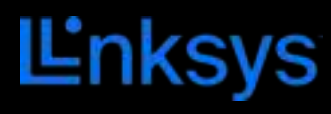

USER GUIDE

**ATLAS 6** 

MX2000 Series

## **Table of Contents**

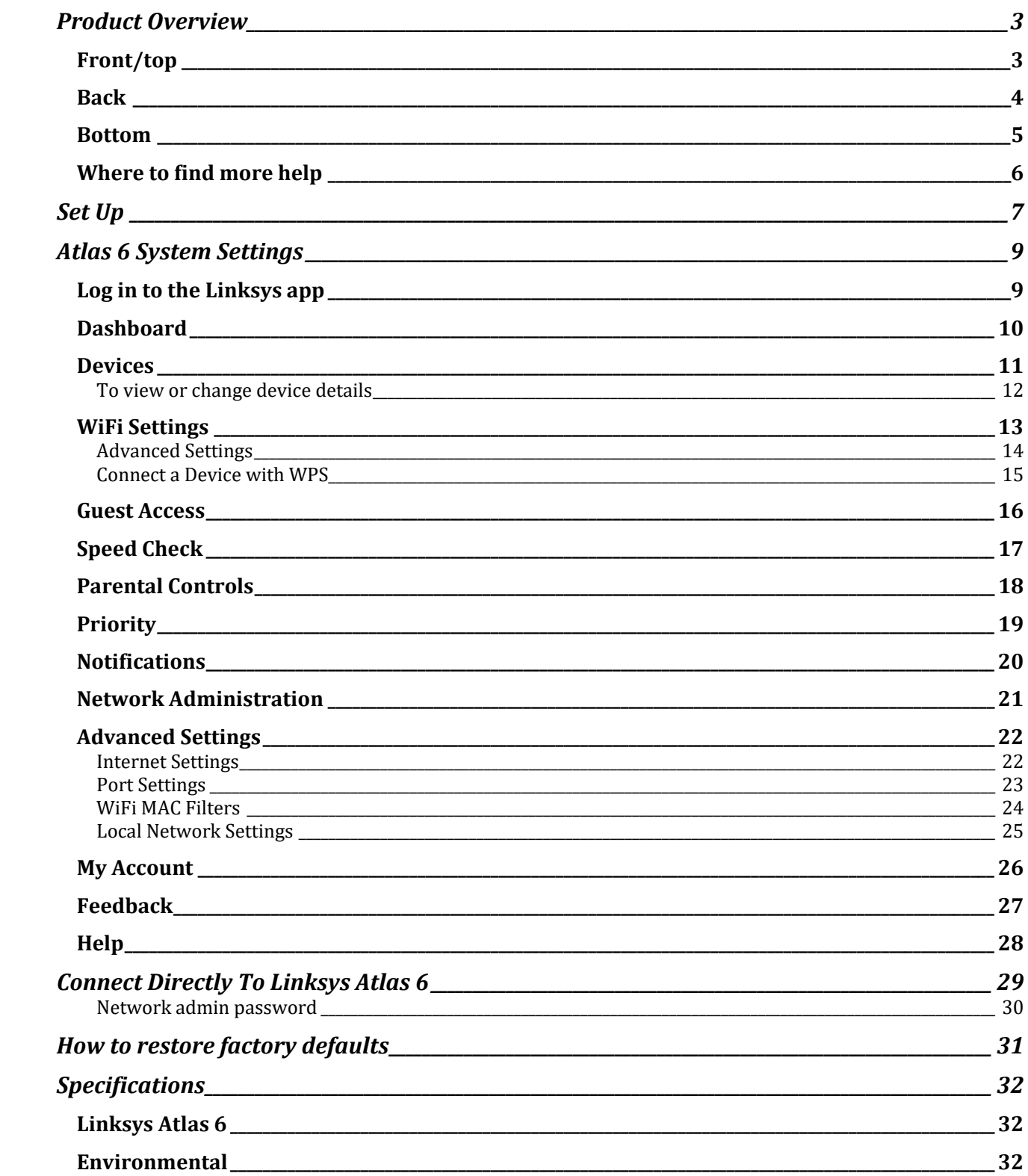

## **Product Overview**

## **Front/top**

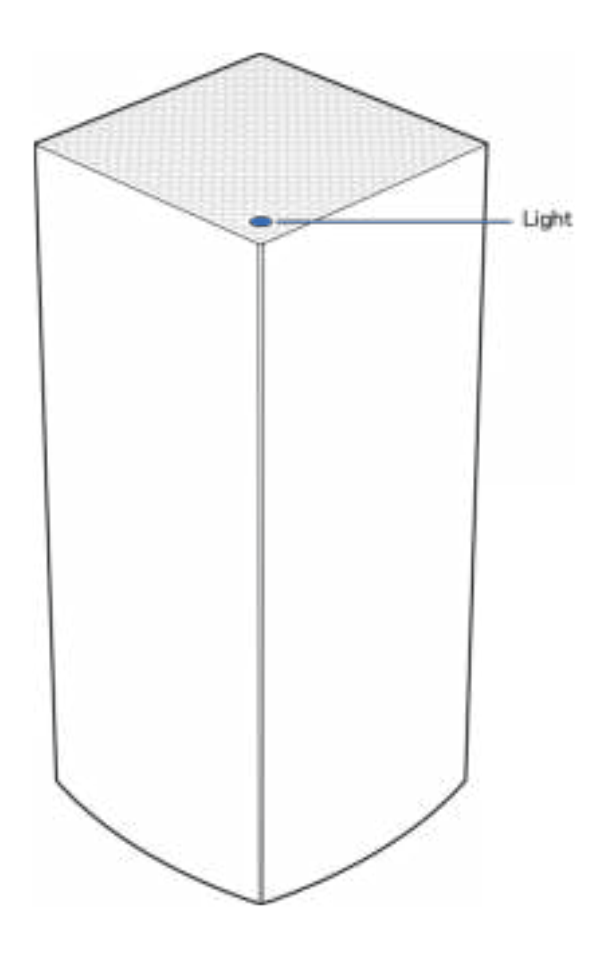

The light on the top of your node gives you information about the node's operation.

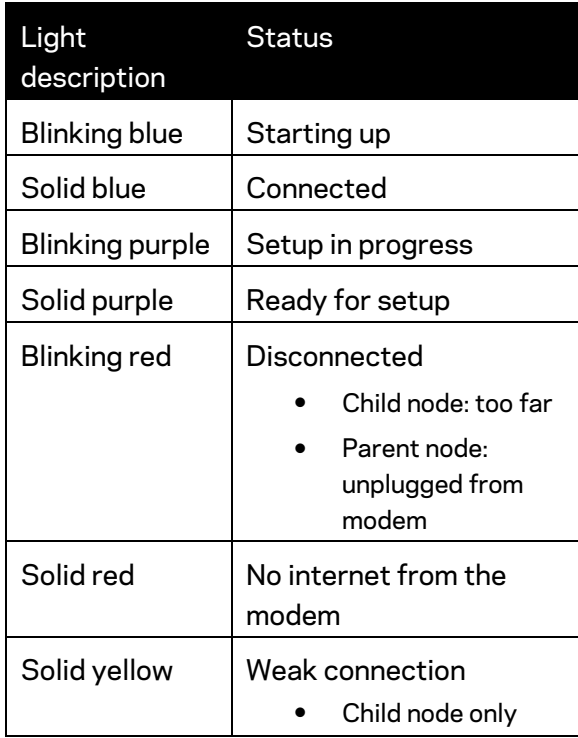

#### **Back**

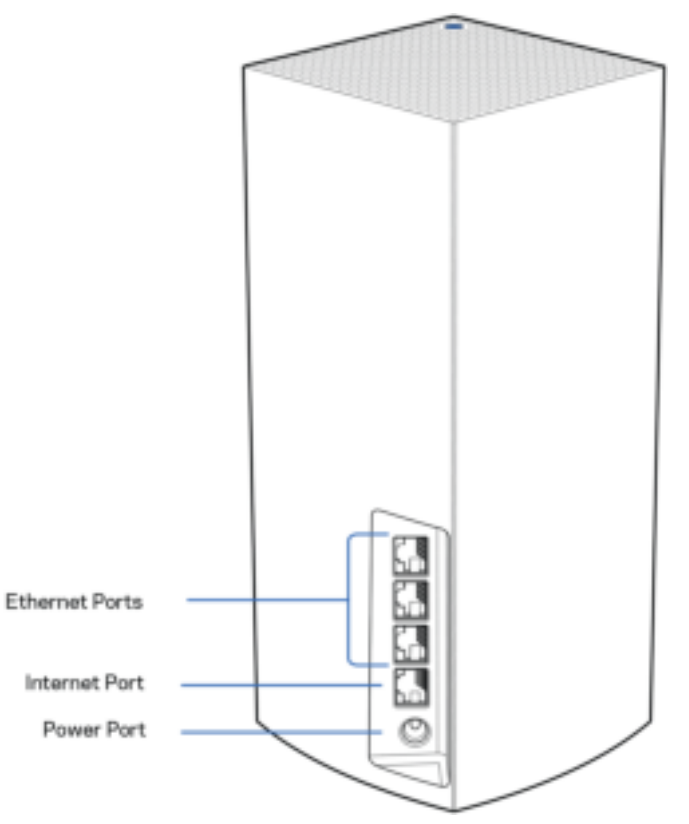

**Ethernet ports**—Connect ethernet cables to these Gigabit ethernet (10/100/1000) ports and to other wired devices on your network. If you have more than one node in your mesh system, use one of these ports to connect to your modem or modem-router.

#### **Note—***For best performance, use a CAT5e or higher rated cable on the Ethernet port.*

**Internet port**—Connect an ethernet cable to the yellow gigabit (10/100/1000) port, and to a broadband internet cable/DSL or fiber modem. If you are using this router as a child node in a mesh WiFi system, you can use this port to create a wired connection to another node.

**Power port**—Connect the included AC power adapter to this port.

#### **Bottom**

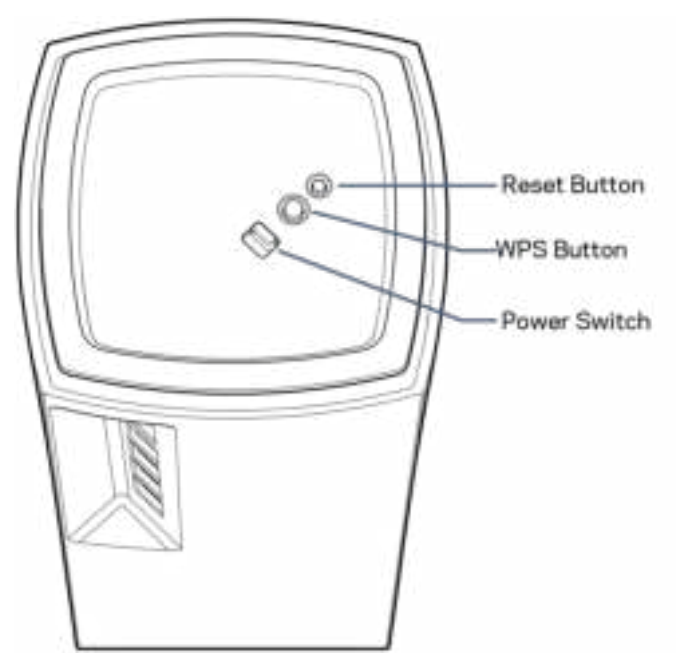

**Reset button**—Press and hold until the light on top of the node turns red, fades and flashes bright red again to reset the node to its factory defaults.

**WiFi Protected Setup button**—Press to connect WPS-enabled network devices.

**Power switch**—Slide to | (on) to power on the node.

# **Help**

#### **Where to find more help**

- Linksys.com/support/Atlas6
- Linksys app help (launch the app and click *Help* in the main navigation menu)

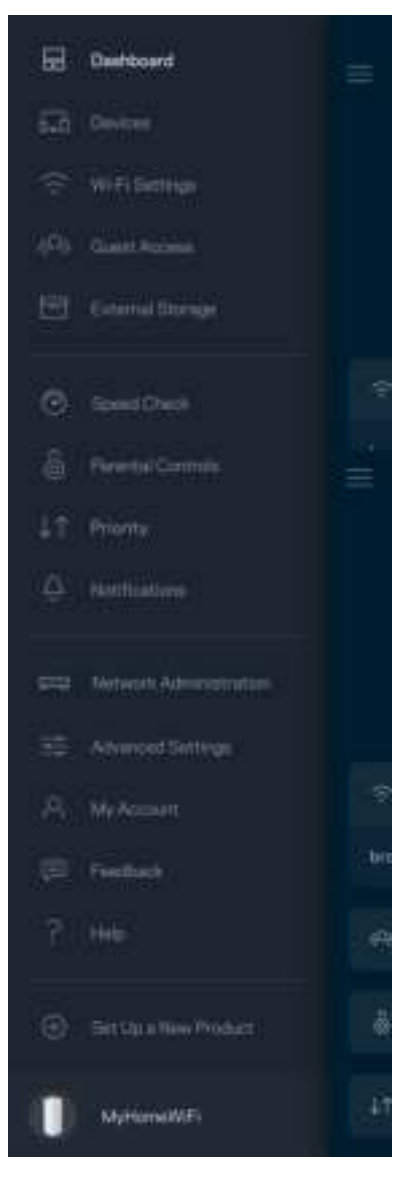

**Note—***Licenses and notices for third party software used in this product may be viewed on http://support.linksys.com/en-us/license. Please contact http://support.linksys.com/enus/gplcodecenter for questions or GPL source code requests.*

# **Set Up**

**IMPORTANT**—*Atlas 6 nodes can be set up as primary nodes or child nodes. A primary node must be connected with an ethernet cable to your modem or modem router. Once set up wirelessly, secondary nodes can be connected to another node wirelessly or with ethernet cables.* 

*If you are adding this new node as parent node to an existing Linksys whole home mesh WiFi system,*  factory reset all nodes and add them to the system after the new node is setup and working.

Download the Linksys app. You need this app to set up your Linksys Atlas 6.

Go to the app store for your device and search for Linksys.

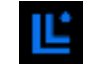

Install the app, open it and follow the instructions.

#### **Note**—*The app works with iOS 14.1 and later, and Android 6 and later.*

You will create a Linksys Smart WiFi account so you can use the app to view or change your mesh system settings from anywhere you have an internet connection.

Among the many things you can do with Linksys Smart WiFi:

- Change your WiFi name and password
- Set up guest access
- Connect devices to WiFi with WPS
- Block internet with parental controls
- Test your internet connection speed

#### **Note—***During setup we'll send a verification email. From your home network, click the link in the email.*

Other than plugging in the power and the ethernet cable, the app-based setup process does the work for you. Once connected, use the app to personalize your WiFi by giving it a name and password. You also can give nodes names based on where they are so you can identify them in the rare case where things need attention.

**Print this page, then record your WiFi and account settings in the table as a reference. Store your notes in a safe place.**

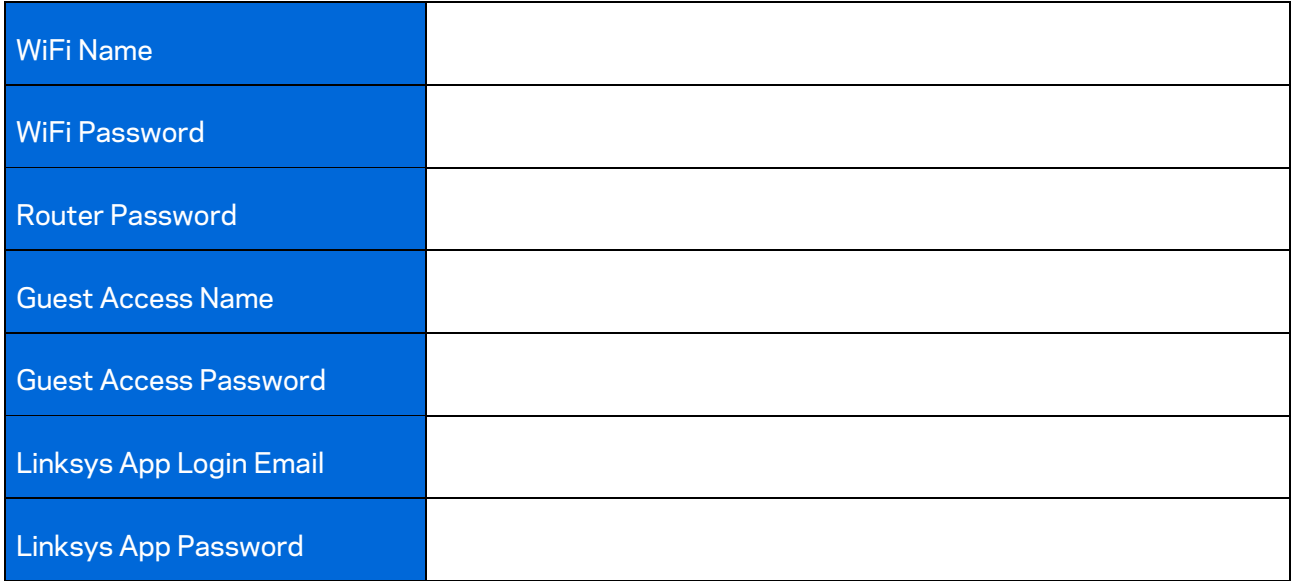

# **Atlas 6 System Settings**

Using your Linksys app, you can view or change Atlas 6 settings to make your WiFi more secure or to work better with a device or game. You can access settings from anywhere in the world if you have an internet connection. You can also access settings using your router password when connected to your home network even if you do not have an internet connection.

### **Log in to the Linksys app**

1. Open the Linksys app.

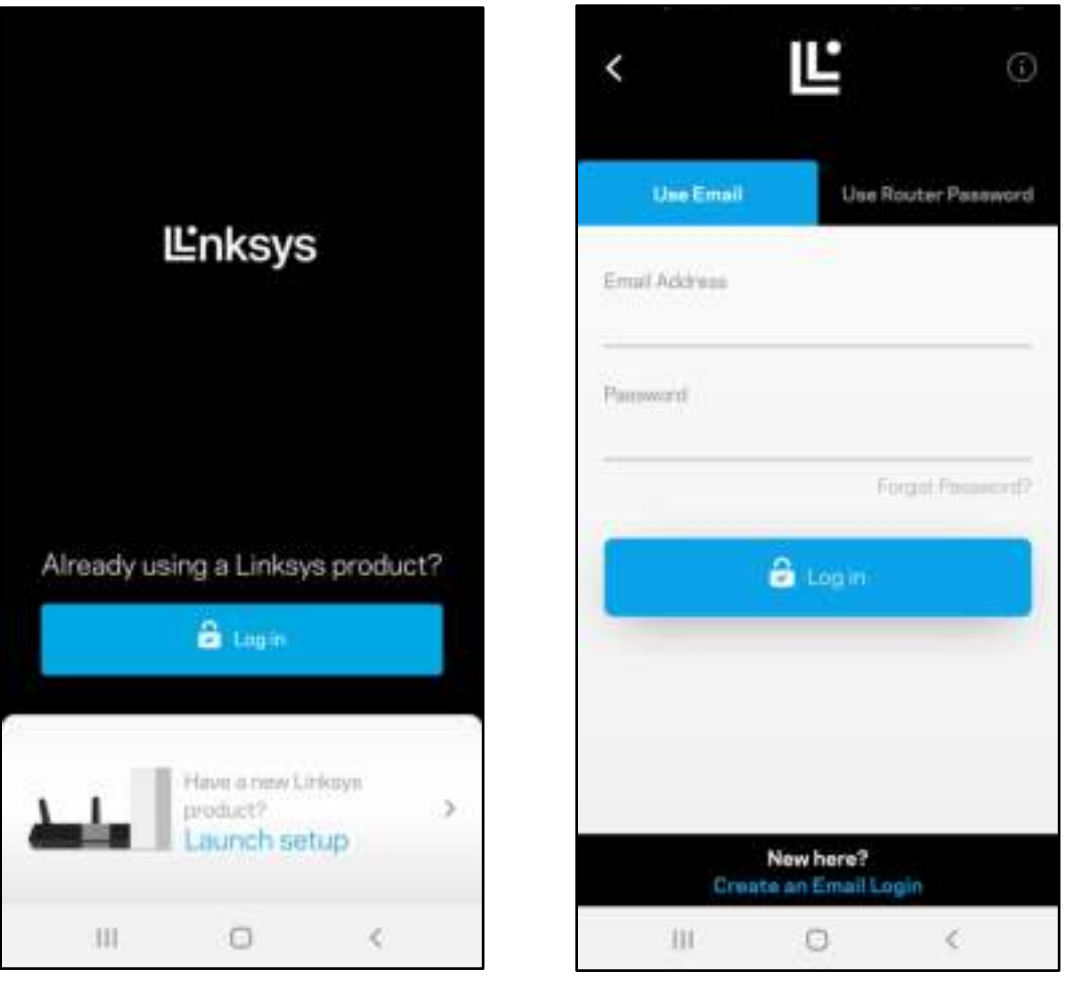

- 2. Enter the email address you used when creating your account.
- 3. Enter your account password.
- 4. Tap **Log in**.

### **Dashboard**

Dashboard is a snapshot of your WiFi. See how many devices are connected to your mesh system. Share WiFi password and allow guest access to your WiFi. Dashboard also shows you if any devices have parental controls on them or have been prioritized for WiFi access.

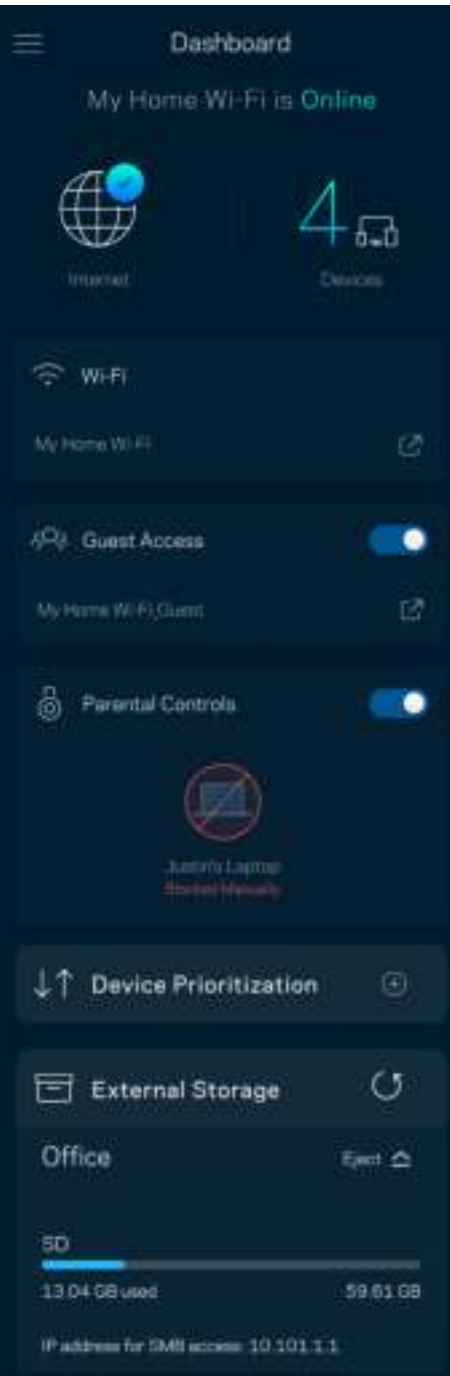

### **Devices**

View and change details for all devices connected to your WiFi. You can view devices on your main network and your guest network, or display information about each device.

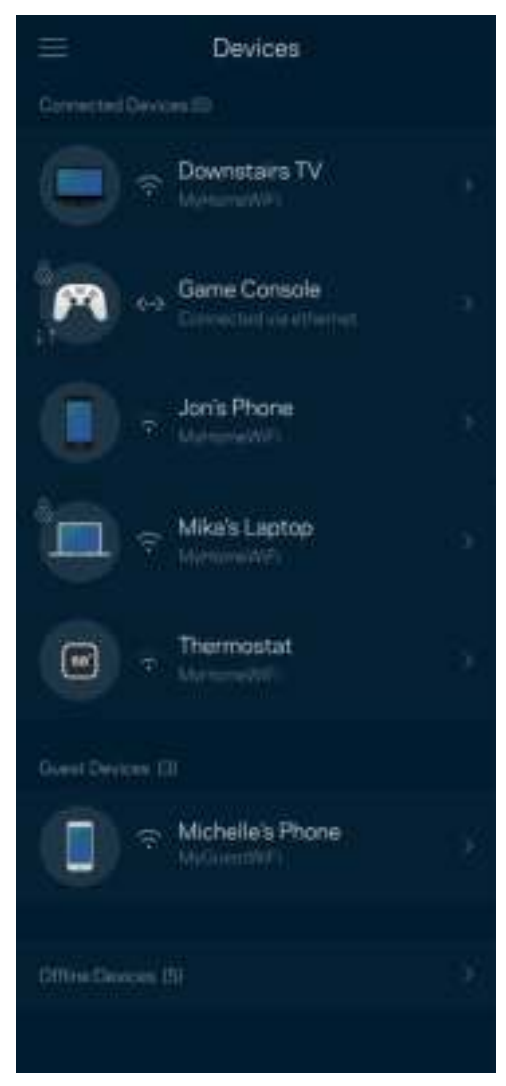

#### To view or change device details

From the Devices screen you can edit device names and change the device icons. You also can prioritize devices, set parental controls, and see WiFi details. Tap on any device to see details.

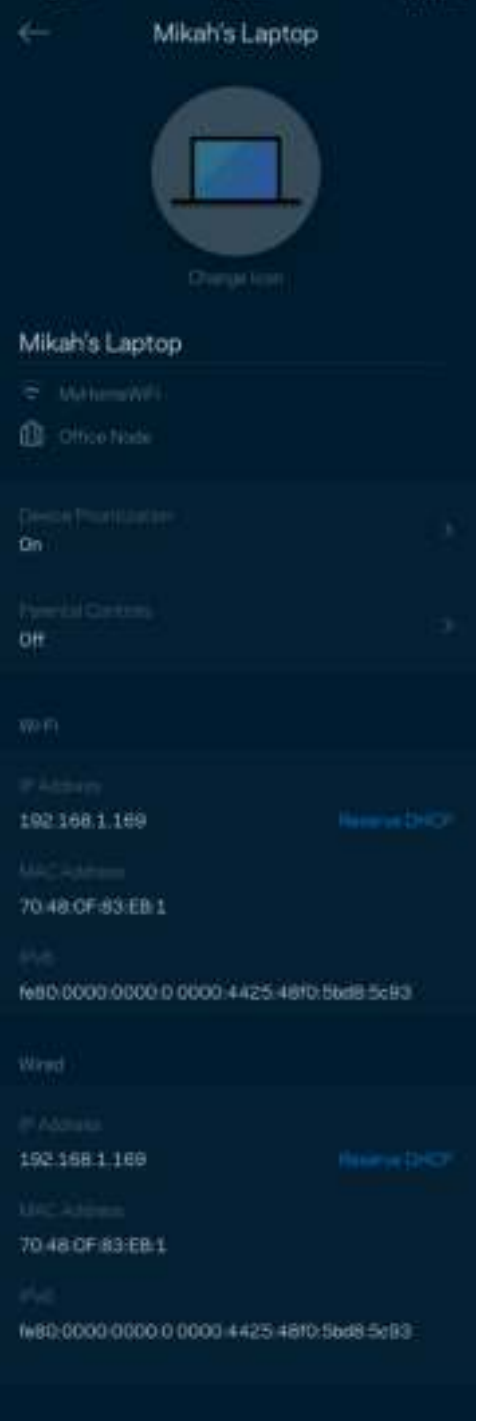

## **WiFi Settings**

View or change your WiFi name and password and connect devices using WiFi Protected Setup™.

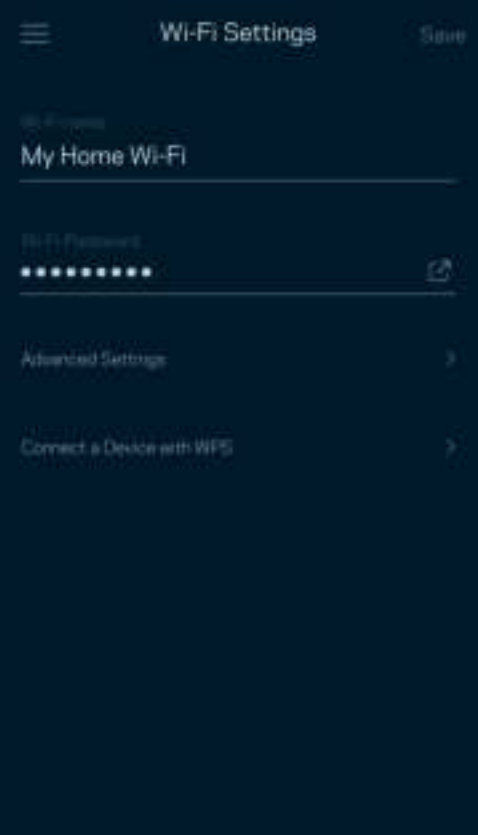

#### Advanced Settings

Advanced users can change the default security type and WiFi mode. Do not change these unless you have a lot of experience with WiFi networks. Channel Finder will search for the most-open WiFi channels in your area to ensure you get the best performance from your mesh system. If you have more than one node in your mesh system, Channel Finder will find the best channel for each node.

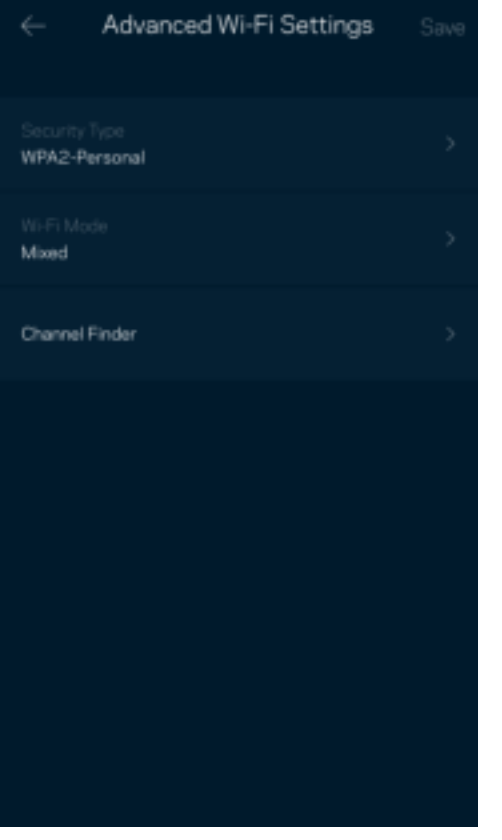

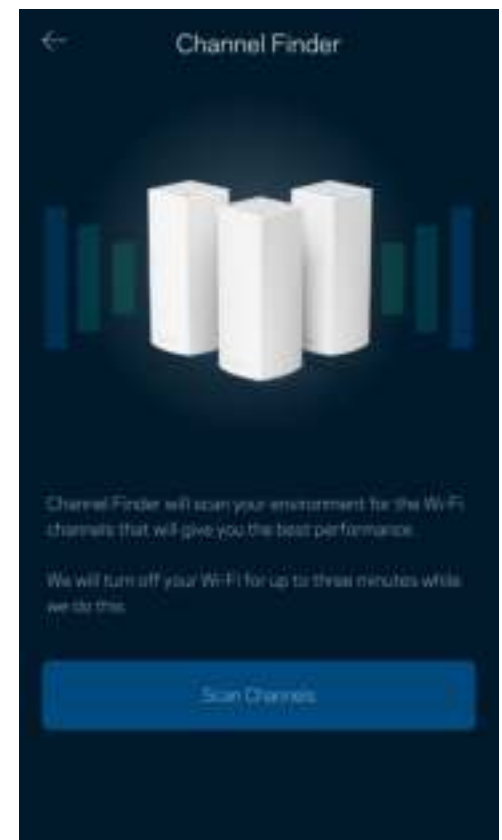

#### Connect a Device with WPS

WiFi Protected Setup allows you to easily connect wireless devices to your WiFi without manually entering security settings.

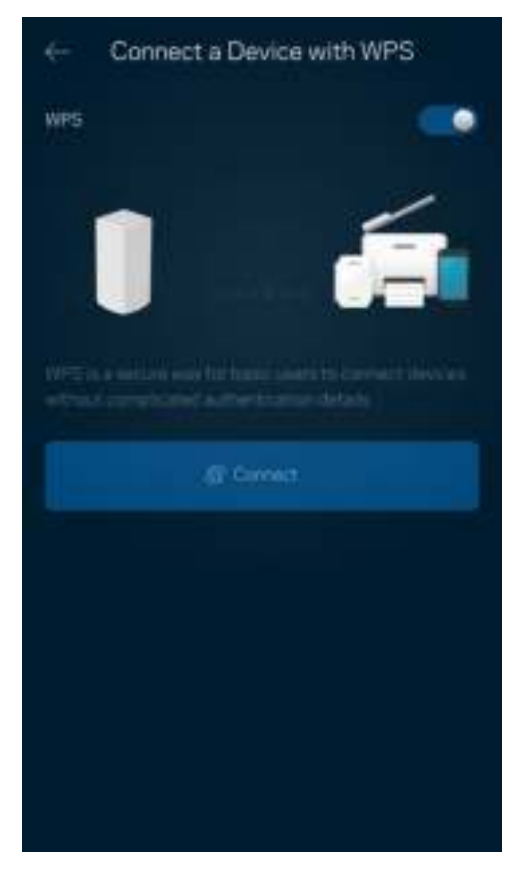

#### **Guest Access**

Use your Guest Access to allow guests to get online while restricting their access to other resources connected to your WiFi. Send the password by text message or email.

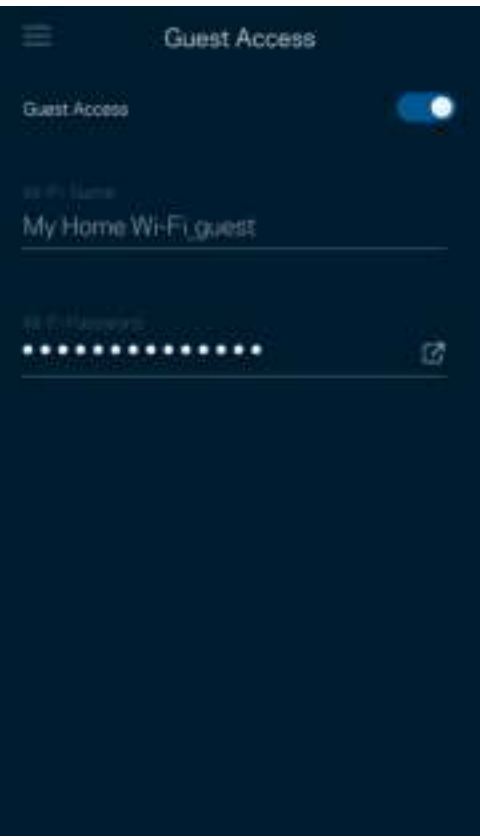

### **Speed Check**

Run a speed check to make sure you are getting the speeds you are paying for. Speed check also helps in Device Prioritization because results determine how WiFi is distributed to the prioritized devices.

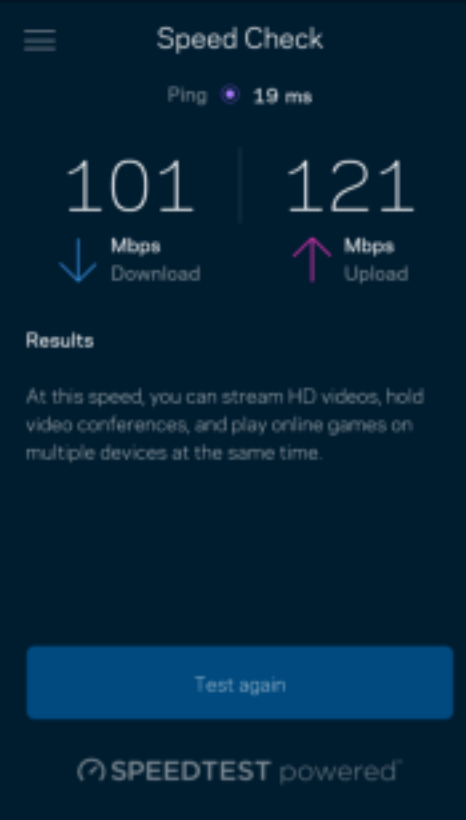

- **Download speed** is the rate at which internet content is transferred to your mesh system.
- **Upload speed** is the rate at which you can upload content to the internet.

**Note—***Internet connection speeds are determined by a variety of factors, including ISP account type, local and worldwide internet traffic, and number of devices in your home that are sharing the internet connection.*

#### **Parental Controls**

Parental controls allow you to control when your kids are online and what they're doing there. Pause internet to specific devices, or block specific websites.

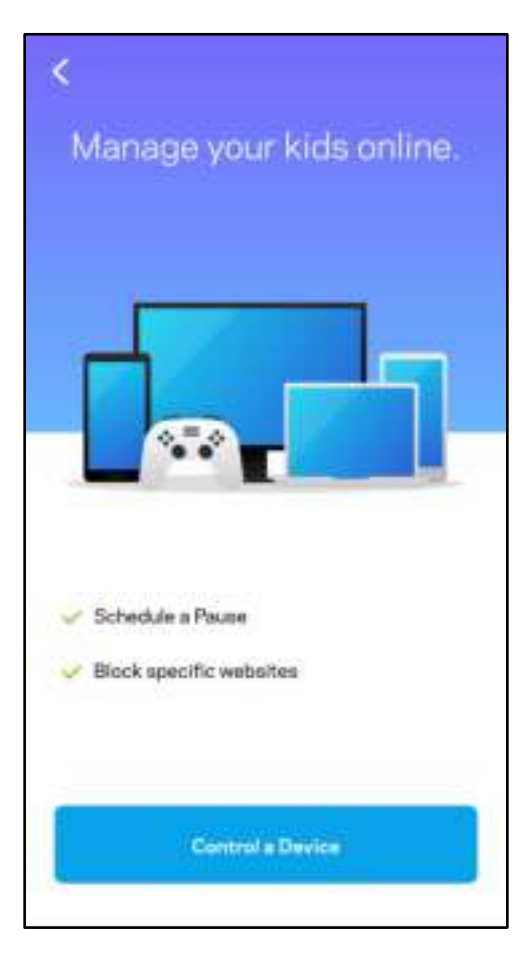

## **Priority**

Choose up to three devices for priority usage of your internet connection. Those devices – wired and/or wireless – always will have the best access when connected. Atlas 6 runs a speed check to determine how to best distribute WiFi to prioritized devices. Other devices will share the leftover capacity. Prioritized devices appear on Dashboard.

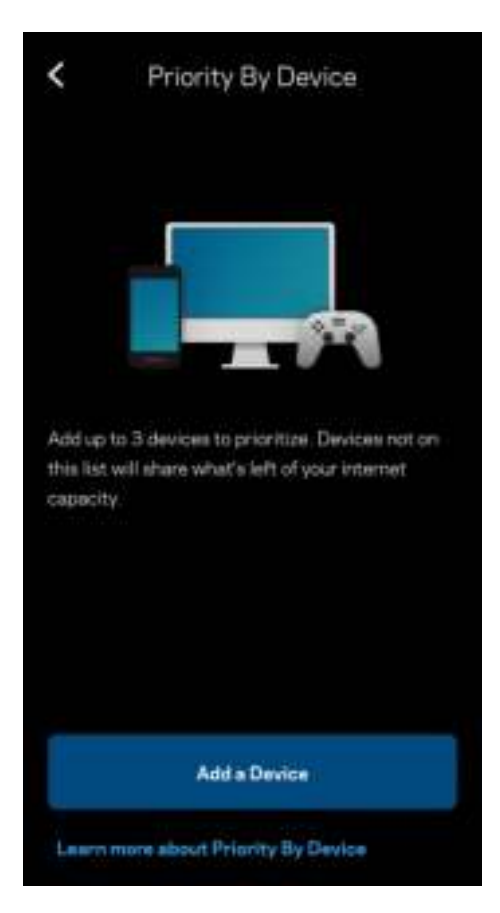

### **Notifications**

If you have more than one node, Linksys can notify you when secondary nodes in your system go offline. Secondary nodes are any that are not wired to your modem. You have to turn on notifications in your mobile device settings to allow Linksys to notify you.

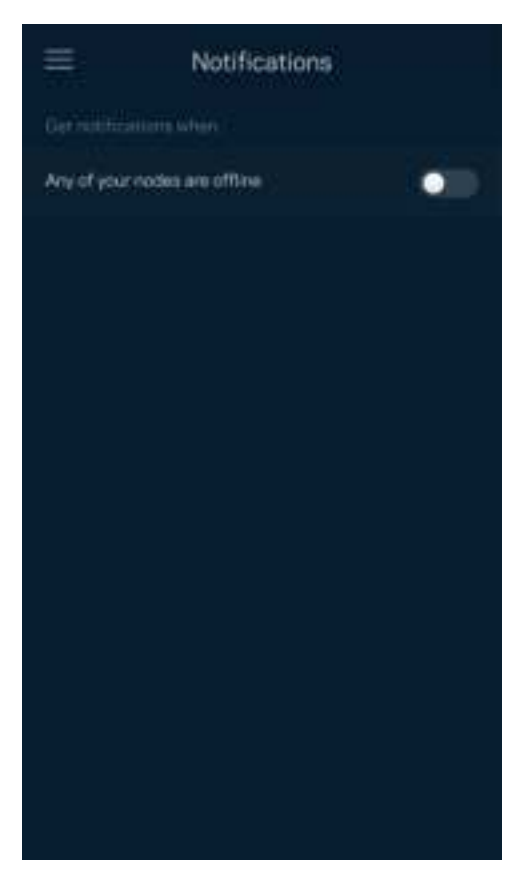

### **Network Administration**

Use the Router Administration screen to change the admin password and hint, and check various identifiers (model number, serial number, and IP details) for all nodes in your WiFi.

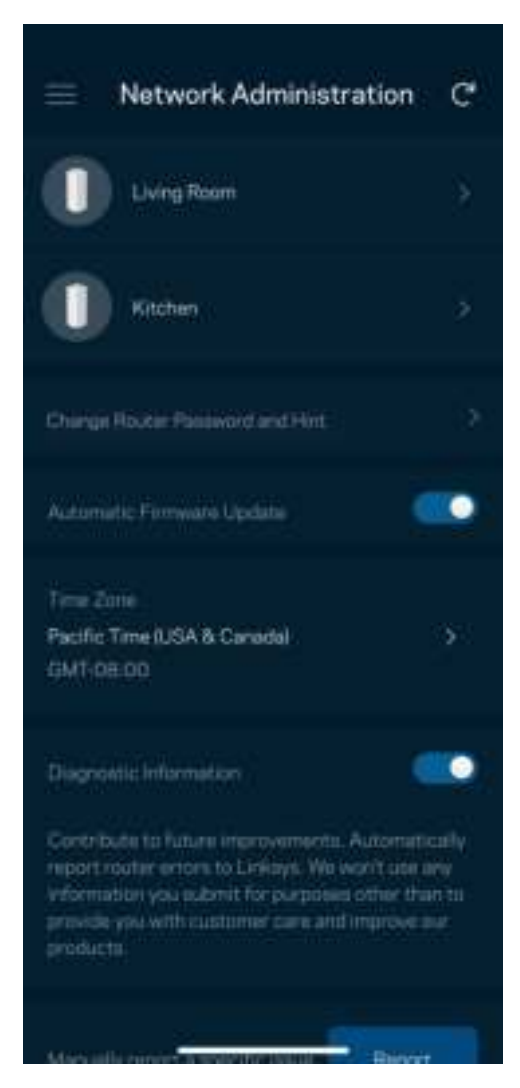

Opt in to automatically report crashes to Linksys and contribute to improving the WiFi experience. You also can manually report specific issues to Linksys.

The following information will be sent with your description of the issue:

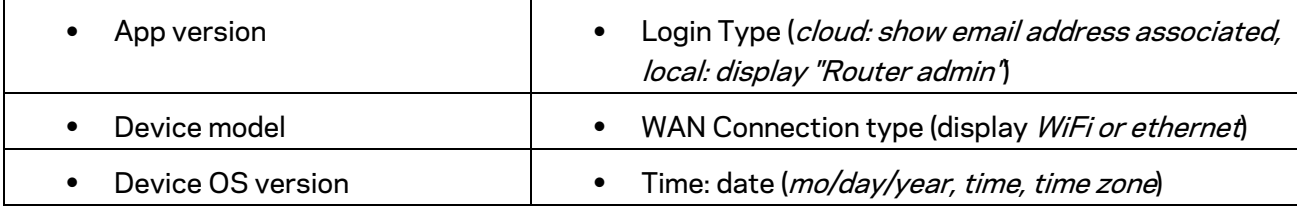

## **Advanced Settings**

#### Internet Settings

You can choose how your mesh system connects to the internet. The default is *Automatic Configuration – DHCP.* Other connection types depend on your internet service provider or how you plan to use your mesh system. Advanced users can use *Additional Settings* to clone MAC addresses and set MTU (maximum transmission unit).

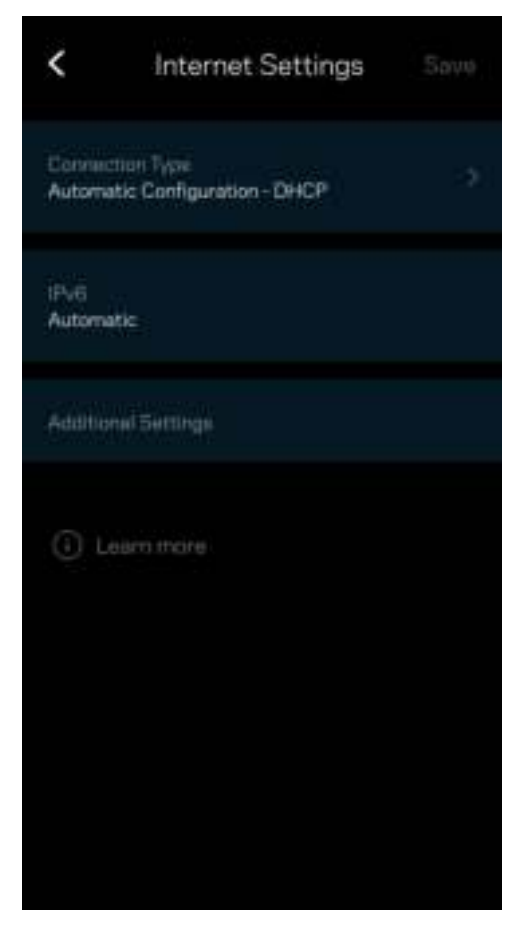

#### Port Settings

Port forwarding—for a single port, multiple ports or a range of ports—sends traffic inbound on a specific port or ports to a specific device or port on your WiFi. In port range triggering, your router watches outgoing data for specific port numbers. Your router remembers the IP address of the device that requests the data so that when the requested data returns, it is routed back to the proper device.

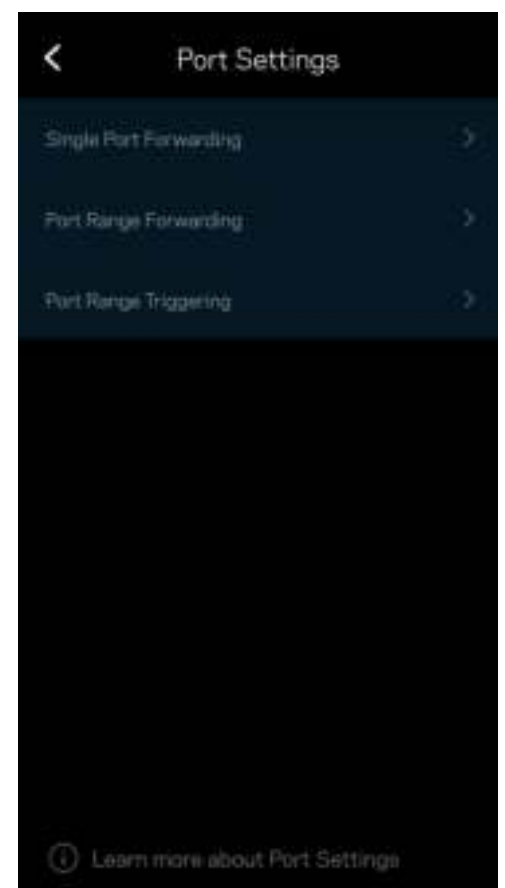

#### WiFi MAC Filters

Every network device has a unique 12-digit MAC (media access control) address. You can create a list of MAC addresses and regulate how devices use your WiFi.

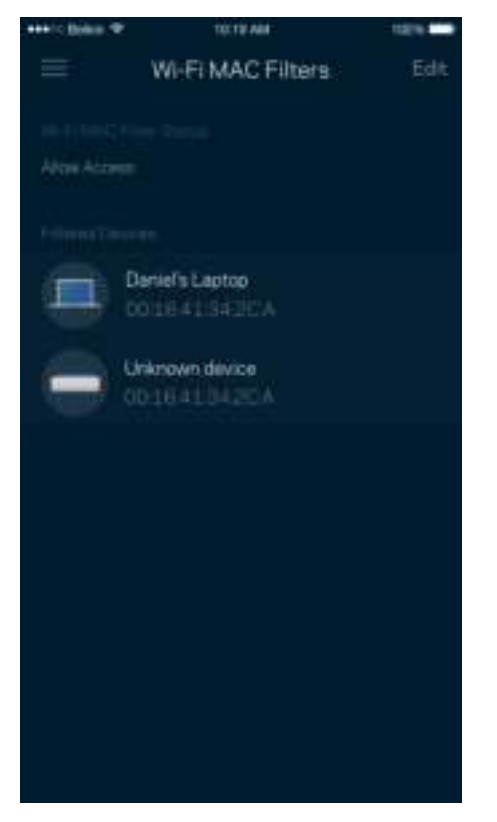

#### Local Network Settings

Details about the router and its connection status.

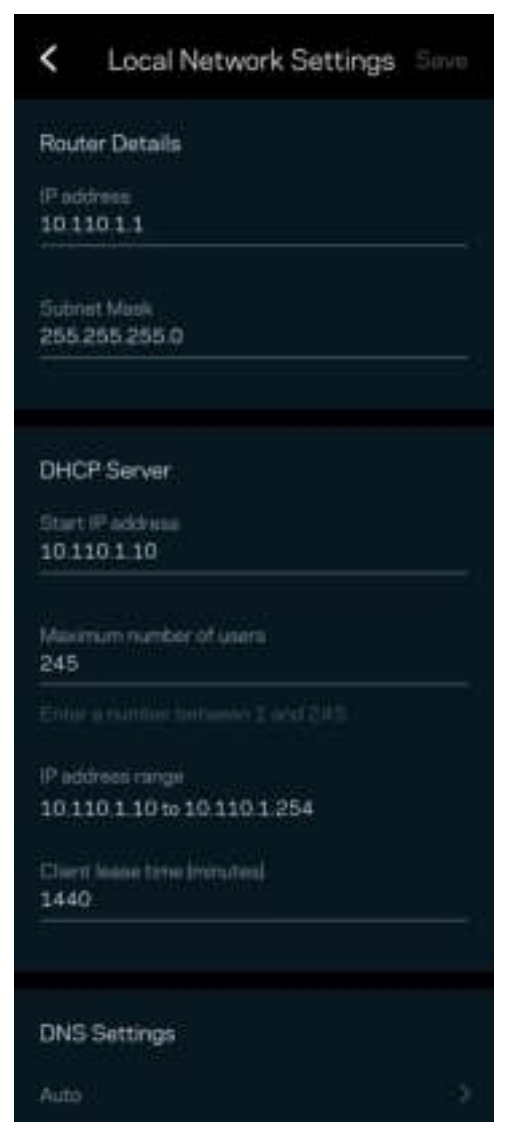

## **My Account**

Change your Linksys app password and opt in to receive the latest news and deals from Linksys.

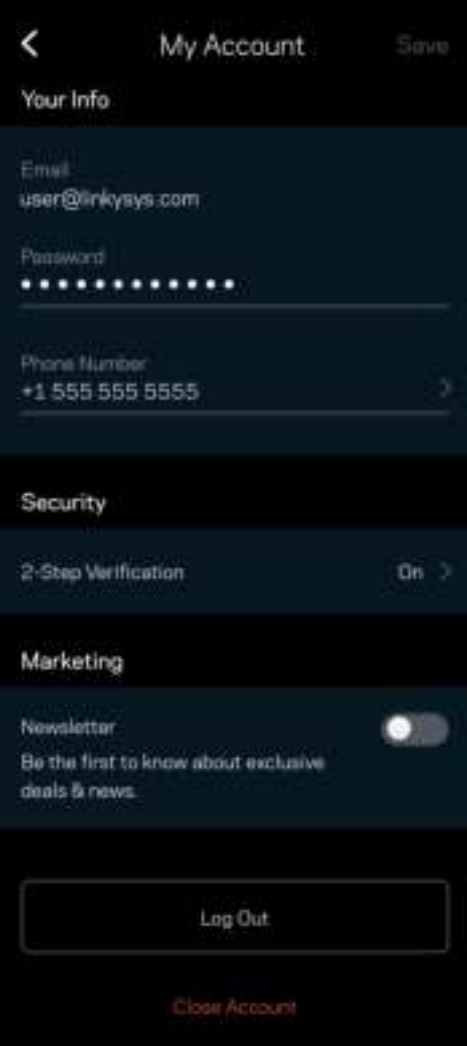

#### **Feedback**

Here's your chance to tell us what you think. Rate the app at your app store, send us a suggestion, or report an issue that's keeping you from a great experience.

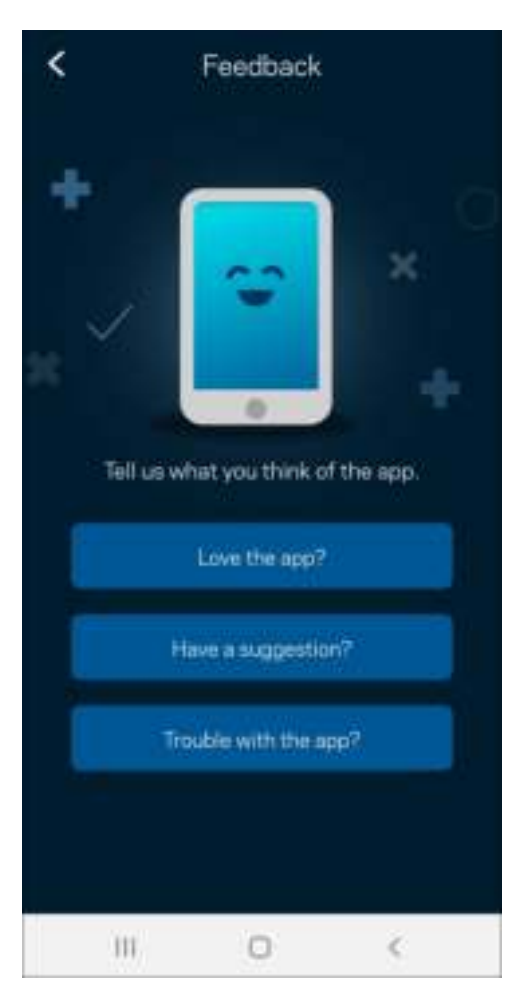

## **Help**

Having trouble with the app? Just need a little more information about a feature? Tap Help for an explanation.

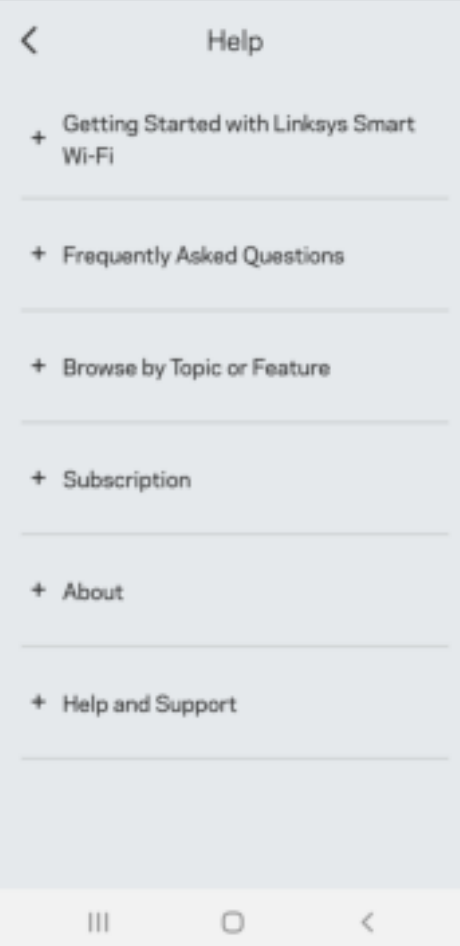

# **Connect Directly To Linksys Atlas 6**

If you are not connected to the internet you still can access your mesh system. Connect to your WiFi name, launch the Linksys app and tap *Use Router Password*. You will not be able to access your Linksys WiFi account when not online.

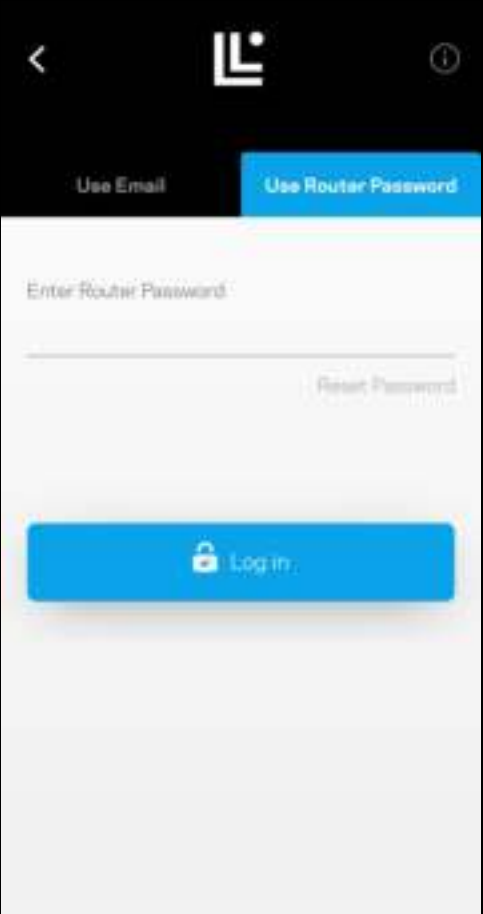

#### Router password

We created a secure router password during setup. This is not the same as the WiFi password you created to connect to your mesh system. To change the router password, tap *Network Administration* and *Change Router Password and Hint*.

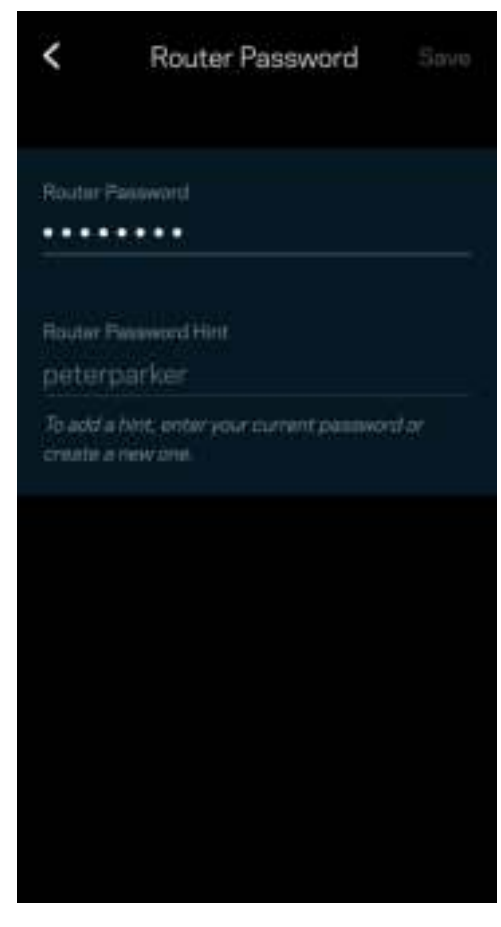

To keep your Linksys mesh system secure, we'll send you an email if someone changes the router password.

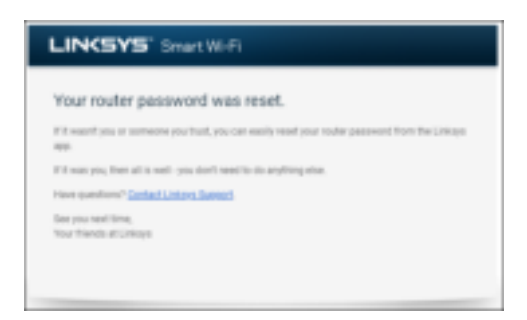

## **How to restore factory defaults**

You should never need to factory reset your Atlas 6—a very disruptive process. A factory reset restores your router to the state it was when you took it out of its box, requiring you to go through the setup process again. All settings you have customized in setup and since – things such as WiFi name, passwords, security type – will be erased. All wireless devices will disconnect from your WiFi.

To reset your Atlas 6:

• With your node connected to power and turned on, press and hold the Reset button on the bottom. The light on top of the node will turn red and fade in pulses. Do not release the button until the light goes out and then turns bright red.

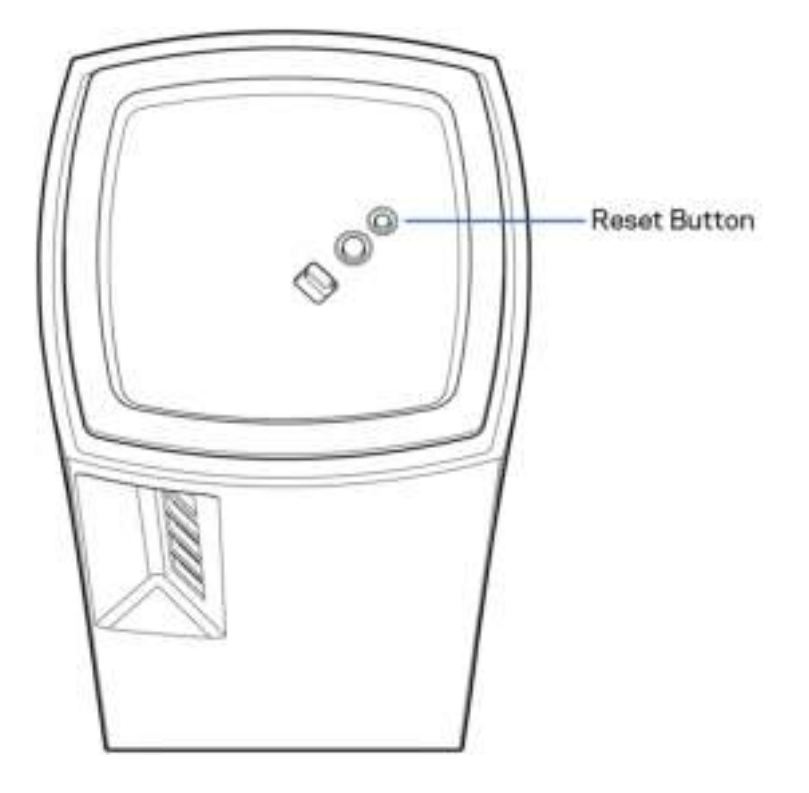

# **Specifications**

### **Linksys Atlas 6**

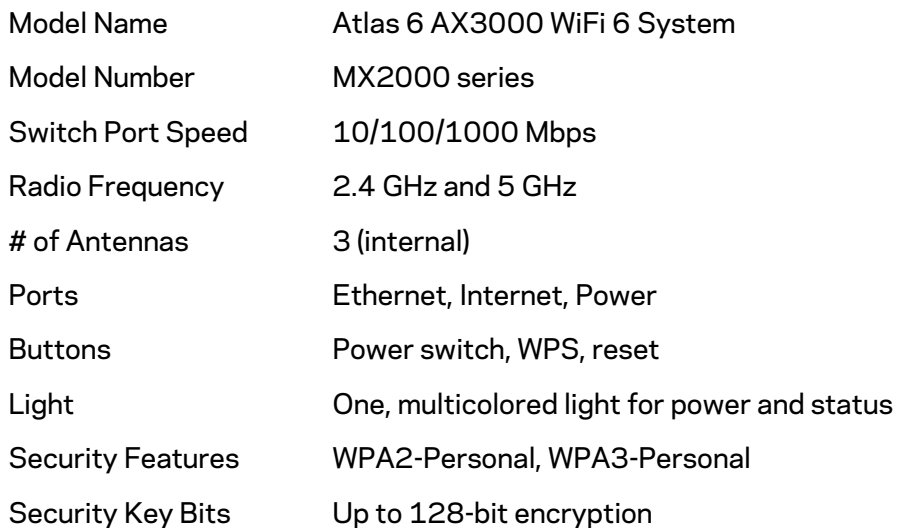

#### **Environmental**

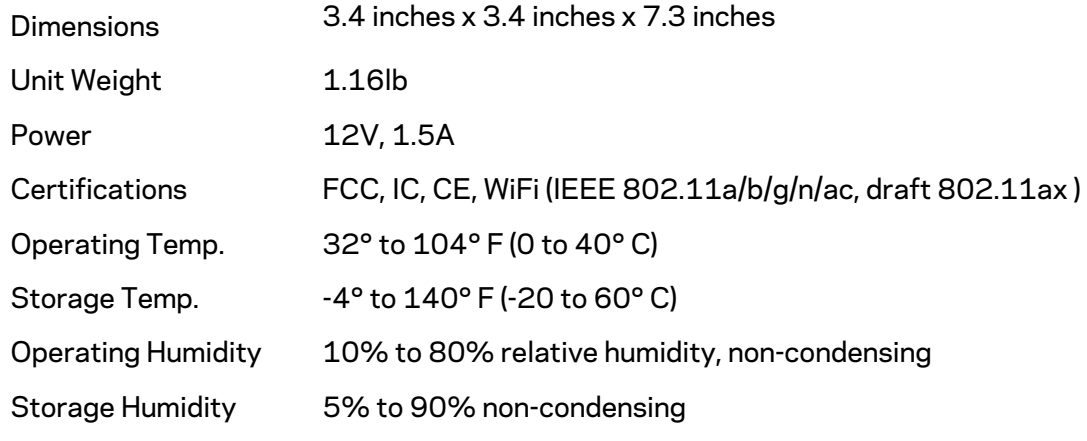

Notes:

For regulatory, warranty, and safety information, go to Linksys.com/support/Atlas6.

Specifications are subject to change without notice.

Maximum performance derived from IEEE Standard 802.11 specifications. Actual performance can vary, including lower wireless network capacity, data throughput rate, range and coverage. Performance depends on many factors, conditions and variables, including distance from the access point, volume of network traffic, building materials and construction, operating system used, mix of wireless products used, interference and other adverse conditions.

Visit linksys.com/support/Atlas6 for award-winning technical support.

LINKSYS, Hydra, Atlas and many product names and logos are trademarks of the Linksys Holdings, Inc. and/or its affiliates.. Third-party trademarks mentioned are the property of their respective owners.

© 2022 Linksys Holdings Inc. and/or its affiliates. All rights reserved.

LNKPG-00913 A00

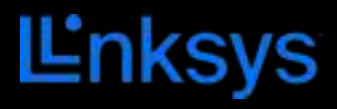

# GUÍA DEL USUARIO **ATLAS 6**

Serie MX2000

## Tabla de contenidos

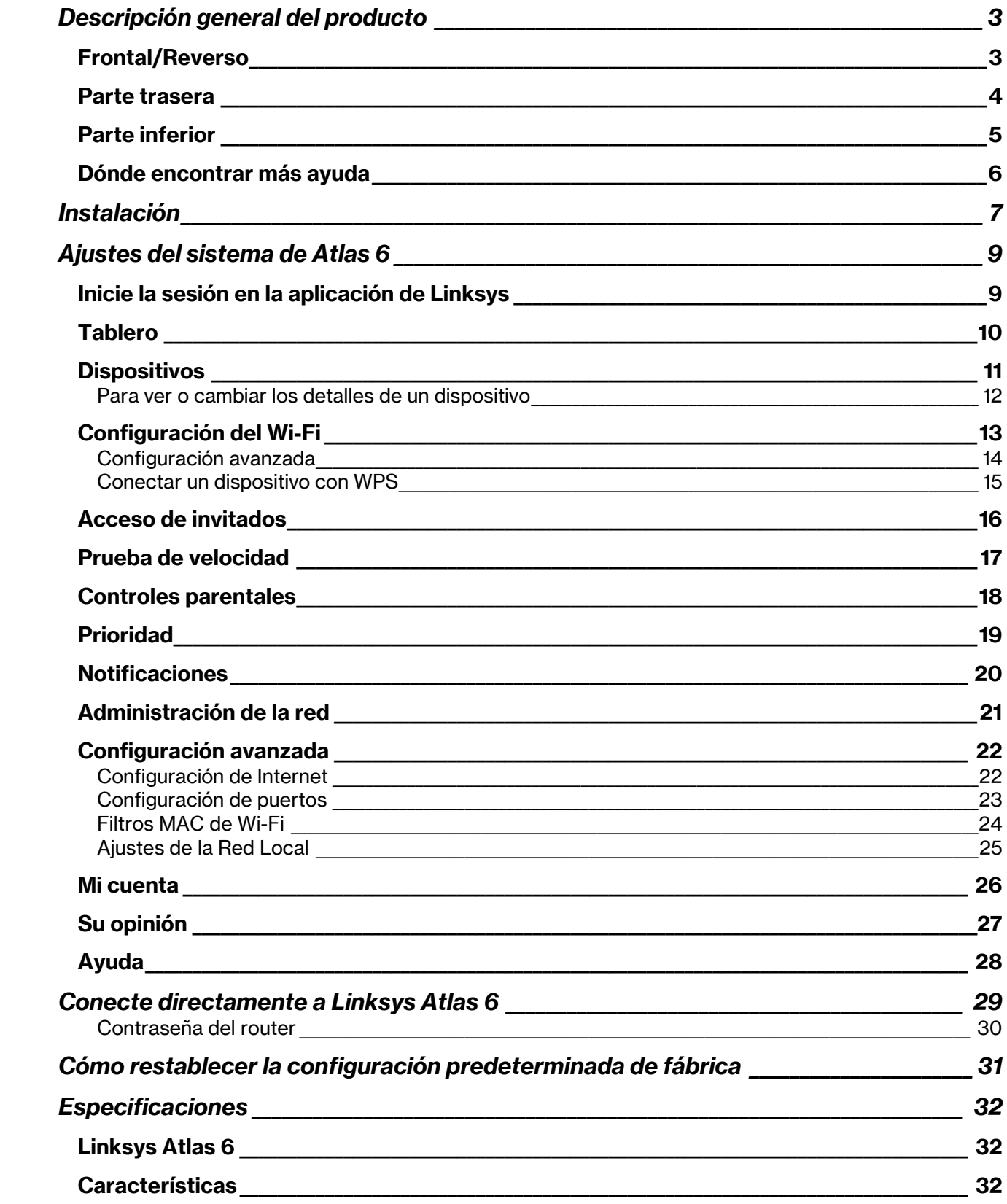

## Descripción general del producto

#### Frontal/Reverso

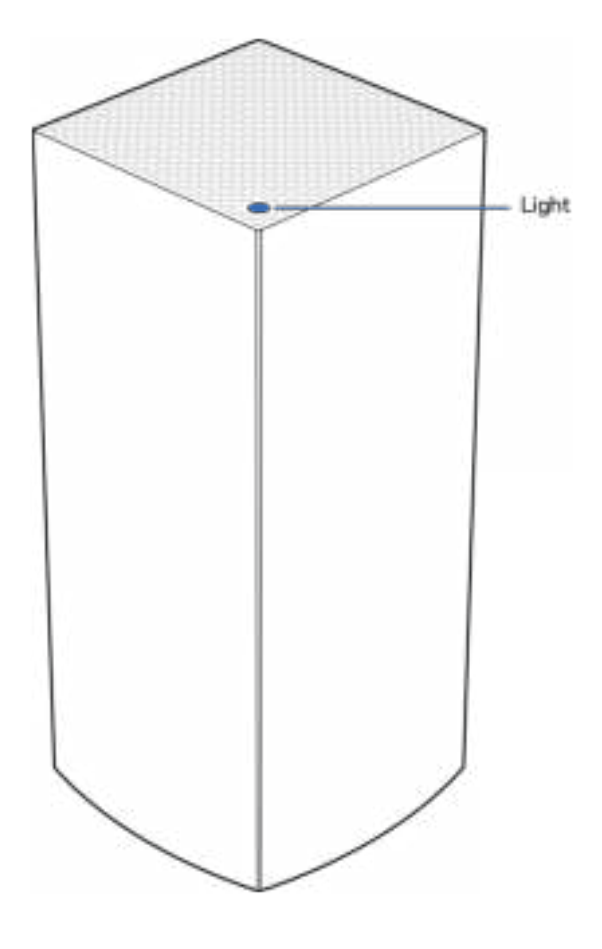

La luz en la parte superior del nodo le proporciona información sobre el funcionamiento del mismo.

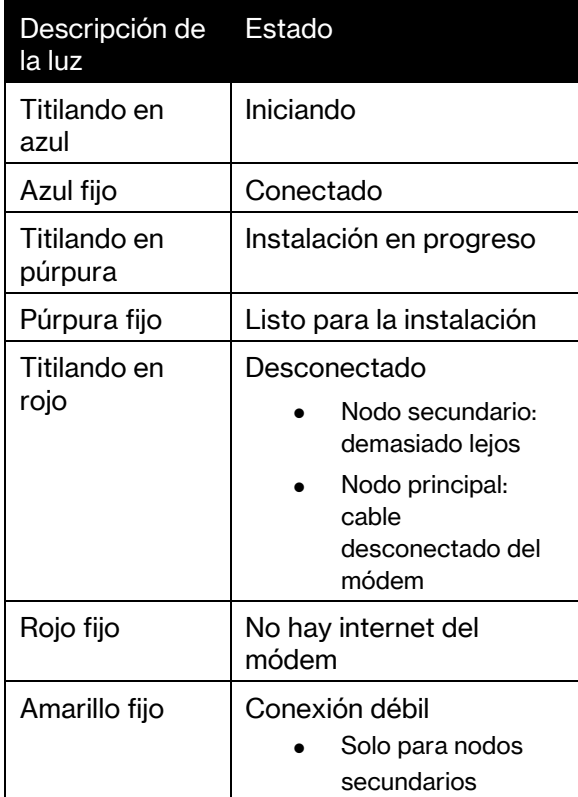
### Parte trasera

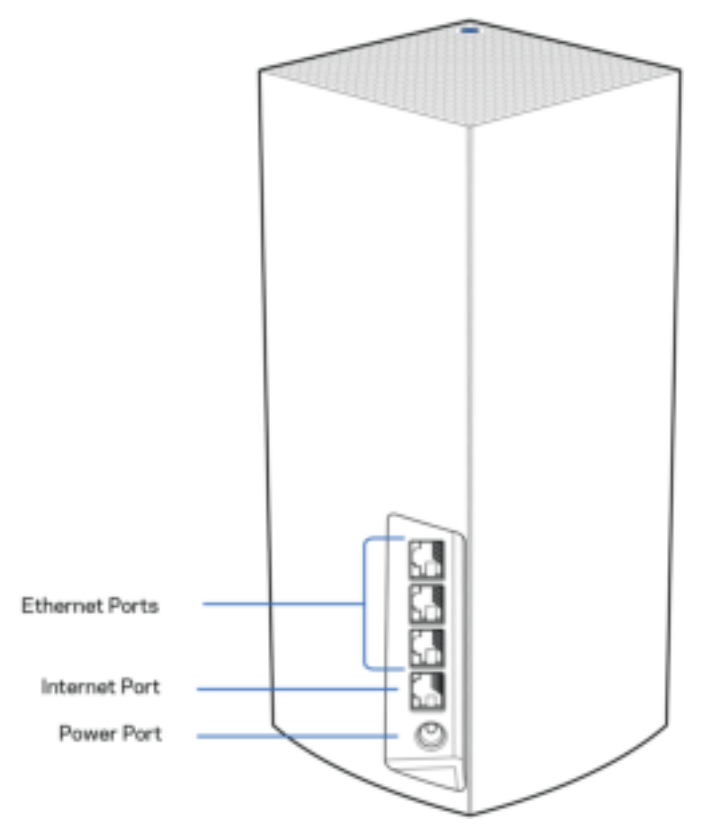

Puertos Ethernet: conecte los cables Ethernet a estos puertos Gigabit Ethernet (10/100/1000) y a los demás dispositivos cableados en su red. Si tiene más de un nodo en su sistema de malla, use uno de estos puertos para conectar a su módem o módem router.

#### Nota: para el mejor desempeño use en el puerto Ethernet un cable CAT5e o con una certificación superior.

Puerto de Internet: conecte un cable Ethernet a este puerto gigabit amarillo (10/100/1000) y a un módem de Internet de banda ancha de cable/DSL o de fibra. Si está usando este router como un nodo secundario dentro de un sistema Wi-Fi de malla puede utilizar este puerto para conectarlo a otro nodo por cable.

Puerto de alimentación: conecte el adaptador CA incluido a este puerto.

### Parte inferior

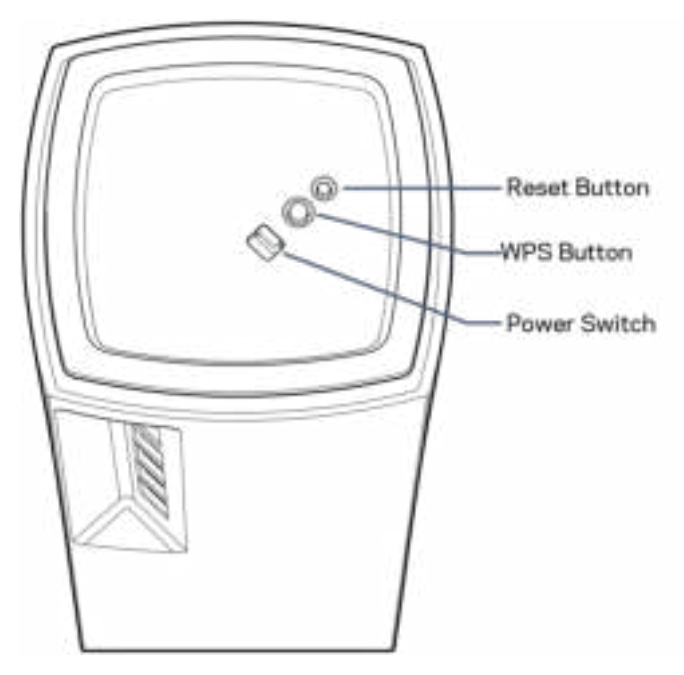

Botón de Reset (Reinicio): presione y mantenga presionado hasta que la luz de la parte superior del nodo se encienda en rojo, se apague y comience a parpadear de nuevo en rojo brillante para reiniciar el nodo con su configuración predeterminada de fábrica.

Botón de Wi-Fi Protected Setup: presione para conectar dispositivos de red habilitados con Wi-Fi Protected Setup (WPS).

Interruptor de energía: muévalo a la posición | (on) para encender el nodo.

## Ayuda

### Dónde encontrar más ayuda

- Linksys.com/support/Atlas6
- Ayuda en la aplicación de Linksys (abra la aplicación y haga clic en Ayuda en el menú de navegación principal)

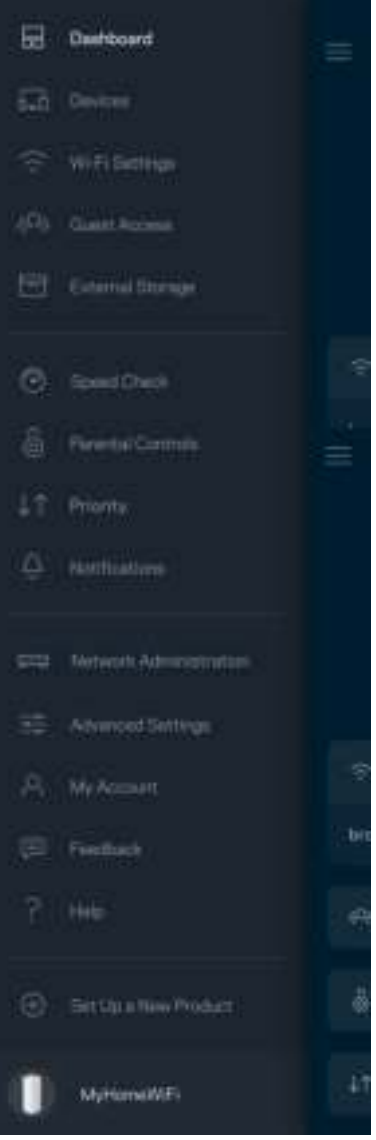

Nota: las licencias y los avisos para el software de terceros que se usan en este producto se pueden ver en http://support.linksys.com/en-us/license. Comuníquese con http://support.linksys.com/enus/gplcodecenter para preguntas o solicitudes de código fuente GPL.

## Instalación

IMPORTANTE: los nodos de Atlas 6 pueden configurarse como nodos principales o nodos secundarios. Se debe conectar un nodo primario con un cable ethernet a su módem o al módem router. Una vez configurados inalámbricamente los nodos secundarios pueden conectarse inalámbricamente a otro nodo o por cables Ethernet.

Si está agregando este nuevo nodo a un sistema Linksys Wi-Fi de malla para todo el hogar activo, reinicie a la configuración predeterminada todos los nodos y agréguelos al sistema después de que el nodo nuevo esté instalado y funcionando.

Descargue la aplicación de Linksys. Necesitará esta aplicación para instalar su Linksys Atlas 6.

Vaya a la tienda de aplicaciones de su dispositivo y busque por Linksys.

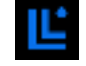

Instale la aplicación, ábrala y siga las instrucciones.

#### Nota: la aplicación funciona con iOS 14.1 y superior y Android 6 y superior.

Creará una cuenta de Linksys Smart Wi-Fi para poder usar la aplicación y con ella ver o cambiar los valores de configuración de su sistema de malla desde cualquier lugar donde tenga una conexión de Internet.

Entre las muchas cosas que puede hacer con Linksys Smart Wi-Fi:

- Cambiar su nombre y contraseña Wi-Fi
- Configurar el acceso de invitados
- Conectar dispositivos a la red Wi-Fi con WPS
- Bloquear Internet con los controles parentales
- Evaluar la velocidad de su conexión a Internet

#### **Nota:** durante la instalación le enviaremos un e-mail de verificación. Desde su red doméstica haga clic en el enlace del e-mail.

Con la excepción de conectar la electricidad y el cable Ethernet el proceso de instalación por aplicación hace todo el trabajo por usted. Una vez conectado use la aplicación para personalizar su red Wi-Fi con un nombre y una contraseña. También puede nombrar los nodos según donde estén ubicados para poder identificarlos en el caso improbable de que surja un problema que necesite ser atendido.

Imprima esta página y apunte en la tabla los valores de configuración de su Wi-Fi y de su cuenta como referencia. Guarde sus notas en un lugar seguro.

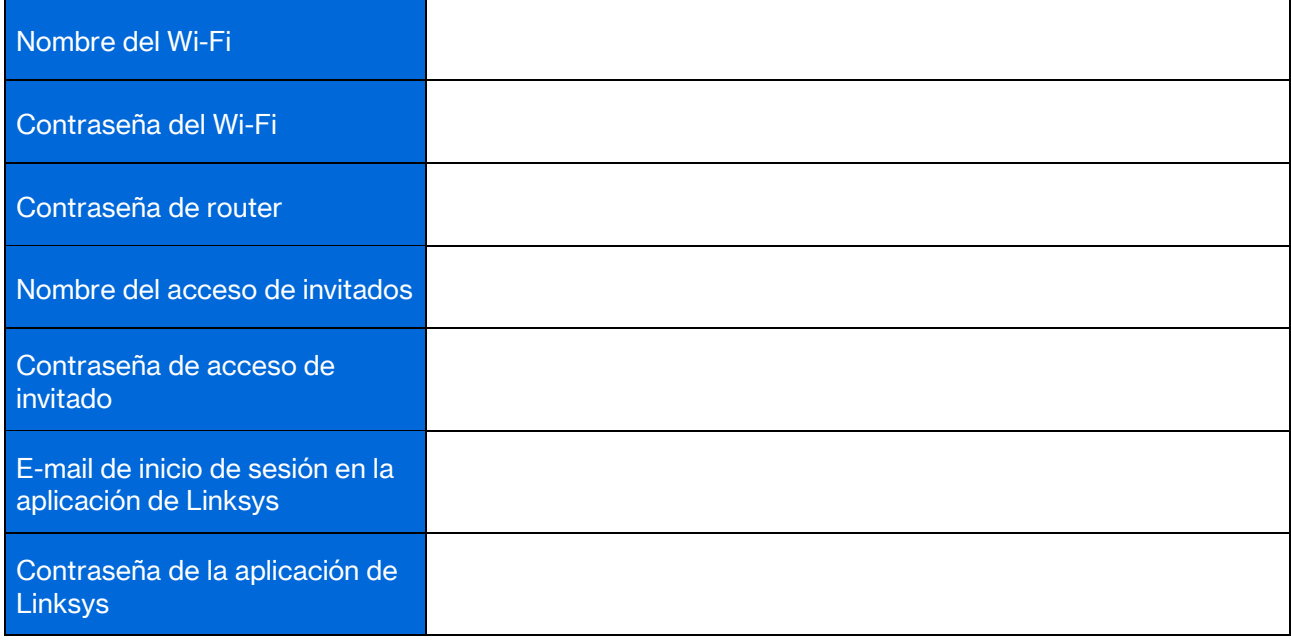

## Ajustes del sistema de Atlas 6

Usando su aplicación de Linksys puede ver o cambiar los valores de configuración del Atlas 6 para hacer que su red Wi-Fi sea más segura o para que funcione mejor con un dispositivo o juego específico. Puede acceder a la configuración desde cualquier lugar en el mundo si tiene una conexión a Internet. También acceder a la configuración usando la contraseña de su router estando conectado a su red doméstica, incluso si no tiene conexión a internet.

## Inicie la sesión en la aplicación de Linksys

1. Abra la aplicación de Linksys.

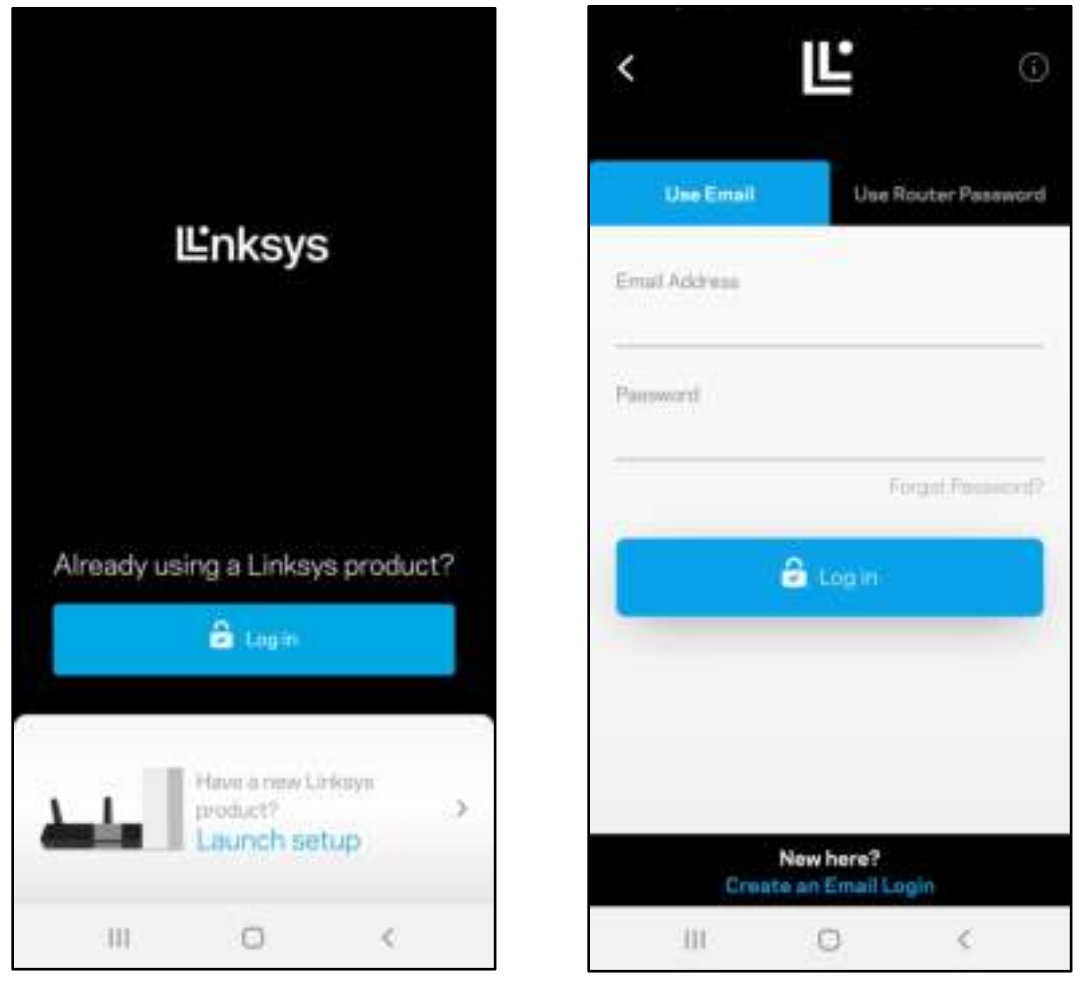

- 2. Ingrese la dirección de e-mail que usó cuando creó su cuenta.
- 3. Ingrese la contraseña de su cuenta.
- 4. Pulse Iniciar sesión.

## **Tablero**

El tablero es una foto instantánea de su red Wi-Fi. Vea cuántos dispositivos están conectados a su sistema de malla. Comparta la contraseña de Wi-Fi y permita a los usuarios invitados el acceso a su red Wi-Fi. El tablero también le muestra si hay dispositivos con los controles parentales activados o si han recibido prioridad de acceso a la red Wi-Fi.

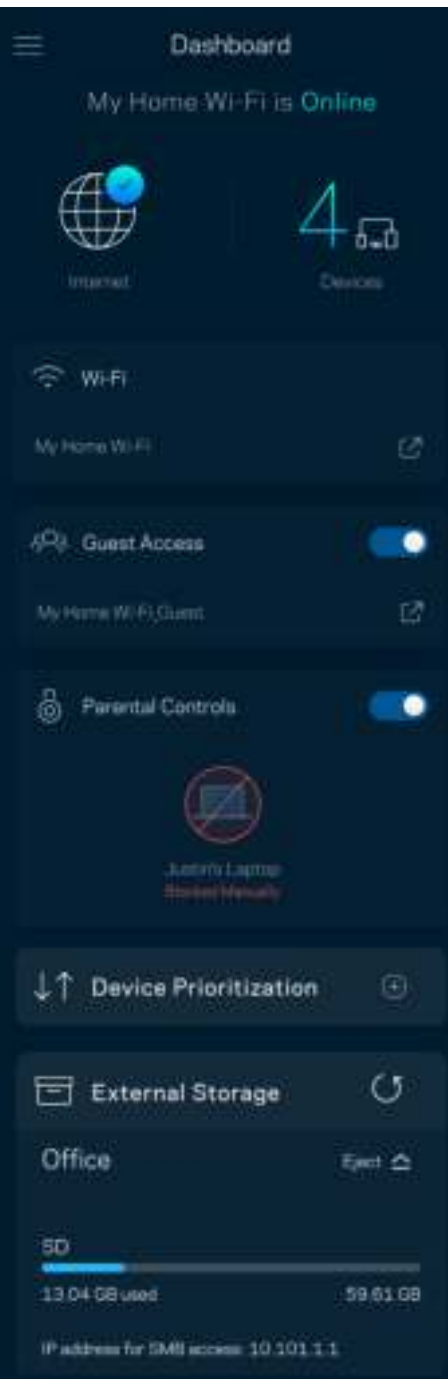

## **Dispositivos**

Vea y modifique los detalles de todos los dispositivos conectados a su red Wi-Fi. Puede ver los dispositivos en su red principal y en su red de invitados o mostrar la información de cada dispositivo.

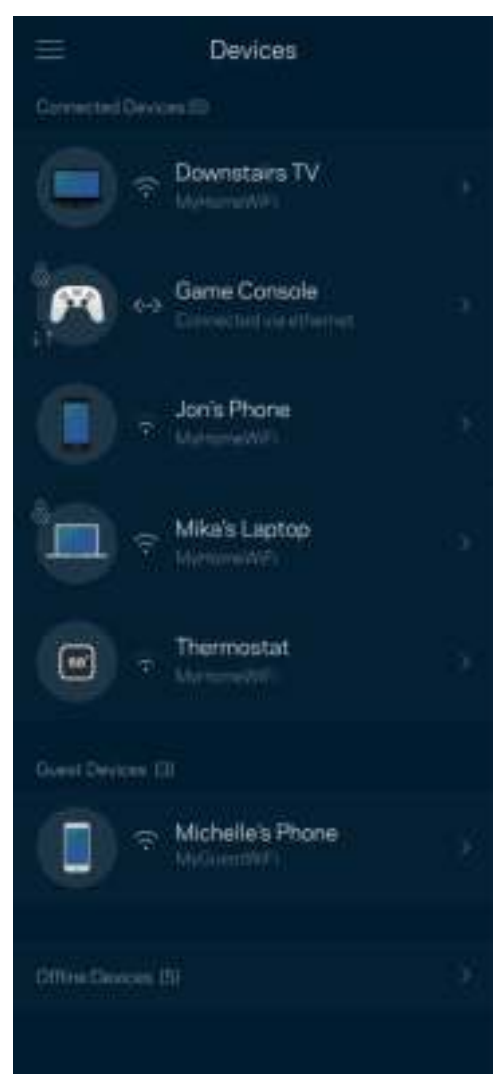

#### Para ver o cambiar los detalles de un dispositivo

Desde la pantalla de Dispositivos puede editar los nombres de los dispositivos y cambiar sus iconos. Puede también priorizar dispositivos, establecer controles parentales y ver los detalles de la red Wi-Fi. Pulse sobre cualquier dispositivo para ver sus detalles.

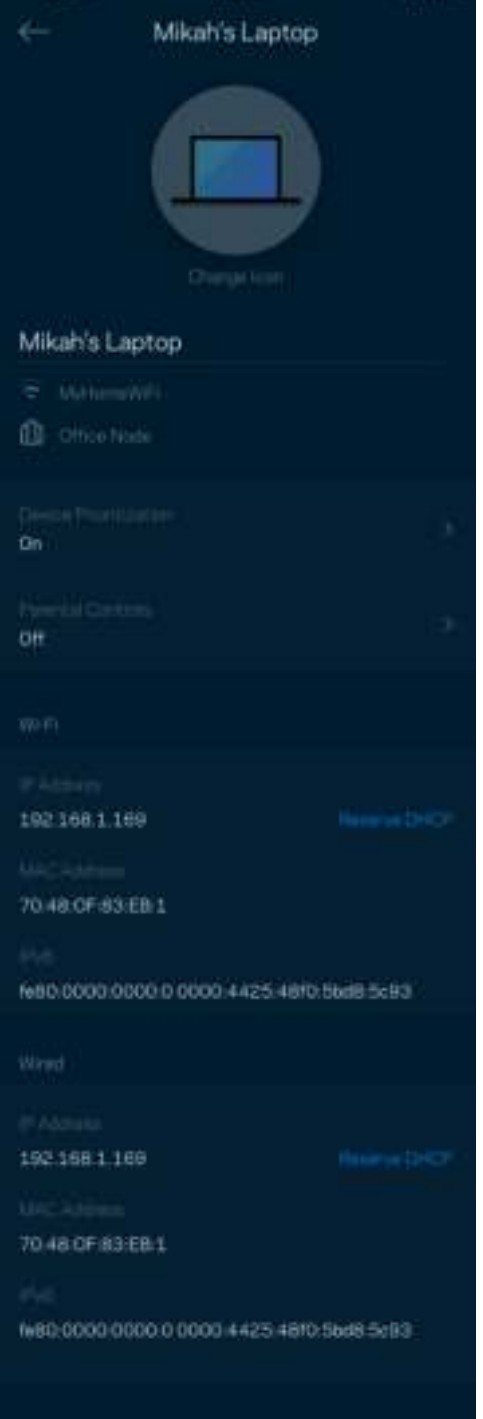

## Configuración del Wi-Fi

Vea o cambie su nombre y contraseña de Wi-Fi y conecte dispositivos usando Wi-Fi Protected Setup™.

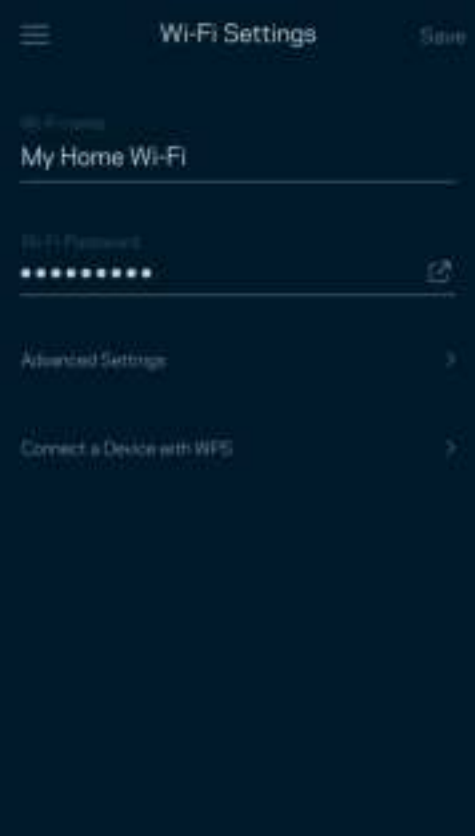

#### Configuración avanzada

Los usuarios avanzados pueden cambiar el tipo de seguridad y el modo Wi-Fi predeterminados. No cambie estos valores si no tiene mucha experiencia con redes Wi-Fi. El buscador de canal buscará los canales Wi-Fi más libres en su área para garantizar que obtiene el mejor desempeño de su sistema de malla. Si tiene más de un nodo en su sistema de malla el buscador de canal encontrará el mejor canal para cada nodo.

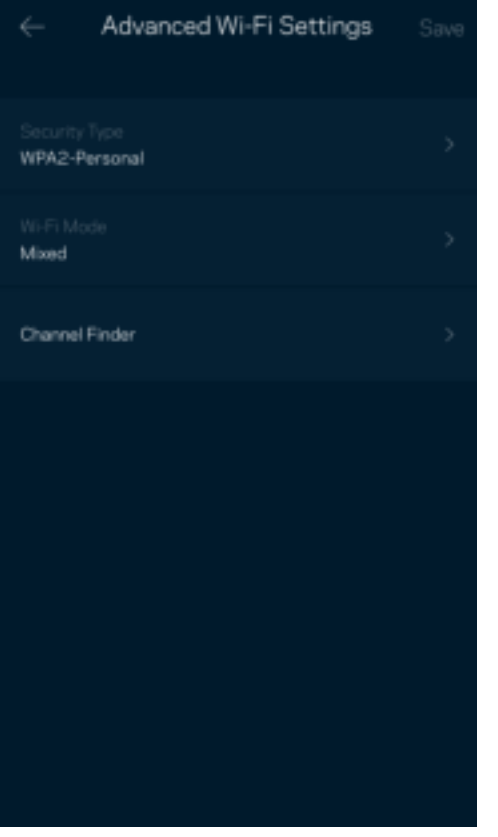

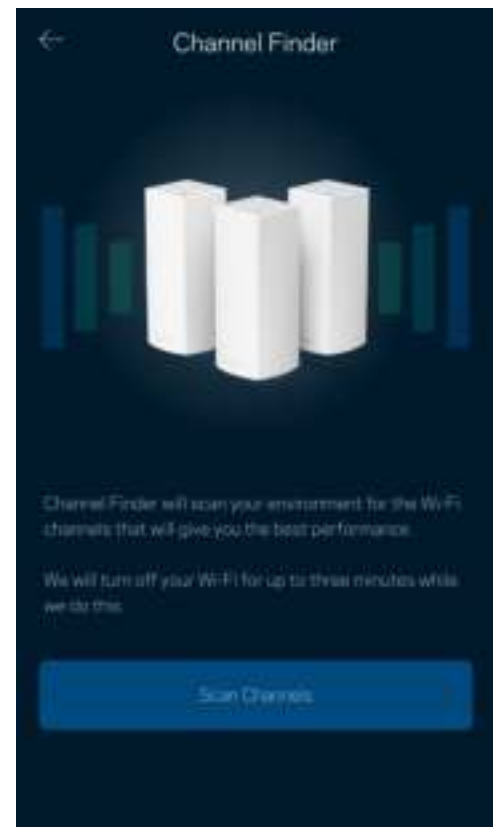

#### Conectar un dispositivo con WPS

Wi-Fi Protected Setup le permite conectar dispositivos inalámbricos fácilmente a su red Wi-Fi sin tener que ingresar manualmente los valores de configuración de seguridad.

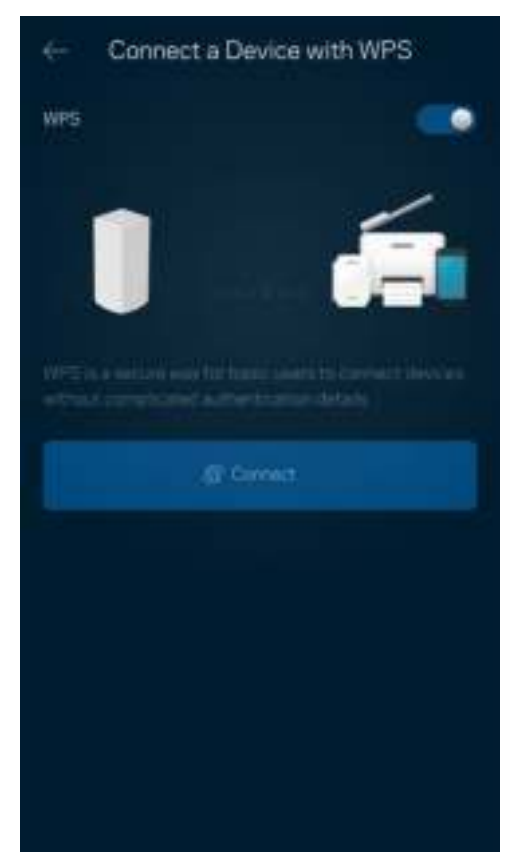

## Acceso de invitados

Use el acceso de invitados para permitir a sus usuarios invitados conectarse a Internet a la vez que restringe su acceso a otros recursos conectados a su red Wi-Fi. Envíe la contraseña por mensaje de texto o e-mail.

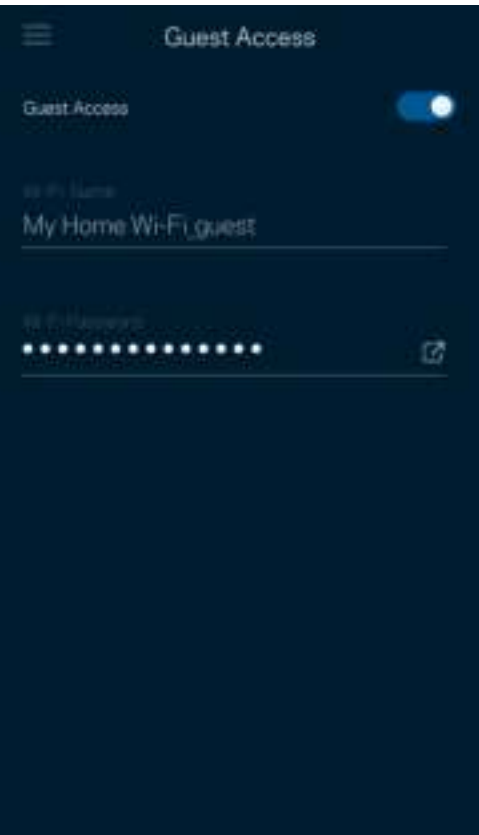

### Prueba de velocidad

Ejecute una prueba de velocidad para estar seguro de que recibe la velocidad contratada. La prueba de velocidad también ayuda en la priorización de dispositivos porque sus resultados determinan cómo se distribuirá su conexión Wi-Fi entre los dispositivos priorizados.

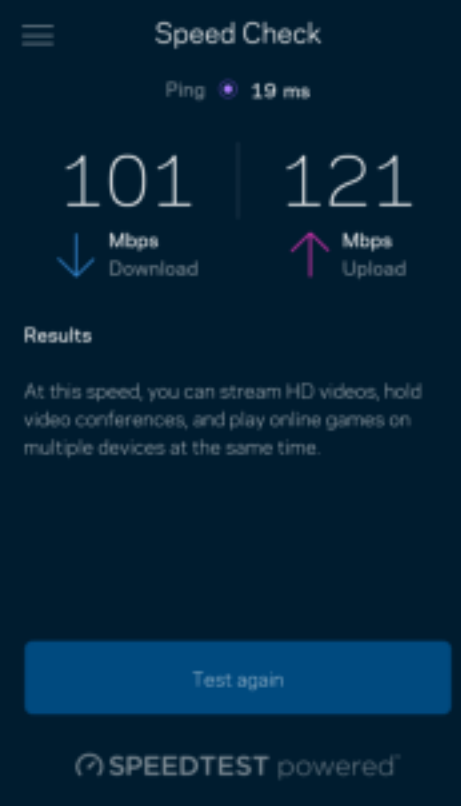

- La velocidad de descarga es la tasa a la que se transfiere el contenido de Internet a su sistema de malla.
- La velocidad de subida es la tasa a la usted puede transferir contenido a Internet.

Nota: las velocidades de la conexión a Internet se determinan por una variedad de factores, incluyendo el tipo de cuenta del ISP, el tráfico local/global de internet y el número de dispositivos presentes en su hogar que comparten la conexión a Internet.

## Controles parentales

Los controles parentales le permiten regular el tiempo que sus hijos pasan en Internet y las actividades que realizan. Interrumpir la conexión de Internet en dispositivos específicos o bloquear determinados sitios web.

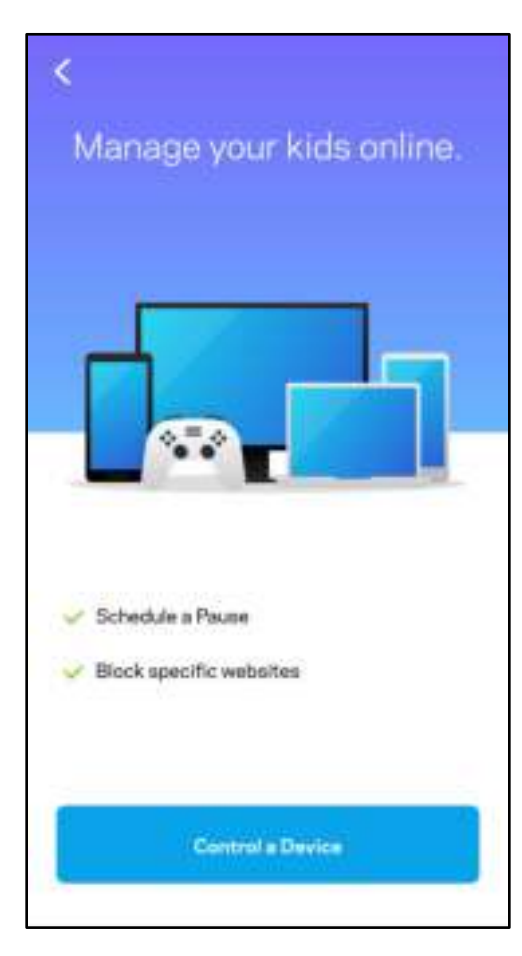

## Prioridad

Seleccione hasta tres dispositivos como prioritarios para el uso de su conexión a Internet. Esos dispositivos, conectados por cable o inalámbricamente, siempre recibirán el mejor acceso a la red cuando estén conectados. El Atlas 6 ejecuta una prueba de velocidad para determinar cómo distribuir de mejor manera sus dispositivos Wi-Fi priorizados. Los dispositivos restantes compartirán la capacidad sobrante. Los dispositivos priorizados aparecen en el tablero.

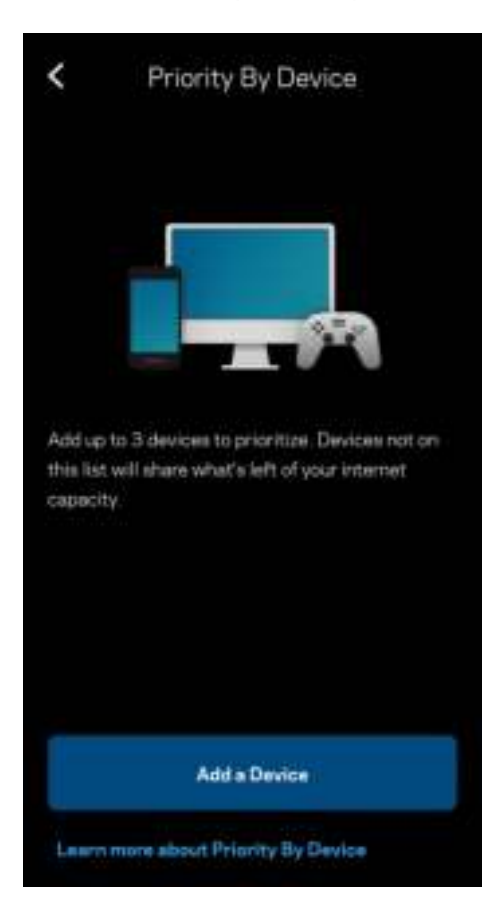

## **Notificaciones**

Si cuenta con más de un nodo Linksys puede notificarle si alguno de sus nodos secundarios se desconecta. Los nodos secundarios son aquellos que no están conectados por cable a su módem. Debe activar las notificaciones en la configuración de su dispositivo móvil para autorizar las notificaciones de Linksys.

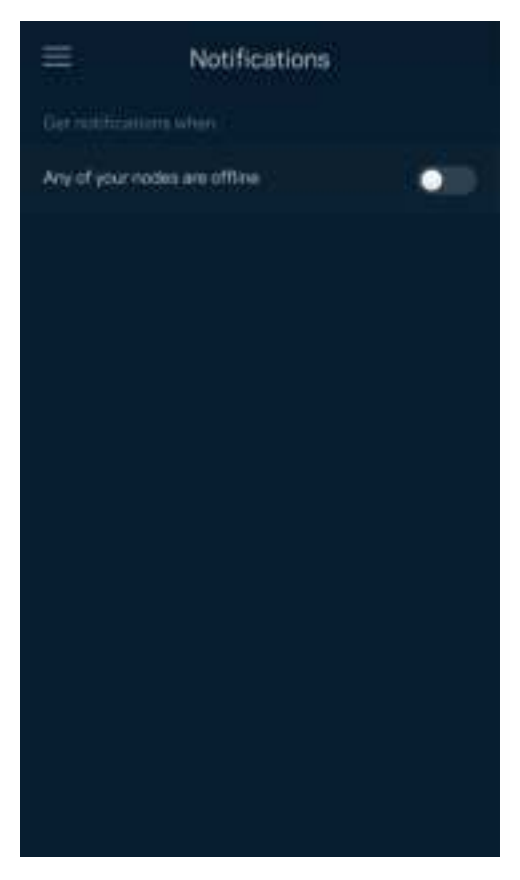

## Administración de la red

Utilice la pantalla de administración del router para cambiar la contraseña del administrador y el indicio de la contraseña y para verificar varios identificadores (número de modelo, número de serie y detalles de la IP) de todos los nodos en su red Wi-Fi.

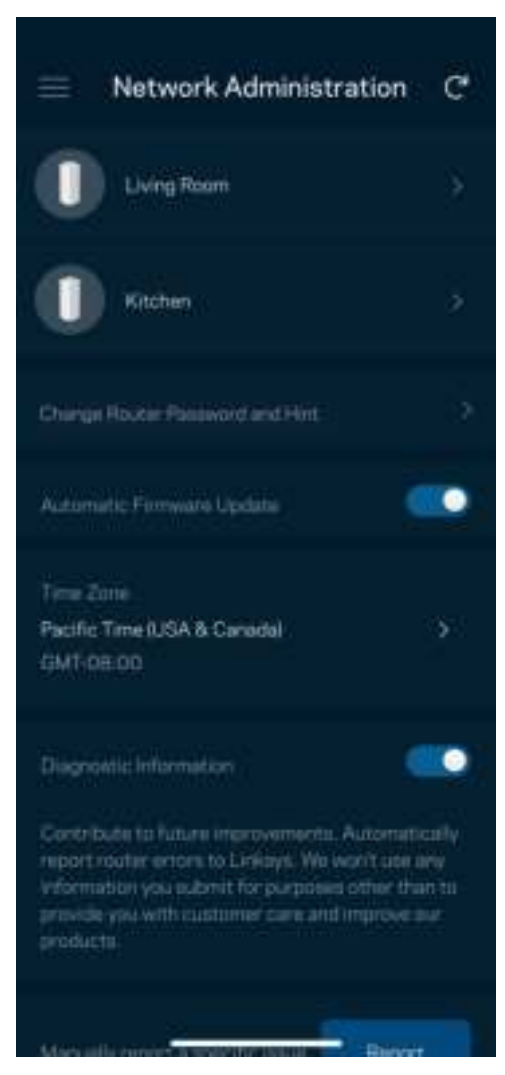

Active la opción de informar automáticamente a Linksys sobre fallos del sistema para contribuir a mejorar la experiencia Wi-Fi. También puede informar a Linksys de manera manual sobre problemas específicos.

La siguiente información se enviará junto con su descripción del problema:

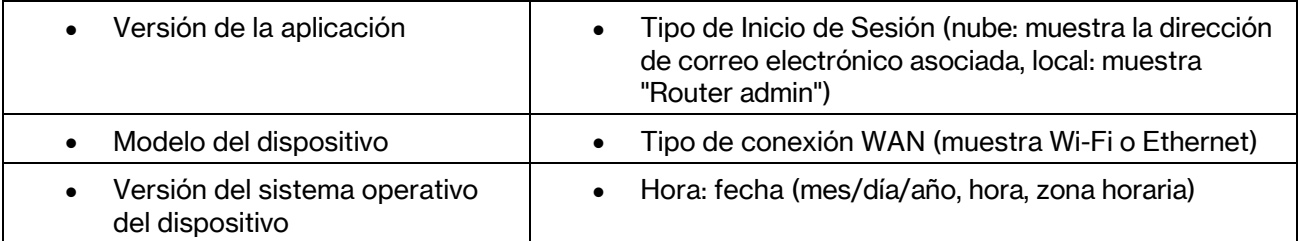

## Configuración avanzada

#### Configuración de Internet

Usted puede elegir cómo se conecta su sistema de malla a Internet. La manera predeterminada es Configuración Automática – DHCP. Otros tipos de conexión dependen de su proveedor de servicios de Internet o de cómo planea usar su sistema de malla. Los usuarios avanzados pueden utilizar la configuración adicional para clonar las direcciones MAC y establecer la MTU (unidad máxima de transmisión).

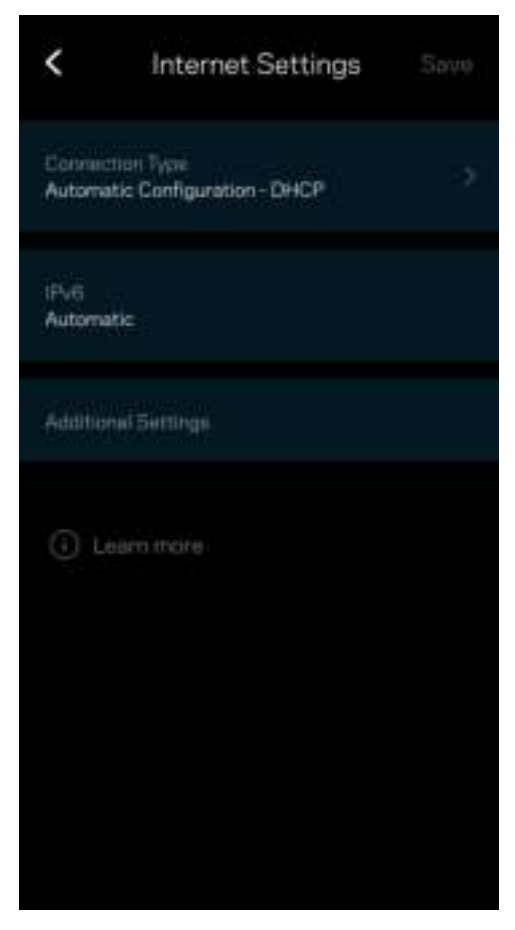

#### Configuración de puertos

El reenvío de puertos, para un puerto único, múltiples puertos o un rango de puertos, envía el tráfico entrante en un puerto o puertos específicos a un dispositivo o puerto específico en su red Wi-Fi. Con el desencadenador de rango de puertos, su router observa los datos salientes en números de puerto específicos. Su router recuerda la dirección IP del dispositivo que solicita los datos, de modo que al regresar, los datos solicitados se envían nuevamente al dispositivo correcto.

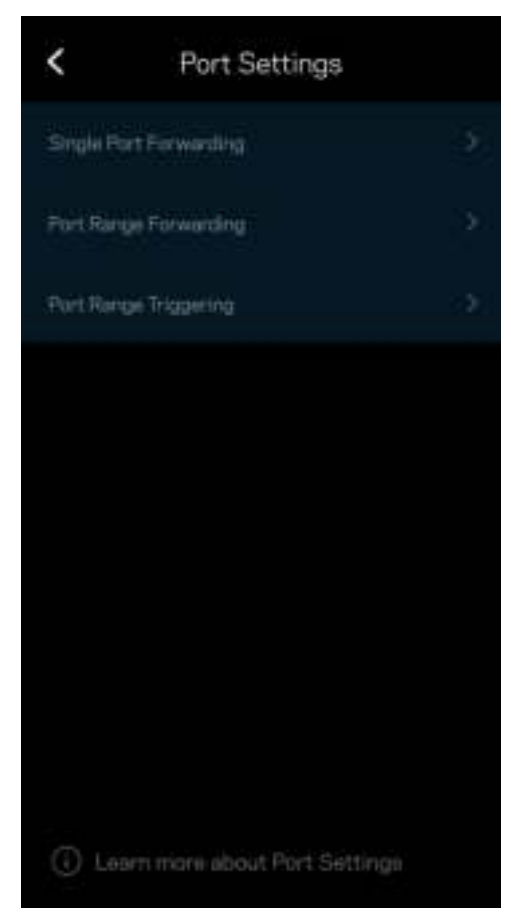

#### Filtros MAC de Wi-Fi

Cada dispositivo de red tiene una dirección MAC (control de acceso al medio) única de 12 dígitos. Puede crear una lista de direcciones MAC y regular cómo los dispositivos usan su red Wi-Fi.

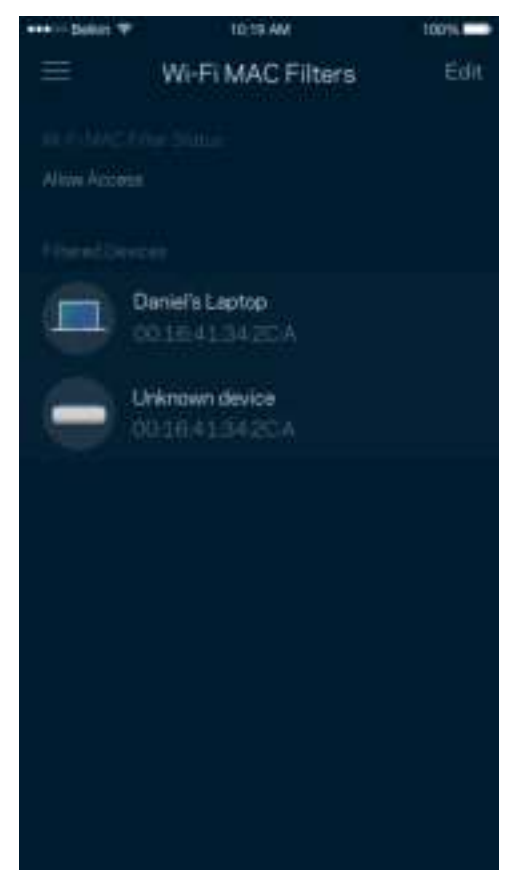

#### Ajustes de la Red Local

Detalles sobre el enrutador y su estado de conexión

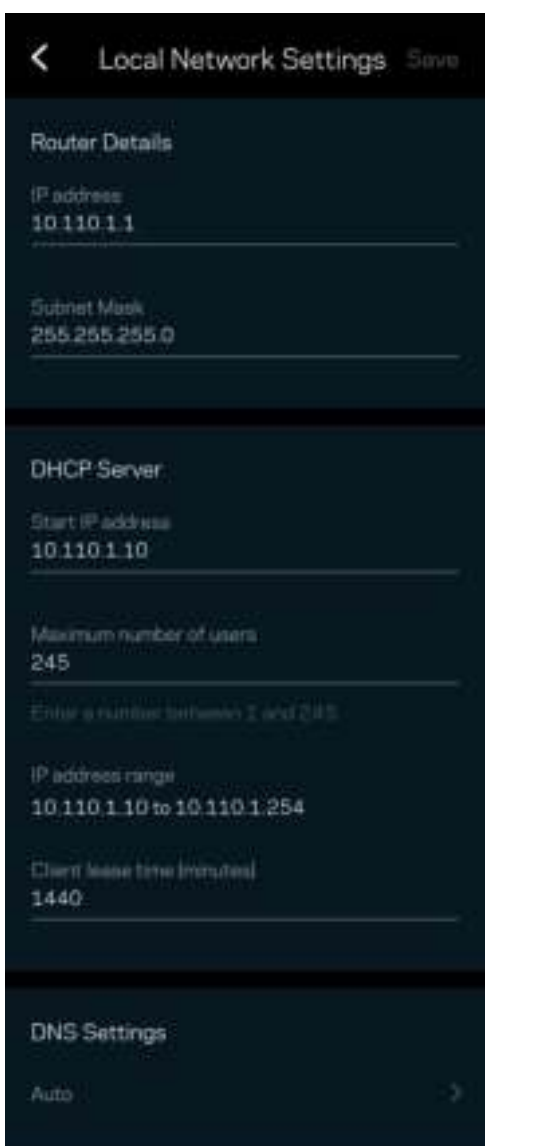

## Mi cuenta

Cambie su contraseña de cuenta de la aplicación de Linksys y active la opción de recibir las últimas noticias y ofertas de Linksys.

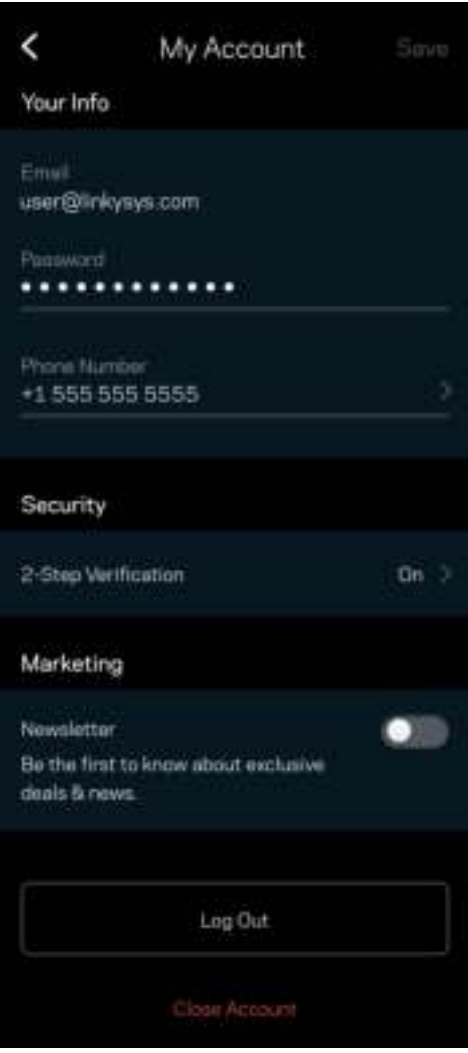

## Su opinión

Aquí tiene la oportunidad de decirnos su opinión. Evalúe la aplicación en la tienda de aplicaciones, envíenos una sugerencia o infórmenos sobre cualquier problema que le esté impidiendo tener una gran experiencia.

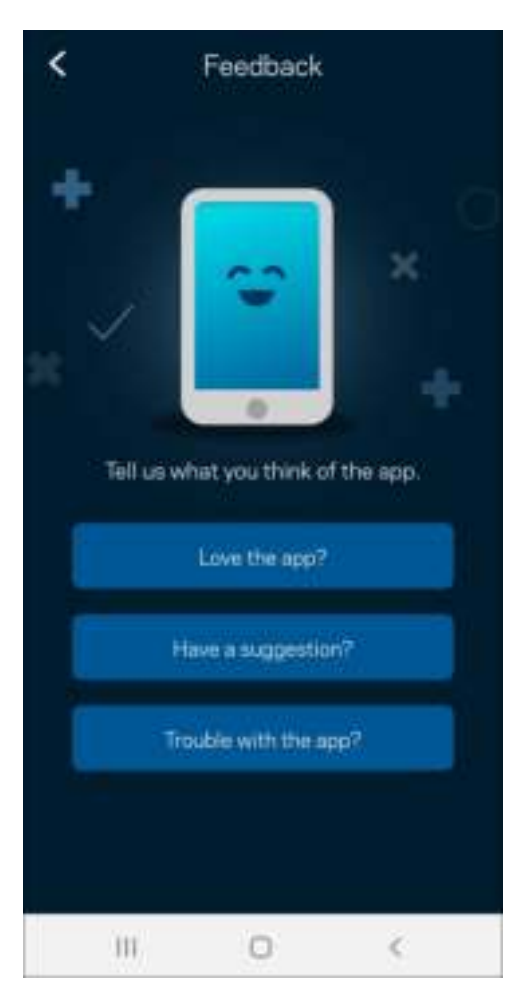

## Ayuda

¿Tiene problemas con la aplicación? ¿Solo necesita un poco más de información acerca de una función? Pulse ayuda para recibir una explicación.

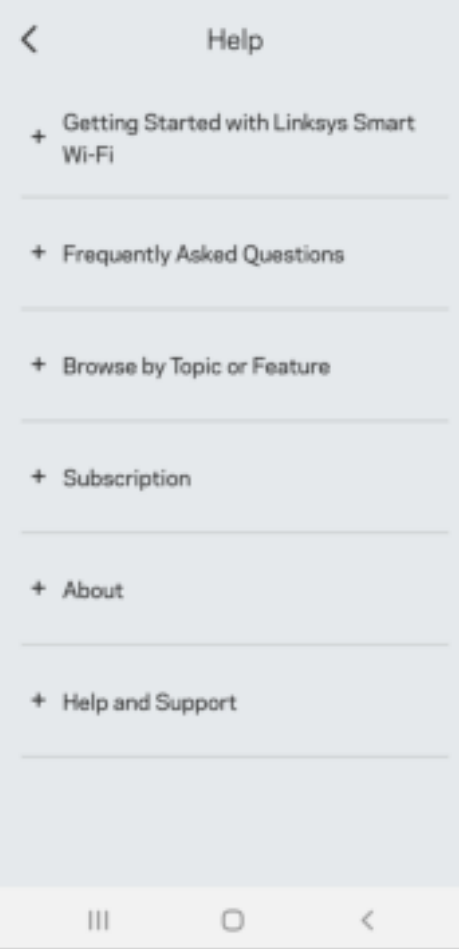

## Conecte directamente a Linksys Atlas 6

Aunque no esté conectado a Internet todavía puede acceder a su sistema de malla. Conéctese a su nombre de Wi-Fi, inicie la aplicación Linksys y presione Usar contraseña del router. No podrá acceder a su cuenta Linksys Smart Wi-Fi cuando no esté conectado a Internet.

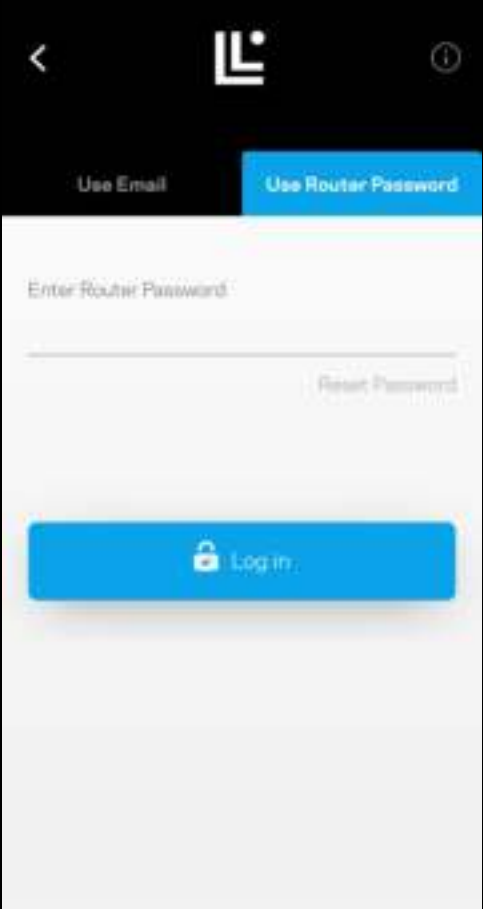

#### Contraseña del router

Durante la instalación hemos creado una contraseña segura del router. Esta no es la misma que la contraseña Wi-Fi que creó para conectarse a su sistema de malla. Para cambiar la contraseña del router, pulse en Administración de la red y en Cambiar Contraseña e Indicio del router.

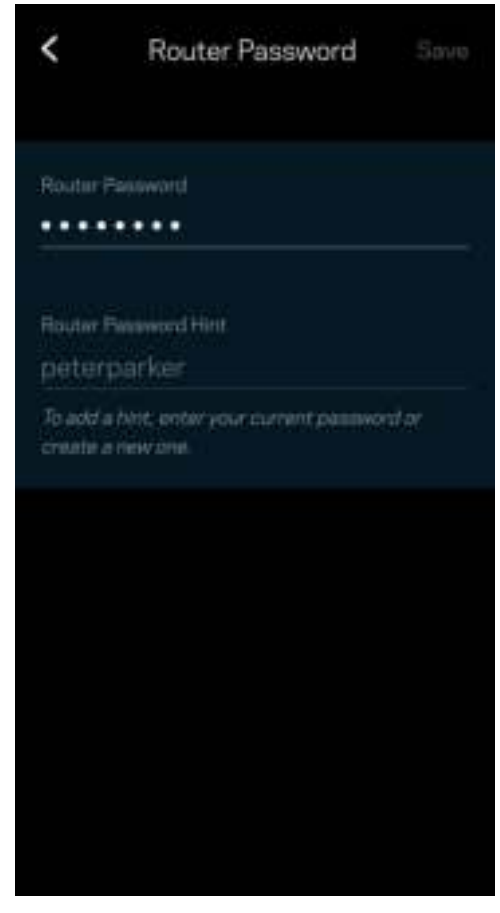

Para mantener seguro su sistema de malla Linksys, le enviaremos un e-mail si alguien modifica la contraseña del administrador.

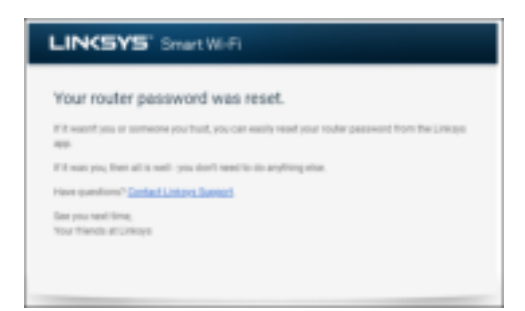

## Cómo restablecer la configuración predeterminada de fábrica

Nunca debería tener que realizar un reinicio a la configuración predeterminada de fábrica de su Atlas 6, es un proceso muy laborioso. El restablecimiento de la configuración de fábrica restaura el router al estado en que estaba cuando lo sacó de la caja y hace que deba pasar por el proceso de instalación de nuevo. Todos los ajustes que haya personalizado en la configuración y desde que lo configuró como, por ejemplo, nombre de red Wi-Fi, contraseñas y tipo de seguridad, se borrarán. Todos los dispositivos inalámbricos se desconectarán de su red Wi-Fi.

Para restablecer su Atlas 6:

• Con el nodo conectado a la red eléctrica y encendido, presione y mantenga presionado el botón Reset (Reinicio) en la base del mismo. La luz de la parte superior del nodo se encenderá en rojo y se apagará con parpadeos graduales. No deje de presionar el botón hasta que la luz se haya apagado completamente y se vuelva a encender en color rojo brillante.

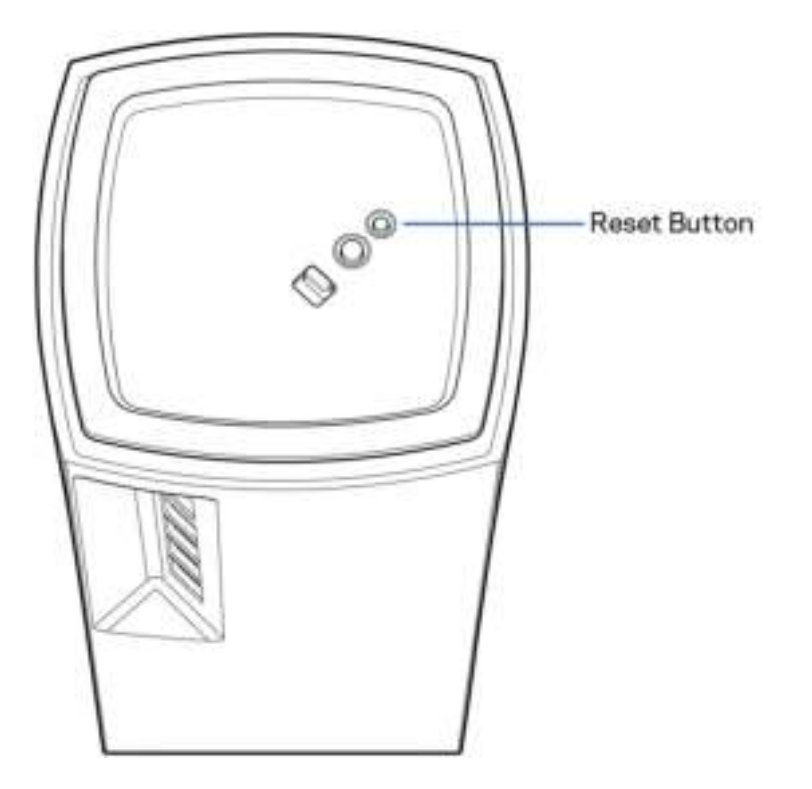

## Especificaciones

### Linksys Atlas 6

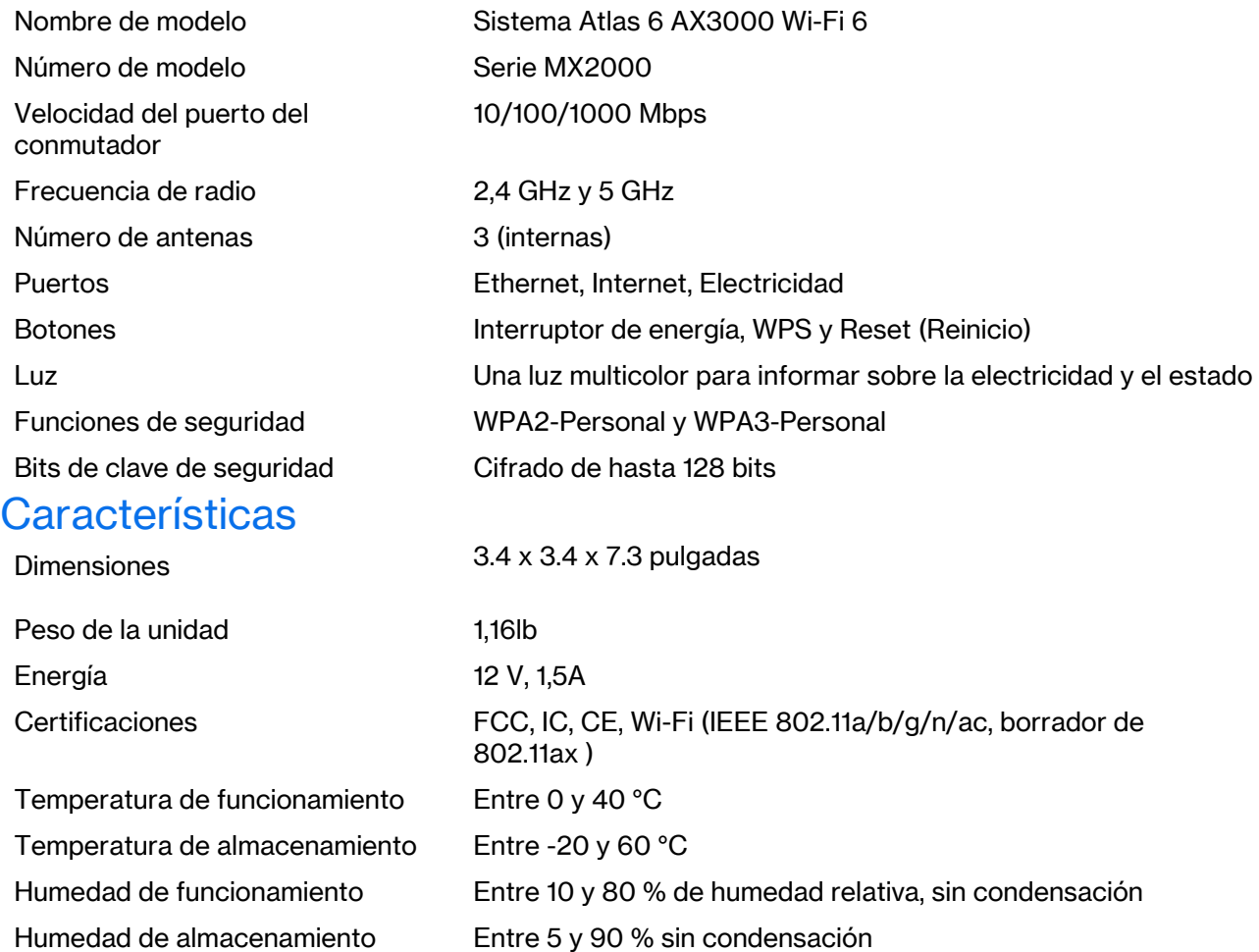

Notas:

Para obtener información sobre las regulaciones, la garantía y la información de seguridad visite Linksys.com/support/Atlas6.

Las presentes especificaciones están sujetas a modificaciones sin previo aviso.

Máximo desempeño conforme a las especificaciones IEEE Standard 802.11. El desempeño real de la capacidad de la red inalámbrica, la velocidad de los datos, el alcance y el área de cobertura pueden variar El desempeño depende de muchos factores, condiciones y variables, tales como la distancia desde el punto de acceso, el volumen del tráfico de red, la construcción y sus materiales, el sistema operativo utilizado, la combinación de productos inalámbricos, las interferencias y otras condiciones adversas.

Visite linksys.com/support/Atlas6 para nuestra galardonada asistencia técnica.

Linksys y muchos nombres de productos y logotipos son marcas comerciales de Linksys Holdings Inc. y/o sus filiales. Las marcas registradas de terceros mencionadas son propiedad de sus respectivos propietarios.

© 2022 Linksys Holdings Inc. y/o sus filiales. Todos los derechos reservados.

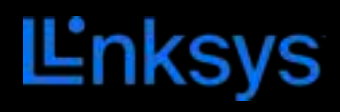

# GUIDE D'UTILISATION

**ATLAS 6** 

Série MX2000

## Table des matières

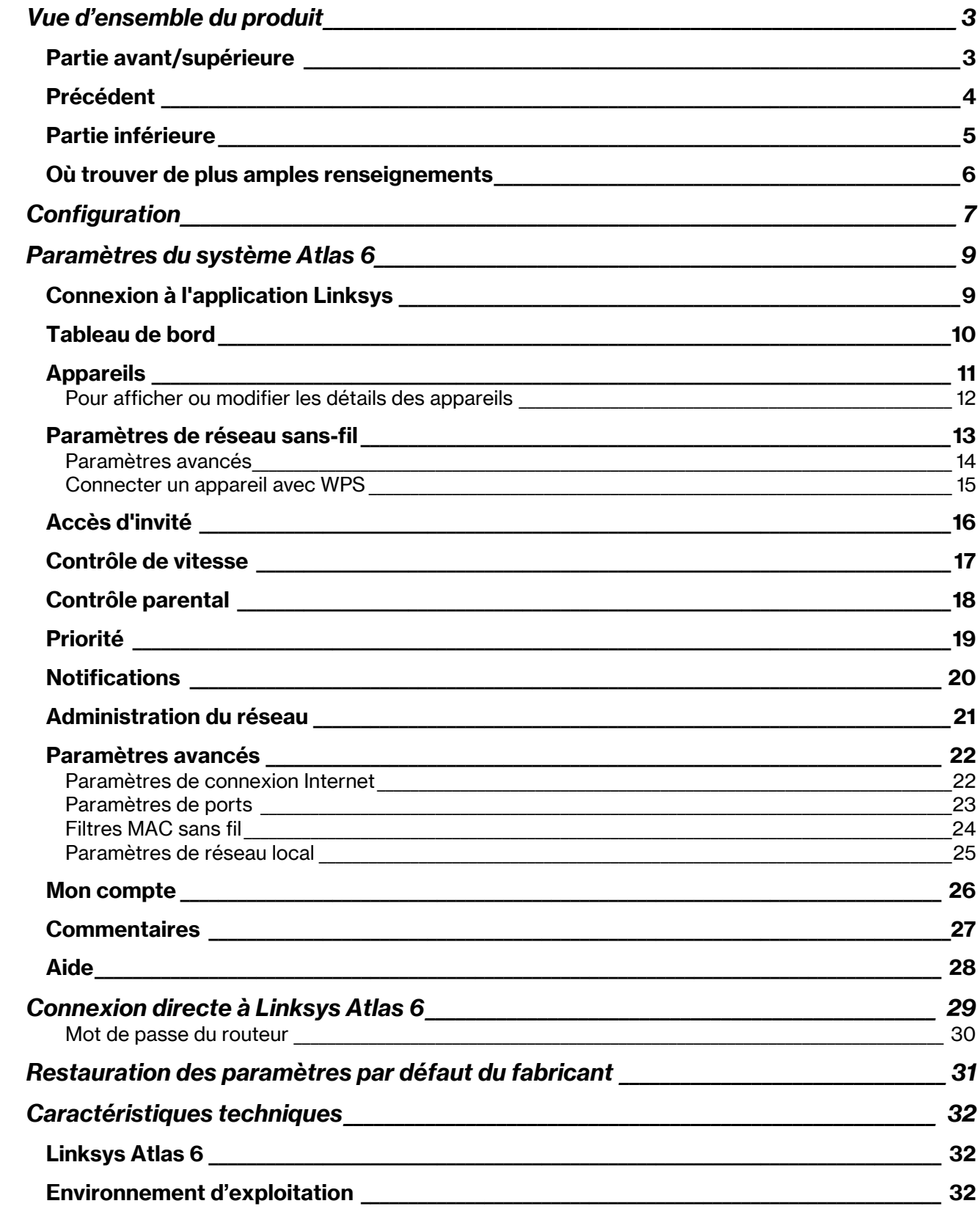

## Vue d'ensemble du produit

## Partie avant/supérieure

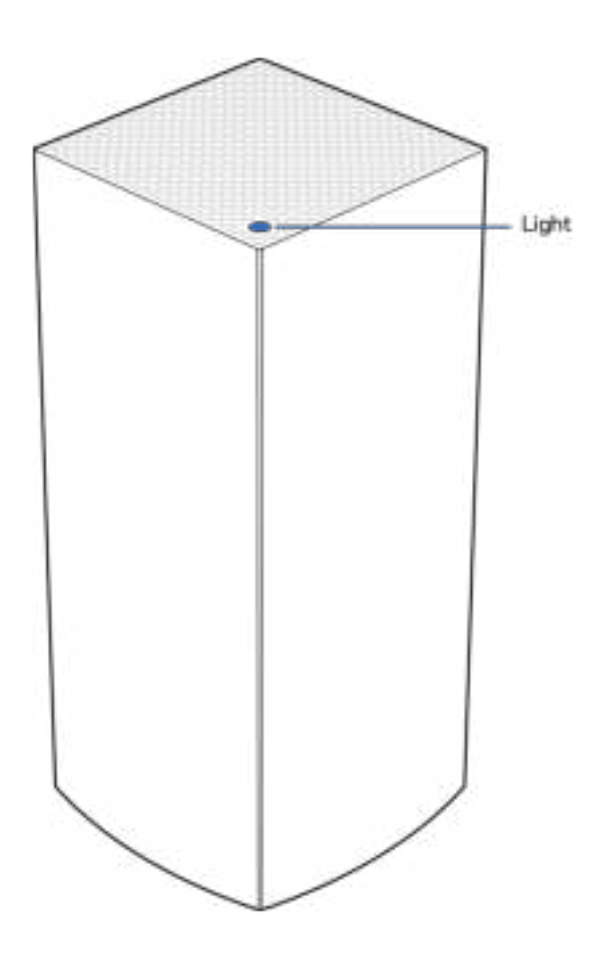

Le témoin lumineux sur la partie supérieure de votre nœud vous renseigne sur son fonctionnement.

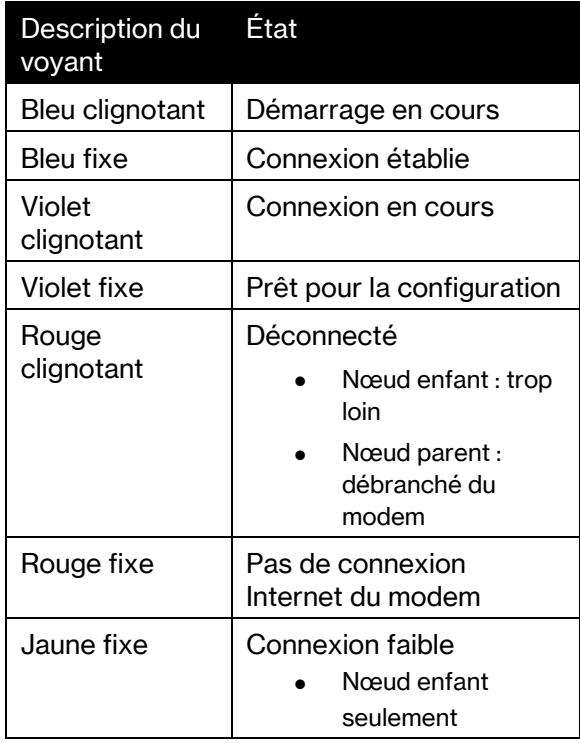

## Précédent

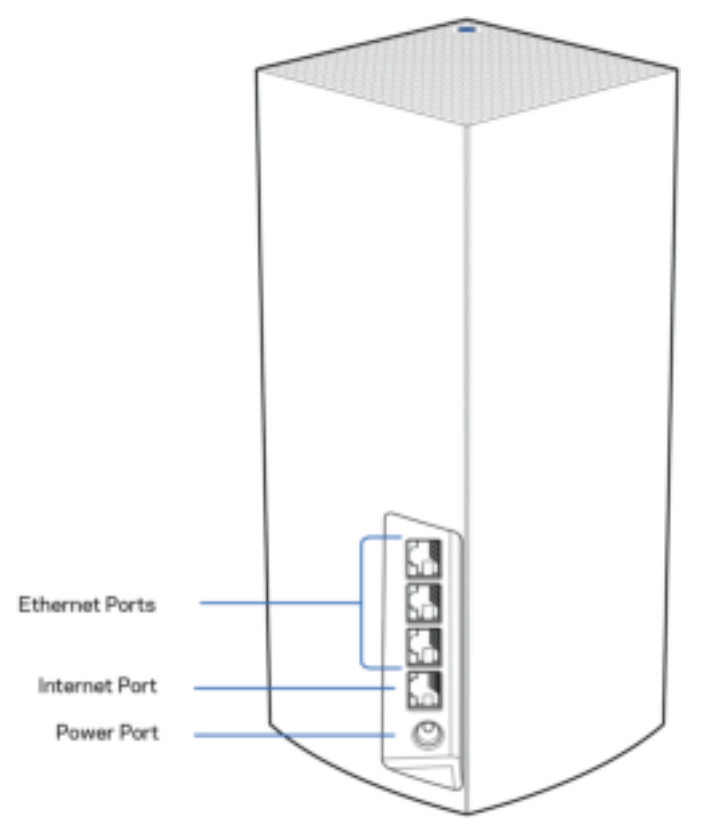

Ports Ethernet : branchez des câbles Ethernet sur ces ports Gigabit Ethernet (10/100/1000) et aux autres appareils connectés à votre réseau en mode filaire. Si vous avez plusieurs nœuds dans votre système maillé, utilisez un de ces ports pour vous connecter à votre modem ou routeur-modem.

#### Remarque : pour une performance optimale, utilisez un câble CAT5e ou de catégorie supérieure sur le port Ethernet.

Port internet : branchez un câble Ethernet sur le port Gigabit (10/100/1000) jaune et sur un modem câble/DSL internet à large bande ou fibre optique. Si vous utilisez ce routeur comme nœud enfant dans un système de réseau maillé sans-fil, vous pouvez utiliser ce port pour créer une connexion filaire vers un autre nœud.

Port d'alimentation : branchez l'adaptateur c.a. fourni sur ce port.

### Partie inférieure

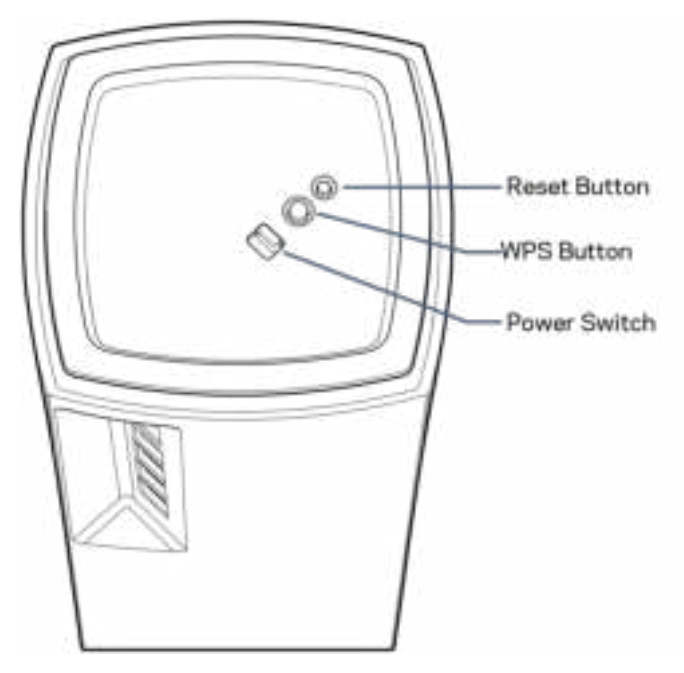

Bouton Reset (réinitialisation) : maintenez ce bouton enfoncé jusqu'à ce que le témoin lumineux sur la partie supérieure du nœud devienne rouge, s'estompe, puis redevienne rouge vif clignotant, pour réinitialiser le nœud aux paramètres établis par défaut à l'usine.

Bouton WiFi Protected Setup—appuyez pour vous connecter à des périphériques réseau compatibles WPS.

Interrupteur marche/arrêt : appuyez sur | (marche) pour mettre le nœud sous tension.

## Aide

### Où trouver de plus amples renseignements

- Linksys.com/support/Atlas6
- Section aide de l'application Linksys (lancez l'application et cliquez sur Aide dans le menu principal de navigation)

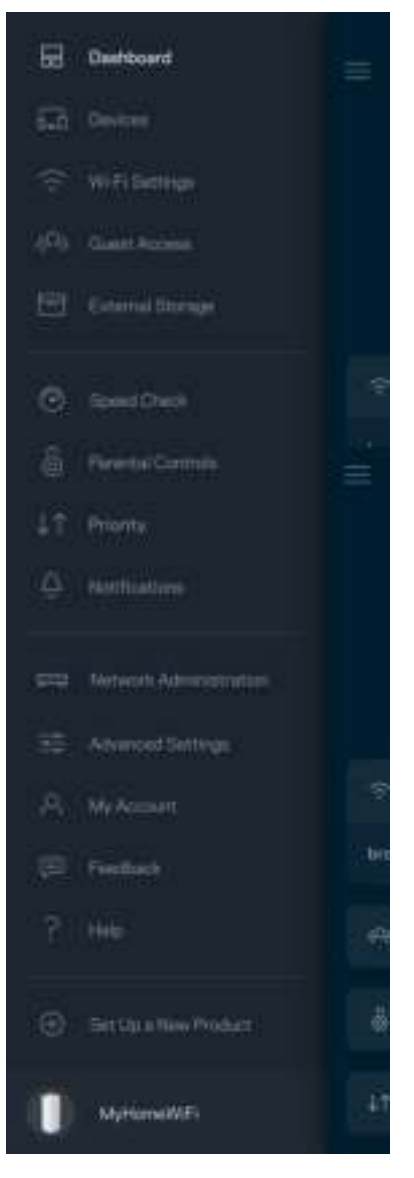

Remarque : les licences et la documentation relatives aux logiciels tiers utilisés dans ce produit peuvent être consultées à l'adresse suivante : http://support.linksys.com/en-us/license. Pour toute demande relative au code source LPG ou toute autre question, veuillez communiquer avec nous à l'adresse http://support.linksys.com/en-us/gplcodecenter .

## **Configuration**

IMPORTANT : les nœuds Atlas 6 peuvent être configurés en tant que nœuds principaux ou nœuds enfants. Un nœud principal doit être connecté à votre modem ou routeur-modem par un câble Ethernet. Une fois configurés en mode sans fil, les nœuds secondaires peuvent être connectés à un autre nœud sans fil ou à l'aide de câbles Ethernet.

Si vous ajoutez ce nouveau nœud en tant que parent à un système Linksys de réseau maillé sans fil pour toute la maison, réinitialisez tous les nœuds à leurs paramètres d'usine et ajoutez-les au système une fois que le nouveau nœud est configuré et fonctionne.

Téléchargez l'application Linksys. Vous avez besoin de cette application pour configurer votre Linksys Atlas 6.

Visitez la boutique d'applications de votre appareil et cherchez Linksys.

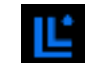

Installez l'application, ouvrez-la et suivez les directives.

#### Remarque : l'application fonctionne sous iOS 14.1 et versions plus récentes, et Android 6 et versions plus récentes.

Vous allez créer un compte Sans-fil intelligent Linksys qui vous permettra d'utiliser l'application pour consulter ou modifier les paramètres de votre système maillé partout où vous avez une connexion Internet.

Grâce au Sans-fil intelligent Linksys, vous pouvez notamment :

- modifier le nom et le mot de passe de votre réseau sans-fil;
- configurer l'accès d'invités;
- connecter des appareils au réseau sans-fil avec la fonction WPS;
- bloquer l'accès à Internet avec le contrôle parental;
- tester le débit de votre connexion Internet.

#### **Remarque :** nous vous enverrons un courriel de vérification au cours de la configuration. À partir de votre réseau domestique, cliquez sur le lien dans le courriel.

Mis à part le branchement de l'alimentation et du câble Ethernet, le processus de configuration via l'application fait tout le travail à votre place. Une fois la connexion établie, utilisez l'application pour personnaliser votre réseau sans-fil en lui donnant un nom et un mot de passe. Vous pouvez également donner des noms aux nœuds en fonction de leur emplacement pour que vous puissiez les identifier dans le cas peu fréquent où ils nécessiteraient une intervention.
Imprimez cette page, puis inscrivez les paramètres de votre réseau sans-fil et de votre compte au tableau ci-dessous à titre de référence. Rangez vos notes dans un endroit sûr.

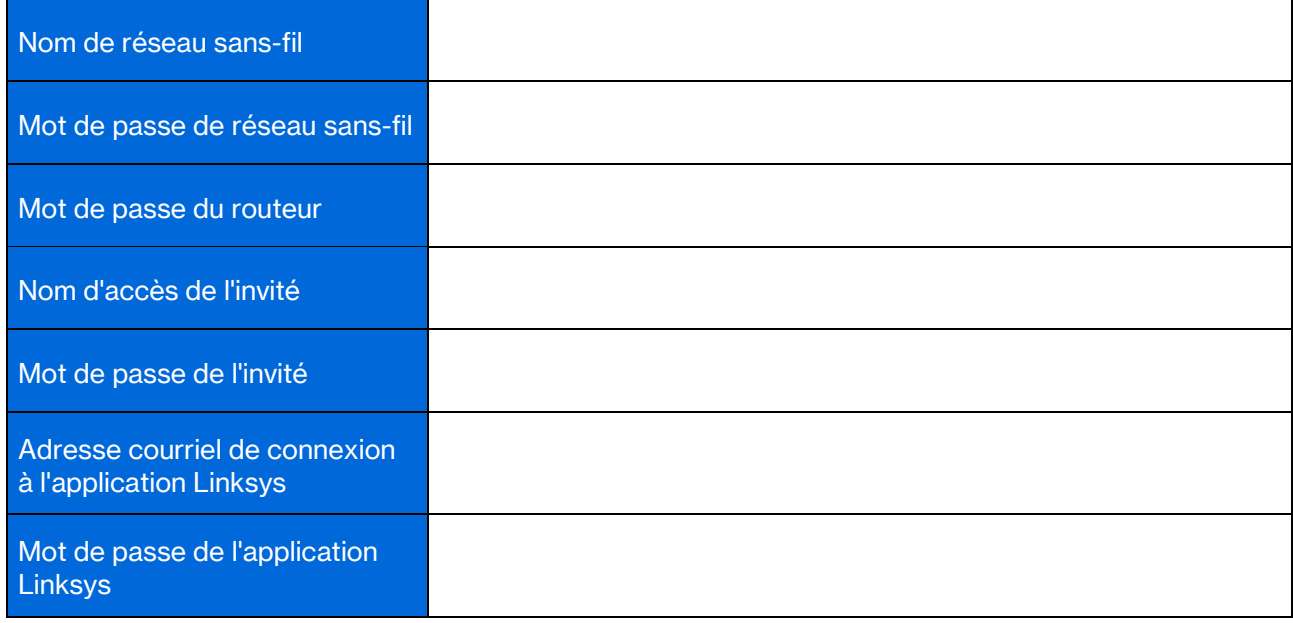

# Paramètres du système Atlas 6

En utilisant votre application Linksys, vous pouvez consulter ou modifier les paramètres du système Atlas 6 afin de rendre votre sans-fil plus sécuritaire ou d'améliorer le fonctionnement d'un appareil ou d'un jeu. Vous pouvez accéder aux paramètres sans fil partout où vous avez une connexion Internet. Vous pouvez également accéder aux paramètres à l'aide du mot de passe de votre routeur quand vous êtes connecté à votre réseau domestique, même si vous n'avez pas de connexion Internet.

## Connexion à l'application Linksys

- Ľ  $\overline{\phantom{a}}$ G) **Use Email Use Router Password L'nksys** Email Address Pamword Forgial Presidenti? Already using a Linksys product? a Login **B** Lagin Have a new Urksys product? Ъ aunch setup New here? Create an Email Login  $\epsilon$ 111 O m O.  $\epsilon$
- 1. Ouvrez l'application Linksys.

- 2. Entrez l'adresse de courriel utilisée pour créer votre compte.
- 3. Entrez le mot de passe de votre compte.
- 4. Touchez Connexion.

## Tableau de bord

Le tableau de bord vous donne un aperçu de votre réseau sans-fil. Vous pouvez voir combien d'appareils sont connectés à votre système maillé. Vous pouvez également partager le mot de passe du réseau sans-fil et autoriser l'accès d'invités à votre sans-fil. Le tableau de bord vous indique également si le contrôle parental est actif sur certains appareils ou s'ils sont prioritaires pour l'accès au sans-fil.

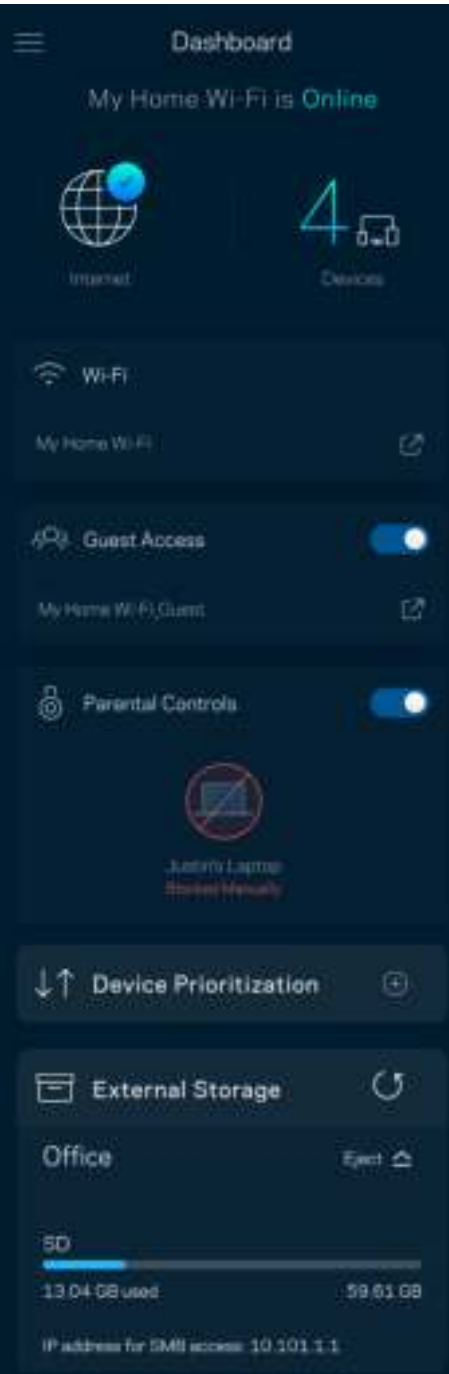

## Appareils

Consultez et modifiez les détails concernant tous les appareils connectés à votre sans-fil. Vous pouvez voir quels périphériques sont connectés à votre réseau principal et à votre réseau d'invités ou afficher des renseignements sur chacun de ces périphériques.

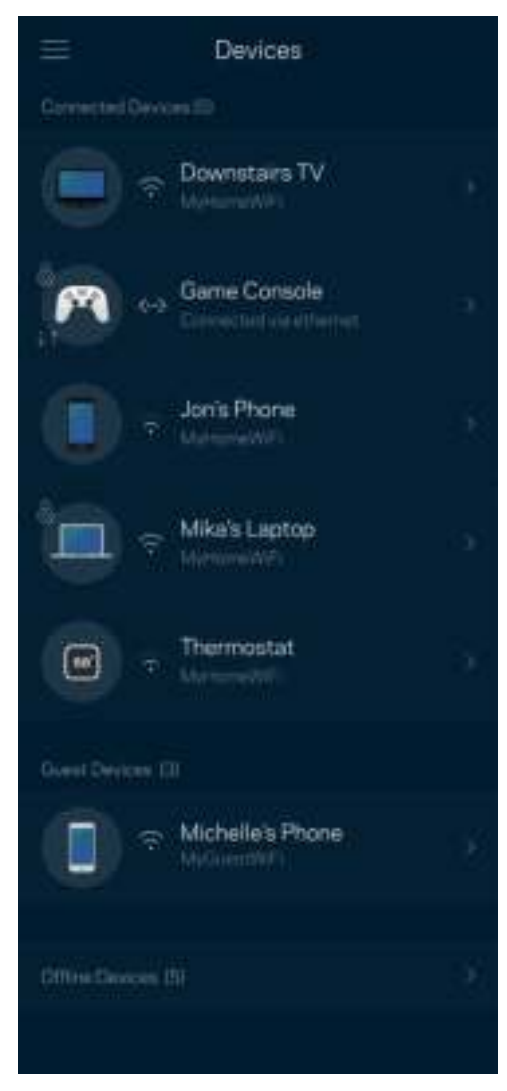

#### Pour afficher ou modifier les détails des appareils

À partir de l'écran Appareils, vous pouvez modifier les noms des appareils et les icônes qui leur sont associées. Vous pouvez également prioriser des appareils, définir le contrôle parental et consulter les détails du réseau sans-fil. Touchez un des appareils de la liste pour afficher ses détails.

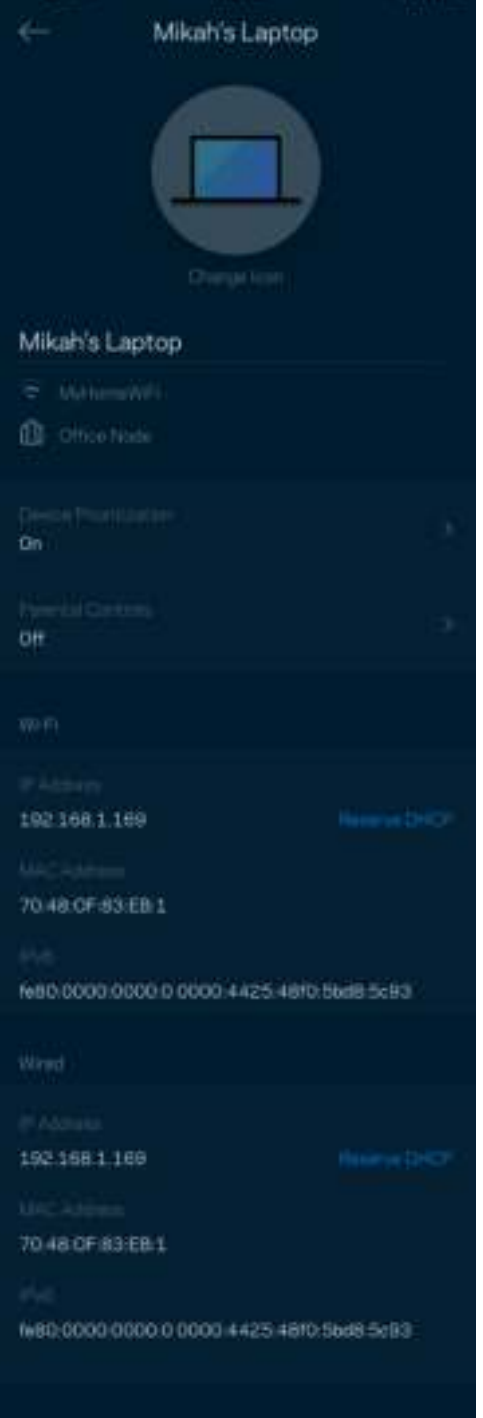

## Paramètres de réseau sans-fil

Consultez ou modifiez le nom et le mot de passe de votre réseau sans-fil et connectez des appareils à l'aide de WiFi Protected Setup™.

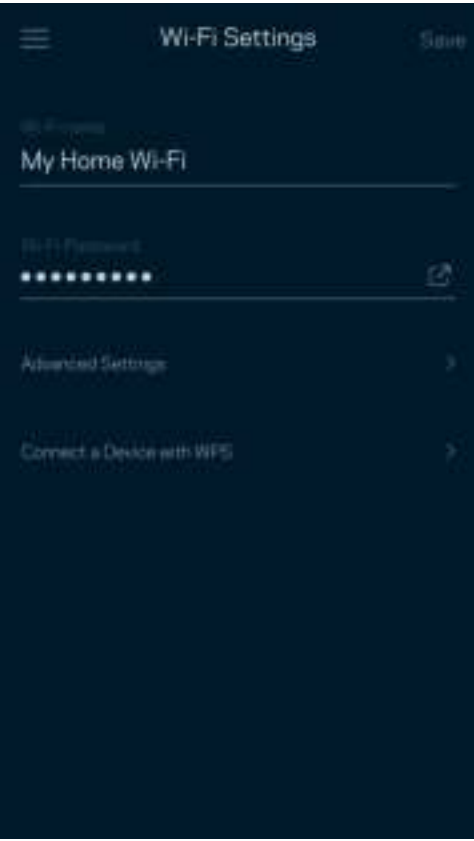

#### Paramètres avancés

Les utilisateurs avancés peuvent modifier le type de sécurité par défaut et le mode du sans-fil. Ne modifiez pas ces paramètres si vous n'avez pas une grande expérience des réseaux sans-fil. Le Détecteur de canaux cherchera les canaux sans-fil les plus ouverts dans votre secteur afin d'optimiser les performances de votre système. Si vous avez plusieurs nœuds dans votre système maillé, le Détecteur de canaux trouvera le meilleur canal pour chacun d'eux.

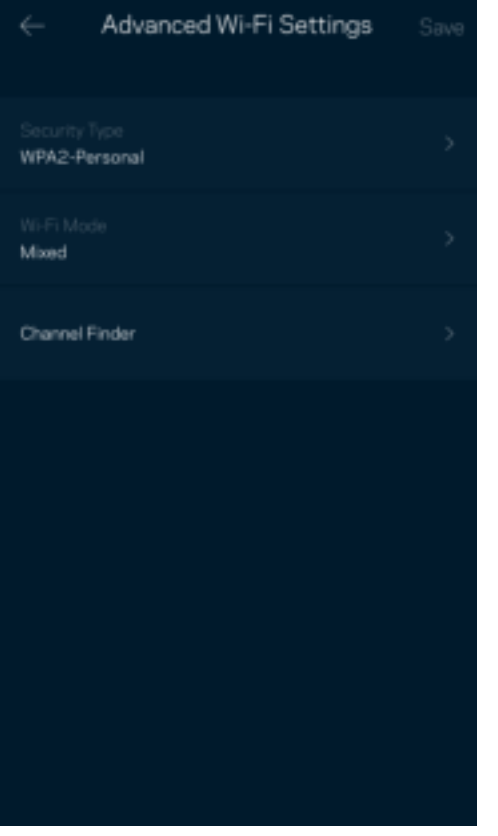

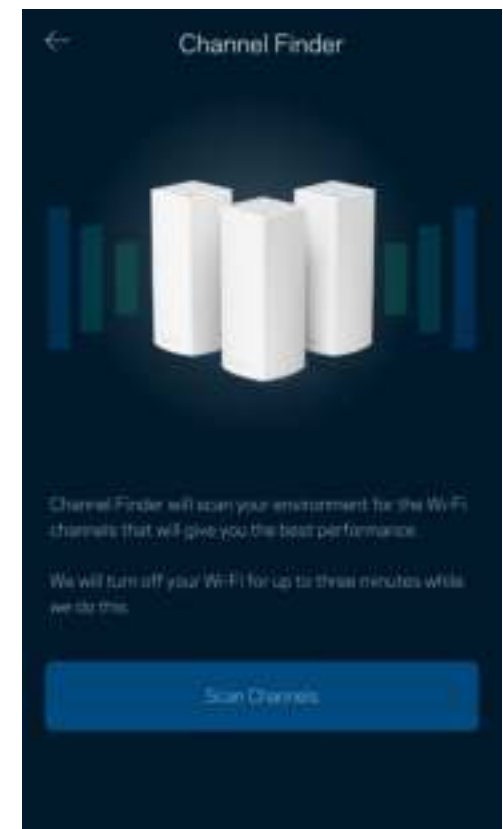

#### Connecter un appareil avec WPS

La fonction WiFi Protected Setup vous permet de connecter facilement des appareils sans-fil à votre réseau sans-fil sans avoir à entrer manuellement les paramètres de sécurité.

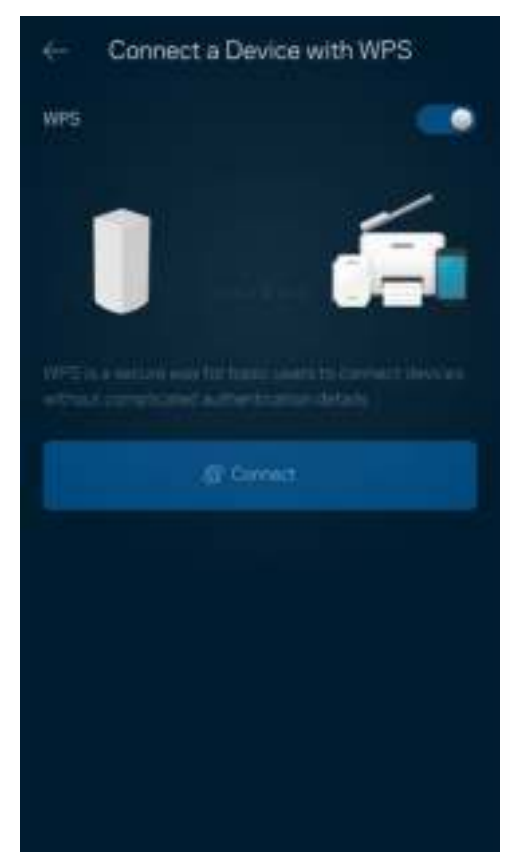

### Accès d'invité

Utilisez l'Accès d'invité pour permettre à vos invités de se connecter à Internet tout en limitant leur accès à d'autres ressources connectées à votre sans-fil. Envoyez le mot de passe par courriel ou message texte.

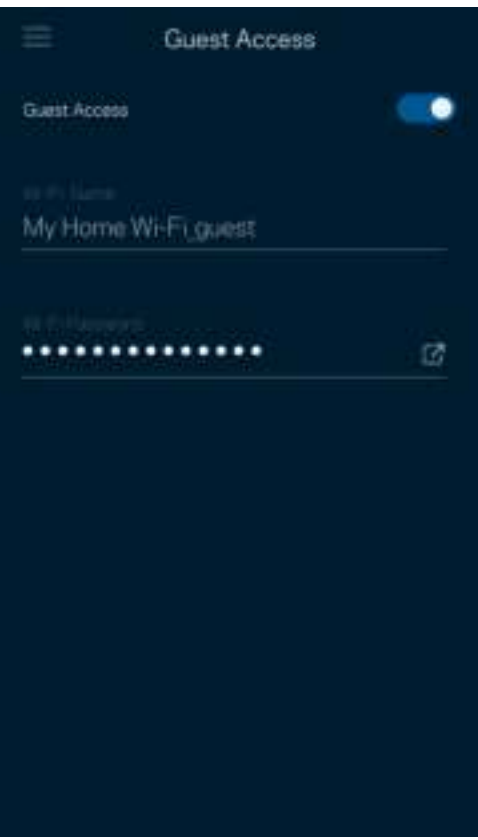

### Contrôle de vitesse

Effectuez un contrôle de vitesse pour vous assurer de bénéficier des vitesses de connexion que vous payez. Le contrôle de vitesse facilite également la priorisation des appareils parce que ses résultats déterminent la distribution du sans-fil vers les appareils prioritaires.

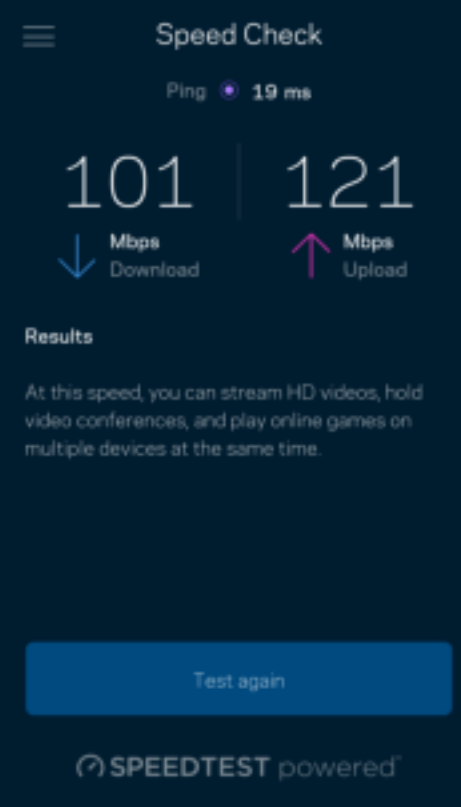

- Le débit descendant est la vitesse à laquelle le contenu Internet est téléchargé vers votre système maillé.
- Le débit montant est la vitesse à laquelle vous pouvez téléverser du contenu vers Internet.

Remarque : les vitesses de connexion Internet sont déterminées en tenant compte de divers facteurs, notamment le type de compte FAI, le trafic Internet local et mondial, de même que le nombre d'appareils à votre domicile qui partagent la connexion.

### Contrôle parental

Le contrôle parental permet de déterminer à quel moment vos enfants peuvent accéder à Internet et ce qu'ils peuvent y faire. Vous pouvez bloquer l'accès Internet de certains appareils ou bloquer des sites Web spécifiques.

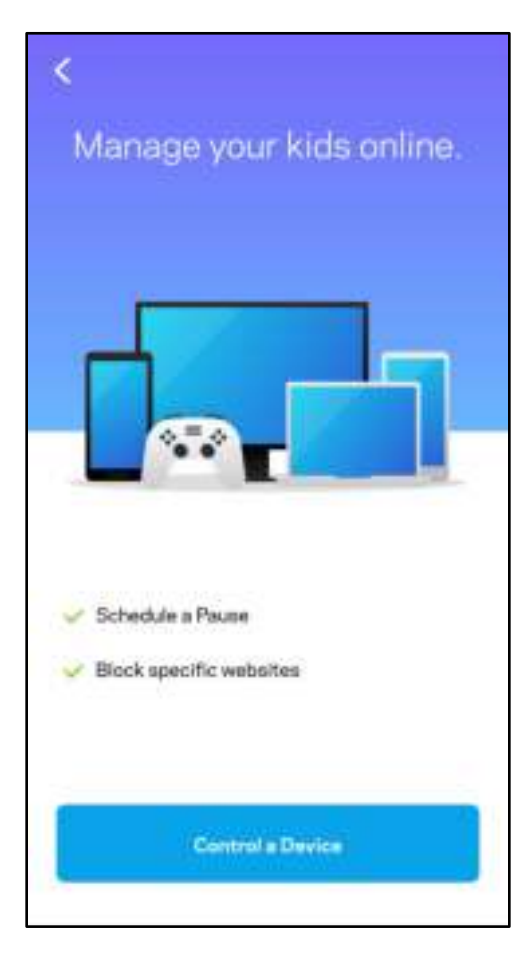

## Priorité

Choisissez jusqu'à trois appareils qui auront la priorité pour l'utilisation de votre connexion Internet. Ces appareils, qu'ils soient filaires ou sans fil, bénéficieront toujours du meilleur accès lors de leur connexion. Le système Atlas 6 effectue un test de vitesse pour déterminer la meilleure distribution du sans-fil à vos appareils priorisés. Les autres appareils se partageront la capacité restante. Les appareils priorisés apparaissent sur le tableau de bord.

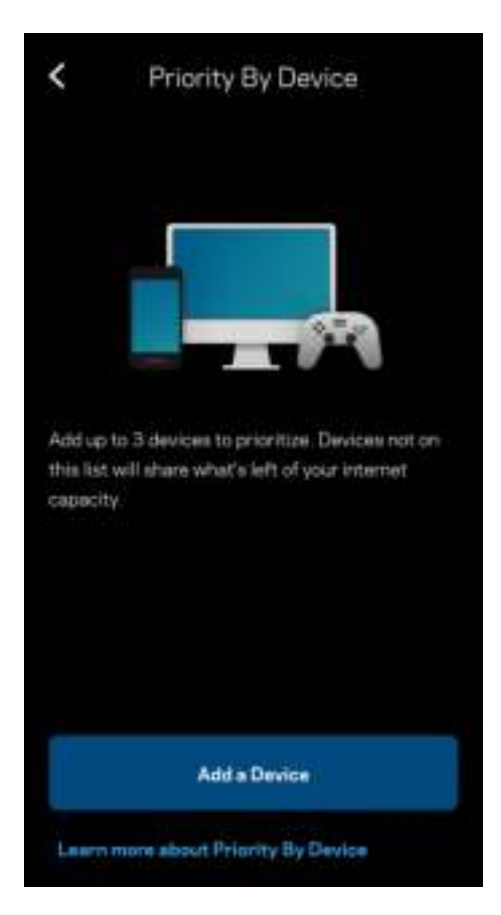

### **Notifications**

Si vous avez plusieurs nœuds, Linksys peut vous aviser lorsqu'un nœud secondaire de votre système se déconnecte. Les nœuds secondaires sont ceux qui ne sont pas câblés à votre modem. Vous devez activer les notifications dans les paramètres de votre appareil mobile pour autoriser Linksys à vous aviser.

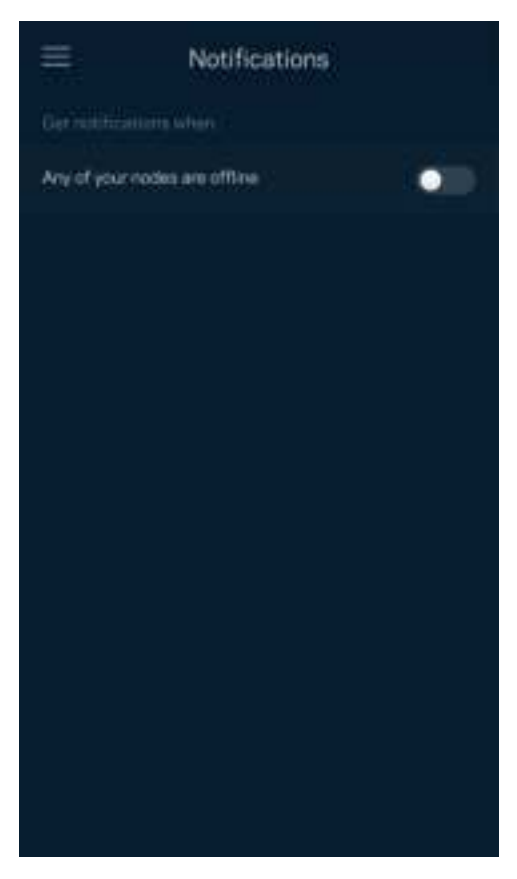

### Administration du réseau

Utilisez l'écran d'Administration du routeur pour modifier le mot de passe administrateur et l'indice, et consulter différents renseignements (numéro de modèle, numéro de série et renseignements IP) relatifs à tous les nœuds présents sur votre réseau sans-fil.

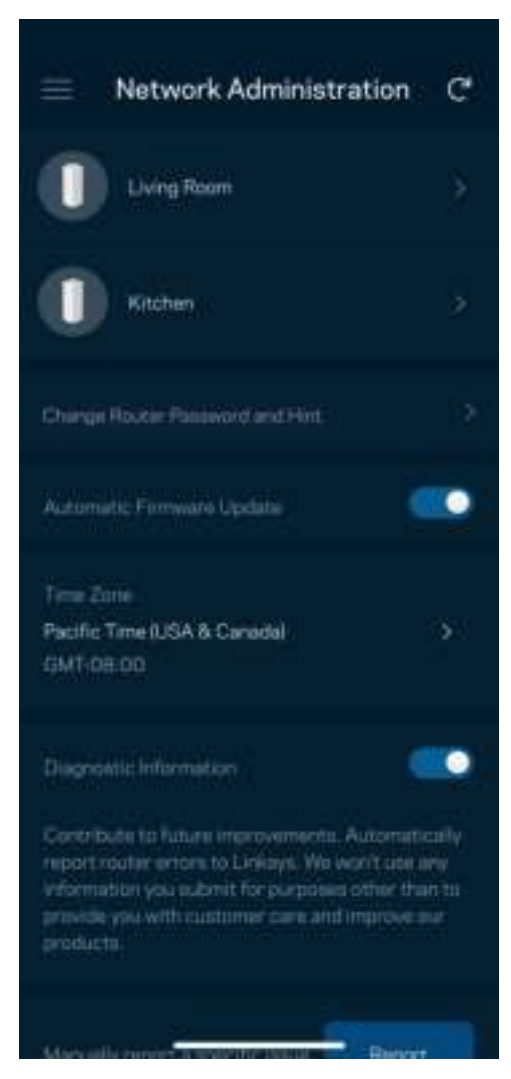

Vous pouvez choisir d'envoyer automatiquement des rapports de plantage à Linksys et contribuer ainsi à l'amélioration de l'expérience sans-fil. Vous pouvez aussi signaler manuellement des problèmes particuliers à Linksys.

Les renseignements suivants seront envoyés avec votre description du problème :

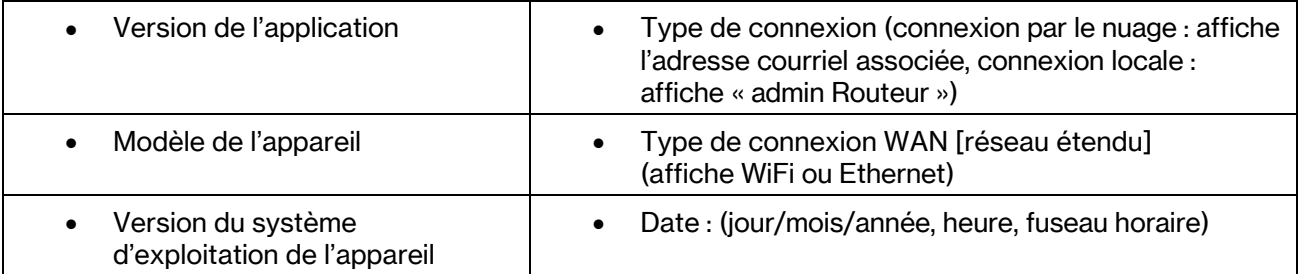

### Paramètres avancés

Paramètres de connexion Internet

Vous pouvez choisir les modalités de connexion Internet de votre système maillé. Le type de connexion par défaut est Configuration automatique – DHCP. Les autres types de connexion dépendent de votre FAI ou de l'utilisation que vous envisagez pour votre système maillé. Les utilisateurs avancés peuvent utiliser les Paramètres supplémentaires pour cloner des adresses MAC et définir la MTU (Unité de transmission maximale).

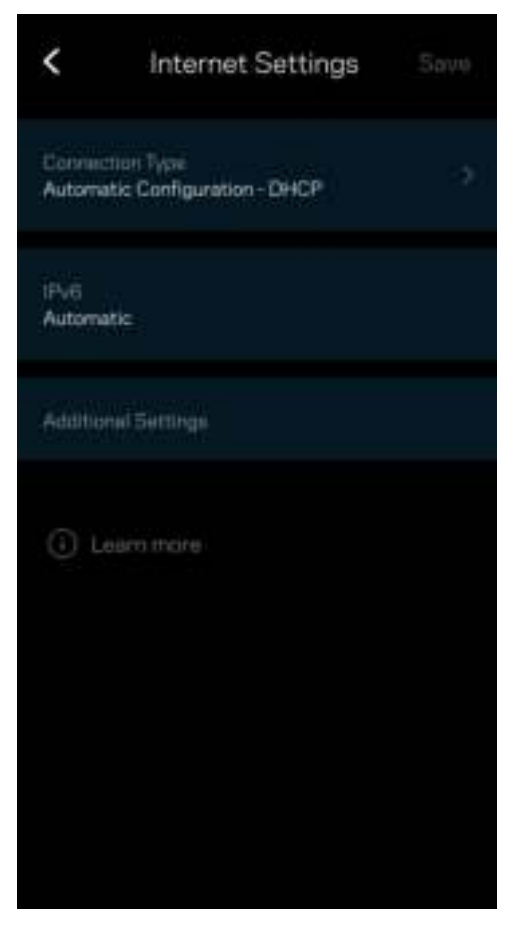

#### Paramètres de ports

La redirection de port (pour un port unique, plusieurs ports ou une plage de ports) envoie le trafic d'arrivée d'un ou plusieurs ports donnés vers un appareil ou un port défini sur votre réseau sans-fil. Pour le déclenchement de plage de ports, votre routeur surveille le trafic sortant sur des numéros de port spécifiques. Votre routeur mémorise l'adresse IP de l'appareil qui demande les données de sorte que lorsque les données demandées lui sont retournées, elles sont réacheminées à l'appareil approprié.

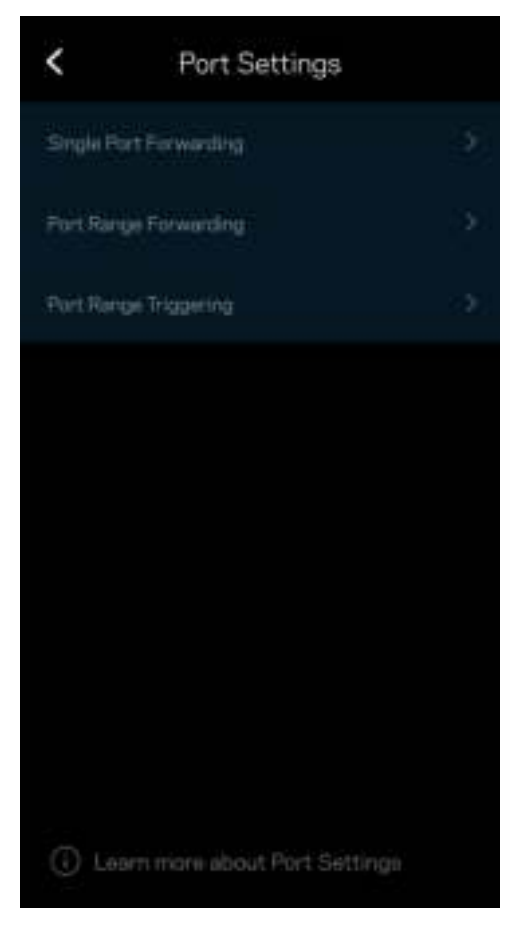

#### Filtres MAC sans fil

Chaque périphérique réseau dispose d'une adresse MAC (contrôle d'accès au support) à 12 chiffres. Vous pouvez créer une liste d'adresses MAC et réguler la façon dont les périphériques utilisent votre réseau sans-fil.

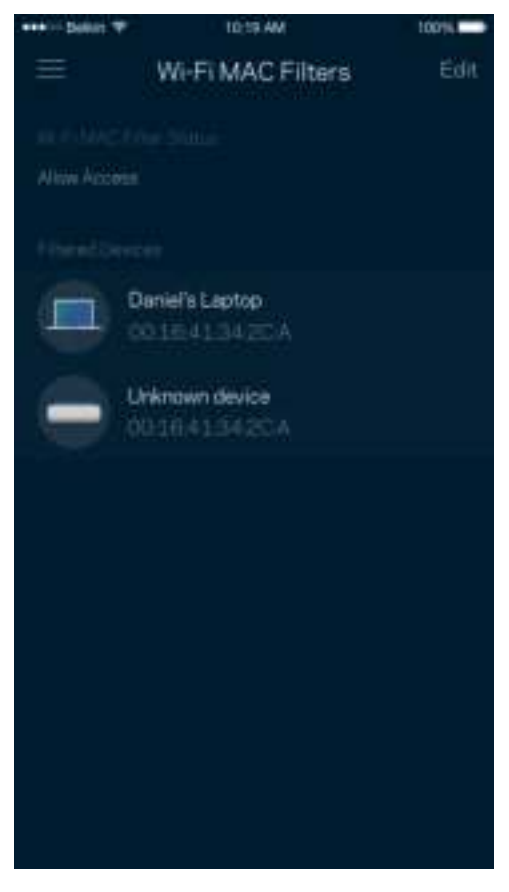

#### Paramètres de réseau local

Détails concernant le routeur et son état de connexion.

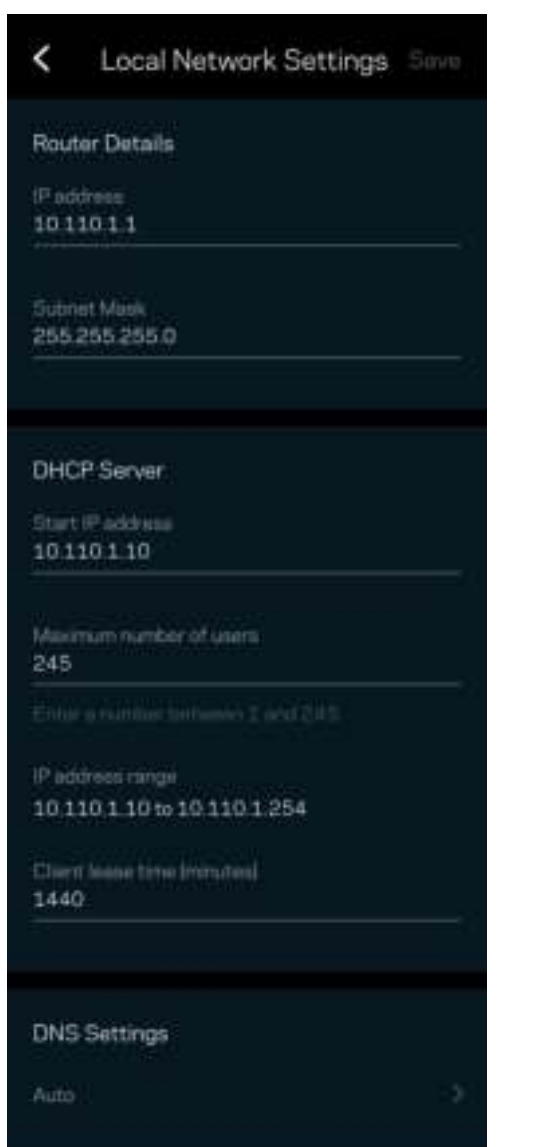

### Mon compte

Modifiez le mot de passe de votre compte Linksys et choisissez de recevoir les dernières nouvelles et offres spéciales de Linksys.

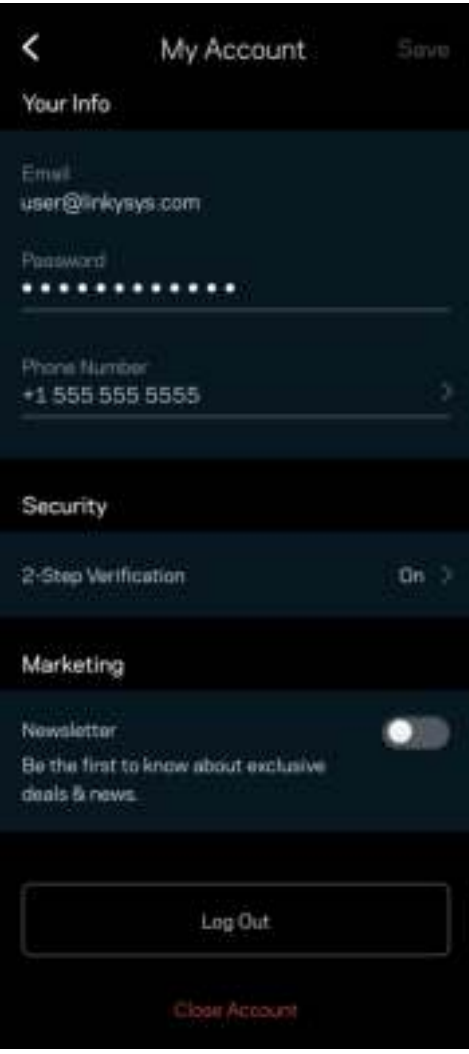

### **Commentaires**

Vous avez l'occasion de nous donner votre opinion. Évaluez l'application dans votre boutique d'applications, envoyez-nous une suggestion ou signalez un problème qui vous empêche de profiter d'une bonne expérience.

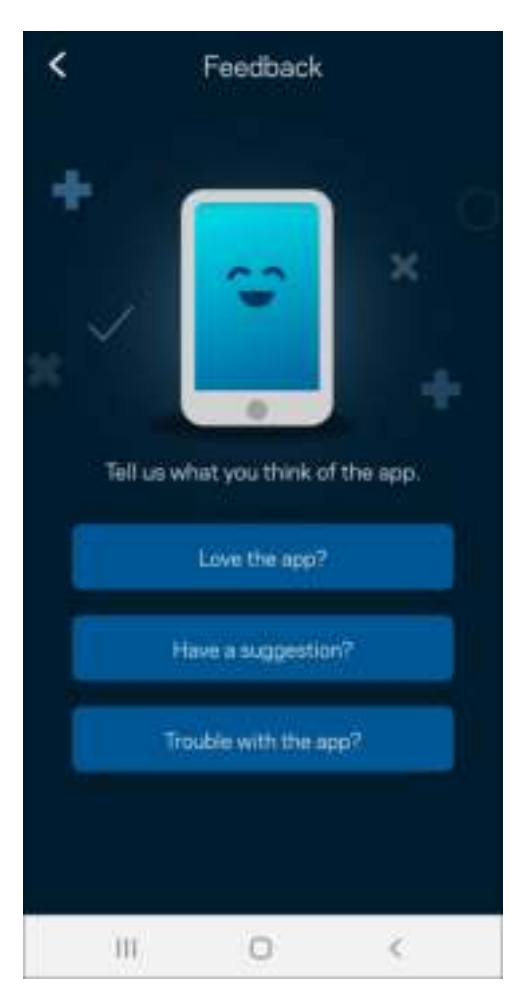

## Aide

Un problème avec l'application? Besoin de renseignements supplémentaires sur une fonction? Touchez Aide pour avoir des explications.

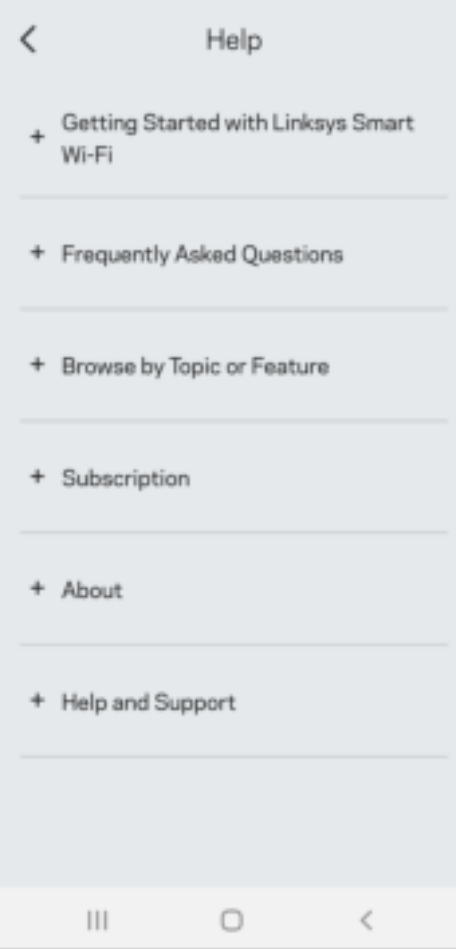

# Connexion directe à Linksys Atlas 6

Même si vous n'êtes pas connecté à Internet, vous pouvez accéder à votre système maillé. Connectezvous à votre nom de réseau sans-fil, lancez l'application Linksys et touchez Utilisez le mot de passe du routeur. Vous ne pourrez pas accéder à votre compte Sans-fil Linksys hors connexion.

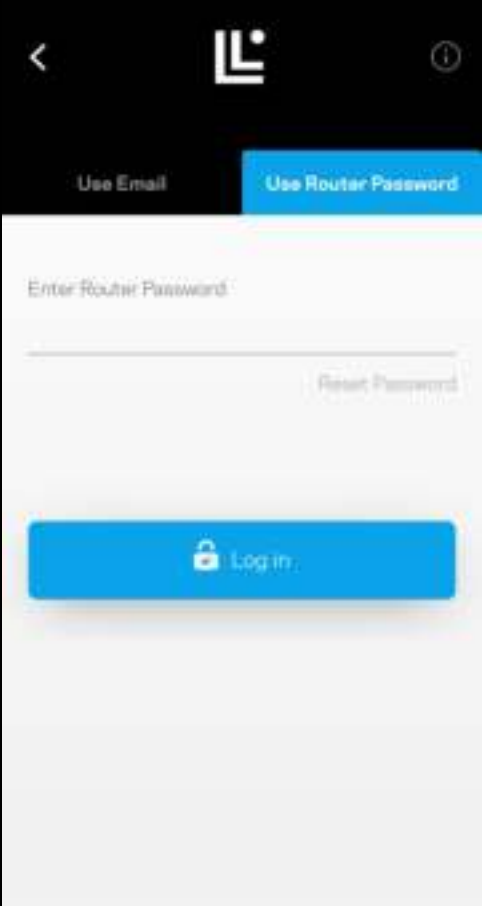

#### Mot de passe du routeur

Nous avons créé un mot de passe de routeur sécurisé au cours de la configuration. Celui-ci est différent du mot de passe de réseau sans-fil que vous avez créé pour vous connecter à votre système maillé. Pour modifier le mot de passe du routeur, touchez Administration du réseau puis Modifier le mot de passe du routeur et l'indice.

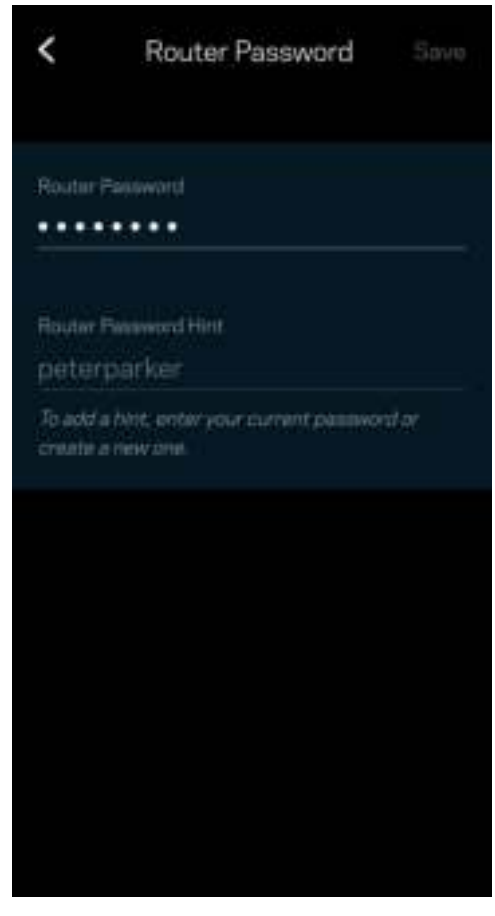

Pour assurer la sécurité de votre système maillé Linksys, nous vous enverrons un courriel en cas de modification du mot de passe du routeur.

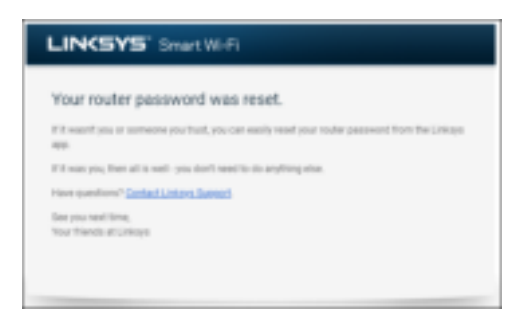

# Restauration des paramètres par défaut du fabricant

Vous ne devriez jamais avoir besoin de réinitialiser votre Atlas 6 à ses paramètres d'usine. C'est une procédure très perturbatrice. Une réinitialisation aux paramètres d'usine rétablit l'état de votre routeur au moment où vous l'avez extrait de son emballage, nécessitant ainsi que vous répétiez la procédure de configuration. Tous les paramètres que vous avez personnalisés lors de la configuration et ultérieurement, tels que le nom de réseau sans-fil, les mots de passe, le type de sécurité, seront effacés. Tous les appareils sans fil seront déconnectés de votre réseau sans-fil.

Pour réinitialiser votre Atlas 6 :

• Assurez-vous que votre nœud est branché sur une source d'alimentation et qu'il est allumé, puis appuyez de manière prolongée sur le bouton Reset (Réinitialisation) au bas du nœud. Le témoin lumineux sur la partie supérieure du nœud va devenir rouge puis s'estomper en clignotant. Ne relâchez pas le bouton avant que le voyant s'éteigne puis devienne rouge vif.

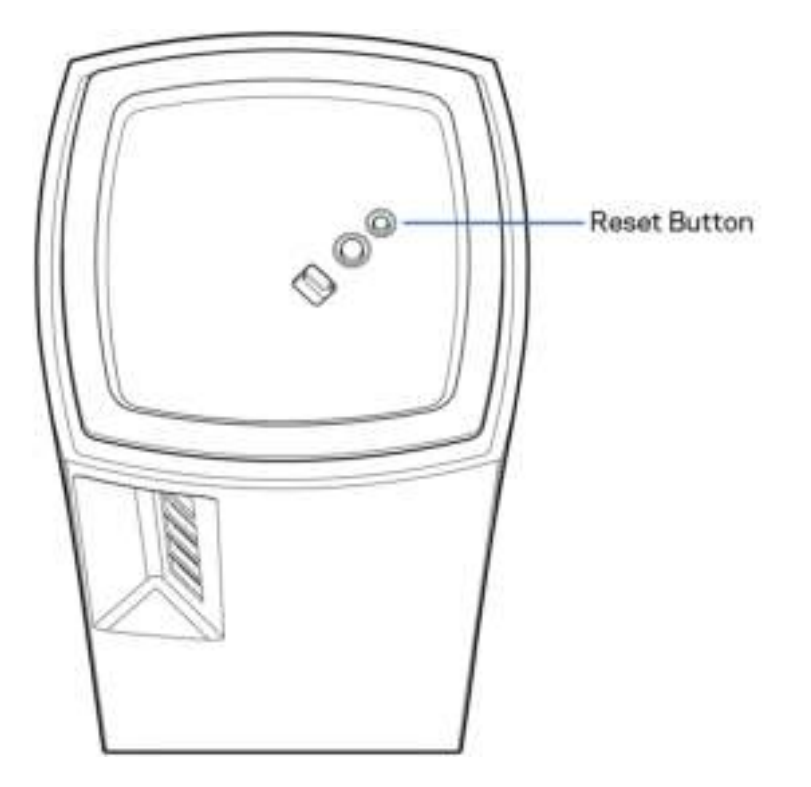

# Caractéristiques techniques

#### Linksys Atlas 6

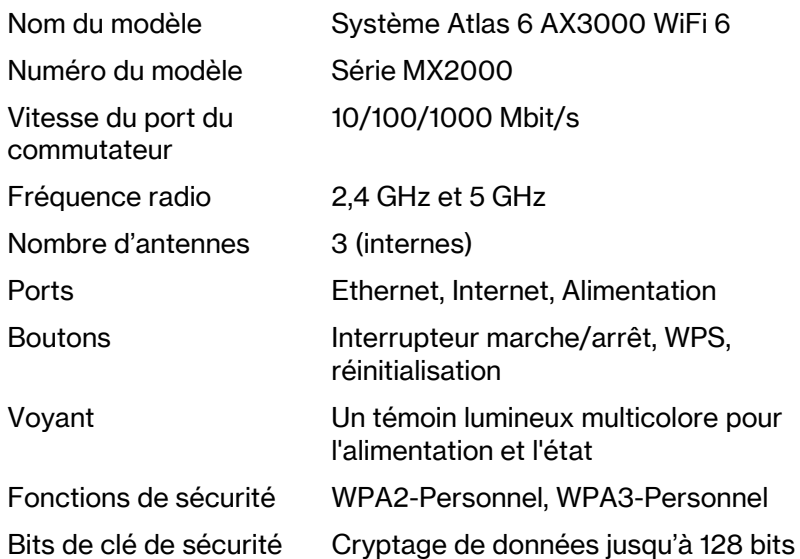

#### Environnement d'exploitation

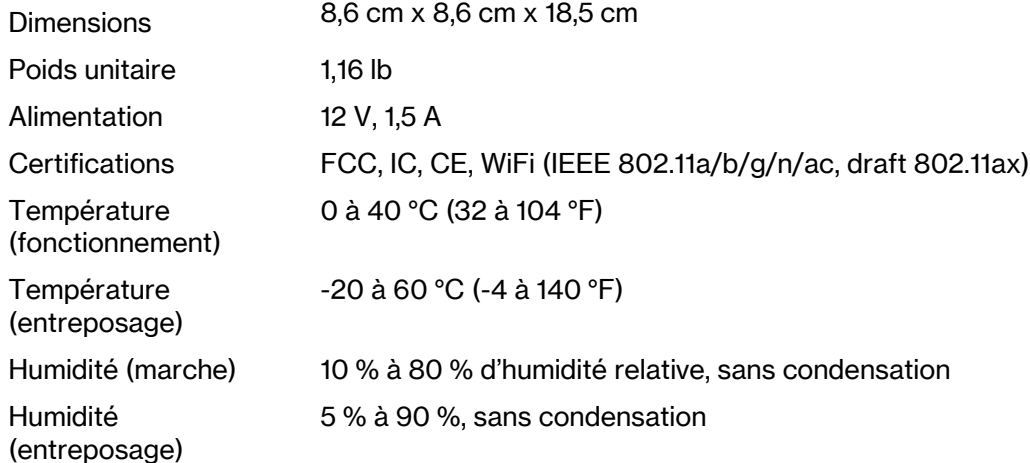

#### Remarques :

Pour en savoir plus à propos de la conformité aux normes, la garantie et la sécurité, rendez-vous sur Linksys.com/support/Atlas6.

Les spécifications peuvent changer sans préavis.

Les performances maximales sont conformes à la norme IEEE 802.11. Les performances réelles peuvent varier, notamment une capacité de réseau sans fil, un taux de débit de données et une portée moindre. La performance dépend de nombreux facteurs, conditions et variables, dont l'éloignement du point d'accès, le volume du trafic réseau, les matériaux et la construction de l'édifice, le système d'exploitation utilisé, la combinaison des produits sans fil utilisés, les interférences ainsi que d'autres conditions défavorables.

Rendez-vous sur linksys.com/support/Atlas6 pour notre soutien technique primé.

LINKSYS et de nombreux noms de produits et logos sont des marques de commerce de Linksys Holdings Inc. ou ses sociétés affiliées. Les autres marques mentionnées sont la propriété de leur détenteur respectif.

© Linksys Holdings, Inc. et/ou ses sociétés affiliées, 2022. Tous droits réservés.

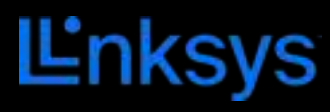

دلیل المستخدم

## **ATLAS 6**

MX2000 Series

# جدول المحتويات

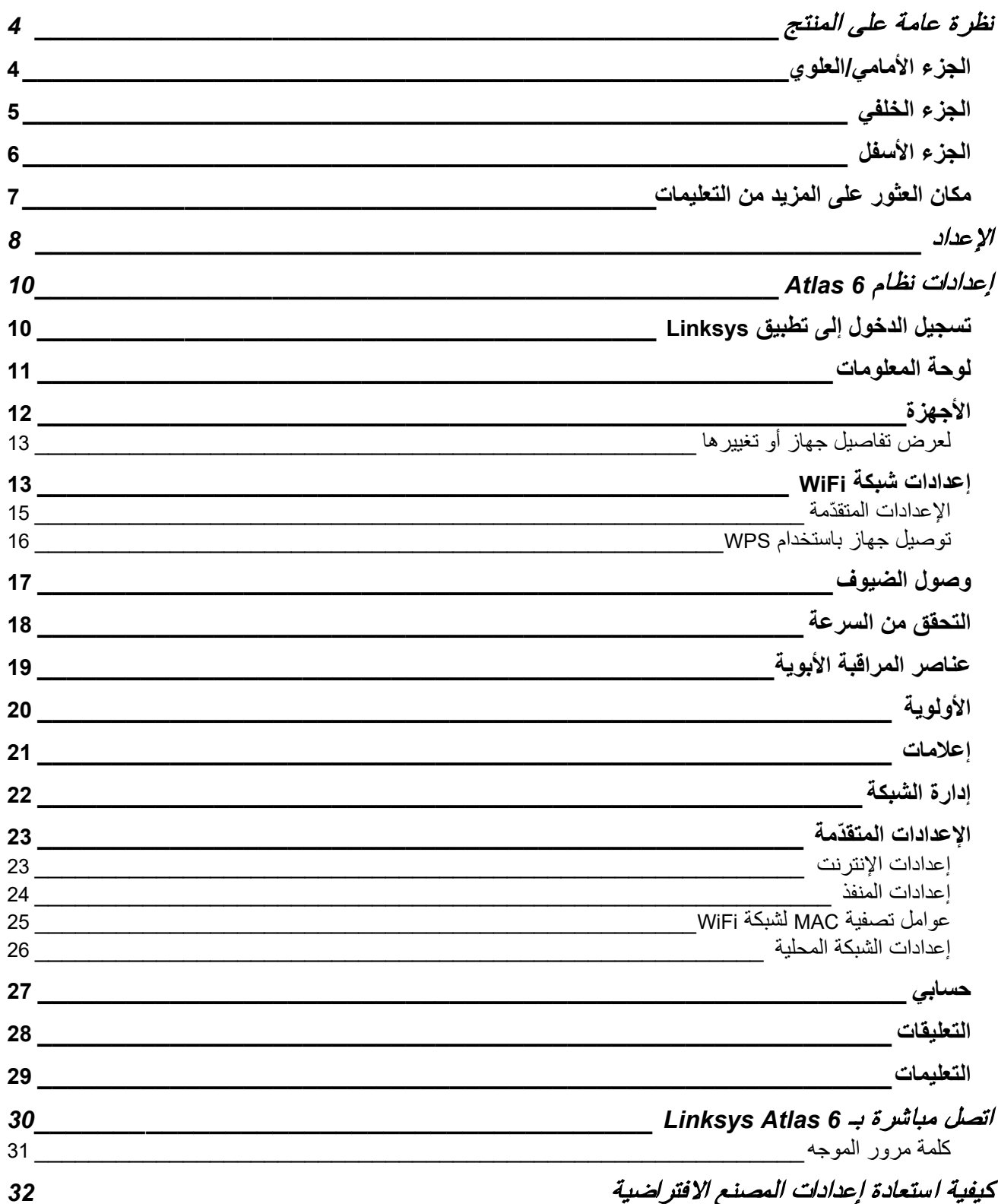

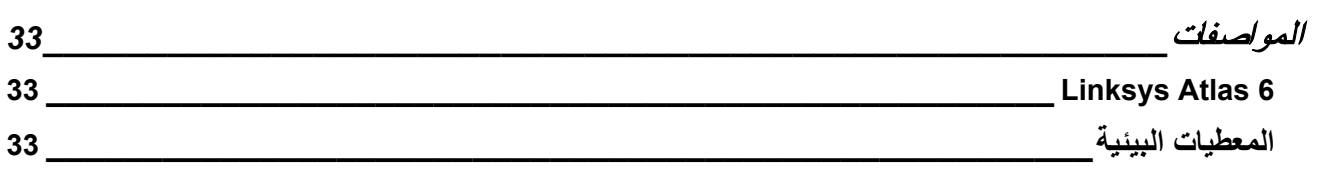

# **نظرة عامة على المنتج**

**الجزء الأمامي/العلوي** 

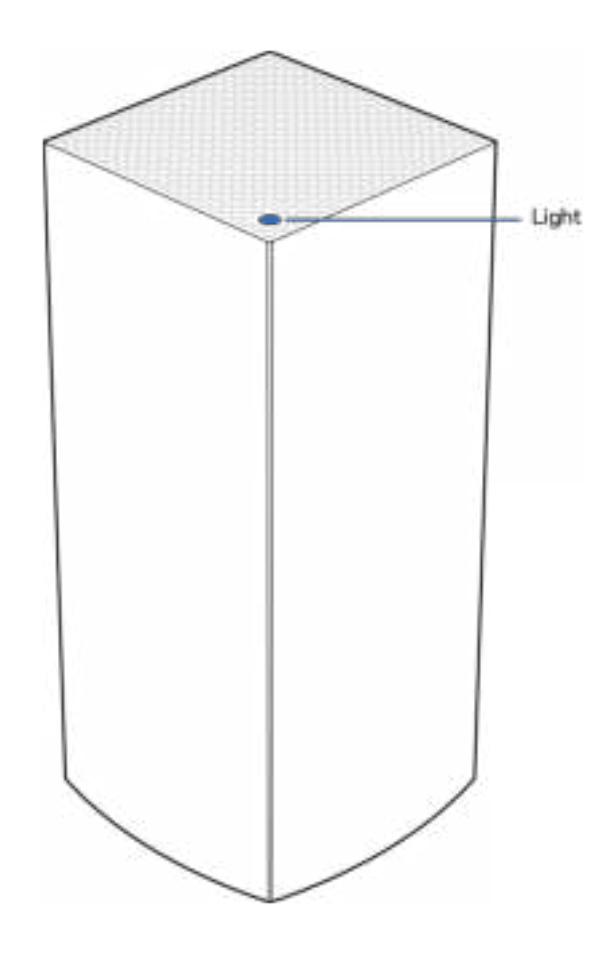

یعطیك الضوء الذي أعلى العقدة معلومات حول تشغیل العقدة.

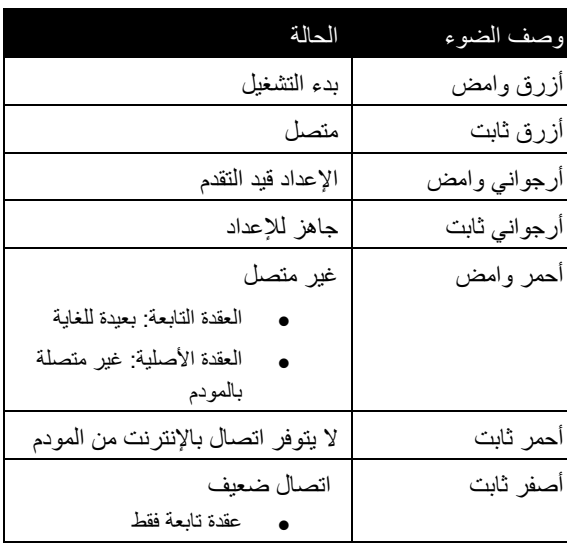

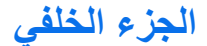

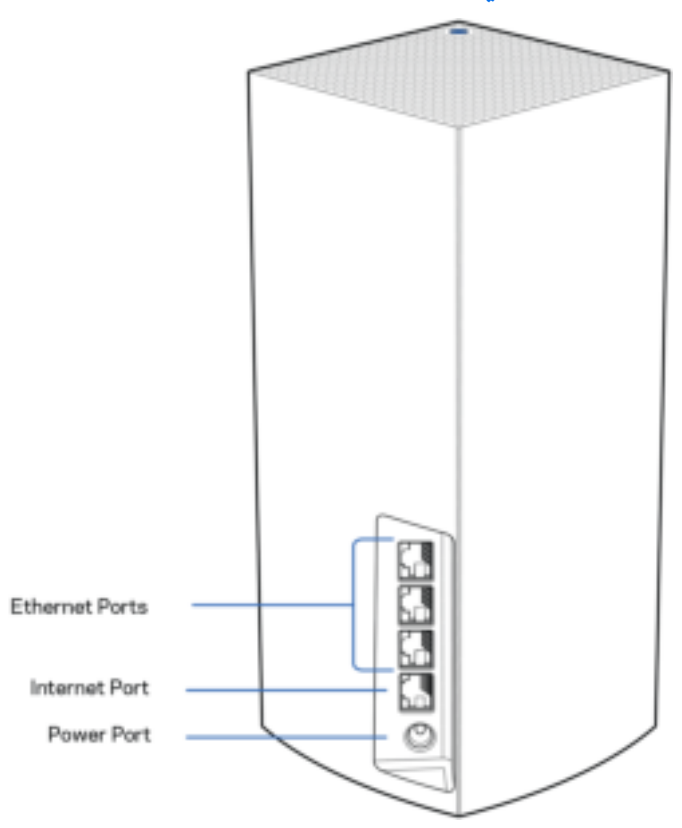

منافذ الإیثرنت (Ethernet —(قم بتوصیل كبلات الإیثرنت بمنافذ Ethernet Gigabit ) 1000/100/10 (ھذه، وبالأجھزة السلكیة الأخرى على شبكتك. إذا كان لدیك أكثر من عقدة واحدة في نظام mesh الخاص بك، فاستخدم أحد ھذه المنافذ في توصیل المودم أو موجھ المودم.

ملاحظة—للحصول على أفضل أداء، استخدم كبلاً من الفئة e5CAT أو أعلى مع منفذ Ethernet .

منفذ الإنترنت — قم بتوصیل كبل الإیثرنت (Ethernet (بمنفذ gigabit ) 1000/100/10 (أصفر اللون، وبكبل إنترنت ذي نطاق ترددي واسع/ DSL أو بمودم ألیاف ضوئیة. إذا كنت تستخدم ھذا الموجھ كعقدة تابعة في نظام الشبكة المتداخلة WiFi mesh، فیمكنك استخدام ھذا المنفذ لإنشاء اتصال سلكي بعقدة أخرى.

منفذ الطاقة - في ھذا المنفذ، قم بتوصیل محول طاقة التیار المتردد المرفق.

**الجزء الأسفل** 

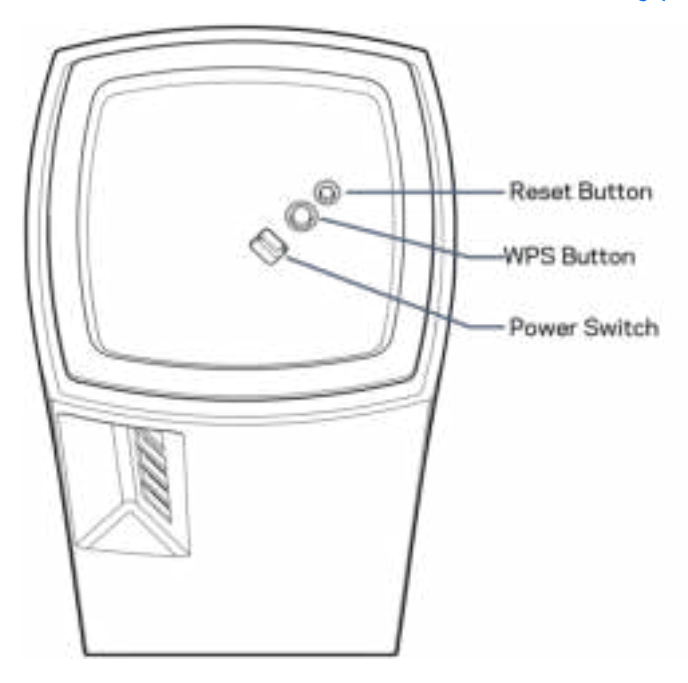

زر إعادة الضبط —اضغط مع الاستمرار إلى أن یتحول الضوء أعلى العقدة إلى اللون الأحمر ثم یتلاشى ویومض بلون أحمر ساطع مرة أخرى لإعادة ضبط العقدة على إعدادات المصنع الافتراضیة.

زر Setup Protected WiFi—اضغط علیھ لتوصیل أجھزة الشبكة الممكن علیھا میزة .WPS

زر الطاقة—حرك مفتاح الطاقة إلى الوضع | (on (تشغیل لتشغیل العقدة.

## **التعلیمات**

#### **مكان العثور على المزید من التعلیمات**

- Linksys.com/support/Atlas6 •
- تعلیمات تطبیق Linksys) قم بتشغیل التطبیق وانقر فوق Help) التعلیمات) في قائمة التنقل الرئیسیة)

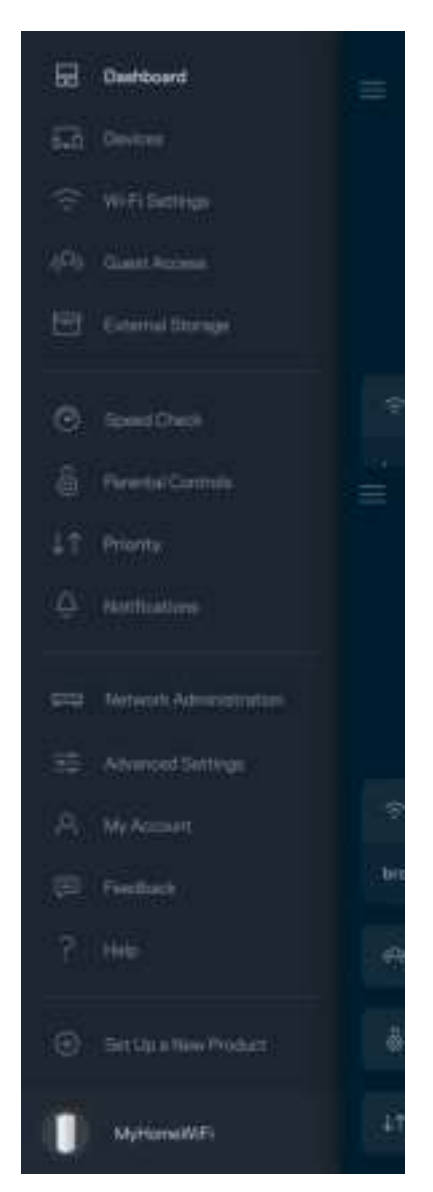

ملاحظة—التراخیص والإشعارات الخاصة ببرامج الأطراف الثالثة المستخدمة في ھذا المنتج قد تعرض على لأي http://support.linksys.com/en-us/gplcodecenter بـ الاتصال یرجى http://support.linksys.com/en-us/license. استفسارات أو طلبات التعلیمة البرمجیة المصدر طبقًا لرخصة جنو العمومیة (GPL).

#### **الإعداد**

تنبیھ مھم—یمكن ضبط عقد Atlas 6 كعقد رئیسیة أو تابعة. یجب توصیل العقدة الرئیسیة بجھاز المودم أو بموجھ المودم عبر كبل إیثرنت. بمجرد إعداد العقد لاسلكیًا، فیمكن للعقد الثانویة الاتصال بعقدة أخرى لاسلكیًا أو عن طریق كبلات إیثرنت.

إذا كنت بصدد إضافة ھذه العقدة الجدیدة كعقدة أصلیة إلى نظام WiFi mesh الشبكي المنزلي الكامل من Linksys، فقم بإعادة ضبط جمیع العُقد إلى إعدادات المصنع، وإضافتھا إلى النظام بعد إعداد العقدة الجدیدة وتشغیلھا.

قم بتنزیل تطبیق Linksys. أنت بحاجة إلى ھذا التطبیق في إعداد 6 Atlas Linksys .

انتقل إلى متجر التطبیقات من جھازك وابحث عن Linksys.

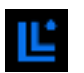

قم بتثبیت التطبیق وافتحھ ثم اتبع التعلیمات.

ملحوظة— یعمل التطبیق على نظام 14.1 iOS والإصدارات الأحدث، وكذلك على نظام 6 Android والإصدارات الأحدث.

ستنشئ حساب Linksys Smart WiFi لتتمكن من استخدام التطبیق في الاطلاع على إعدادات نظام الشبكة المتداخلة mesh أو تغییرها من أي مكان یتوفر لك فیھ اتصال بالإنترنت.

من بین الأشیاء الكثیرة التي یمكنك فعلها باستخدامLinksys Smart WiFi ما یلي:

- تغییر اسم شبكة WiFi وكلمة المرور الخاصة بھا
	- إعداد وصول الضیوف
- توصیل الأجھزة بشبكة WiFi من خلال WPS
- حظر الإنترنت باستخدام عناصر المراقبة الأبویة
	- اختبار سرعة اتصالك بالإنترنت

**ملاحظة—**أثناء الإعداد، سنرسل لك رسالة برید إلكتروني للتحقق من الصحة. من الشبكة المنزلیة، انقر فوق الرابط الذي في البرید الإلكتروني.

بخلاف التوصیل بالطاقة وتوصیل كبل ethernet، ستقوم عملیة الإعداد المستندة إلى التطبیق بمھمة الإعداد. بمجرد الاتصال، استخدم التطبیق في تشخیص شبكة WiFi ً الخاصة بك بإعطائھا اسما وتعیین كلمة مرور. كما یمكنك إعطاء أسماء للعقد حسب المكان الذي توجد بھ وذلك حتى تتمكن من تحدیدھا في بعض الحالات القلیلة التي تستدعي الانتباه ببعض الأمور.

#### اطبع هذه الصفحة، ثم سجِّل إعدادات WiFi وإعدادات الحساب في الجدول كمرجع. خزِّن ملاحظاتك ف*ي مك*ان آم*ن.*

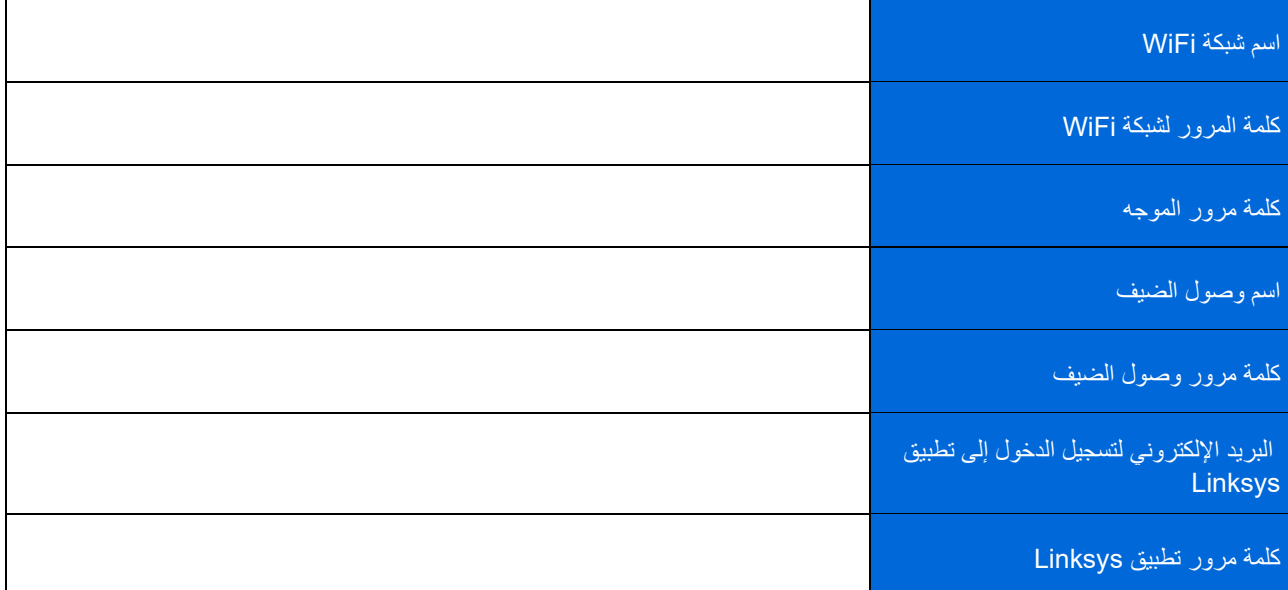

## **إعدادات نظام** 6 Atlas

باستخدام تطبیق Linksys، یمكنك عرض إعدادات 6 Atlas أو تغییرھا لتجعل شبكة WiFi الخاصة بك أكثر أمانًا أو لتحسین العمل على أحد الأجھزة أو إحدى الألعاب. يمكنك الوصول إلى الإعدادات من أي مكان في العالم يتوفر لك فيه اتصال إنترنت. يمكنك أيضًا الوصول إلى الإعدادات باستخدام كلمة مرور الموجه عند الاتصال بشبكتك المنزلية حتى لو لم يكن الاتصال بالإنترنت متاحًا.

#### **تسجیل الدخول إلى تطبیق** Linksys

1. افتح تطبیق Linksys.

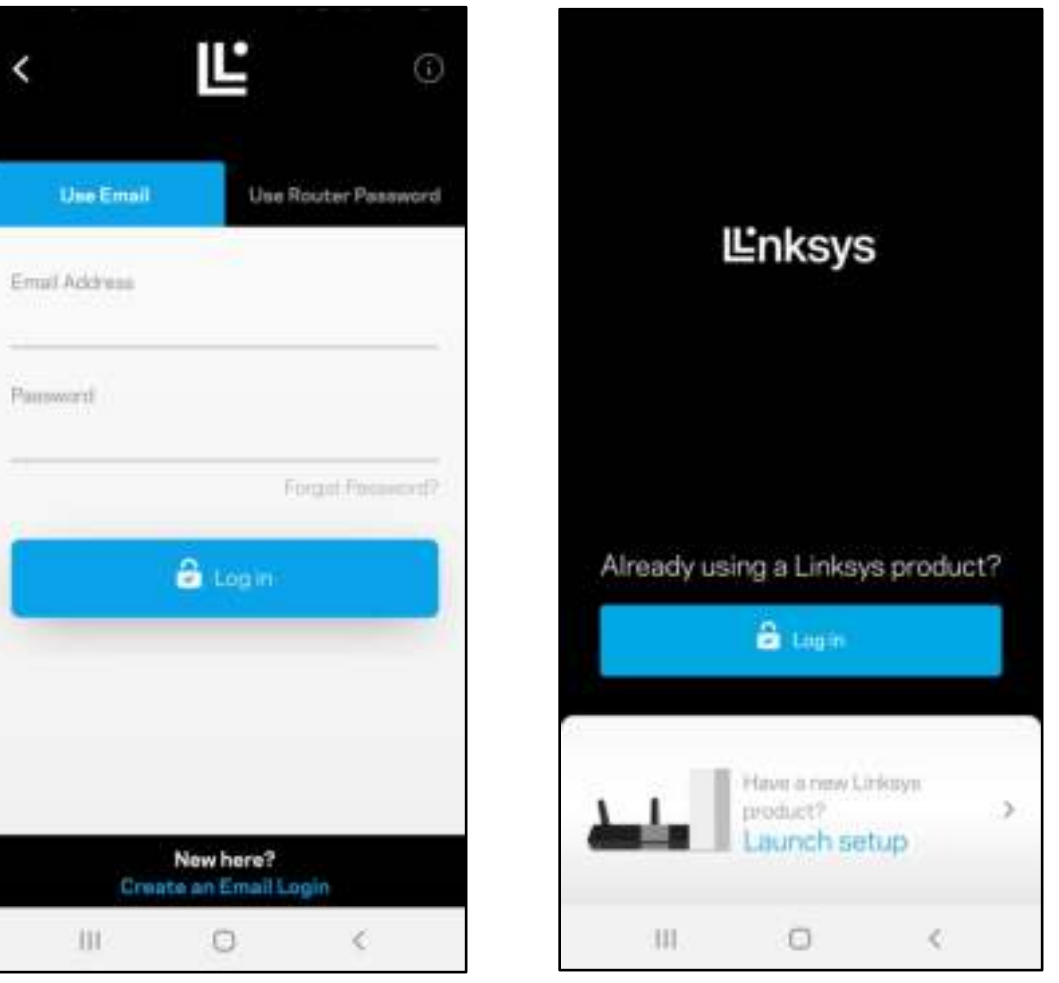

- 2. أدخل عنوان البرید الإلكتروني الذي استخدمتھ عند إنشاء الحساب.
	- 3. أدخل كلمة المرور الخاصة بك.
		- 4. انقر فوق تسجیل الدخول .
## **لوحة المعلومات**

لوحة المعلومات عبارة عن لقطة من شبكة WiFi الخاصة بك. اطلع على عدد الأجھزة المتصلة بنظام mesh. شارك كلمة مرور شبكة WiFi واسمح للضیف بالوصول إلى شبكة WiFi الخاصة بك. كما تعرض لك لوحة المعلومات الأجھزة المستخدم علیھا عناصر المراقبة الأبویة أو ا لتي لھا أولویة الوصول إلى شبكة WiFi.

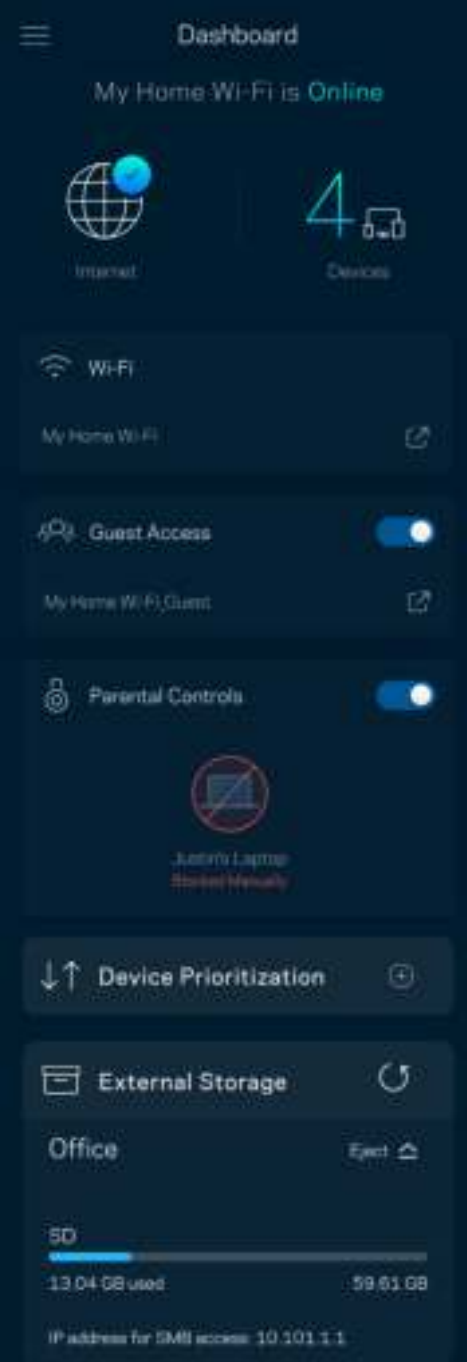

# **الأجھزة**

یمكنك عرض تفاصیل جمیع الأجھزة المتصلة بشبكة WiFi الخاصة بك وتغییرھا. یمكنك عرض الأجھزة على شبكتك الرئیسیة وشبكة الضیوف، أو عرض معلومات حول كل جھاز.

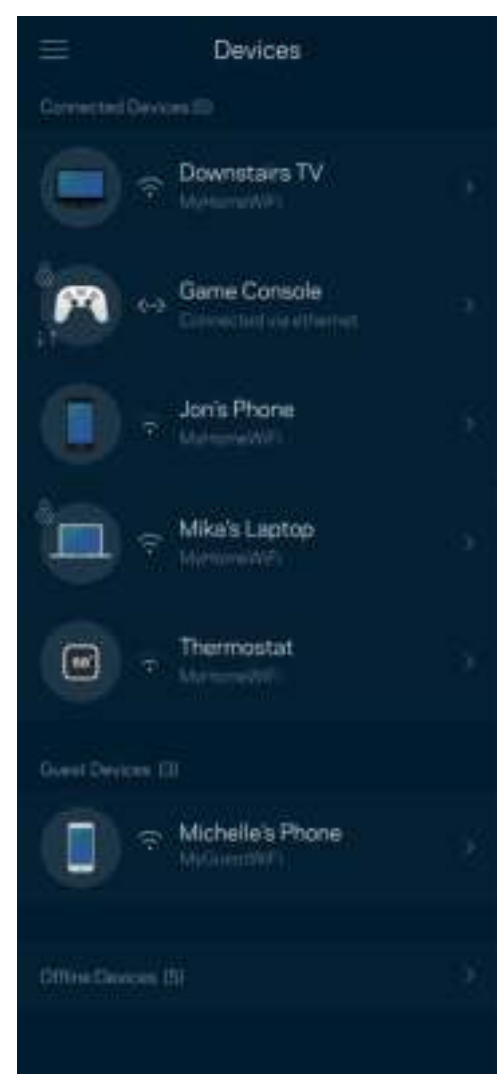

#### لعرض تفاصیل جھاز أو تغییرھا

من الشاشة "الأجھزة"، یمكنك تحریر أسماء الأجھزة وتغییر أیقونات الأجھزة. ً كما یمكنك أیضا ترتیب أولویة الأجھزة وتعیین عناصر المراقبة الأبویة والاطلاع على تفاصیل WiFi. اضغط فوق أي جھاز لترى تفاصیلھ.

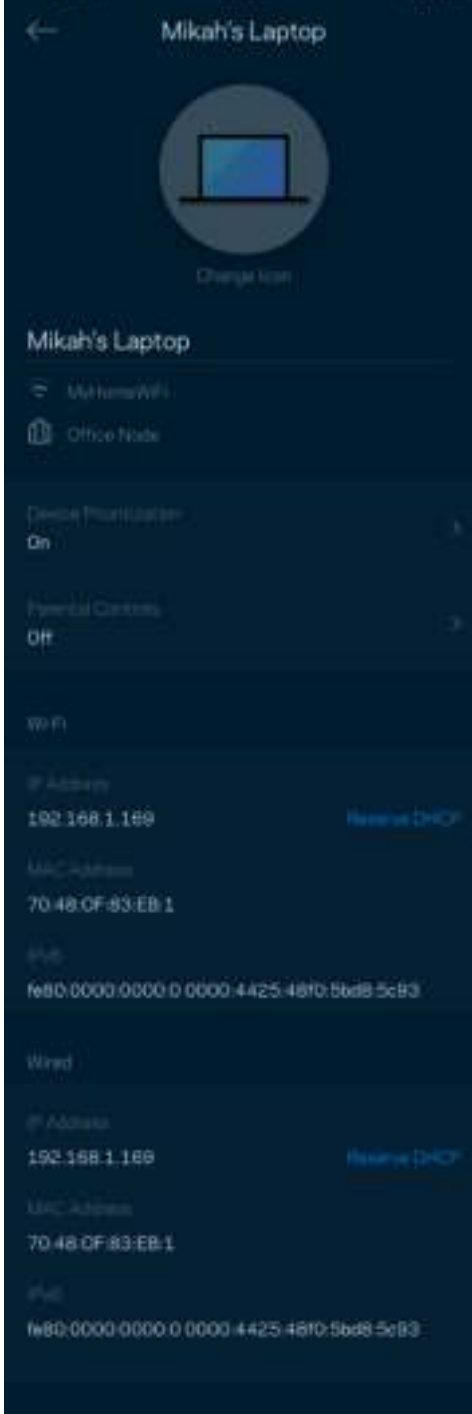

## **إعدادات شبكة** WiFi

اعرض اسم شبكة WiFi وكلمة المرور الخاصة بها وتغيير أي منهما وكذلك توصيل الأجهزة باستخدام ™WiFi Protected Setup.

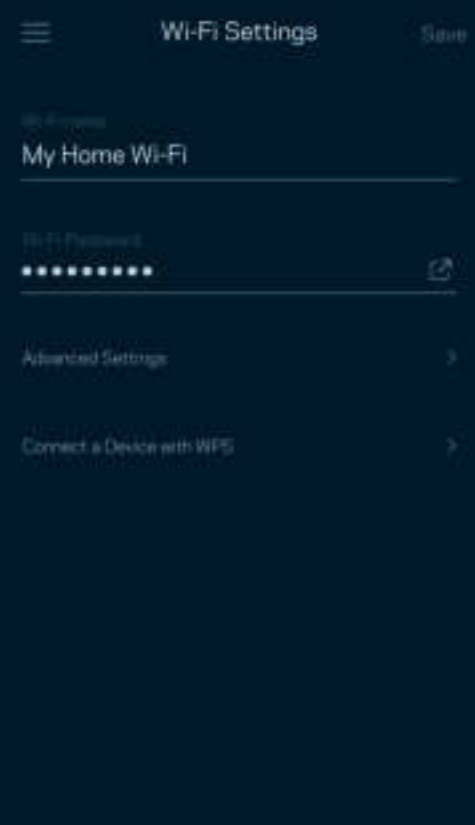

#### ّ الإعدادات المتقدمة

یمكن للمستخدمین المتقدمین تغییر نوع الأمان الافتراضي ووضع WiFi. لا تغیّر ھذه الإعدادات ما لم تكن لدیك خبرة كبیرة بشبكات WiFi. یقوم Finder Channel بالبحث عن قنوات توزیع WiFi المفتوحة غالبًا بمنطقتك لیضمن لك الحصول على أفضل أداء من نظام mesh الخاص بك. إذا كان لدیك أكثر من عقدة في نظام mesh الخاص بك، فسیقوم Finder Channel بالبحث عن أفضل قناة توزیع لكل عقدة.

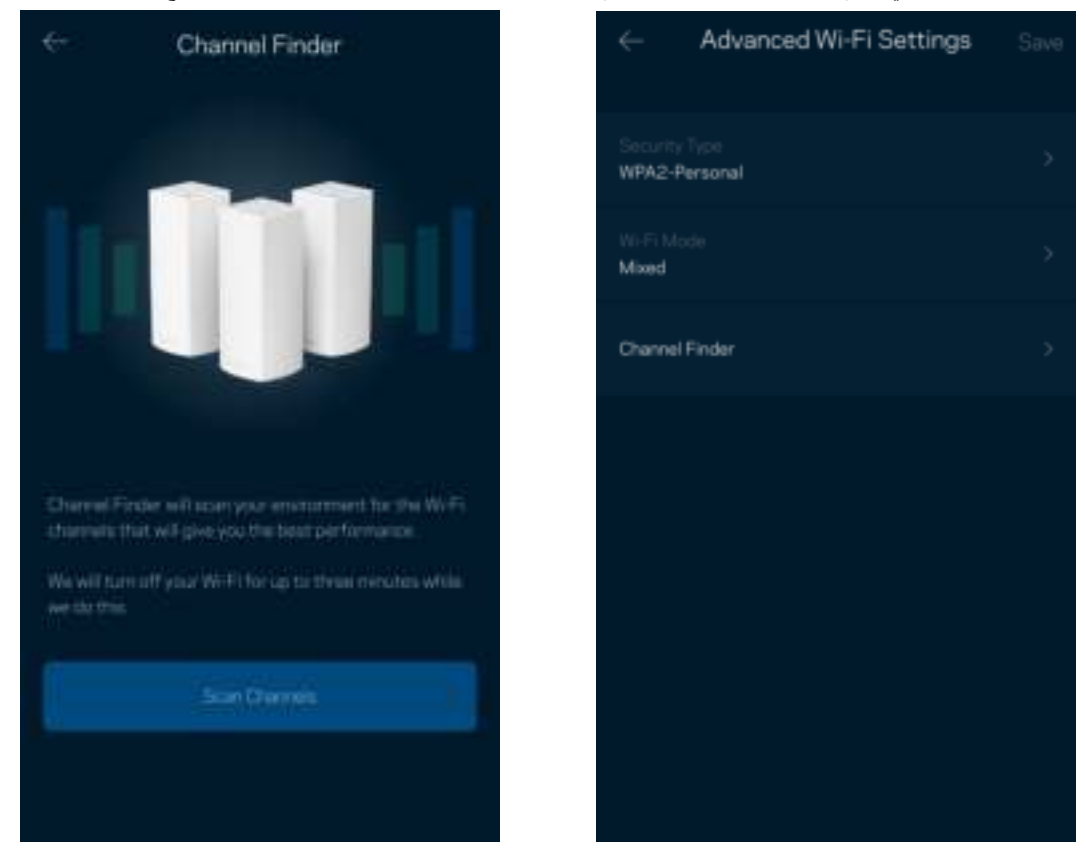

### توصیل جھاز باستخدام WPS

یتیح لك الإعداد المحمي بـ WiFi سھولة توصیل الأجھزة اللاسلكیة بشبكة WiFi الخاصة بك بدون إدخال إعدادات الأمان یدویًا.

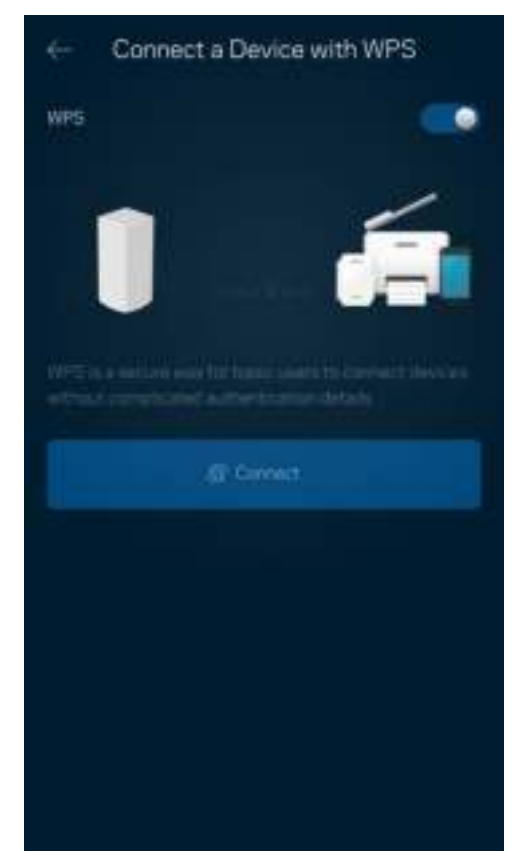

## **وصول الضیوف**

استخدم وصول الضیف لتسمح للضیوف بالاتصال بالإنترنت مع تقیید وصولھم عن موارد أخرى متصلة بشبكة WiFi الخاصة بك. أرسل كلمة المرور في رسالة نصیة أو رسالة برید إلكتروني.

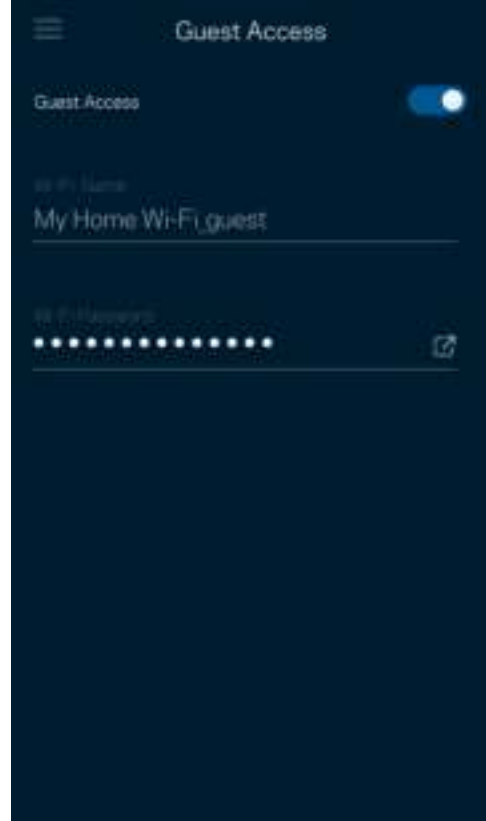

## **التحقق من السرعة**

قم بإجراء فحص سرعة للتأكد من أنك تمتعك بالسرعات التي تدفع مقابلها. يساعدك فحص السرعة أيضًا على تحديد أولوية الأجهزة لأن النتائج تحدد طريقة توزیع شبكة WiFi على الأجھزة ذات الأولویة.

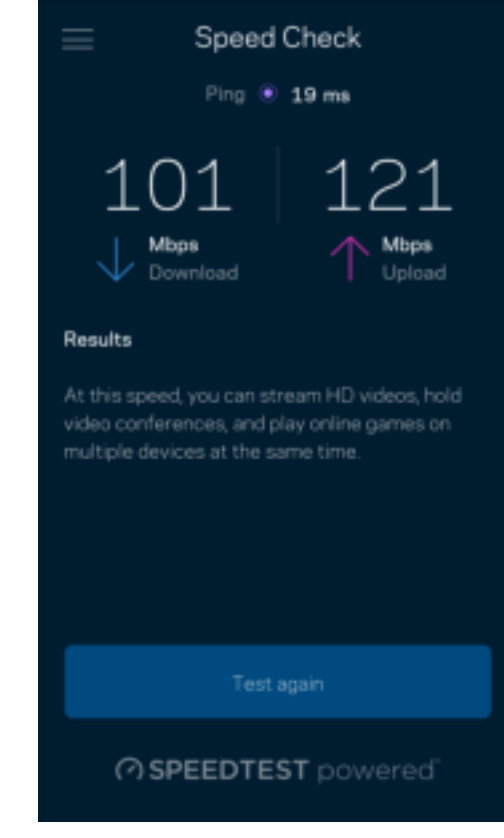

- سرعة التنزیل ھي السرعة التي ینتقل بھا محتوى الإنترنت إلى نظام mesh الخاص بك.
	- سرعة التحمیل ھي السرعة التي یتم بھا تحمیل المحتوى إلى الإنترنت.

ملاحظة—تتحدد سرعات اتصال الإنترنت بمجموعة من العوامل منھا نوع حساب ISP وحركة بیانات الإنترنت المحلیة والعالمیة وعدد الأجھزة التي بالمنزل التي تتشارك اتصال الإنترنت.

## **عناصر المراقبة الأبویة**

تتیح لك عناصر المراقبة الأبویة التحكم في الوقت الذي یتصلون فیھ بالإنترنت وكذلك في ما یفعلونھ أثناء اتصالھم بالإنترنت. یمكنك إیقاف الإنترنت مؤقتًا عن أجھزة بعینھا أو حجب مواقع ویب بعینھا.

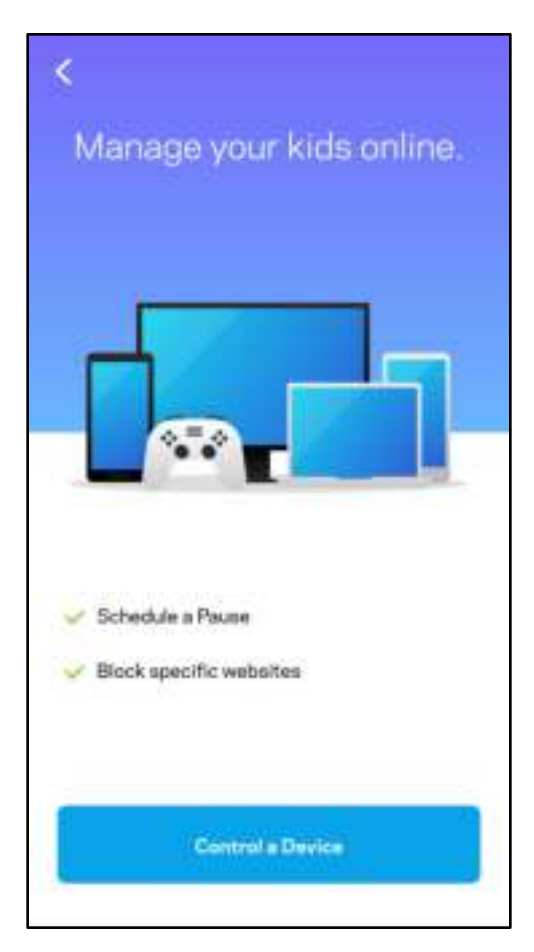

# **الأولویة**

اختر ثلاثة أجهزة يكون لها الأولوية في استخدام اتصال الإنترنت. وسيكون لهذه الأجهزة - سواءً أكانت سلكية أم لاسلكية - الوصول الأفضل دائمًا عند اتصالھا. یقوم الموجھ 6 Atlas بتشغیل فحص للسرعة لتحدید الطریقة الأنسب لتوزیع شبكة WiFi بین الأجھزة التي لھا الأولویة. بینما ستتشارك الأجھزة الأخرى بقیة السعة المتاحة. تظھر الأجھزة التي لھا الأولویة على لوحة المعلومات.

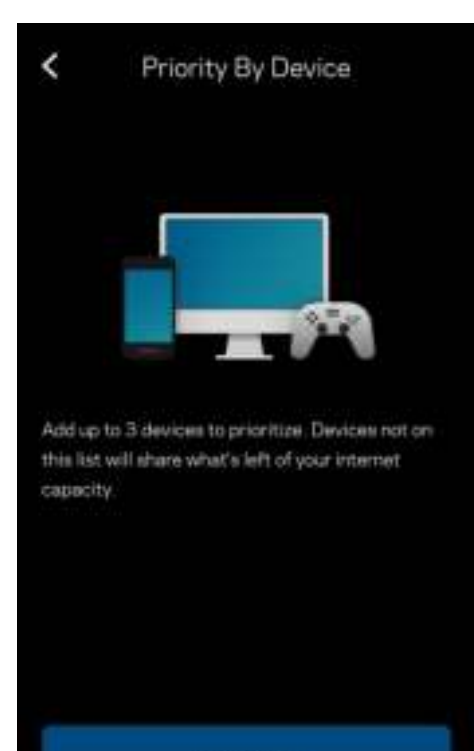

**Add a Device** 

Learn more about Priority By Device

### **إعلامات**

إذا كانت لدیك أكثر من عقدة، فبإمكان Linksys إعلامك عند وجود عقد ثانویة غیر متصلة بالإنترنت في نظامك. العقد الثانویة ھي أي عقد لیست متصلة سلكیًا بالمودم. یتعین علیك تشغیل الإعلامات بإعدادات جھازك المحمول للسماح لـ Linksys بإعلامك.

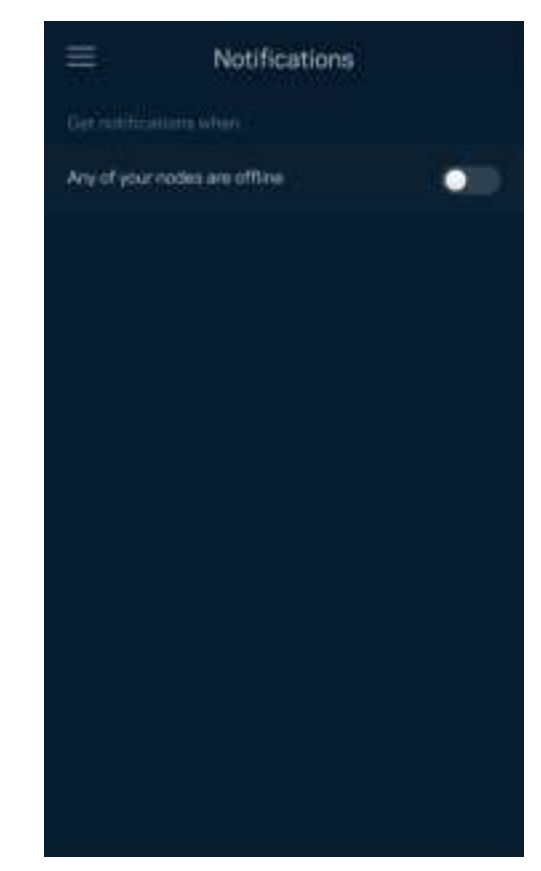

## **إدارة الشبكة**

استخدم شاشة إدارة موجه في تغییر كلمة مرور المسؤول وتلمیحه وفي التحقق من المعرّفات المختلفة (رقم الطراز والرقم التسلسلي وتفاصیل IP) لجمیع العقد في شبكة WiFi الخاصة بك.

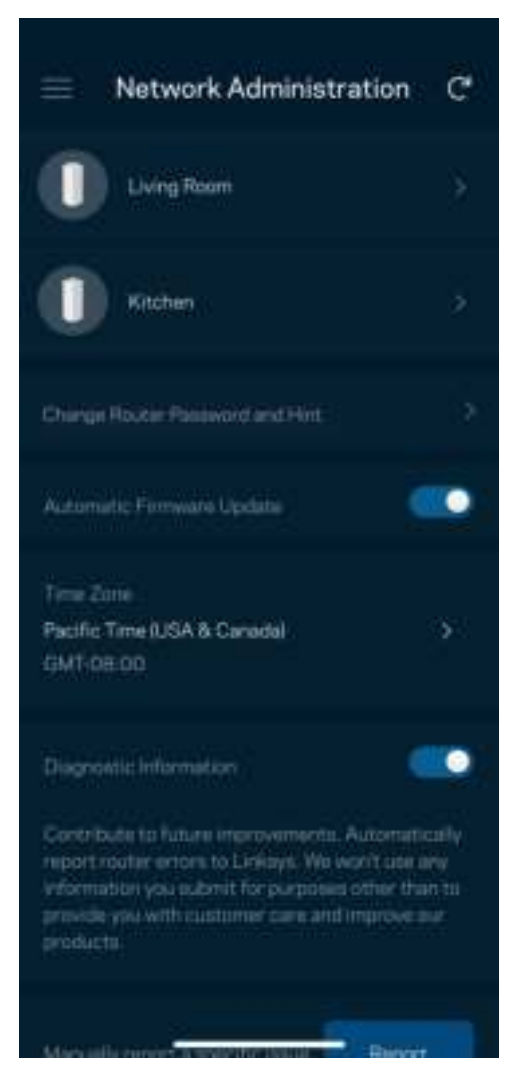

ً الموافقة حتما على الإبلاغ التلقائي في إبلاغ Linksys بحالات التعطل والمساھمة في تحسین تجربة WiFi. كما یمكنك الإبلاغ الیدوي في إبلاغ Linksys ببعض المشكلات.

سترسل المعلومات التالیة مع وصف المشكلة.

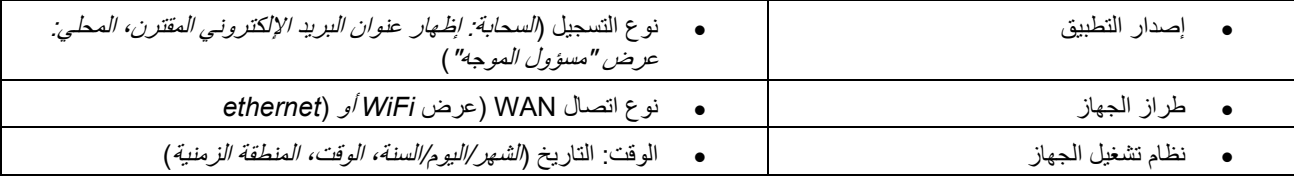

# **الإعدادات المتقدّمة**

إعدادات الإنترنت

یمكنك اختیار كیفیة اتصال نظام mesh بالإنترنت. الافتراضي ھو التكوین التلقائي – DHCP. تعتمد أنواع الاتصال الأخرى على موفر خدمة الإنترنت أو على كیفیة تخطیطك استخدام نظام mesh الخاص بك. یمكن للمستخدمین المتقدمین استخدام الإعدادات المتقدمة لنسخ عناوین MAC وتعیین MTU (وحدة الإرسال القصوى).

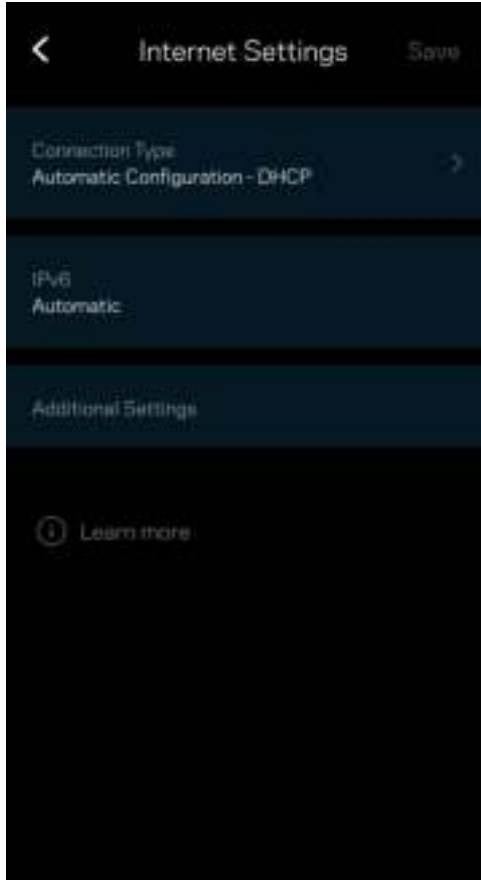

#### إعدادات المنفذ

إعادة توجیه المنفذ—لمنفذ واحد أو عدة منافذ أو نطاق منافذ—تقوم عملیة إعادة التوجیه بإرسال حركة البیانات الجاریة على منفذ بعینه أو منافذ بعینها إلى جھاز معین أو منفذ معین على شبكة WiFi الخاصة بك. عند تشغیل نطاق المنافذ، یراقب الموجھ البیانات الصادرة لعدد معین من المنافذ. یتذكر الموجھ عنوان IP للجھاز الذي یطلب البیانات ولذا عند رجوع البیانات المطلوبة یقوم بتوجیھھا مرة أخرى إلى الجھاز الصحیح.

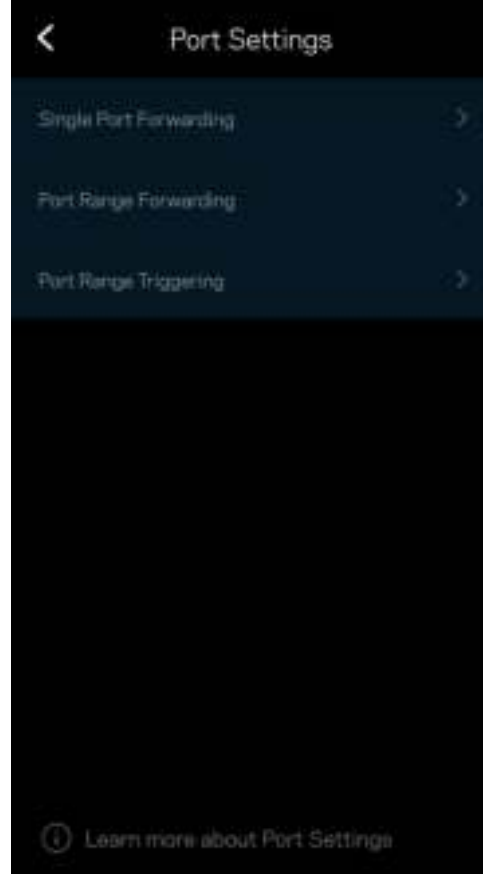

#### عوامل تصفیة MAC لشبكة WiFi

لكل جهاز على الشبكة عنوان MAC (وحدة تحكم وصول الوسائط) فريد مكون من 12 رقمًا. يمكنك إنشاء قائمة بعناوين MAC ثم فرض قواعد تنظم كیفیة استخدام الأجھزة لشبكة WiFi الخاصة بك.

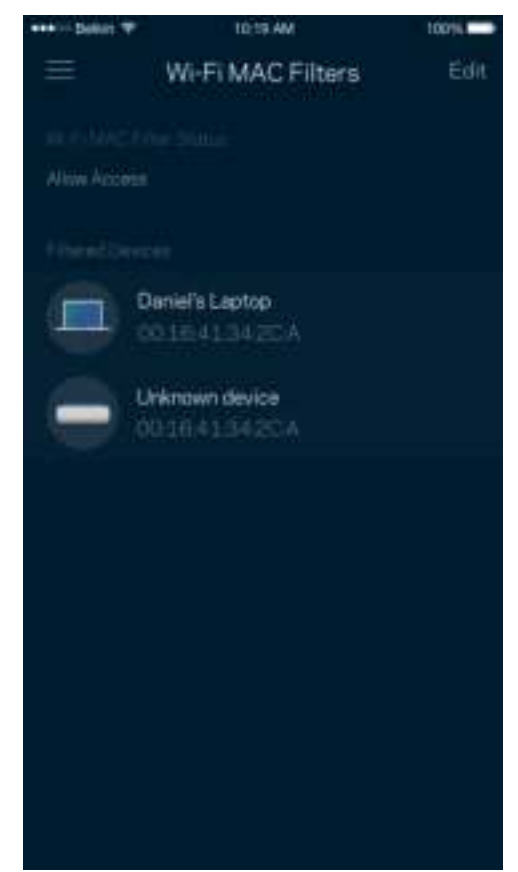

#### إعدادات الشبكة المحلیة

تفاصیل حول جھاز الموجھ وحالة اتصالھ.

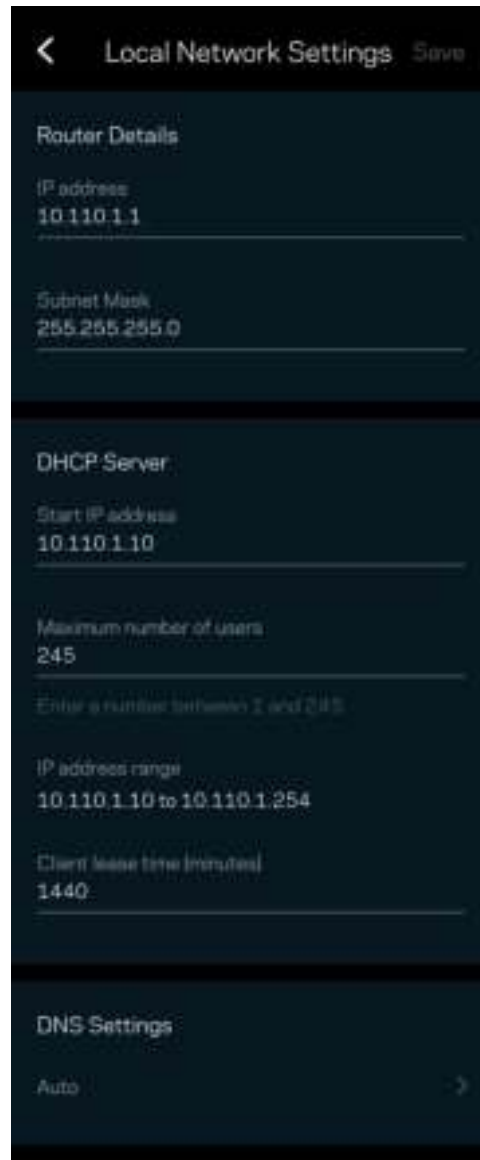

## **حسابي**

یمكنك تغییر كلمة مرور تطبیق Linksys واختیار تلقي أحدث الأخبار والعروض من Linksys.

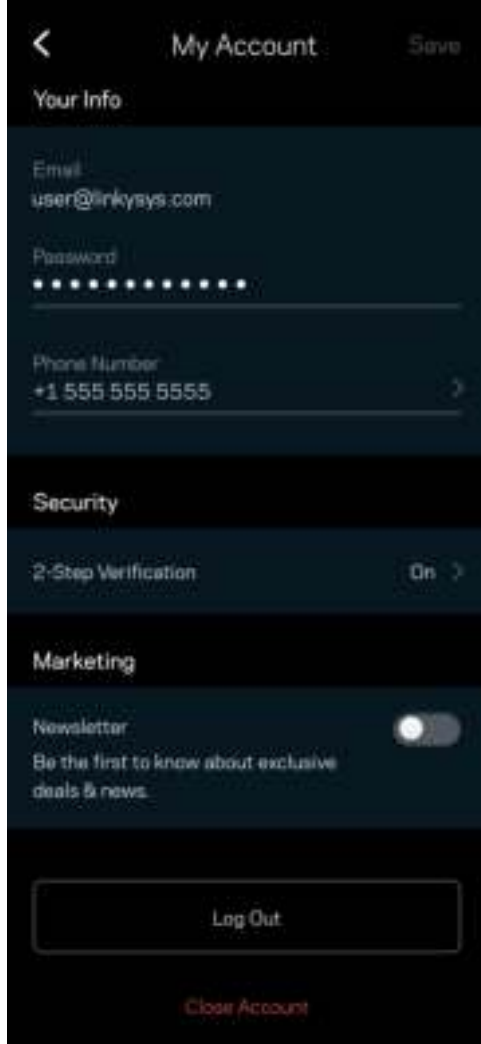

### **التعلیقات**

ھذه فرصتك التي تخبرنا فیھا بما تراه. یمكنك تصنیف التطبیق في متجر التطبیقات وإرسال الاقتراحات إلینا أو الإبلاغ عن مشكلة تمنعك من الحصول على تجربة متمیزة.

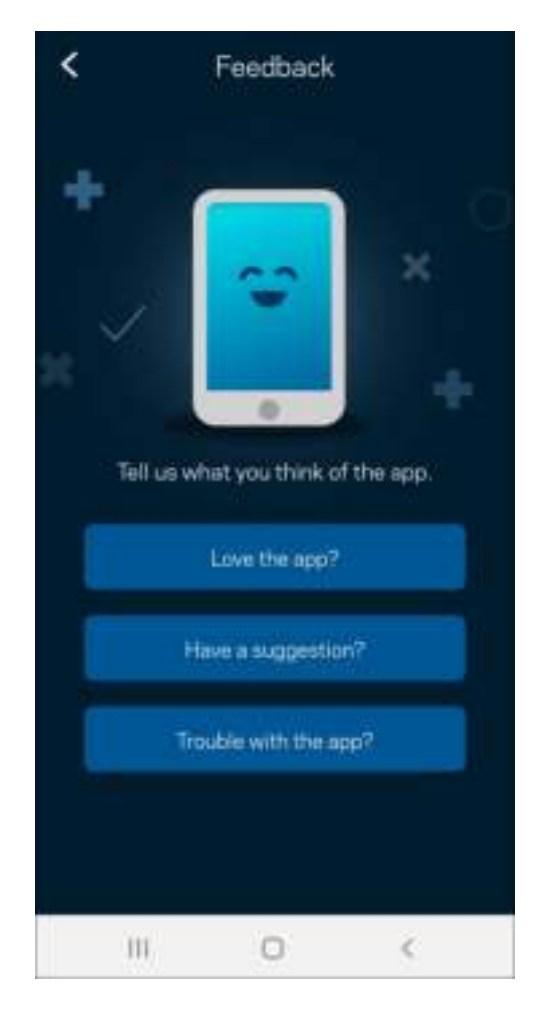

## **التعلیمات**

أتواجھ مشكلة في التطبیق؟ أتحتاج بعض المعلومات البسیطة عن إحدى المیزات؟ انقر فوق التعلیمات للتوضیح.

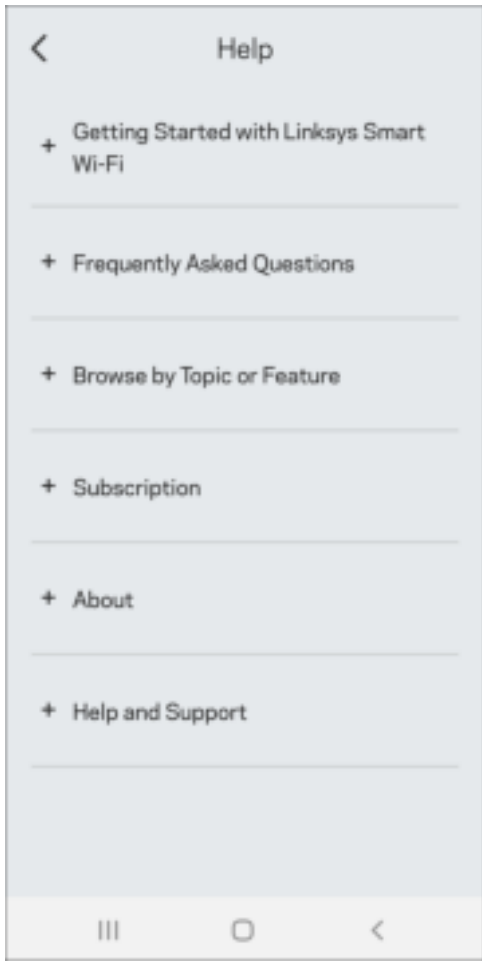

# **اتصل مباشرة بـ** 6 Atlas Linksys

إن لم تكن متصلاً بالإنترنت، فلا یزال یمكنك الوصول إلى نظام mesh الخاص بك. اتصل باسم شبكة WiFi الخاصة بك، وقم بتشغیل تطبیق Linksys وانقر فوق استخدام كلمة مرور الموجھ. لن تتمكن من الوصول إلى حساب WiFi Linksys الخاص بك ما لم تكن متصلاً بالإنترنت.

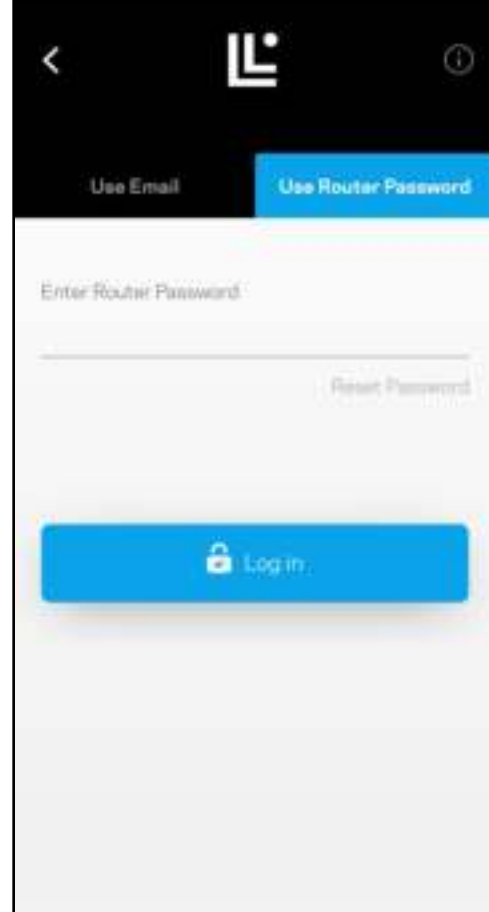

كلمة مرور الموجھ

أنشأنا كلمة مرور لجھاز الموجھ آمنة أثناء الإعداد. لیست نفس كلمة مرور WiFi التي قمت بإنشائھا للاتصال بنظام الشبكة المتداخلة mesh. لتغییركلمة مرور الموجّه، انقر فوق Network Administration (إدارة الشبكة) وفوق Change Router Password and Hint (تغییر كلمة مرور الموجھ وتلمیحھ.

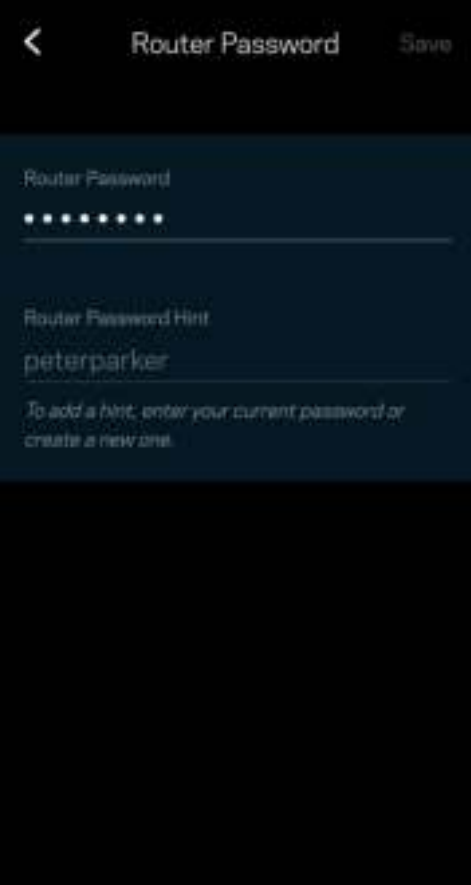

للحفاظ على أمان نظام mesh، سنرسل لك رسالة برید إلكتروني إذا قام شخص ما بتغییر كلمة مرور الموجھ.

#### **LINCSYS'** Smart W-FL

#### Your router password was reset.

If it want I you or comeone you trust, you can easily read your router passes If if more you, then sell is medi- you short need to do anything what Have questions? Contact Linkers Support-See you need time,<br>Your friends at Linkops

## **كیفیة استعادة إعدادات المصنع الافتراضیة**

لا ینبغي أن تحتاج إلى إعادة تعیین إعدادات المصنع لجھاز 6 Atlas، ّ فھذه عملیة شدیدة الخطورة. ینتج عن إعادة تعیین الموجھ إلى إعدادات المصنع أن یصبح على حالتھ الأولى وقت شرائھ، ما یستلزم منك إجراء عملیة الإعداد مرة أخرى. سوف تمسح جمیع الإعدادات التي قمت بتخصیصھا أثناء عملیة الإعداد وما بعدھا، مثل اسم شبكة WiFi وكلمات المرور، ونوع الأمان. سیتم قطع اتصال جمیع الأجھزة اللاسلكیة عن شبكة WiFi الخاصة بك.

لإعادة تعیین جھاز 6 Atlas الخاص بك:

• مع توصیل العقدة بالطاقة وتشغیلھا، اضغط مع الاستمرار على زر إعادة الضبط الموجود بالجزء السفلي. یتحول الضوء الذي أعلى العقدة إلى اللون الأحمر ویخفت في صورة نبضات. لا تحرر الزر إلا بعد أن یختفي الضوء ثم یظھر مرة أخرى باللون الأحمر الساطع.

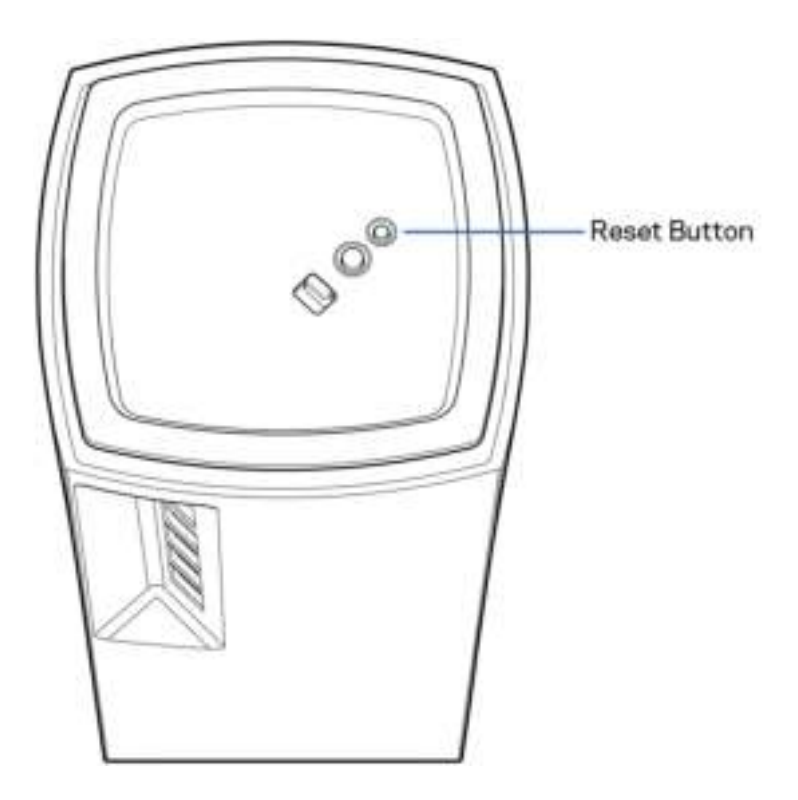

## **المواصفات**  Linksys Atlas 6

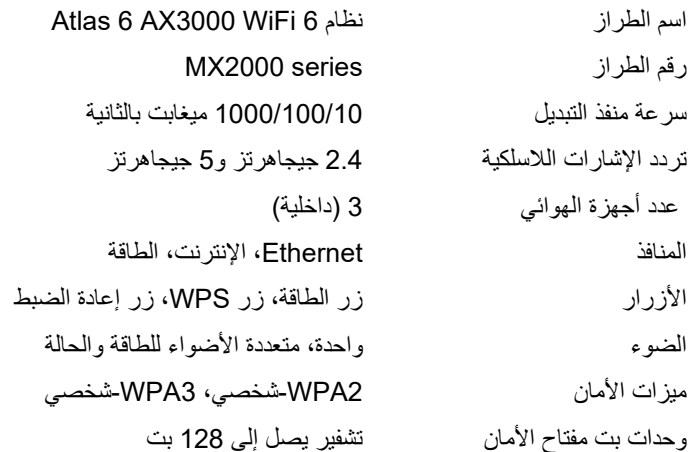

### **المعطیات البیئیة**

الأبعاد

3.4 بوصات × 3.4 بوصات × 7.3 بوصات

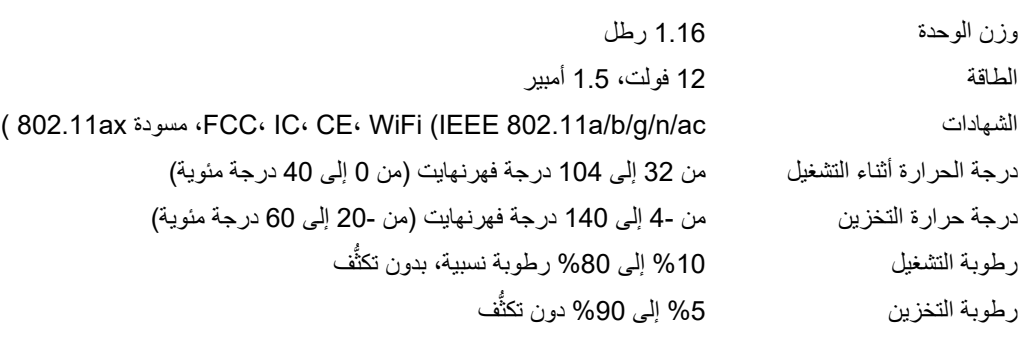

ملاحظات:

للحصول على معلومات تنظيمية، إلى جانب معلومات الضمان والأمان، برجى الانتقال إلى Linksys.com/support/Atlas6.

یمكن أن تخضع المواصفات للتغییر من دون إشعار.

درجة أداء قصوى متأتیة من مواصفات معاییر 802.11 IEEE. یختلف الأداء الفعلي بما في ذلك الحد الأدنى لقدرة الشبكة اللاسلكیة، ومعدل نقل البیانات، والنطاق، والتغطیة. یعتمد الأداء على العدید من العوامل والشروط والمتغیرات، وھي تشمل المسافة من نقطة الوصول، وحجم حركة البیانات على الشبكة، ومواد التصنيع والتركيب ونظام التشغيل المُستخدَم، ومجموعة المنتجات اللاسلكية المستخدمة، بالإضافة إلى التداخل والظروف المعاكسة الأخرى.

تفضل بزيارة 6Ainksys.com/support/Atlas للحصول على الدعم التقني الحائز على الجوائز.

LINKSYS والعدید من أسماء المنتجات والشعارات ھي علامات تجاریة مملوكة لشركة .Inc Holdings Linksys و/أو الشركات التابعة لھا. وتكون العلامات التجاریة المذكورة الخاصة بالجهات الخارجیة ملكًا لأصحابها المعنيّین.

حقوق الطبع والنشر © لعام 2022 محفوظة لشركة .Inc Holdings Linksys و/أو الشركات التابعة لھا. جمیع الحقوق محفوظة.

LNKPG-00913 A00

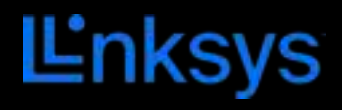

РЪКОВОДСТВО ЗА ПОТРЕБИТЕЛЯ

**ATLAS 6**

Серия MX2000

# Съдържание

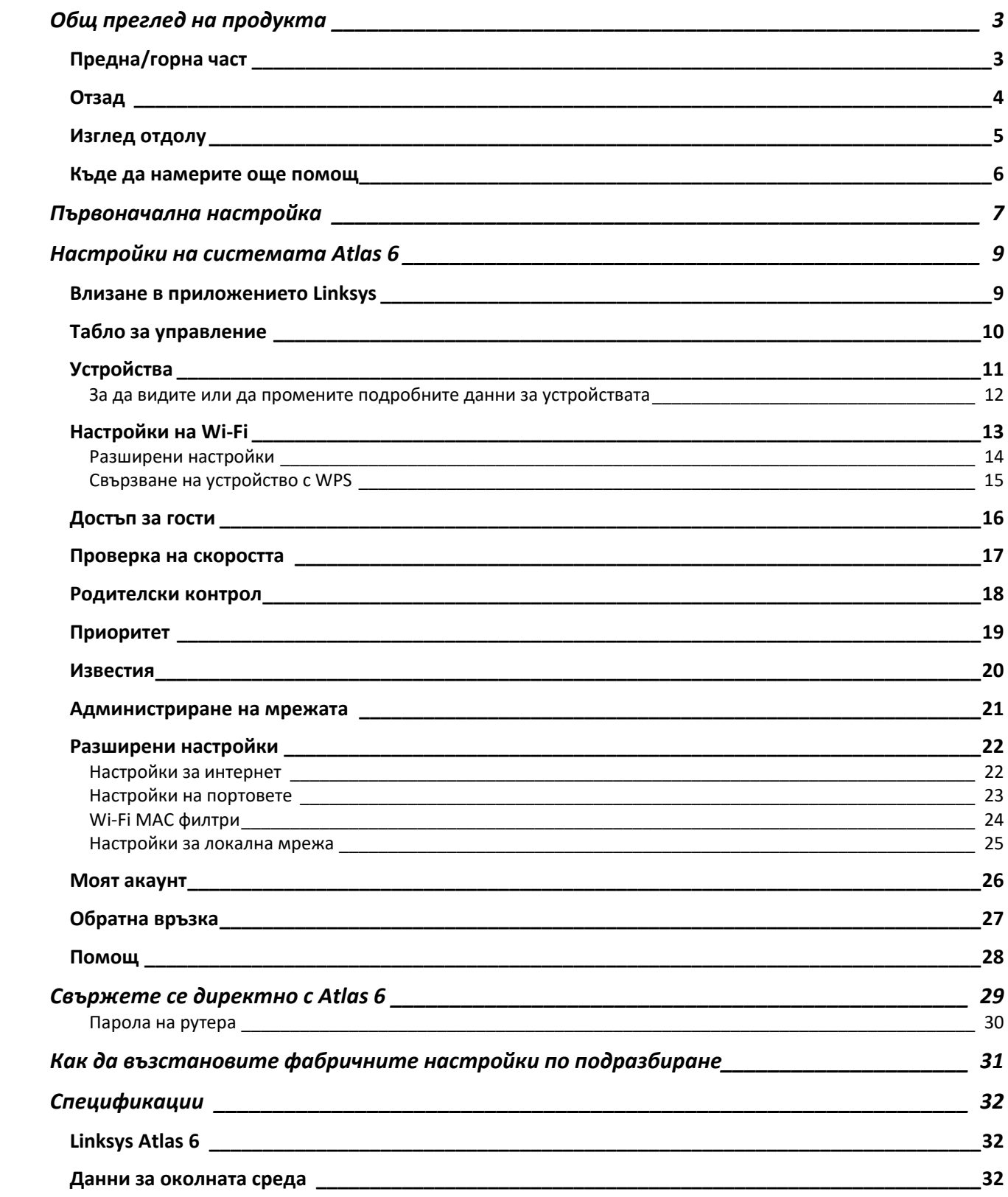

# Общ преглед на продукта

# Предна/горна част

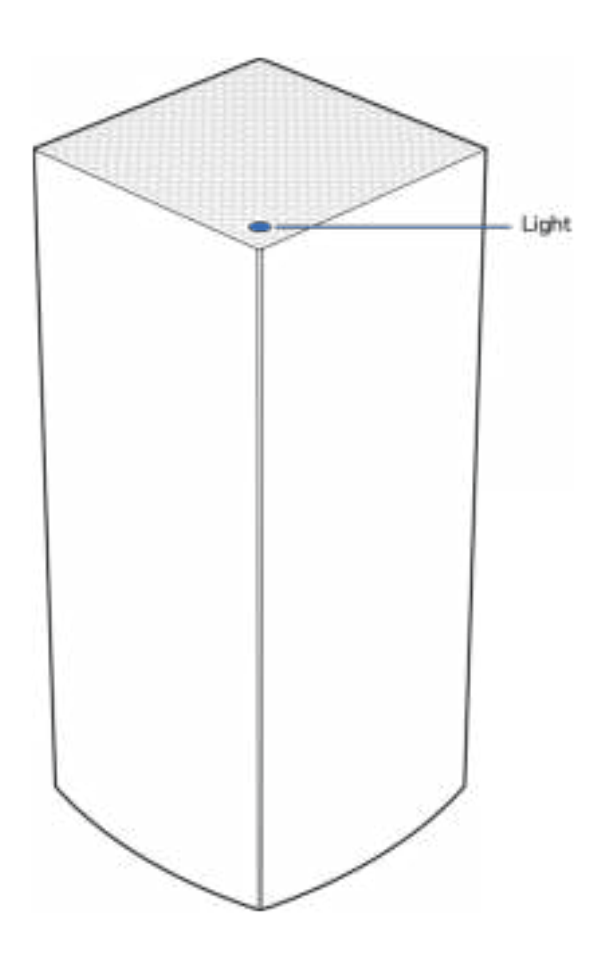

Светлината в горната част на възела Ви дава информация за работата му.

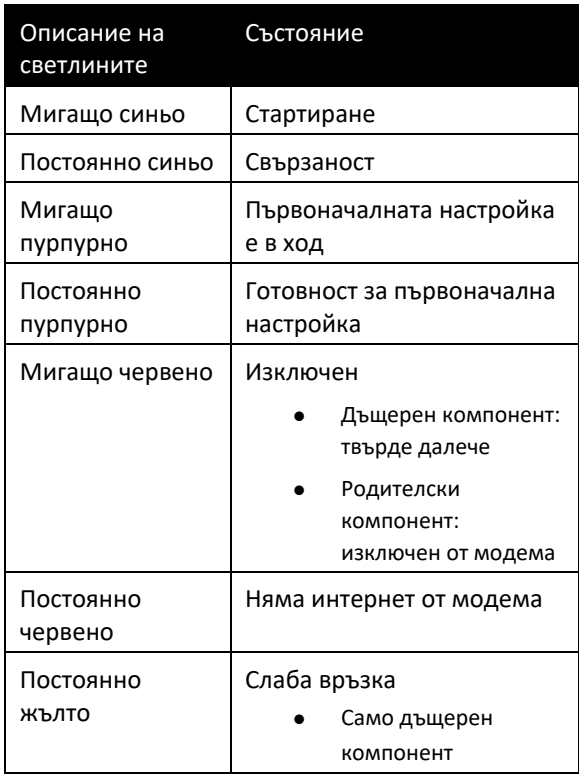

### Отзад

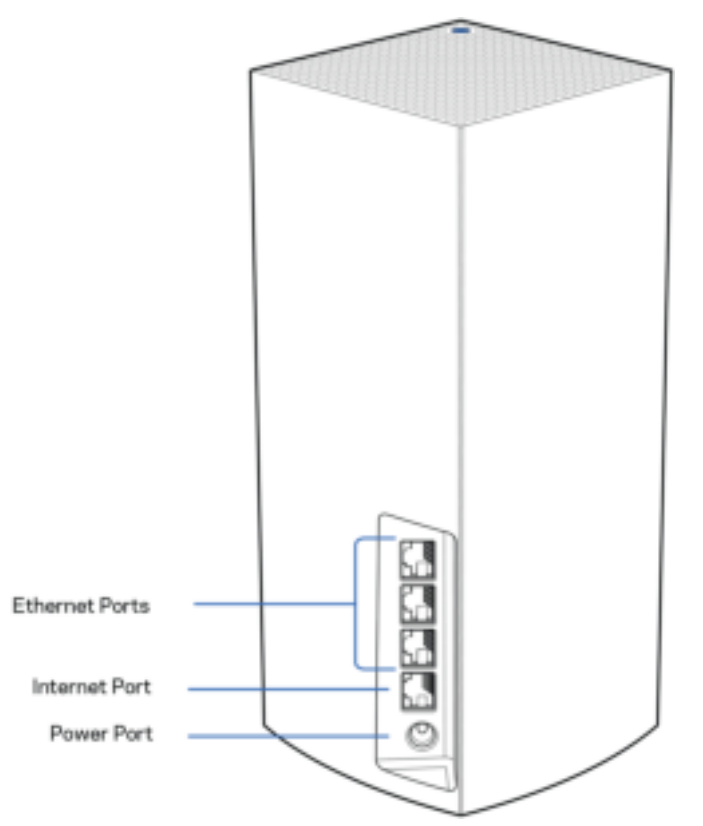

Ethernet портове — Свържете еthernet кабелите към тези гигабитови еthernet (10/100/1000) портове и към кабелните устройства в мрежата си. Ако във Вашата решетъчна система има повече от един възел, използвайте един от тези портове, за да се свържете към модема или модем рутера.

#### Бележка — За да си осигурите възможно най-добри характеристики, използвайте кабел CAT5e или повисок клас за еthernet порт.

Интернет порт — Свържете еthernet кабел към този жълт гигабитов (10/100/1000) порт и към кабел за широколентов интернет/DSL или оптичен модем. Ако използвате този рутер като дъщерен възел в решетъчна (mesh) Wi-Fi система, можете да използвате този порт за създаване на кабелна връзка към друг възел.

Захранващ порт — Свържете към него включения в комплекта променливотоков захранващ адаптер.

### Изглед отдолу

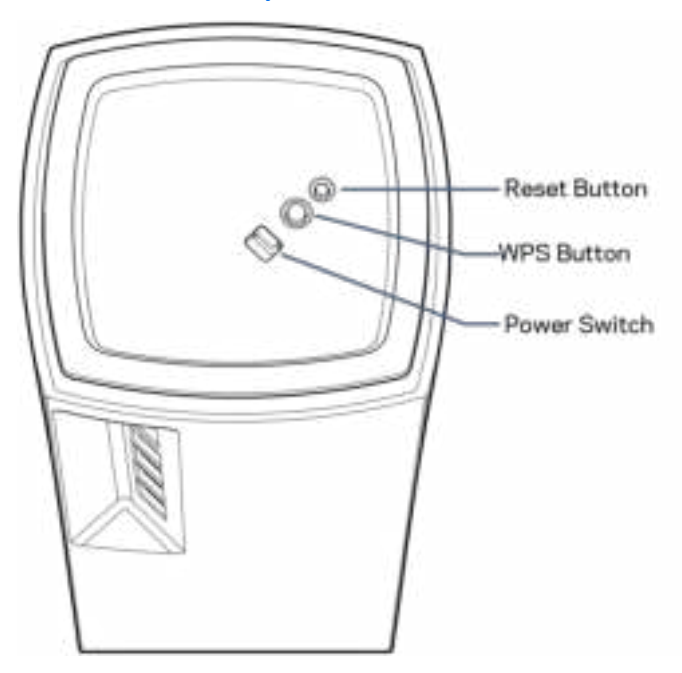

Бутон Reset (Нулиране) — Натиснете и задръжте, докато светлината в горната част на възела стане червена, избледнее и започне отново да мига в ярко червено, за да нулирате възела до фабричните му настройки по подразбиране.

Бутон Wi-Fi Protected Setup — Натиснете, за да свържете към мрежови устройства с активиран WPS.

Превключвател на захранването — Плъзнете до положение | (Вкл.), за да подадете захранване на възела.

# Помощ

#### Къде да намерите още помощ

- Linksys.com/support/Atlas6
- Помощ за приложението Linksys (стартирайте приложението и кликнете върху Help (Помощ) в главното меню за навигация)

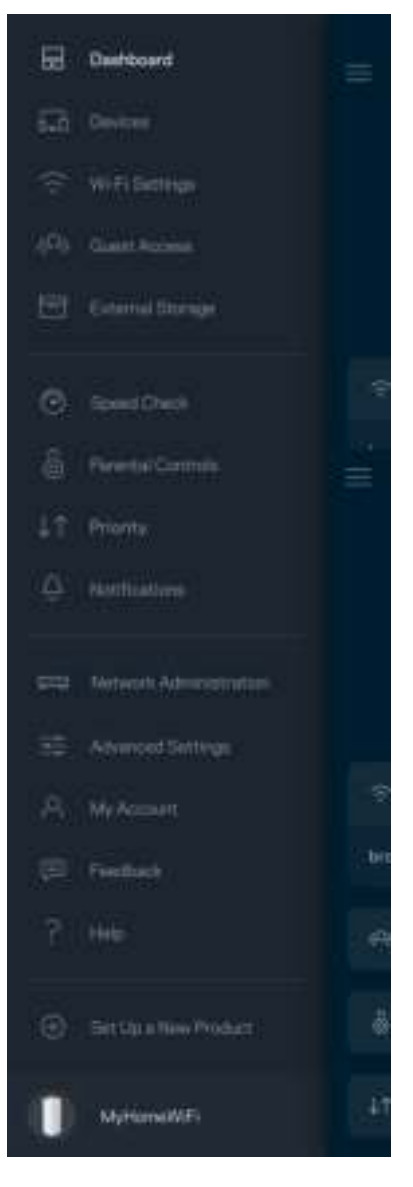

Забележка — Лицензите и бележките относно софтуера от трети страни, използван с този продукт, можете да видите на адрес http://support.linksys.com/en-us/license. За въпроси или за искания за GPL отворен код, моля, свържете се с http://support.linksys.com/en-us/gplcodecenter.

# Първоначална настройка

ВАЖНО — Възлите Atlas 6 могат да бъдат настройвани като основни или като дъщерни възли. Основният възел трябва да бъде свързан с еthernet кабел към модема или модем рутера. След като допълнителните възли бъдат настроени като безжични, те могат да се свържат към друг възел безжично или посредством еthernet кабели.

Ако добавяте този нов възел като родителски към съществуваща решетъчна Wi-Fi система Linksys за целия дом, извършете фабрично нулиране на всички възли и ги добавете към системата, след като новият възел е настроен и работи.

Изтеглете приложението Linksys. Това приложение Ви е необходимо, за да настроите Linksys Atlas 6.

Отидете в магазина за приложения за Вашето устройство и потърсете Linksys.

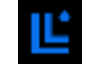

Инсталирайте приложението, отворете го и следвайте инструкциите.

#### Бележка — Приложението работи с iOS 14.1 и по-висока версия, както и с Android 6 и по-висока версия.

Ще създадете Linksys Smart Wi-Fi профил, така че да можете да използвате приложението, за да видите или промените настройките на Вашата решетъчна система, където и да се намирате, ако имате връзка с интернет.

Ето някои от многото неща, които можете да правите с Linksys Smart Wi-Fi:

- Смяна на името и паролата на Wi-Fi
- Създаване на достъп за гости
- Свързване на устройства към Wi-Fi с WPS
- Блокиране на интернет с родителски контрол
- Тестване на скоростта на връзката с интернет

#### **Бележка —** По време на първоначалната настройка ще изпратим имейл за проверка. От домашната си мрежа кликнете върху връзката в имейла.

Включете захранващия кабел и еthernet кабела — процесът за първоначална настройка, базиран на приложението, ще свърши работата вместо Вас. След свързването използвайте приложението, за да персонализирате Wi-Fi, като зададете име и парола. Можете също така да дадете имена на възлите на база на местоположението им, така че да можете да ги идентифицирате в редките случаи, когато нещата ще се нуждаят от Вашето внимание.

Отпечатайте тази страница и след това запишете настройките на Wi-Fi и профила си в таблицата по-долу, за да ги използвате за справка. Запазете бележките си на сигурно място.

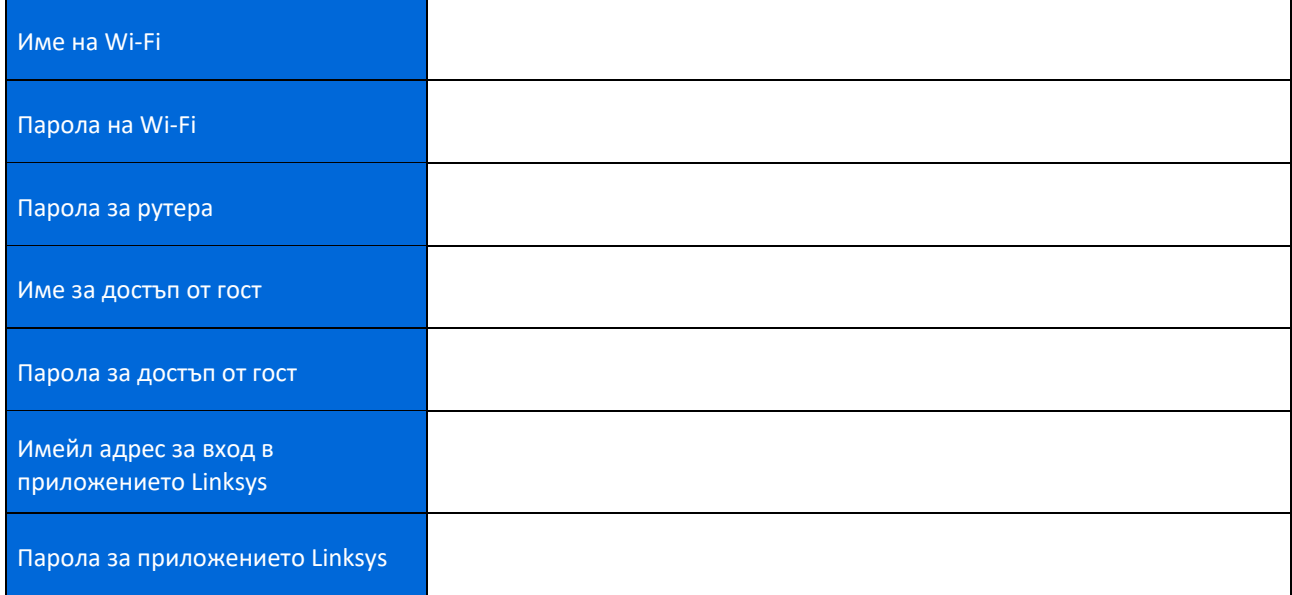

# Настройки на системата Atlas 6

Посредством приложението Linksys можете да видите или да промените настройките на Atlas 6, за да направите Вашата Wi-Fi мрежа по-сигурна или да работите по-добре с някое устройство или игра. Можете да получавате достъп до настройките от всяка точка на света, ако имате връзка с интернет. Можете да получите достъп до настройките и посредством паролата на рутера си, когато сте свързани към домашната си мрежа, дори ако нямате връзка с интернет.

### Влизане в приложението Linksys

1. Отворете приложението Linksys.

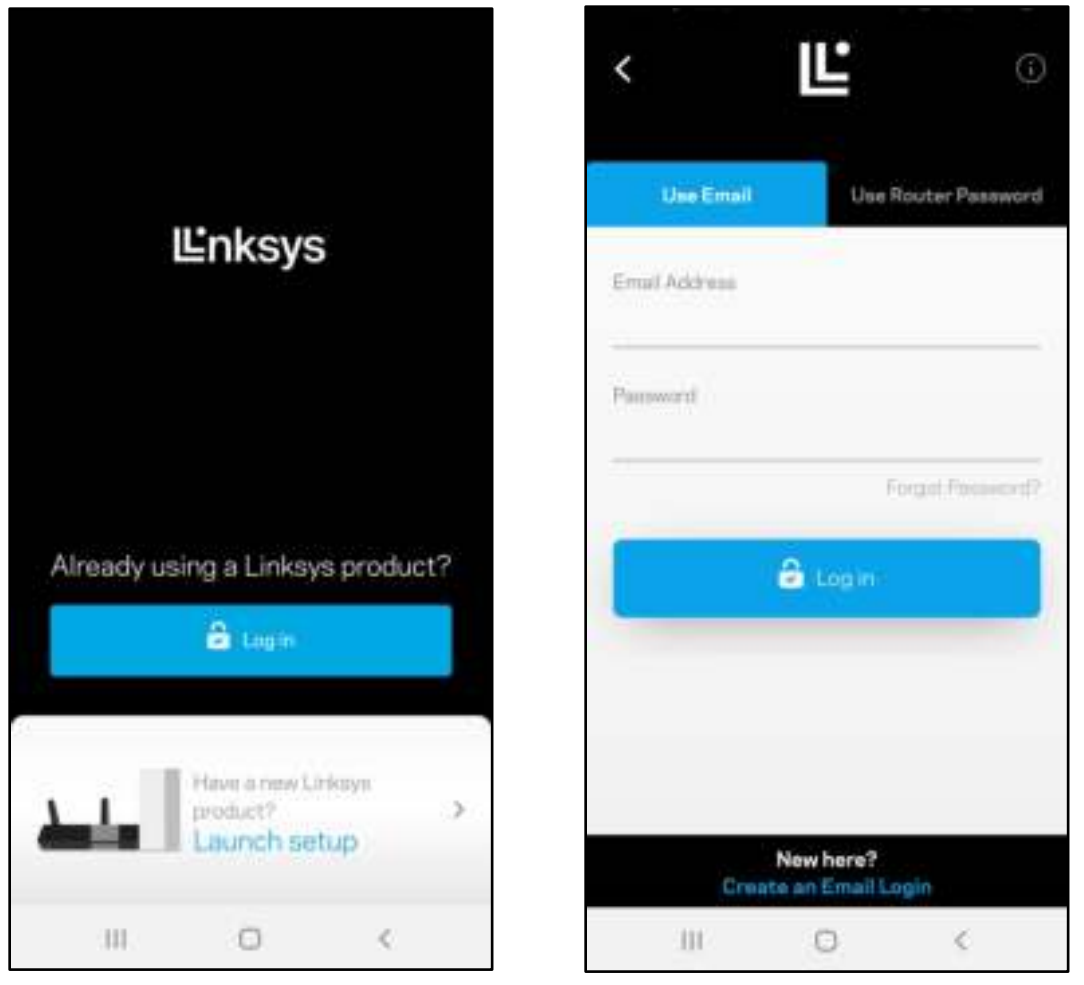

- 2. Въведете имейл адреса, който сте използвали при създаването на профила си.
- 3. Въведете паролата на профила си.
- 4. Докоснете Log in (Вход).

## Табло за управление

Таблото за управление представлява моментна снимка на Вашата Wi-Fi. Вижте колко устройства са свързани към Вашата решетъчна система. Споделете паролата за Wi-Fi и разрешете достъп на гости до Вашата Wi-Fi. Таблото за управление Ви показва също така дали някои устройства имат настроен родителски контрол или приоритет за Wi-Fi достъп.

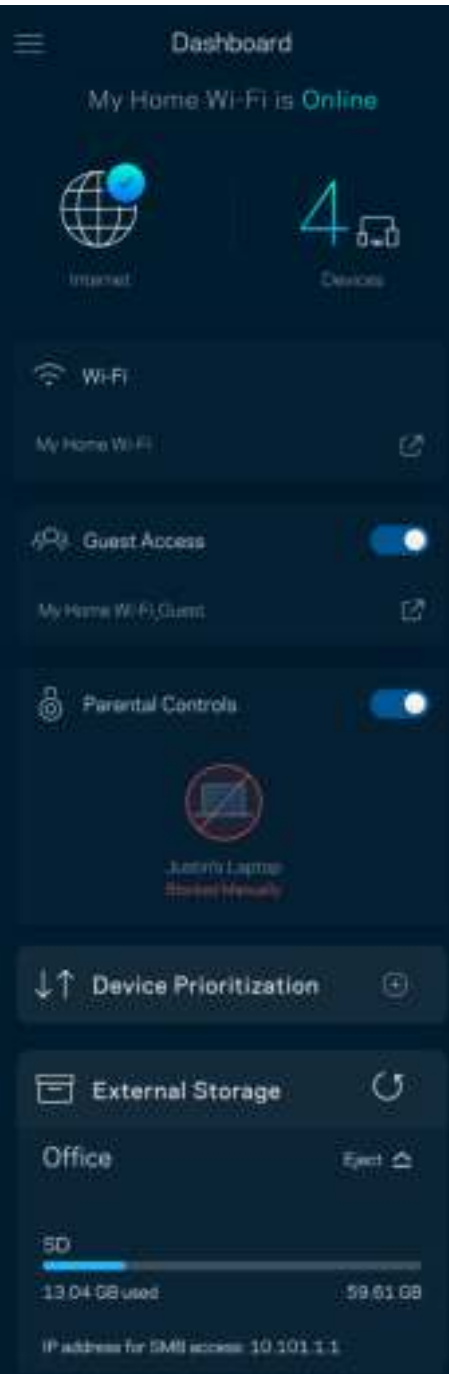

## Устройства

Вижте и променете подробните данни за всички устройства, свързани към Вашата Wi-Fi. Можете да видите устройствата в главната си мрежа или в тази за гости, или да видите информация за всяко от устройствата.

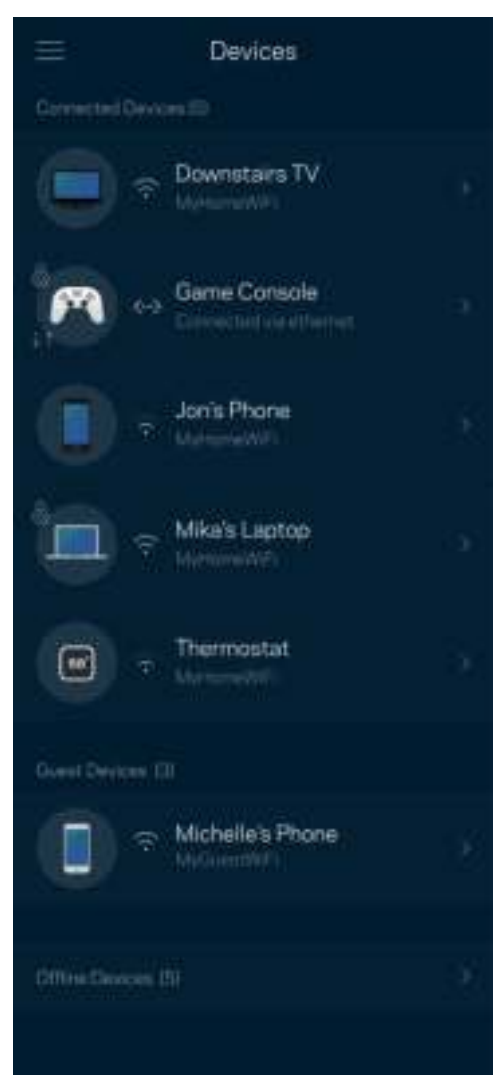

#### За да видите или да промените подробните данни за устройствата

От екрана Devices (Устройства) можете да редактирате имената на устройствата и да смените иконите им. Можете също така да задавате приоритети на устройствата, да настройвате родителския контрол и да виждате подробните данни за Wi-Fi. Докоснете всяко устройство, за да видите подробните данни.

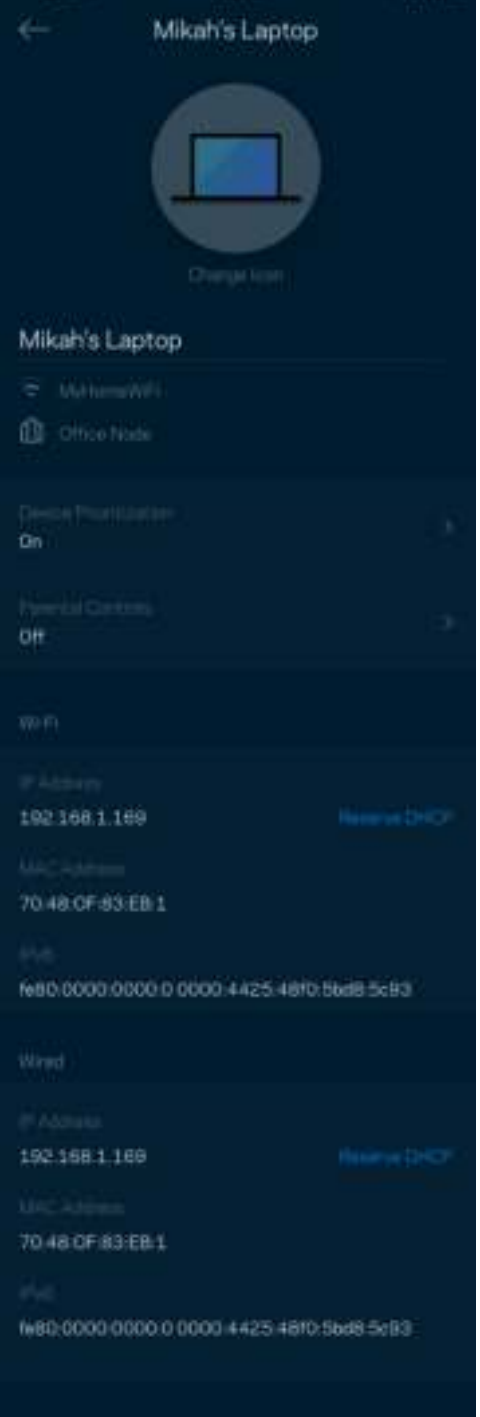

# Настройки на Wi-Fi

Вижте или сменете името и паролата на Wi-Fi; свързвайте устройства посредством Wi-Fi Protected Setup™.

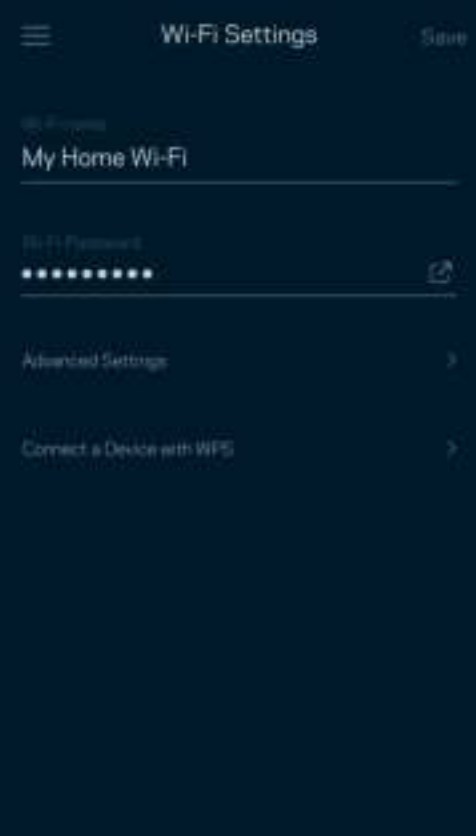
#### Разширени настройки

Напредналите потребители могат да променят типа на защитата по подразбиране и Wi-Fi режима. Не променяйте тези настройки, освен ако имате голям опит с Wi-Fi мрежи. Функцията за намиране на канали Channel Finder ще търси най-отворените Wi-Fi канали във Вашата зона, за да гарантира, че ще получите найдобри характеристики от Вашата решетъчна система. Ако във Вашата решетъчна система има повече от един възел, Channel Finder ще намери най-добрия канал за всеки възел.

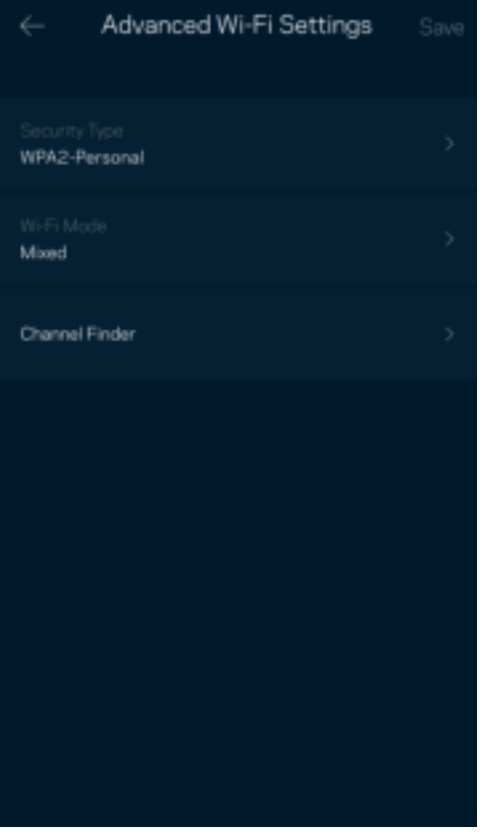

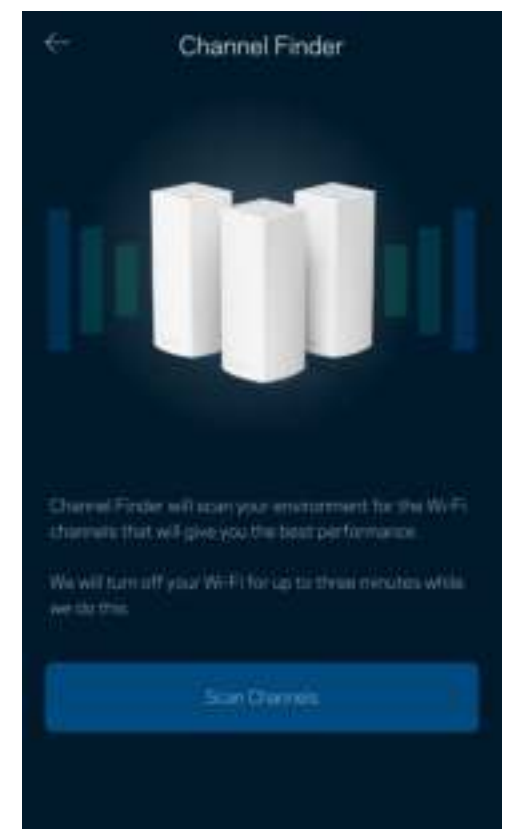

### Свързване на устройство с WPS

Wi-Fi Protected Setup Ви дава възможност да свързвате лесно безжични устройства към Вашата Wi-Fi, без да въвеждате ръчно настройките за сигурност.

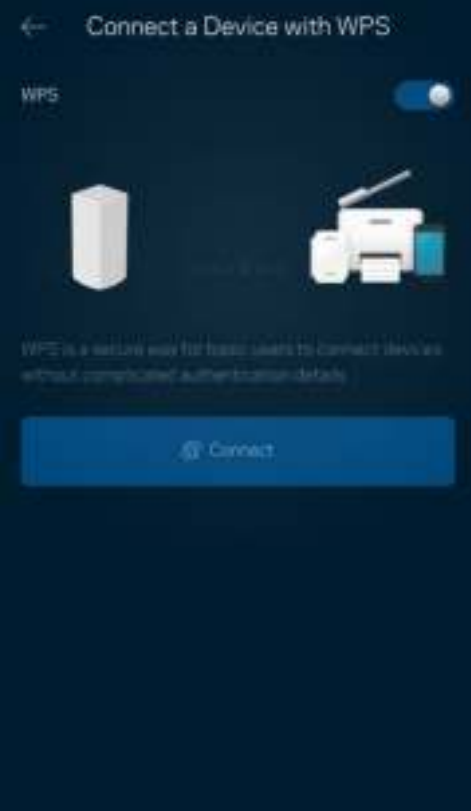

### Достъп за гости

Използвайте Достъп за гости, за да дадете възможност на гостите за връзка с интернет, като същевременно ограничите достъпа им до другите ресурси, свързани към Вашата Wi-Fi. Изпратете паролата с текстово съобщение или по имейл.

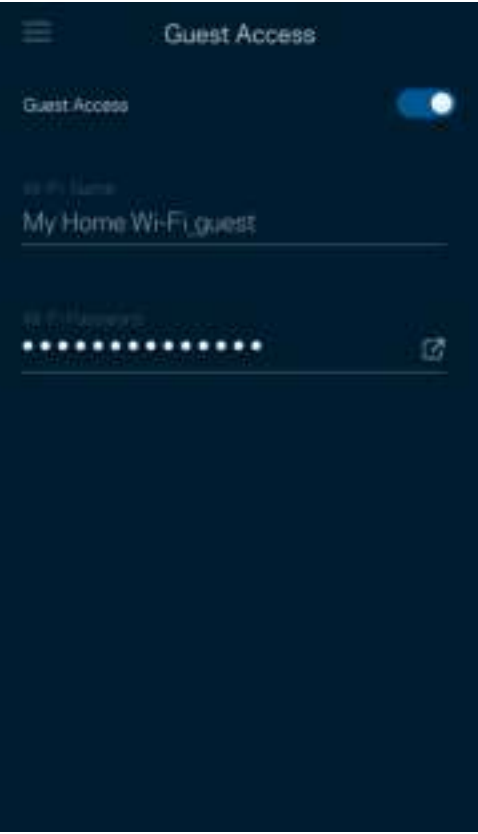

### Проверка на скоростта

Стартирайте проверка на скоростта, за да се уверите, че получавате скоростите, за които плащате. Проверката на скоростта Ви помага и при задаването на приоритети на устройствата, тъй като резултатите определят как Wi-Fi се разпределя към устройствата с приоритет.

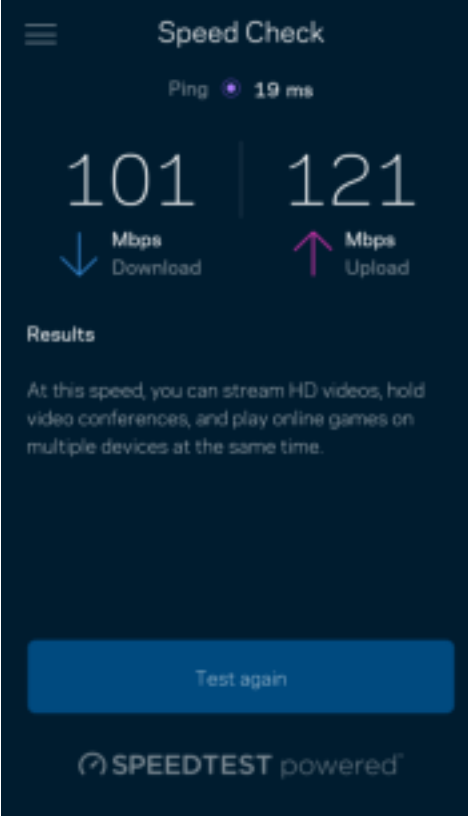

- Скорост при изтегляне е скоростта, с която интернет съдържанието се прехвърля към Вашата решетъчна система.
- Скорост при качване е скоростта, с която можете да качвате съдържание в интернет.

Забележка — Скоростите на интернет връзката се определят от множество фактори включително от типа на профила Ви при доставчика на интернет услуги, местния и световния интернет трафик, както и от броя на устройствата в дома Ви, които споделят връзката с интернет.

### Родителски контрол

Родителският контрол Ви дава възможност да контролирате кога децата Ви са онлайн и какво правят там. Спрете временно интернет достъпа до конкретни устройства или блокирайте конкретни уеб сайтове.

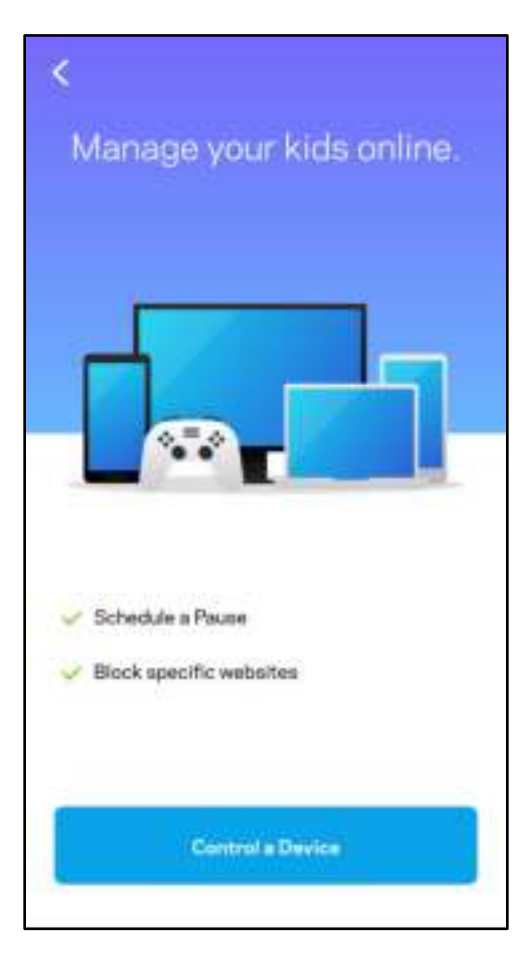

### Приоритет

Изберете до три устройства, които да използват с приоритет връзката Ви с интернет. Тези устройства — кабелни или безжични — винаги ще имат най-добър достъп, когато са свързани. Atlas 6 стартира проверка на скоростта, за да определи как най-добре да разпредели Wi-Fi на устройствата с приоритет. Другите устройства ще си поделят останалия капацитет. Устройствата с приоритет се показват в Таблото за управление.

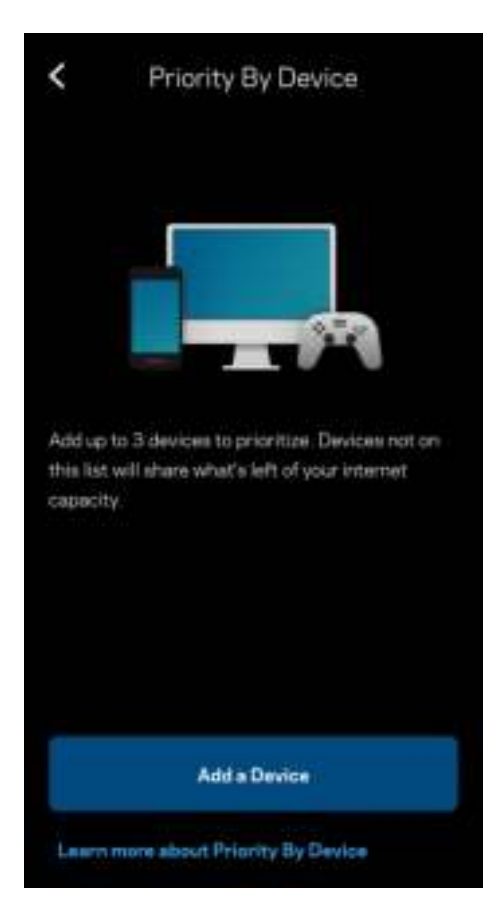

### Известия

Ако имате повече от един възел, Linksys може да Ви уведоми, когато допълнителни възли от Вашата система станат офлайн. Допълнителни възли са всички тези, които не са свързани с модема Ви чрез кабелна връзка. Трябва да включите известията в настройките на мобилното си устройство, за да може Linksys да Ви уведомява.

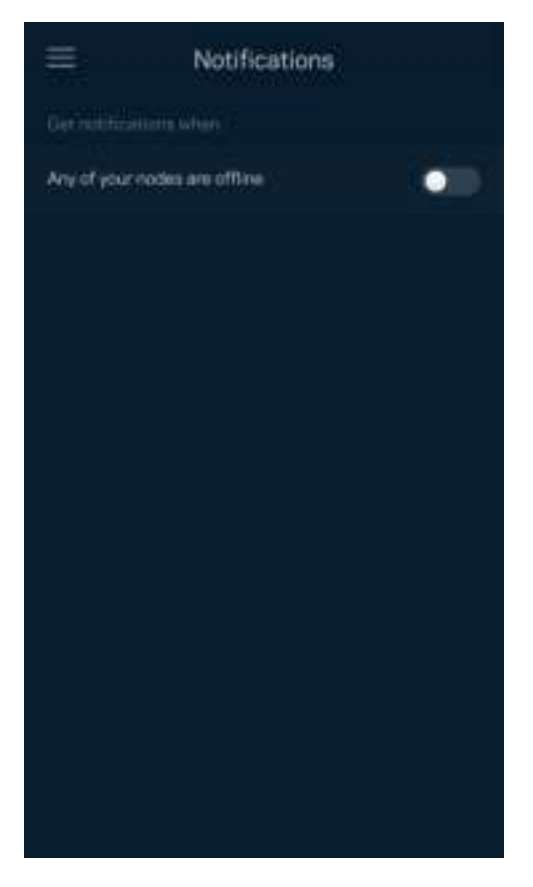

### Администриране на мрежата

Използвайте екрана Router Administration (Администриране на рутера), за да смените администраторската парола и подсказка и да проверите различните идентификатори (номер на модела, сериен номер и данни за IP) за всички възли във Вашата Wi-Fi.

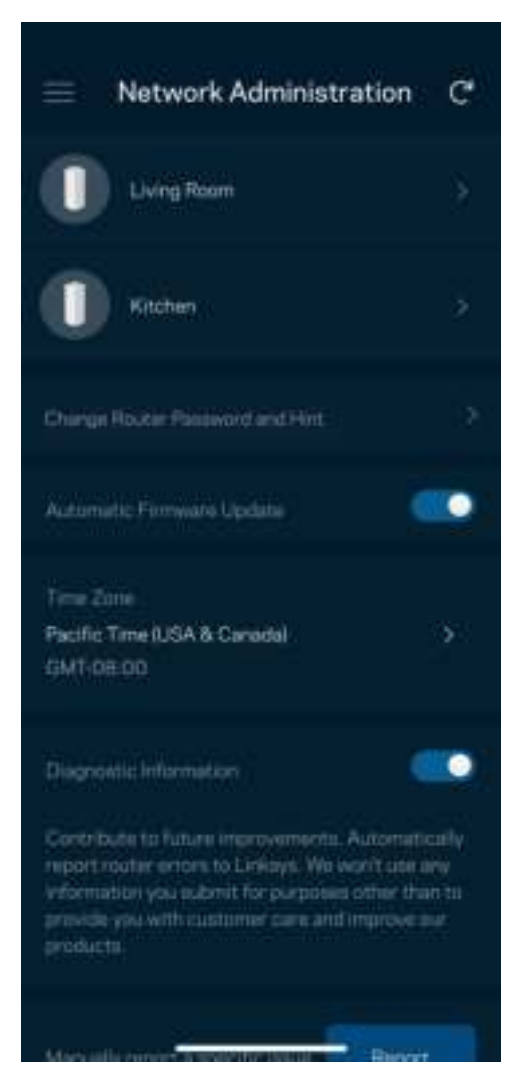

Изберете автоматично съобщаване на отказите в Linksys и дайте своя принос за подобряване на работата на Wi-Fi. Можете също така да съобщавате ръчно на Linksys за някои проблеми.

Заедно с Вашето описание на проблема ще бъде изпратена следната информация:

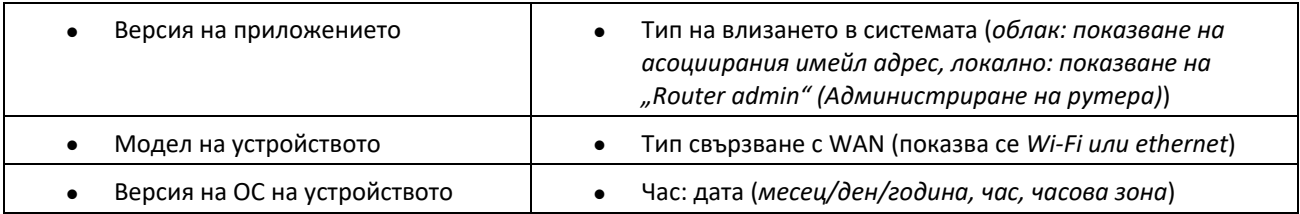

### Разширени настройки

### Настройки за интернет

Можете да изберете как Вашата решетъчна система да се свързва към интернет. Изборът по подразбиране е Automatic Configuration (Автоматично конфигуриране) — DHCP. Другите типове свързвания зависят от доставчика на интернет услуги или от това как планирате да използвате Вашата решетъчна система. Напредналите потребители могат да използват Additional Settings (Допълнителни настройки), за да клонират MAC адреси и да настроят MTU (максимална единица на предаване).

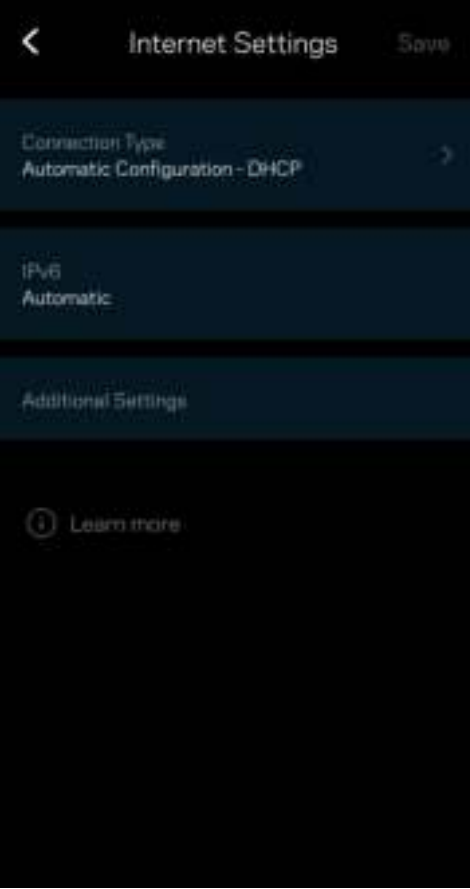

#### Настройки на портовете

Препращане към портове — за единичен порт, няколко порта или диапазон от портове — изпраща идващия трафик на конкретен порт или портове към конкретно устройство или порт на Вашата Wi-Fi. При задействане на диапазон от портове рутерът наблюдава изходящите данни за конкретни номера на портове. Рутерът запомня IP адреса на устройството, което иска данните, така че когато поисканите данни се върнат, те се изпращат обратно към съответното устройство.

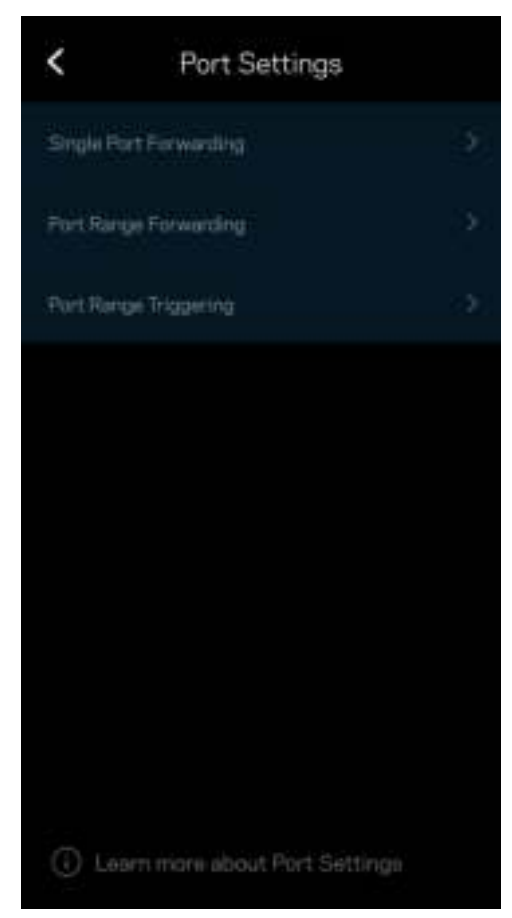

#### Wi-Fi MAC филтри

Всяко мрежово устройство има уникален 12-цифрен MAC (контрол на достъпа до съобщителната среда) адрес. Можете да създадете списък с MAC адреси и да регулирате начина, по който устройствата използват Вашата Wi-Fi.

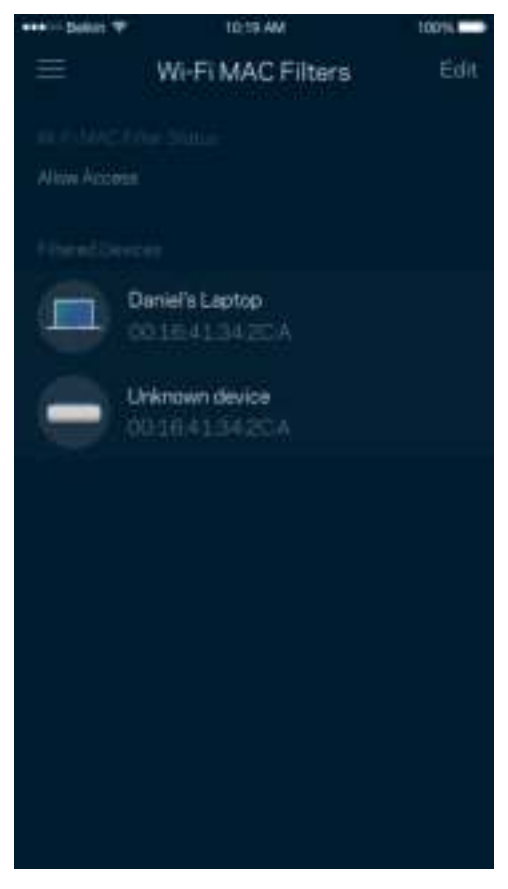

#### Настройки за локална мрежа

Данни за рутера и състояние на връзката му.

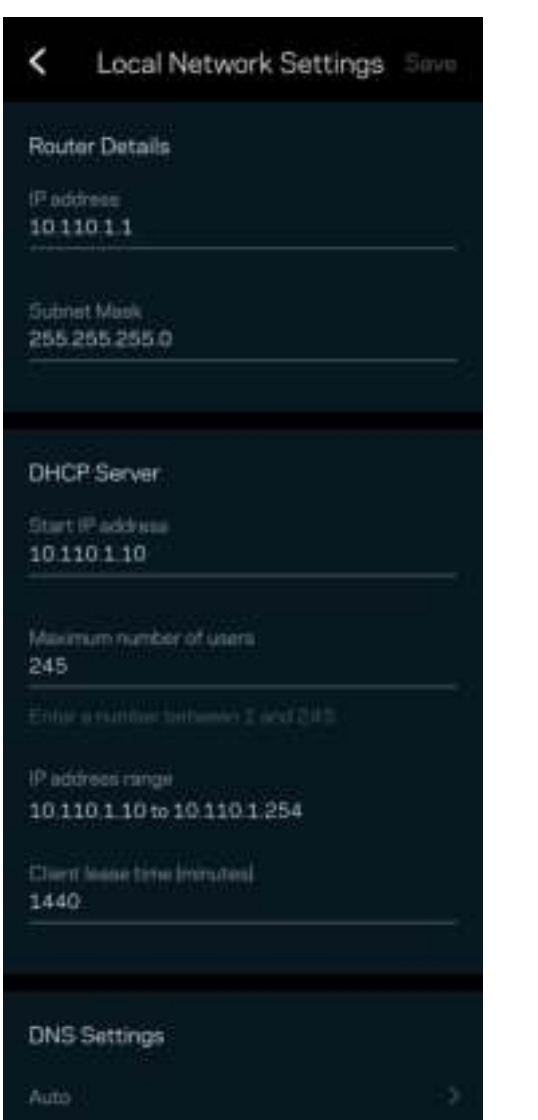

### Моят акаунт

Сменете паролата на приложението в Linksys и изберете да получавате последните новини и сделки от Linksys.

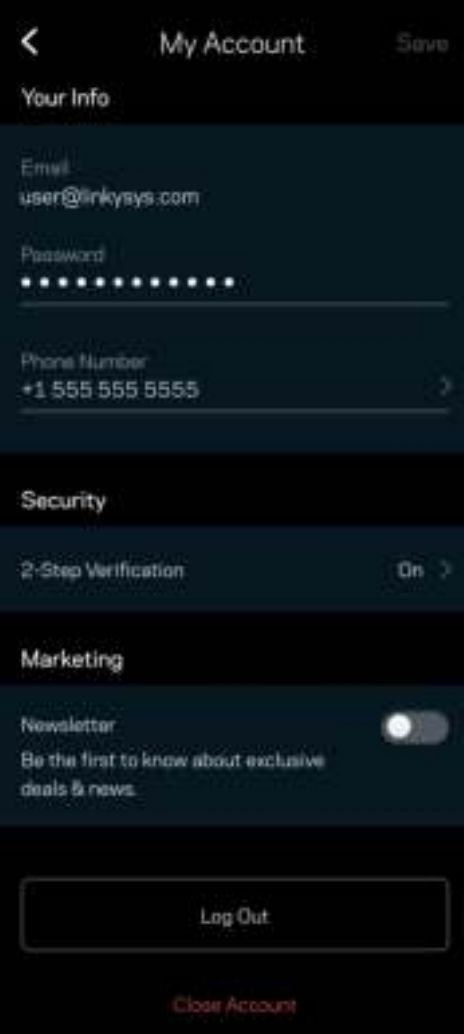

### Обратна връзка

Ето Ви възможност да ни кажете какво мислите. Дайте оценка на приложението във Вашия магазин за приложения, изпратете ни предложение или съобщете за проблем, който Ви пречи да работите отлично.

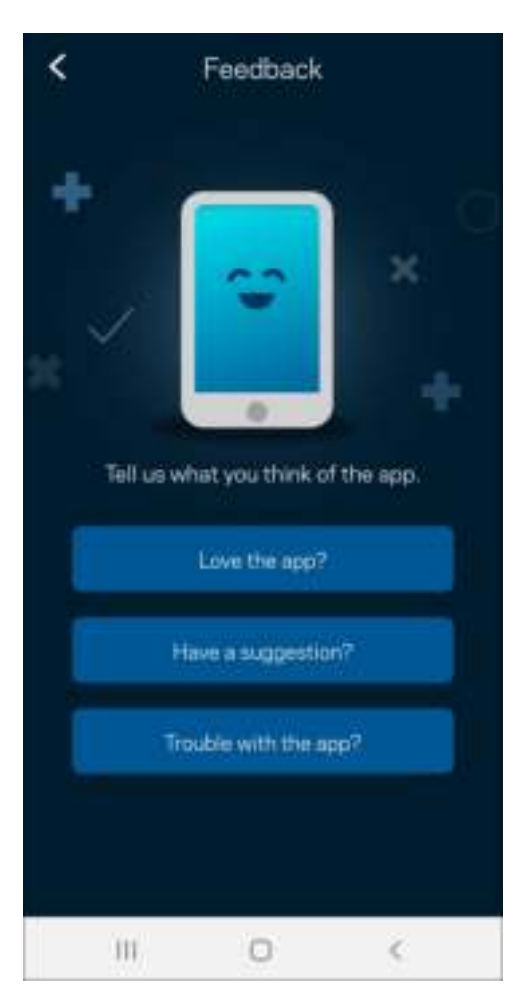

### Помощ

Имате затруднения с приложението? Просто Ви трябва малко повече информация за някоя функция? Докоснете Help (Помощ) за обяснение.

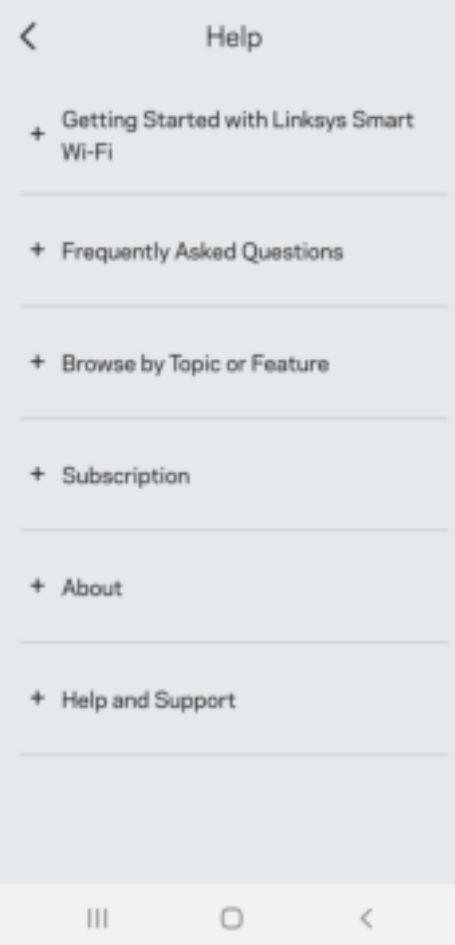

# Свържете се директно с Atlas 6

Ако не сте свързани към интернет, можете все пак да получите достъп до Вашата решетъчна система. Свържете се с Вашата Wi-Fi мрежа, стартирайте приложението Linksys и докоснете Use Router Password (Използване на паролата на рутера). Няма да можете да получите достъп до своя профил в Linksys Wi-Fi, когато не сте онлайн.

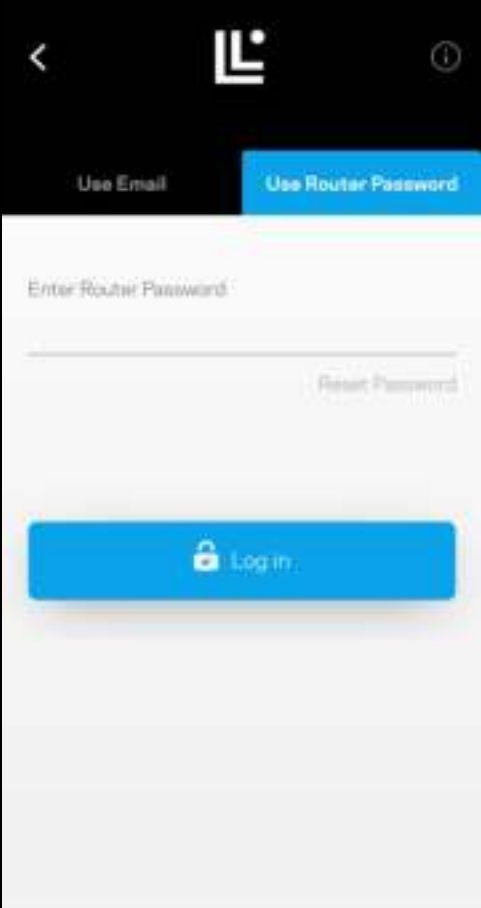

#### Парола на рутера

По време на настройката сме създали сигурна парола на рутера. Тя не е същата като паролата на Wi-Fi, която сте създали, за да се свържете с Вашата решетъчна система. За да смените паролата на рутера, докоснете NetworkRouter Administration (Администриране на мрежата) и Change Router Password and Hint (Смяна на паролата на рутера и подсказка).

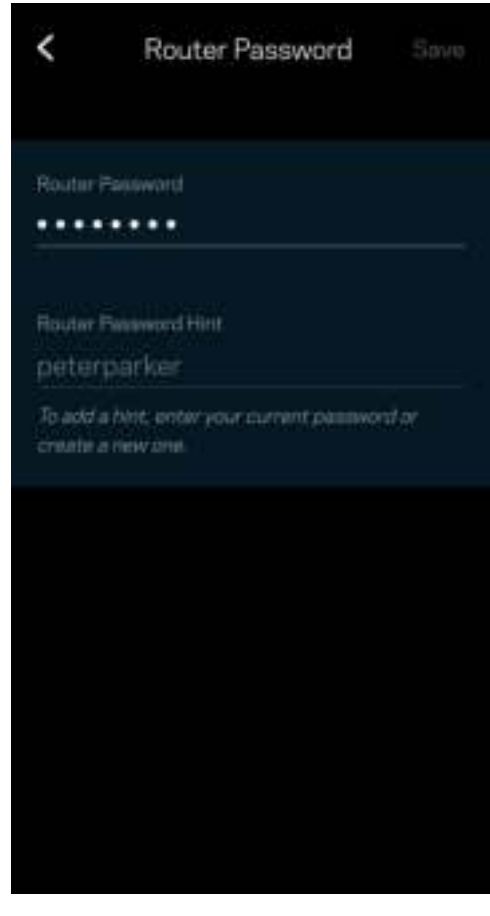

За да остане защитена Вашата решетъчна система Linksys, ще Ви изпратим имейл, ако някой смени паролата на рутера.

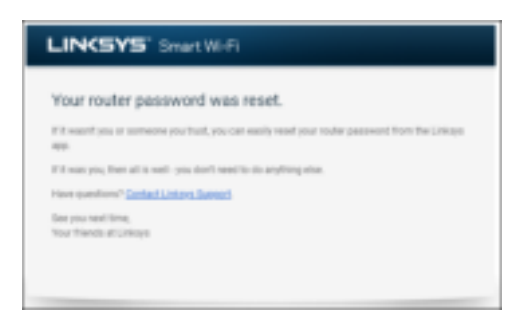

# Как да възстановите фабричните настройки по подразбиране

Не би трябвало никога да Ви се налага да извършвате фабрично нулиране на Вашия Atlas 6 — процес, който е много разрушителен. Фабричното нулиране възстановява Вашия рутер до състоянието му при изваждането от кутията, което изисква да изпълните отново целия процес на първоначална настройка. Всички настройки, които сте персонализирали при първоначалната настройка и след това — неща като Wi-Fi име, пароли, тип сигурност — ще бъдат изтрити. Всички безжични устройства ще се разединят от Wi-Fi.

За фабрично нулиране на Вашия Atlas 6:

• При свързан към захранване и включен възел натиснете и задръжте бутона Reset (Нулиране) в долната част. Светлината в горната част на възела ще стане червена и ще избледнява на импулси. Не отпускайте бутона, докато светлината не угасне и след това не светне в ярко червено.

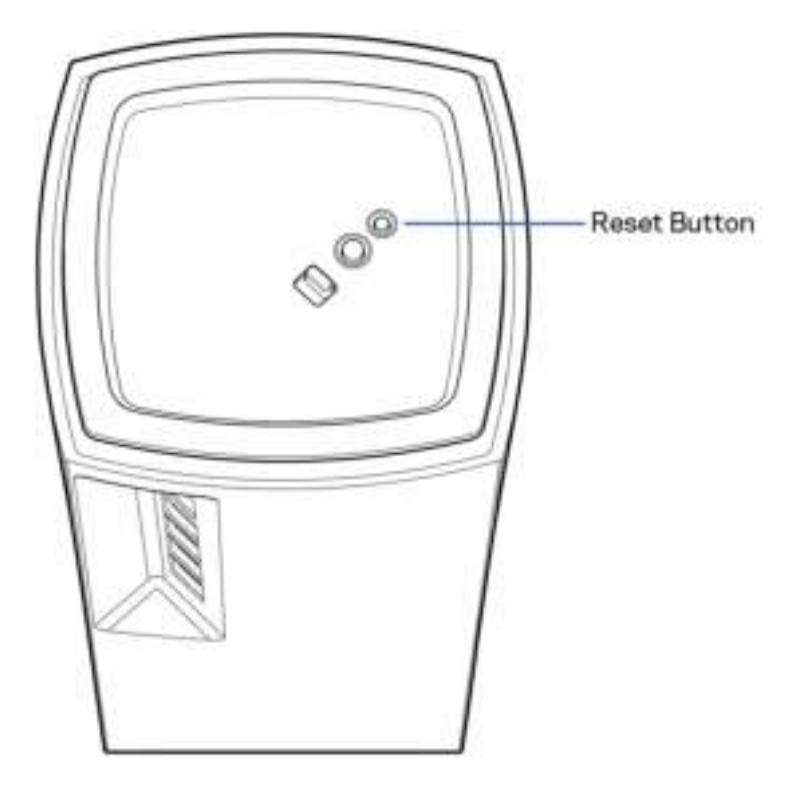

# Спецификации

### Linksys Atlas 6

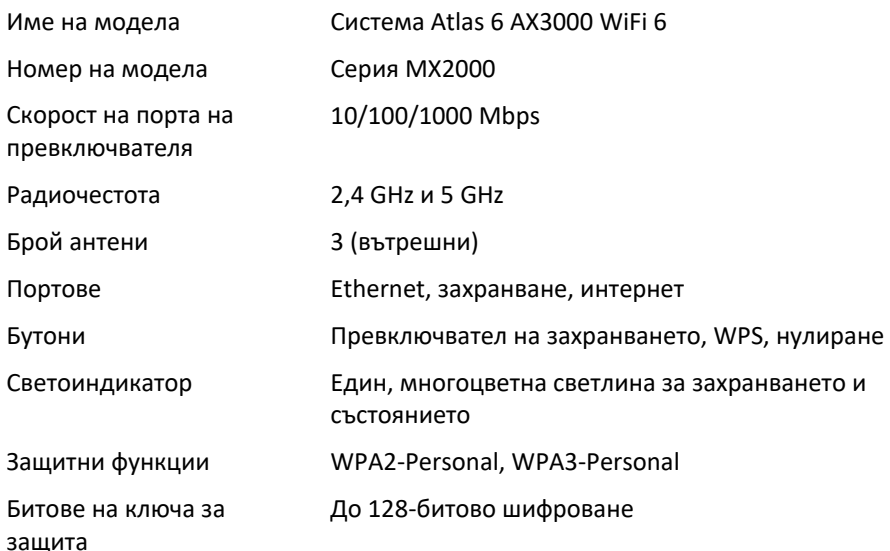

### Данни за околната среда

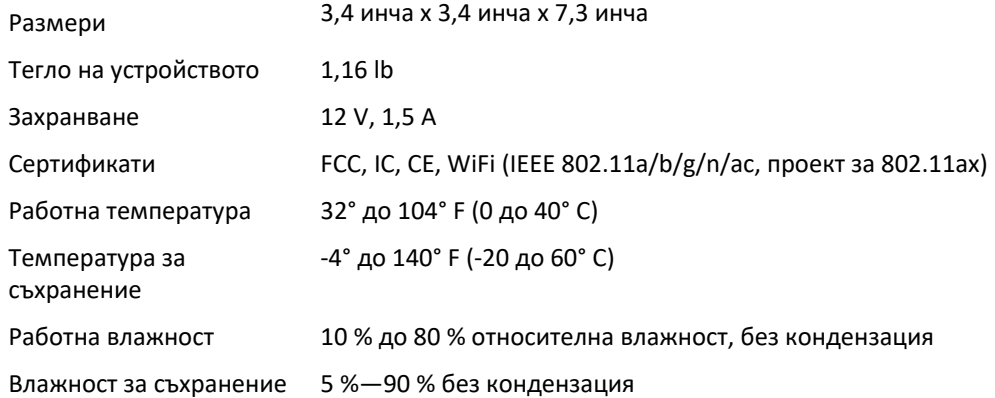

Забележки:

За правна информация, гаранции и указания за безопасност посетете Linksys.com/support/Atlas6.

Спецификациите подлежат на промяна без предизвестие.

Максималните работни показатели са извлечени от спецификациите на Стандарт 802.11 на IEEE. Действителните работни показатели могат да са различни, включително по-нисък капацитет за работа в безжична мрежа, пропускателна способност за данни, диапазон и покритие. Ефективността зависи от много фактори, условия и променливи, включително разстоянието от точката на достъп, обема на мрежовия трафик, строителните материали и конструкцията, използваната операционна система, използвания комплект продукти за безжичен достъп, смущенията и други неблагоприятни условия.

Посетете linksys.com/support/Atlas6 за връзка с нашата техническа поддръжка, удостоявана с награди.

LINKSYS и много имена и лога на продукти са търговски марки на Linksys Holdings Inc. и неговите филиали. Упоменатите търговски марки на трети страни са собственост на съответните им притежатели. © 2022 Linksys Holdings Inc. и/или неговите филиали. Всички права запазени.

LNKPG-00913 A00

# Linksys

PŘÍRUČKA PRO UŽIVATELE **ATLAS 6**

MX2000 Series

# Obsah

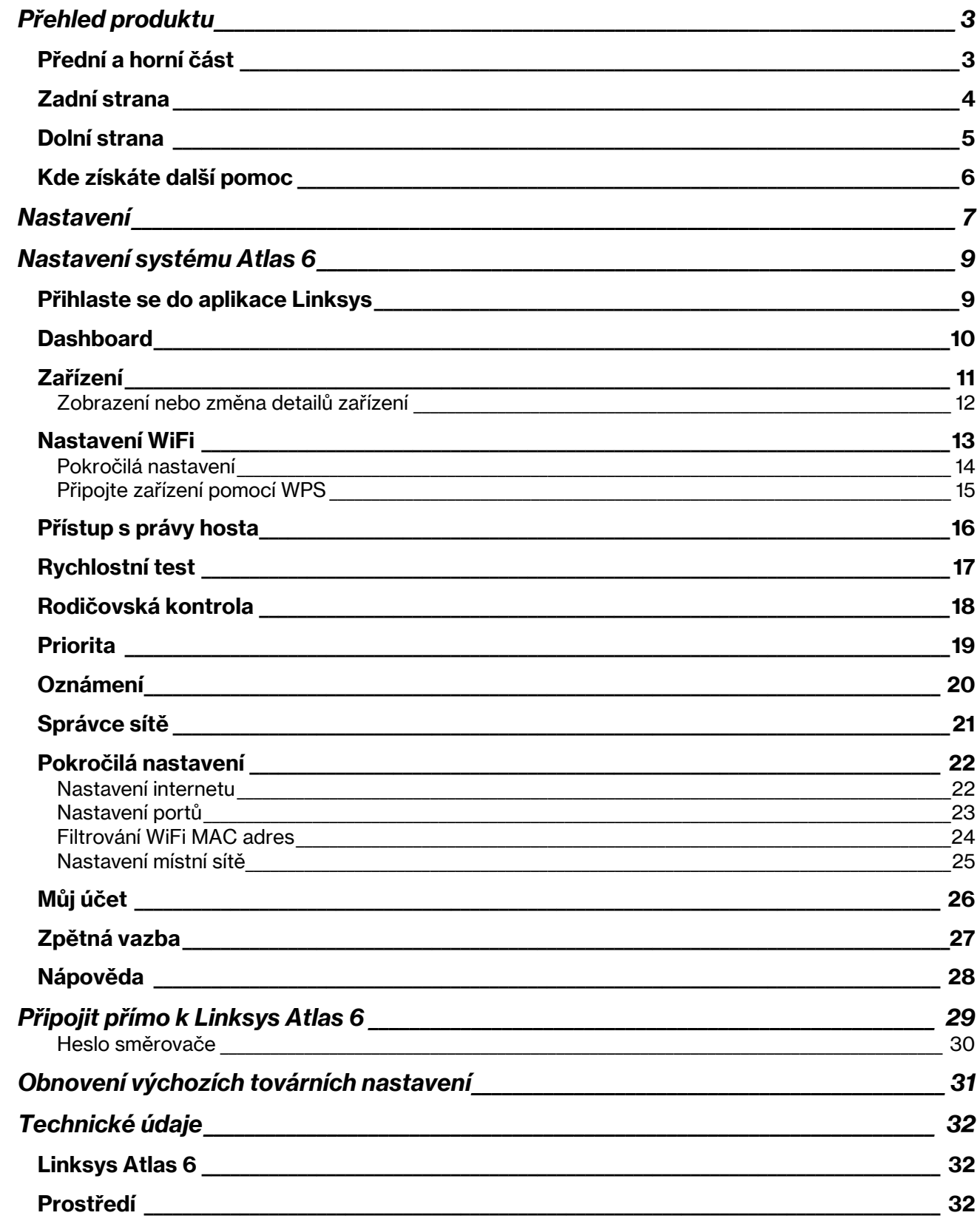

# Přehled produktu

# Přední a horní část

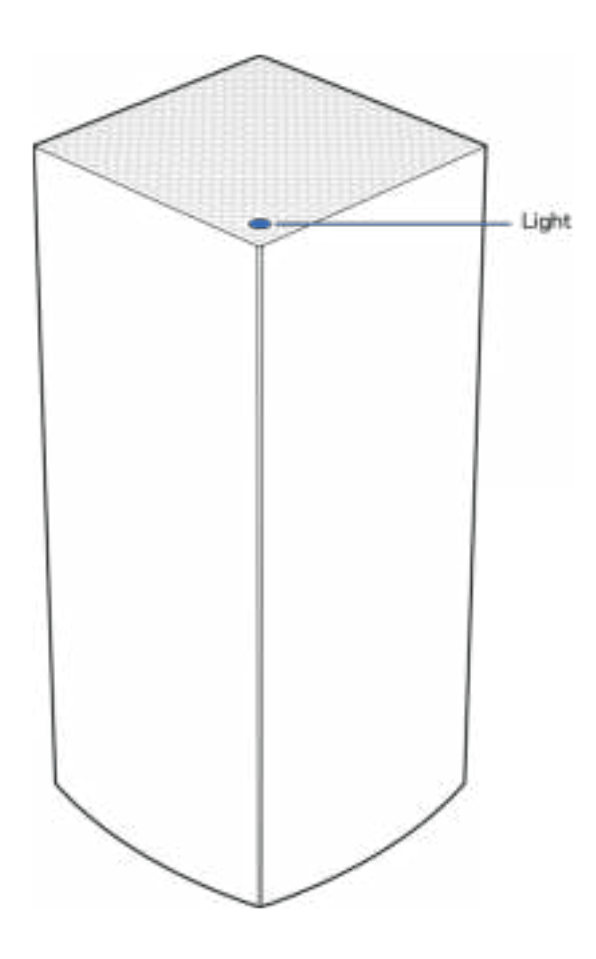

Kontrolka na horní straně uzlu poskytuje informace o činnosti uzlu.

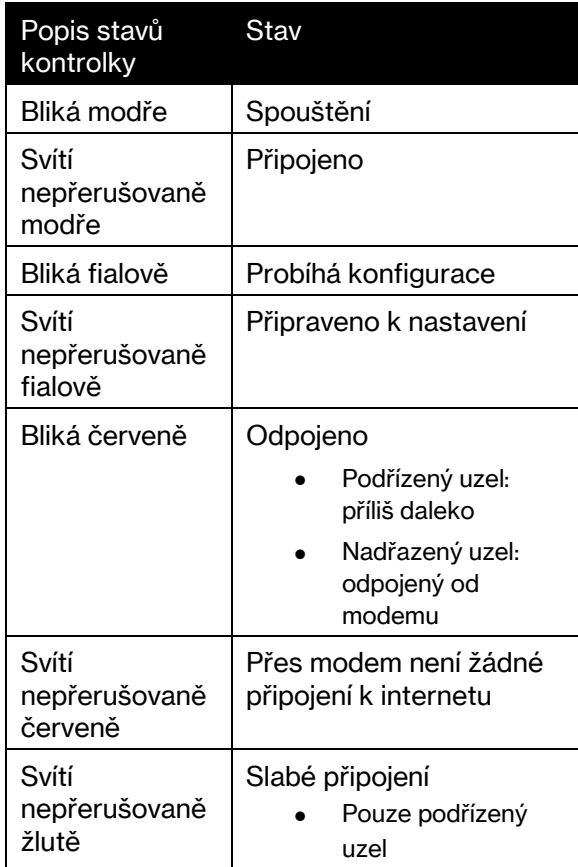

# Zadní strana

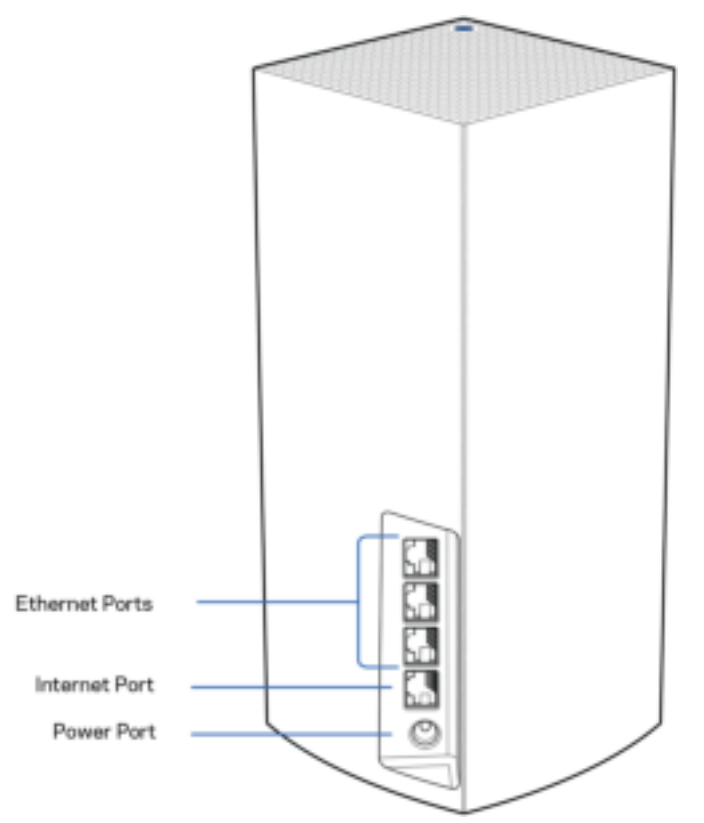

Ethernetové porty – ethernetové (síťové) kabely připojte k těmto ethernetovým gigabitovým portům (10/100/1000) a k jiným kabelovým zařízením v síti. Pokud máte v systému mesh více uzlů, použijte jeden z těchto portů k připojení modemu nebo směrovače s modemem.

#### **Poznámka** – nejlepšího výkonu dosáhnete, pokud do ethernetového portu zapojíte kabel CAT5e nebo vyšší kategorie.

Internetový port – ethernetový kabel připojte ke žlutému gigabitovému (10/100/1000) portu a k modemu širokopásmového kabelového internetu/DSL nebo modemu optického internetového připojení. Pokud používáte směrovač jako podřízený uzel v systému mesh WiFi, můžete použít tento port k vytvoření kabelového připojení k jinému uzlu.

Port napájení – k tomuto portu připojte dodaný adaptér napájení.

### Dolní strana

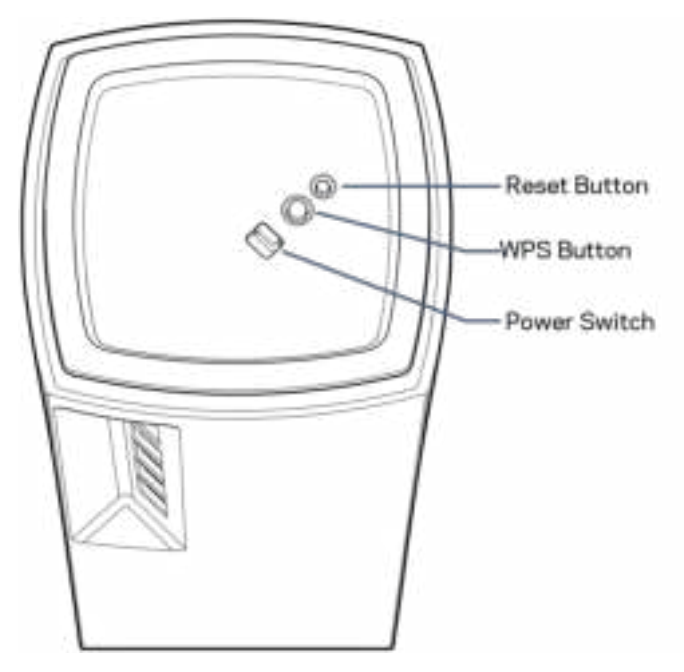

Resetovací tlačítko – chcete-li uzel resetovat na výchozí tovární nastavení, stiskněte a podržte toto tlačítko, dokud kontrolka na horní straně uzlu nezačne svítit červeně, nezhasne a nezabliká jasně červeně znovu.

Tlačítko WiFi Protected Setup™ – stisknutím připojíte síťová zařízení s podporou WPS. Vypínač – přepnutím do polohy | (zapnuto) zapnete uzel.

# Nápověda

### Kde získáte další pomoc

- Linksys.com/support/Atlas6
- Nápověda k aplikaci Linksys (spusťte aplikaci a klikněte na Nápověda v hlavním navigačním menu)

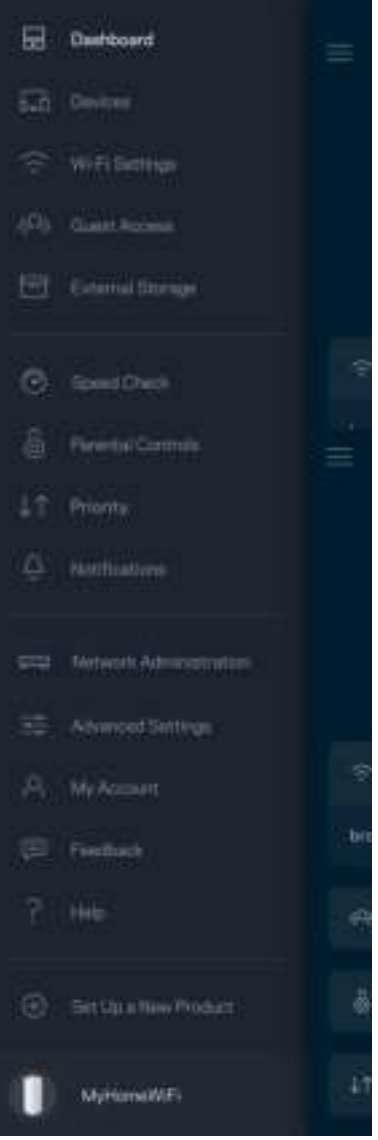

Poznámka – licence a informace pro software třetích stran použitý v tomto produktu jsou k dispozici na stránce http://support.linksys.com/en-us/license. V případě dotazů a žádostí o zdrojový kód pod licencí GPL se obraťte na http://support.linksys.com/en-us/gplcodecenter.

# Nastavení

DŮLEŽITÉ – uzly Atlas 6 lze nastavit jako primární nebo podřízené uzly. Primární uzel musí být připojen ethernetovým kabelem k modemu nebo modemu se směrovačem. Po bezdrátovém nastavení lze sekundární uzly připojit k jinému uzlu bezdrátově nebo ethernetovými kabely.

Pokud přidáváte nový uzel do stávajícího domácího systému mesh WiFi Linksys, zresetujte všechny uzly do výrobního nastavení a znovu je přidejte až po nastavení a zprovoznění nového uzlu.

Stáhněte si aplikaci Linksys. Tuto aplikaci potřebujete k nastavení uzlu Linksys Atlas 6.

Přejděte do obchodu s aplikacemi pro své zařízení a hledejte Linksys.

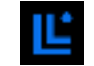

Nainstalujte aplikaci, otevřete ji a postupujte podle pokynů.

#### Poznámka – aplikace funguje v operačním systému iOS 14.1 a novějším a Android 6 a novějším.

Při nastavení vytvoříte účet Linksys Smart WiFi, abyste mohli aplikaci používat k zobrazení nebo změně nastavení systému mesh z libovolného místa, na kterém se můžete připojit k internetu.

Mezi řadu věcí, které můžete provádět s Linksys Smart WiFi náleží:

- Změna názvu a hesla WiFi
- Nastavení přístupu hosta
- Připojení zařízení k WiFi pomocí WPS
- Blokování přístupu k internetu rodičovskou kontrolou
- Testování rychlosti připojení k internetu

**Poznámka:** Při nastavování vám zašleme ověřovací e-mail. Ve své domácí síti klikněte na odkaz v e-mailu.

Kromě připojení napájecího a ethernetového kabelu se o vše postará proces nastavení založený na aplikaci. Po připojení použijte aplikaci k přizpůsobení své WiFi a přidělte název a heslo. Uzly můžete pojmenovat také podle účelu nebo umístění, takže je můžete identifikovat v případech, kdy vyžadují pozornost.

Tuto stránku si vytiskněte a zaznamenejte si nastavení WiFi a účtu do tabulky pro pozdější použití. Uložte si poznámky na bezpečné místo.

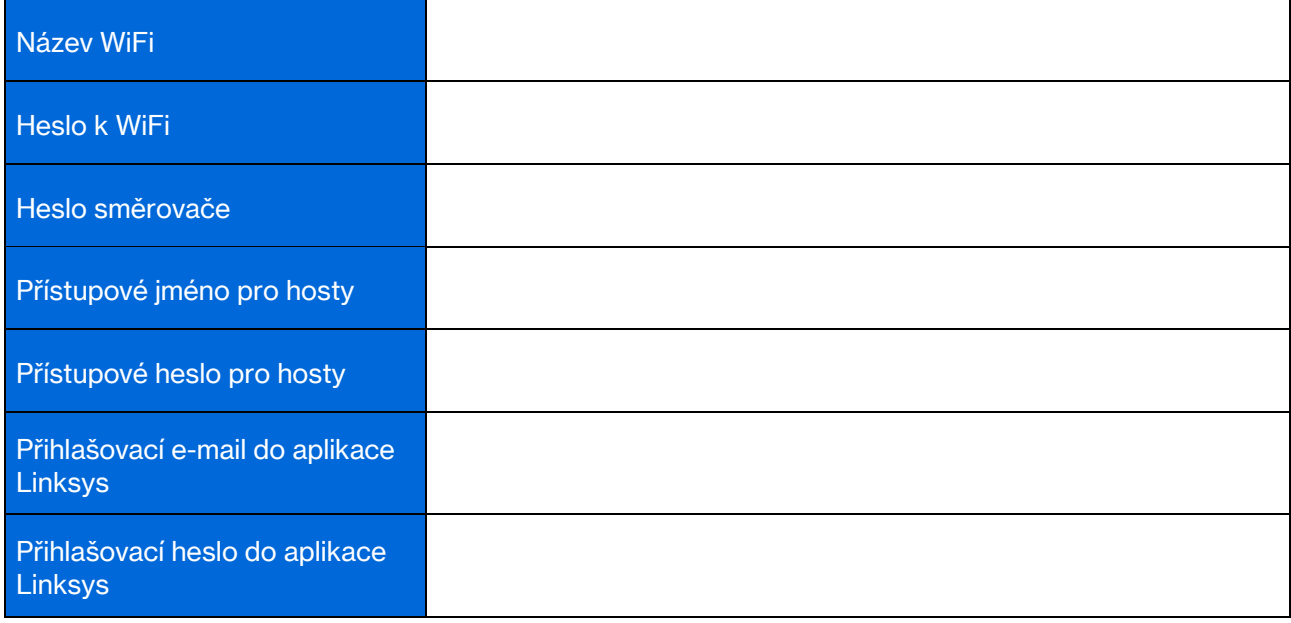

# Nastavení systému Atlas 6

Pomocí aplikace Linksys můžete zkontrolovat nebo změnit nastavení Atlas 6 tak, aby vaše síť WiFi byla bezpečnější nebo fungovala lépe se zařízením nebo hrou. Nastavení můžete provádět z libovolného místa na světě, kde budete mít k dispozici připojení k Internetu. K nastavení získáte přístup použitím hesla ke směrovači, pokud jste připojeni ke své domácí síti, i když nejste připojeni k internetu.

# Přihlaste se do aplikace Linksys

1. Otevřete aplikaci Linksys.

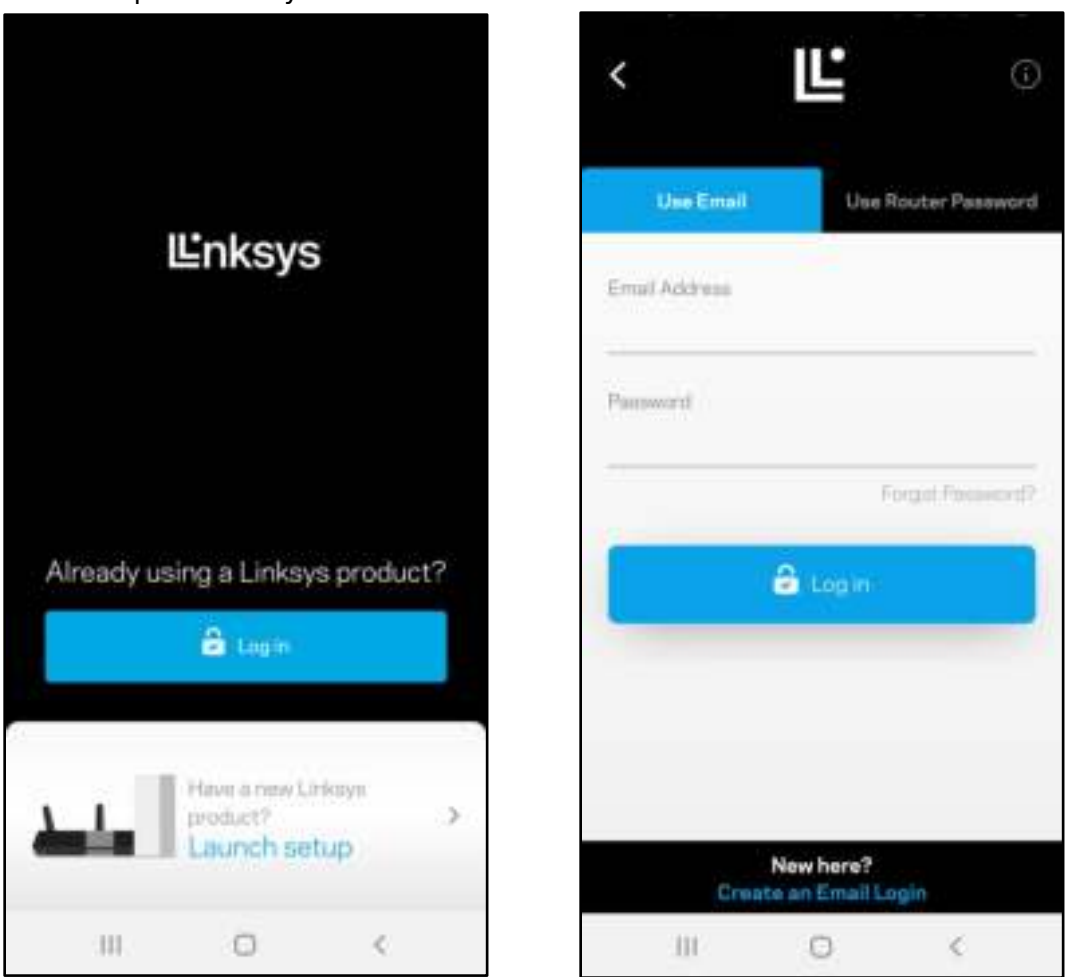

- 2. Zadejte e-mailovou adresu, kterou jste použili při vytváření svého účtu.
- 3. Zadejte své heslo k účtu.
- 4. Klepněte na Log in (Přihlásit se).

# **Dashboard**

Dashboard zobrazuje přehled vaší WiFi. Podívejte se, kolik zařízení je připojeno k vašemu systému mesh. Sdílejte heslo k Wi-Fi a umožněte hostům přístup k Wi-Fi. Dashboard také ukazuje, zda má nějaké zařízení rodičovskou kontrolu nebo zda bylo upřednostněno pro bezdrátový přístup k WiFi.

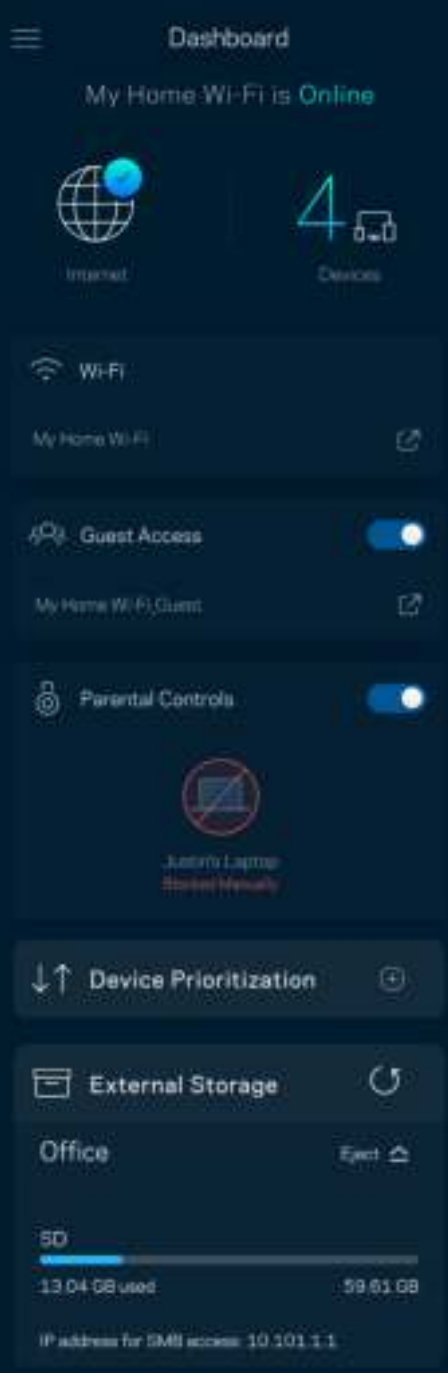

# Zařízení

Můžete zobrazit a měnit detaily všech zařízení připojených k vaší síti WiFi. Můžete sledovat zařízení v hlavní síti i v síti pro hosty, a zobrazit informace o každém zařízení.

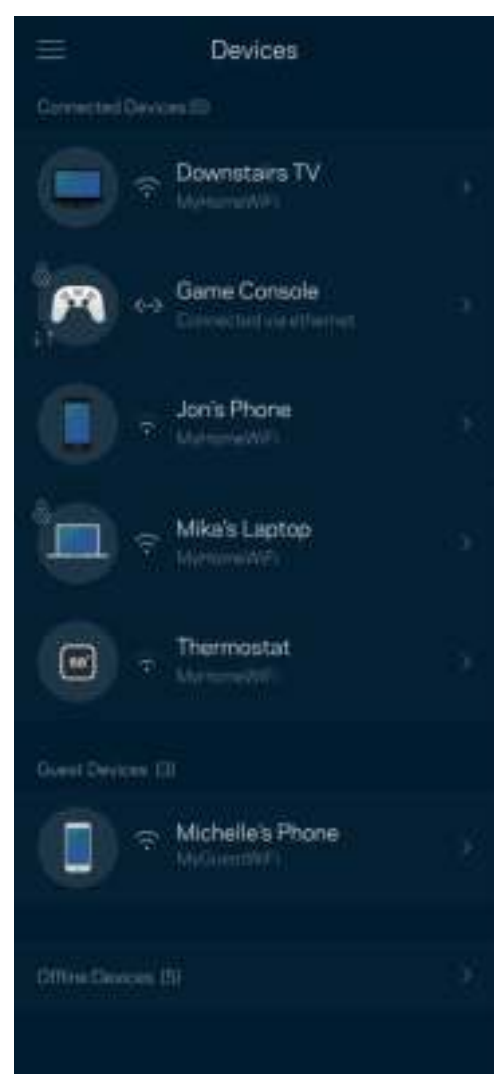

### Zobrazení nebo změna detailů zařízení

Na obrazovce Devices (zařízení) můžete upravit názvy zařízení a změnit ikony zařízení. Můžete také nastavit prioritu zařízení, rodičovskou kontrolu a detaily sítě WiFi. Klepnutím na zařízení zobrazíte detaily.

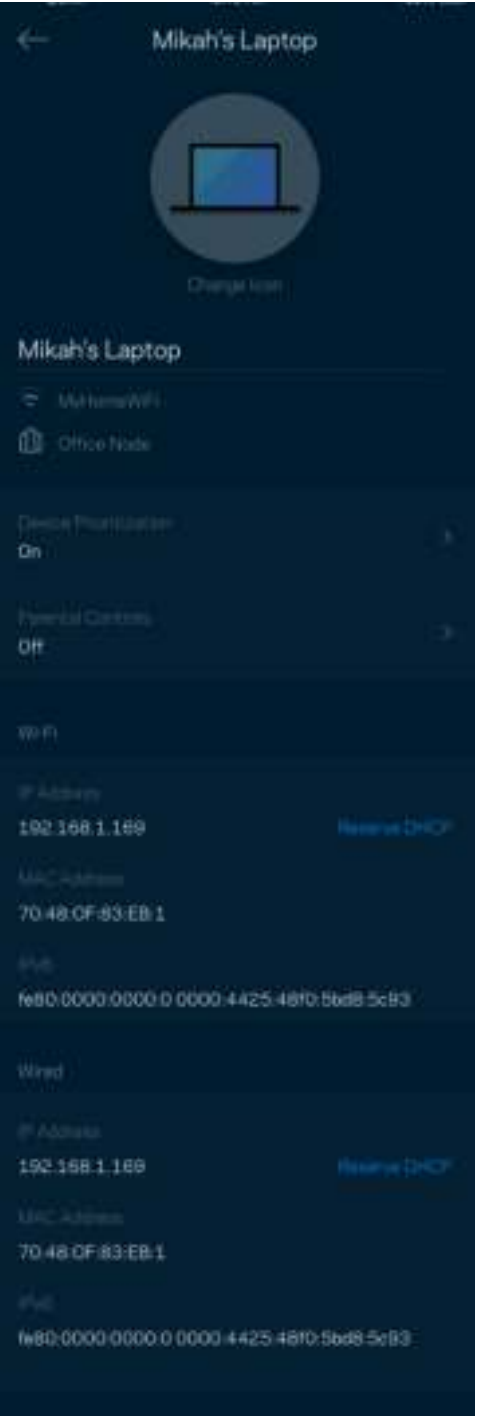

# Nastavení WiFi

Můžete zobrazit nebo měnit název a heslo bezdrátové sítě a připojit zařízení pomocí Wi-Fi Protected Setup™.

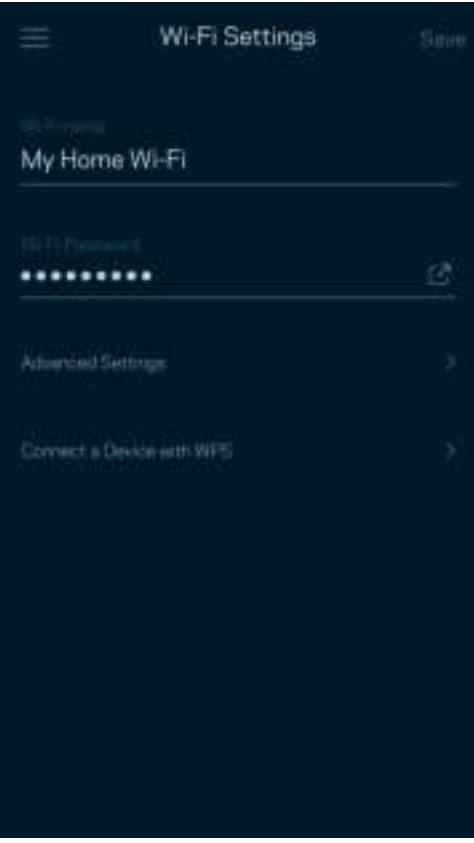

### Pokročilá nastavení

Pokročilí uživatelé mohou měnit výchozí typ zabezpečení a režim WiFi. Tato nastavení neměňte, pokud nemáte dostatečnou zkušenost se sítěmi WiFi. Vyhledávač kanálů (Channel Finder) vyhledá nejotevřenější kanály WiFi ve vaší oblasti, abyste od svého systému mesh získali nejlepší výkon. Pokud má váš systém mesh více uzlů, vyhledávač kanálů najde nejlepší kanál pro každý uzel.

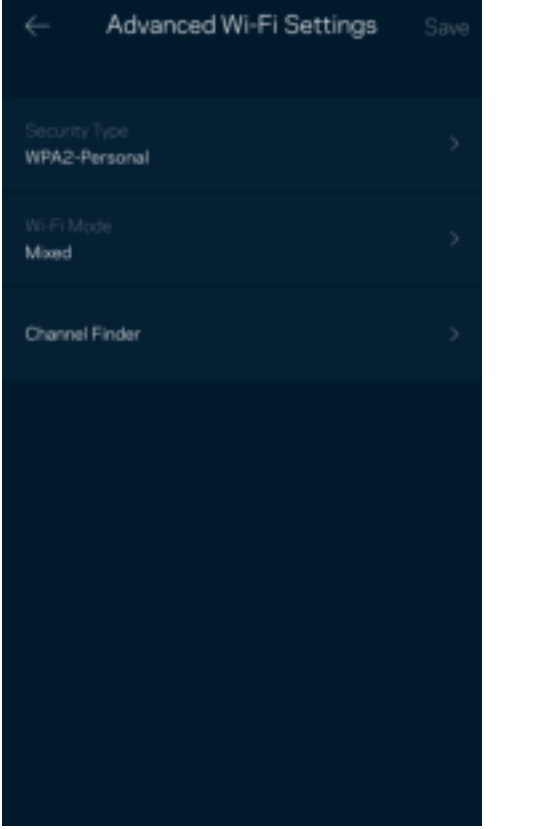

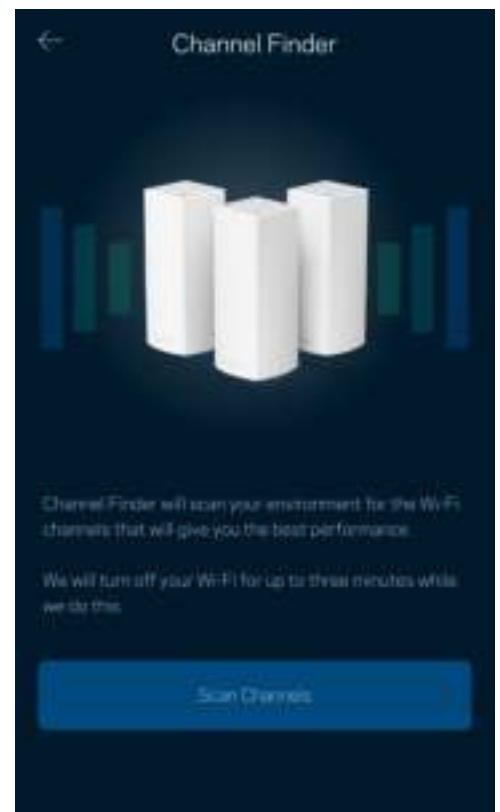

### Připojte zařízení pomocí WPS

Wi-Fi Protected Setup umožňuje snadno připojit bezdrátová zařízení k vaší bezdrátové síti, aniž byste museli ručně zadávat bezpečnostní nastavení.

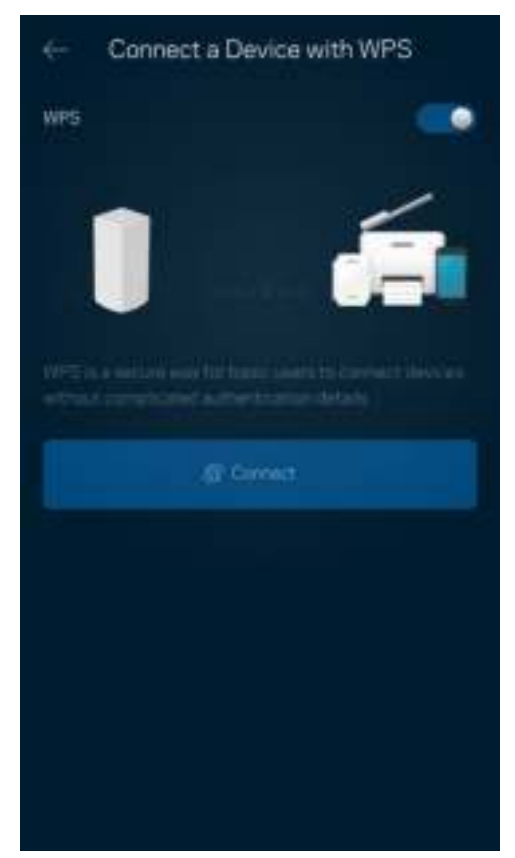

# Přístup s právy hosta

Použijte přístup s právy hosta, chcete-li hostům zpřístupnit internet a zároveň omezit přístup k jiným zdrojům připojeným k vaší bezdrátové síti. Heslo lze odeslat textovou zprávou nebo e-mailem.

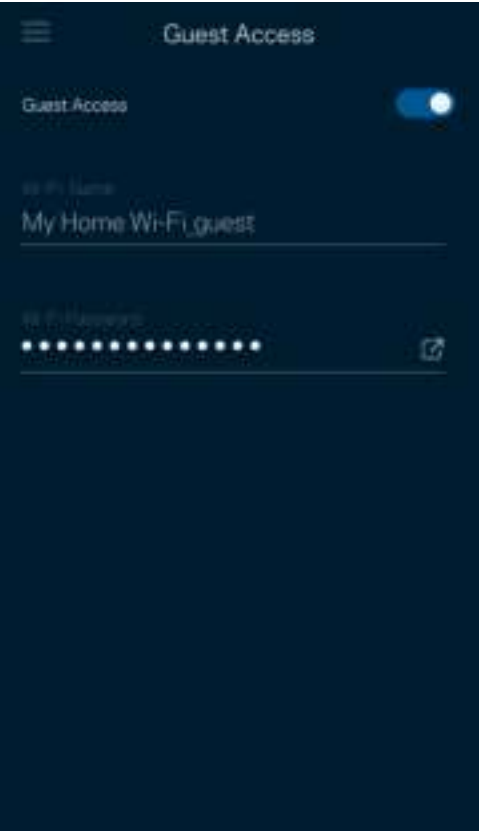
#### Rychlostní test

Spusťte test rychlosti a ověřte si, zda vaše rychlosti odpovídají tomu, za co platíte. Test rychlosti také pomáhá při stanovení priority zařízení, protože výsledky určují, jak je přístup k WiFi rozdělován mezi upřednostněná zařízení.

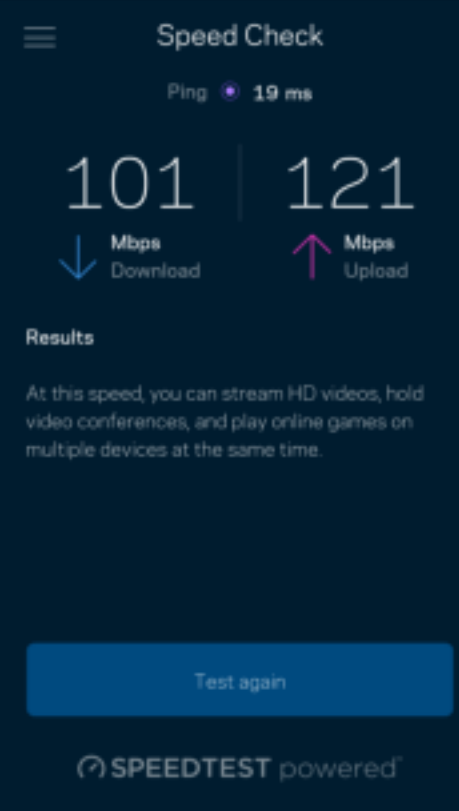

- Rychlost stahování je rychlost, kterou je obsah internetu přenášen do vašeho systému mesh.
- Rychlost nahrávání je rychlost, kterou můžete obsah odeslat do internetu.

Poznámka – rychlost internetového připojení ovlivňují různé faktory, včetně typu účtu ISP, místního i celosvětového internetového provozu a počtu zařízení v domácnosti, která sdílejí připojení k internetu.

#### Rodičovská kontrola

Rodičovská kontrola umožňuje kontrolovat, kdy jsou vaše děti online a co tam dělají. Můžete pozastavit internet pro konkrétní zařízení nebo zablokovat určité webové stránky.

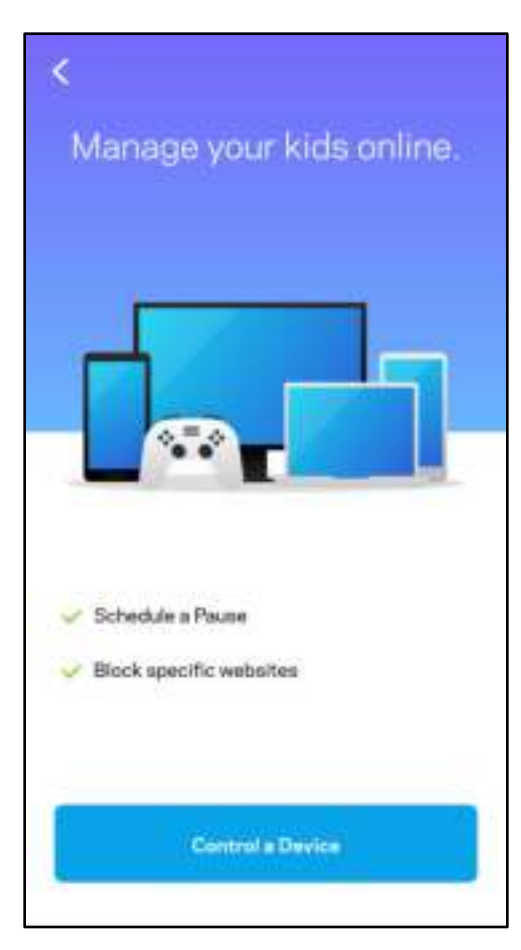

#### **Priorita**

Můžete vybrat až tři zařízení, která budou mít přednost při připojení k internetu. Tato zařízení, ať připojená kabelem nebo bezdrátově, budou mít vždy nejlepší přístup, když jsou připojena. Atlas 6 spustí test rychlosti a určí, jak nejlépe rozdělit přístup k WiFi podle priority zařízení. Ostatní zařízení budou sdílet zbývající kapacitu. Upřednostňovaná zařízení se zobrazují na panelu.

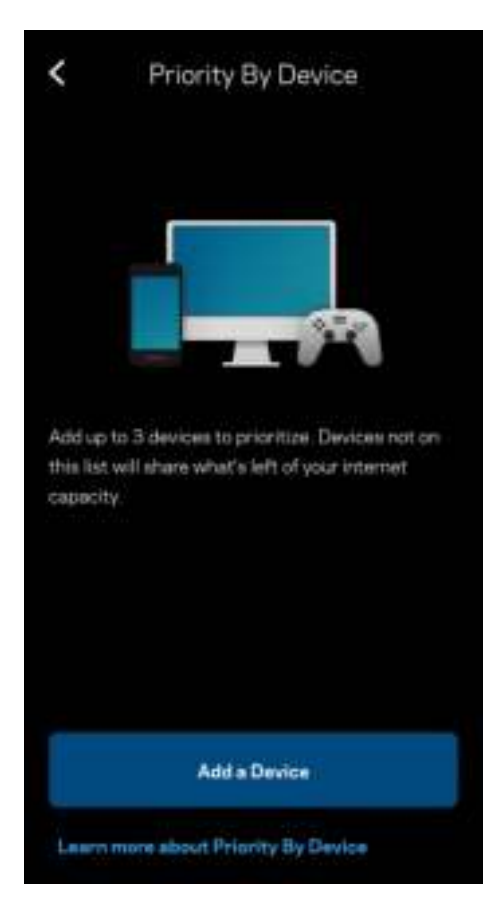

#### Oznámení

Máte-li více než jeden uzel, může vás Linksys upozornit, když jsou sekundární uzly ve vašem systému offline. Sekundární uzly jsou všechny, které nejsou k vašemu modemu připojeny kabelem. Aby vás systém Linksys mohl upozornit, musíte zapnout upozornění ve svém mobilním zařízení.

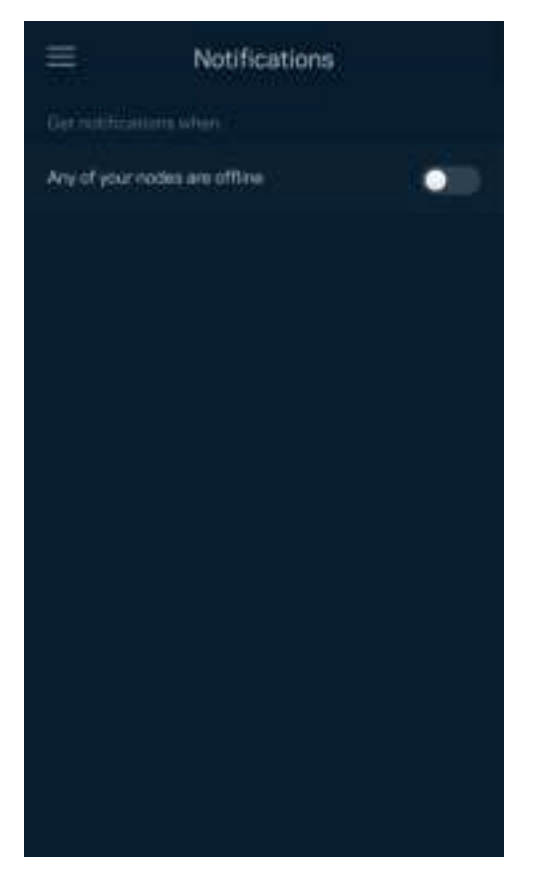

### Správce sítě

Na obrazovce Správa směrovače můžete měnit heslo správce i nápovědu k heslu a kontrolovat různé identifikátory (číslo modelu, sériové číslo a detaily IP) pro všechny uzly ve vaší bezdrátové síti.

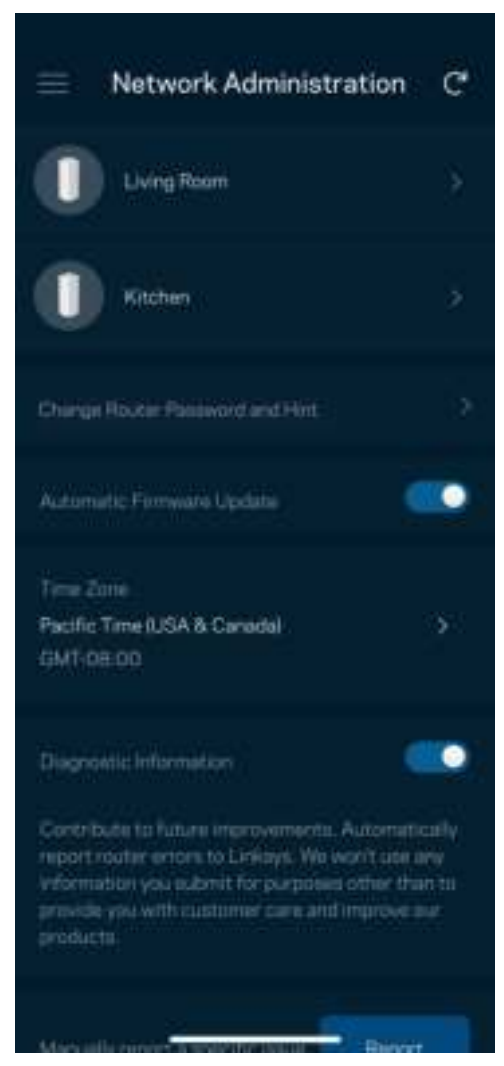

Můžete udělit souhlas, že chcete automaticky hlásit poruchy společnosti Linksys a přispívat k vylepšování zkušenosti s WiFi. Konkrétní problémy také můžete ručně nahlásit společnosti Linksys. Následující informace budou odeslány s vaším popisem problému:

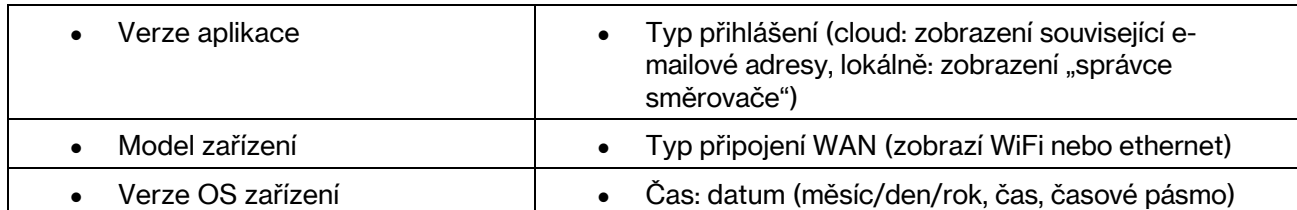

### Pokročilá nastavení

#### Nastavení internetu

Můžete zvolit, jak se váš mesh systém připojí k internetu. Výchozí nastavení je Automatická konfigurace – DHCP. Ostatní typy připojení závisejí na vašem poskytovateli připojení k internetu nebo na tom, jak plánujete používat systém mesh. Pokročilí uživatelé mohou používat další nastavení ke klonování adres MAC a k nastavení maximální jednotky přenosu (MTU).

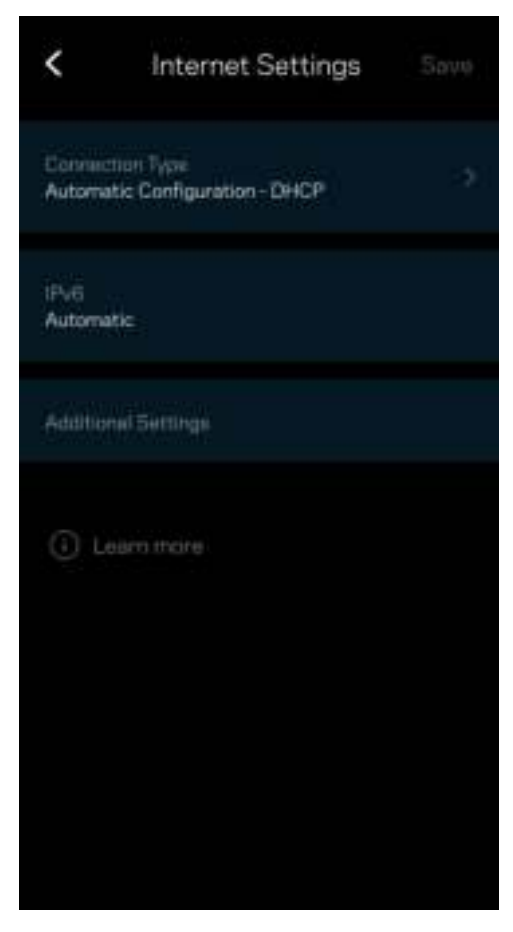

#### Nastavení portů

Předávání portů (port forwarding) – pro jeden port, více portů nebo rozsah portů – odešle příchozí data na konkrétní port nebo porty ke konkrétnímu zařízení nebo portu ve vaší síti WiFi. V případě aktivace rozsahu portů hledá směrovač v odchozích datech konkrétní čísla portů. Směrovač si pamatuje adresy IP zařízení, která požadují data, takže když se požadovaná data vrátí, jsou přesměrována zpět na správné zařízení.

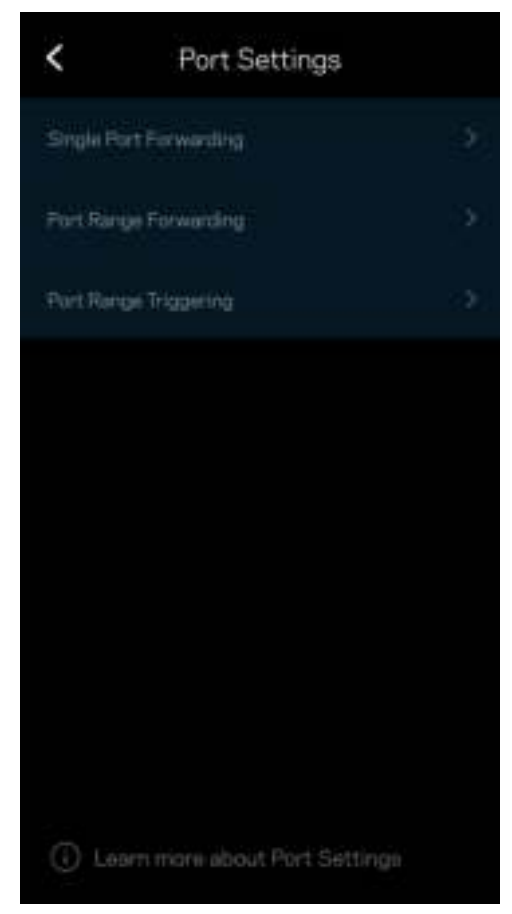

#### Filtrování WiFi MAC adres

Každé síťové zařízení má jedinečnou 12místnou adresu MAC (Media Access Control). Můžete vytvořit seznam adres MAC a potom regulovat využívání vaší bezdrátové sítě jednotlivými zařízeními.

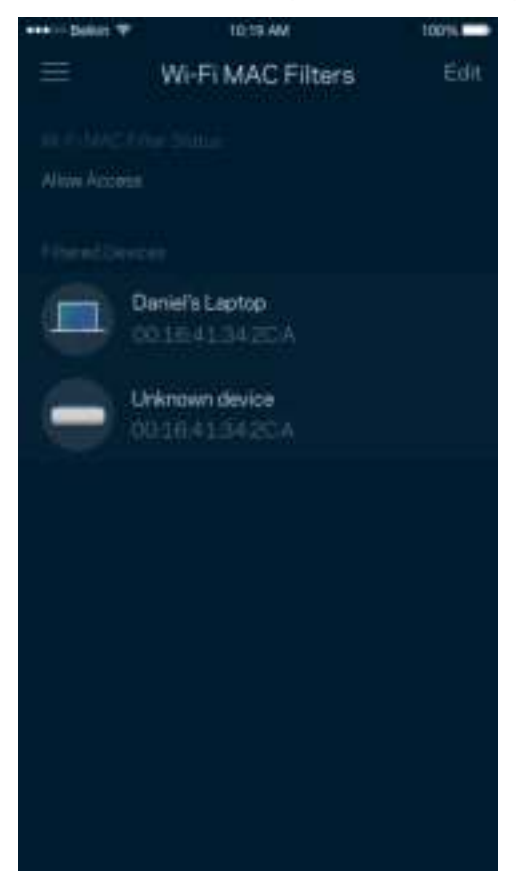

#### Nastavení místní sítě

Podrobnosti o směrovači a jeho stavu připojení

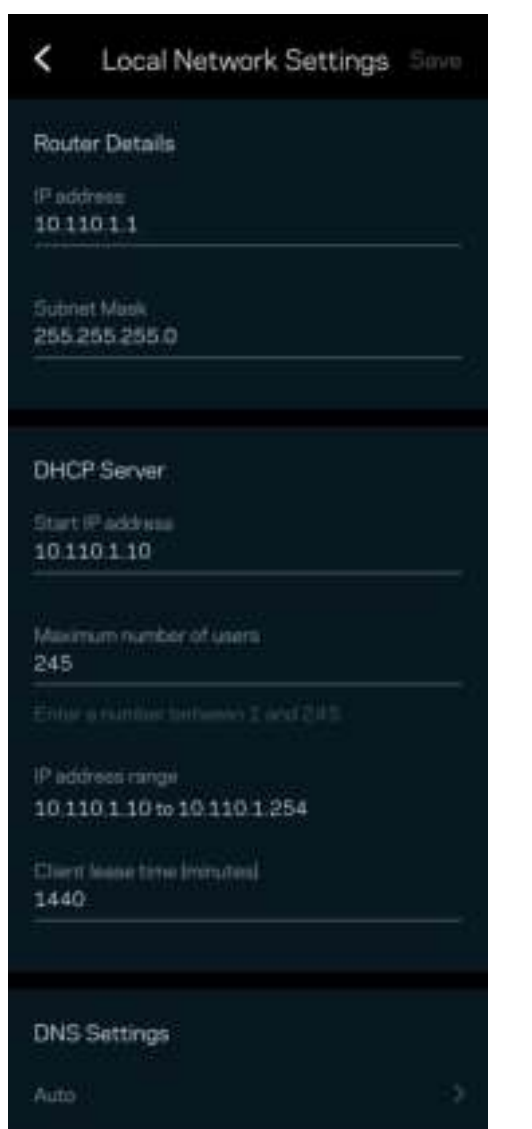

### Můj účet

Změňte si heslo do aplikace Linksys a udělte souhlas s příjmem posledních novinek a nabídek od společnosti Linksys.

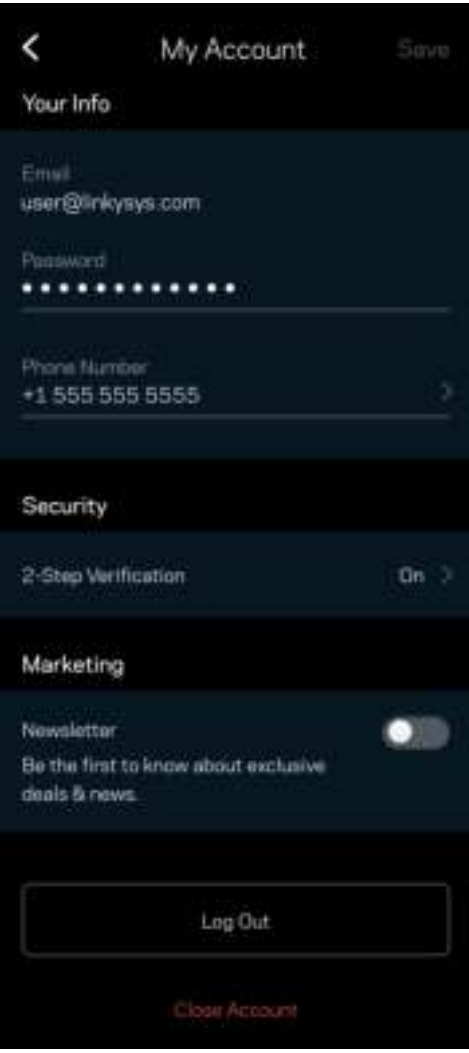

### Zpětná vazba

Můžete nám sdělit svůj názor. Ohodnoťte aplikaci v obchodu s aplikacemi, zašlete nám návrh nebo popište, co vám brání v lepší zkušenosti.

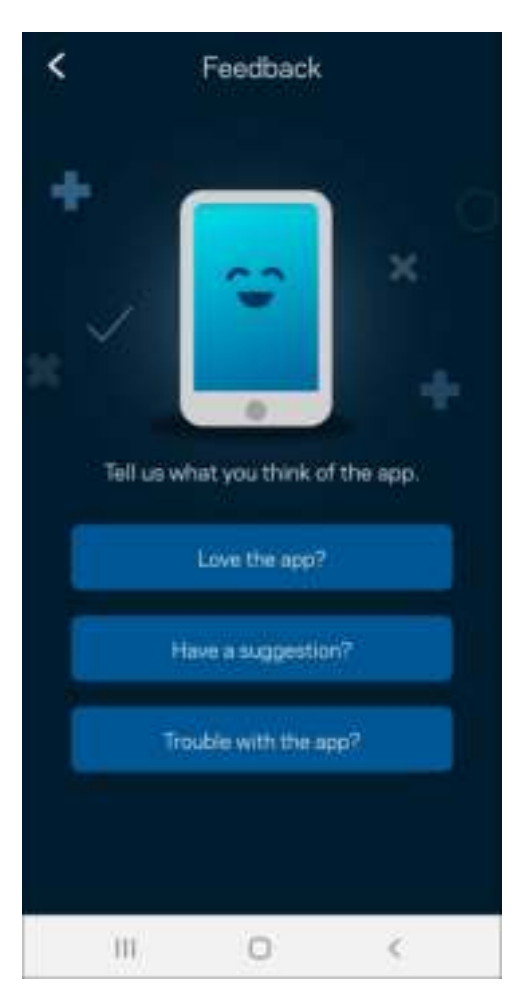

### Nápověda

Máte problémy s aplikací? Potřebujete více informací o nějaké funkci? Klepnutím na Nápovědu získáte další informace.

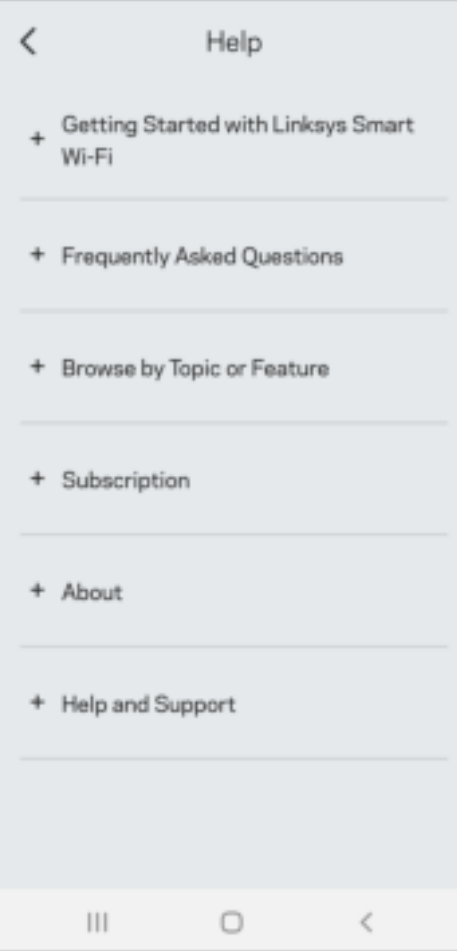

## Připojit přímo k Linksys Atlas 6

I když nejste připojeni k internetu, můžete stále přistupovat ke svému systému mesh. Připojte se ke své WiFi podle názvu, spusťte aplikaci Linksys a klepněte na Use Admin Password (Použít heslo správce). Když nejste online, nebudete mít přístup ke svému účtu Linksys WiFi.

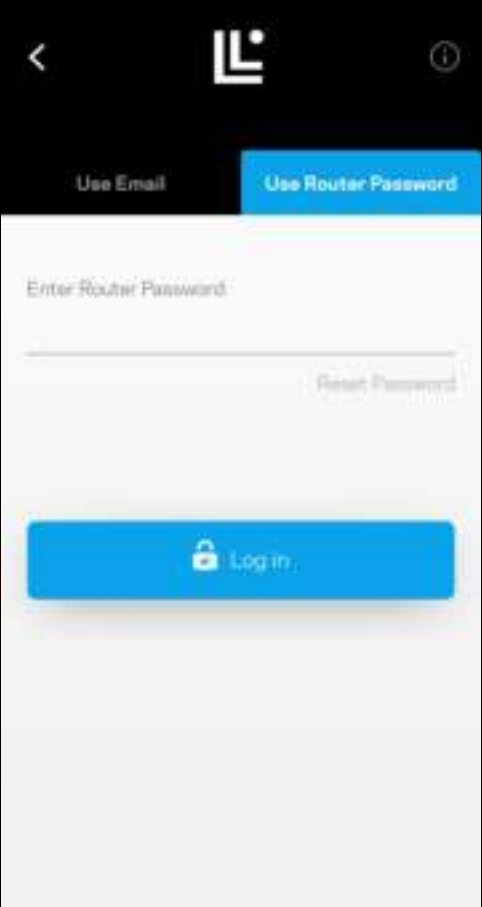

#### Heslo směrovače

Při nastavení jsme vytvořili bezpečné heslo pro směrovač. To je odlišné od hesla pro přístup k WiFi, které jste si nastavili při nastavení systému mesh. Chcete-li heslo ke směrovači změnit, klepněte na Network Administration (Správa sítě) a změňte heslo ke směrovači a nápovědu.

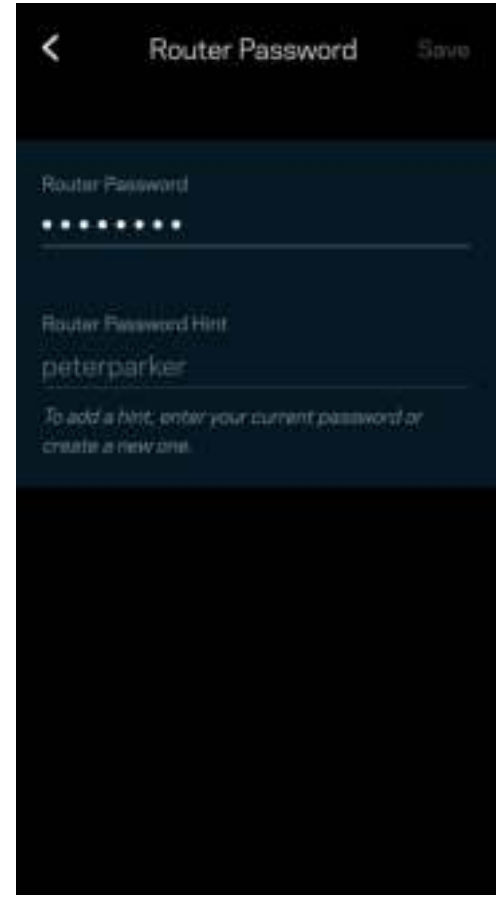

Pokud heslo ke směrovači někdo změní, zašleme vám e-mail, abychom zajistili, že váš systém Linksys mesh zůstane bezpečný.

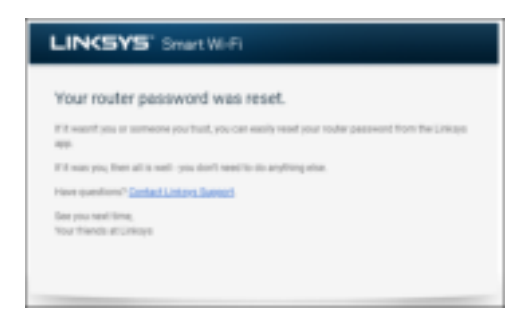

## Obnovení výchozích továrních nastavení

Obnovení továrního nastavení Atlas 6 by nemělo být teoreticky nikdy zapotřebí – je to velmi problematický proces. Obnovení továrního nastavení vrátí váš směrovač do stavu, kdy jste si ho zakoupili. Budete muset znovu provést celé nastavení. Všechna nastavení, která jste změnili při nastavování i po něm, budou vymazána (například název WiFi, hesla, typ zabezpečení). Všechna bezdrátová zařízení se odpojí od bezdrátové sítě.

Chcete-li resetovat Atlas 6:

• Stiskněte a podržte resetovací tlačítko na spodní straně, když je uzel připojený k napájení a zapnutý. Kontrolka na uzlu bude střídavě svítit červeně a zhasínat. Neuvolňujte tlačítko, dokud kontrolka zcela nezhasne a pak nezačne svítit jasně červeně.

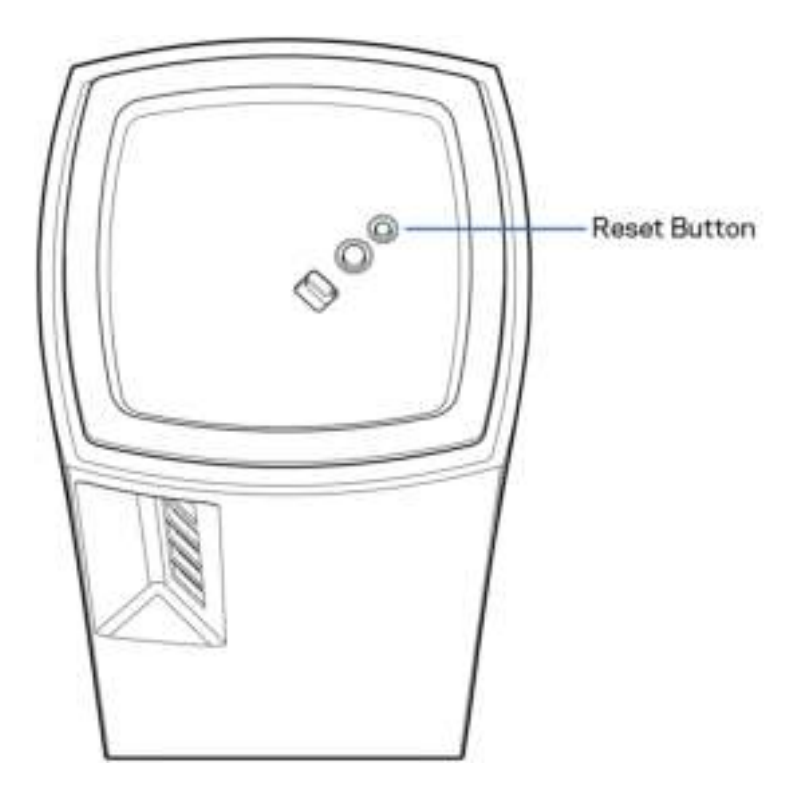

## Technické údaje

#### Linksys Atlas 6

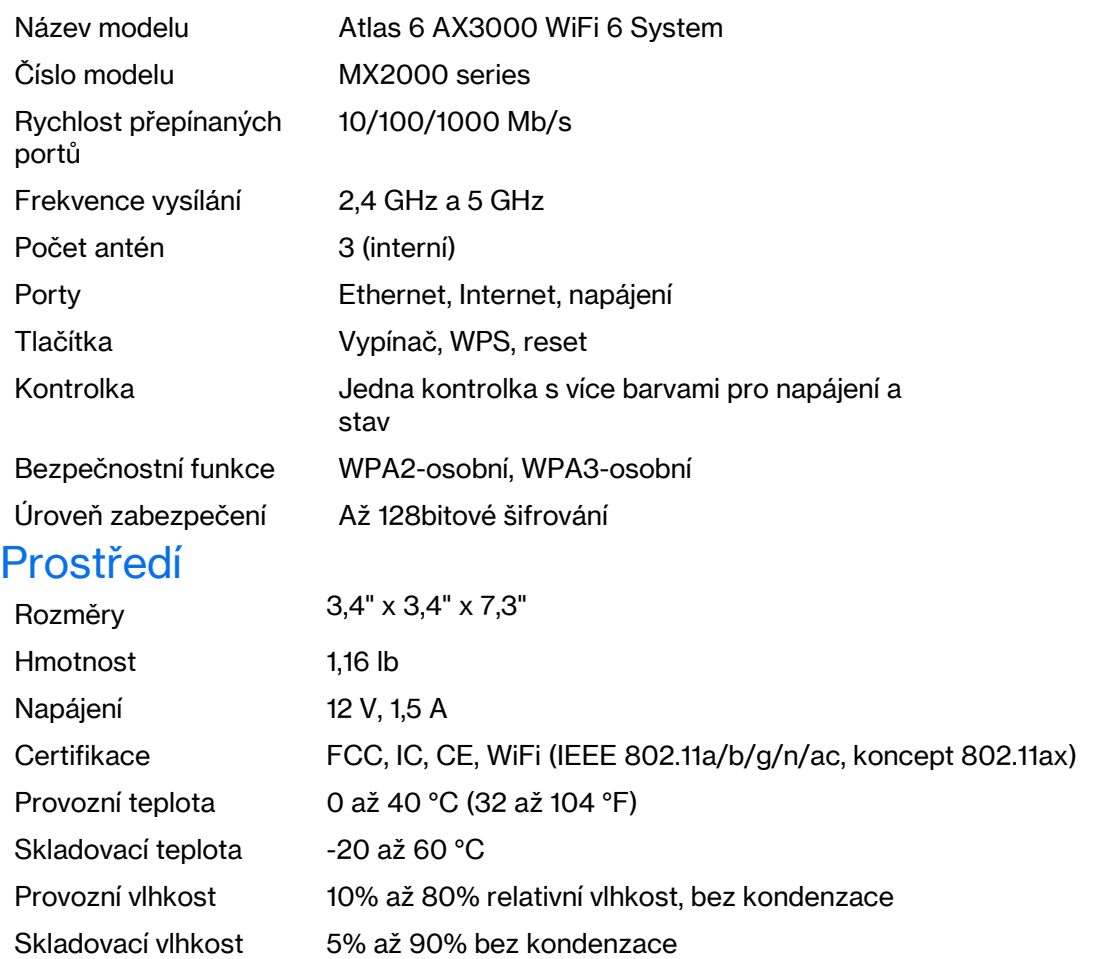

#### Poznámky:

Regulační, záruční a bezpečnostní informace najdete na stránce Linksys.com/support/Atlas6.

Specifikace podléhají změně bez oznámení.

Maximální výkon je odvozen od specifikací standardu IEEE 802.11. Skutečný výkon se může lišit, a to včetně nižší kapacity bezdrátové sítě, rychlosti přenosu dat, dosahu a pokrytí sítě. Výkon závisí na mnoha faktorech, podmínkách a proměnných, včetně vzdálenosti od přístupového bodu, intenzity síťového provozu, stavebních materiálů a konstrukcí, použitého operačního systému, kombinace používaných bezdrátových produktů, rušení atd.

Špičkovou technickou podporu najdete na adrese linksys.com/support/Atlas6.

LINKSYS a mnoho názvů produktů a loga jsou ochranné známky společnosti Linksys Holdings Inc. a/nebo jejích přidružených společností. Zmíněné ochranné známky jsou vlastnictvím příslušných vlastníků.

© 2022 Linksys Inc. a/nebo její přidružené společnosti. Všechna práva vyhrazena.

# Linksys

## BRUGERVEJLEDNING

## **ATLAS 6**

MX2000-serien

## Indhold

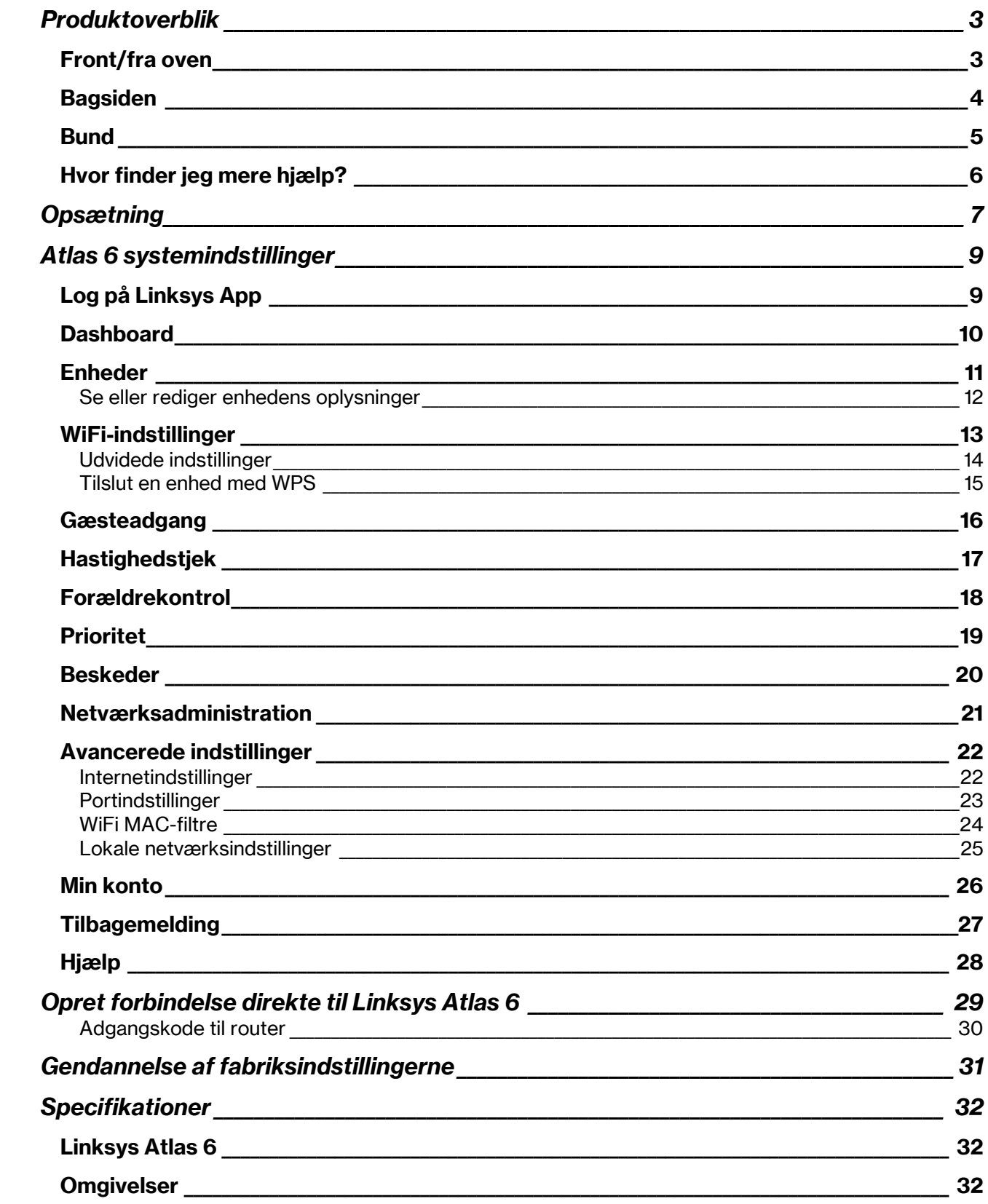

## Produktoverblik

### Front/fra oven

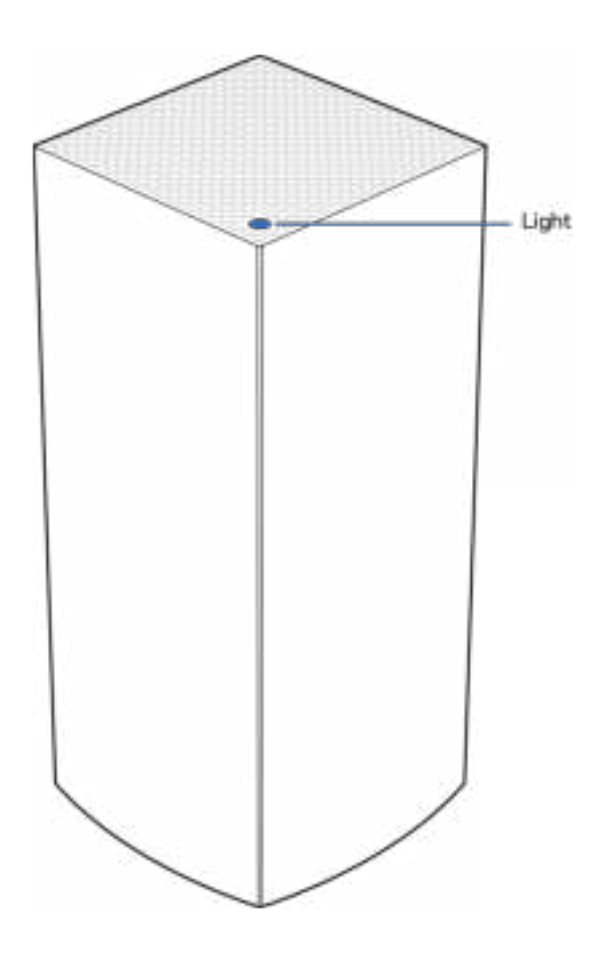

Lyset på toppen af din node giver dig oplysninger om dens drift.

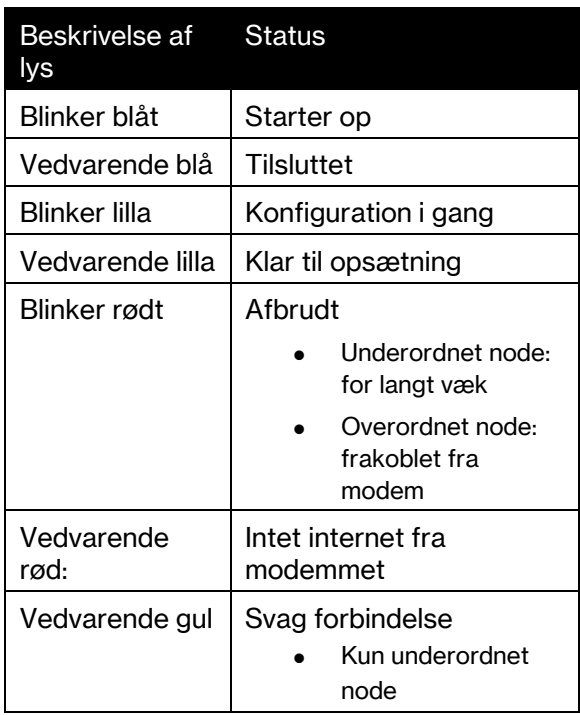

#### Bagsiden

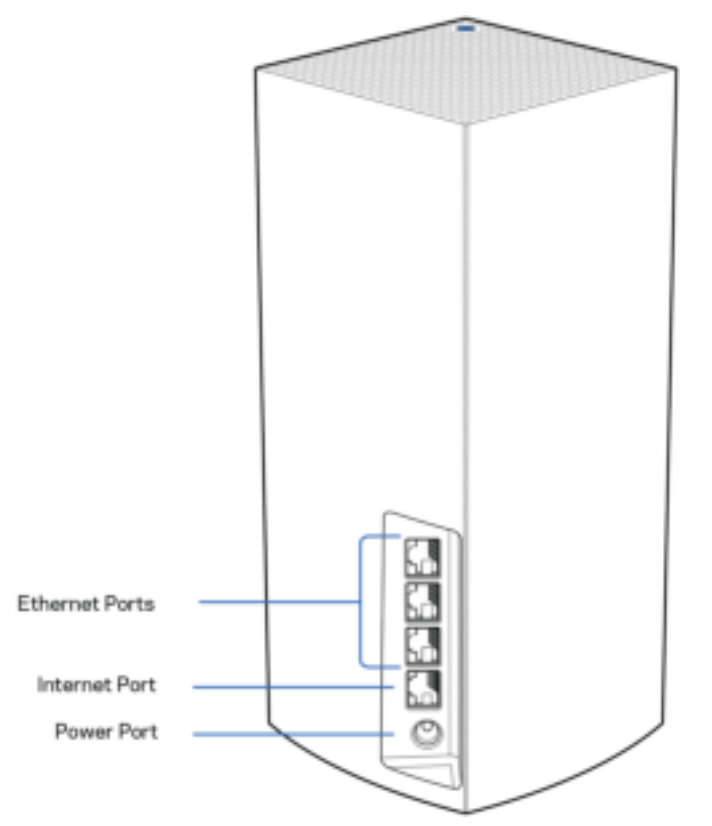

Ethernet-porte – Tilslut Ethernet-ledninger i disse blå Gigabit-porte (10/100/1000) og til kablede enheder i netværket. Hvis du har mere end én node i dit mesh-system, skal du bruge en af disse porte til at oprette forbindelse til dit modem eller modem-router.

Bemærk – Brug CAT5e-kabler eller bedre i internetporten for at opnå den bedste ydeevne.

Internetport – Tilslut et Ethernet-kabel til denne gule gigabit-port (10/100/1000), og til et bredbåndsinternetkabel/DSL- eller fibermodem. Hvis du bruger denne router som en underordnet node i et mesh WiFi-system, kan du bruge denne port til at oprette en kablet forbindelse til en anden node.

Strøm – Tilslut den medfølgende strømadapter i denne port.

#### **Bund**

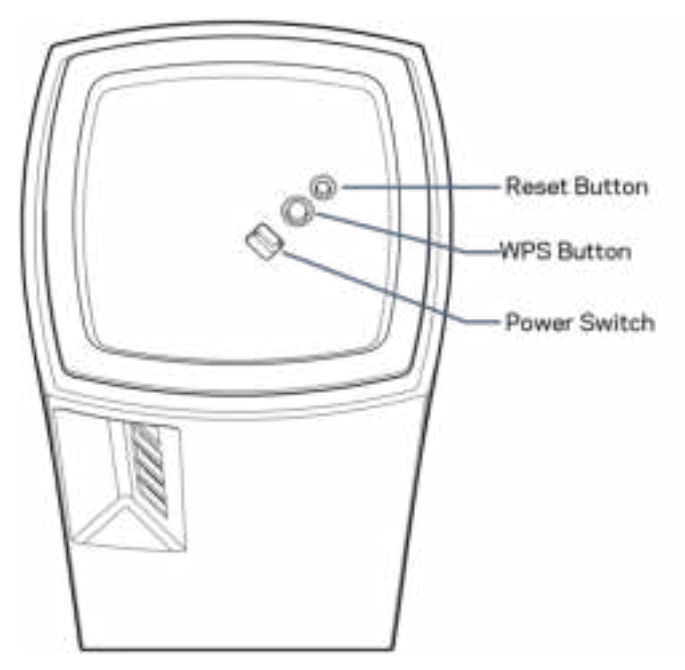

Nulstillingsknap—Tryk og hold nede, indtil lyset foran på noden bliver rødt, falmer og blinker rødt igen for at nulstille noden til dens fabriksindstillinger.

WiFi Protected Setup-knap–Tryk for at tilslutte WPS-aktiverede netværksenheder.

StrømknapFør til | (on) for at tænde routeren.

## Hjælp

### Hvor finder jeg mere hjælp?

- Linksys.com/support/Atlas6
- Linksys app hjælp (start appen, og klik på Hjælp i hovedmenuen)

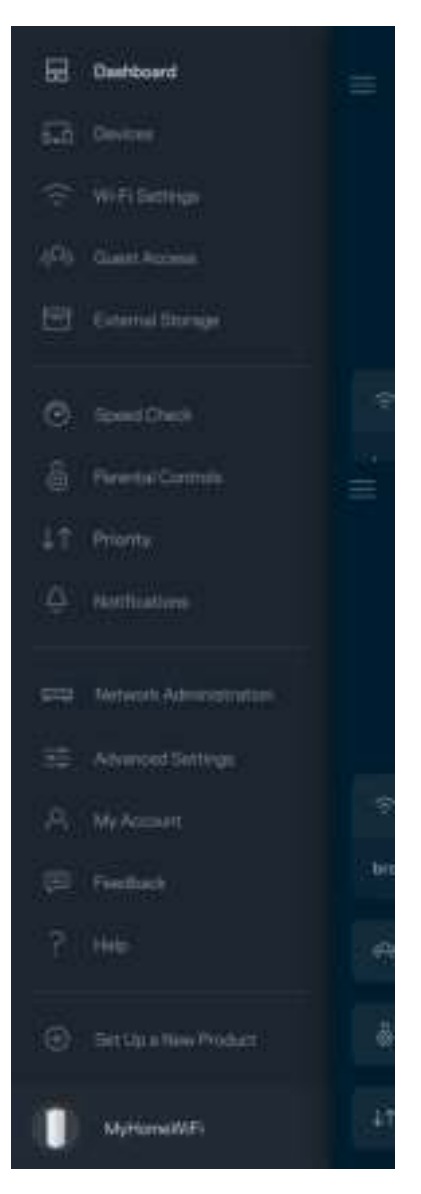

Bemærk – Licenser og meddelelser vedrørende tredjepartssoftware, som anvendes i dette produkt, kan ses på http://support.linksys.com/en-us/license. Se http://support.linksys.com/enus/gplcodecenter, hvis du har spørgsmål eller ønsker GPL-kildekode.

## Opsætning

VIGTIGT—Atlas 6-noder kan konfigureres som primære noder eller underordnede noder. En primær node skal være forbundet via et ethernet-kabel til dit modem eller din modemrouter. Når de først er konfigureret trådløst, kan sekundære noder forbindes til en anden node trådløst eller med ethernetkabler.

Hvis du tilføjer denne nye node som overordnet node til et eksisterende Linksys mesh WiFi-system, skal du nulstille alle noder til fabriksindstillingerne og føje dem til systemet, efter at den nye node er konfigureret og fungerer.

Download Linksys appen. Du skal bruge denne app til at konfigurere dit Linksys Atlas 6.

Gå til din enheds app-butik, og søg efter Linksys.

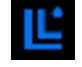

Installer appen, åbn den og følg instruktionerne.

#### Bemærk – Appen fungerer med iOS 14.1 og nyere og Android 6 og nyere.

Du skal oprette en Linksys Smart WiFi-konto, så du kan bruge appen til at se eller ændre dine meshsystemindstillinger, uanset hvor du har en internetforbindelse.

Blandt de mange ting, du kan gøre med Linksys Smart WiFi:

- Ændre dit WiFi-navn og din adgangskode
- Konfiguration af gæsteadgang
- Tilslut enheder til WiFi med WPS
- Blokere internettet med forældrekontrol
- Teste din internetforbindelses hastighed

#### **Bemærk –**Under opsætningen sender vi en bekræftelsesmail. Klik på linket i e-mailen fra dit hjemmenetværk.

Bortset fra at tilslutte strøm og Ethernet-kablet, gør den app-baserede opsætningsproces arbejdet for dig. Når du er tilsluttet, skal du bruge appen til at personliggøre dit WiFi ved at give det et navn og en adgangskode. Du kan også navngive noder baseret på, hvor de er placeret, så du kan identificere dem i de sjældne tilfælde, hvor de skulle få brug for vedligeholdelse.

Udskriv denne side, og gem derefter dine WiFi- og kontoindstillinger i tabellen som reference. Læg de noterede indstillinger et sted, hvor du kan finde dem igen.

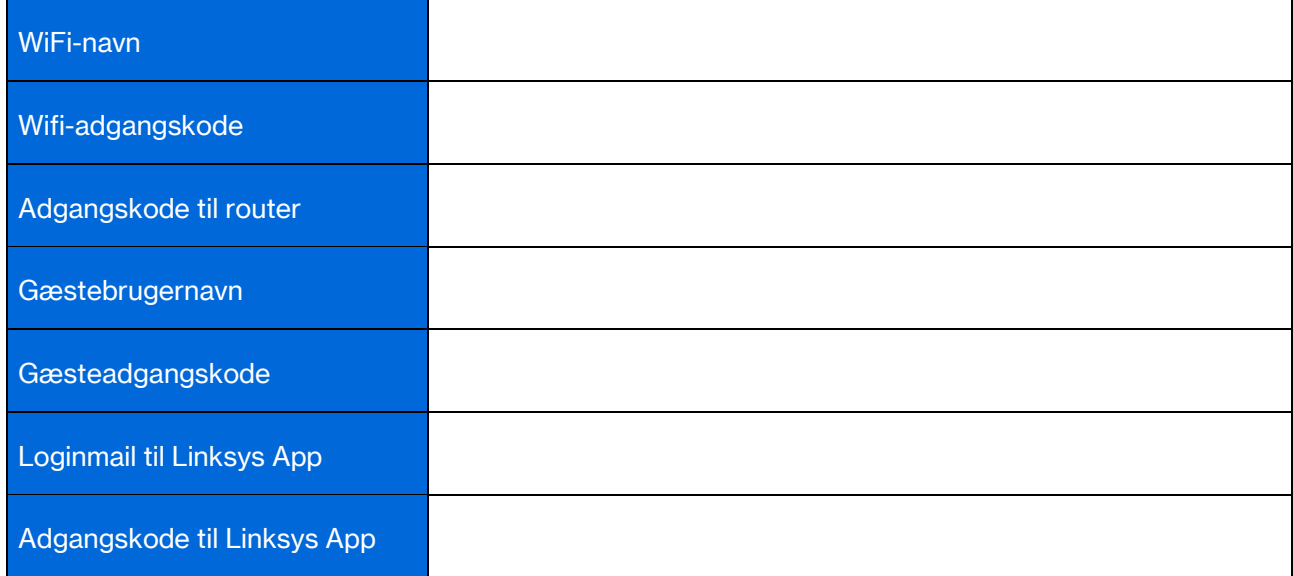

## Atlas 6 systemindstillinger

Med din Linksys-app kan du se eller ændre Atlas 6-indstillinger for at gøre dit WiFi mere sikkert eller bedre optimeret til at virke med en enhed eller et spil. Du kan tilgå indstillingerne fra hele verden, hvis du har en internetforbindelse. Du kan også få adgang til indstillinger ved hjælp af din router-adgangskode, når du er tilsluttet dit hjemmenetværk, selvom du ikke har en internetforbindelse.

## Log på Linksys App

1. Åbn Linksys appen.

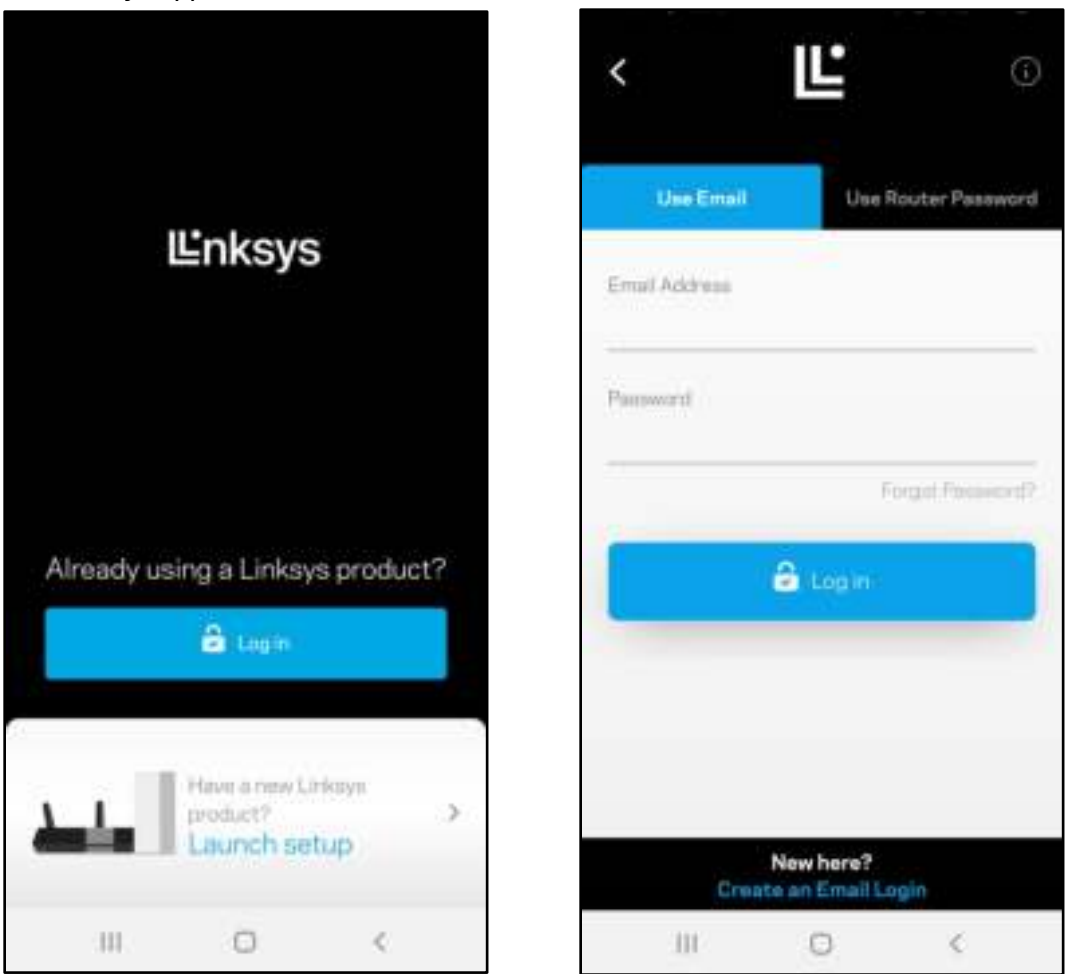

- 2. Indtast den e-mail-adresse, du brugte, da du oprettede din konto.
- 3. Indtast din adgangskode til kontoen.
- 4. Tryk på Log på.

#### **Dashboard**

Dashboard er et øjebliksbillede af dit WiFi. Se, hvor mange enheder der er tilsluttet dit mesh-system. Del WiFi-adgangskode og giv gæsteadgang til dit WiFi. Dashboard viser dig også, om nogen enheder har forældrekontrol på dem eller er blevet prioriteret til WiFi-adgang.

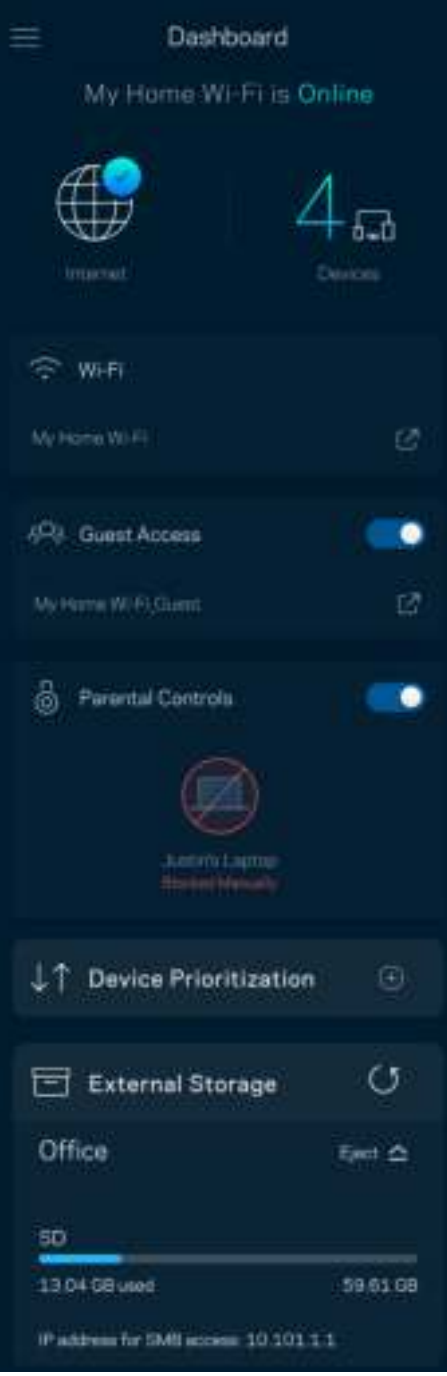

#### Enheder

Se og rediger detaljer for alle enheder, der er tilsluttet dit WiFi. Du kan se enheder på dit primære netværk og gæstenetværk eller se oplysninger om hver enkelt enhed.

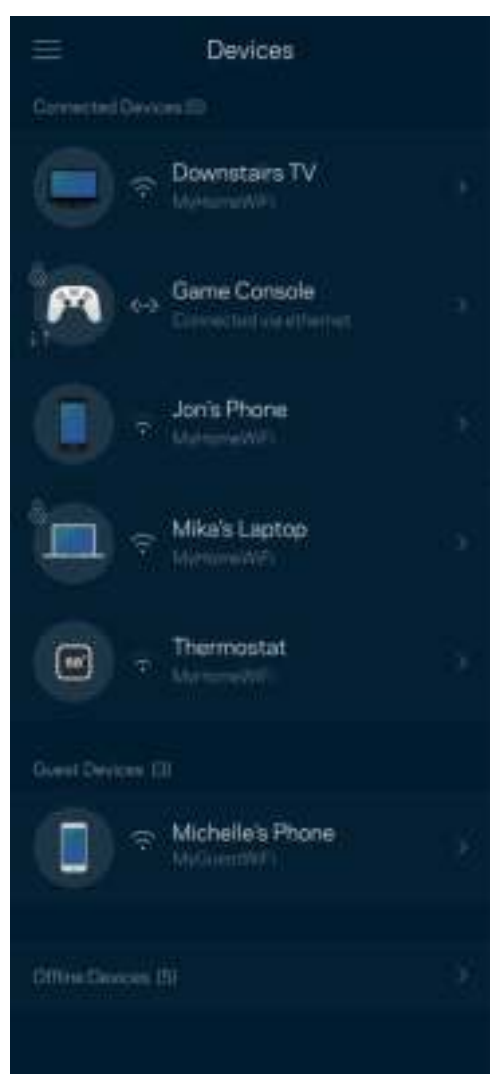

Se eller rediger enhedens oplysninger

Fra skærmen Enheder kan du redigere enhedsnavne og ændre enhedens ikoner. Du kan også prioritere enheder, indstille forældrekontrol og se WiFi-detaljer. Tryk på en vilkårlig enhed for at se dens oplysninger.

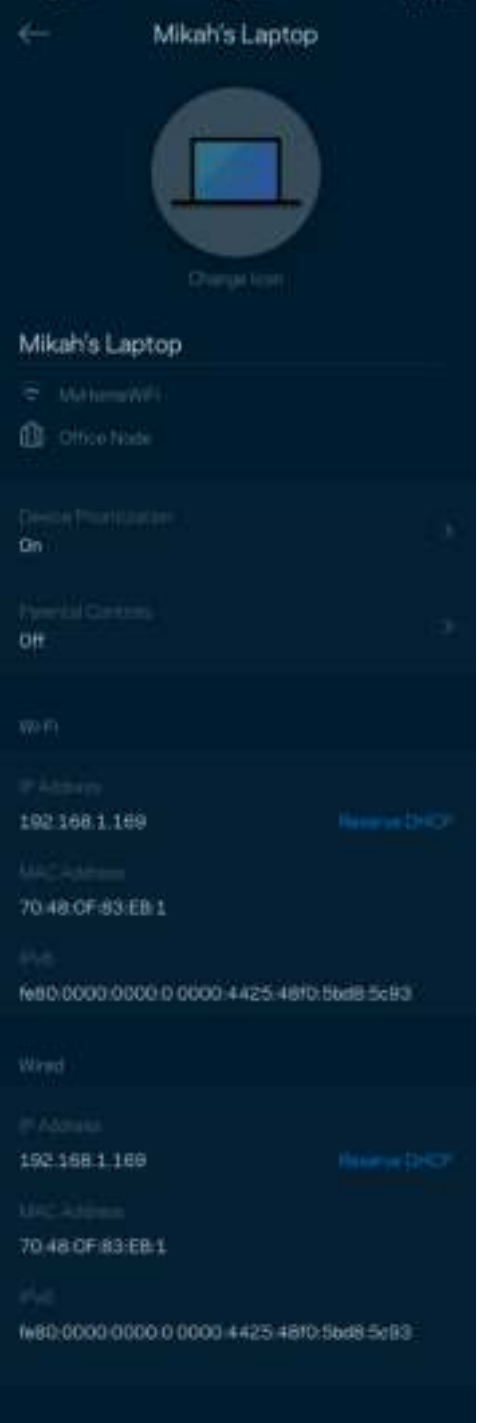

### WiFi-indstillinger

Se eller skift dit WiFi-navn og din adgangskode, og tilslut enheder ved hjælp af WiFi Protected Setup™.

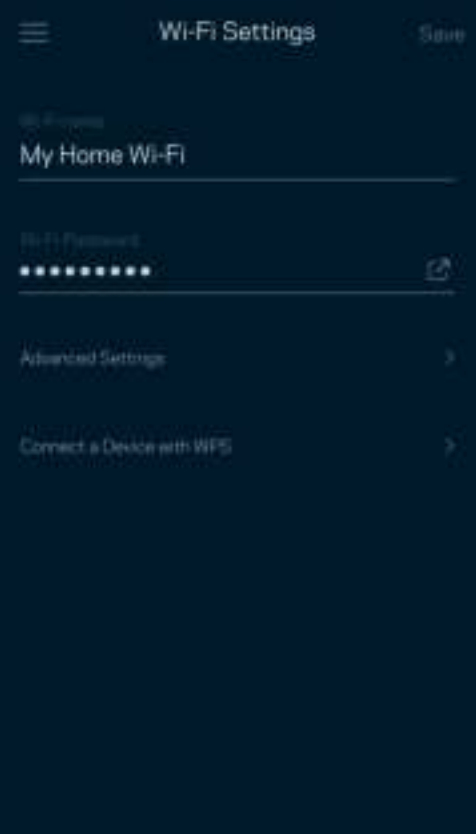

#### Udvidede indstillinger

Avancerede brugere kan ændre standardsikkerhedstype og WiFi-tilstand. Ændr ikke disse, medmindre du har stor erfaring med WiFi-netværk. Kanalsøgning vil søge efter de mest åbne WiFi-kanaler i dit område for at sikre, at du får den bedste ydeevne fra dit mesh-system. Hvis du har mere end én node i dit mesh-system, finder Kanalsøgning den bedste kanal for hver node.

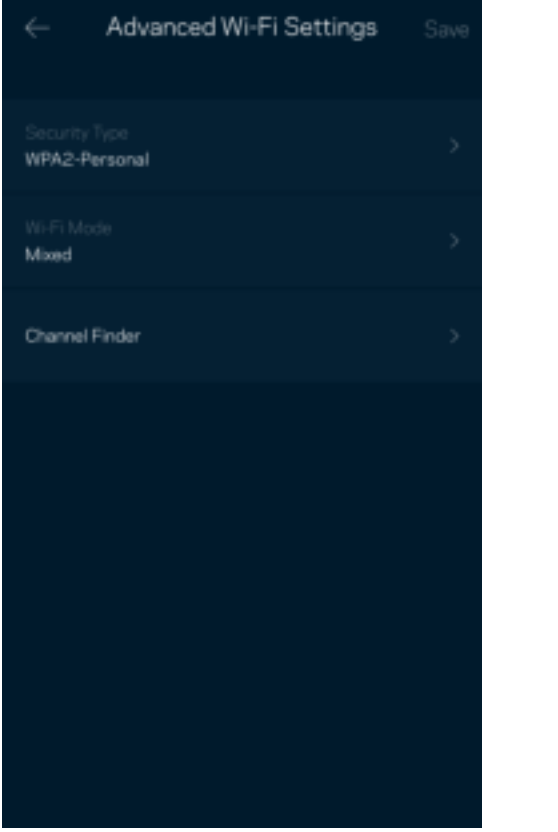

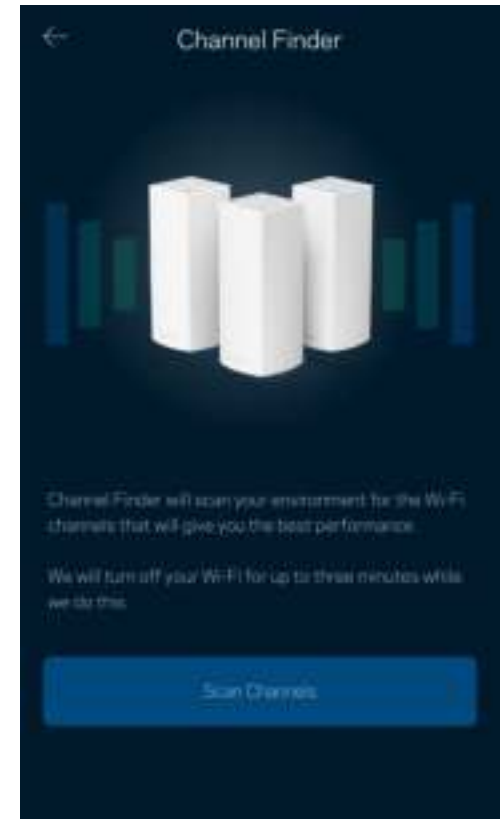

#### Tilslut en enhed med WPS

WiFi Protected Setup giver dig mulighed for nemt at forbinde trådløse enheder til dit WiFi uden manuelt at indtaste sikkerhedsindstillinger.

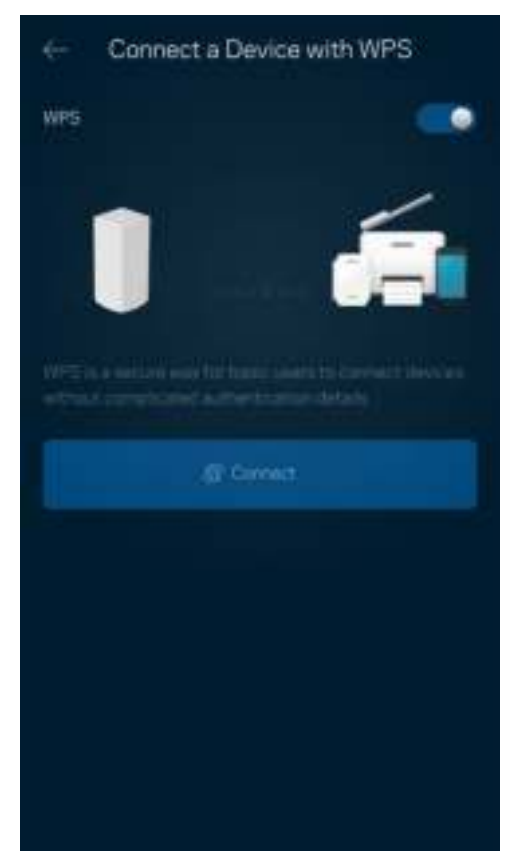

#### Gæsteadgang

Brug Gæsteadgang til at give gæster mulighed for at komme online, og begræns deres adgang til andre ressourcer, der er forbundet til dit WiFi. Send adgangskoden til netværket med sms eller e-mail.

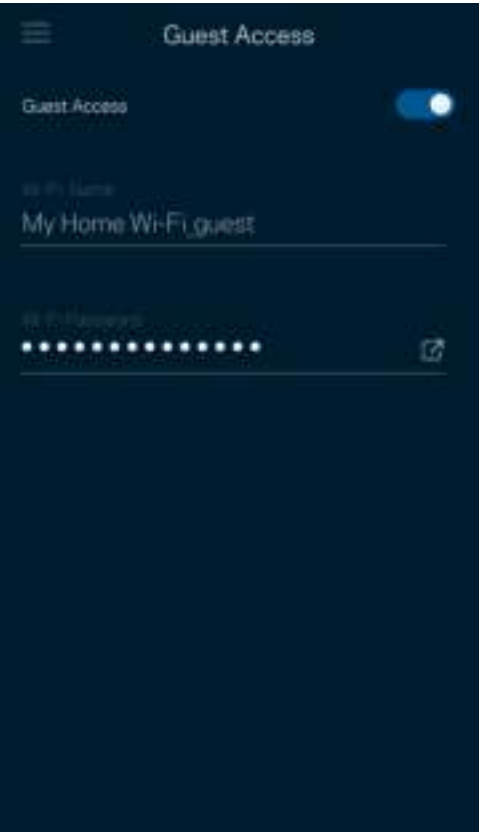

#### Hastighedstjek

Kør et hastighedstjek for at sikre, at du modtager de hastigheder, du betaler for. Hastighedskontrol hjælper også med enhedsprioritering, fordi resultaterne bestemmer, hvordan WiFi distribueres til de prioriterede enheder.

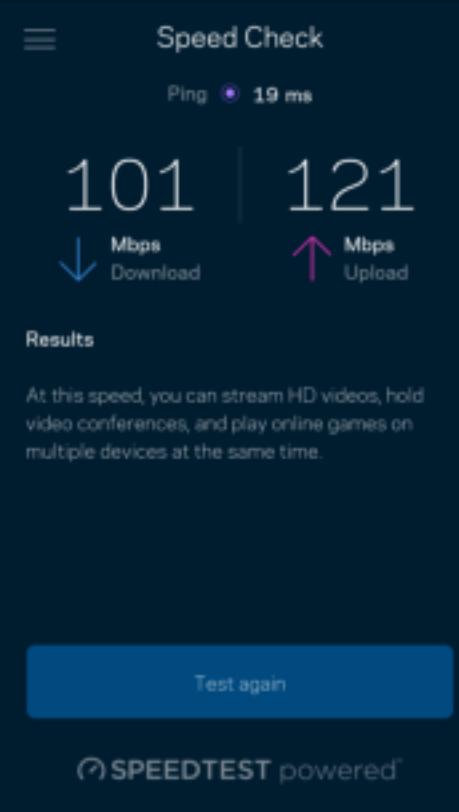

- Downloadhastighed er den hastighed, hvormed internetindhold overføres til dit mesh-system.
- Upload speed er den hastighed, hvormed du kan uploade indhold til internettet.

Bemærk – Hastigheden på en internetforbindelse afgøres ud fra forskellige faktorer, bl.a. typen af internetudbyderkonto, lokal og global internettrafik samt antallet af enheder i hjemmet, der deler internetforbindelsen.

#### Forældrekontrol

Forældrekontrol giver dig mulighed for at styre, hvornår dine børn er online, og hvad de laver der. Pausér internettet til bestemte enheder, eller bloker bestemte websteder.

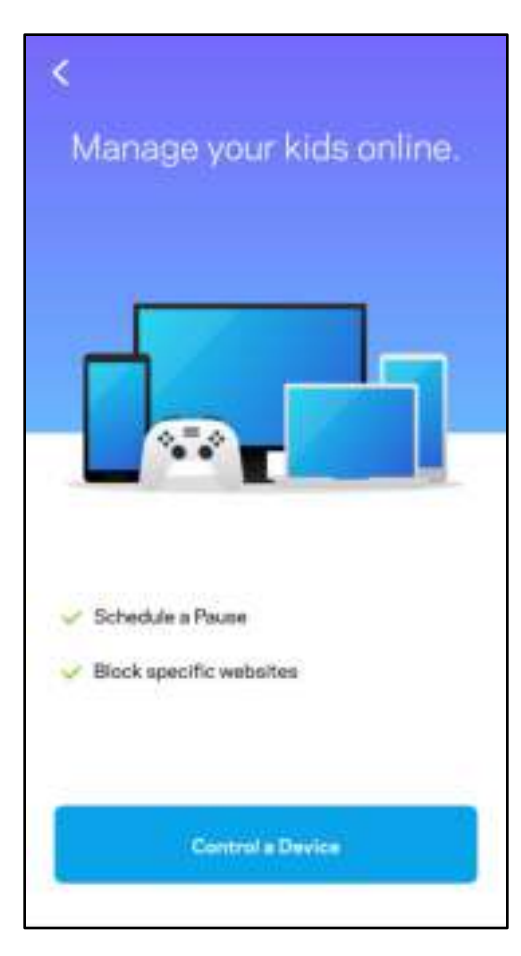

#### Prioritet

Vælg op til tre enheder til prioriteret brug af din internetforbindelse. Disse enheder – kablede og/eller trådløse – får altid den bedste forbindelse, når de er tilsluttet. Atlas 6 kører et hastighedstjek for at bestemme, hvordan man bedst distribuerer WiFi til prioriterede enheder. Øvrige enheder deles om den resterende forbindelseskapacitet. Prioriterede enheder vises på Dashboard.

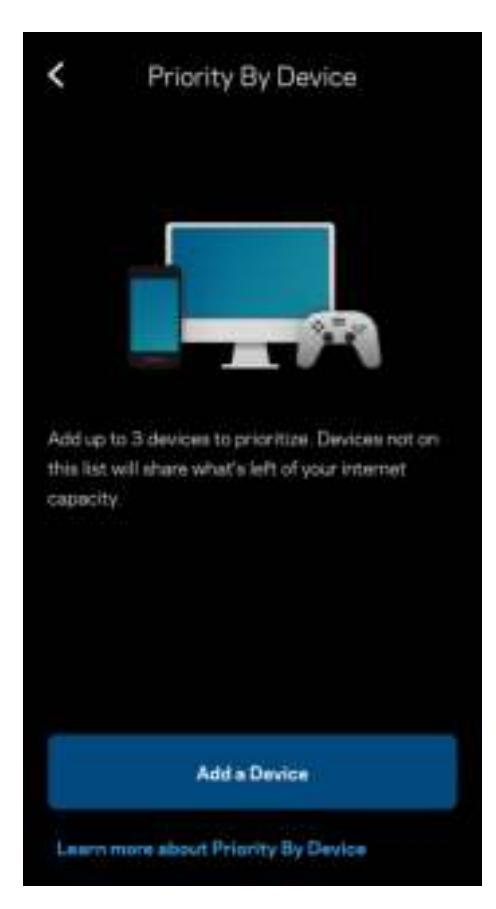

#### Beskeder

Hvis du har mere end én node, kan Linksys give dig besked, når sekundære noder i dit system går offline. Sekundære noder er dem, der ikke er tilsluttet dit modem med kabel. Du skal slå notifikationer til i indstillingerne på din mobilenhed for at tillade Linksys at give dig besked.

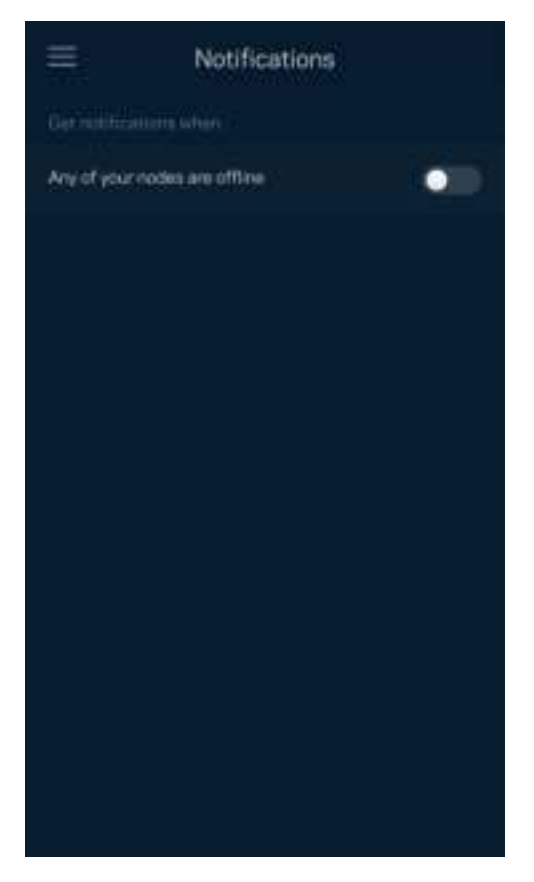
#### Netværksadministration

Brug skærmen Routeradministration til at ændre administratoradgangskode og tip, og se forskellige identifikatorer (modelnummer, serienummer og IP-detaljer) for alle noder i dit WiFi.

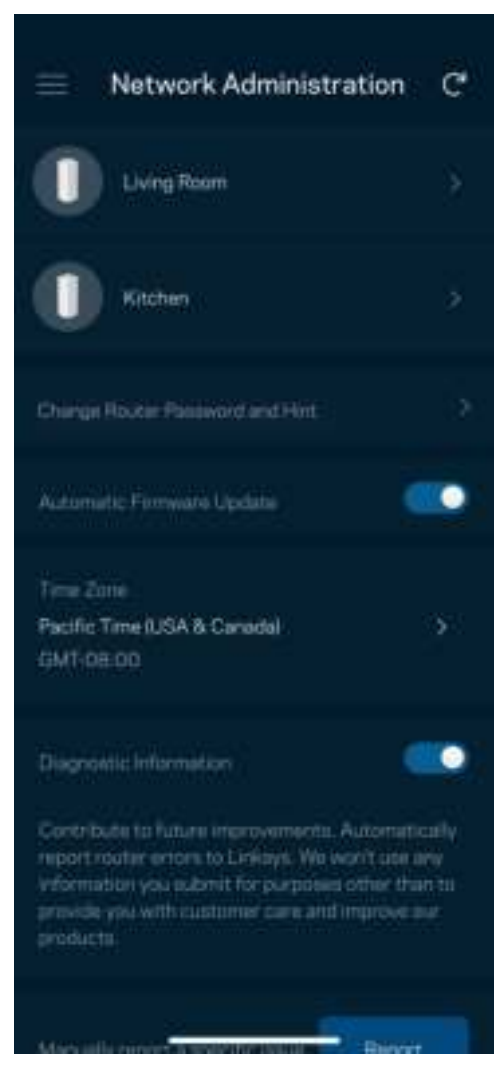

Tilmeld dig for automatisk at rapportere nedbrud til Linksys og bidrage til at forbedre WiFi-oplevelsen. Du kan også vælge at rapportere eventuelle problemer til Linksys manuelt.

Følgende oplysninger sendes med din beskrivelse af problemet:

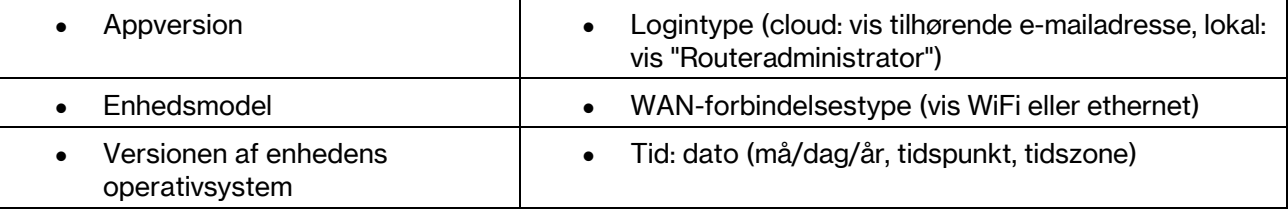

## Avancerede indstillinger

#### Internetindstillinger

Du kan vælge, hvordan dit mesh-system opretter forbindelse til internettet. Standardindstillingen er Automatic Configuration – DHCP. Andre forbindelsestyper afhænger af din internetudbyder, eller hvordan du planlægger at bruge dit mesh-system. Avancerede brugere kan bruge Yderligere indstillinger til at klone MAC-adresser og angive MTU (største transmissionsenhed).

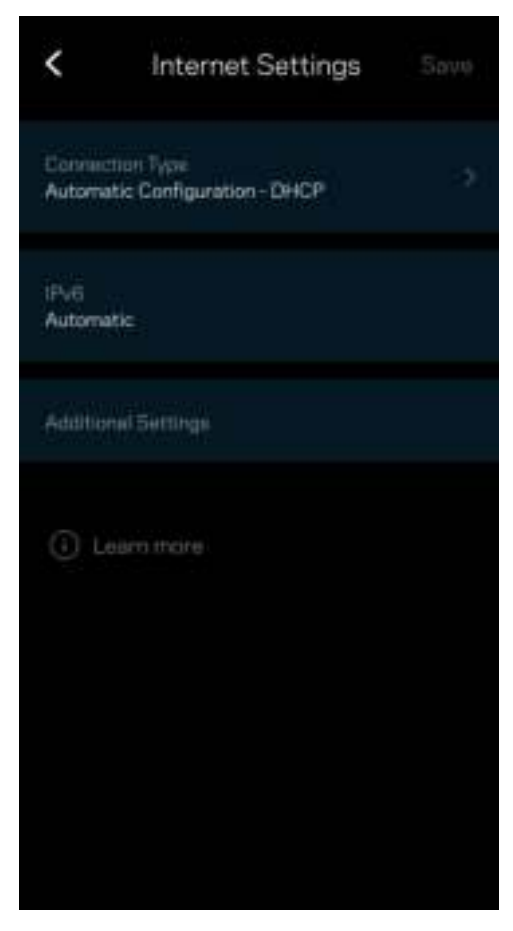

#### Portindstillinger

Omdirigering af port – for en enkelt port, flere porte eller en række porte – sender trafik indgående på en bestemt port eller porte til en bestemt enhed eller port på dit WiFi. I portintervaludløsning ser din router udgående data til bestemte portnumre. Din router husker IP-adressen på den enhed, der anmoder om dataene, så den ønskede data sendes til den korrekte enhed, når den returneres.

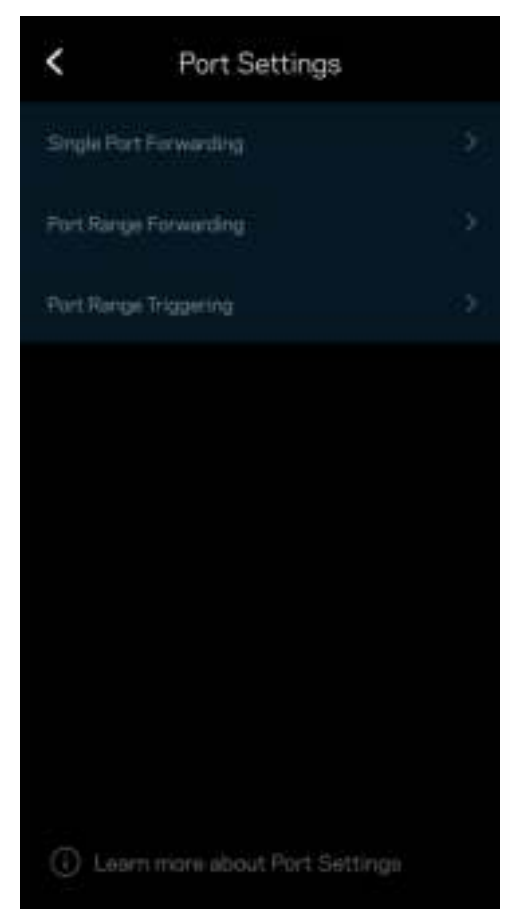

#### WiFi MAC-filtre

Alle netværksopkoblede enheder har en entydig 12-cifret MAC-adresse (Media Access Control). Du kan oprette en liste over MAC-adresser og regulere, hvordan enheder bruger dit WiFi.

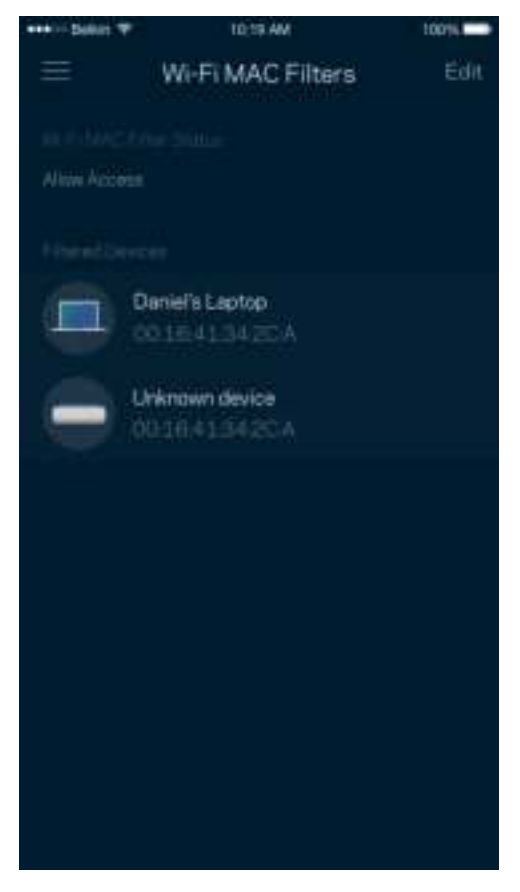

#### Lokale netværksindstillinger

Detaljer om routeren og dens forbindelsesstatus.

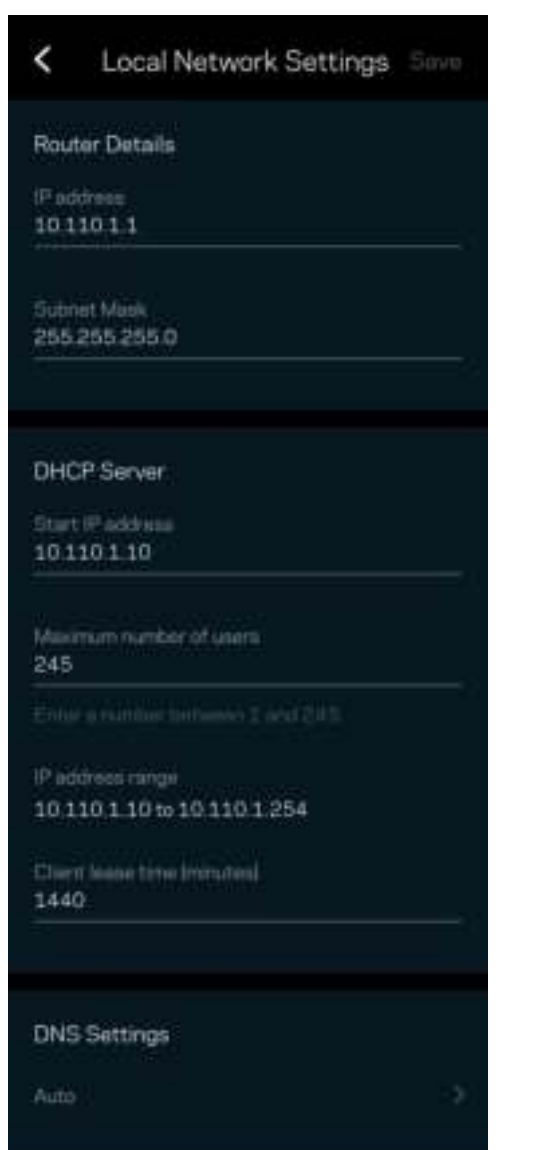

### Min konto

Skift din adgangskode til Linksys App, og vælg at modtage de seneste nyheder og tilbud fra Linksys.

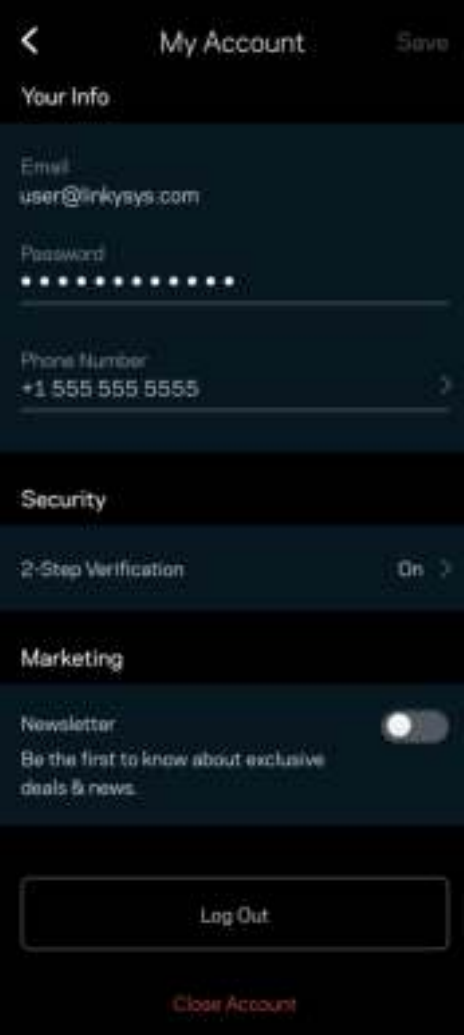

### **Tilbagemelding**

Her er din chance for at fortælle os, hvad du synes. Bedøm appen i din app-butik, send os et forslag, eller rapportér et problem, der påvirker din oplevelse.

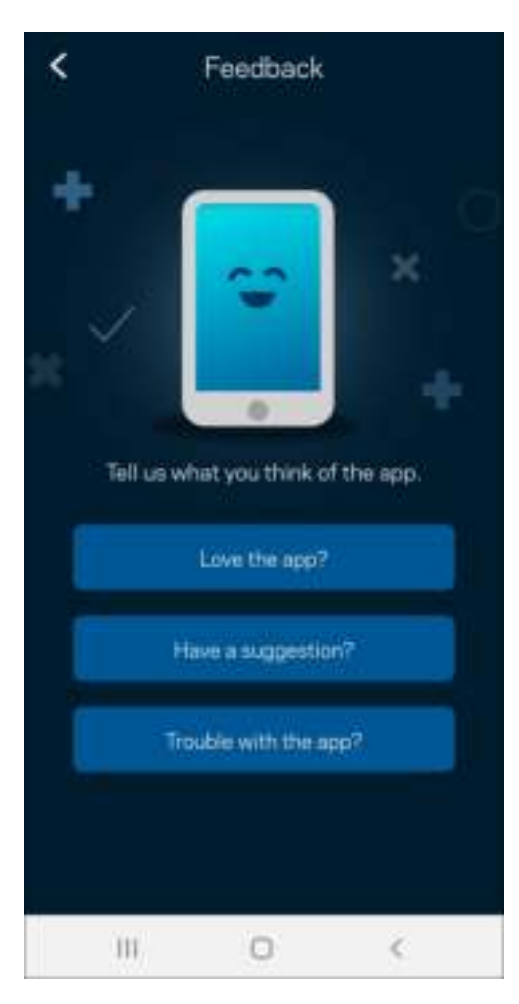

## Hjælp

Problemer med appen? Bare brug for lidt mere information om en funktion? Tryk på Hjælp for at få en forklaring

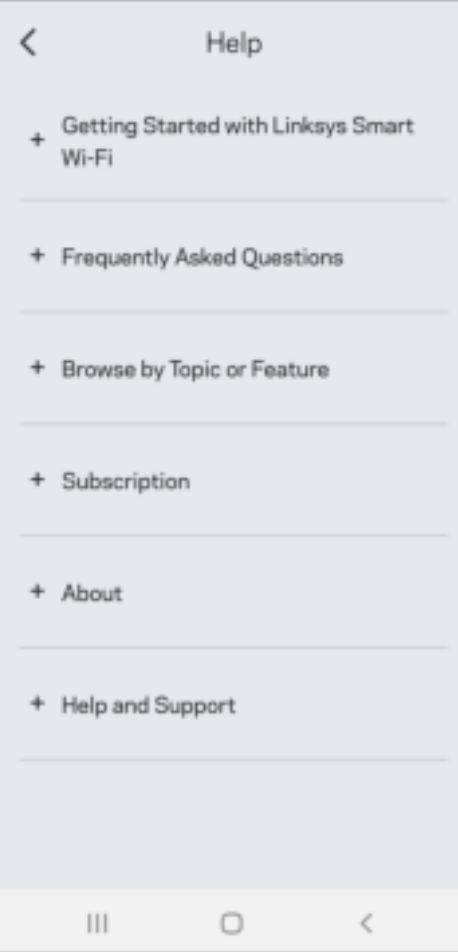

# Opret forbindelse direkte til Linksys Atlas 6

Hvis du ikke er forbundet til internettet, kan du stadig få adgang til dit mesh-system. Opret forbindelse til dit WiFi-navn, start Linksys-appen, og tryk på Brug router-adgangskode. Du vil ikke kunne få adgang til din Linksys WiFi-konto, når du ikke er online.

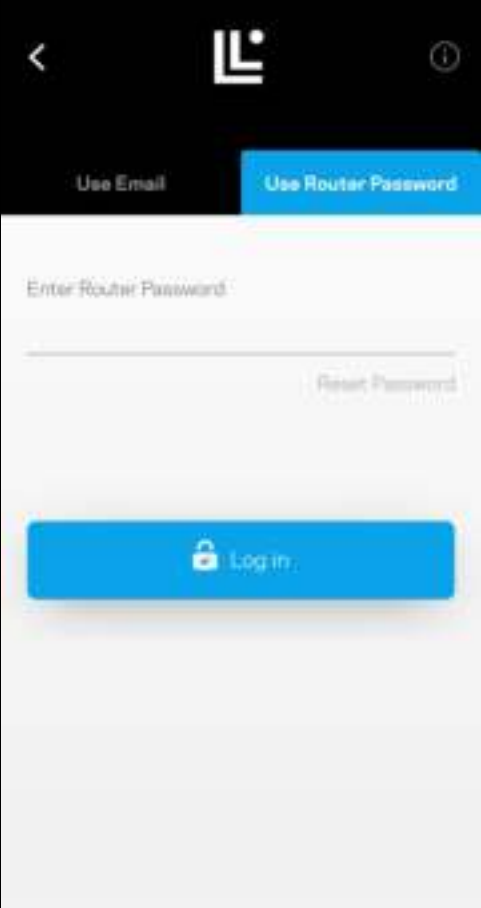

#### Adgangskode til router

Vi oprettede en sikker router-adgangskode under opsætningen. Dette er ikke det samme som den WiFiadgangskode, du oprettede for at oprette forbindelse til dit mesh-system. For at ændre routerens adgangskode skal du trykke på Netværksadministration og Skift routerens adgangskode og tip.

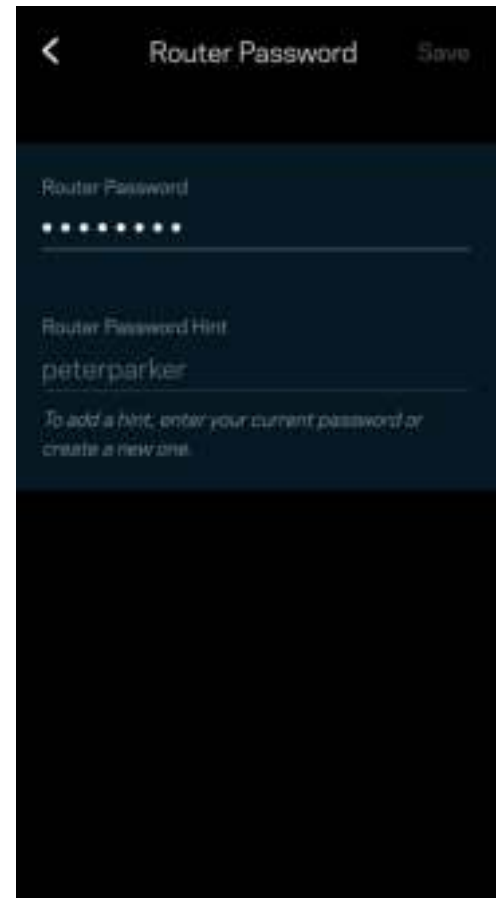

For at holde dit Linksys mesh-system sikkert, sender vi dig en e-mail, hvis nogen ændrer routerens adgangskode.

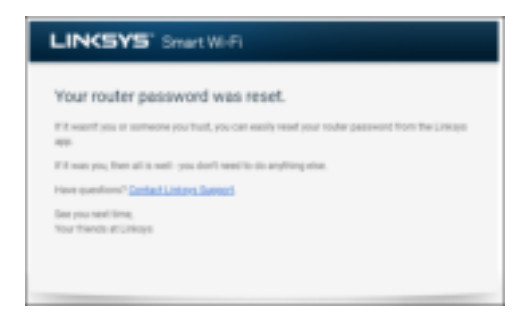

# Gendannelse af fabriksindstillingerne

Du burde aldrig få brug for at fabriksindstille din Atlas 6 – det er en meget forstyrrende proces. Ved en fabriksnulstilling gendannes routeren til den tilstand, som du fik den leveret i, så du er nødt til at udføre hele installationen igen. Alle indstillinger, du har tilpasset i opsætningen og siden – ting som WiFi-navn, adgangskoder, sikkerhedstype – vil blive slettet. Alle trådløse enheder afbrydes fra dit WiFi.

Sådan nulstiller du din Atlas 6:

• Med din node tilsluttet strøm og tændt, skal du trykke på og holde knappen Nulstil på bunden af noden nede. Lyset på toppen af noden skifter til rødt og pulserer. Slip ikke knappen, før lyset går ud og derefter lyser rødt.

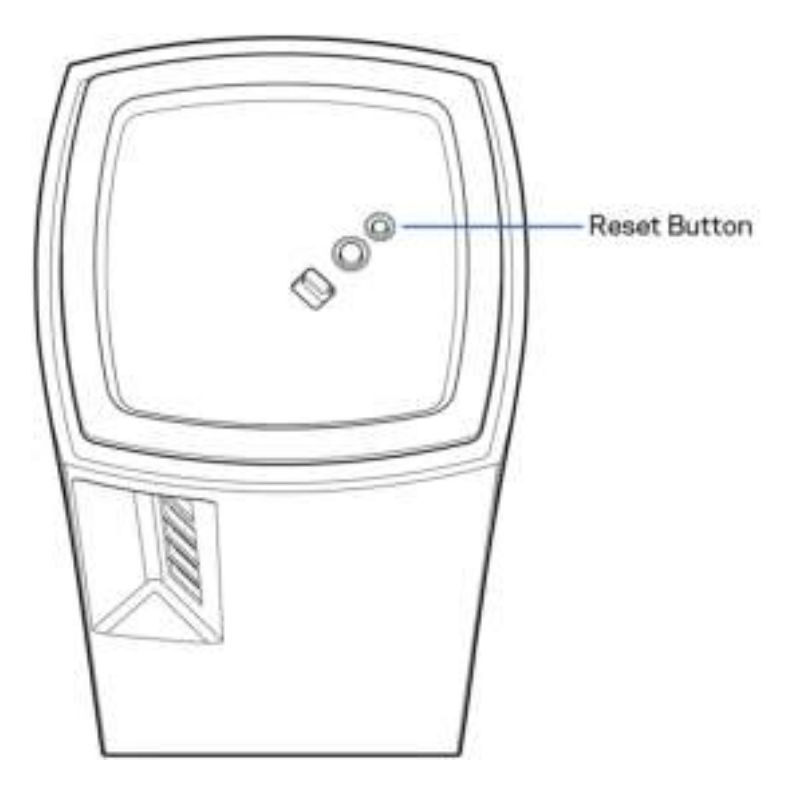

## Specifikationer

#### Linksys Atlas 6

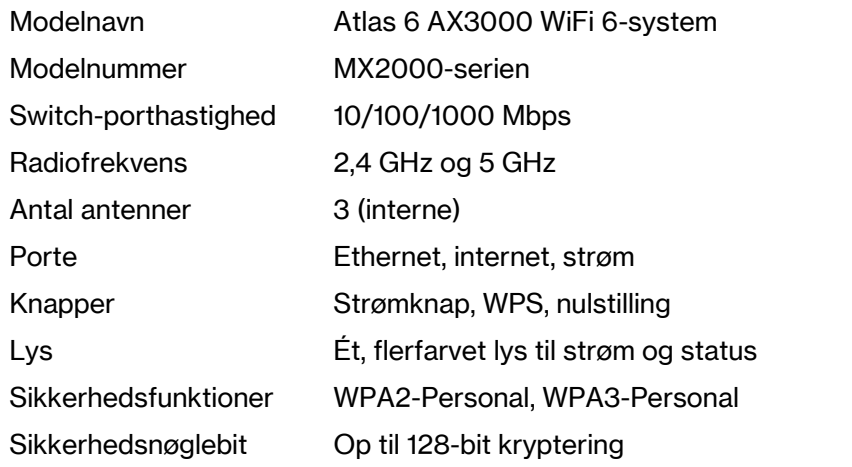

#### **Omgivelser**

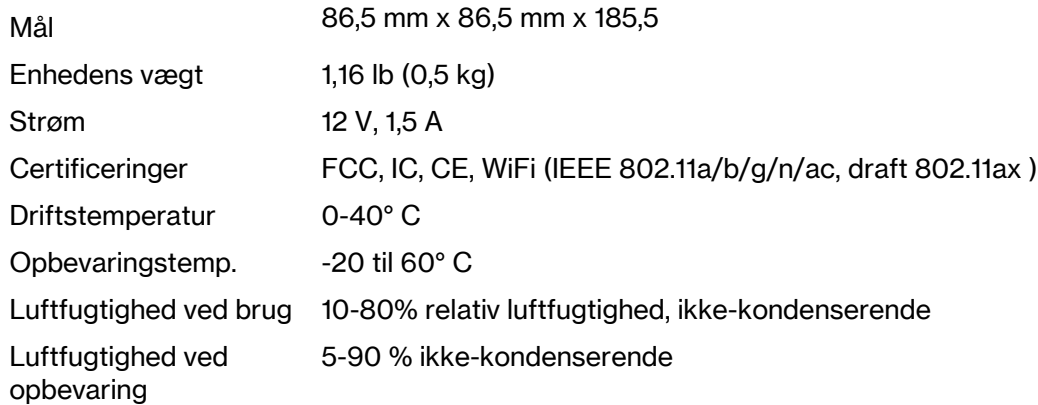

#### Bemærk:

Gå til Linksys.com/support/Atlas6 for at få oplysninger om lovgivning, garanti og sikkerhed. Specifikationerne er med forbehold for ændringer uden varsel.

Maksimal ydeevne baseret på specifikationer for IEEE-standard 802.11. Den faktiske ydeevne kan variere, f.eks. kan der være lavere netværkskapacitet, dataoverførselshastighed, rækkevidde og dækning. Ydeevnen afhænger af mange faktorer, betingelser og variabler, bl.a. afstanden fra adgangspunktet, netværkstrafikmængden, bygningens materialer og konstruktion, det anvendte operativsystem, kombinationen af de anvendte trådløse produkter, interferens og andre ugunstige forhold.

Besøg linksys.com/support/Atlas6 for prisvindende teknisk support.

LINKSYS og mange produktnavne og logoer er varemærker tilhørende Linksys Holdings Inc. og/eller dets tilknyttede selskaber. Tredjeparters varemærker, som er nævnt heri, tilhører de respektive ejere. © 2022 Linksys Holdings Inc. og/eller dets tilknyttede virksomheder. Alle rettigheder forbeholdes.

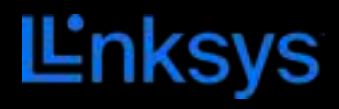

## BENUTZERHANDBUCH

## **ATLAS 6**

MX2000-Serie

# Inhaltsverzeichnis

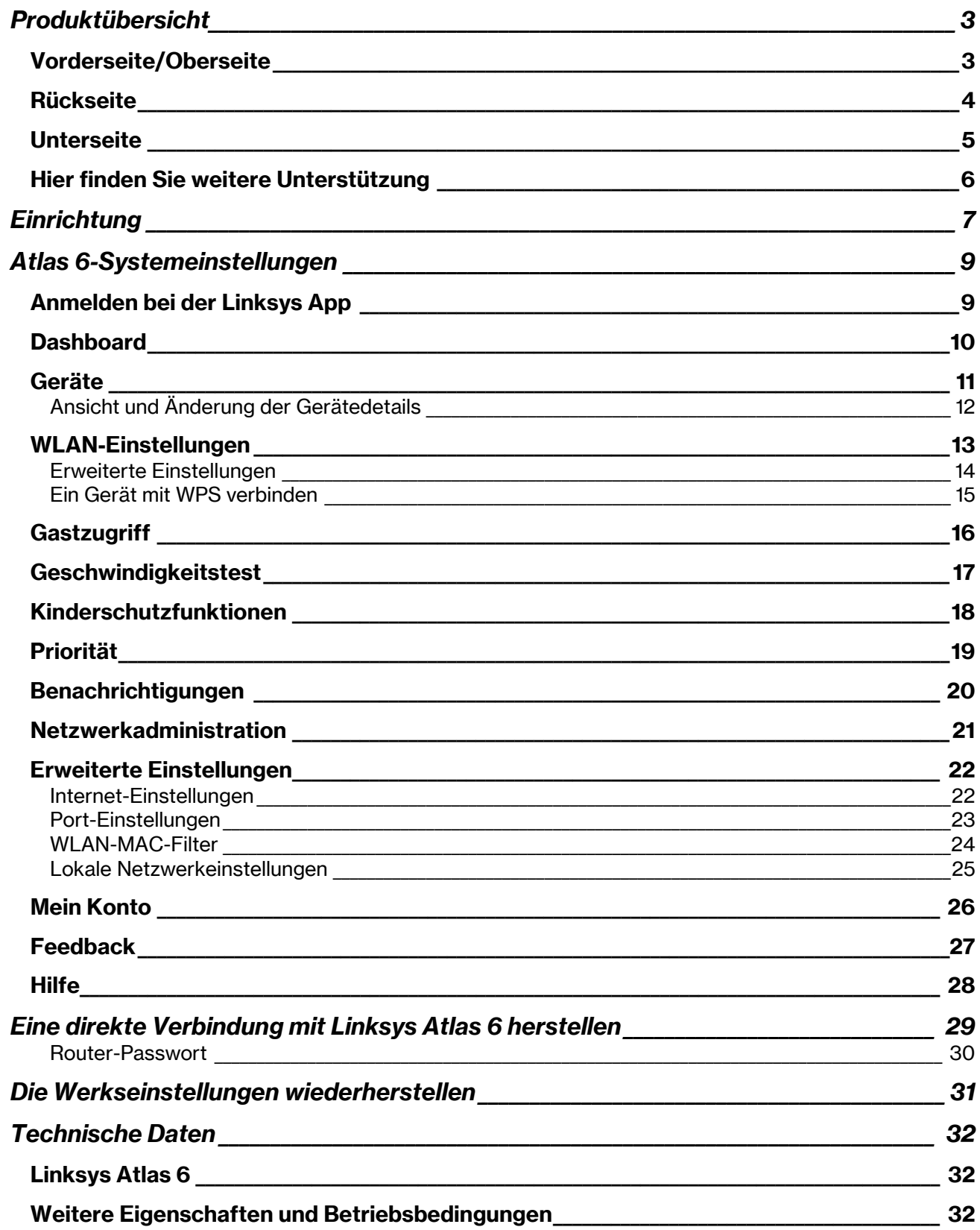

# Produktübersicht

## Vorderseite/Oberseite

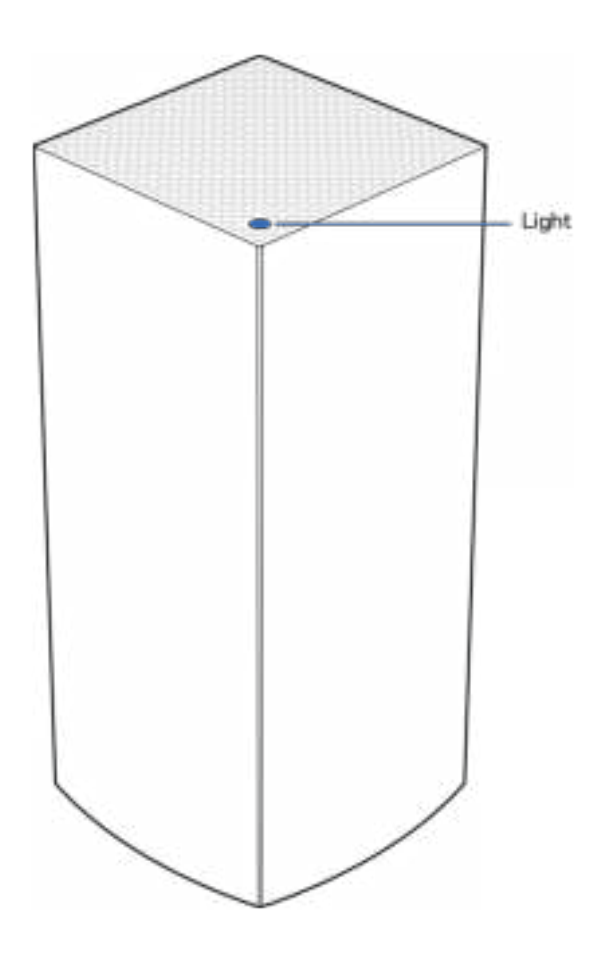

Die Leuchte an der Oberseite Ihres Nodes zeigt Ihnen Informationen zum Betrieb Ihres Nodes an.

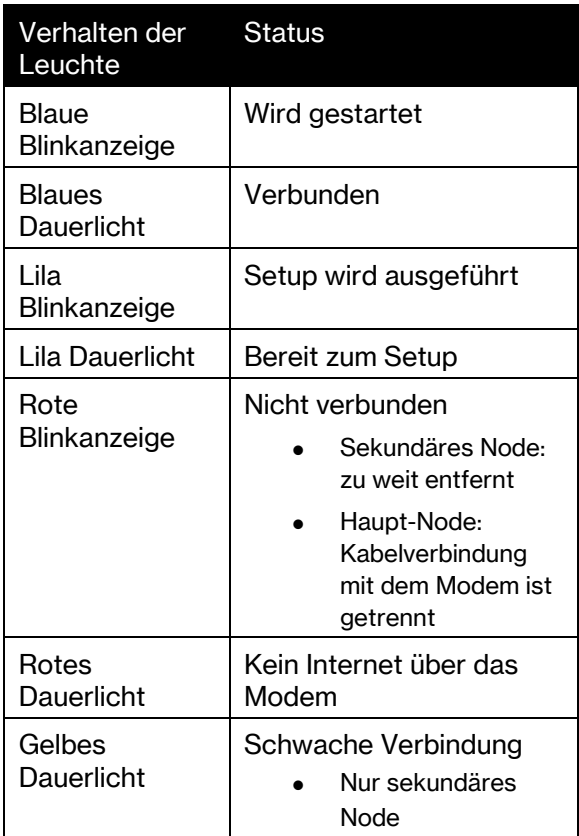

#### **Rückseite**

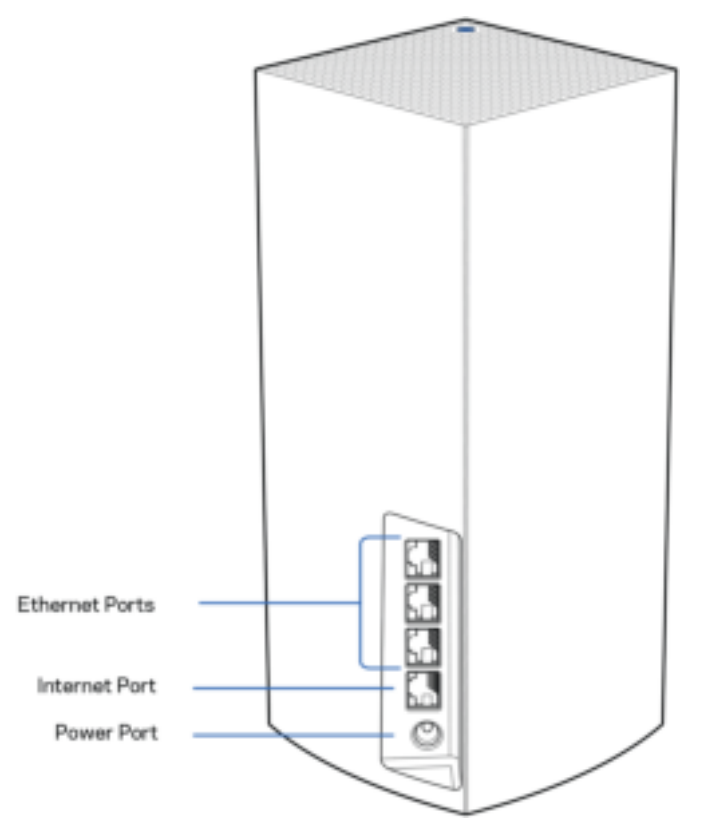

Ethernet-Ports – Mithilfe von Ethernet-Kabeln können über diese Gigabit-Ethernet-Ports (10/100/1000) kabelgebundene Geräte mit Ihrem Netzwerk verbunden werden. Wenn Sie mehr als ein Node in Ihrem Mesh-System verwenden, können Sie über diese Ports Ihr Modem oder Ihren Modem-Router anschließen.

#### Hinweis: Die beste Leistung erzielen Sie, wenn Sie ein CAT5e-Kabel oder ein Kabel einer höheren Kategorie an den Ethernet-Port anschließen.

Internet-Port – Schließen Sie ein Ethernet-Kabel an den gelben Gigabit-Port (10/100/1000) und an ein Breitband-Internet-, Kabel-, DSL- oder Glasfaser-Modem an. Wenn Sie diesen Router als sekundäres Node in einem Mesh-WLAN-System verwenden, können Sie diesen Anschluss für eine kabelgebundene Verbindung mit einem anderen Node verwenden.

Stromanschluss – Schließen Sie hier das im Lieferumfang enthaltene Netzteil an.

#### **Unterseite**

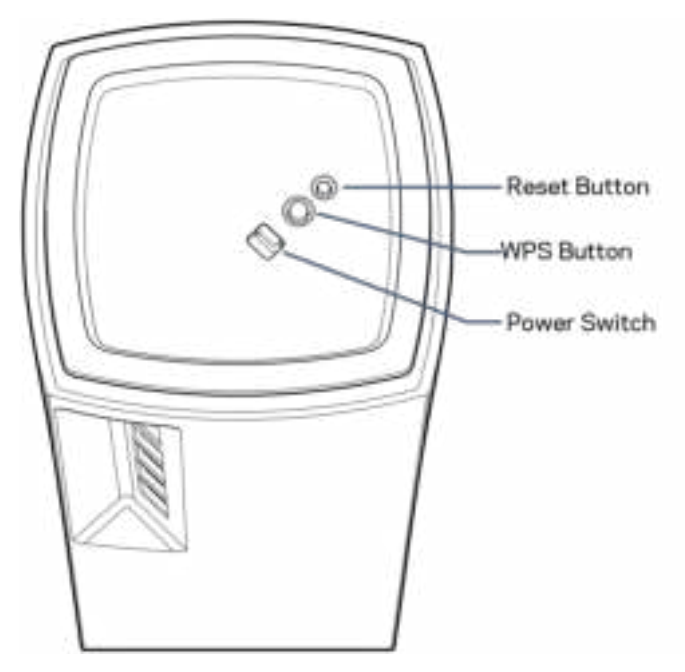

Reset-Taste – Halten Sie die Taste gedrückt, bis die Leuchte auf der Oberseite des Nodes rot leuchtet, dann ausgeblendet wird und danach hellrot blinkt, um das Node auf die Werkseinstellungen zurückzusetzen.

WiFi Protected Setup-Taste – Drücken Sie diese Taste, um WPS-fähige Netzwerkgeräte zu verbinden. Ein-/Aus-Schalter – Schieben Sie diesen Schalter in die Position | (an), um das Node einzuschalten.

# **Hilfe**

### Hier finden Sie weitere Unterstützung

- Linksys.com/support/Atlas6
- Linksys App Hilfe (rufen Sie die App auf und klicken Sie im Hauptnavigationsmenü auf Help [Hilfe])

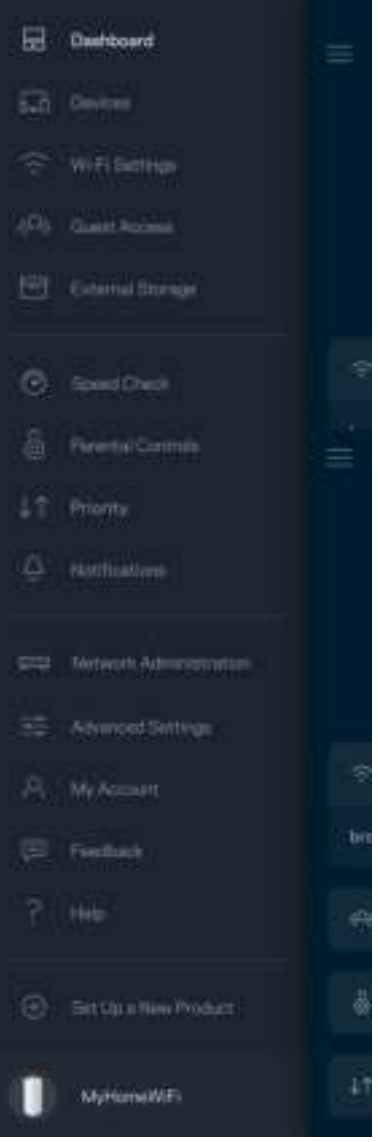

Hinweis: Lizenzen und Hinweise zur Software Dritter, die auf diesem Produkt zum Einsatz kommt, finden Sie hier: http://support.linksys.com/en-us/license. Antworten auf Fragen und Informationen zum GPL-Quellcode finden Sie unter: http://support.linksys.com/en-us/gplcodecenter

# **Einrichtung**

WICHTIGER HINWEIS: Atlas 6 Nodes können als primäre oder sekundäre Nodes eingerichtet werden. Ein primäres Node muss mit einem Ethernet-Kabel an Ihr Modem oder Ihren Modem-Router angeschlossen sein. Nach der drahtlosen Einrichtung können sekundäre Nodes drahtlos oder über Ethernet-Kabel miteinander verbunden werden.

Wenn Sie dieses neue Node in einem vorhandenen Linksys Mesh-WLAN-System als Haupt-Node hinzufügen, setzen Sie zunächst alle Nodes auf die Werkseinstellungen zurück und binden Sie sie erst in das System ein, wenn Sie das Setup des neuen Nodes erfolgreich abgeschlossen haben.

Laden Sie die Linksys App herunter. Sie brauchen diese App, um Ihren Linksys Atlas 6 einzurichten.

Gehen Sie zum App Store für Ihr Gerät und suchen Sie nach Linksys.

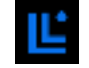

Installieren Sie die App, öffnen Sie sie und folgen Sie den Anweisungen.

#### Hinweis: Die App funktioniert mit iOS 14,1 und höher sowie Android 6 und höher.

Sie erstellen ein Linksys Smart WiFi-Konto, damit Sie Ihre Mesh-Systemeinstellungen an jedem Ort, wo Sie eine Internetverbindung haben, über die App im Blick haben und Änderungen vornehmen können. Möglichkeiten mit Linksys Smart WiFi:

- WLAN-Namen und -Passwort ändern
- Gastzugriff einrichten
- Geräte mit WPS mit dem WLAN verbinden
- Das Internet mit Kinderschutzfunktionen blockieren
- Internetgeschwindigkeit testen

**Hinweis:** Während der Einrichtung senden wir Ihnen eine Bestätigungs-E-Mail. Klicken Sie über Ihr Heimnetzwerk auf den Link in der E-Mail.

Abgesehen vom Anschluss des Stromkabels und des Ethernet-Kabels erfolgt die Einrichtung bequem über die App. Wenn die Verbindung hergestellt worden ist, können Sie Ihr WLAN mithilfe der App personalisieren, indem Sie ihm einen Namen und ein Passwort geben. Sie können Nodes auch Namen geben, an denen Sie den jeweiligen Standort erkennen. Sollten einmal Probleme auftreten, wissen Sie, um welches Gerät es sich handelt.

Drucken Sie diese Seite aus und tragen Sie die WLAN- und Kontoeinstellungen zum späteren Nachschlagen in die Tabelle ein. Bewahren Sie die Seite an einem sicheren Ort auf.

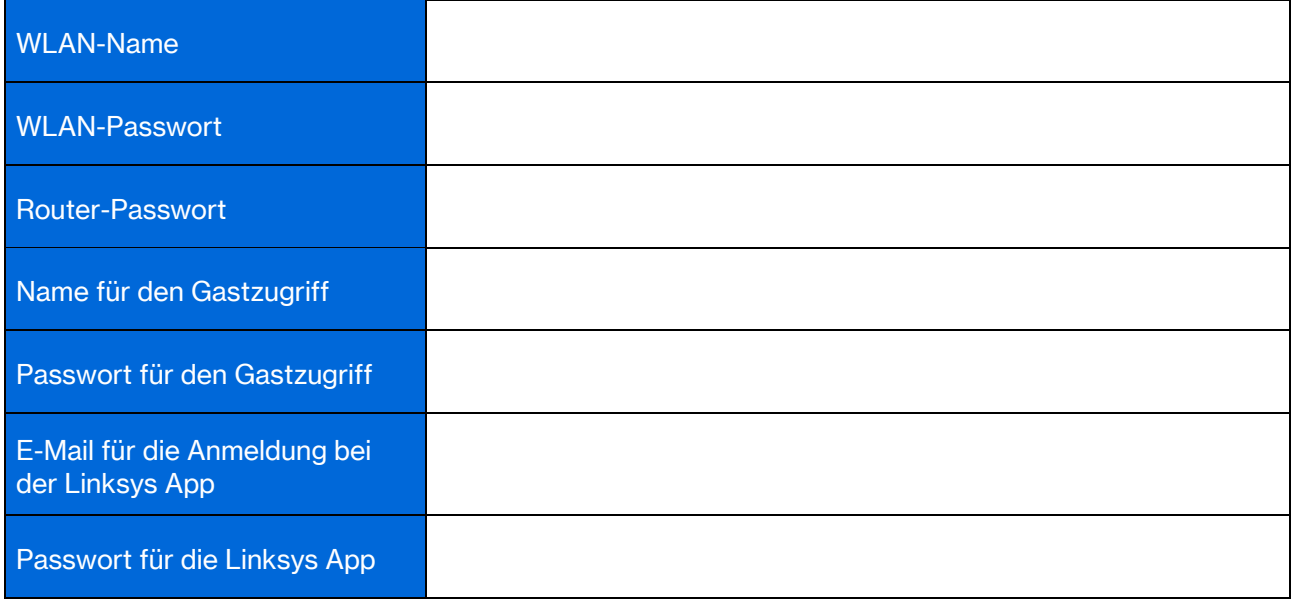

# Atlas 6-Systemeinstellungen

Mithilfe der Linksys App können Sie sich die Systemeinstellungen des Atlas 6 ansehen oder sie ändern, um Ihr WLAN sicherer zu machen oder es besser auf die Verwendung eines Geräts oder Spiels abzustimmen. Die Einstellungen sind überall auf der Welt zugänglich, wo Ihnen eine Internetverbindung zur Verfügung steht. Wenn Sie mit Ihrem Heimnetzwerk verbunden sind, können Sie auch ohne Internetverbindung mithilfe des Router-Passworts auf die Einstellungen zugreifen.

## Anmelden bei der Linksys App

1. Öffnen Sie die Linksys App.

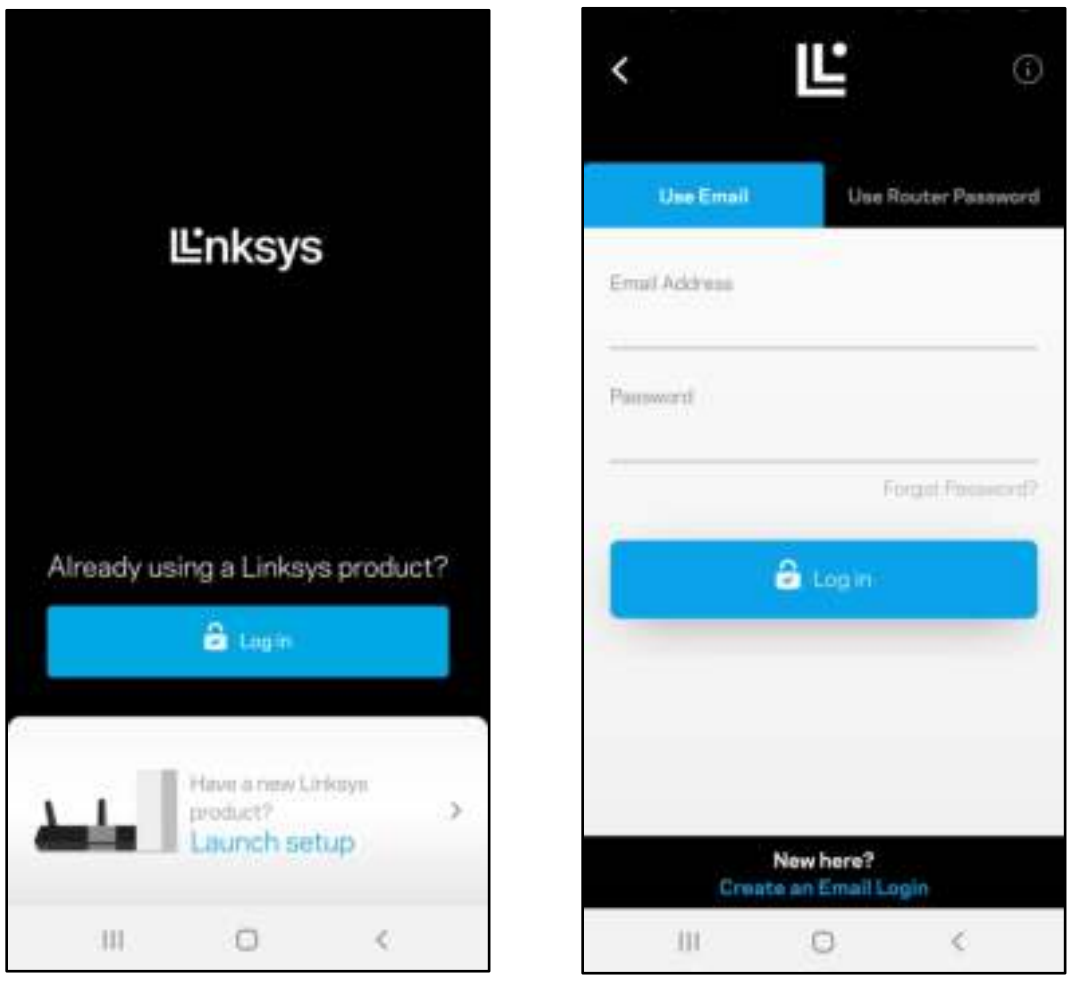

- 2. Geben Sie die E-Mail-Adresse ein, die Sie verwendet haben, als Sie Ihr Konto erstellt haben.
- 3. Geben Sie das Passwort Ihres Kontos ein.
- 4. Tippen Sie Log in (Anmelden) an.

### **Dashboard**

Das Dashboard gibt Ihnen eine Übersicht über Ihr WLAN. Hier können Sie sehen, wie viele Geräte mit Ihrem Mesh-System verbunden sind. Sie können ein WLAN-Passwort weiterleiten und Besuchern Zugriff auf Ihr WLAN ermöglichen. Das Dashboard zeigt zudem an, ob Geräte über Kinderschutzfunktionen gesichert sind oder den Vorrang im WLAN erhalten haben.

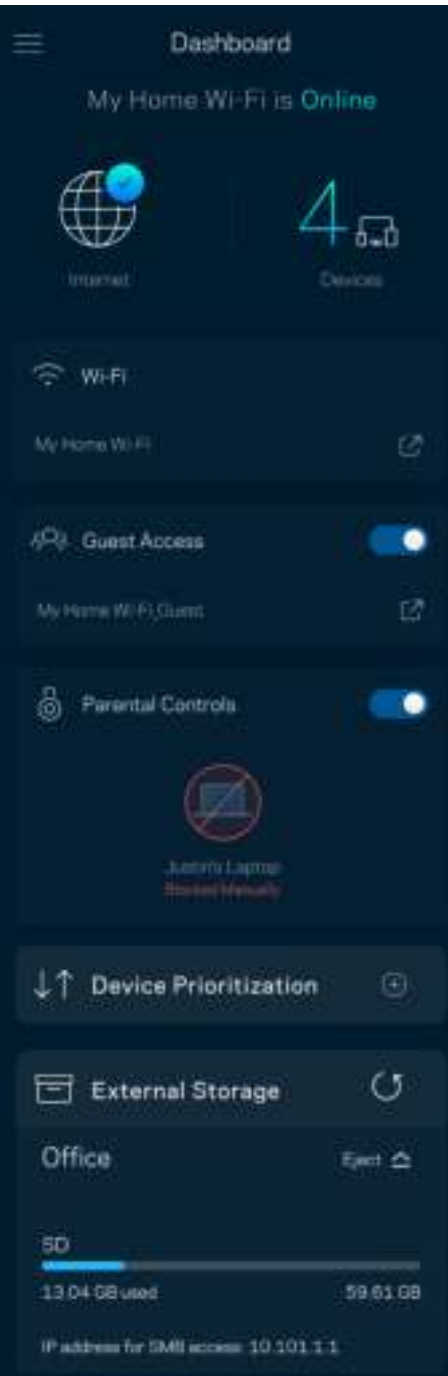

## Geräte

Sehen Sie sich Details zu all Ihren mit dem WLAN verbundenen Geräten an und nehmen Sie Änderungen daran vor. Sie können die verbundenen Geräte Ihres Haupt- und Gastnetzwerks anzeigen lassen oder Informationen zu jedem Gerät abrufen.

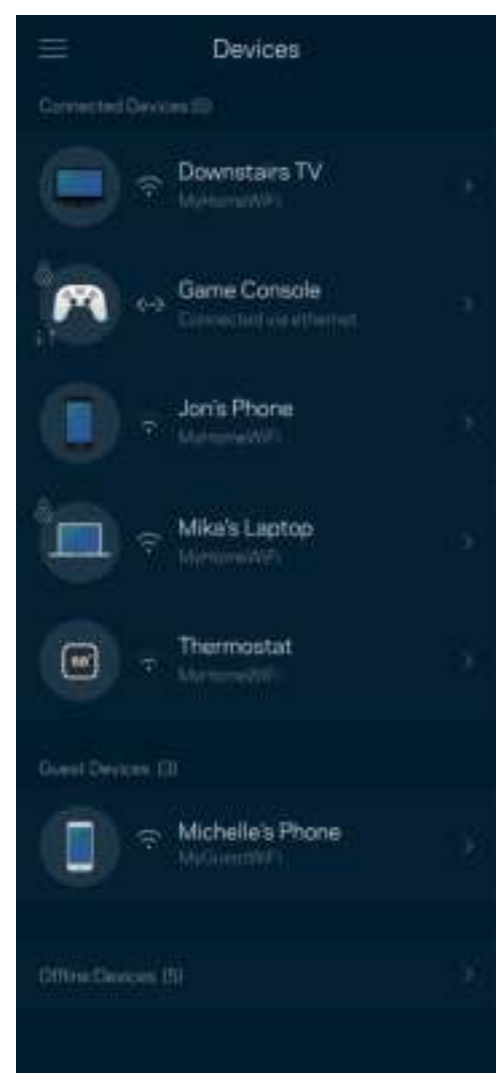

#### Ansicht und Änderung der Gerätedetails

Über den Gerätebildschirm können Sie Gerätenamen bearbeiten und die Gerätesymbole ändern. Sie können auch Geräte priorisieren, Kinderschutzfunktionen einstellen und sich Details zum WLAN ansehen. Tippen Sie zur Ansicht der Details ein beliebiges Gerät an.

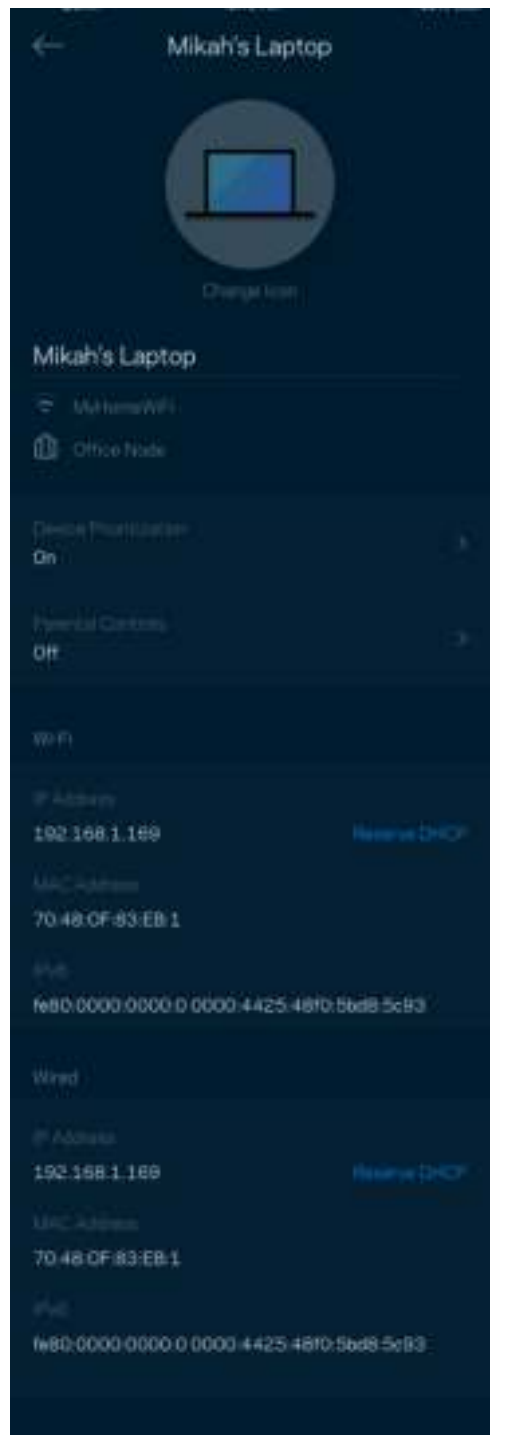

### WLAN-Einstellungen

Sehen Sie sich Ihren WLAN-Namen und das Passwort an oder ändern Sie sie und verbinden Sie Geräte mithilfe von WiFi Protected Setup™.

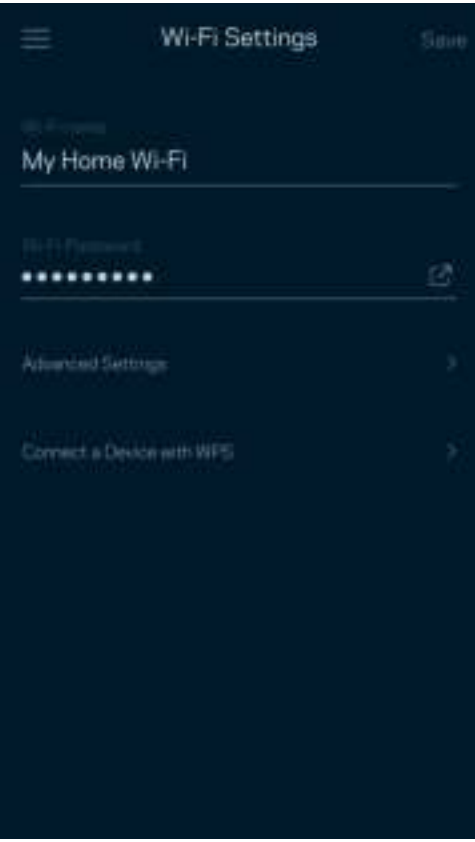

#### Erweiterte Einstellungen

Erfahrene Benutzer können den Standardsicherheitstypen und den WLAN-Modus ändern. Nehmen Sie keine Änderungen vor, wenn Sie nicht viel Erfahrung mit WLAN-Netzwerken haben. Über die Kanalsuche wird nach den am wenigsten ausgelasteten WLAN-Kanälen in Ihrer Umgebung gesucht, um die beste Leistung Ihres Mesh-Systems zu gewährleisten. Wenn sich mehrere Nodes in ihrem Mesh-System befinden, wird über die Kanalsuche der beste Kanal für jedes Node ermittelt.

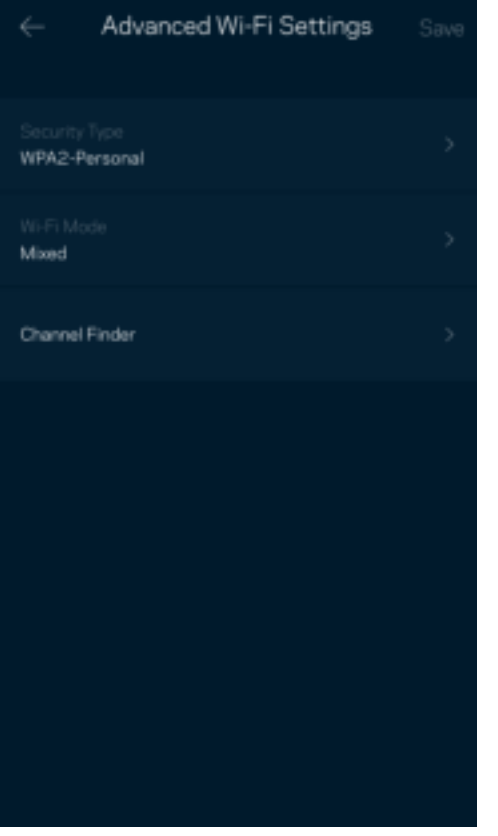

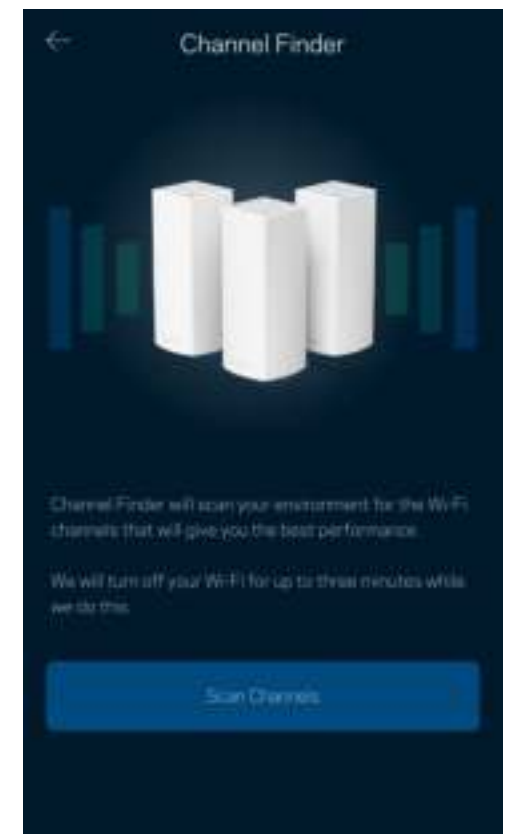

#### Ein Gerät mit WPS verbinden

Mithilfe von WiFi Protected Setup können Sie mühelos WLAN-Geräte mit Ihrem WLAN verbinden, ohne manuell Sicherheitseinstellungen eingeben zu müssen.

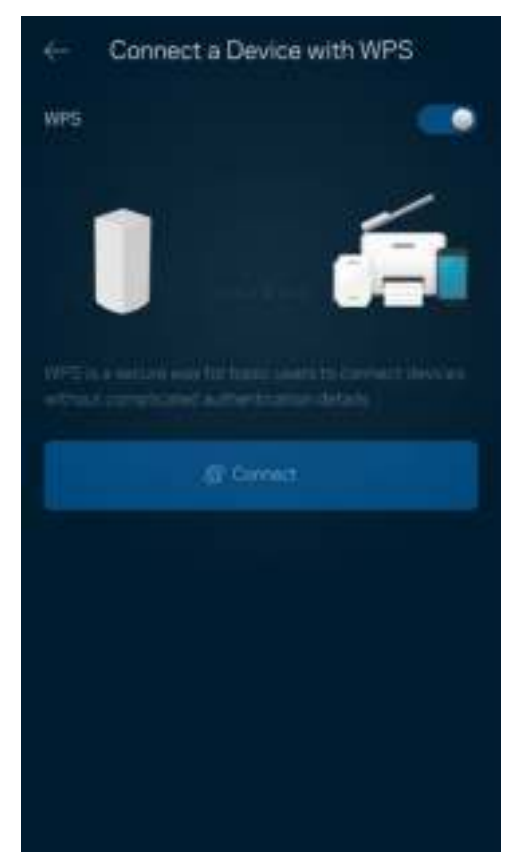

## **Gastzugriff**

Über den Gastzugriff können Sie Besuchern Zugang zum Internet ermöglichen, den Zugriff auf andere Ressourcen, die mit Ihrem WLAN verbunden sind, jedoch einschränken. Teilen Sie Ihren Gästen per SMS oder E-Mail das Passwort mit.

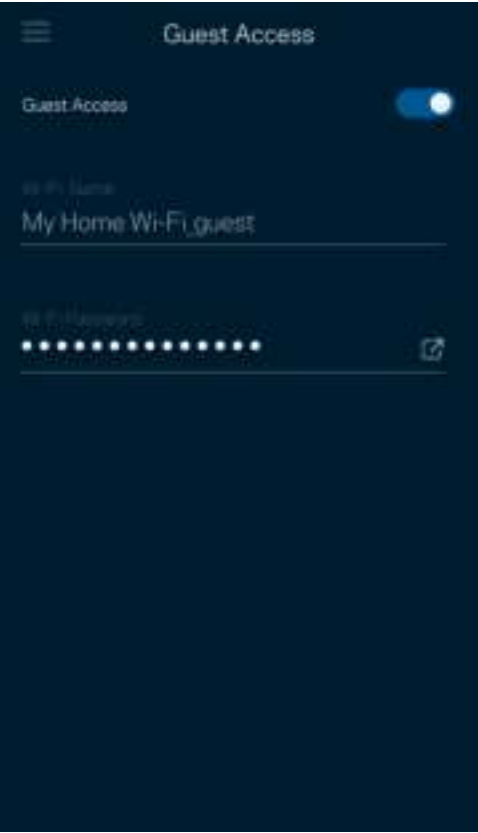

#### **Geschwindigkeitstest**

Mithilfe eines Geschwindigkeitstests können Sie sicherstellen, dass Sie die Geschwindigkeit erreichen, für die Sie bezahlen. Der Geschwindigkeitstest dient auch zur Gerätepriorisierung, da anhand der Ergebnisse bestimmt wird, wie das WLAN über die priorisierten Geräte verteilt wird.

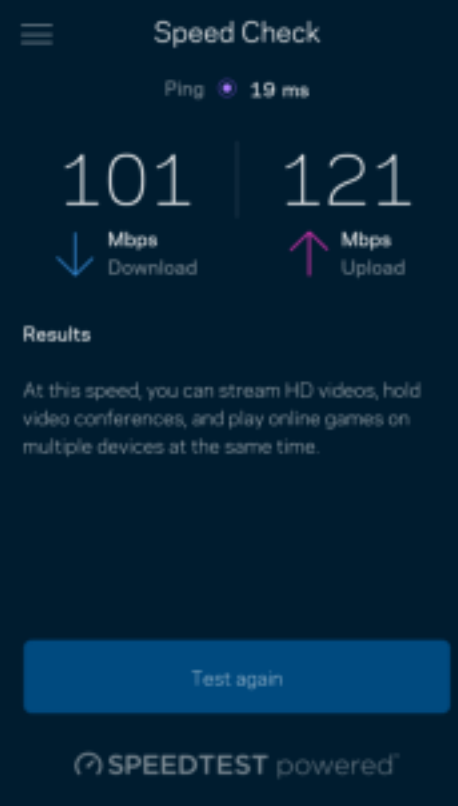

- Die Download-Geschwindigkeit ist die Geschwindigkeit, bei der Internetinhalte auf Ihr Mesh-System übertragen werden.
- Die Upload-Geschwindigkeit ist die Geschwindigkeit, bei der Sie Inhalte ins Internet hochladen können.

Hinweis: Die Internetgeschwindigkeit wird durch eine Reihe von Faktoren bestimmt, wie etwa die Art des ISP-Kontos, den örtlichen und weltweiten Internetdatenverkehr sowie die Anzahl der Geräte in Ihrem Zuhause, die gleichzeitig auf das Internet zugreifen.

### Kinderschutzfunktionen

Über Kinderschutzfunktionen können Sie festlegen, wann Ihre Kinder online sein dürfen und was sie tun können. Unterbrechen Sie den Internetzugriff für bestimmte Geräte oder blockieren Sie bestimmte Websites.

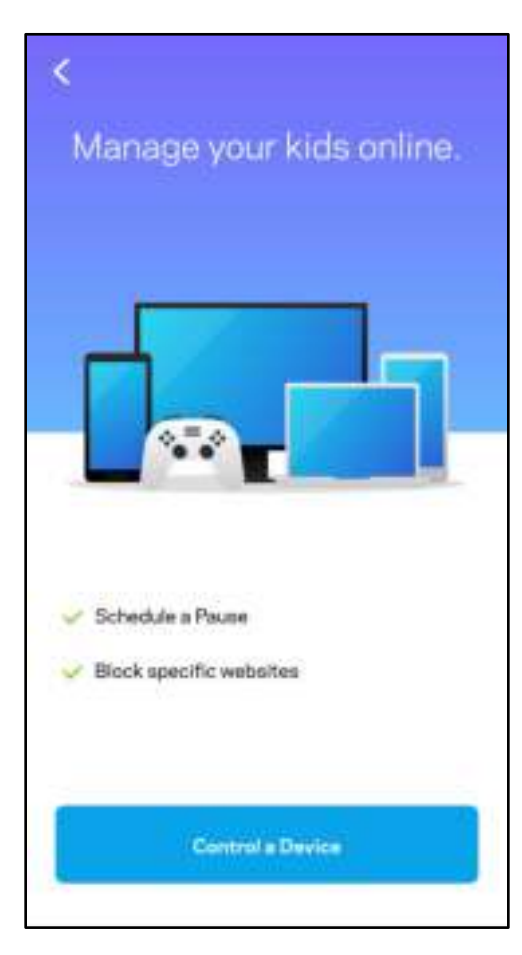

### Priorität

Wählen Sie bis zu drei Geräte aus, die den Vorrang bei der Nutzung Ihrer Internetverbindung erhalten. Diese Geräte, kabelgebundene und/oder drahtlose, haben immer den besten Zugang, wenn sie verbunden werden. Ihr Atlas 6 führt einen Geschwindigkeitstest durch, um zu bestimmen, wie das WLAN am besten auf die priorisierten Geräte verteilt wird. Andere Geräte teilen sich die übrig gebliebene Kapazität. Priorisierte Geräte werden über das Dashboard angezeigt.

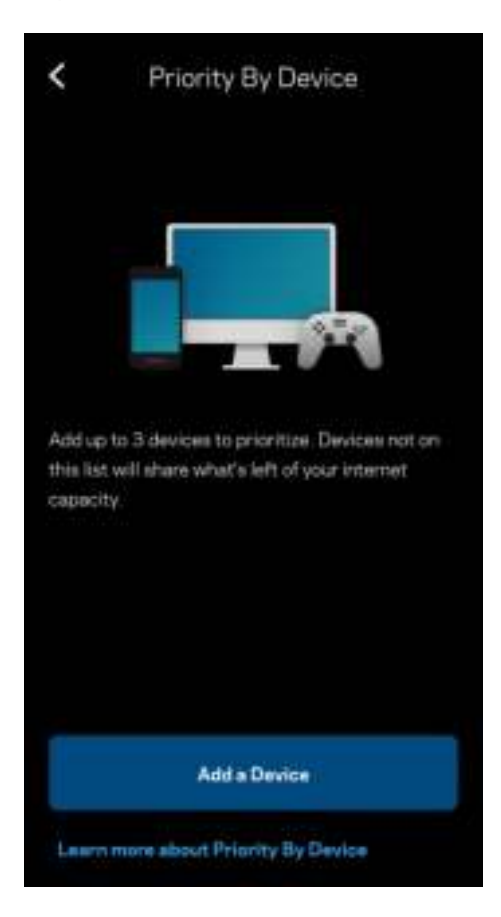

#### Benachrichtigungen

Wenn Sie mehr als ein Node haben, kann Linksys Sie benachrichtigen, wenn sekundäre Nodes in Ihrem System offline gehen. Sekundäre Nodes sind alle Nodes, die nicht über ein Kabel mit Ihrem Modem verbunden sind. Sie müssen die Benachrichtigungen in den Einstellungen Ihres Mobilgeräts aktivieren, damit Linksys Sie benachrichtigen kann.

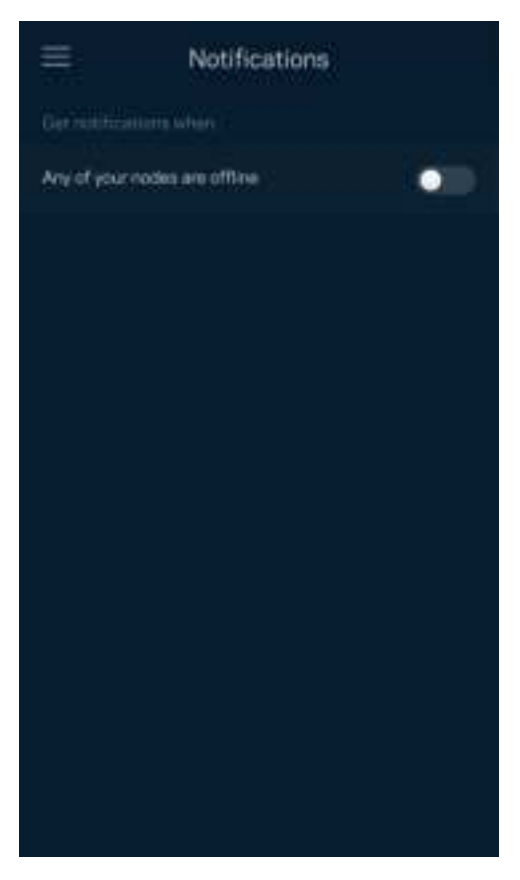

#### Netzwerkadministration

Im Router-Administrationsfenster können Sie das Admin-Passwort und den Hinweis dazu ändern und verschiedene Identifikationsnummern (Modellnummer, Seriennummer und IP-Details) für alle Nodes in Ihrem WLAN überprüfen.

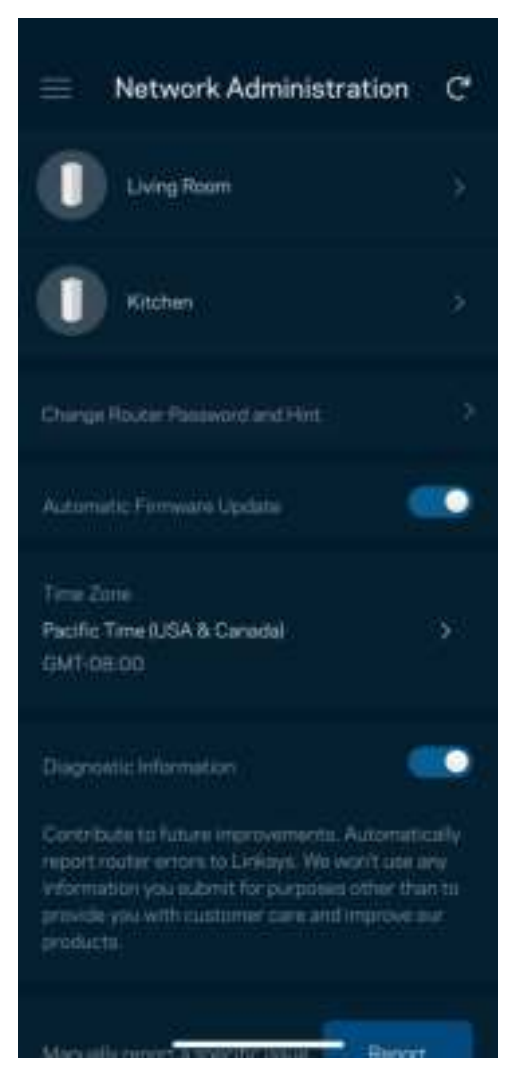

Wählen Sie aus, dass Systemabstürze Linksys direkt gemeldet werden, damit die Verwendung des WLANs noch angenehmer wird. Sie können Linksys manuell bestimmte Probleme melden. Folgende Informationen werden mit Ihrer Beschreibung des Problems mitgesendet:

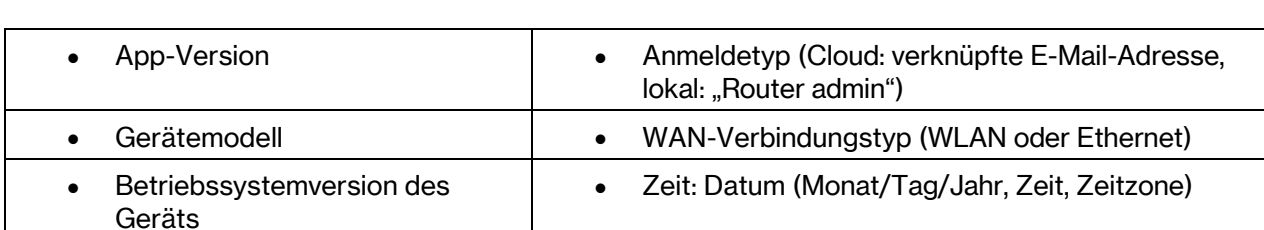

## Erweiterte Einstellungen

#### Internet-Einstellungen

Sie können einstellen, wie Ihr Mesh-System eine Verbindung mit dem Internet herstellt. Die Standardeinstellung ist Automatic Configuration – DHCP (Automatische Konfiguration – DHCP). Andere Verbindungstypen sind von Ihrem Internetprovider und von der Art der Nutzung Ihres Mesh-Systems abhängig. Erfahrene Benutzer können Additional Settings (Zusätzliche Einstellungen) verwenden, um die MAC-Adressen zu klonen und die MTU (Maximum Transmission Unit) einzustellen.

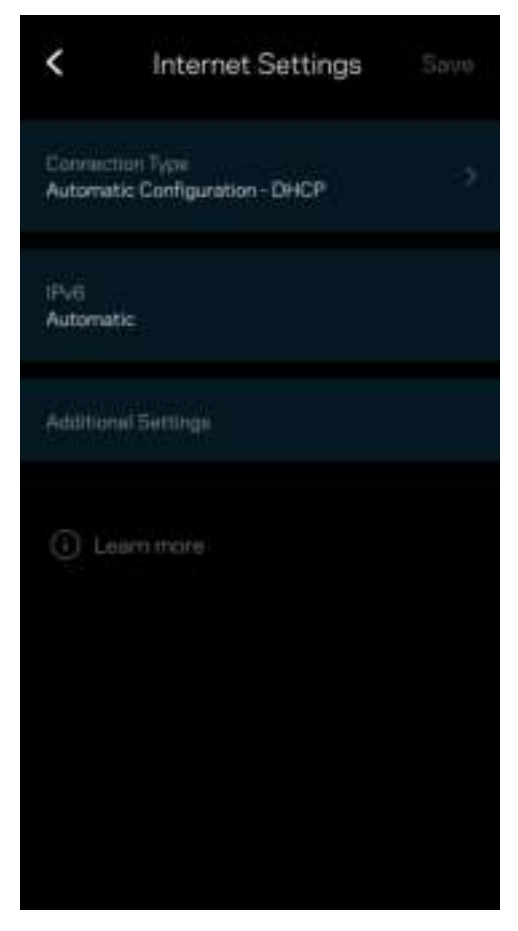

#### Port-Einstellungen

Port-Weiterleitung – für einen einzelnen Port, mehrere Ports oder einen Port-Bereich – sendet Datenverkehr, der an einem bestimmten Port eingeht an ein bestimmtes Gerät oder an einen bestimmten Port im WLAN. Beim Port-Bereich-Triggering werden ausgehende Daten von Ihrem Router auf bestimmte Port-Nummern überprüft. Ihr Router speichert die IP-Adresse des Geräts, das die Daten abruft, sodass die abgerufenen Daten bei der Übertragung dem richtigen Gerät zugeordnet werden.

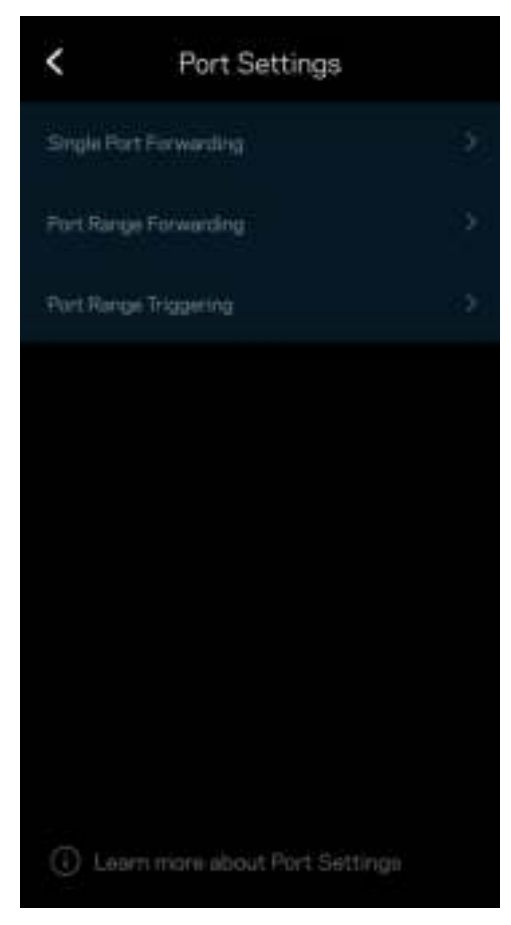

#### WLAN-MAC-Filter

Jedes Netzwerkgerät verfügt über eine eindeutige 12-stellige MAC-(Media Access Control-)Adresse. Sie können eine Liste mit MAC-Adressen erstellen und einstellen, wie Geräte Ihr WLAN nutzen.

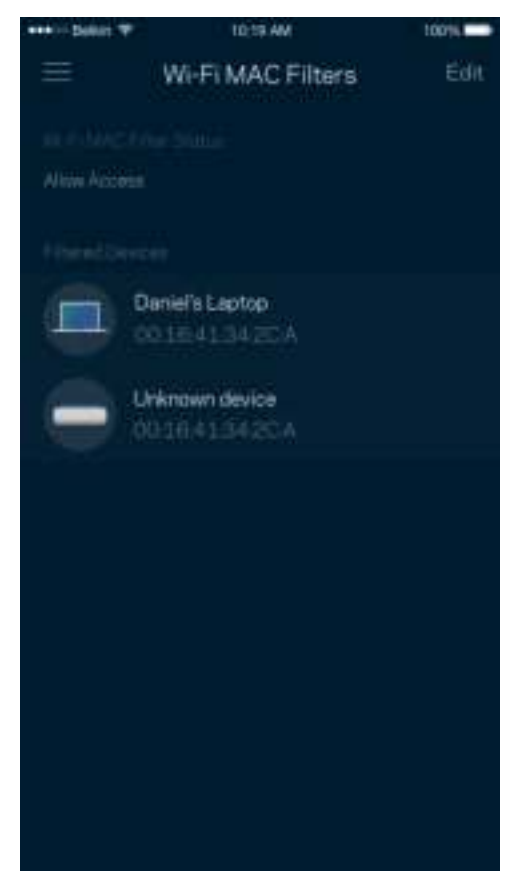
#### Lokale Netzwerkeinstellungen

Details zum Router und seinem Verbindungsstatus.

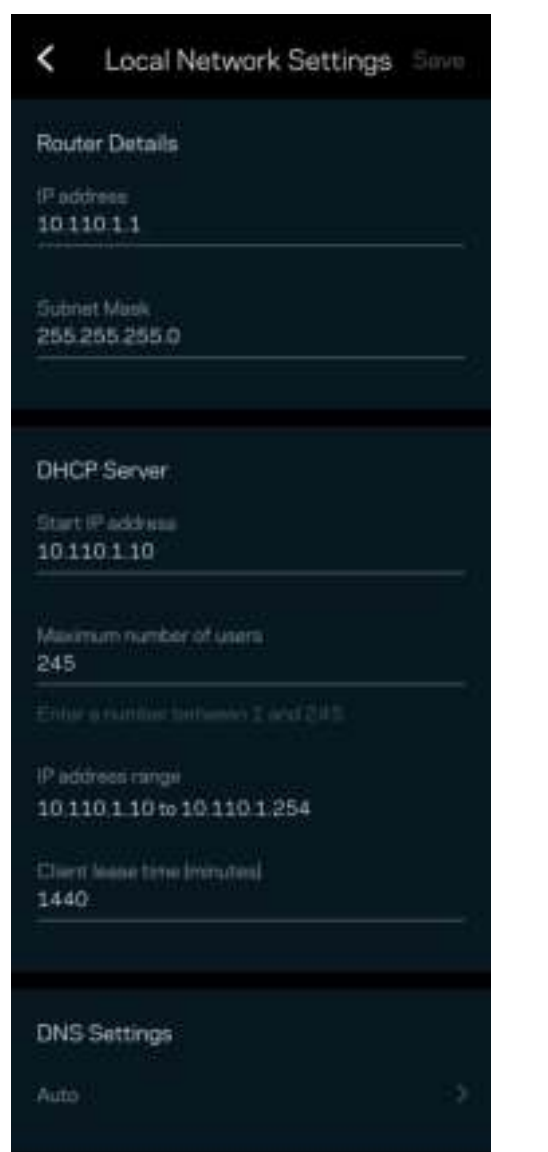

## Mein Konto

Ändern Sie das Passwort Ihrer Linksys-App und geben Sie an, dass Sie die neuesten Nachrichten und Angebote von Linksys erhalten möchten.

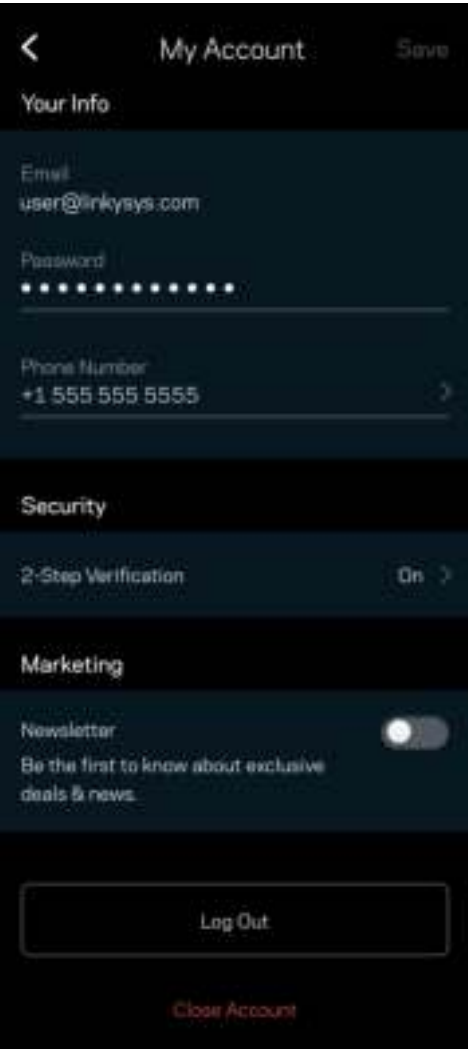

### Feedback

Sie haben die Möglichkeit, uns Ihre Meinung zu sagen. Bewerten Sie die App in Ihrem App Store, senden Sie uns Vorschläge oder melden Sie uns ein Problem, das die optimale Anwendung beeinträchtigt.

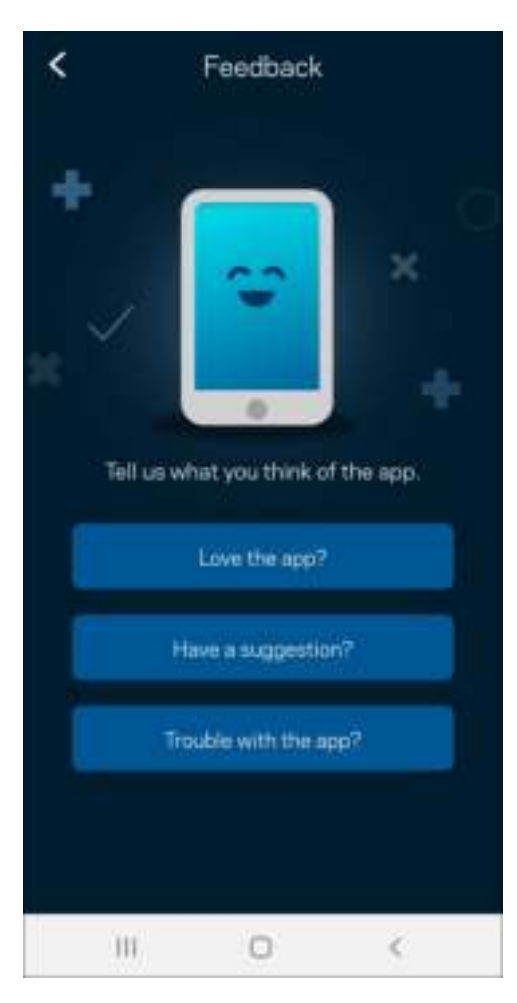

## **Hilfe**

Haben Sie Probleme mit der App? Brauchen Sie nur ein paar Informationen zu einer Funktion? Tippen Sie Help (Hilfe) an.

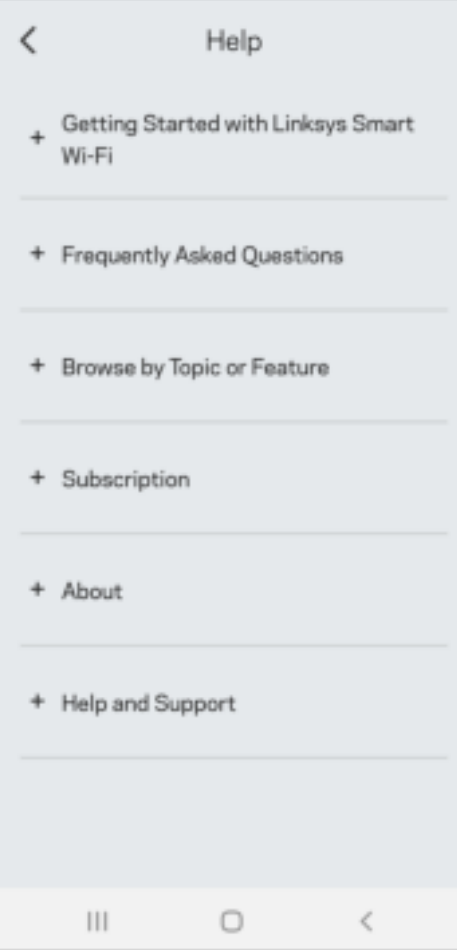

# Eine direkte Verbindung mit Linksys Atlas 6 herstellen

Auch wenn Sie nicht mit dem Internet verbunden sind, können Sie auf das Mesh-System zugreifen. Stellen Sie eine Verbindung mit ihrem WLAN her, starten Sie die Linksys App und tippen Sie auf "Use Router Password" (Router-Passwort verwenden). Sie können nicht auf Ihr Linksys WLAN-Konto zugreifen, wenn Sie nicht online sind.

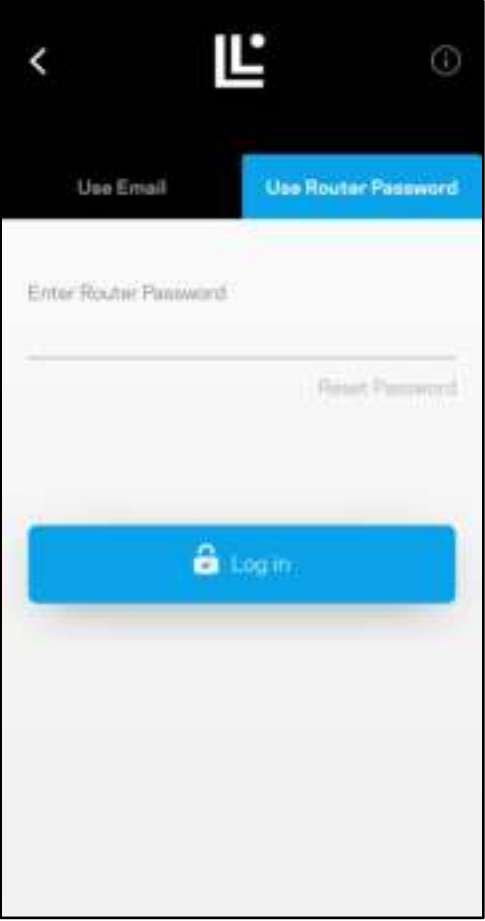

#### Router-Passwort

Wir haben während der Einrichtung ein sicheres Router-Passwort für Sie erstellt. Dies ist nicht dasselbe wie das WLAN-Passwort, das Sie erstellt haben, um eine Verbindung mit Ihrem Mesh-System herzustellen. Um das Router-Passwort zu ändern, tippen Sie Network Administration (Netzwerkadministration) und dann Change Router Password and Hint (Router-Passwort und Hinweis ändern) an.

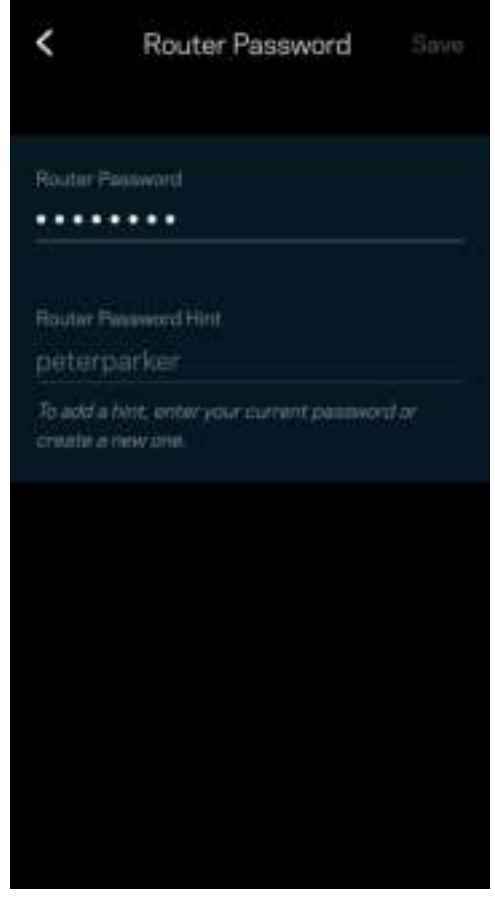

Um die Sicherheit Ihres Linksys Mesh-Systems zu gewährleisten, senden wir Ihnen eine E-Mail, wenn jemand das Router-Passwort ändert.

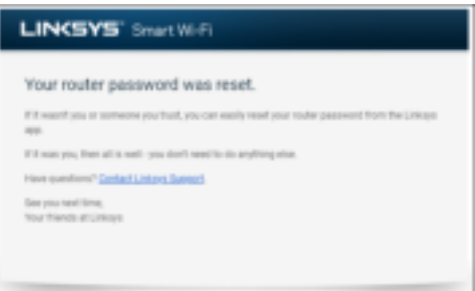

# Die Werkseinstellungen wiederherstellen

Sie sollten nicht in die Situation kommen, in der Sie Atlas 6 zurücksetzen müssen, denn es ist ein sehr aufwändiger Vorgang. Das Zurücksetzen auf die Werkseinstellungen versetzt Ihren Router in den Zustand, in dem er aus der Verpackung kam, so dass Sie die gesamte Einrichtung wiederholen müssen. Alle Einstellungen, die Sie während der Einrichtung und später vorgenommen haben, z. B. in Bezug auf den WLAN-Namen, Passwörter, Sicherheitstypen usw., werden gelöscht. Alle WLAN-Geräte werden vom WLAN getrennt.

Zurücksetzen Ihres Atlas 6:

• Das Node sollte angeschlossen und eingeschaltet sein. Halten Sie dann die Reset-Taste an der Unterseite gedrückt. Die Leuchte auf der Oberseite des Nodes wird rot und wird schrittweise ausgeblendet. Lassen Sie die Taste nicht los, bevor die Leuchte ausgeht und hellrot wird.

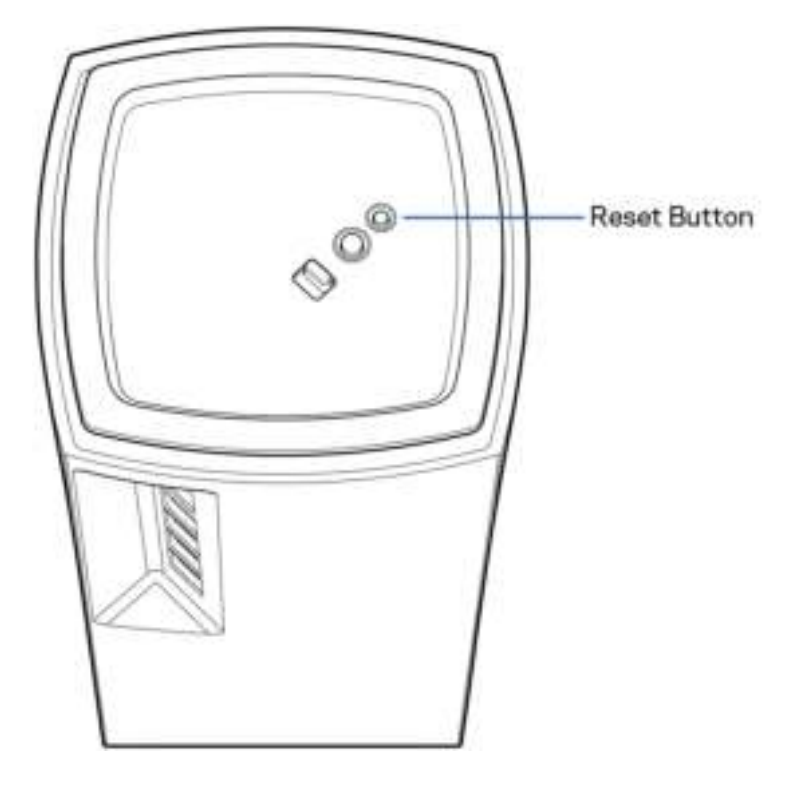

# Technische Daten

#### Linksys Atlas 6

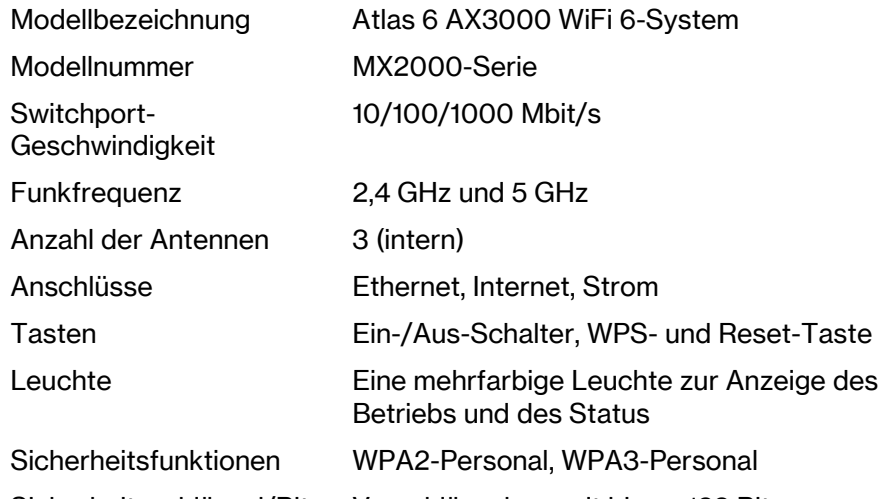

Sicherheitsschlüssel/Bits Verschlüsselung mit bis zu 128 Bit

#### Weitere Eigenschaften und Betriebsbedingungen

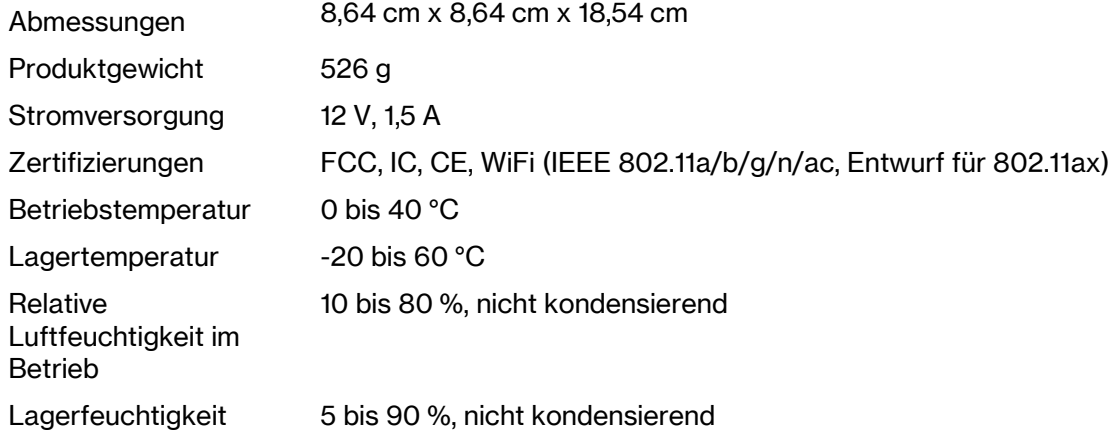

Anmerkungen:

Zulassungs-, Garantie- und Sicherheitsinformationen finden Sie auf Linksys.com/support/Atlas6.

Technische Änderungen können ohne Vorankündigung vorgenommen werden.

Maximale Leistung gemäß den Spezifikationen des IEEE-Standards 802.11. Die tatsächliche Leistung kann variieren und geringere Kapazitäten des WLAN-Netzwerks, eine geringere Datendurchsatzrate und Reichweite sowie einen geringeren Empfangsbereich einschließen. Die Leistung wird durch zahlreiche Faktoren, Bedingungen und Variablen beeinflusst. Dazu zählen die Entfernung vom Access Point, das Datenverkehrsaufkommen im Netzwerk, Baustoffe und Konstruktionsweise von Gebäuden, das verwendete Betriebssystem, die Kombination der eingesetzten WLAN-Geräte, Interferenzen und weitere ungünstige Bedingungen.

Unseren preisgekrönten technischen Support finden Sie unter linksys.com/support/Atlas6.

LINKSYS sowie viele Produktnamen und Logos sind Marken der Linksys Holdings Inc. und/oder ihrer verbundenen Unternehmen. Erwähnte Marken von Drittanbietern sind Eigentum ihrer jeweiligen Rechtsinhaber.

© 2022 Linksys Holdings Inc. und/oder ihre verbundenen Unternehmen. Alle Rechte vorbehalten.

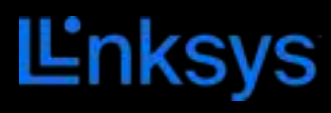

#### ΟΔΗΓΟΣ ΧΡΗΣΤΗ

**ATLAS 6**

MX2000 Series

# Περιεχόμενα

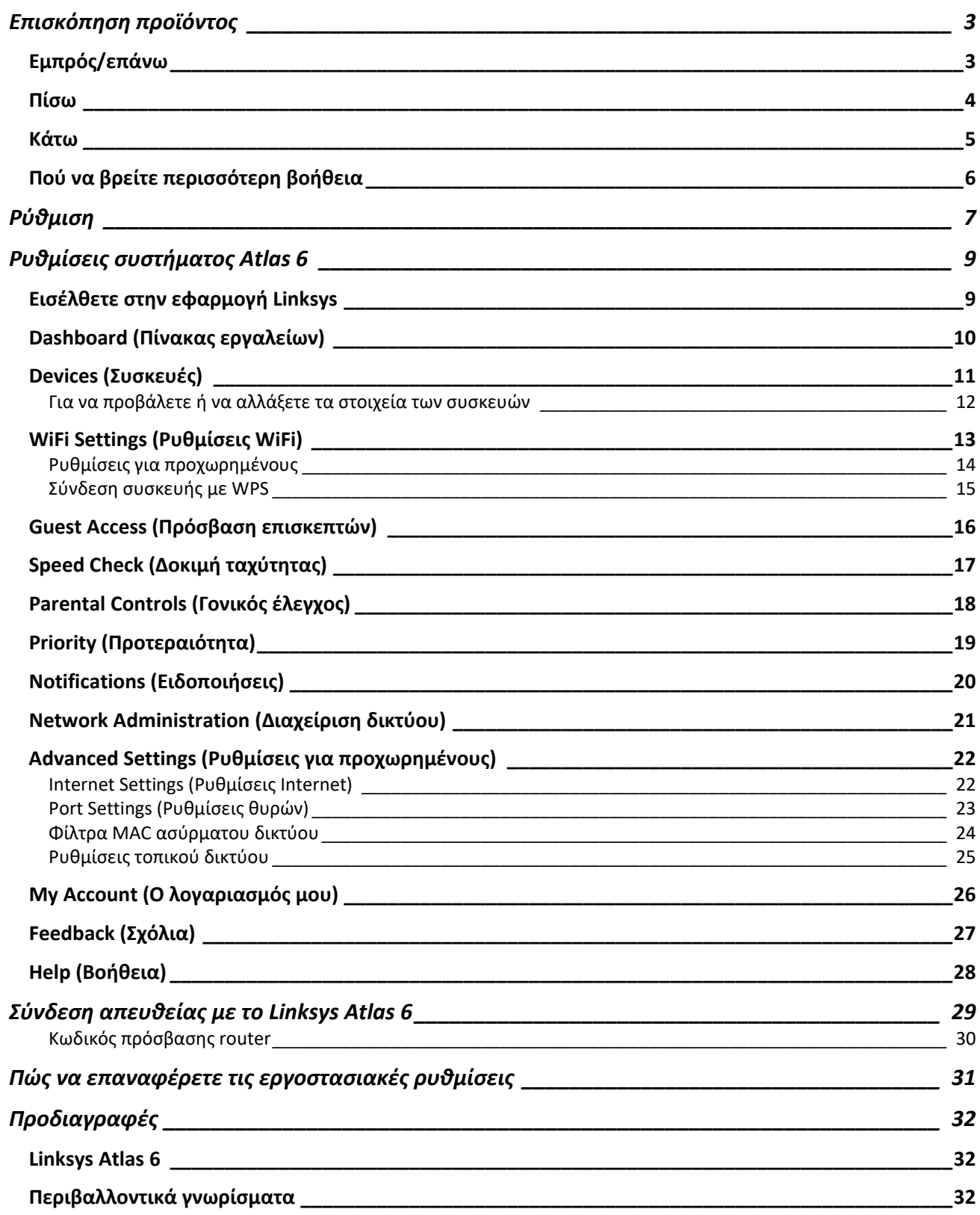

## Επισκόπηση προϊόντος

## Εμπρός/επάνω

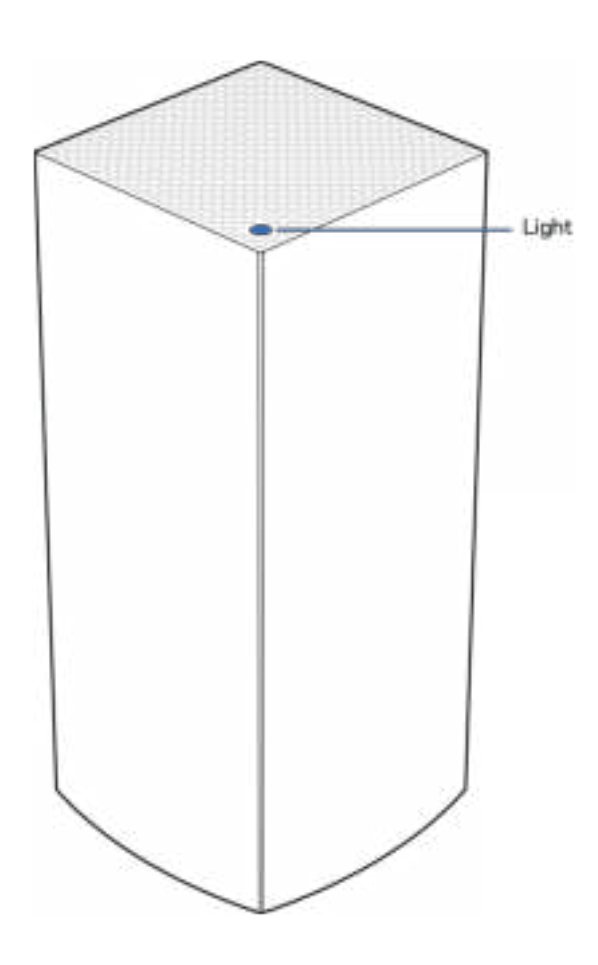

Η φωτεινή λυχνία στο επάνω μέρος του κόμβου σας σάς παρέχει πληροφορίες σχετικά με τη λειτουργία του κόμβου.

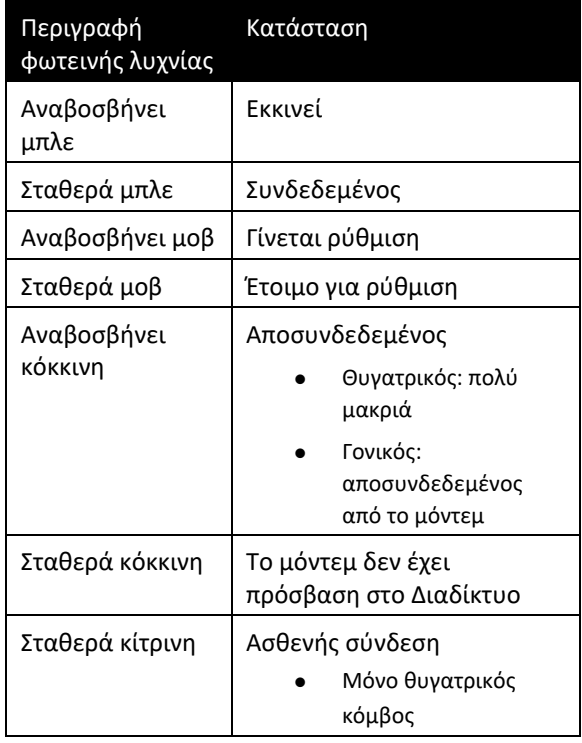

#### Πίσω

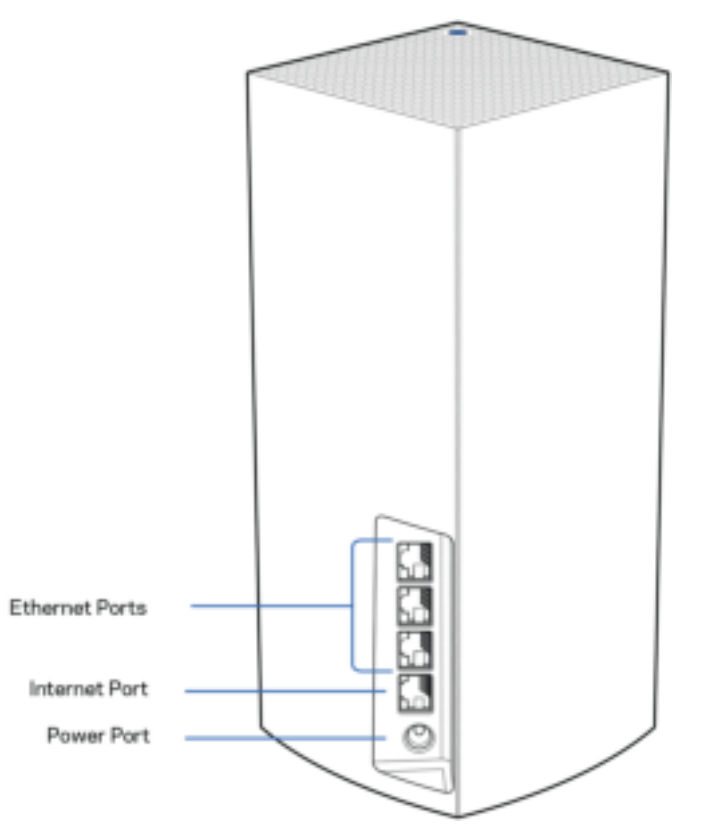

Θύρες Ethernet: Συνδέστε το ένα άκρο καλωδίων Ethernet με αυτές τις θύρες Gigabit Ethernet (10/100/1000) και το άλλο άκρο με συσκευές στο δίκτυό σας. Εάν έχετε παραπάνω από έναν κόμβο στο πλεγματικό σύστημα, χρησιμοποιήστε μια από τις θύρες αυτές για να συνδέσετε το μόντεμ ή το μόντεμ-router σας.

#### Σημείωση: Για καλύτερες επιδόσεις, χρησιμοποιήστε καλώδια κατηγορίας CAT5e ή υψηλότερης στη θύρα Ethernet.

Θύρα Internet: Συνδέστε το ένα άκρο καλωδίου Ethernet με την κίτρινη θύρα Gigabit (10/100/1000) και το άλλο άκρο με ένα μόντεμ ευρυζωνικής πρόσβασης στο Διαδίκτυο, καλωδιακό/DSL ή οπτικών ινών. Αν χρησιμοποιείτε αυτό το router ως θυγατρικό κόμβο σε σύστημα πλεγματικού WiFi, μπορείτε να χρησιμοποιήσετε αυτήν τη θύρα για να δημιουργήσετε μια ενσύρματη σύνδεση με άλλον κόμβο.

Θύρα τροφοδοσίας: Συνδέστε με αυτήν τη θύρα τον μετασχηματιστή ρεύματος που περιλαμβάνεται.

#### Κάτω

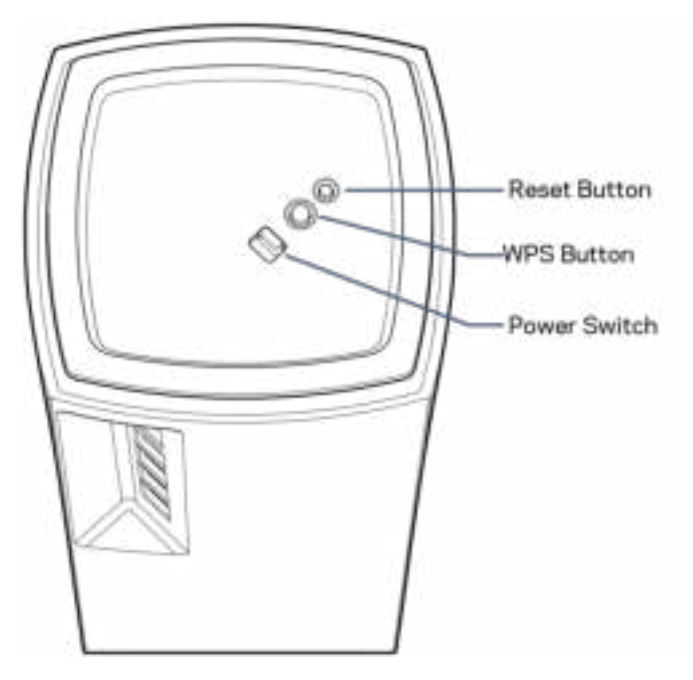

Κουμπί Reset: Πιέστε το παρατεταμένα μέχρι η λυχνία στο εμπρός μέρος του κόμβου να γίνει κόκκινη, να σβήσει και να αναβοσβήνει ξανά με κόκκινο χρώμα για να επαναφέρετε τις εργοστασιακές προεπιλογές του κόμβου. Κουμπί WiFi Protected Setup: Πατήστε το για σύνδεση με συσκευές δικτύου που υποστηρίζουν WPS. Διακόπτης τροφοδοσίας: Μετακινήστε στο | (on) για να ενεργοποιήσετε τον κόμβο.

## Βοήθεια

#### Πού να βρείτε περισσότερη βοήθεια

- linksys.com/support/Atlas6
- Βοήθεια εφαρμογής Linksys (εκκινήστε την εφαρμογή και πατήστε Help [Βοήθεια] στο κύριο μενού πλοήγησης)

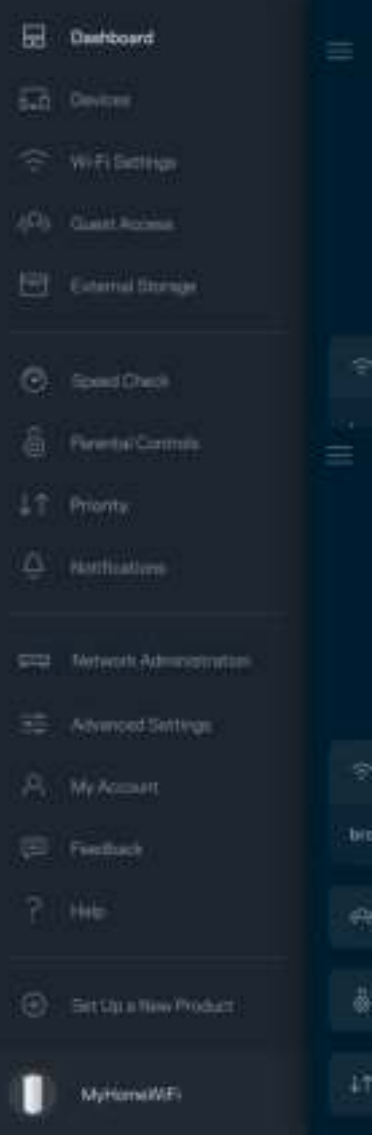

Σημείωση: Οι άδειες και οι γνωστοποιήσεις για λογισμικό τρίτων εταιρειών που χρησιμοποιείται σε αυτό το προϊόν είναι διαθέσιμες στη διεύθυνση http://support.linksys.com/en-us/license. Επικοινωνήστε με το http://support.linksys.com/en-us/gplcodecenter για ερωτήσεις ή αιτήματα πηγαίου κώδικα GPL.

# Ρύθμιση

ΣΗΜΑΝΤΙΚΟ: Οι κόμβοι Atlas 6 μπορούν να ρυθμιστούν ως κύριοι κόμβοι ή ως θυγατρικοί κόμβοι. Ένας κύριος κόμβος πρέπει να είναι συνδεδεμένος με καλώδιο Ethernet με το μόντεμ ή το μόντεμ-router σας. Αφού ρυθμιστούν για ασύρματη σύνδεση, δευτερεύοντες κόμβοι μπορούν να συνδέονται με άλλον κόμβο ασύρματα ή με καλώδια Ethernet.

Εάν προσθέτετε τον δρομολογητή ως γονικό κόμβο σε υφιστάμενο σύστημα Linksys πλεγματικού WiFi για όλο το σπίτι, επαναφέρετε τις εργοστασιακές ρυθμίσεις όλων των κόμβων και προσθέστε τους στο σύστημα αφότου ρυθμιστεί και αρχίσει να λειτουργεί ο νέος κόμβος.

Κατεβάστε την εφαρμογή Linksys. Χρειάζεστε την εφαρμογή αυτή για να ρυθμίσετε το Linksys Atlas 6.

Επισκεφθείτε το κατάστημα εφαρμογών της συσκευής σας και κάντε αναζήτηση για «Linksys».

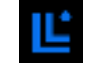

Εγκαταστήστε την εφαρμογή, ανοίξτε την και ακολουθήστε τις οδηγίες.

#### Σημείωση: Η εφαρμογή λειτουργεί με iOS 14,1 και Android 6 και νεότερες εκδόσεις τους.

Θα δημιουργήσετε έναν λογαριασμό Linksys Smart WiFi, ώστε να μπορείτε να χρησιμοποιείτε την εφαρμογή για να βλέπετε ή να αλλάζετε τις ρυθμίσεις του πλεγματικού συστήματος από οπουδήποτε έχετε πρόσβαση στο Internet.

Μεταξύ άλλων, με το Linksys Smart WiFi μπορείτε να κάνετε τα εξής:

- Αλλαγή ονόματος και κωδικού πρόσβασης WiFi
- Ρύθμιση πρόσβασης επισκεπτών
- Σύνδεση συσκευών με το WiFi με WPS
- Αποκλεισμός Internet με γονικό έλεγχο
- Έλεγχος ταχύτητας σύνδεσης με το Internet

#### **Σημείωση:** Κατά τη διάρκεια της εγκατάστασης θα σας στείλουμε ένα email επαλήθευσης. Από το οικιακό δίκτυο, κάντε κλικ στη σύνδεση που υπάρχει στο email.

Χρειάζεται μόνο να συνδέσετε το καλώδιο τροφοδοσίας και το καλώδιο Ethernet, όλα τα υπόλοιπα τα ρυθμίζει η εφαρμογή. Μόλις γίνει η σύνδεση, χρησιμοποιήστε την εφαρμογή για να εξατομικεύσετε το WiFi σας, δίνοντάς του όνομα και κωδικό πρόσβασης. Μπορείτε, ακόμη, να δώσετε στους κόμβους ονόματα βάσει της τοποθεσίας τους, ώστε να μπορείτε να τους ταυτοποιήσετε στην σπάνια περίπτωση που κάτι θα χρειαστεί την προσοχή σας.

Εκτυπώστε αυτήν τη σελίδα και καταγράψτε τις ρυθμίσεις του WiFi και του λογαριασμού σας στον πίνακα για μελλοντική αναφορά. Αποθηκεύστε τις σημειώσεις σας σε ασφαλές μέρος.

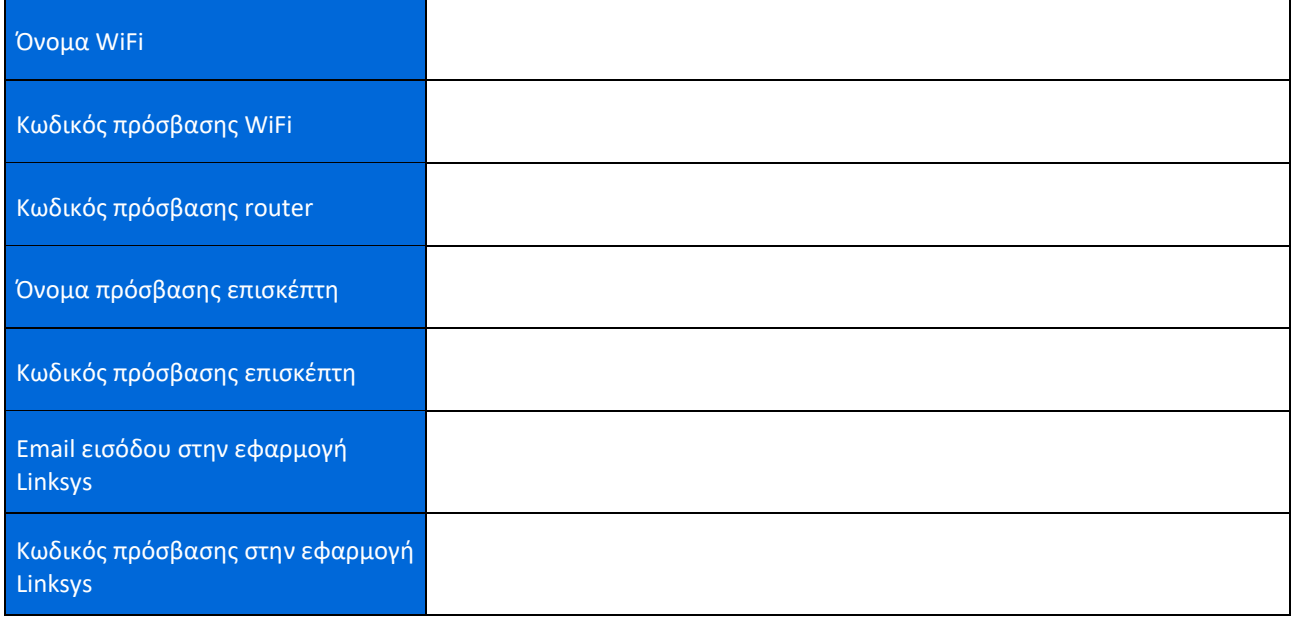

# Ρυθμίσεις συστήματος Atlas 6

Χρησιμοποιώντας την εφαρμογή Linksys, μπορείτε να δείτε ή να αλλάξετε τις ρυθμίσεις του Atlas 6, για να κάνετε το WiFi σας πιο ασφαλές ή για να δουλέψετε καλύτερα με κάποια συσκευή ή παιχνίδι. Μπορείτε να προσπελάσετε τις ρυθμίσεις από οπουδήποτε στον κόσμο, αρκεί να έχετε πρόσβαση στο Διαδίκτυο. Μπορείτε επίσης να προσπελάσετε τις ρυθμίσεις χρησιμοποιώντας τον κωδικό πρόσβασης του router όταν έχετε συνδεθεί με το οικιακό δίκτυο ακόμη και αν δεν έχετε πρόσβαση στο Internet.

### Εισέλθετε στην εφαρμογή Linksys

1. Ανοίξτε την εφαρμογή Linksys.

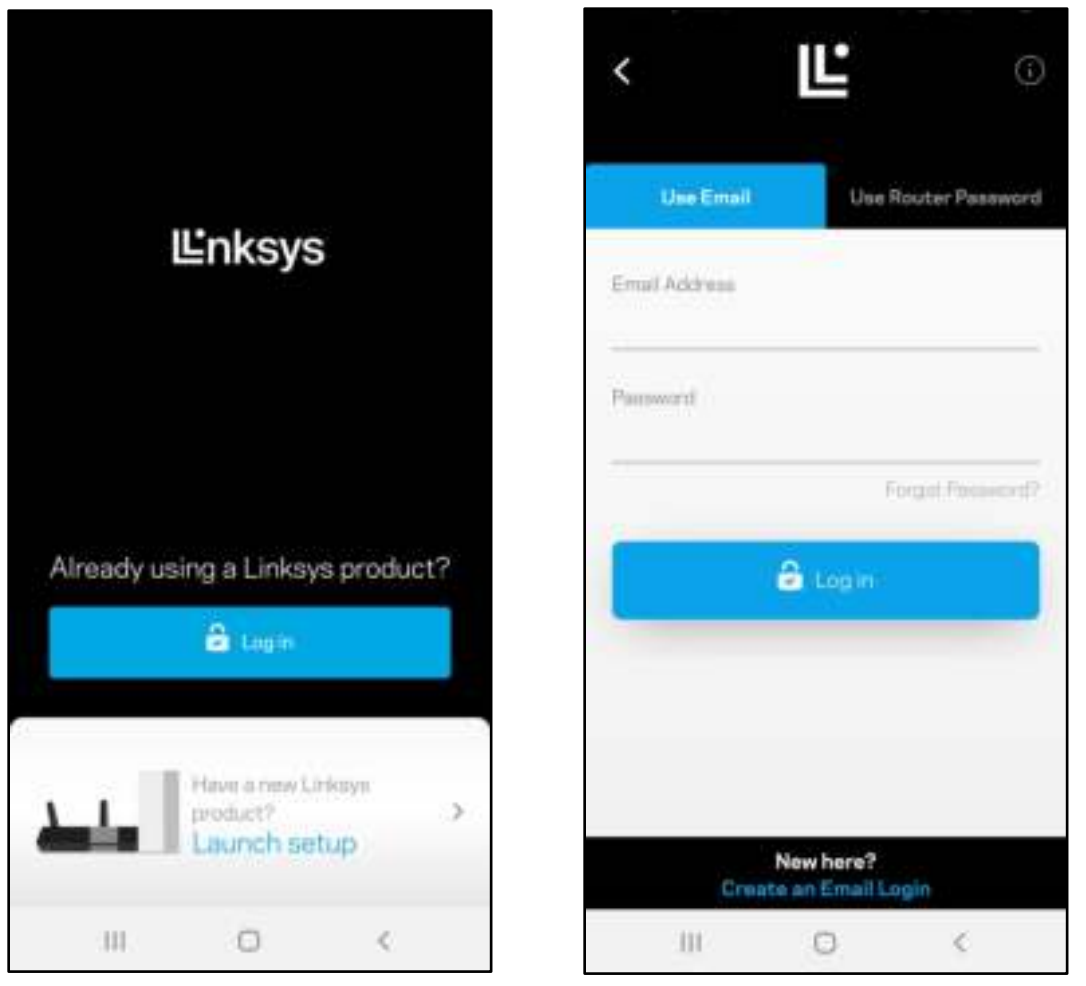

- 2. Εισαγάγετε τη διεύθυνση email που χρησιμοποιήσατε όταν δημιουργήσατε τον λογαριασμό σας.
- 3. Εισαγάγετε τον κωδικό πρόσβασης του λογαριασμού σας.
- 4. Πατήστε Log in (Είσοδος).

### Dashboard (Πίνακας εργαλείων)

Ο Πίνακας εργαλείων είναι μια επισκόπηση του WiFi σας. Δείτε πόσες συσκευές είναι συνδεδεμένες με το πλεγματικό σύστημα. Μοιραστείτε τον κωδικό πρόσβασης του WiFi και επιτρέψτε στους επισκέπτες την πρόσβαση στο WiFi σας. Ο Πίνακας εργαλείων δείχνει, επίσης, εάν είναι ενεργοποιημένος ο γονικός έλεγχος σε κάποιες συσκευές ή εάν έχουν προτεραιότητα για σύνδεση μέσω WiFi.

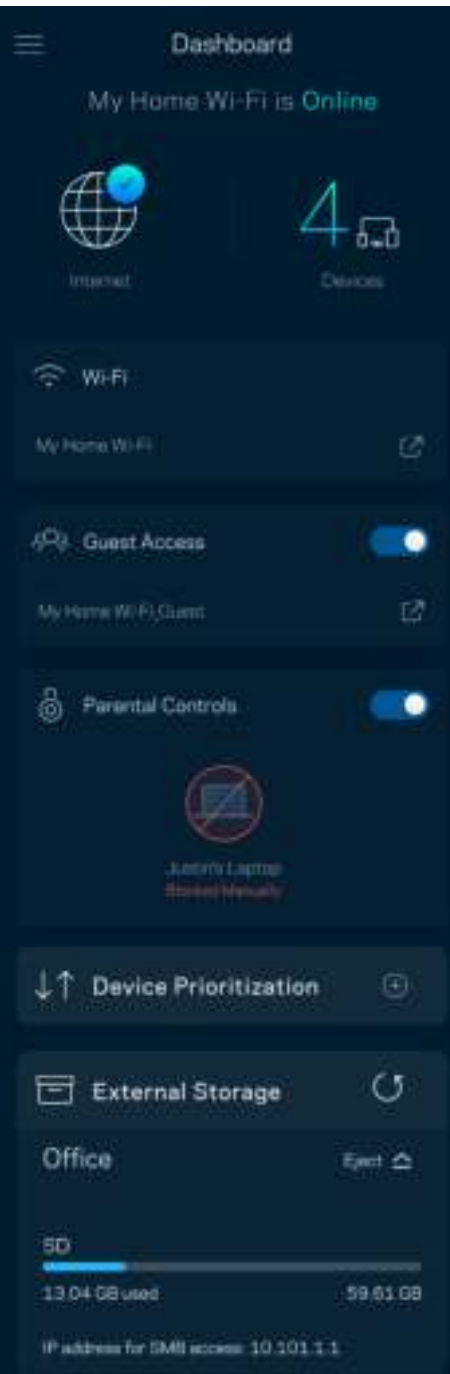

#### Devices (Συσκευές)

Δείτε και αλλάξτε τα στοιχεία όλων των συσκευών που είναι συνδεδεμένες με το WiFi σας. Μπορείτε να προβάλετε τις συσκευές στο κύριο δίκτυο και στο δίκτυο επισκεπτών, ή να εμφανίσετε πληροφορίες για κάθε συσκευή.

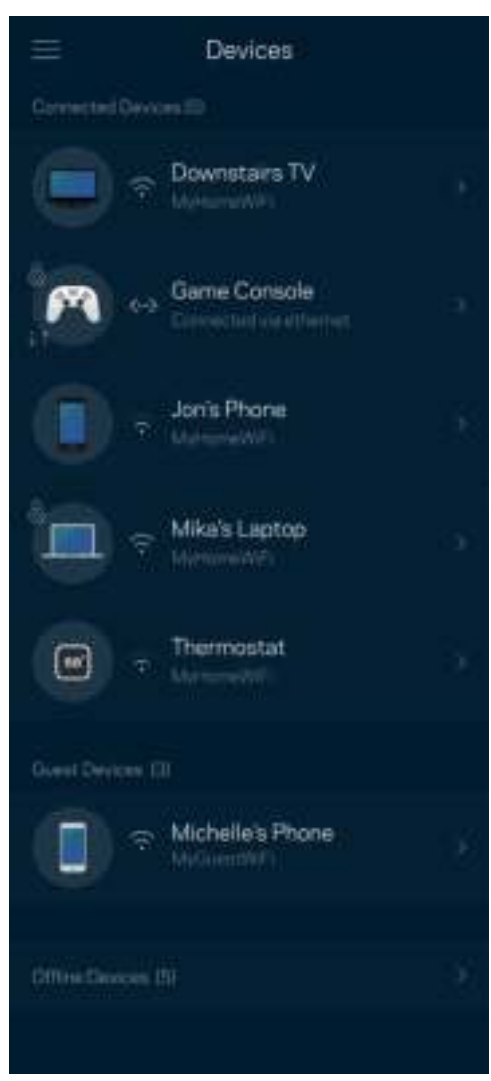

#### Για να προβάλετε ή να αλλάξετε τα στοιχεία των συσκευών

Από την οθόνη Συσκευές μπορείτε να επεξεργαστείτε τα ονόματα των συσκευών και να αλλάξετε τις εικόνες τους. Μπορείτε, επίσης, να καθορίσετε την προτεραιότητα των συσκευών, να ορίσετε γονικό έλεγχο και να δείτε τις πληροφορίες του WiFi. Πατήστε πάνω σε οποιαδήποτε συσκευή για να δείτε λεπτομέρειες.

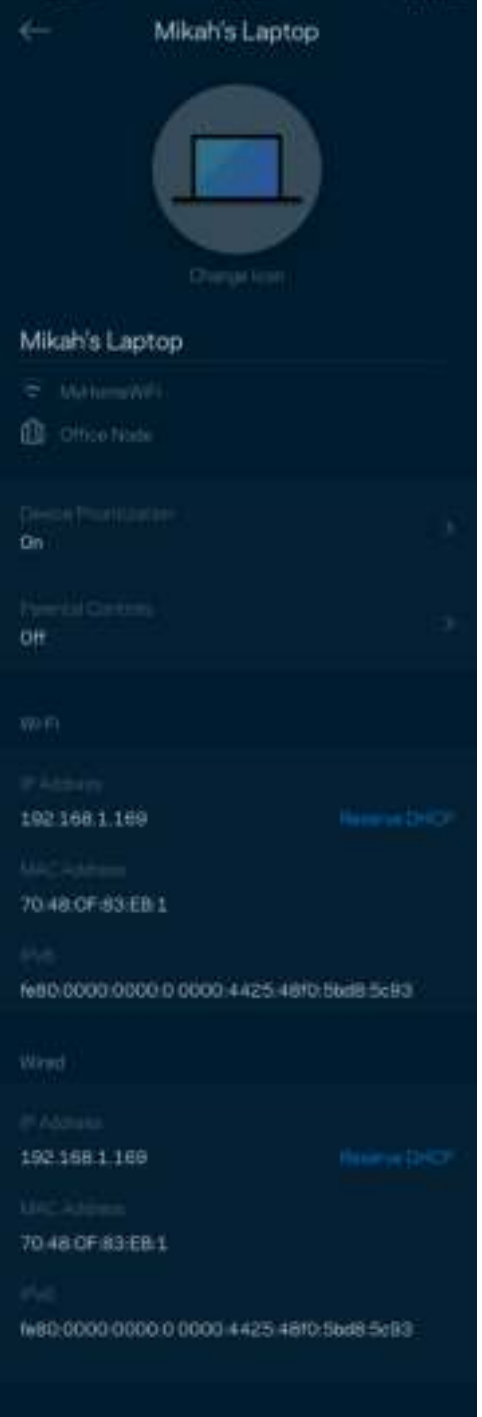

## WiFi Settings (Ρυθμίσεις WiFi)

Προβάλετε ή αλλάξτε το όνομα και τον κωδικό πρόσβασης του WiFi και συνδέστε συσκευές χρησιμοποιώντας το WiFi Protected Setup™.

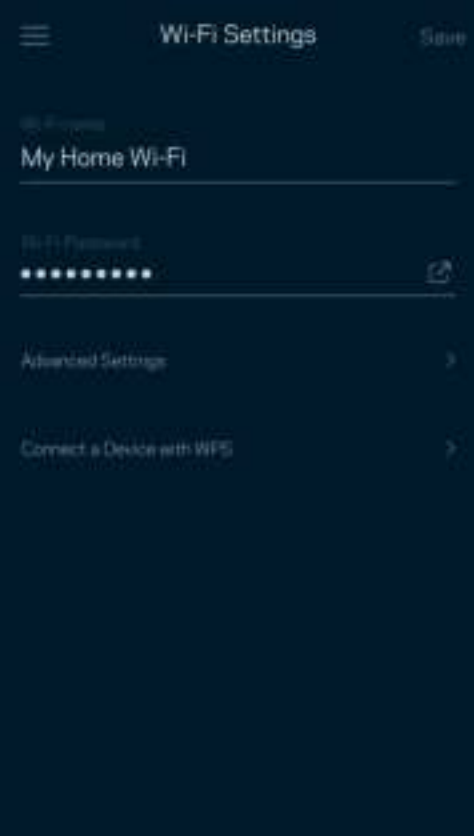

#### Ρυθμίσεις για προχωρημένους

Οι προχωρημένοι χρήστες μπορούν να αλλάξουν τον προεπιλεγμένο τύπο ασφαλείας και τη λειτουργία WiFi. Μην αλλάξετε τις ρυθμίσεις αυτές παρά μόνο αν έχετε μεγάλη εμπειρία με τα δίκτυα WiFi. Το Channel Finder (Εύρεση καναλιών) θα αναζητήσει τα πιο ανοικτά κανάλια WiFi στην περιοχή σας για να εξασφαλίσει ότι θα έχετε τις καλύτερες επιδόσεις από το πλεγματικό σύστημα. Εάν έχετε παραπάνω από έναν κόμβο στο πλεγματικό σύστημα, η Εύρεση καναλιών θα βρει το καλύτερο κανάλι για κάθε κόμβο.

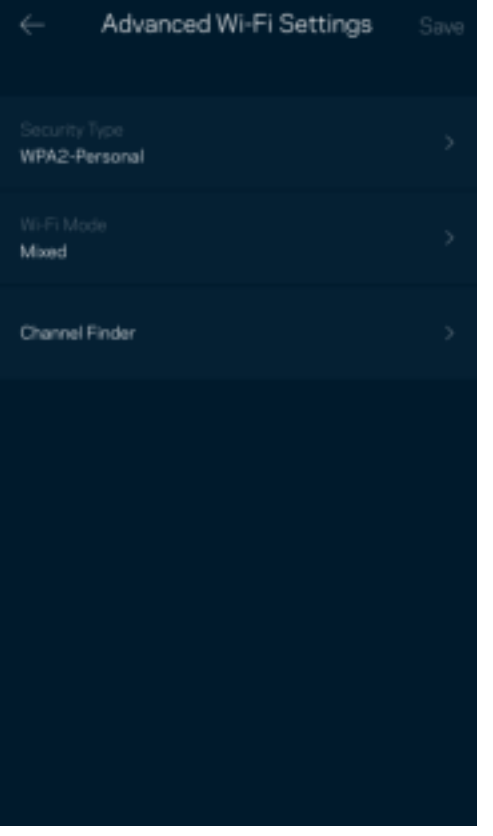

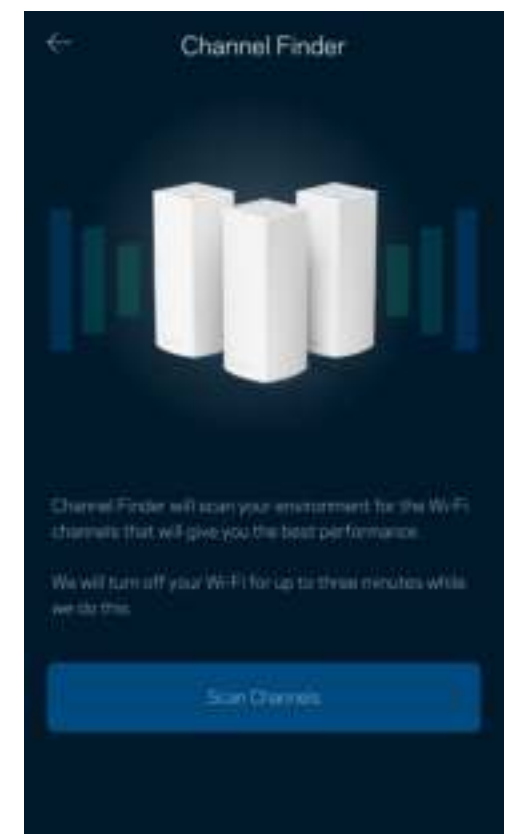

#### Σύνδεση συσκευής με WPS

Το WiFi Protected Setup σάς επιτρέπει να συνδέσετε εύκολα ασύρματες συσκευές με το δίκτυο WiFi χωρίς να πληκτρολογήσετε τις ρυθμίσεις ασφαλείας.

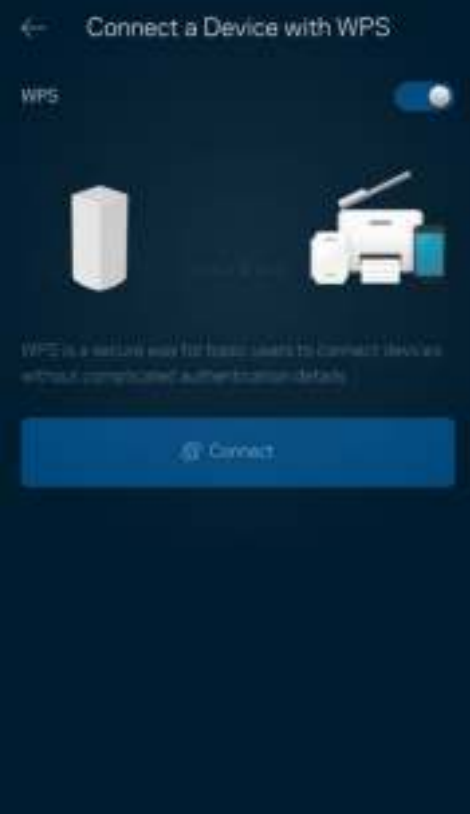

### Guest Access (Πρόσβαση επισκεπτών)

Χρησιμοποιήστε την Πρόσβαση επισκεπτών για να επιτρέψετε σε επισκέπτες την πρόσβαση στο Internet, περιορίζοντας ταυτόχρονα την πρόσβασή τους σε άλλους πόρους που είναι συνδεδεμένοι με το WiFi σας. Στείλτε τον κωδικό πρόσβασης με μήνυμα ή email.

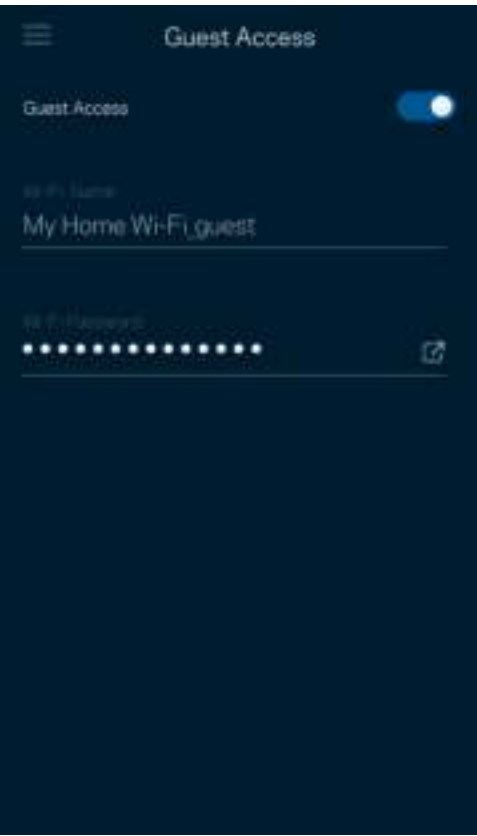

#### Speed Check (Δοκιμή ταχύτητας)

Πραγματοποιήστε δοκιμή ταχύτητας για να βεβαιωθείτε ότι λαμβάνετε τις ταχύτητες για τις οποίες πληρώνετε. Η Δοκιμή ταχύτητας βοηθά, επίσης, στον καθορισμό της προτεραιότητας των συσκευών, επειδή τα αποτελέσματα καθορίζουν τον τρόπο κατανομής του WiFi στις συσκευές με προτεραιότητα.

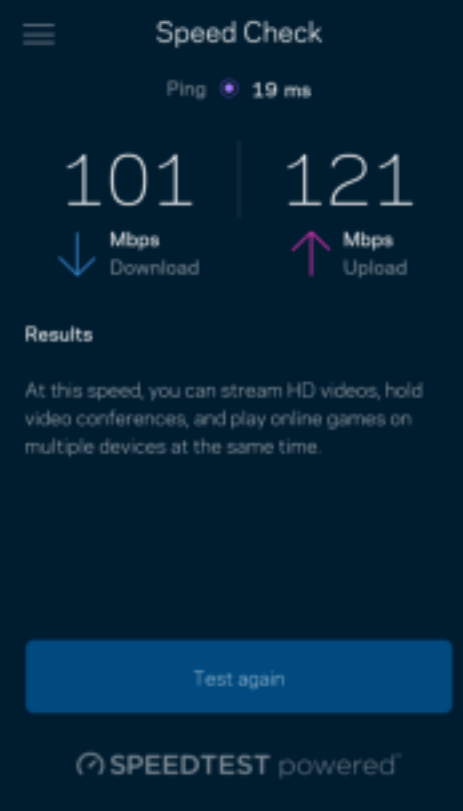

- Ταχύτητα λήψης είναι η ταχύτητα με την οποία το περιεχόμενο από το Internet μεταφέρεται στο πλεγματικό σύστημα.
- Ταχύτητα αποστολής είναι η ταχύτητα με την οποία μπορείτε να αποστείλετε περιεχόμενο στο Διαδίκτυο.

Σημείωση: Οι ταχύτητες σύνδεσης με το Internet καθορίζονται από διάφορους παράγοντες, περιλαμβανομένου του τύπου του λογαριασμού που έχετε στον πάροχο διαδικτυακών υπηρεσιών, της τοπικής και παγκόσμιας κίνησης στο Internet, καθώς και του αριθμού των συσκευών στο σπίτι σας που μοιράζονται στη σύνδεση με το Internet.

### Parental Controls (Γονικός έλεγχος)

Ο Γονικός έλεγχος σας επιτρέπει να ελέγχετε πότε τα παιδιά σας είναι συνδεδεμένα στο Internet και τι κάνουν εκεί. Κάντε παύση της σύνδεσης στο Internet για συγκεκριμένες συσκευές ή αποκλείστε συγκεκριμένους ιστοτόπους.

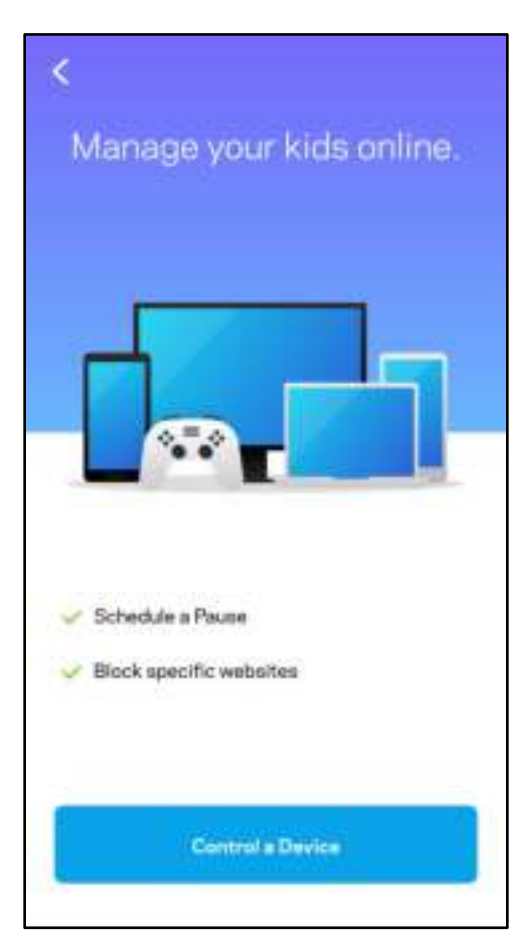

## Priority (Προτεραιότητα)

Επιλέξτε μέχρι και τρεις συσκευές οι οποίες θα έχουν προτεραιότητα στη χρήση της σύνδεσης με το Internet. Αυτές οι συσκευές –ενσύρματες και/ή ασύρματες– θα έχουν πάντα την καλύτερη δυνατή πρόσβαση όταν είναι συνδεδεμένες. Το Atlas 6 πραγματοποιεί έλεγχο ταχύτητας για να προσδιορίσει πώς θα κατανείμει καλύτερα το ασύρματο δίκτυο στις συσκευές με προτεραιότητα. Οι υπόλοιπες συσκευές θα μοιράζονται τη χωρητικότητα που απομένει. Οι συσκευές με προτεραιότητα εμφανίζονται στον Πίνακα εργαλείων.

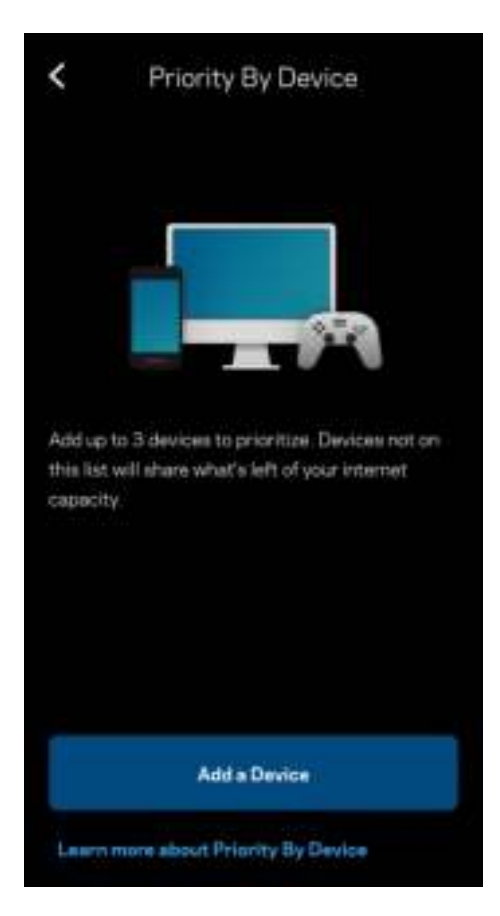

### Notifications (Ειδοποιήσεις)

Εάν έχετε περισσότερους από έναν κόμβους, η Linksys μπορεί να σας ειδοποιήσει όταν δευτερεύοντες κόμβοι στο σύστημά σας είναι εκτός σύνδεσης. Δευτερεύοντες είναι όσοι κόμβοι δεν είναι συνδεδεμένοι ενσύρματα με το μόντεμ σας. Πρέπει να ενεργοποιήσετε τις ειδοποιήσεις στις ρυθμίσεις της κινητής συσκευής σας για να επιτρέψετε στη Linksys να σας ειδοποιεί.

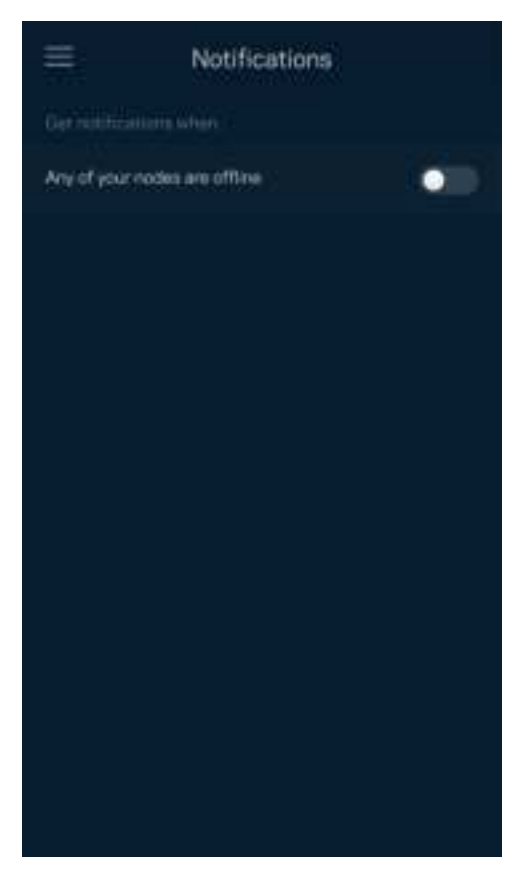

#### Network Administration (Διαχείριση δικτύου)

Χρησιμοποιήστε την οθόνη «Router Administration» (Διαχείριση router) για να αλλάξετε τον κωδικό πρόσβασης και τη βοήθεια υπενθύμισης του κωδικού και για να ελέγξετε διάφορα στοιχεία ταυτοποίησης (αρ. μοντέλου, αρ. σειράς και λεπτομέρειες IP) για όλους τους κόμβους του WiFi σας.

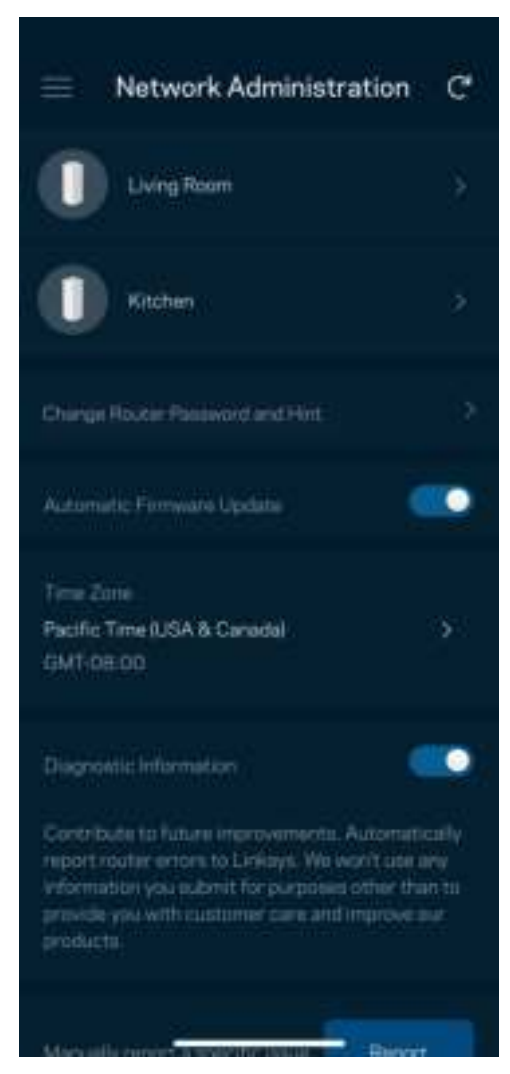

Επιτρέψτε την αυτόματη αναφορά σφαλμάτων στη Linksys και συμβάλετε στη βελτίωση της εμπειρίας με το WiFi. Μπορείτε, επίσης, να αναφέρετε προβλήματα στη Linksys με μη αυτόματο τρόπο.

Οι ακόλουθες πληροφορίες θα σταλούν μαζί με την περιγραφή του προβλήματος:

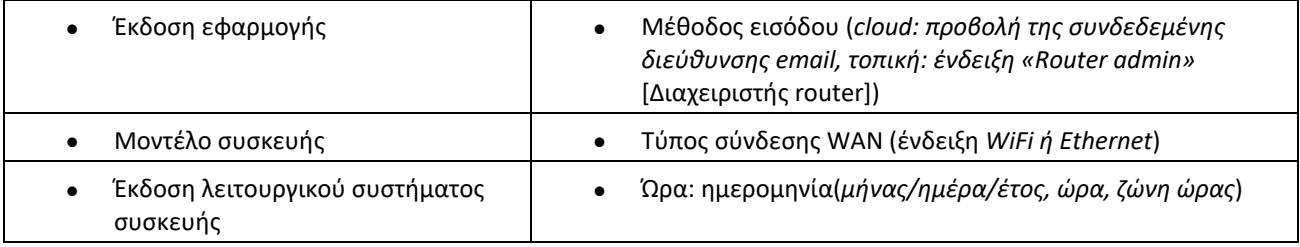

### Advanced Settings (Ρυθμίσεις για προχωρημένους)

Internet Settings (Ρυθμίσεις Internet)

Μπορείτε να επιλέξετε με ποιον τρόπο συνδέεται το πλεγματικό σύστημα με το Internet. Η προεπιλογή είναι Αυτόματη ρύθμιση παραμέτρων – DHCP. Οι άλλοι τύποι σύνδεσης εξαρτώνται από τον πάροχο υπηρεσιών Internet που χρησιμοποιείτε ή από το πώς σκοπεύετε να χρησιμοποιήσετε το πλεγματικό σύστημα. Οι προχωρημένοι χρήστες μπορούν να χρησιμοποιήσουν το Additional Settings (Πρόσθετες Ρυθμίσεις) για να κλωνοποιήσουν διευθύνσεις MAC και να ορίσουν το MTU (μέγιστη μονάδα μεταφοράς).

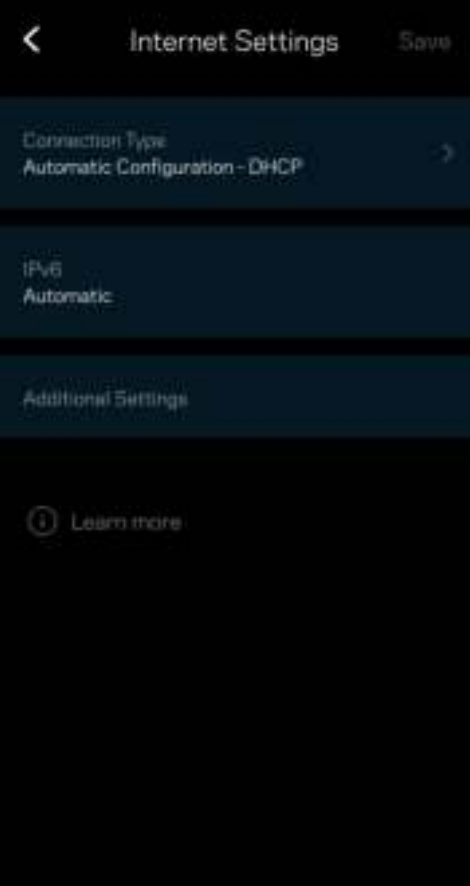

#### Port Settings (Ρυθμίσεις θυρών)

Η προώθηση θύρας –για μία θύρα, πολλές θύρες ή εύρος θυρών– αποστέλλει την εισερχόμενη κυκλοφορία από μια συγκεκριμένη θύρα ή θύρες σε μια συγκεκριμένη συσκευή ή θύρα στο WiFi σας. Κατά την ενεργοποίηση εύρους θυρών, το router ελέγχει τα εξερχόμενα δεδομένα για συγκεκριμένους αριθμούς θυρών. Το router θυμάται τη διεύθυνση IP της συσκευής η οποία ζητάει τα δεδομένα, έτσι ώστε, όταν τα ζητούμενα δεδομένα επιστρέψουν, να σταλούν πίσω στη σωστή συσκευή.

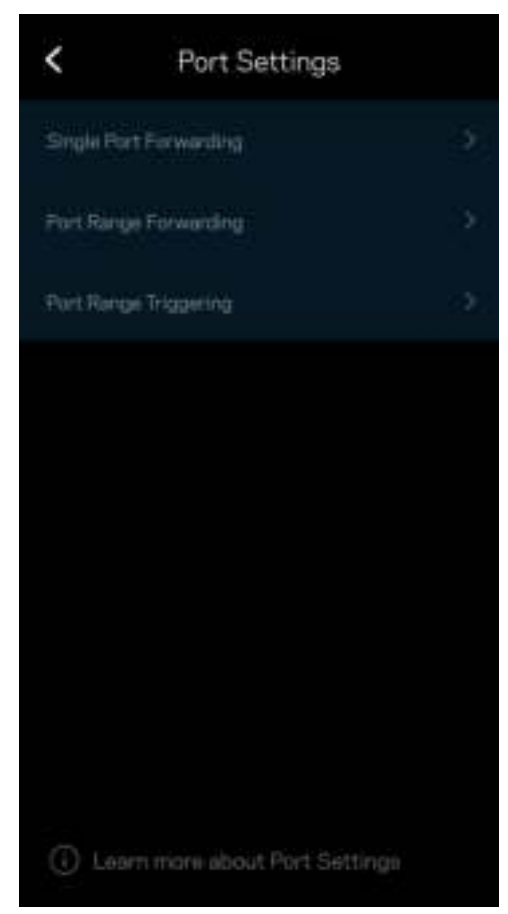

#### Φίλτρα MAC ασύρματου δικτύου

Κάθε συσκευή δικτύου έχει μια μοναδική 12ψήφια διεύθυνση MAC (Media Access Control). Μπορείτε να δημιουργήσετε μια λίστα διευθύνσεων MAC και να ρυθμίσετε πώς οι συσκευές χρησιμοποιούν το WiFi σας.

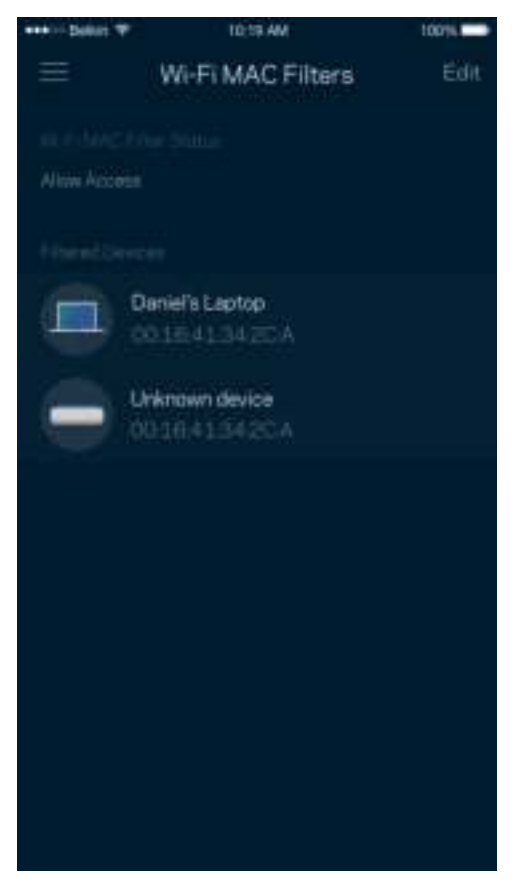

#### Ρυθμίσεις τοπικού δικτύου

Στοιχεία για το router και την κατάσταση σύνδεσης.

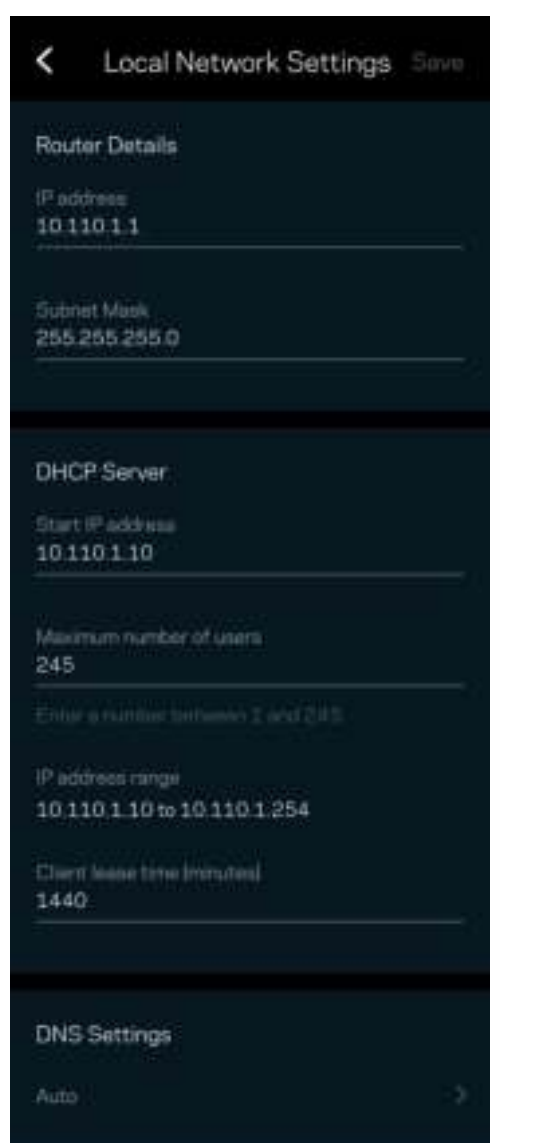

## My Account (Ο λογαριασμός μου)

Αλλάξτε τον κωδικό πρόσβασης της εφαρμογής Linksys και επιλέξτε να λαμβάνετε τα τελευταία νέα και προσφορές από τη Linksys.

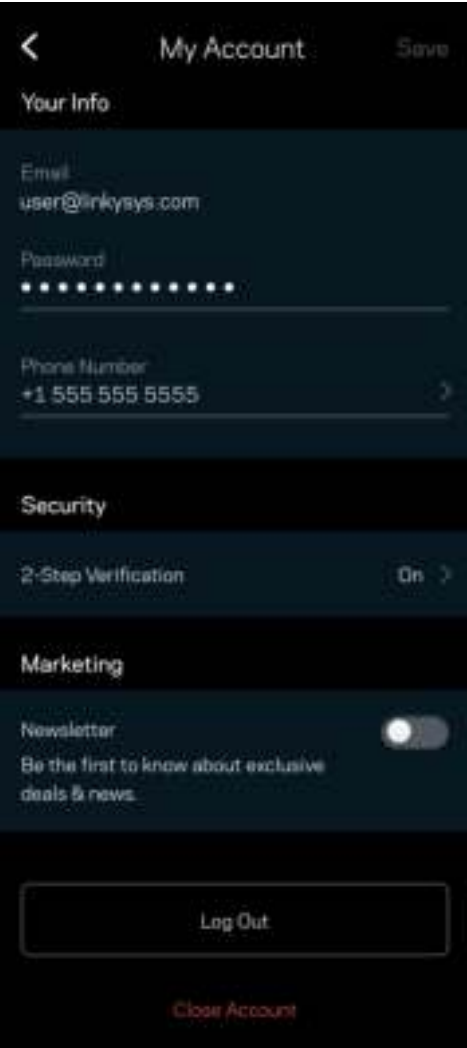

## Feedback (Σχόλια)

Να η ευκαιρία σας να μας πείτε τη γνώμη σας. Βαθμολογήστε την εφαρμογή στο κατάστημα εφαρμογών, στείλτε μας προτάσεις ή αναφέρετε κάποιο πρόβλημα που σας εμποδίζει να έχετε την καλύτερη δυνατή εμπειρία.

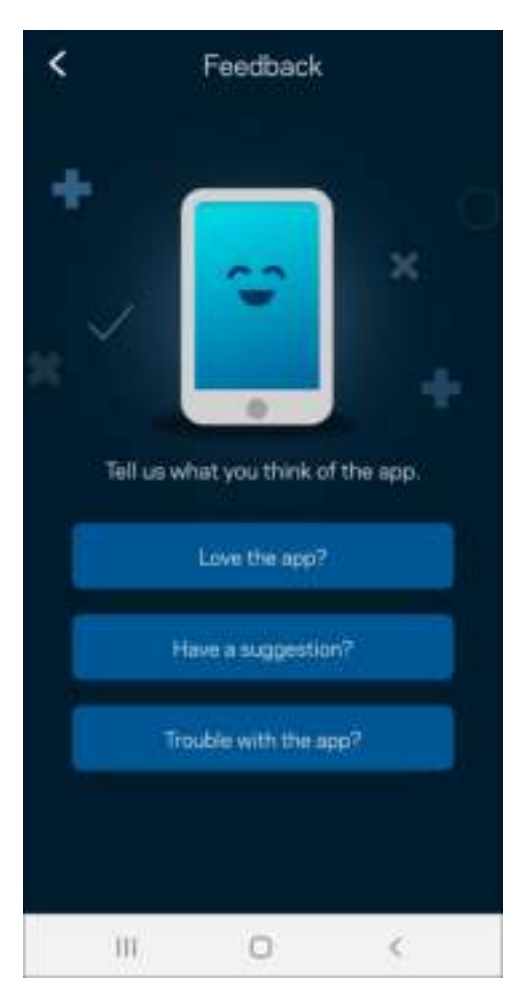

## Help (Βοήθεια)

Έχετε προβλήματα με την εφαρμογή; Θέλετε λίγες παραπάνω πληροφορίες για κάποια δυνατότητα; Πατήστε Help (Βοήθεια) για να δείτε μια εξήγηση.

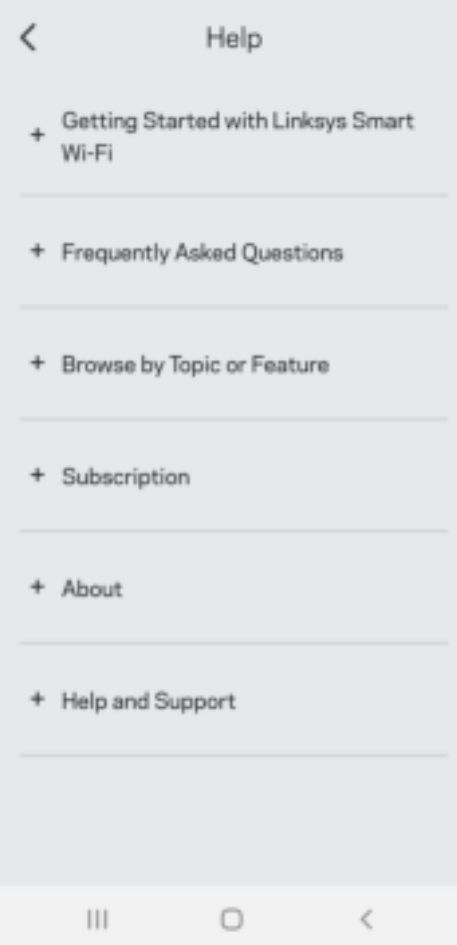
## Σύνδεση απευθείας με το Linksys Atlas 6

Μπορείτε να έχετε πρόσβαση στο πλεγματικό σύστημα ακόμη και εάν δεν είστε συνδεδεμένοι με το Internet. Συνδεθείτε στο δικό σας δίκτυο WiFi, ανοίξτε την εφαρμογή Linksys και πατήστε Use Router Password (Χρήση κωδικού πρόσβασης router). Δεν θα μπορείτε να έχετε πρόσβαση στον λογαριασμό σας στο Linksys WiFi όταν δεν έχετε συνδεθεί με το Internet.

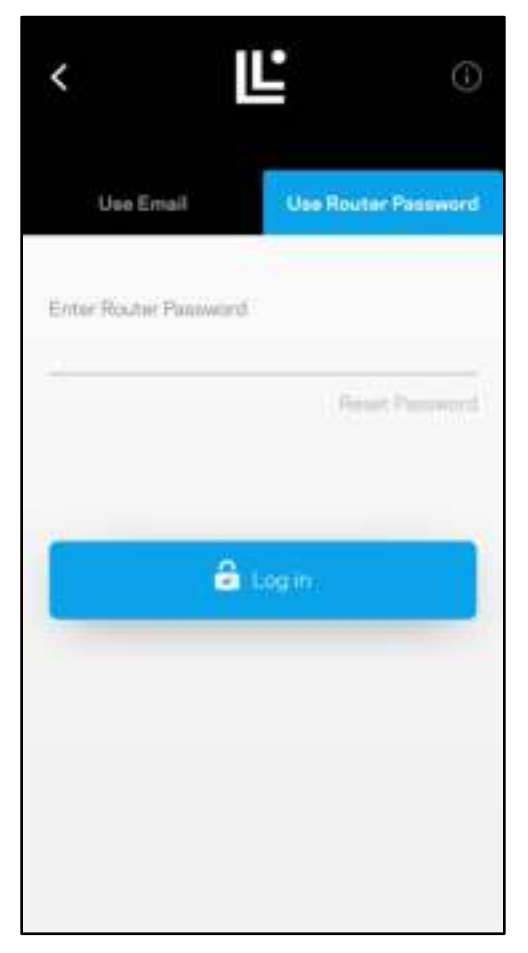

#### Κωδικός πρόσβασης router

Δημιουργήσαμε έναν ασφαλή κωδικό πρόσβασης router κατά τη ρύθμιση. Δεν είναι ο ίδιος με τον κωδικό πρόσβασης WiFi που δημιουργήσατε για να συνδέεστε με το πλεγματικό σύστημα. Για να αλλάξετε τον κωδικό πρόσβασης router, πατήστε Network Administration (Διαχείριση δικτύου) και Change Router Password and Hint (Αλλαγή κωδικού πρόσβασης router και βοήθειας υπενθύμισης).

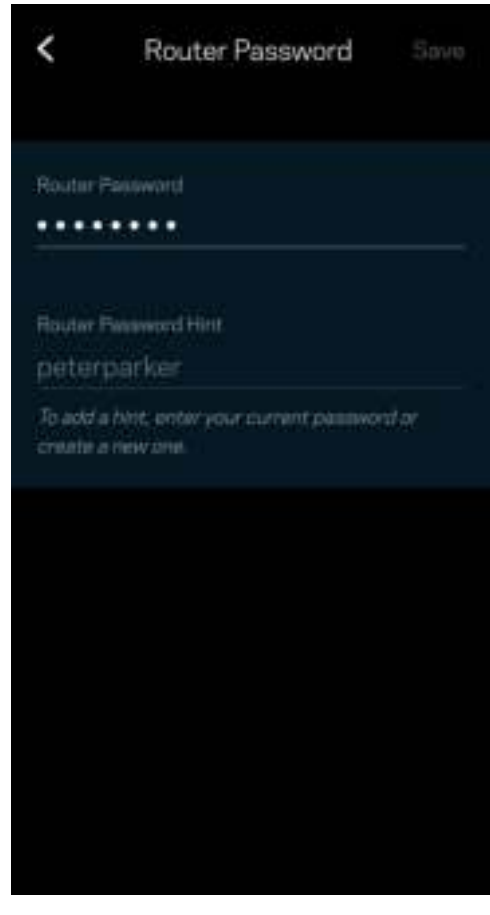

Για να διατηρήσουμε ασφαλές το πλεγματικό σύστημα Linksys, θα σας αποστείλουμε email εάν κάποιος αλλάξει τον κωδικό πρόσβασης router.

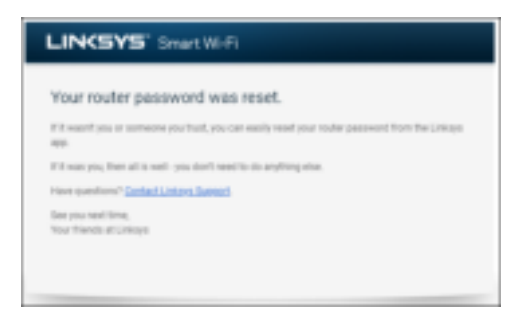

## Πώς να επαναφέρετε τις εργοστασιακές ρυθμίσεις

Κανονικά δεν θα χρειαστεί ποτέ να κάνετε επαναφορά του Atlas 6 στις εργοστασιακές ρυθμίσεις, μια διαδικασία που προκαλεί ιδιαίτερη αναστάτωση. Η επαναφορά των εργοστασιακών ρυθμίσεων του router το επαναφέρει στην κατάσταση που ήταν όταν το βγάλατε από τη συσκευασία του, οπότε θα χρειαστεί να εκτελέσετε ξανά τη διαδικασία ρύθμισης. Θα εξαλειφθούν όσες ρυθμίσεις έχετε αλλάξει από την αρχική ρύθμιση και μετά, όπως όνομα WiFi, κωδικοί πρόσβασης, τύπος ασφαλείας. Όλες οι ασύρματες συσκευές θα αποσυνδεθούν από το WiFi σας.

Για να επαναφέρετε το Atlas 6:

• Με τον κόμβο σας συνδεδεμένο σε πηγή τροφοδοσίας και ενεργοποιημένο, πιέστε παρατεταμένα το κουμπί επαναφοράς (Reset) στο κάτω μέρος. Η λυχνία στο επάνω μέρος του κόμβου θα γίνει κόκκινη και θα εξασθενίσει σε ένταση αναβοσβήνοντας. Μην αφήσετε το κουμπί μέχρι η λυχνία να σβήσει και να γίνει έντονα κόκκινη.

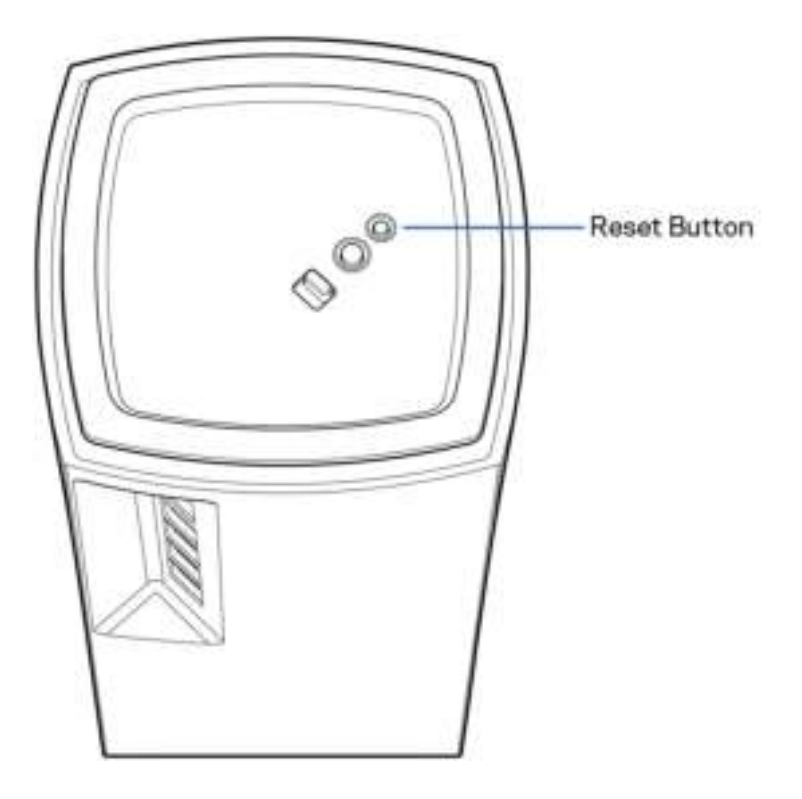

# Προδιαγραφές

#### Linksys Atlas 6

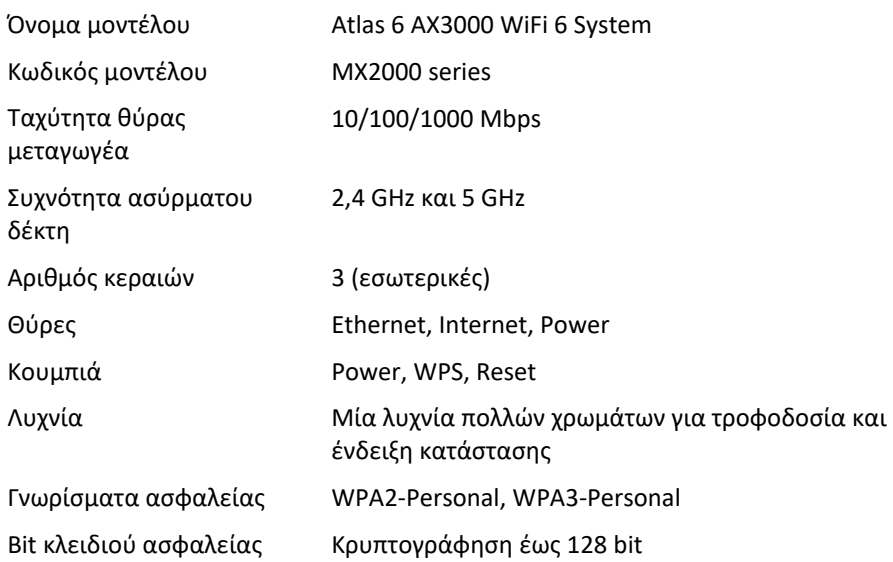

#### Περιβαλλοντικά γνωρίσματα

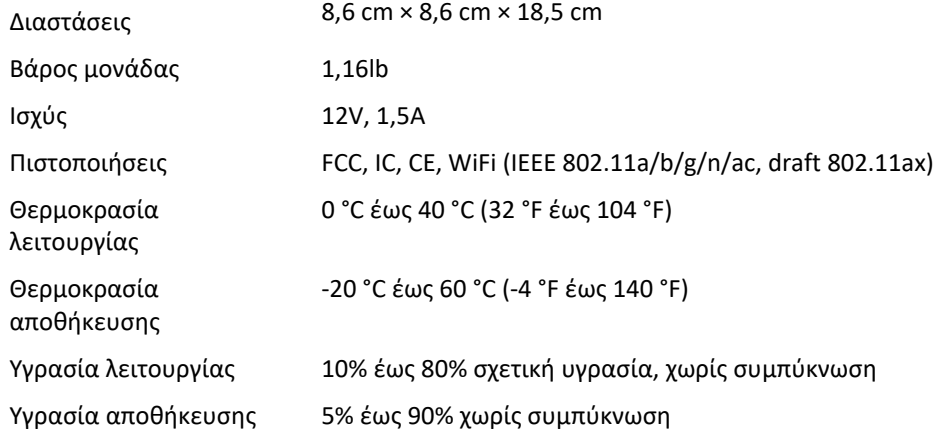

Σημειώσεις:

Για πληροφορίες σχετικά με κανονισμούς, την εγγύηση και την ασφάλεια, μεταβείτε στο Linksys.com/support/Atlas6.

Οι προδιαγραφές μπορούν να αλλάξουν χωρίς προειδοποίηση.

Η μέγιστες επιδόσεις προκύπτουν από τις προδιαγραφές του προτύπου IEEE 802.11. Οι πραγματικές επιδόσεις ενδέχεται να διαφέρουν (χαμηλότερη χωρητικότητα ασύρματου δικτύου, διεκπεραιωτική ικανότητα δεδομένων, εύρος, εμβέλεια κ.ά.). Οι επιδόσεις εξαρτώνται από πολλούς παράγοντες, συνθήκες και μεταβλητές, που περιλαμβάνουν την απόσταση από το σημείο πρόσβασης, τον όγκο της κίνησης του δικτύου, τα υλικά και την κατασκευή, το χρησιμοποιούμενο λειτουργικό σύστημα, τον συνδυασμό των χρησιμοποιούμενων ασύρματων προϊόντων, τις παρεμβολές και άλλες αντίξοες συνθήκες.

Επισκεφτείτε τη διεύθυνση linksys.com/support/Atlas6 για βραβευμένη τεχνική υποστήριξη.

Το «LINKSYS» και πολλά ονόματα και λογότυπα προϊόντων αποτελούν εμπορικά σήματα της Linksys Holdings Inc. και/ή των θυγατρικών της. Τα αναφερόμενα εμπορικά σήματα τρίτων ανήκουν στους αντίστοιχους ιδιοκτήτες.

© 2022 Linksys Holdings Inc. και/ή θυγατρικές εταιρείες. Με την επιφύλαξη παντός δικαιώματος.

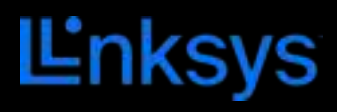

# GUÍA DEL USUARIO **ATLAS 6**

MX2000 Series

## Tabla de contenidos

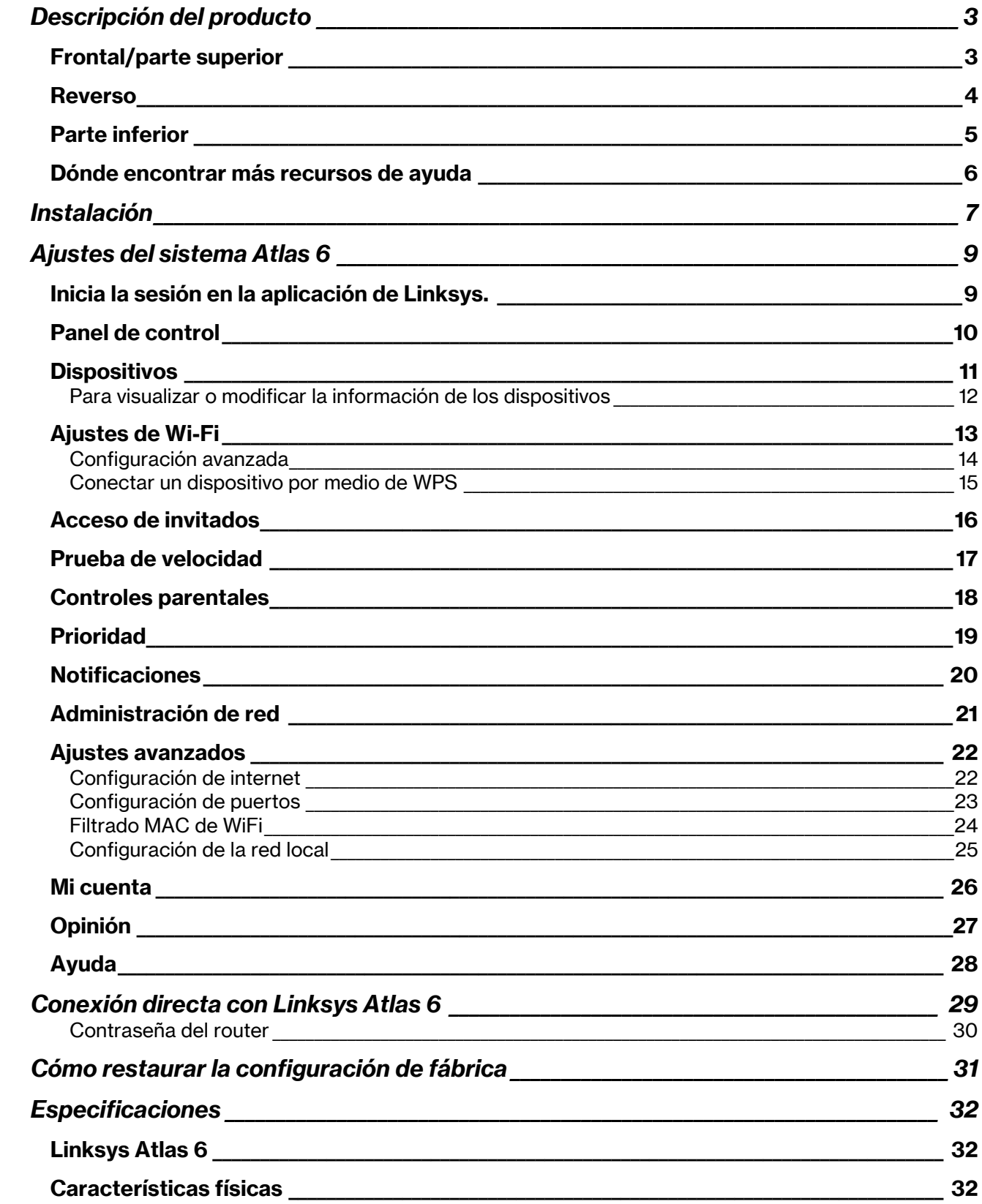

# Descripción del producto

## Frontal/parte superior

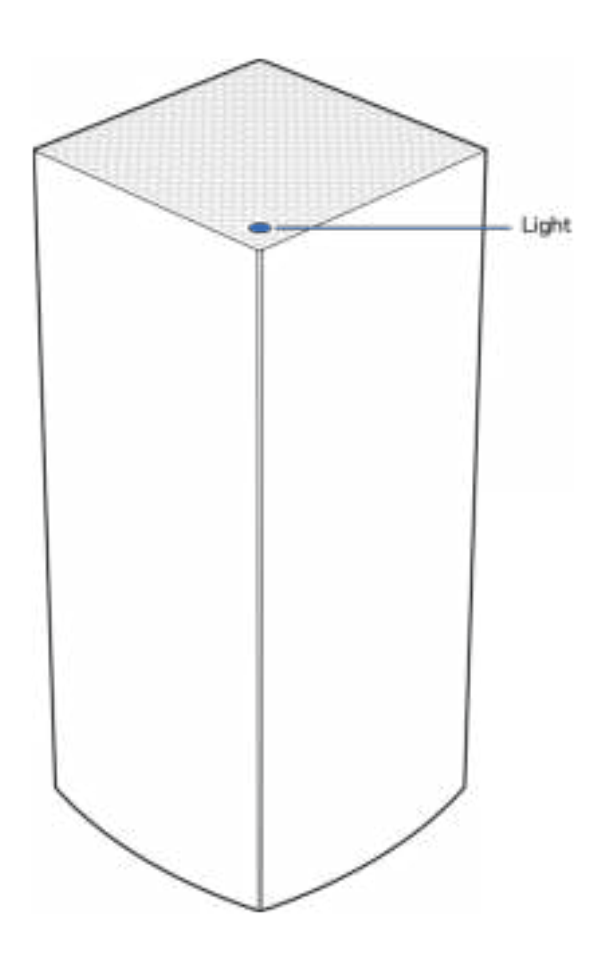

La luz en la parte superior del nodo te proporciona información sobre el funcionamiento del mismo.

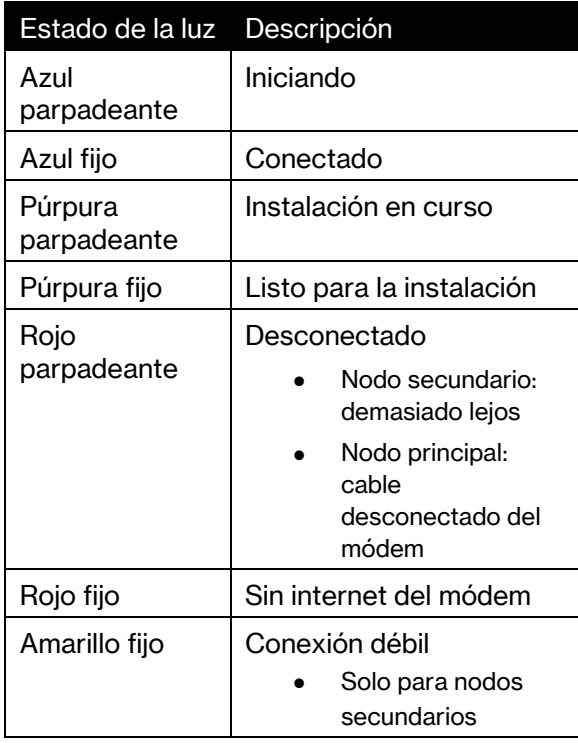

#### Reverso

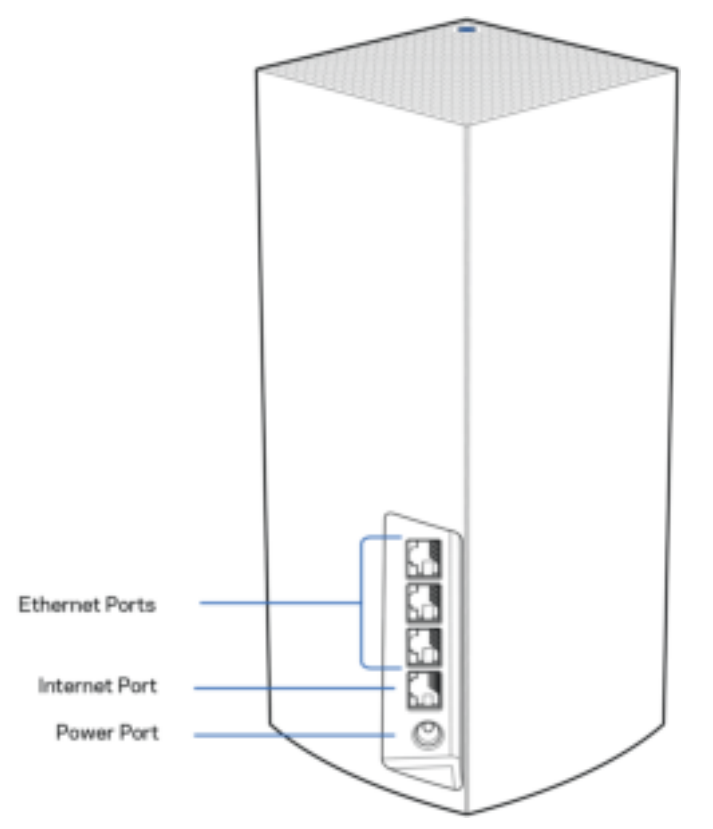

Puertos Ethernet: conecta cables Ethernet a estos puertos Ethernet (10/100/1000) y a otros dispositivos en tu red. Si tu sistema mesh tiene más de un nodo usa uno de estos puertos para conectar tu módem o módem router.

#### Nota: para obtener el mejor rendimiento utiliza en el puerto Ethernet un cable CAT5e o de mayor certificación.

Puerto de internet: conecta un cable Ethernet a este puerto Gigabit amarillo (10/100/1000) y a un módem de cable/DSL o de fibra óptica. Si estás utilizando este router como nodo secundario en un sistema WiFi mesh puedes utilizar este puerto para establecer una conexión por cable con otro nodo.

Puerto de corriente: conecta en este puerto el adaptador de CA incluido.

### Parte inferior

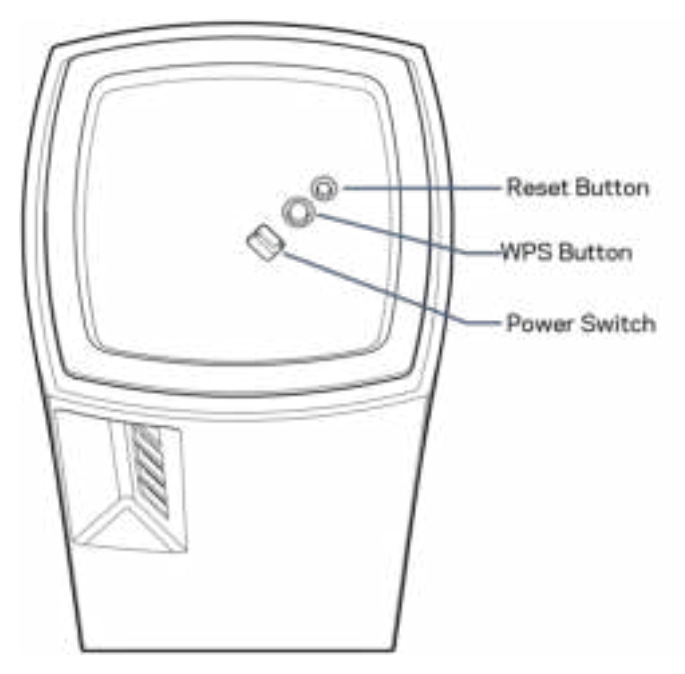

Botón de Reset (Reinicio): para restablecer la configuración de fabrica presiona y mantén presionado hasta que la luz en la parte superior del nodo se encienda en color rojo, se apague y empiece a parpadear en rojo claro.

Boton de WiFi Protected Setup: presiónalo para conectar dispositivos de red habilitados con WPS. Interruptor de corriente: ponlo en la posición | (on) para encender el nodo.

# Ayuda

### Dónde encontrar más recursos de ayuda

- Linksys.com/support/Atlas6
- La sección de Ayuda en la aplicación de Linksys (abre la aplicación y haz clic en Ayuda en el menú principal de navegación)

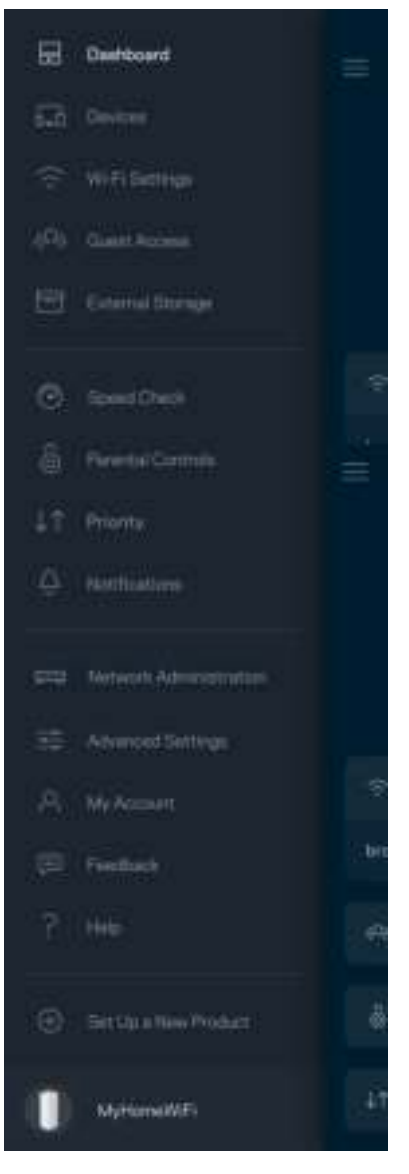

Nota: puedes consultar las licencias y notas del software de terceros utilizado en este producto en http://support.linksys.com/es/license. Por favor, contacta con https://www.linksys.com/es/supportarticle/?articleNum=114663 para preguntas o solicitudes de código fuente GPL.

## Instalación

IMPORTANTE: los nodos Atlas 6 pueden ser instalados como nodos principales o secundarios. Un nodo principal debe estar conectado al módem o módem router por medio de un cable Ethernet. Una vez instalados de forma inalámbrica los nodos secundarios pueden conectarse a otro nodo también inalámbricamente o por cables Ethernet.

Si estás añadiendo este nodo nuevo a un sistema WiFi mesh para todo el hogar de Linksys como nodo principal restaura la configuración de fábrica de todos los nodos y añádelos al sistema una vez que el nodo nuevo esté instalado y activo.

Descarga la aplicación de Linksys Necesitas esta aplicación para instalar tu Linksys Atlas 6.

Ve a la tienda de aplicaciones de tu dispositivo y busca por Linksys.

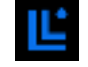

Instala la aplicación, ábrela y sigue las instrucciones.

#### Nota: la aplicación funciona con iOS 14.1 y posterior y Android 6 y posterior.

Puedes crear una cuenta de Linksys Smart WiFi para utilizar la aplicación para ver o cambiar los ajustes de configuración de tu sistema mesh allí donde tengas una conexión a internet.

Con Linksys Smart WiFi puedes hacer muchas cosas:

- Cambiar tu nombre y contraseña WiFi.
- Habilitar el acceso de usuarios invitados.
- Conectar dispositivos a la WiFi mediante WPS.
- Bloquear internet con los controles parentales.
- Medir la velocidad de tu conexión a internet.

**Nota:** durante la instalación te enviaremos un e-mail de verificación. Estando conectado a tu red doméstica haz clic en el enlace incluido en ese e-mail.

Menos enchufar el adaptador de corriente y conectar el cable Ethernet el proceso de instalación por aplicación se encarga de hacer todo el trabajo por ti. Una vez conectado usa la aplicación para personalizar tu red WiFi y darle un nombre y una contraseña específicos. También puedes dar nombres a los nodos según donde estén ubicados para poder identificarlos fácilmente en el improbable caso de que sea necesario.

Imprime esta página y apunta los parámetros de configuración de tu WiFi y cuenta en la tabla para tener una referencia. Guarda estas notas en un sitio seguro.

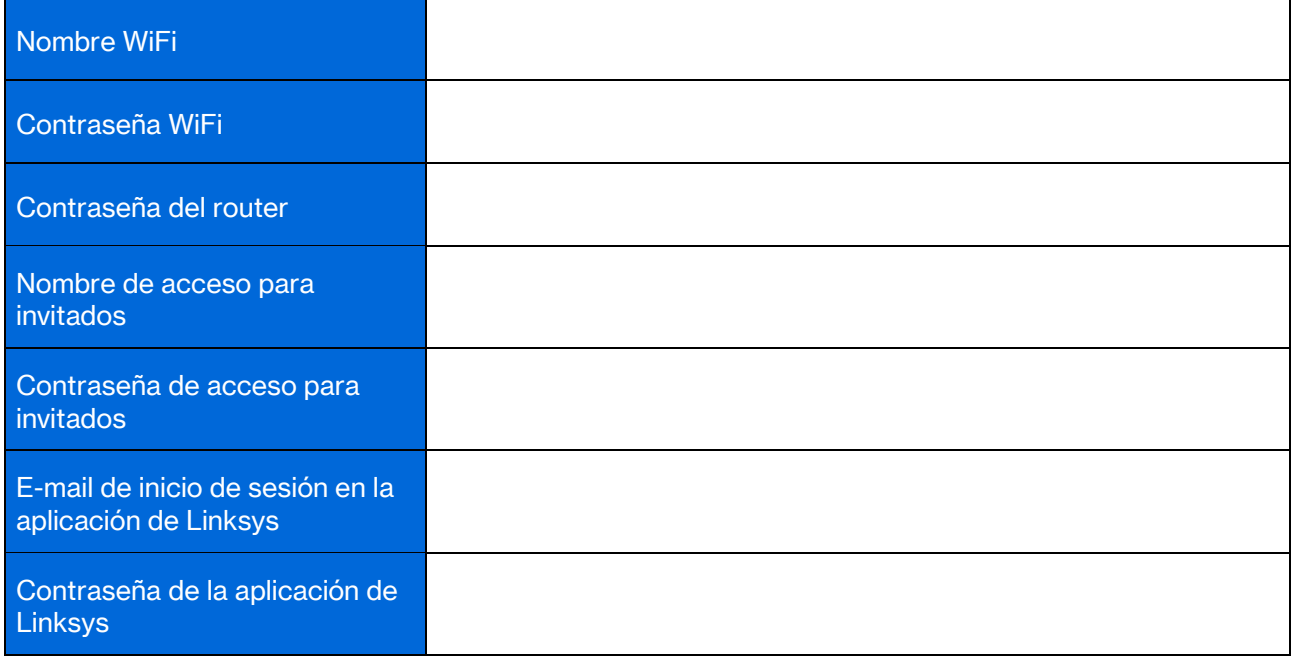

## Ajustes del sistema Atlas 6

Usando tu aplicación de Linksys puedes ver o modificar la configuración del Atlas 6 para aumentar la seguridad de tu WiFi o hacer que funcione más eficientemente con un dispositivo o juego específico. Podrás acceder a tus ajustes de configuración desde cualquier punto del planeta si cuentas con una conexión a internet. También puedes acceder a tus ajustes de configuración usando tu contraseña del router estando conectado a tu red doméstica, incluso si cuentas con una conexión a internet.

### Inicia la sesión en la aplicación de Linksys.

- Ľ G) ٨ **Use Email Use Router Password L'nksys** Email Address Pamword Forgial Presidenti? Already using a Linksys product? a Login **B** Lagin Have a new Urksys product? Ъ aunch setup New here? Create an Email Login O  $\epsilon$ 111 m O. Ċ
- 1. Abre la aplicación de Linksys.

- 2. Introduce la dirección de e-mail que utilizaste al crear tu cuenta.
- 3. Introduce la contraseña de tu cuenta.
- 4. Toca en Iniciar sesión.

### Panel de control

El panel de control es una instantánea de tu red WiFi. Ve cuántos dispositivos están conectados a tu sistema mesh. Comparte la contraseña WiFi y permite el acceso de usuarios invitados a tu red WiFi. El panel de control también te muestra si hay dispositivos con controles parentales activos o si alguno tiene la conexión priorizada.

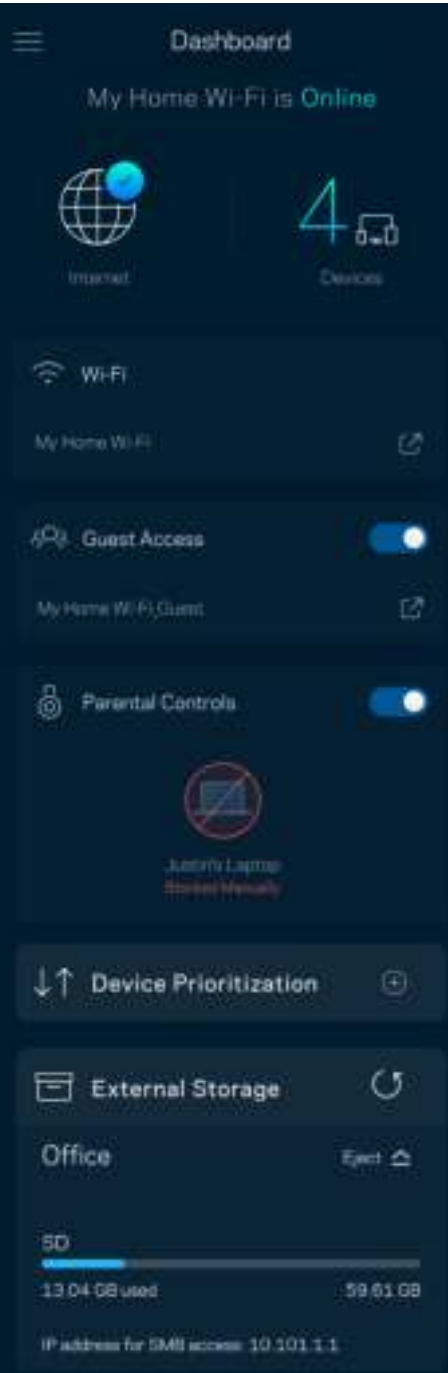

### **Dispositivos**

Ver y modificar los parámetros de cualquier dispositivo conectado a tu WiFi. Puedes ver los dispositivos de la red principal y la red de invitados o mostrar información acerca de cada dispositivo.

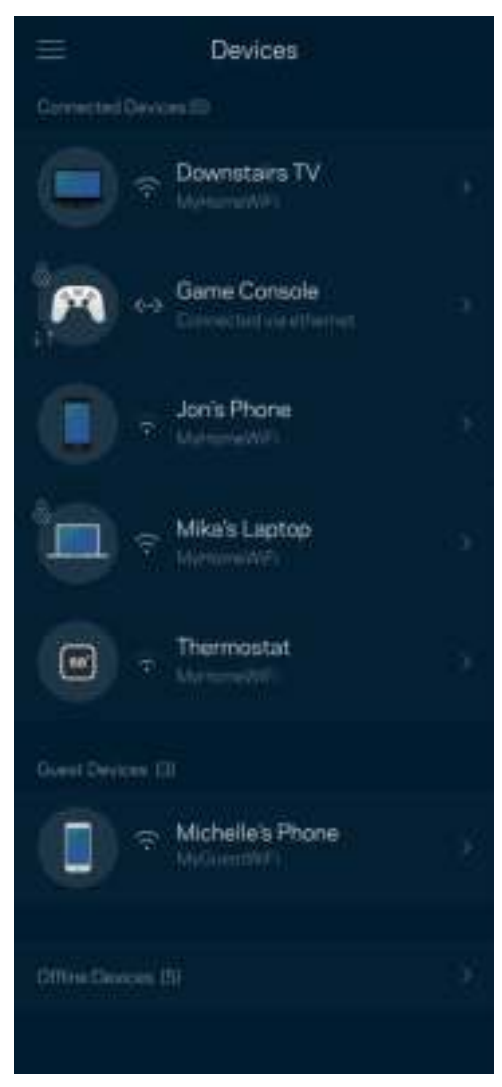

#### Para visualizar o modificar la información de los dispositivos

Desde la pantalla de Dispositivos puedes editar los nombres de los dispositivos y cambiar sus iconos. También puedes priorizar dispositivos, establecer controles parentales y consultar distintos parámetros de la red WiFi. Toca sobre cualquier dispositivo para ver la información del mismo.

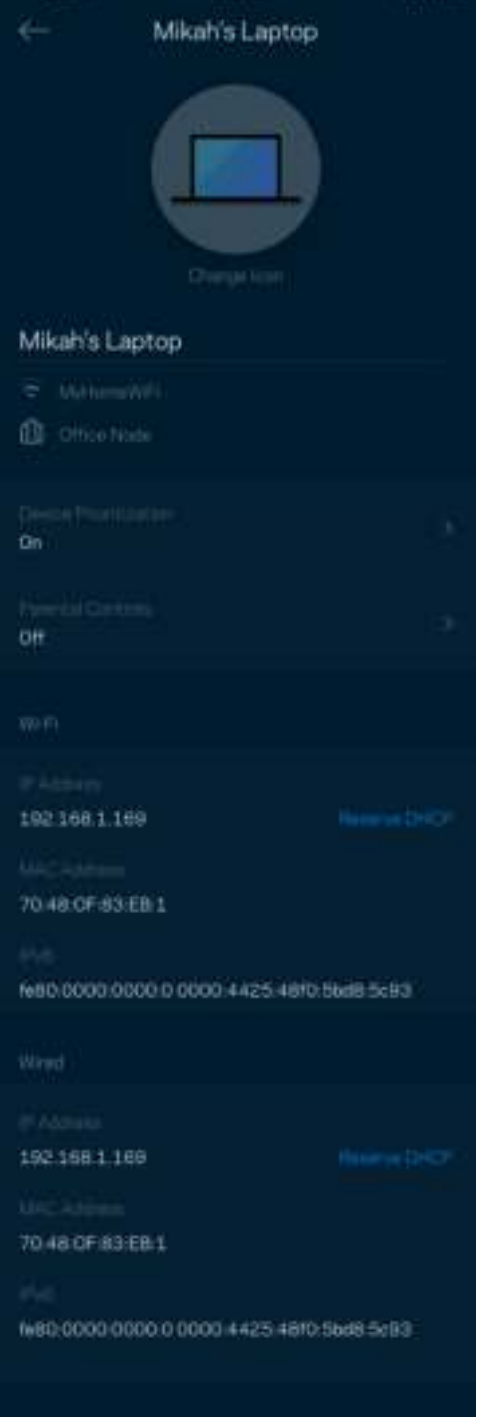

## Ajustes de Wi-Fi

Ve o edita tu nombre y contraseña WiFi y conecta dispositivos mediante WiFi Protected Setup™.

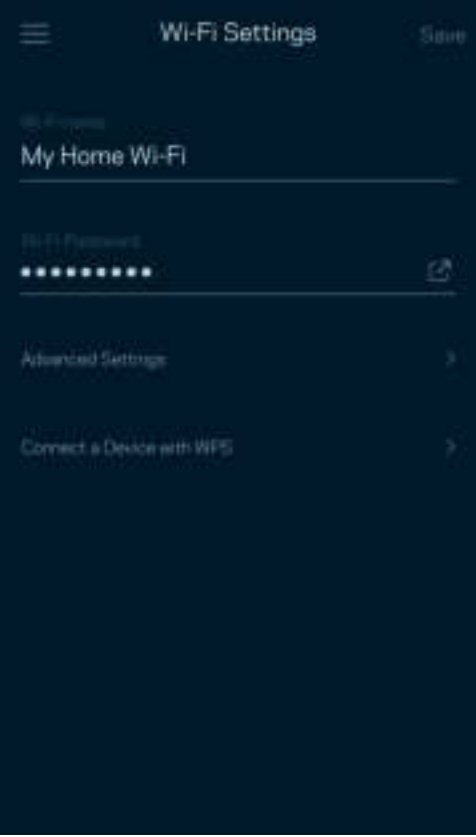

#### Configuración avanzada

Los usuarios avanzados pueden cambiar el tipo de seguridad y modo WiFi predeterminados. No modifiques estos parámetros a menos que tengas muchas experiencia con redes WiFi. El Buscador de Canal escaneará para encontrar los canales WiFi más abiertos en tu área para que obtengas el mejor rendimiento con tu sistema mesh. Si tienes más de un nodo en tu sistema mesh el Buscador de Canal encontrará el mejor canal para cada nodo.

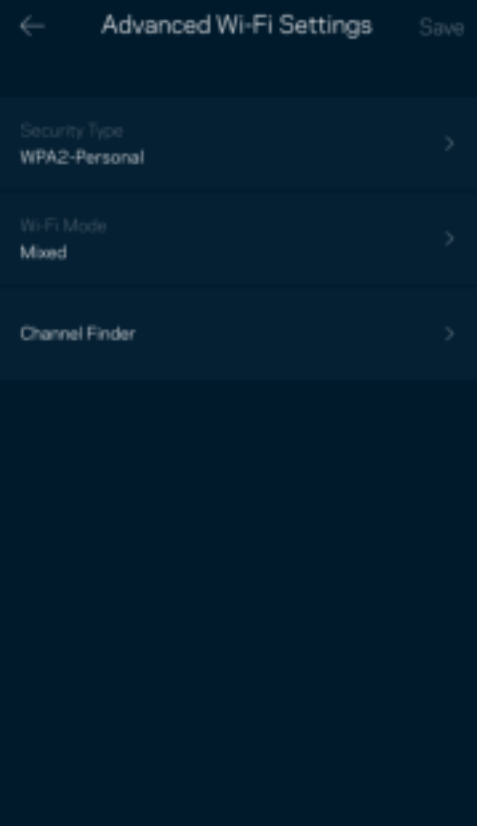

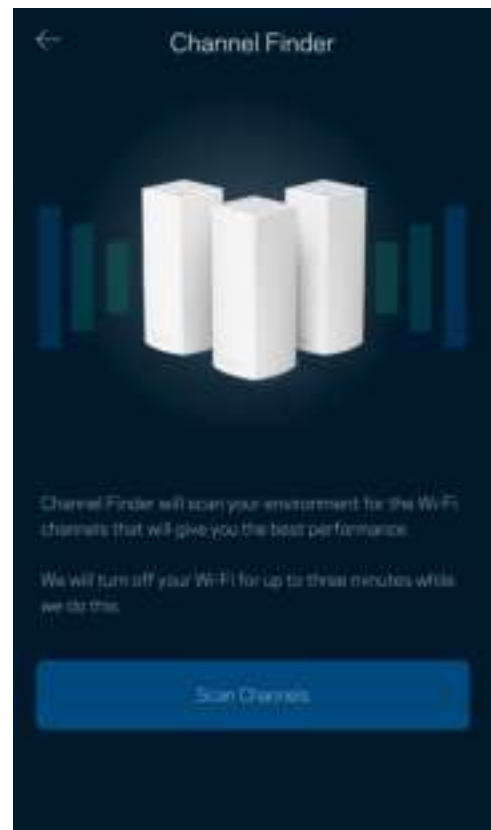

#### Conectar un dispositivo por medio de WPS

WiFi Protected Setup te permite conectar fácilmente dispositivos inalámbricos a tu red WiFi sin tener que introducir manualmente los parámetros de seguridad.

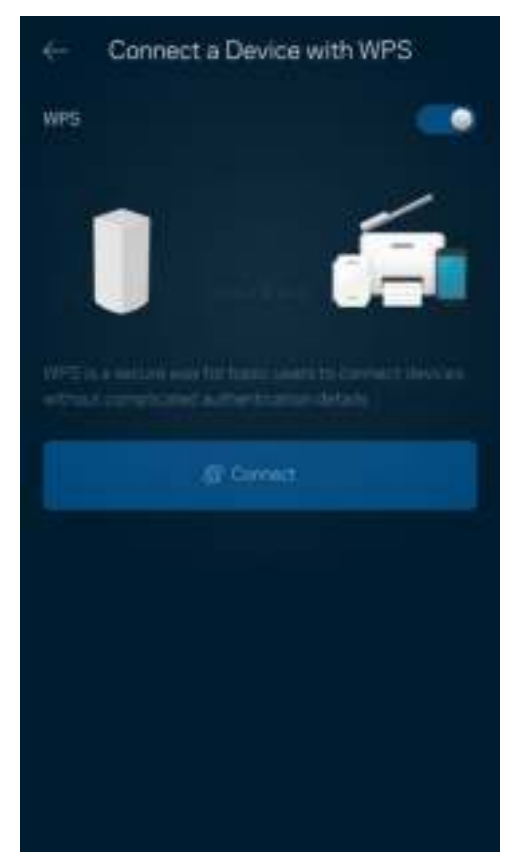

### Acceso de invitados

Usa el acceso para invitados para autorizar que tus invitados puedan conectarse a tu WiFi de forma limitada, restringiendo su acceso a otros recursos de red. Envía la contraseña por mensaje de texto o email.

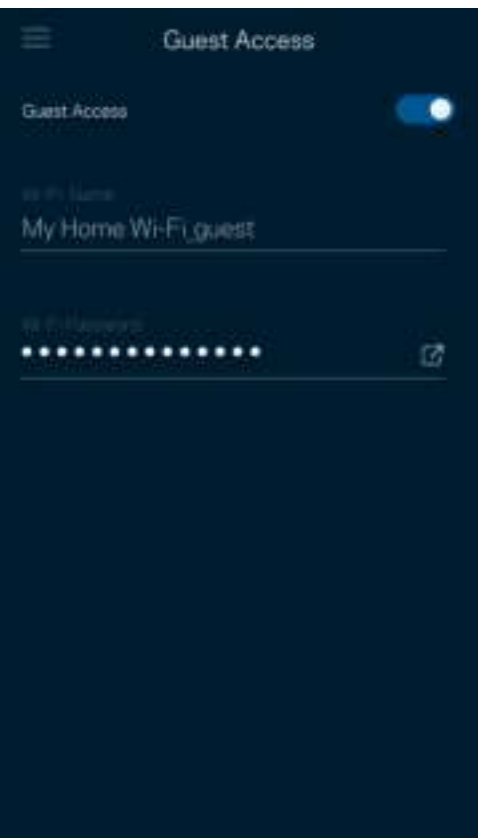

### Prueba de velocidad

Ejecuta una prueba de velocidad para asegurarte de que recibes las velocidades de transferencia que tienes contratadas. La prueba de velocidad también es útil para la priorización de dispositivos porque sus resultados determinan cómo se distribuirá el ancho de banda de la red WiFi entre los dispositivos priorizados.

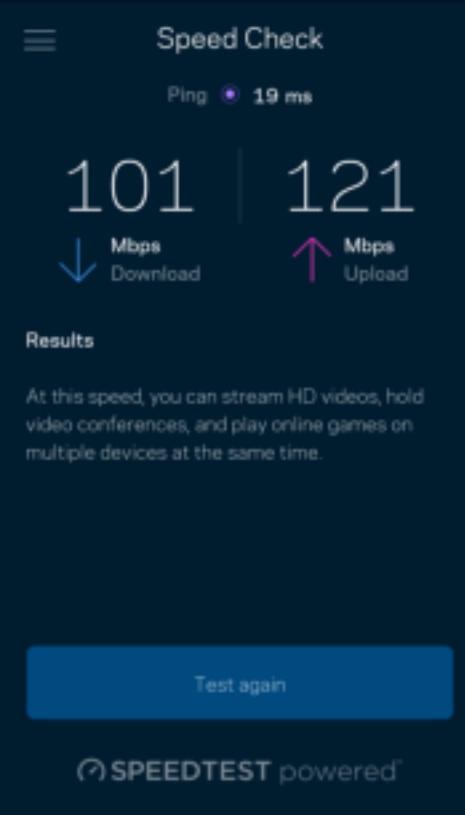

- La velocidad de descarga es la tasa a la que se transfieren los datos de internet a tu sistema mesh.
- La velocidad de carga es la tasa a la que puedes subir contenido a internet.

Nota: las velocidades de la conexión de internet son determinadas por una variedad de factores, incluyendo el tipo de cuenta de ISP, la intensidad del tráfico de internet a nivel local y global y el número de dispositivos conectados en tu hogar que comparten la conexión.

### Controles parentales

Los controles parentales te permiten regular el tiempo que pasan tus hijos en internet y las actividades que realizan. Interrumpe la conexión de internet en dispositivos específicos o bloquea determinados sitios web.

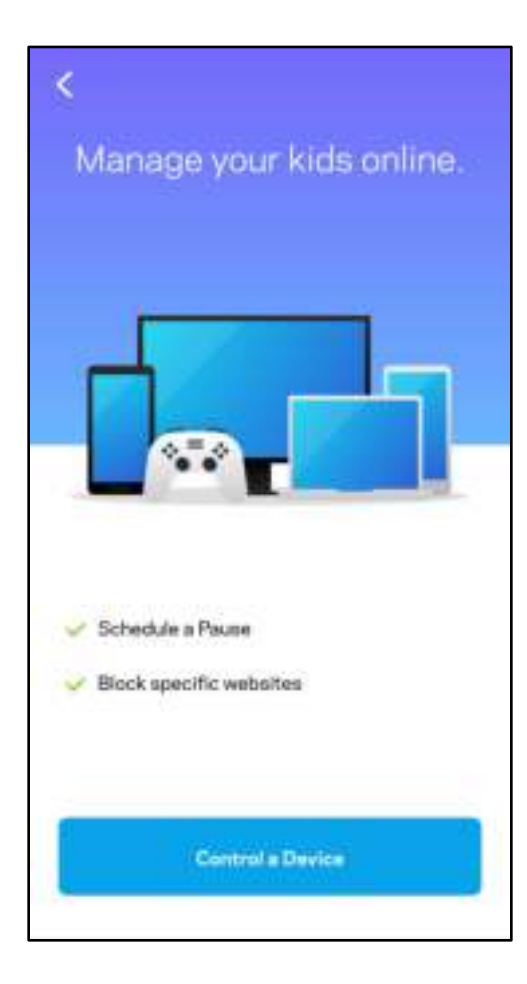

### Prioridad

Selecciona hasta un máximo de tres dispositivos para regular la priorización del reparto del ancho de banda de tu conexión a internet. Estos dispositivos, por cable y/o inalámbricos, tendrán siempre el mejor acceso cuando estén conectados. Atlas 6 ejecuta una prueba de velocidad para determinar la distribución del ancho de banda de la red WiFi entre los dispositivos priorizados. Los aparatos sin prioridad tendrán que compartir la capacidad restante de la red. Los dispositivos priorizados se mostrarán en el panel de control.

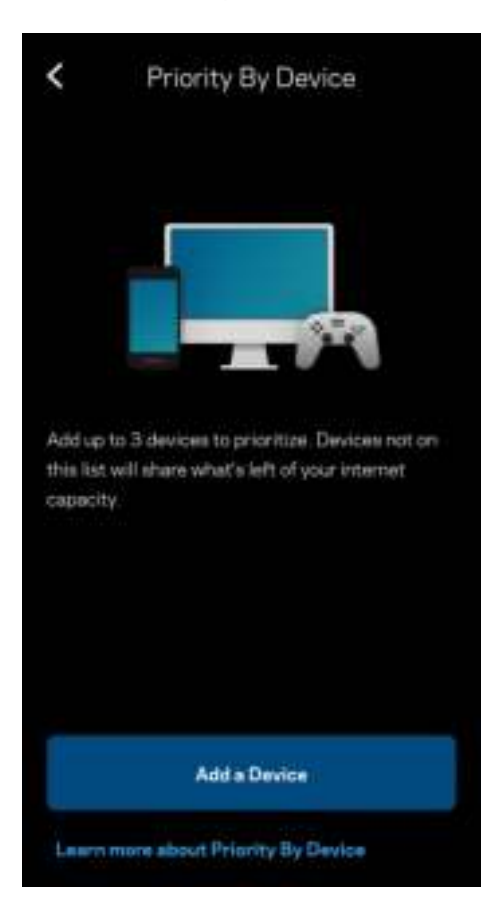

### **Notificaciones**

Si tienes más de un nodo Linksys puede notificarte si uno de los nodos secundarios se desconecta. Los nodos secundarios son aquellos que no están conectados por cable a tu módem. Para permitir que Linksys pueda notificarte debes activar las notificaciones en los ajustes de tu dispositivo móvil.

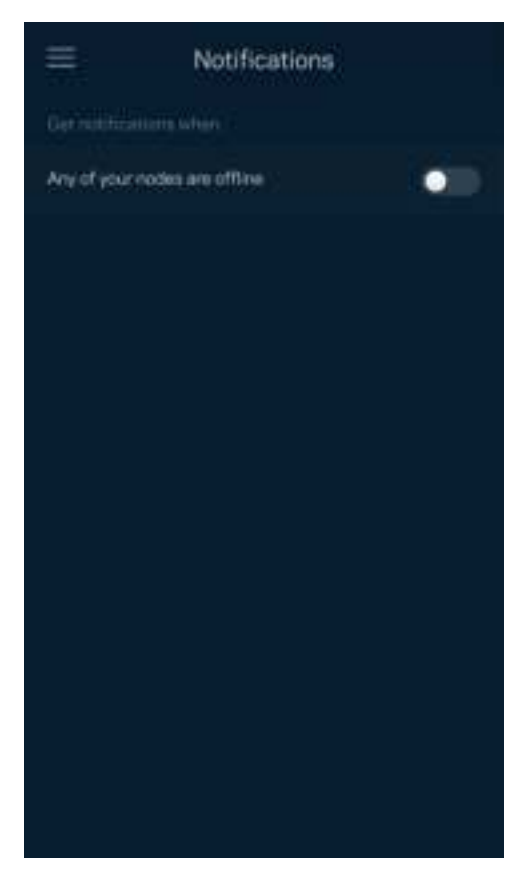

### Administración de red

Usa la pantalla de administración del router para cambiar la contraseña del administrador y la pista de la contraseña, o para comprobar los identificadores (número de modelo, número de serie y número IP) de todos los nodos de tu WiFi.

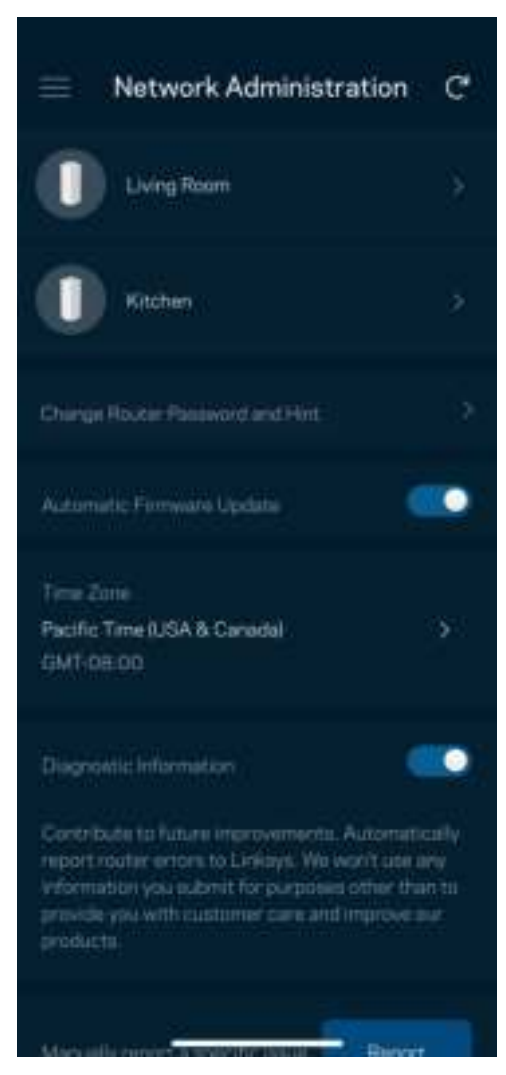

Suscríbite para informar automáticamente a Linksys sobre fallos y contribuir así a mejorar la experiencia WiFi. También puedes informar a Linksys de forma manual sobre problemas específicos.

La siguiente información será enviada junto a tu descripción del problema:

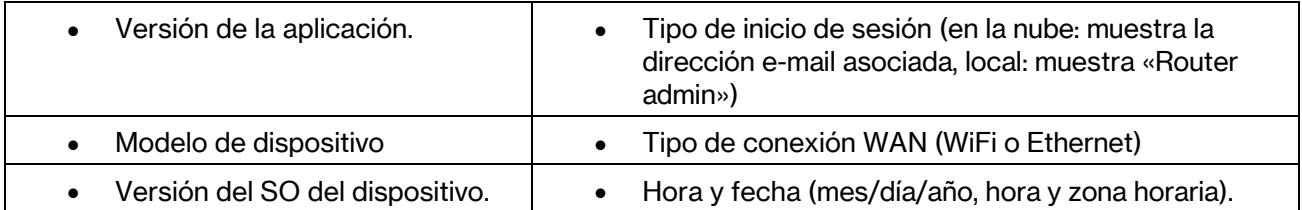

### Ajustes avanzados

#### Configuración de internet

Puedes elegir cómo se conecta a internet tu sistema mesh. La predeterminada es Configuración automática – DHCP. Otros tipos de conexión dependen de tu proveedor de servicios de internet o de cómo planeas usar tu sistema mesh. Los usuarios avanzados pueden utilizar la Configuración adicional para clonar las direcciones MAC y establecer la MTU (unidad de transmisión máxima).

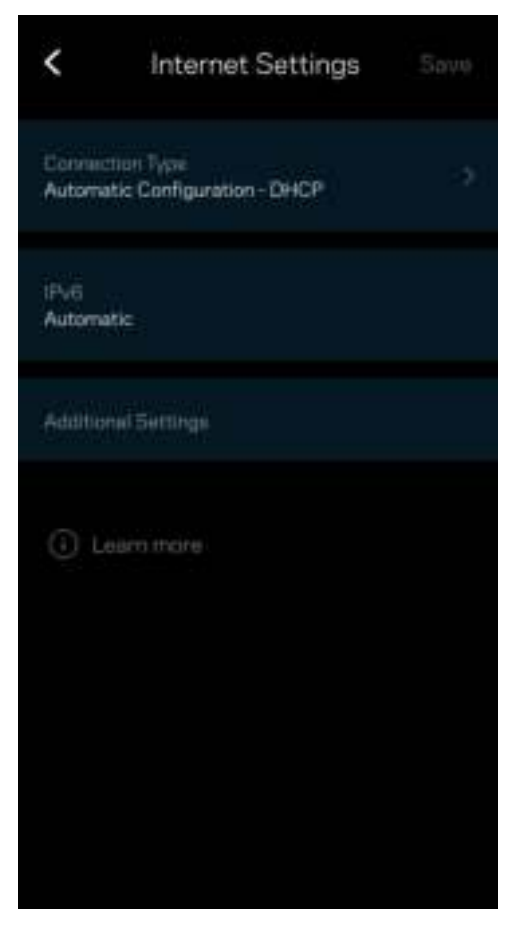

#### Configuración de puertos

Reenvío de puertos: esta función, para un puerto único, múltiples puertos o un intervalo de puertos, envía el tráfico entrante en un puerto específico (o puertos específicos) a un dispositivo o puerto de tu WiFi. Por el desencadenado de rango de puertos el router analiza el flujo de datos saliente para números de puerto específicos. Tu router recuerda la dirección IP del dispositivo que solicita los datos para que cuando estos vuelvan sean redirigidos al dispositivo correcto.

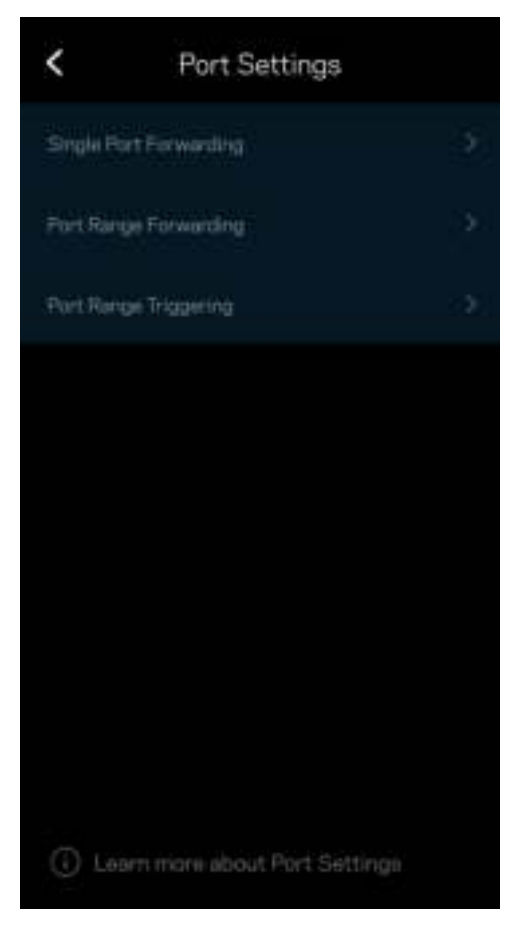

#### Filtrado MAC de WiFi

Cada dispositivo de red tiene una dirección MAC (Media Access Control) de 12 dígitos única. Puedes crear una lista de direcciones MAC y regular la manera en la que los dispositivos usan tu WiFi.

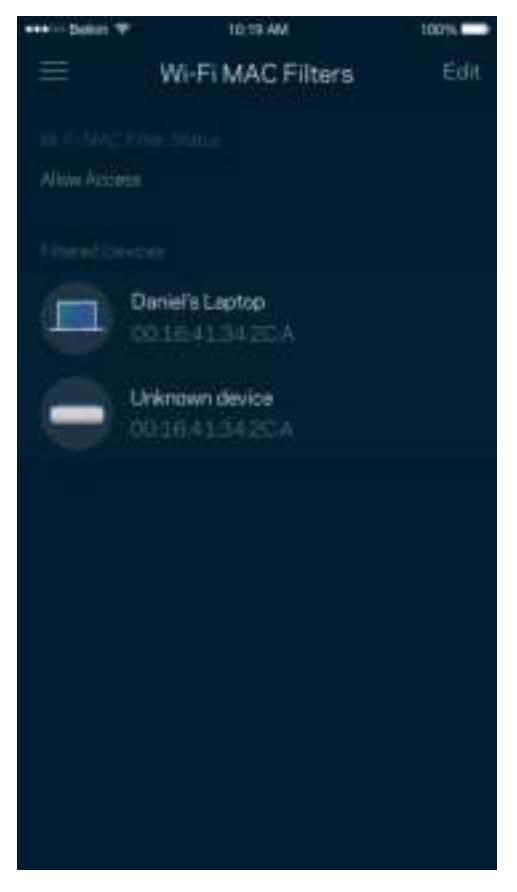

#### Configuración de la red local

Información sobre el router y el estado de su conexión.

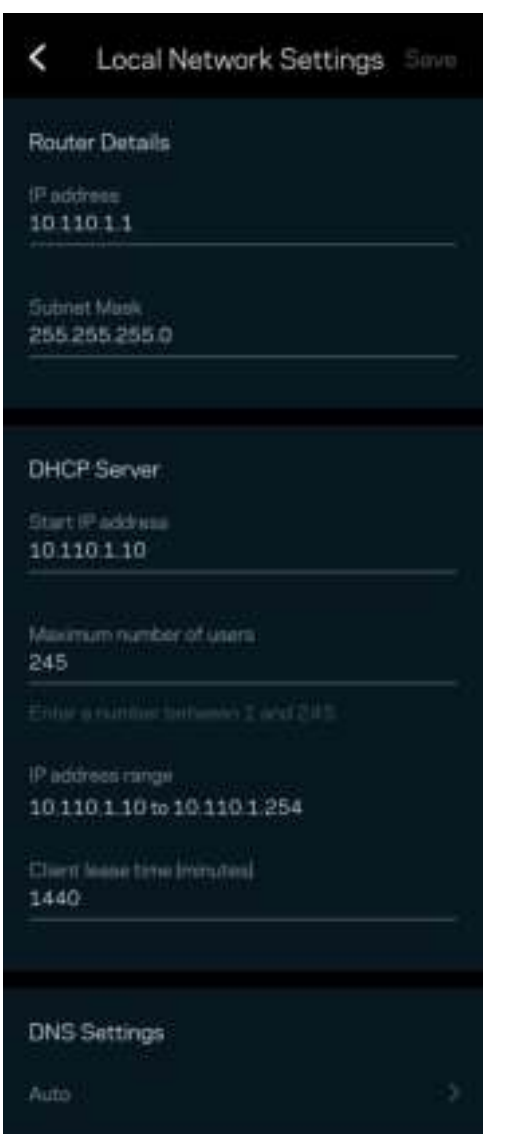

### Mi cuenta

Cambia la contraseña de tu cuenta de la aplicación de Linksys y habilita la opción de recibir las últimas noticias y promociones de Linksys.

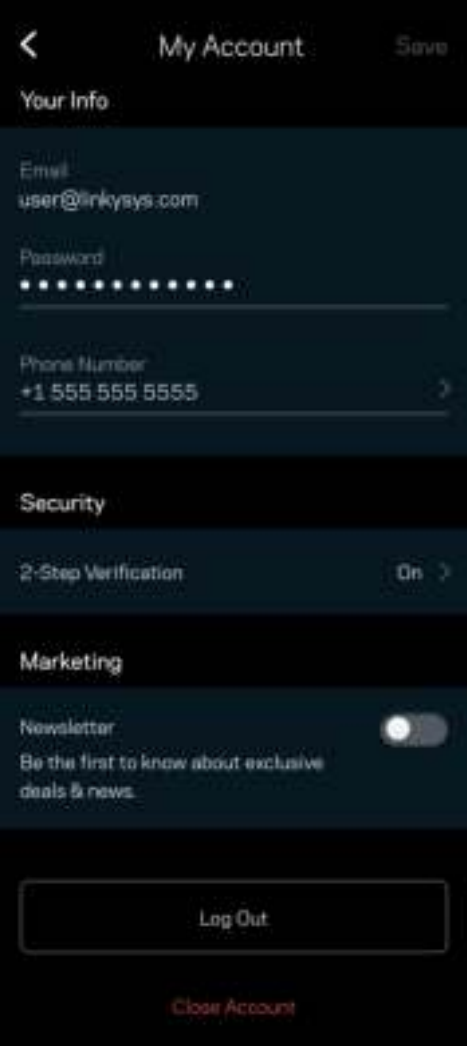

## Opinión

Aquí tienes tu oportunidad para darnos tu valoración. Puntúa la aplicación en la tienda de aplicaciones, envíanos sugerencias o infórmanos sobre cualquier problema que esté empañando tu experiencia de uso.

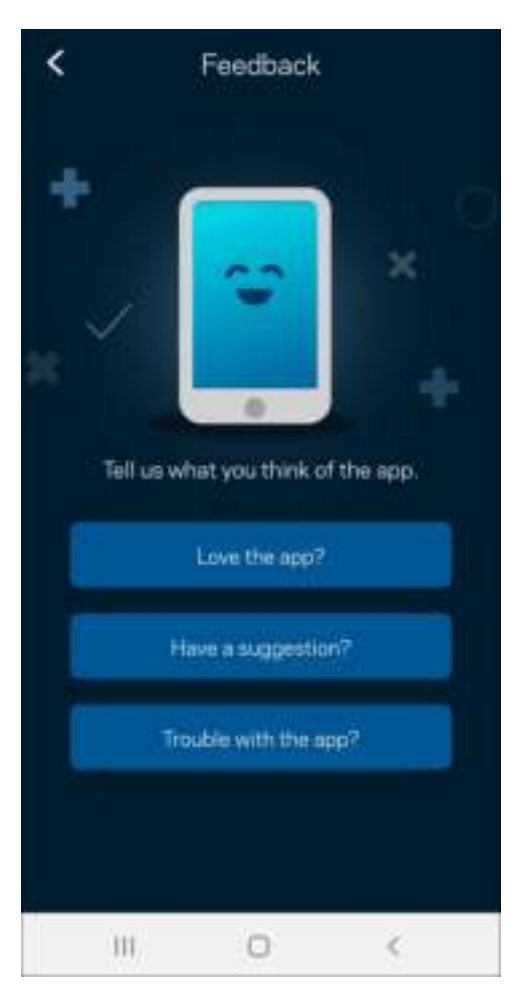

## Ayuda

¿Tienes problemas con la aplicación? ¿Te hace falta más información sobre alguna de las funciones? Toca en Ayuda para obtener una explicación.

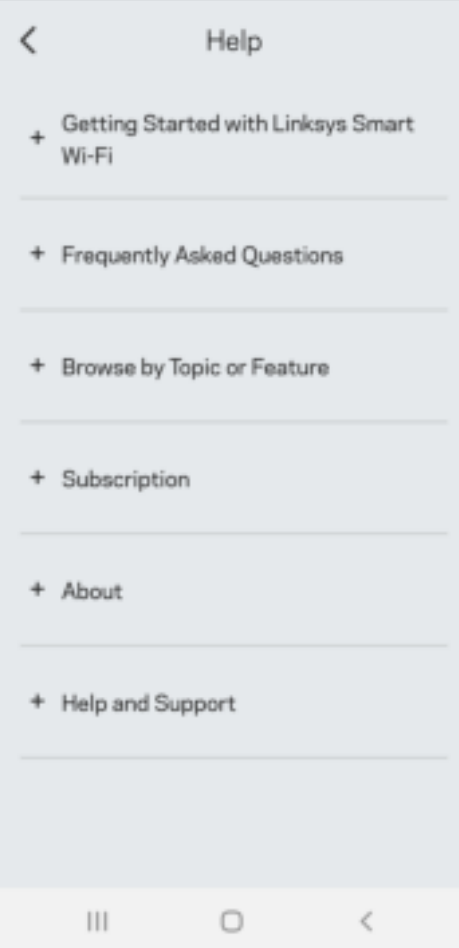

## Conexión directa con Linksys Atlas 6

Aunque no estés conectado a internet podrás acceder a tu sistema mesh. Connecta a tu nombre WiFi, abre la aplicación de Linksys y toca en Usar contraseña del router. Si no estás conectado a internet no podrás acceder a tu cuenta de Linksys WiFi.

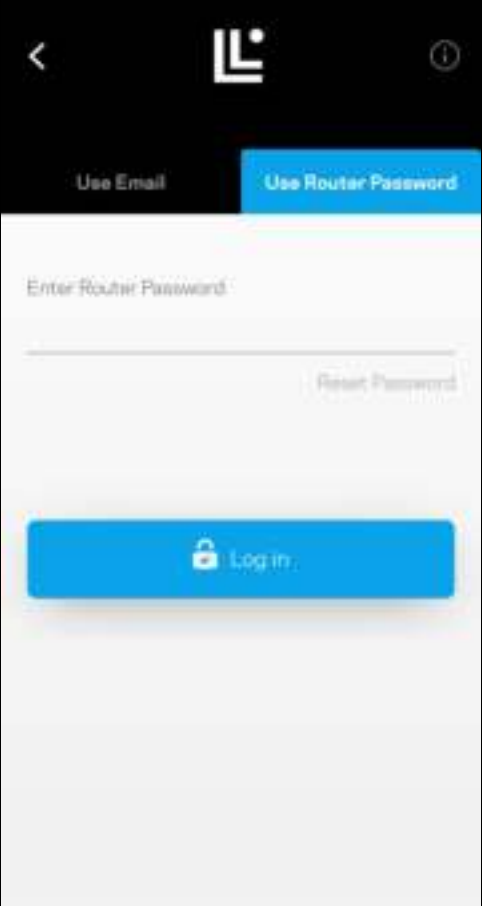

#### Contraseña del router

Durante la instalación creados una contraseña del router. Esta no es la misma que la contraseña WiFi que creaste para conectar a tu sistema mesh. Para cambiar la contraseña del router toca en Administración de Red y Cambiar la contraseña del router y la pista.

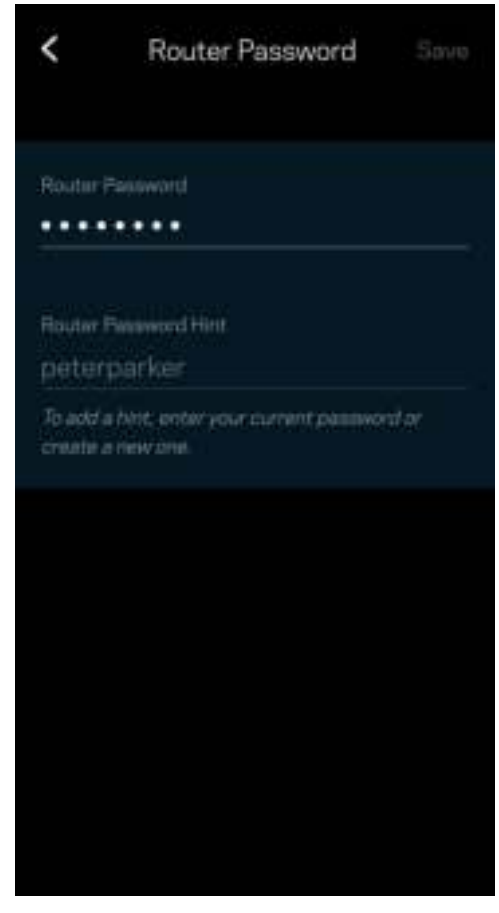

Para mantener tu sistema mesh seguro te enviaremos un e-mail si alguien cambia la contraseña del router.

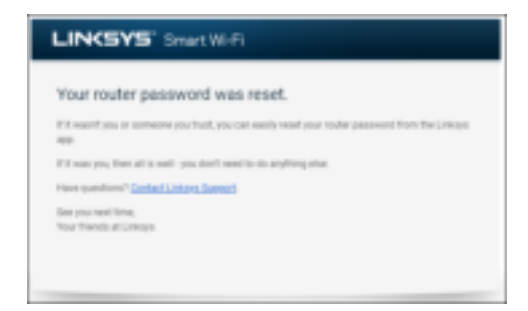

# Cómo restaurar la configuración de fábrica

La restauración de los valores de configuración predeterminados de tu Atlas 6 es un proceso arduo y de grandes consecuencias que solo deberías tener que hacer en casos muy extremos. La restauración de la configuración de fábrica del router instaura los mismos valores predeterminados de cuando compraste el router y requerirá que vuelvas a realizar la instalación de nuevo. Se borrarán todos los ajustes que hayas personalizado en la instalación y posteriormente: nombre y contraseña WiFi, tipo de seguridad... Todos los dispositivos inalámbricos se desconectarán de tu WiFi.

Para reiniciar tu Atlas 6:

• Con tu nodo enchufado a la corriente eléctrica y encendido presiona y mantén presionado el botón Reset (Reinicio) situado en la parte inferior. La luz en la parte superior del nodo se encenderá en color rojo y se irá apagando con parpadeos graduales. No dejes de apretar el botón hasta que la luz se haya apagado y vuelto a encender en rojo claro.

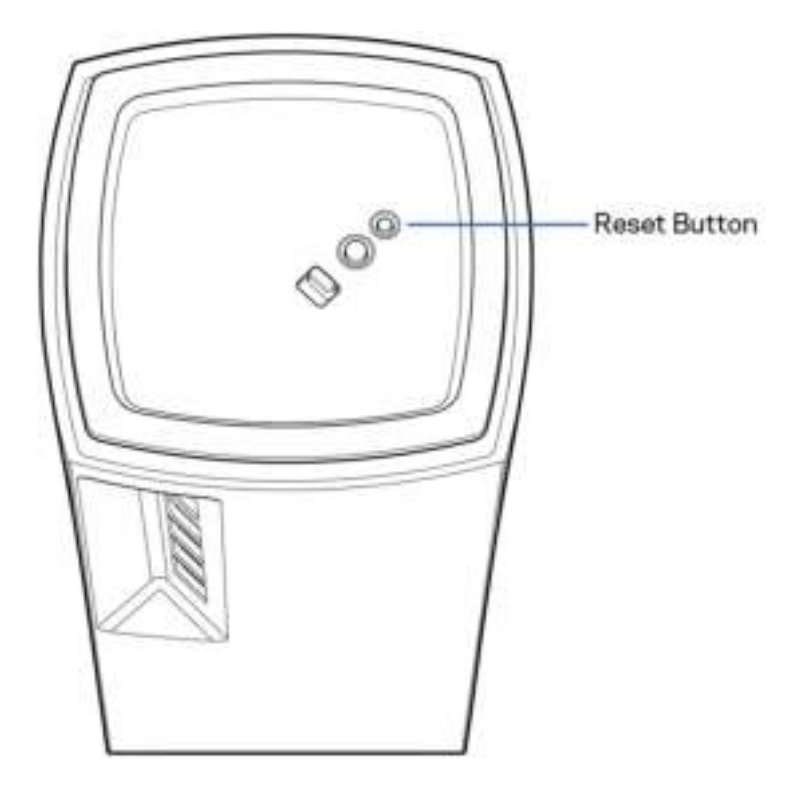

## **Especificaciones**

#### Linksys Atlas 6

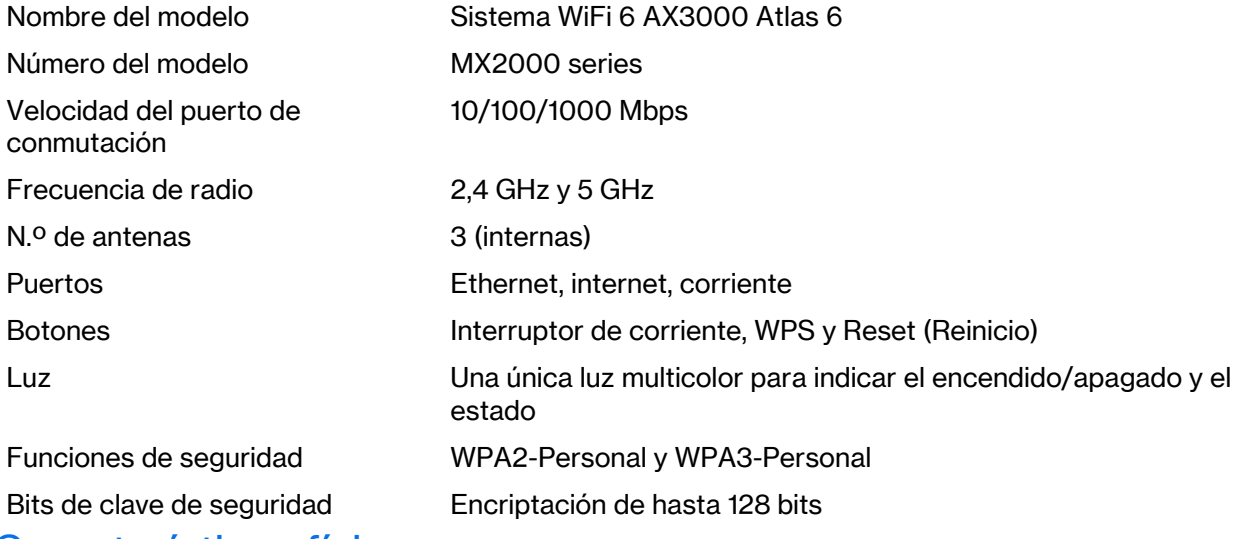

#### Características físicas

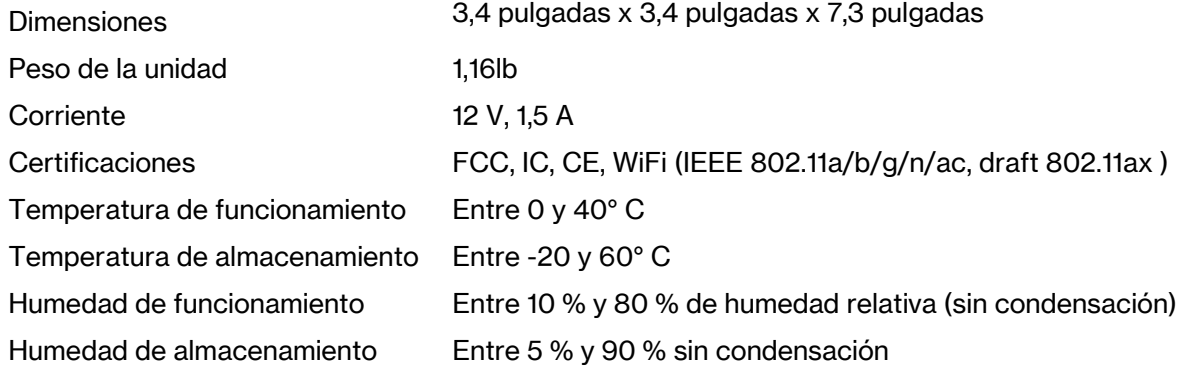

#### Notas:

para información relativa al cumplimiento normativo, garantía y seguridad ve a Linksys.com/support/Atlas6.

Las especificaciones están sujetas a cambios sin previo aviso.

Rendimiento máximo según lo establecido en las especificaciones de la norma IEEE 802.11. El rendimiento real puede variar y la capacidad de la red inalámbrica, el índice de producción de datos, el alcance y la cobertura pueden disminuir. El rendimiento depende de numerosos factores, condiciones y variables, entre ellos, la distancia desde el punto de acceso, el volumen de tráfico de la red, los materiales de construcción de la vivienda, el sistema operativo utilizado, la combinación de productos inalámbricos presentes en la red, las interferencias y otras condiciones adversas.

Visita linksys.com/support/Atlas6 para acceder a nuestra galardonada asistencia técnica.

LINKSYS y muchos nombres de productos y logotipos son marcas comerciales de Linksys Holdings Inc. y/o sus filiales. Las marcas comerciales de terceros mencionadas pertenecen a sus respectivos propietarios.

© 2022 Linksys Holdings Inc. y/o sus filiales. Todos los derechos reservados.
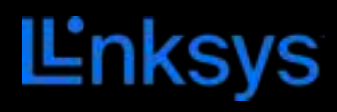

# KASUTUSJUHEND

## **ATLAS 6**

MX2000-seeria

# Sisukord

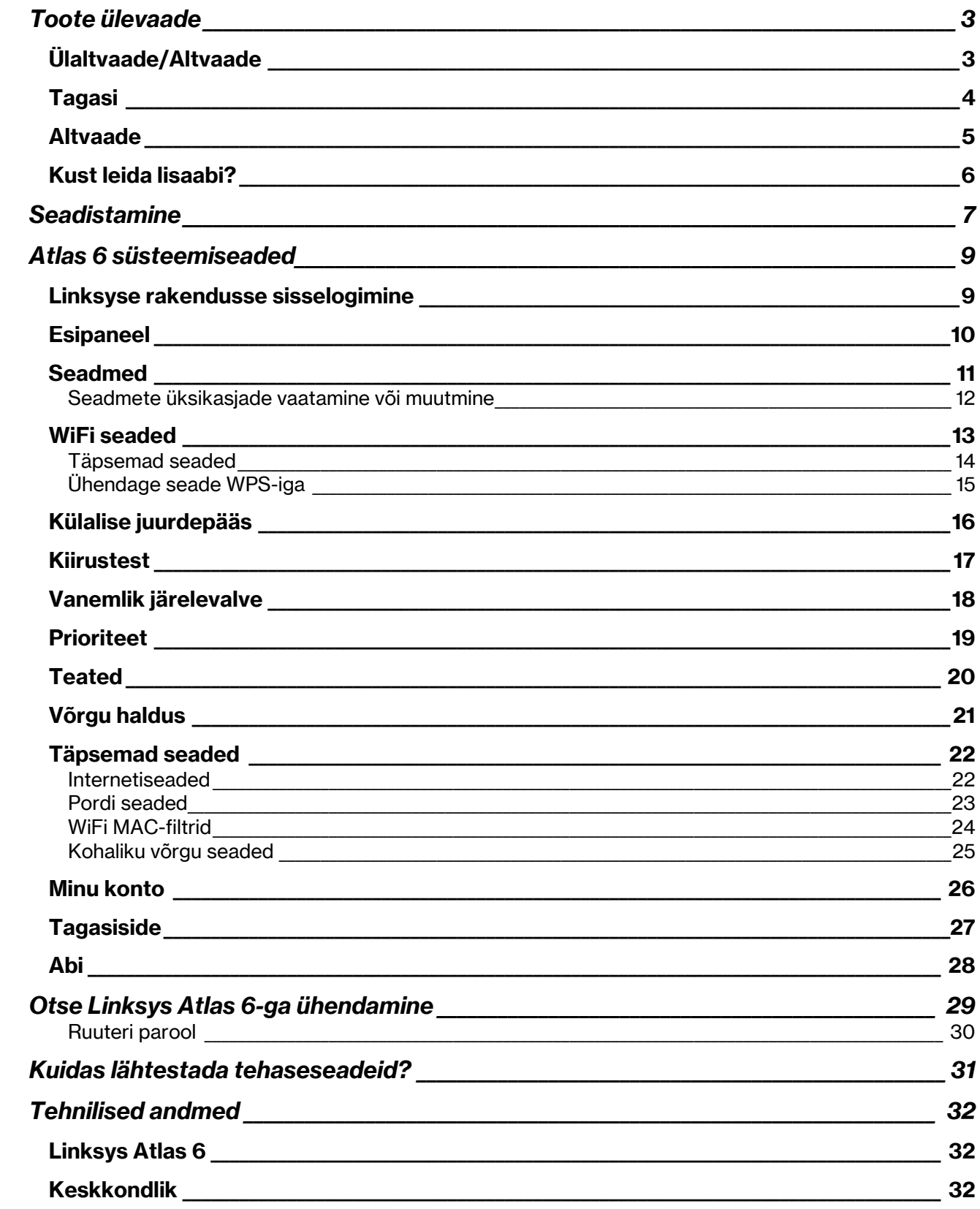

# Toote ülevaade

## Ülaltvaade/Altvaade

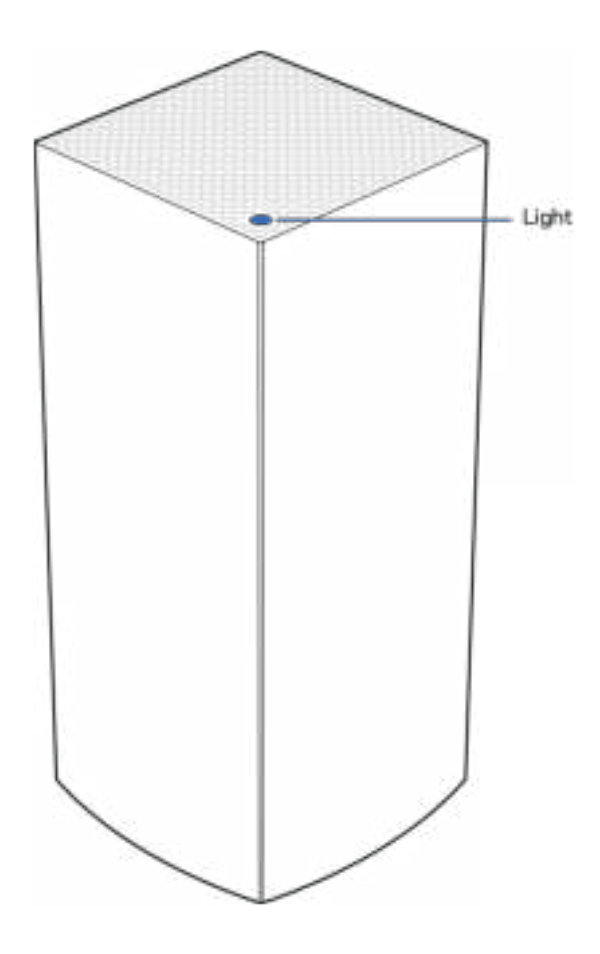

Võrgusõlme peal asuv tuli annab teavet võrgusõlme töö kohta.

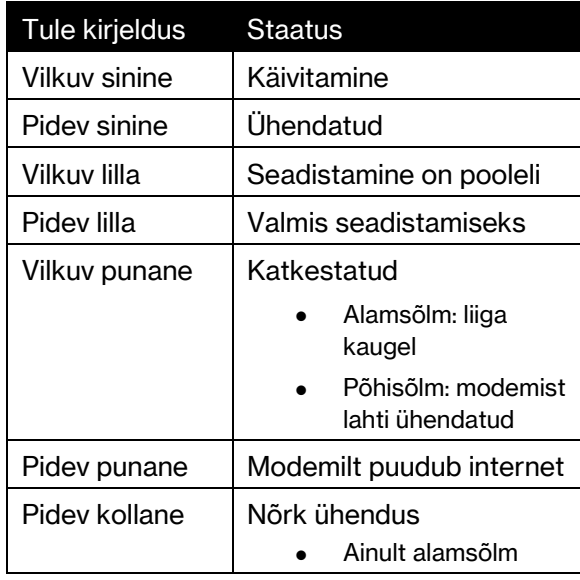

### Tagasi

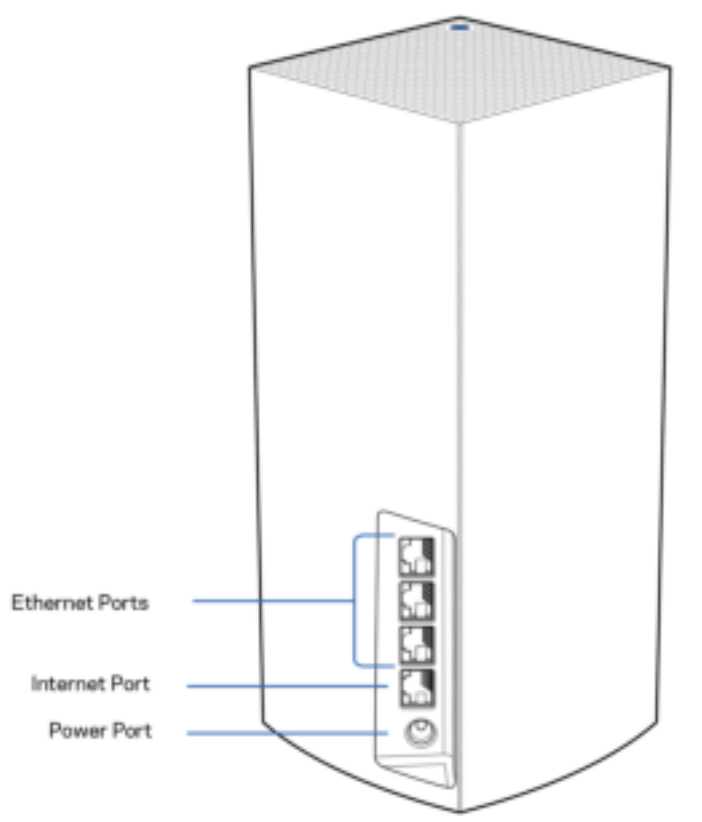

Etherneti pordid – ühendage Etherneti kaablid nende Gigabit Etherneti (10/100/1000) portide ja teiste võrgus olevate juhtmega seadmetega. Kui teie võrgusüsteemis on rohkem kui üks sõlm, kasutage modemi või modemi ruuteriga ühenduse loomiseks ühte neist portidest.

#### Märkus – parima tulemuse saavutamiseks kasutage Etherneti pordi ühendamiseks CAT5e või suurema kiirusega kaablit.

Interneti-port – ühendage Etherneti kaabel kollase gigabiti (10/100/1000) porti ja lairiba interneti-kaabli / DSL või kiudmodemiga. Kui kasutate seda ruuterit silmvõrgu WiFi süsteemis alamsõlmena, saate selle pordi abil luua juhtmega ühenduse mõne teise sõlmega.

Toiteport – ühendage komplektis olev vahelduvvooluadapter selle pordiga.

#### Altvaade

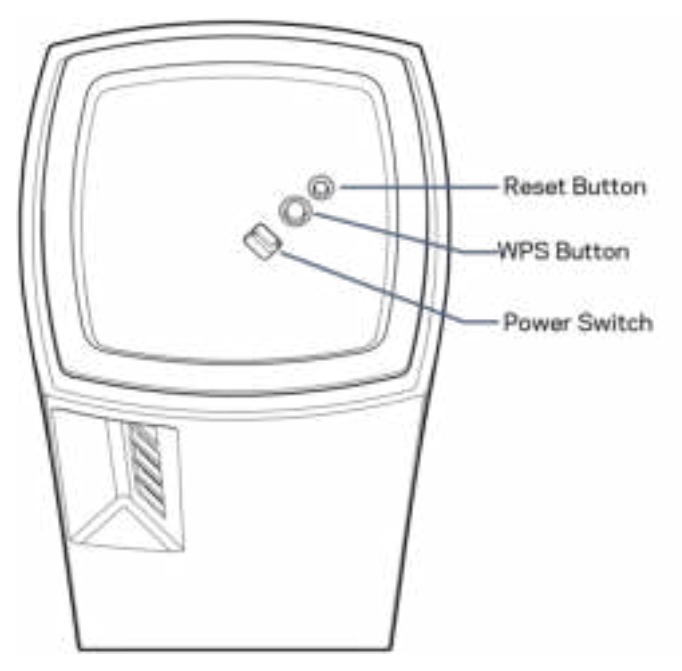

Lähtestamisnupp – tehase vaikeseadete lähtestamiseks vajutage ja hoidke nuppu all, kuni võrgusõlme peal asuv tuli muutub punaseks, kustub ja põleb taas punaselt.

WiFi Protected Setup nupp—vajutage WPS-toega võrguseadmetega ühenduse loomiseks.

Toitelüliti—lükake asendisse ON sõlme sisse lülitamiseks.

# Abi

### Kust leida lisaabi?

- Linksys.com/support/Atlas6
- Linksyse rakenduse tugi (käivitage rakendus ja klõpsake põhimenüüs Help (Abi))

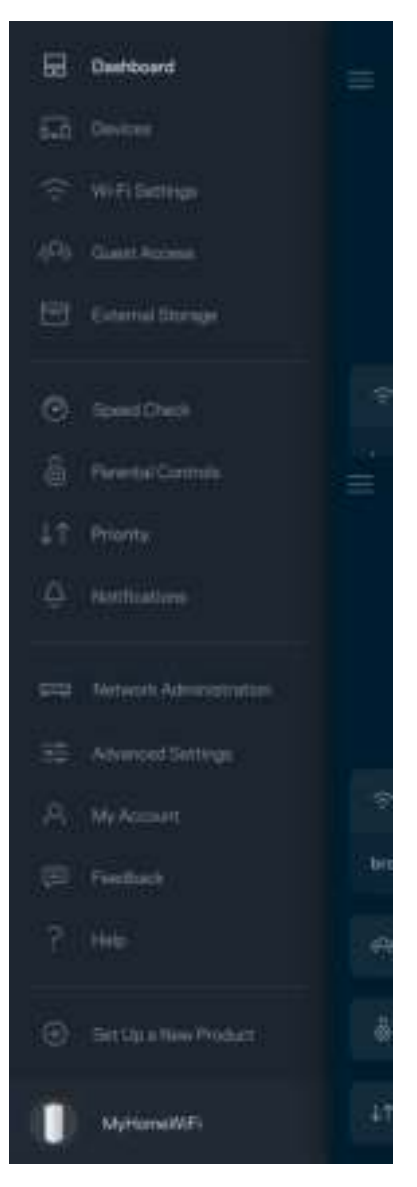

Märkus – kolmanda osapoole tarkvara litsentse ja teatisi, mida selles tootes kasutatakse, saate vaadata veebilehelt http://support.linksys.com/en-us/license. Võtke ühendust aadressil http://support.linksys.com/en-us/gplcodecenter, kui teil on küsimusi või soovite GNU avaliku litsentsi lähtekoodi.

## **Seadistamine**

TÄHTIS – Atlas 6 sõlme saab seadistada peamiste või alamsõlmedena. Esmane võrgusõlm tuleb ühendada Etherneti kaabliga teie modemisse või modem-ruuterisse. Pärast juhtmevabalt häälestamist saab sekundaarsõlmed ühendada teise sõlmega juhtmevabalt või Etherneti kaablitega.

Kui lisate selle uue sõlme emasõlmena olemasolevasse Linksyse terve koduvõrgu WiFi-süsteemi, lähtestage kõik sõlmed tehaseseadetele ja lisage need süsteemi pärast uue sõlme seadistamist ja töötamist.

Laadige alla Linksyse rakendus. Seda rakendust vajate oma Linksys Atlas 6 seadistamiseks.

Külastage seadmes olevat rakenduste poodi ja sisestage otsisõna "Linksys".

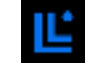

Installige ja avage rakendus ning järgige juhiseid.

#### Märkus! Rakendus töötab iOS 14.1 ja uuemate versioonidega ning Android 6 ja uuemate versioonidega.

Looge Linksys Smart WiFi konto, et saaksite igal pool, kus on internetiühendus, rakenduse abil oma võrgusüsteemi seadeid vaadata või muuta.

Mõned paljudest tegevustest, mida Linksys Smart WiFi abil teha saate:

- muuta oma WiFi nime ja parooli
- seadistada külalise juurdepääsu
- ühendada seadmed WPS-i kaudu WiFi-võrguga
- blokeerida internetti läbi vanemliku järelevalve
- testida internetiühenduse kiirust

#### **Märkus –** seadistamise ajal saadame teile kinnitava e-kirja. Kasutades oma koduvõrku, klõpsake e-kirjas oleval lingil.

Rakendusel põhinev seadistamise protsess teeb töö teie eest ära, v.a toitekaabli ja Etherneti kaabli ühendamine. Kui ühendus on loodud, kasutage rakendust, et isikupärastada oma WiFi võrku ning anda sellele nimi ja parool. Võite ka võrgusõlmedele vastavalt asukohtadele nimed anda. Nii saate harva esineva vajaduse korral neid identifitseerida.

Printige see leht välja ning WiFi ja konto andmete meeles pidamiseks kirjutage need tabelisse. Hoidke oma märkmeid ohutus kohas.

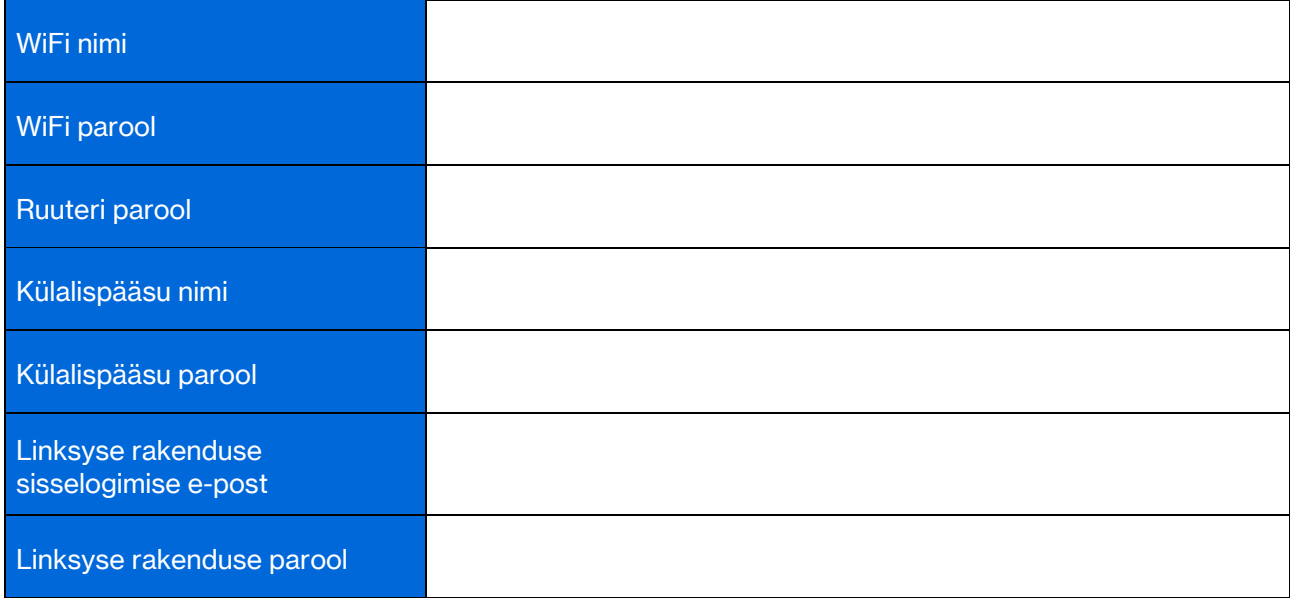

# Atlas 6 süsteemiseaded

Linksyse rakenduse abil saate vaadata või muuta Atlas 6 seadeid, et muuta WiFi turvalisemaks või töötada seadme või mänguga paremini. Seadetele pääsete ligi kõikjalt maailmas, kui teil on olemas internetiühendus. Koduvõrguga ühenduses olles pääsete sätetele ruuteri parooli abil ligi isegi kui teil pole internetiühendust.

### Linksyse rakendusse sisselogimine

1. Avage Linksyse rakendus.

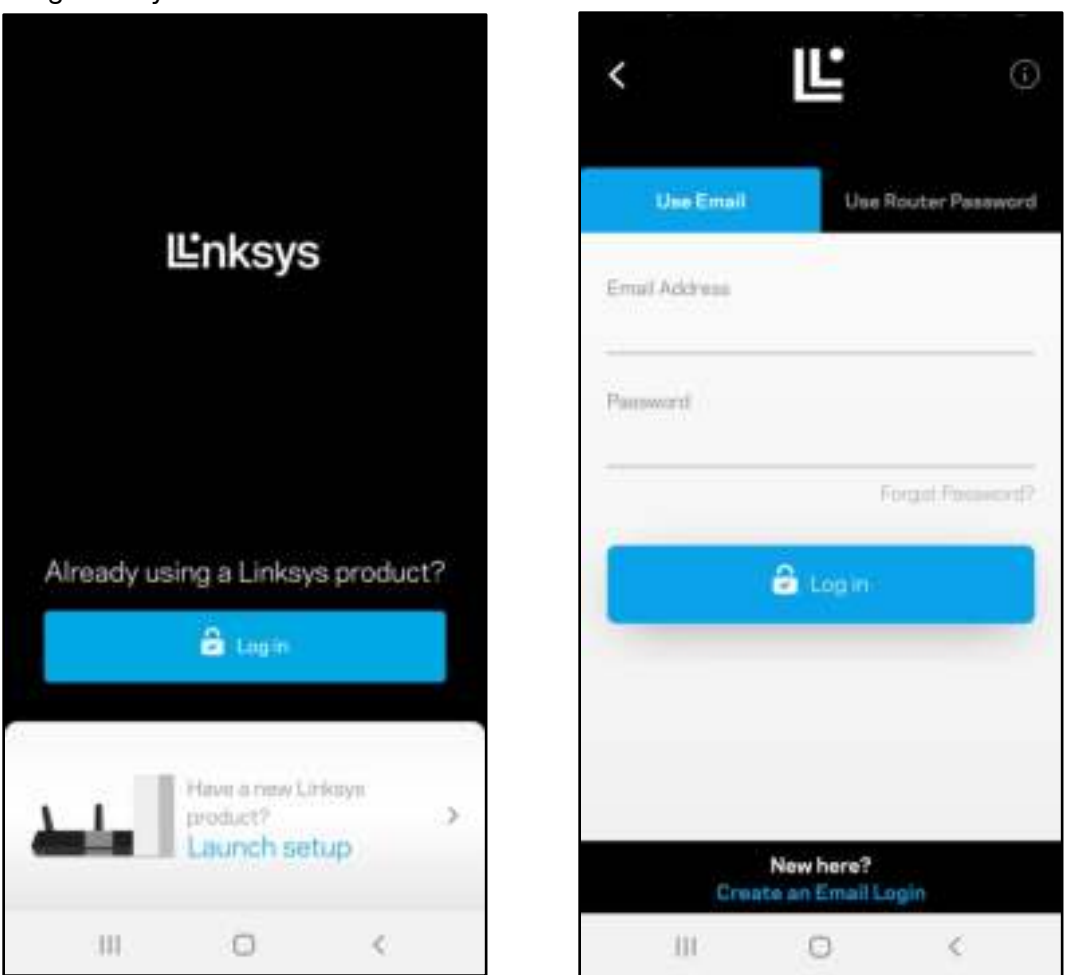

- 2. Sisestage e-posti aadress, mida kasutasite oma konto loomisel.
- 3. Sisestage konto parool.
- 4. Puudutage valikut "Log in" (Logi sisse).

### Esipaneel

Esipaneel on teie WiFi võrgu hetkepilt. Saate vaadata, kui palju seadmeid on teie võrgusüsteemi ühendatud. Saate jagada WiFi parooli ja lubada külalistel juurdepääsu oma WiFi-le. Esipaneel näitab ka, millistel seadmetel on määratud vanemlik järelevalve või millised seadmed on WiFi võrgu kasutamiseks eelisjärjekorras.

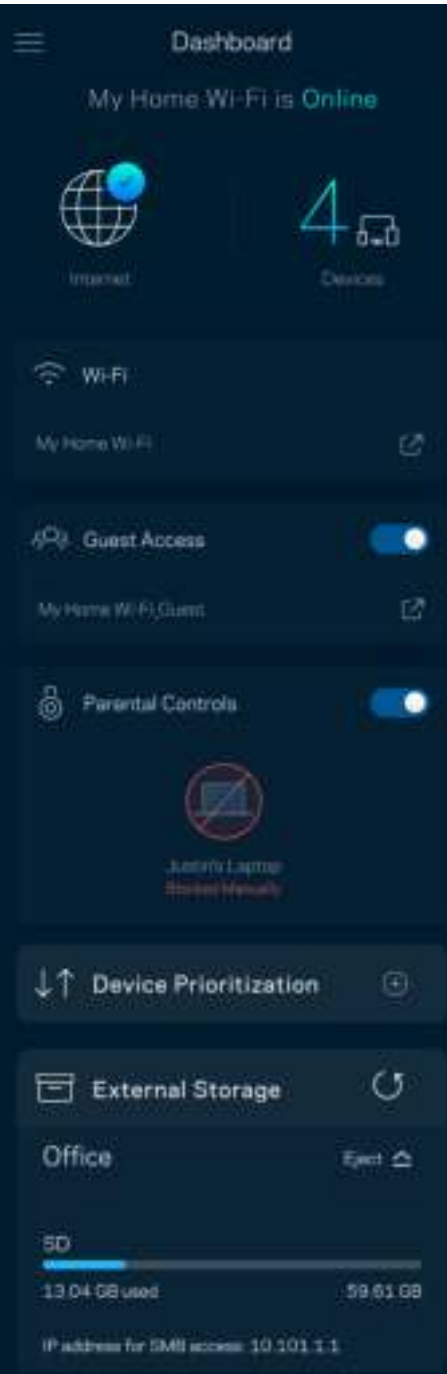

### Seadmed

Saate vaadata ja muuta kõikide WiFi võrguga ühendatud seadmete üksikasju. Võite vaadata seadmeid oma põhivõrgus ja külalisvõrgus või kuvada teavet iga seadme kohta.

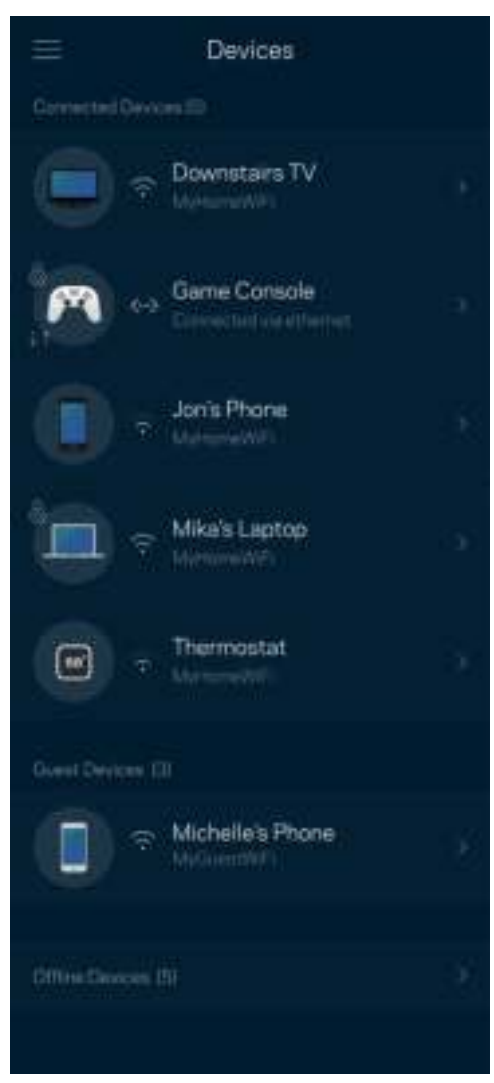

#### Seadmete üksikasjade vaatamine või muutmine

Seadmete ekraanil saate muuta seadmete nimesid ja seadmete ikoone. Saate seada seadmeid tähtsuse järjekorda, määrata vanemlikku järelevalvet ja vaadata WiFi üksikasju. Koputage mis tahes seadmel, et näha selle üksikasju.

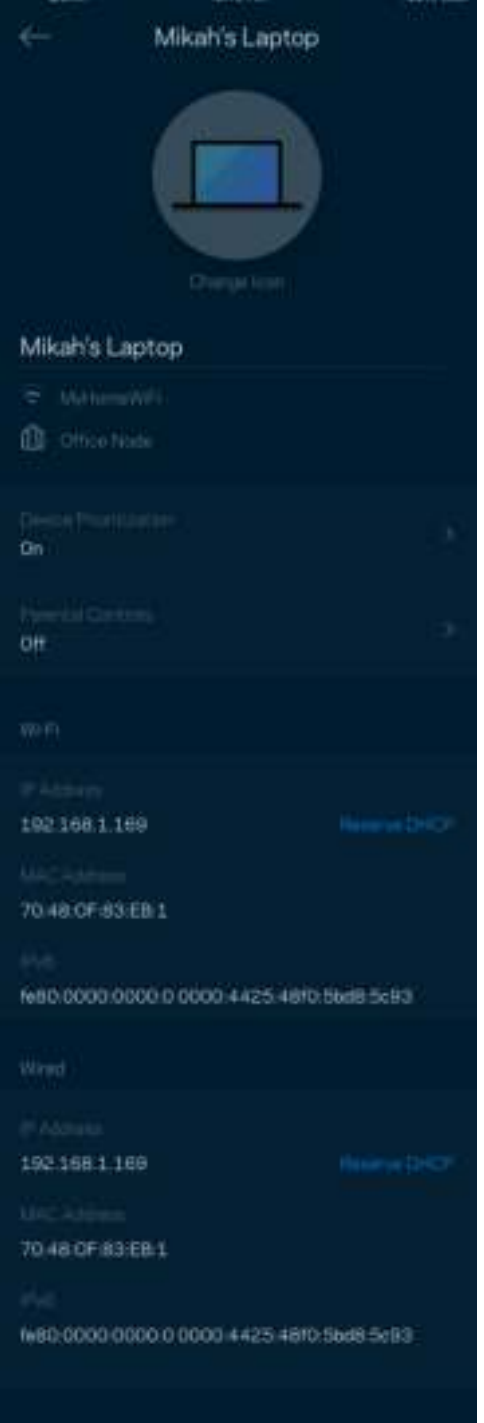

### WiFi seaded

Saate vaadata või muuta oma Wi-Fi nime ja parooli ning ühendada seadmeid Wi-Fi Protected Setup™-i kasutades.

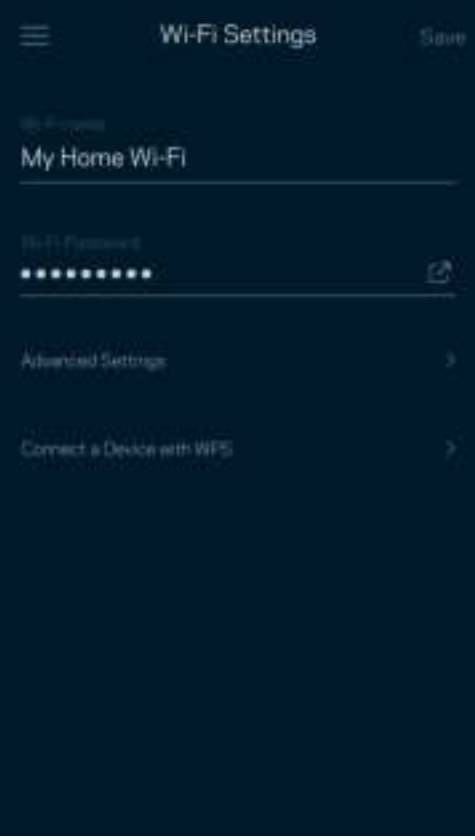

#### Täpsemad seaded

Edasijõudnud kasutajad võivad muuta vaikimisi turbetüüpi ja WiFi režiimi. Saate neid muuta ainult siis, kui teil on palju kogemusi WiFi-võrkudega. Kanaliotsija otsib teie piirkonnas kõige avatumaid WiFi-kanaleid, et tagada teie võrgusüsteemi parim sooritus. Kui teil on võrgusüsteemis rohkem kui üks võrgusõlm, siis aitab kanalileidja otsida parima kanali iga võrgusõlme jaoks.

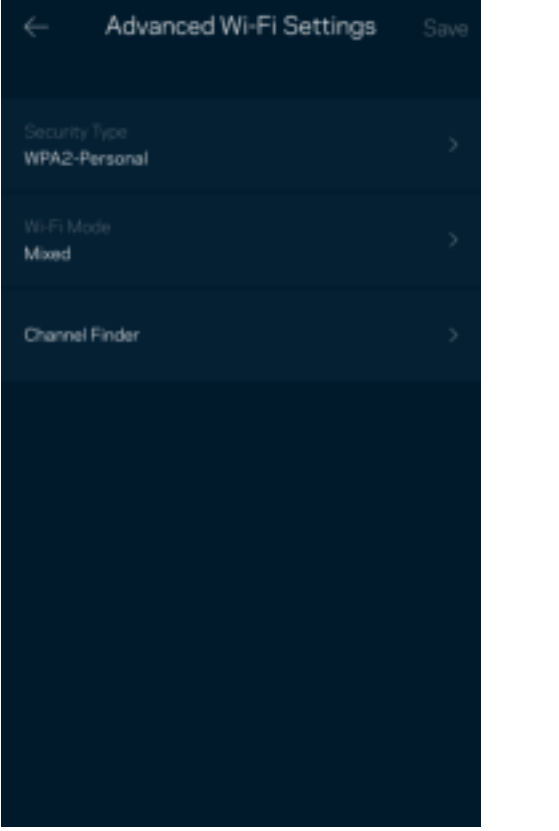

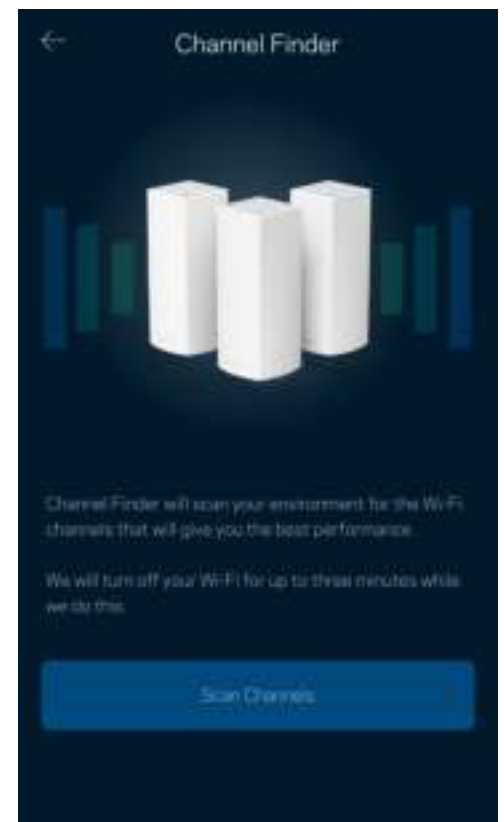

#### Ühendage seade WPS-iga

WiFi Protected Setup võimaldab teil ilma turbeseadeid sisestamata hõlpsalt juhtmeta seadmeid WiFivõrguga ühendada.

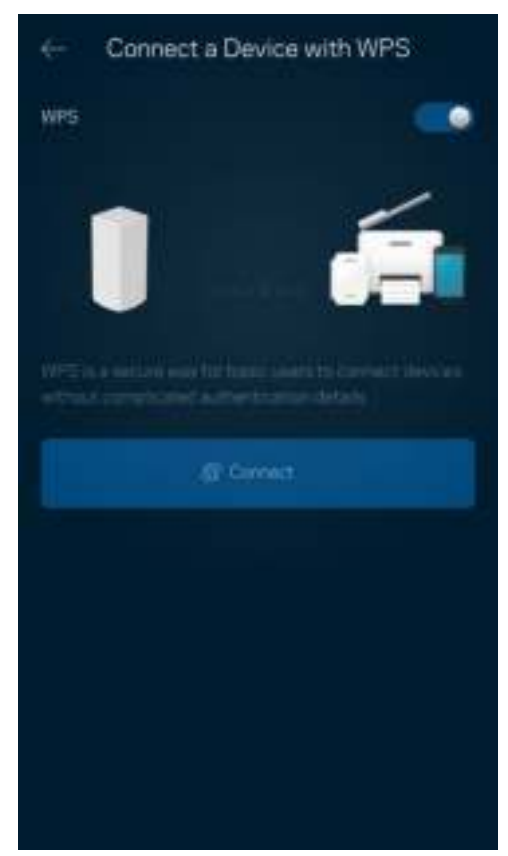

## Külalise juurdepääs

Saate kasutada külaliste juurdepääsu, et lubada külalistel võrku siseneda, piirates samal ajal nende juurdepääsu teiste WiFi-võrguga ühendatud allikatesse. Saatke parool tekstsõnumi või e-kirja teel.

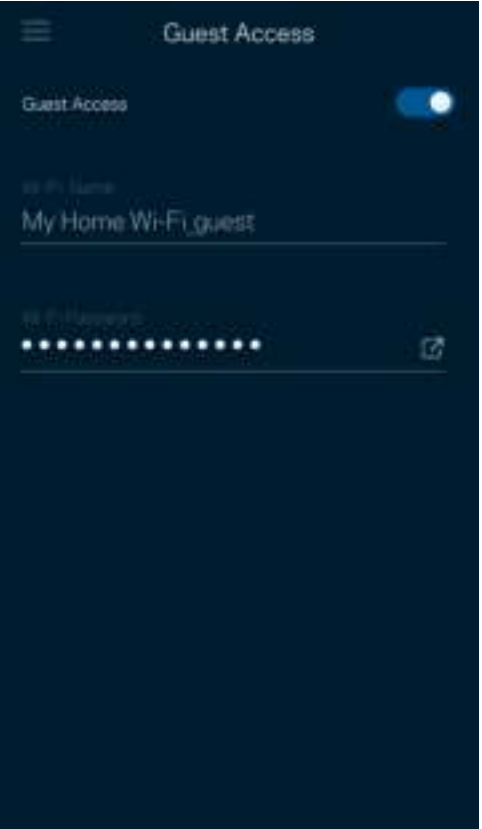

### Kiirustest

Viige läbi kiirustest, veendumaks tasutud kiiruse sobivuses. Samuti aitab kiirustest seada seadmeid tähtsuse järjekorda, kuna tulemused määravad, kuidas WiFi vastavate seadmete vahel jaotatakse.

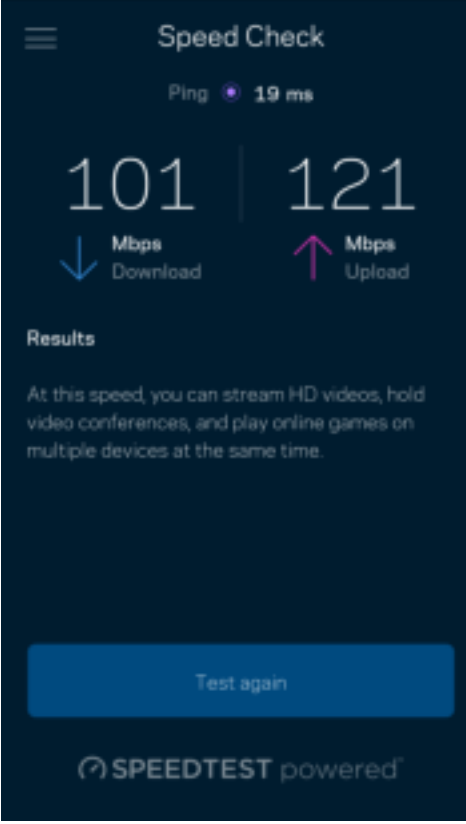

- Allalaadimise kiirus näitab, kui kiiresti saadetakse internetisisu teie võrgusüsteemi.
- Üleslaadimise kiirus näitab, kui kiiresti saate sisu internetti üles laadida.

Märkus – interneti ühenduskiirus oleneb mitmest tegurist, sh ISP konto tüübist, kohalikust ja ülemaailmsest internetiliiklusest ja koduvõrgus olevate seadmete arvust.

### Vanemlik järelevalve

Vanemlik järelevalve laseb teil kontrollida, millal lapsed internetti pääsevad ja mida nad seal teha võivad. Peatage internet teatud seadmetes või blokeerige kindlad veebisaidid.

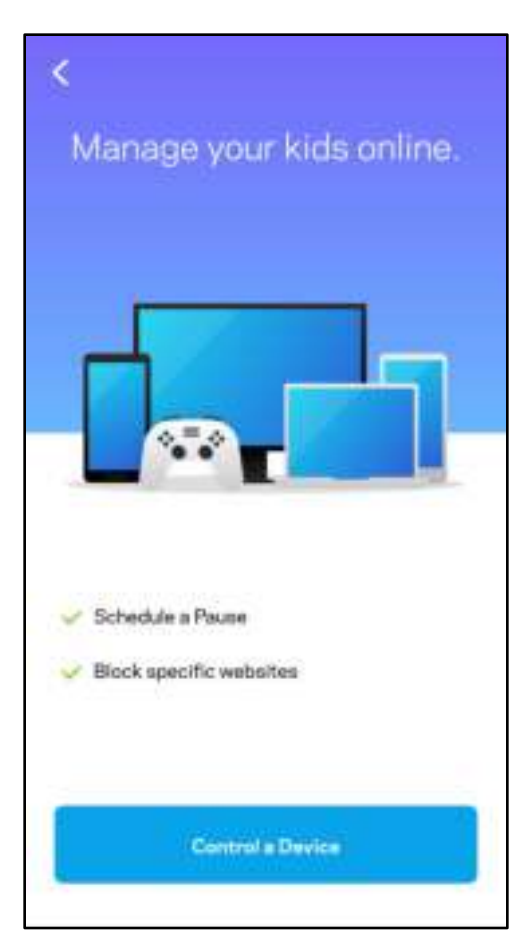

### **Prioriteet**

Valige kuni kolm seadet, mis kasutavad internetiühendust eelisjärjekorras. Nendel seadmetel – juhtmega ja/või juhtmeta ühendatud – on ühendatuna alati parim juurdepääs. Atlas 6 teostab kiirustesti, et teha kindlaks, kuidas on kõige parem jaotada WiFi-võrku eelisjärjekorras olevate seadmete vahel. Teised seadmed jagavad järelejäänud võimsust. Eelisjärjekorras olevaid seadmeid kuvatakse esipaneelil.

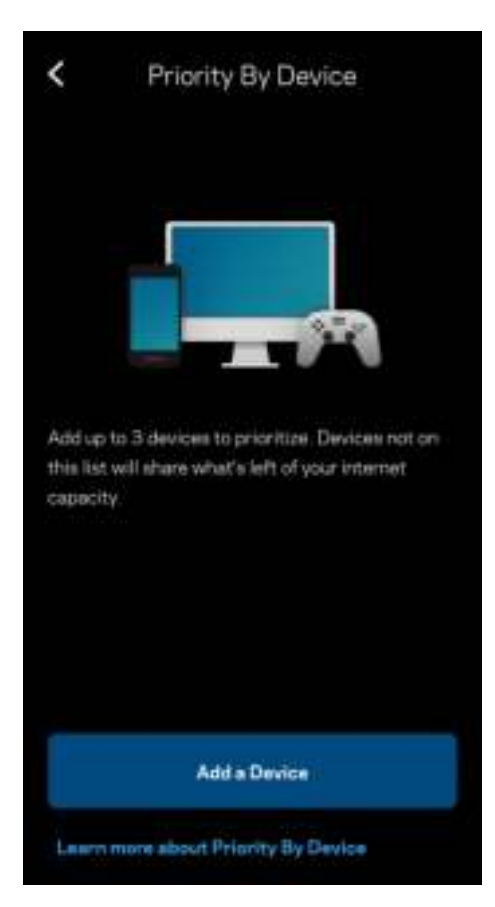

## **Teated**

Kui teil on mitu sõlmpunkti, saab Linksys teid teavitada, kui süsteemi sekundaarsed sõlmed jäävad võrguühenduseta. Sekundaarsed sõlmed on need, mis ei ole modemiga ühendatud. Te peate oma mobiilseadme sätetes teavitused sisse lülitama, et lubada Linksysel teid teavitada.

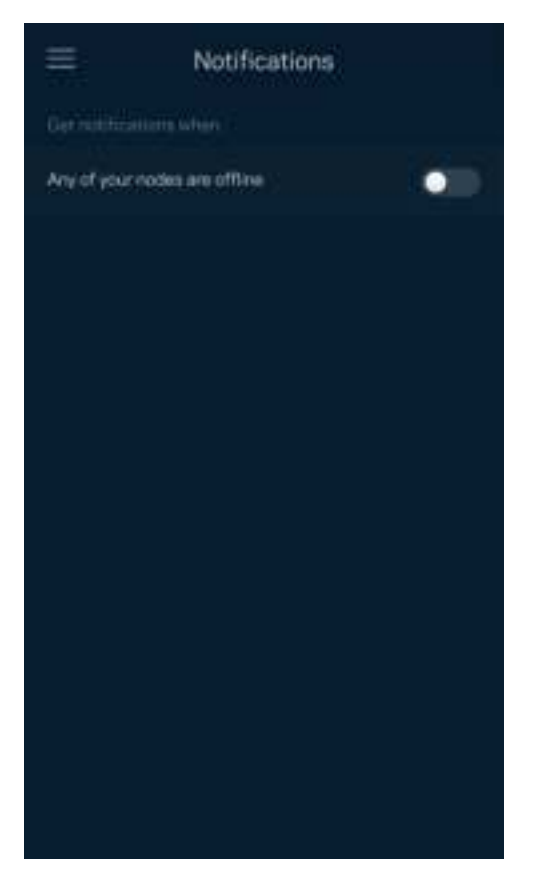

### Võrgu haldus

Saate kasutada ruuteri haldamise ekraani, et muuta administraatori parooli ja vihjet ning kontrollida WiFi kõigi sõlmede erinevaid identifikaatoreid (mudeli number, seerianumber ja IP üksikasjad).

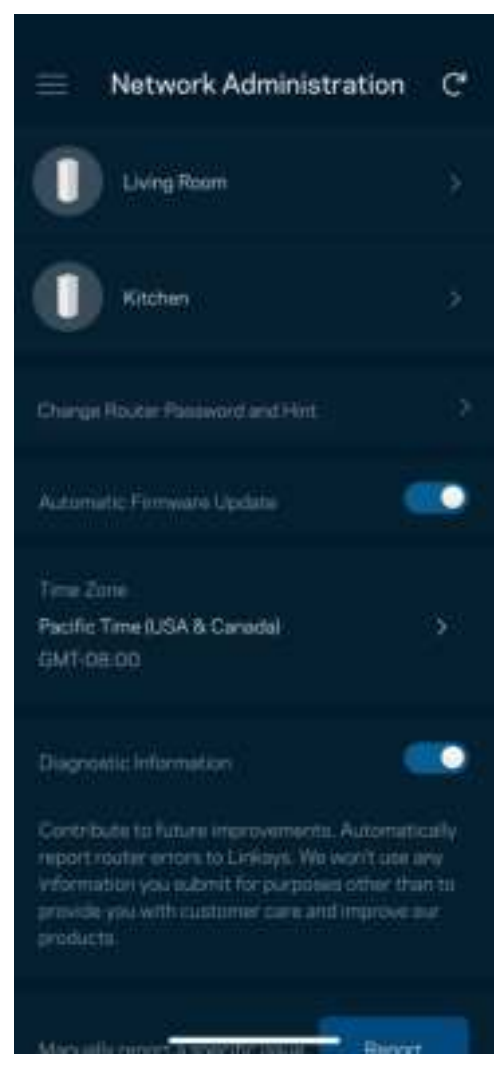

Saate valida võimaluse teavitada Linksyt automaatselt tõrgetest ja panustada WiFi-võrgu paremaks muutmisesse. Spetsiifilistest probleemidest võite Linksysele ka käsitsi raporteerida.

Koos probleemi kirjeldusega saadetakse ka alljärgnev teave.

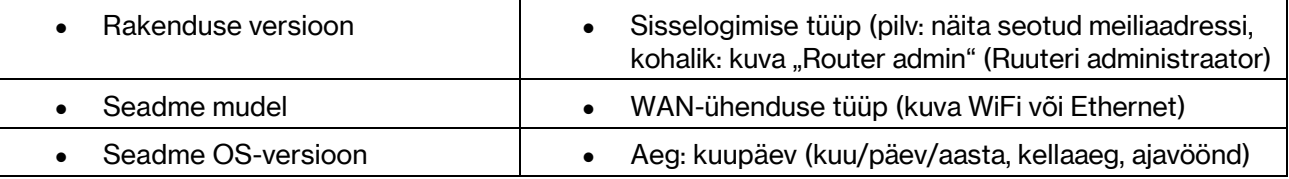

## Täpsemad seaded

#### Internetiseaded

Saate valida, kuidas teie võrgusüsteem internetiga ühenduse loob. Vaikevalik on automaatne konfigureerimine – DHCP. Teised ühenduse tüübid olenevad teie internetiteenuse pakkujast või sellest, kuidas plaanite oma võrgusüsteemi kasutada. Edasijõudnud kasutajad saavad kasutada lisaseadeid, et kloonida MACi aadresse ja määrata maksimaalset edastusüksust (MTU, maximum transmission unit).

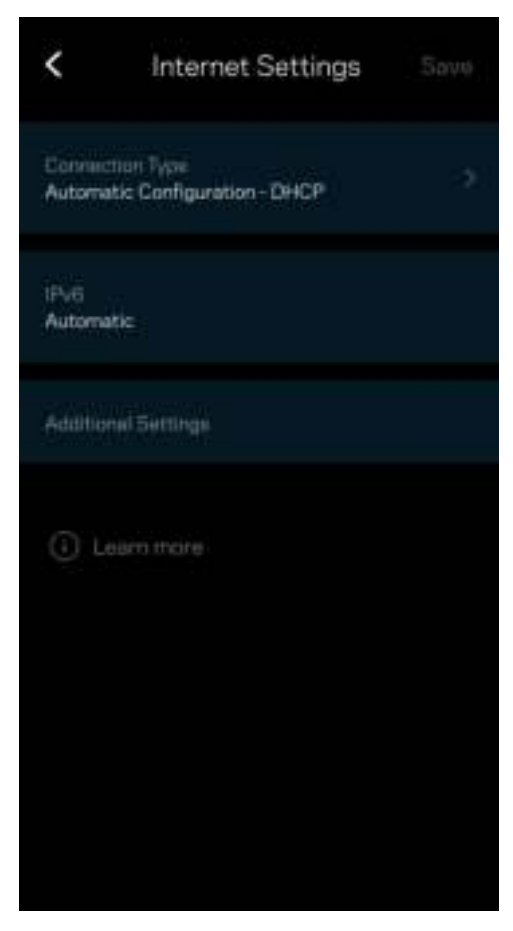

#### Pordi seaded

Edastamine pordis – üksiku pordi, mitme pordi või portide vahemiku jaoks – kindlasse porti või portidesse saabunud liiklus edastatakse WiFi-võrgus olevasse kindlasse seadmesse või porti. Portide vahemiku käivitamise käigus jälgib teie ruuter väljaminevaid andmeid kindlate pordinumbrite kohta. Teie ruuter jätab meelde andmeid päriva seadme IP-aadressi, nii et kui soovitud andmed jõuavad kohale, saadetakse need õigesse seadmesse tagasi.

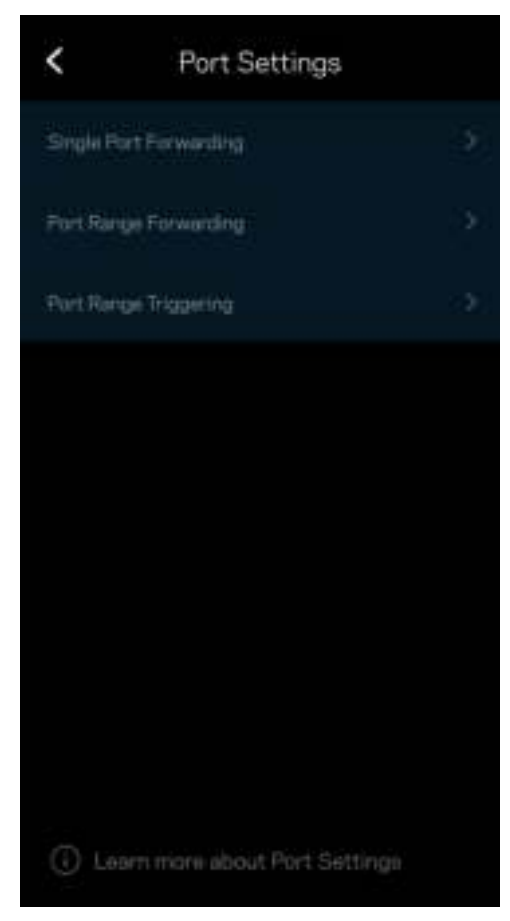

#### WiFi MAC-filtrid

Igal võrguseadmel on unikaalne 12-kohaline meedia juurdepääsu reguleerimise (MAC, media access control) aadress. Saate luua MAC-aadresside loendi ja reguleerida, kuidas seadmed teie WiFi-t kasutavad.

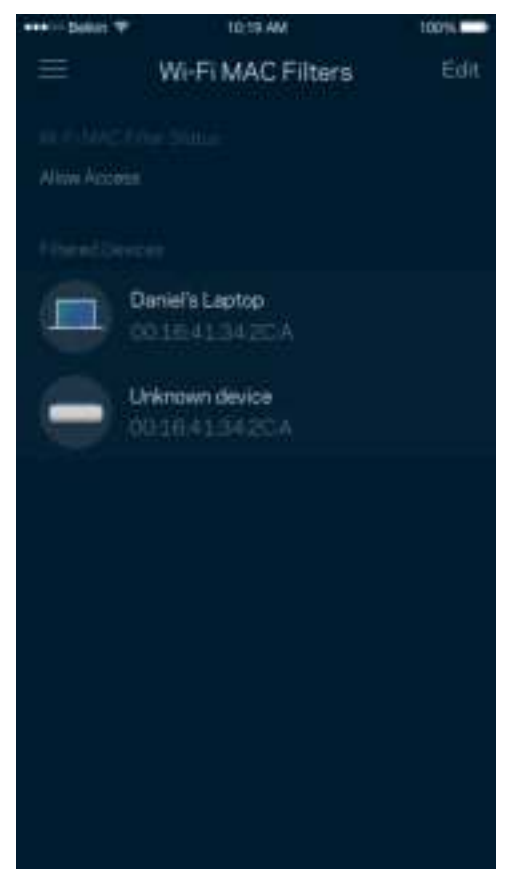

#### Kohaliku võrgu seaded

Andmed ruuteri ja selle ühenduse oleku kohta.

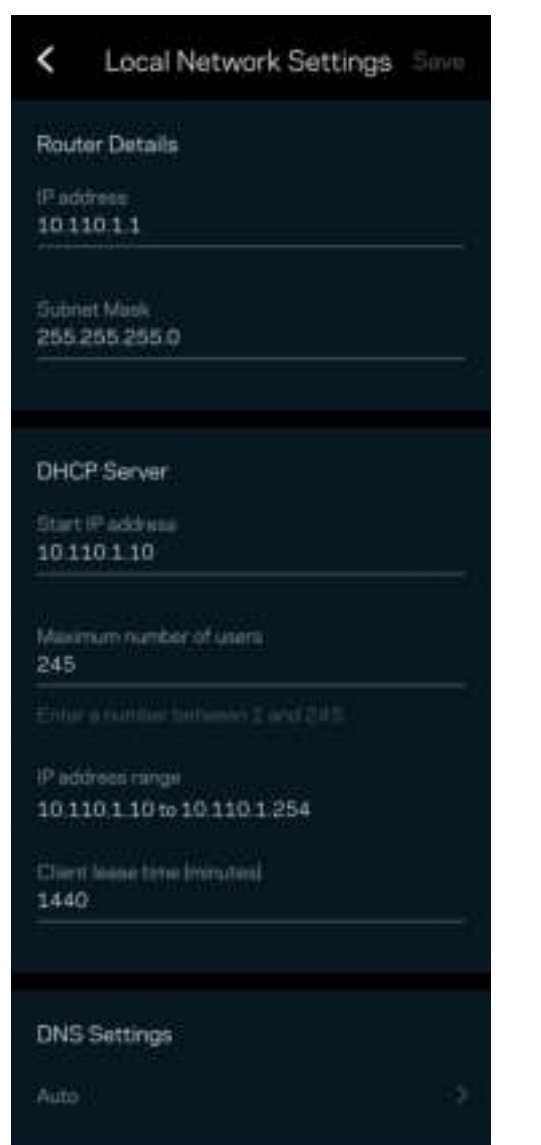

### Minu konto

Muutke oma Linksyse rakenduse parooli ja valige võimalus saada osa viimastest Linksyse uudistest ning pakkumistest.

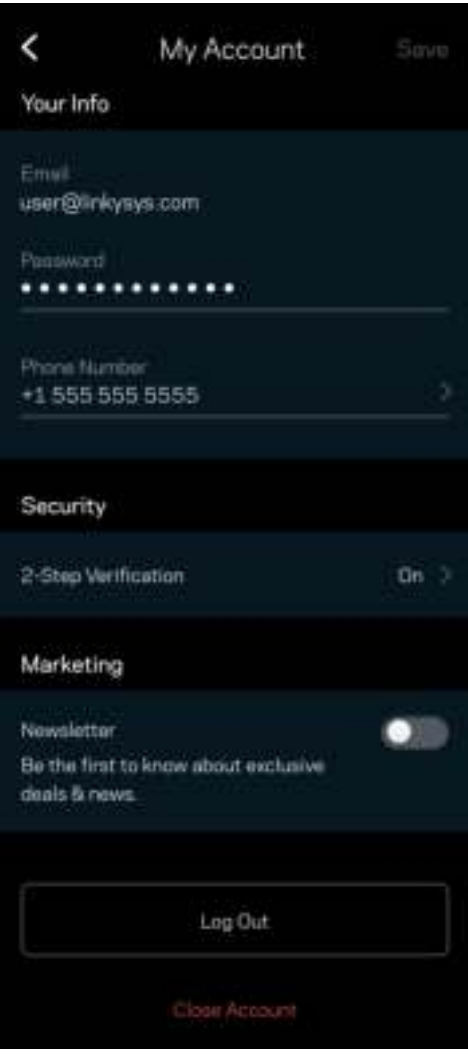

### **Tagasiside**

Siin saate meiega oma arvamust jagada. Hinnake rakendust oma rakenduste poes, saatke meile ettepanekuid või raporteerige probleemist, mis takistab teil suurepärase kogemuse nautimist.

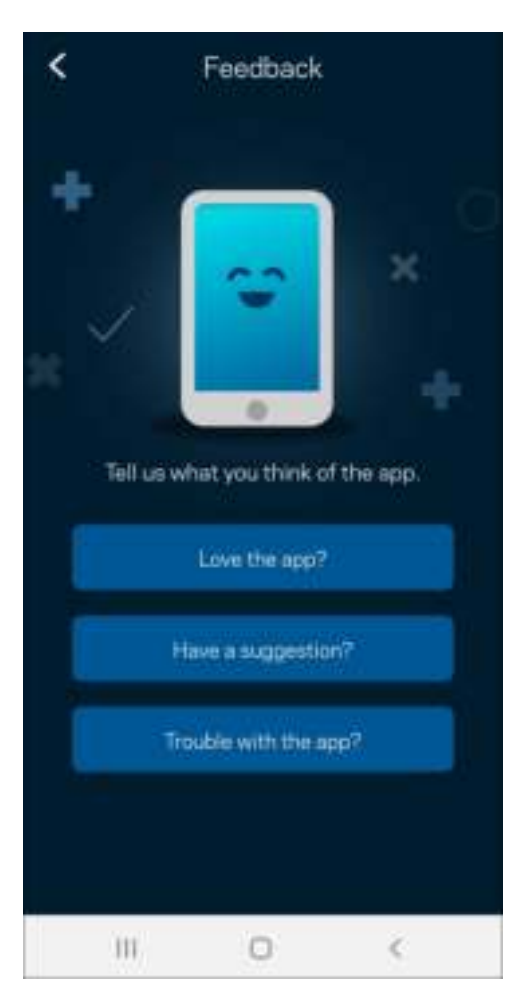

### Abi

Kas teil on rakendusega probleeme? Soovite lihtsalt rakenduse kohta rohkem teada saada? Puudutage selgituste saamiseks valikut "Help" (Abi).

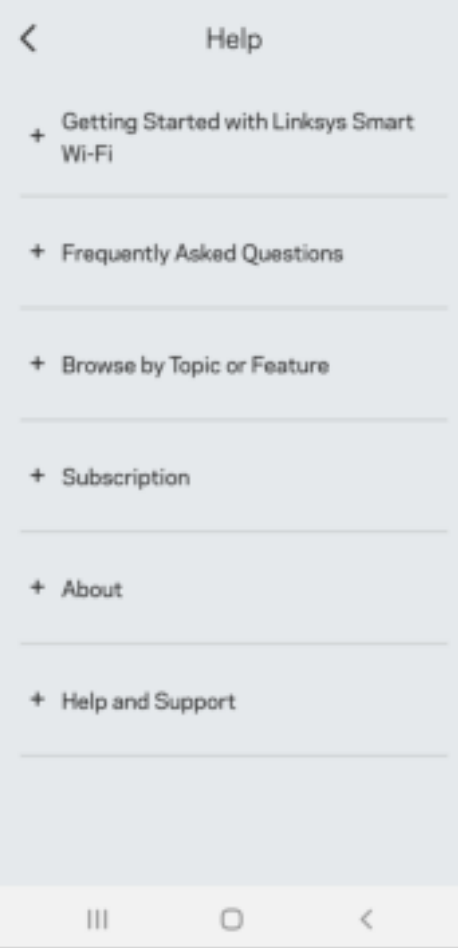

# Otse Linksys Atlas 6-ga ühendamine

Kui teil ei ole internetiühendust, pääsete siiski oma võrgusüsteemile ligi. Ühenduge oma WiFi-nimega, käivitage rakendus Linksys ja puudutage valikut "Use Router Password" (Kasuta ruuteri parooli). Internetiühenduseta ei ole teil võimalik oma Linksyse WiFi kontole ligi pääseda.

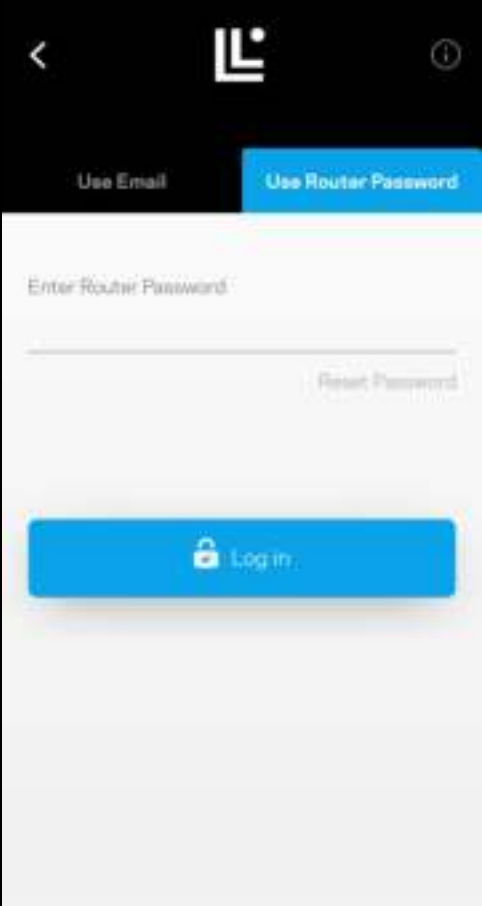

#### Ruuteri parool

Lõime seadistuse ajal turvalise ruuteri parooli. See ei ole sama, mis WiFi parool, mille lõite oma võrgusüsteemiga ühenduse loomiseks. Ruuteri parooli muutmiseks puudutage valikuid "NetworkRouter Administration" (Võrgu / ruuteri haldamine) ja "Change Admin Password and Hint" (Administraatori parooli ja vihje muutmine)

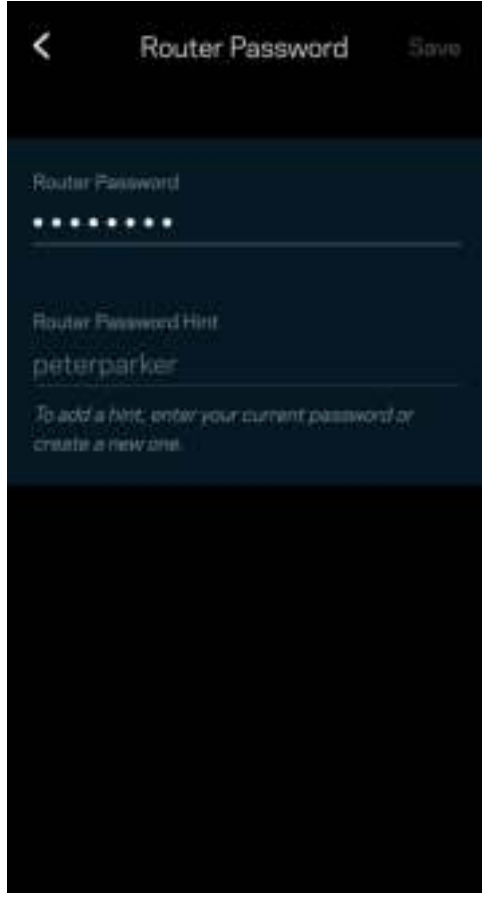

Linksyse võrgusüsteemi turvalisena hoidmiseks saadame teile e-kirja, kui keegi ruuteri parooli muudab.

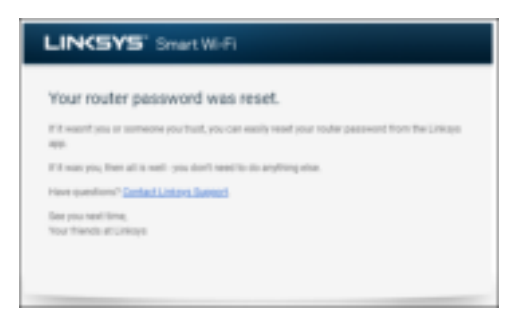

# Kuidas lähtestada tehaseseadeid?

Te ei tohiks kunagi Atlas 6 tehaseseadetele lähtestada – see on väga häiriv protsess. Tehasesätete lähtestamine taastab teie ruuteri süsteemi samasse seisundisse, milles see oli karbist välja võttes. See tähendab, et teil tuleb kõik uuesti seadistada. Kõik sätted, mille olete seadistuse alguses ja hiljem määranud, sh WiFi nimi, paroolid, turbetüübid, kustutatakse. Kõigi juhtmeta seadmete ühendus WiFivõrguga katkestatakse.

Atlas 6 lähtestamiseks tehke järgmist.

• Võrgusõlm peab olema ühendatud ja sisse lülitatud. Vajutage ja hoidke alla nuppu Reset (Lähtesta). Võrgusõlme peal asuv tuli muutub punaseks ja kustub pulseerides. Ärge vabastage nuppu enne, kui tuli kustub ja seejärel uuesti säravpunaseks muutub.

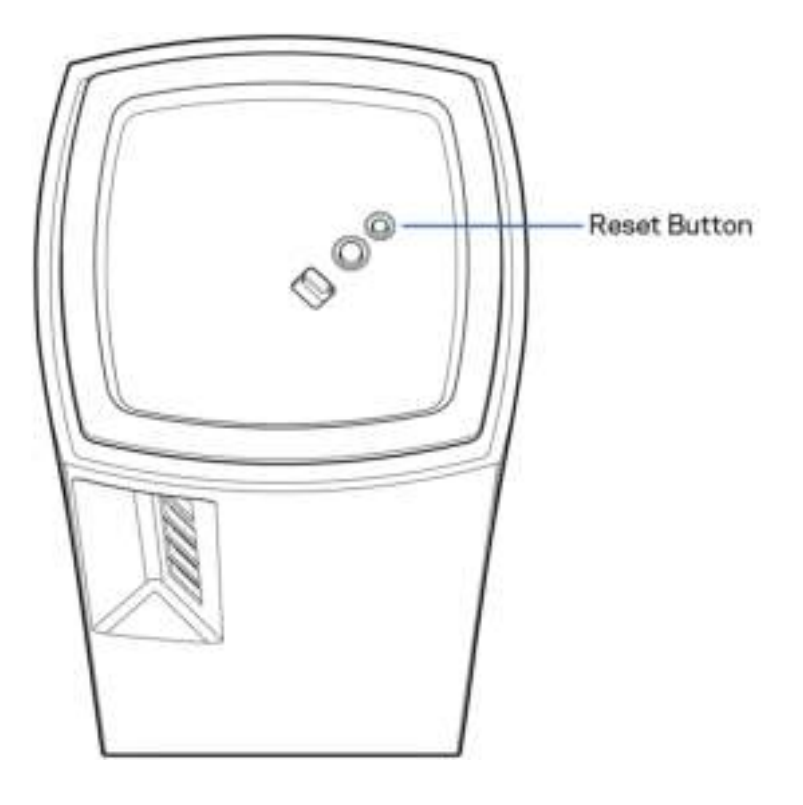

# Tehnilised andmed

#### Linksys Atlas 6

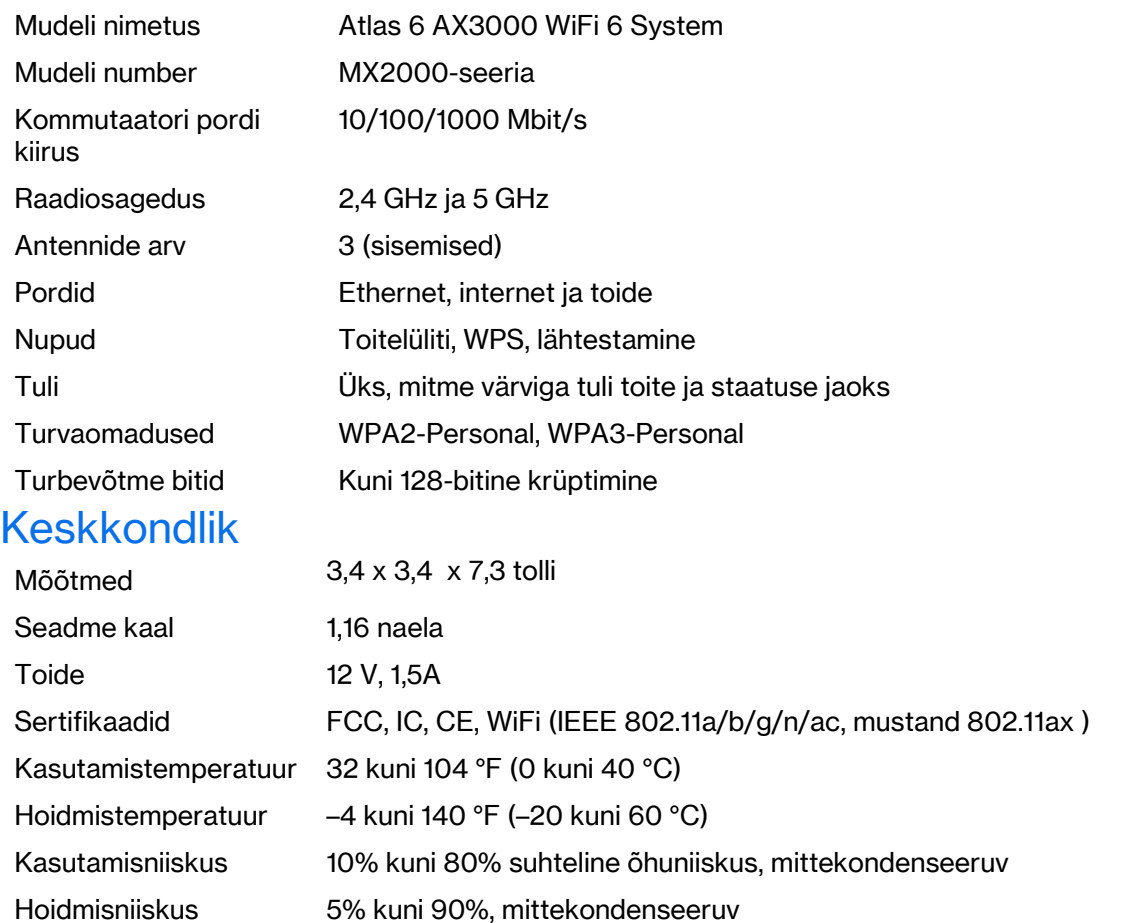

#### Märkused

Reguleeriva, garantii- ja ohutusteabe saamiseks minge aadressile Linksys.com/support/Atlas6.

Jätame endale õiguse teha muudatusi tehnilistes andmetes teid teavitamata.

Maksimaalne sooritus põhineb IEEE standardi 802.11 tehnilistel andmetel. Tegelik sooritus võib varieeruda, kaasa arvatud madalam juhtmeta võrguühenduse võimsus, andmete liikumiskiirus, ulatus ja kaetus. Sooritus sõltub paljudest teguritest, tingimustest ja muutujatest, kaasa arvatud juurdepääsupunktide kaugusest, võrguliikluse mahust, toote materjalist ja ehitusest, kasutatud operatsioonisüsteemist, kasutatud juhtmeta toodete kombinatsioonist, sekkumisest ja muudest ebasoodsatest asjaoludest.

Auhinnatud tehnilise toe saamiseks minge aadressile linksys.com/support/Atlas6.

LINKSYS ja paljud tootenimed ning logod on ettevõtte Linksys Holdings Inc. ja selle sidusettevõtete kaubamärgid. Nimetatud kolmandate osapoolte kaubamärgid on vastavate omanike omandid. © 2022 Linksys Holdings Inc. ja/või tema sidusettevõtted. Kõik õigused kaitstud.

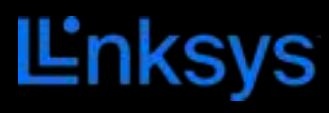

KÄYTTÖOPAS

**ATLAS 6**

MX2000 Series

# Sisällysluettelo

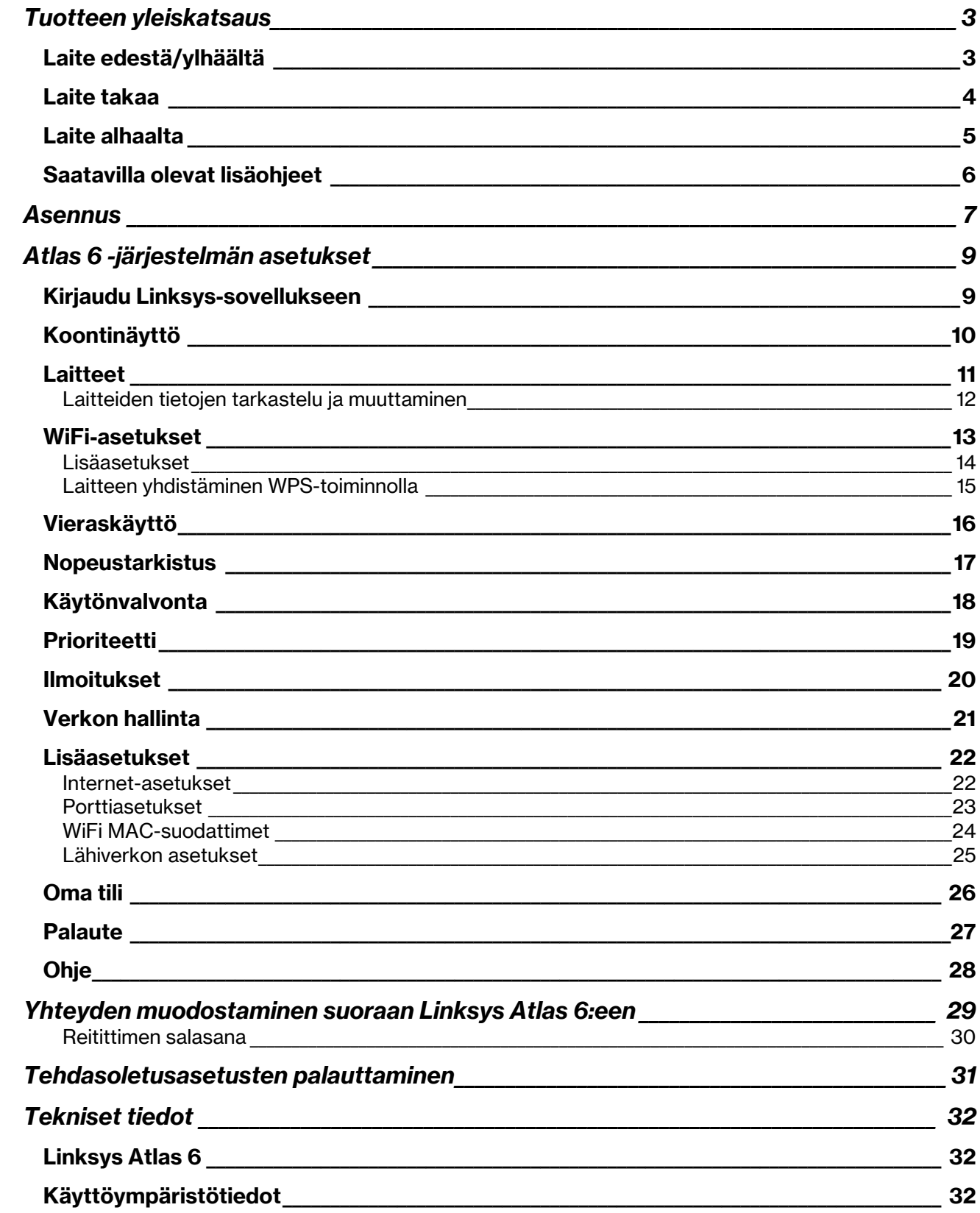

# Tuotteen yleiskatsaus

## Laite edestä/ylhäältä

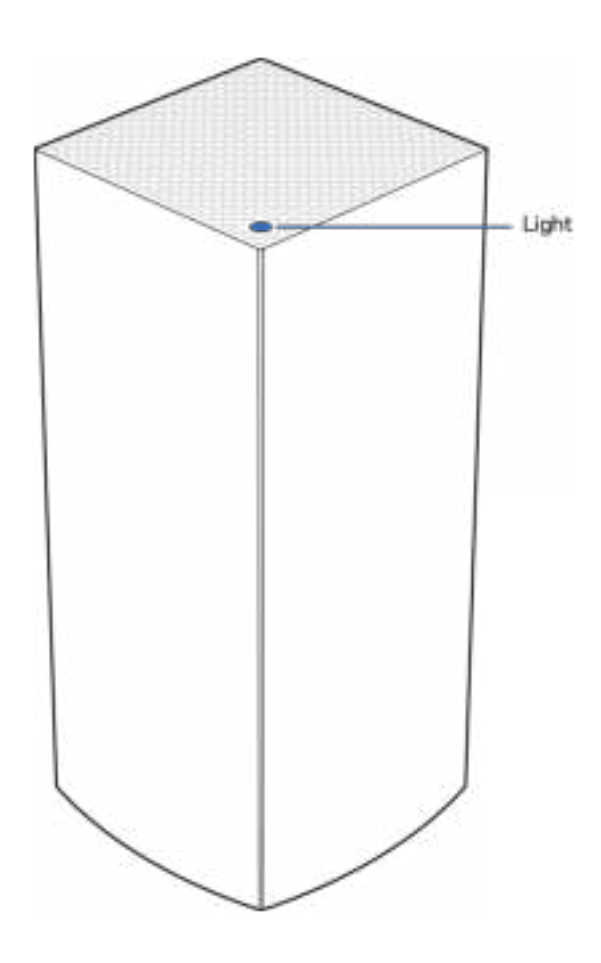

Solmun päällä oleva valo kertoo solmun tilasta.

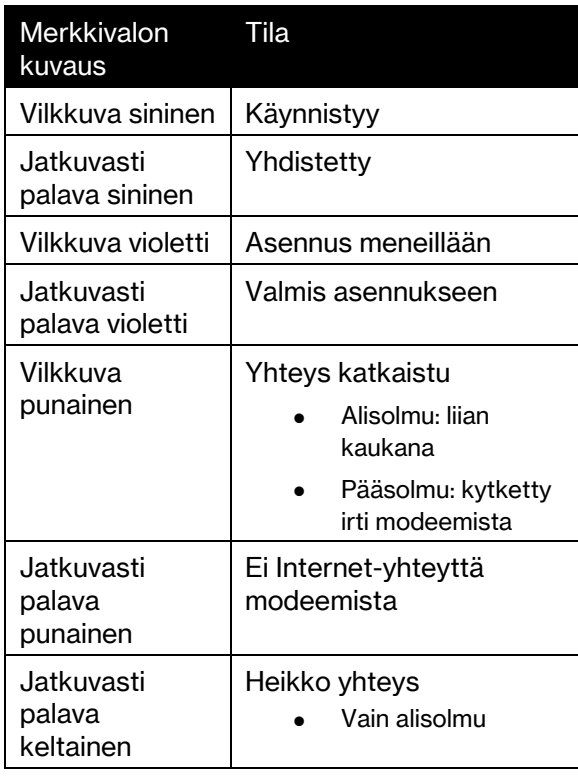

#### Laite takaa

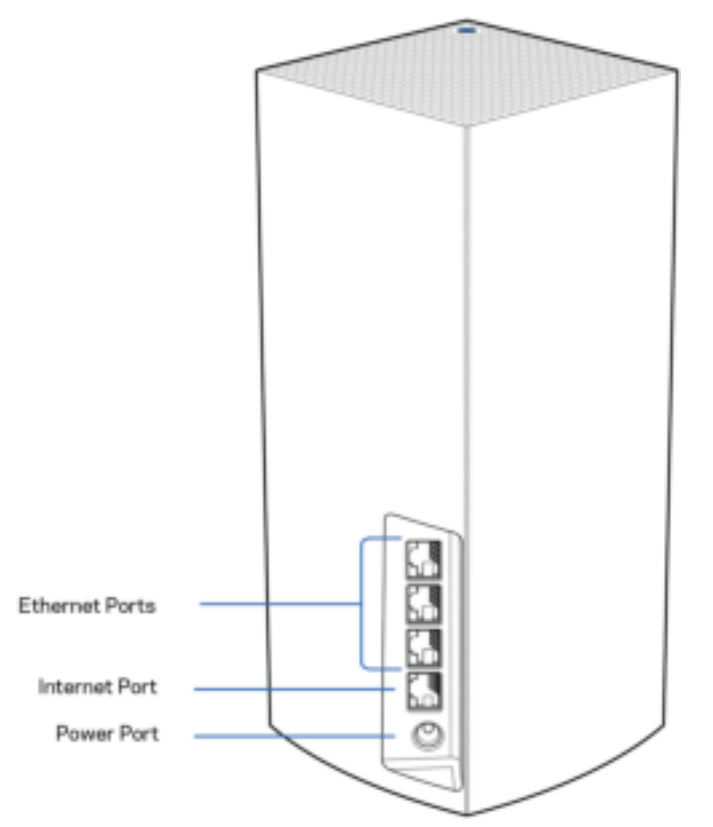

Ethernet-portit – Kytke Ethernet-kaapelit näihin Gigabit Ethernet (10/100/1000) -portteihin ja kotiverkon langallisiin laitteisiin. Jos mesh-järjestelmässäsi on enemmän kuin yksi solmu, käytä näitä portteja modeemin tai modeemireitittimen yhdistämiseen.

Huomautus: Paras suorituskyky saadaan kytkemällä Ethernet-porttiin vähintään CAT5e-luokan kaapeli.

Internet-portti – Kytke Ethernet-kaapeli keltaiseen Gigabit (10/100/1000) -porttiin ja laajakaistayhteyden kaapeli-, DSL- tai valokuitumodeemiin. Jos käytät tätä reititintä Mesh WiFi -järjestelmän alisolmuna, voit tämän portin avulla luoda langallisen yhteyden toiseen solmuun.

Virtaliitäntä – Kytke mukana toimitettu verkkovirtasovitin tähän porttiin.
### Laite alhaalta

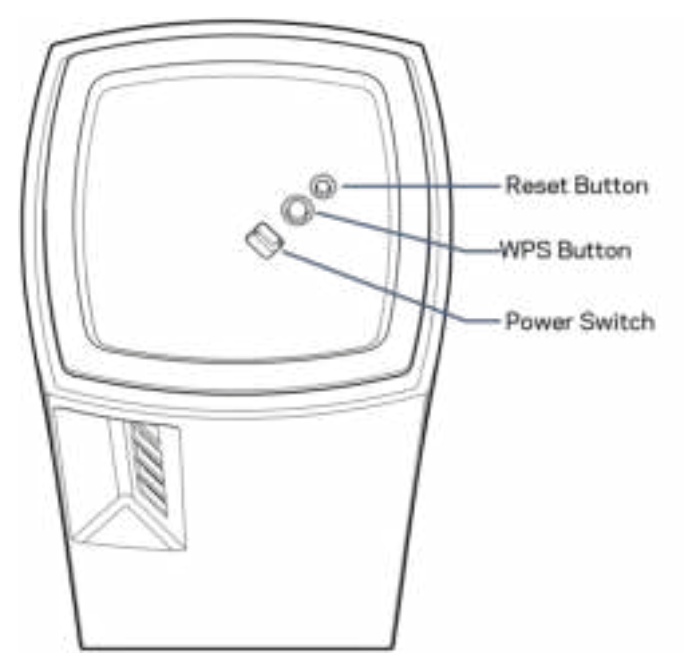

Nollauspainike – Kun haluat palauttaa solmun tehdasasetukset, pidä tätä painiketta painettuna, kunnes solmun päällä oleva valo muuttuu punaiseksi, sammuu ja vilkkuu sitten uudelleen punaisena. WiFi Protected Setup -painike – Yhdistä WPS-yhteensopivia verkkolaitteita painamalla tätä painiketta. Virtakytkin – Käynnistä solmu liu'uttamalla kytkin | (on) -asentoon.

# **Ohjeet**

### Saatavilla olevat lisäohjeet

- Linksys.com/support/Atlas6
- Linksys Appin ohje (Käynnistä sovellus ja valitse päävalikossa Ohje.)

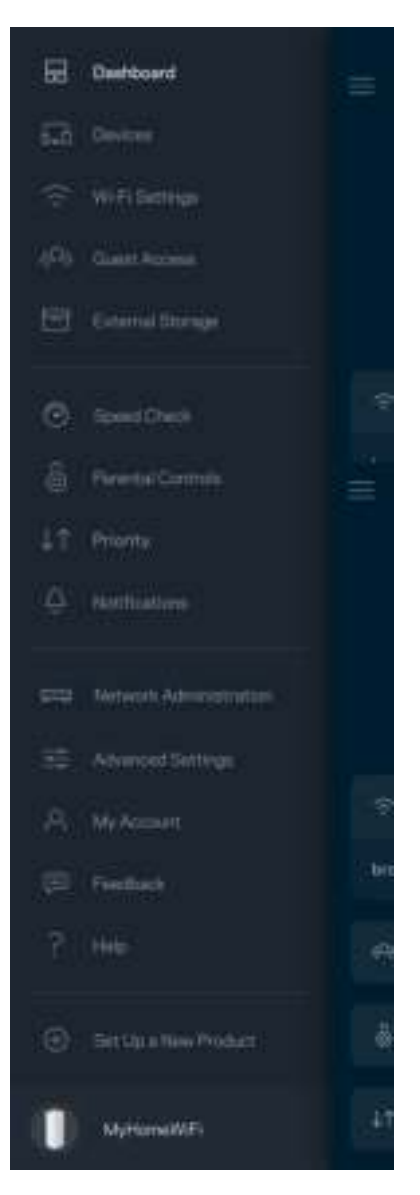

Huomautus: Tuotteessa käytetyn kolmannen osapuolen ohjelmiston lisenssit ja ilmoitukset ovat saatavilla osoitteessa http://support.linksys.com/en-us/license. Lisätietoja GPL-lisenssistä ja lähdekoodin pyyntölomake on osoitteessa http://support.linksys.com/en-us/gplcodecenter.

# Asennus

TÄRKEÄÄ: Atlas 6 -solmun voi määrittää joko ensisijaiseksi solmuksi tai alisolmuksi. Ensisijainen solmu on kytkettävä Ethernet-kaapelilla modeemiin tai modeemireitittimeen. Kun langaton yhteys on määritetty, toissijaiset solmut voi yhdistää toiseen solmun joko langattomasti tai Ethernet-kaapelilla.

Jos olet lisäämässä tätä uutta solmua pääsolmuksi olemassa olevaan kodin LInksys Mesh WiFi järjestelmään, palauta kaikkien solmujen tehdasasetukset ja lisää ne järjestelmään, kun uusi solmu on asennettu ja toiminnassa.

Lataa Linksys App. Tarvitset sovellusta Linksys Atlas 6:n määrittämiseen.

Siirry laitteesi sovelluskauppaan ja etsi hakusanalla Linksys.

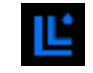

Asenna sovellus, avaa se ja noudata ohjeita.

Huomautus: Sovellus toimii iOS 14.1- ja Android 6 -käyttöjärjestelmissä sekä niitä uudemmissa versioissa.

Asennuksen yhteydessä luot Linksys Smart WiFi -tilin, jonka avulla voit tarkastella ja muuttaa meshjärjestelmän asetuksia missä tahansa, kunhan käytössäsi on Internet-yhteys.

Linksys Smart WiFi -tilin avulla voi muun muassa

- muuttaa WiFi-verkon nimen ja salasanan
- määrittää vieraskäytön
- yhdistää laitteita WiFi-verkkoon WPS-toiminnolla
- rajoittaa Internetin käyttöä Käytönvalvonta-toiminnoilla
- testata Internet-yhteyden nopeuden.

**Huomautus:** Asennuksen aikana saat vahvistusviestin sähköpostitse. Napsauta sähköpostissa olevaa linkkiä kotiverkkoon yhdistetyllä laitteella.

Sovellus tekee kaikki määritykset puolestasi. Sinun tarvitsee vain kytkeä virta ja Ethernet-kaapeli. Kun yhteys on muodostettu, voit mukauttaa oman WiFi-verkkosi antamalla sille nimen ja salasanan. Voit myös antaa verkon solmuille nimiä niiden sijainnin mukaan, jotta voit tunnistaa ne tarpeen tulleen.

Tulosta tämä sivu ja kirjoita WiFi-verkon ja tilin asetukset alla olevaan taulukkoon myöhempää käyttöä varten. Säilytä muistiinpanojasi turvallisessa paikassa.

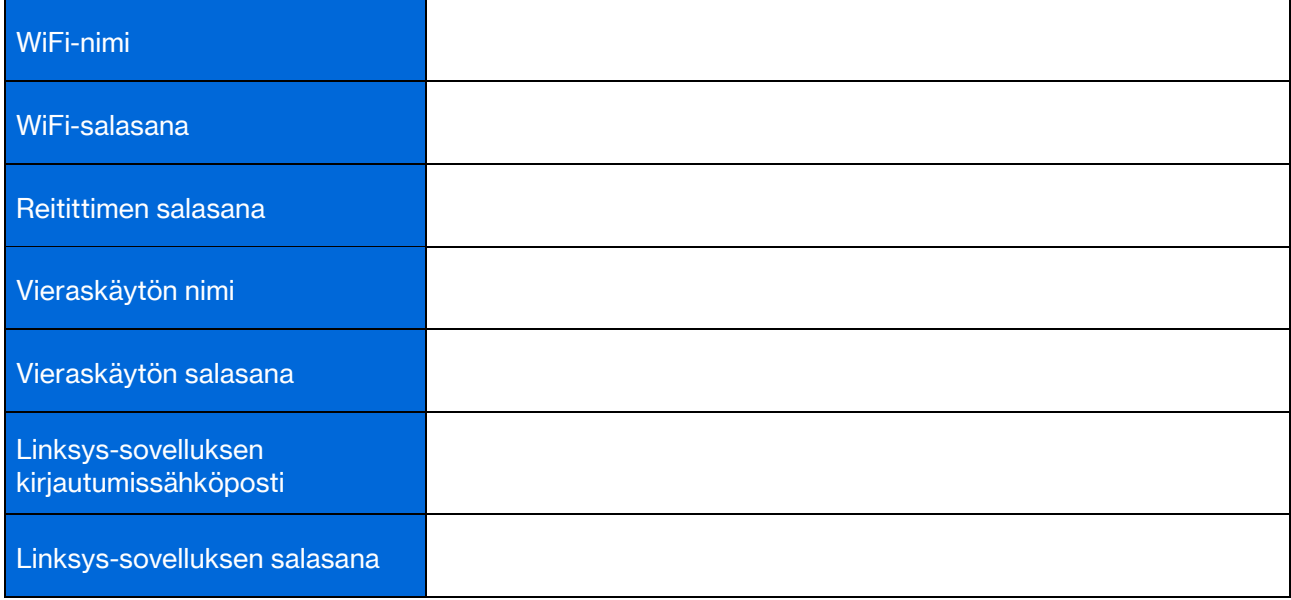

# Atlas 6 -järjestelmän asetukset

Linksys-sovelluksen avulla voit tarkastella ja muuttaa Atlas 6 -järjestelmän asetuksia, parantaa WiFiverkon suojausta tai tehostaa laitteen tai pelin suorituskykyä. Voit hallita asetuksia missä tahansa päin maailmaa, kunhan käytössäsi on Internet-yhteys. Muodostettuasi yhteyden kotiverkkoon pääset hallitsemaan asetuksia reitittimen salasanan avulla myös, vaikka Internet-yhteyttä ei olisi käytössä.

### Kirjaudu Linksys-sovellukseen

1. Avaa Linksys-sovellus.

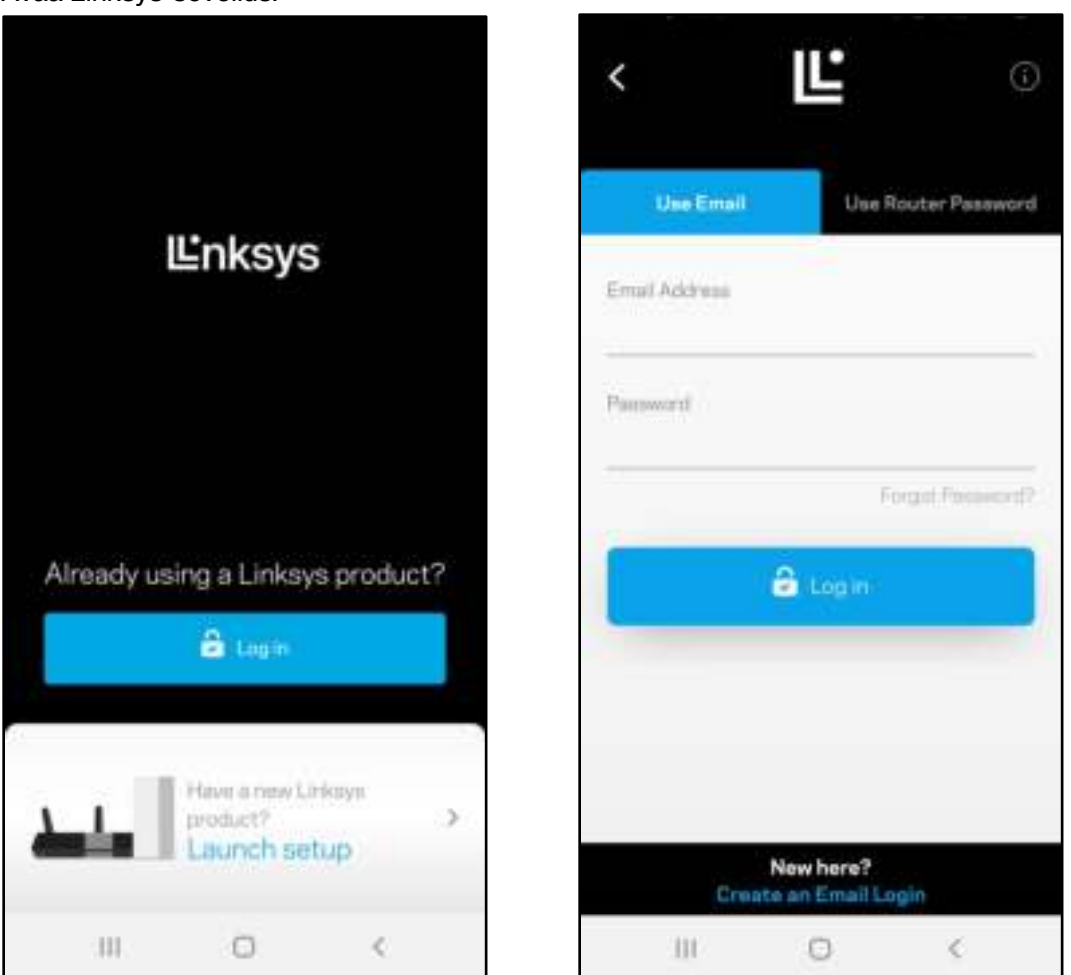

- 2. Anna sähköpostiosoite, jota käytit tilin luomiseen.
- 3. Anna tilin salasana.
- 4. Valitse Kirjaudu.

### Koontinäyttö

Koontinäyttö on WiFi-verkon tilannevedos. Näet, montako laitetta on yhteydessä mesh-järjestelmääsi. Voit jakaa WiFi-verkon salasanasi vieraillesi, jotta he voivat käyttää verkkoasi. Koontinäytöstä näet myös, mitkä laitteet on rajoitettu käytönvalvonnalla ja mille laitteille on asetettu WiFi-yhteyden priorisointi.

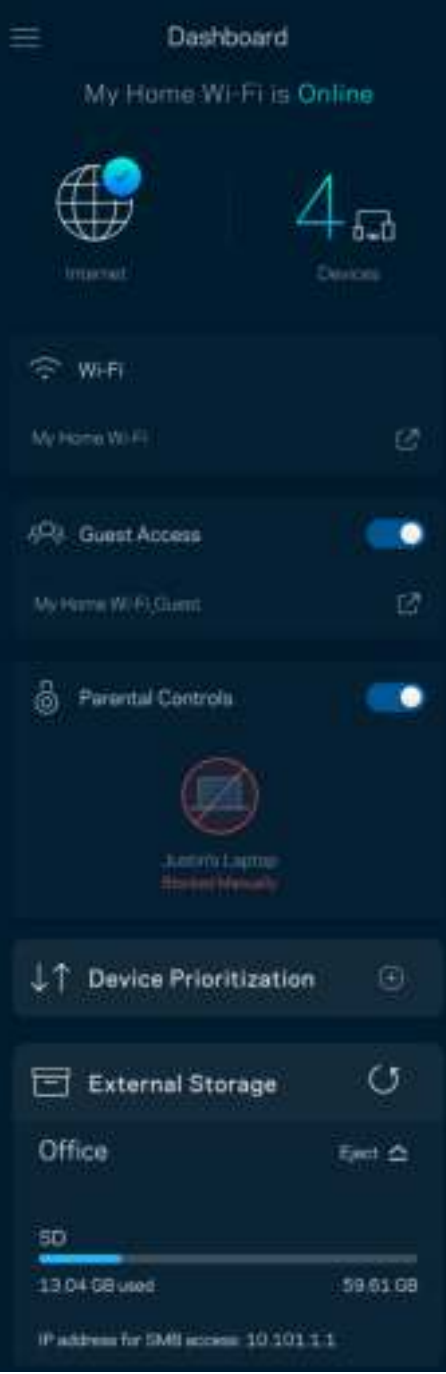

### Laitteet

Voit katsella ja muuttaa kaikkien WiFi-verkkoon yhdistettyjen laitteiden tietoja. Voit tarkastella pää- ja vierasverkon laitteita ja näyttää kunkin laitteen tiedot.

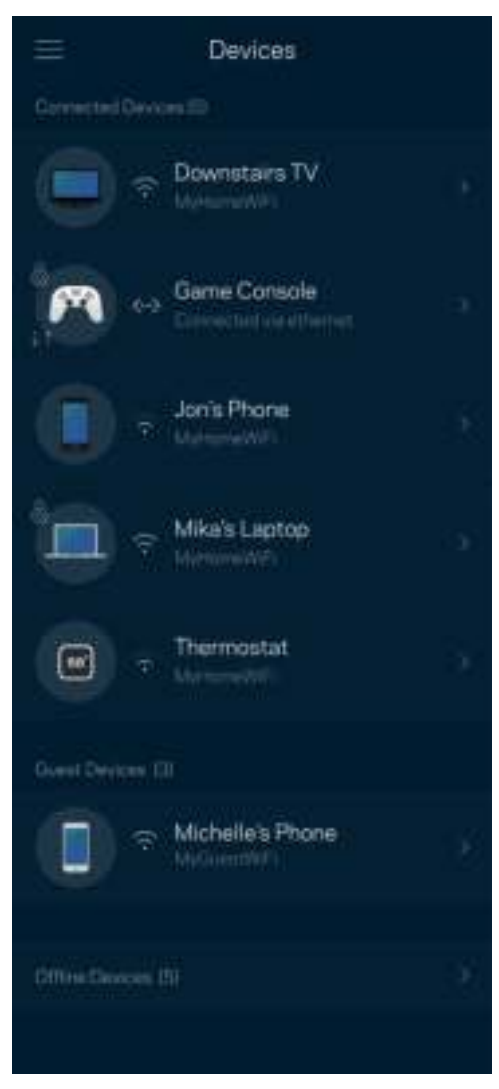

#### Laitteiden tietojen tarkastelu ja muuttaminen

Laitteet-näytössä voit muokata laitteiden nimiä ja kuvakkeita. Voit myös priorisoida tiettyjä laitteita, määrittää käytönvalvonnan ja tarkastella WiFi-verkon tietoja. Napauta laitetta, jonka tietoja haluat tarkastella.

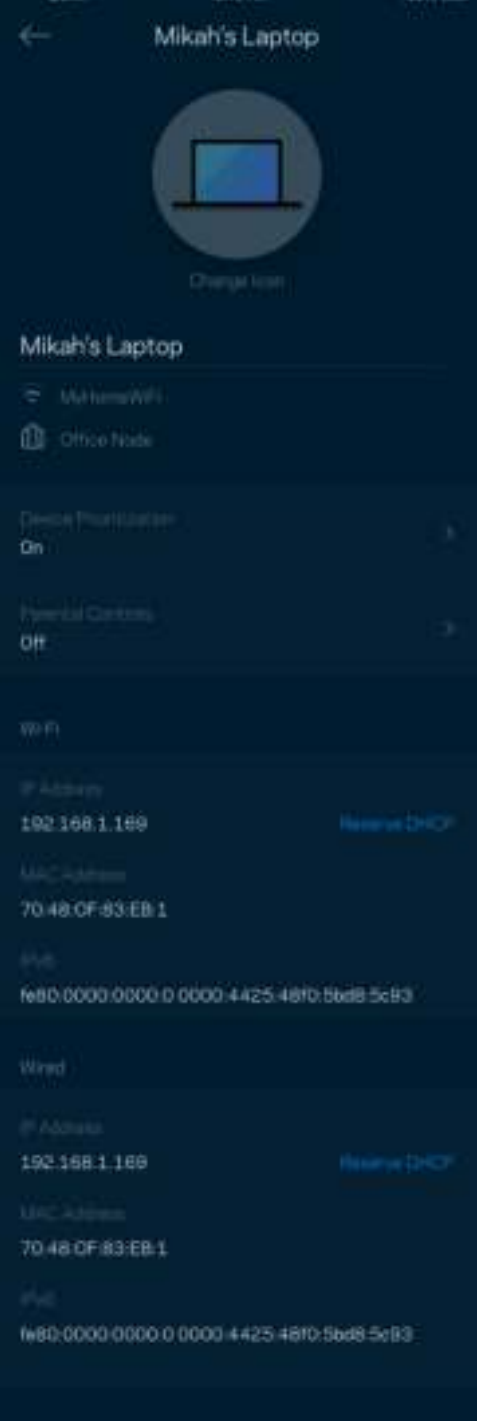

### WiFi-asetukset

Voit tarkistaa tai muuttaa WiFi-verkon nimen ja salasanan sekä yhdistää laitteita WiFi Protected Setup™ toiminnolla.

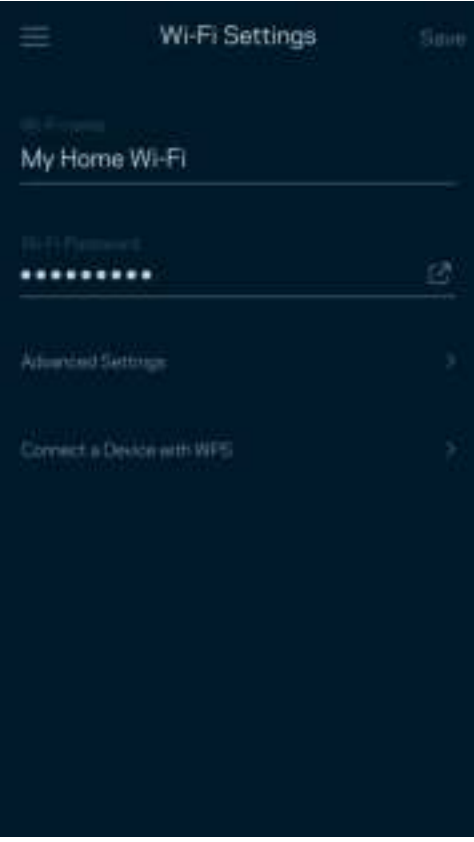

#### Lisäasetukset

Kokeneet käyttäjät voivat muuttaa suojaustyyppiä ja WiFi-tilaa. Näiden asetusten muuttaminen ei ole suositeltavaa ilman tietämystä WiFi-verkkojen toiminnasta. Kanavan etsintä -toiminto etsii vapaimmat WiFi-kanavat, jotta saat parhaan tehon irti mesh-järjestelmän suorituskyvystä. Jos mesh-järjestelmässäsi on useita solmuja, Kanavan etsintä etsii parhaan kanavan jokaiselle solmulle.

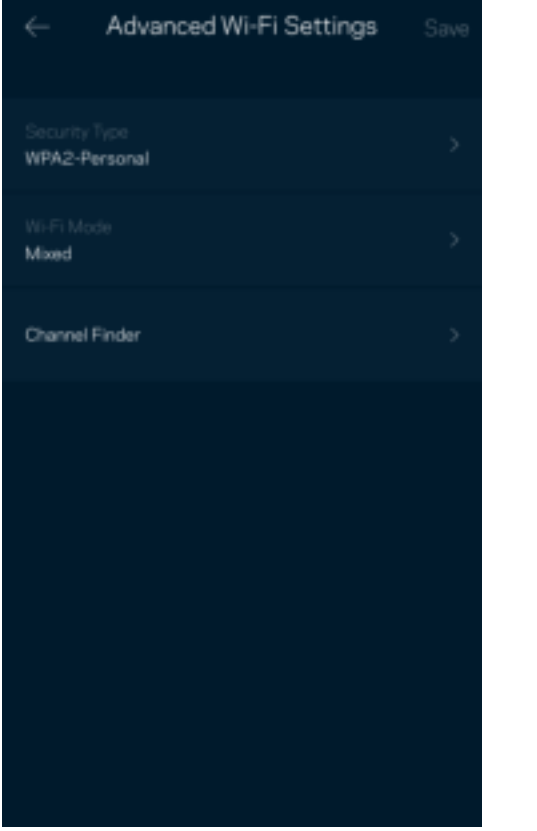

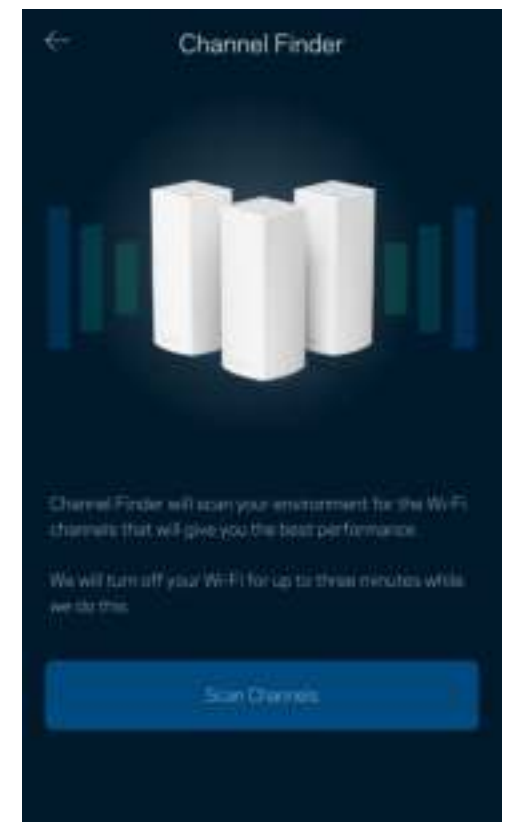

#### Laitteen yhdistäminen WPS-toiminnolla

WiFi Protected Setup -toiminnon avulla voit helposti yhdistää langattomia laitteita WiFi-verkkoosi ilman suojausasetusten määrittämistä manuaalisesti.

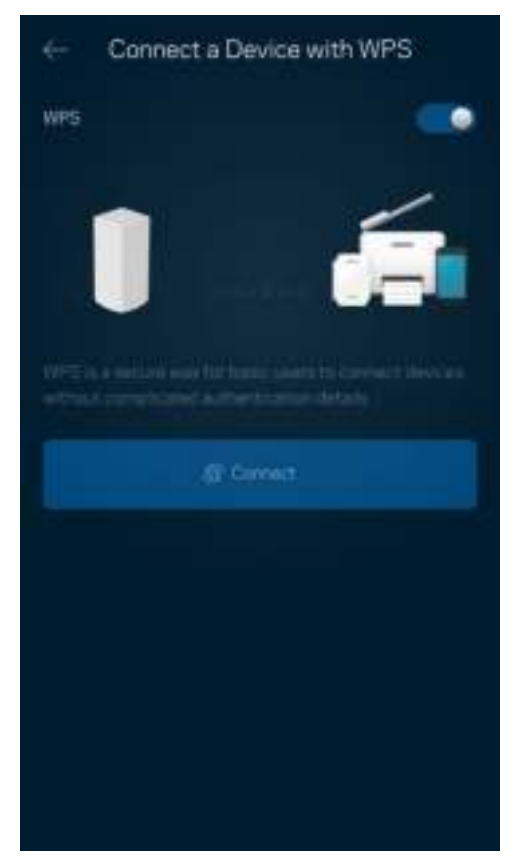

### Vieraskäyttö

Vieraskäytön avulla voit jakaa vieraillesi Internet-yhteytesi, mutta rajoittaa heiltä pääsyn WiFi-verkkosi muihin resursseihin. Voit lähettää salasanan tekstiviestillä tai sähköpostilla.

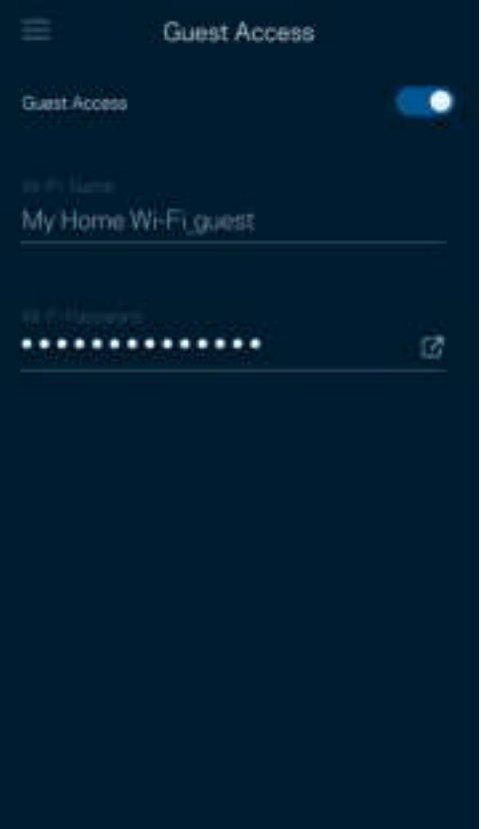

#### Nopeustarkistus

Suorita nopeustarkistus, kun haluat varmistaa, että saat sen nopeuden, josta olet maksanut. Nopeustarkistus auttaa myös laitteiden priorisoinnissa, koska tulokset määrittävät sen, miten WiFiverkon kaista jaetaan priorisoiduille laitteille.

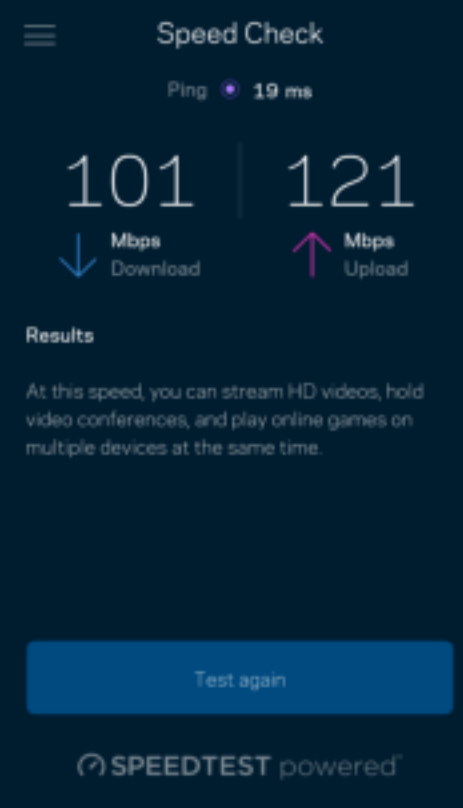

- Latausnopeus on nopeus, jolla sisältö siirretään Internetistä mesh-järjestelmääsi.
- Lähetysnopeus kertoo, millä nopeudella sisältöä siirretään verkostasi Internetiin.

Huomautus: Monet tekijät vaikuttavat Internet-yhteyden nopeuteen. Tällaisia ovat esimerkiksi Internet-palveluntarjoajalta hankitun tilin tyyppi, paikallinen ja maailmanlaajuinen Internet-liikenne sekä kodin Internet-yhteyden jakavien laitteiden määrä.

### Käytönvalvonta

Käytönvalvonnan avulla voit hallita, milloin lapsesi voivat käyttää verkkoa ja mihin sisältöön heillä on pääsy. Voit keskeyttää Internetin käytön tietyiltä laitteilta tai estää pääsyn tietyille sivustoille.

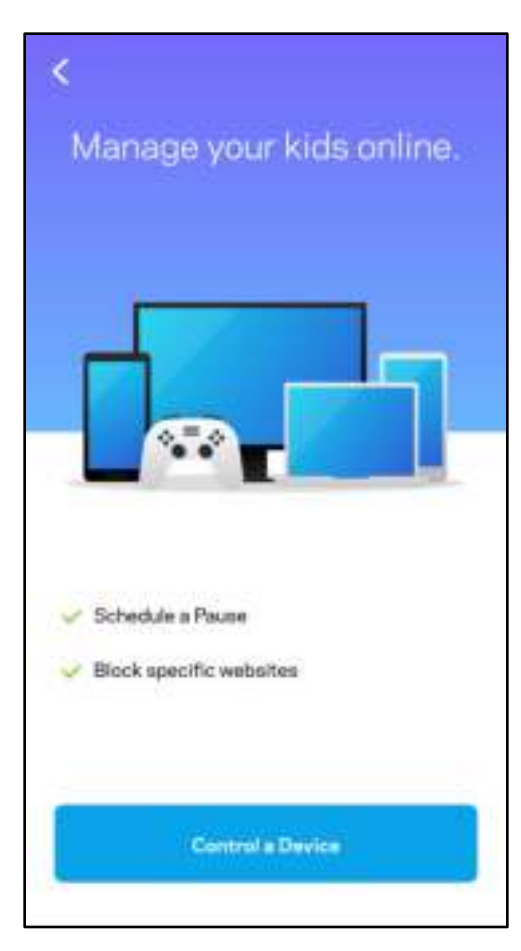

### **Prioriteetti**

Voit valita enintään kolme laitetta, joiden Internet-yhteyden käyttö priorisoidaan. Näille laitteille annetaan aina paras mahdollinen (langallinen ja/tai langaton) yhteysnopeus. Atlas 6 suorittaa nopeustarkistuksen määrittääkseen parhaan tavan jakaa WiFi-yhteys priorisoiduille laitteille. Muut laitteet jakavat jäljellä olevan kaistanleveyden. Priorisoidut laitteet näkyvät koontinäytössä.

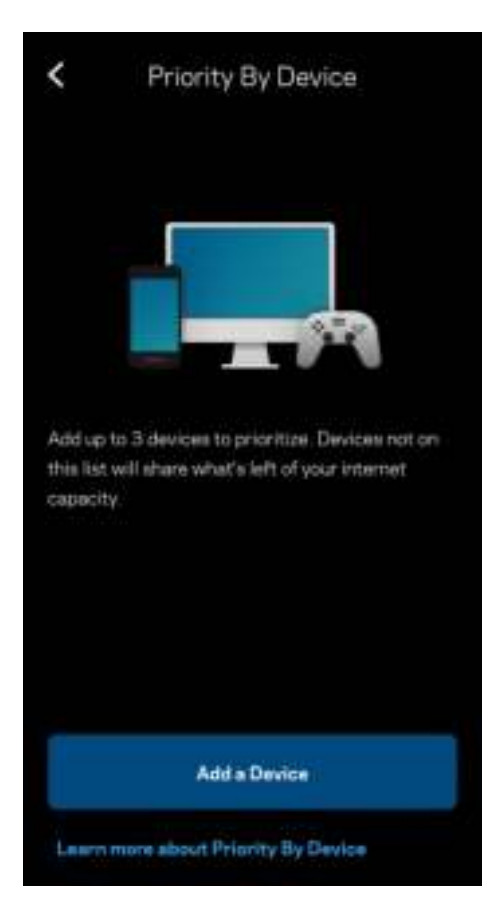

#### Ilmoitukset

Jos käytössä on useita solmuja, Linksys voi lähettää ilmoituksia, jos järjestelmään kuuluva toissijainen solmu kytkeytyy pois päältä. Toissijaisia solmuja ovat ne, joita ei ole kytketty modeemiin kaapelilla. Salli ilmoitukset mobiililaitteen asetuksissa, jotta Linksys voi lähettää sinulle ilmoituksia.

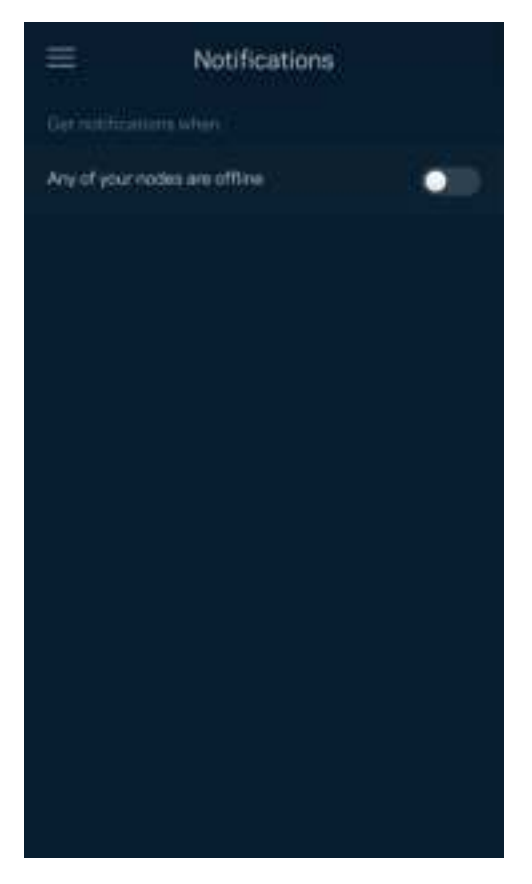

### Verkon hallinta

Reitittimen hallintanäytössä voit muuttaa järjestelmänvalvojan salasanaa ja vihjettä sekä tarkistaa erilaisia WiFi-verkon solmujen tunnistetietoja (kuten mallinumeron, sarjanumeron sekä IP-tiedot).

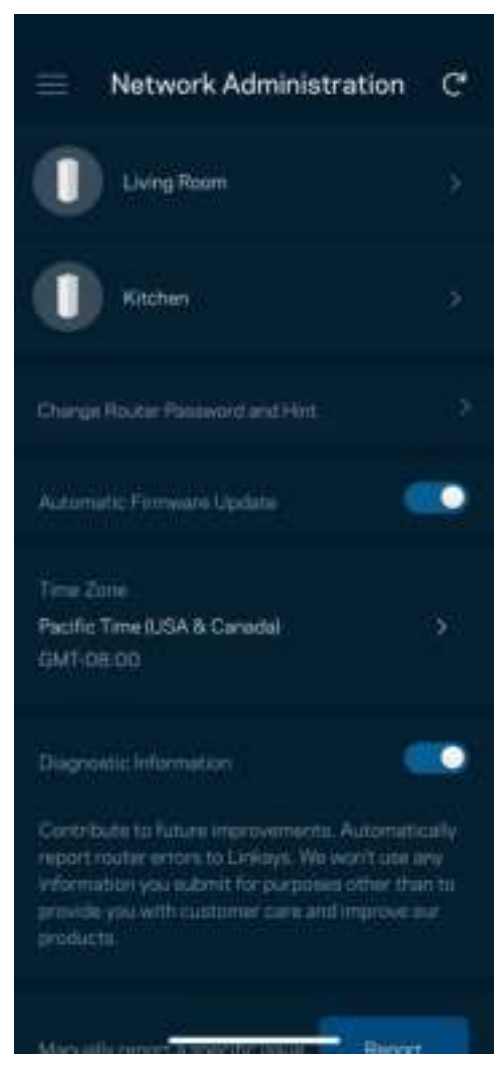

Voit halutessasi lähettää automaattisia kaatumisraportteja Linksysille WiFi-verkon käyttökokemuksen parantamista varten. Voit myös ilmoittaa tietyistä ongelmista Linksysille manuaalisesti.

Seuraavat tiedot lähetetään ongelman kuvauksen kanssa:

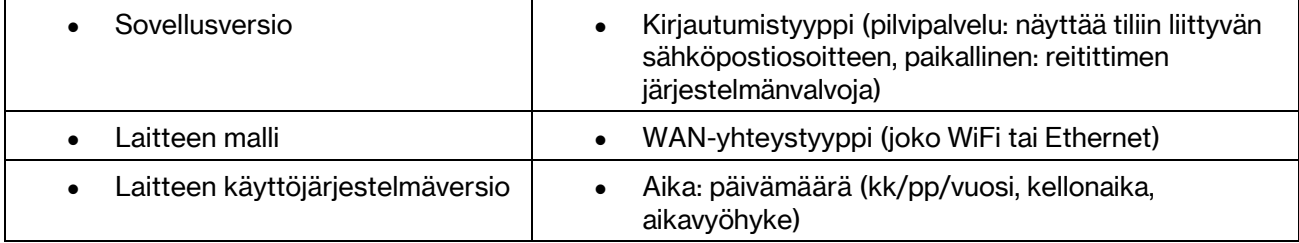

### Lisäasetukset

#### Internet-asetukset

Voit valita, miten mesh-järjestelmä muodostaa internetyhteyden. Oletusasetus on Automaattinen määritys - DHCP. Muut yhteystyypit vaihtelevat Internet-palveluntarjoajan ja mesh-järjestelmän käyttötavan mukaan. Kokeneet käyttäjät voivat käyttää lisäasetuksia MAC-osoitteiden kloonaamiseen ja suurimman siirtoyksikön (MTU) määrittämiseen.

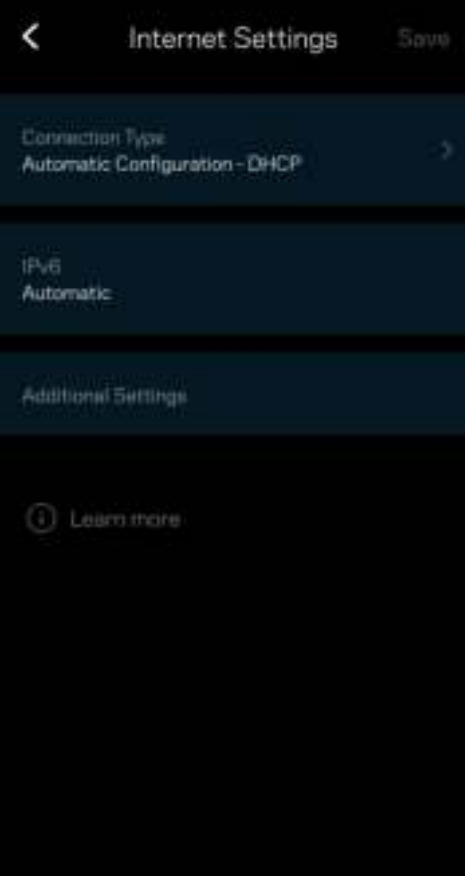

#### Porttiasetukset

Portin edelleenohjaus (yhdelle portille, usealle portille tai porttialueelle) – lähettää tiettyyn porttiin tai portteihin saapuvan liikenteen WiFi-verkon tietylle laitteelle tai tietylle portille. Porttialueen laukaisussa reititin valvoo tiettyjen porttien lähteviä tietoja. Reititin muistaa tietoja pyytävän laitteen IP-osoitteen, jolloin tietojen palautuessa ne reititetään suoraan oikealle laitteelle.

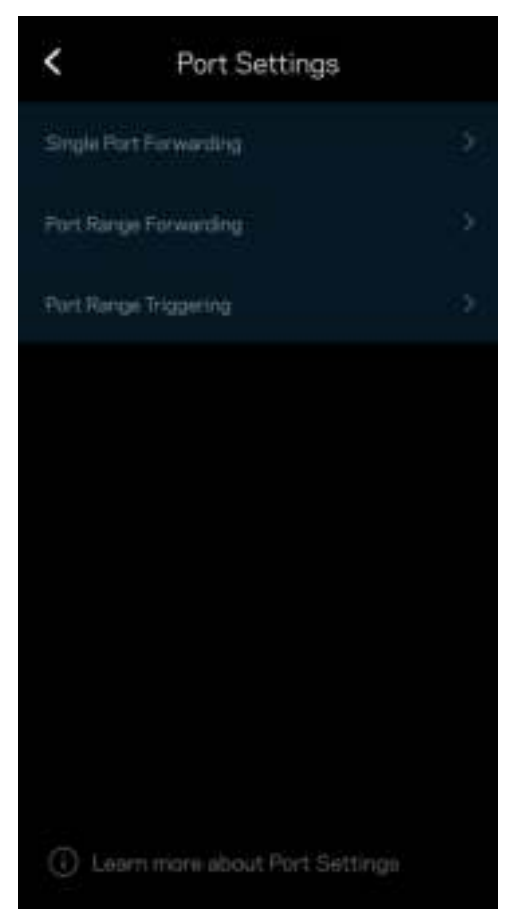

#### WiFi MAC-suodattimet

Jokaisella verkkolaitteella on yksilöllinen 12-numeroinen MAC (Media Access Control) -osoite. Voit luoda luettelon MAC-osoitteista ja hallita sitä, miten laitteet käyttävät WiFi-verkkoasi.

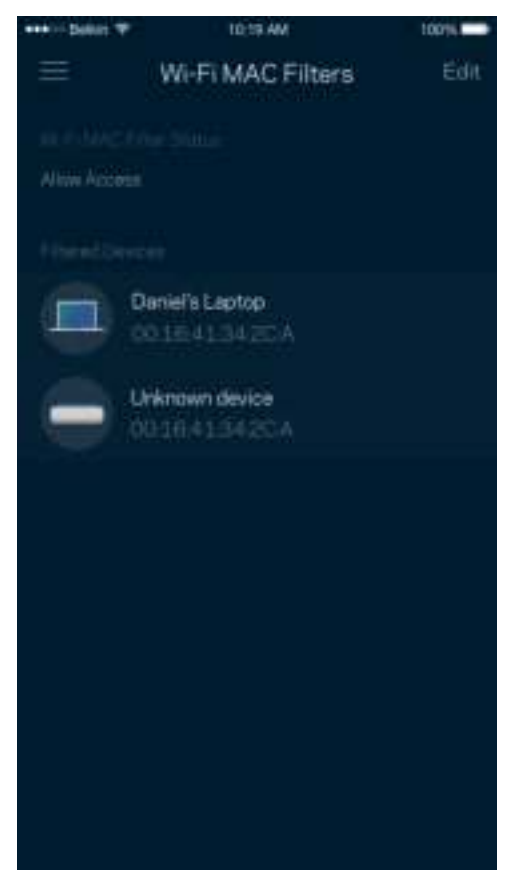

#### Lähiverkon asetukset

Tietoja reitittimestä ja sen yhteystilasta.

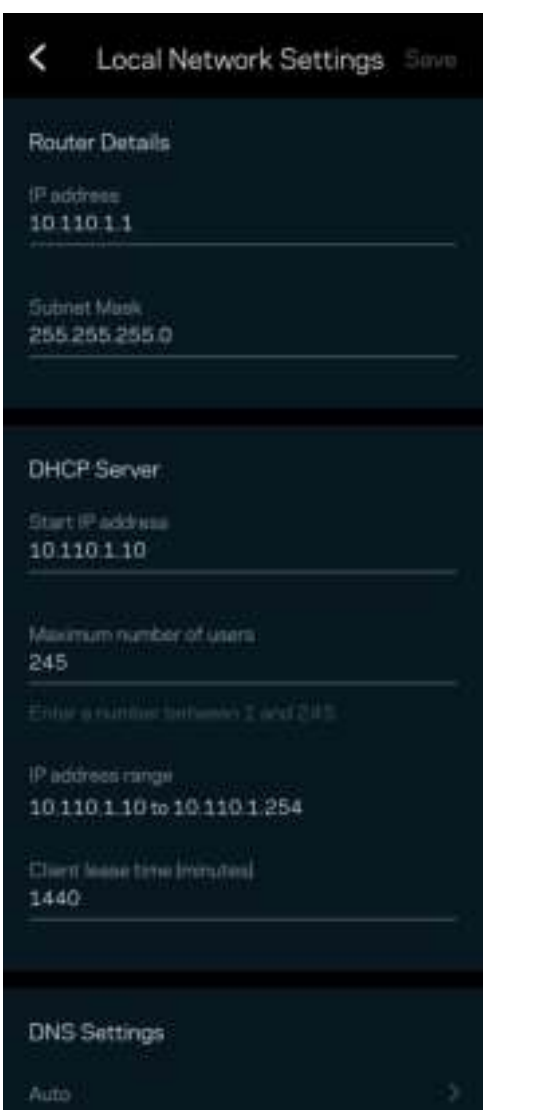

### Oma tili

Voit muuttaa Linksys Appin salasanaa tai tilata uusimmat uutiset ja tarjoukset Linksysiltä.

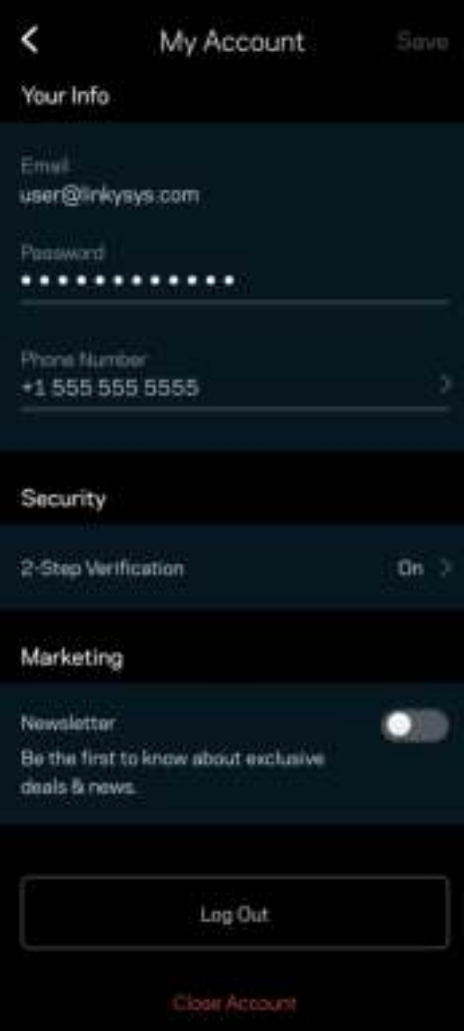

### Palaute

Voit antaa meille palautetta sovelluksesta. Arvioi sovellus sovelluskaupassa, lähetä meille ehdotuksia tai ilmoita ongelmasta. Kaikki tämä auttaa meitä parantamaan käyttökokemustasi.

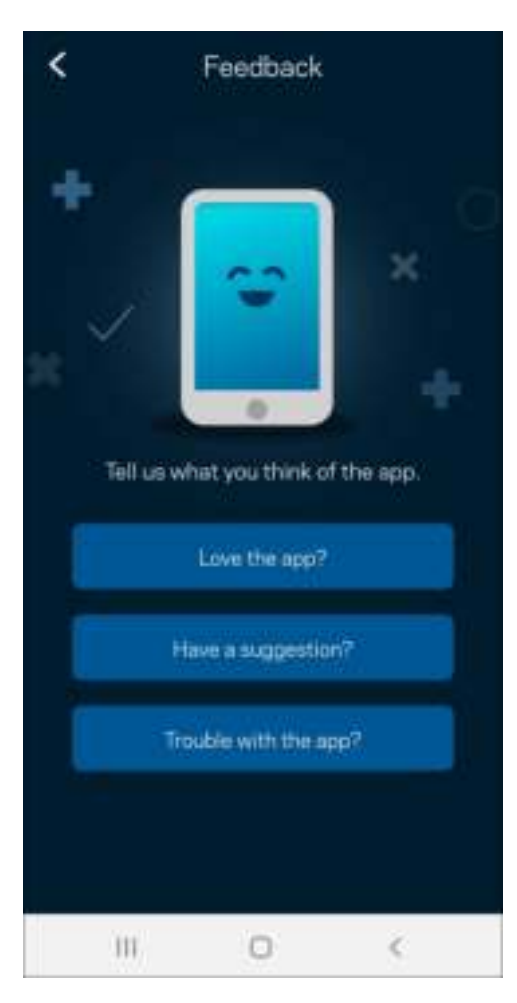

## Ohje

Onko sovelluksen käytössä ongelmia? Tarvitsetko apua toimintojen käyttämiseen? Saat lisätietoja valitsemalla ohjeen.

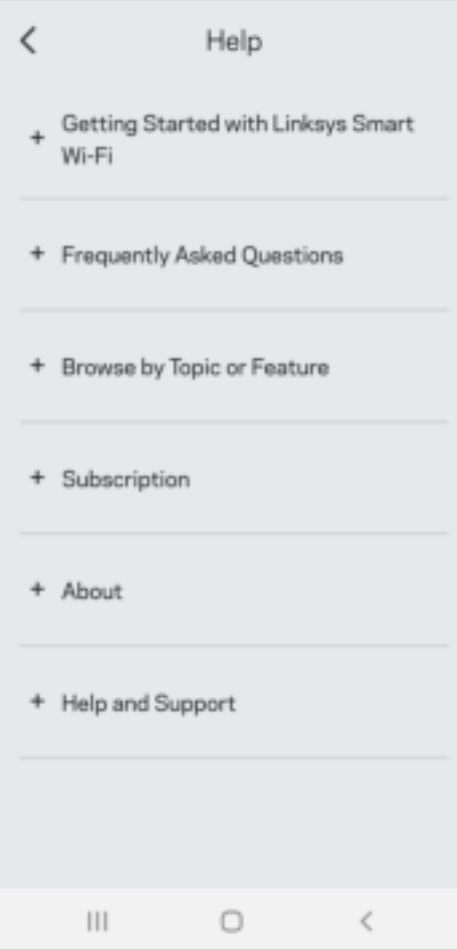

## Yhteyden muodostaminen suoraan Linksys Atlas 6:een

Vaikka Internet-yhteys ei olisi käytössä, voit silti käyttää mesh-järjestelmääsi. Yhdistä WiFi-verkkoosi, käynnistä Linksys-sovellus ja valitse Käytä reitittimen salasanaa. Et voi käyttää Linksys Smart WiFi -tiliäsi ilman Internet-yhteyttä.

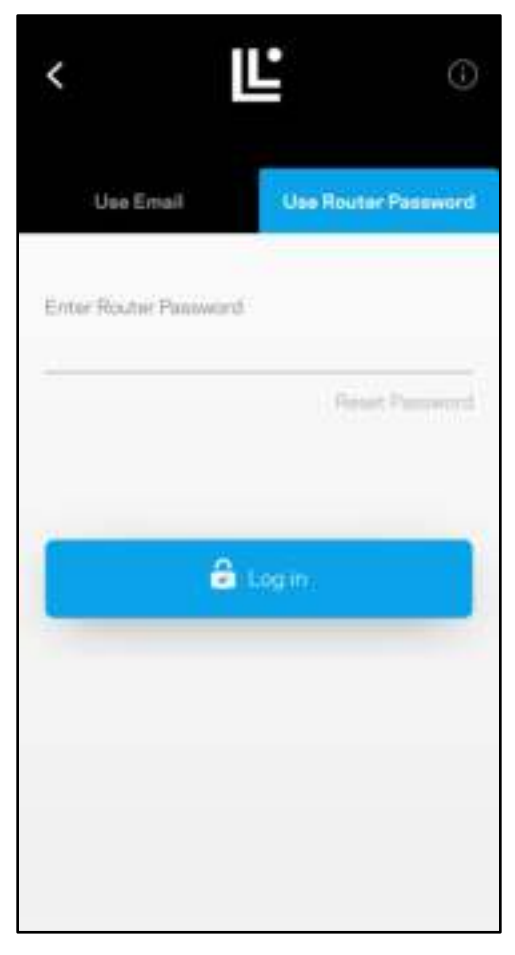

#### Reitittimen salasana

Turvallinen reitittimen salasana luodaan automaattisesti asennuksen aikana. Tämä ei ole sama kuin WiFisalasana, jonka loit yhteyden muodostamiseksi mesh-järjestelmääsi. Voit vaihtaa reitittimen salasanan, valitse Verkon hallinta ja Muuta reitittimen salasana ja vihje.

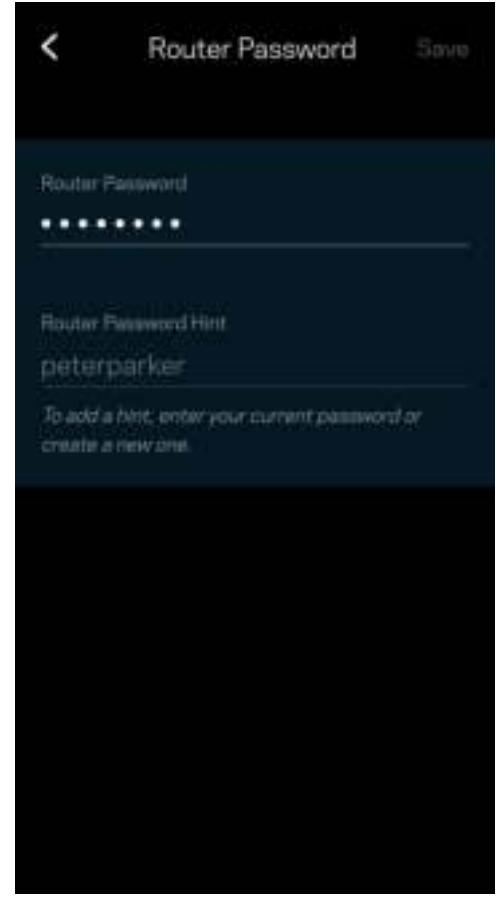

Linksysin mesh-järjestelmän suojaamiseksi lähetämme sinulle sähköpostin, jos joku muuttaa reitittimen salasanaa.

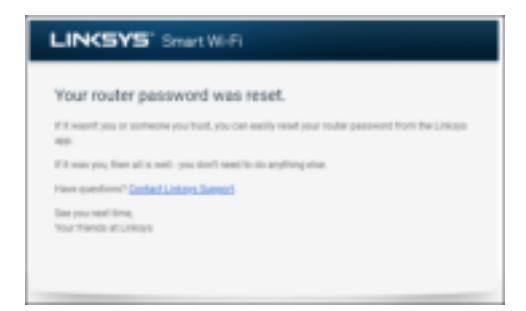

# Tehdasoletusasetusten palauttaminen

Atlas 6:n tehdasasetusten palauttamiselle ei pitäisi olla tarvetta. Tehdasasetusten palautus nollaa reitittimen siihen tilaan, jossa se toimitettiin tehtaalta, jolloin alkuasennusprosessi on suoritettava uudelleen. Kaikki asennuksen aikana ja sen jälkeen määrittämäsi mukautetut asetukset, kuten WiFi-nimi, salasanat ja suojaustyyppi, poistetaan reitittimestä. Kaikkien langattomien laitteiden yhteys WiFiverkkoon katkaistaan.

Palauta Atlas 6:n tehdasasetukset seuraavasti:

• Kun solmuun on kytketty virta, paina sen pohjassa olevaa nollauspainiketta pitkään. Solmun päällä oleva valo muuttuu punaiseksi ja alkaa vilkkua. Älä vapauta painiketta, ennen kuin valo sammuu ja syttyy sitten uudelleen kirkkaan punaisena.

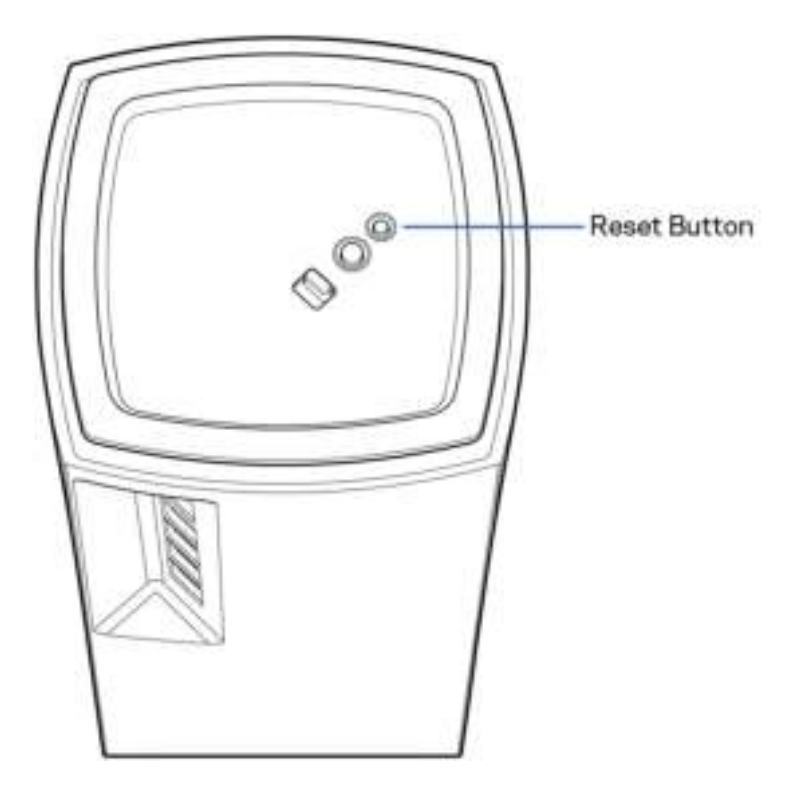

# Tekniset tiedot

#### Linksys Atlas 6

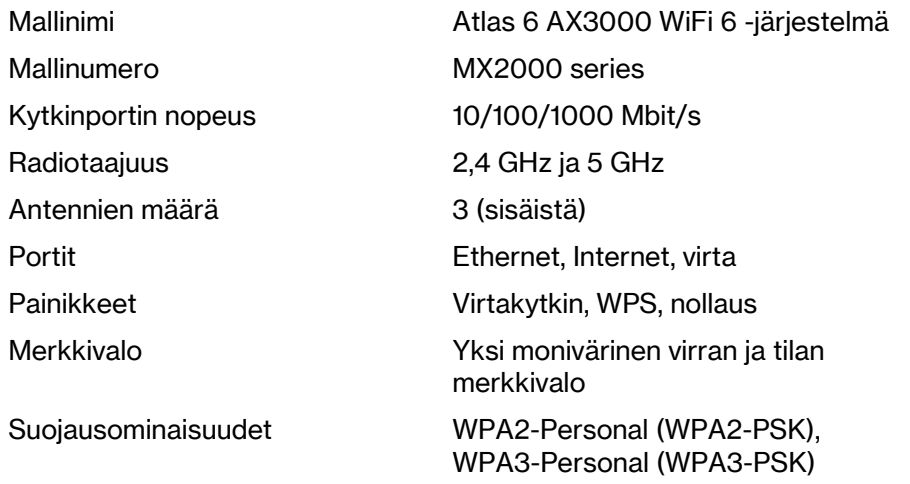

Suojausavaimen pituus bitteinä Jopa 128-bittinen salaus

#### Käyttöympäristötiedot

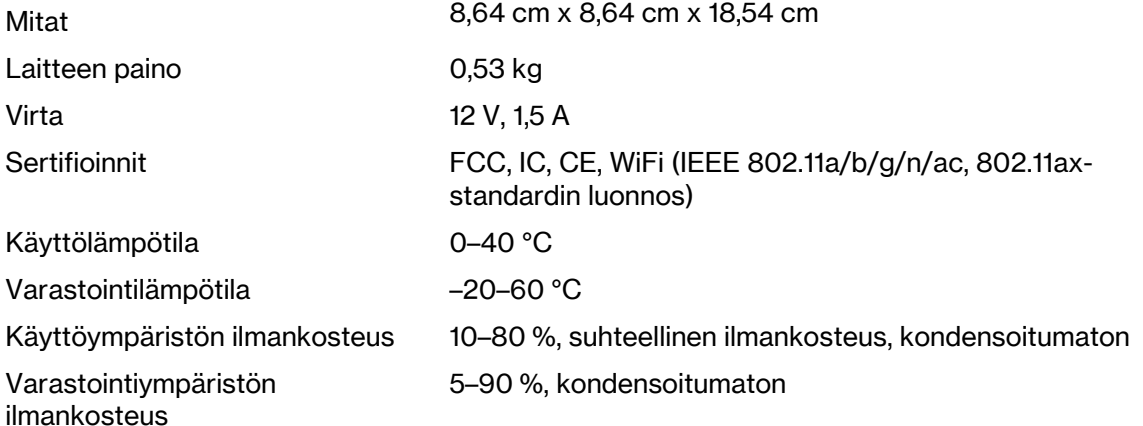

Huomautukset:

Lisätietoja säännöksistä, takuusta ja turvatiedoista on osoitteessa Linksys.com/support/Atlas6.

Oikeus teknisten tietojen muuttamiseen pidätetään.

Enimmäissuorituskyky IEEE Standard 802.11 -säädöksen mukaan. Todellinen suorituskyky saattaa vaihdella langattoman verkon kapasiteetin, tiedonsiirtonopeuden, alueen ja peiton mukaan. Suorituskyky riippuu monista tekijöistä, olosuhteista ja muuttujista, joita ovat mm. etäisyys tukiasemasta, verkkoliikenteen määrä, rakennusmateriaalit ja rakenne, käytössä oleva käyttöjärjestelmä, käytettävien langattomien tuotteiden sekoitus, häiriöt ja muut haitalliset olosuhteet.

Ympärivuorokautinen tekninen tuki toimii osoitteessa linksys.com/support/Atlas6.

LINKSYS ja useat tuotenimet ja logot ovat Linksys Holdings Inc:n ja/tai sen tytäryhtiöiden tavaramerkkejä. Mainitut kolmansien osapuolien tavaramerkit ovat omistajiensa omaisuutta. © 2022 Linksys Holdings Inc. ja/tai sen tytäryhtiöt. Kaikki oikeudet pidätetään.

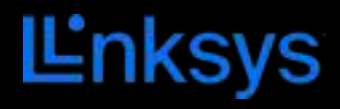

# GUIDE DE L'UTILISATEUR **ATLAS 6**

Série MX2000

## Table des matières

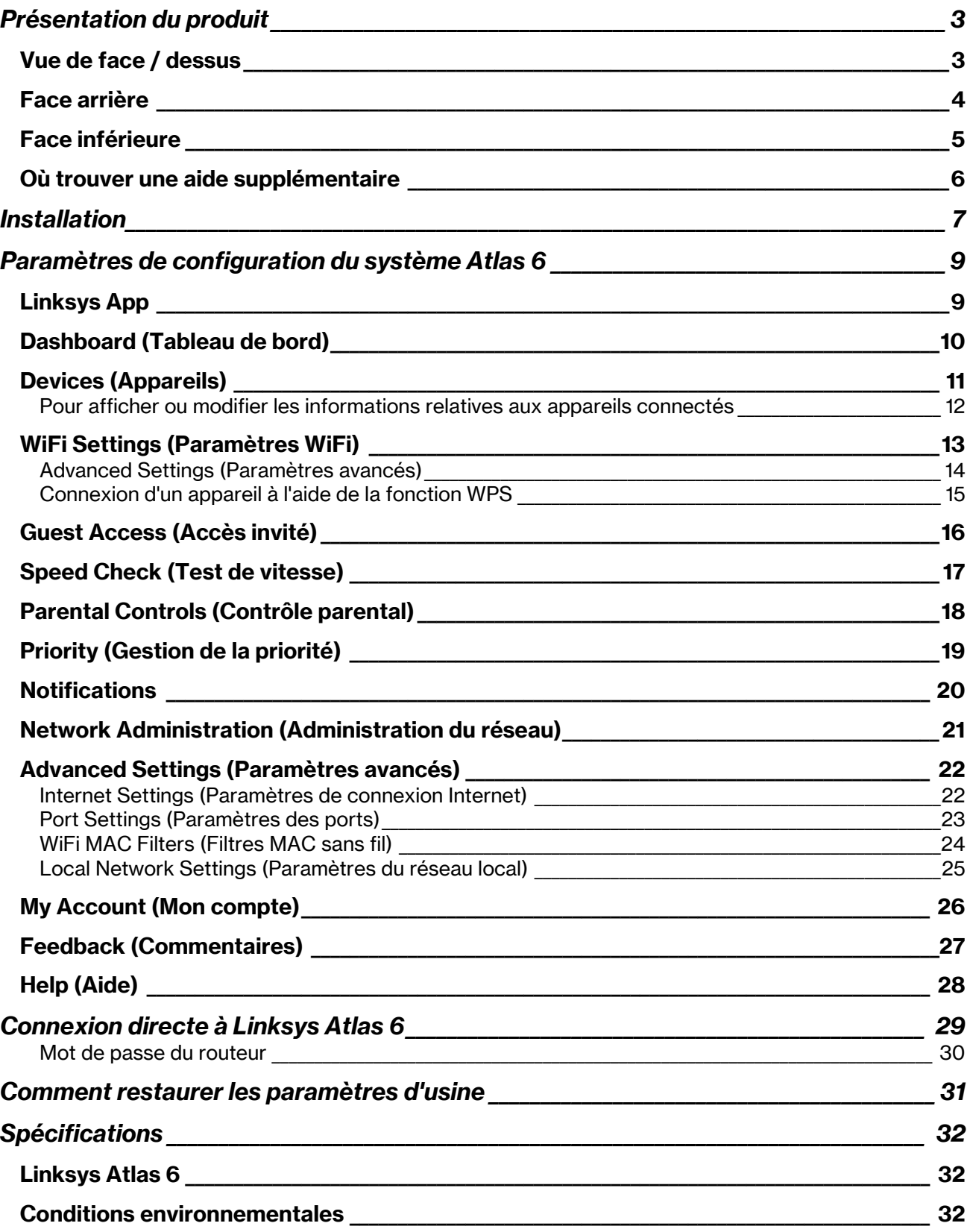

# Présentation du produit

### Vue de face / dessus

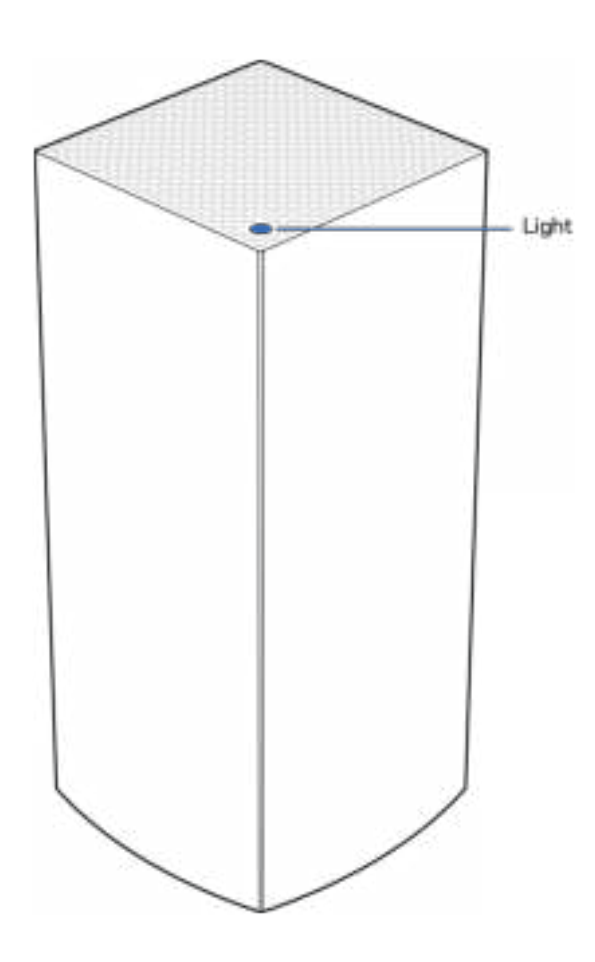

Le voyant lumineux se trouvant sur le dessus de la borne d'accès WiFi vous donne des informations sur le fonctionnement de la borne.

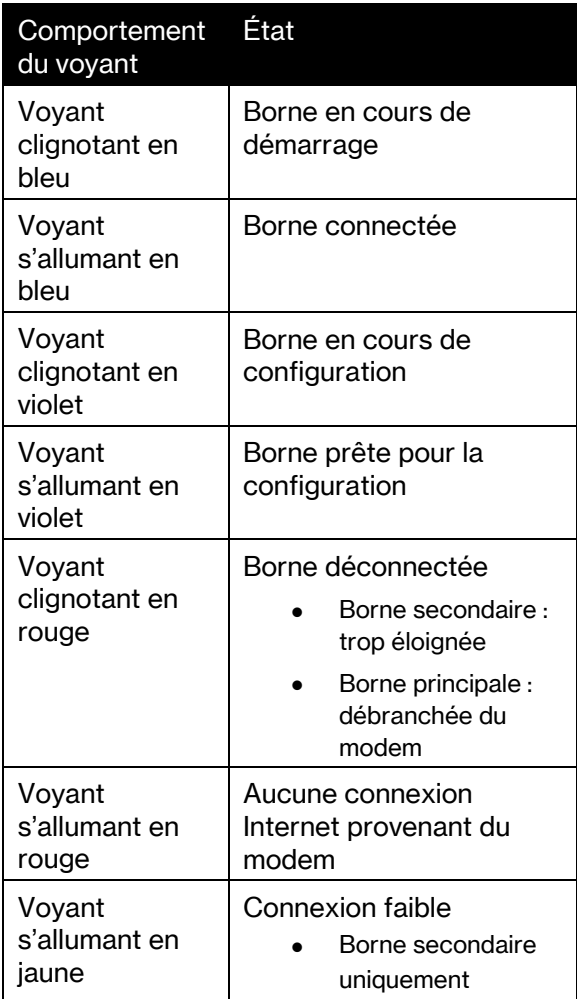

#### Face arrière

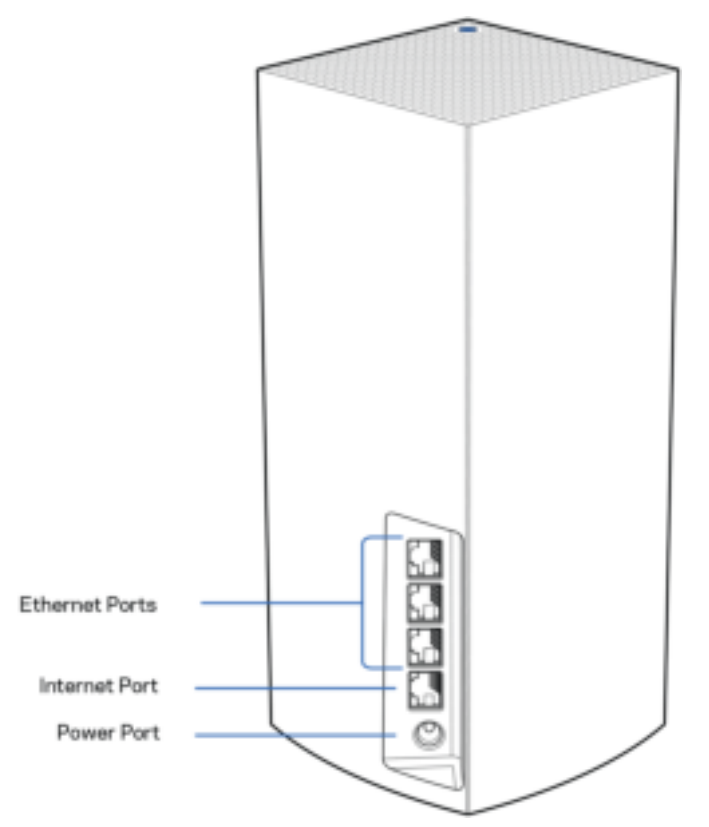

Ports Ethernet : utilisez des câbles Ethernet pour brancher des périphériques filaires sur ces ports Gigabit Ethernet (10/100/1000). Si votre système Mesh est composé de plusieurs bornes d'accès WiFi, utilisez un de ces ports pour brancher votre modem ou modem routeur.

#### Remarque : Pour des performances optimales, utilisez un câble de catégorie CAT5e ou supérieure sur ce port Ethernet.

Port Internet : utilisez un câble Ethernet pour brancher un modem Internet à haut débit de type fibre optique ou câble / DSL sur ce port Gigabit (10/100/1000) jaune. Si ce routeur fait office de borne secondaire au sein d'un système WiFi Mesh, vous pouvez utiliser ce port afin de créer une connexion filaire à une autre borne.

Port d'alimentation : branchez sur ce port l'adaptateur secteur fourni.

#### Face inférieure

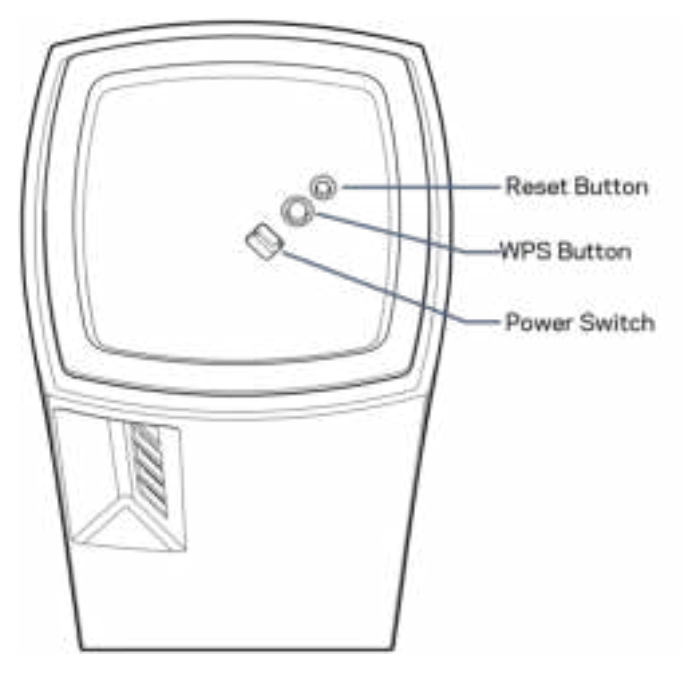

Bouton Reset (Réinitialisation) : pour lancer la réinitialisation aux paramètres d'usine, appuyez et maintenez ce bouton enfoncé jusqu'à ce que le voyant situé sur le dessus de la borne d'accès WiFi s'allume en rouge, s'éteigne, puis clignote en rouge vif.

Bouton WiFi Protected Setup :appuyez sur ce bouton pour connecter les périphériques réseau compatibles WPS.

Bouton d'alimentation: appuyez sur | (on) pour allumer la borne d'accès WiFi.

# Aide

#### Où trouver une aide supplémentaire

- Linksys.com/support/Atlas6
- L'aide en ligne disponible sur l'appli Linksys App. Ouvrez l'appli et sélectionnez le menu Help (Aide) dans le menu de navigation principal.

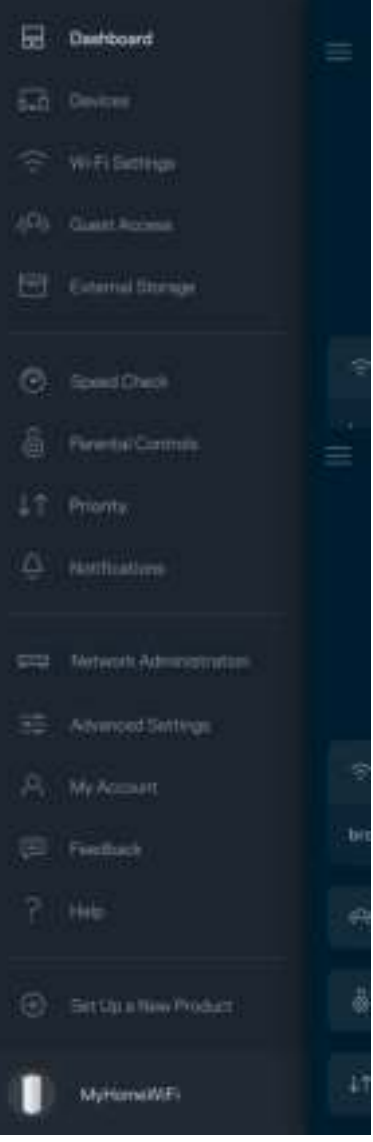

Remarque : les licences et les notices relatives aux logiciels tiers utilisés dans ce produit sont disponibles à l'adresse suivante : http://support.linksys.com/en-us/license. Veuillez vous rendre sur la page Web http://support.linksys.com/en-us/gplcodecenter pour toute demande relative au code source GPL.

## Installation

Une borne principale doit être connectée à votre modem ou modem routeur à l'aide d'un câble Ethernet. Une fois configurées par WiFi, les bornes secondaires peuvent être connectées à une autre borne par le biais du WiFi ou au moyen de câbles Ethernet.

Si vous souhaitez configurer cette nouvelle borne en tant que borne principale et l'ajouter à un système de réseau WiFi Mesh Multiroom Linksys existant, vous devez réinitialiser toutes les bornes aux paramètres d'usine et les associer au système après avoir configuré et démarré la nouvelle borne.

Téléchargez l'appli Linksys App. Pour installer et configurer votre Linksys Atlas 6, l'application est indispensable.

Vous la trouverez sur la plateforme de téléchargement d'applications de votre smartphone sous le nom de Linksys App.

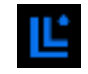

Installez l'application, ouvrez-la et suivez les instructions.

#### Remarque :L'appli est compatible avec iOS 14.1 (et versions ultérieures) et Android 6 (et versions ultérieures).

Vous devrez créer un compte Linksys Smart WiFi pour être en mesure de consulter ou modifier à distance les paramètres de configuration de votre système Mesh via l'appli, et ce, où que vous soyez du moment que vous avez accès à une connexion Internet.

Voici ce que vous pouvez faire avec Linksys Smart WiFi :

- Modifier le nom et le mot de passe de votre réseau WiFi
- Configurer un accès Invité
- Connecter des appareils à votre réseau WiFi en utilisant la fonction WPS
- Bloquer l'accès à Internet grâce à la fonction de contrôle parental
- Tester la vitesse de votre connexion Internet

#### **Remarque :**Pendant l'installation, vous recevrez un e-mail contenant un lien de vérification. Restez connecté à votre réseau WiFi et cliquez sur ce lien.

Mis à part le branchement du cordon d'alimentation et du câble Ethernet, l'appli se charge de tout pendant le processus d'installation. Une fois connecté, utilisez l'appli pour personnaliser votre WiFi en lui donnant un nom et un mot de passe. Vous pouvez aussi donner un nom à chacune des bornes de votre système en vous basant sur la pièce dans laquelle la borne en question se trouve.

Imprimez cette page, puis notez les paramètres de votre réseau WiFi et de votre compte dans le tableau ci-dessous. Conservez-les en lieu sûr.

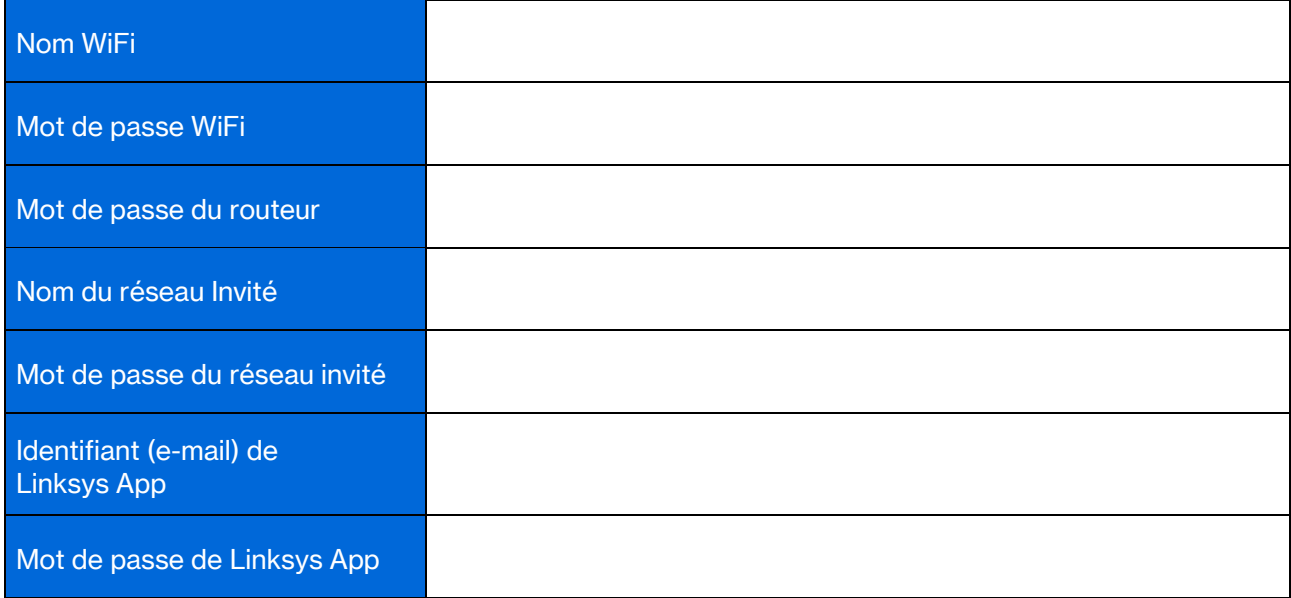
## Paramètres de configuration du système Atlas 6

Grâce à l'appli Linksys App, vous pouvez visualiser ou modifier les paramètres de votre système Atlas 6 pour renforcer la sécurité de votre WiFi ou bien pour améliorer son fonctionnement lorsque vous connectez une console de jeu ou un périphérique donné. Vous pouvez accéder aux paramètres partout dans le monde avec une connexion Internet. L'accès aux paramètres est possible en utilisant le mot de passe de votre routeur à partir de votre réseau domestique, même si vous ne disposez pas d'une connexion Internet.

## Linksys App

1. Ouvrez l'appli Linksys App.

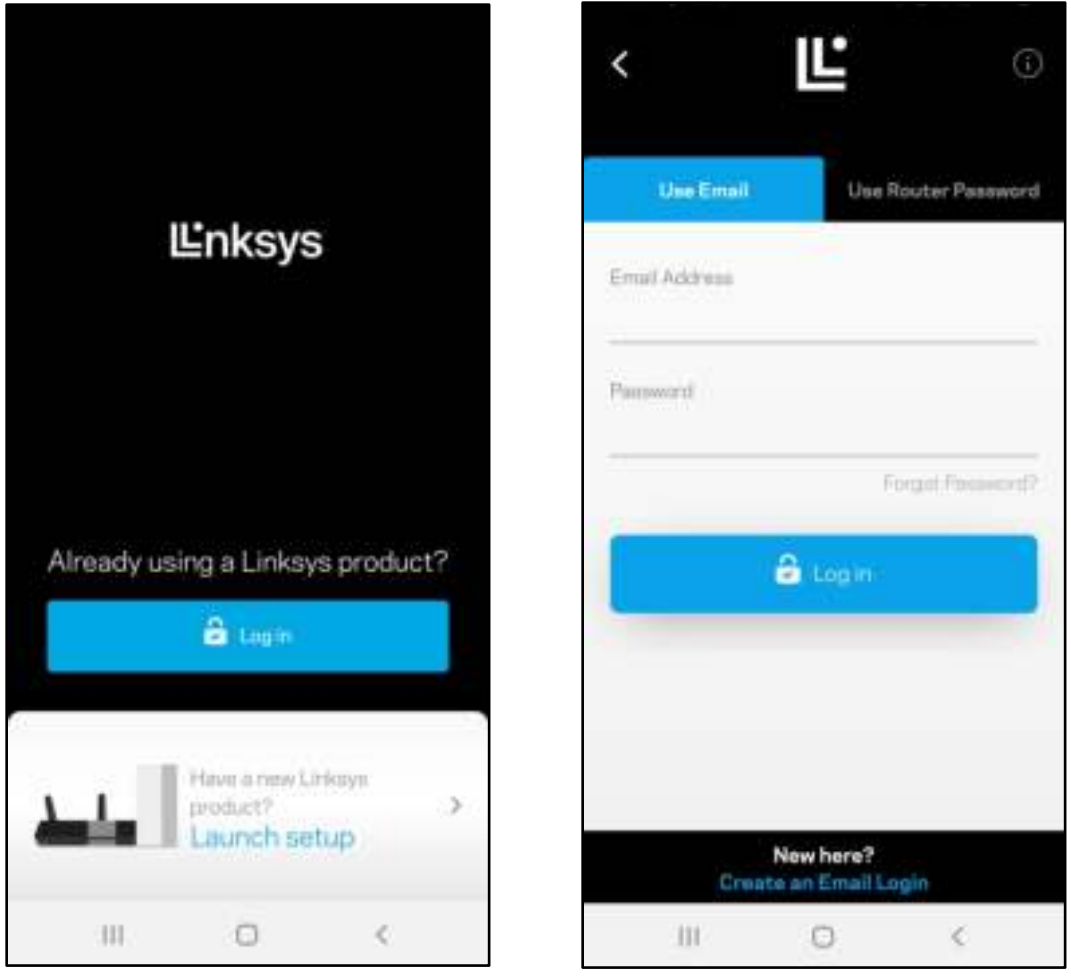

- 2. Saisissez l'adresse e-mail que vous avez utilisée lors de la création de votre compte.
- 3. Saisissez le mot de passe de votre compte.
- 4. Touchez Log in (Connexion).

## Dashboard (Tableau de bord)

Le Dashboard (Tableau de bord) est une vue d'ensemble de votre WiFi. Vous pouvez ainsi voir le nombre d'appareils connectés à votre système Mesh. Vous pouvez également partager le mot de passe de votre WiFi et autoriser l'accès à votre réseau sans fil invité. Le tableau de bord vous permet aussi de voir les appareils mobiles qui sont contrôlés par la fonction de contrôle parental ou encore les appareils qui sont prioritaires sur la bande passante.

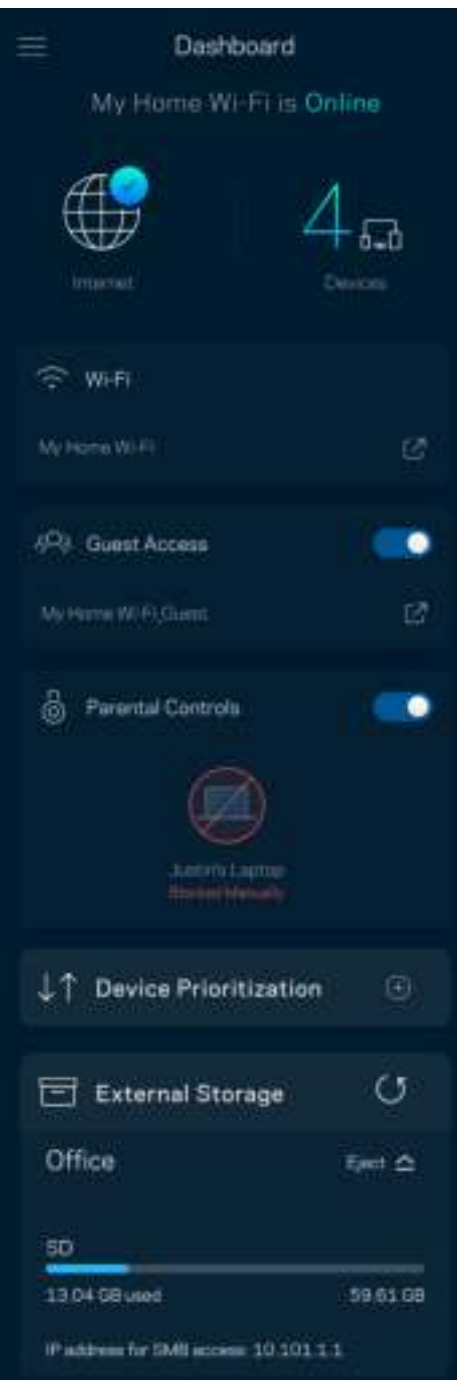

## Devices (Appareils)

Ce menu vous permet de voir et de modifier toutes les informations relatives aux appareils connectés à votre réseau WiFi. Vous pouvez ainsi voir quels sont les appareils connectés à votre réseau principal / réseau Invité, ou afficher des informations pour chacun d'eux.

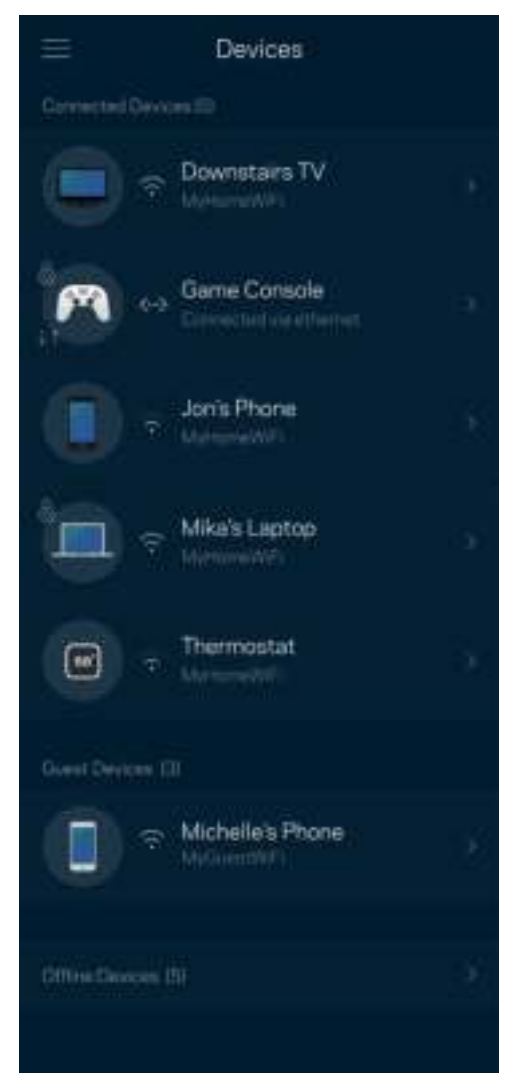

#### Pour afficher ou modifier les informations relatives aux appareils connectés

À partir de l'écran Devices (Périphériques), vous pouvez modifier le nom des périphériques ainsi que leur icône. Vous pouvez aussi donner la priorité à certains appareils, configurer les paramètres de contrôle parental et consulter les détails relatifs à votre réseau WiFi. Pour afficher ces détails, touchez le nom de l'appareil de votre choix.

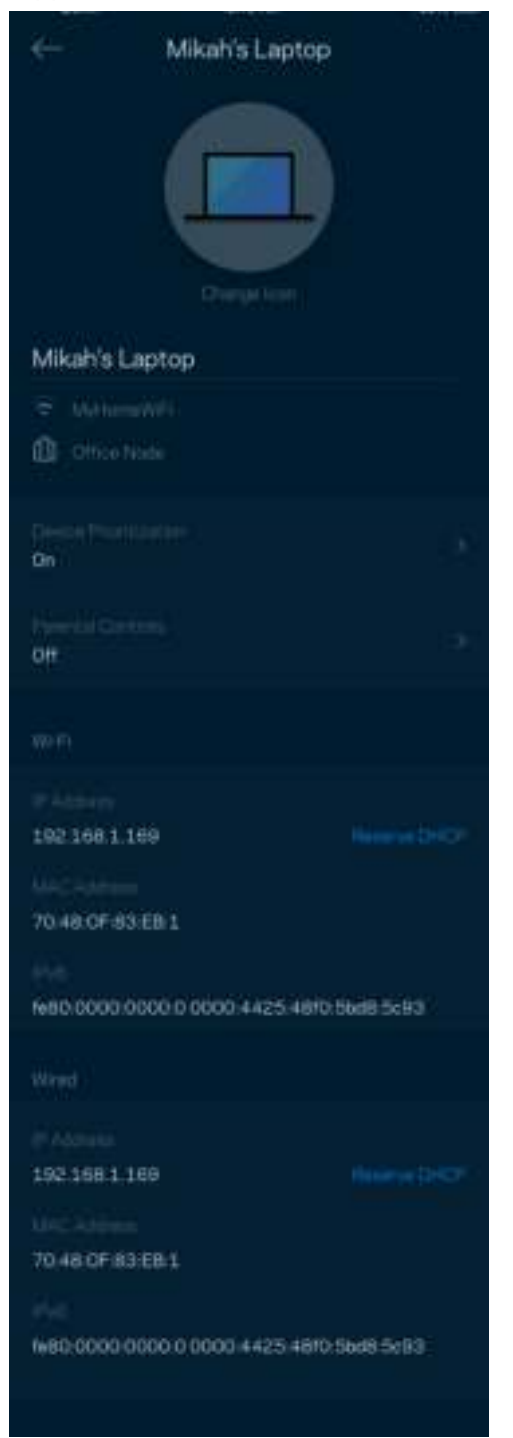

## WiFi Settings (Paramètres WiFi)

Vous pouvez voir / modifier le nom et le mot de passe de votre réseau WiFi. Vous pouvez aussi connecter des appareils en utilisant la fonction WiFi Protected Setup™.

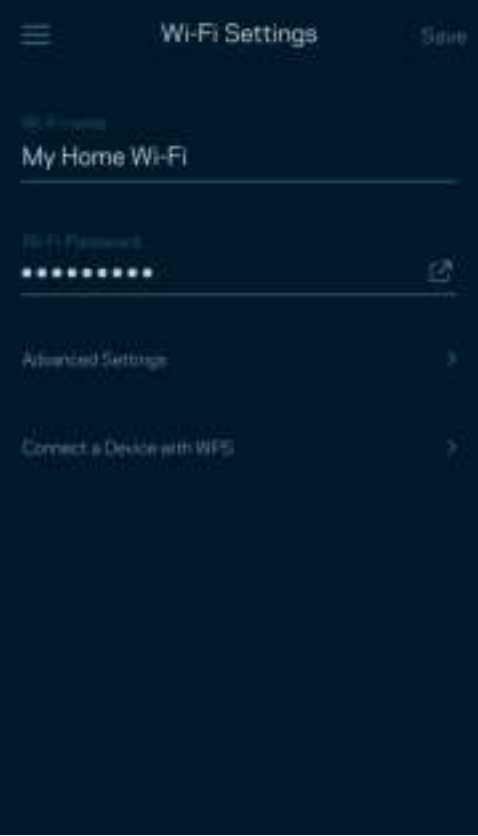

#### Advanced Settings (Paramètres avancés)

Seuls les utilisateurs avancés peuvent modifier le type de sécurité configuré par défaut ainsi que le mode WiFi. Ne changez pas ces paramètres si vous êtes novice en matière de réseau WiFi. La fonction Channel Finder (Détecteur de canal) scanne votre réseau WiFi à la recherche des canaux les plus ouverts afin de garantir la meilleure performance pour votre système Mesh. Si vous utilisez plusieurs bornes, la fonction de recherche de canal trouvera le meilleur canal disponible pour chacune d'entre elles.

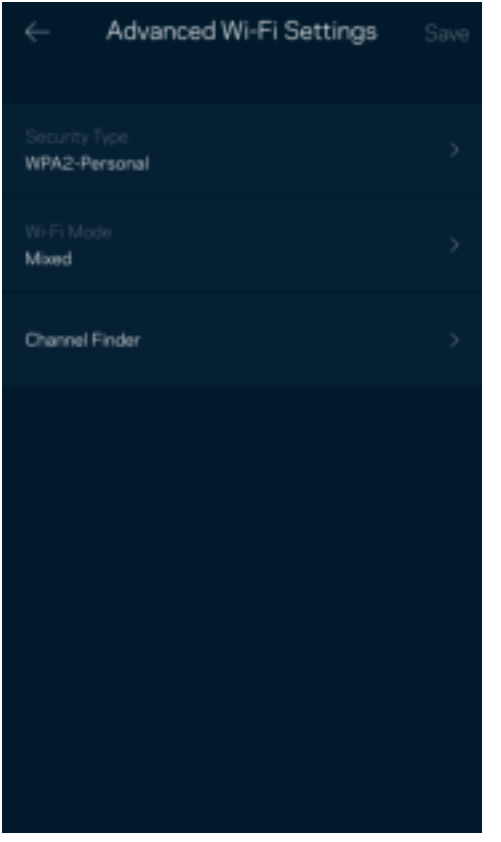

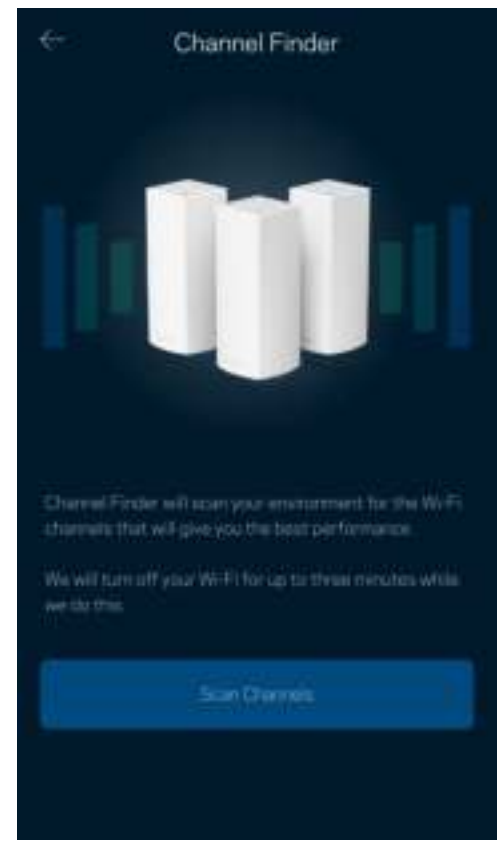

#### Connexion d'un appareil à l'aide de la fonction WPS

La fonction WiFi Protected Setup vous permet de connecter facilement de nouveaux appareils sans fil à votre réseau WiFi, et ce, sans configurer manuellement les paramètres de sécurité.

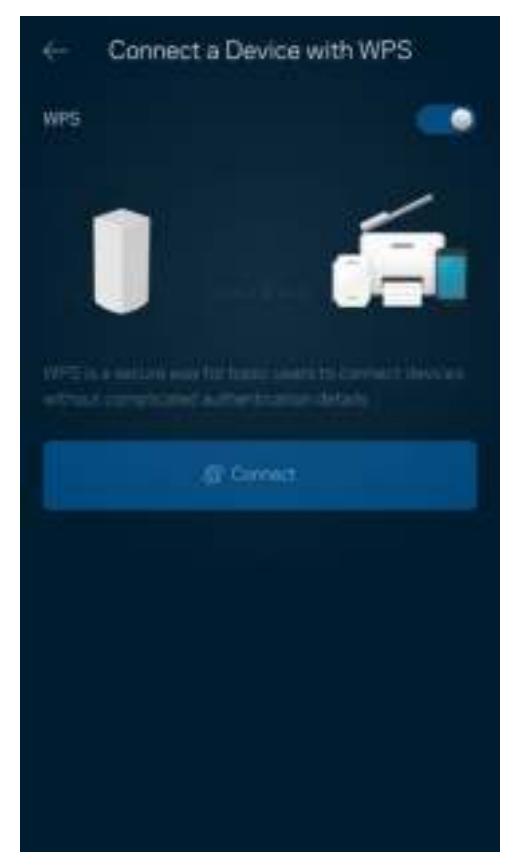

## Guest Access (Accès invité)

Grâce à la fonction Guest Access (Accès Invité), vous pouvez fournir à vos invités un accès à Internet tout en restreignant l'accès aux appareils connectés à votre réseau WiFi. Il vous suffit pour cela d'envoyer un texto ou un e-mail avec le mot de passe du réseau Invité.

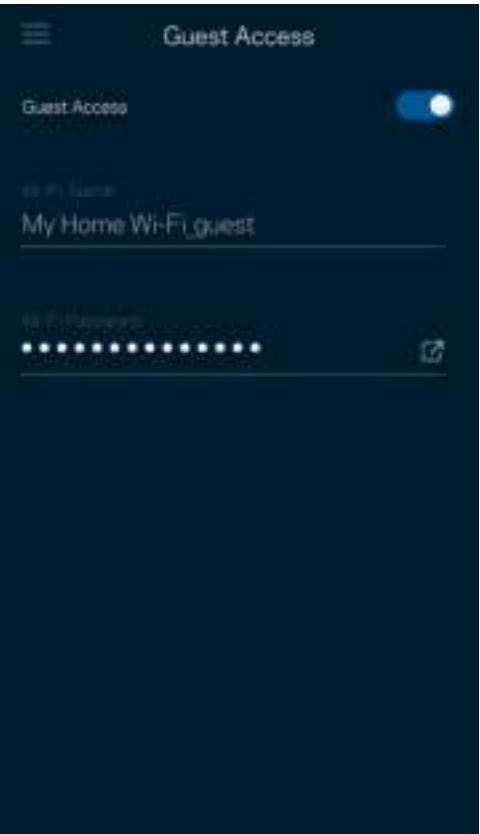

### Speed Check (Test de vitesse)

Lancez un test de vitesse pour vous assurer que vous recevez bien le débit Internet souscrit auprès de votre FAI. Le test de vitesse est également utile pour la fonctionnalité Device Prioritization (Priorisation des appareils). Les résultats obtenus permettent en effet de déterminer la façon dont le signal WiFi est transmis sur chacun des appareils priorisés.

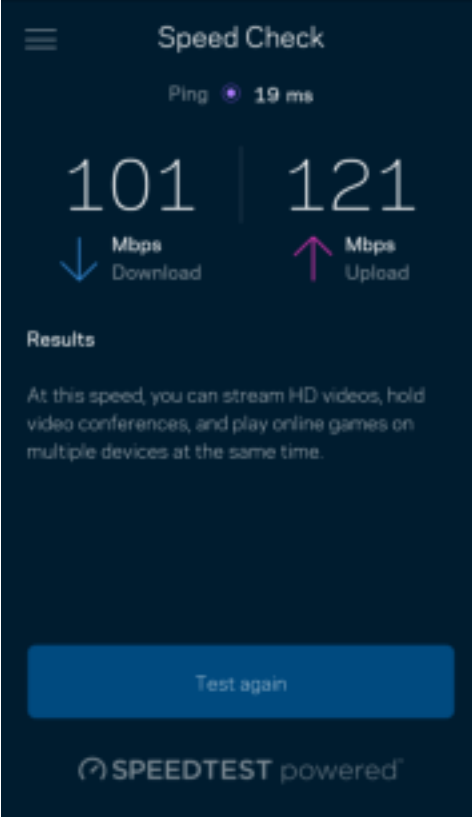

- Le débit descendant (Download) mesure la rapidité à laquelle le contenu Internet est téléchargé vers votre système Mesh.
- Le débit montant (Upload) mesure la rapidité à laquelle vous pouvez transférer du contenu vers Internet.

Remarque : Les vitesses de connexion Internet sont déterminées par une série de facteurs comprenant notamment le type d'abonnement Internet souscrit auprès d'un FAI, le trafic Internet local et mondial, ainsi que le nombre de périphériques partageant la connexion Internet de votre réseau domestique.

## Parental Controls (Contrôle parental)

La fonction Parental Controls (Contrôle parental) vous permet de contrôler votre réseau WiFi lorsque vos enfants sont connectés à Internet. Vous pouvez mettre en pause l'accès à Internet de certains appareils, voire même bloquer des sites Web spécifiques.

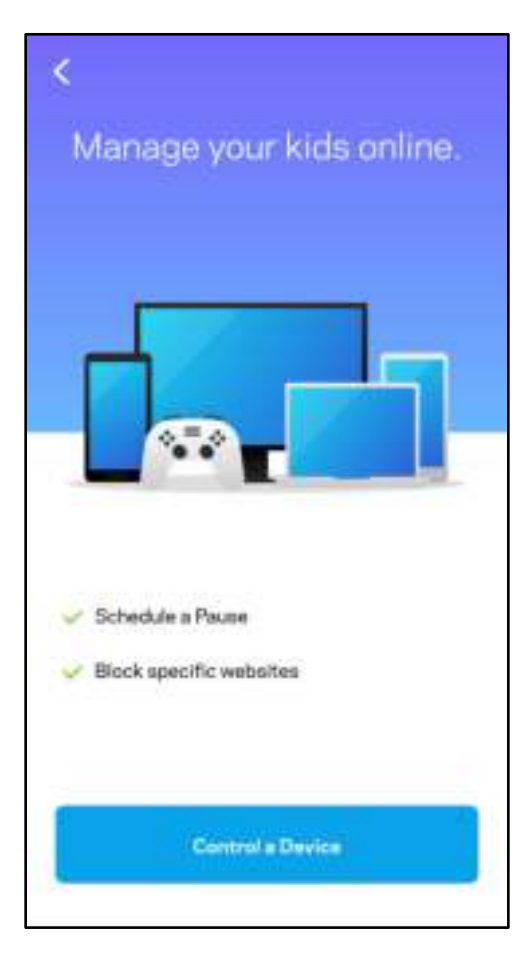

## Priority (Gestion de la priorité)

Vous pouvez choisir jusqu'à trois appareils pour leur donner la priorité sur la bande passante. Une fois connectés, ces appareils (filaires et sans fil) bénéficieront toujours d'un accès optimal. Le système Atlas 6 effectue un test de vitesse pour déterminer la meilleure distribution du signal sans fil à vos appareils priorisés. Les appareils non prioritaires se partageront la capacité restante de la bande passante. Tous les appareils priorisés apparaîtront sur le Dashboard (Tableau de bord).

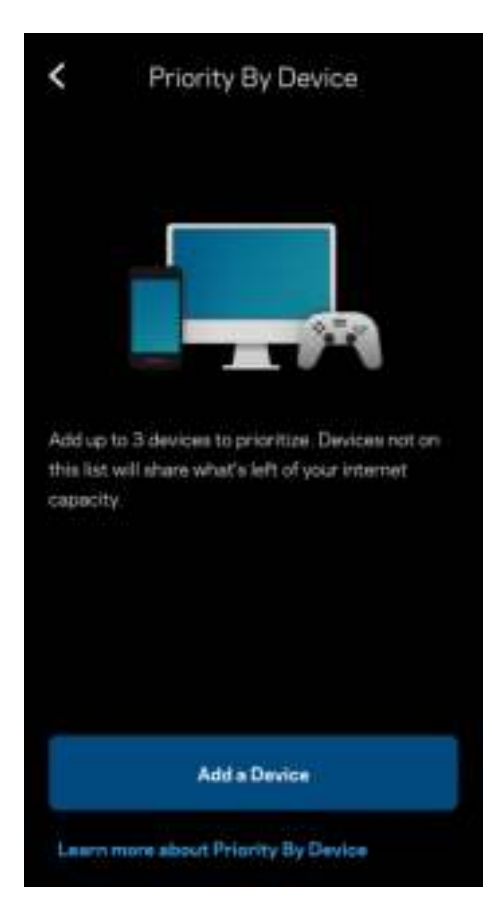

### **Notifications**

Si vous possédez plusieurs bornes d'accès, Linksys peut vous alerter lorsque que les bornes secondaires sont hors ligne. Les bornes secondaires correspondent aux bornes d'accès WiFi qui ne sont pas connectées à votre modem. Pour que Linksys vous alerte, il vous suffit d'activer les notifications dans les paramètres de votre appareil mobile.

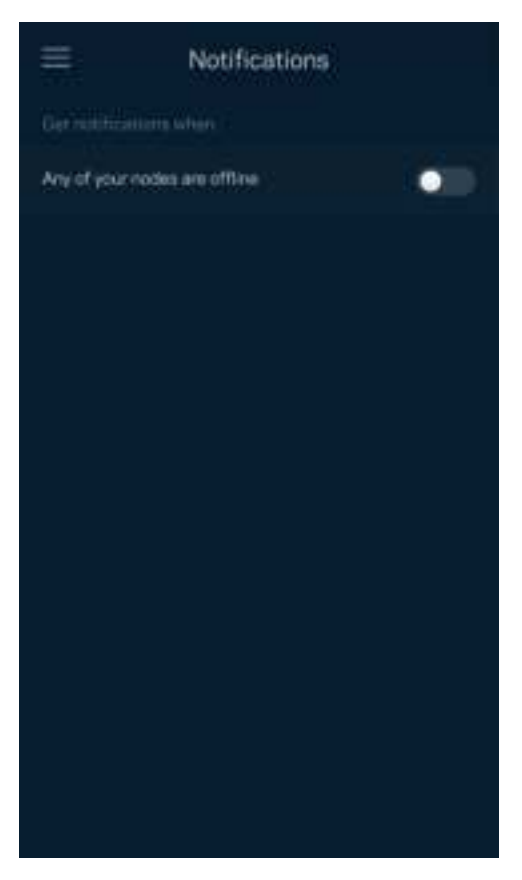

## Network Administration (Administration du réseau)

Utilisez l'écran Router Administration (Administration du routeur) pour modifier le mot de passe administrateur et l'indice associé, ainsi que pour consulter toutes les informations (numéro de modèle, numéro de série et détails IP) relatives aux bornes WiFi connectées à votre réseau WiFi.

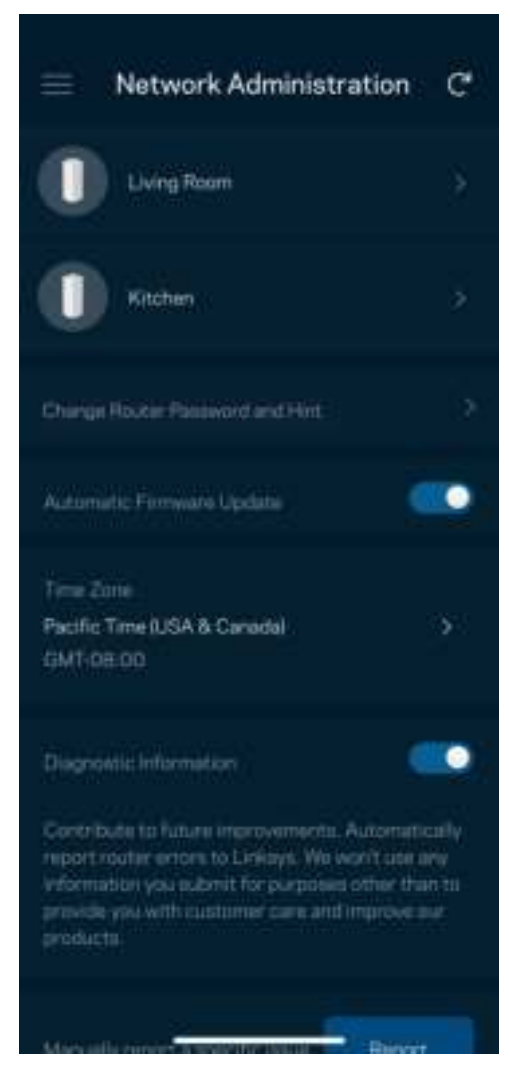

Activez l'option permettant d'envoyer automatiquement des rapports de plantage à Linksys. Nous pourrons ainsi améliorer votre expérience WiFi. Vous pouvez aussi soumettre un rapport manuellement pour signaler tout problème technique à Linksys.

Les renseignements suivants seront envoyés avec votre descriptif :

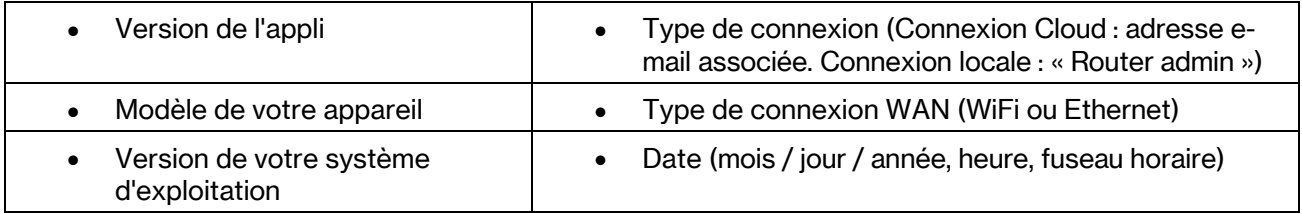

## Advanced Settings (Paramètres avancés)

Internet Settings (Paramètres de connexion Internet)

Vous pouvez choisir la façon dont votre système Mesh se connecte à Internet. Par défaut, la connexion se fait par Automatic Configuration – DHCP (Configuration automatique - DHCP). Les autres types de connexion dépendent de votre fournisseur d'accès à Internet ou de la façon dont vous utiliserez votre système Mesh. Les utilisateurs avancés peuvent utiliser les paramètres avancés pour cloner les adresses MAC et configurer le MTU (Maximum Transmission Unit).

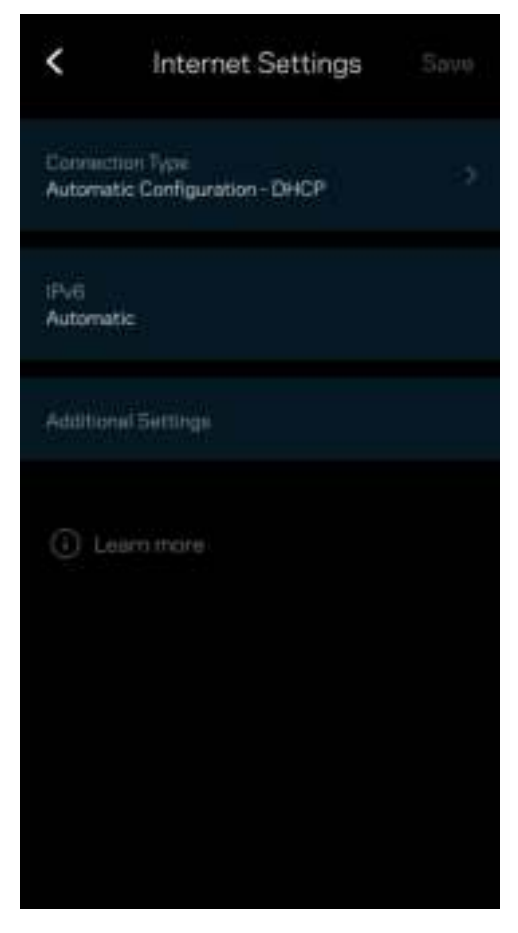

#### Port Settings (Paramètres des ports)

La fonction Port forwarding (Transfert de connexion), pour un seul, plusieurs ou une série de ports, consiste à rediriger le trafic arrivant sur un ou plusieurs ports spécifiques en provenance d'Internet vers un port ou un périphérique spécifique de votre réseau local. Lorsque la fonction Port Range Triggering (Déclenchement de connexion) est configurée, le routeur recherche certains numéros de ports spécifiques dans les données sortantes. L'adresse IP de l'ordinateur qui envoie les données correspondantes est enregistrée par le routeur. Ainsi, lorsque les données transitent de nouveau par le routeur, elles sont renvoyées vers l'ordinateur approprié.

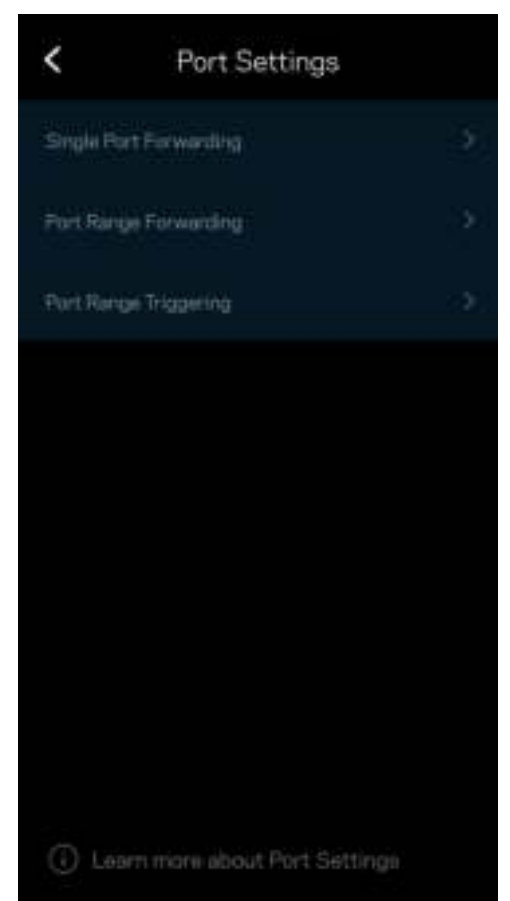

#### WiFi MAC Filters (Filtres MAC sans fil)

Chaque périphérique réseau possède une adresse MAC (Media Access Control) unique composée de 12 chiffres. Vous pouvez créer une liste d'adresses MAC et contrôler l'accès de ces périphériques à votre réseau WiFi.

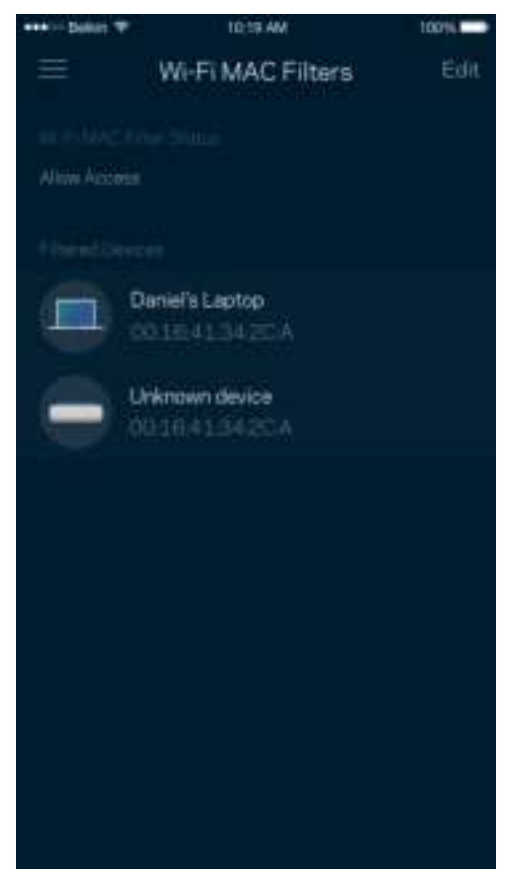

#### Local Network Settings (Paramètres du réseau local)

Détails sur le routeur et son état de connexion.

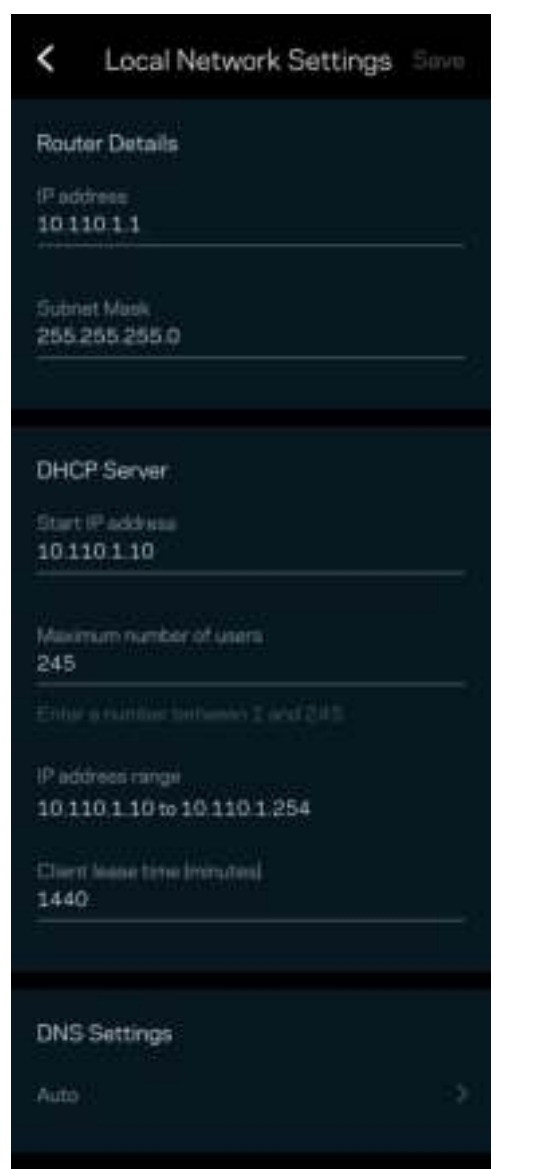

## My Account (Mon compte)

Vous pouvez modifier le mot de passe de votre appli Linksys App et activer l'option vous permettant de recevoir toute l'actualité et les offres Linksys.

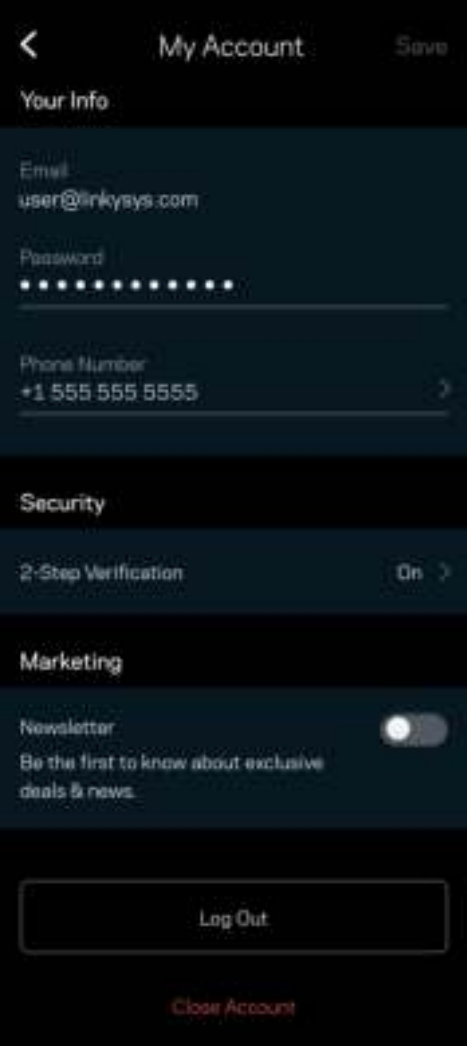

### Feedback (Commentaires)

N'hésitez pas à nous faire part de votre opinion. Évaluez l'appli sur la plateforme de téléchargement d'applications de votre smartphone. Envoyez-nous un commentaire ou des suggestions. Signalez-nous tout problème technique qui vous empêche de tirer parti de votre routeur.

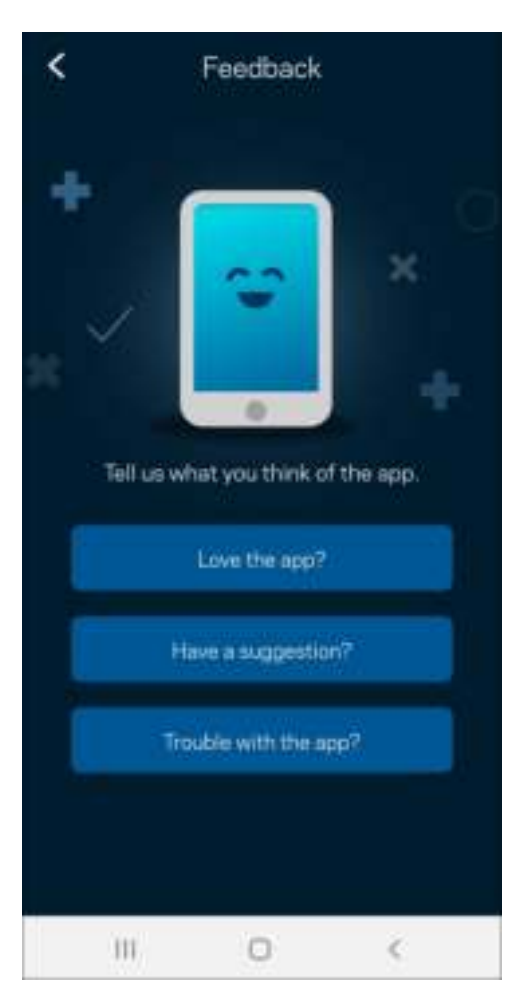

## Help (Aide)

Vous rencontrez des soucis avec cette appli ? Vous avez besoin d'informations complémentaires au sujet d'une fonctionnalité donnée ? Touchez le menu Help (Aide) pour obtenir une explication spécifique.

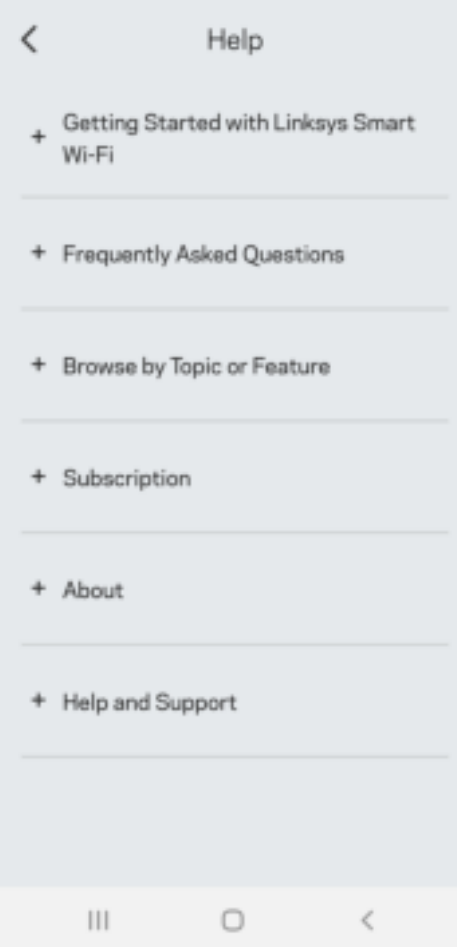

## Connexion directe à Linksys Atlas 6

Si vous n'êtes pas connecté à Internet, vous pouvez quand même accéder à votre système Mesh. Dans la liste des réseaux WiFi de votre smartphone, sélectionnez le nom de votre réseau WiFi. Ouvrez ensuite l'appli Linksys App et appuyez sur Use Router Password (Utiliser le mot de passe du routeur). Vous ne pourrez pas accéder à votre compte Linksys WiFi si vous êtes hors ligne.

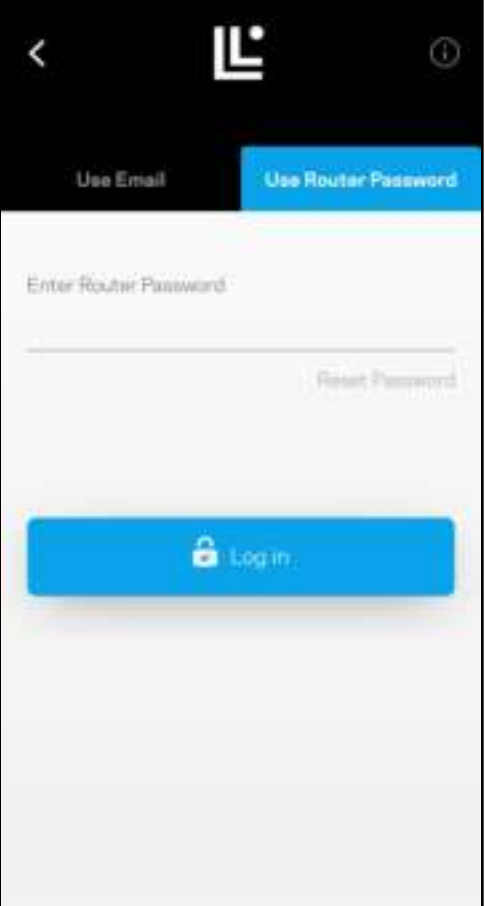

#### Mot de passe du routeur

Nous avons créé un mot de passe routeur sécurisé au cours de la configuration. Ce n'est pas le même que le mot de passe WiFi que vous avez créé pour vous connecter à votre système Mesh. Si vous souhaitez modifier le mot de passe du routeur, touchez le menu Network Administration (Administration du réseau), puis le menu Change Router Password and Hint (Modifier le mot de passe du routeur et l'indice).

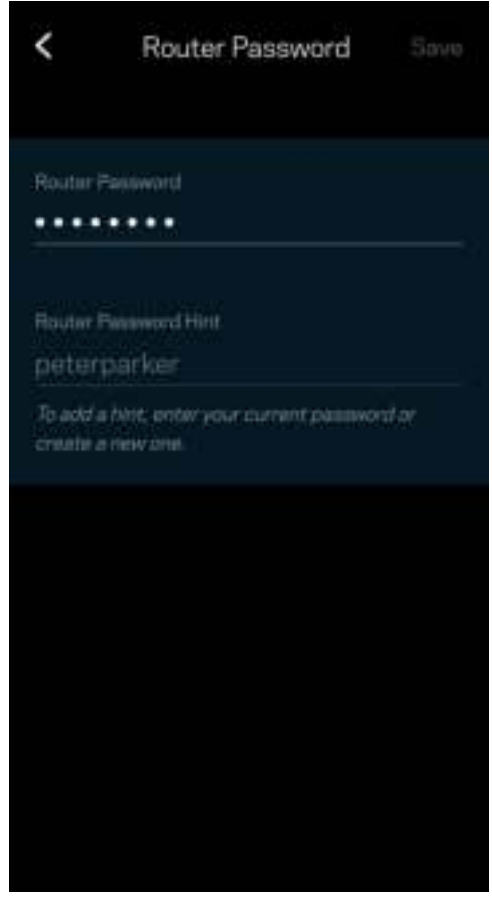

Pour des questions de sécurité, un e-mail vous sera envoyé si jamais un inconnu change le mot de passe du routeur.

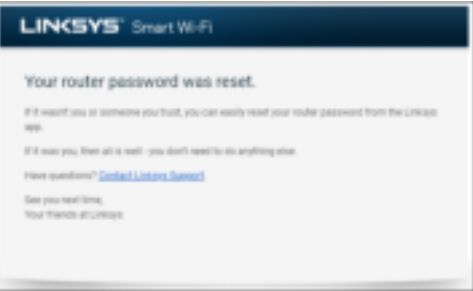

## Comment restaurer les paramètres d'usine

Vous ne devriez jamais réinitialiser votre système Atlas 6 aux paramètres d'usine car ce processus interrompt toute activité. Une réinitialisation aux paramètres d'usine remet votre routeur à l'état dans lequel il était lorsque vous l'avez sorti de sa boîte. Il est donc nécessaire de l'installer à nouveau. Tous les paramètres que vous avez personnalisés pendant et après l'installation (comme le nom du WiFi, les mots de passe, le type de sécurité) seront supprimés. Et tous les appareils sans fil seront déconnectés du réseau WiFi.

Pour réinitialiser votre système Atlas 6 :

• Assurez-vous que votre borne d'accès WiFi est branchée sur le secteur et allumée, puis maintenez enfoncé le bouton de réinitialisation (Reset) situé sur le dessus. Le voyant situé sur le dessus de la borne s'allumera en rouge, puis clignotera pour finir par s'éteindre. Ne lâchez pas ce bouton tant que le voyant ne s'est pas complètement éteint avant de se rallumer en rouge vif.

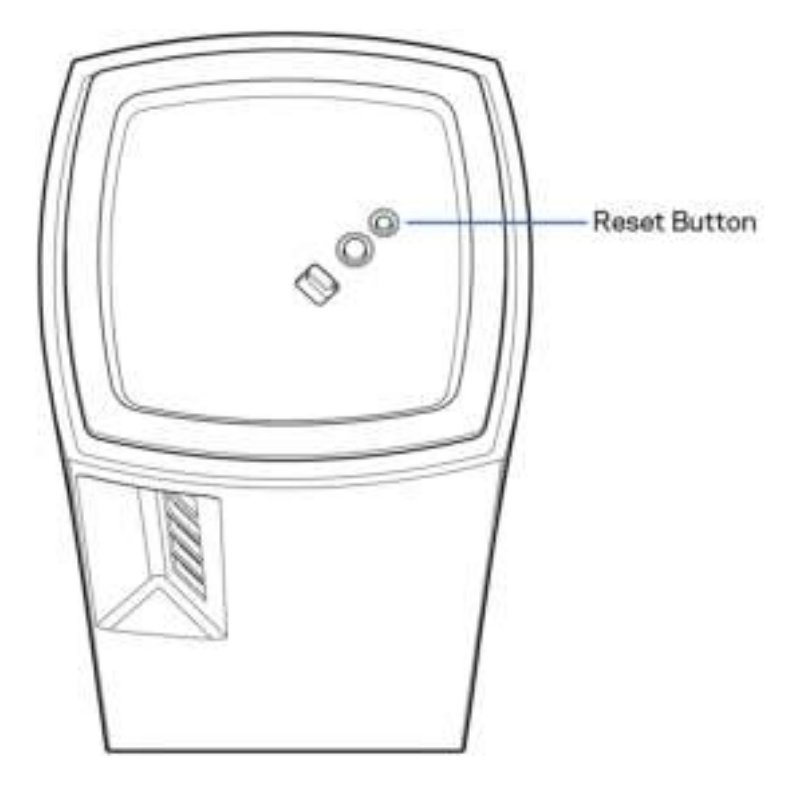

## **Spécifications**

#### Linksys Atlas 6

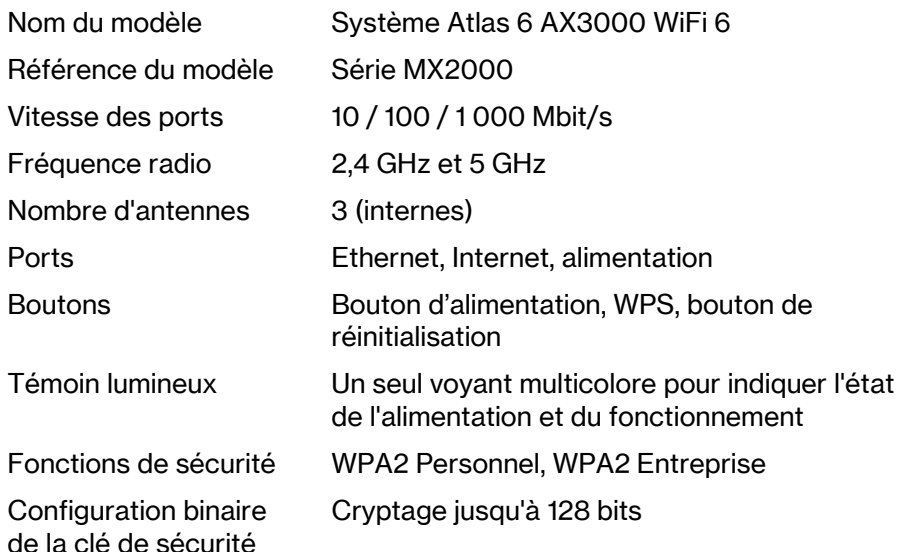

### Conditions environnementales

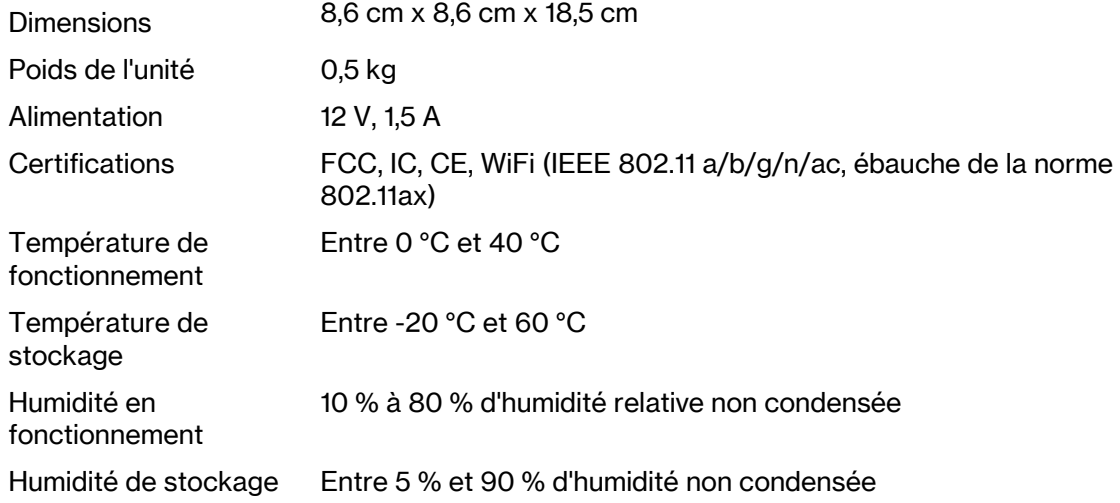

Remarques :

Pour plus d'informations sur les réglementations, la garantie et la sécurité, rendez-vous sur Linksys.com/support/Atlas6.

Les caractéristiques sont sujettes à modification sans préavis.

Les performances maximales sont conformes à la norme IEEE 802.11. Les performances réelles peuvent varier, notamment en termes de capacité, de débit de données, de portée et de couverture du réseau sans fil. Les performances résultent de plusieurs facteurs, conditions et variables, tels que la distance du point d'accès, le volume du trafic réseau, les matériaux de construction, le système d'exploitation utilisé, les produits sans fil utilisés et les interférences.

Pour contacter notre service d'assistance technique primé, rendez-vous sur linksys.com/support/Atlas6.

LINKSYS et de nombreux autres noms et logos de produit sont des marques commerciales de Linksys Holdings Inc. et/ou de ses affiliés. Les marques tierces mentionnées ici appartiennent à leurs propriétaires respectifs.

© 2022 Linksys Holdings Inc. et/ou ses filiales. Tous droits réservés.

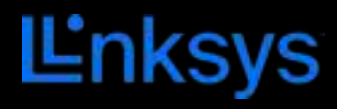

# FELHASZNÁLÓI KÉZIKÖNYV **ATLAS 6**

MX2000-es sorozat

# Tartalomjegyzék

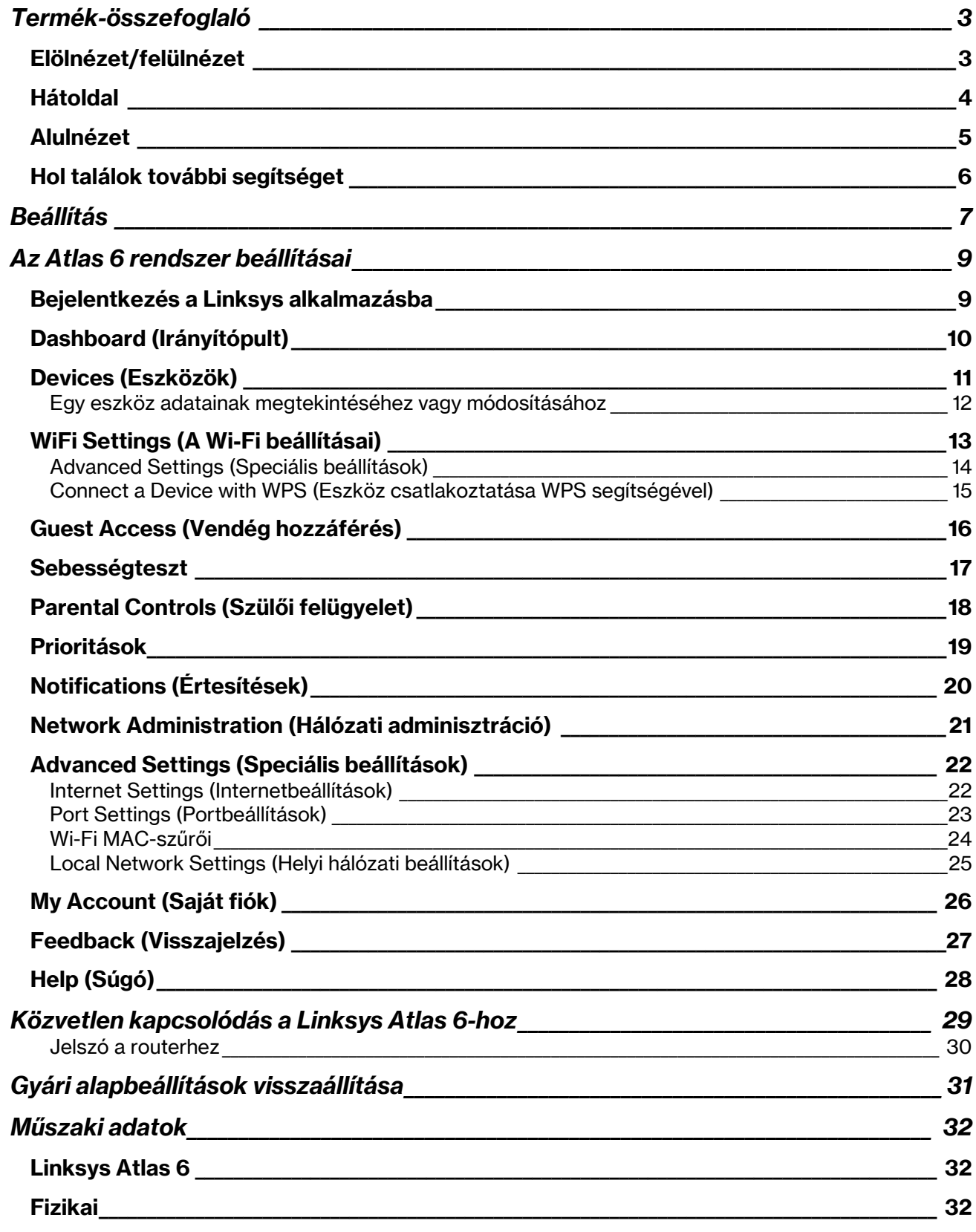

# Termék-összefoglaló

## Elölnézet/felülnézet

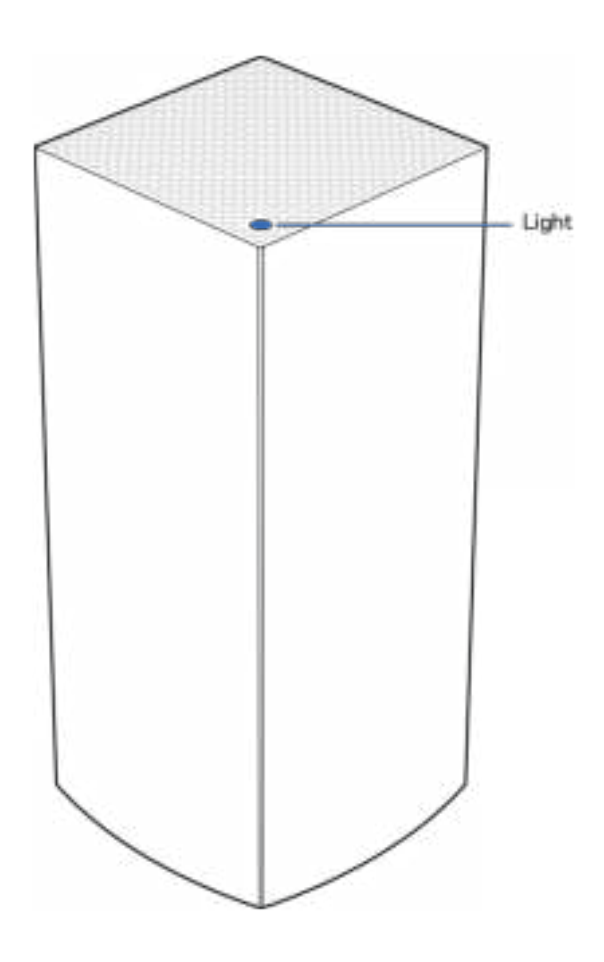

A csomópont tetején található jelzőlámpa információt biztosít a csomópont működéséről.

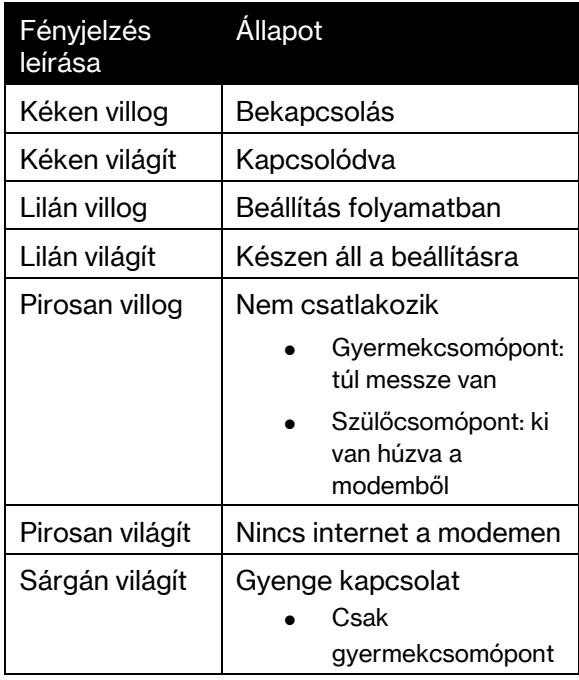

## Hátoldal

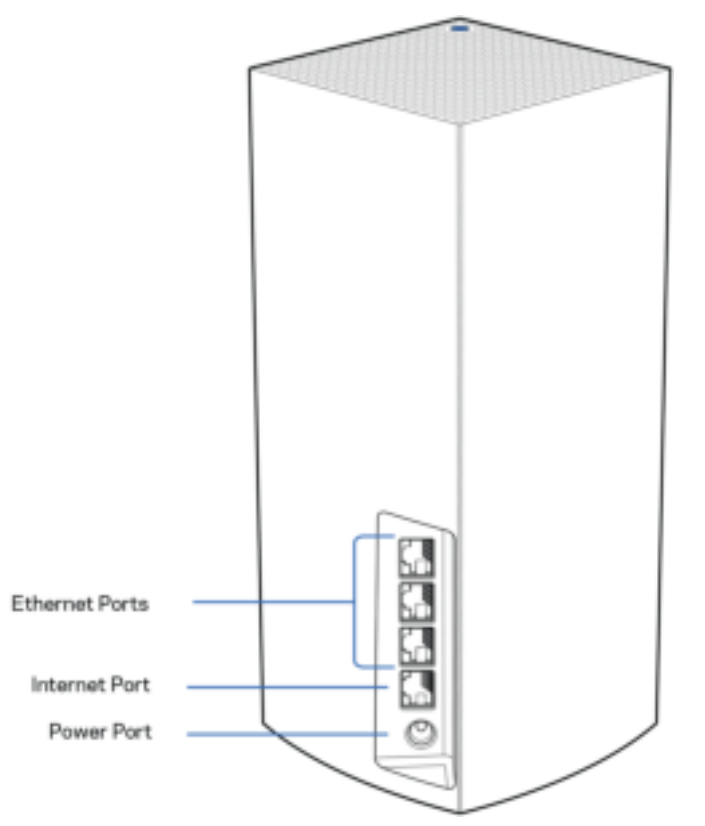

Ethernet portok – Kösse össze Ethernet-kábellel ezeket a gigabites Ethernet (10/100/1000) portokat a hálózat más vezetékes eszközeivel. Amennyiben a háló rendszer több, mint egy csomópontból áll, az egyik portot használja a modem vagy a modem/-router csatlakoztatására.

#### Megjegyzés – A legjobb teljesítmény érdekében használjon CAT5e vagy jobb kábelt az Ethernet porthoz.

Internet port – Kösse össze Ethernet-kábellel a sárga, gigabites (10/100/1000) portot a szélessávú internet kábel/DSL modemmel. Ha ezt a routert gyermekcsomópontként használja egy háló Wi-Fi rendszerben, akkor ezt a portot használhatja egy másik csomóponttal történő vezetékes kapcsolat létrehozásához.

Tápcsatlakozó – Csatlakoztassa a mellékelt tápegységet ehhez a csatlakozóhoz.

### Alulnézet

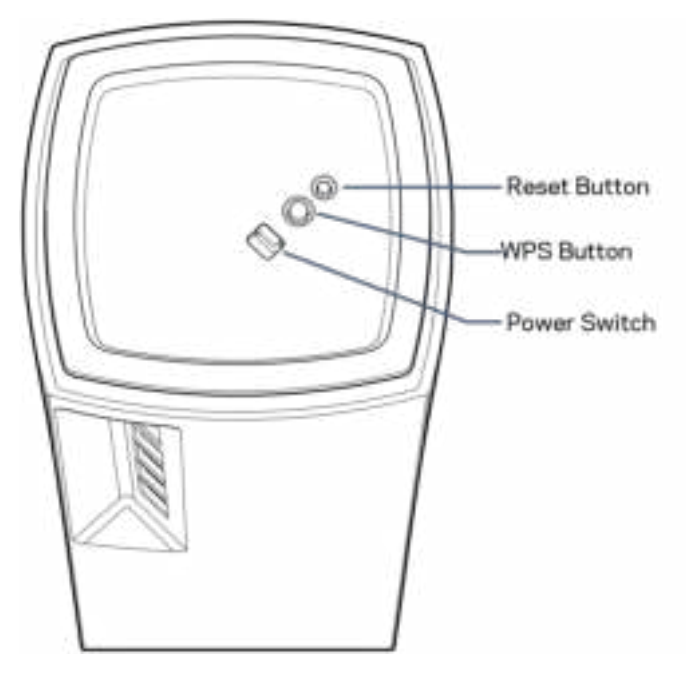

Alaphelyzetbe állító gomb – Tartsa lenyomva a csomópont gyári alapbeállításainak visszaállításához, amíg csomópont tetején található fényjelzés pirosra vált, elhalványul, majd újra pirosan felvillan. WiFi Protected beállítás gomb – Nyomja meg a WPS-kompatibilis hálózati eszközök csatlakoztatásához. Főkapcsoló – Húzza | (be) állásba a csomópont bekapcsolásához.

# Help (Súgó)

### Hol találok további segítséget

- Linksys.com/support/Atlas6
- Linksys alkalmazás súgója (indíts el az alkalmazást és kattintson a Help (Súgó) lehetőségre a fő navigációs menüben)

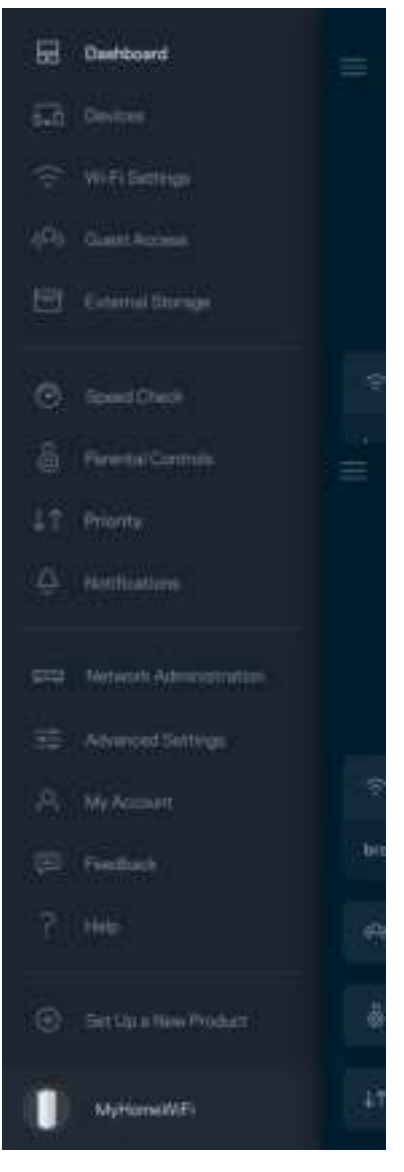

Megjegyzés – A termékben felhasznált külső szoftverek licencei és előírásai a következő címen találhatók: http://support.linksys.com/en-us/license. Ha kérdése van, vagy ha a GPL forráskódra van szüksége, kérjük lépjen velünk kapcsolatba a http://support.linksys.com/en-us/gplcodecenter címen.

## Beállítás

FONTOS – Az Atlas 6 csomópontokat elsődleges csomópont vagy gyermekcsomópont állapotban lehet telepíteni. Az elsődleges csomópontnak Ethernet-kábellel kell csatlakoznia a modemhez vagy a modem/routerhez. A vezeték nélküli beállítás után a másodlagos csomópontok vezeték nélkül vagy Ethernet-kábellel kapcsolódhatnak egy másik csomóponthoz.

Ha az új csomópontot szülőcsomópontként adja egy meglévő Linksys teljes otthoni hálózatú Wi-Fi rendszerhez, miután az új csomópontot be van állítva és működik, állítsa vissza gyári alaphelyzetbe az összes csomópontot, és azután adja hozzá őket a rendszerhez.

Töltse le a Linksys alkalmazást. A Linksys Atlas 6 beállításához szüksége van erre az alkalmazásra.

Látogasson el az eszköz alkalmazásáruházába, és keressen a Linksys szóra.

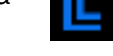

Telepítse az alkalmazást, nyissa meg, majd kövesse az utasításokat.

#### Megjegyzés – Az alkalmazás iOS 14.1 vagy újabb, illetve Android 6 vagy újabb operációs rendszeren működik.

Létre fog hozni egy Linksys Smart WiFi fiókot, hogy az alkalmazással bárhonnan, ahol internetkapcsolat van, megtekinthesse és módosíthassa a háló rendszer beállításait.

A sok más beállítás mellett a Linksys Smart Wi-Fi segítségével lehetséges:

- A Wi-Fi nevének és jelszavának módosítása
- Vendég hozzáférésének beállítása
- Eszközök csatlakoztatása a Wi-Fi-hez WPS segítségével
- Az internet letiltása szülői felügyelettel
- Internetkapcsolat sebességének tesztelése

**Megjegyzés –** A beállítás során ellenőrző e-mailt küldünk Önnek. Az otthoni hálózathoz csatlakozva kattintson az e-mailben található hivatkozásra.

A tápkábel és az Ethernet-kábel csatlakoztatásán kívül minden mást elvégez az alkalmazásalapú beállítási folyamat. A csatlakoztatás után az alkalmazással személyre szabhatja a Wi-Fi-t a hálózatnév és a jelszó megadásával. A csomópontokat is elnevezheti az alapján, hol találhatók, hogy könnyű legyen azonosítani őket azokban a ritka esetekben, mikor foglalkoznia kell velük.

Nyomtassa ki ezt az oldalt, majd jegyezze fel a Wi-Fi és a fiók beállításait az alábbi táblázatban referenciaként. Jegyzeteit biztonságos helyen tárolja.

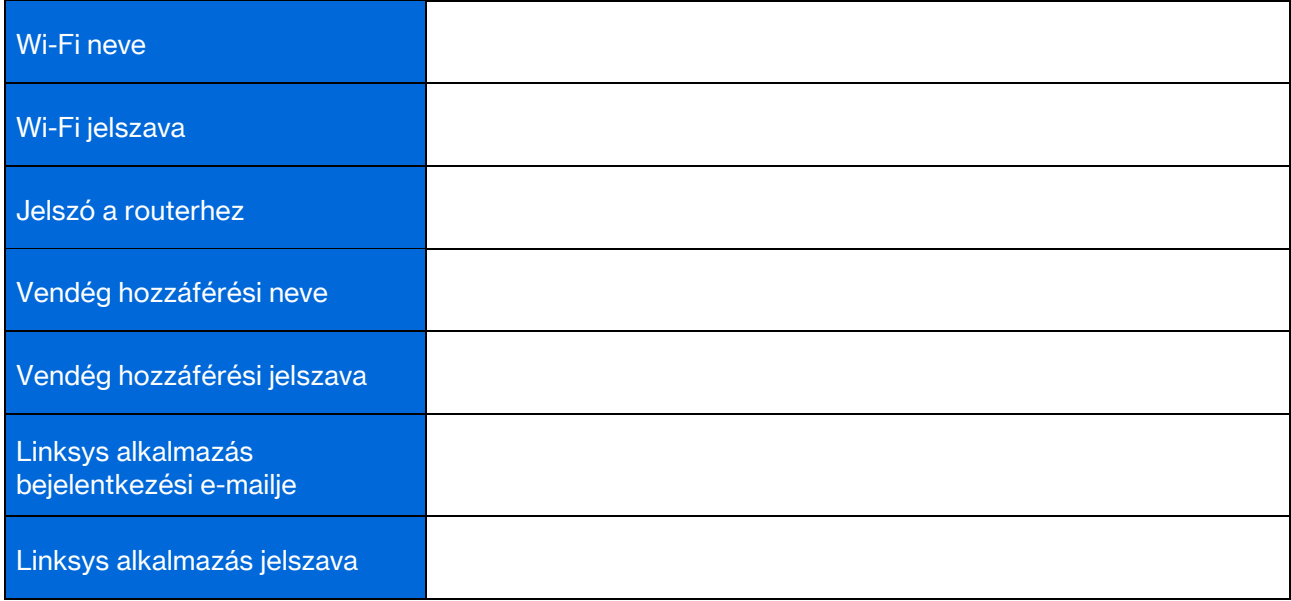

## Az Atlas 6 rendszer beállításai

A Linksys alkalmazás segítségével, megtekintheti és módosíthatja az Atlas 6 beállításait, hogy a Wi-Fihálózat biztonságosabb legyen, illetve jobban együttműködjön egy eszközzel vagy játékkal. Internetkapcsolattal a világ bármely pontjáról elérheti beállításait. A beállításokat a router jelszavával az otthoni hálózathoz csatlakozva még internetkapcsolat nélkül is elérheti.

## Bejelentkezés a Linksys alkalmazásba

1. Nyissa meg a Linksys alkalmazást.

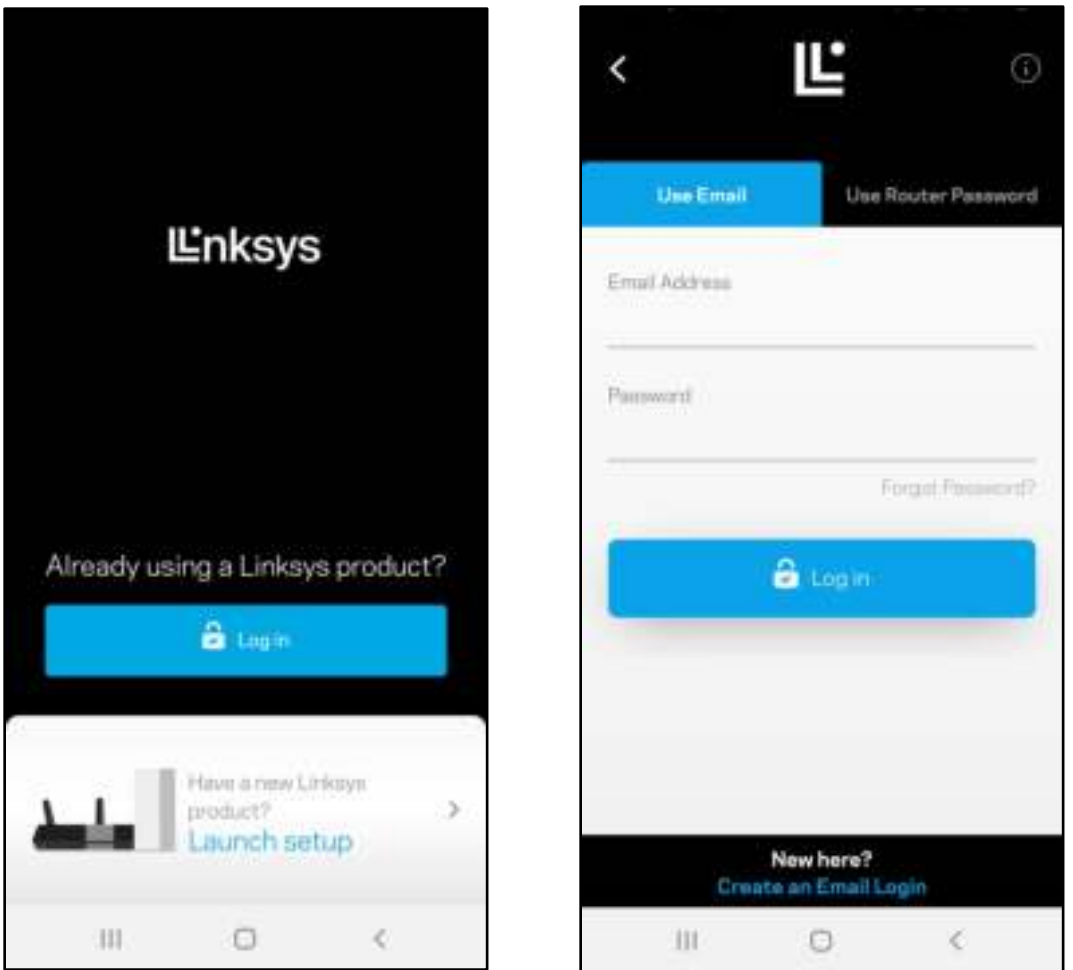

- 2. Írja be a fiók létrehozásához használt e-mail címet.
- 3. Adja meg a fiók jelszavát.
- 4. Koppintson a Log in (Bejelentkezés) lehetőségre.

## Dashboard (Irányítópult)

A Dashboard (Irányítópult) egy pillanatkép a Wi-Fi állapotáról. Látható rajta, hány eszköz csatlakozik a háló rendszerhez. Megosztható vele a Wi-Fi jelszava, és vendéghozzáférés adható vele a Wi-Fihálózathoz. A Dashboard azt is megmutatja, ha valamelyik eszközön szülői felügyelet van vagy előnyt élvez a Wi-Fi hálózati hozzáférésben.

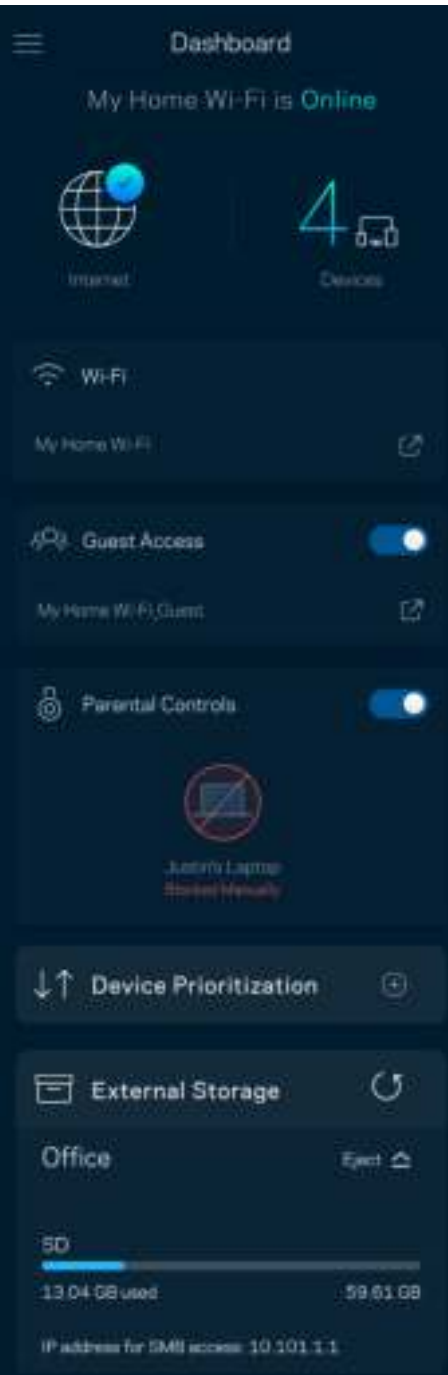

## Devices (Eszközök)

Megtekintheti és módosíthatja a Wi-Fi-hez csatlakozó összes eszköz adatait. Megtekintheti a fő hálózathoz és a vendég hálózathoz csatlakozó eszközöket és információkat jeleníthet meg az egyes eszközökkel kapcsolatban.

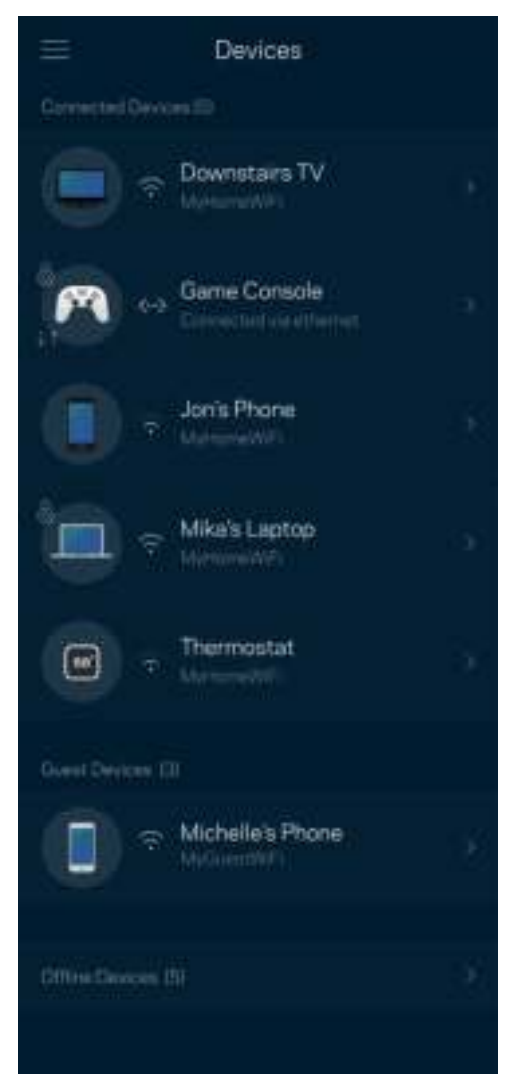
### Egy eszköz adatainak megtekintéséhez vagy módosításához

A Devices (Eszközök) képernyőn szerkesztheti az eszköz nevét módosíthatja az eszköz ikonját. Emellett rangsorolhatja az eszközöket, szülői felügyeletet állíthat be és megtekintheti a Wi-Fi adatait. Az adatok megtekintéséhez koppintson bármelyik eszközre.

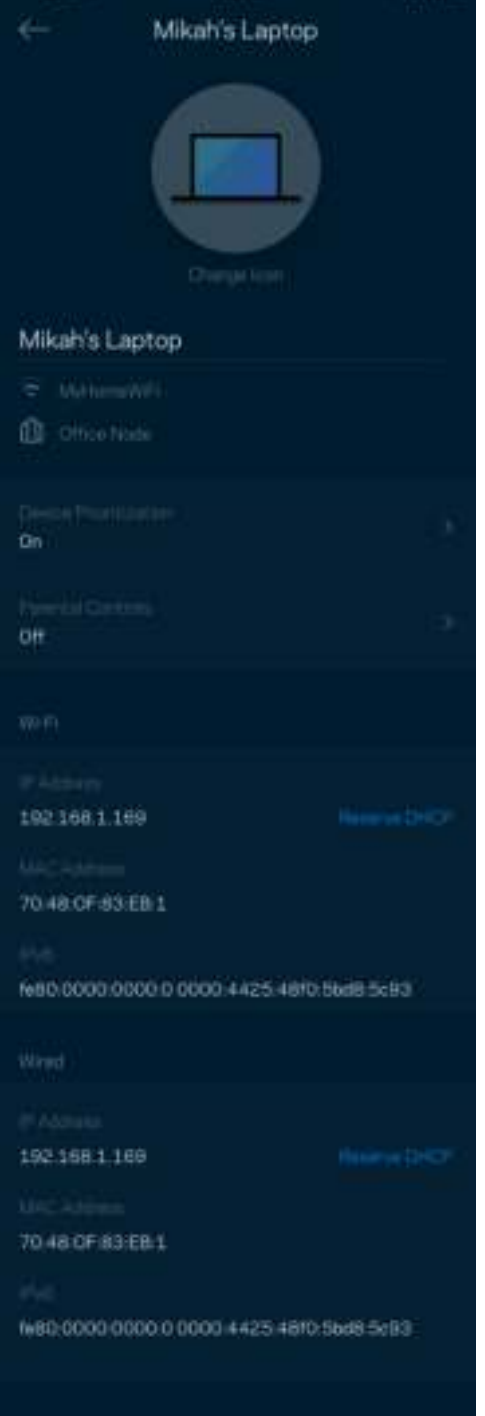

### WiFi Settings (A Wi-Fi beállításai)

Ezen a képernyőn megtekintheti vagy módosítja a Wi-Fi nevét és jelszavát, illetve a WiFi Protected Setup™ segítségével csatlakoztathatja az eszközöket.

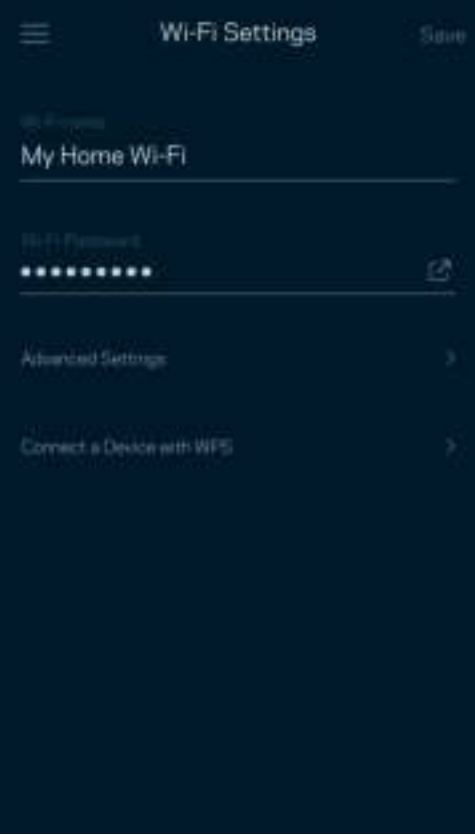

#### Advanced Settings (Speciális beállítások)

A haladó felhasználók megváltoztathatják az alapértelmezett biztonsági típust és Wi-Fi módot. Ne változtassa meg ezeket, kivéve ha nagy tapasztalattal rendelkezik a Wi-Fi hálózatok terén. A Channel Finder (Csatornakeresés) megkeresi a területen leginkább szabad Wi-Fi-csatornákat, hogy a háló rendszer a legjobb teljesítményt biztosítsa. Amennyiben több, mint egy csomópont van a rendszerben, a Channel Finder (Csatornakeresés) minden csomópont számára megtalálja a legjobb csatornát.

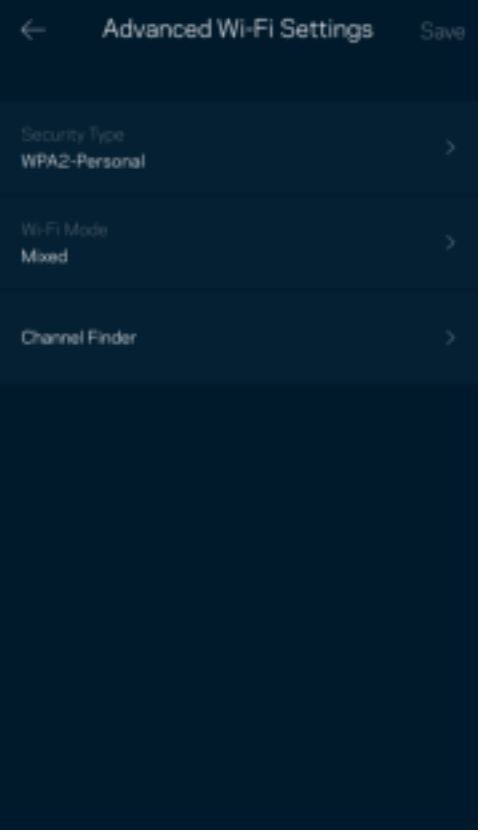

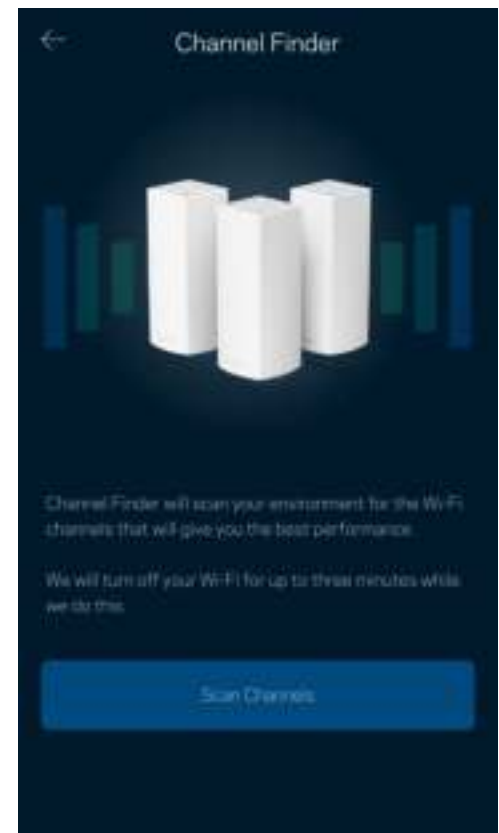

### Connect a Device with WPS (Eszköz csatlakoztatása WPS segítségével)

A WiFi Protected Setup lehetővé teszi a vezeték nélküli eszközök egyszerű csatlakoztatását a Wi-Fi hálózathoz, a biztonsági beállítások manuális megadása nélkül.

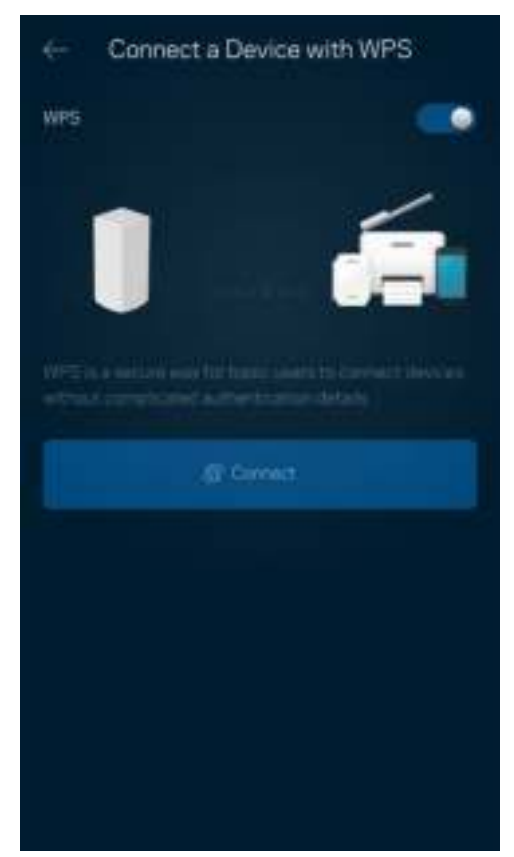

## Guest Access (Vendég hozzáférés)

A Guest Access képernyő használatával internetes hozzáférést biztosíthat a vendégeknek, miközben korlátozza a hozzáférésüket a Wi-Fi-hez csatlakozó egyéb erőforrásokhoz. Küldje el a jelszót szöveges üzenetben vagy e-mailben.

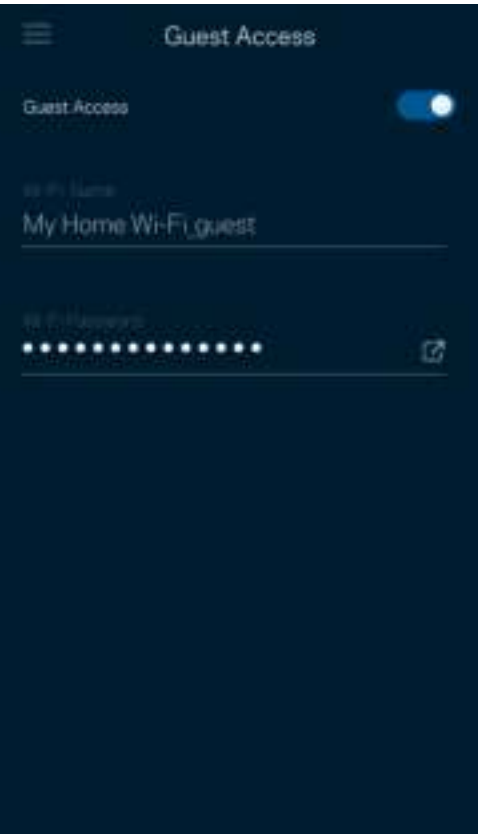

### Sebességteszt

Futtassa le a sebességtesztet, hogy ellenőrizze, megkapja-e azt a sávszélességet, amelyért fizet. A sebességteszt segít az eszközök rangsorolásánál is, mivel az eredménytől függ, hogyan osztja meg a Wi-Fi-t a rendszer az előnyben részesített eszközök között.

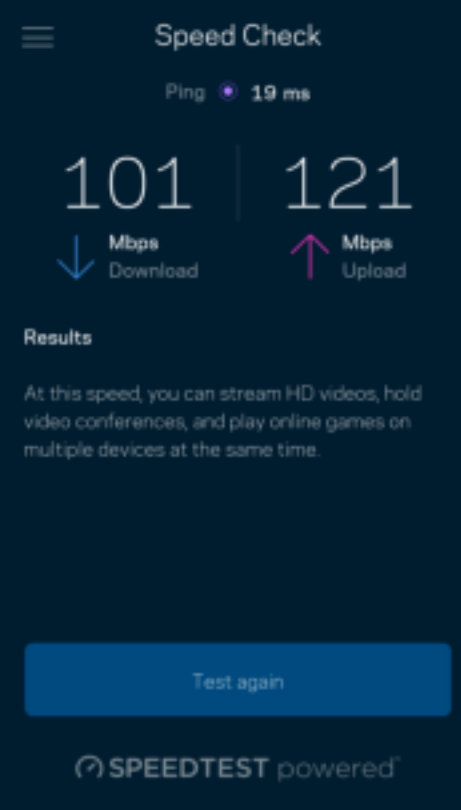

- A Download (Letöltési) sebesség azt mutatja meg, milyen gyorsan jut el az internetes tartalom a háló rendszerbe.
- Az Upload (Feltöltési) sebesség azt mutatja meg, milyen gyorsan tud adatot feltölteni az internetre.

Megjegyzés – Az internetkapcsolat sebességét különböző tényezők határozzák meg, beleértve az internetszolgáltatótól megvásárolt fiók típusát, a helyi és nemzetközi internetes adatforgalmat és azoknak az otthoni eszközöknek a számát, amelyek az internetkapcsolaton osztoznak.

## Parental Controls (Szülői felügyelet)

A szülői felügyelettel szabályozhatja mikor lehetnek a gyerekek online, és mit tehetnek meg az interneten. Szüneteltetheti az internetet bizonyos eszközökön, vagy letilthat bizonyos webhelyeket.

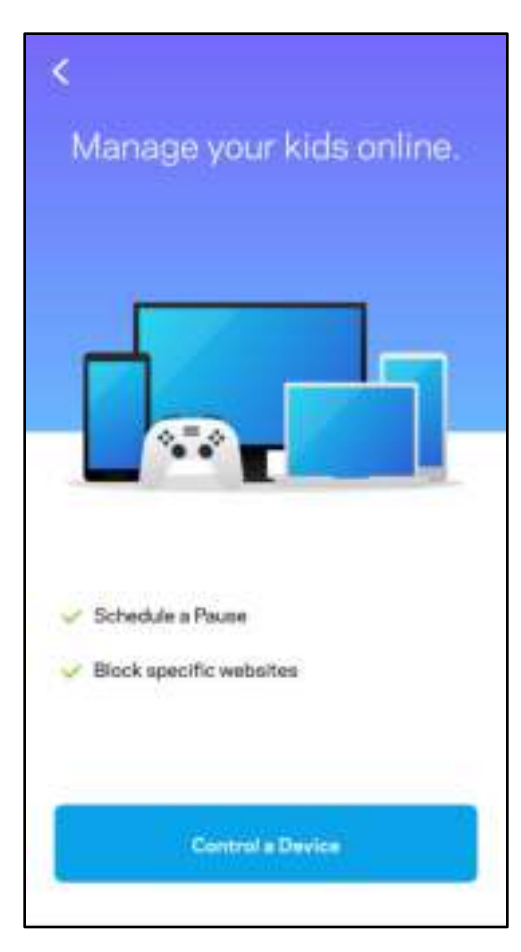

### Prioritások

Kiválaszthat legfeljebb három eszközt, amelyek előnyt élveznek az internetkapcsolat létrehozásakor. Ezeknek a (vezetékes vagy vezeték nélküli) eszközöknek mindig a lehető legjobb hozzáférést biztosítja a rendszer, ha csatlakoznak. Az Atlas 6 lefuttatja a sebességellenőrzést, hogy eldöntse, hogyan tudja a legjobb módon elosztani a Wi-Fi-hálózatot az előnyben részesített eszközök számára. A többi eszköz a fennmaradó kapacitáson osztozik. Az előnyben részesített eszközök megjelennek a Dashboard képernyőn.

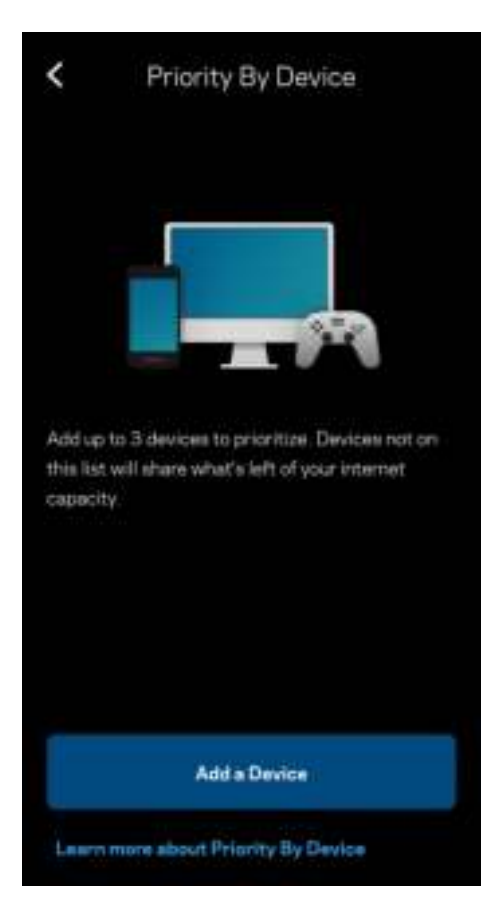

# Notifications (Értesítések)

Ha egynél több csomóponttal rendelkezik, a Linksys értesíti, ha a rendszerben a másodlagos csomópontok offline kerülnek. A másodlagos csomópontok azok, amelyek nem rendelkeznek vezetékes kapcsolattal a modemhez. A mobileszköz beállításai között be kell kapcsolnia az értesítések engedélyezését, hogy a Linksys rendszer értesítést küldhessen.

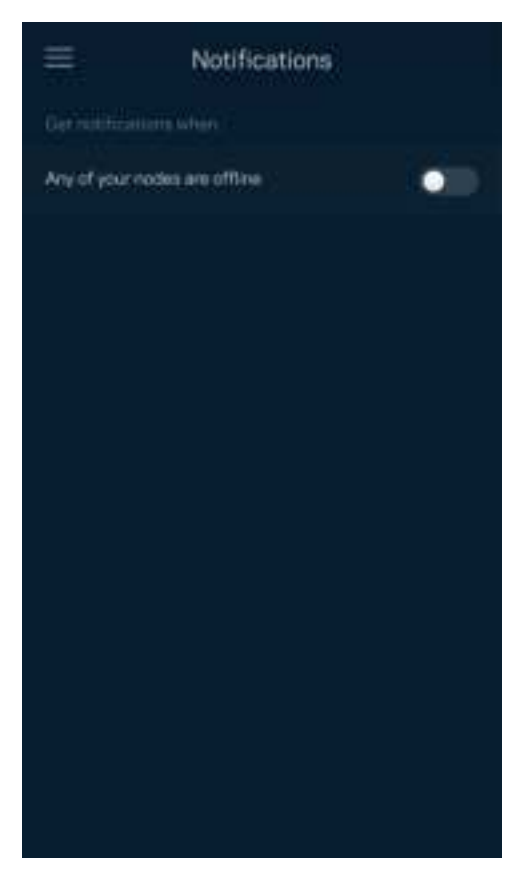

### Network Administration (Hálózati adminisztráció)

A Router Administration képernyő segítségével megváltoztathatja az adminisztrátori jelszót és jelszóemlékeztetőt, illetve ellenőrizheti a Wi-Fi hálózatban található összes csomópont különböző adatait (modellszám, sorozatszám és IP-beállítások).

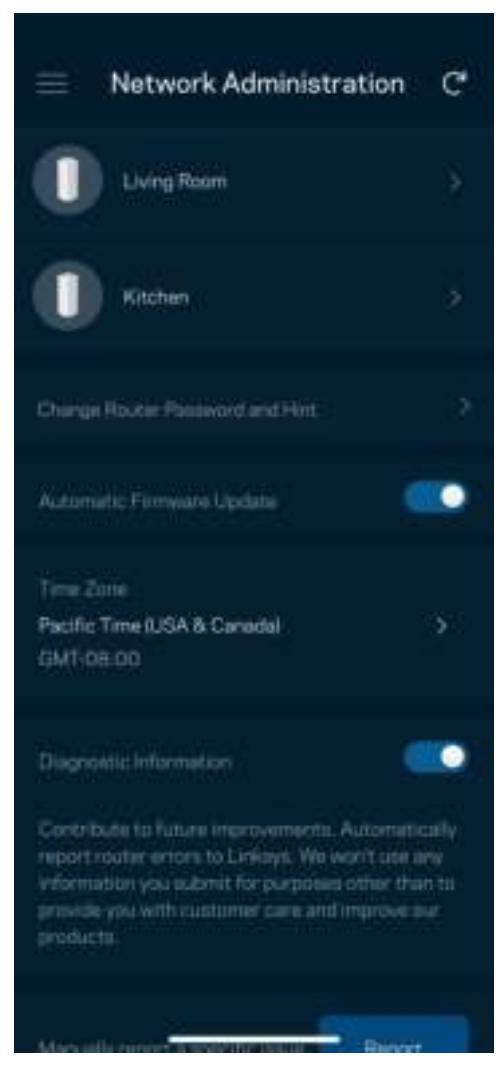

Jóváhagyhatja az összeomlások automatikus jelentését a Linksys számára, így részt vehet a Wi-Fi élmény továbbfejlesztésében. Manuálisan is jelentést küldhet a Linksys számára bizonyos problémákról. A rendszer a következő adatokat küldi el a probléma Ön által adott leírásával együtt:

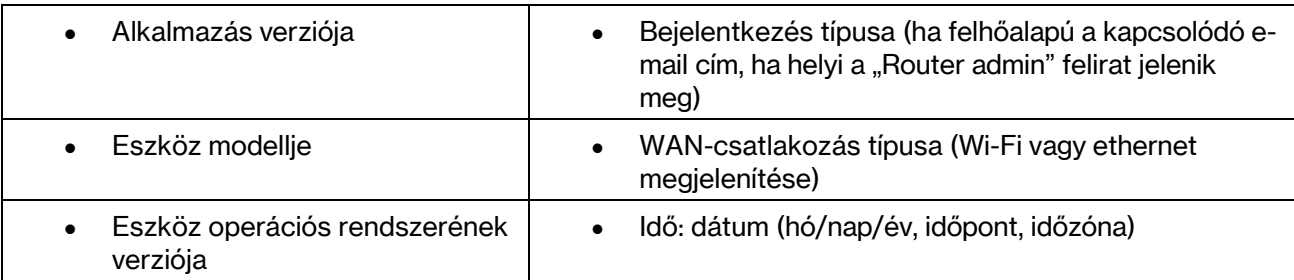

### Advanced Settings (Speciális beállítások)

Internet Settings (Internetbeállítások)

Kiválaszthatja, hogyan csatlakozzon a háló rendszer az internethez. Az alapértelmezett az Automatic Configuration – DHCP (Automatikus konfiguráció – DHCP) lehetőség. Az egyéb lehetőségek az internetszolgáltatótól, illetve attól függnek, hogyan szeretné használni háló rendszert. A haladó felhasználók használhatják az Additional Settings (További beállítások) lehetőséget a MAC címek klónozásához és az MTU (leghosszabb átvihető adategység) beállításához.

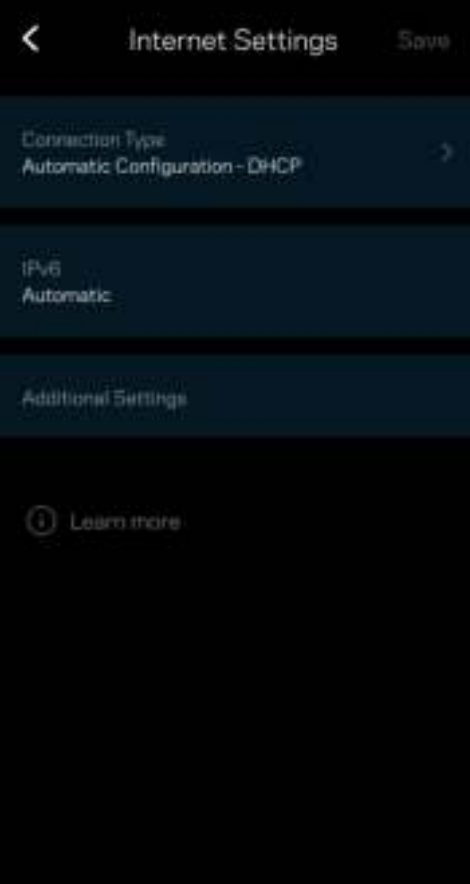

#### Port Settings (Portbeállítások)

A Port forwarding (Porttovábbítás) – egy vagy több porthoz, illetve porttartományhoz – átirányítja a meghatározott portra vagy portokra beérkező forgalmat a meghatározott eszközre vagy a Wi-Fi meghatározott portjára. A Port range triggering (Porttartomány-aktiválás) esetén a router figyeli a kimenő adatokat a megadott portszámokat keresve. A router megjegyzi annak az eszköznek az IP-címét, amely kérte az adatot, így amikor a kért adat megérkezik, a rendszer a megfelelő eszközre irányítja azt.

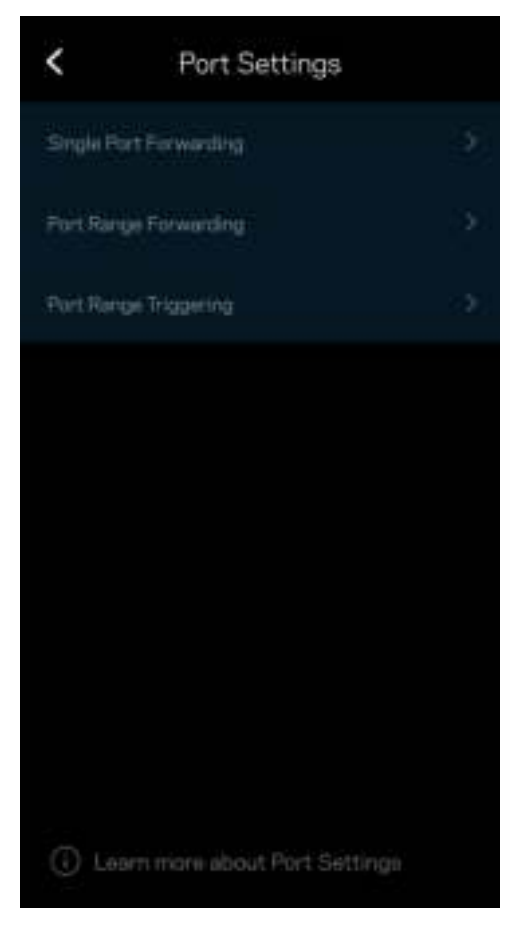

### Wi-Fi MAC-szűrői

Minden hálózati eszköz rendelkezik egy egyedi, 12 számból álló MAC (közegelérés-vezérlés) címmel. Létrehozhat egy MAC-címekből álló listát, és szabályozhatja az eszközök hozzáférését a Wi-Fihálózathoz.

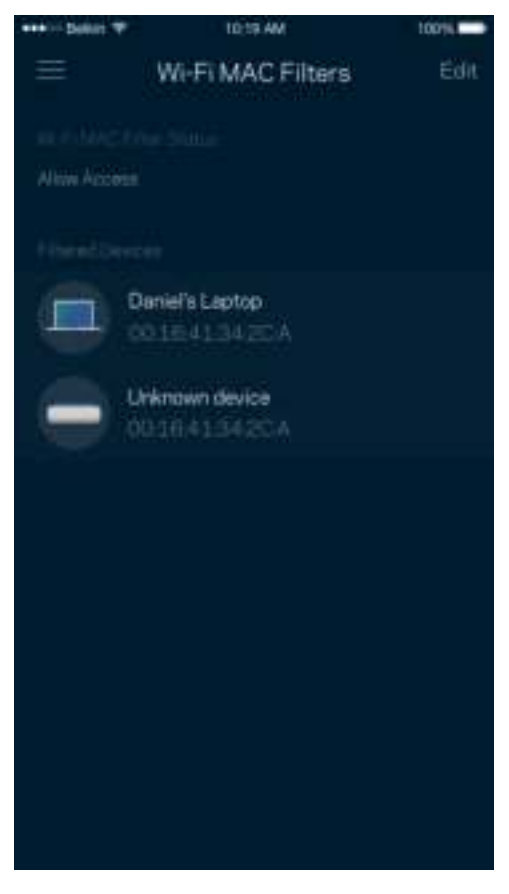

### Local Network Settings (Helyi hálózati beállítások)

A router és a router kapcsolódási állapotának adatai.

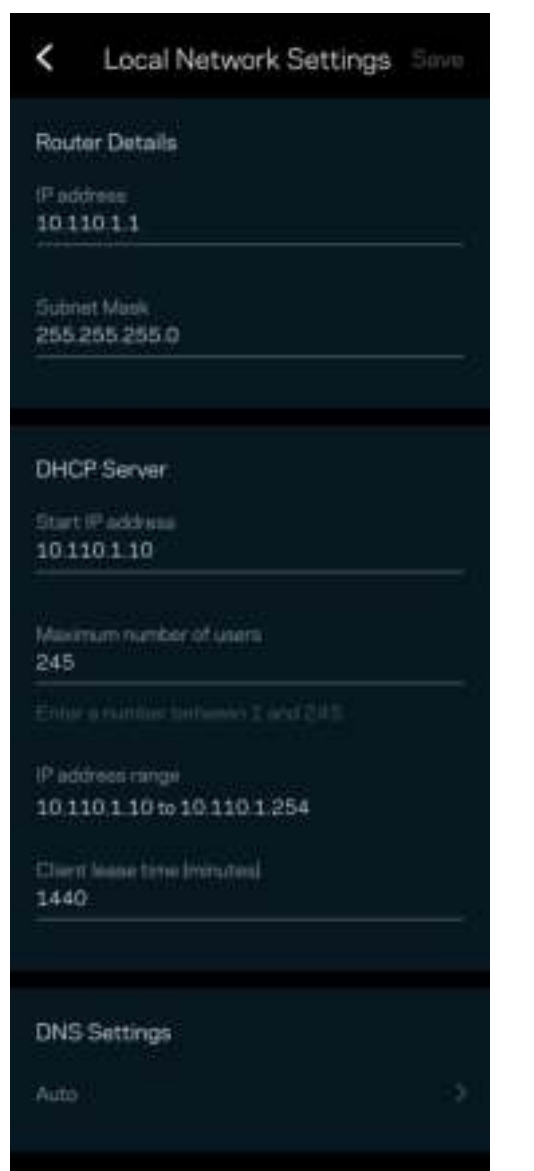

## My Account (Saját fiók)

Megváltoztathatja a Linksys alkalmazás jelszavát, és feliratkozhat, hogy megkapja a Linksys legfrissebb híreit és ajánlatait.

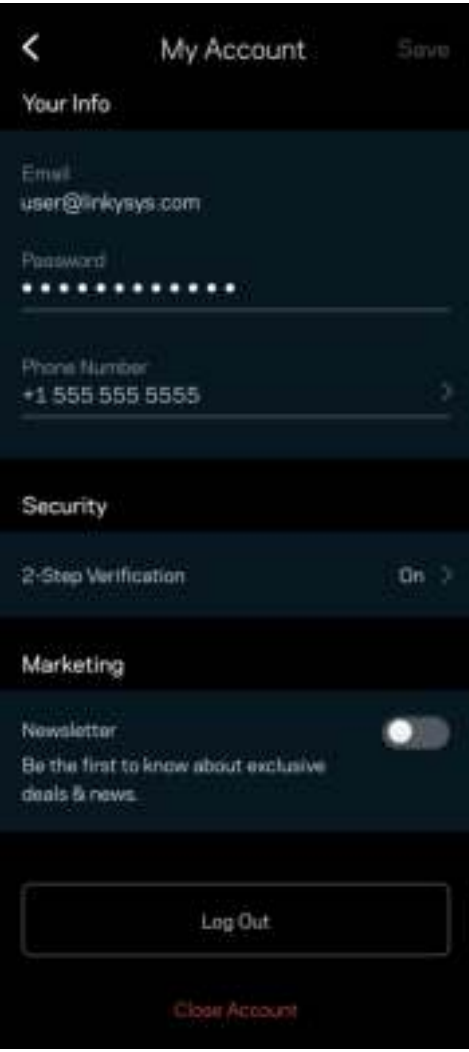

### Feedback (Visszajelzés)

Itt a lehetőség, hogy elmondja nekünk mit gondol. Értékelje az alkalmazást az alkalmazásáruházban, küldjön javaslatokat vagy jelentse a problémát, amely megakadályozza, hogy a legjobb élményt kapja.

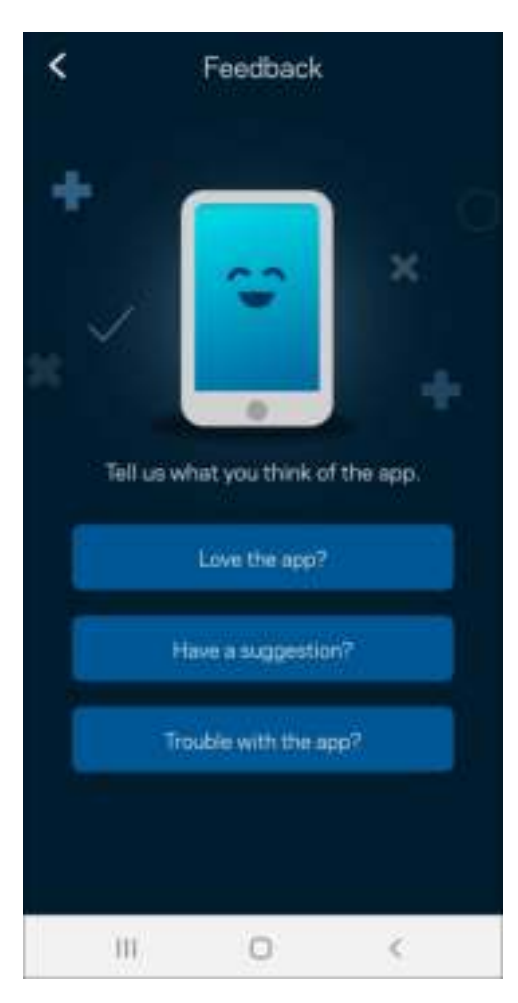

## Help (Súgó)

Problémája van az alkalmazással? Csupán több információra van szüksége egy funkcióról? Koppintson a Help (Súgó) lehetőségre a magyarázatért.

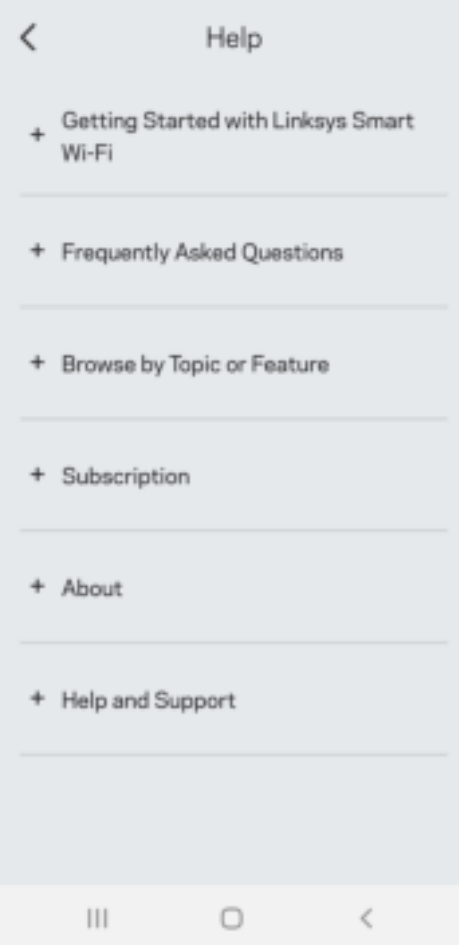

# Közvetlen kapcsolódás a Linksys Atlas 6-hoz

Akkor is el tudja érni háló rendszert, ha nem csatlakozik az internethez. Csatlakozzon a Wi-Fi-hálózat nevéhez, indítsa el a Linksys alkalmazást és koppintson a Use Router Password (Routerjelszó használata) elemre. Amennyiben nincs online, nem fog hozzáférni a Linksys Wi-Fi-fiókhoz.

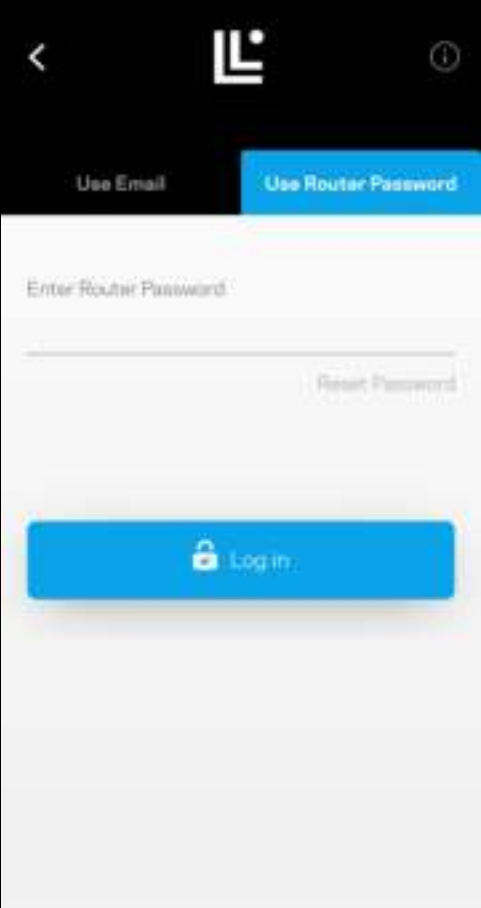

#### Jelszó a routerhez

A beállítás során létrehoztunk egy biztonságos routerjelszót. Ez nem ugyanaz, mint a háló rendszerhez való kapcsolódáshoz létrehozott Wi-FI-jelszó. Ennek megváltoztatásához koppintson a Network Administration (Hálózati adminisztráció), majd a Change Router Password and Hint (A routerjelszó és jelszóemlékeztető megváltoztatása) lehetőségre.

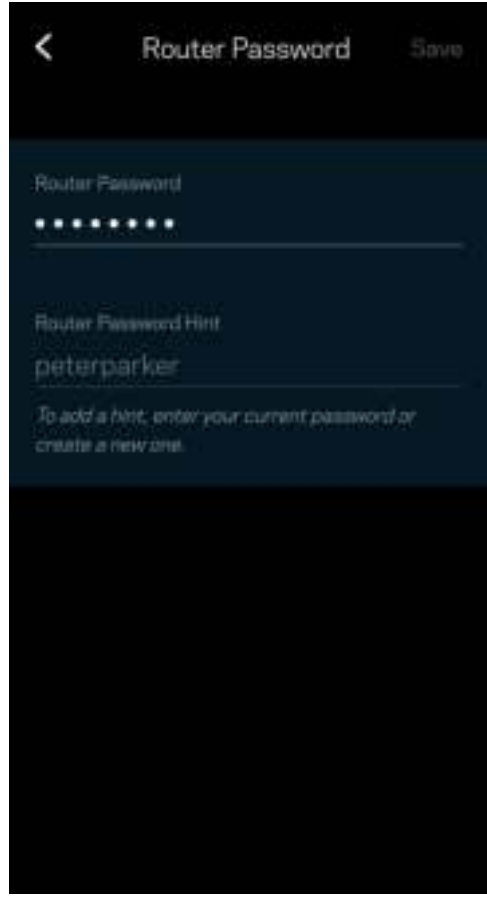

A háló rendszer biztonsága érdekében e-mailt küldünk önnek, ha valaki megváltoztatja a routerjelszót.

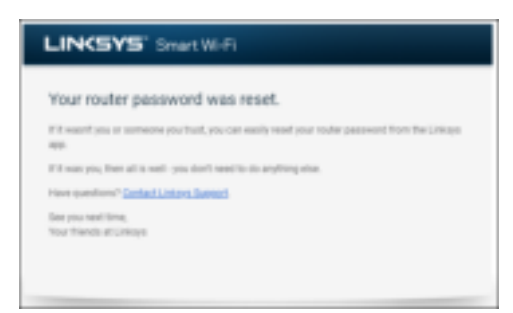

# Gyári alapbeállítások visszaállítása

Lehetőleg ne állítsa vissza gyári alaphelyzetbe az Atlas 6-ot, mivel ez a készülék számára egy igen megterhelő folyamat. A gyári alaphelyzetbe állítás visszaállítja a routert abba az állapotba, ahogyan kivette azt a dobozból, és újra el kell végeznie a beállítási folyamatot. A rendszer töröl minden egyéni, a telepítés során és azóta megadott beállítást, mint például a Wi-Fi hálózat nevét, a jelszót, a biztonsági típust. Minden vezeték nélküli eszköz elveszíti a Wi-Fi kapcsolatot.

Az Atlas 6 alaphelyzetbe állítása:

• A csatlakoztatott és bekapcsolt csomóponton alján tartsa lenyomva a Reset (Visszaállítás) gombot. A csomópont tetején található fényjelzés pirosra vált, majd elhalványulva villog. Ne engedje fel a gombot amíg a fényjelzés ki nem alszik, majd újra pirosra nem vált.

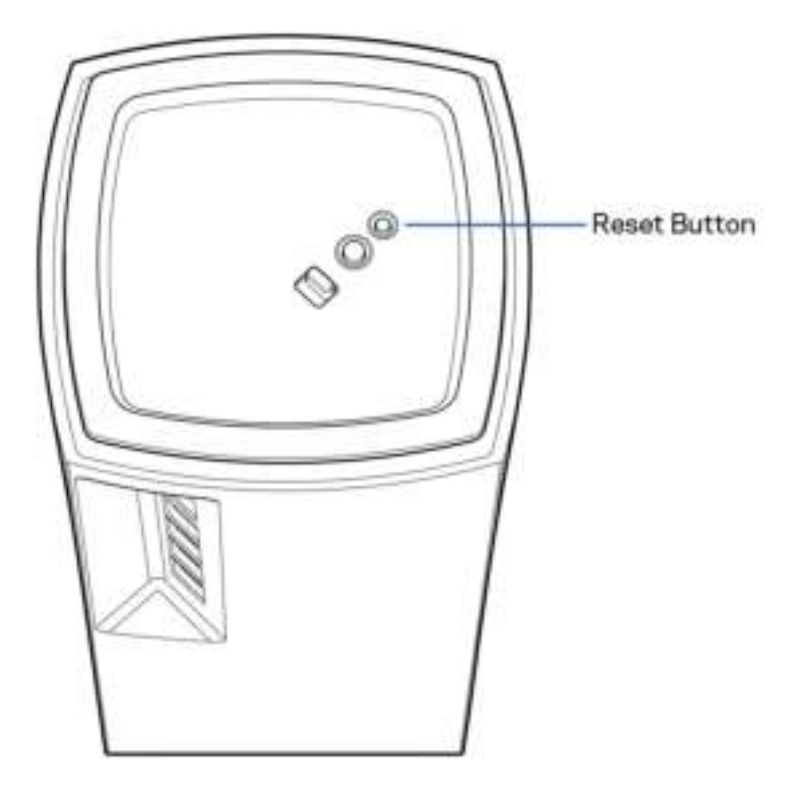

# Műszaki adatok

### Linksys Atlas 6

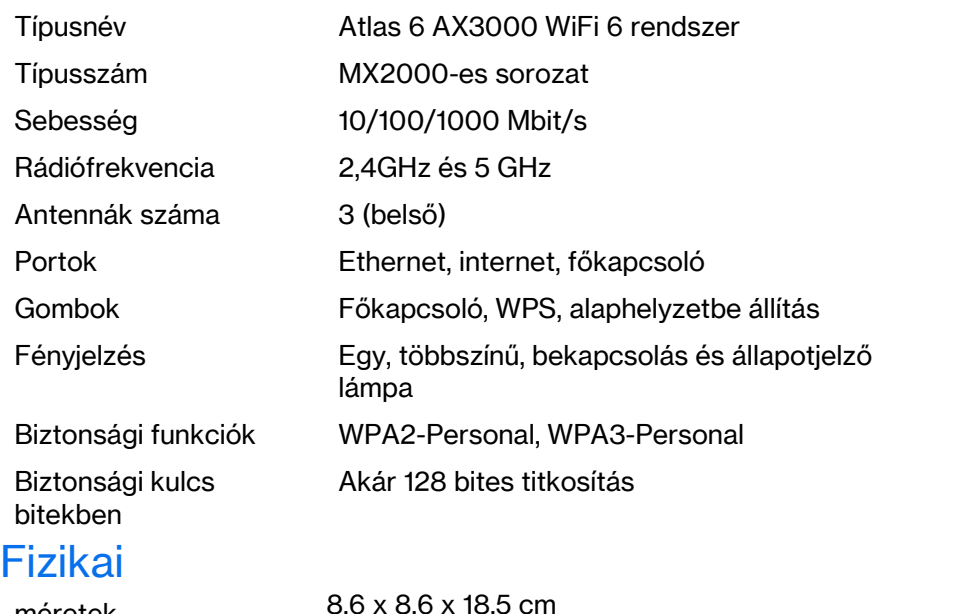

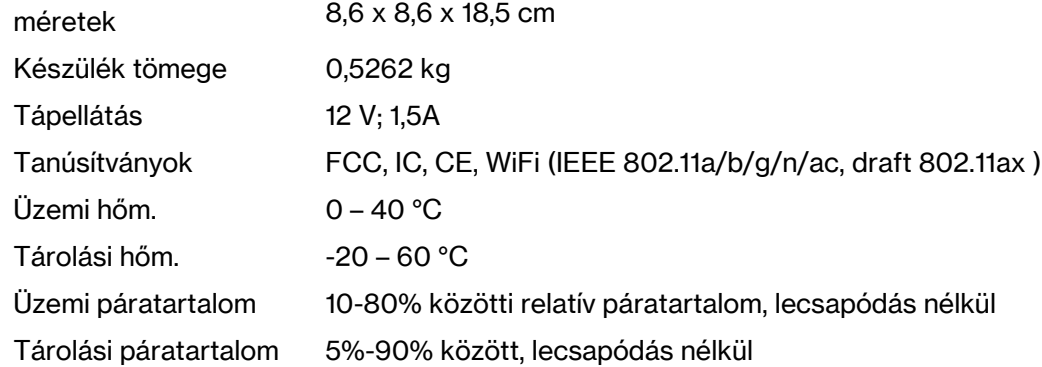

#### Megjegyzések:

A törvényi előírásokkal, a jótállással és a biztonsággal kapcsolatos információkért látogasson el a Linksys.com/support/Atlas6 címre.

A specifikációk előzetes értesítés nélkül változhatnak.

A maximális teljesítmény meghatározása az IEEE 802.11 szabvány specifikációi alapján történt. A tényleges teljesítmény a megadottól eltérhet, beleértve a kisebb vezeték nélküli hálózati teljesítményt, adatátviteli arányt, hatósugarat és lefedettséget. A teljesítményt számos állandó és ideiglenes tényező, illetve környezeti feltétel befolyásolhatja. Ilyen például a hozzáférési ponttól való távolság, a hálózati forgalom nagysága, az épület anyaga és szerkezete, az operációs rendszer, a használt vezeték nélküli eszközök, az interferencia és egyéb zavaró környezeti hatások.

Díjnyertes technikai támogatásunkhoz látogasson el a linksys.com/support/Atlas6 címre.

A LINKSYS és számos terméknév és embléma a Linksys Holdings Inc. és leányvállalatainak védjegye. Az egyéb védjegyek az adott harmadik fél tulajdonában állnak.

© 2022 Linksys Holdings és/vagy annak leányvállalatai. Minden jog fenntartva.

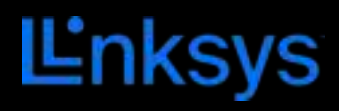

# PANDUAN PENGGUNA **ATLAS 6**

Seri MX2000

# Daftar Isi

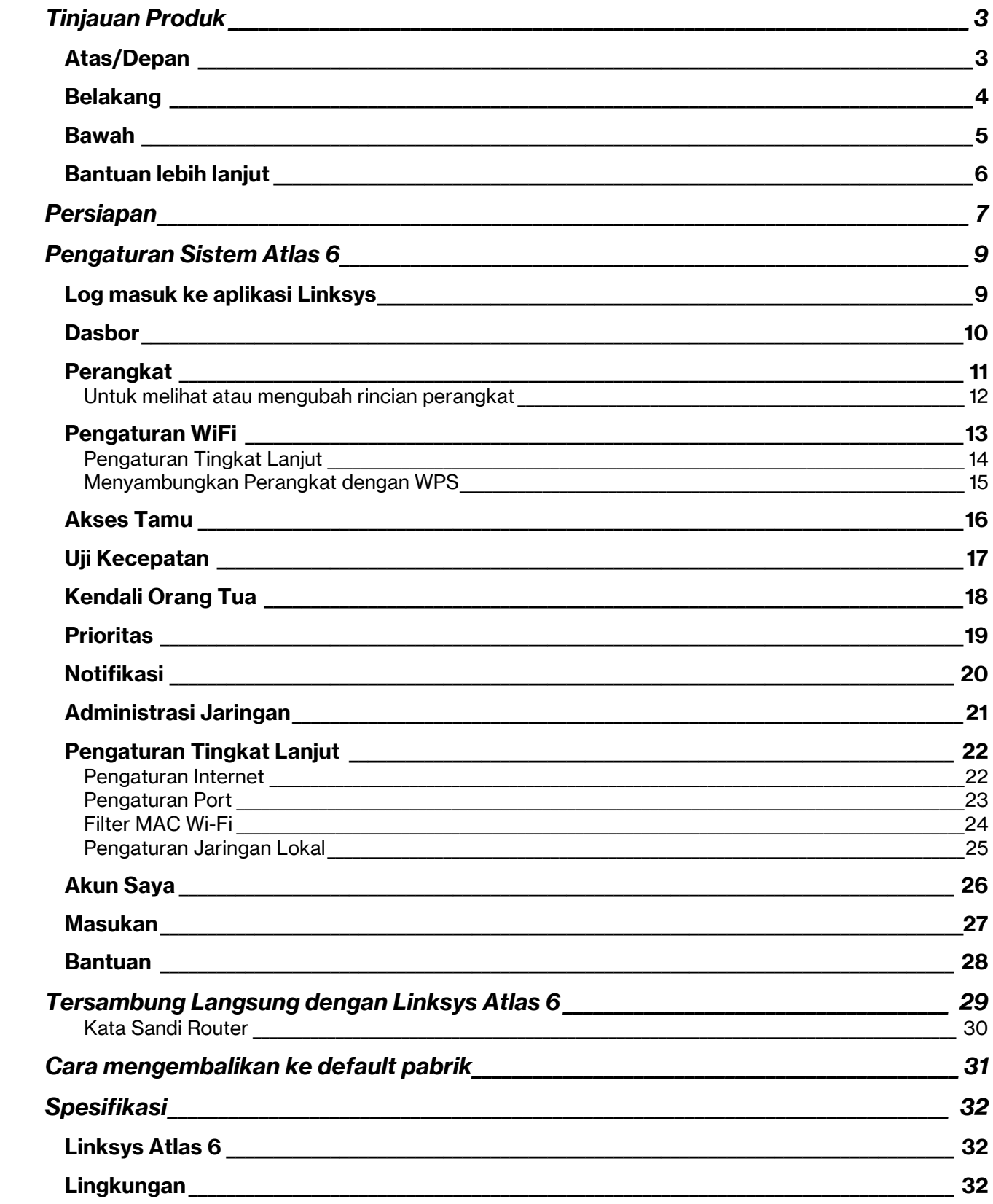

# Tinjauan Produk

## Atas/Depan

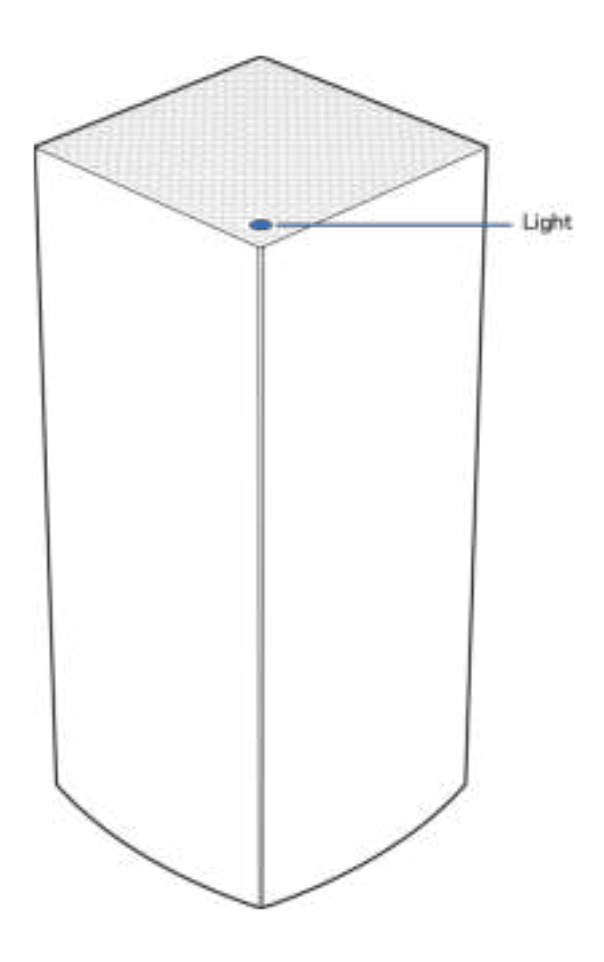

Warna lampu di bagian atas simpul memberi informasi mengenai operasional simpul tersebut.

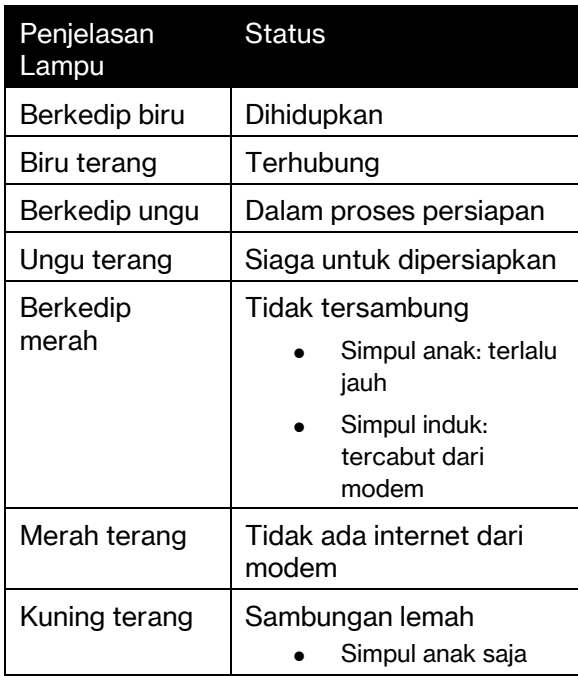

### Belakang

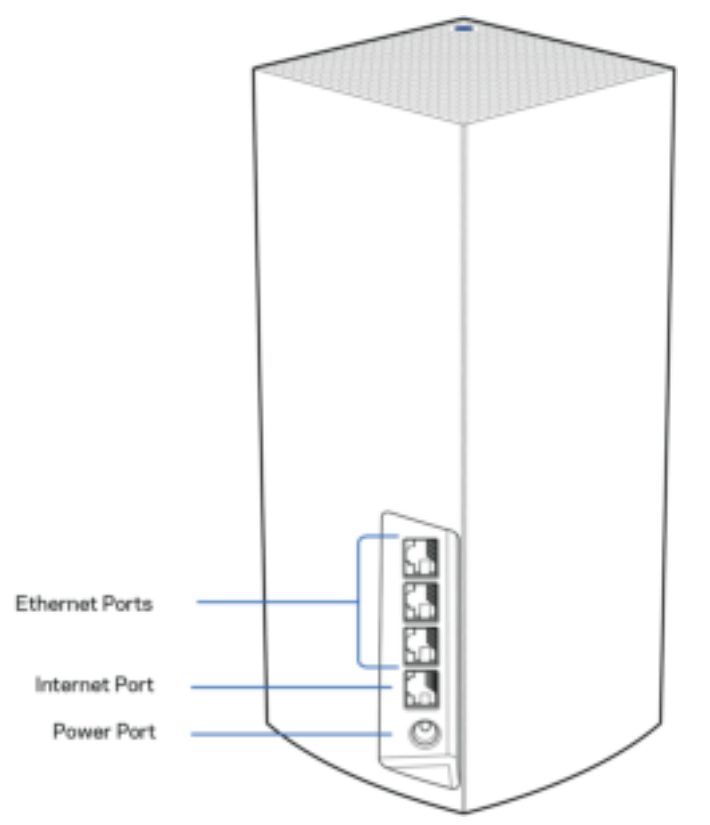

**Port Ethernet**—Sambungkan kabel ethernet ke port Gigabit ethernet (10/100/1000) ini dan ke perangkat terkabel lain pada jaringan Anda. Jika memiliki lebih dari satu simpul dalam sistem mesh Anda, gunakan salah satu port ini untuk tersambung ke modem atau modem-router Anda.

**Catatan**—Untuk performa terbaik, gunakan kabel CAT5e atau kabel dengan kelas lebih tinggi pada port Ethernet.

**Port internet**—Sambungkan kabel ethernet ke port gigabit (10/100/1000) berwarna kuning, lalu ke modem internet broadband kabel/DSL atau modem fiber. Jika Anda menggunakan router ini sebagai simpul anak dalam sistem Wi-Fi mesh, Anda dapat menggunakan port ini untuk membuat sambungan berkabel ke simpul lainnya.

**Port daya** — Sambungkan adaptor daya AC yang disertakan ke port ini.

### Bawah

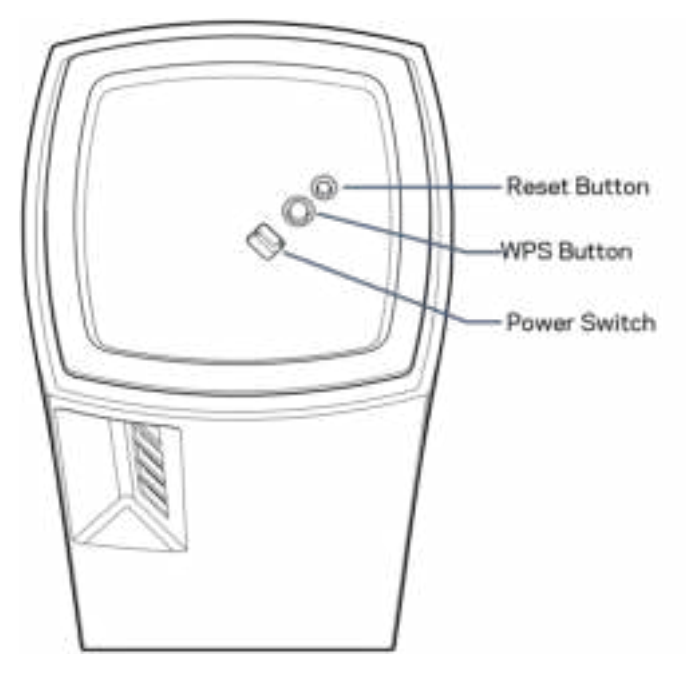

**Tombol Reset (atur ulang)**—Tekan terus hingga lampu di bagian atas simpul menyala merah, pudar lalu menyala merah terang kembali untuk mengatur ulang simpul kembali ke default pabriknya. **Tombol Wi-Fi Protected Setup**—Tekan untuk menyambungkan perangkat berkemampuan WPS. **Sakelar daya**—Geser ke | (hidup) untuk menghidupkan simpul.

# Bantuan

### Bantuan lebih lanjut

- Linksys.com/support/Atlas6
- Bantuan aplikasi Linksys (buka aplikasi lalu klik Bantuan di menu navigasi utama)

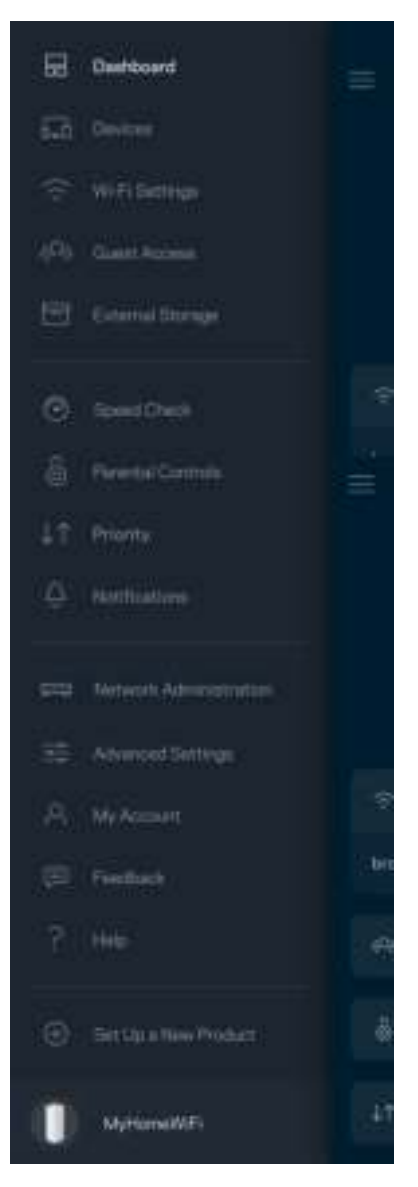

Catatan—Lisensi dan pemberitahuan untuk perangkat lunak pihak ketiga yang digunakan dalam produk ini dapat dilihat di http://support.linksys.com/en-us/license. Hubungi http://support.linksys.com/en-us/gplcodecenter untuk pertanyaan atau permintaan kode sumber GPL.

# Persiapan

PENTING—Simpul Atlas 6 dapat diatur sebagai simpul induk atau simpul anak. Simpul induk harus tersambung dengan kabel ethernet ke modem atau modem-router Anda. Setelah dipersiapkan secara nirkabel, simpul anak dapat dihubungkan ke simpul lain secara nirkabel atau dengan kabel ethernet.

Jika Anda menambahkan simpul baru ini sebagai simpul induk ke sistem Wi-Fi mesh keseluruhan rumah Linksys yang telah ada, lakukan reset pabrik pada semua simpul lalu tambahkan ke semua simpul tersebut setelah simpul baru selesai dipersiapkan dan telah berfungsi.

Unduh aplikasi Linksys. Anda perlu aplikasi ini untuk mempersiapkan Linksys Atlas 6.

Buka toko aplikasi perangkat Anda, lalu cari Linksys.

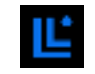

Lakukan instalasi aplikasi, buka, lalu ikuti petunjuknya.

#### Catatan—Aplikasi bekerja pada iOS versi 14.1 atau setelahnya, dan Android versi 6 atau setelahnya.

Anda akan membuat akun Linksys Smart Wi-Fi agar dapat menggunakan aplikasi untuk melihat atau mengubah pengaturan sistem mesh Anda dari mana pun asalkan memiliki sambungan Internet.

Berikut beberapa hal yang bisa Anda lakukan dengan Linksys Smart Wi-Fi:

- Mengubah nama dan kata sandi Wi-Fi Anda
- Membuat akses tamu
- Menyambungkan perangkat ke Wi-Fi menggunakan WPS
- Memblokir internet menggunakan kendali orang tua
- Menguji kecepatan sambungan Internet

#### **Catatan—**Selama proses persiapan, kami akan mengirimi Anda email verifikasi. Dari jaringan asal Anda, klik tautan di dalam email.

Cukup sambungkan kabel daya dan kabel ethernet, proses persiapan berbasis aplikasi akan bekerja untuk Anda. Setelah tersambung, gunakan aplikasi untuk mempersonalisasi Wi-Fi Anda dengan memberinya nama dan kata sandi. Anda juga dapat memberi nama simpul berdasar lokasi agar dapat dikenali jika terjadi keadaan yang membutuhkan perhatian Anda.

Cetak laman ini, lalu catat pengaturan Wi-Fi dan akun Anda dalam tabel di bawah sebagai referensi. Simpan catatan Anda di tempat yang aman.

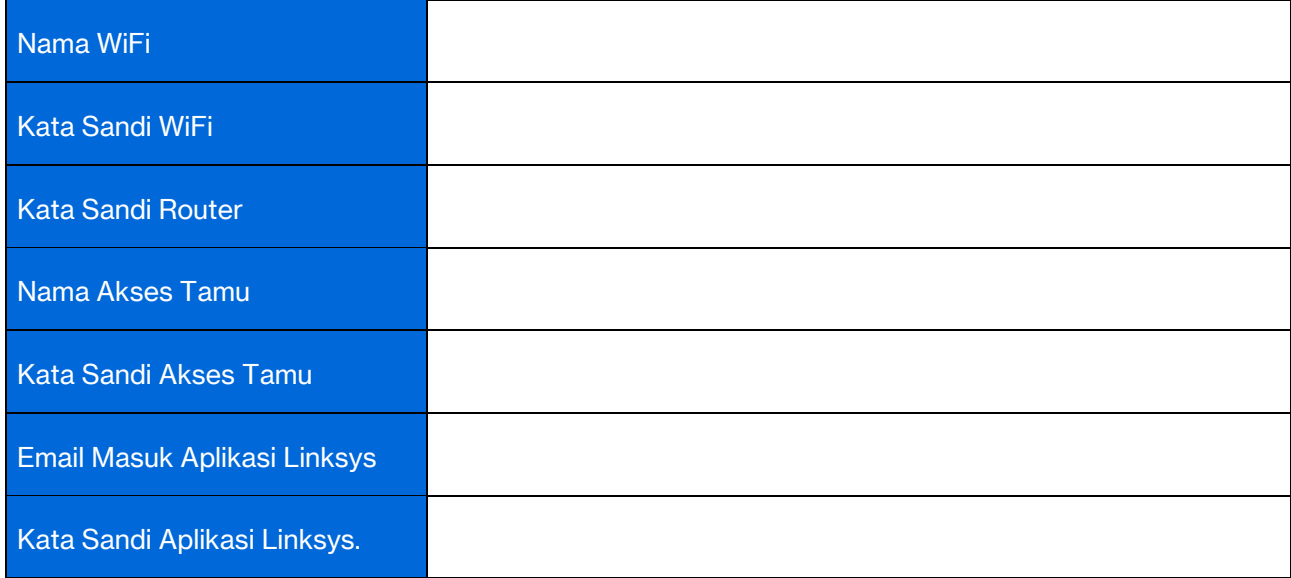

# Pengaturan Sistem Atlas 6

Dengan menggunakan aplikasi Linksys, Anda dapat melihat atau mengubah pengaturan Atlas 6 untuk menjadikan Wi-Fi Anda lebih aman, atau agar bekerja lebih baik dengan perangkat atau game tertentu. Anda dapat mengakses pengaturan dari mana pun di dunia jika memiliki sambungan Internet. Anda juga dapat mengakses pengaturan menggunakan kata sandi router Anda ketika terhubung ke jaringan rumah Anda, bahkan meski Anda tidak memiliki sambungan internet.

### Log masuk ke aplikasi Linksys

1. Buka aplikasi Linksys.

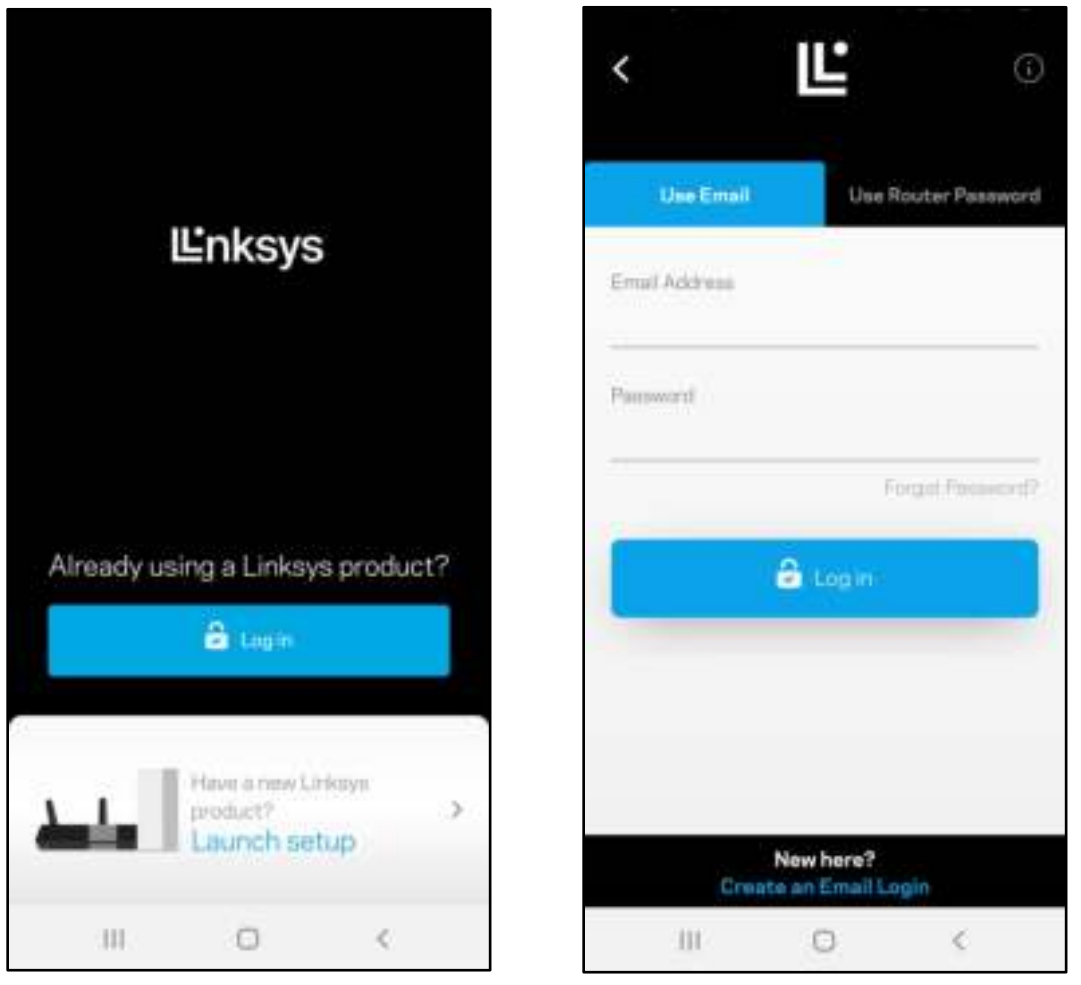

- 2. Masukkan alamat email yang Anda gunakan saat membuat akun.
- 3. Masukkan kata sandi akun Anda.
- 4. Ketuk Log Masuk.

### Dasbor

Dasbor adalah tampilan umum WiFi Anda. Lihat berapa banyak perangkat yang tersambung ke sistem mesh Anda. Bagikan kata sandi WiFi dan izinkan akses tamu pada WiFi Anda. Dasbor juga menampilkan kepada Anda jika ada perangkat yang memiliki kendali orang tua, atau perangkat yang diprioritaskan untuk akses Wi-Fi.

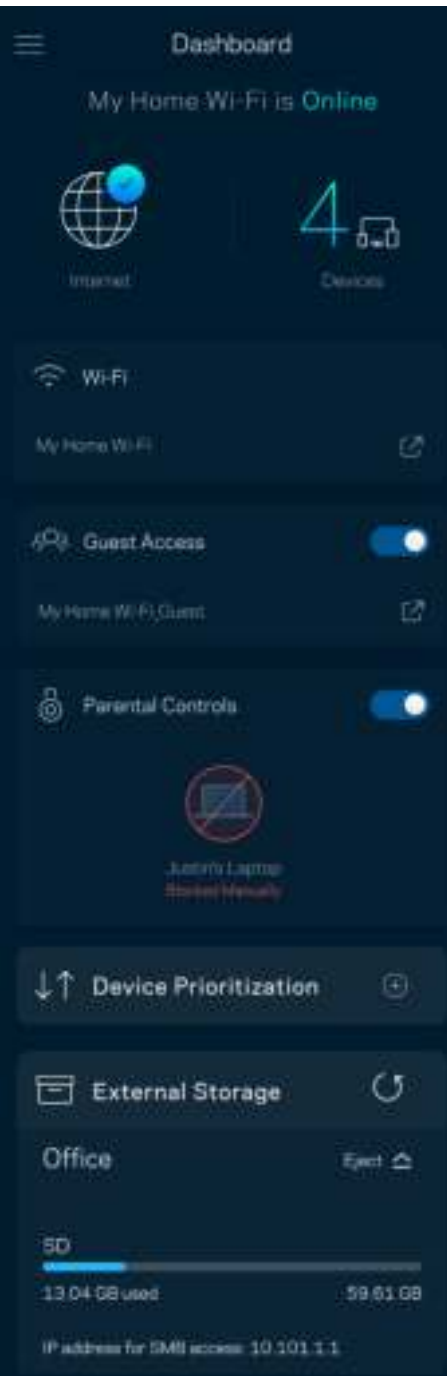

### Perangkat

Lihat dan ubah rincian untuk semua perangkat yang tersambung ke WiFi Anda. Anda dapat melihat perangkat di jaringan utama dan jaringan tamu, atau menampilkan informasi mengenai masing-masing perangkat.

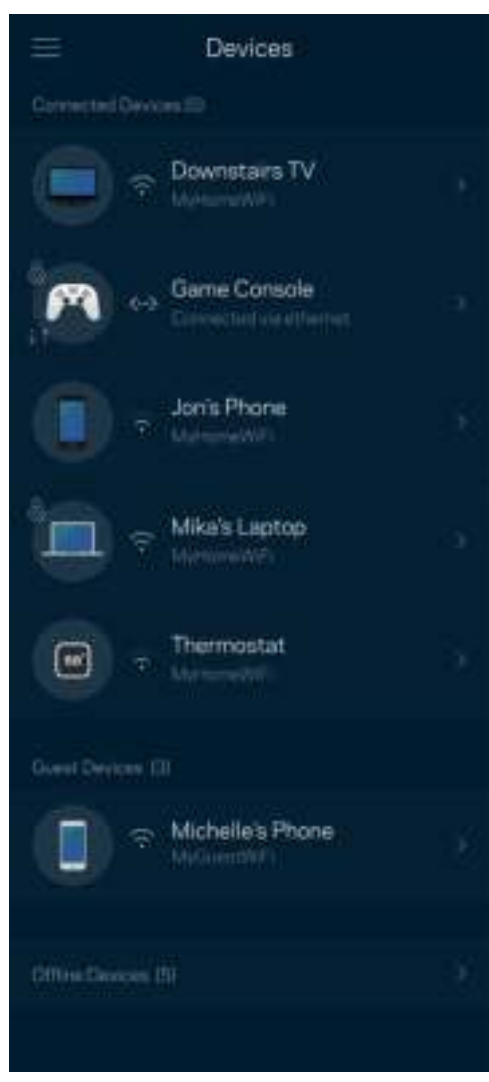

### Untuk melihat atau mengubah rincian perangkat

Dari layar Perangkat, Anda dapat mengubah nama dan ikon perangkat. Anda juga dapat memprioritaskan perangkat, mengatur kendali orang tua, dan melihat rincian WiFi. Ketuk perangkat mana pun untuk melihat rincian.

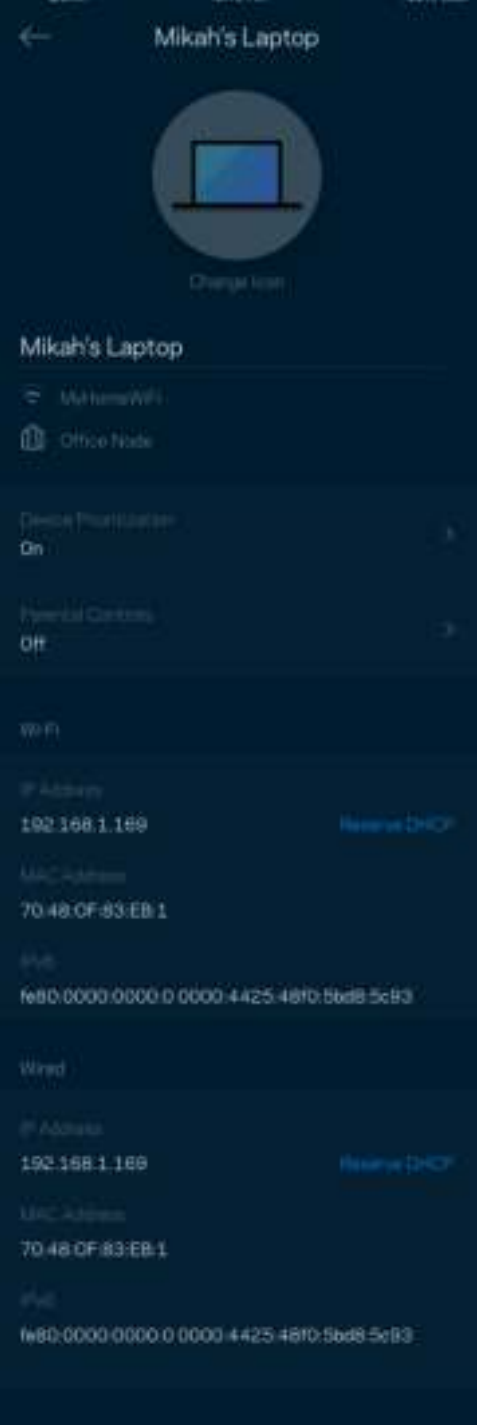

# Pengaturan WiFi

Lihat atau ubah nama dan kata sandi WiFi Anda, lalu sambungkan perangkat menggunakan Wi-Fi Protected Setup™.

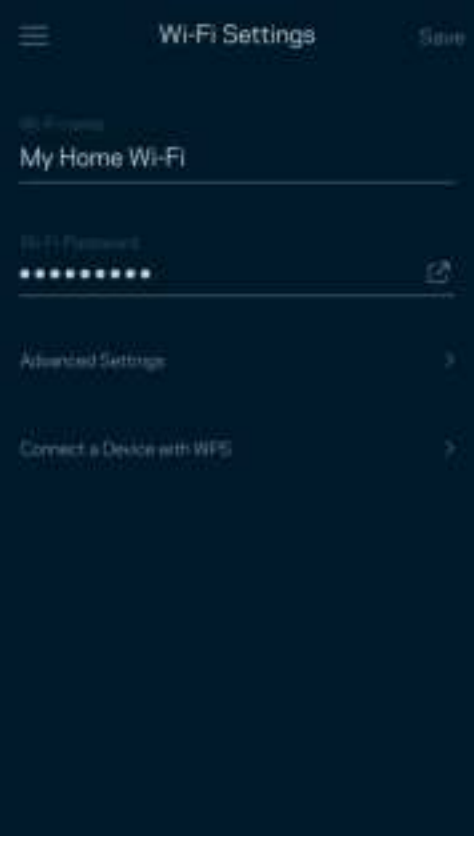

#### Pengaturan Tingkat Lanjut

Pengguna tingkat lanjut dapat mengubah jenis keamanan default dan moda Wi-Fi. Jangan mengubah halhal tersebut kecuali Anda punya banyak pengalaman dengan jaringan WiFi. Pencari Saluran akan mencari saluran WiFi yang paling bebas di daerah Anda untuk memastikan Anda mendapatkan performa terbaik dari sistem mesh milik Anda. Jika Anda punya lebih dari satu simpul di dalam sistem mesh, Pencari Saluran akan mencari saluran terbaik untuk setiap simpul.

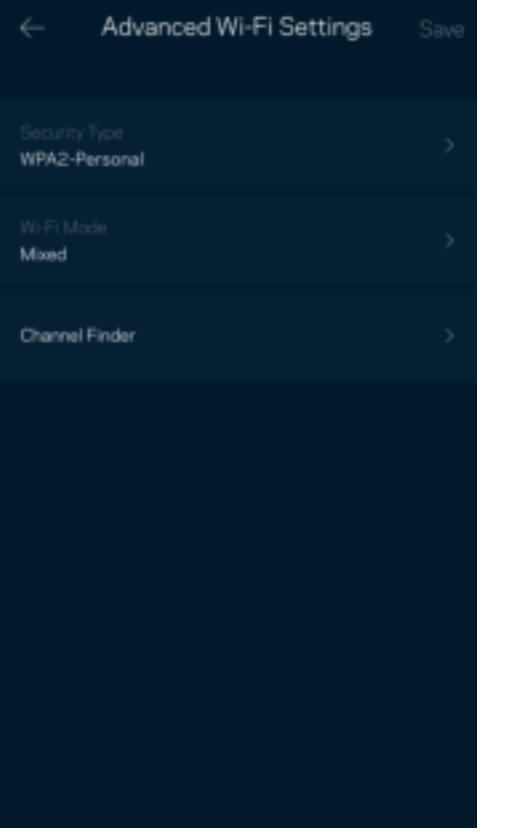

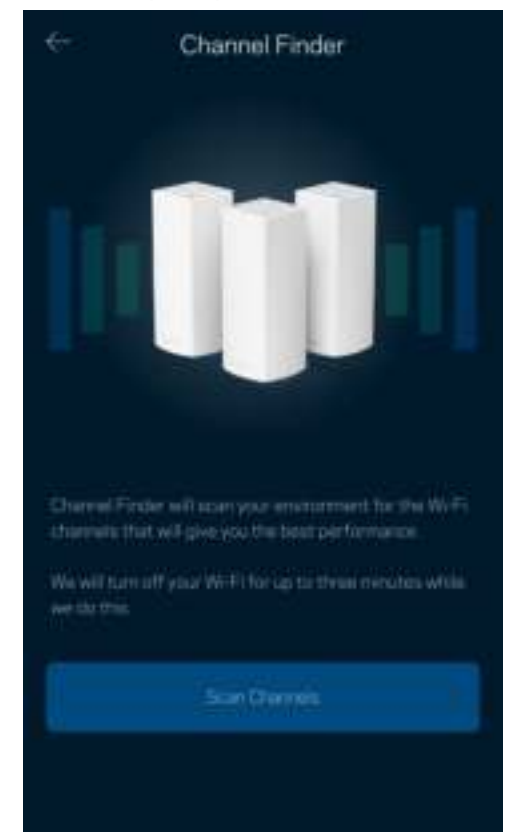

### Menyambungkan Perangkat dengan WPS

WiFi Protected Setup memperkenankan Anda untuk menyambungkan perangkat nirkabel ke jaringan WiFi secara mudah, tanpa memasukkan pengaturan keamanan secara manual.

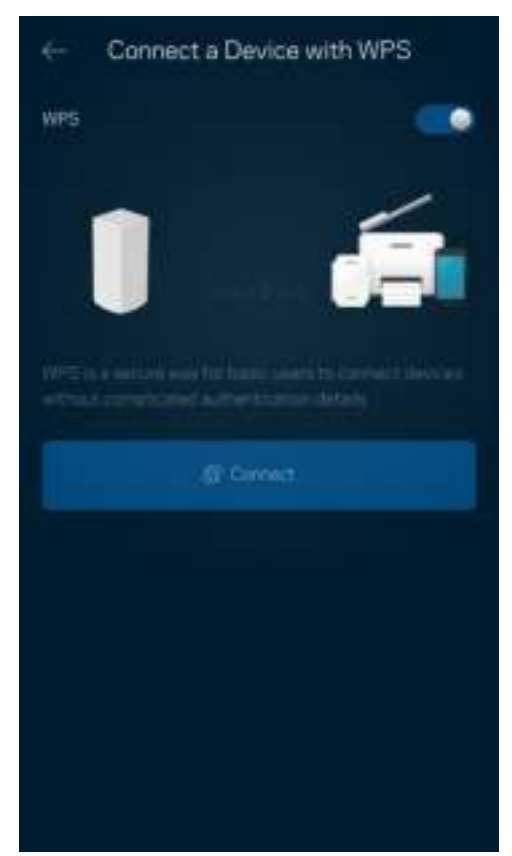
# Akses Tamu

Gunakan Akses Tamu untuk memperkenankan tamu daring sembari membatasi akses mereka dari sumber daya lain yang tersambung ke WiFi Anda. Kirimkan kata sandi melalui SMS atau email.

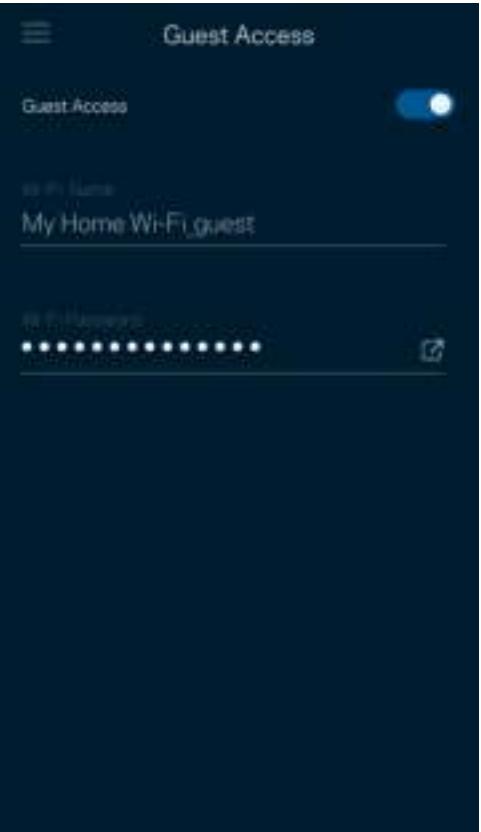

# Uji Kecepatan

Lakukan uji kecepatan untuk memastikan bahwa Anda mendapatkan kecepatan sesuai dengan yang Anda bayarkan. Uji kecepatan juga membantu dalam Prioritisasi Perangkat, karena hasilnya menentukan cara WiFi didistribusikan ke perangkat prioritas.

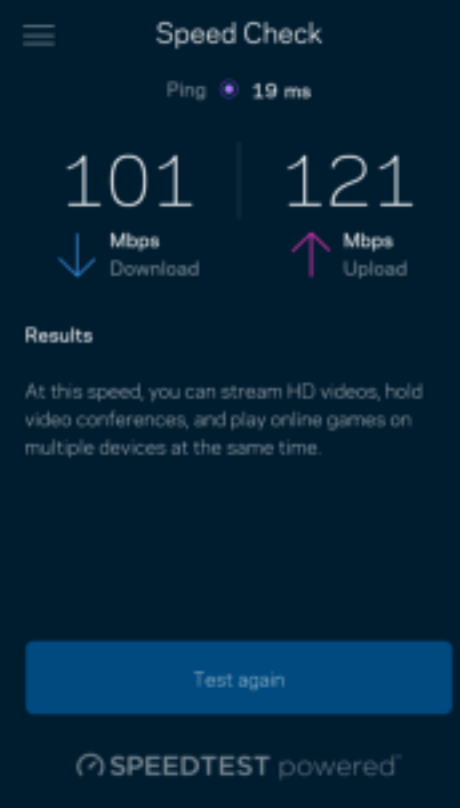

- Kecepatan unduh adalah kecepatan konten internet ditransfer ke sistem mesh Anda.
- Kecepatan unggah adalah kecepatan Anda mengunggah konten ke internet.

Catatan—Kecepatan sambungan Internet ditentukan oleh berbagai faktor, termasuk ISP, jenis akun, lalu-lintas Internet lokal dan mancanegara, serta jumlah perangkat di rumah Anda yang berbagi sambungan Internet.

# Kendali Orang Tua

Kendali orang tua memperkenankan Anda mengendallikan waktu daring anak Anda serta apa yang dapat mereka lakukan saat daring. Jeda internet pada perangkat tertentu, atau blokir situs web tertentu.

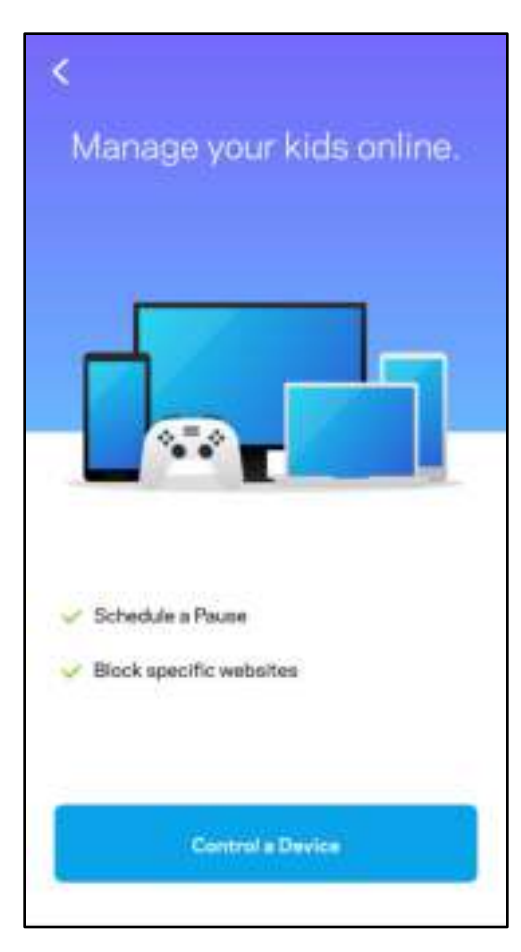

## **Prioritas**

Pilih maksimal 3 (tiga) perangkat yang mendapatkan prioritas penggunaan sambungan Internet Anda. Perangkat-perangkat tersebut - terkabel dan/atau nirkabel - selalu mendapatkan akses terbaik saat tersambung. Atlas 6 menjalankan pemeriksaan kecepatan untuk menentukan cara terbaik mendistribusikan WiFi ke perangkat-perangkat prioritas tersebut. Perangkat lain akan berbagi kapasitas yang tersisa. Perangkat prioritas akan muncul di Dasbor.

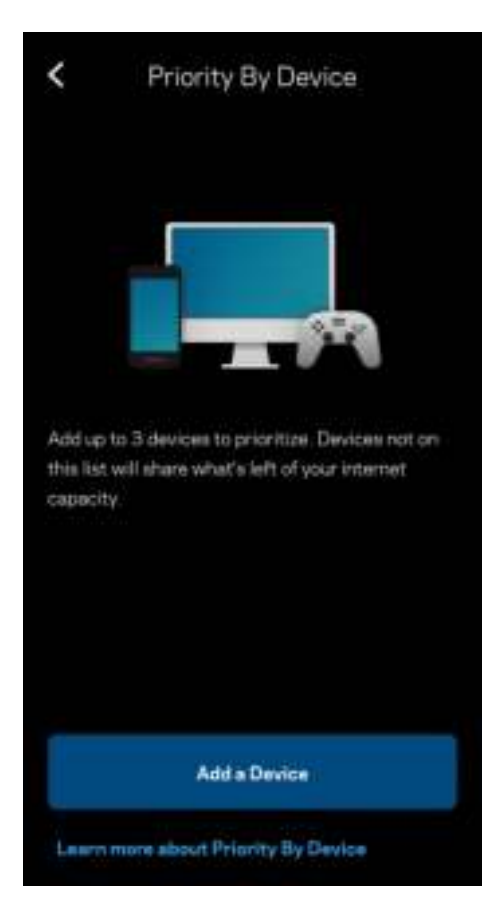

### **Notifikasi**

Jika Anda memiliki lebih dari satu simpul, Linksys dapat memberi tahu Anda saat simpul anak dalam sistem sedang luring. Simpul anak adalah simpul yang tidak terkabel ke modem. Anda harus mematikan notifikasi di pengaturan perangkat seluler untuk memperkenankan Linksys memberi Anda notifikasi.

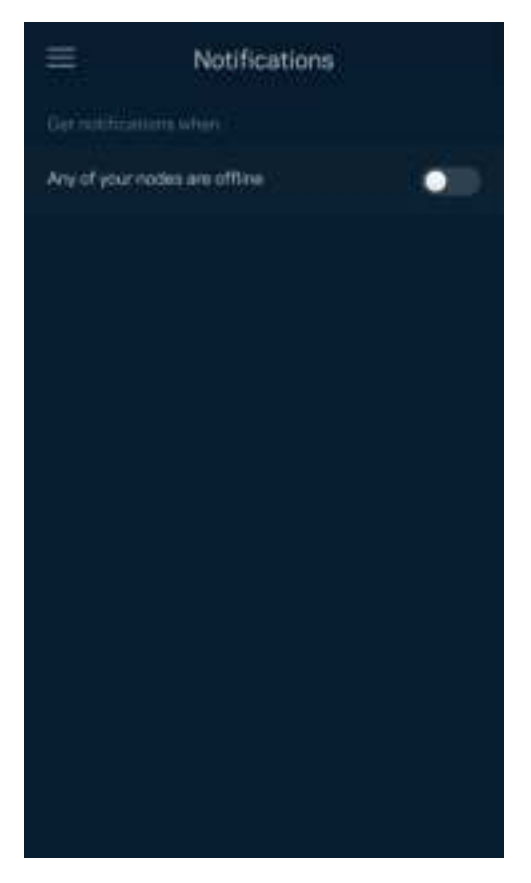

# Administrasi Jaringan

Gunakan layar Administrasi Router untuk mengubah kata sandi admin beserta petunjuknya, serta memeriksa berbagai pengenal (nomor model, nomor seri, dan rincian IP) untuk semua simpul dalam WiFi Anda.

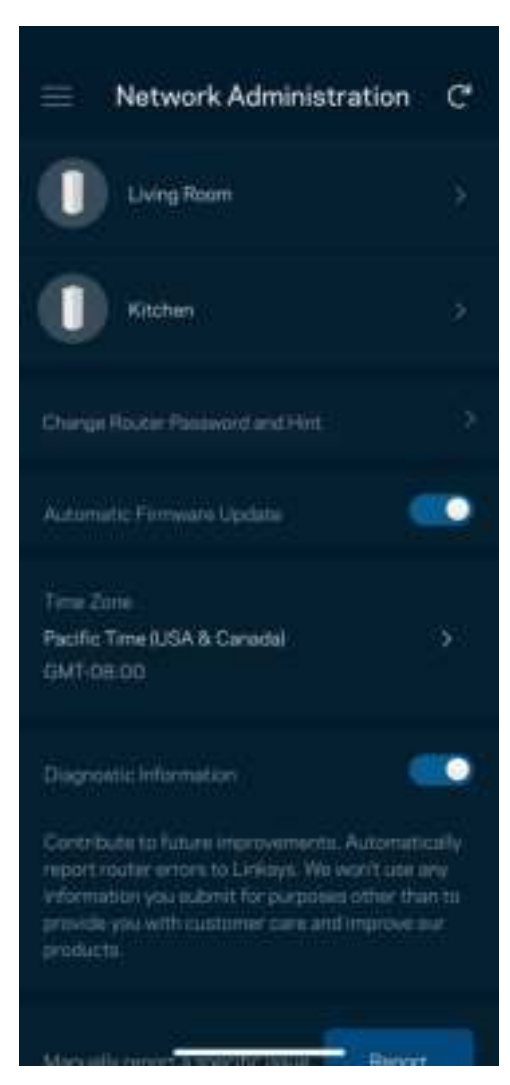

Pilih untuk secara otomatis melaporkan crash ke Linksys dan ikut serta dalam meningkatkan pengalaman menggunakan WiFi. Anda juga dapat melaporkan masalah tertentu secara manual ke Linksys.

Informasi berikut akan dikirim bersama dengan penjelasan Anda tentang masalah:

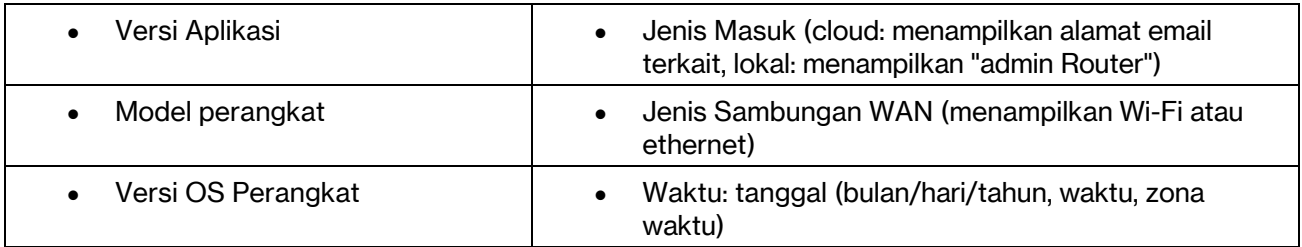

# Pengaturan Tingkat Lanjut

### Pengaturan Internet

Anda dapat memilih bagaimana cara sistem mesh tersambung ke internet. Default adalah Konfigurasi Otomatis – DHCP. Jenis sambungan lain bergantung pada penyedia layanan internet Anda, atau rencana Anda dalam menggunakan sistem mesh. Pengguna tingkat lanjut dapat menggunakan Pengaturan Tambahan untuk menyalin alamat MAC dan menetapkan MTU (unit transmisi maksimum).

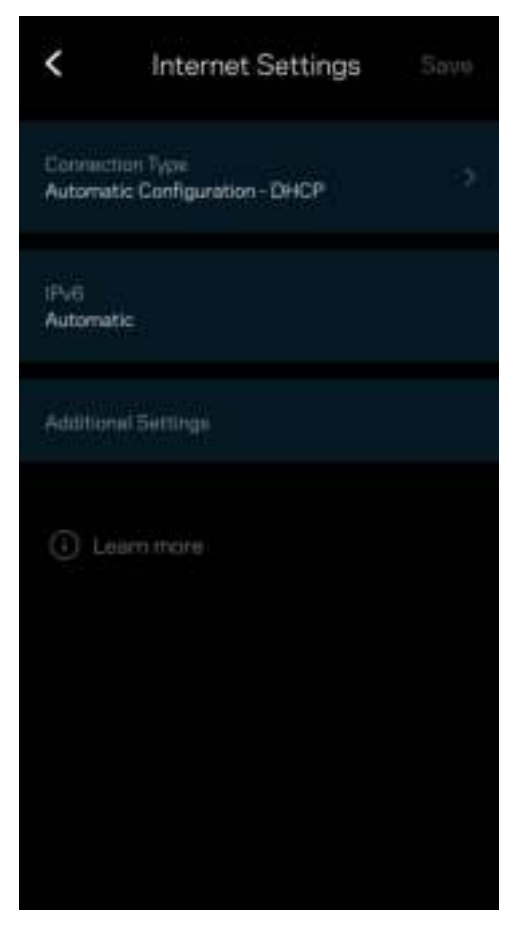

### Pengaturan Port

Penerusan port—untuk port tunggal, beberapa port atau suatu kisaran port—mengirimkan lalu-lintas masuk pada suatu port atau beberapa port spesifik ke suatu perangkat atau port spesifik pada WiFi Anda. Pada pemicuan kisaran port, router Anda mengawasi data keluar terhadap nomor port tertentu. Router Anda mengingat alamat IP perangkat yang meminta data, sehingga ketika data yang diminta datang, data diarahkan kembali ke perangkat yang sesuai.

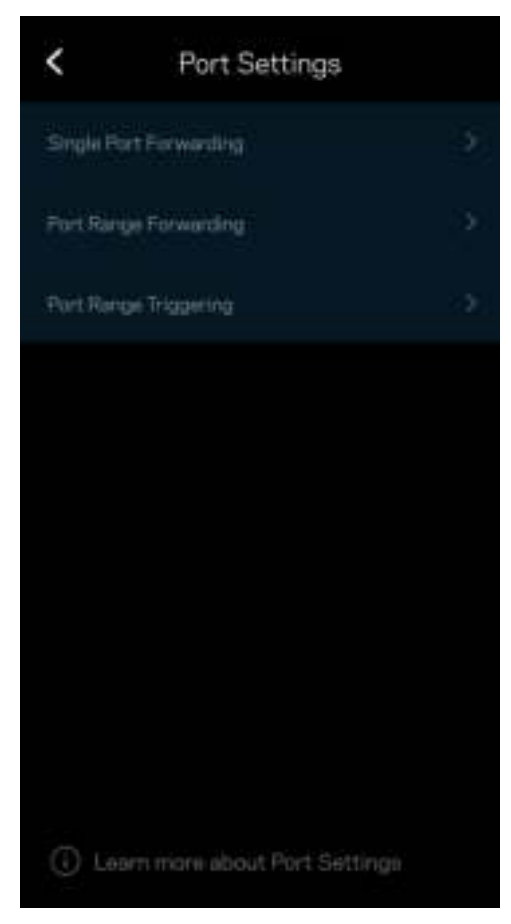

### Filter MAC Wi-Fi

Setiap perangkat jaringan memiliki 12 digit alamat MAC (Media Access Control) yang unik. Anda dapat membuat daftar alamat MAC, kemudian mengatur cara perangkat-perangkat tersebut menggunakan Wi-Fi Anda.

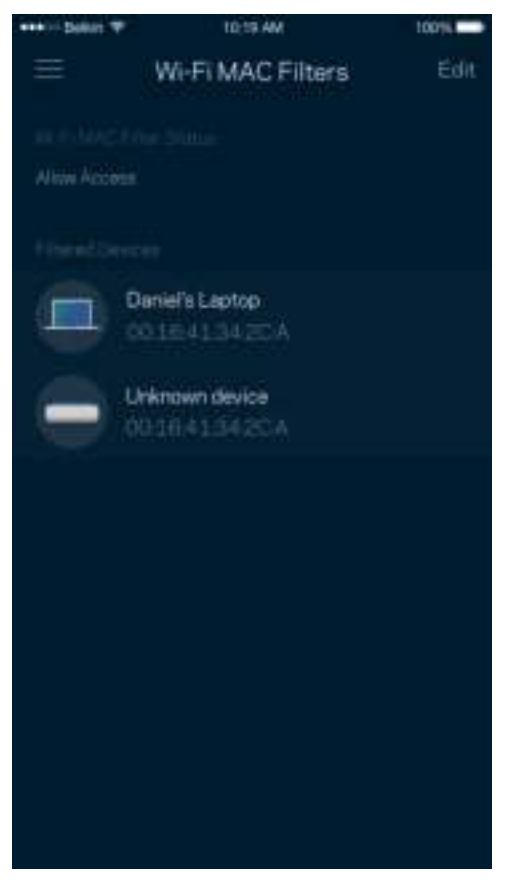

### Pengaturan Jaringan Lokal

Rincian tentang router dan status sambungannya.

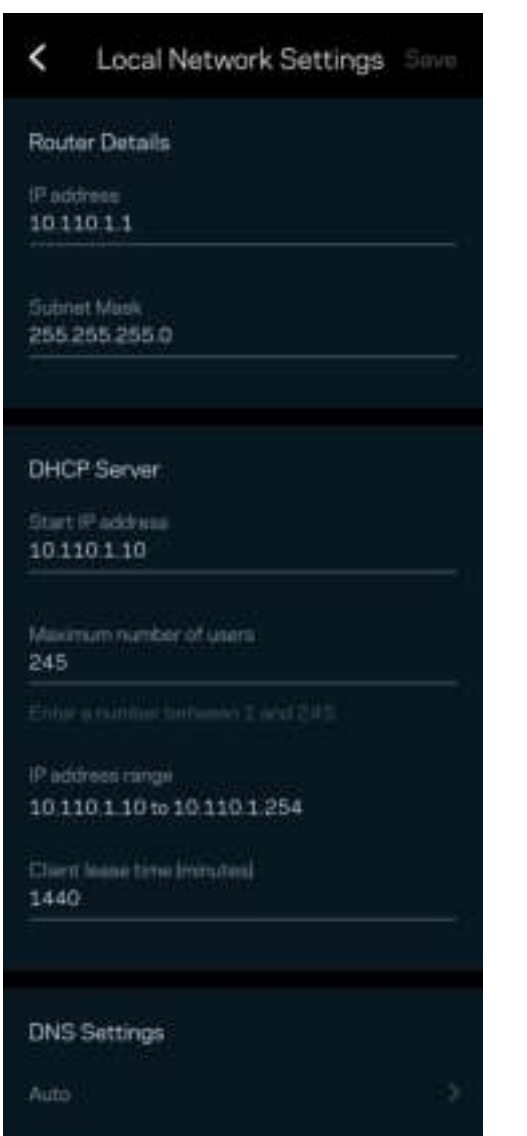

# Akun Saya

Mengubah kata sandi aplikasi Linksys Anda, dan pilih untuk menerima berita dan penawaran terbaru dari Linksys.

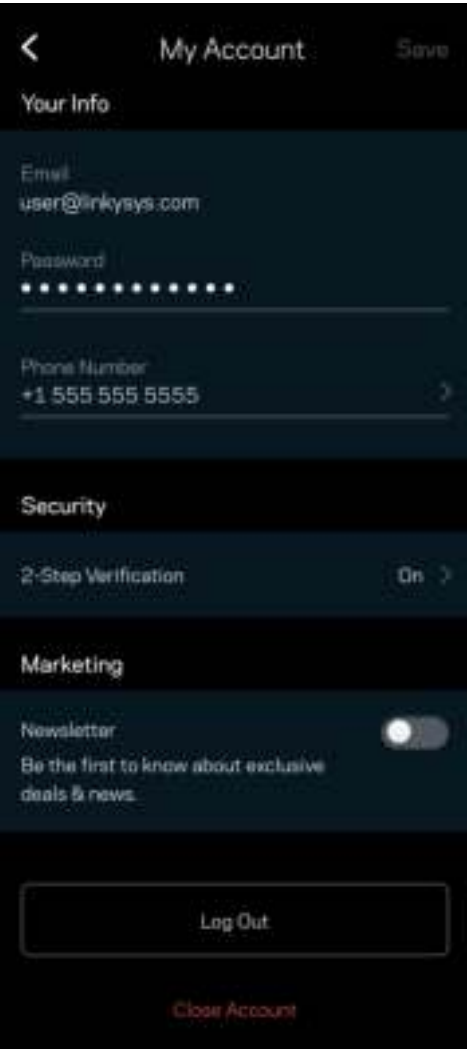

## Masukan

Inilah kesempatan Anda untuk memberi tahu kami tentang pendapat Anda. Beri nilai aplikasi kami di toko aplikasi, kirim saran kepada kami, atau laporkan masalah yang menghalangi Anda dari memperoleh pengalaman berkesan.

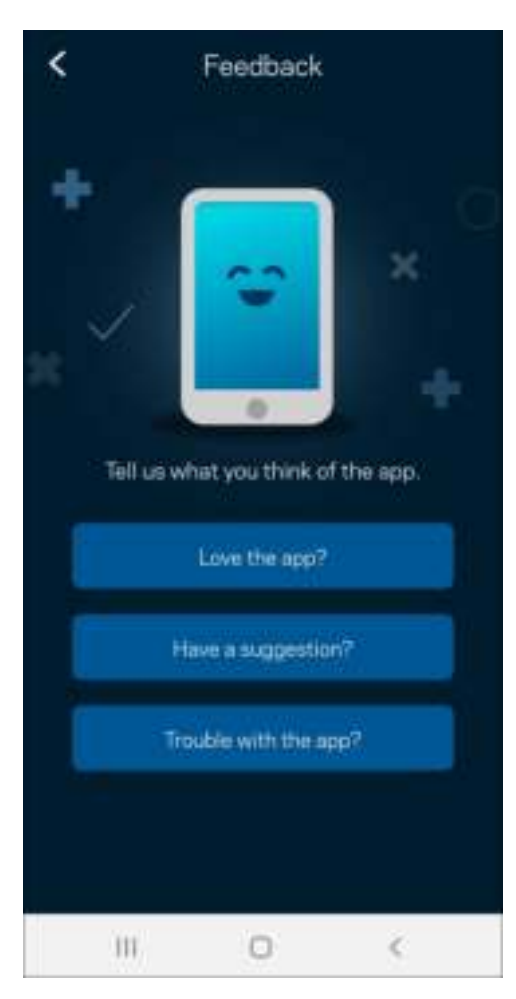

## **Bantuan**

Bermasalah dengan aplikasi? Perlu tambahan informasi tentang suatu fitur? Ketuk Bantuan untuk penjelasan.

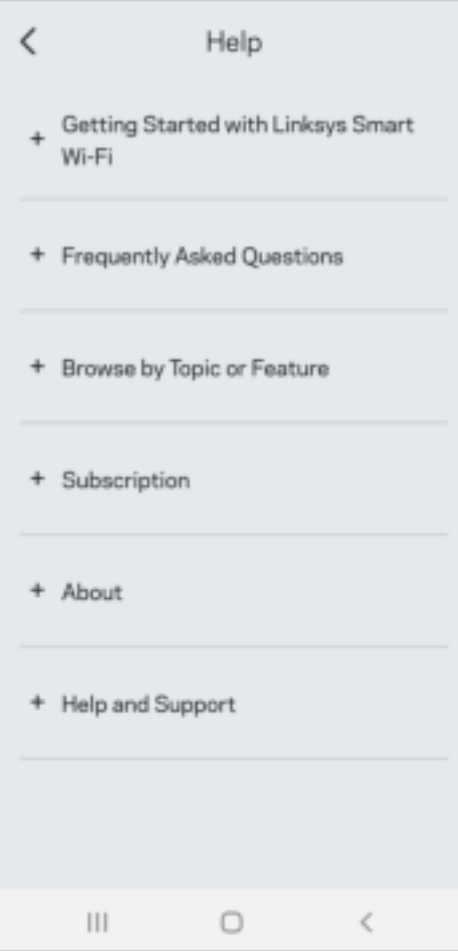

# Tersambung Langsung dengan Linksys Atlas 6

Jika Anda tidak tersambung ke internet, Anda masih bisa mengakses sistem mesh milik Anda. Sambungkan ke nama WiFi Anda, buka aplikasi Linksys lalu ketuk Gunakan Kata Sandi Router. Anda tidak akan dapat mengakses akun WiFi Linksys Anda saat sedang tidak daring.

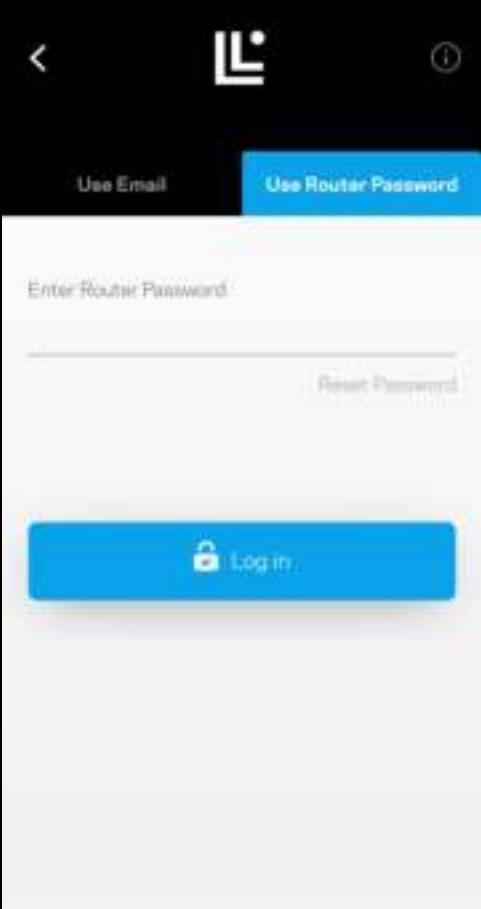

#### Kata Sandi Router

Kami telah membuat kata sandi router yang aman saat persiapan. Ini bukanlah kata sandi WiFi yang Anda buat untuk tersambung ke sistem mesh milik Anda. Untuk mengubah kata sandi router, ketuk Administrasi Jaringan lalu Ubah Kata Sandi Router dan Petunjuk.

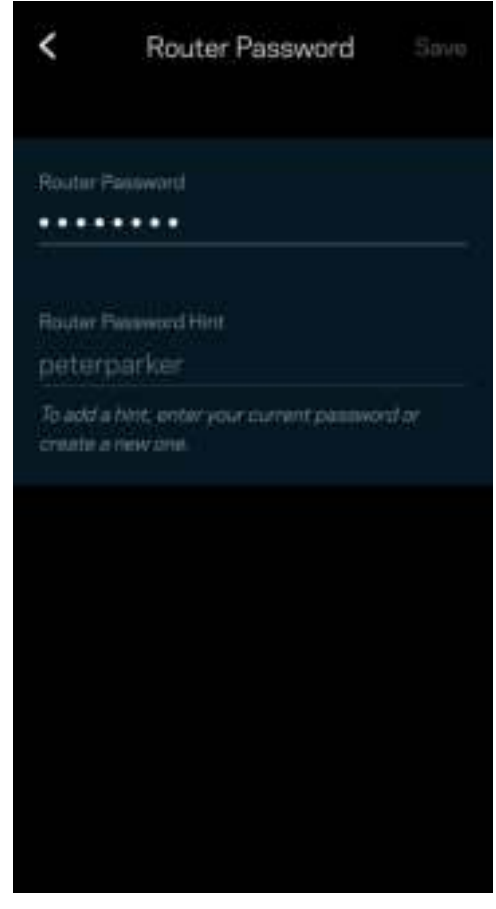

Untuk menjaga agar sistem mesh Linksys Anda tetap aman, kami akan mengirimi Anda email saat seseorang mengubah kata sandi router.

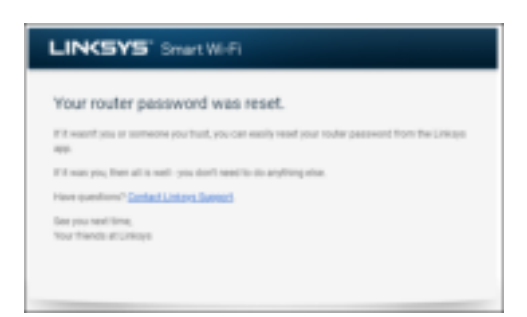

# Cara mengembalikan ke default pabrik

Anda seharusnya tidak pernah perlu melakukan reset pabrik pada Atlas 6— ini adalah proses yang sangat mengganggu. Reset pabrik mengembalikan router ke kondisi seperti saat pertama kali dikeluarkan dari kemasan, sehingga Anda perlu melakukan proses persiapan kembali. Semua pengaturan yang telah Anda sesuaikan dalam persiapan dan setelahnya - seperti nama WiFi, kata sandi, jenis keamanan - akan dihapus. Semua perangkat nirkabel akan terputus dari WiFi Anda.

Untuk melakukan reset pada Atlas 6:

• Dengan simpul tersambung ke daya dan dihidupkan, tekan terus tombol Reset pada bagian bawah. Lampu di bagian atas simpul akan berubah menjadi merah, dan pudar secara berkedip. Jangan lepaskan tombol hingga lampu mati lalu kemudian berubah menjadi merah terang.

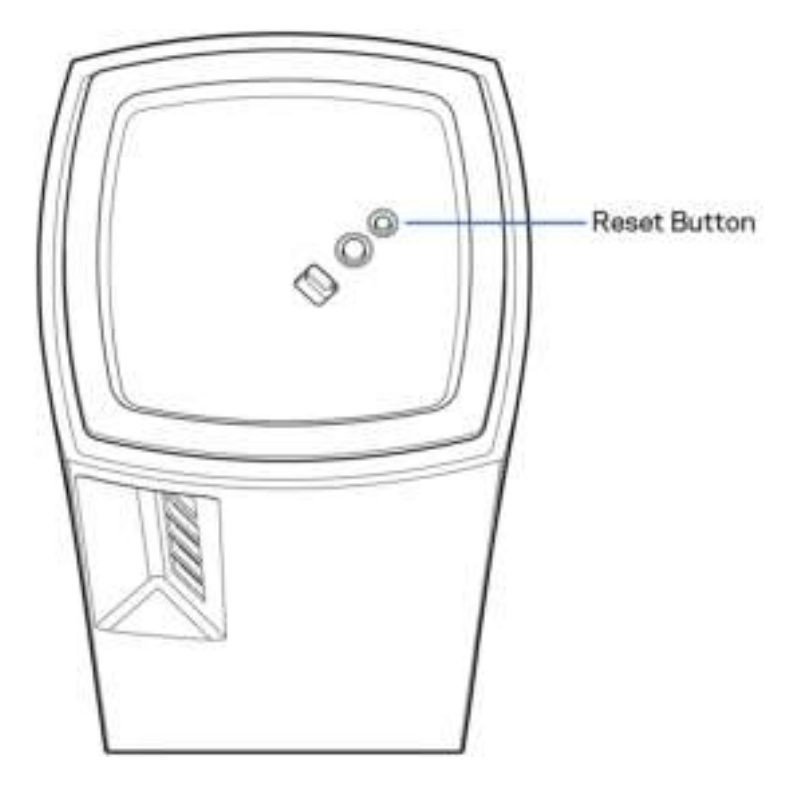

# Spesifikasi

### Linksys Atlas 6

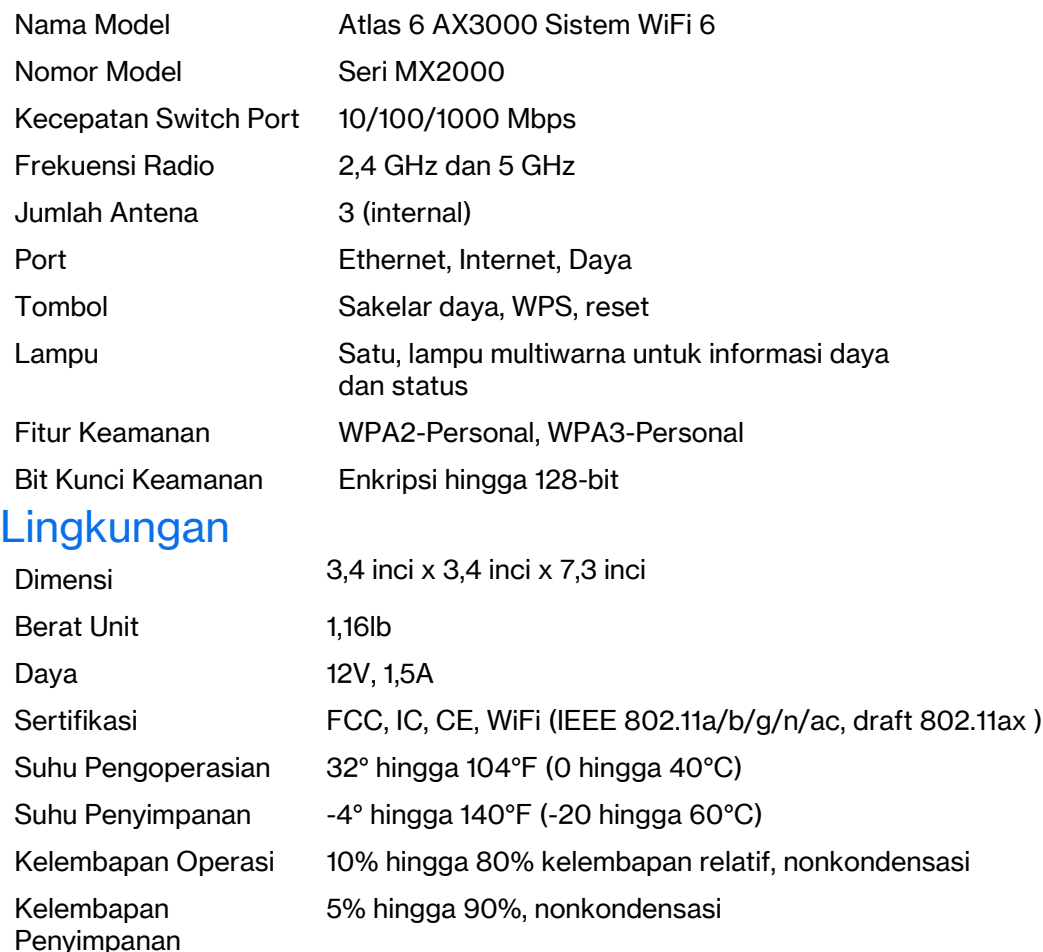

#### Catatan:

Untuk informasi peraturan, garansi dan keselamatan, buka Linksys.com/support/Atlas6.

Spesifikasi dapat berubah sewaktu-waktu tanpa pemberitahuan.

Kinerja maksimal diperoleh dari spesifikasi IEEE Standard 802.11. Kinerja sesungguhnya dapat bervariasi, termasuk kapasitas jaringan nirkabel yang lebih rendah, laju transfer data, kisaran dan jangkauan. Kinerja tergantung pada banyak faktor, kondisi dan variabel, termasuk jarak dari titik akses, volume lalu-lintas jaringan, bahan konstruksi dan bangunan, sistem operasi yang digunakan, campuran produk nirkabel yang digunakan, interferensi dan kondisi lainnya yang merugikan.

Kunjungi linksys.com/support/Atlas6 untuk mendapat dukungan teknis pemenang penghargaan.

LINKSYS dan banyak nama serta logo produk merupakan merek dagang dari Linksys Holdings Inc. dan/atau afiliasinya. Merek dagang pihak ketiga yang disebutkan adalah milik dari masing-masing pemiliknya.

© 2022 Linksys Holdings Inc. dan/atau afiliasinya. Hak cipta dilindungi undang-undang

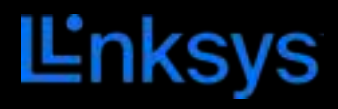

# GUIDA PER L'UTENTE **ATLAS 6**

Serie MX2000

# Indice

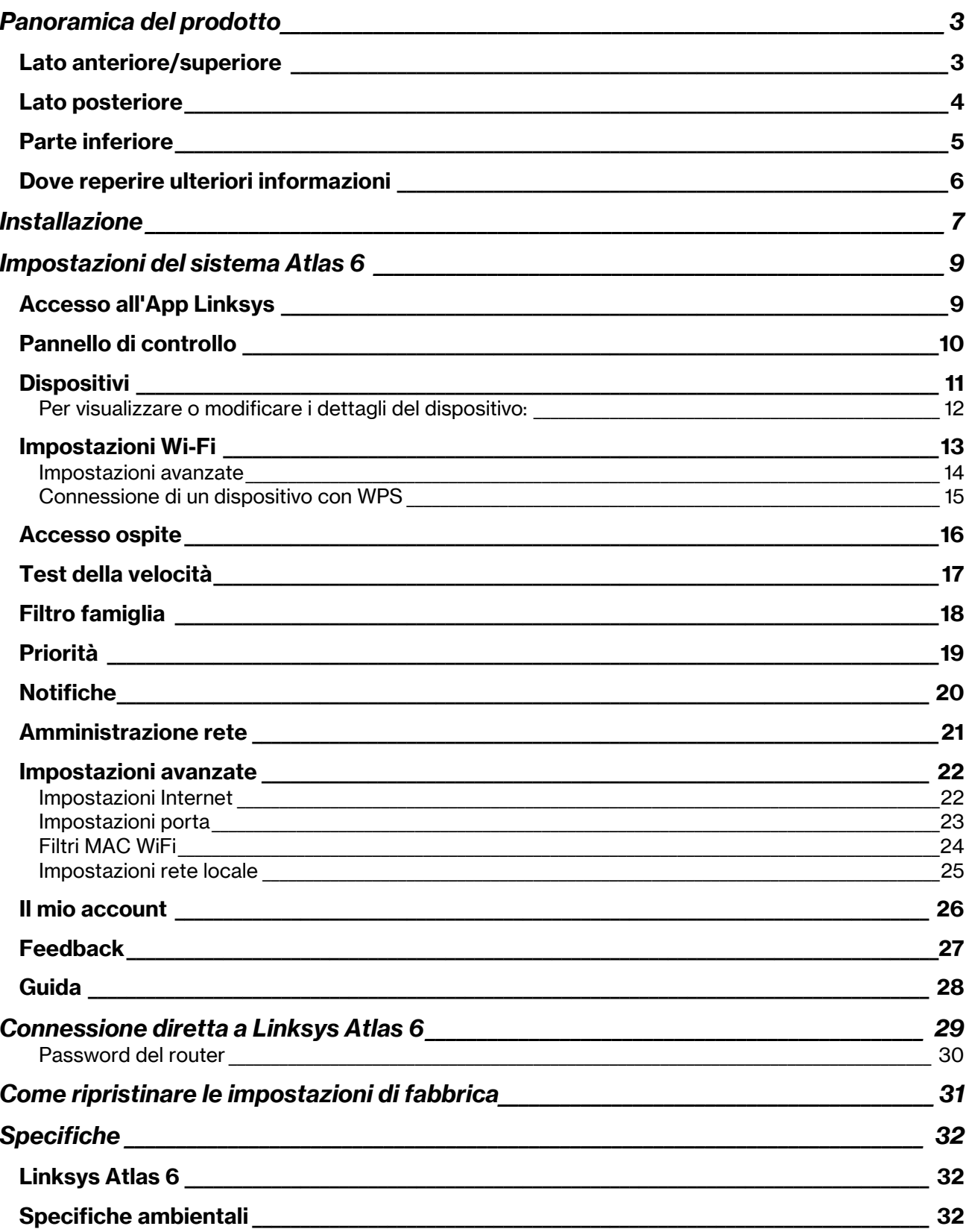

# Panoramica del prodotto

# Lato anteriore/superiore

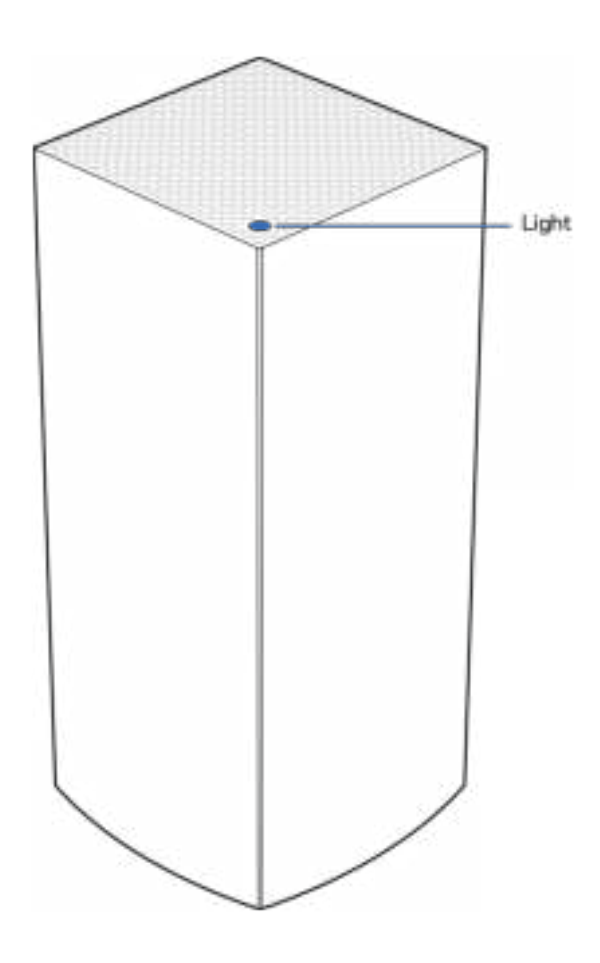

La spia luminosa sulla parte superiore del nodo fornisce informazioni sul funzionamento del nodo.

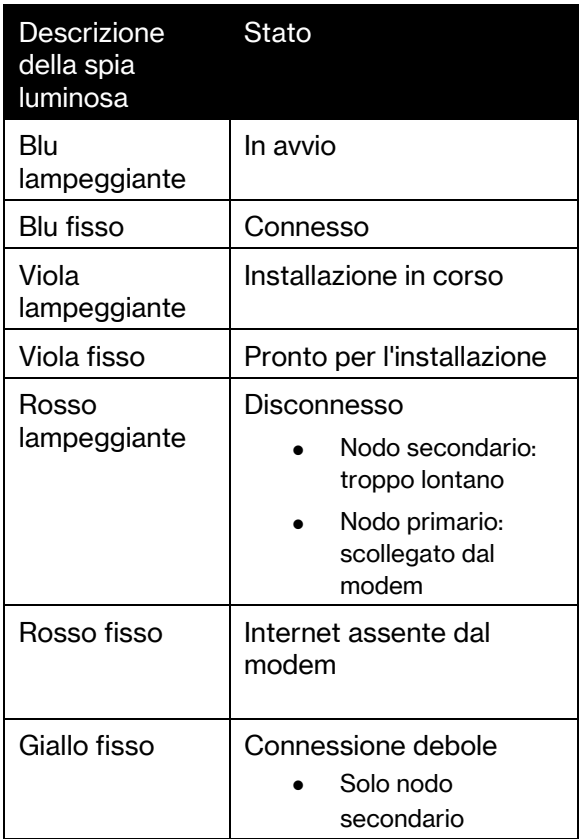

### Lato posteriore

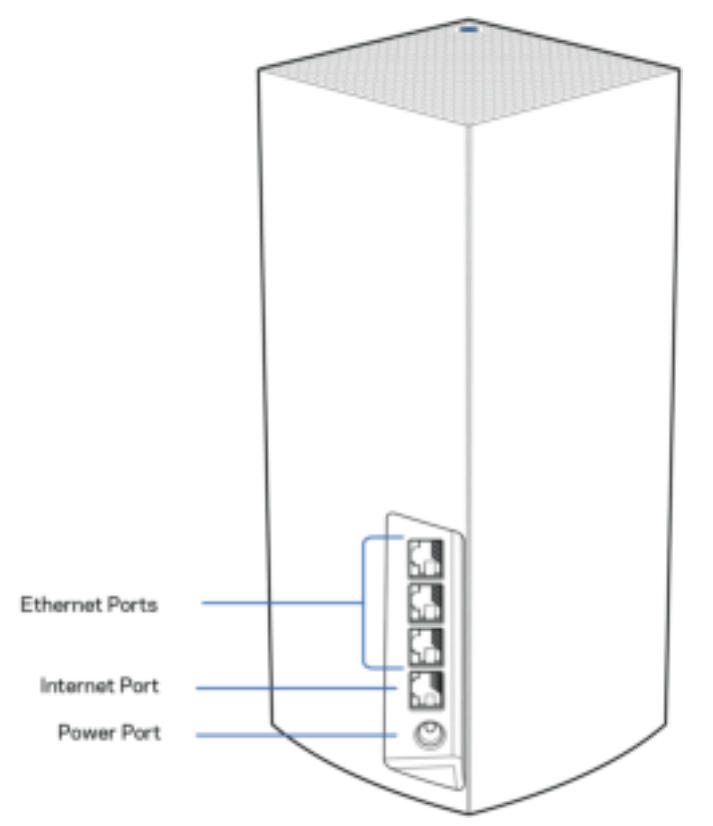

Porte Ethernet — Collegare i cavi Ethernet a queste porte Gigabit (10/100/1000) e ad altri dispositivi cablati presenti sulla rete. Se il sistema mesh composto da più di un nodo, utilizzare una di queste porte per connettere il modem o il modem router.

#### Nota — Per risultati ottimali, utilizzare un cavo di categoria CAT5e o superiore per la porta Ethernet.

Porta Internet — Collegare un cavo Ethernet alla porta Gigabit gialla (10/100/1000) e a un modem Internet a banda larga via cavo/DSL/fibra ottica. Se si usa questo router come nodo primario in un sistema WiFi mesh, è possibile utilizzare questa porta per creare una connessione cablata a un altro nodo.

Porta di alimentazione — Collegare l'adattatore di alimentazione CA incluso a questa porta.

### Parte inferiore

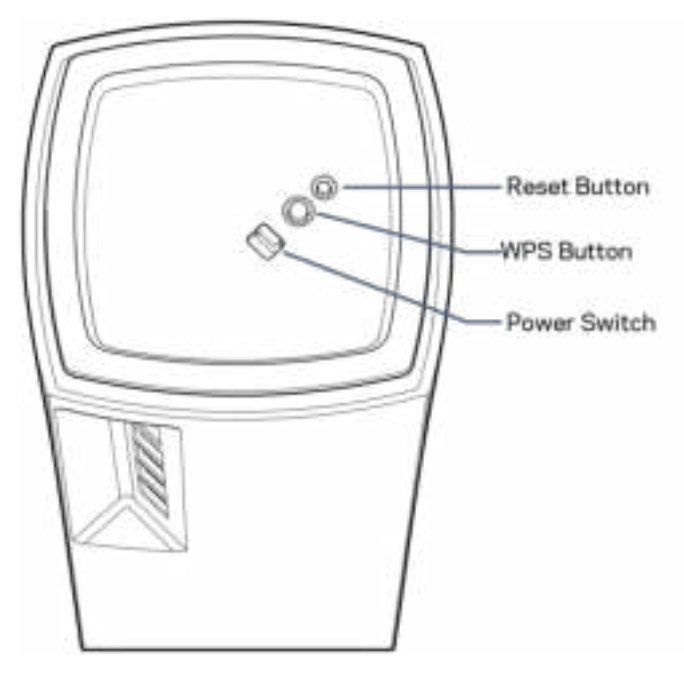

Pulsante Reset (Ripristino) — Per ripristinare il nodo alle impostazioni di fabbrica, premere e tenere premuto fino a quando la spia luminosa sulla parte superiore del nodo diventa di colore rosso, quindi rosso sfocato e in seguito rosso acceso lampeggiante.

Pulsante WiFi Protected Setup — Premere per connettere i dispositivi di rete abilitati per la procedura WPS.

Interruttore di alimentazione—Spostarlo su | (on) per accendere il nodo.

# Guida

## Dove reperire ulteriori informazioni

- Linksys.com/support/Atlas6
- Guida dell'App Linksys (avviare l'app e fare clic su Help (Guida) nel menu principale di navigazione)

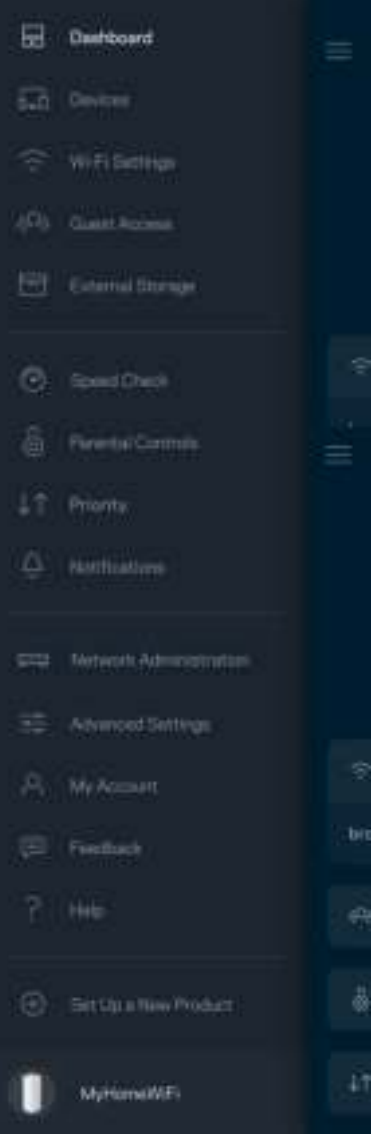

Nota: licenze e notifiche, relative a software di terze parti utilizzati in questo prodotto, possono essere visualizzate all'indirizzo http://support.linksys.com/en-us/license. Contattare http://support.linksys.com/en-us/gplcodecenter per domande o richieste sul codice sorgente GPL.

# Installazione

IMPORTANTE — I nodi Atlas 6 possono essere installati come nodi primari o secondari. Il nodo primario deve essere connesso con un cavo Ethernet al modem o al modem router. Una volta installati in modalità wireless, i nodi secondari possono essere connessi in modalità wireless o tramite cavi Ethernet.

Se si sta aggiungendo il nuovo nodo come nodo primario ad un sistema WiFi mesh per tutta la casa Linksys, ripristinare i nodi ai valori di fabbrica e aggiungerli al sistema dopo che il nuovo nodo è stato installato e funziona correttamente.

Scaricare l'App Linksys. L'app è necessaria per installare Linksys Atlas 6.

Visitare l'app store del proprio dispositivo e ricercare Linksys.

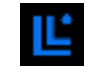

Installare l'app, aprirla e seguire le istruzioni.

#### Nota: l'app funziona con iOS 14.1 e versioni successive e Android 6 e versioni successive.

Creare un account Linksys Smart WiFi, in modo da poter utilizzare l'app per visualizzare o modificare le impostazioni del sistema mesh da ovunque si disponga di una connessione Internet.

Tra le numerose operazioni che si possono svolgere con Linksys Smart WiFi figurano:

- Modificare il nome e la password del WiFi
- Configurare la funzione Accesso ospite
- Connettere dispositivi al WiFi tramite la procedura WPS
- Attivare un blocco di Internet con il Filtro famiglia
- Verificare la velocità della connessione Internet

#### **Nota —** Durante l'installazione, l'utente riceverà un'e-mail di verifica. Dalla rete domestica, fare clic sul link nell'e-mail.

Ad eccezione del collegamento dell'alimentatore e del cavo Ethernet, la procedura di installazione basata su app non necessità di alcuna operazione manuale. Al termine della connessione, utilizzare l'app per personalizzare il WiFi, dandogli un nome e una password. È possibile inoltre specificare un nome per i nodi in base al luogo in cui si trovano, in modo da poterli identificare facilmente nel caso di problemi.

Stampare questa pagina, quindi annotare le impostazioni del WiFi e dell'account nella tabella per futuri riferimenti. Conservare le annotazioni in un luogo sicuro.

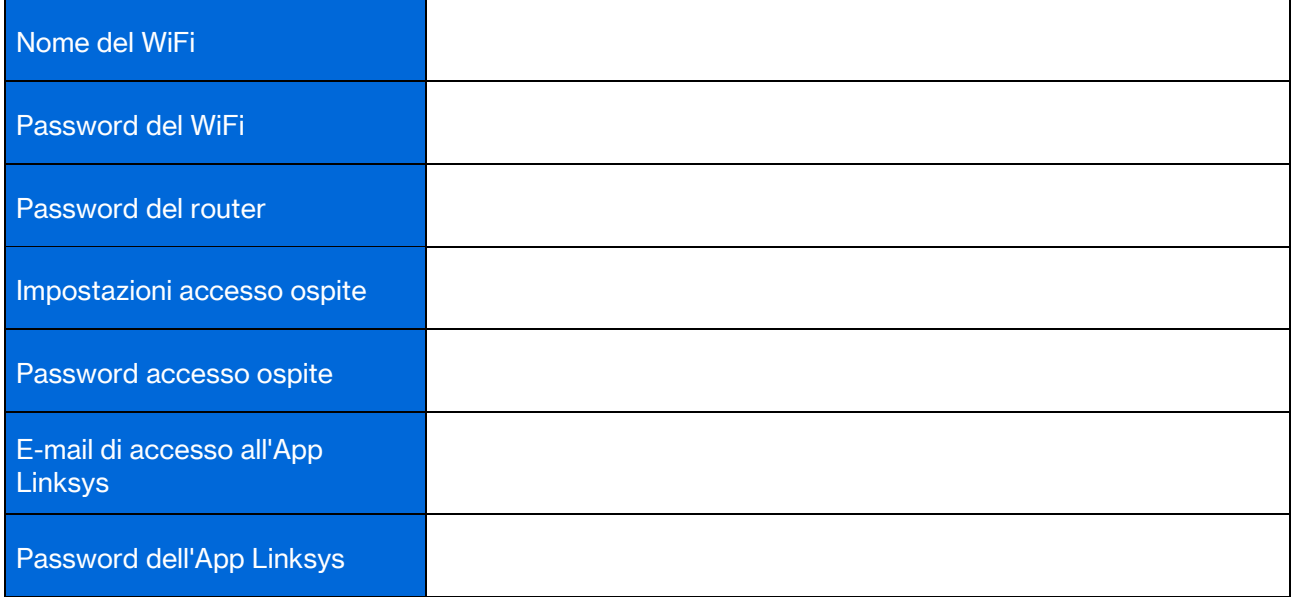

# Impostazioni del sistema Atlas 6

Utilizzando l'App Linksys, è possibile visualizzare o modificare le impostazioni del sistema Atlas 6, per rendere la rete WiFi più sicura o per far funzionare meglio un dispositivo o un videogioco. È possibile accedere alle impostazioni ovunque si disponga di una connessione a Internet. In alternativa, è possibile anche accedere alle impostazioni tramite il router quando si è connessi alla rete domestica, anche se non si dispone di connessione Internet.

# Accesso all'App Linksys

1. Aprire l'App Linksys.

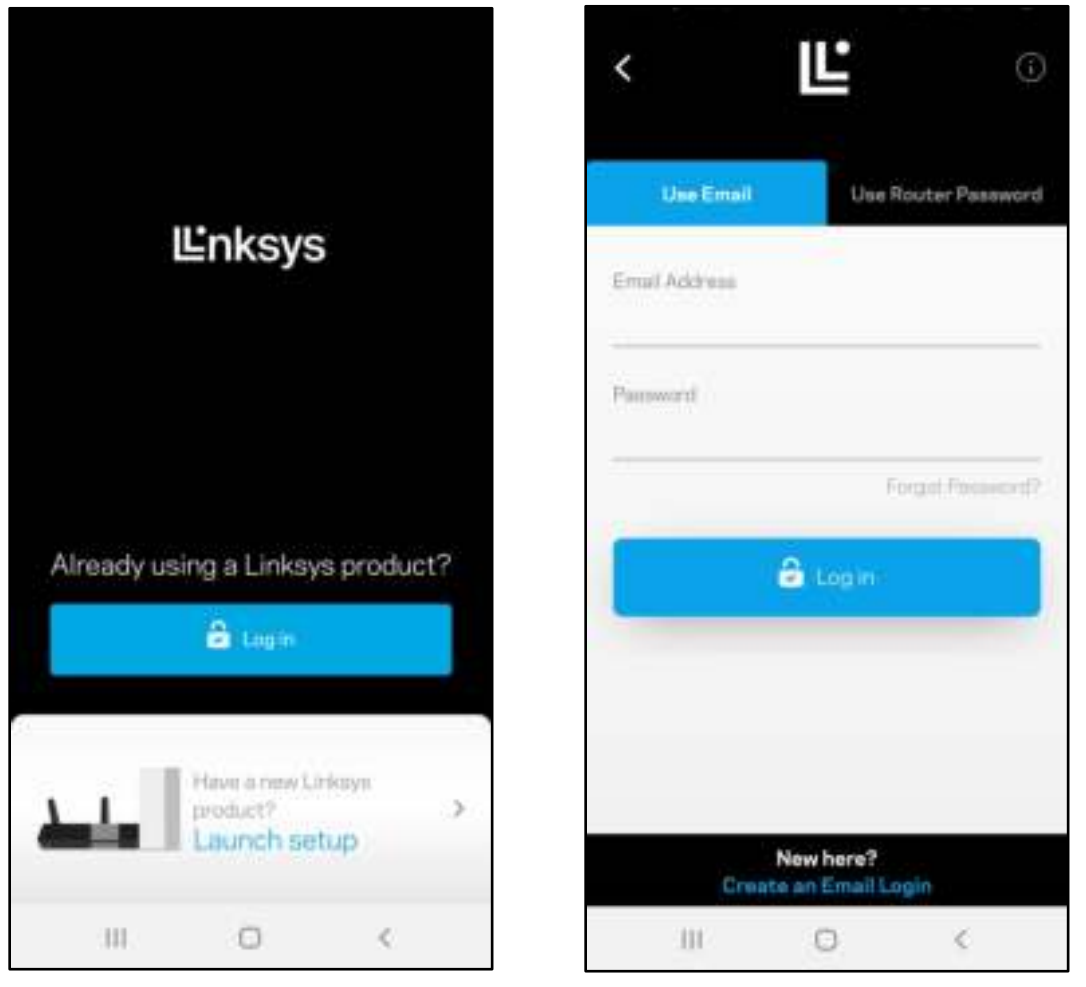

- 2. Inserire l'indirizzo e-mail utilizzato durante la creazione dell'account.
- 3. Inserire la password dell'account.
- 4. Toccare Log in (Accedi).

## Pannello di controllo

Il pannello di controllo fornisce una panoramica del WiFi. Sarà possibile vedere quanti dispositivi sono connessi al sistema mesh. Si potrà persino condividere la password del WiFi e consentire agli ospiti di accedere alla rete wireless. Il pannello di controllo indica, inoltre, se su uno specifico dispositivo sono stati attivati filtri famiglia o priorità per l'accesso al WiFi.

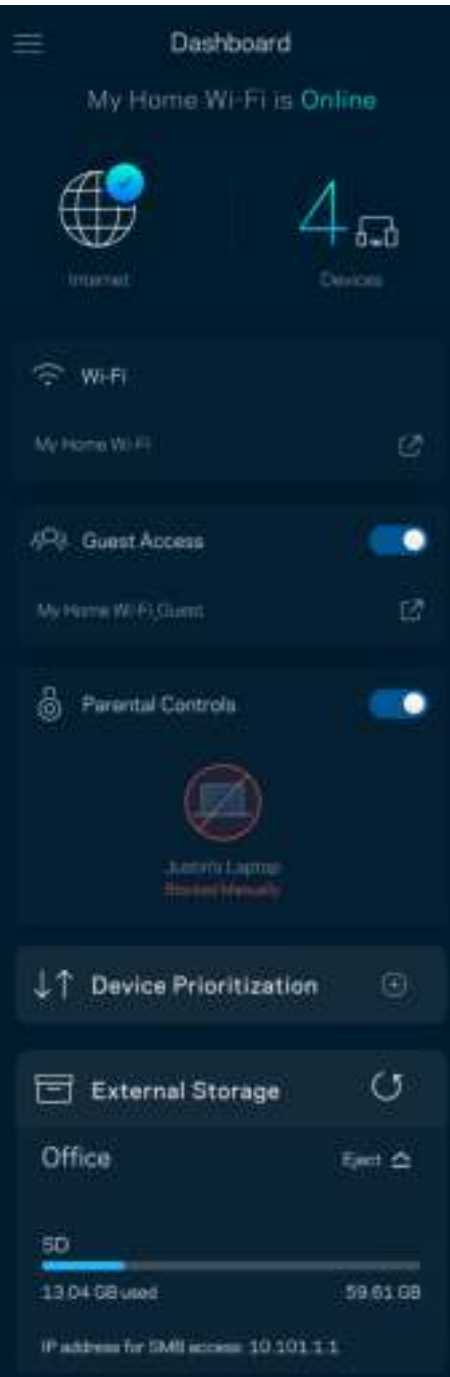

# **Dispositivi**

Visualizzare e modificare i dettagli per tutti i dispositivi connessi al WiFi. È possibile visualizzare i dispositivi presenti sia nella rete principale che nella rete ospite o visualizzare informazioni relative a ciascuno di essi.

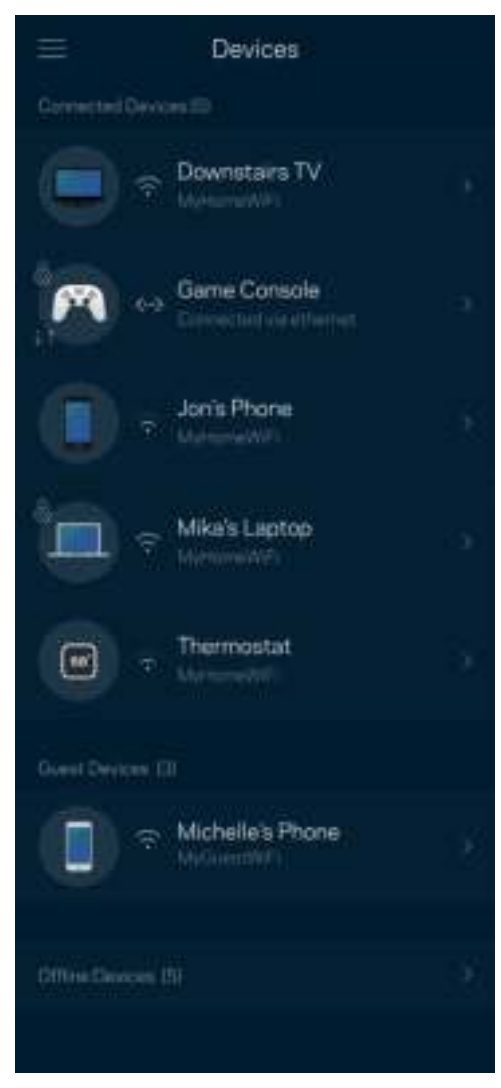

Per visualizzare o modificare i dettagli del dispositivo:

Dalla schermata Devices (Dispositivi) è possibile modificare il nome e l'icona dei dispositivi. È inoltre possibile impostare la priorità dei dispositivi, attivare i filtri famiglia e visualizzare i dettagli del WiFi. Toccare un qualsiasi dispositivo per visualizzarne i dettagli.

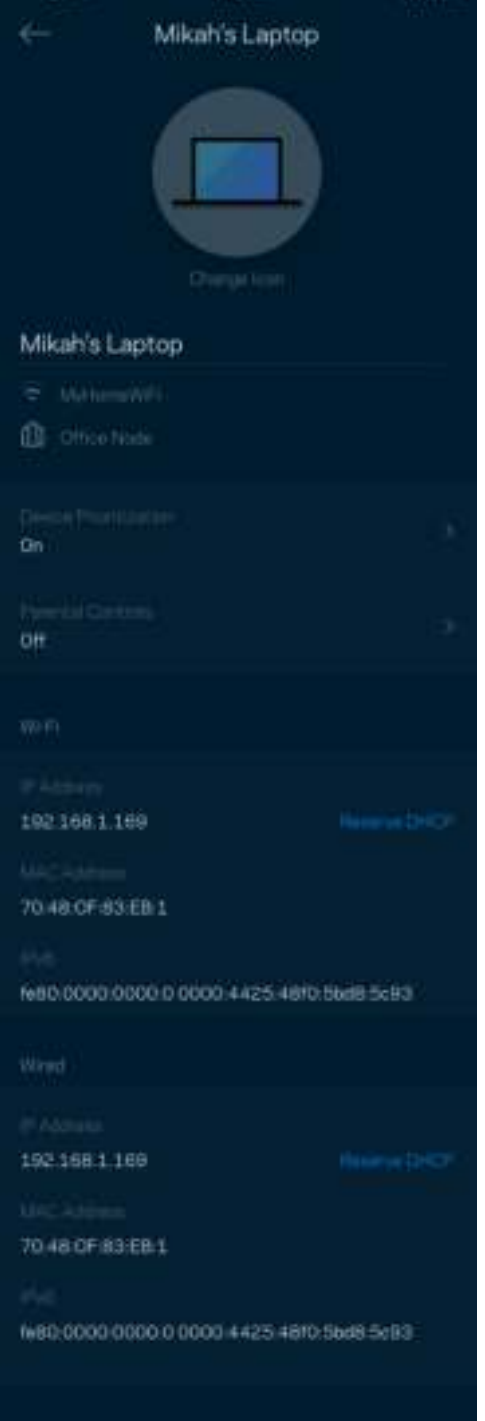

# Impostazioni Wi-Fi

Visualizzare o modificare il nome e la password del WiFi e connettere i dispositivi tramite la procedura WiFi Protected Setup™.

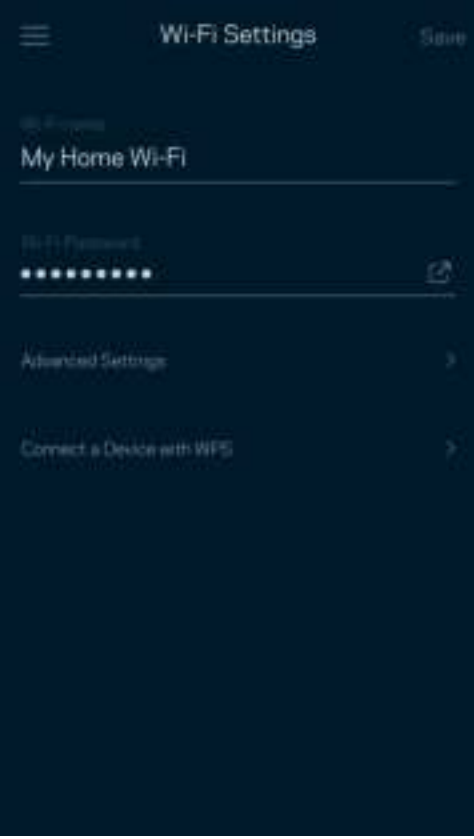

#### Impostazioni avanzate

Gli utenti avanzati possono modificare le impostazioni predefinite per il tipo di protezione e la modalità WiFi. Non modificare queste impostazioni, a meno che non si abbia una solida esperienza con le reti WiFi. L'opzione Channel Finder (Ricerca canale) scansionerà l'area circostante per rilevare i canali WiFi più liberi, che consentiranno di ottenere prestazioni ottimali dal sistema mesh. Se si dispone di più di un nodo nel sistema mesh, l'opzione Ricerca canale individuerà il canale migliore per ciascun nodo.

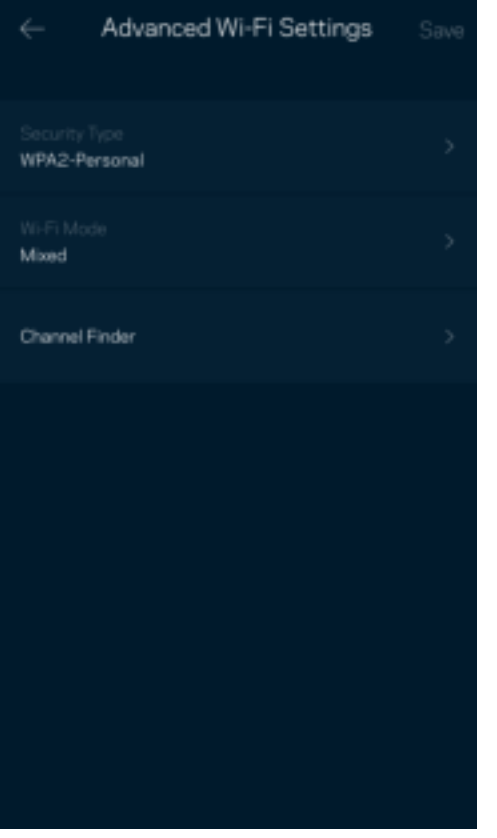

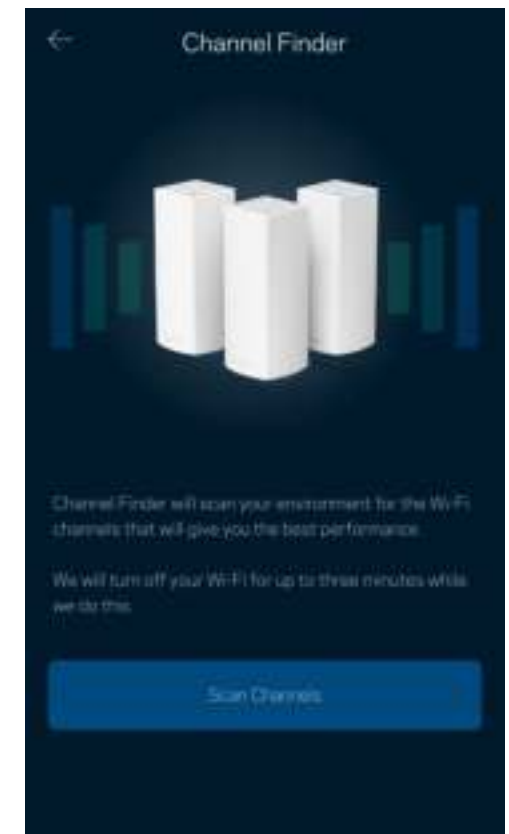

### Connessione di un dispositivo con WPS

La procedura WiFi Protected Setup consente di connettere facilmente i dispositivi wireless al WiFi, senza dover inserire manualmente le impostazioni di protezione.

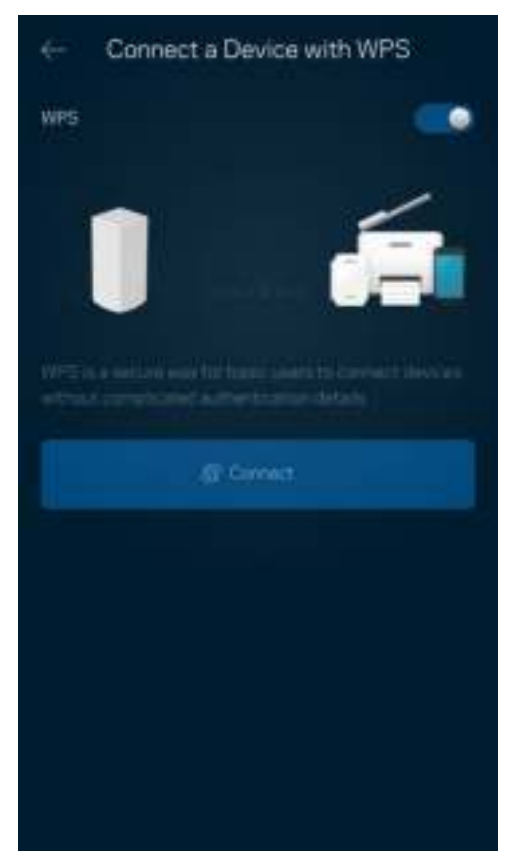

## Accesso ospite

L'opzione Accesso ospite consente agli ospiti di connettersi solo a Internet, senza poter accedere alle altre risorse connesse alla rete WiFi. La password può essere inviata tramite messaggio di testo o e-mail.

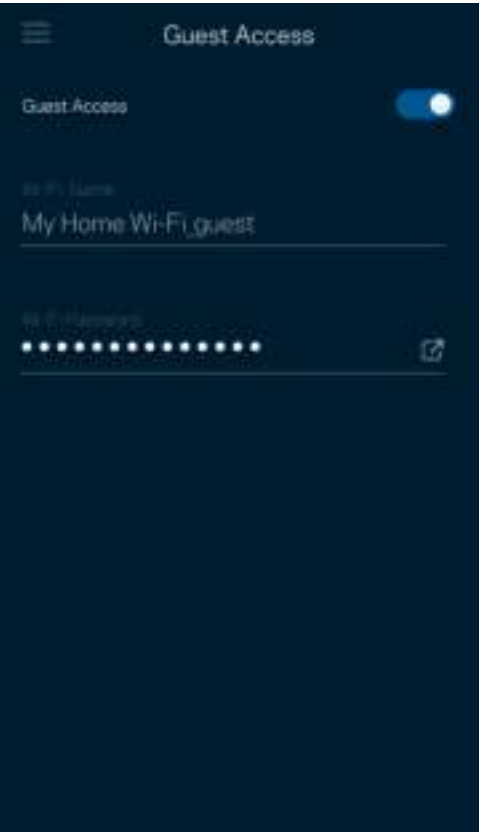

## Test della velocità

Avviare un test della velocità per accertarsi di ottenere le velocità per le quali si sta pagando il proprio provider. Il test della velocità è utile anche per impostare la priorità dei dispositivi, poiché i risultati determinano come il WiFi viene distribuito ai dispositivi prioritari.

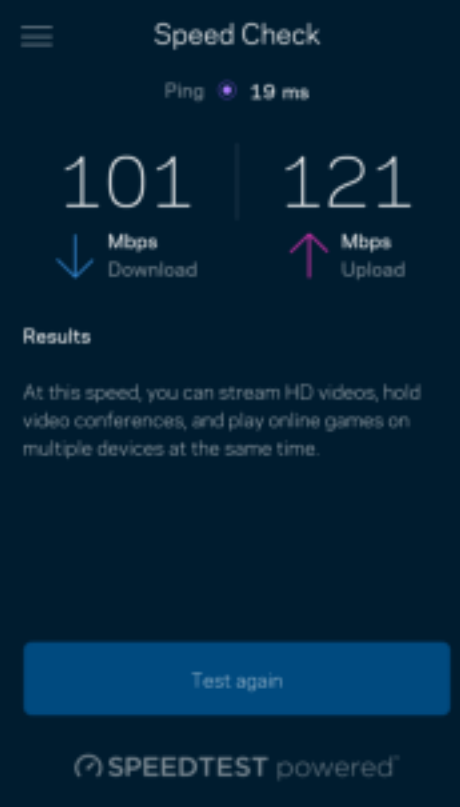

- Download speed (Velocità di download) indica la velocità con la quale i contenuti Internet vengono trasferiti al sistema mesh.
- Upload speed (Velocità di upload) indica la velocità con la quale è possibile caricare contenuti su Internet.

Nota: le velocità della connessione Internet dipendono da una serie di fattori, inclusi il tipo di account ISP, il traffico Internet locale e mondiale e il numero di dispositivi in casa che condividono la connessione Internet.

# Filtro famiglia

L'opzione Parental controls (Filtro famiglia) permette di controllare l'orario in cui i nodi secondari si connettono e ciò che fanno online. Mettere in pausa l'accesso a Internet su specifici dispositivi o bloccare determinati siti web.

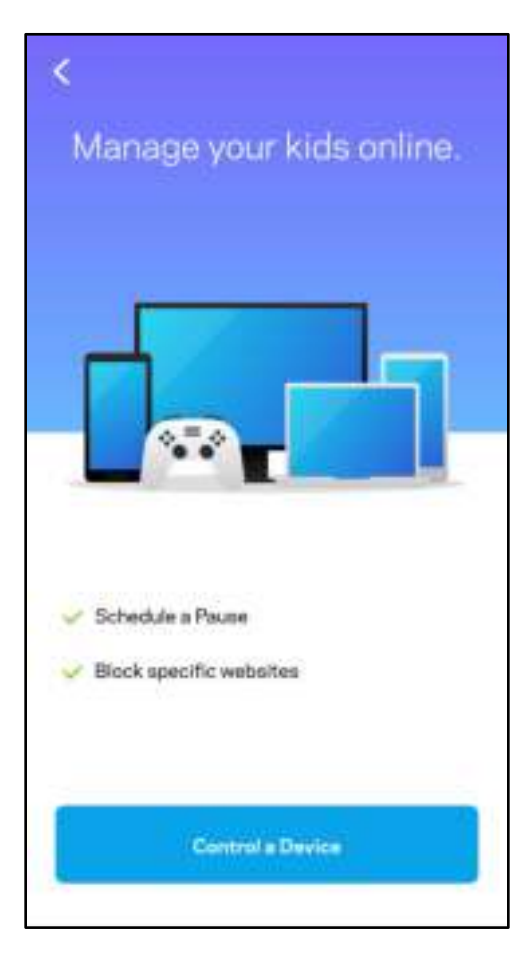

# Priorità

Permette di scegliere fino a tre dispositivi per sfruttare la priorità d'uso della connessione Internet. Tali dispositivi (cablati o wireless) godranno sempre di privilegi d'accesso quando connessi. Atlas 6 esegue un test della velocità per determinare il modo migliore di distribuire il WiFi verso i dispositivi prioritari. Gli altri dispositivi dovranno condividere le capacità restanti. I dispositivi con priorità appaiono sul pannello di controllo.

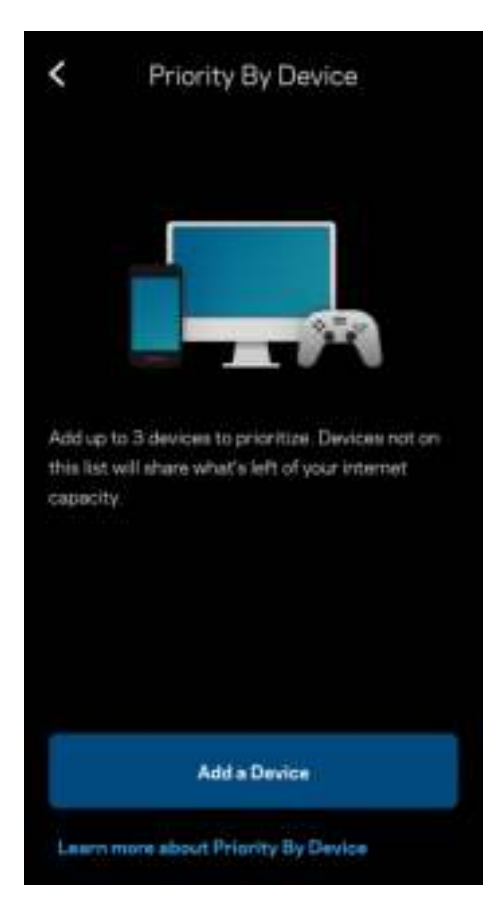
### **Notifiche**

Se si dispone di più di un nodo, Linksys è in grado di inviare una notifica quando i nodi secondari del sistema sono offline. I nodi secondari sono quelli non collegati tramite cavi al modem. Per fare in modo che Linksys invii notifiche, è necessario attivarle nelle impostazioni del dispositivo mobile.

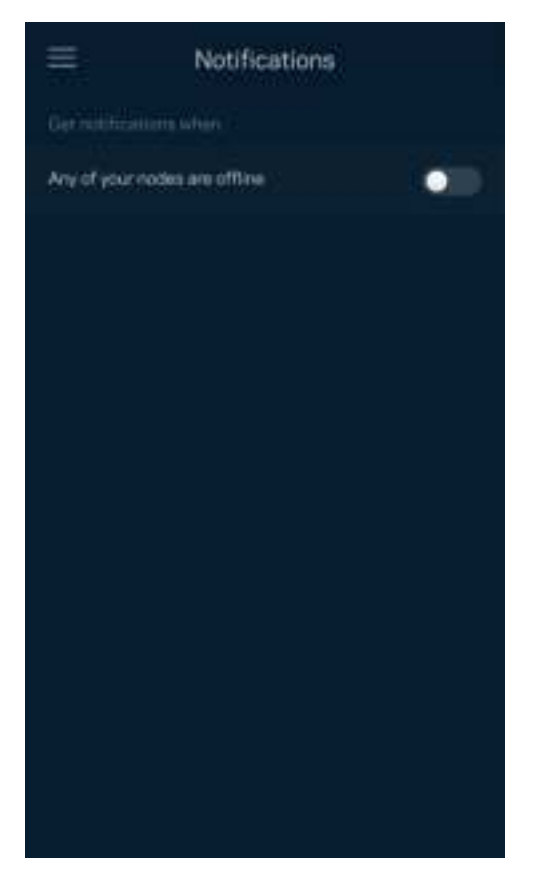

### Amministrazione rete

Utilizzare la schermata Router Administration (Amministrazione del router) per modificare la password e il suggerimento della password amministrazione, e per controllare vari identificatori (numero di modello, numero seriale e dettagli IP) per tutti i nodi presenti nel WiFi.

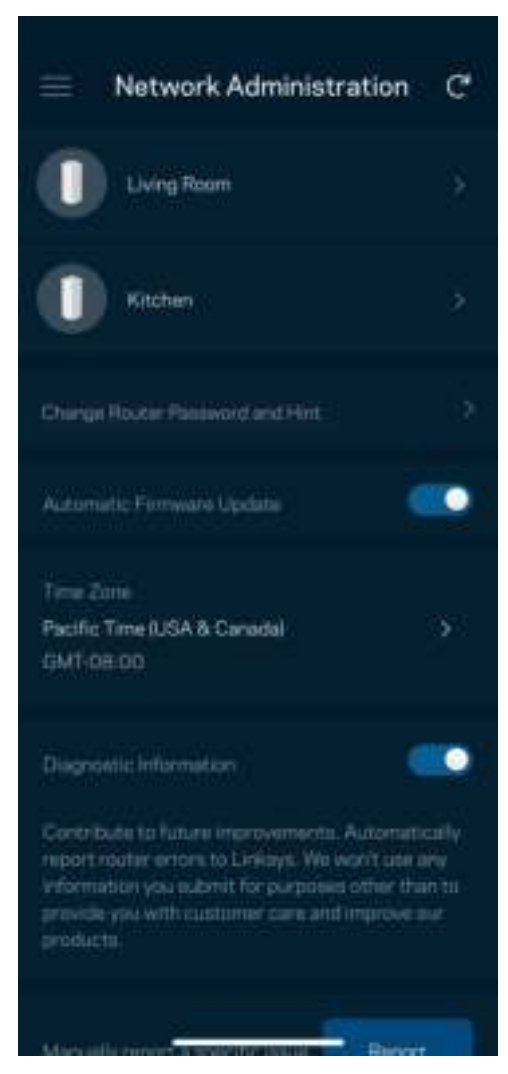

Selezionare la segnalazione automatica dei crash a Linksys per contribuire a migliorare l'esperienza WiFi. In alternativa, è possibile inviare manualmente problemi specifici a Linksys.

Insieme alla descrizione del problema, saranno inviate anche le seguenti informazioni:

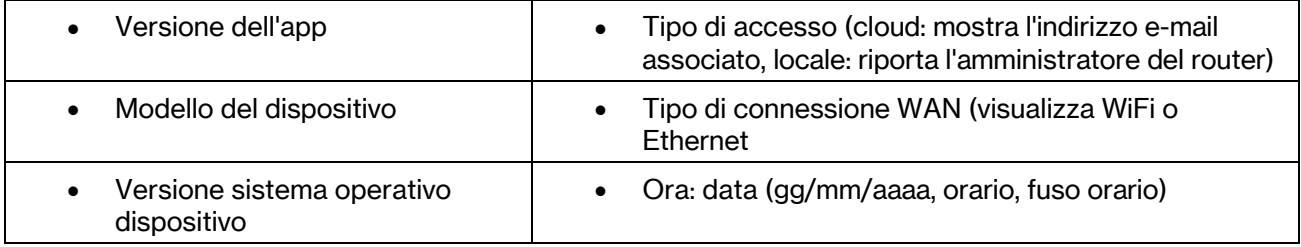

### Impostazioni avanzate

#### Impostazioni Internet

È possibile scegliere come il sistema mesh si connette a Internet. L'impostazione predefinita è Automatic Configuration – DHCP (Configurazione automatica – DHCP ). Altri tipi di connessione dipendono dal provider di servizi Internet e dal modo in cui si desidera utilizzare il sistema mesh. Gli utenti avanzati possono utilizzare l'opzione Impostazioni aggiuntive per clonare gli indirizzi MAC e impostare la MTU (Maximum Transmission Unit).

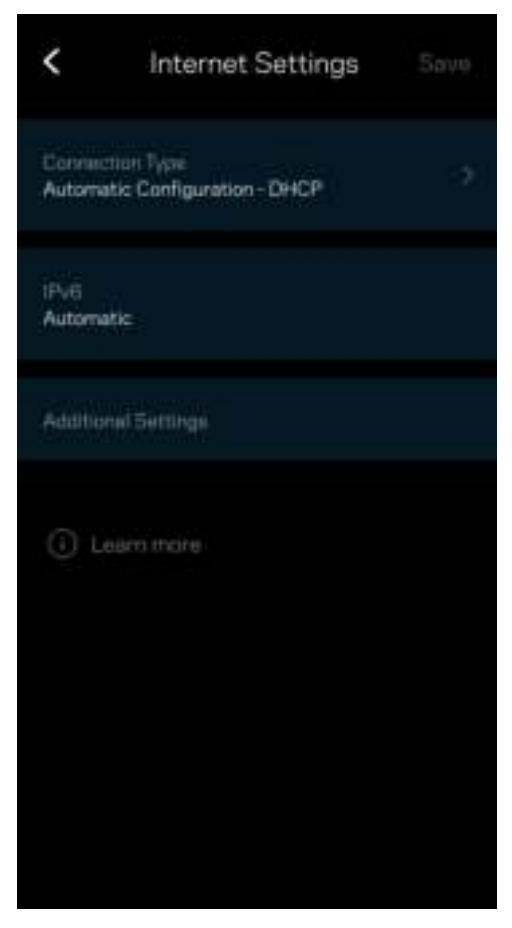

#### Impostazioni porta

L'opzione Port Forwarding (Inoltro porte) (per una porta singola, più porte o un intervallo di porte) permette di inoltrare il traffico in entrata tramite una data porta verso un determinato dispositivo o una porta specifica sulla rete WiFi. Con l'attivazione dell'intervallo di porte, il router scansiona il traffico in uscita in base a determinate porte. Il router ricorda l'indirizzo IP del dispositivo che richiede i dati, in modo che quando questi dati ritornano vengano instradati verso il dispositivo corretto.

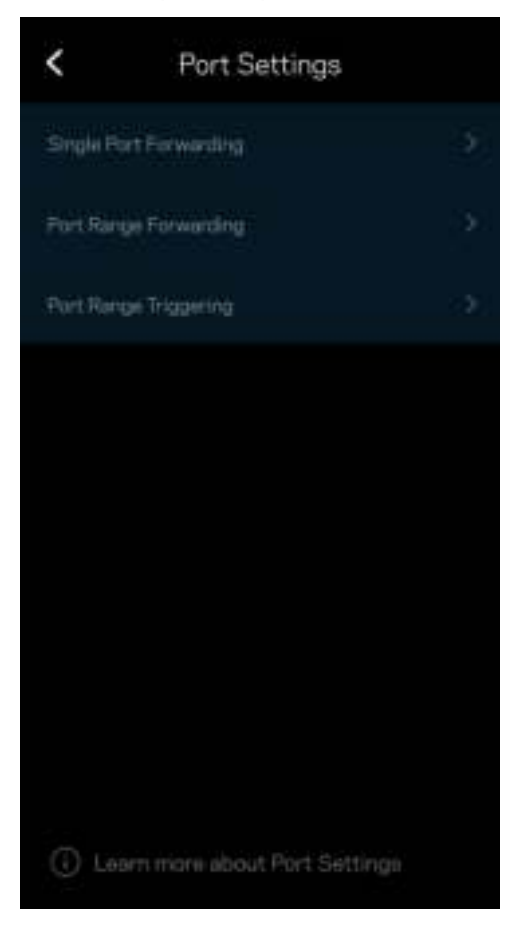

#### Filtri MAC WiFi

Ogni dispositivo di rete dispone di un esclusivo indirizzo MAC (Media Access Control) a 12 cifre. È possibile creare un elenco di indirizzi MAC e gestire come i dispositivi accedono al WiFi.

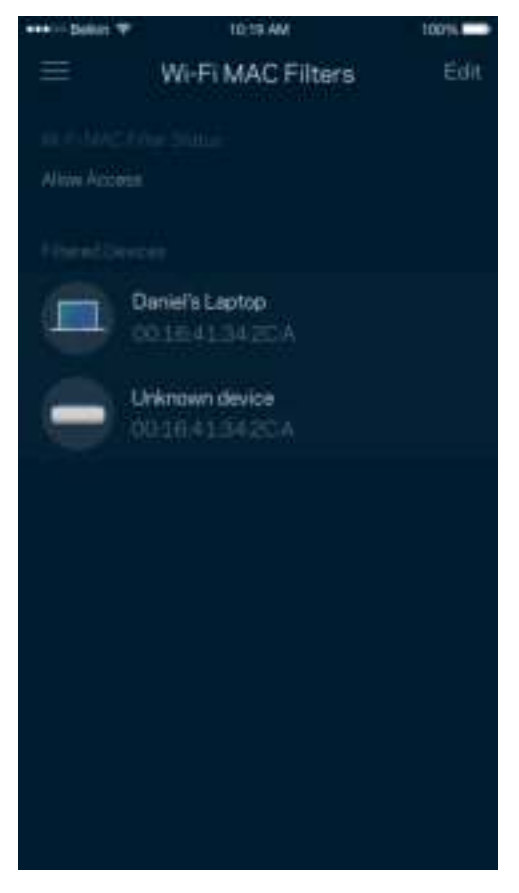

#### Impostazioni rete locale

Dettagli sul router e il suo stato di connessione.

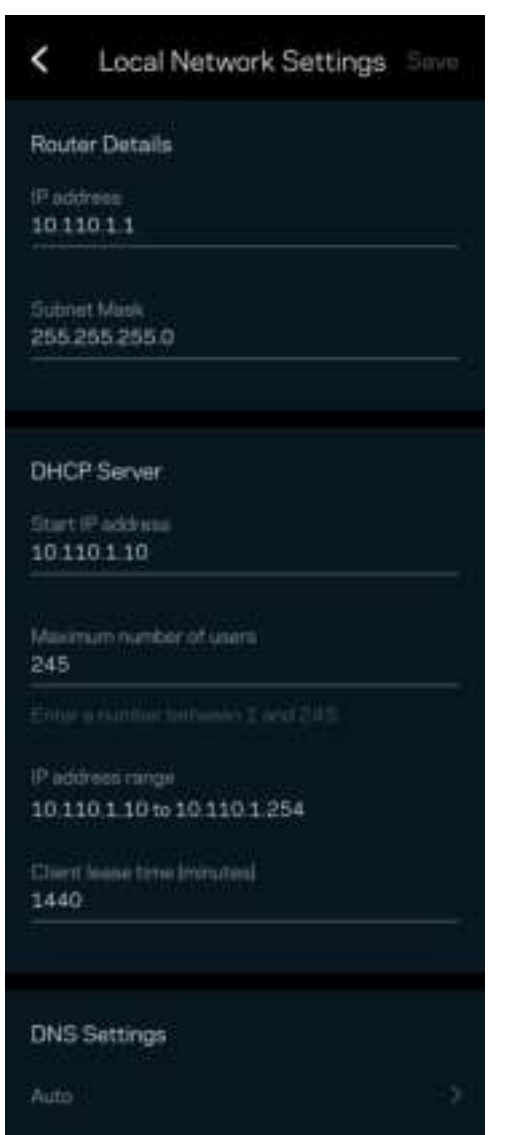

### Il mio account

L'utente sarà in grado di modificare la password dell'App Linksys e scegliere se ricevere o meno le ultime novità e offerte Linksys.

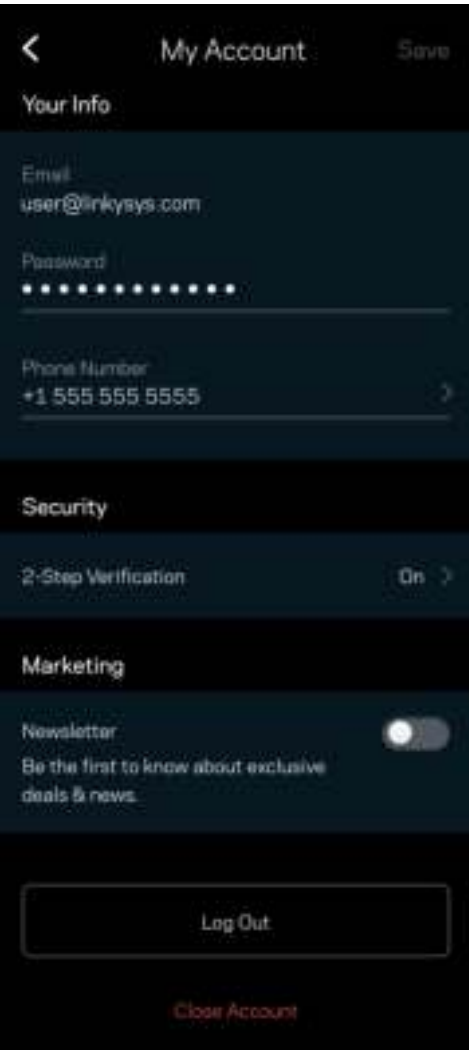

### Feedback

Permette all'utente di inviare commenti. Sarà possibile valutare l'app nel proprio app store, inviare suggerimenti o segnalare un problema che sta impedendo di approfittare al massimo dal sistema.

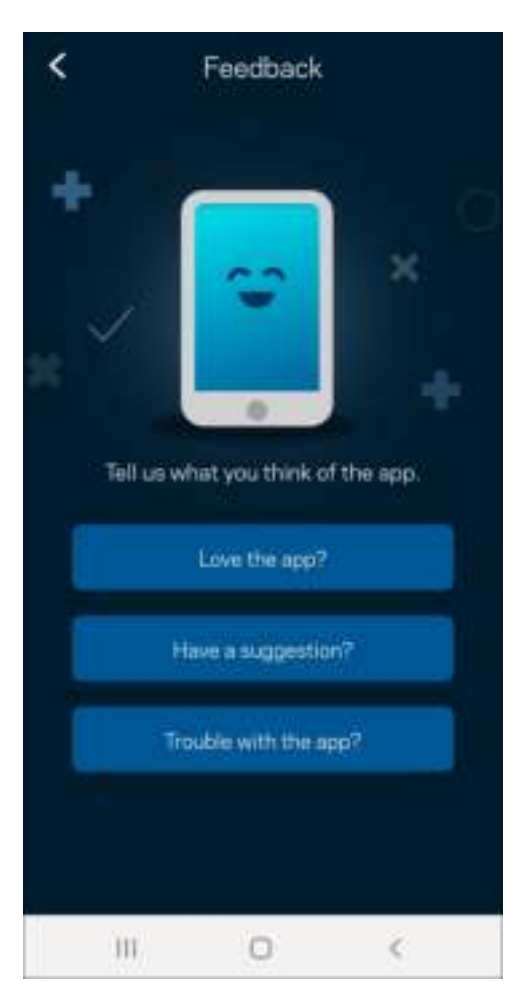

## Guida

Si stanno verificando problemi con l'app? Servono ulteriori informazioni riguardo a una funzionalità? Basta toccare Help (Guida) per visualizzare la spiegazione.

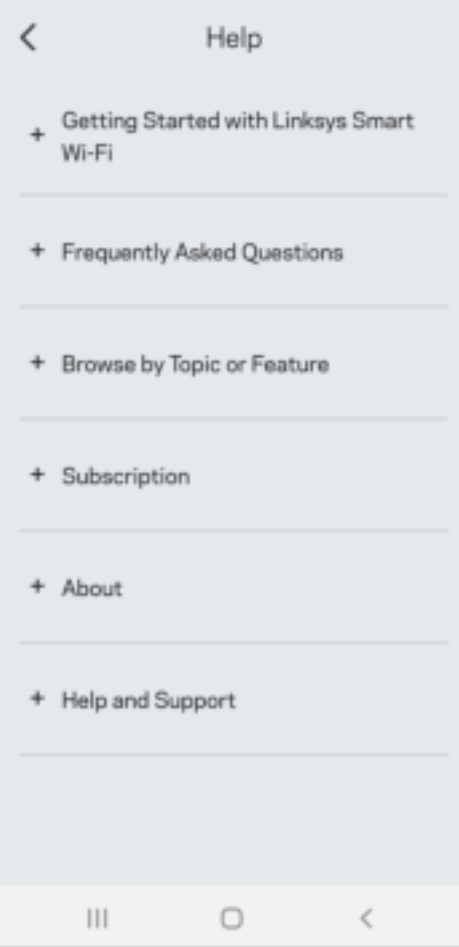

# Connessione diretta a Linksys Atlas 6

Se non si è connessi a Internet, è comunque possibile accedere al sistema mesh. Connettersi al proprio WiFi, aprire l'App Linksys e toccare Use Router Password (Usa la password del router). Quando non si è online, non sarà possibile accedere all'account Linksys WiFi.

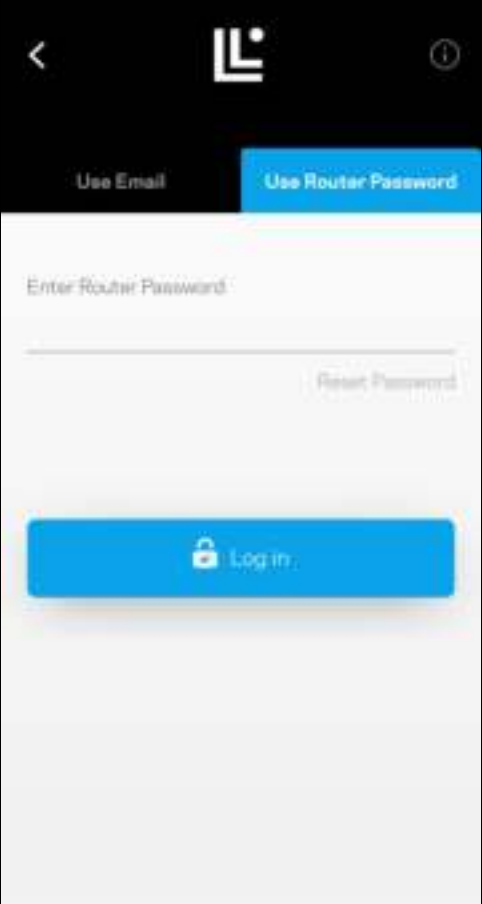

#### Password del router

Durante l'installazione è stata creata una password del router sicura. Non è la stessa cosa della password del WiFi che è stata creata per connettersi al sistema mesh. Per modificare la password del router, toccare Network Administration (Amministrazione rete) e quindi Change Router Password and Hint (Modifica password router e suggerimento).

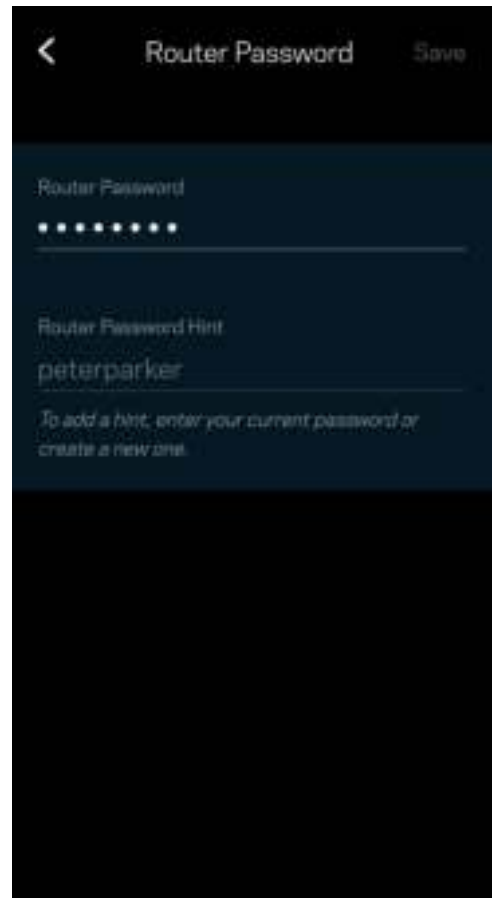

Per mantenere il sistema mesh Linksys sicuro, l'utente riceverà un'e-mail, se qualcuno modifica la password del router.

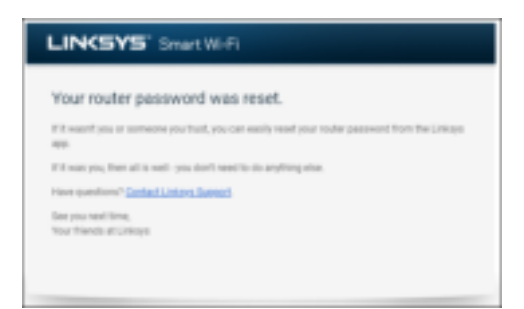

# Come ripristinare le impostazioni di fabbrica

Non dovrebbe mai essere necessario ripristinare il sistema Atlas 6 alle impostazioni di fabbrica. Si tratta di una soluzione drastica. Il ripristino delle impostazioni di fabbrica riporta il router allo stato in cui era quando è stato rimosso per la prima volta dalla confezione e richiederà che l'utente effettui nuovamente l'installazione. Tutte le impostazioni personalizzate durante e dopo l'installazione (come il nome, le password e il tipo di protezione del WiFi) andranno perse. Tutti i dispositivi wireless si disconnetteranno dal WiFi.

Per ripristinare il sistema Atlas 6:

• Accertarsi che il nodo sia connesso alla fonte di alimentazione e acceso, quindi premere e tenere premuto il pulsante Reset (Ripristino), nel basso. La spia luminosa sulla parte superiore del nodo diventerà rossa e inizierà a lampeggiare. Non rilasciare il pulsante fino a quando la spia luminosa non si spegne e diventa di colore rosso acceso.

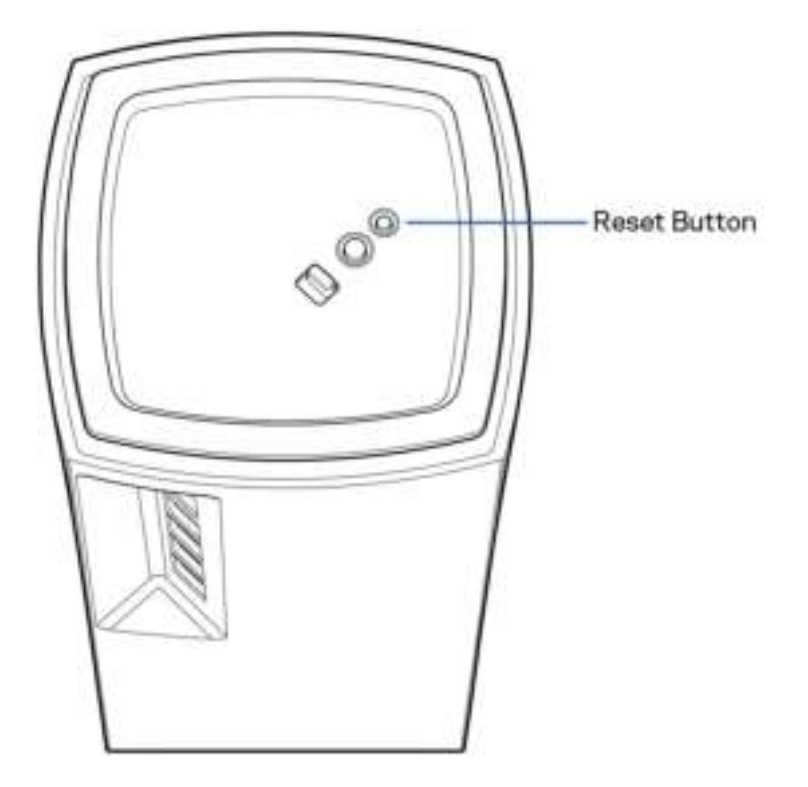

# **Specifiche**

#### Linksys Atlas 6

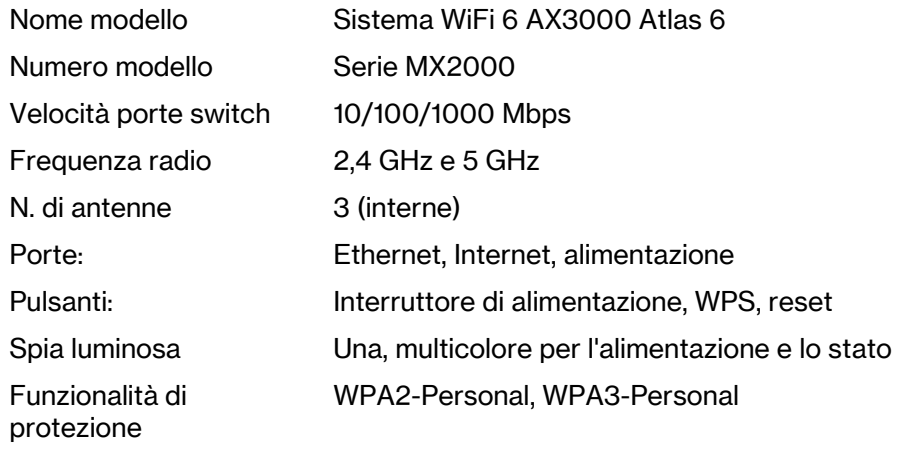

Bit chiavi di sicurezza Cifratura fino a 128 bit

#### Specifiche ambientali

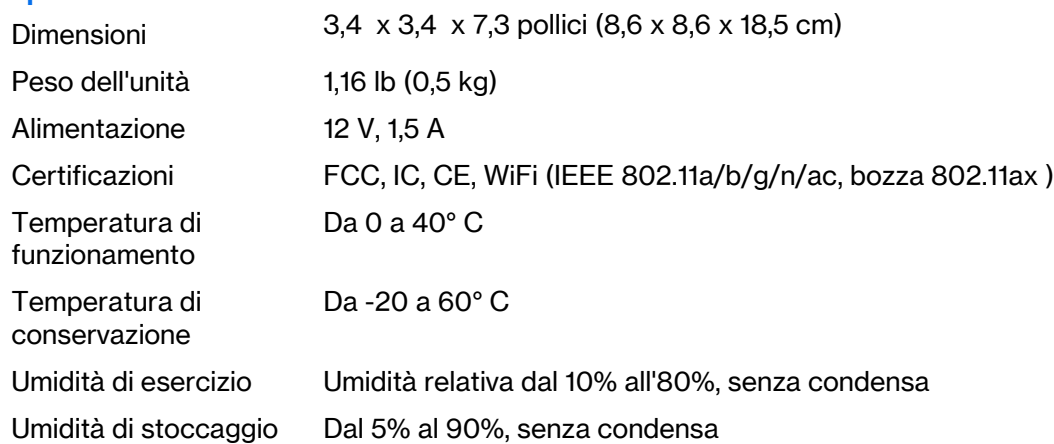

Note:

Per informazioni sulle normative, la garanzia e la sicurezza, visitare il sito Linksys.com/support/Atlas6.

Le specifiche sono soggette a modifica senza preavviso.

Le prestazioni ottimali indicate per la connettività wireless si basano sulle specifiche IEEE Standard 802.11. Le prestazioni effettive possono variare e comportare una riduzione della capacità di rete wireless, velocità di trasmissione dei dati, portata e copertura del segnale. Le prestazioni dipendono da numerosi fattori, condizioni e variabili, quali la distanza dall'access point, il volume del traffico di rete, i materiali costruttivi impiegati, il sistema operativo utilizzato, il mix di prodotti wireless impiegato, interferenze e altre condizioni avverse.

Visitare linksys.com/support/Atlas6 per il pluripremiato supporto tecnico di Linksys.

Linksys e molti nomi di prodotto e loghi sono marchi commerciali di Linksys Holdings, Inc. e/o rispettive società collegate. I marchi di terze parti menzionati appartengono ai rispettivi proprietari.

© 2022 Linksys Holdings Inc. e/o rispettive società collegate. Tutti i diritti riservati.

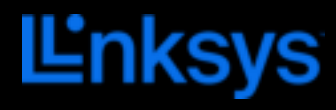

ユーザーガイド

## ATLAS 6

MX2000 シリーズ

目次

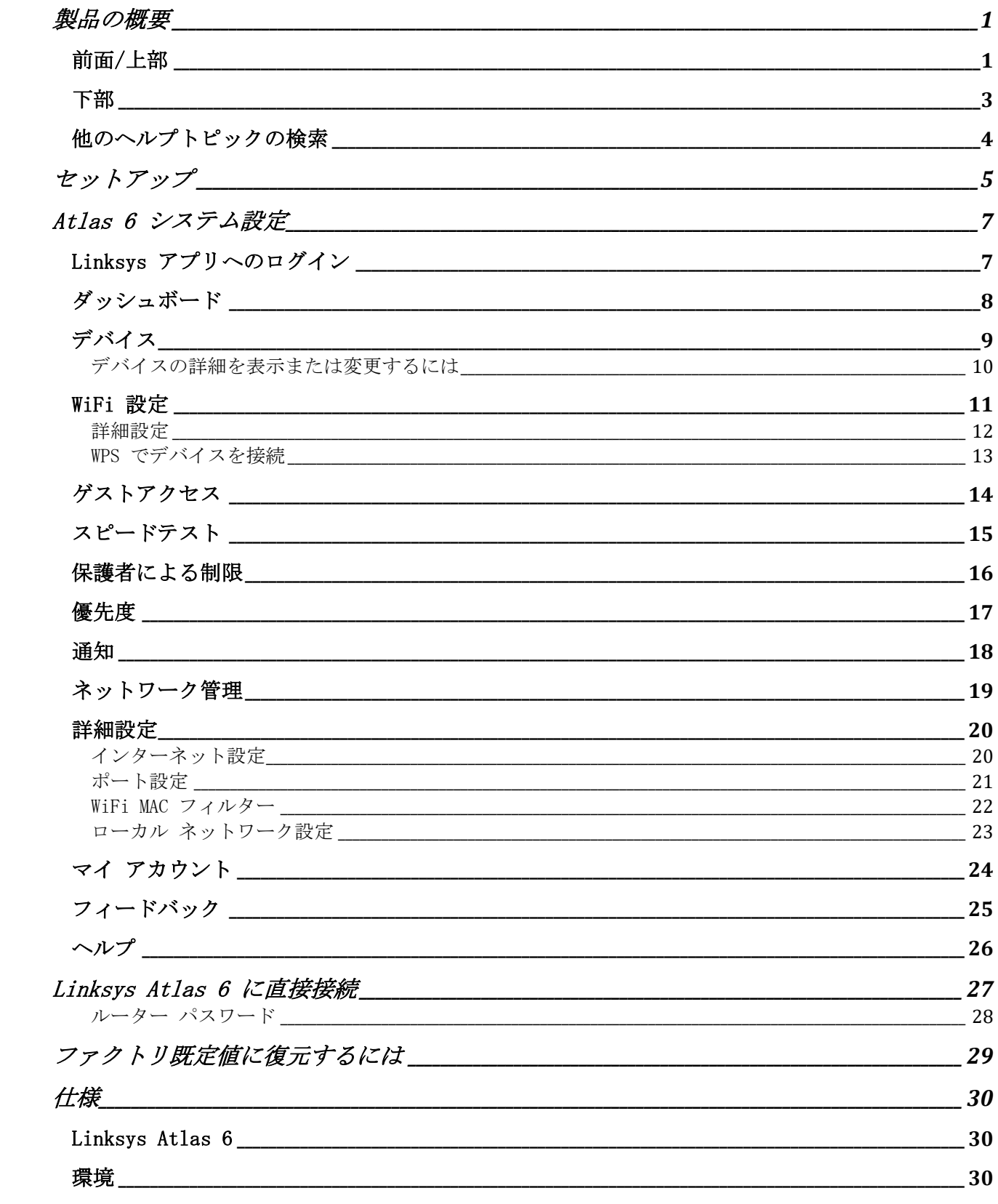

## <span id="page-519-0"></span>製品の概要

## <span id="page-519-1"></span>前面/上部

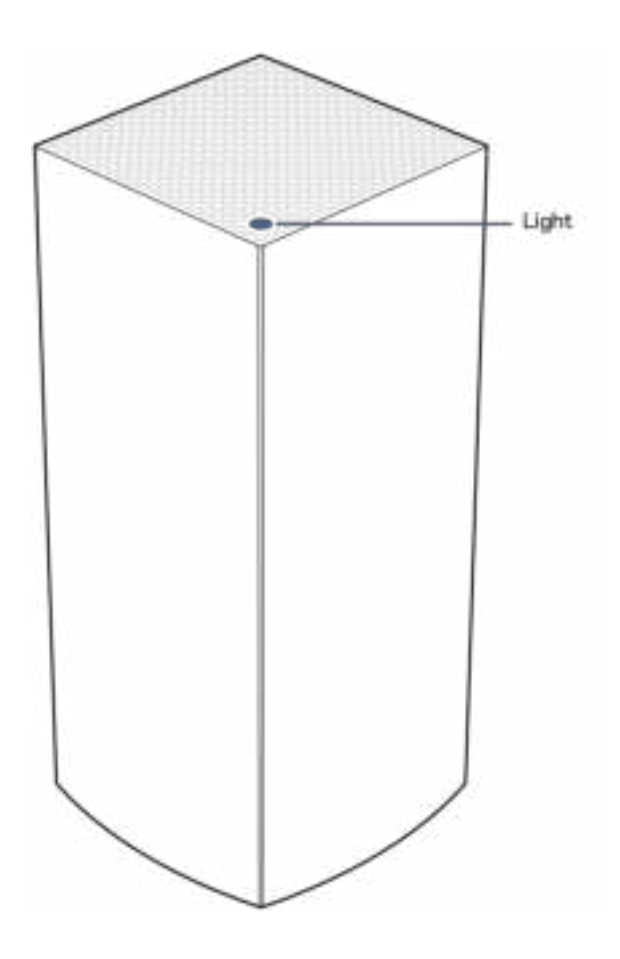

ノード上部のライトで、ノードの稼働状況について の情報を知ることができます。

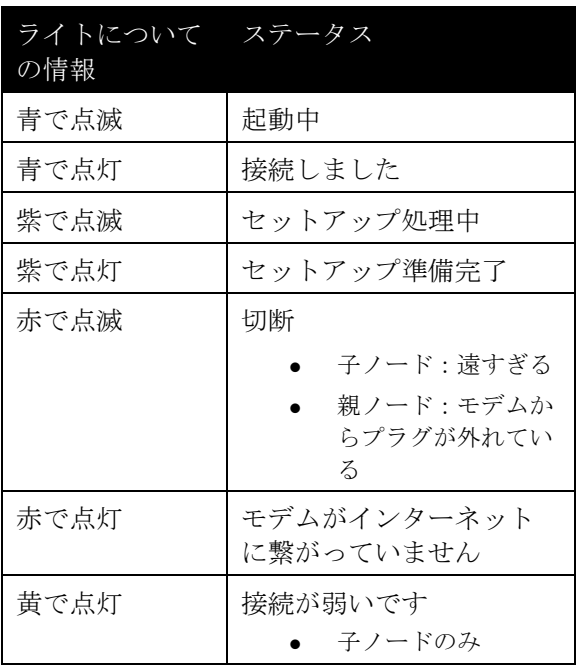

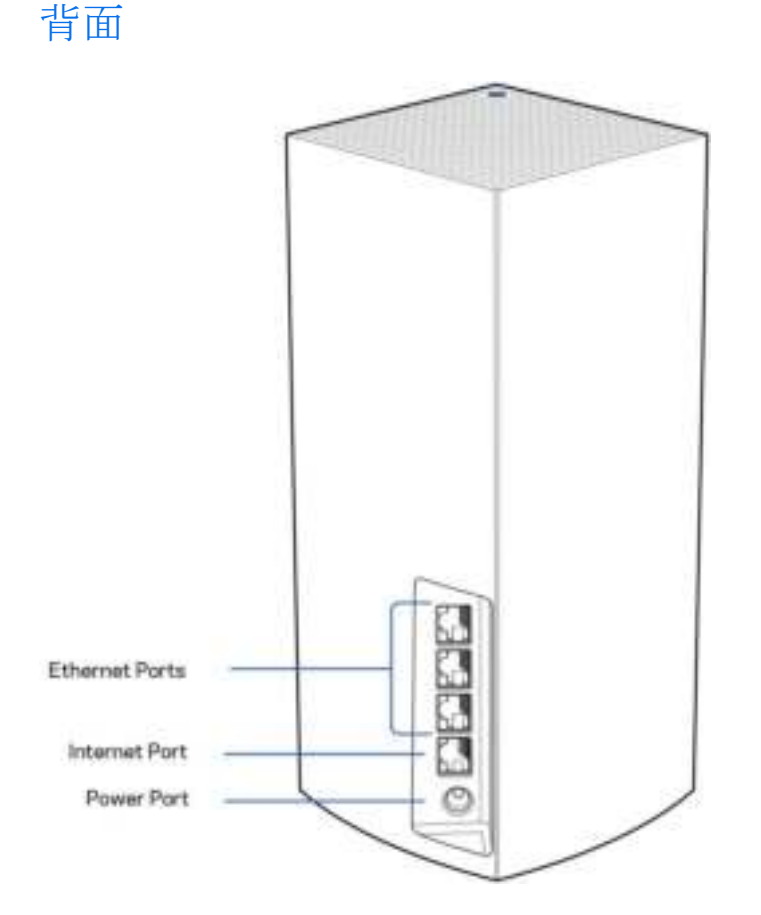

イーサネットポート—これらの Gigabit イーサネット (10/100/1000) ポートを使用して、他の有線デバイス をイーサネットケーブルで接続します。メッシュ システムに複数のノードがある場合は、これらのポートを 使用して、モデムまたはモデムルーターを接続します。

メモ—最高のパフォーマンスを得るためにも、イーサネットケーブルには CAT5e またはそれ以上の定 格ケーブルを使用してください。

インターネットポート— イーサネットケーブルの一端をこのイエローのギガビット (10/100/1000) ポートに 接続し、他端をブロードバンドインターネットのケーブル/DSL またはファイバーのモデムに接続します。こ のルーターをメッシュ WiFi システムにおける子ノードとして使用している場合は、このポートを他のノー ドへのワイヤード接続を作成するために使えます。

電源ポート—付属の AC 電源アダプターをこのポートに接続します。

<span id="page-521-0"></span>下部

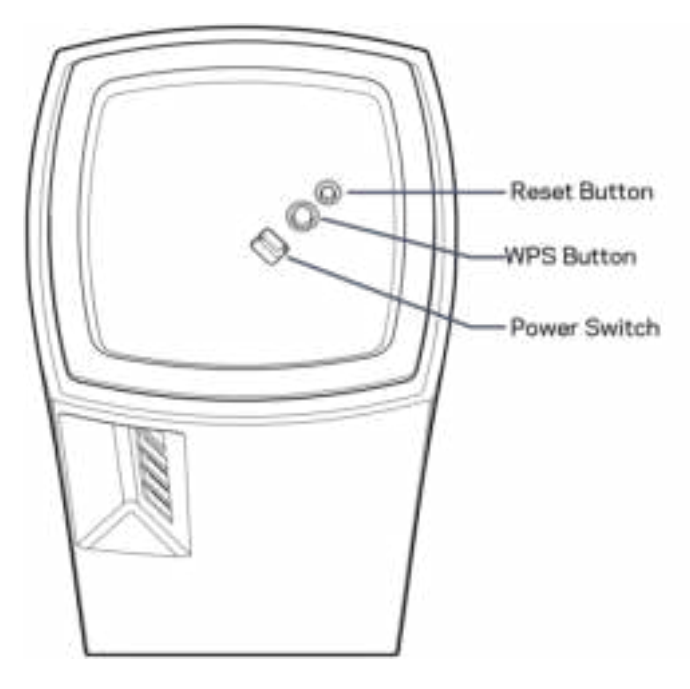

リセット ボタン}— ノードをファクトリ既定値にリセットする場合はノードの上部が赤く点灯し、光が消え 、赤く点滅するまでボタンを長押しします。

WiFi Protected Setup ボタン-これを押して、WPS 対応のネットワークデバイスに接続します。 電源スイッチ— ノードの電源を入れるには | (オン) に切り替えます。

ヘルプ

#### <span id="page-522-0"></span>他のヘルプトピックの検索

- Linksys.com/support/Atlas6
- Linksys アプリのヘルプ (アプリを起動し、メインナビゲーションメニューでヘルプをクリックしま す)

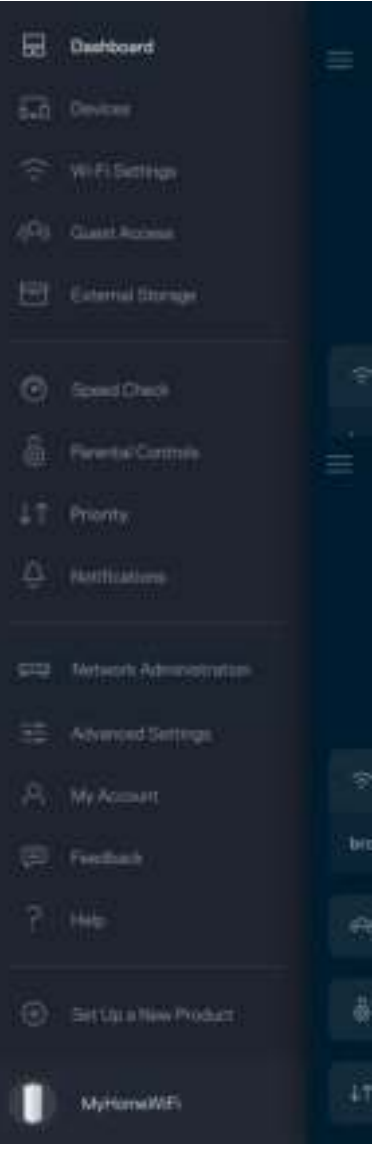

メモ—ライセンスおよび本製品に使用されるサードパーティソフトウェアについては、こちらからご覧い ただけます<http://support.linksys.com/en-us/license>ご質問がある場合、または GPL ソースコード のリクエストについては、<http://support.linksys.com/en-us/gplcodecenter>をご確認ください。

## <span id="page-523-0"></span>セットアップ

重要— Atlas 6 ノードはプライマリノードまたは子ノードとして設定することができます。 プライマリノー ドはイーサネットケーブルでモデムかモデムルーターに接続する必要があります。 ワイヤレスで設定を完 了した後は、セカンダリノードをワイヤレス接続またはイーサネットケーブルを使用して接続することがで きます。

この新規ノードを既存の Linksys 全ホームメッシュ WiFi システムに追加する場合、すべてのノードをファ クトリリセットして、新規ノードがセットアップされ、稼働を開始した後に、それらをシステムに追加しま す。

Linksys アプリをダウンロードします。Linksys Atlas 6 のセットアップにはこのアプリが必要となります 。

デバイスのアプリストアから Linksys を検索してください。

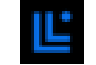

アプリをインストールし、アプリを開いたら説明に従います。

メモ — アプリは iOS 14.1.x 以上、および Android 6 以上に対応しています。

設定中に、Linksys Smart WiFi アカウントを作成する必要があります。これにより、アプリを使用してどこ からでもインターネット接続があれば、メッシュ システムの設定を確認したり変更したりできるようになり ます。

Linksys Smart WiFi で可能なこと:

- WiFi 名とパスワードの変更
- ゲスト アクセスの設定
- WPS を使用してデバイスを WiFi に接続する
- 保護者による制限でインターネットをブロック
- インターネットの接続速度をテストする

メモ—設定中に、認証メールが送信されます。ホームネットワークで、メールのリンクをクリックします。

電源およびイーサネットケーブルに接続する以外に、アプリベースのセットアッププロセスを行うことがで きます。接続後に、アプリを使用して名前をつけ、パスワードを付与することにより、WiFi をカスタマイズ することができます。ノードにも、注意が必要となった場合などに備え、識別できるよう、場所に応じて名 前をつけることができます。

WiFi 情報およびアカウント設定を以下の表に記録し、印刷しておきましょう。このメモは安全な場所に保管 してください。

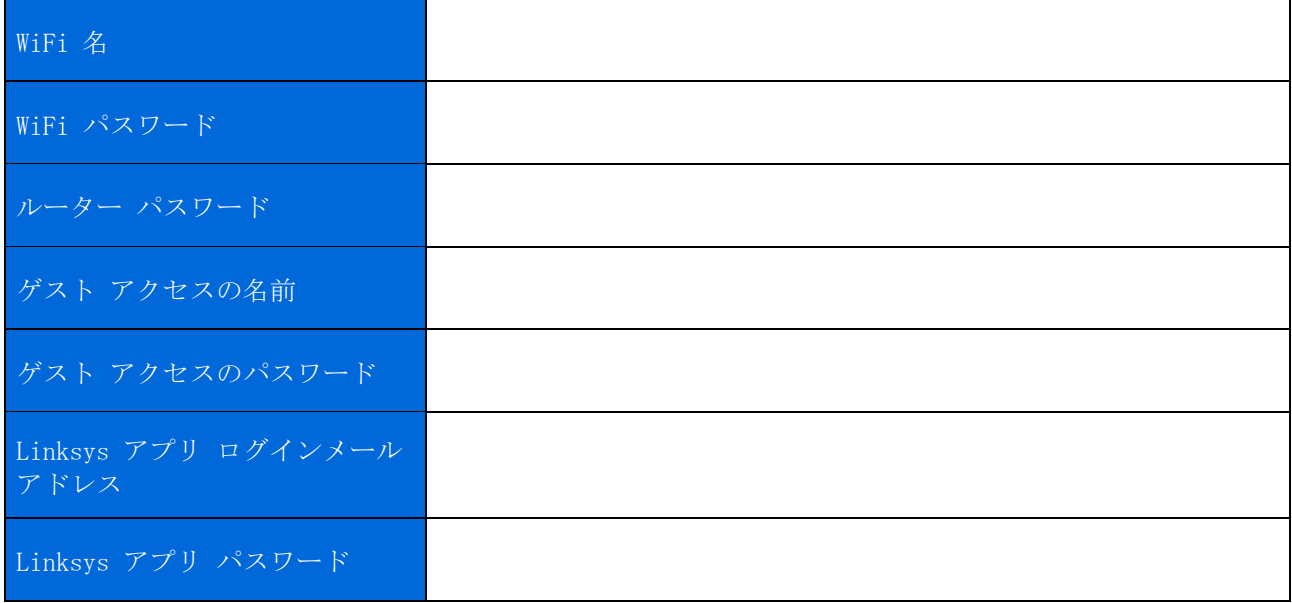

## <span id="page-525-0"></span>Atlas 6 システム設定

Linksys アプリを使用して、Atlas 6 設定を確認したり変更したりできます。WiFi のセキュリティ設定を変 更たり、デバイスやゲームとの設定を使いやすいように変更したりできます。インターネット接続があれば 、世界中のどこからでも設定にアクセスできます。ルーターパスワードを使用すれば、インターネット接続 のない環境でもホーム ネットワークに接続し、設定にアクセスすることができます。

#### <span id="page-525-1"></span>Linksys アプリへのログイン

1. Linksys アプリを開きます。

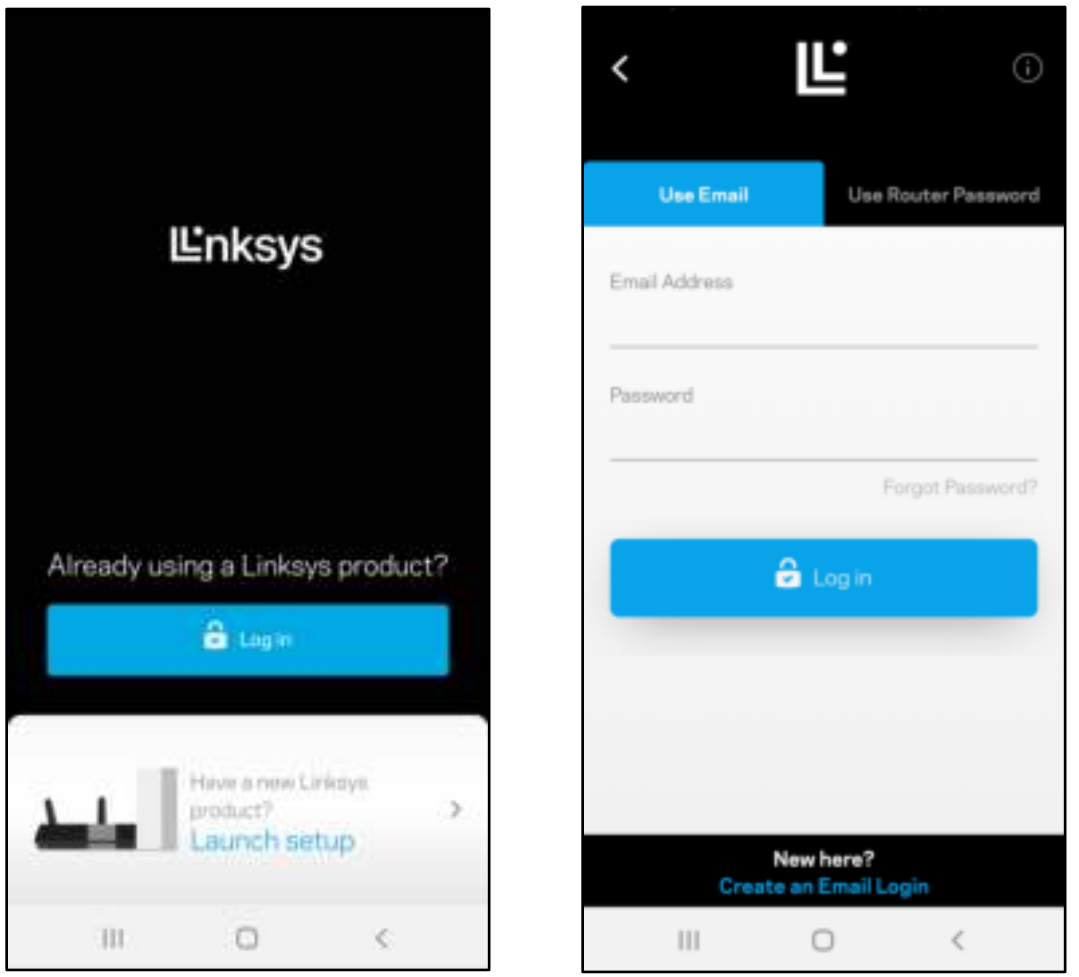

- 2. アカウントを作成するときに使用したメールアドレスを入力します。
- 3. アカウントのパスワードを入力します。
- 4. ログインをタップします。

## <span id="page-526-0"></span>ダッシュボード

ダッシュボードは WiFi のスナップショットです。メッシュ システムに何台のデバイスが接続されているか を見ることができます。WiFi パスワードを共有し、ゲストがあなたの WiFi にアクセスできるようにします 。ダッシュボードでは、デバイスに保護者による制限がかけられているかどうかが表示され、WiFi アクセス に対する優先度付けがされているかも確認できます。

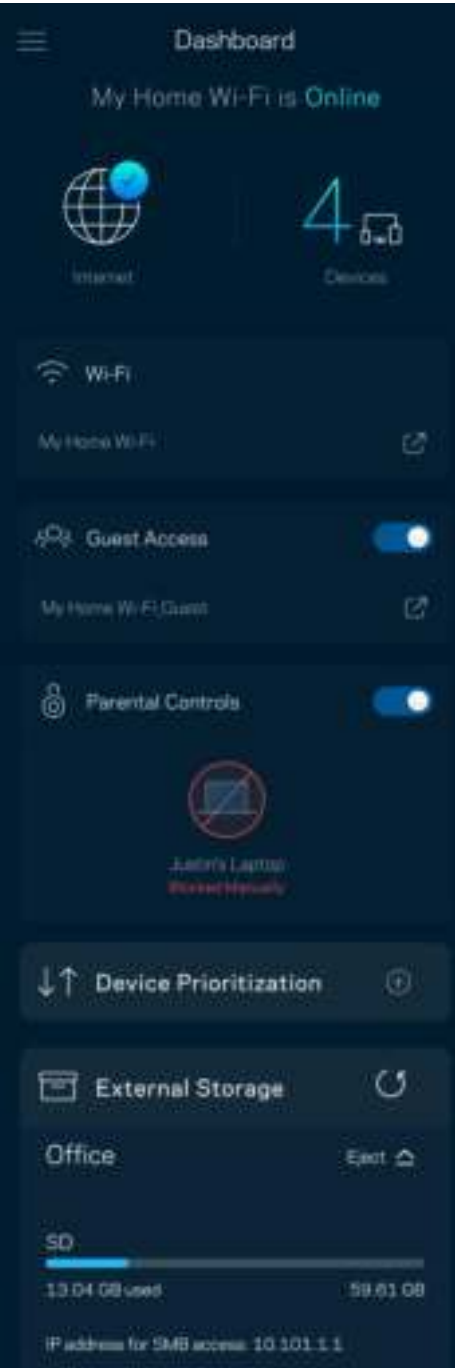

## <span id="page-527-0"></span>デバイス

WiFi に接続されたすべてのデバイスの詳細を確認・変更できます。メインのネットワークおよびゲストネッ トワークにあるデバイスやそれぞれのデバイスについての情報を表示できます。

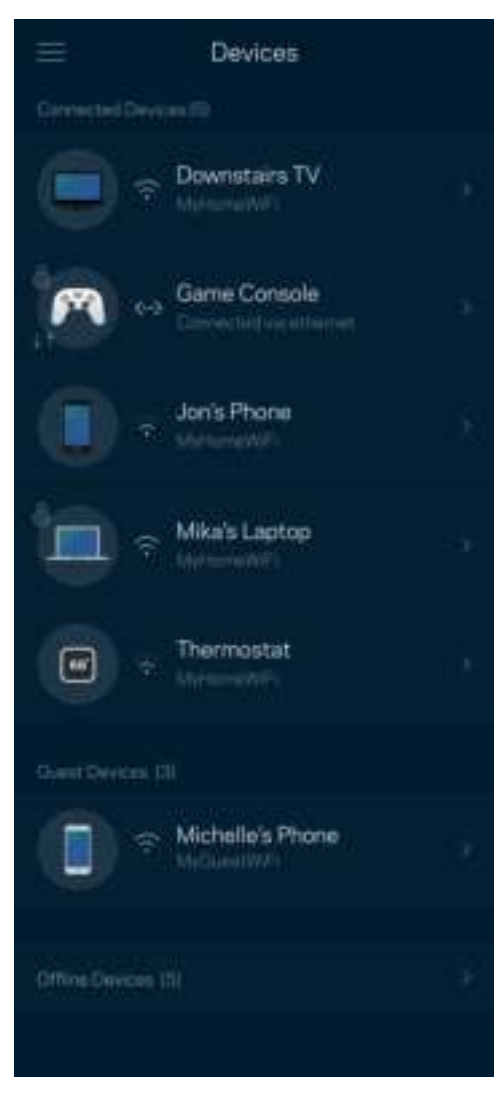

#### <span id="page-528-0"></span>デバイスの詳細を表示または変更するには

デバイス画面から、デバイス名を変更したり、デバイスのアイコンを変更できます。デバイスの優先度付け をしたり、保護者による制限を設けたり、WiFi の詳細を見たりできます。デバイスをタップすると、その詳 細が表示されます。

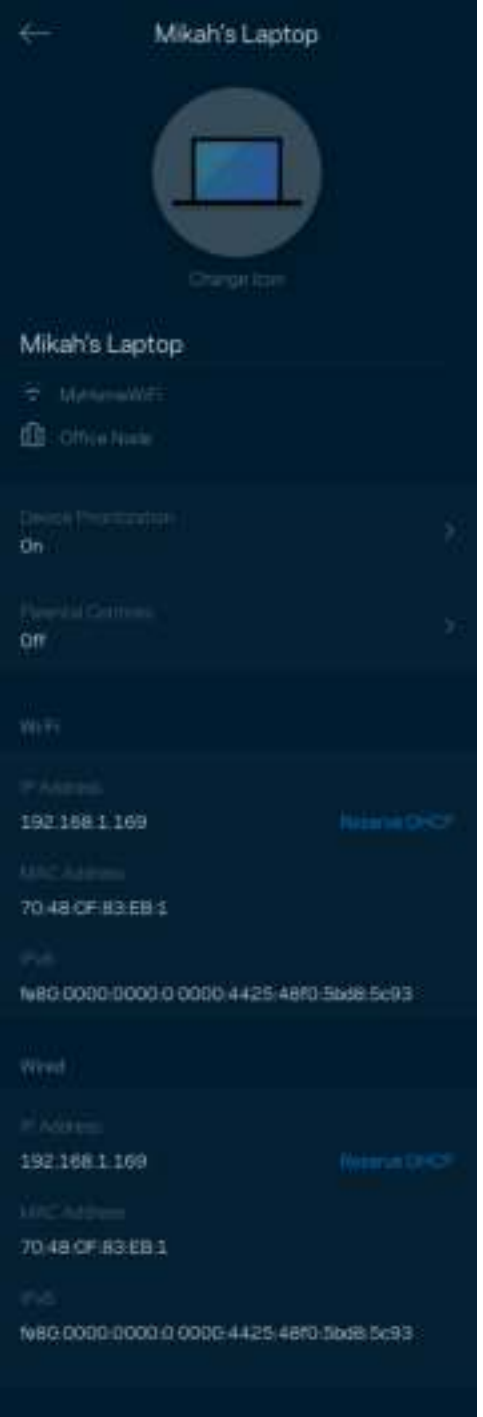

### <span id="page-529-0"></span>WiFi 設定

WiFi 名とパスワードを確認・変更し、WiFi Protected Setup™ を使用してデバイスを接続します。

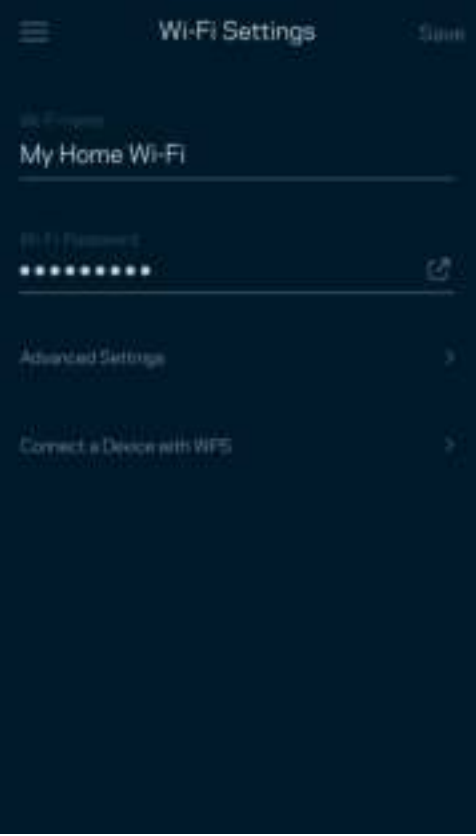

#### <span id="page-530-0"></span>詳細設定

権限を持つユーザーは、既定のセキュリティタイプと WiFi モードを変更することができます。WiFi ネット ワークについての十分な経験をお持ちでない場合は、この設定を変更しないでください。メッシュ システム で最高のパフォーマンスが得られるよう、Channel Finder が、エリア内で最も余裕のある WiFi チャンネル を見つけます。メッシュ システムに複数のノードがある場合は、各ノードに対して、Channel Finder が最 善のチャンネルを見つけます。

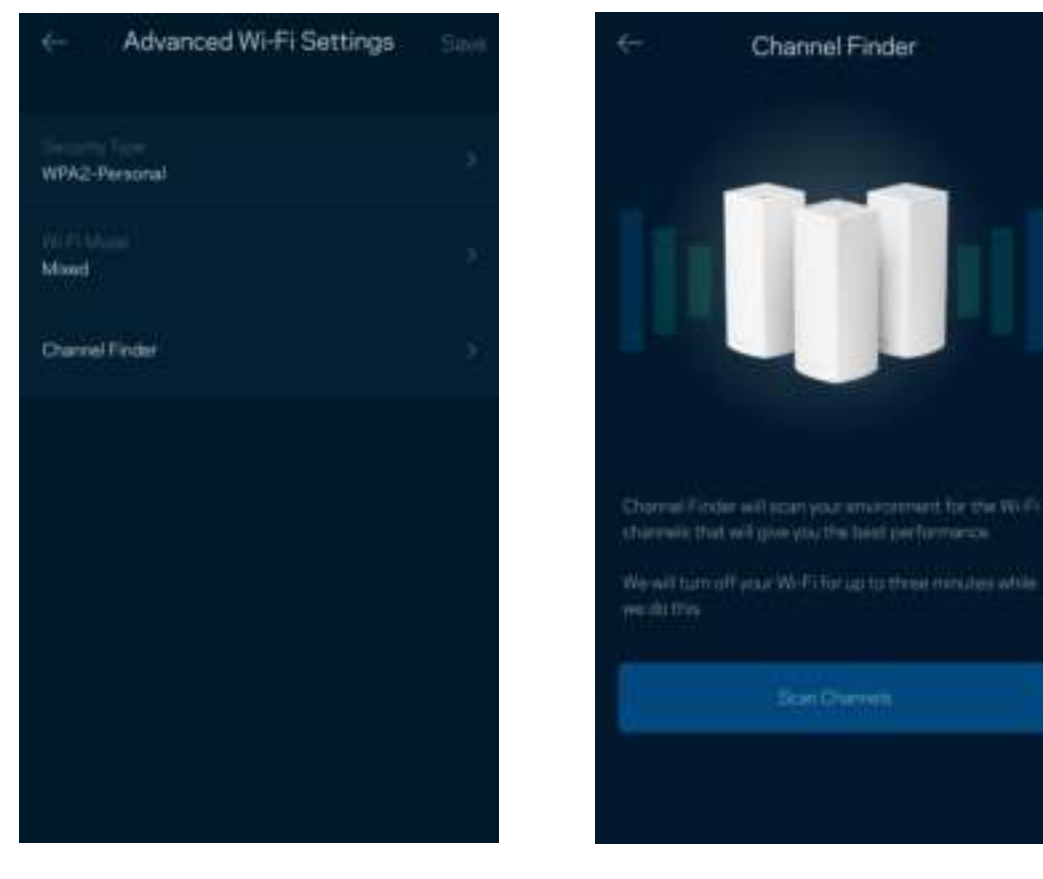

#### <span id="page-531-0"></span>WPS でデバイスを接続

WiFi Protected Setup では、 セキュリティ設定を手動で入力することなく、WiFi で簡単にワイヤレスデバ イスに接続できます。

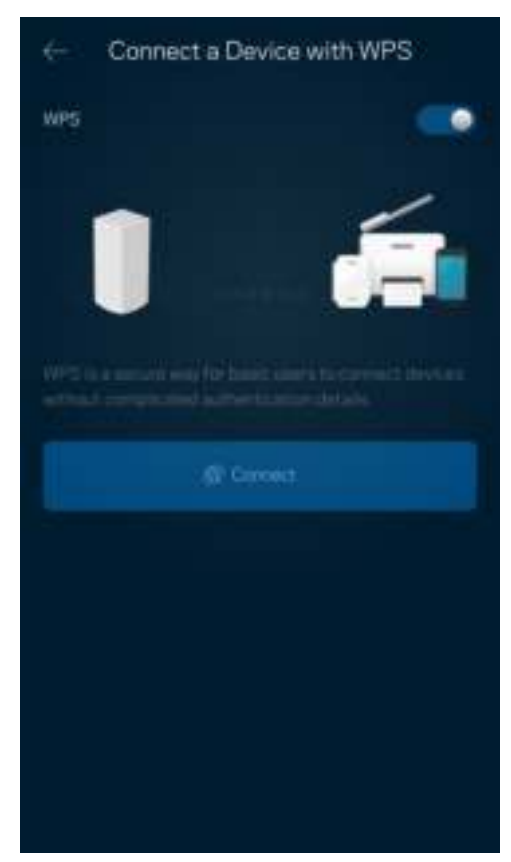

## <span id="page-532-0"></span>ゲストアクセス

ゲスト アクセスを使用すると、ゲストが WiFi に接続されている他のリソースにアクセスするのを制限しつ つ、ゲストの接続を許可することができます。テキストメッセージまたはメールでパスワードを送信します  $\circ$ 

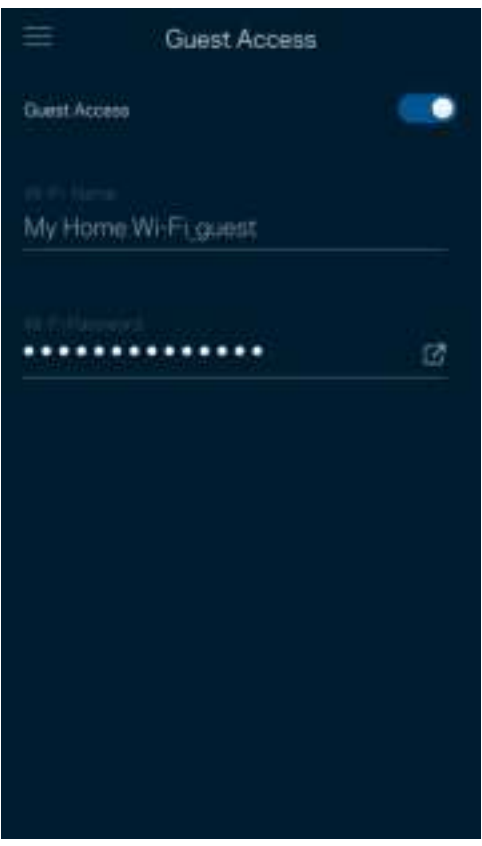

#### <span id="page-533-0"></span>スピードテスト

スピードテストを実行し、支払い契約で保証されているスピードとなっているかを確認できます。スピード テストにより、WiFi がどのように優先デバイスに配分されているかがわかるため、デバイスの優先度付けに も役立ちます。

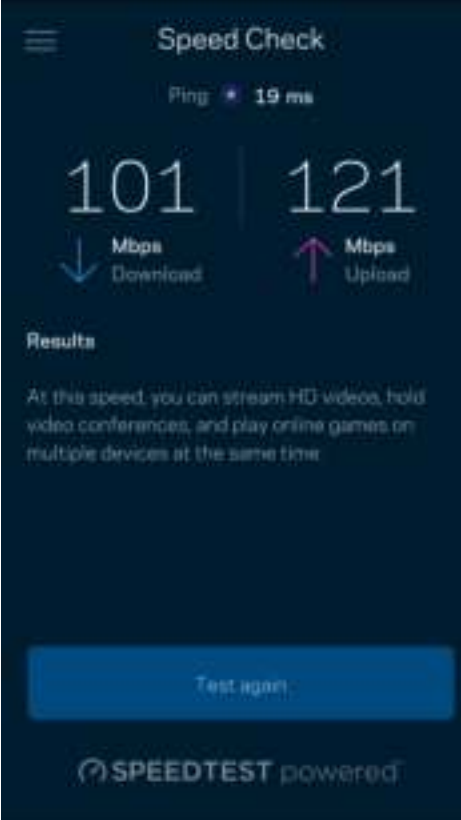

- ダウンロードスピードは、インターネットコンテンツがメッシュ システムに転送されるレートです 。
- アップロードスピードは、コンテンツをインターネットにアップロードする時のレートです。

メモ—インターネット接続速度は、ISP アカウントタイプ、ローカルおよびワールドワイドインターネッ トトラフィック、および自宅でインターネット接続を共有するデバイス数など、さまざまな要素によっ て決まります。

### <span id="page-534-0"></span>保護者による制限

保護者による制限は、子供がインターネットに接続した場合に、そのネットでの行動を管理できるようにす るものです。 特定デバイスのインターネット接続を一時停止したり、特定ウェブサイトへのインターネッ ト接続をブロックしたりできます。

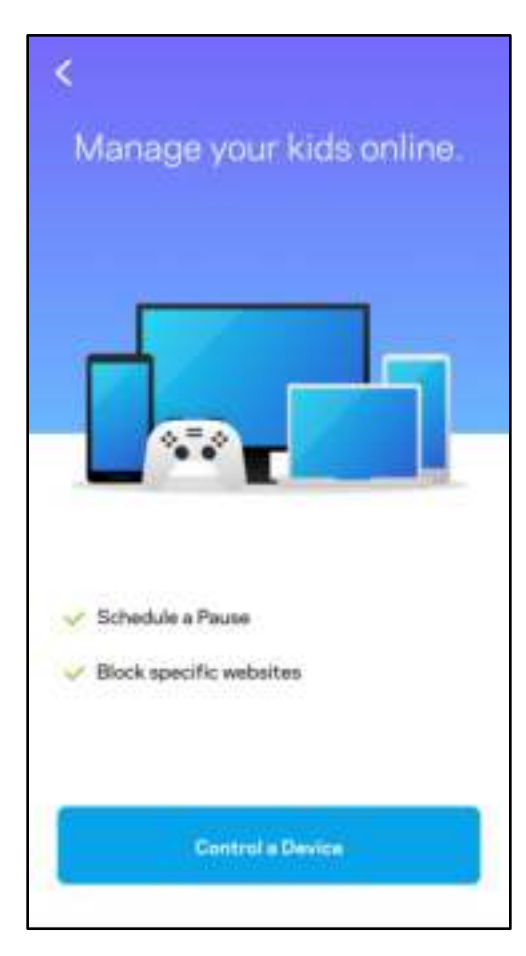

#### <span id="page-535-0"></span>優先度

インターネット接続の優先使用には、最大3つのデバイスを選択できます。選択したデバイス (ワイヤードお よび/またはワイヤレス) はインターネットへの接続時、常に最善のアクセスが確保されます。Atlas 6 は、 優先されるデバイスに最適に WiFi を配分するために、スピードテストを実行します。その他のデバイスは 、残りの容量を共有します。

優先デバイスはダッシュボードに表示されます。

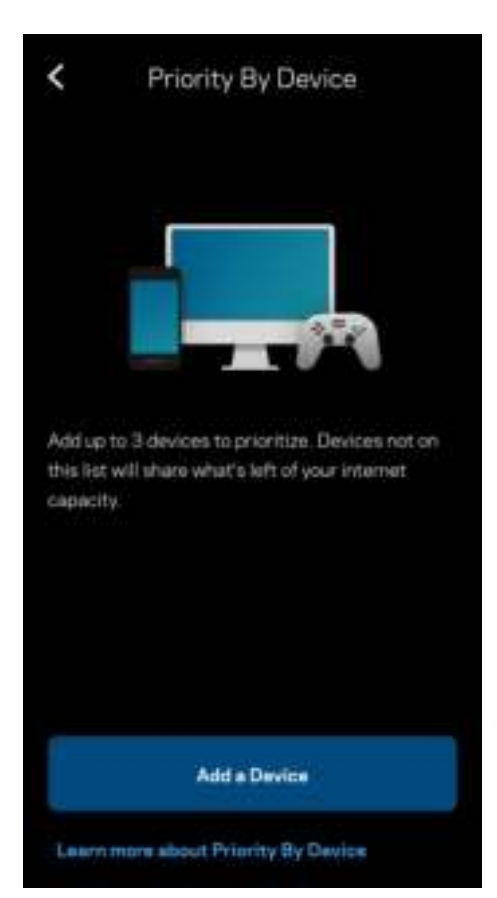

<span id="page-536-0"></span>通知

複数のノードがある場合、システムのセカンダリノードがオフラインになったときに Linksys が通知します 。セカンダリノードはモデムに配線で接続されていないすべてのノードを指します。Linksys で通知を送信 するには、モバイル デバイスの設定で通知をオンにする必要があります。

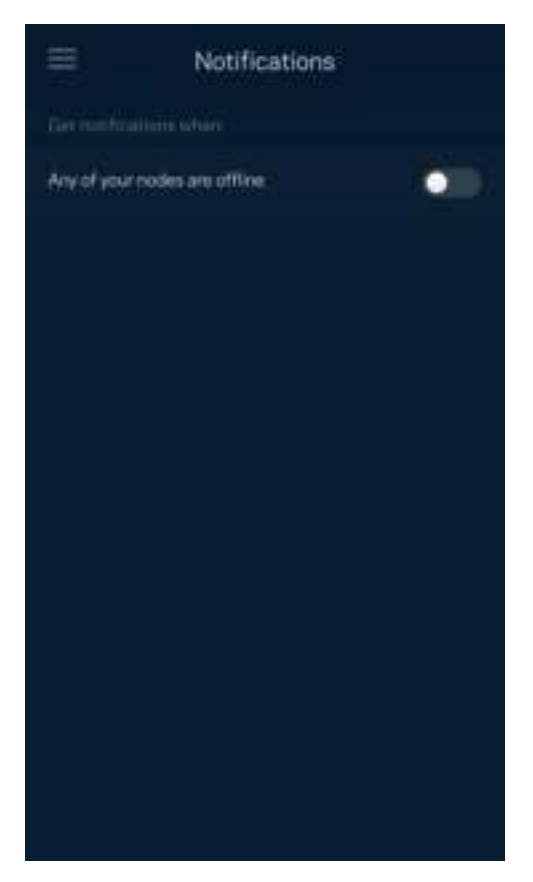

## <span id="page-537-0"></span>ネットワーク管理

ルーター管理画面を使用して管理者パスワードやパスワードのヒントを変更したり、WiFi 上のすべてのノー ドに対する識別子 (モデル番号、シリアル番号、IP 情報など) を確認したりできます。

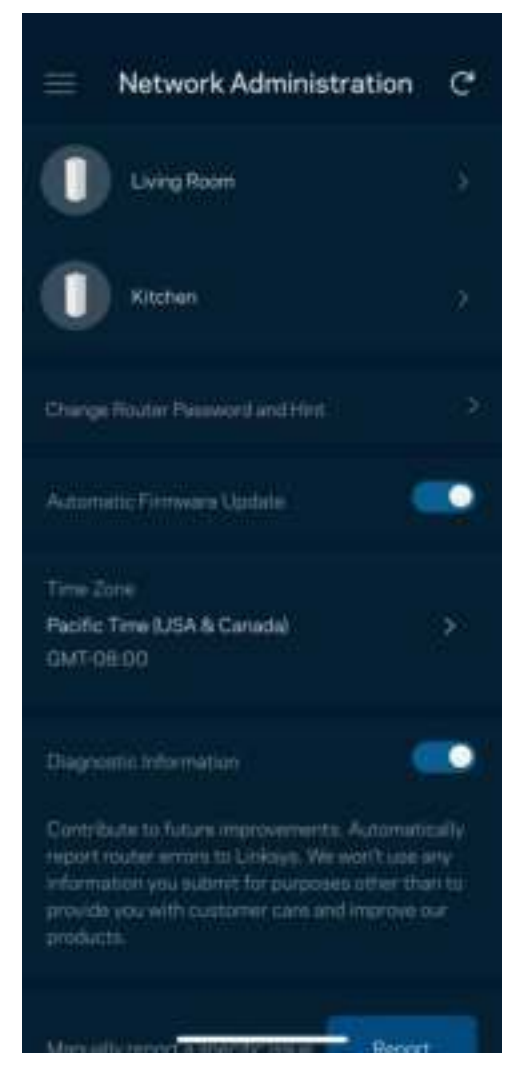

差支えなければ、クラッシュを自動的に Linksys に報告するよう選択してください。報告していただいた情 報は、WiFi の利便性の向上に役立てさせていただきます。また、手動で特定の問題を Linksys に報告する こともできます。

問題の説明とともに、次の情報が送信されます:

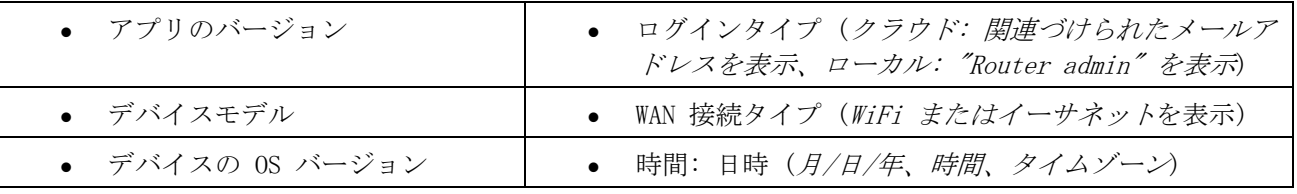

#### <span id="page-538-0"></span>詳細設定

<span id="page-538-1"></span>インターネット設定

メッシュ システムがインターネットに接続する方法を選択できます。既定では Automatic Configuration – DHCP (自動構成 – DHCP) が選択されています。 その他の接続の種類は、インターネットサービスプロバイ ダーまたはメッシュ システムの使用計画によって異なります。 権限を持つユーザーは 追加設定を使用して 、MAC アドレスをクローンし、MTU(最大伝送ユニット)を設定できます。

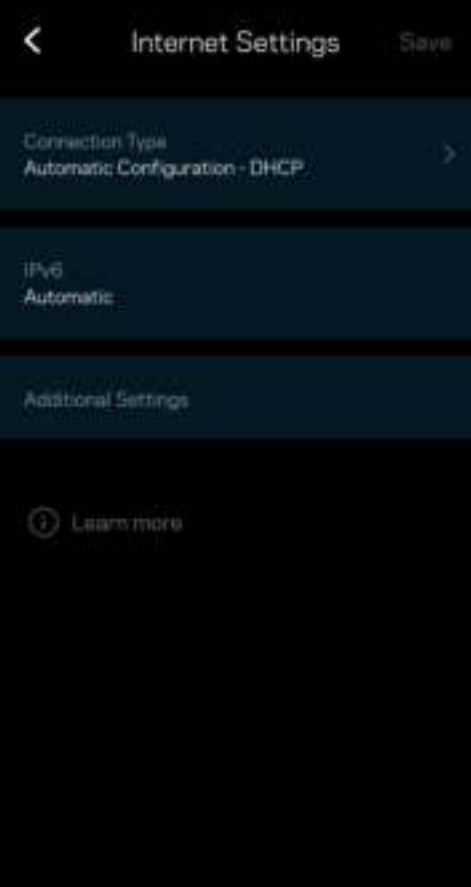

<span id="page-539-0"></span>ポート設定

ポート転送—シングルポート、マルチポート、または指定ポートでは、特定ポートまたは複数の特定ポートか ら特定デバイスまたは WiFi のポートにインバウンドトラフィックを送信します。指定ポートトリガでは、 ルーターは特定ポート番号の送信データを監視します。ルーターは、リクエストされたデータが返されたと きに正しいデバイスにルーティングされるよう、データをリクエストするデバイスの IP アドレスを記憶し ます。

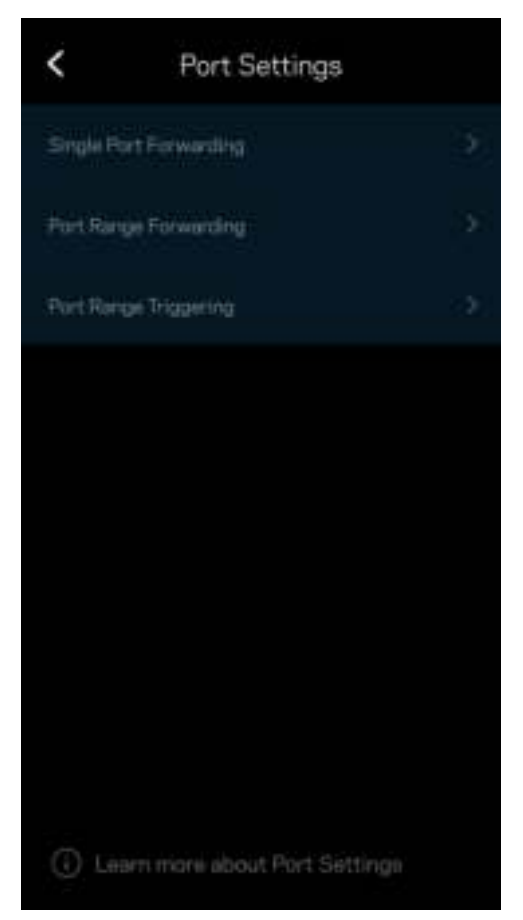
WiFi MAC フィルター

すべてのネットワークデバイスには、一意の 12 桁の MAC (メディア・アクセスコントロール) アドレスが 付与されています。MAC アドレスのリストを作成し、それぞれのデバイスの WiFi 使用権限を決めることが できます。

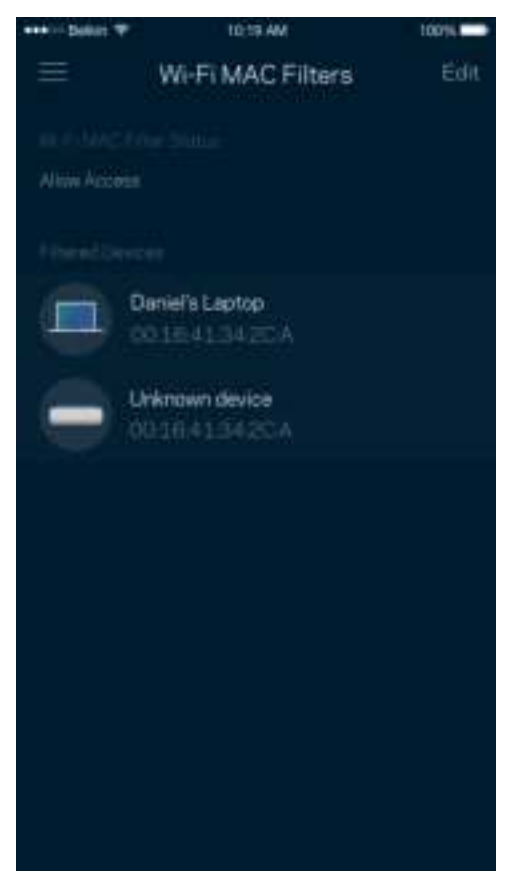

#### ローカル ネットワーク設定

ルーターとその接続状態の詳細情報です。

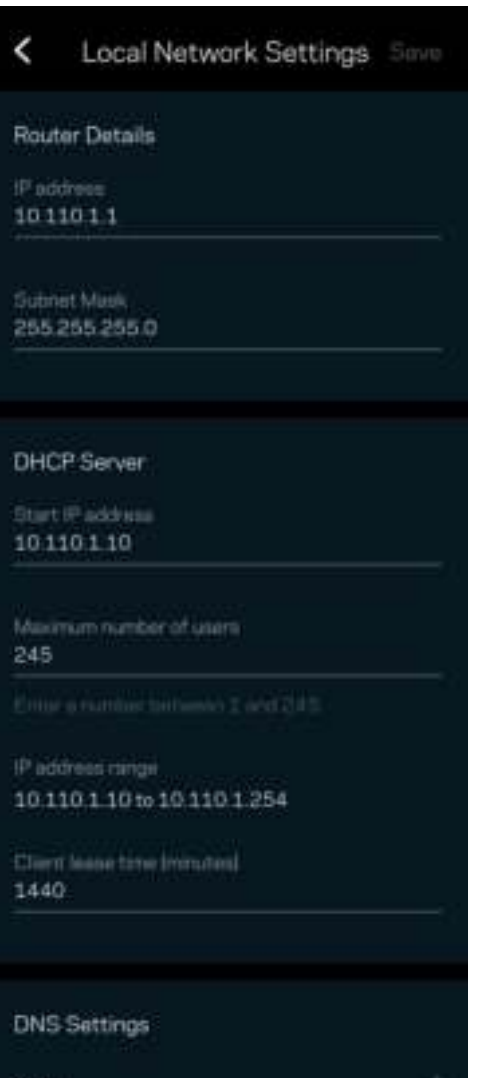

Auto

### マイ アカウント

Linksys アプリのパスワードを変更したり、Linksys からの最新ニュースやお得な情報を受け取れるよう設 定することができます。

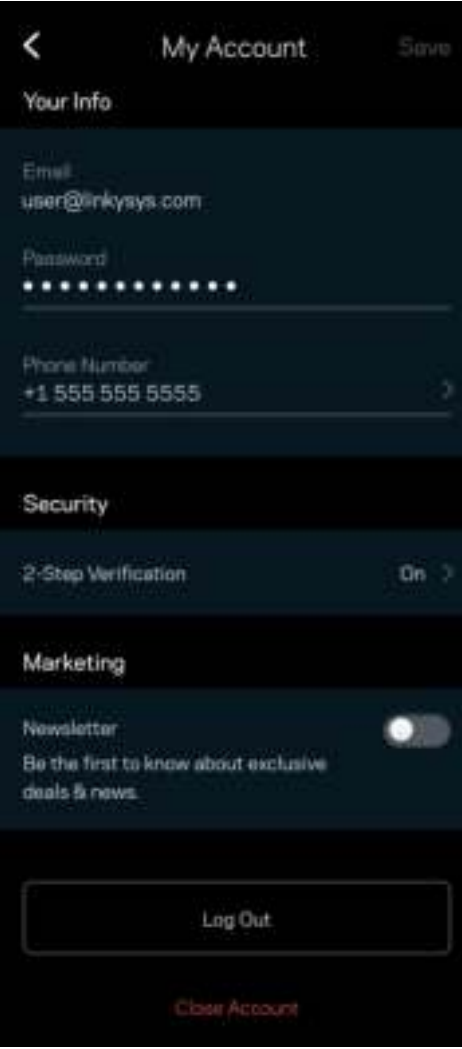

#### フィードバック

ご意見ご感想をお寄せください。アプリストアでアプリを評価したり、ご意見を送信していただくことがで きます。または良好なインターネット体験を妨げるような問題を報告していただくことも可能です。

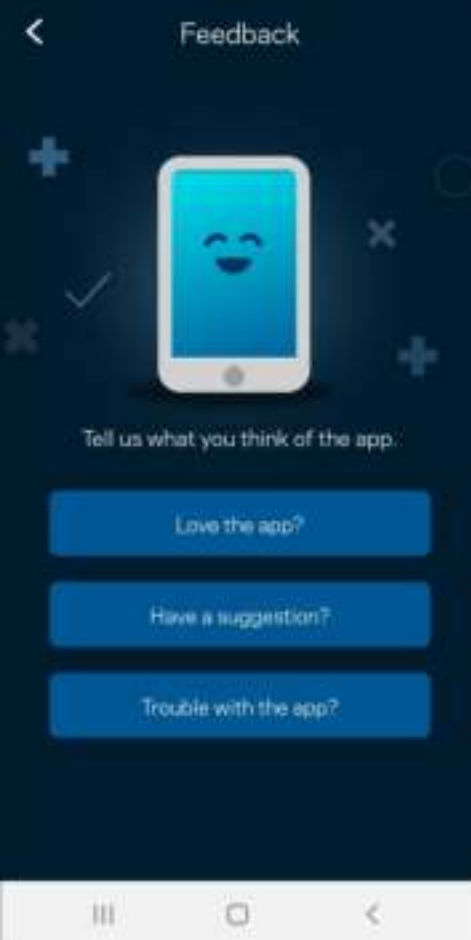

#### ヘルプ

アプリについて何かお困りの点がありますか? 機能についての情報が欲しい場合など、お困りの際はヘルプ をご利用ください。「ヘルプ」をタップすると説明が表示されます。

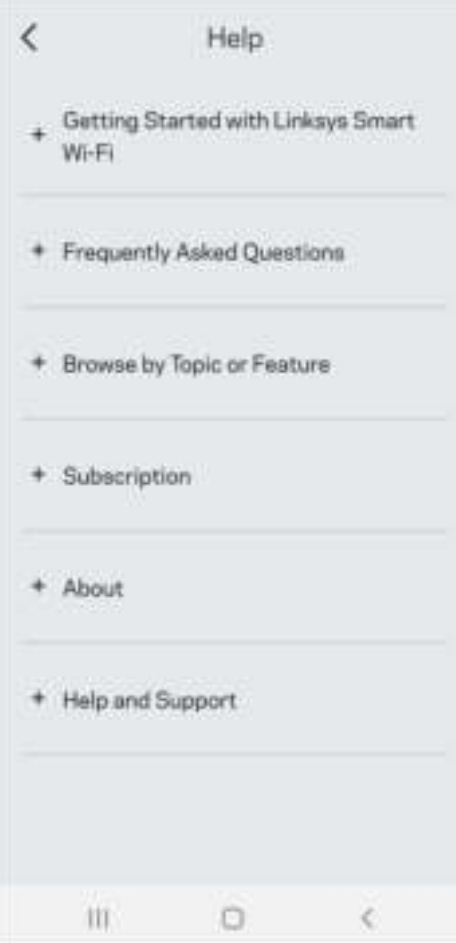

# Linksys Atlas 6 に直接接続

インターネットに接続していない場合でも、メッシュ システムにアクセスすることができます。WiFi 名に 接続し、Linksys アプリを起動して、Use Router Password (ルーター パスワードを使用) をタップします 。 インターネットに接続されていない場合は Linksys WiFi アカウントには接続できません。

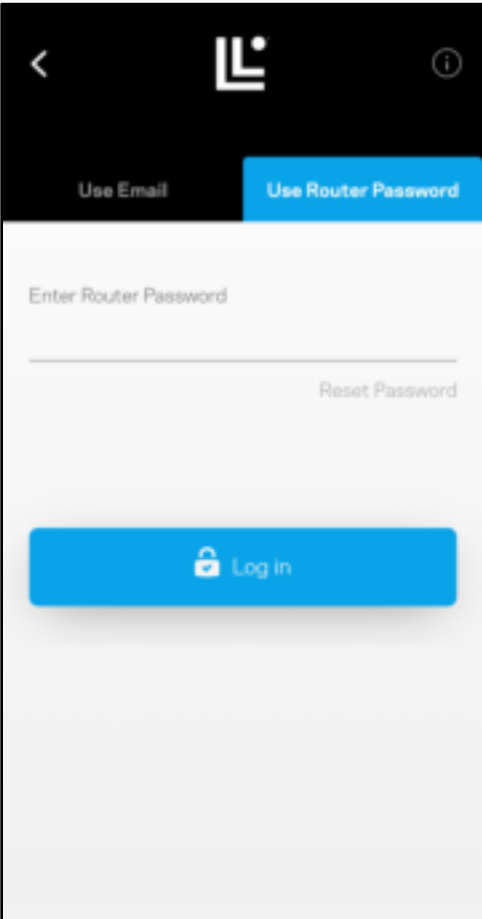

ルーター パスワード

セットアップ中に、安全なルーター パスワードが作成されます。これは、メッシュ システムに接続するた めに作成した WiFi パスワードとは異なります。ルーター パスワードを変更するには、Network Administration (ネットワーク管理) をタップし、Change Router Password and Hint (ルーター パスワー ドとパスワードのヒントの変更) をタップします。

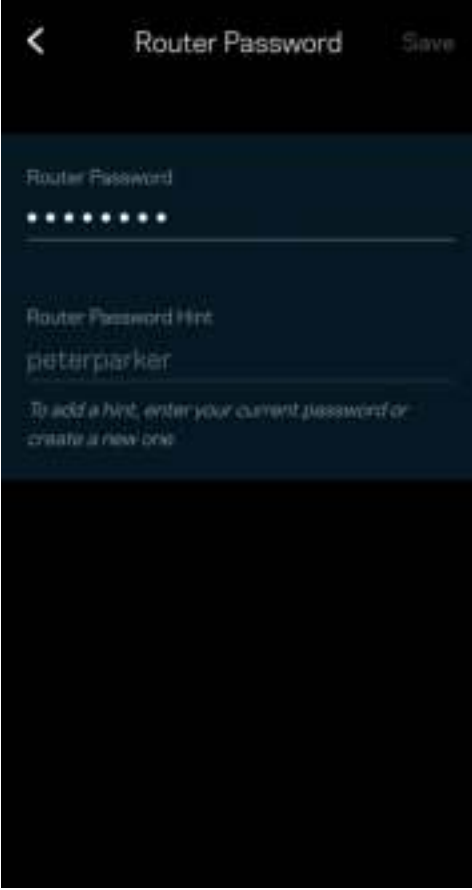

Linksys メッシュ システムのセキュリティを守るため、ルーターのパスワードが変更された場合には、メー ルが送信されるようになっています。

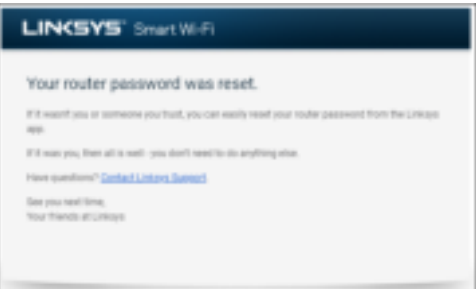

## ファクトリ既定値に復元するには

Atlas 6 は、ファクトリ リセットが必要となることは、滅多にありません。ファクトリリセットは、これま でにかけた手間が無駄になる、非常に残念な処置です。ルーターをファクトリリセットすると、梱包箱から 取り出したばかりの状態になるため、一連のセットアップ プロセスをやり直さなければなりません。セット アップ時およびそれ以降にカスタマイズした WiFi 名、パスワード、セキュリティ タイプなどの設定がすべ て消去されます。すべてのワイヤレスデバイスは WiFi から切断されます。

Atlas 6 をリセットするには:

• ノードが電源に接続され、オンになっている状態で、底部のリセットボタンを長押しします。ノード 上部のライトが赤く点灯した後、点滅します。 ライトが消え、赤く点灯するまでボタンを離さない でください。

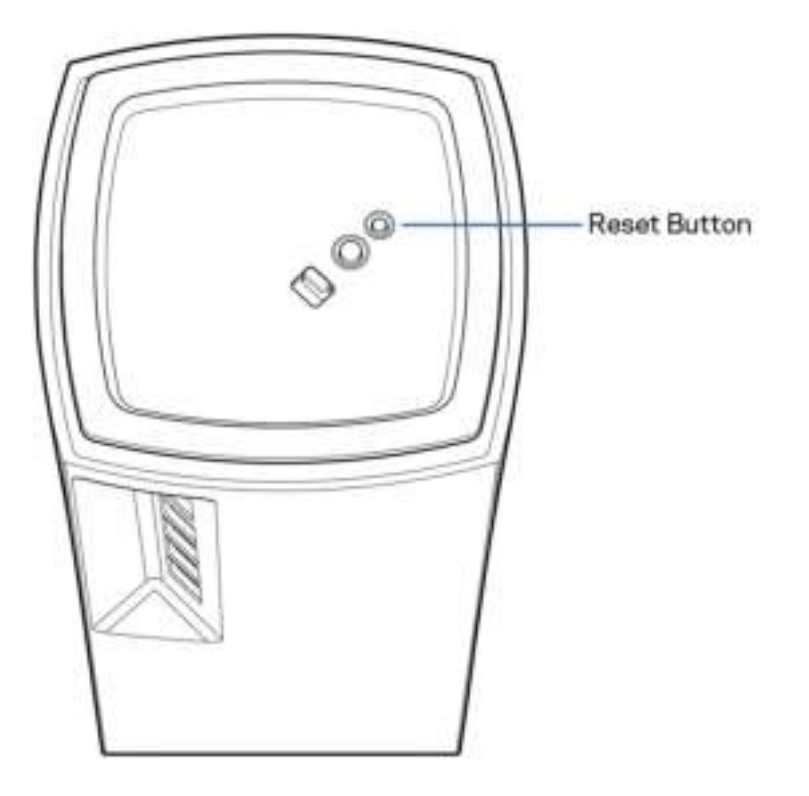

仕様

### Linksys Atlas 6

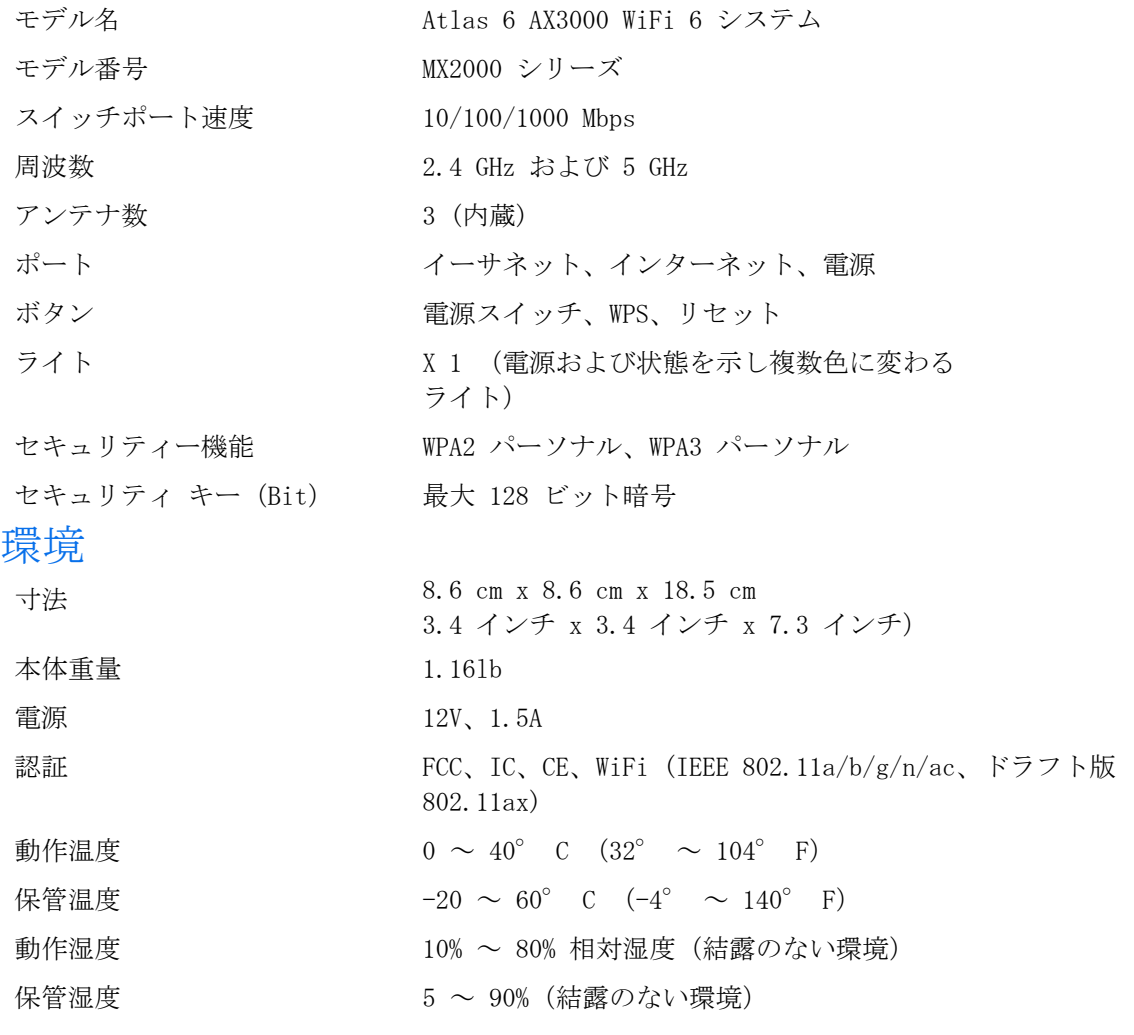

メモ:

規則、保証、安全についての情報は、Linksys.com/support/Atlas6 をご覧ください。 仕様は予告なしに変更されることがあります。

最大パフォーマンスは IEEE 標準 802.11 仕様を由来とします。ワイヤレスネットワーク、データスループ ットレートや範囲、カバーの能力が低い場合には、実際のパフォーマンスは異なる場合があります。パフォ ーマンスは、アクセスポイントからの距離、ネットワークのトラフィック量、建物の建築資材および建設状 況、使用されているオペレーティングシステム、混在して使用されるワイヤレス製品、干渉およびその他の 悪条件を含む多くの要因、条件および変数に依存します。

受賞経験もあるテクニカルサポートについては、[linksys.com/support/Atlas6](http://www.linksys.com/support) をご覧ください。

Linksys、並びにその他多くの製品名およびロゴは、Linksys Holdings Inc. および/またはその関連会社の 商標です。記載されているサード パーティの商標は、それぞれの所有者に帰属するものです。

© 2022 Linksys Holdings Inc. およびその関連会社。All rights reserved.

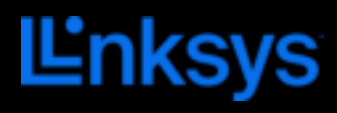

사용자 안내서

ATLAS 6

MX2000 시리즈

# 목차

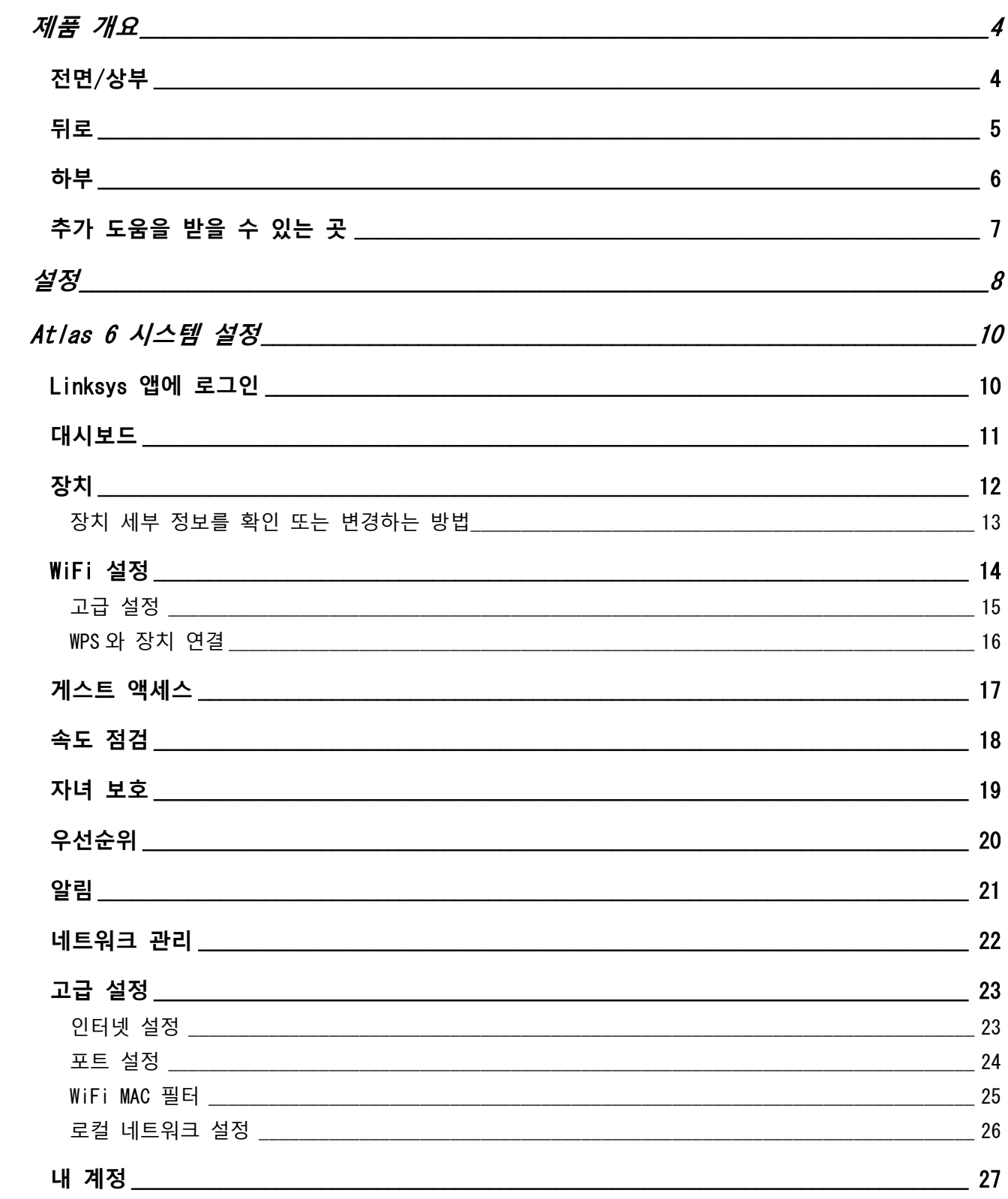

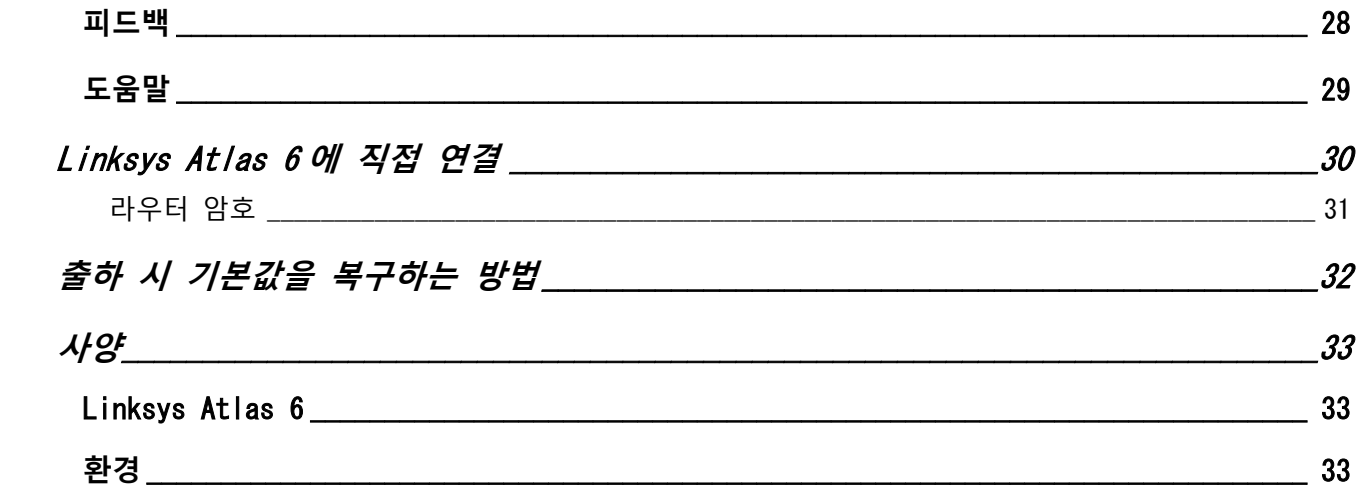

# <span id="page-553-0"></span>제품 개요

<span id="page-553-1"></span>전면/상부

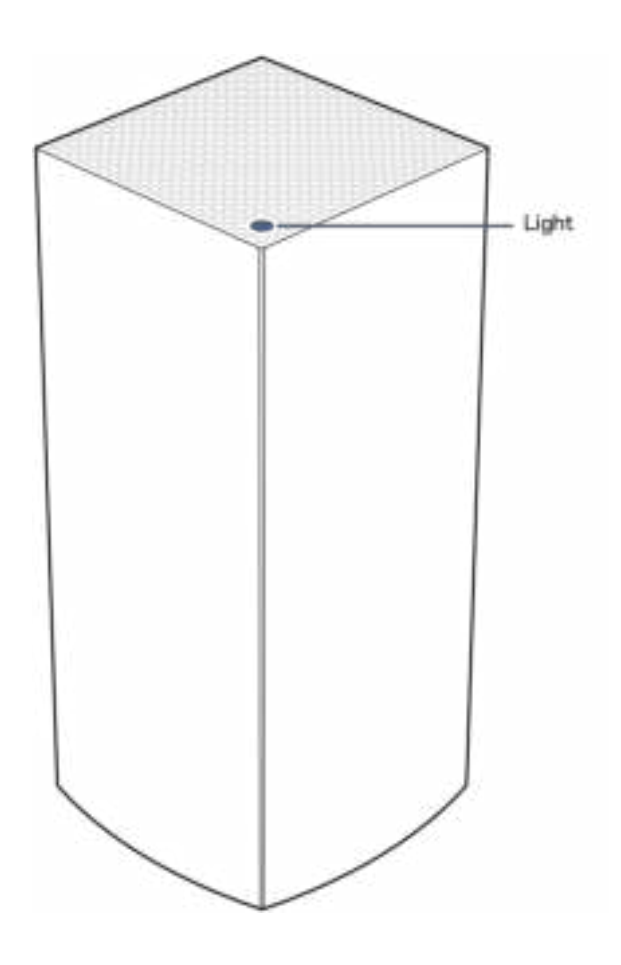

노드 위쪽의 표시등은 노드의 작동에 관한 정보를 제공합니다.

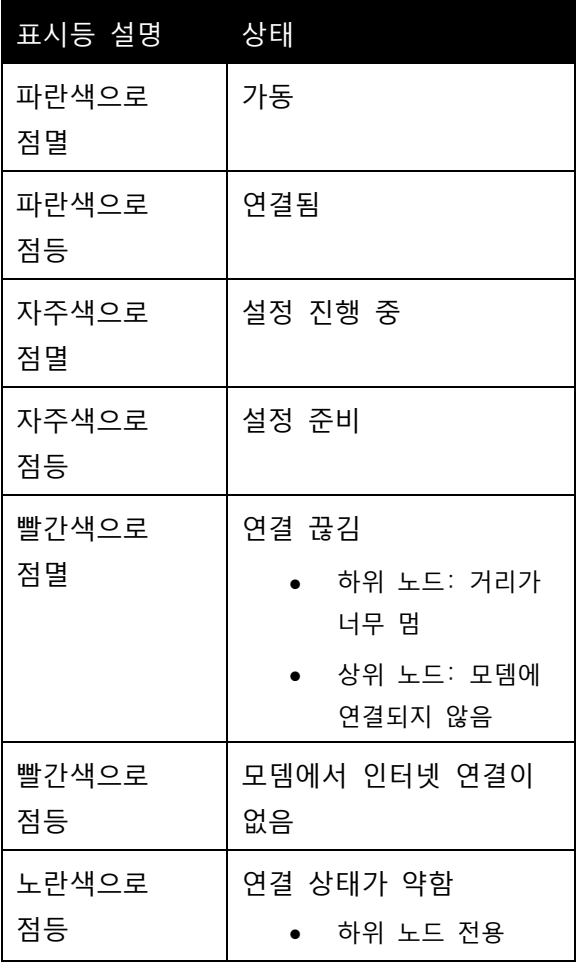

<span id="page-554-0"></span>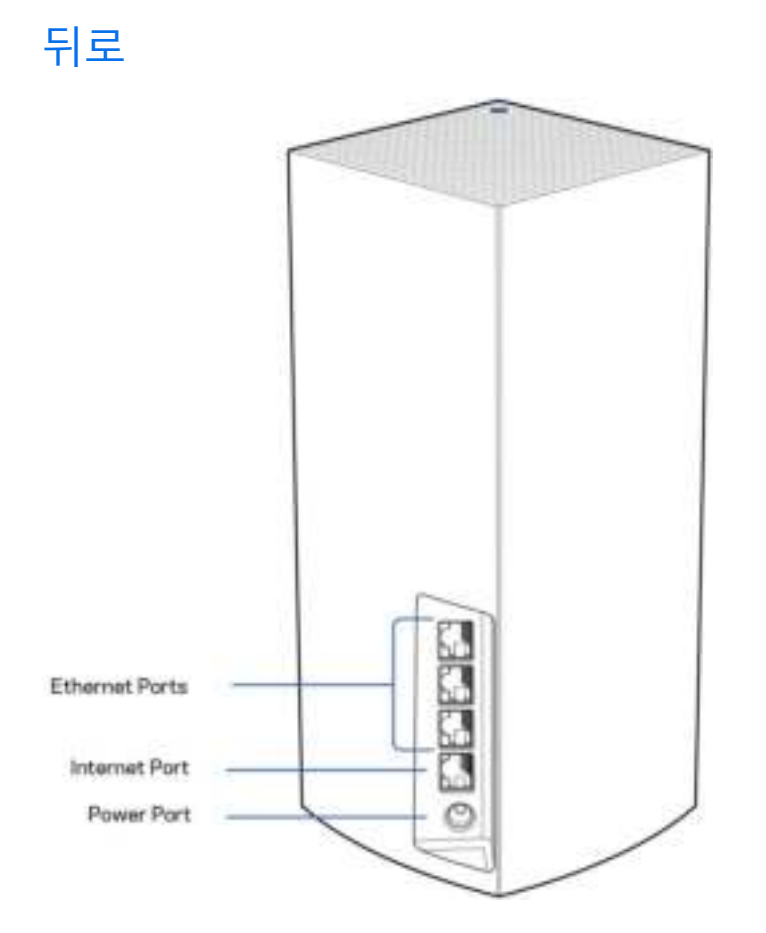

이더넷 포트—이러한 기가비트 이더넷(10/100/1000) 포트 및 네트워크의 다른 유선 장치에 이더넷 케이블을 연결합니다. 메시 시스템에 하나 이상의 노드가 있는 경우, 이러한 포트 중 하나를 사용하여 모뎀 또는 모뎀-라우터에 연결합니다.

참고—최상의 성능을 위해, 이더넷 포트에서 CAT5e 또는 그 이상의 정격 케이블을 사용합니다. 인터넷 포트— 노란색 기가비트(10/100/1000) 포트 및 광대역 인터넷 케이블/DSL 또는 광모뎀에 이더넷 케이블을 연결합니다. 이 라우터를 메시 WiFi 시스템에서 하위 노드로 사용하는 경우, 이 포트를 사용하여 다른 노드에 대해 유선 연결을 생성할 수 있습니다.

전원 포트—포함된 AC 전원 어댑터를 이 포트에 연결합니다.

<span id="page-555-0"></span>하부

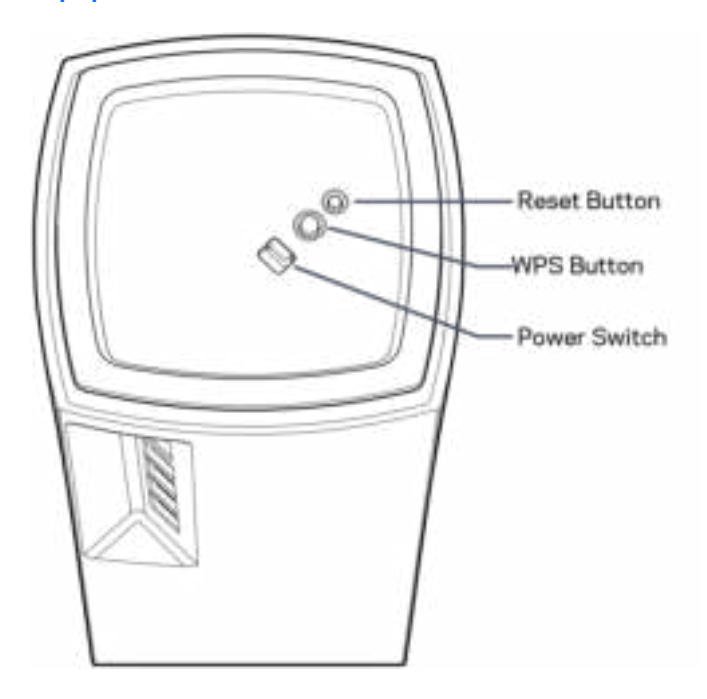

재설정 버튼 - 노드 위쪽의 표시등이 빨간색으로 바뀐 후 희미해졌다가 다시 밝은 빨간색으로 바뀔 때까지 버튼을 길게 눌러 노드를 출하 시 기본값으로 재설정합니다. WiFi Protected Setup 버튼—WPS 지원 네트워크 장치를 연결하려면 누르세요. 전원 스위치—| (켜기) 스위치를 눌러 노드 전원을 켭니다.

# 도움말

## <span id="page-556-0"></span>추가 도움을 받을 수 있는 곳

- Linksys.com/support/Atlas6
- Linksys 앱 도움말(앱을 실행하고 기본 탐색 메뉴에서 도움말을 클릭합니다)

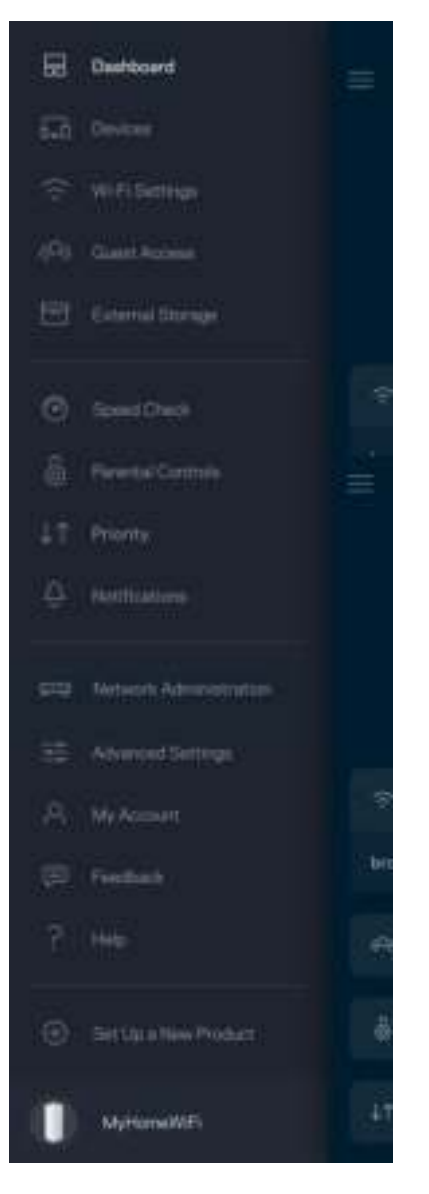

참고—이 제품에 사용된 라이센스 및 제3자 소프트웨어는 [http://support.linksys.com/en](http://support.linksys.com/en-us/license)[us/license](http://support.linksys.com/en-us/license)에서 참조할 수 있습니다. 질문이나 GPL 소스 코드 요청은 <http://support.linksys.com/en-us/gplcodecenter>를 방문하십시오.

<span id="page-557-0"></span>설정

중요 — Atlas 6 노드는 일차 노드 또는 하위 노드로 설정할 수 있습니다. 일차 노드는 모뎀이나 모뎀 라우터에 이더넷 케이블로 연결되어야 합니다. 무선으로 설정하면 이차 노드를 다른 노드에 무선으로 연결하거나 이더넷 케이블로 연결할 수 있습니다.

기존의 Linksys 홀 홈 메시 WiFi 시스템에 새로운 이 노드를 상위 노드로 추가하는 경우, 모든 노드를 출하 시 상태로 재설정하고, 새로운 노드가 설정되어 작동을 시작한 후 시스템에 이를 추가합니다.

Linksys 앱을 다운로드합니다. Linksys Atlas 6를 설정하려면 이 앱이 필요합니다.

사용자의 장치를 위한 앱 스토어로 이동하여 Linksys를 검색합니다.

Ľ

앱을 설치하고 이를 연 후 지침을 따릅니다.

참고—앱은 iOS 14.1 이상, 그리고 Android 6 이상의 버전에서 작동합니다.

Linksys Smart WiFi 계정을 생성하면 앱을 사용하여 인터넷 연결이 가능한 어디에서나 메시 시스템 설정을 확인 또는 변경할 수 있습니다.

Linksys Smart WiFi를 통해 수행할 수 있는 다양한 기능들:

- WiFi 이름 및 암호 변경
- 게스트 액세스 설정
- WPS를 지원하는 WiFi에 연결
- 자녀 보호 기능으로 인터넷 차단
- 인터넷 연결 속도 테스트

**참고**—설정 중에 검증 이메일을 보내 드립니다. 홈 네트워크에서 이메일의 링크를 클릭합니다.

앱 기반 설정 프로세스는 전원 및 이더넷 케이블에 연결하는 것 외에 여러 가지 일을 합니다. 연결이 되면, 앱을 사용하여 WiFi에 이름 및 암호를 지정함으로써 이를 개인화합니다. 또한 주의가 필요한 드문 경우에 노드를 식별할 수 있도록 노드의 위치에 기반한 노드 이름을 지정할 수도 있습니다.

이 페이지를 인쇄한 후 하나의 참조로 제공된 테이블에 WiFi 및 계정 설정을 기록합니다. 메모한 내용을 안전한 장소에 보관합니다.

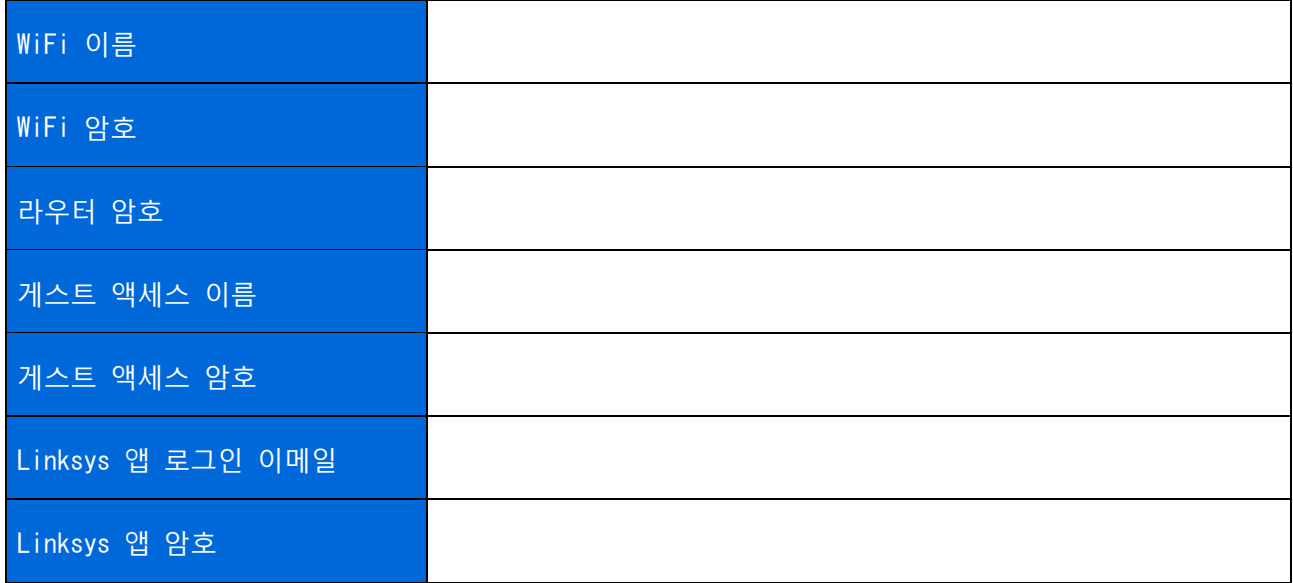

## <span id="page-559-0"></span>Atlas 6 시스템 설정

Linksys 앱을 사용하면, Atlas 6 설정을 확인 또는 변경하여 WiFi의 보안성을 강화하거나 장치 또는 게임의 실행 성능을 높일 수 있습니다. 인터넷 연결이 있는 곳이면 세계 어디에서나 설정에 액세스할 수 있습니다. 인터넷에 연결되어 있지 않아도 홈 네트워크에 연결된 경우 라우터 암호를 사용하여 설정에 액세스할 수 있습니다.

#### <span id="page-559-1"></span>Linksys 앱에 로그인

1. Linksys 앱을 엽니다.

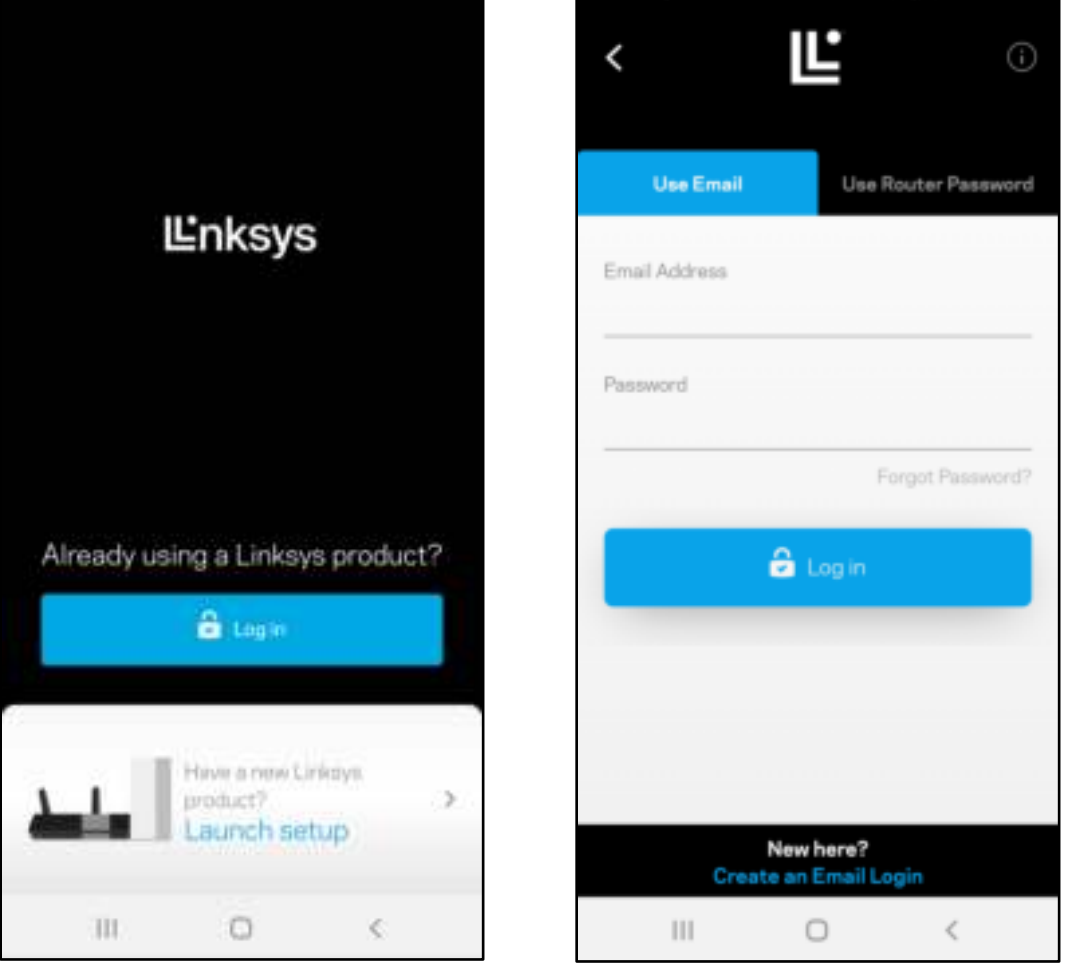

- 2. 사용자의 계정을 생성할 때 이메일 주소를 입력합니다.
- 3. 계정 암호를 입력합니다.
- 4. 로그인을 누릅니다.

### <span id="page-560-0"></span>대시보드

대시보드는 WiFi 의 스냅샷입니다. 메시 시스템에 몇 대의 장치가 연결되어 있는지 확인합니다. WiFi 암호를 공유하고 WiFi 에 대한 게스트 액세스를 허용합니다. 또한 대시보드는 장치에 자녀 보호 기능이 있는지, 또는 WiFi 액세스에 대해 우선 순위가 지정되어 있는지 보여줍니다.

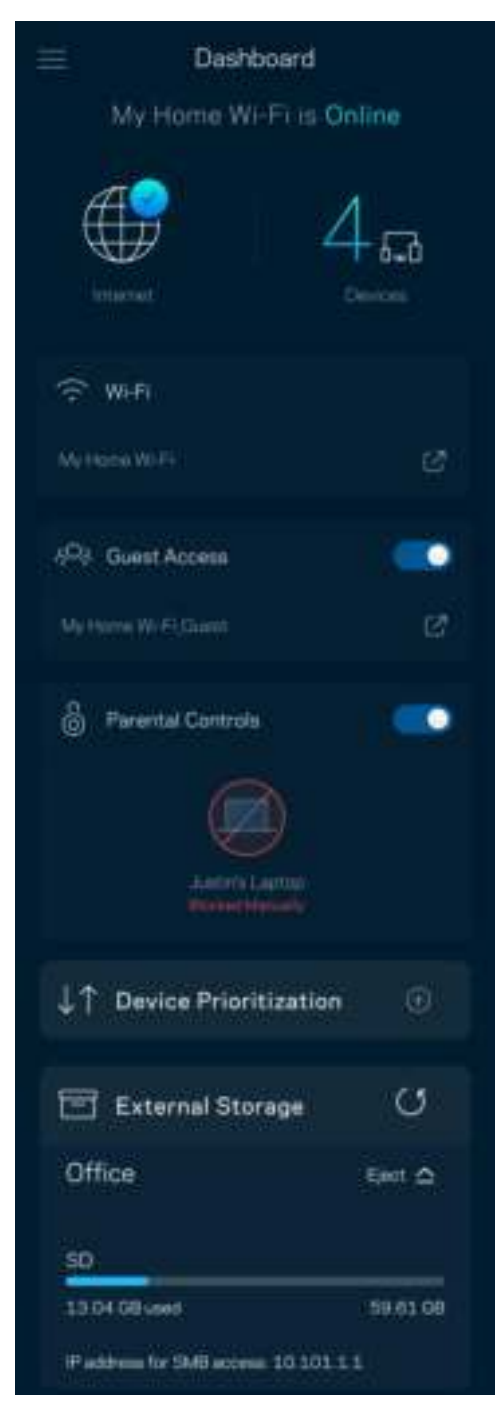

<span id="page-561-0"></span>장치

WiFi 에 연결된 모든 장치의 세부 정보를 확인 및 변경합니다. 기본 네트워크 및 게스트 네트워크에서 장치를 확인하거나, 각 장치에 관한 정보를 표시할 수 있습니다.

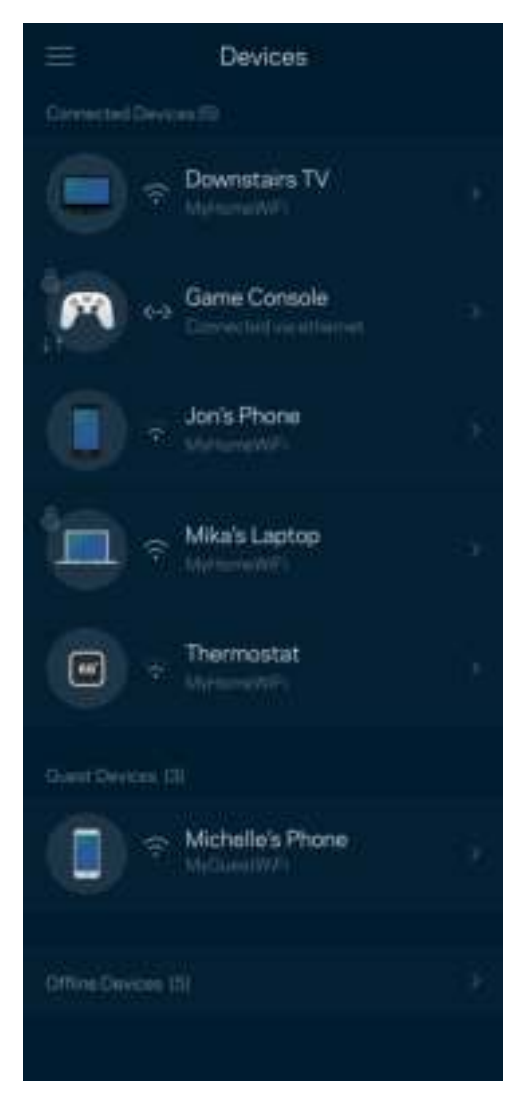

#### <span id="page-562-0"></span>장치 세부 정보를 확인 또는 변경하는 방법

장치 화면에서 장치 이름을 편집하고 장치 아이콘을 변경할 수 있습니다. 또한 장치의 우선 순위를 지정하고, 자녀 보호 기능을 설정하고, WiFi 세부 정보를 확인할 수 있습니다. 장치를 눌러 세부 정보를 확인합니다.

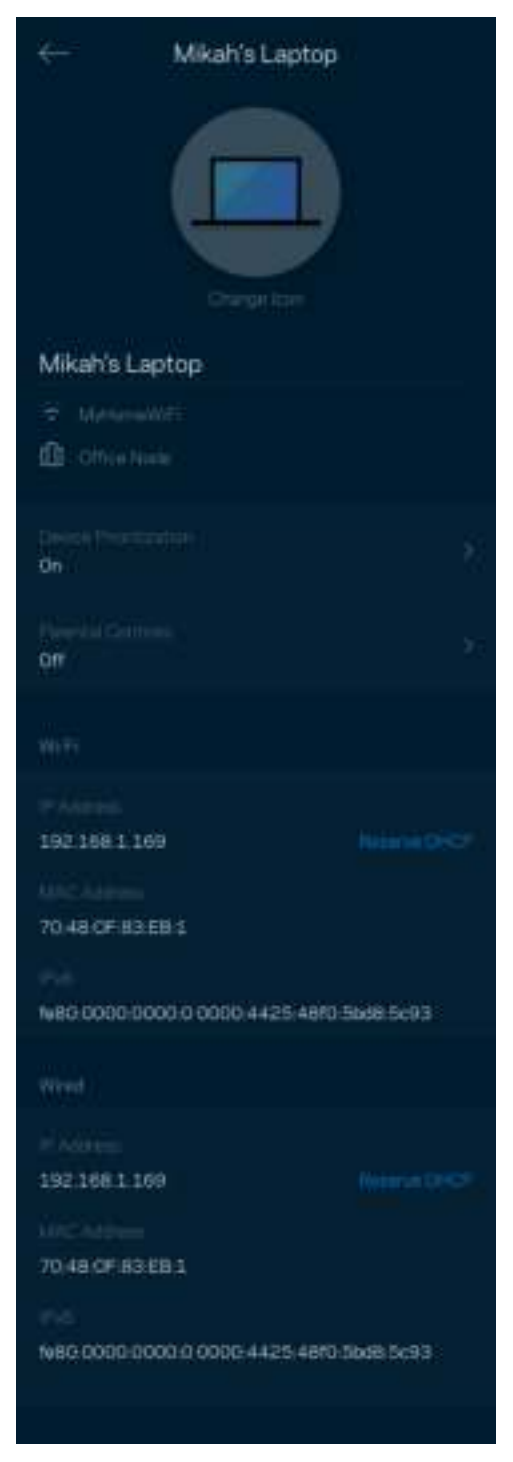

## <span id="page-563-0"></span>WiFi 설정

WiFi Protected Setup™을 사용하여 WiFi 이름과 암호를 확인 또는 변경하고 장치를 연결할 수 있습니다.

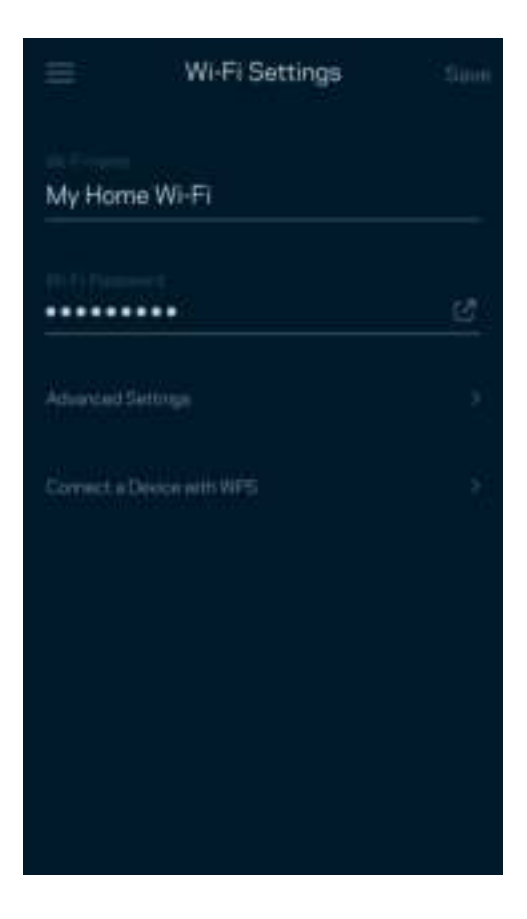

#### <span id="page-564-0"></span>고급 설정

고급 사용자는 기본 보안 유형 및 WiFi 모드를 변경할 수 있습니다. WiFi 네트워크에 대한 경험이 풍부하지 않은 한 이를 변경하지 마십시오. 채널 파인더는 사용자의 지역 내에서 신호가 강한 WiFi 채널을 검색하여 시스템이 최상의 성능을 발휘하게 합니다. 메시 시스템에 하나 이상의 노드가 있는 경우, 채널 파인더가 각 노드에 대한 최상의 채널을 찾습니다.

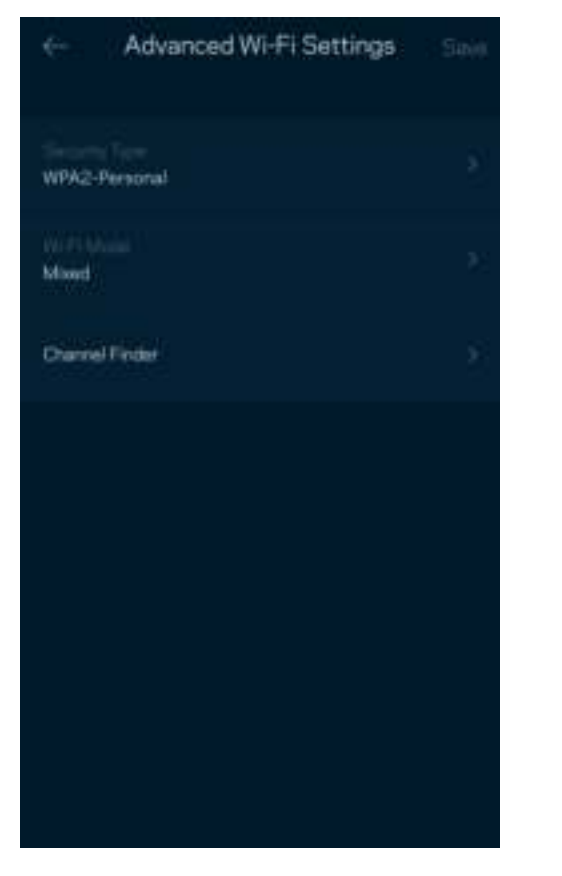

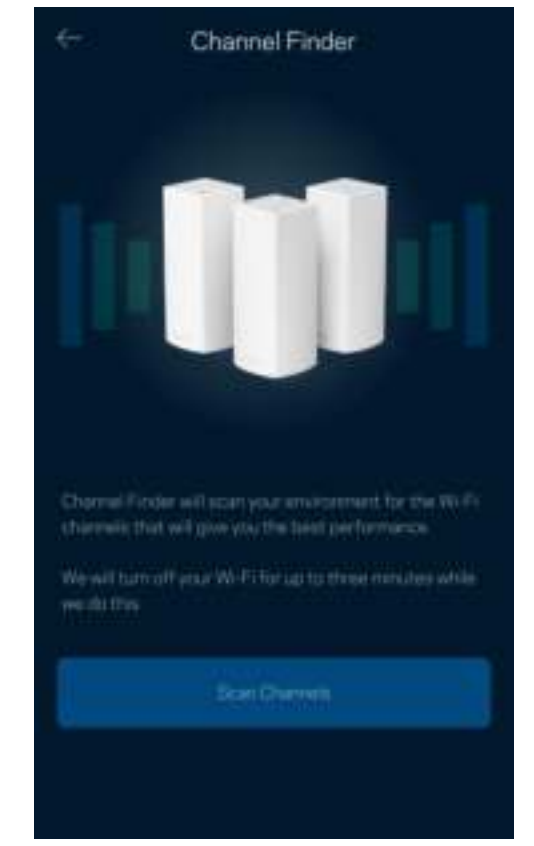

#### <span id="page-565-0"></span>WPS 와 장치 연결

Wi-Fi Protected Setup 기능을 사용하면 수동으로 보안 설정을 구성하지 않고 WiFi에 무선 장치를 쉽게 연결할 수 있습니다.

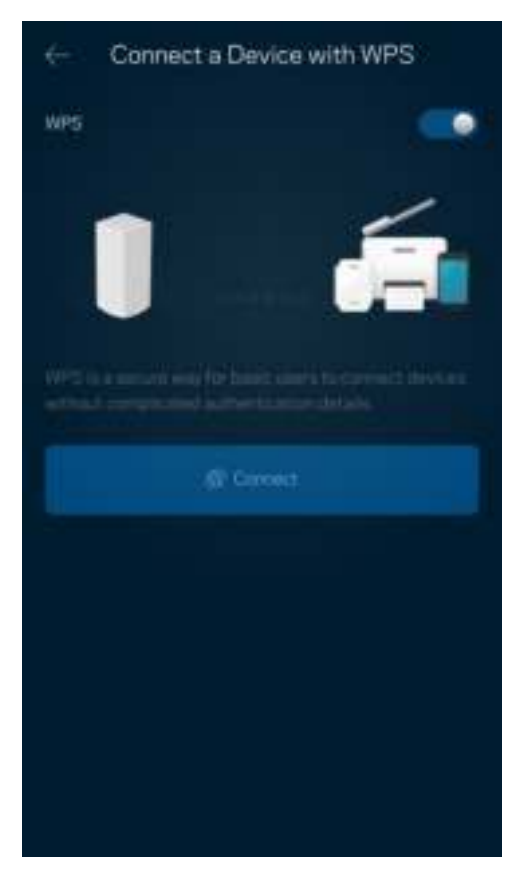

### <span id="page-566-0"></span>게스트 액세스

게스트 액세스를 사용하면 WiFi에 연결된 다른 리소스에 대한 액세스를 제한하는 한편, 게스트가 온라인 상태를 유지하도록 허용할 수 있습니다. 텍스트 메시지나 이메일로 암호를 전송합니다.

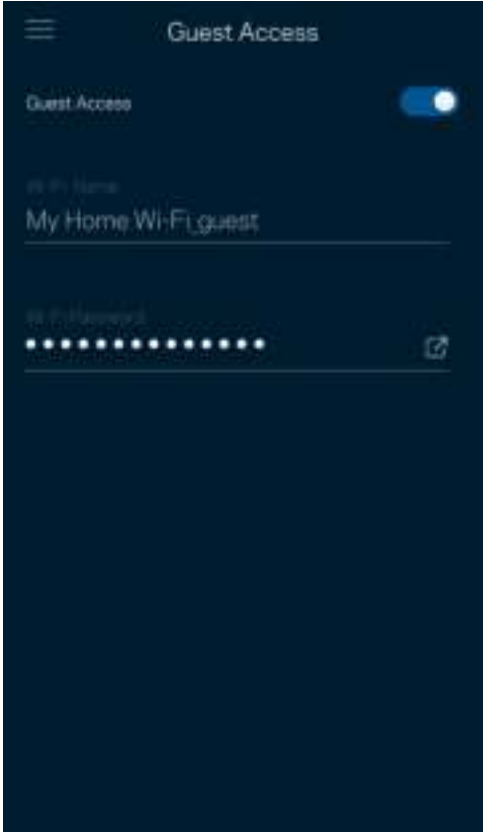

## <span id="page-567-0"></span>속도 점검

속도 점검을 실행하여 서비스에 지불하는 비용에 걸맞는 속도를 유지하는지 확인합니다. 또한 속도 점검은 그 결과가 WiFi가 우선 순위가 지정된 장치를 분배하는 방식을 결정하기 때문에 장치의 우선 순위 지정에도 도움이 됩니다.

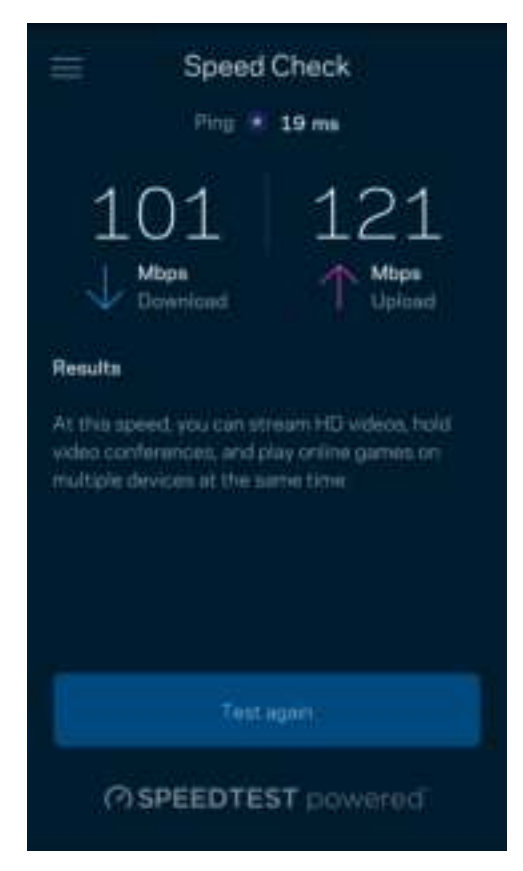

- 다운로드 속도는 메시 시스템으로 인터넷 콘텐츠가 전송되는 속도입니다.
- 업로드 속도는 사용자가 인터넷으로 콘텐츠를 업로드할 수 있는 속도입니다.

참고—인터넷 연결 속도는 ISP 계정 유형, 지역 및 전 세계 인터넷 트래픽, 가정에서 인터넷 연결을 공유하는 장치 수 등 다양한 요인에 의해 결정됩니다.

### <span id="page-568-0"></span>자녀 보호

자녀 보호 기능을 사용하면 자녀가 언제 온라인 상태에 있는지, 그리고 자녀가 온라인으로 무엇을 하고 있는지 제어할 수 있습니다. 특정 장치에 대해 인터넷을 일시 중지하거나 특정 웹사이트를 차단합니다.

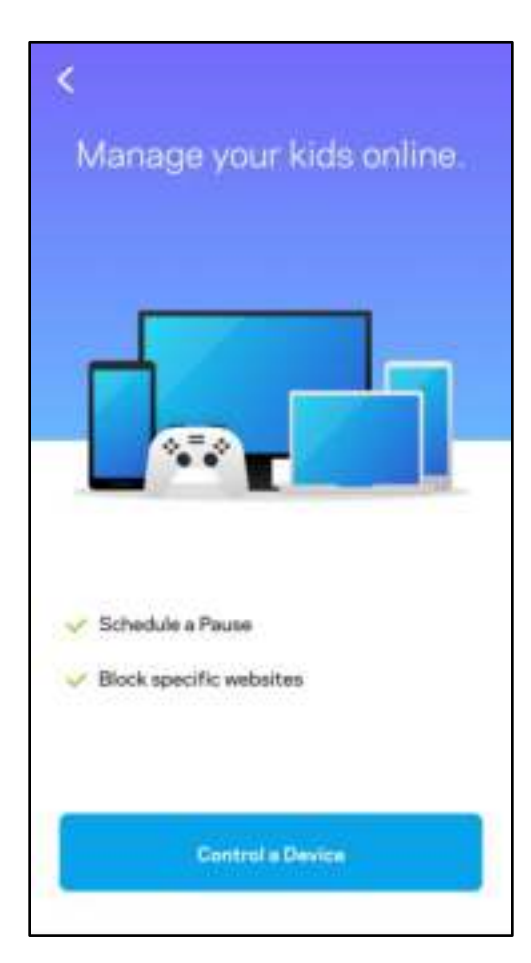

### <span id="page-569-0"></span>우선순위

인터넷 연결에 대한 우선 순위를 지정하기 위해 최대 3대의 장치를 선택합니다. 이러한 장치(유선 및/또는 무선)는 연결되면 항상 최상의 액세스 상태를 유지합니다. Atlas 6는 속도 점검을 통해 장치의 우선 순위를 지정하기 위해 WiFi를 최상의 상태로 분배하는 방법을 결정합니다. 다른 장치에서 나머지 용량을 공유합니다. 우선 순위가 지정된 장치가 대시보드에 표시됩니다.

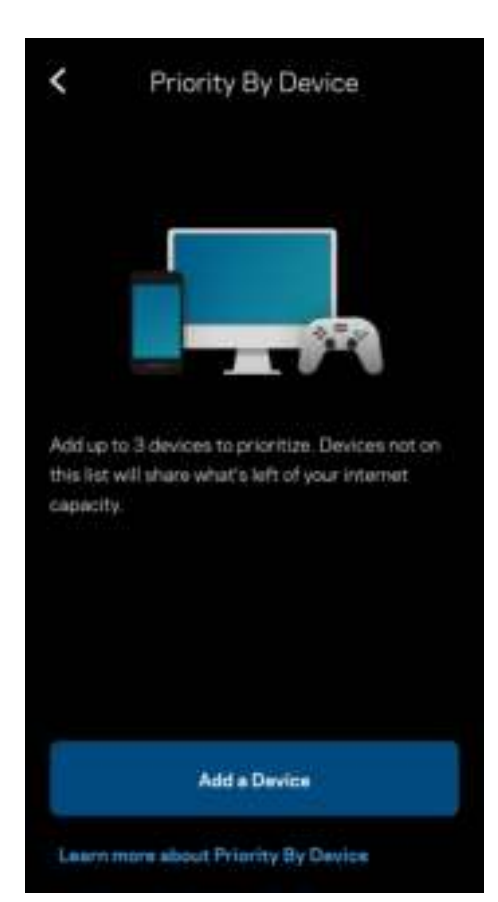

### <span id="page-570-0"></span>알림

여러 노드가 있는 경우, 사용자의 시스템의 이차 노드가 오프라인 상태가 되면 Linksys가 이를 알릴 수 있습니다. 보조 노드는 사용자의 모뎀에 유선으로 연결되지 않은 노드입니다. 모바일 장치 설정의 알림 기능을 켜서 Linksys가 사용자에게 알림을 전송하도록 허용해야 합니다.

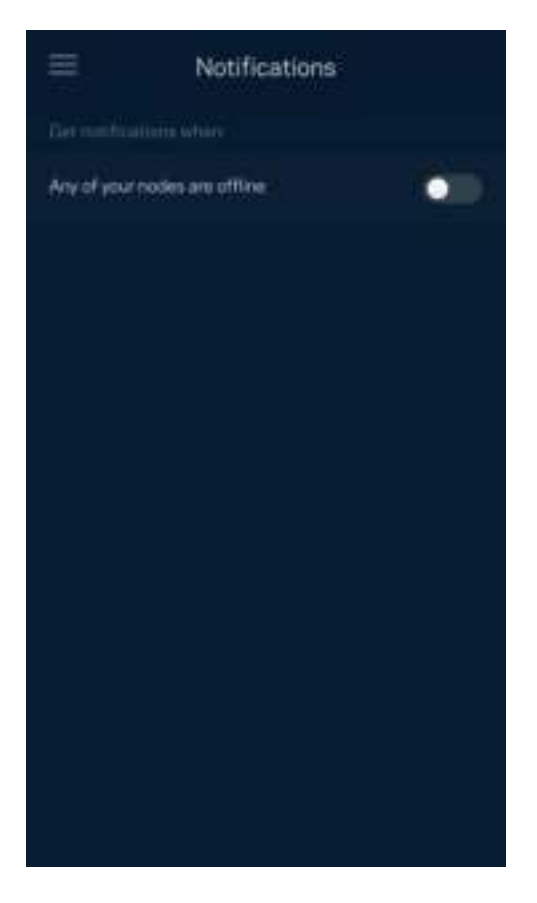

### <span id="page-571-0"></span>네트워크 관리

라우터 관리 화면을 사용하여 관리자 암호 및 힌트를 변경하고, WiFi의 모든 노드에 대해 다양한 식별자(모델 번호, 일련 번호 및 IP 세부 정보)를 확인합니다.

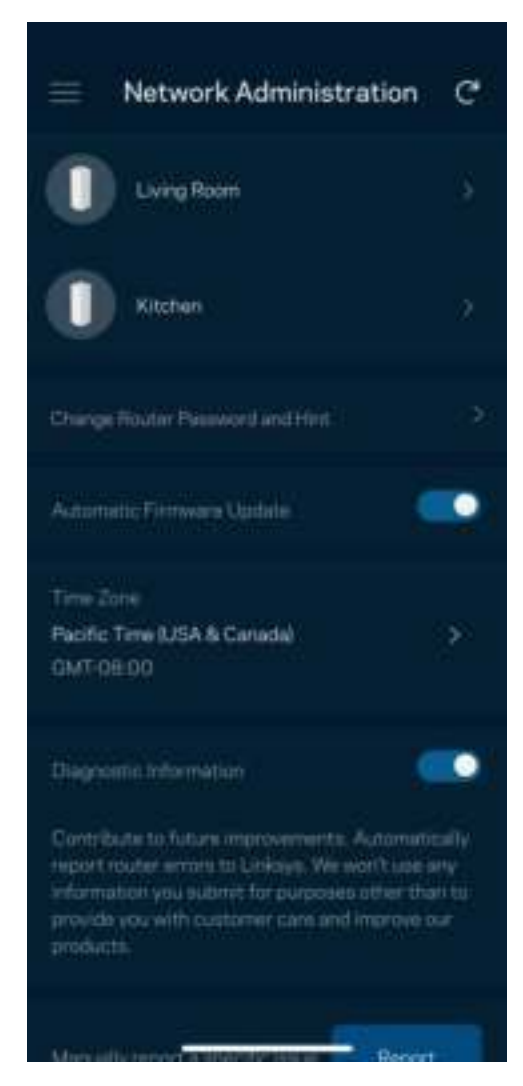

Linksys에 충돌 문제를 자동으로 보고하고, WiFi 체험을 개선하는 데 도움이 되는 의견을 제출하도록 선택합니다. 수동으로 특정 문제를 Linksys에 보고할 수도 있습니다.

문제에 대한 설명과 함께 다음 정보가 전송됩니다.

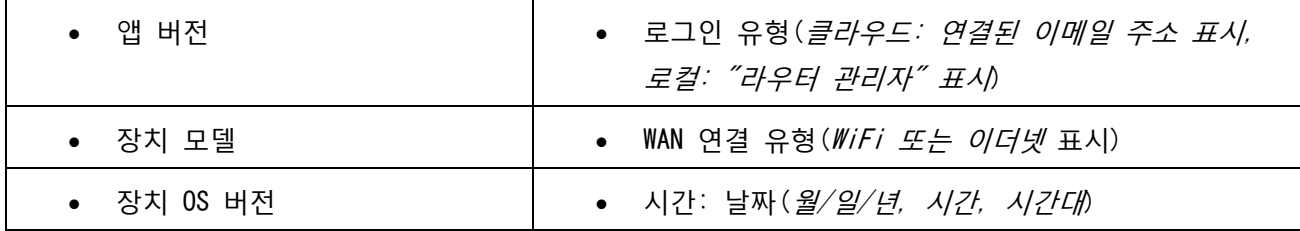

#### <span id="page-572-0"></span>고급 설정

<span id="page-572-1"></span>인터넷 설정

메시 시스템이 인터넷에 연결되는 방식을 선택할 수 있습니다. 기본값은 자동 구성 – DHCP입니다. 다른 연결 유형은 인터넷 서비스 제공자 또는 예상되는 메시 시스템 사용 방법에 따라 차이가 있습니다. 고급 사용자는 추가 설정을 통해 MAC 주소를 복제하고 MTU(maximum transmission unit)를 설정할 수 있습니다.

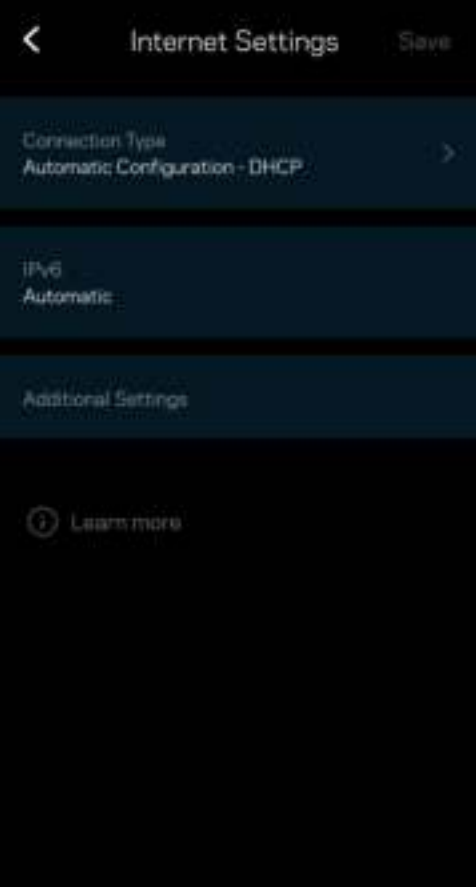

#### <span id="page-573-0"></span>포트 설정

포트 전달—단일 포트, 여러 포트 또는 일련의 포트에 대해, 특정 포트의 트래픽 인바운드를 특정 장치 또는 WiFi의 포트로 전송합니다. 포트 범위 트리거링에서, 라우터는 특정 포트 번호에 대해 송신 데이터를 감시합니다. 라우터는 데이터를 요청하는 장치의 IP 주소를 기억하여 요청된 데이터가 반환될 때, 적절한 장치로 다시 전달합니다.

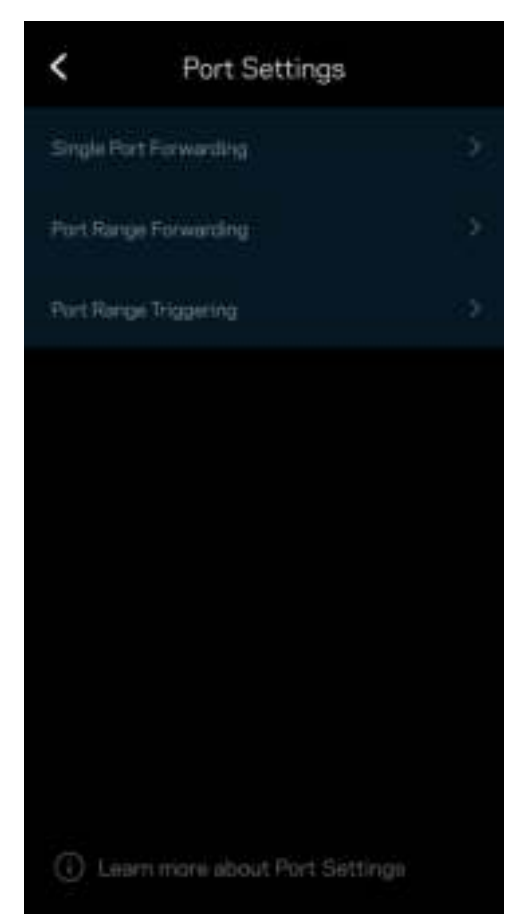

<span id="page-574-0"></span>WiFi MAC 필터

모든 네트워크 장치에는 고유의 12자리 숫자 MAC(Media Access Control) 주소가 있습니다. MAC 주소 목록을 생성하고 장치에서 WiFi를 사용하는 방법을 제어할 수 있습니다.

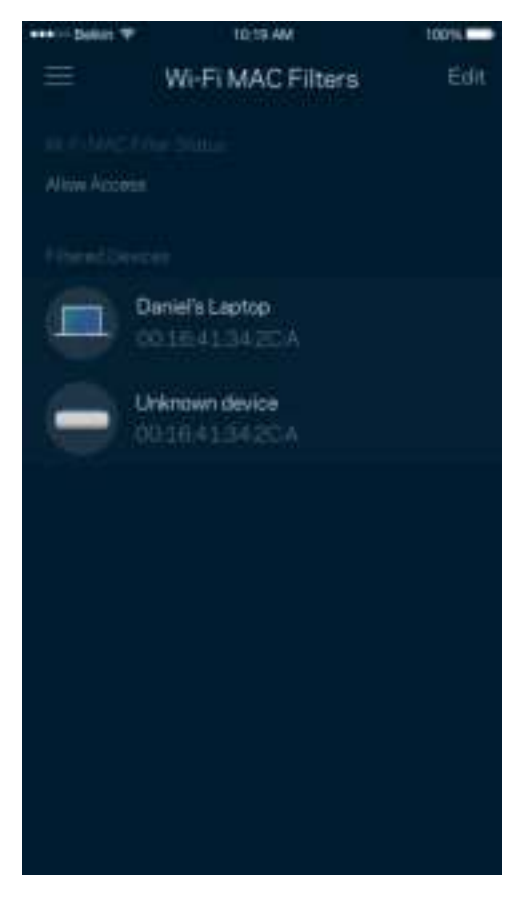

#### <span id="page-575-0"></span>로컬 네트워크 설정

#### 라우터 및 연결 상태에 대한 세부 정보입니다.

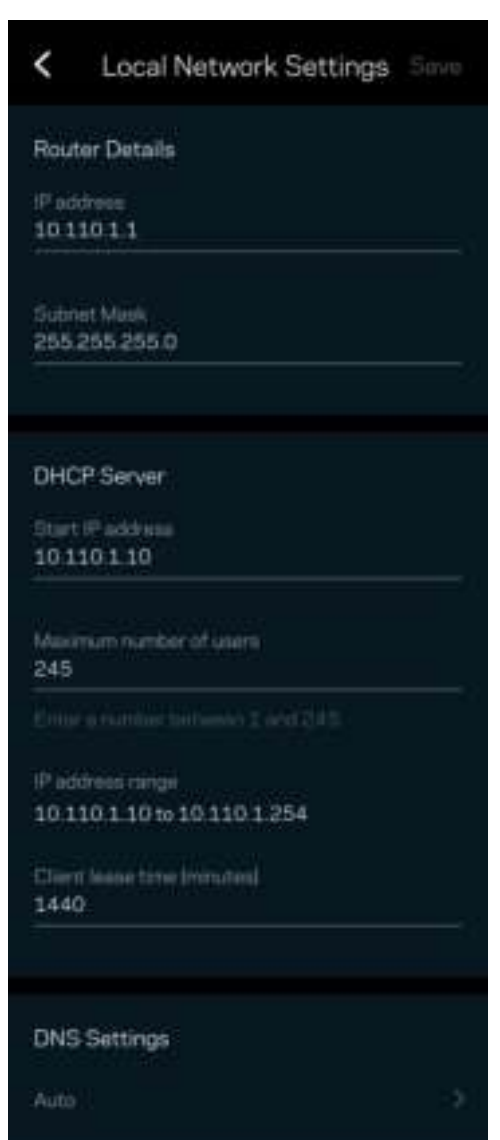
## 내 계정

Linksys 앱 암호를 변경하고, Linksys의 최신 뉴스와 거래 정보를 수신하도록 선택할 수 있습니다.

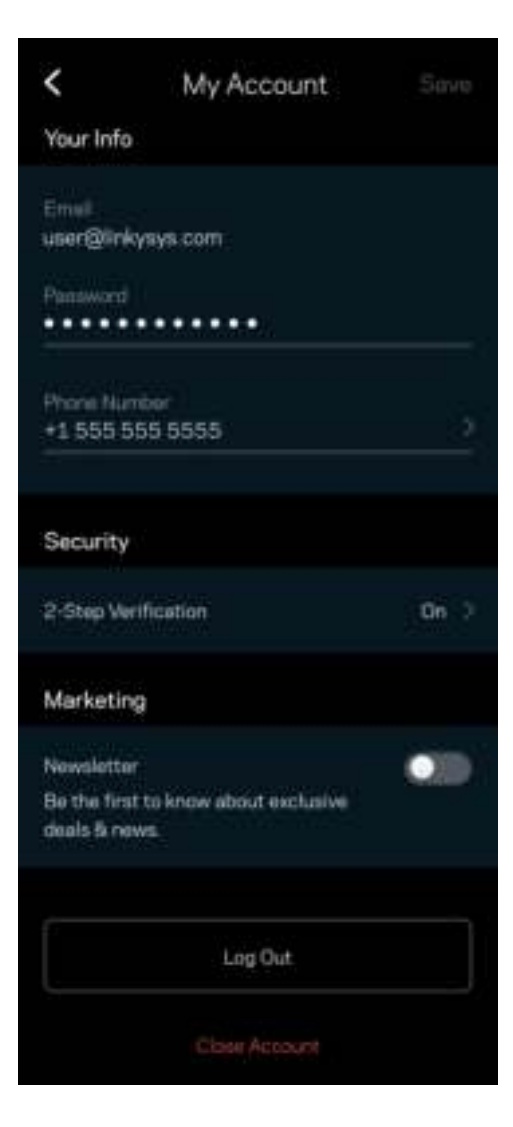

#### 피드백

여기서 저희에게 의견을 제시할 수 있는 기회를 드립니다. 앱 스토어에서 앱을 평가하고, 저희에게 제안 사항을 전송하거나, 멋진 경험을 하는 데 방해가 되는 문제를 보고할 수 있습니다.

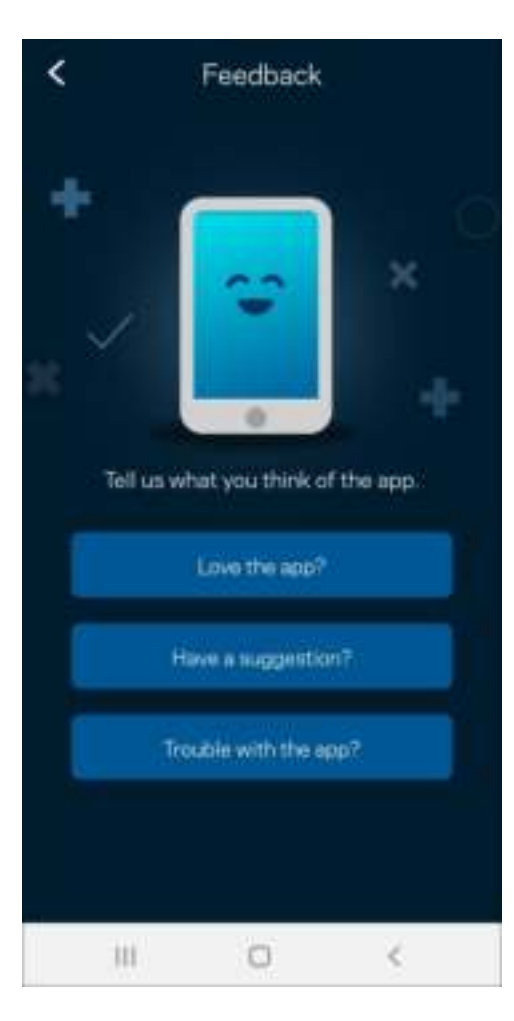

## 도움말

앱에 문제가 있습니까? 특징에 관한 좀 더 구체적인 정보가 필요합니까? 도움말을 눌러 설명을 확인합니다.

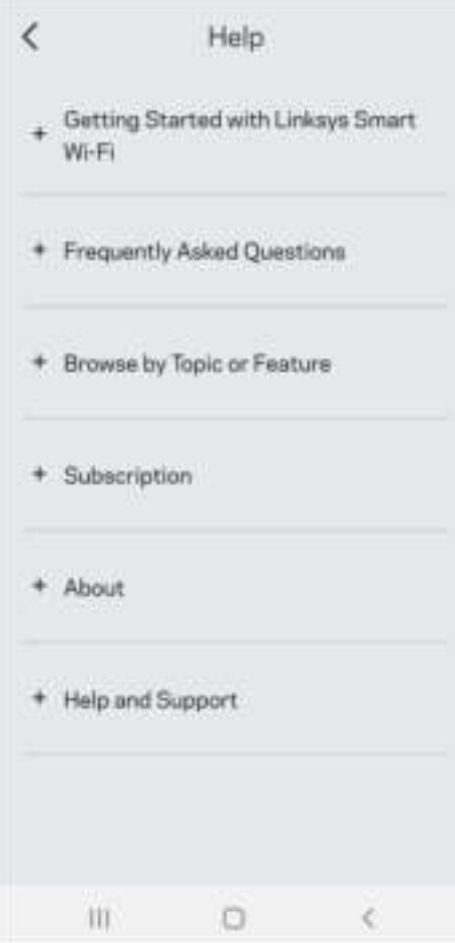

# Linksys Atlas 6 에 직접 연결

인터넷에 연결되지 않은 경우, 여전히 메시 시스템에 액세스할 수 있습니다. WiFi 이름에 연결하고 Linksys 앱을 시작한 후 라우터 암호 사용을 누릅니다. 온라인 상태가 아닌 경우 Linksys WiFi 계정에 액세스할 수 없게 됩니다.

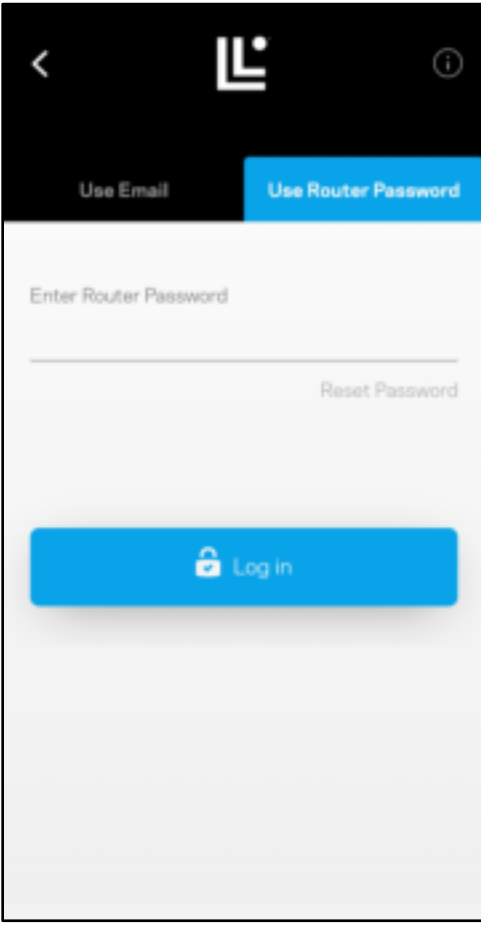

#### 라우터 암호

설정 중에 안전한 라우터 암호를 생성했습니다. 이것이 메시 시스템에 연결하기 위해 생성한 WiFi 암호와 동일하지 않습니다. 라우터 암호를 변경하려면, 네트워크 관리 및 라우터 암호 및 힌트 변경을 누릅니다.

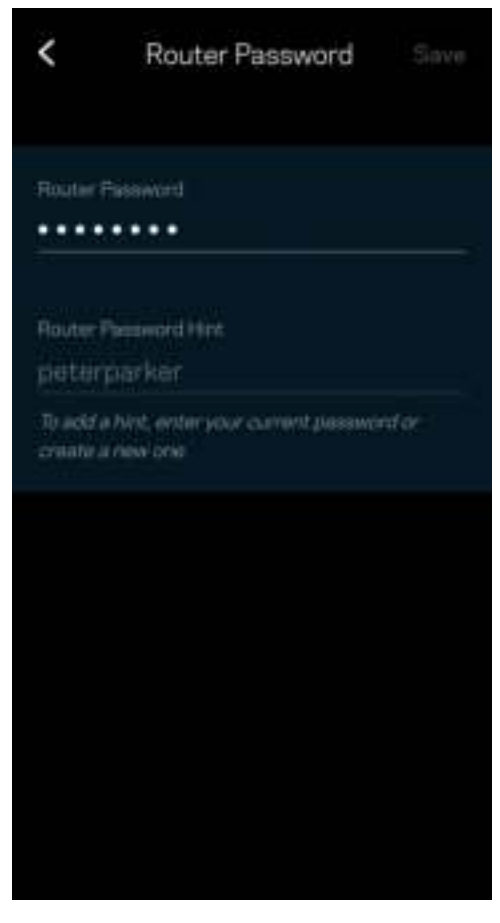

Linksys 메시 시스템을 안전하게 유지할 수 있도록, 누군가가 라우터 암호를 변경하면 저희가 이메일을 보내드립니다.

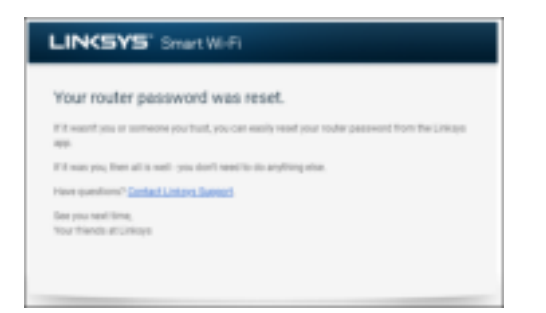

# 출하 시 기본값을 복구하는 방법

출하 시 상태로 Atlas 6를 재설정할 필요가 전혀 없습니다. 재설정을 하면 매우 심각한 지장을 초래할 수 있습니다. 출하 시 상태로 재설정을 하면 라우터가 포장에서 꺼냈을 때 설정했던 상태로 돌아가며, 이 경우에는 설정 절차를 다시 밟아야 합니다. WiFi 이름, 암호, 보안 유형과 같이 처음 설정 시 맞춤화되었던 모든 설정이 삭제됩니다. 모든 무선 장치가 사용자의 WiFi에서 분리됩니다.

Atlas 6를 재설정하는 방법:

• 노드가 전원에 연결되어 켜진 상태에서 아래쪽의 재설정 버튼을 길게 누릅니다. 노드 위쪽의 표시등이 빨간색으로 바뀌었다가 희미해지기를 반복합니다. 표시등이 꺼졌다가 밝은 빨간색으로 바뀔 때까지 버튼에서 손을 떼지 마십시오.

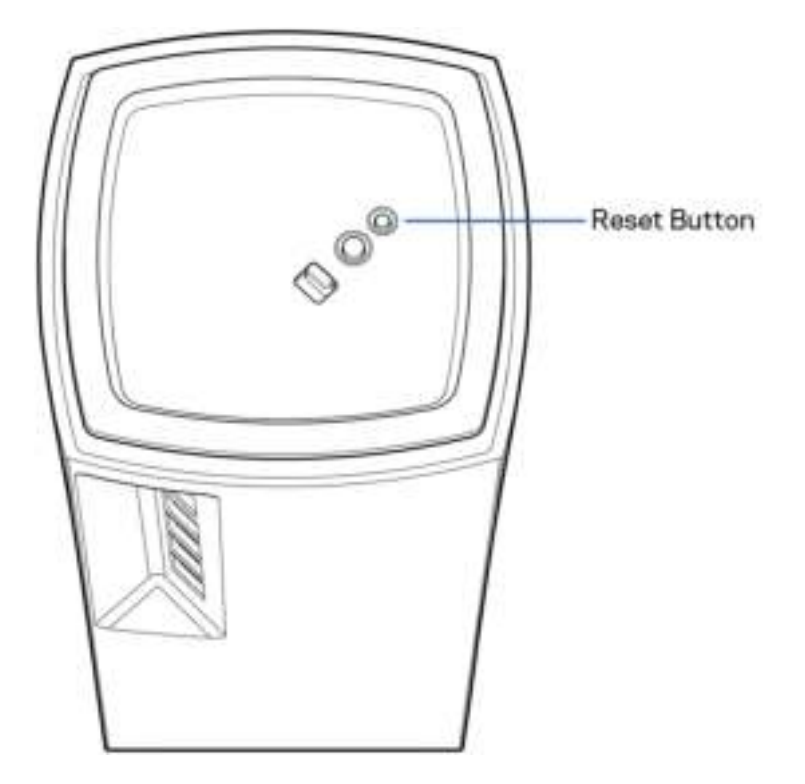

## 사양

## Linksys Atlas 6

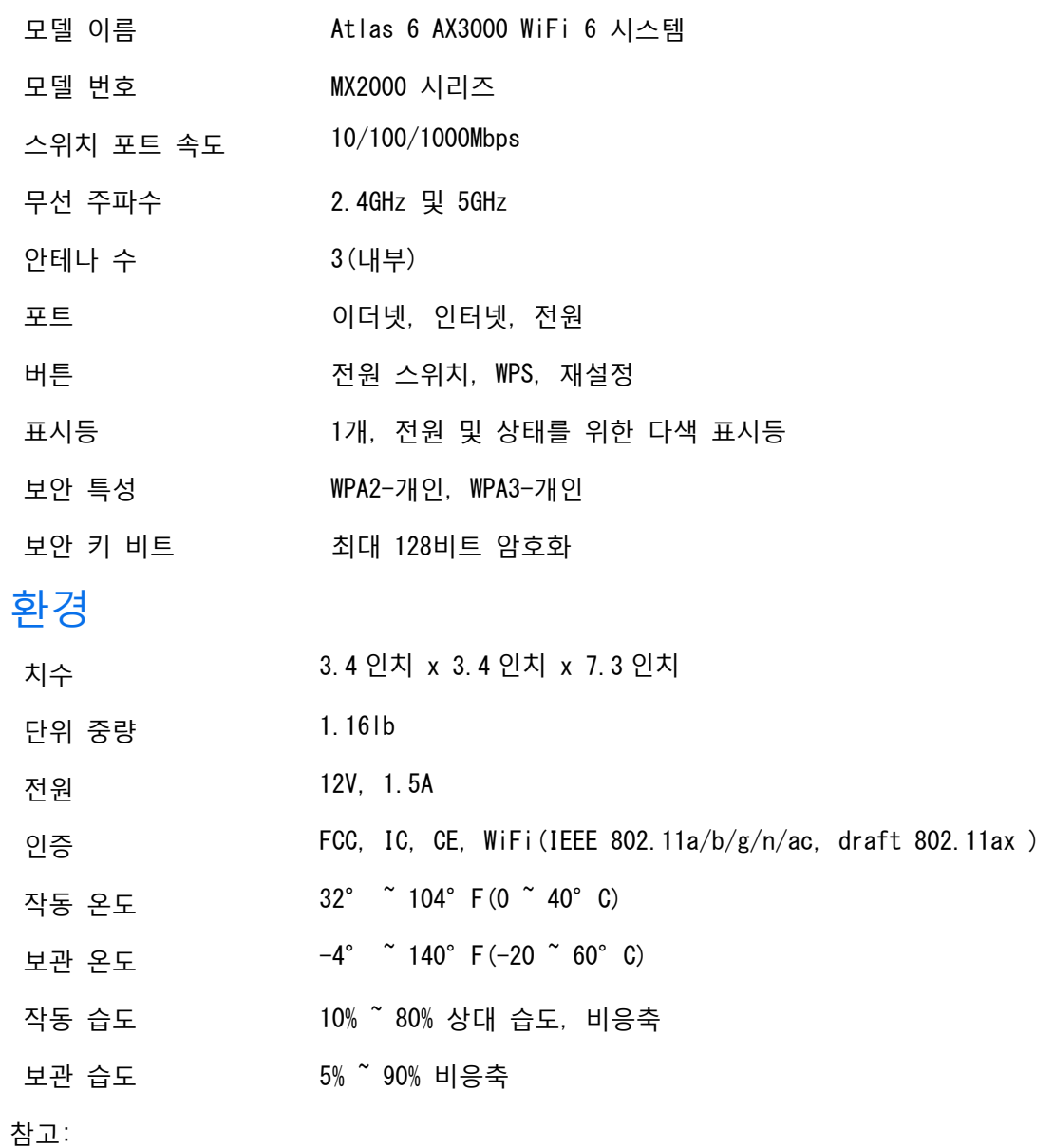

규정, 보증 및 안전 관련 정보를 보려면 Linksys.com/support/Atlas6로 이동하십시오. 사양은 고지 없이 변경될 수 있습니다.

IEEE Standard 802.11 사양에서 얻은 최대 성능입니다. 실제 성능은 무선 네트워크의 용량 부족, 데이터 처리량, 범위 및 서비스 구역 등에 따라 차이가 있을 수 있습니다. 성능은 액세스 지점으로부터의 거리, 네트워크 트래픽 용량, 건물의 자재 및 건축물, 사용되는 운영 체제, 사용되는 무선 장치의 혼용, 간섭 및 기타 부정적인 조건을 포함한 많은 요인, 조건 및 변수에 따라 차이가 있습니다.

최고 수준의 기술 지원을 받으려면 [linksys.com/support/Atlas6](http://www.linksys.com/support)를 방문하십시오.

LINKSYS 및 많은 제품 이름과 로고는 Linksys Holdings, Inc. 및/또는 그 계열사의 상표입니다. 여기에 언급된 제3자 상표는 각 소유자의 재산입니다.

© 2022 Linksys Holdings Inc. 및/또는 그 계열사. 모든 권한 보유.

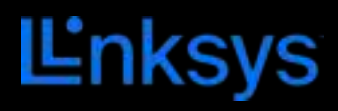

# NAUDOTOJO VADOVAS **ATLAS 6**

MX2000 serija

# **Turinys**

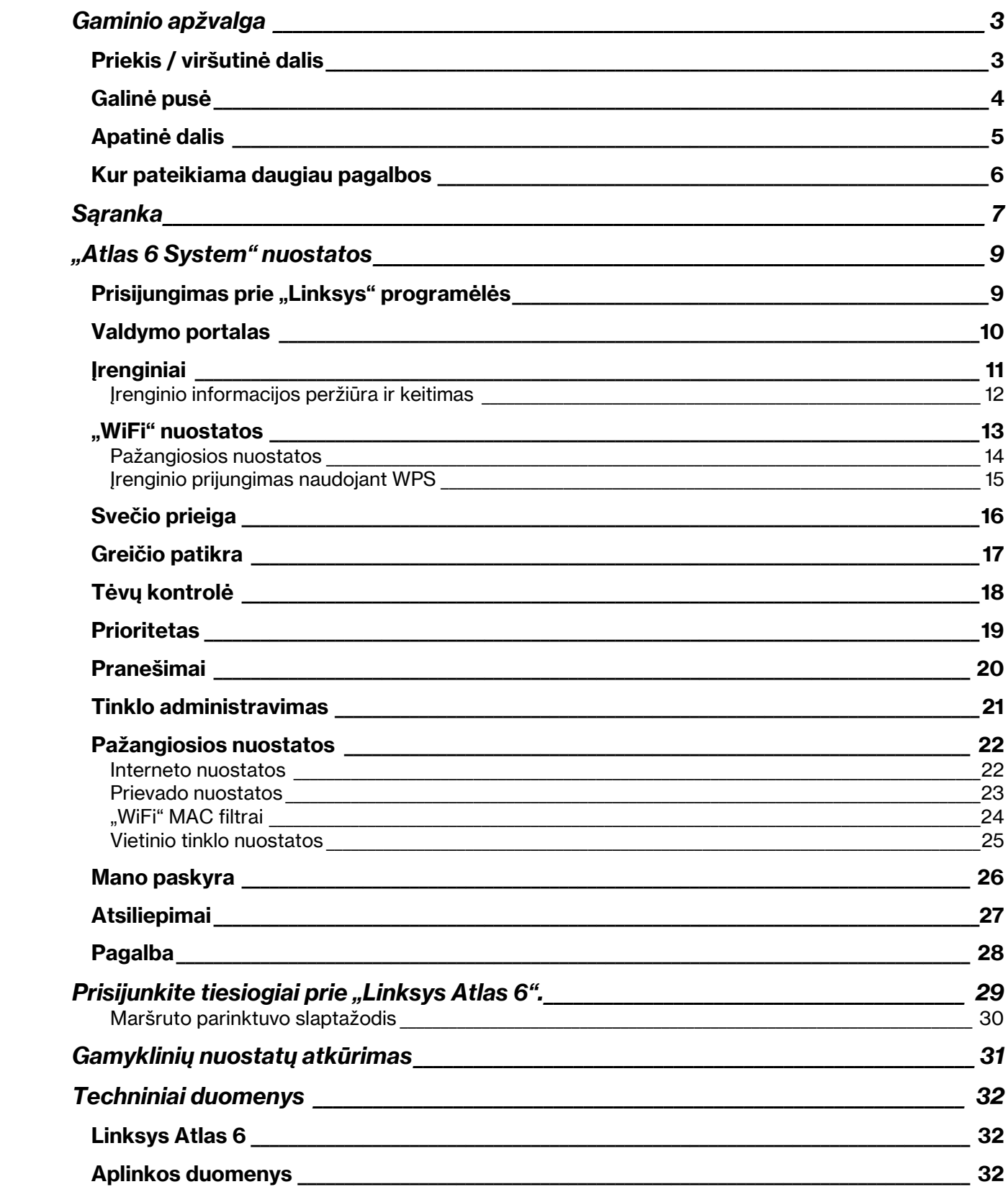

# Gaminio apžvalga

## Priekis / viršutinė dalis

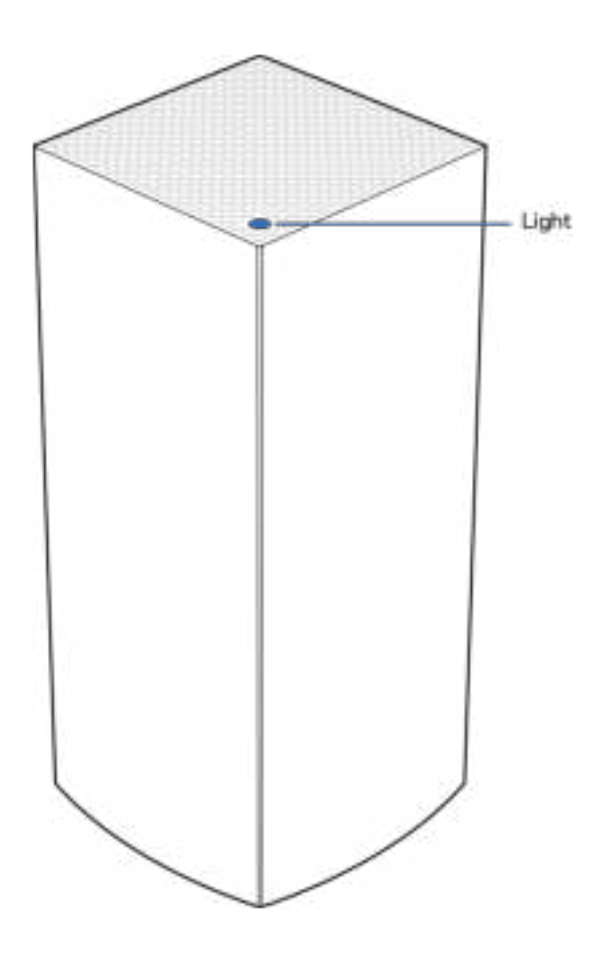

Tinklo mazgo viršuje esanti lemputė suteikia informacijos apie mazgo veikimą.

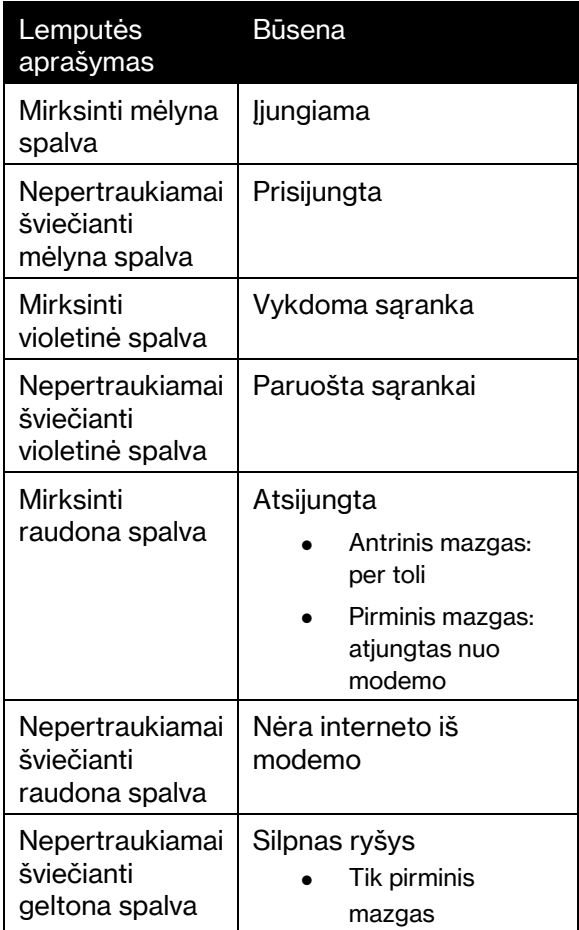

#### Galinė pusė

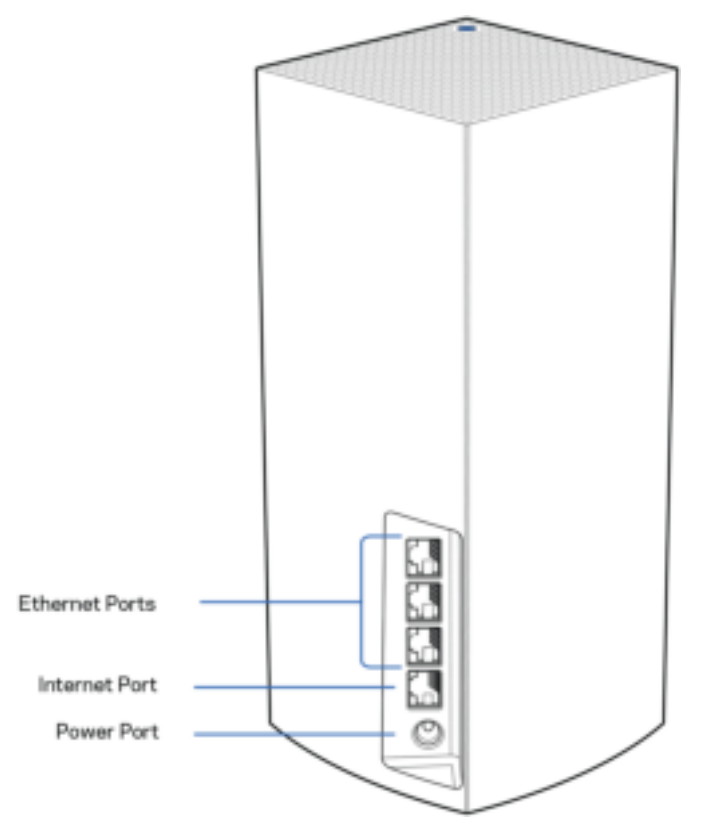

Eterneto prievadai – prijunkite eterneto laidus prie šių gigabitų eterneto (10 / 100 / 1 000) prievadų ir prie kitų laidinių prietaisų jūsų tinkle. Jei turite daugiau nei vieną tinklo mazgą "Linksys" sistemoje, vieną iš šių prievadų naudokite prie modelio arba modemo maršruto parinktuvo jungti.

#### Pastaba – siekdami geriausių rezultatų, prie eterneto prievado junkite CAT5e ar aukštesnės klasės laidą.

Interneto prievadas – prijunkite eterneto kabelį prie geltono gigabitų (10 / 100 / 1000) prievado ir plačiajuosčio interneto kabelio / DSL ar pluoštinės optikos modemo. Jei šį maršruto parinktuvą tinklo "WiFi" sistemoje naudojate kaip antrinį mazgą, naudodami šį prievadą galite sukurti laidinę jungtį prie kito mazgo.

Maitinimo prievadas – prijunkite pridėtą kintamosios srovės adapterį prie šio prievado.

#### Apatinė dalis

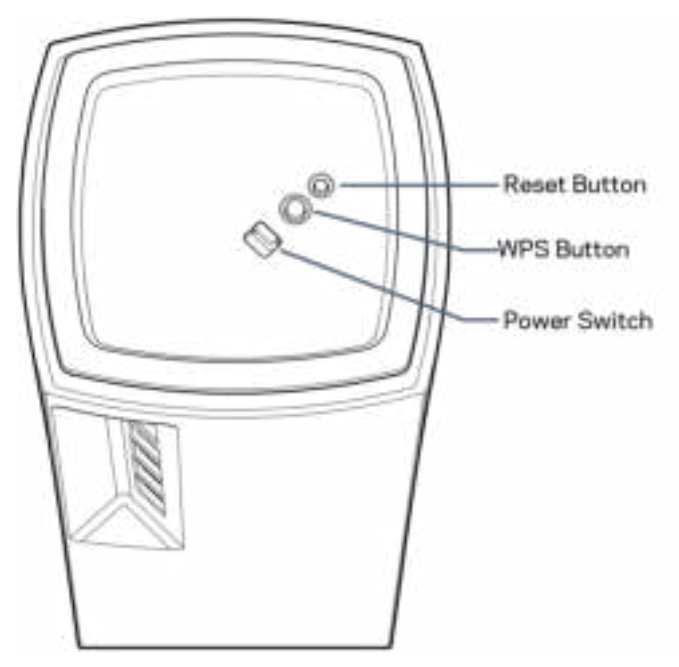

Atkūrimo mygtukas – palaikykite paspaudę, kol tinklo mazgo viršuje esanti lemputė taps raudonos spalvos, užges ir vėl mirksės raudonai, kad būtų atkurtos tinklo mazgo numatytosios nuostatos. Mygtukas "Wi-Fi Protected Setup" – paspauskite norėdami jungtis prie tinklo įrenginių, kuriuose įjungta WPS parinktis.

Maitinimo jungiklis – slinkite ties | (įjungta), kad būtų įjungtas mazgo maitinimas.

## Pagalba

### Kur pateikiama daugiau pagalbos

- Linksys.com/support/Atlas6
- "Linksys" programos pagalba (paleiskite programą ir pagrindiniame naršymo meniu spustelėkite "Help" (pagalba)

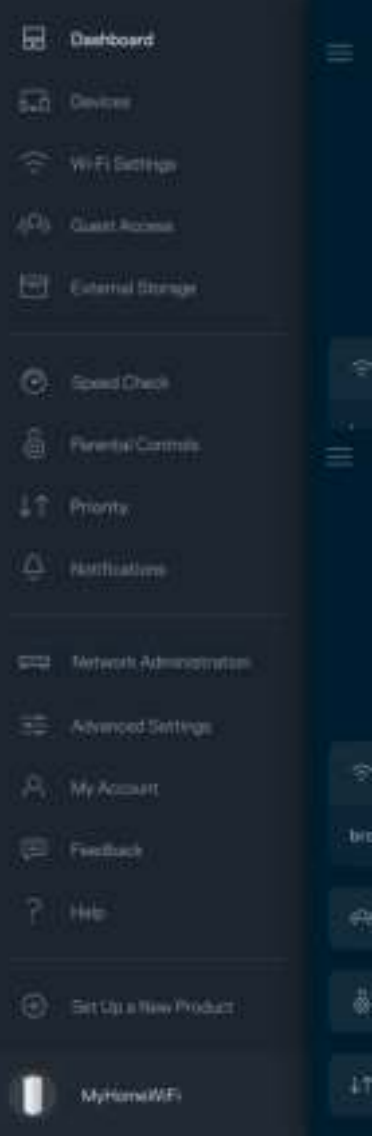

Pastaba. Šiame gaminyje naudojamos trečiųjų šalių įrangos licencijas ir pranešimus galima peržiūrėti http://support.linksys.com/en-us/license. Susisiekite su http://support.linksys.com/enus/gplcodecenter , jei turite klausimų arba GPL šaltino kodo užklausų.

# Sąranka

SVARBU. "Atlas 6" mazgus galima nustatyti kaip pirminius arba antrinius mazgus. Pagrindinis mazgas turi būti eterneto kabeliu prijungtas prie modemo ar modemo maršruto parinktuvo. Nustačius belaidžiu būdu, antrinius mazgus galima jungti prie kito mazgo belaidžiu būdu arba eterneto kabeliais.

Jei šį naują mazgą pridedate kaip pirminį mazgą į esamą "Linksys" viso namų tinklo "Wi-Fi" sistemą, atkurkite visų mazgų gamyklines nuostatas ir pridėkite juos į sistemą, kai buvo atlikta naujo mazgo sąranka ir jis veikia.

Atsisiųskite "Linksys" programą. Norint nustatyti maršruto parinktuvą, reikia "Linksys Atlas 6".

Eikite į įrenginio programų parduotuvę ir į paiešką suveskite "Linksys".

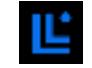

Įdiekite programą, atverkite ją ir vykdykite instrukcijas.

#### Pastaba. Programa veikia "iOS" 14.1 ir naujesnėje bei "Android" 6 ir naujesnėje aplinkoje.

Sukursite "Linksys Smart WiFi" paskyrą, kad programą galėtumėte naudoti tinklo sistemos nuostatoms peržiūrėti arba keisti bet kurioje vietoje, kurioje yra interneto ryšys.

Naudodami "Linksys Smart WiFi" galite daryti daug dalykų, įskaitant:

- pakeisti "WiFi" pavadinimą ir slaptažodį;
- nustatyti svečio prieigą;
- prijungti įrenginius prie "WiFi" naudodami WPS;
- blokuoti interneto prieigą naudojant tėvų kontrolę;
- išbandyti interneto ryšio greitį.

#### **Pastaba.** Sąrankos metu atsiųsime patvirtinimo el. laišką. Namų tinkle spustelėkite el. laiške pateiktą nuorodą.

Visa kita, išskyrus maitinimo ir eterneto kabelio prijungimą, programos vykdomas sąrankos procesas atlieka už jus. Kaip bus prisijungta, programą naudokite "WiFi" asmeniniam nustatymui, suteikdami jam pavadinimą ir slaptažodį. Be to, tinklo mazgams pavadinimus galite suteikti priklausomai nuo to, ar jie taip pat gali juos nustatyti, jei į tam tikrus dalykus reikia atkreipti dėmesį.

Atsispausdinkite šį puslapį, tuomet įrašykite "WiFi" ir paskyros nuostatas į lentelę kaip nuorodą. Pastabas laikykite saugioje vietoje.

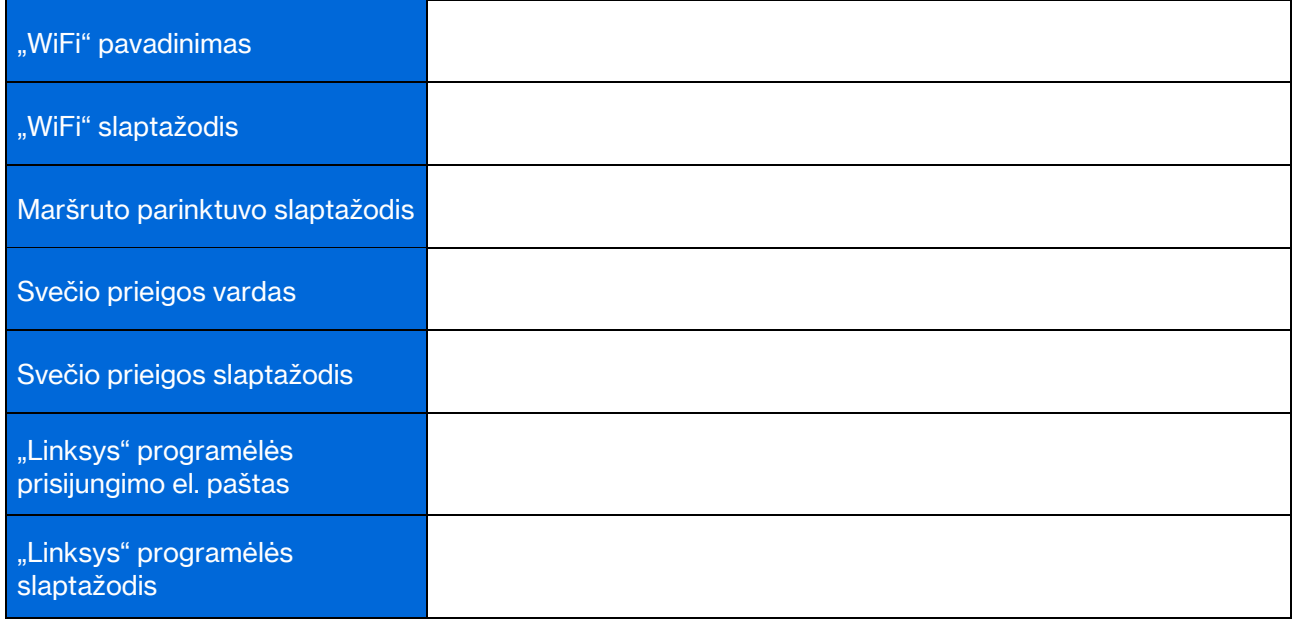

## "Atlas 6 System" nuostatos

Naudodami "Linksys" programą galite peržiūrėti arba keisti "Atlas 6" nuostatas, kad "WiFi" taptų saugesnis ar geriau veiktų naudojant įrenginį arba žaidimą. Nuostatas galite įjungti bet kurioje pasaulio vietoje, jei turite interneto ryšį. Be to, pasiekti nuostatas galite įvesdami maršruto parinktuvo slaptažodį, kai esate prisijungę prie namų tinklo, net jei neturite interneto ryšio.

#### Prisijungimas prie "Linksys" programėlės

1. Atidarykite "Linksys" programą.

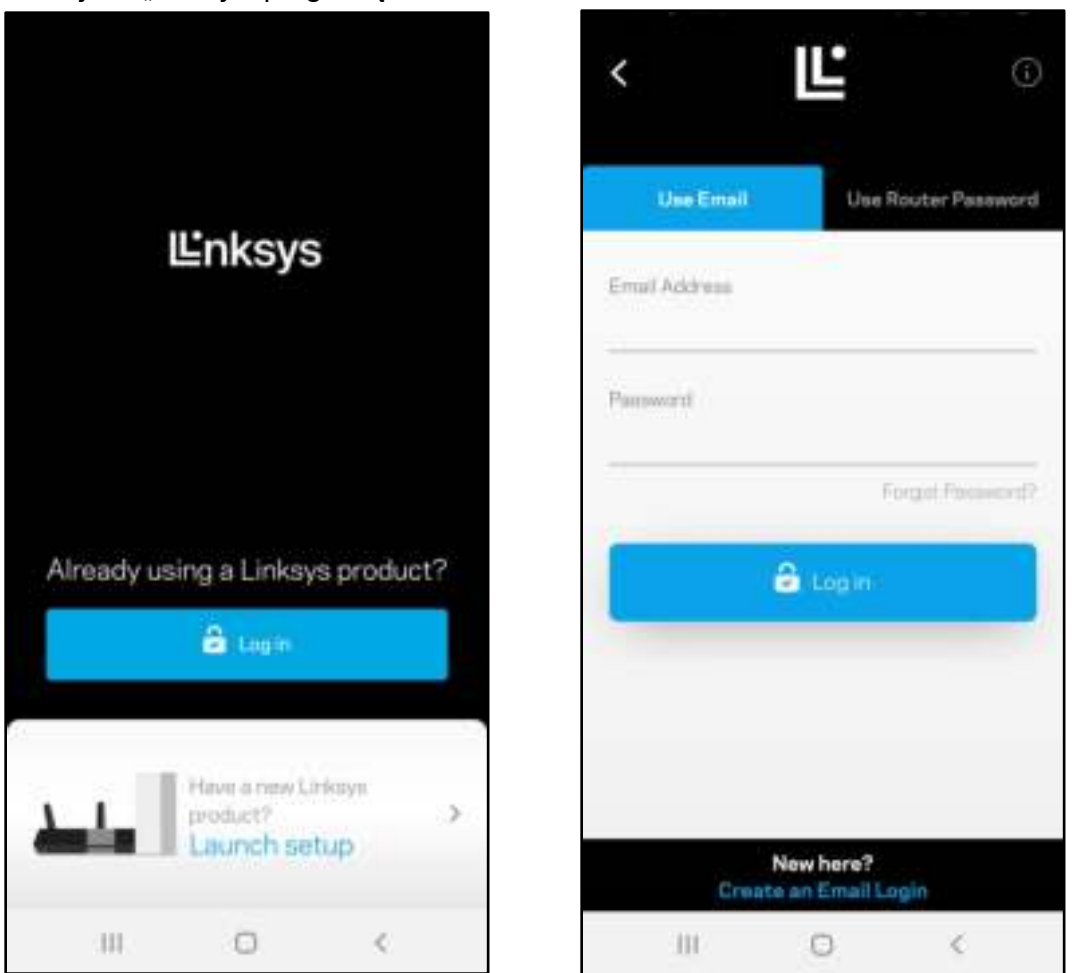

- 2. Įveskite el. pašto adresą, kurį naudojote kurdami paskyrą.
- 3. Įveskite paskyros slaptažodį.
- 4. Bakstelėkite Prisijungti.

#### Valdymo portalas

Valdymo portalas – tai "WiFi" momentinė ekrano kopija. Peržiūrėkite, kiek įrenginių prijungtų prie tinklo sistemos. Pasidalykite "WiFi" slaptažodžiu ir leiskite svečiui prisijungti prie "WiFi". Be to, valdymo portale rodoma, jei kokie nors įrenginiai turi įjungtą tėvų kontrolę arba buvo prioretizuojami "WiFi" prieigai užtikrinti.

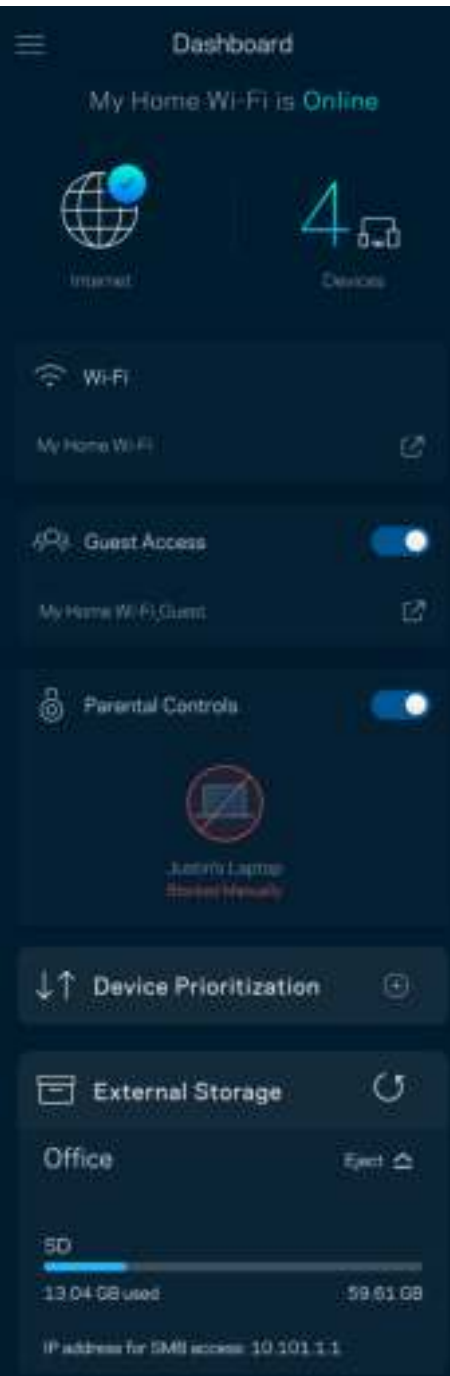

### Įrenginiai

Peržiūrėkite ir keiskite visų prie "WiFi" prijungtų įrenginių informaciją. Galite peržiūrėti pagrindiniame ir svečio tinkluose esančius prietaisus arba peržiūrėti informaciją apie kiekvieną prietaisą.

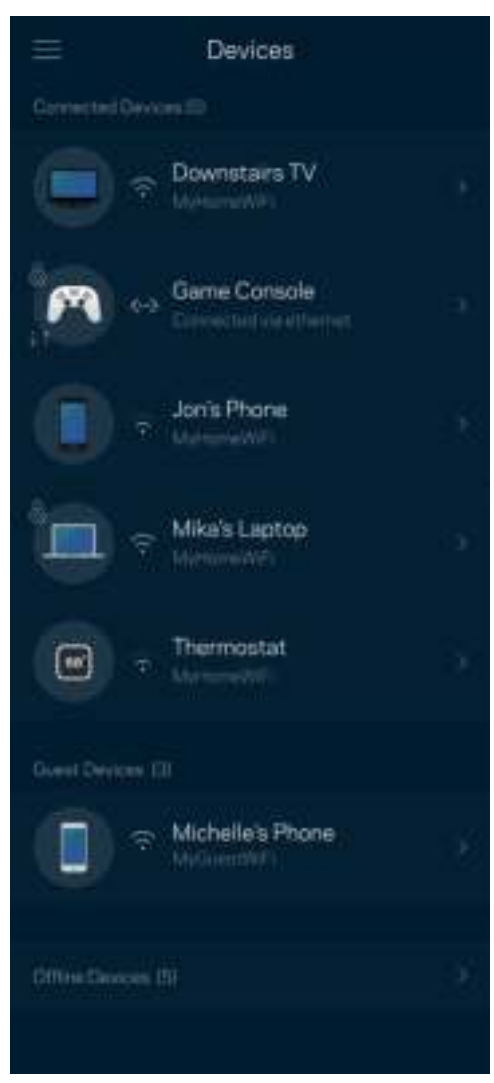

#### Įrenginio informacijos peržiūra ir keitimas

Įrenginių lange galite redaguoti įrenginių pavadinimus ir keisti jų piktogramas. Be to, galite prioretizuoti įrenginius, nustatyti tėvų kontrolę ir peržiūrėti "WiFi" informaciją. Norėdami peržiūrėti informaciją, bakstelėkite bet kurį įrenginį.

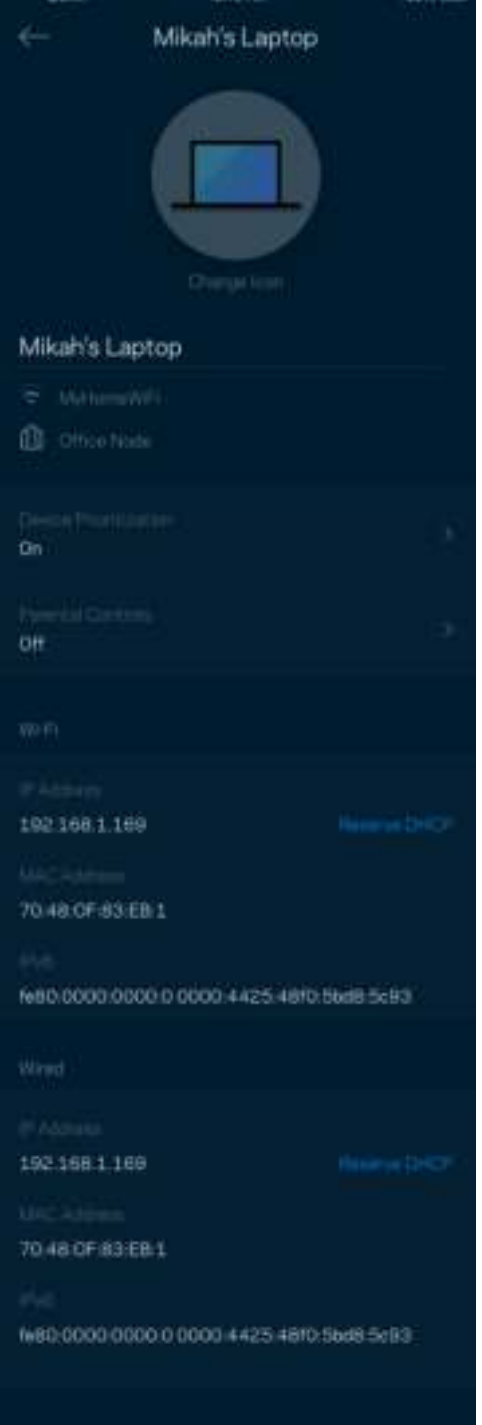

## "WiFi" nuostatos

Naudodami "WiFi Protected Setup™", peržiūrėkite arba keiskite "WiFi" pavadinimą ir prijunkite įrenginius.

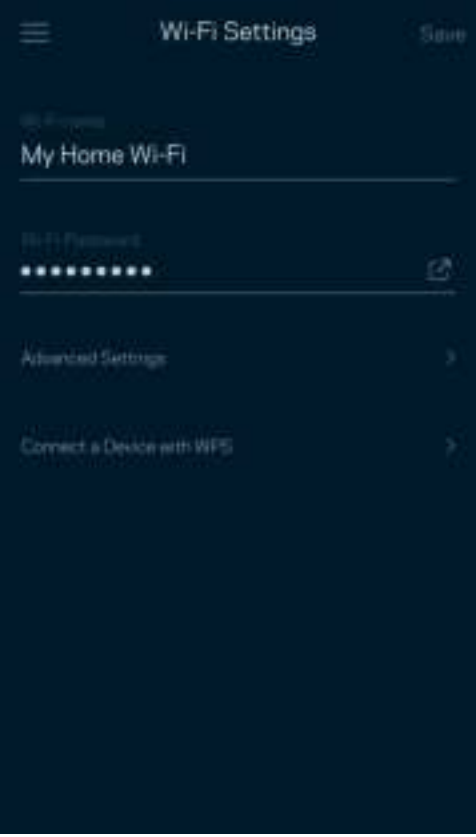

#### Pažangiosios nuostatos

Pažangūs naudotojai gali keisti numatytąjį saugos tipą ir "WiFi" režimą. Jų nekeiskite, jei turite nedaug patirties su "WiFi" tinklais. Kanalų ieškiklis ieškos jūsų vietovėje dažniausiai atidarytų "WiFi" kanalų, siekiant užtikrinti, kad tinklo sistema užtikrintų geriausias našumo savybes. Jei sistemoje turite daugiau kaip vieną tinklo sistemą, kanalų ieškiklis suras geriausią kanalą kiekvienam tinklo mazgui.

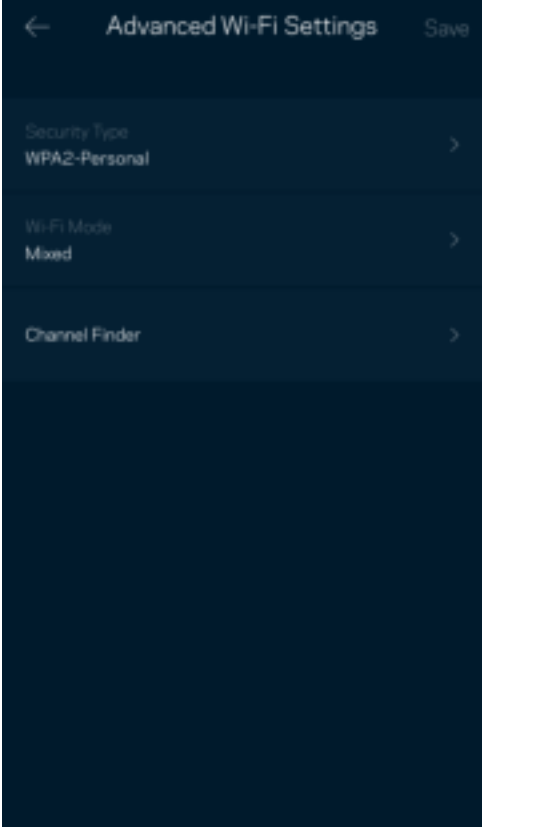

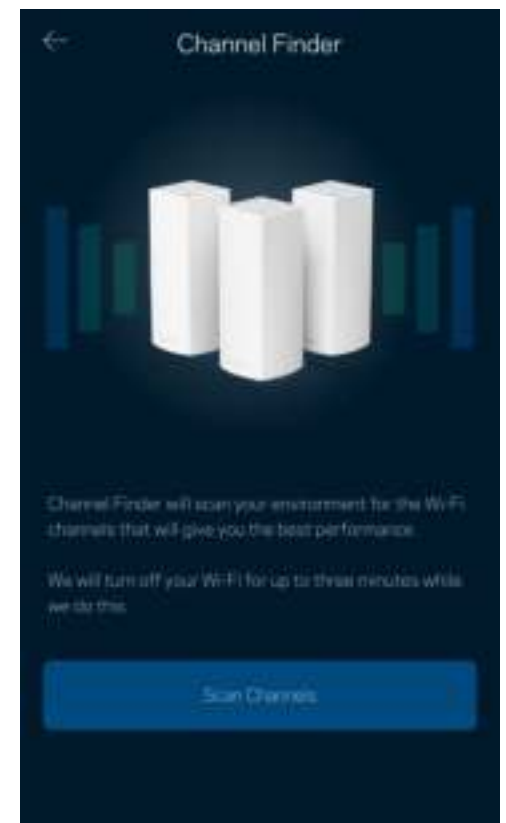

#### Įrenginio prijungimas naudojant WPS

"WiFi Protected Setup" leidžia paprastai prijungti belaidžio ryšio įrenginius prie "WiFi", rankomis neįvedant saugos nuostatų.

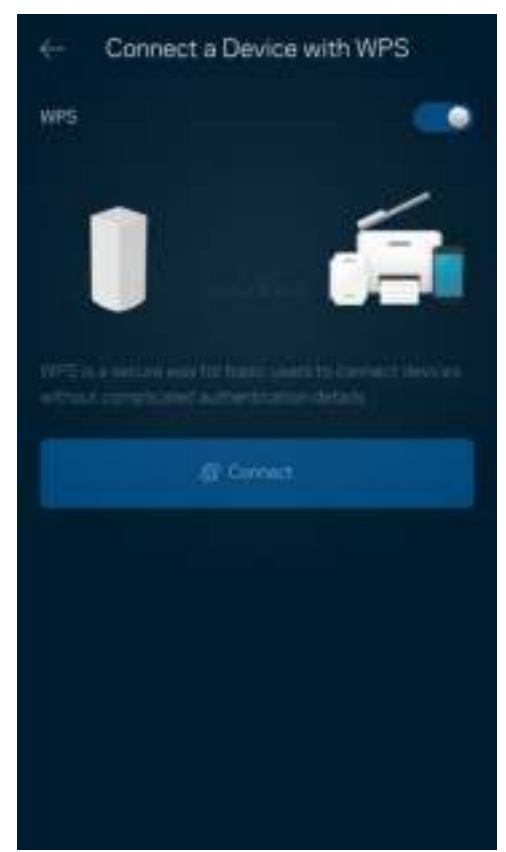

#### Svečio prieiga

Naudokite svečio prieigą, kad svečiai galėtų prisijungti prie interneto, tačiau būtų ribojama jų prieiga prie kitų prie "WiFi" prijungtų išteklių. Siųskite slaptažodį tekstine žinute arba el. paštu.

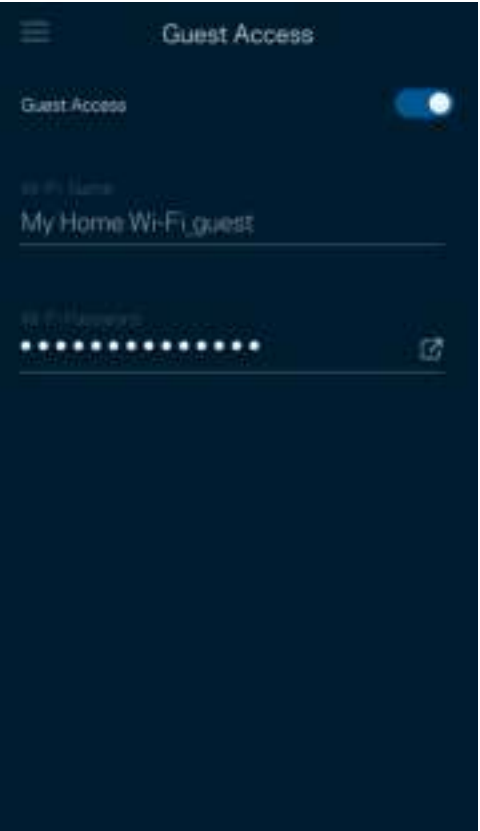

#### Greičio patikra

Norėdami įsitikinti, kad gaunate geriausią greitį, už kurį mokate, atlikite greičio patikrą. Greičio patikra taip pat padeda prioretizuojant įrenginius, kadangi rezultatai nustato, kaip "WiFi" paskirstomas prioretizuotiems įrenginiams.

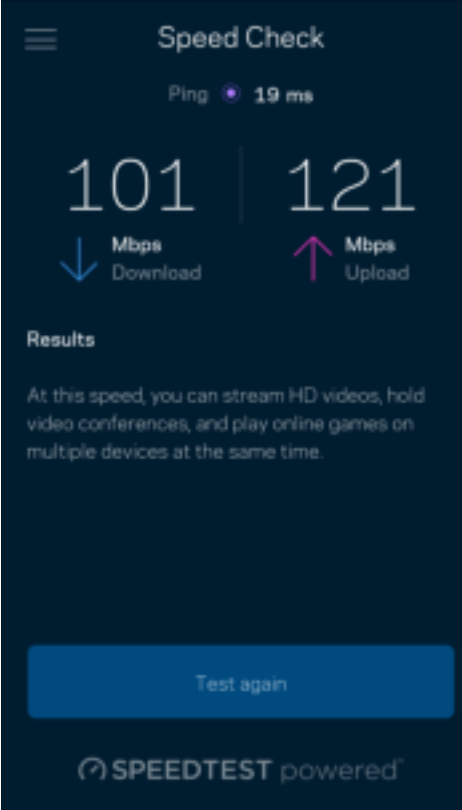

- Siuntimo greitis tai greitis, kuriuo interneto turinys perduodamas į tinklo sistemą.
- Įkėlimo greitis tai greitis, kuriuo galite įkelti į internetą.

Pastaba.Interneto ryšio greitį lemia įvairūs veiksniai, įskaitant ISP paskyros tipą, vietinį ir pasaulinį interneto srautą ir įrenginių, esančių namuose ir naudojančių interneto ryšį, skaičius.

### Tėvų kontrolė

Tėvų kontrolė leidžia kontroliuoti prie interneto prisijungusius vaikus ir ką jie ten daro. Pristabdykite interneto ryšį tam tikruose įrenginiuose arba blokuokite tam tikras žiniatinklio svetaines.

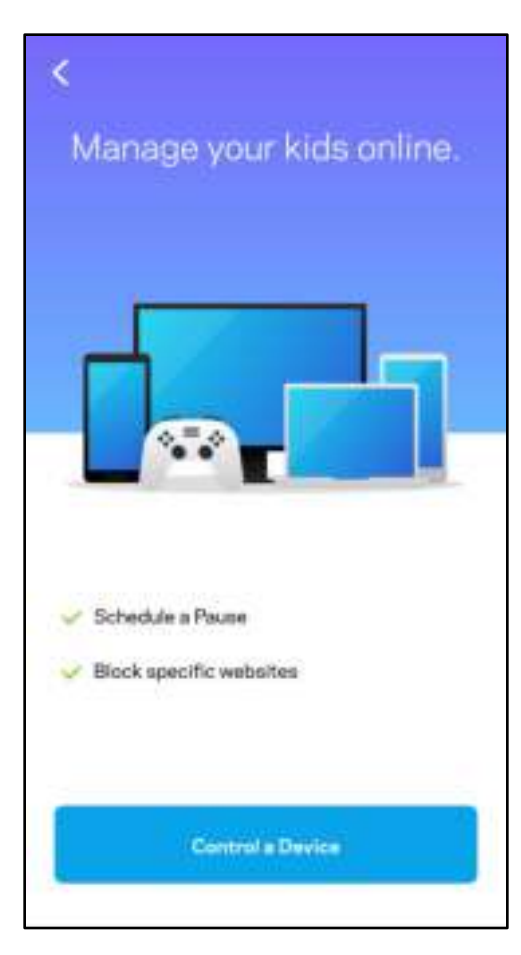

#### **Prioritetas**

Prioritetiniam interneto ryšio naudojimui pasirinkite iki trijų įrenginių. Tie prie interneto prijungti įrenginiai (laidiniai ir (arba) belaidžio ryšio) visada turės geriausią prieigą. "Atlas 6" atlieka greičio patikrą ir nustato, kaip geriausiai paskirstyti "WiFi" prioretizuojamiems įrenginiams. Kiti įrenginiai dalysis likusiu pajėgumu. Prioretizuojami įrenginiai parodomi valdymo portale.

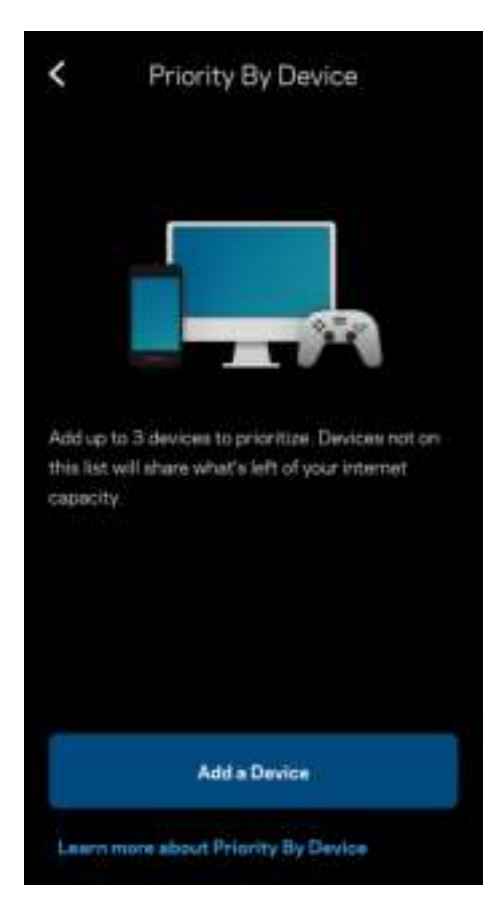

#### Pranešimai

Jei turite daugiau kaip vieną mazgą, "Linksys" gali jums pranešti, kai sistemos antriniai mazgai išsijungia. Antriniai mazgai – tai mazgai, kurie nėra laidais prijungti prie modemo. Norėdami, kad "Linksys" jus informuotų, turite įjungti pranešimus mobiliajame įrenginyje.

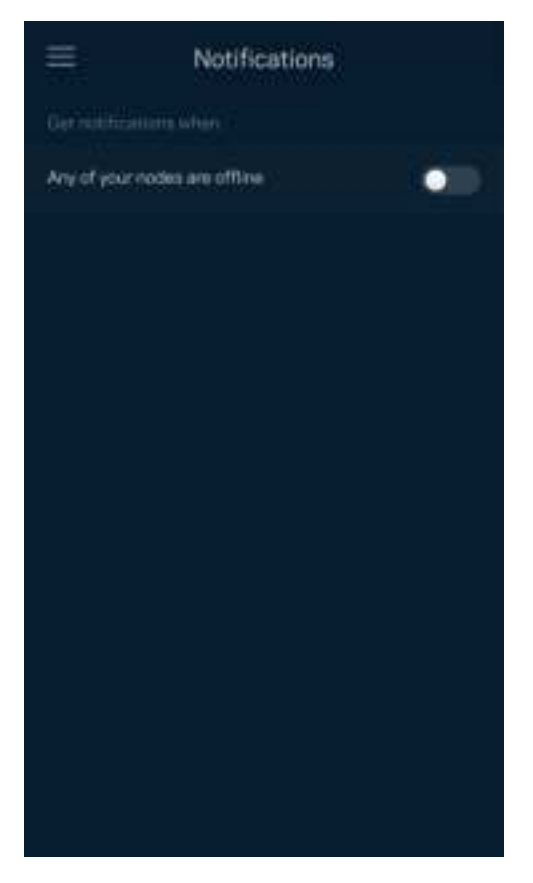

#### Tinklo administravimas

Norėdami keisti administratoriaus slaptažodį ir užuominą bei peržiūrėti visų "WiFi" esančių tinklo mazgų identifikatorius (modelio numerį, serijos numerį ir IP informaciją), naudokite maršruto parinktuvo administravimo langą.

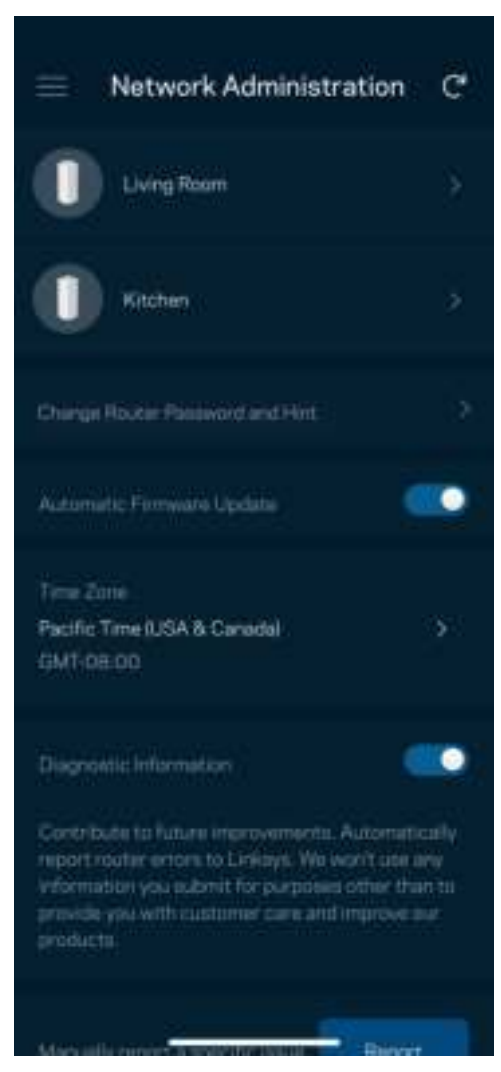

Sutikite, kad automatiškai būtų pranešama apie "Linksys" gedimus ir prisidėtumėte prie "WiFi" tobulinimo. Be to, galite rankomis pranešti apie konkrečias "Linksys" problemas.

Ši informacija bus siunčiama kartu su problemos aprašymu:

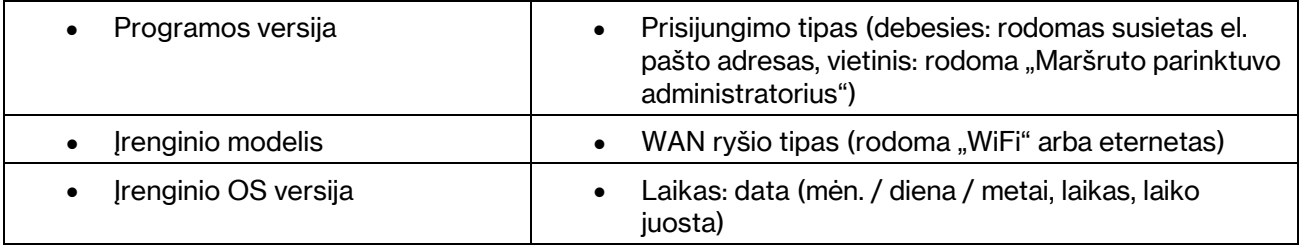

### Pažangiosios nuostatos

#### Interneto nuostatos

Galite pasirinkti, kaip tinklo sistema jungiasi prie interneto. Numatytoji nuostata: Automatinė konfigūracija – DHCP Kitus prisijungimo tipus lemia interneto paslaugų teikėjas arba tai, kaip planuojate naudoti tinklo sistemą. Pažangieji naudotojai gali naudoti Papildomas nuostatas ir klonuoti MAC adresus bei nustatyti MTU (didžiausio perdavimo vienetas).

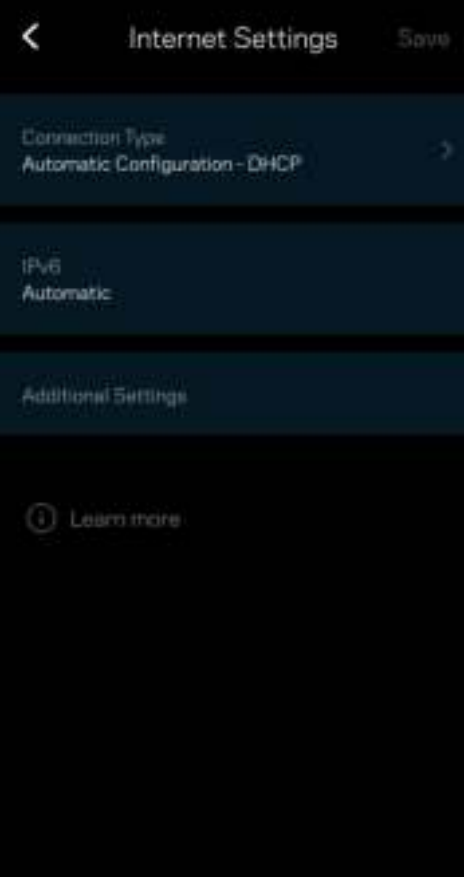

#### Prievado nuostatos

Prievado peradresavimas (vienam prievadui, keliems prievadams ar prievadų grupei) siunčia konkretaus prievado (-ų) įeinantį srautą į konkretų įrenginį arba "WiFi" prievadą. Suveikus prievado diapazonui, maršruto parinktuvas suderina konkrečių numerių prievadų išeinančius duomenis. Maršruto parinktuvas įsimena įrenginio, kurios prašo duomenų, IP adresą, kad pateikus prašomus duomenis jis būtų nukreiptas atgal į tinkamą įrenginį.

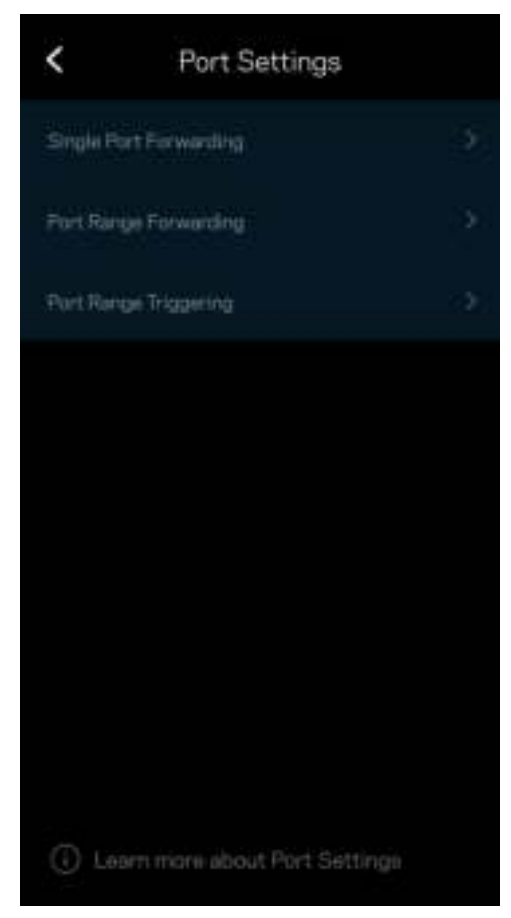

#### "WiFi" MAC filtrai

Kiekvienas tinklo įrenginys turi unikalų, 12 skaitmenų MAC (medijos prieigos valdymas) adresą. Galite sukurti MAC adresų sąrašą ir reguliuoti, kaip įrenginiai naudoja "WiFi" tinklą.

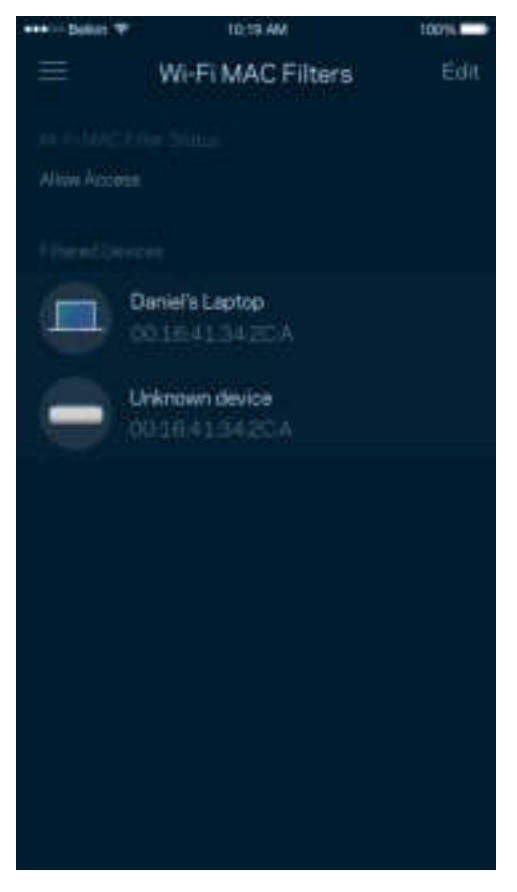

#### Vietinio tinklo nuostatos

Išsami informacija apie maršruto parinktuvą ir jo ryšio būseną.

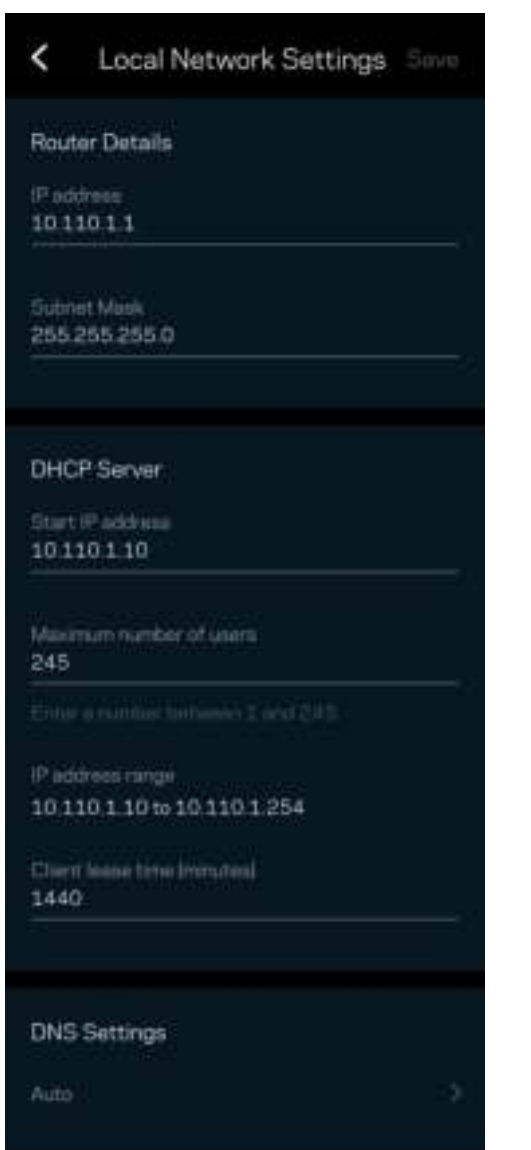

## Mano paskyra

Pakeiskite "Linksys" programėlės slaptažodį ir sutikite gauti naujausią informaciją ir pasiūlymus iš "Linksys".

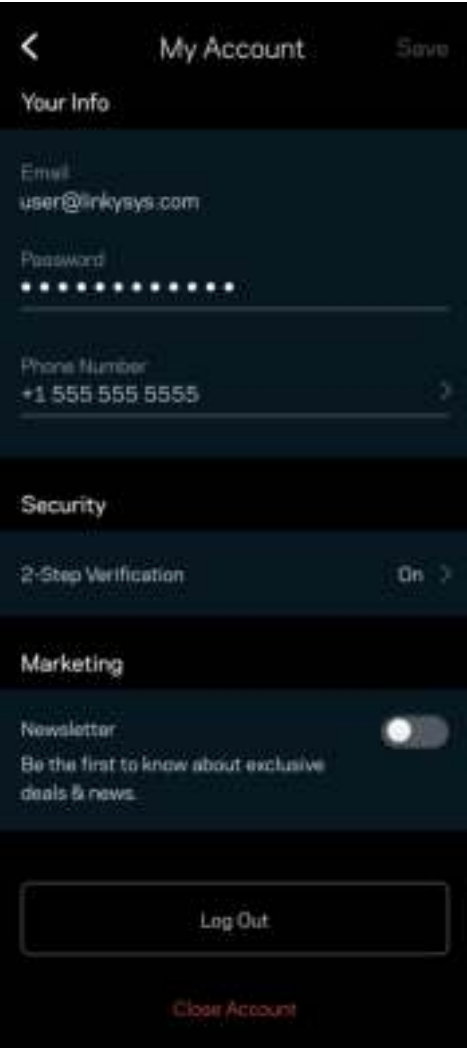

#### Atsiliepimai

Štai čia jūsų proga pasakyti savo nuomonę. Įvertinkite programą savo programų parduotuvėje, siųskite mums pasiūlymą arba praneškite apie problemą, dėl kurios negalite gauti puikios patirties.

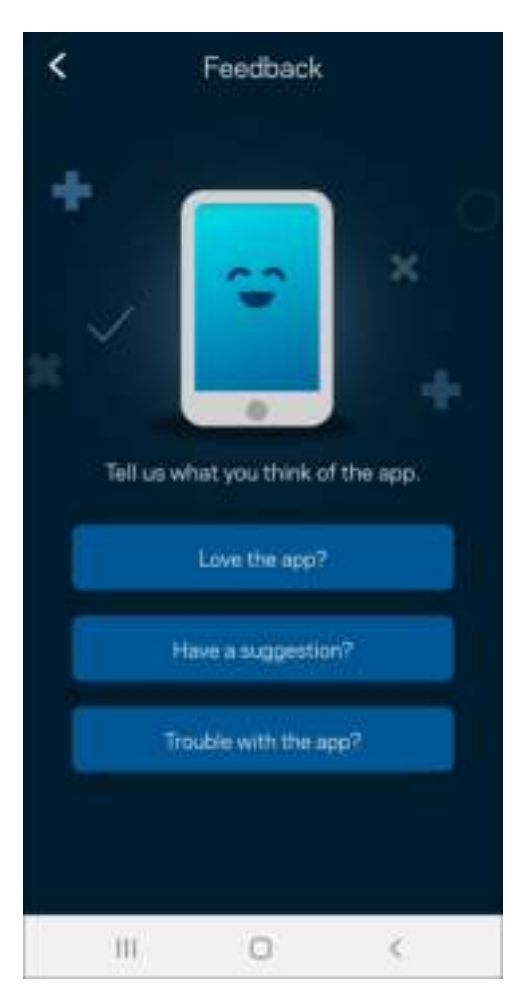

#### Pagalba

Kilo problemų dėl programos? Tiesiog reikia šiek tiek daugiau informacijos apie funkciją? Norėdami gauti paaiškinimą, bakstelėkite "Pagalba".

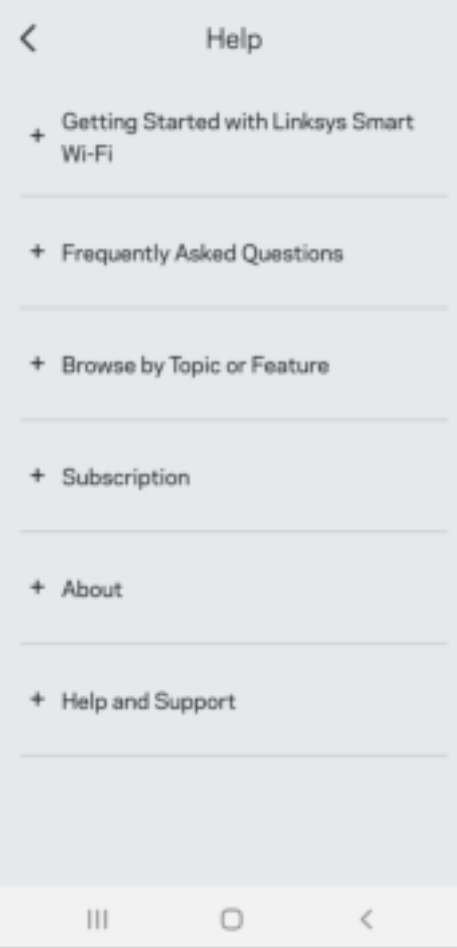
# Prisijunkite tiesiogiai prie "Linksys Atlas 6".

Jei nesate prisijungę prie interneto, vis tiek galite pasiekti tinklo sistemą. Prisijunkite prie savo "WiFi" vardo, paleiskite "Linksys" programą ir bakstelėkite Naudoti maršruto parinktuvo slaptažodį. Būdami atsijungę negalėsite pasiekti "Linksys" "WiFi" paskyros.

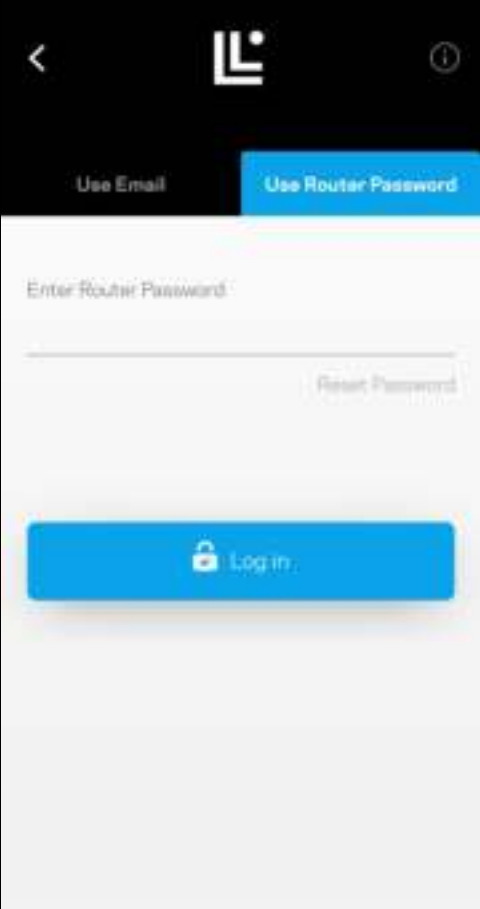

#### Maršruto parinktuvo slaptažodis

Sąrankos metu sukūrėme saugų maršruto parinktuvo slaptažodį. Jis nesutampa su "WiFi" slaptažodžiu, kurį sukūrėte, kad prisijungtumėte prie tinklo sistemos. Norėdami pakeisti maršruto parinktuvo slaptažodį, bakstelėkite Tinklo administravimas ir Pakeisti maršruto parinktuvo slaptažodį ir užuominą.

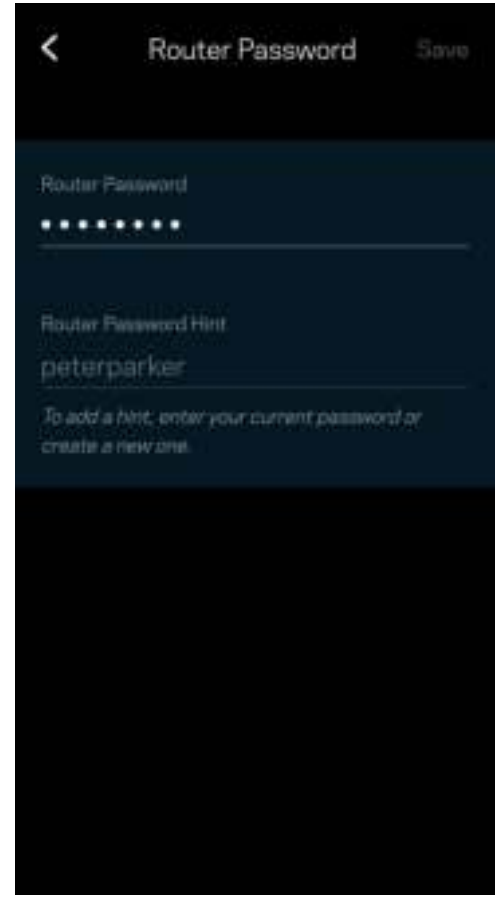

Norėdami užtikrinti "Linksys" tinklo sistemos saugumą, kam nors pakeitus maršruto parinktuvo slaptažodį, atsiųsime el. laišką.

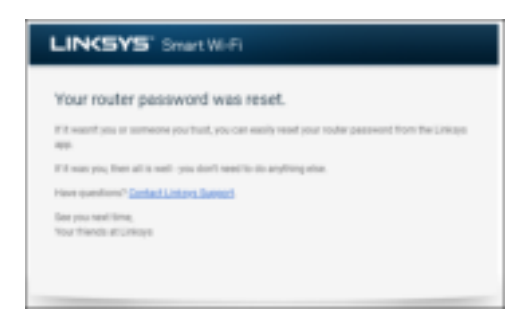

# Gamyklinių nuostatų atkūrimas

Niekada neatkurkite "Atlas 6" gamyklinių nuostatų – tai labai sudėtingas procesas. Atkuriant gamyklines nuostatas, maršruto parinktuvas grąžinamas į būseną, buvusią ją išėmus iš dėžės, todėl turėsite iš naujo atlikti sąrankos procedūrą. Bus pašalintos visos sąrankos metu tinkintos nuostatos ir tokie dalykai, kaip "WiFi" pavadinimas, slaptažodžiai, saugos tipas. Visi belaidžio ryšio įrenginiai bus atjungti nuo "WiFi".

Norėdami nustatyti "Atlas 6" iš naujo:

• Kai jūsų tinklo mazgas prijungtas prie maitinimo ir įjungtas, palaikykite apačioje esantį atkūrimo mygtuką paspaustą. Tinklo mazgo viršuje esanti lemputė taptų raudonos spalvos ir užgestų impulsais. Neatleiskite mygtuko, kol lemputė neužgeso ir vėl netapo ryškiai raudonos spalvos.

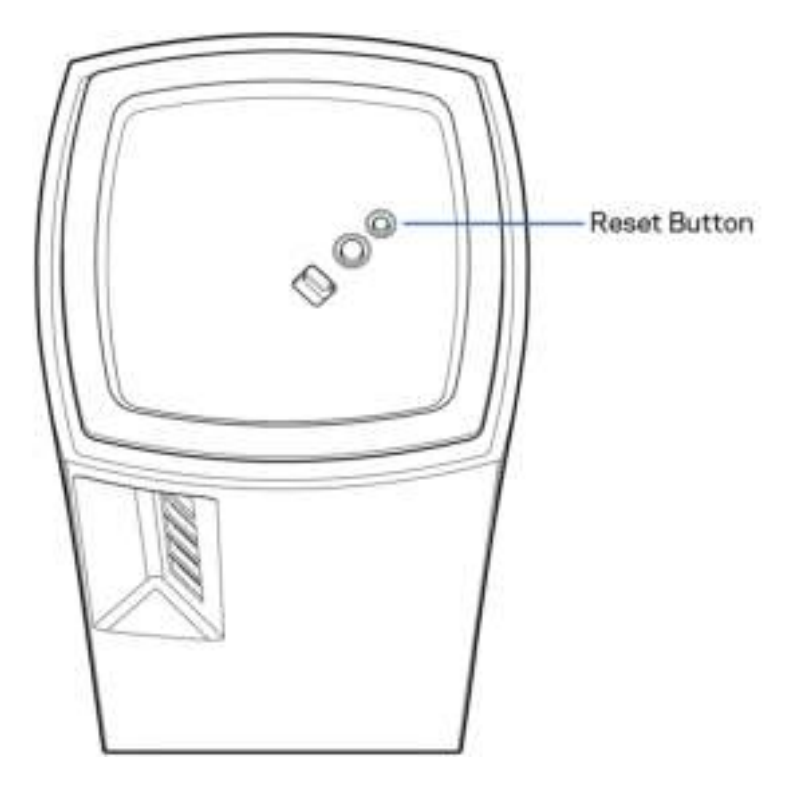

# Techniniai duomenys

### Linksys Atlas 6

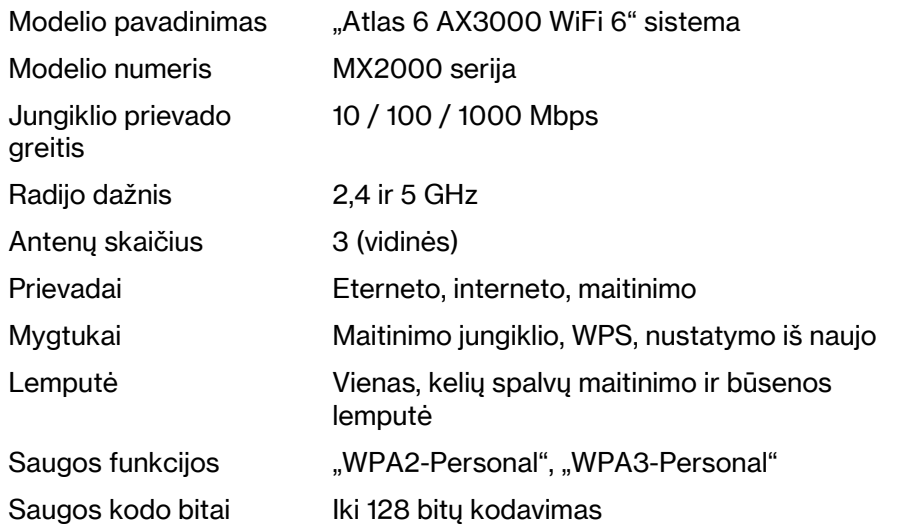

### Aplinkos duomenys

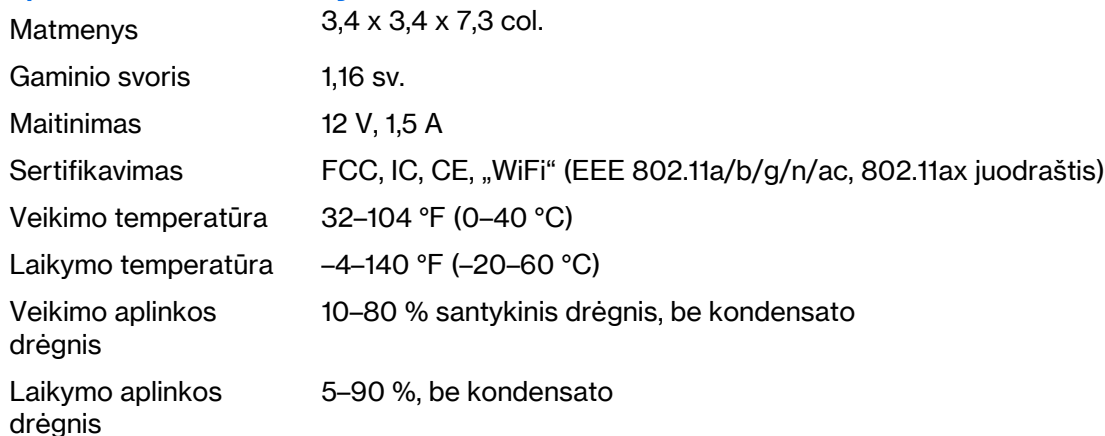

Pastabos:

Teisinę, saugos informaciją ir garantiją rasite Linksys.com/support/Atlas6.

Techniniai duomenys gali būti keičiami iš anksto nepranešus.

Didžiausias našumas siejamas su IEEE standarto 802.11 techniniais duomenimis. Faktinis veikimas gali skirtis, įskaitant mažesnį belaidžio tinklo pajėgumą, duomenų perdavimo greitį, diapazoną ir aprėptį. Veikimo rezultatus lemia daugybė veiksnių, sąlygų ir kintamųjų, įskaitant atstumą nuo prieigos taško, tinklo srauto apimtį, statybines medžiagas ir konstrukciją, naudojamą operacinę sistemą, naudojamų belaidžių gaminių derinį, trikdžius ir kitas neigiamas sąlygas.

Apsilankykite linksys.com/support/Atlas6 ir gaukite apdovanojimą laimėjusią techninę pagalbą.

LINKSYS ir daugelis produktų pavadinimų bei logotipų yra "Linksys Holdings Inc." ir (arba) jos pavaldžiųjų įmonių prekių ženklai. Minimi trečiųjų šalių prekių ženklai yra atitinkamų savininkų nuosavybė.

© "Linksys Holdings. Inc." ir (arba) jos pavaldžiosios įmonės, 2022 m. Visos teisės saugomos.

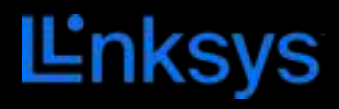

# LIETOTĀJA ROKASGRĀMATA **ATLAS 6**

MX2000 sērija

# Satura rādītājs

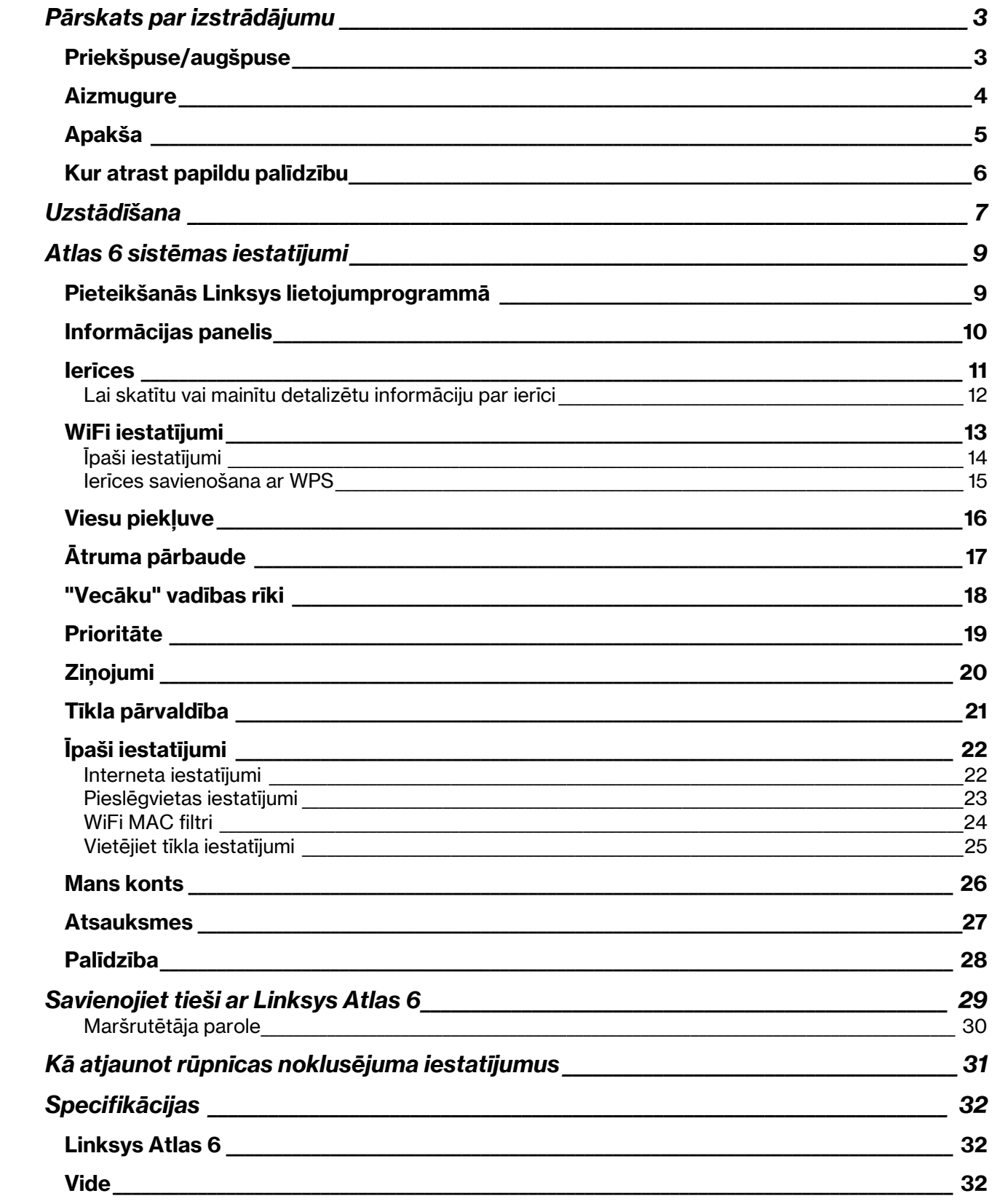

# Pārskats par izstrādājumu

## Priekšpuse/augšpuse

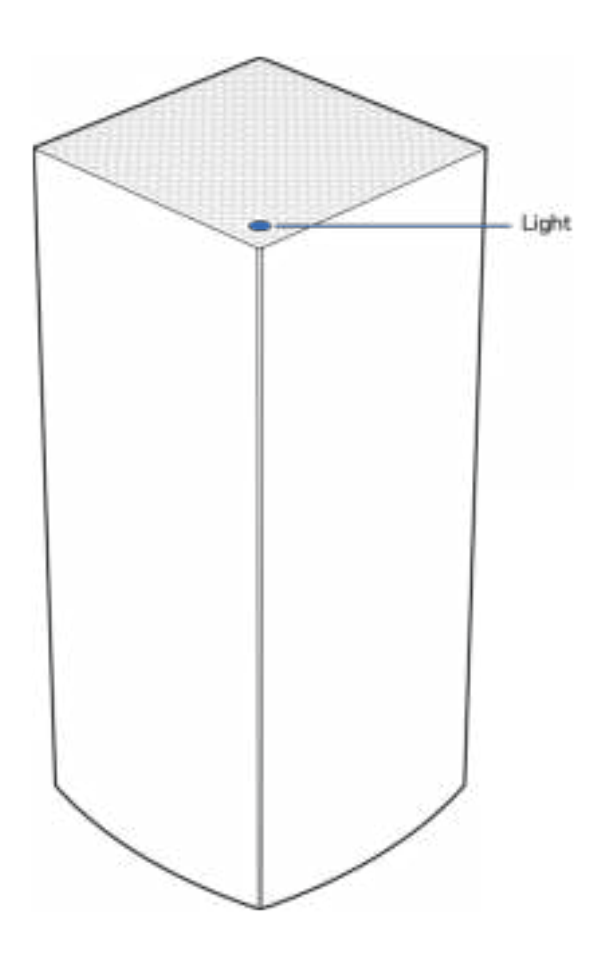

Uz maršrutētāja esošā lampiņa sniedz informāciju par maršrutētāja darbību.

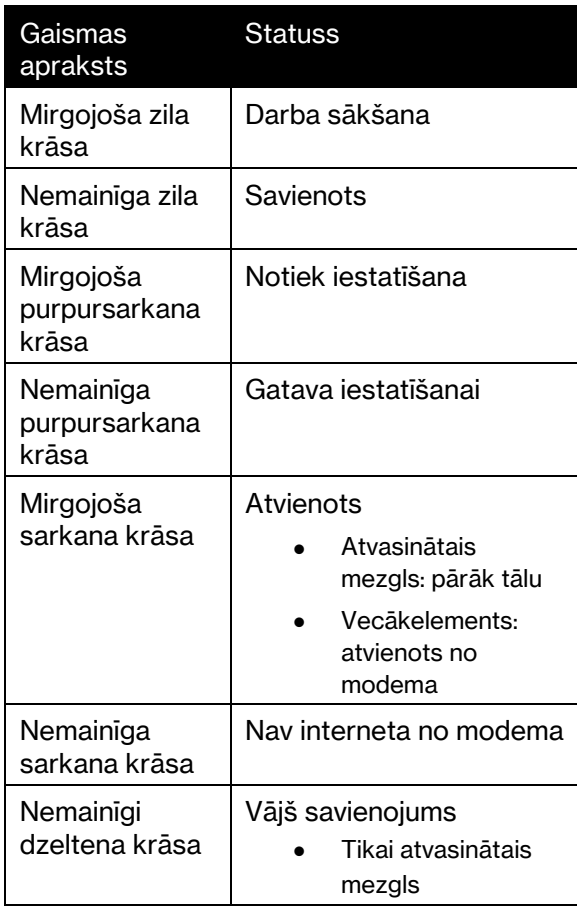

## **Aizmugure**

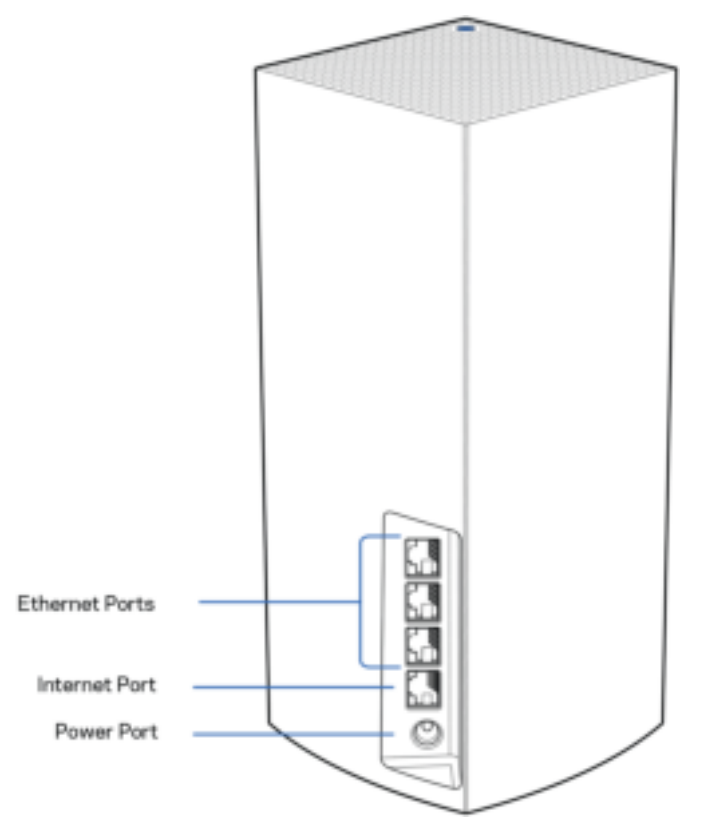

Ethernet tīkla pieslēgvietas—Pievienojiet Ethernet tīkla kabeļus pie šīm Gigabit Ethernet (10/100/1000) pieslēgvietām un citām tīkla vadu ierīcēm savā tīklā. Ja jūsu režģa sistēmā ir vairāk par vienu mezglu, izmantojiet šīs pieslēgvietas, lai izveidotu savienojumu ar savu modemu vai modemu maršrutētāju.

#### Piezīme—Lai veiktspēja būtu vislabākā, Ethernet pieslēgvietā lietojiet CAT5e vai augstākas kategorijas kabeli.

Interneta pieslēgvieta—Pievienojiet Ethernet kabeli pie dzeltenās gigabitu (10/100/1000) pieslēgvietas un pie platjoslas interneta kabeļa/DSL vai optiskā kabeļa modema. Ja izmantojat šo maršrutētāju kā atvasināto mezglu tīkla WiFi sistēmā, šo pieslēgvietu varat izmantot, lai izveidotu vadu savienojumu ar citu mezglu.

Ieslēgšanas/restartēšanas pieslēgvieta—Šajā pieslēgvietā pievienojiet iekļauto maiņstrāvas adapteru.

### Apakša

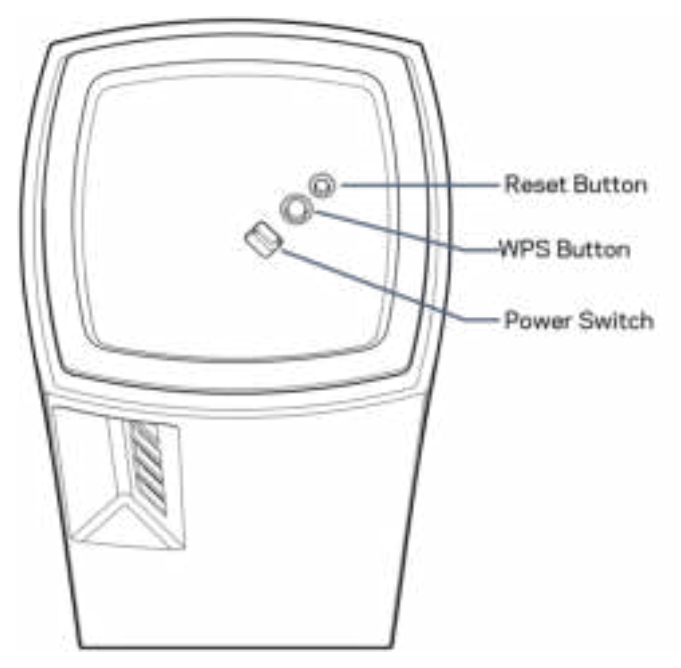

Atiestatīšanas poga—Lai atiestatītu mezglu rūpnīcas iestatījumos, nospiediet un turiet nospiestu, līdz mezgla augšpusē esošā lampiņa kļūst sarkana, nodziest un atkārtoti mirgo sarkanā krāsā. Wi-Fi Protected Setup poga—Nospiediet, lai veidotu savienojumu ar WPS iespējotām tīkla ierīcēm. Barošanas slēdzis—Bīdiet uz | (iesl.), lai pieslēgtu mezglu elektrobarošanai.

# Palīdzība

### Kur atrast papildu palīdzību

- Linksys.com/support/Atlas6
- Linksys lietojumprogrammas palīdzība (palaidiet lietojumprogrammu un galvenajā navigācijas izvēlnē noklikšķiniet uz vienuma Palīdzība)

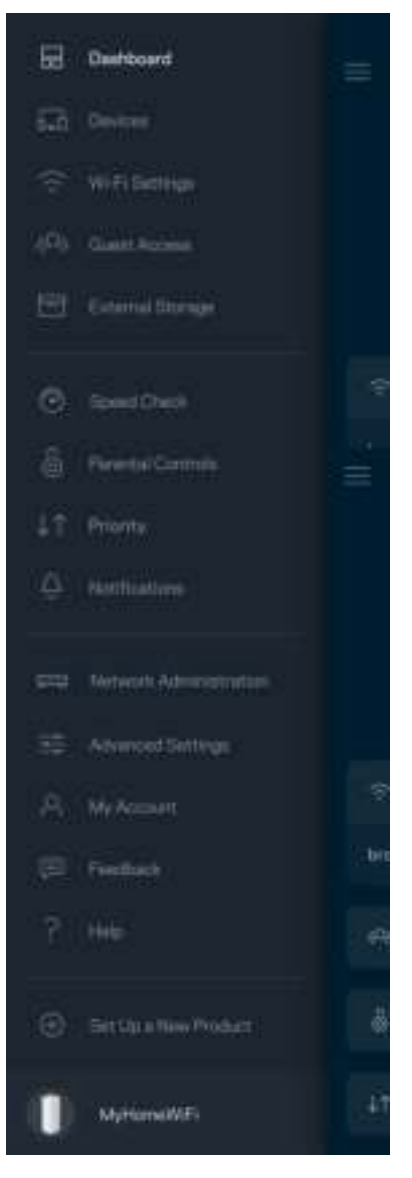

Piezīme—Šajā izstrādājumā izmantotās trešo personu programmatūras licences un paziņojumi ir aplūkojami šeit: http://support.linksys.com/en-us/license. Jautājumu vai GPL avota kodu pieprasījumu gadījumā, lūdzu, sazinieties ar http://support.linksys.com/en-us/gplcodecenter.

# Uzstādīšana

SVARĪGI—Atlas 6 mezglus var iestatīt kā primāros vai atvasinātos mezglus. Primārais maršrutētājs ar Ethernet kabeli ir jāpievieno pie modema vai modema maršrutētāja. Iestatot bezvadu savienojumā, atvasinātos mezglus var pievienot citam maršrutētājam bezvadu savienojumā vai ar Ethernet kabeļiem.

Ja pievienojat šo jauno maršrutētāju kā vecākelementu pie esošas Linksys visas mājas režģa WiFi sistēmas, atiestatiet visus maršrutētājus rūpnīcas iestatījumos un pievienojiet tos pie sistēmas pēc tam, kad jaunais maršrutētājs ir iestatīts un darbojas.

Lejupielādējiet Linksys lietojumprogrammu. Lai iestatītu savu Linksys Atlas 6, jums ir nepieciešama šī lietojumprogramma.

Jūsu ierīcē atveriet lietojumprogrammu veikalu un meklējiet Linksys.

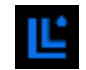

Instalējiet lietojumprogrammu, atveriet to un izpildiet instrukcijas.

Piezīme—Lietojumprogramma darbojas ar iOS 14.1 un jaunākām versijām, kā arī Android 6 un jaunākām versijām.

Jūs izveidosiet Linksys Smart WiFi kontu, lai no jebkuras vietas ar interneta savienojumu, izmantojot lietojumprogrammu, varat skatīt un mainīt savas režģa sistēmas iestatījumus.

Tā ir viena no lietām, ko varat darīt ar Linksys Smart WiFi:

- nomainīt savu WiFi nosaukumu un paroli;
- viesim izveidot piekļuvi;
- ar WPS savienot ierīces ar WiFi;
- bloķēt internetu, izmantojot vecāku kontroli;
- jūsu Interneta tīkla savienojuma ātruma pārbaude.

**Piezīme—**iestatīšanas laikā mēs nosūtīsim apstiprinājuma e-pastu. No mājas tīkla noklikšķiniet uz epastā esošās saites.

Jums ir tikai jāsavieno strāvas un Ethernet kabelis, lietojumprogrammas bāzes iestatījumu process paveiks pārējo. Pēc savienojuma izveides, izmantojiet lietojumprogrammu, lai personalizētu savu WiFi, piešķirot tam nosaukumu un paroli. Jūs varat arī mezgliem piešķirt nosaukumus, pamatojoties uz to atrašanās vietu, lai ja retā gadījumā Jums nepieciešams to atrast, mezglu būtu iesējams identificēt.

Izdrukājiet šo lapu, pēc tam tabulā atsauces nolūkiem ierakstiet savus WiFi un konta iestatījumus. Piezīmes glabājiet drošā vietā.

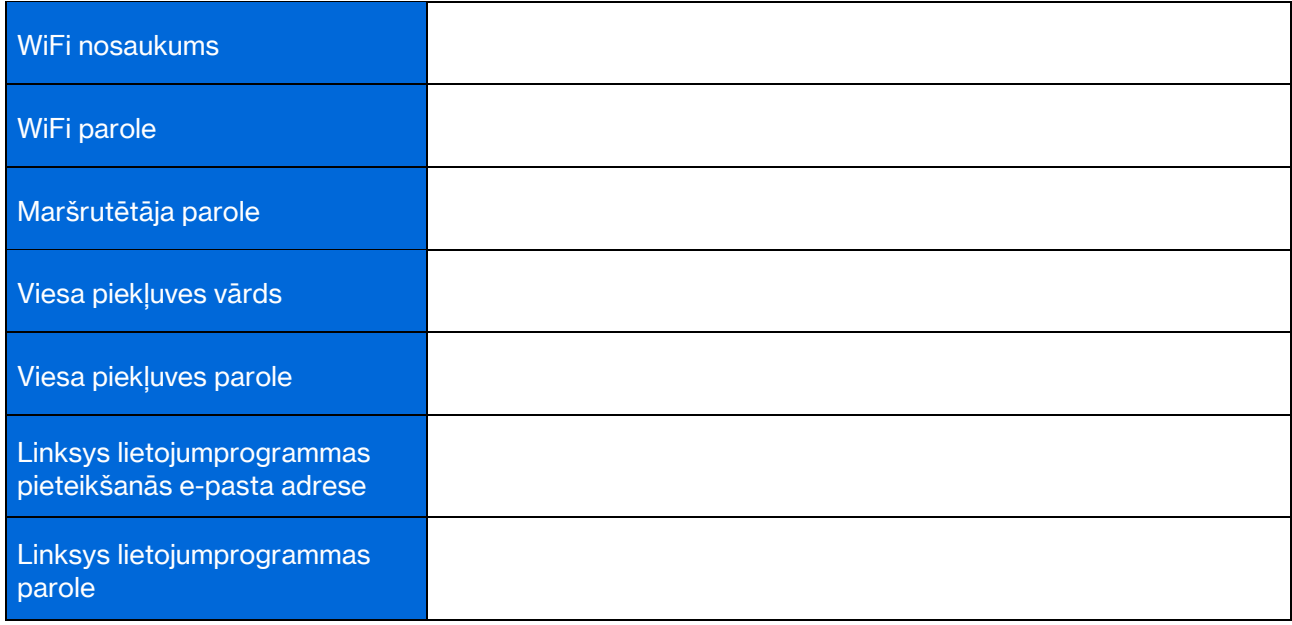

# Atlas 6 sistēmas iestatījumi

Izmantojot Linksys lietojumprogrammu, varat skatīt vai mainīt Atlas 6 iestatījumus, lai jūsu WiFi būtu drošāks vai strādātu labāk ar ierīci vai spēli. Iestatījumiem varat piekļūt no jebkuras vietas pasaulē, ja jums ir interneta savienojums. Jūs varat piekļūt iestatījumiem, izmantojot sava maršrutētāja paroli, kad esat savienojumā ar māja tīklu, pat ja jums nav interneta savienojuma.

## Pieteikšanās Linksys lietojumprogrammā

1. Atveriet Linksys lietojumprogrammu.

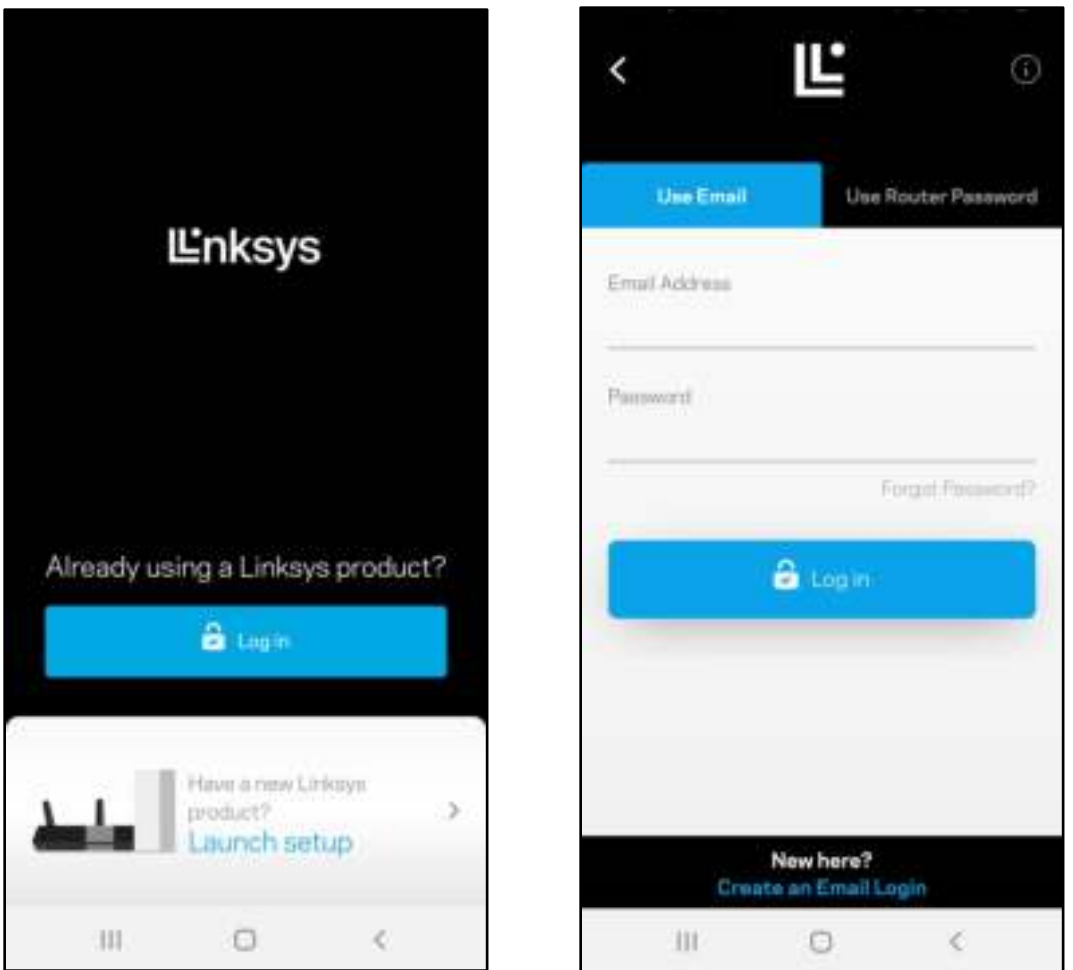

- 2. Ievadiet e-pasta adresi, kuru lietojāt sava konta izveidošanā.
- 3. Ievadiet sava konta paroli.
- 4. Pieskarieties Pieteikties.

## Informācijas panelis

Informācijas panelis ir jūsu WiFi momentuzņēmums. Skatiet, cik ierīces ir savienotas ar jūsu režģa sistēmu. Kopīgojiet WiFi paroli un atļaujiet viesiem piekļūt jūsu Wi-Fi. Informācijas panelī var redzēt, vai kādai no ierīcēm ir vecāku kontrole vai piešķirta prioritāra WiFi piekļuve.

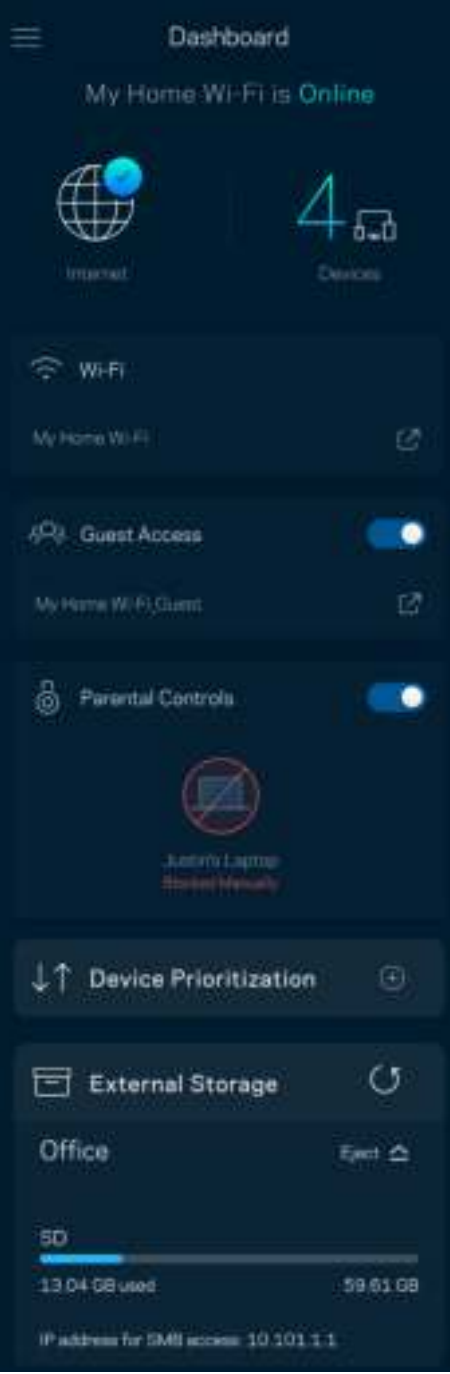

## Ierīces

Skatiet un mainiet detalizētu informāciju visām ierīcēm, kas savienotas ar jūsu WiFi. Jūs varat pārskatīt ierīces savā galvenajā tīklā un viesu tīklā vai pārlūkot informāciju par katru ierīci.

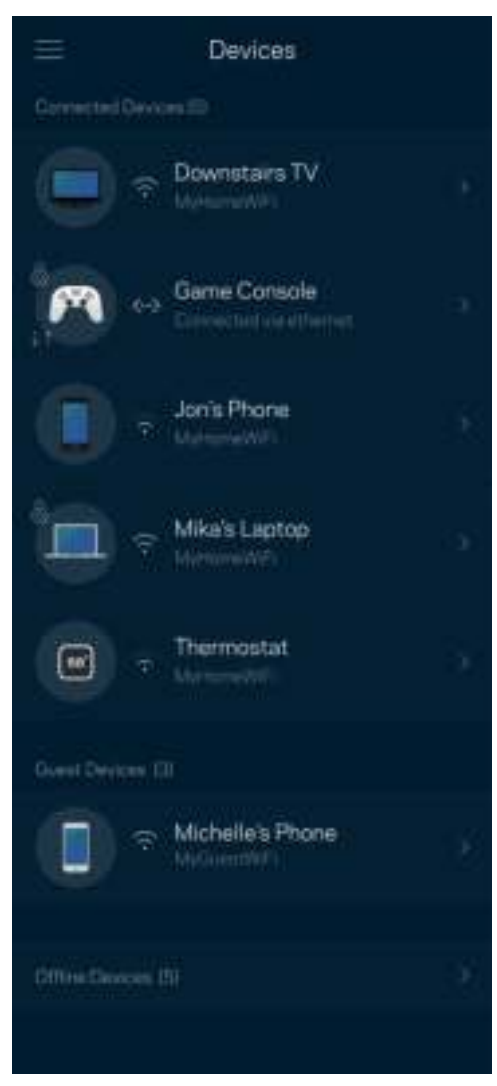

Lai skatītu vai mainītu detalizētu informāciju par ierīci

Ekrānā Ierīces varat rediģēt ierīču nosaukumus un mainīt ierīces ikonas. Jūs varat ierīcēm arī piešķirt prioritātes, iestatīt vecāku kontroli un skatīt detalizētu informāciju par WiFi. Pieskarieties jebkurai ierīcei, lai skatītu detalizētu informāciju par tām.

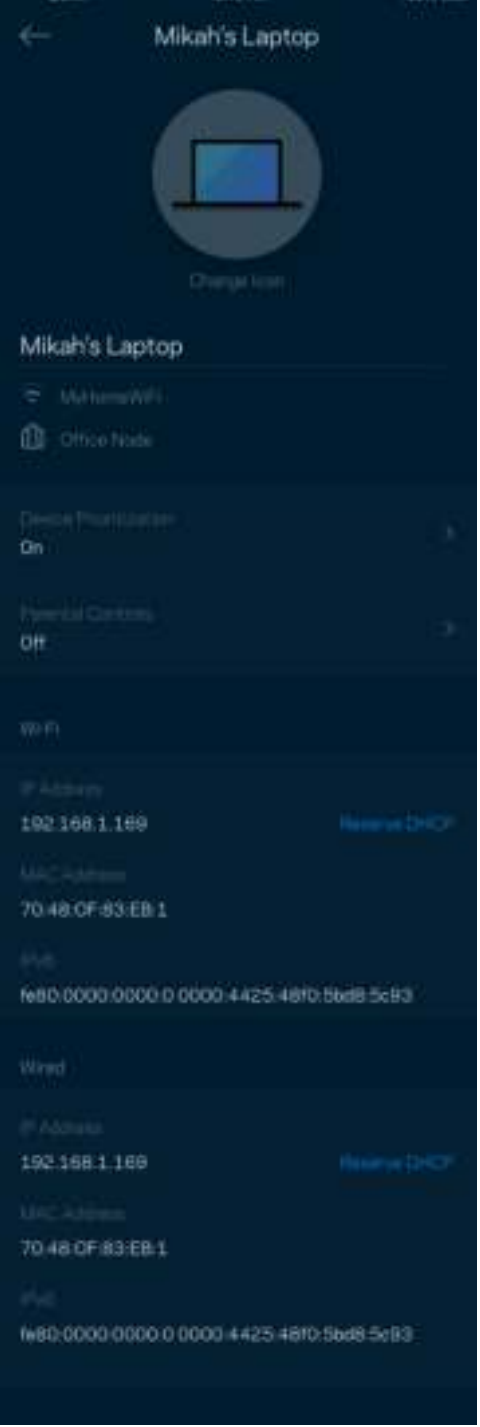

## WiFi iestatījumi

Izmantojot WiFi Protected Setup™, skatiet vai mainiet sava WiFi nosaukumu un paroli, kā arī savienojiet ierīces.

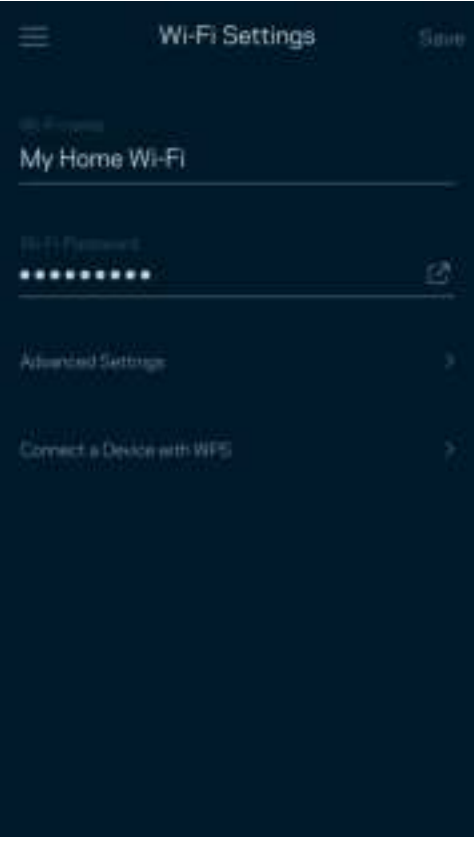

### Īpaši iestatījumi

Pieredzējuši lietotāji var mainīt noklusējuma aizsardzības tipu un WiFi režīmu. Nemainiet tos, ja vien jums nav liela pieredze darbā ar WiFi tīkliem. Kanālu meklētājs meklēs visbiežāk atvērtos WiFi kanālus jūsu zonā, lai nodrošinātu, ka jūsu režģa sistēmai ir vislabākā veiktspēja. Ja jūsu režģa sistēmā ir vairāk nekā viens mezgls, kanālu meklētājs katram mezglam atradīs labāko kanālu.

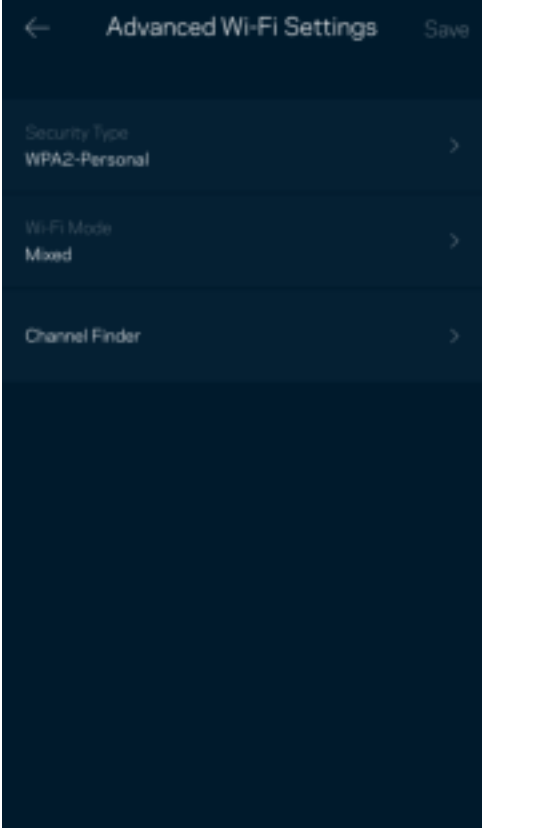

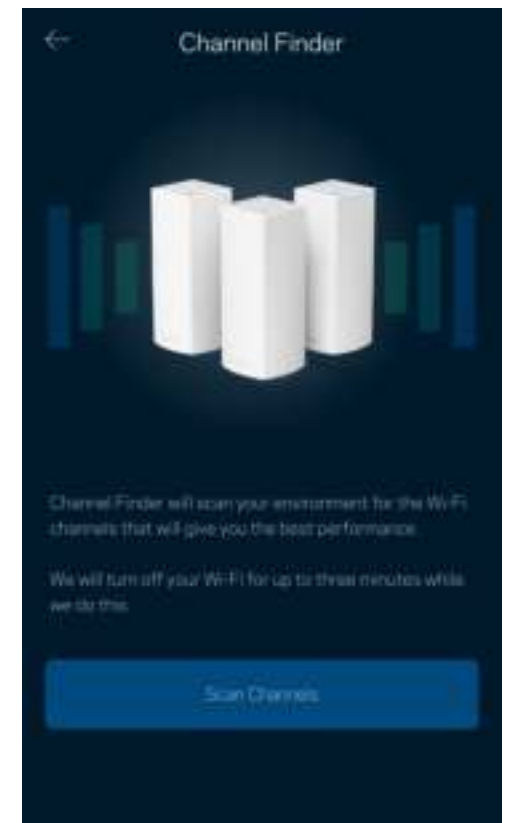

### Ierīces savienošana ar WPS

WiFi Protected Setup ļaus ar jūsu WiFi viegli savienot bezvadu ierīces, manuāli neievadot drošības iestatījumus.

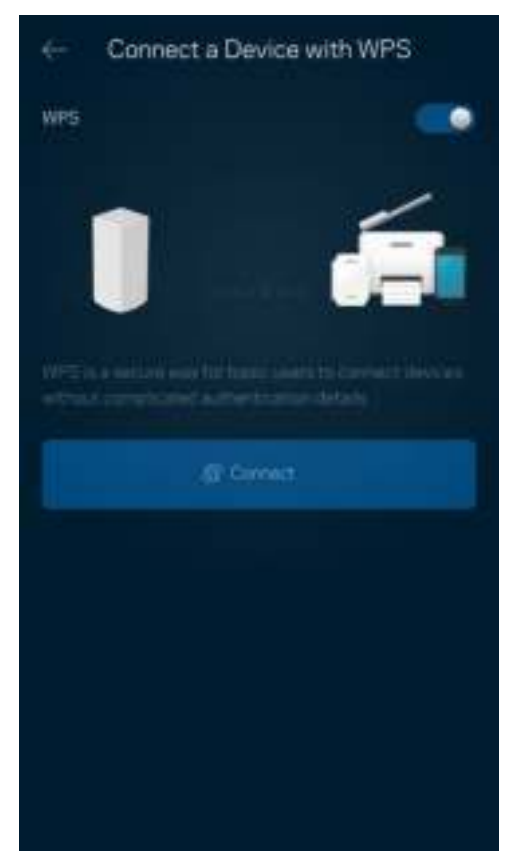

# Viesu piekļuve

Lai viesiem ļautu nonākt tiešsaistē, vienlaikus ierobežojot viņu piekļuvi citiem ar WiFi savienotajiem resursiem, izmantojiet opciju Guest Access. Paroli varat nosūtīt kā īsziņu vai e-pastu.

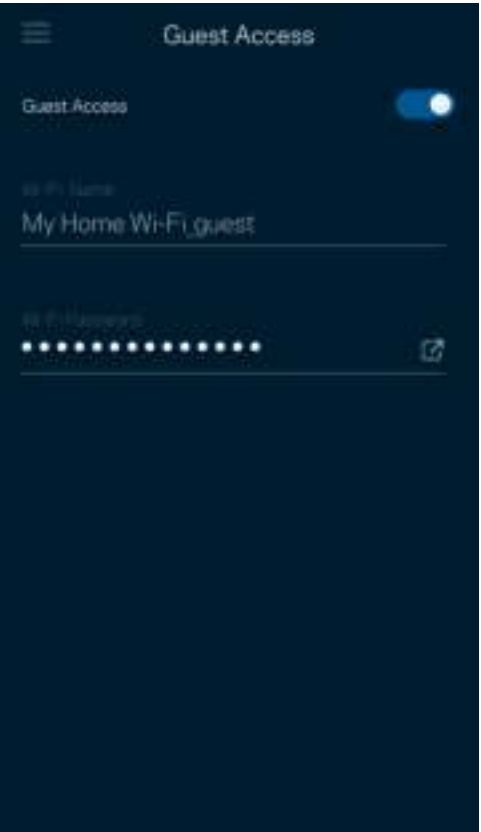

# Ātruma pārbaude

Palaidiet ātruma pārbaudi, lai pārliecinātos, ka saņemtais ātrums atbilst tam, par kādu maksājat. Ātruma pārbaude arī palīdz piešķirt ierīcēm prioritātes, jo rezultāti nosaka, kā WiFi tiek sadalīts starp ierīcēm, kurām piešķirta prioritāte.

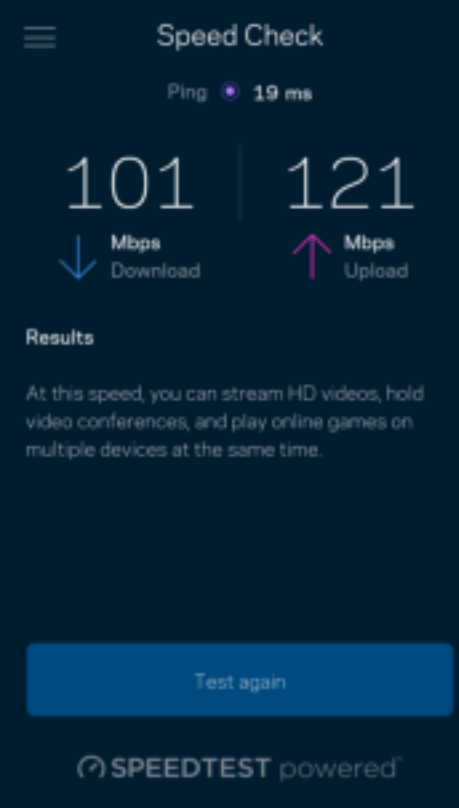

- Lejupielādes ātrums ir ātrums, ar kādu interneta saturs tiek pārsūtīts uz jūsu režģa sistēmu.
- Augšupielādes ātrums ir ātrums, ar kādu varat internetā augšupielādēt saturu.

Piezīme—Interneta savienojuma ātrumus nosaka vairāki faktori, tostarp ISP konta veids, vietējais un pasaules interneta trafiks, kā arī ierīču skaits Jūsu mājās, kas kopīgo interneta savienojumu.

## "Vecāku" vadības rīki

Vecāku kontrole ļauj kontrolēt kad Jūsu bērni ir tiešsaistē un ko viņi tur dara. Pārtrauciet interneta savienojumu noteiktām ierīcēm vai bloķējiet noteiktas tīmekļa vietnes.

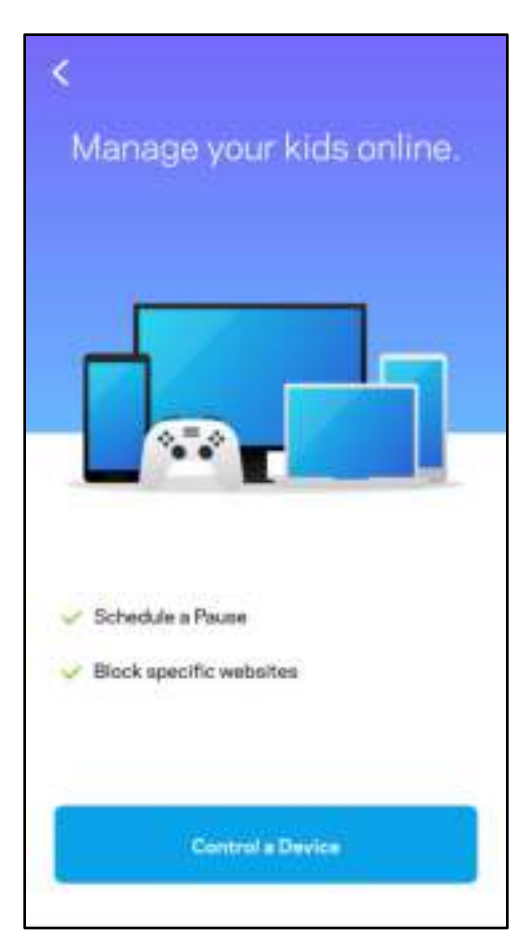

## Prioritāte

Izvēlaties līdz trim ierīcēm kam piešķirt prioritāru Jūsu interneta savienojuma lietošanu. Šīm ierīcēm, savienotām ar vadu un/vai bezvadu, kad tiks izveidots savienojums ,vienmēr būs labākā piekļuve. Atlas 6 izmanto ātruma pārbaudi, lai noteiktu, kā vislabāk sadalīt WiFi savienojumu ierīcēm, kurām piešķirta prioritāte. Citas ierīces kopīgos pāri palikušo noslodzi. Informācijas panelī būs redzamas ierīces, kam piešķirta prioritāte.

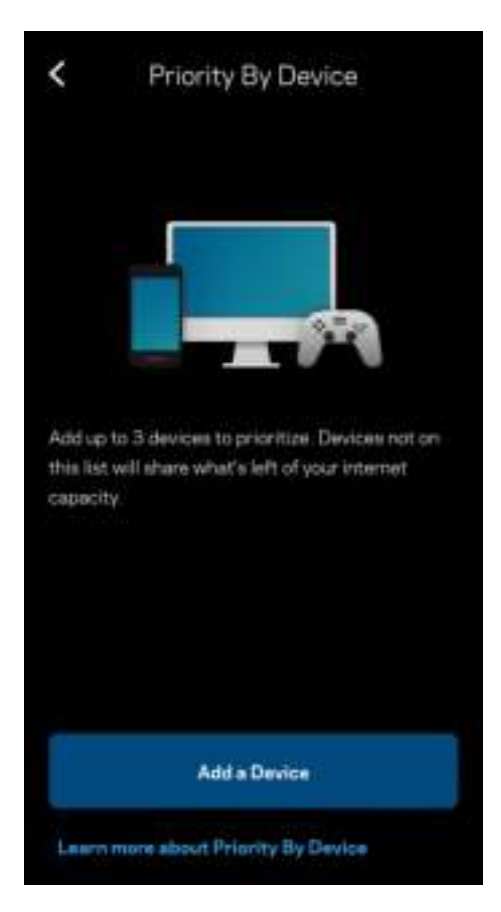

## Ziņojumi

Ja sistēmā ir vairāk nekā viens mezgls, Linksys var paziņot jums, kad sekundārie maršrutētāji sistēmā pāriet bezsaistē. Sekundārie maršrutētāji ir visi tie, kuriem nav vadu savienojuma ar modemu. Mobilās ierīces iestatījumos ir jāieslēdz paziņojumi, lai Linksys varētu jums nosūtīt paziņojumu.

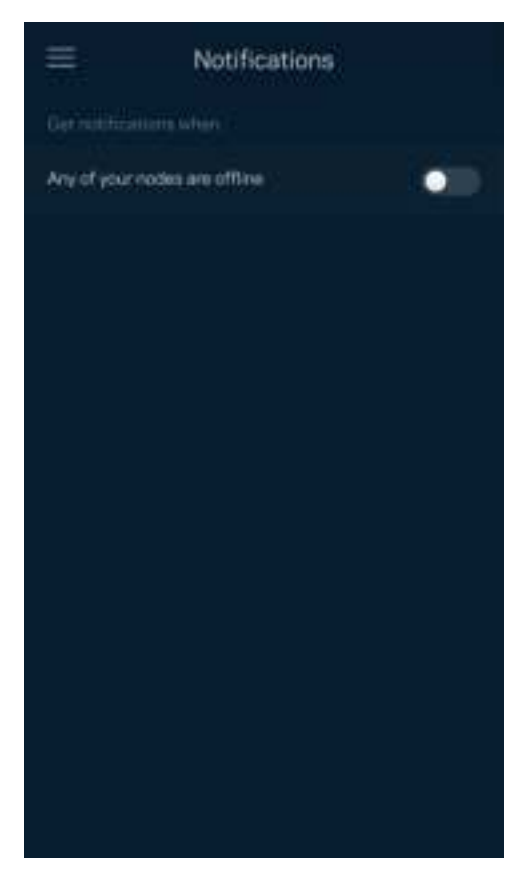

## Tīkla pārvaldība

Lietojiet ekrānu Maršrutētāja administrēšana, lai mainītu administratora paroli un padomus, kā arī visiem jūsu WiFi tīklā esošajiem mezgliem mainītu dažādus identifikatorus (modeļa numuru, sērijas numuru un detalizētu informāciju par IP).

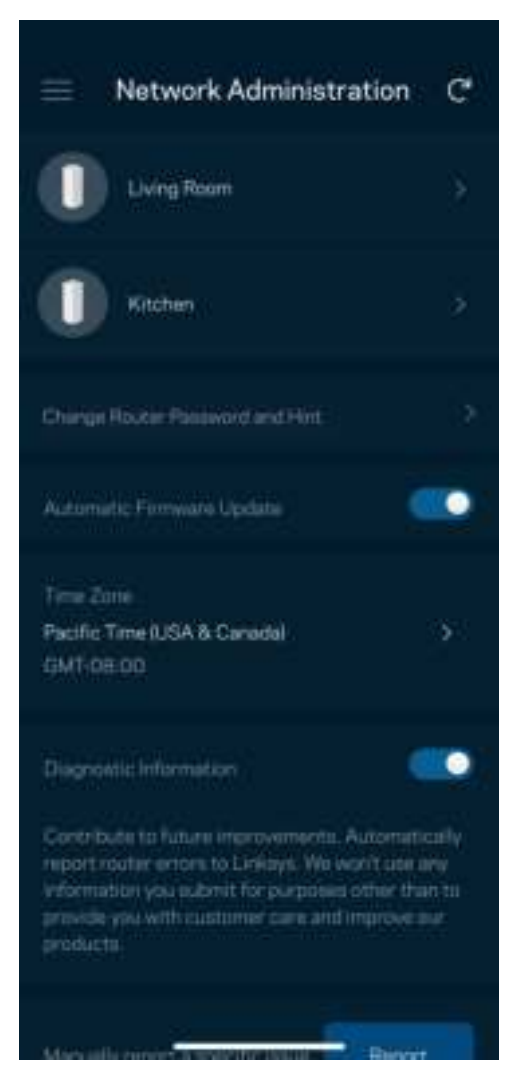

Piekrītiet, lai Linksys automātiski ziņotu par atteici un turpinātu uzlabot WiFi pieredzi. Varat arī manuāli ziņot Linksys par konkrētiem traucējumiem.

Tālāk norādītā informācija tiks nosūtīta kopā ar Jūsu traucējuma aprakstu.

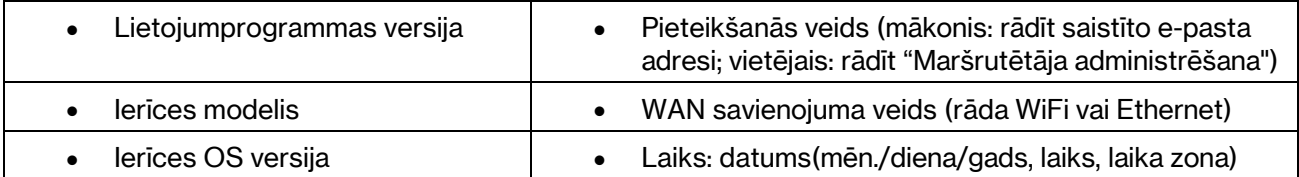

# Īpaši iestatījumi

#### Interneta iestatījumi

Varat izvēlēties, kā jūsu režģa sistēma izveido savienojumu ar internetu. Noklusējuma iestatījums ir Automātiska konfigurācijā – DHCP. Citi savienojuma veidi ir atkarīgi no jūsu interneta pakalpojumu sniedzēja vai tā, kā jūs plānojat izmantot savu režģa sistēmu. Īpaši lietotāji var lietot Papildu iestatījumus, lai klonētu MAC adreses un iestatītu MTU (maksimālo pārsūtīšanas vienumu).

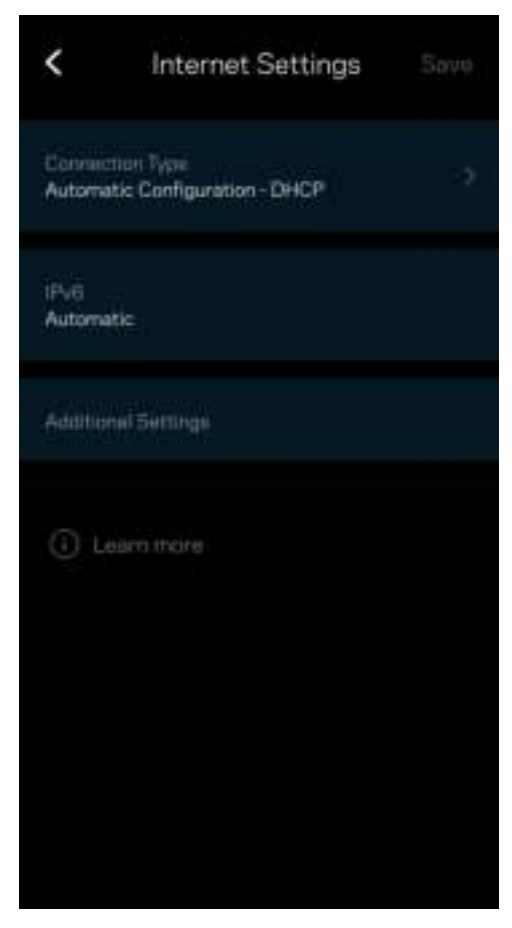

#### Pieslēgvietas iestatījumi

Pieslēgvietas pārsūtīšana—vienai pieslēgvietai, vairākām pieslēgvietām vai pieslēgvietu diapazonam nosūta konkrētas pieslēgvietas vai konkrētas ierīces pieslēgvietu, vai jūsu WiFi pieslēgvietas ienākošo trafiku. Aktivizējot pieslēgvietas diapazonu, jūsu maršrutētājs novēro noteiktu pieslēgvietu numuru izejošos datus. Jūsu maršrutētājs atceras tās ierīces IP adresi, kura pieprasa datus, lai brīdī, kad pieprasītie dati atgriežas, tie tiek maršrutēti atpakaļ uz attiecīgo ierīci.

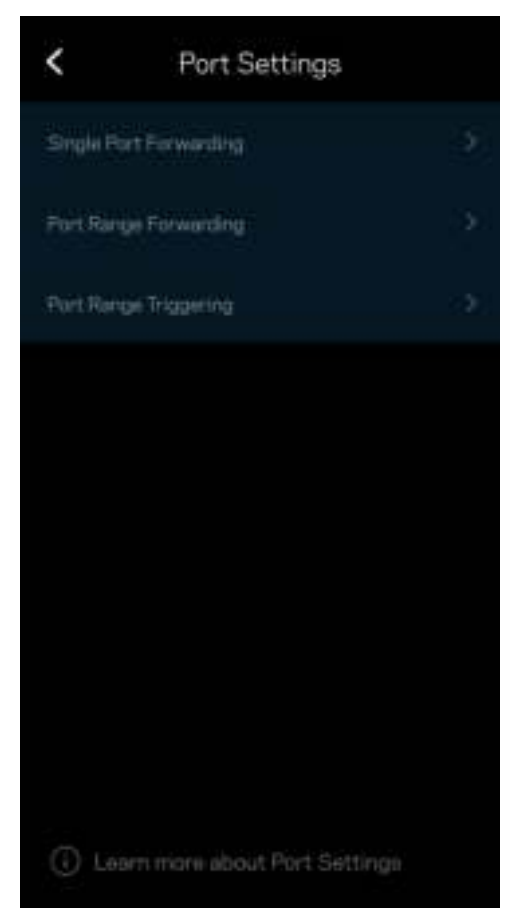

### WiFi MAC filtri

Katrai tīkla ierīcei ir unikāla 12 ciparu MAC (mēdiju piekļuves kontroles) adrese. Varat izveidot MAC adrešu sarakstu un noteikt, kā ierīces izmanto jūsu WiFi.

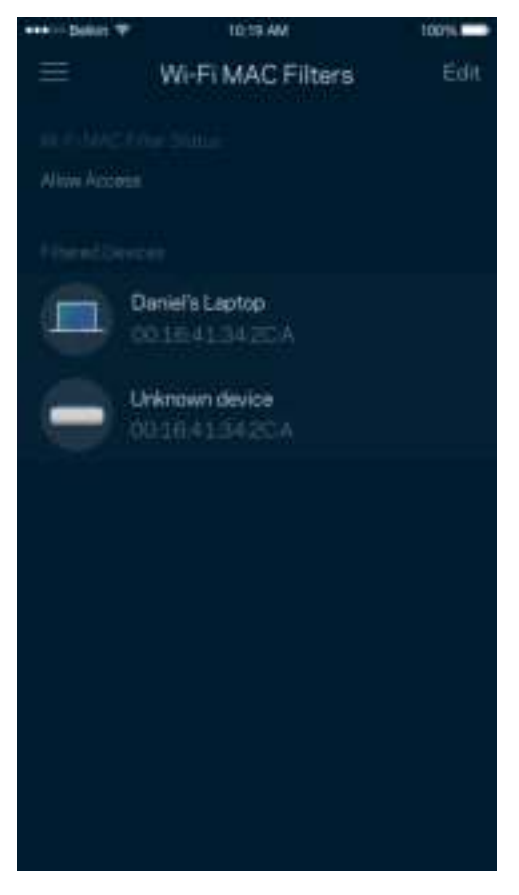

### Vietējiet tīkla iestatījumi

Sīkāka informācija par maršrutētāju un tā savienojuma statusu.

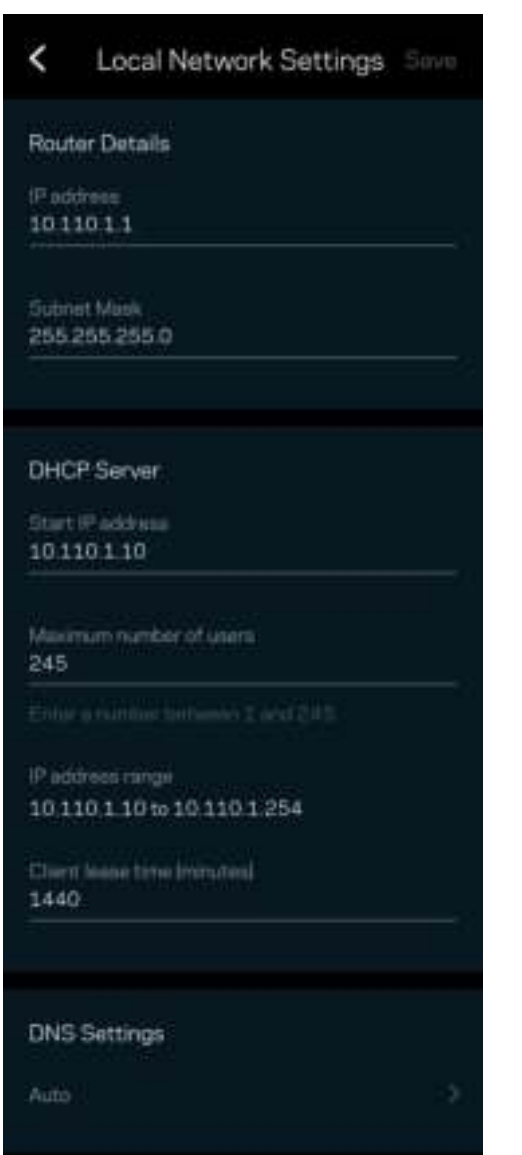

## Mans konts

Mainiet savu Linksys lietojumprogrammas paroli un piekrītiet saņemt no Linksys jaunāko informāciju un piedāvājumus.

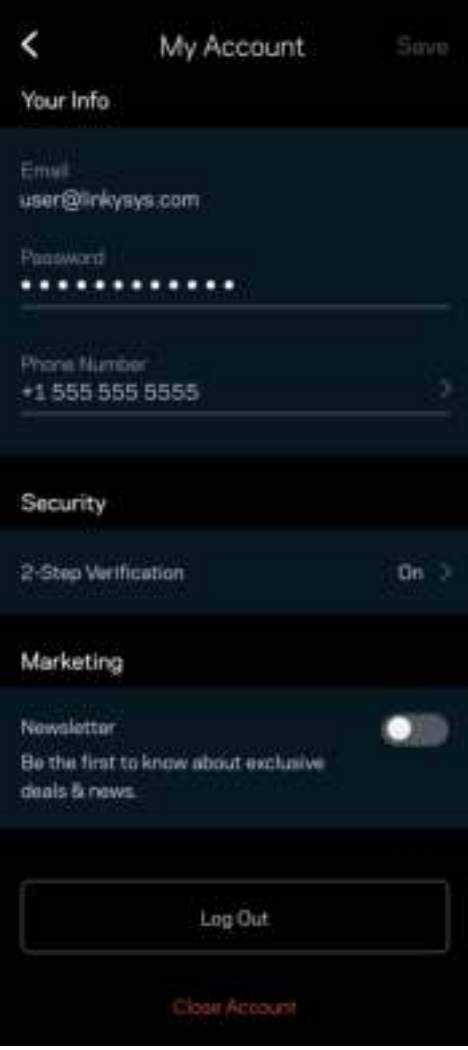

## Atsauksmes

Šeit Jūs varat mums pastāstīt savas domas. Lietojumprogrammu veikalā novērtējiet lietojumprogrammu, nosūtiet mums ieteikumu vai ziņojiet par traucējumu, kas Jums neļauj iegūt lielisku pieredzi.

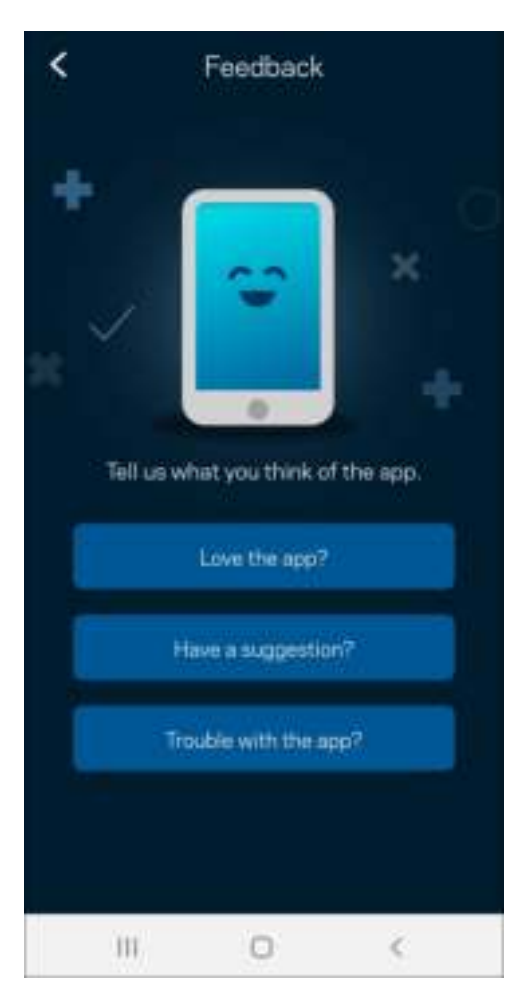

## Palīdzība

Vai Jums ir problēmas ar lietojumprogrammu? Vai Jums nepieciešama papildu informācija par funkcijām? Pieskarieties vienumam Palīdzība, lai saņemtu skaidrojumu.

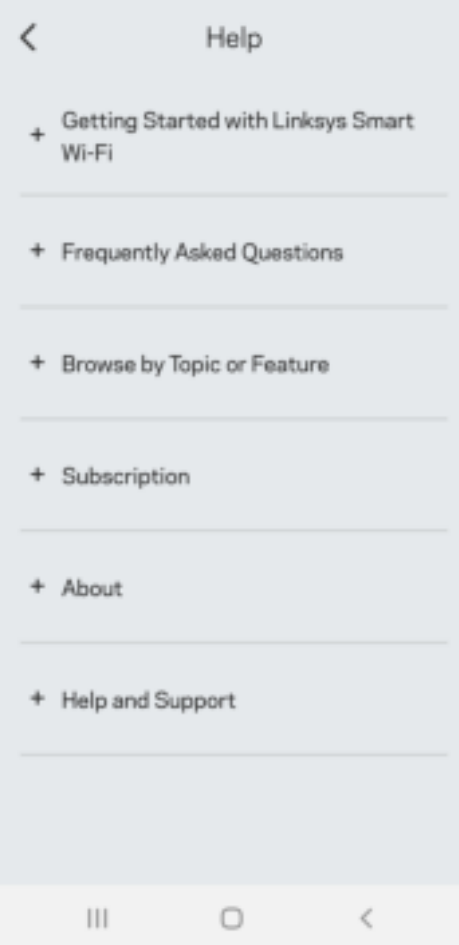

# Savienojiet tieši ar Linksys Atlas 6

Ja jums nav savienojuma ar internetu, joprojām varat piekļūt savai režģa sistēmai. Izveidojiet savienojumu ar sava WiFi nosaukumu, palaidiet Linksys lietojumprogrammu un pieskarieties Use Router Password (Izmantot mašrutētāja paroli). Ja neesat tiešsaistē, nevarēsiet piekļūt savam Linksys WiFi kontam.

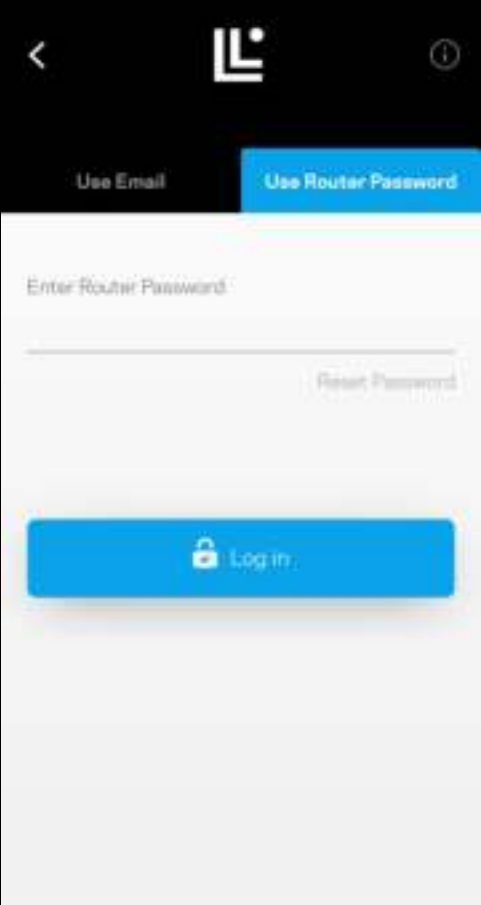

#### Maršrutētāja parole

Iestatīšanas laikā mēs izveidojām drošu maršrutētāja paroli. Tā nav tāda pati kā WiFi parole, kuru izveidojāt, lai izveidotu savienojumu ar savu režģa tīklu. Lai mainītu maršrutētāja paroli, pieskarieties Tīkla pārvaldība un Mainīt maršrutētāja paroli un norādes.

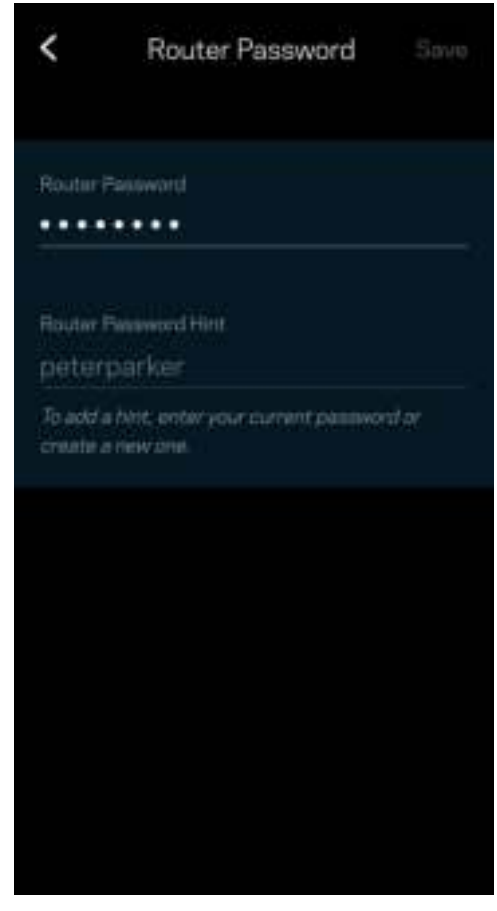

Lai jūsu Linksys režģa sistēma būtu droša, ja kāds mainīs administratora paroli, mēs jums nosūtīsim epasta vēstuli.

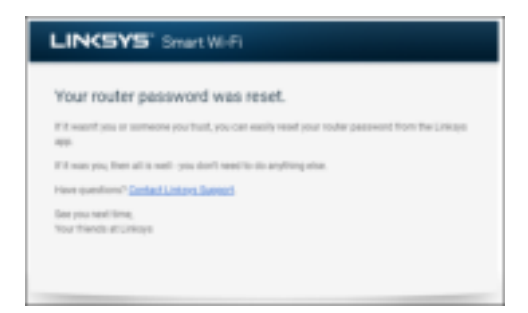

# Kā atjaunot rūpnīcas noklusējuma iestatījumus

Nekad neveiciet maršrutētāja Atlas 6 rūpnīcas iestatījumu atiestatīšanu — tas ir ļoti graujošs process. Rūpnīcas iestatījumi atjauno maršrutētāju tādā stāvoklī, kādā tas bija, kad izņēmāt to no kārbas, tādēļ jums atkārtoti būs jāveic iestatīšanas process. Tiks dzēsti visi iestatīšanā pielāgotie iestatījumi un līdz ar to arī WiFi nosaukums, paroles un aizsardzības veids. Visas bezvadu ierīces tiks atvienotas no jūsu WiFi.

Lai atiestatītu Atlas 6, veiciet tālāk norādītās darbības.

• Pievienojiet zondi pie strāvas un ieslēdziet, nospiediet un turiet apakšmalā esošo Atiestatīšanas pogu. Zondes augšpusē esošā gaisma mainīs krāsu uz sarkanu un izdzisīs pulsveidā. Neatlaidiet pogu, līdz lampiņa nodziest un pēc tam maina krāsu uz spilgti sarkanu.

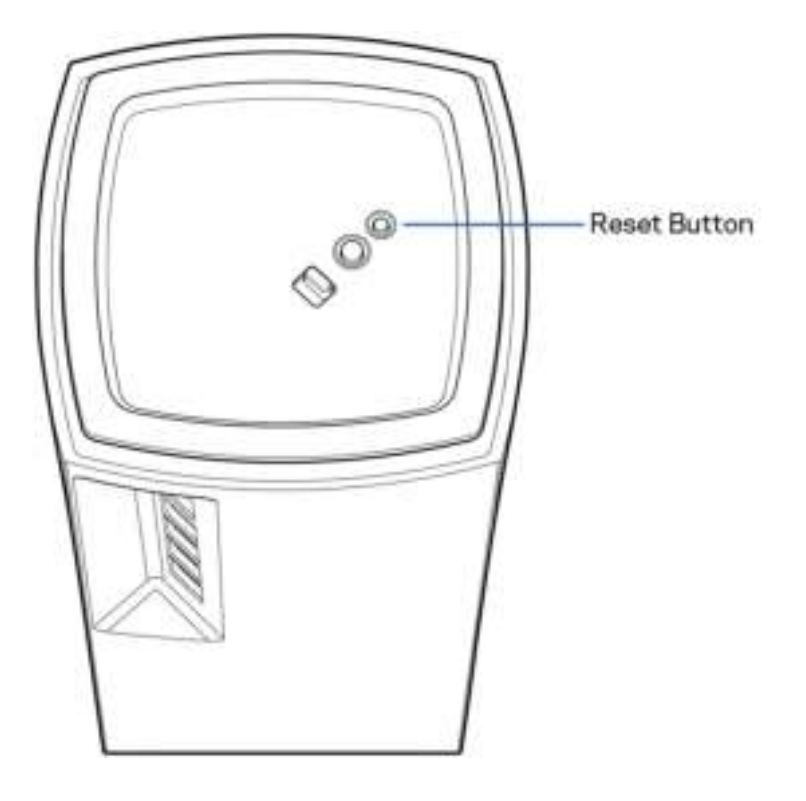

# Specifikācijas

### Linksys Atlas 6

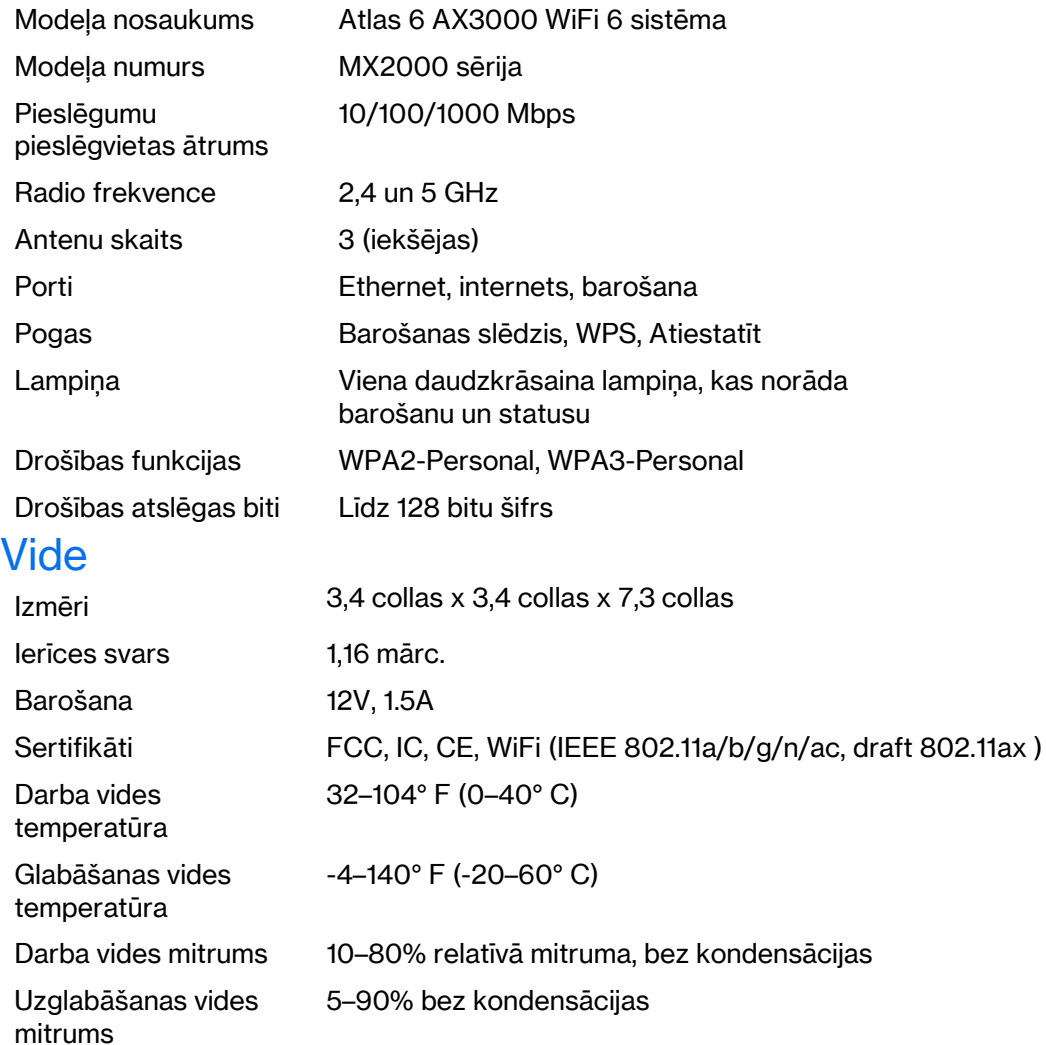

#### Piezīmes

Reglamentējošo, garantijas un drošības informāciju skatiet vietnē Linksys.com/support/Atlas6.

Specifikācijas var tikt mainītas bez iepriekšēja brīdinājuma.

Maksimālie darbības lielumu pamats ir IEEE Standarta 802.11 specifikācijas. Faktiskie darbības lielumi var mainīties, tostarp iespējama mazāka bezvadu tīkla kapacitāte, datu pārraides ātrums, amplitūda un pārklājums. Darbība ir atkarīga no daudziem faktoriem, apstākļiem un mainīgajiem lielumiem, kas aptver attālumu no piekļuves vietas, tīkla noslogotību, celtniecības materiālus un konstrukcijas, lietoto operētājsistēmu, izmantoto bezvadu ierīču kopumu, traucējumus un citus nelabvēlīgus faktorus.

Lai sanemtu visaugstākās klases tehnisko atbalstu, dodieties uz vietni linksys.com/support/Atlas6.

"LINKSYS" un daudzi produktu nosaukumi un logotipi ir Linksys Holdings, Inc. un tā filiāļu prečzīmes. Minētās trešo personu prečzīmes ir to atbilstīgo īpašnieku īpašums.

© 2022 Linksys Holdings, Inc. un/vai tā filiāles. Visas tiesības saglabātas.
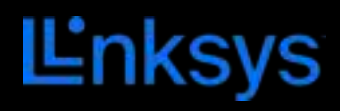

## GEBRUIKERSHANDLEIDING

**ATLAS** 6

MX2000-serie

# Inhoudsopgave

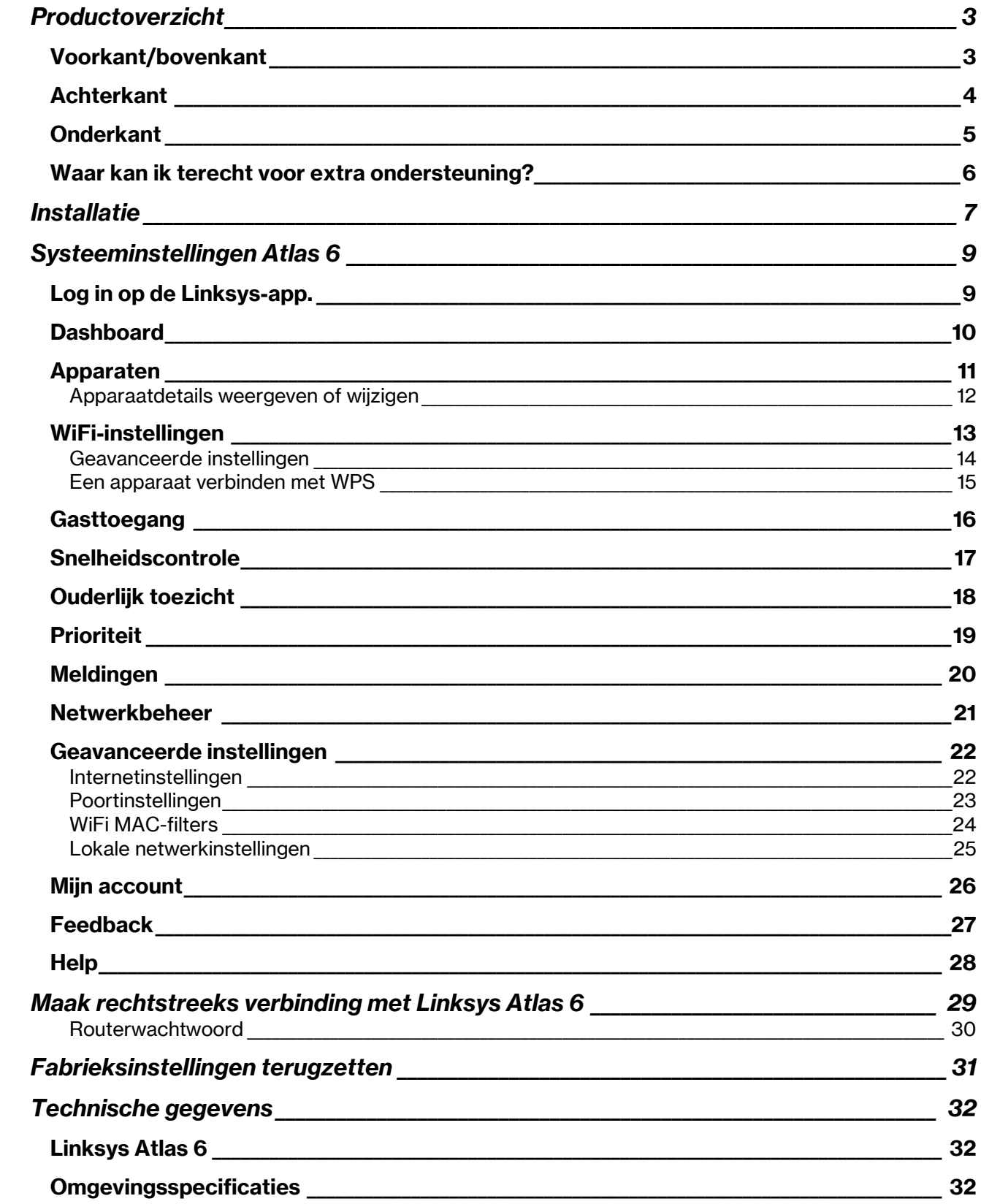

# Productoverzicht

## Voorkant/bovenkant

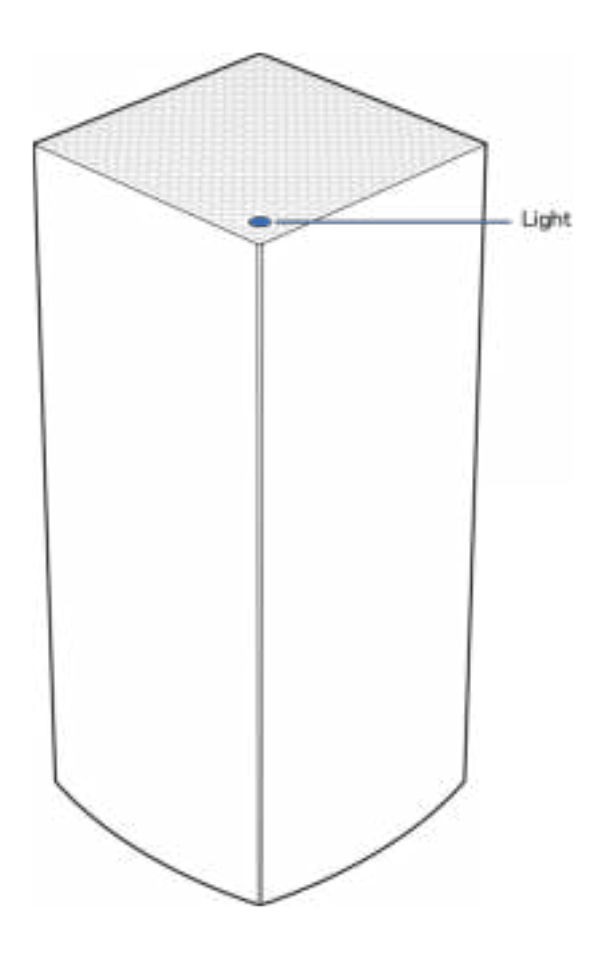

Het lampje op de bovenkant van uw node geeft u informatie over de werking van de node.

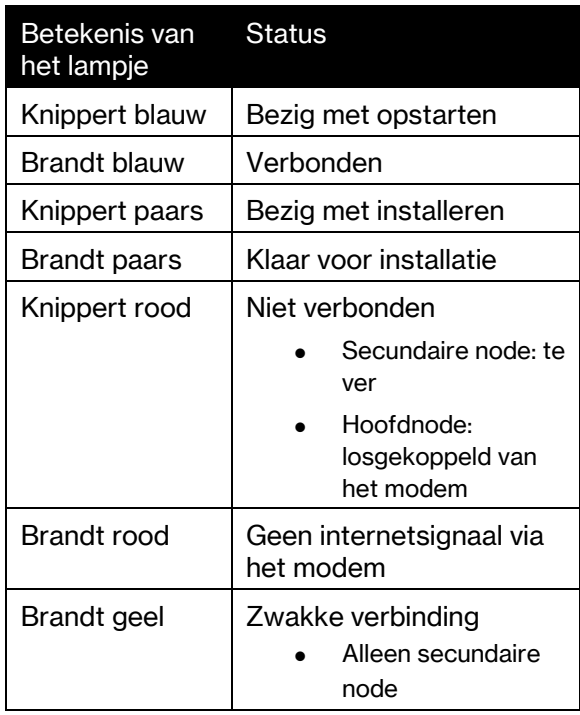

### **Achterkant**

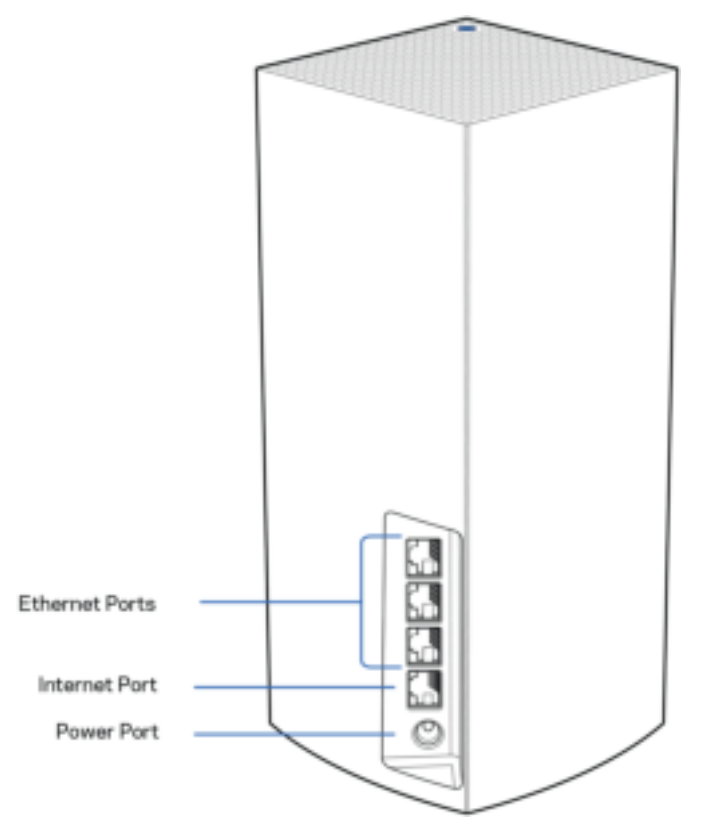

Ethernet-poorten: Sluit Ethernet-kabels aan op deze Gigabit Ethernet (10/100/1000)-poorten en op de apparaten die u via deze kabels met uw netwerk wilt verbinden. Als u meer dan één node in uw meshsysteem heeft, gebruik dan één van deze poorten om uw modem of modem-router aan te sluiten.

#### Opmerking: Gebruik voor de beste prestaties een CAT5e-kabel of hoger voor het aansluiten van apparaten op de Ethernet-poort.

Internetpoort: Sluit een Ethernet-kabel aan op deze gele Gigabit (10/100/1000)-poort en op een breedbandinternet/ADSL- of glasvezelmodem. Als u deze router als een secundaire node in een WiFimeshsysteem gebruikt, kunt u deze poort gebruiken voor een bedrade verbinding met een andere node.

Voedingsaansluiting: Sluit de meegeleverde netvoedingsadapter aan op deze poort.

#### **Onderkant**

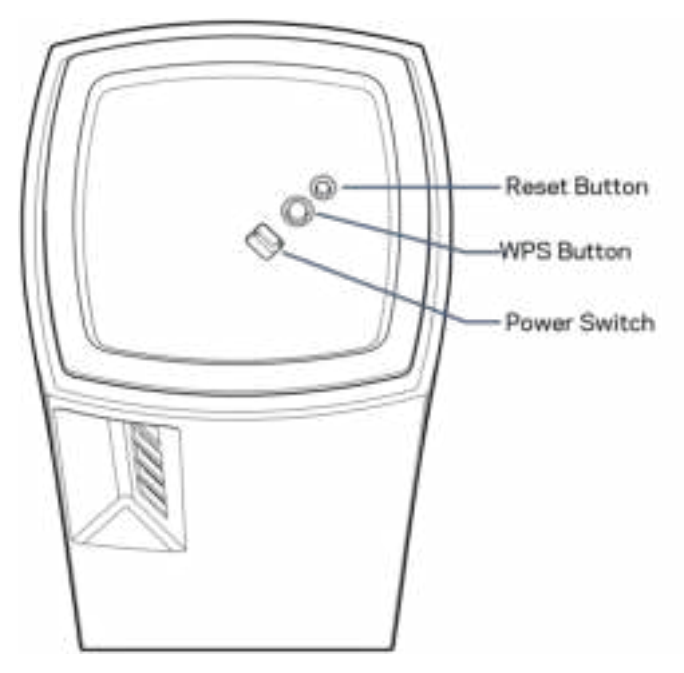

Resetknop: Houd de knop ingedrukt tot het lampje op de bovenkant van de node rood wordt, langzaam uitgaat en weer helderrood knippert, om de fabrieksinstellingen van de node te herstellen. Wi-Fi Protected Setup-knop: Druk op deze knop om netwerkapparaten met WPS-ondersteuning te verbinden.

Aan/uit-schakelaar: Zet deze op | (on) (aan) om de node in te schakelen.

# **Ondersteuning**

### Waar kan ik terecht voor extra ondersteuning?

- Linksys.com/support/Atlas6
- Help in de Linksys-app (open de app en klik in het hoofdmenu op Help)

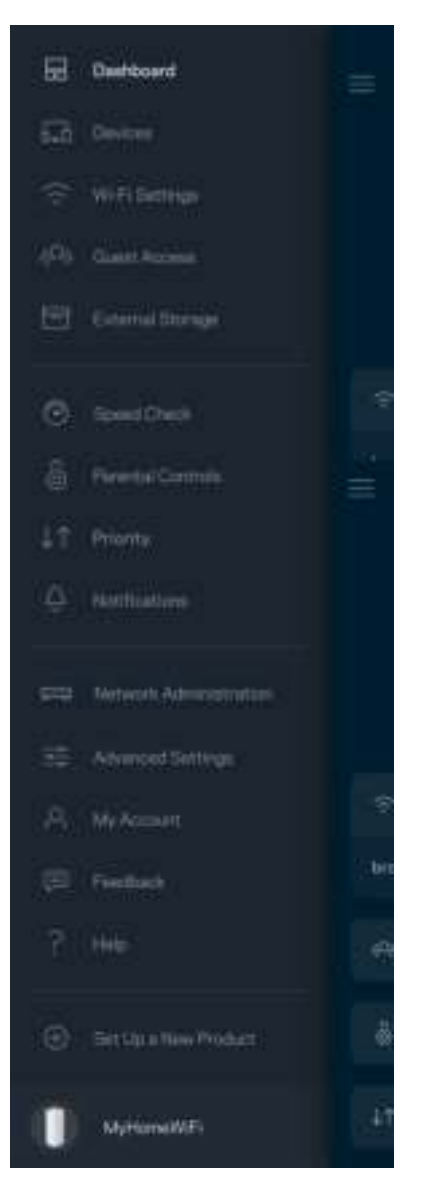

Opmerking: Licenties en kennisgevingen voor software van derden die gebruikt worden voor dit product, vindt u op http://support.linksys.com/en-us/license. Voor de GPL-broncodebestanden of vragen hierover kunt u contact met ons opnemen via http://support.linksys.com/enus/gplcodecenter.

## Installatie

BELANGRIJK: Atlas 6-nodes kunnen als primaire node (hoofdnode) of als secundaire node worden ingesteld. Een hoofdnode moet met een Ethernet-kabel aangesloten worden op uw modem of modemrouter. Na draadloze installatie, kunnen secundaire nodes draadloos of met Ethernet-kabels verbinding maken met een andere node.

Als u deze nieuwe node als hoofdnode wilt toevoegen aan een bestaand Linksys Multiroom WiFimeshsysteem, herstel dan de fabrieksinstellingen op alle nodes en voeg ze aan het systeem toe nadat u uw nieuwe node heeft geïnstalleerd.

Download de Linksys-app. U heeft deze app nodig om uw Linksys Atlas 6 te installeren.

Ga naar de app store voor uw apparaat en zoek op Linksys.

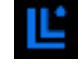

Installeer en open de app en volg de aanwijzingen.

#### Opmerking: De app werkt met iOS 14,1 en hoger en Android 6 en hoger.

Maak een Linksys Smart WiFi-account aan zodat u de app kunt gebruiken om de instellingen van uw meshsysteem overal te bekijken of wijzigen waar u een internetverbinding heeft.

Enkele van de vele dingen die u kunt doen met Linksys Smart WiFi:

- Uw WiFi-naam en wachtwoord wijzigen
- Gasttoegang instellen
- Apparaten met WiFi verbinden via WPS
- Internet blokkeren met Ouderlijk toezicht
- De snelheid van uw internetverbinding testen

**Opmerking:** Tijdens de installatie sturen we een verificatiebericht via e-mail. Klik vanuit uw thuisnetwerk op de link in de e-mail.

Behalve het aansluiten van de voedings- en Ethernet-kabel doet de app al het werk voor u tijdens de installatie. Als er verbinding is gemaakt, kunt u met de app uw WiFi personaliseren door dit een naam en wachtwoord te geven. U kunt nodes ook een naam geven die aangeeft waar ze staan. Zo weet u waar u moet zijn, mocht er wat aan de hand zijn.

Druk deze pagina af en noteer de instellingen van uw WiFi-netwerk en account in de tabel hieronder. Bewaar deze gegevens op een veilige plaats.

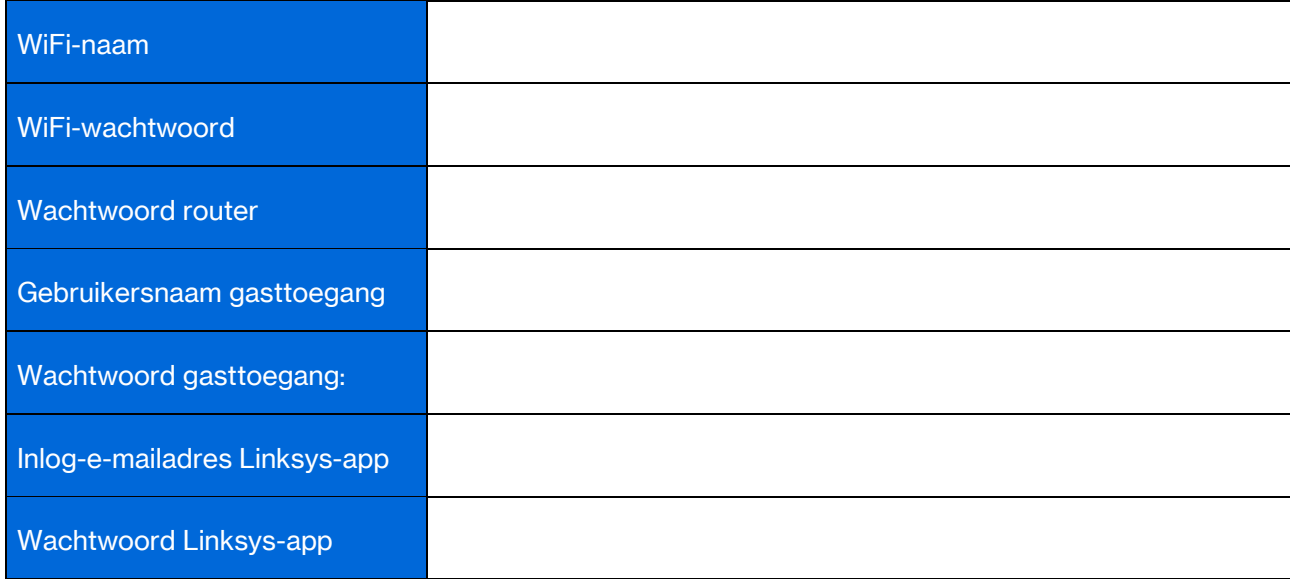

# Systeeminstellingen Atlas 6

Met behulp van de Linksys-app kunt u de instellingen van de Atlas 6 weergeven of wijzigen om uw WiFi veiliger te maken of beter te laten werken met een apparaat of game. U kunt dit vanaf elke plek ter wereld doen, zolang u maar een internetverbinding heeft. Als u met uw thuisnetwerk verbonden bent, kunt u de instellingen ook wijzigen door gebruik te maken van het wachtwoord van de router, zelfs als u geen internetverbinding heeft.

### Log in op de Linksys-app.

1. Open de Linksys-app.

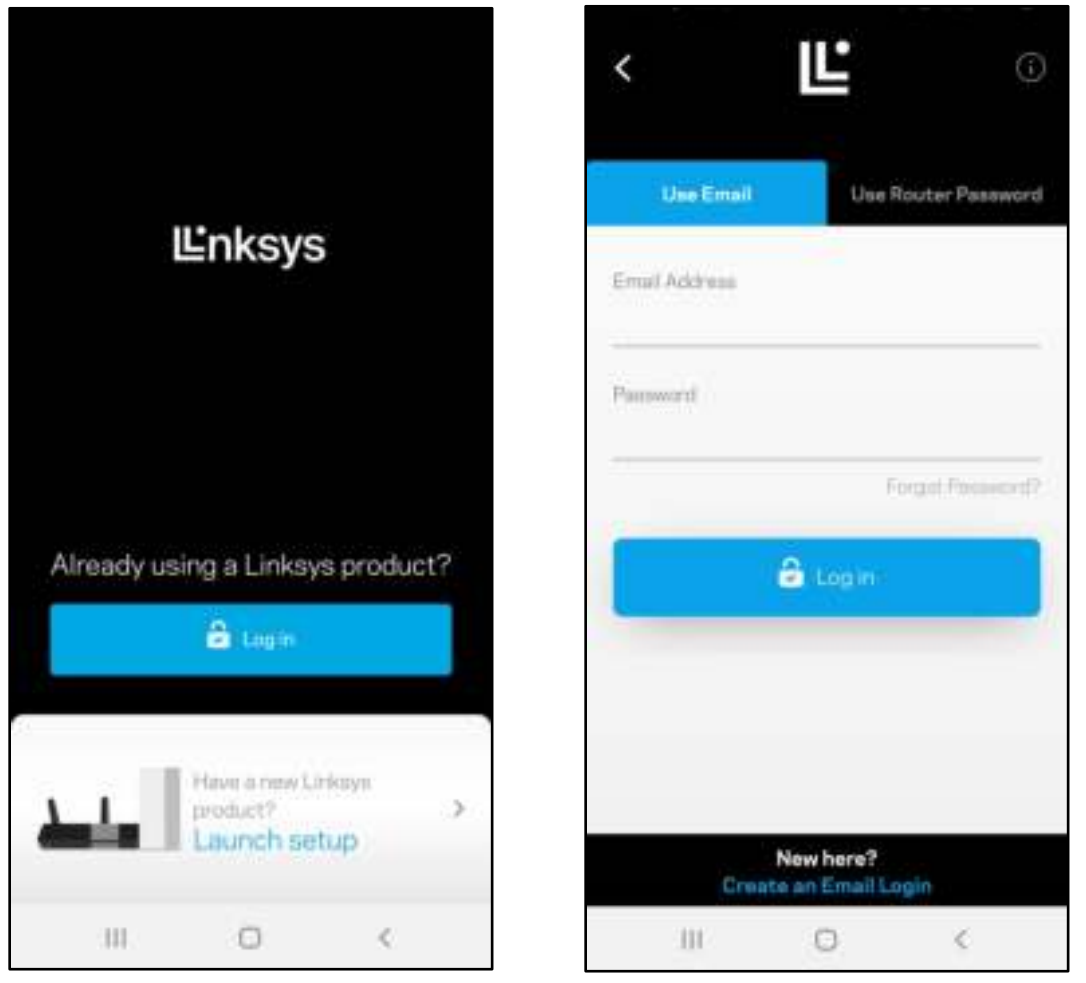

- 2. Voer het e-mailadres in dat u heeft gebruikt bij het aanmaken van uw account.
- 3. Voer het wachtwoord van uw account in.
- 4. Tik op Log in (Inloggen).

### **Dashboard**

Het dashboard geeft een overzicht van uw WiFi-netwerk. Bekijk hoeveel apparaten verbonden zijn met uw meshsysteem. Deel het WiFi-wachtwoord en geef gasten toegang tot uw WiFi. Het dashboard laat u ook zien of er apparaten zijn waarop Ouderlijk toezicht is ingesteld of met voorrang bij WiFi-toegang.

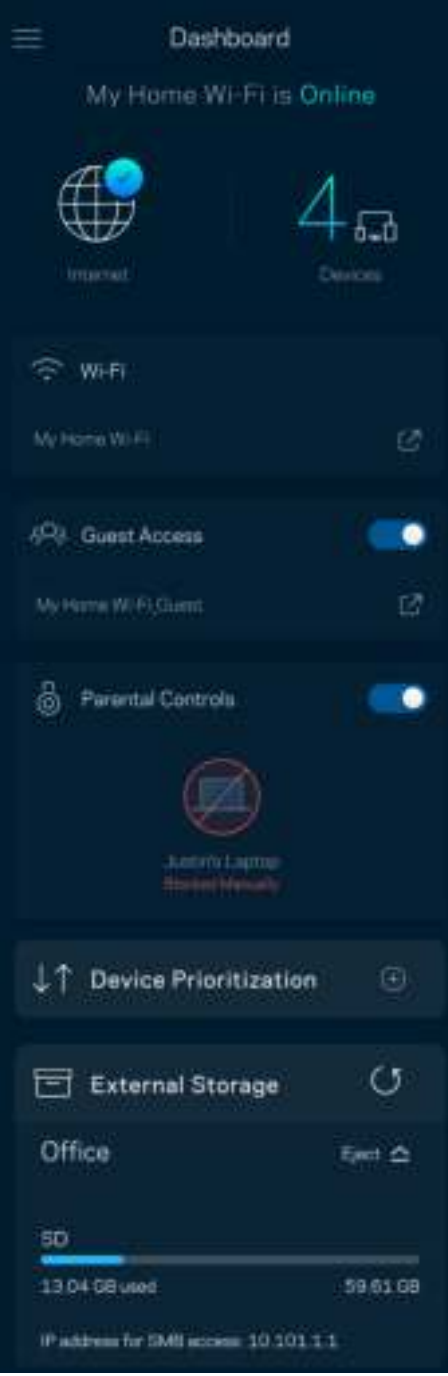

### Apparaten

In het scherm Devices (Apparaten) bekijkt en wijzigt u details voor alle apparaten die verbonden zijn met uw WiFi-systeem. U kunt apparaten op uw hoofdnetwerk en gastnetwerk weergeven en informatie over elk apparaat bekijken.

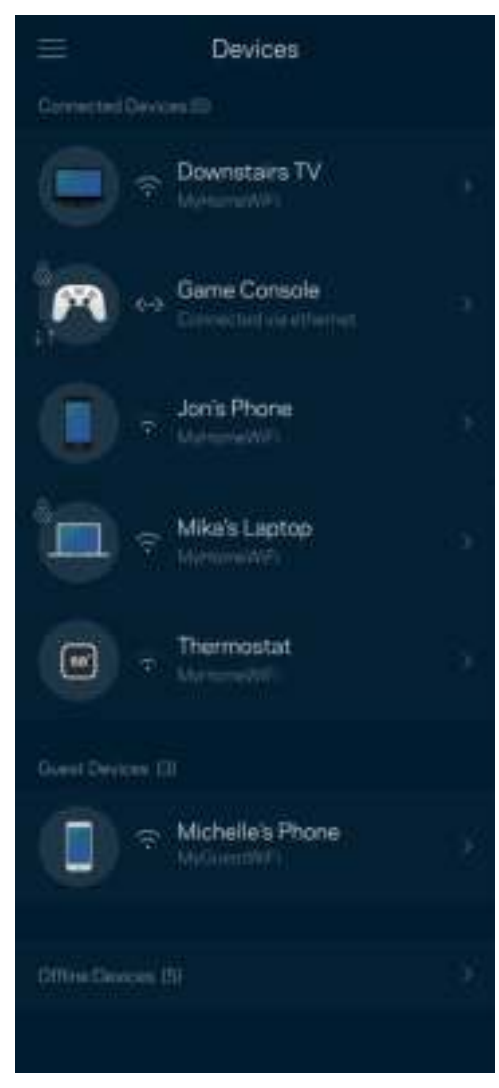

#### Apparaatdetails weergeven of wijzigen

In het scherm Apparaten kunt u de namen en pictogrammen van apparaten wijzigen. U kunt ook voorrang geven aan apparaten, Ouderlijk toezicht instellen en WiFi-gegevens bekijken. Tik op een apparaat om de details te bekijken.

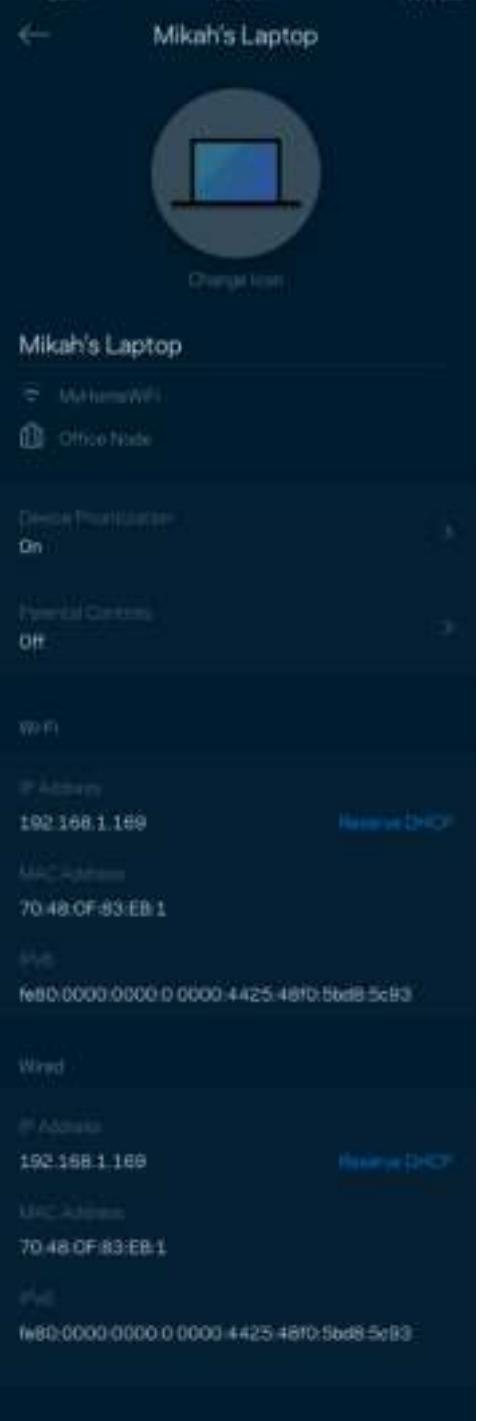

## WiFi-instellingen

Bekijk of wijzig uw WiFi-naam en wachtwoord en verbind apparaten via Wi-Fi Protected Setup™.

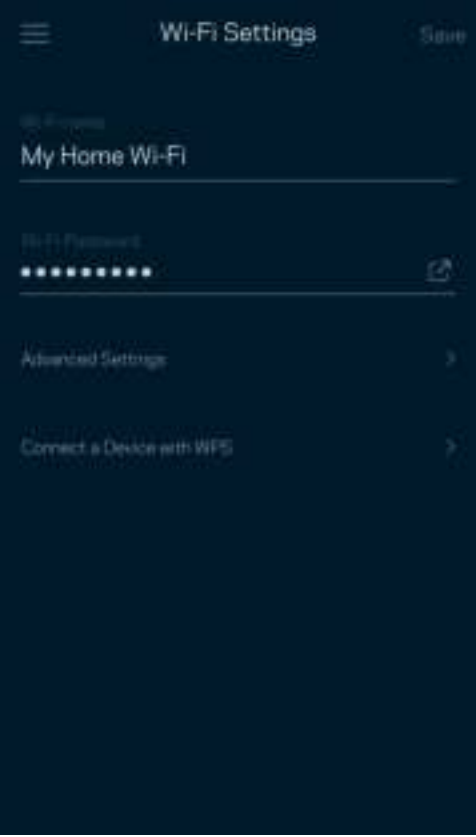

#### Geavanceerde instellingen

Ervaren gebruikers kunnen het standaard beveiligingstype en de WiFi-modus wijzigen. Wijzig deze instellingen alleen als u veel ervaring heeft met WiFi-netwerken. Channel Finder (Kanaalzoeker) zoekt naar de minst drukke WiFi-kanalen in uw omgeving om de prestaties van uw meshsysteem te optimaliseren. Als u meer dan één node in uw meshsysteem heeft, vindt Kanaalzoeker het beste kanaal voor elke node.

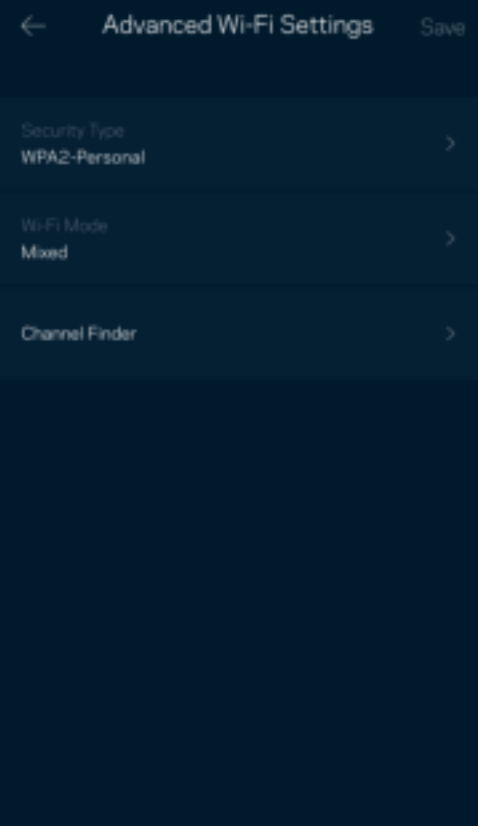

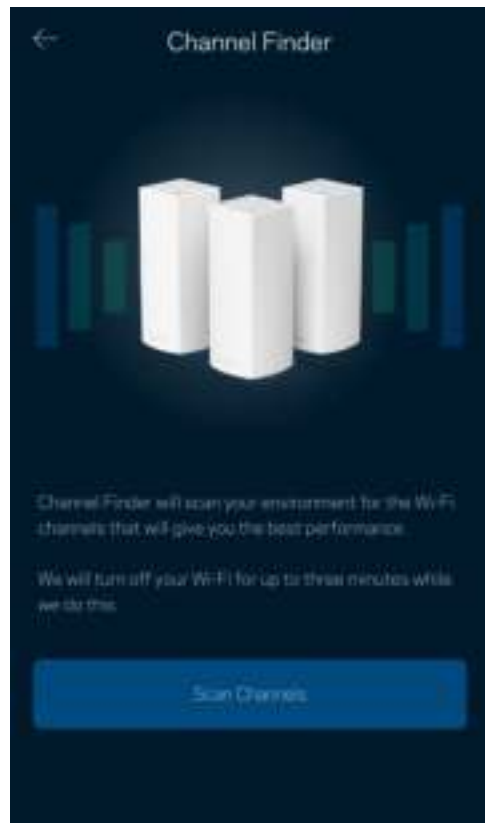

#### Een apparaat verbinden met WPS

Met Wi-Fi Protected Setup kunt u eenvoudig draadloze apparaten met uw WiFi-netwerk verbinden zonder beveiligingsinstellingen handmatig in te voeren.

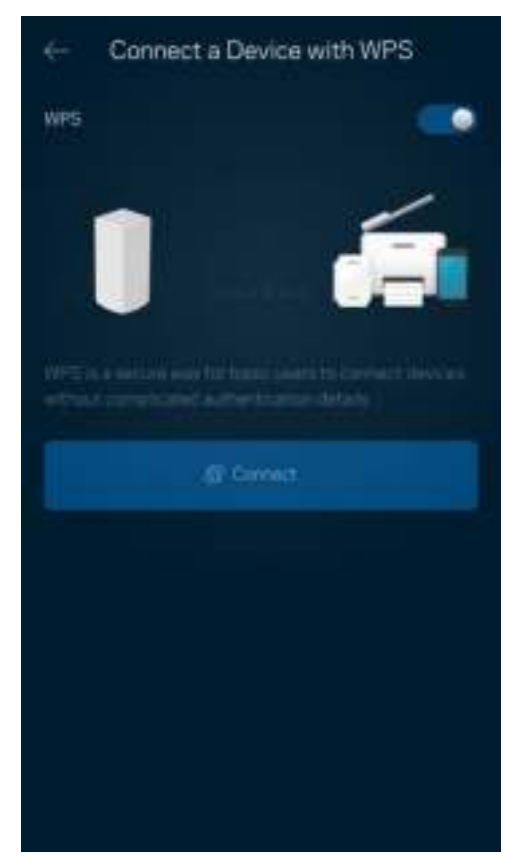

### **Gasttoegang**

Gebruik Guest Access (Gasttoegang) om gasten online te laten gaan zonder ze toegang te geven tot andere bronnen die zijn verbonden met uw WiFi. Verstuur het wachtwoord via sms of e-mail.

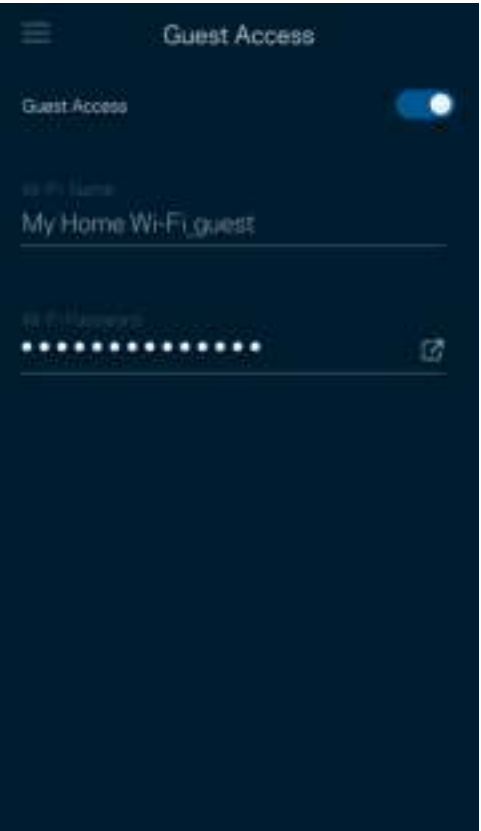

### **Snelheidscontrole**

Voer een Speed Check (Snelheidscontrole) uit om zeker te weten dat u de snelheid krijgt waarvoor u betaalt. De resultaten van de snelheidscontrole zijn bovendien van invloed op de wijze waarop bij Apparaatprioritering WiFi wordt verdeeld tussen de apparaten met voorrang.

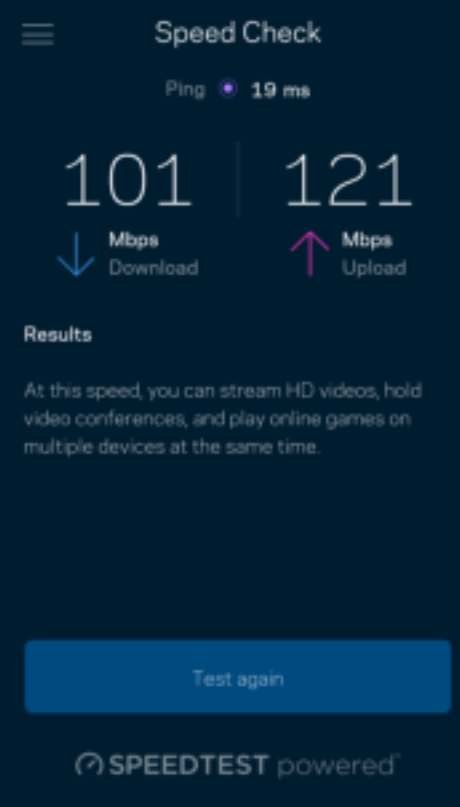

- Downloadsnelheid is de snelheid waarmee internetinhoud wordt overgedragen naar uw meshsysteem.
- Uploadsnelheid is de snelheid waarmee u iets kunt uploaden naar het internet.

Opmerking: De snelheid van een internetverbinding is afhankelijk van allerlei factoren, waaronder het soort abonnement van uw internetprovider, lokaal en wereldwijd internetverkeer en het aantal apparaten in uw huis dat de internetverbinding deelt.

## Ouderlijk toezicht

Via het scherm Parental Controls (Ouderlijk toezicht) kunt u instellen wanneer uw kinderen online mogen en wat ze daar mogen doen. Blokkeer internet voor bepaalde apparaten of blokkeer bepaalde websites.

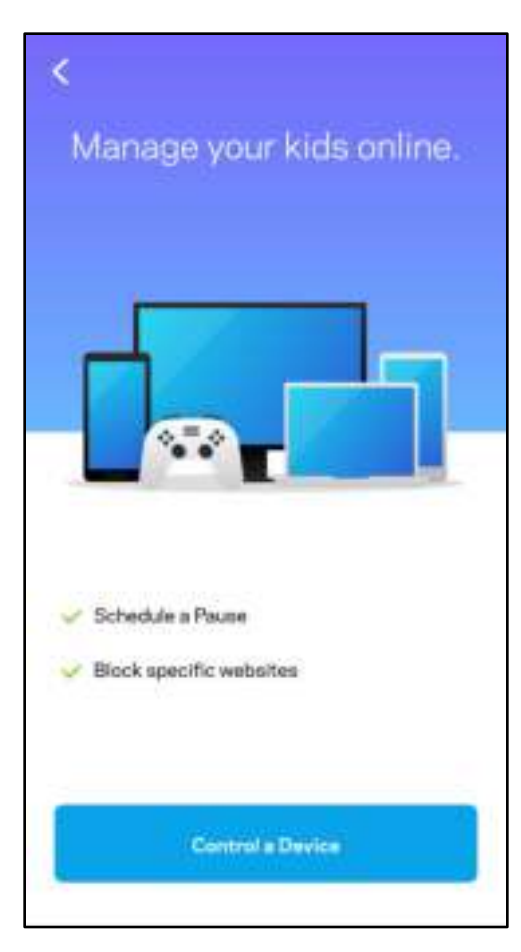

### **Prioriteit**

Kies bij Device Prioritization (Apparaatprioritering) maximaal drie apparaten om uw internetverbinding met voorrang te gebruiken. Deze apparaten – bedraad en draadloos – krijgen altijd de beste toegang als ze verbonden zijn. Uw Atlas 6 voert een snelheidscontrole uit om te bepalen hoe WiFi het best onder apparaten met voorrang verdeeld kan worden. Andere apparaten delen de resterende capaciteit. Apparaten met voorrang verschijnen op het dashboard.

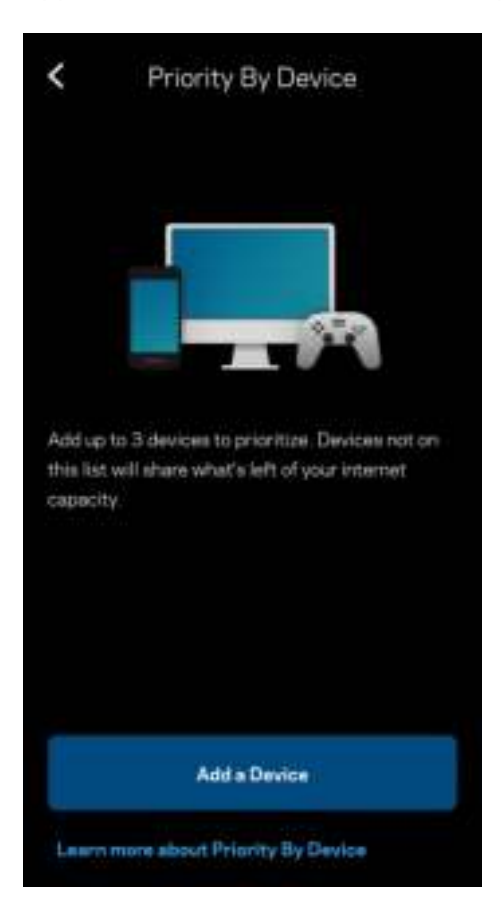

### Meldingen

Indien u meer dan één node gebruikt, kan Linksys u laten weten wanneer er een secundaire node in uw systeem offline gaat. Secundaire nodes zijn alle nodes die niet met een kabel verbonden zijn met uw modem. U moet het meldingen aanzetten in de instellingen van uw mobiele apparaat om meldingen van Linksys te ontvangen.

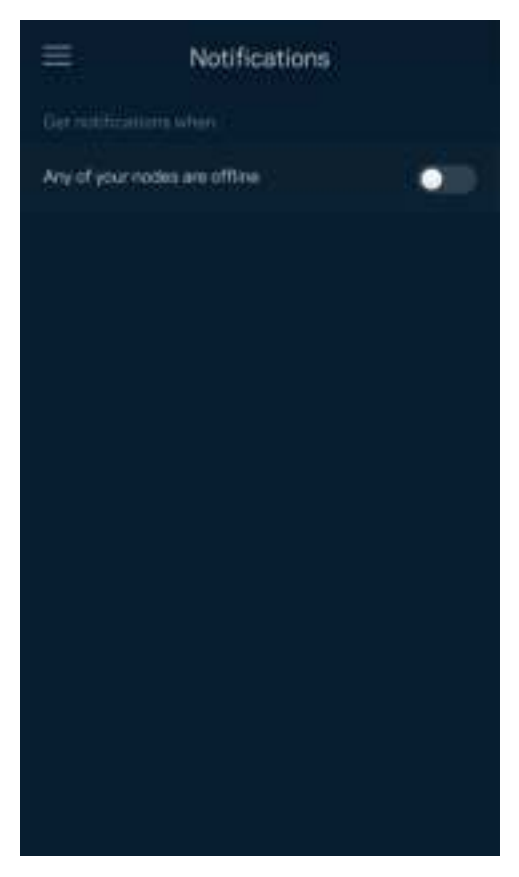

### Netwerkbeheer

Gebruik het scherm Router Administration (Routerbeheer) om het beheerderswachtwoord en de bijbehorende hint te wijzigen en diverse apparaatgegevens (model- en serienummer en IP-gegevens) te controleren voor alle nodes in uw WiFi-netwerk.

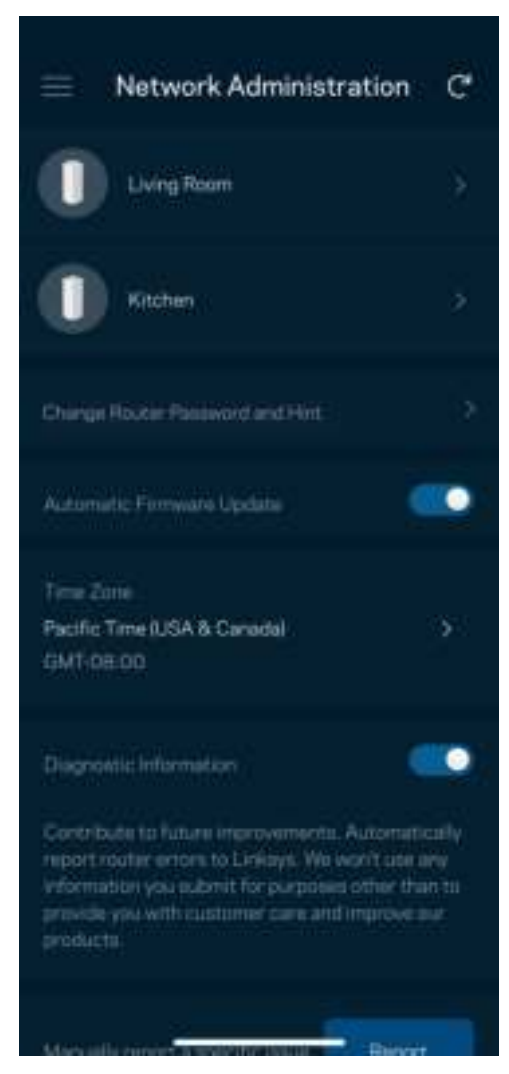

Kies ervoor om crashes automatisch aan Linksys te melden en de WiFi-ervaring te helpen verbeteren. U kunt ook specifieke problemen handmatig aan Linksys melden.

De volgende informatie wordt meegezonden met uw beschrijving van het probleem:

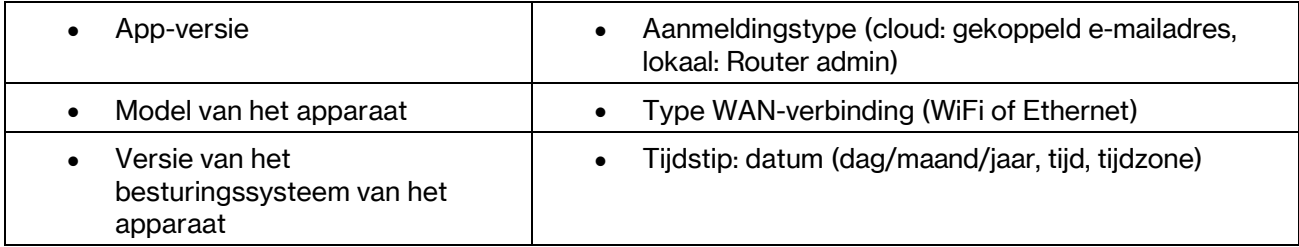

## Geavanceerde instellingen

#### Internetinstellingen

U kunt kiezen hoe uw meshsysteem verbinding maakt met het internet. De standaardinstelling is Automatische configuratie – DHCP. Andere verbindingstypes zijn afhankelijk van uw internetprovider of de manier waarop u uw meshsysteem wilt gebruiken. Gevorderde gebruikers kunnen Additional Settings (Extra instellingen) gebruiken om MAC-adressen te klonen en de MTU (Maximum Transmission Unit) in te stellen.

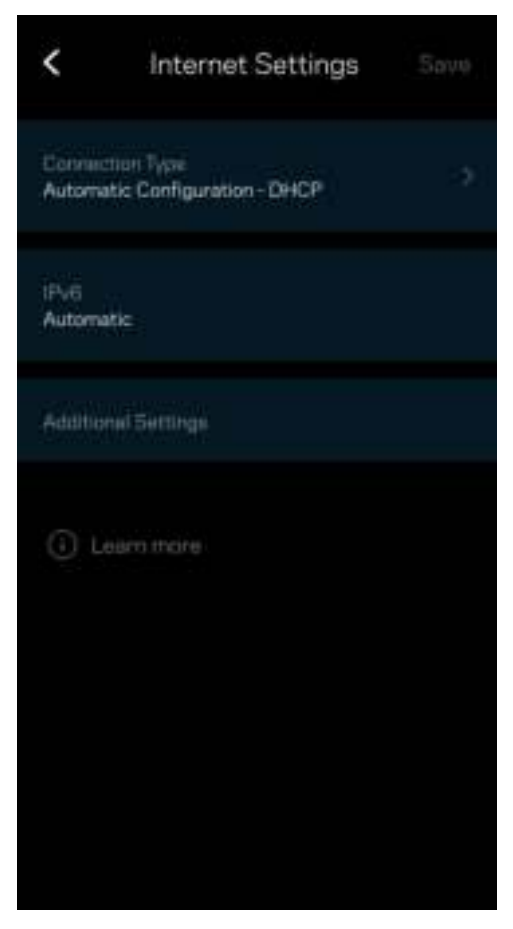

#### Poortinstellingen

Port forwarding (Poort doorschakelen) – voor één of meerdere poorten of een reeks poorten – stuurt verkeer dat op een bepaalde poort of poorten binnenkomt door naar een specifiek apparaat of specifieke poort in uw WiFi-netwerk. Bij 'Port Range Triggering' (Poortbereik activeren) controleert uw router uitgaande gegevens voor specifieke poortnummers. Uw router onthoudt het IP-adres van het apparaat dat de gegevens aanvraagt om de aangevraagde gegevens naar het juiste apparaat door te sturen.

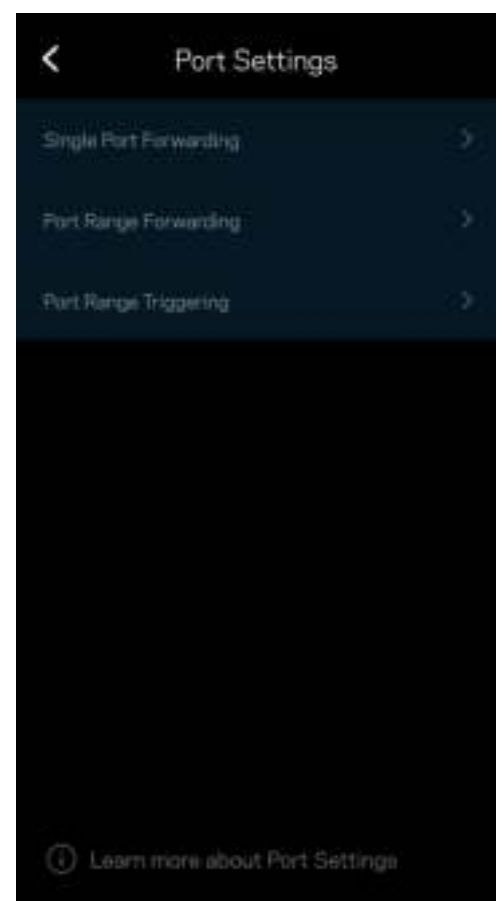

#### WiFi MAC-filters

Elk netwerkapparaat heeft een uniek, 12-cijferig MAC-adres (Media Access Control). U kunt een lijst van MAC-adressen aanmaken en deze apparaten dan toegang verlenen of weigeren in uw WiFi-netwerk.

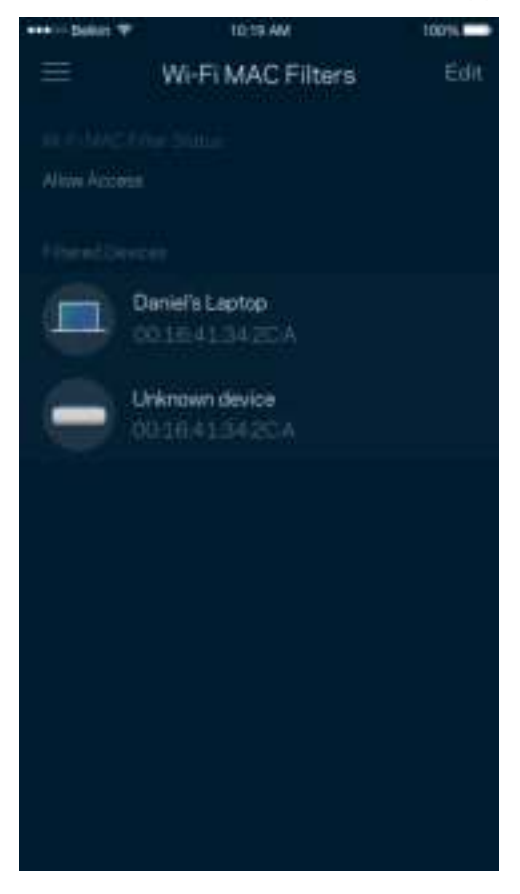

#### Lokale netwerkinstellingen

Routergegevens en zijn verbindingsstatus

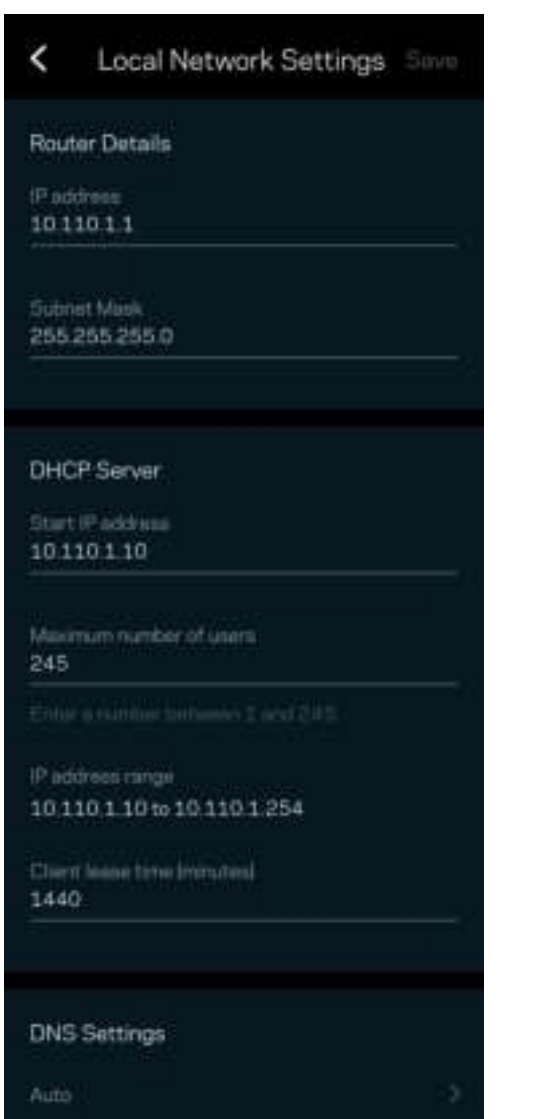

### Mijn account

In My Account (Mijn account) wijzigt u het wachtwoord van uw Linksys-app en kunt u ervoor kiezen om het laatste nieuws en aanbiedingen van Linksys te ontvangen.

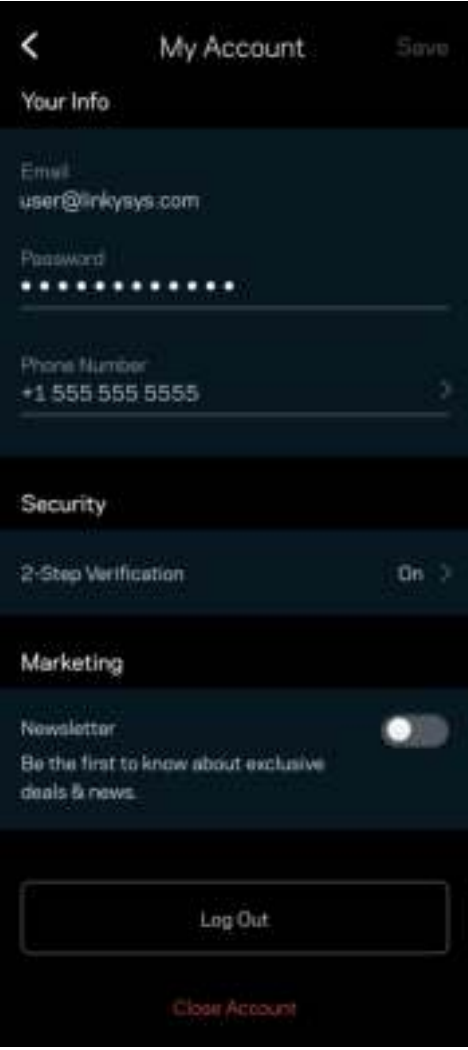

## Feedback

Dit is uw kans om ons te vertellen wat u denkt. Beoordeel de app in uw app store, stuur ons een suggestie of meld een probleem dat een optimale gebruikerservaring in de weg staat.

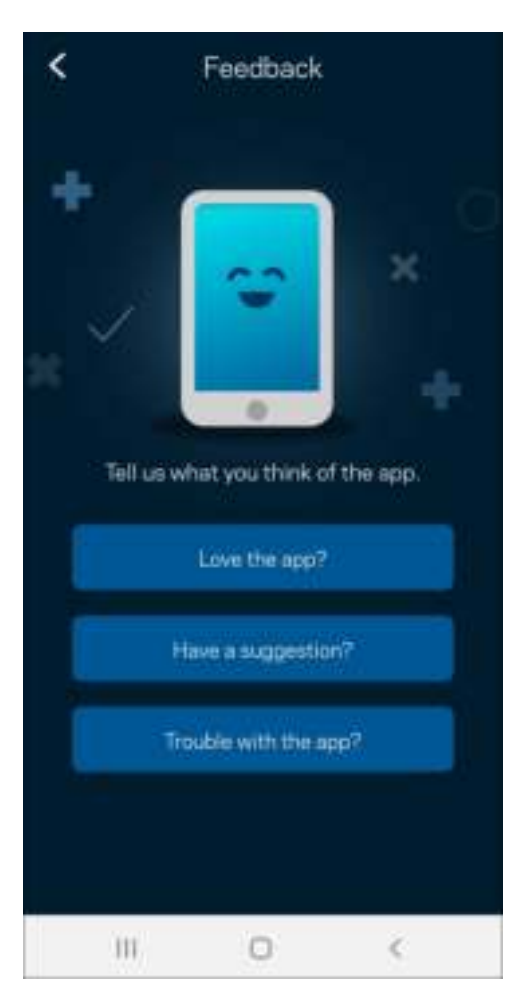

### **Help**

Problemen met de app? Extra informatie nodig over een functie? Tik op Help voor uitleg.

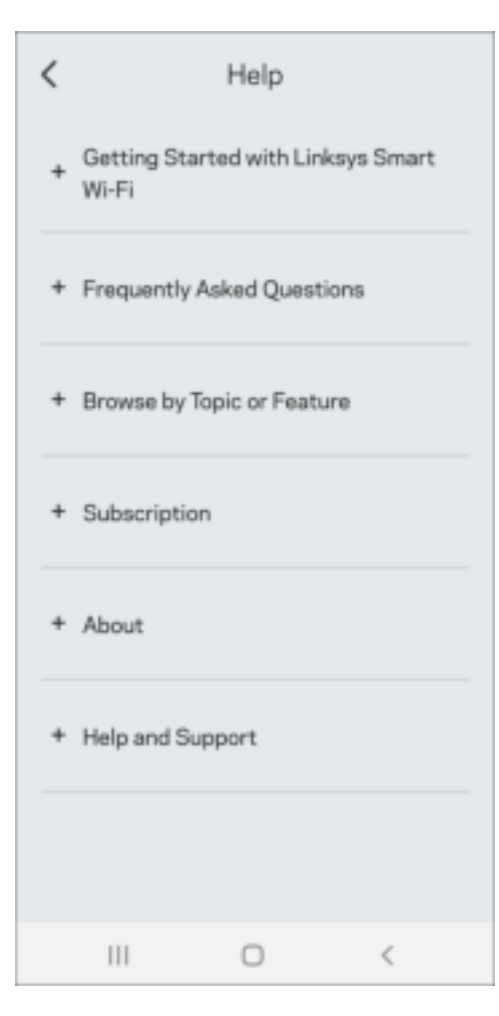

# Maak rechtstreeks verbinding met Linksys Atlas 6

Ook als u niet verbonden bent met het internet, is toegang tot uw meshsysteem mogelijk. Maak verbinding met uw WiFi-naam, start de Linksys-app en tik op Use Router Password (Gebruik routerwachtwoord). U heeft geen toegang tot uw Linksys WiFi-account als u niet online bent.

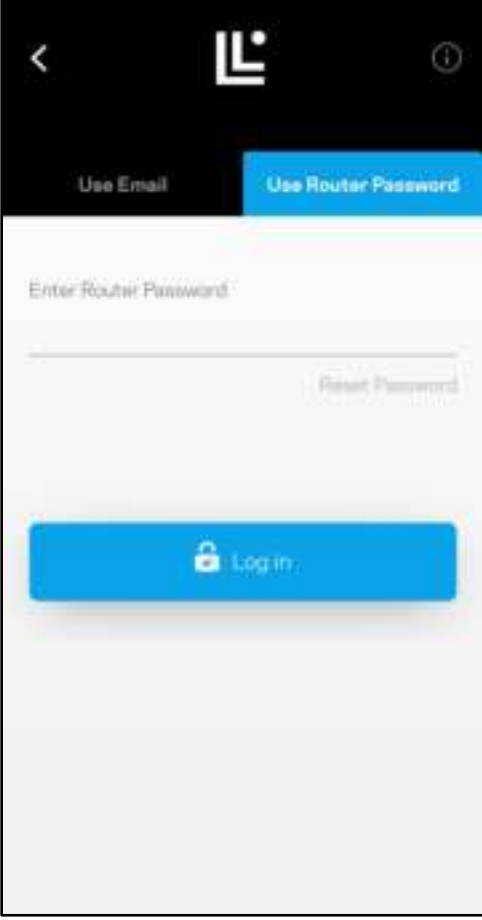

#### Routerwachtwoord

We hebben een veilig routerwachtwoord aangemaakt tijdens de installatie. Dit is niet hetzelfde wachtwoord als het WiFi-wachtwoord dat u gebruikt om verbinding te maken met uw meshsysteem. Om het routerwachtwoord te wijzigen, tikt u op Network Administration (Netwerkbeheer) en Change Router Password and Hint (Routerwachtwoord en hint wijzigen).

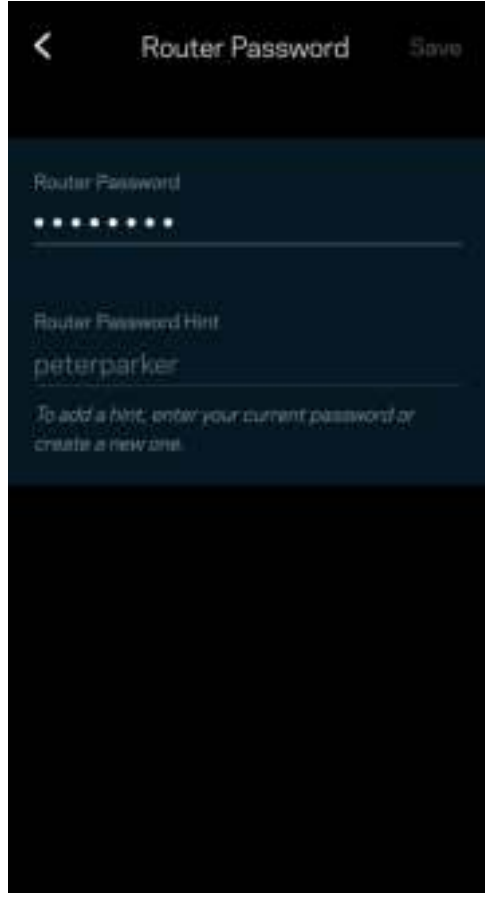

Uit veiligheidsoverwegingen, sturen we u een e-mail als iemand het wachtwoord van uw router wijzigt.

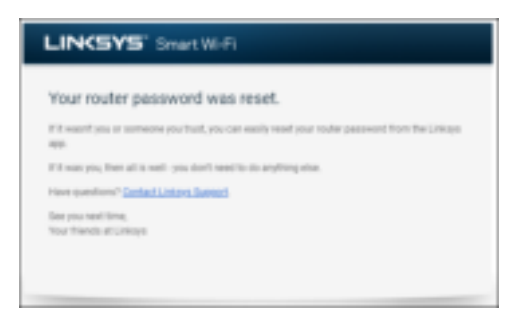

# Fabrieksinstellingen terugzetten

Het herstellen van de fabrieksinstellingen van uw Atlas 6 zou nooit nodig moeten zijn, want dat is erg ingrijpend. Bij het herstellen van de fabrieksinstellingen wordt uw router teruggezet in de staat waarin u het apparaat uit de doos haalde, waardoor u het installatieproces opnieuw moet doorlopen. Alle instellingen die u tijdens de installatie en daarna heeft aangepast – zoals WiFi-naam, wachtwoorden, beveiligingstype – gaan verloren. De verbinding van alle draadloze apparaten met uw WiFi wordt verbroken.

De fabrieksinstellingen van uw Atlas 6 herstellen

• Zorg dat de stekker in het stopcontact zit en uw node is ingeschakeld. Houd de resetknop aan de onderkant ingedrukt. Het lampje op de bovenkant van de node wordt rood en gaat stapsgewijs uit. Laat de knop pas los als het lampje uit is gegaan en vervolgens helderrood is geworden.

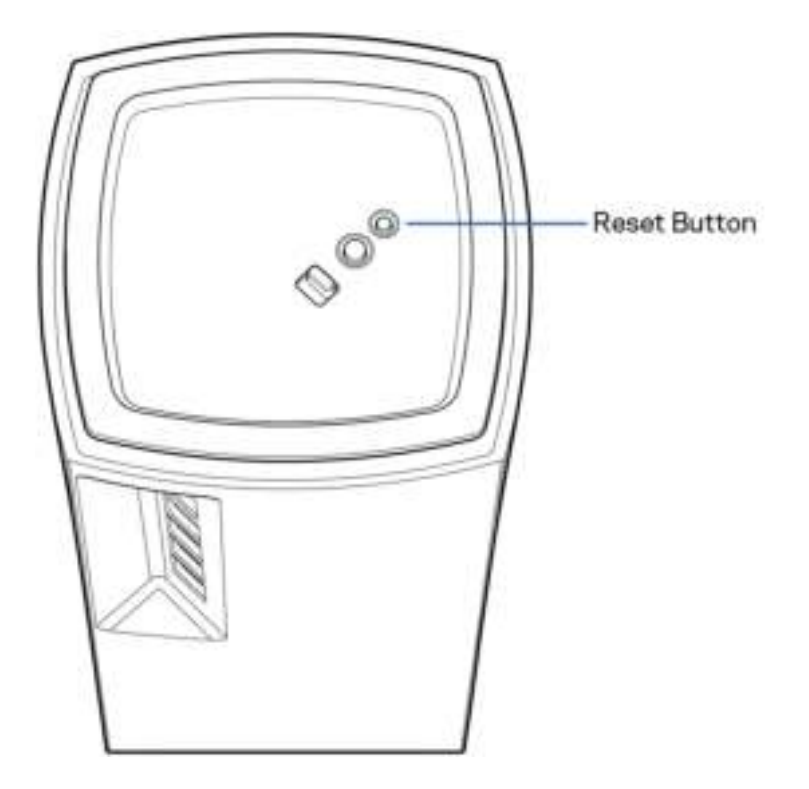

# Technische gegevens

#### Linksys Atlas 6

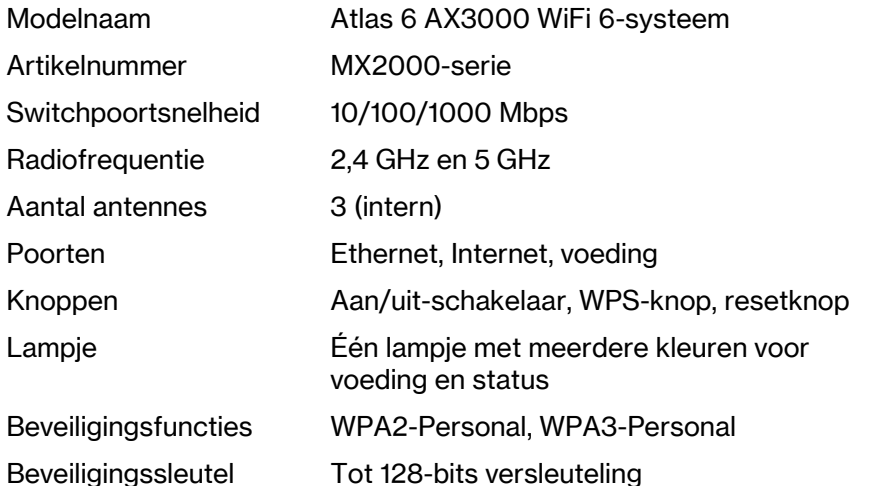

#### **Omgevingsspecificaties**

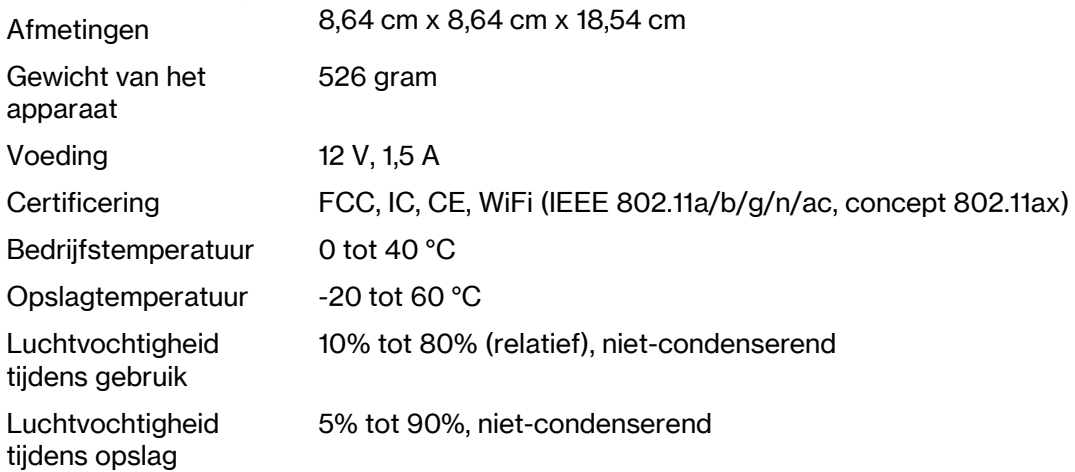

Opmerkingen:

Voor informatie betreffende conformiteit met regelgeving, garantie en veiligheidsvoorschriften verwijzen we u naar Linksys.com/support/Atlas6.

De specificaties kunnen zonder kennisgeving worden gewijzigd.

Maximale prestaties zijn afgeleid van de specificaties van de IEEE 802.11-standaard. De werkelijke prestaties kunnen variëren, met een lagere capaciteit van het draadloze netwerk, lagere gegevensdoorvoersnelheden en een bereik en dekking die kleiner zijn. De prestaties hangen af van talrijke factoren, omstandigheden en variabelen, waaronder de afstand tot het verbindingspunt, het volume van het netwerkverkeer, bouwmaterialen en constructie, het gebruikte besturingssysteem, de combinatie van gebruikte draadloze producten, interferentie en andere ongunstige omstandigheden.

Ga naar linksys.com/support/Atlas 6 voor onze bekroonde technische ondersteuning.

LINKSYS en veel productnamen en logo's zijn handelsmerken van de Linksys Holdings Inc. en/of gelieerde ondernemingen. Vermelde handelsmerken van derden zijn eigendom van hun respectieve eigenaars.

© 2022 Linksys International Inc. en/of gelieerde ondernemingen. Alle rechten voorbehouden.

LNKPG-00913 A00

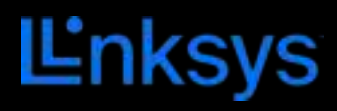

# BRUKERHÅNDBOK **ATLAS 6**

MX2000-serien

# Innholdsfortegnelse

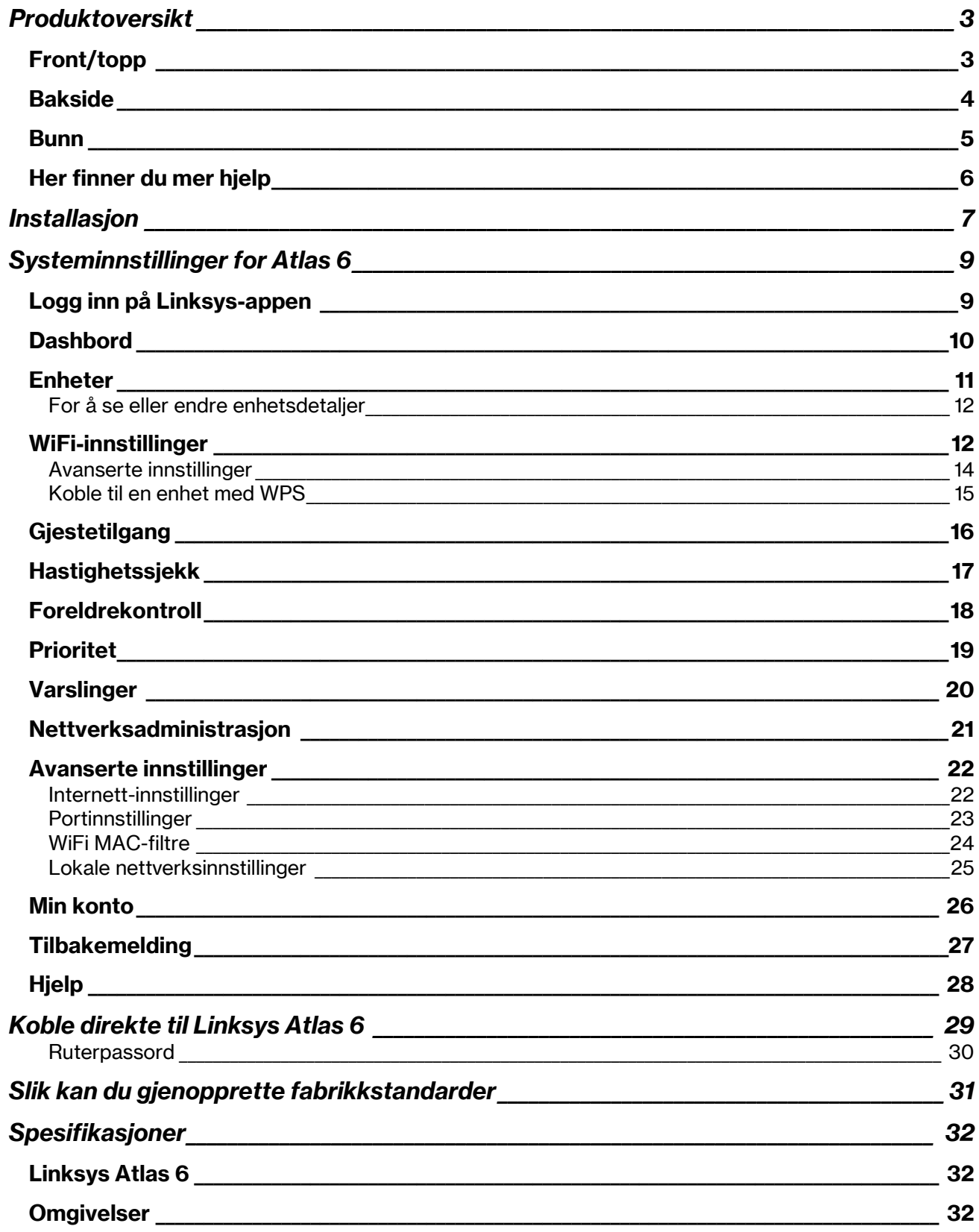

# Produktoversikt

## Front/topp

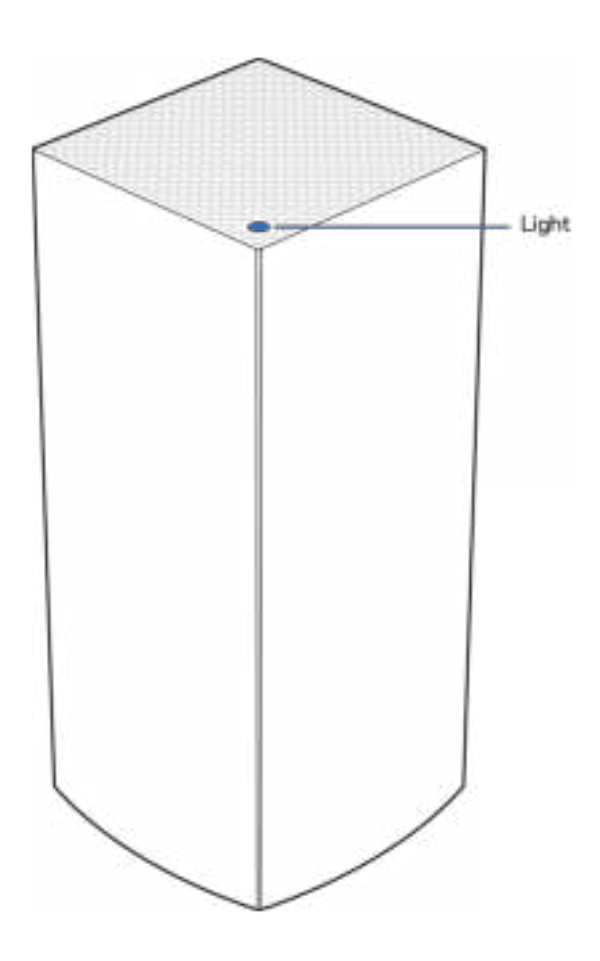

Lyset oppå noden gir deg informasjon om nodens operasjon.

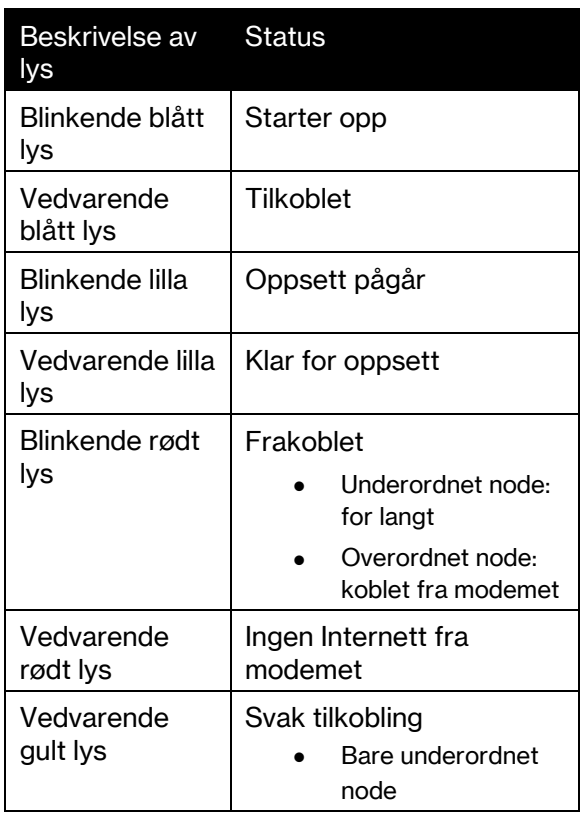
### **Bakside**

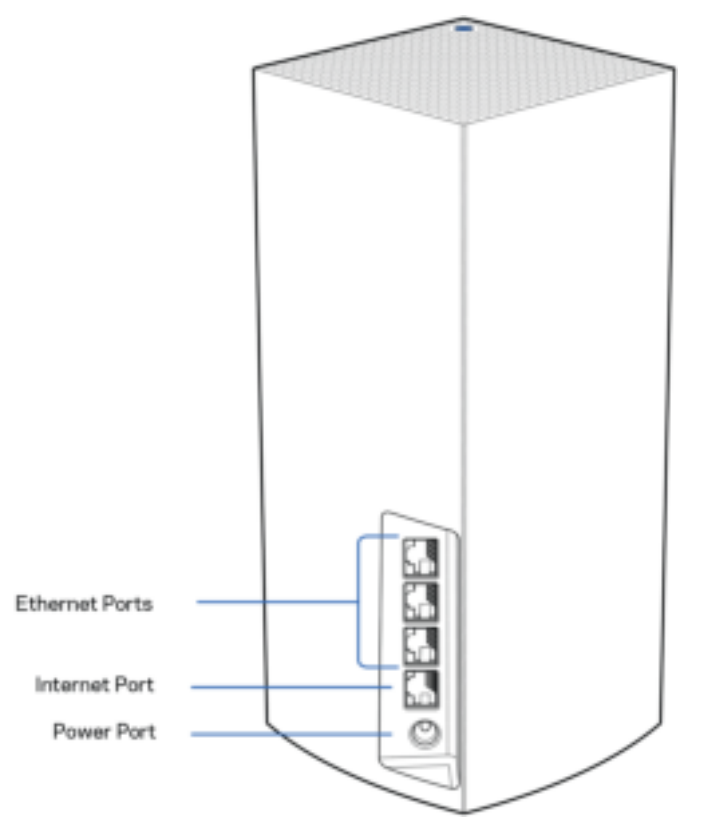

Ethernet-porter – Koble Ethernet-kabler til disse Gigabit Ethernet-portene (10/100/1000) og til andre kablede enheter i nettverket. Hvis du har flere enn en node i mesh-systemet, bruker du en av disse portene for tilkobling til modemet eller modemruteren.

Merk – For best mulig ytelse, kan du bruke CAT5e eller en bedre rangert kabel på Ethernetporten.

Internett-port – Koble en Ethernet-kabel til den gule gigabit-porten (10/100/1000) og til en bredbåndskabel/DSL eller fibermodem. Hvis du bruker denne ruteren som underordnet node i et trådløst WiFi-system, kan du bruke denne porten til å opprette en kablet tilkobling til en annen node.

Strømport – Koble den medfølgende strømadapteren til denne porten.

#### **Bunn**

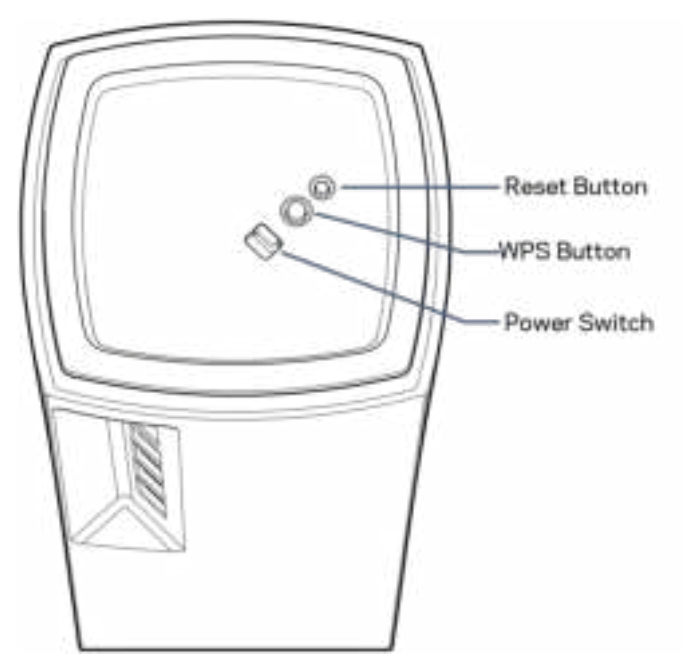

Reset-knapp – Trykk og hold inne til lyset på noden blir rødt, slukker og blinker rødt igjen, for å tilbakestille noden til fabrikkstandarder.

WiFi Protected Setup-knapp –Trykk for å koble til WPS-aktiverte nettverksenheter. Av/på-bryter – Skyv til | (på) for å slå på noden.

# Hjelp

## Her finner du mer hjelp

- Linksys.com/support/Atlas6
- Hjelp for Linksys-appen (åpne appen og klikk på Hjelp i hovednavigasjonsmenyen)

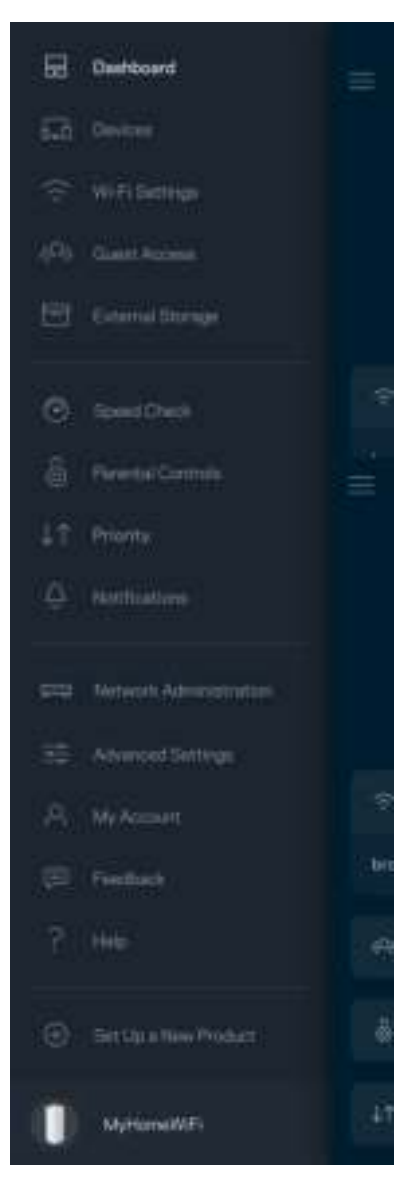

Merk – Lisenser og merknader om tredjeparts programvare brukt i dette produktet er tilgjengelig på http://support.linksys.com/en-us/license. Ta kontakt med http://support.linksys.com/enus/gplcodecenter for spørsmål eller forespørsler om GPL-kildekode.

# Installasjon

VIKTIG – Atlas 6-noder kan settes opp som primærnoder eller underordnede noder. En primærnode må være koblet til modemet eller modemruteren med en Ethernet-kabel. Når de er konfigurert trådløst, kan sekundære noder kobles til en annen node trådløst eller med Ethernet-kabler.

Hvis du legger denne nye noden til som overordnet node i et eksisterende Linksys mesh WiFi-system for hele hjemmet, tilbakestiller du alle noder og legger dem til systemet etter at den nye noden er installert og fungerer.

Last ned Linksys-appen. Du trenger denne appen for å sette opp Linksys Atlas 6.

Gå til app-butikken for enheten og søk etter Linksys.

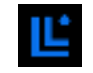

Installer appen, åpne den og følg anvisningene.

#### Merk – Appen fungerer med iOS 14.1 og nyere, og Android 6 og nyere.

Du oppretter en Linksys Smart WiFi-konto, slik at du kan bruke appen til å se eller endre meshsysteminnstillingene fra hvor som helst der du har en Internett-forbindelse.

Dette er noen av de mange tingene du kan gjøre med Linksys Smart WiFi:

- Endre WiFi-navn og passord
- Konfigurere gjestetilgang
- Koble enheter til WiFi med WPS
- Blokkere Internett med sperrefunksjon
- Teste Internett-tilkoblingshastigheten

**Merk –** Under oppsettet sender vi en verifisering på e-post. Fra hjemmenettverket, klikk på koblingen i eposten.

Utenom å koble til strømmen og Ethernet-kabelen, gjør det appbaserte oppsettet jobben for deg. Når du er tilkoblet, kan du bruke appen til å tilpasse WiFi ved å gi det et navn og passord. Du kan også gi noder navn basert på hvor de er så du kan identifisere dem dersom noe mot formodning skulle gå galt.

Skriv ut denne siden, og skriv deretter ned WiFi-navnet og kontoinnstillinger i tabellen som en referanse. Lagre notatene på et trygt sted.

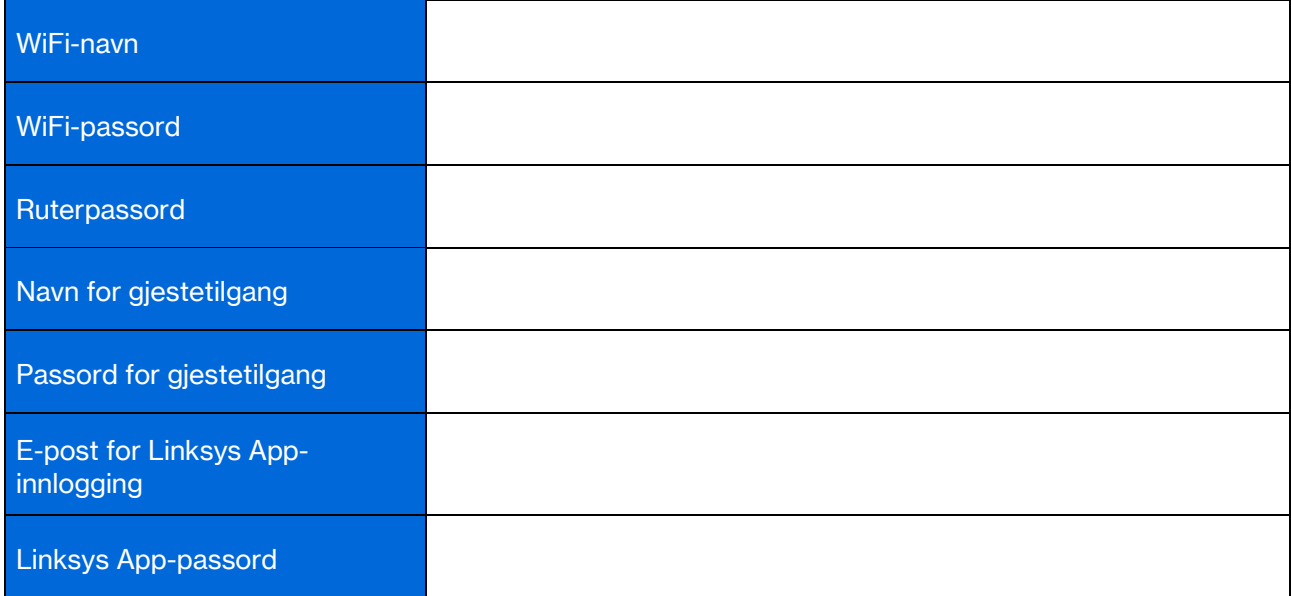

# Systeminnstillinger for Atlas 6

Med Linksys-appen kan du se eller endre Atlas 6-innstillinger for å gjøre WiFi-nettverket sikrere eller for å jobbe bedre med en enhet eller et spill. Du kan få tilgang til innstillinger fra hvor som helst i verden så lenge du har en Internett-tilkobling. Du kan også få tilgang til innstillinger ved å bruke ruterpassordet ditt når du er koblet til hjemmenettverket, selv om du ikke har noen Internett-forbindelse.

## Logg inn på Linksys-appen

1. Åpne Linksys-appen.

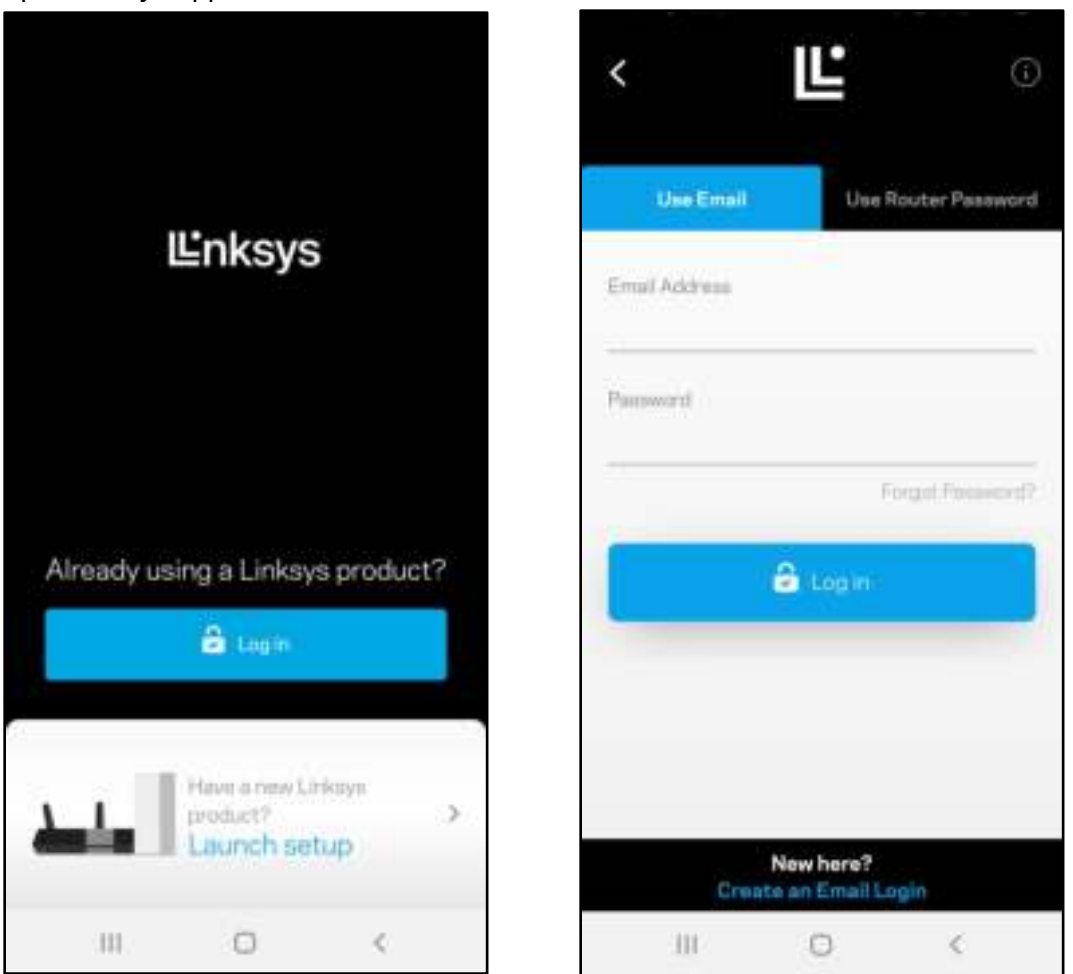

- 2. Skriv inn e-postadressen du brukte når du opprettet kontoen.
- 3. Skriv inn kontopassordet ditt.
- 4. Trykk på Logg inn.

### **Dashbord**

Dashbordet er et oversiktsbilde av WiFi-nettverket. Se hvor mange enheter som er koblet til meshsystemet. Del WiFi-passord og la gjester få WiFi-tilgang. Dashbord viser også om noen enheter har sperrefunksjoner på dem eller har blitt prioritert for WiFi-tilgang.

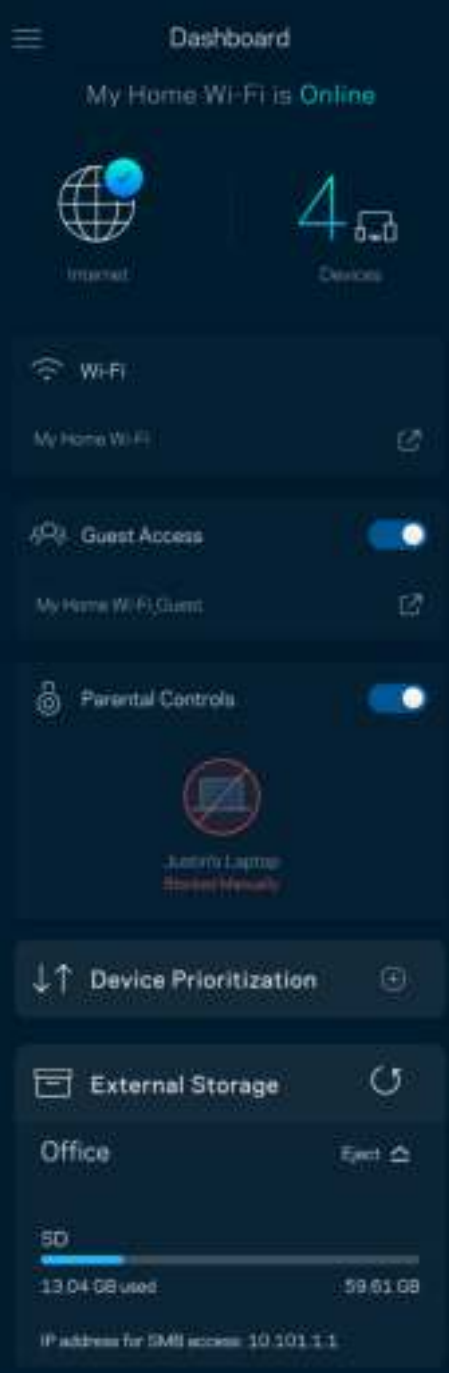

## **Enheter**

Se og endre detaljer for alle enheter som er koblet til WiFi-nettverket. Du kan vise enheter på hovednettverket og gjestenettverket, eller vise informasjon om hver av enhetene.

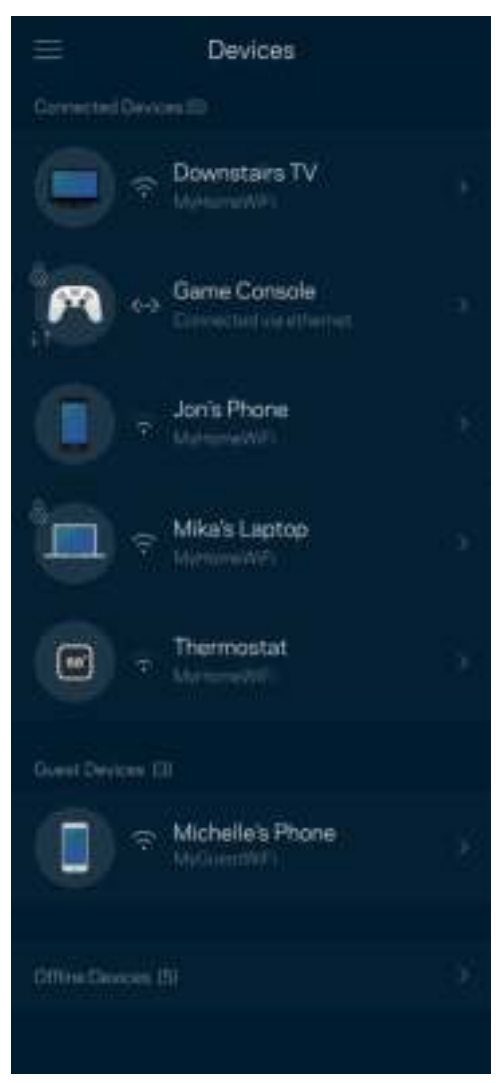

#### For å se eller endre enhetsdetaljer

Fra Enheter-skjermen kan du redigere enhetsnavn og endre enhetsikoner. Du kan også prioritere enheter, angi foreldrekontroller og se WiFi-detaljer. Trykk på en hvilken som helst enhet for å se detaljer.

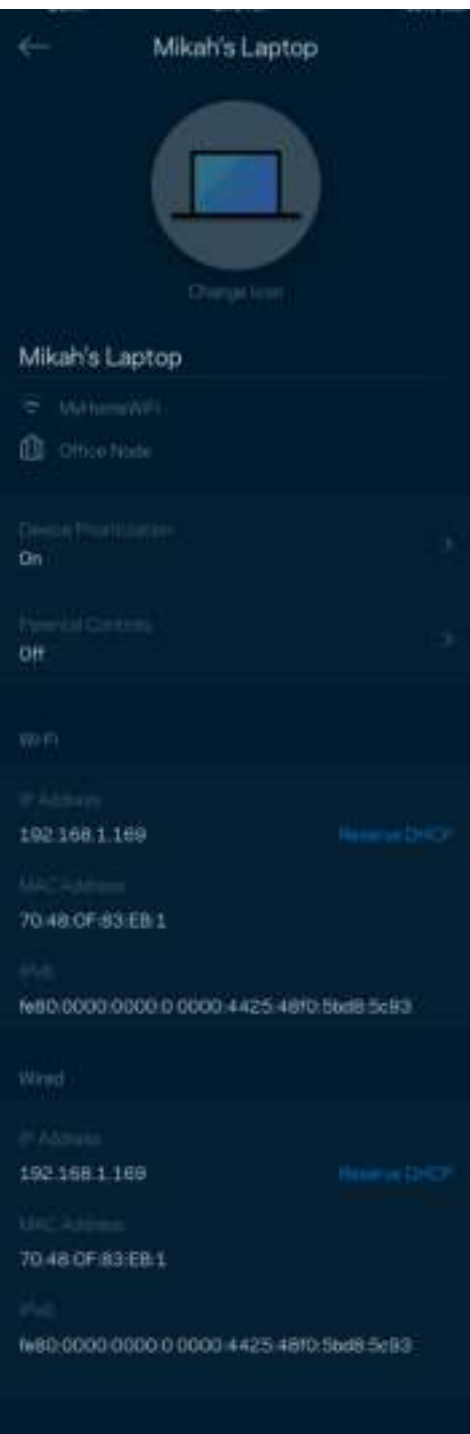

#### WiFi-innstillinger

Se eller endre WiFi-navnet og passordet, og koble til enheter med WiFi Protected Setup™.

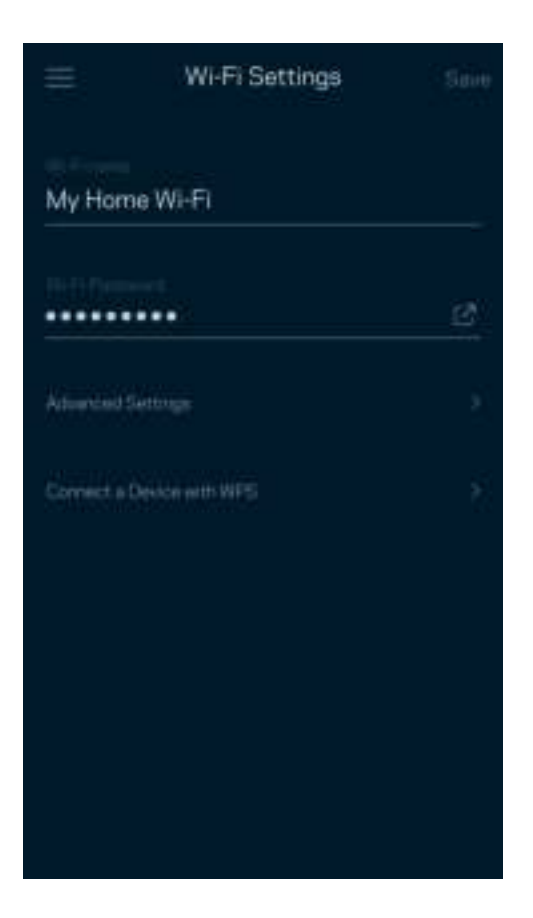

#### Avanserte innstillinger

Avanserte brukere kan endre standard sikkerhetstype og WiFi-modus. Ikke endre disse med mindre du har mye erfaring med WiFi-nettverk. Channel Finder vil søke etter de mest åpne WiFi-kanalene i området slik at du får den beste ytelsen fra mesh-systemet. Hvis du har flere enn én node i mesh-systemet, vil Channel Finder finne den beste kanalen for hver node.

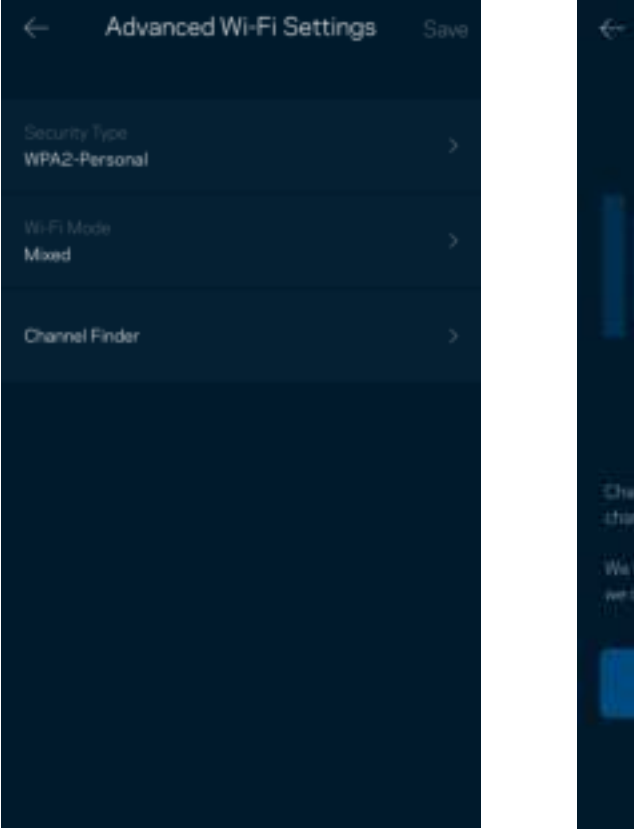

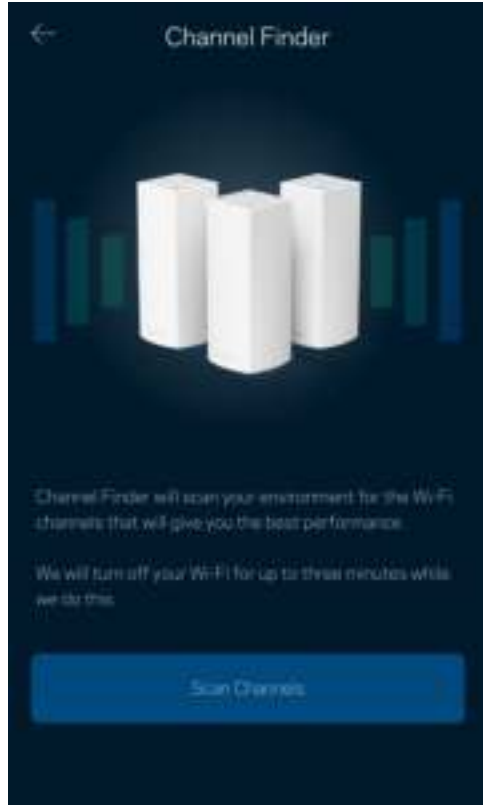

#### Koble til en enhet med WPS

WiFi Protected Setup lar deg enkelt koble trådløse enheter til WiFi uten å angi sikkerhetsinnstillinger manuelt.

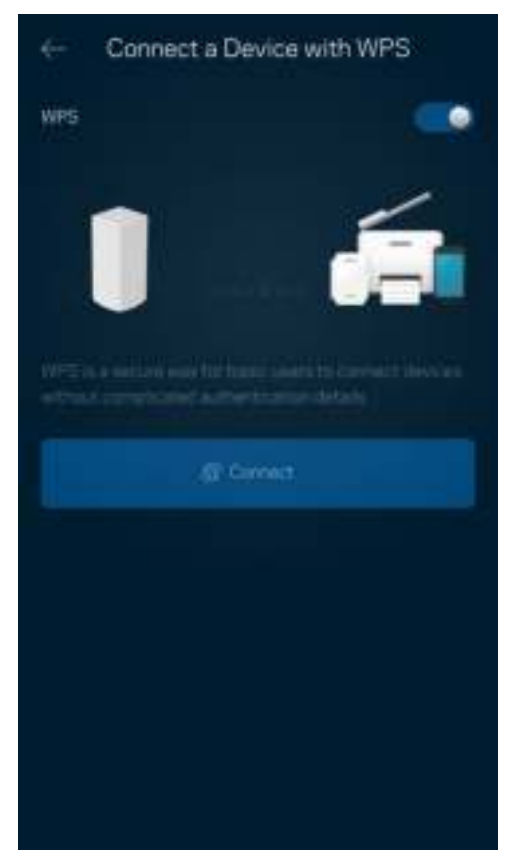

## **Gjestetilgang**

Bruk gjestetilgang til å la gjester komme på nettet, mens deres tilgang til andre ressurser som er tilkoblet WiFi-nettverket, er begrenset. Send passordet via tekstmelding eller e-post.

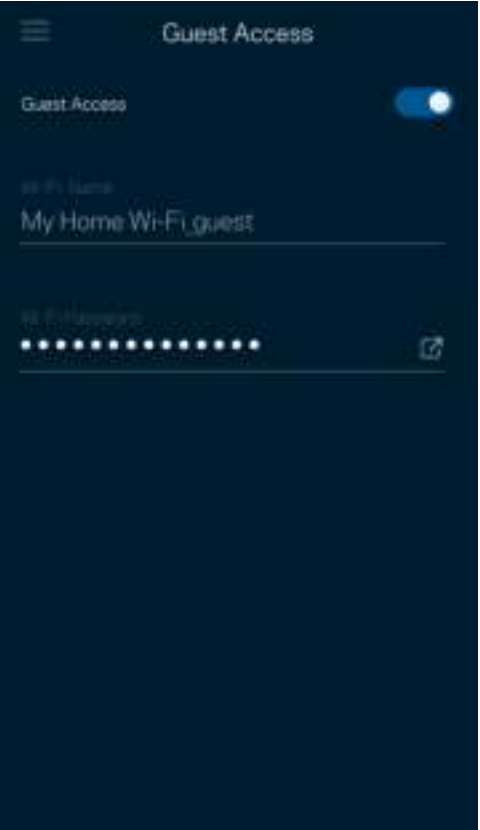

### Hastighetssjekk

Kjør en hastighetstest så du er sikker på at du får de hastighetene du betaler for. En hastighetstest hjelper også med hensyn til enhetsprioritering, fordi resultatene avgjør hvordan WiFi distribueres til de prioriterte enhetene.

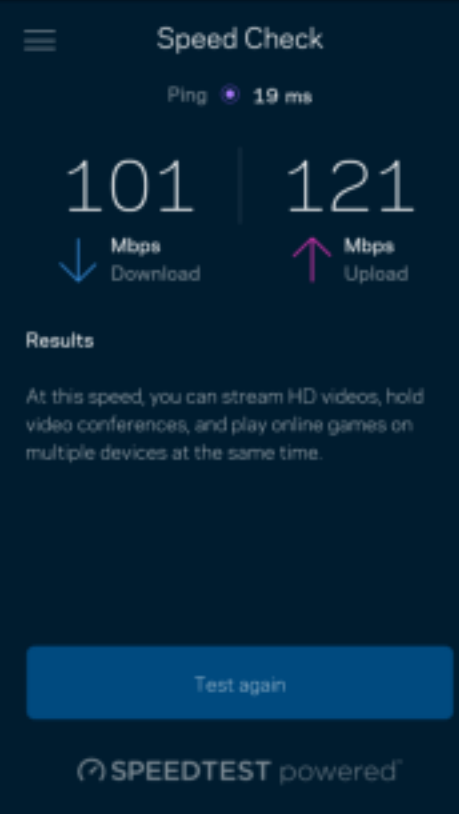

- Nedlastingshastighet er hastigheten som Internett-innhold overføres til mesh-systemet med.
- Opplastingshastighet er den hastigheten som du kan bruke til å laste opp innhold til Internett.

Merk – Internett-tilkoblingshastigheter bestemmes av en rekke faktorer, inkludert Internettleverandørens kontotype, lokal og global Internett-trafikk samt antall enheter i hjemmet som deler Internett-tilkoblingen.

## Foreldrekontroll

Sperrefunksjoner lar deg kontrollere når barna dine er på nettet og hva de gjør der. Sperr Internett på spesifikke enheter, eller blokker spesifikke websider.

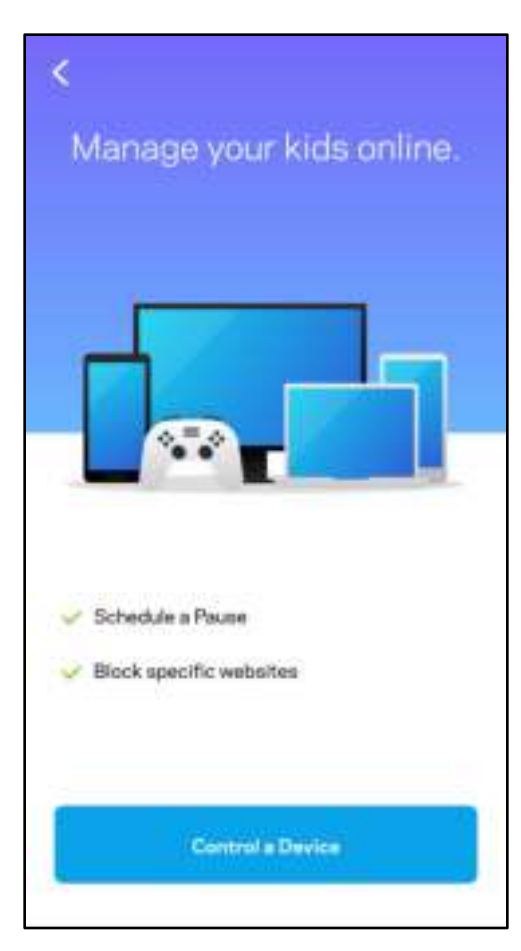

### Prioritet

Velg opptil tre enheter for prioritert bruk av Internett-tilkoblingen din. Disse enhetene – kabelbaserte og/eller trådløse – vil alltid ha best tilgang når de er tilkoblet. Atlas 6 kjører en hastighetssjekk for å fastslå hvordan WiFi best skal distribueres til prioriterte enheter. Andre enheter vil dele gjenstående kapasitet. Prioriterte enheter vises på dashbordet.

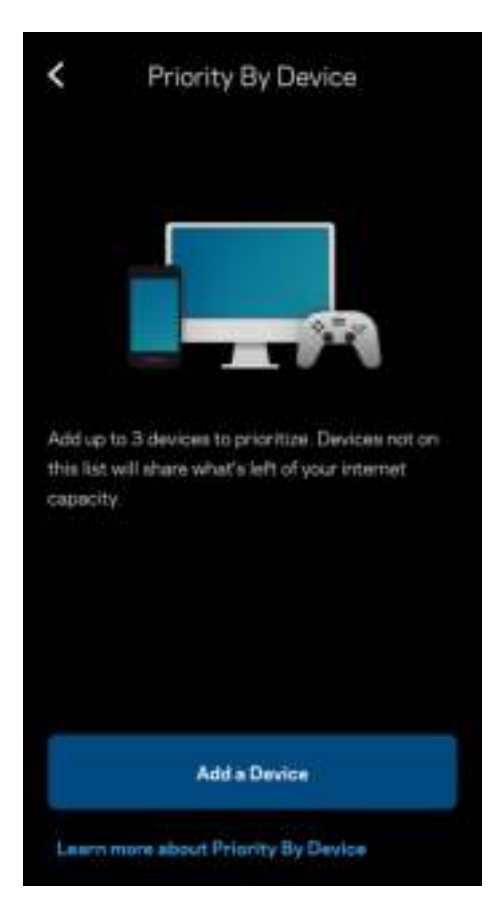

#### Varslinger

Hvis du har flere enn én node, kan Linksys varsle deg når sekundære noder i systemet ditt går offline. Sekundære noder er noder som ikke er koblet til modemet ditt. Du må slå på varslinger i innstillingene til den mobile enheten for at Linksys skal kunne varsle deg.

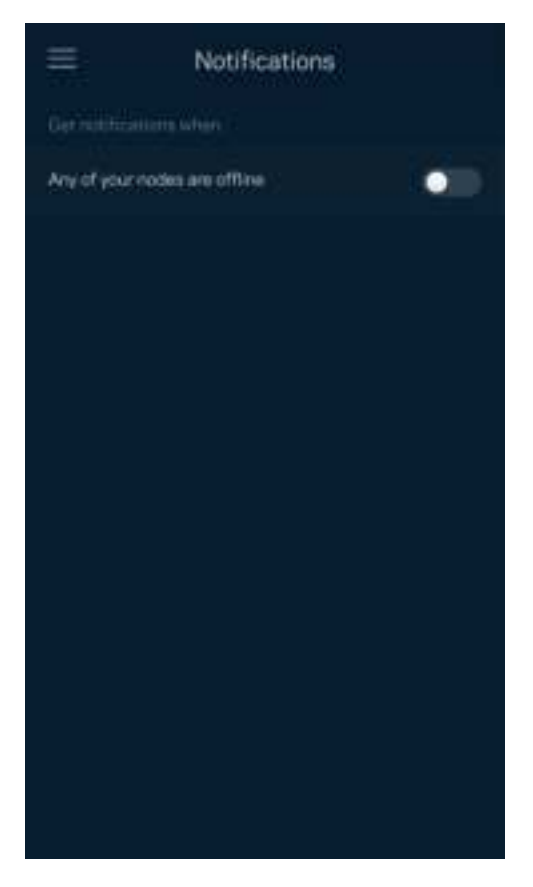

### Nettverksadministrasjon

Bruk ruteradministrasjonsskjermen for å endre administratorpassordet og tipset, og sjekke ulike identifikatorer (modellnummer, serienummer og IP-detaljer) for alle noder i WiFi-nettverket.

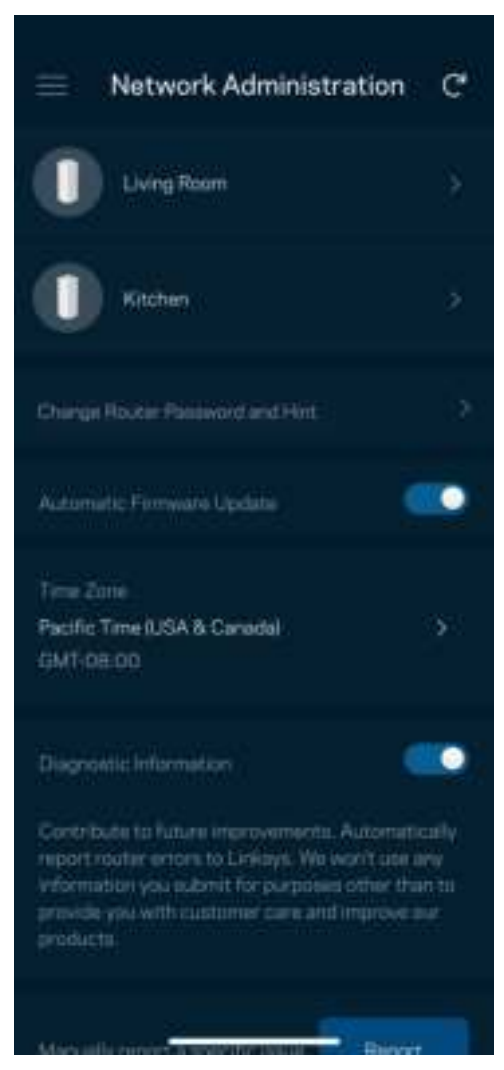

Registrer deg for automatisk sending av rapporter om problemer til Linksys og bidra til å forbedre WiFiopplevelsen. Du kan også manuelt rapportere spesifikke problemer til Linksys.

Følgende informasjon sendes med din beskrivelse av problemet:

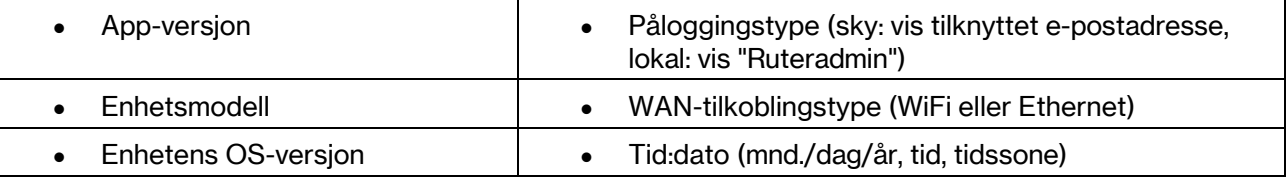

## Avanserte innstillinger

#### Internett-innstillinger

Du kan velge hvordan mesh-systemet kobler seg til Internett. Standarden er Automatisk konfigurasjon – DHCP. Andre tilkoblingstyper avhenger av Internett-leverandøren din og hvordan du planlegger å bruke mesh-systemet. Avanserte brukere kan bruke Ytterligere innstillinger til å klone MAC-adresser og angi MTU (maximum transmission unit (maksimal overføringsenhet)).

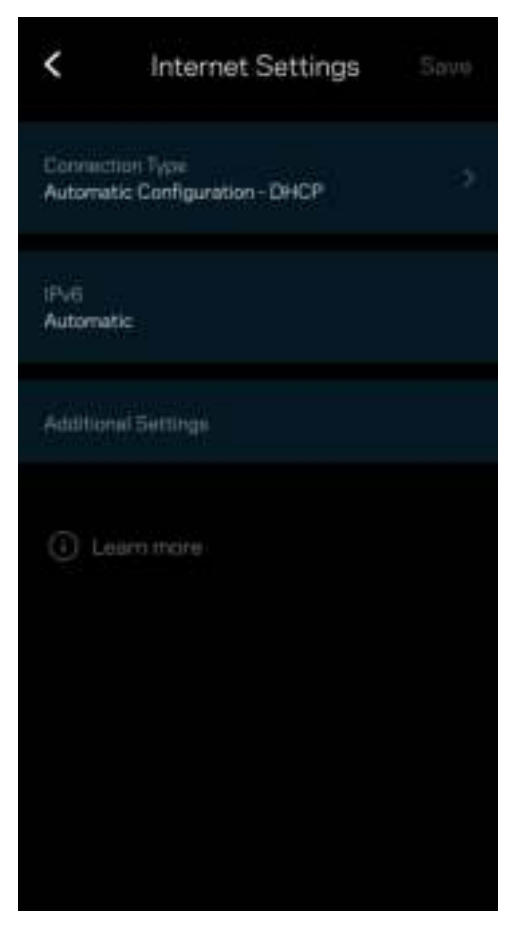

#### Portinnstillinger

Portvideresending – for én enkel port, flere porter eller en serie med porter – sender trafikk inngående på en spesifikk port eller porter til en spesifikk enhet eller port på WiFi-nettverket. I trigging av portserie følger ruteren med på utgående data for spesifikke portnumre. Ruteren husker IP-adressen til enheten som forespør dataene, slik at forespurte data som returneres, rutes tilbake til riktig enhet.

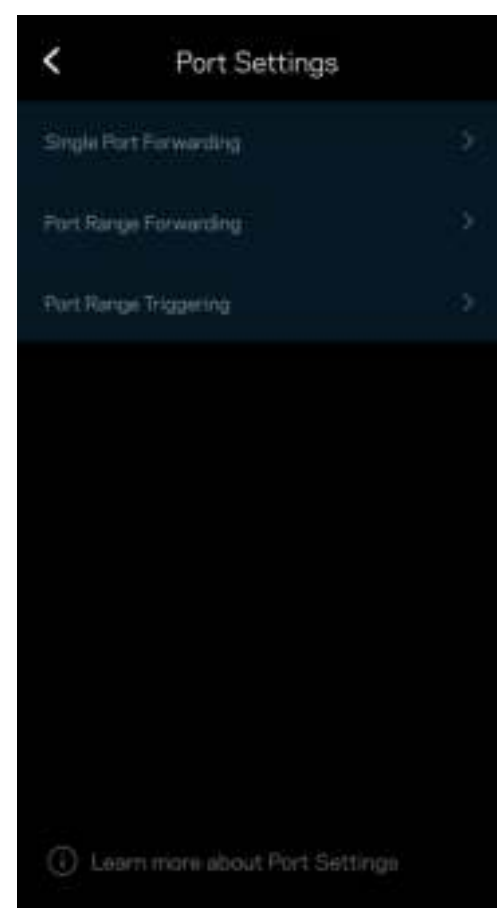

#### WiFi MAC-filtre

Hver nettverksenhet har en unik 12-sifret MAC-adresse (Media Access Control). Du kan opprette en liste over MAC-adresser og regulere hvordan enheter bruker WiFi-nettverket.

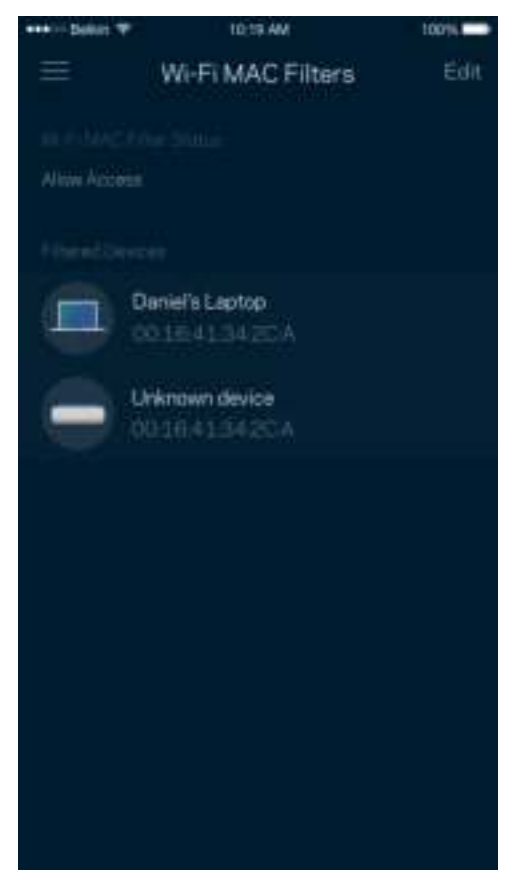

#### Lokale nettverksinnstillinger

Detaljer om ruteren og dens tilkoblingsstatus.

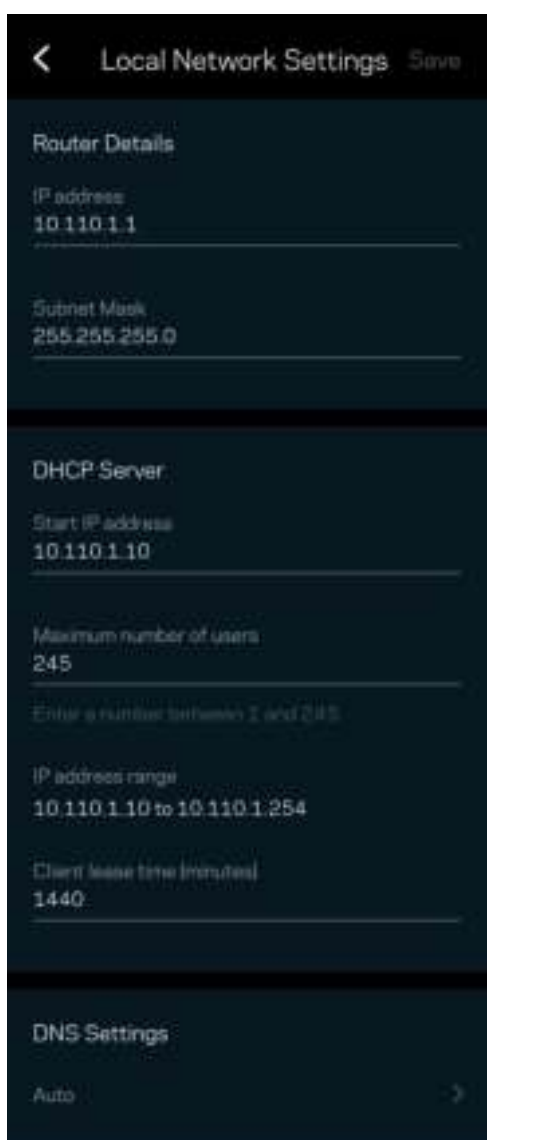

## Min konto

Endre passordet for Linksys-appen og registrer deg for å motta siste nytt og tilbud fra Linksys.

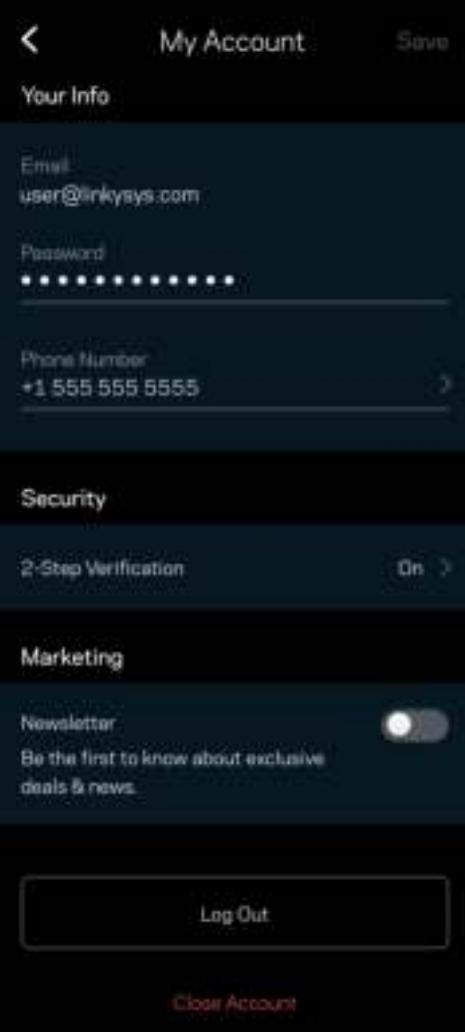

## **Tilbakemelding**

Her er din sjanse til å fortelle oss hva du synes. Skriv en anmeldelse av appen i app-butikken, send oss et forslag eller rapporter et problem som hindrer deg i å få en flott opplevelse.

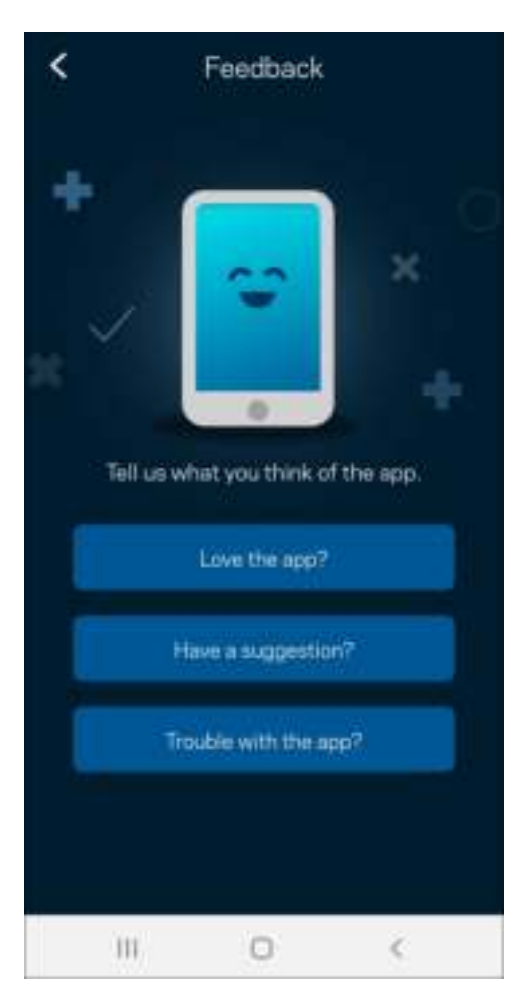

## Hjelp

Har du problemer med appen? Trenger du bare litt mer informasjon om en funksjon? Trykk på Hjelp for en forklaring.

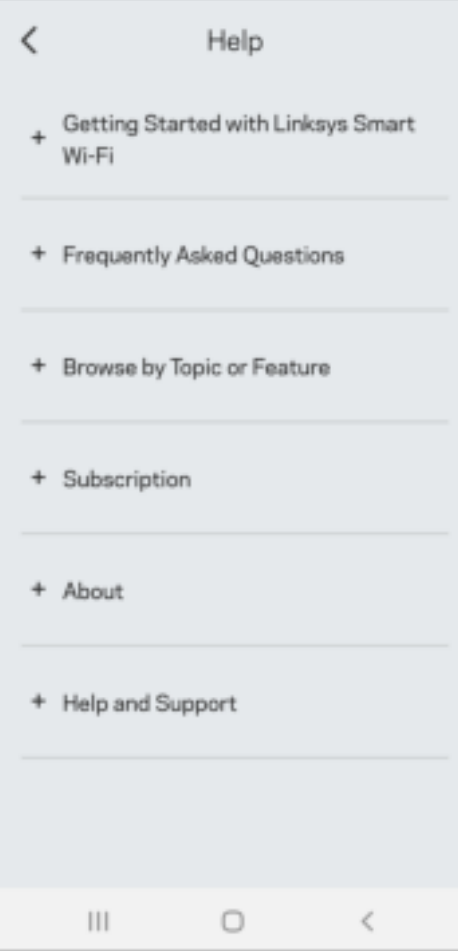

# Koble direkte til Linksys Atlas 6

Hvis du ikke er koblet til Internett, kan du fremdeles få tilgang til mesh-systemet ditt. Koble til WiFinettverket ditt, start Linksys-appen, og trykk på Bruk ruterpassord. Du kan ikke få tilgang til Linksys WiFi-kontoen din når du ikke er på nettet.

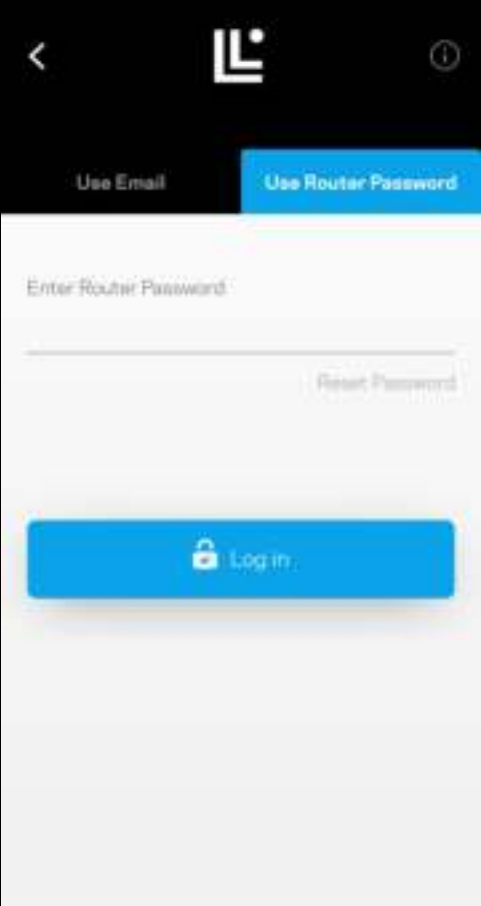

#### Ruterpassord

Vi opprettet et sikkert administratorpassord under oppsettet. Dette er ikke det samme som WiFipassordet du opprettet for å koble til mesh-systemet ditt. Trykk på Nettverksadministrasjon og Endre ruterpassord og passordhint for å endre det.

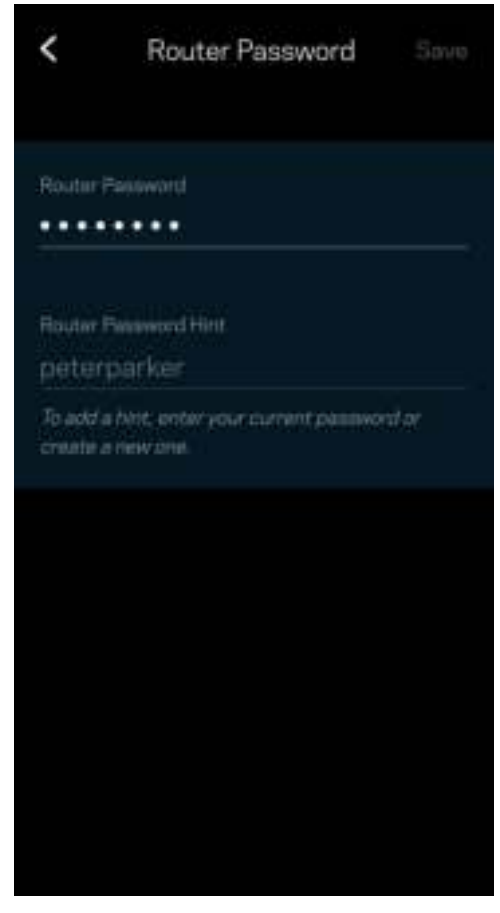

For å holde Linksys-systemet sikkert sender vi deg en e-post hvis noen endrer ruterpassordet.

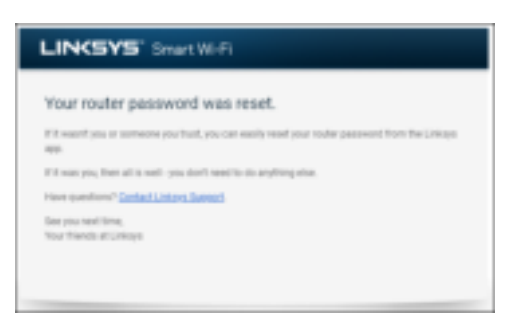

# Slik kan du gjenopprette fabrikkstandarder

Du skal aldri trenge å tilbakestille Atlas 6 – dette er en svært forstyrrende prosess. En fabrikktilbakestilling gjenoppretter ruterens opprinnelige status til slik den var da du først tok den ut av esken, og krever at du går gjennom hele oppsett på nytt. Alle innstillinger som du har tilpasset i oppsettet og senere – ting som WiFi-navn, passord, sikkerhetstype – slettes. Alle trådløse enheter vil kobles fra WiFi.

Slik tilbakestiller du Atlas 6:

• Med noden tilkoblet strøm og slått på, trykk og hold Tilbakestill-knappen på bunnen. Lyset oppå noden lyser rødt og falmer i pulser. Ikke slipp knappen før lyset slukkes og deretter lyser skarpt rødt.

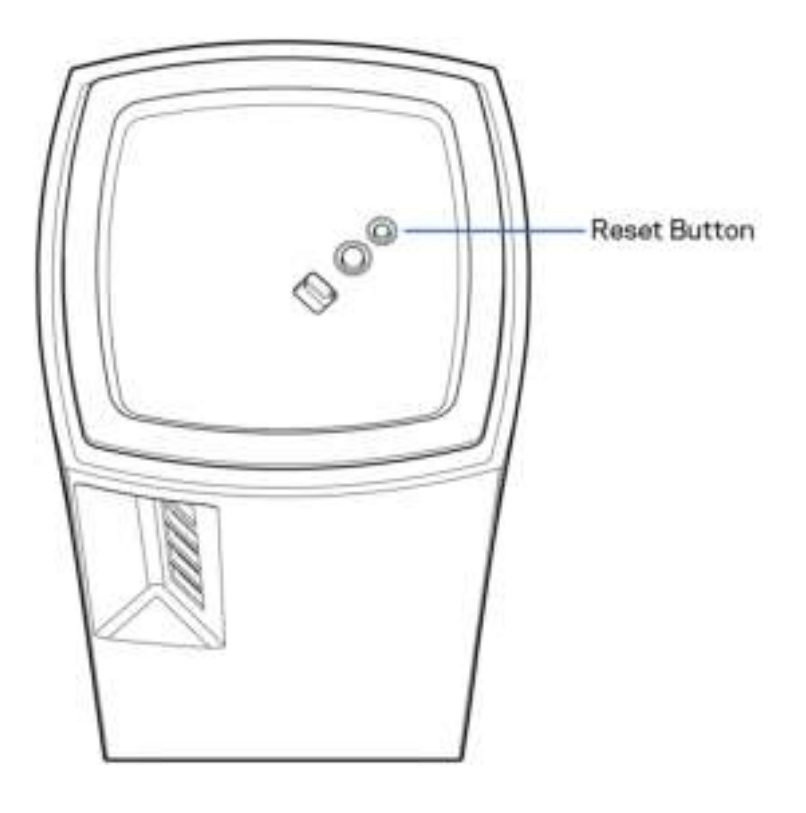

## Spesifikasjoner

#### Linksys Atlas 6

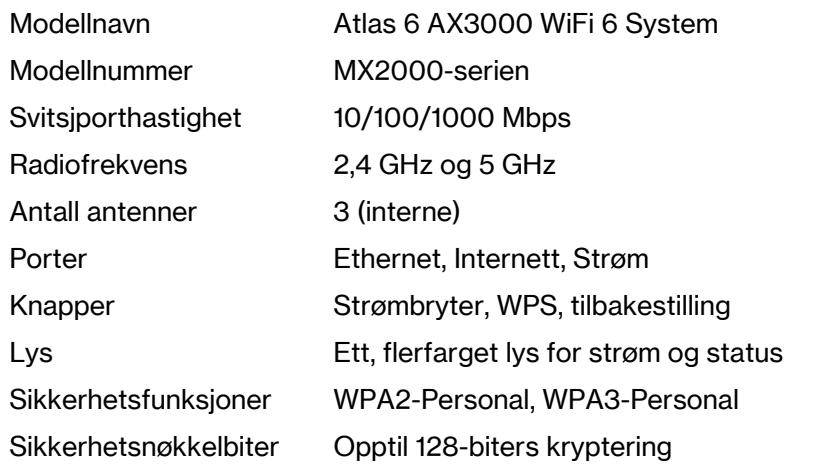

#### **Omgivelser**

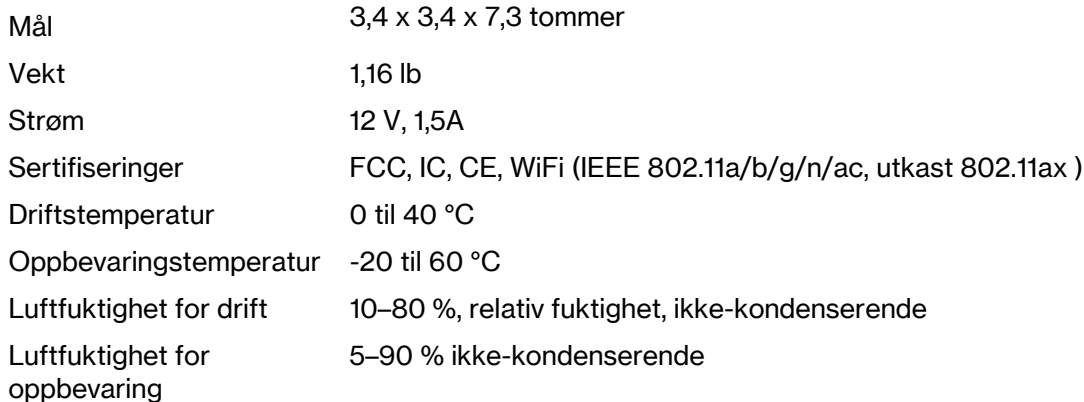

#### Merknader:

Informasjon om forskrifter, garantier og sikkerhet finner du på Linksys.com/support/Atlas6.

Spesifikasjonene kan endres uten varsel.

Maksimal ytelse avledet fra IEEE Standard 802.11-spesifikasjoner. Den faktiske ytelsen kan variere. Dette kan gjelde lavere kapasitet i det trådløse nettverket, datahastighet, rekkevidde og dekning. Ytelse er avhengig av mange faktorer, forhold og variabler, blant annet avstand fra tilgangspunkt, nettverkstrafikk, byggematerialer og konstruksjon, operativsystem, blandingen av trådløse produkter som brukes, interferens og andre ugunstige forhold.

Gå til linksys.com/support/Atlas6 for prisbelønt teknisk brukerstøtte.

LINKSYS og mange produktnavn og logoer er varemerker for Linksys Holdings, Inc. og/eller dets tilknyttede selskaper. Tredjepartsvaremerker som nevnes her, tilhører deres respektive eiere.

© 2022 Linksys Holdings Inc. og/eller tilknyttede selskaper. Med enerett.

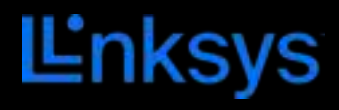

# PODRĘCZNIK UŻYTKOWNIKA **ATLAS 6**

seria MX2000

# Spis treści

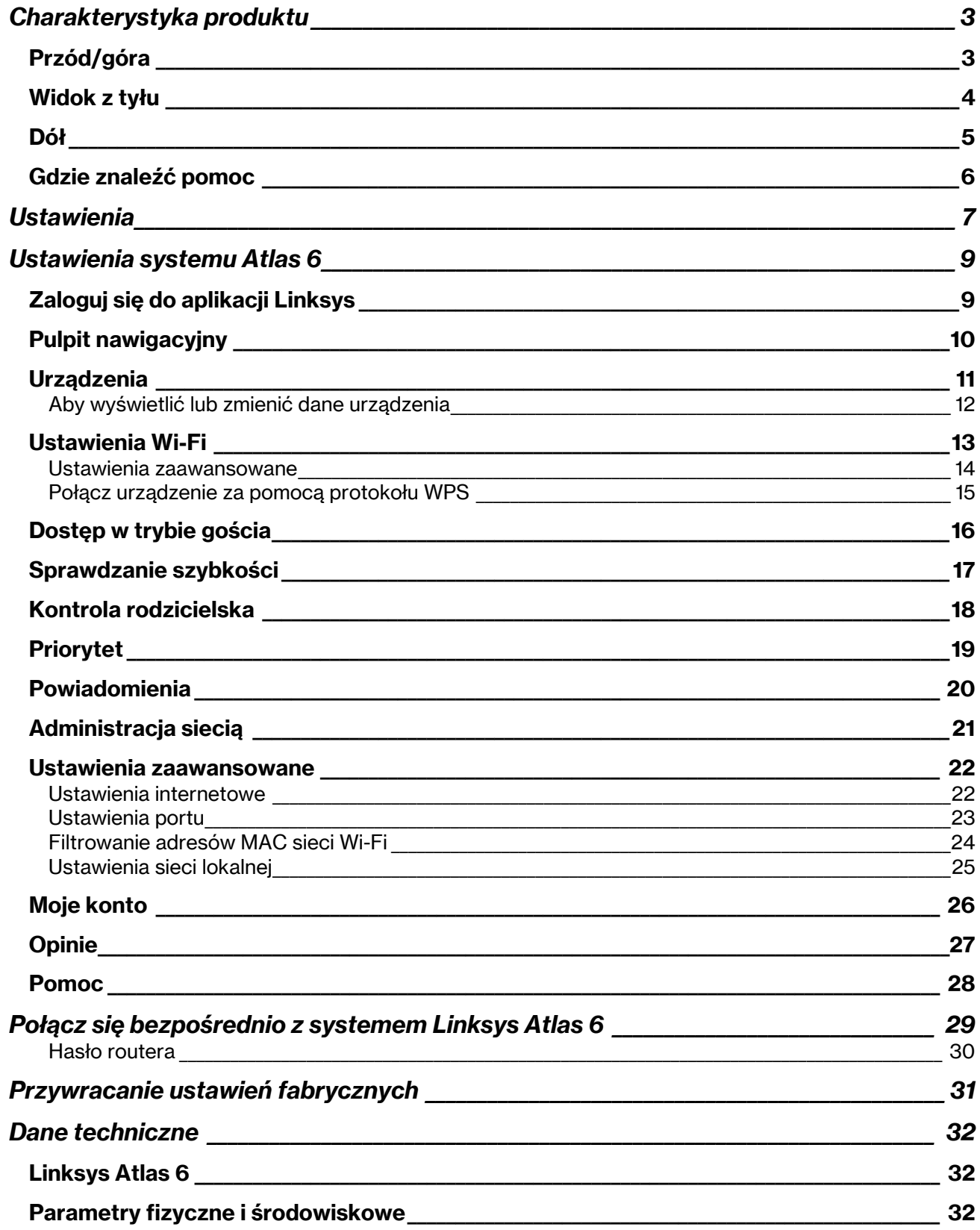

# Charakterystyka produktu

## Przód/góra

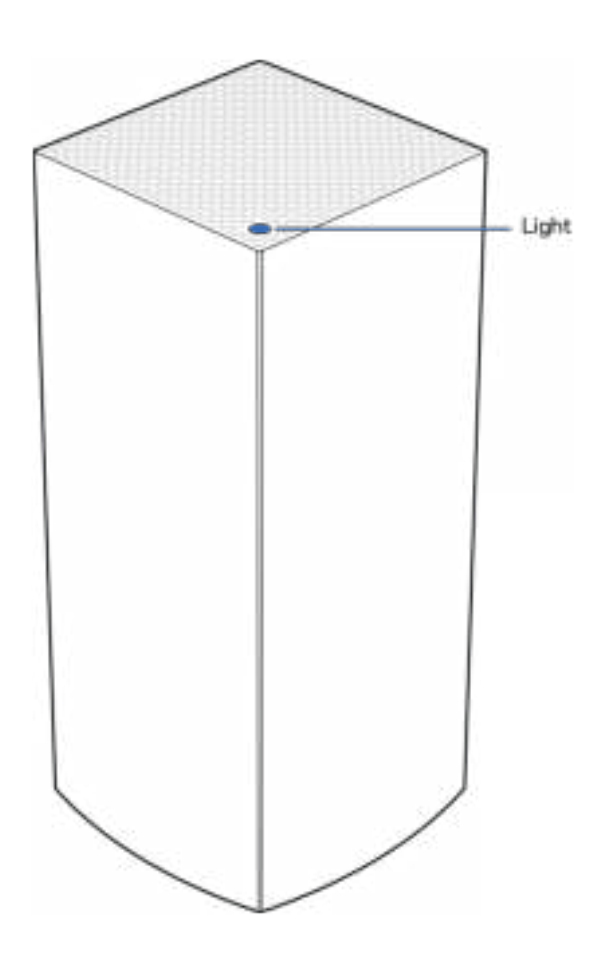

Światło na górze węzła informuje o operacjach wykonywanych przez urządzenie.

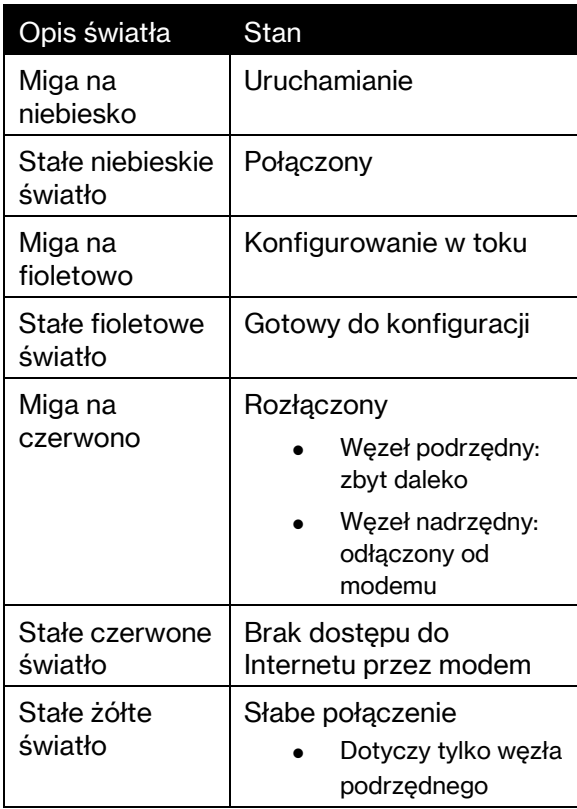

#### Widok z tyłu

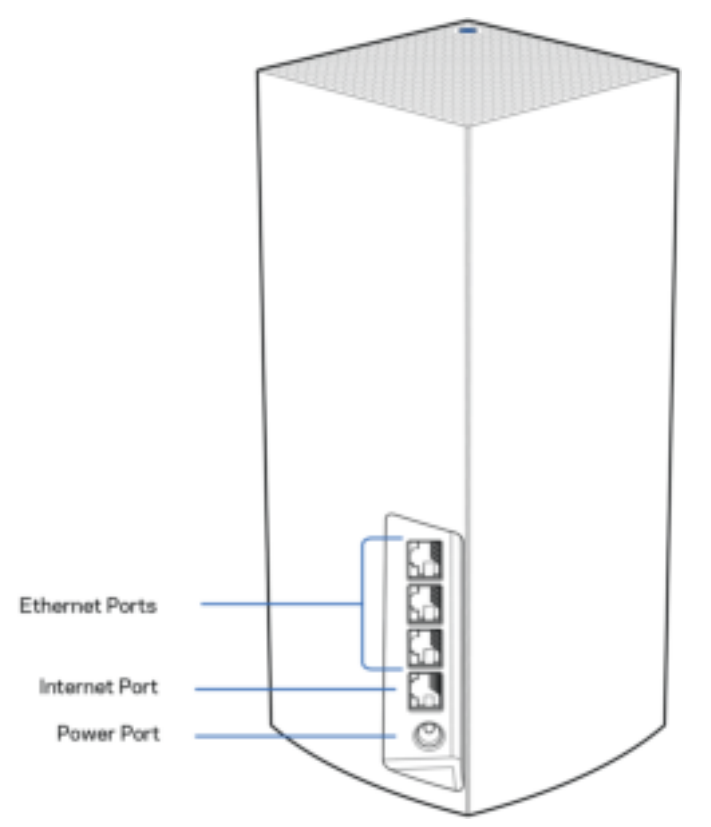

Gniazda Ethernet – do tych gigabitowych gniazd Ethernet (10/100/1000) należy podłączyć kable Ethernet prowadzące do innych urządzeń przewodowych w sieci. Jeśli w systemie mesh znajduje się więcej niż jeden węzeł, można użyć jednego z tych gniazd, aby podłączyć modem lub modem-router.

#### Uwaga – w celu uzyskania najlepszej wydajności w gnieździe Ethernet należy stosować kabel z oznaczeniem CAT5e lub wyższym.

Gniazdo internetowe – do żółtego gniazda gigabitowego (10/100/1000) należy podłączyć kabel Ethernet prowadzący do szerokopasmowego modemu kablowego, DSL lub światłowodowego. Jeżeli router jest używany jako węzeł podrzędny w systemie mesh Wi-Fi, można użyć tego portu do utworzenia przewodowego połączenia z innym węzłem.

Gniazdo zasilania – tutaj należy podłączyć znajdujący się w zestawie zasilacz.

#### Dół

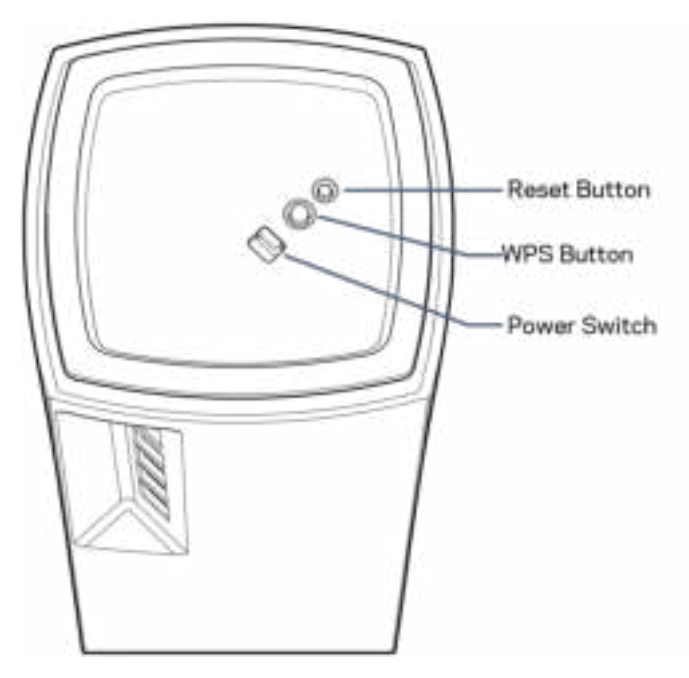

Przycisk Reset – aby zresetować węzeł i przywrócić ustawienia fabryczne, należy nacisnąć i przytrzymać przycisk, aż kontrolka na górze węzła zaświeci się na czerwono, przygaśnie i zacznie ponownie migać na czerwono.

Przycisk Wi-Fi Protected Setup – naciśnięcie tego przycisku umożliwia podłączenie urządzeń sieciowych obsługujących funkcję WPS.

Przełącznik zasilania – przesunąć w położenie | (on), aby włączyć węzeł.

## Pomoc

#### Gdzie znaleźć pomoc

- Linksys.com/support/Atlas6
- Pomoc dotycząca aplikacji Linksys (uruchom aplikację i kliknij Pomoc w głównym menu)

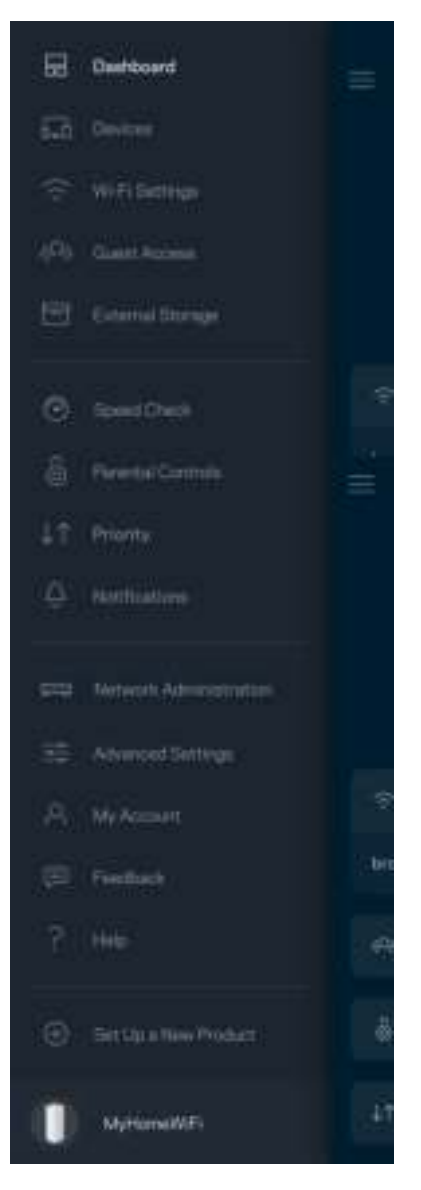

Uwaga – licencje i powiadomienia dot. oprogramowania innych dostawców stosowanego w tym produkcie są dostępne na stronie http://support.linksys.com/en-us/license. W razie pytań lub próśb o udostępnienie kodu na licencji GPL prosimy o kontakt na adres http://support.linksys.com/enus/gplcodecenter.

# **Ustawienia**

WAŻNE – węzły systemu Atlas 6 można konfigurować jako węzły nadrzędne lub węzły podrzędne. Węzeł główny musi być podłączony kablem Ethernet do modemu lub modemu-routera. Po skonfigurowaniu w sposób bezprzewodowy węzły podrzędne można podłączyć do innego węzła bezprzewodowo lub kablem Ethernet.

W przypadku dodawania nowego węzła jako węzła nadrzędnego do istniejącej sięci domowej Wi-Fi Linksys typu mesh należy zresetować wszystkie węzły i dodać je do systemu po skonfigurowaniu i uruchomieniu nowego węzła.

Pobierz aplikację Linksys. Aplikacja ta jest niezbędna do konfiguracji systemu Linksys Atlas 6.

Przejdź do sklepu z aplikacjami dla swojego urządzenia i wyszukaj aplikację Linksys.

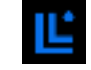

Zainstaluj aplikację, uruchom ją i postępuj zgodnie z instrukcjami.

#### Uwaga – aplikacja działa w systemie iOS 14.1 lub nowszym oraz Android 6 lub nowszym.

Utworzysz konto Linksys Smart Wi-Fi, żeby móc korzystać z aplikacji do wyświetlania i wprowadzania zmian w konfiguracji systemu mesh z dowolnego miejsca z dostępem do Internetu.

Konto Linksys Smart Wi-Fi umożliwia między innymi:

- zmianę nazwy i hasła do sieci Wi-Fi,
- konfigurację dostępu dla gości,
- połączenie urządzeń z siecią Wi-Fi za pomocą protokołu WPS,
- zablokowanie dostępu do Internetu dzięki funkcji kontroli rodzicielskiej,
- testowanie prędkości połączenia internetowego.

**Uwaga** – w czasie konfiguracji wyślemy do Ciebie wiadomość e-mail w celu weryfikacji. Kliknij łącze w wiadomości e-mail, korzystając z sieci domowej.

Wystarczy, że podłączysz kabel zasilania i kabel Ethernet – proces konfiguracji w aplikacji przebiega automatycznie. Po podłączeniu kabli ustal nazwę i hasło do sieci Wi-Fi w aplikacji. Możesz też nadać węzłom nazwy opisujące ich położenie, żeby ułatwić sobie ich rozróżnienie w przypadku problemów.
Wydrukuj tę stronę, a następnie w celach referencyjnych odnotuj ustawienia sieci Wi-Fi i konta w poniższej tabeli. Zanotowane informacje przechowuj w bezpiecznym miejscu.

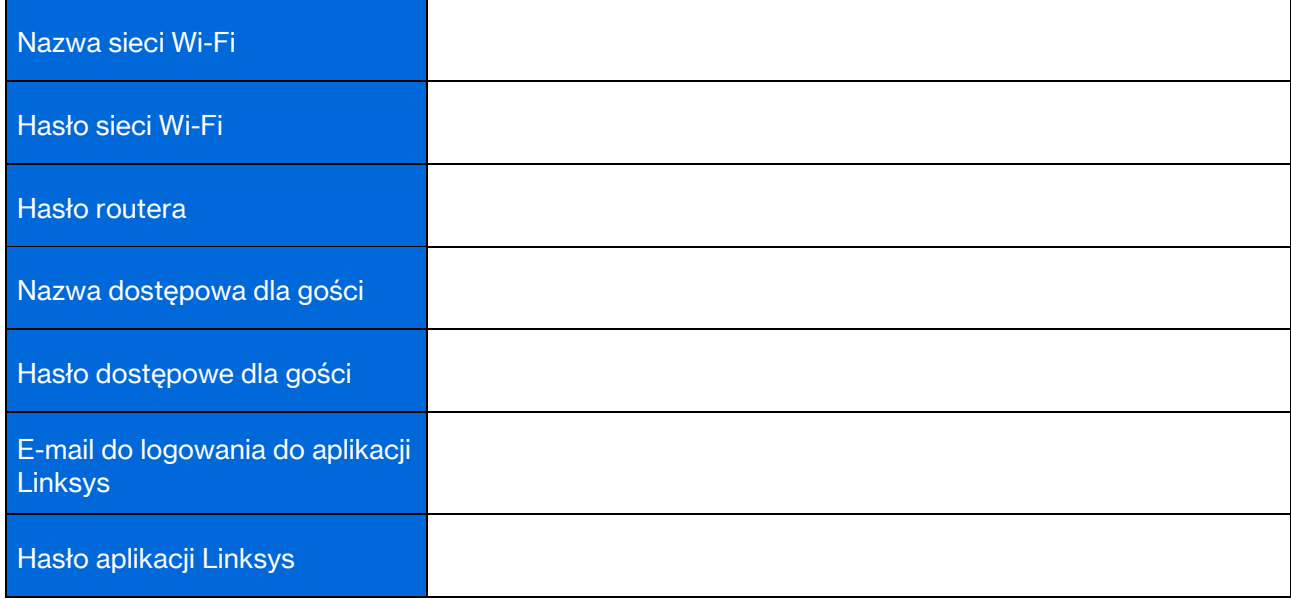

# Ustawienia systemu Atlas 6

Korzystając z aplikacji Linksys, możesz wyświetlać i zmieniać ustawienia systemu Atlas 6, aby lepiej zabezpieczyć sieć Wi-Fi lub usprawnić współpracę systemu z urządzeniem lub grą. Możesz uzyskać dostęp do ustawień z dowolnego miejsca na świecie, jeśli masz połączenie z Internetem. Dostęp do ustawień możesz uzyskać również przy użyciu swojego hasła do routera, gdy jesteś podłączony do sieci domowej, nawet w przypadku braku połączenia internetowego.

## Zaloguj się do aplikacji Linksys

1. Uruchom aplikację Linksys.

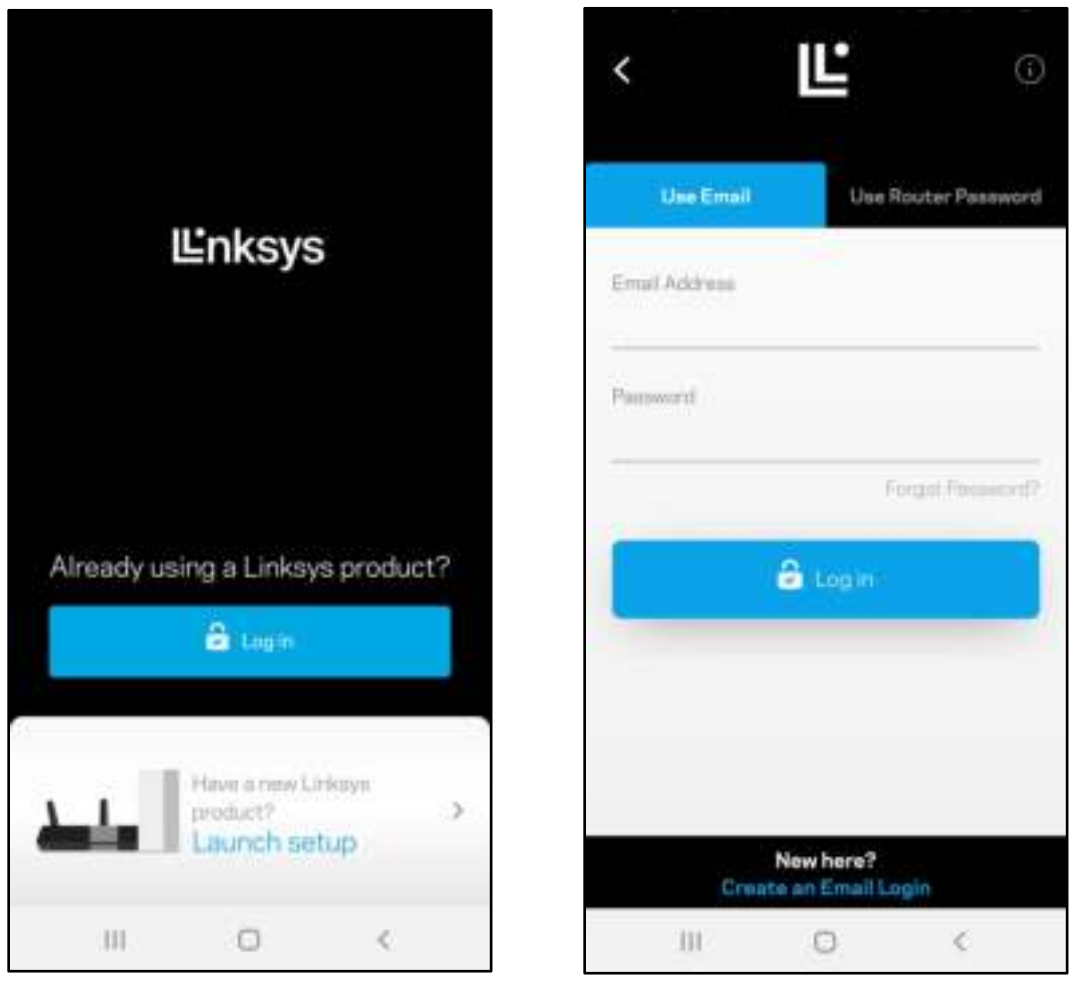

- 2. Wpisz adres e-mail podany podczas tworzenia konta.
- 3. Wpisz hasło dostępu do konta.
- 4. Wybierz Zaloguj się.

## Pulpit nawigacyjny

Pulpit nawigacyjny to migawka sieci Wi-Fi. Sprawdź, ile urządzeń jest podłączonych do systemu mesh. Możesz zezwolić na dostęp do sieci Wi-Fi w trybie gościa, udostępniając hasło innym użytkownikom. W pulpicie nawigacyjnym widać również, które urządzenia są objęte kontrolą rodzicielską oraz które mają priorytetowy dostęp do sieci Wi-Fi.

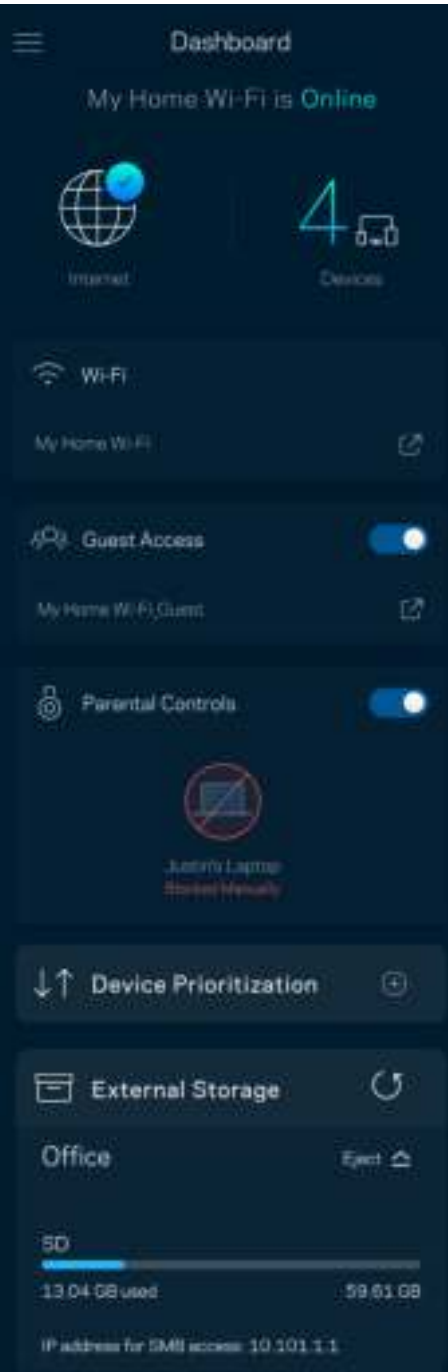

## Urządzenia

Wyświetlaj i zmieniaj dane urządzeń połączonych z siecią Wi-Fi. Możliwe jest wyświetlanie urządzeń podłączonych do sieci głównej oraz do sieci gościnnej, a także wyświetlanie informacji na ich temat.

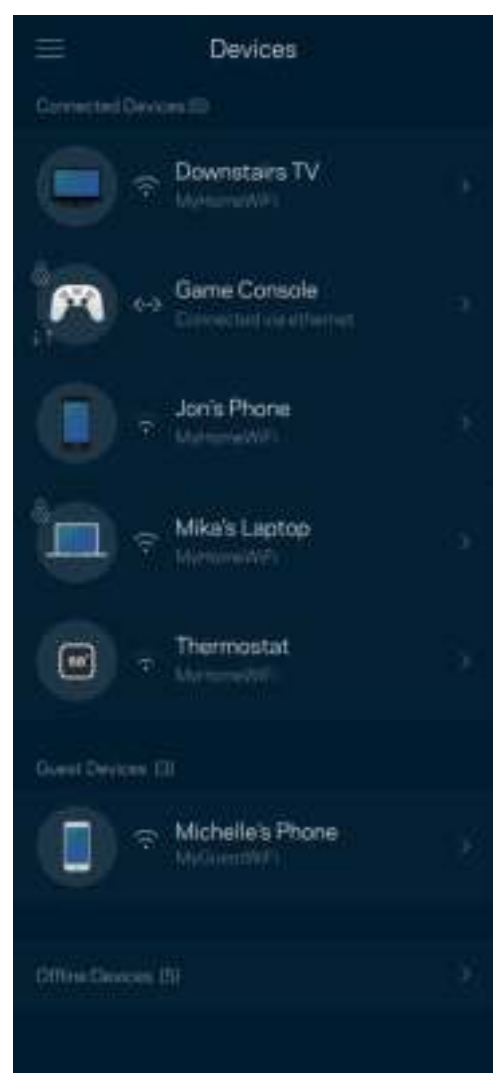

### Aby wyświetlić lub zmienić dane urządzenia

Na ekranie Urządzenia możesz edytować nazwy urządzeń i zmieniać ich ikony. Możesz też nadawać priorytet urządzeniom, ustalać kontrolę rodzicielską i wyświetlać informacje o sieci Wi-Fi. Wybierz urządzenie, by wyświetlić jego dane.

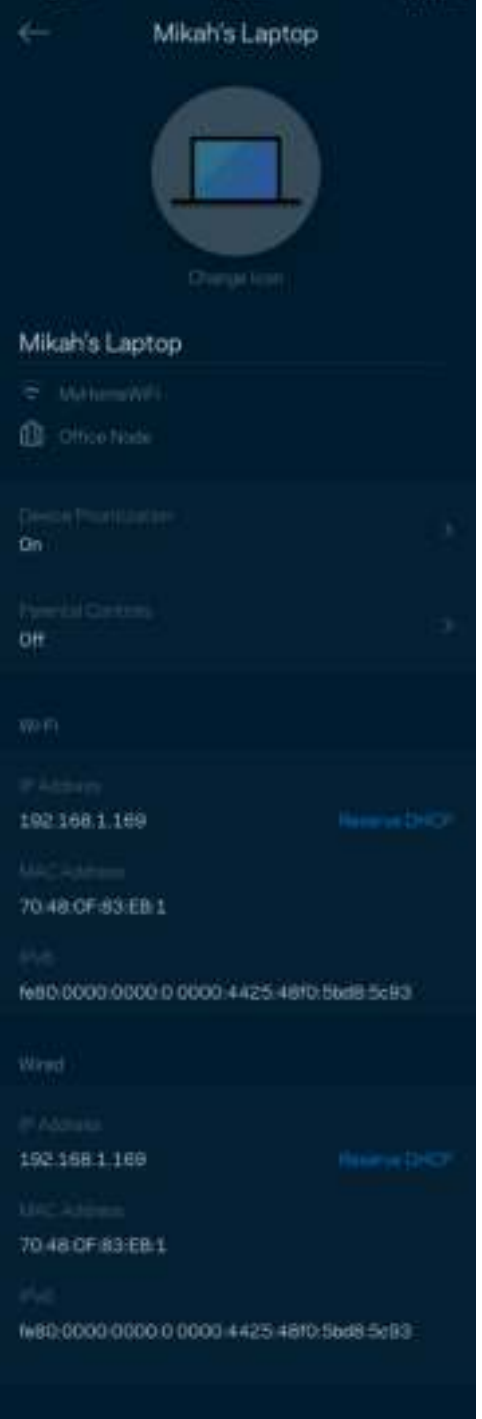

## Ustawienia Wi-Fi

Wyświetlaj i zmieniaj nazwę i hasło do sieci Wi-Fi oraz podłączaj urządzenia za pomocą funkcji Wi-Fi Protected Setup™.

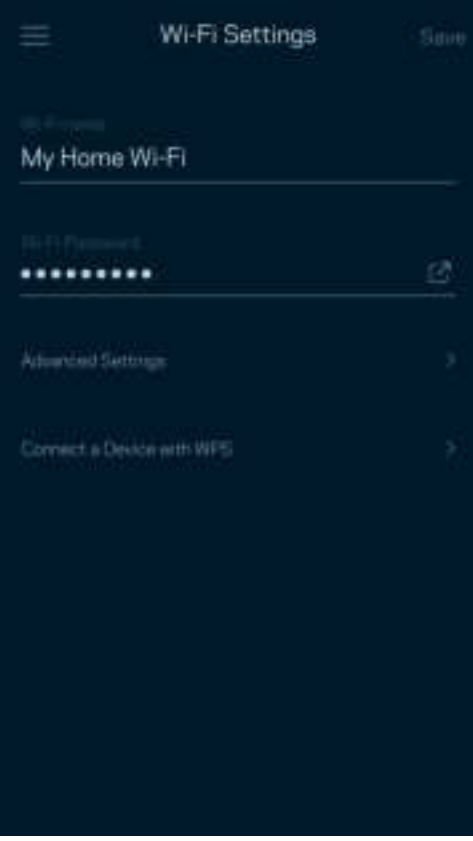

#### Ustawienia zaawansowane

Zaawansowani użytkownicy mogą zmienić domyślny typ zabezpieczeń i tryb Wi-Fi. Nie zmieniaj tych ustawień, jeśli nie masz doświadczenia w konfiguracji sieci Wi-Fi. Narzędzie Channel Finder wyszuka na Twoim obszarze kanały Wi-Fi o najmniejszym ruchu, żeby umożliwić Ci uzyskanie najlepszej wydajności systemu mesh. Jeśli masz więcej niż jeden węzeł w systemie mesh, Channel Finder znajdzie najlepszy kanał dla każdego węzła.

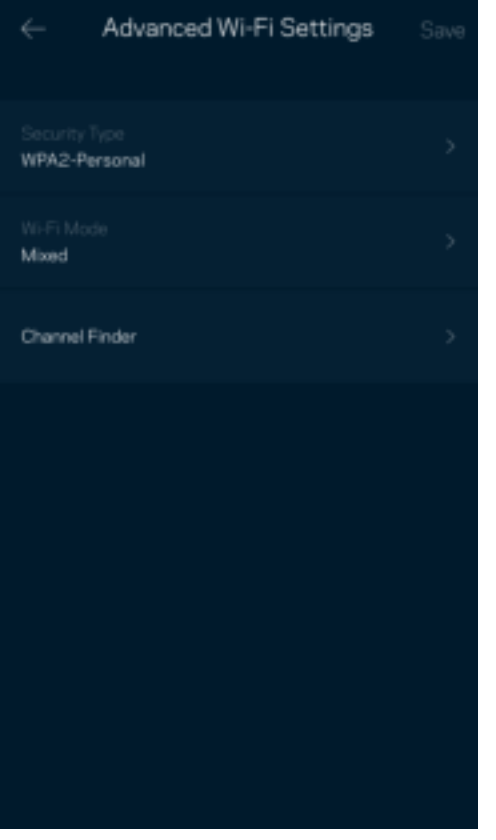

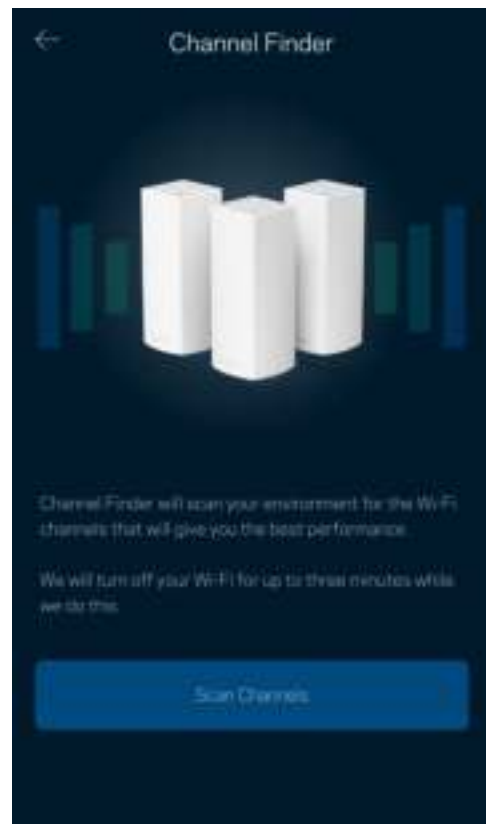

### Połącz urządzenie za pomocą protokołu WPS

Wi-Fi Protected Setup pozwala w łatwy sposób podłączać bezprzewodowe urządzenia do sieci Wi-Fi bez konieczności ręcznego wprowadzania ustawień zabezpieczeń.

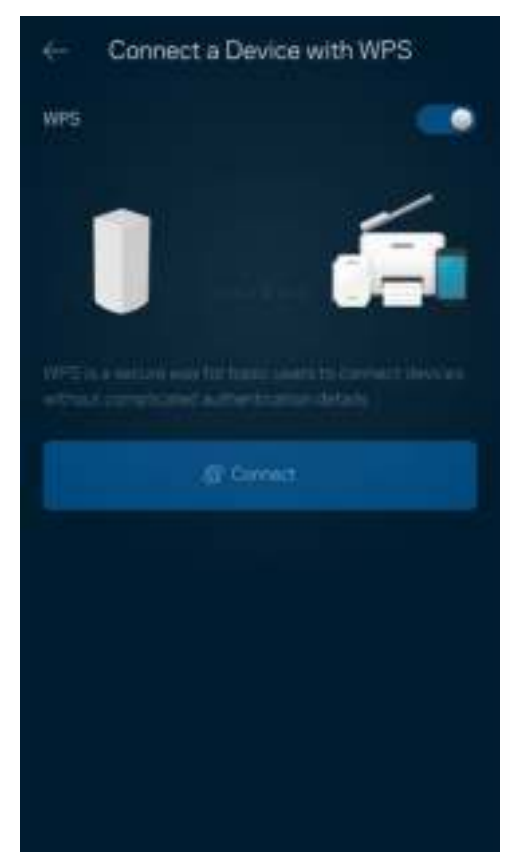

## Dostęp w trybie gościa

Skorzystaj z funkcji dostępu w trybie gościa, by umożliwić gościom dostęp do Internetu, ograniczając ich dostęp do innych zasobów połączonych z siecią Wi-Fi. Wyślij hasło w wiadomości SMS lub w wiadomości e-mail.

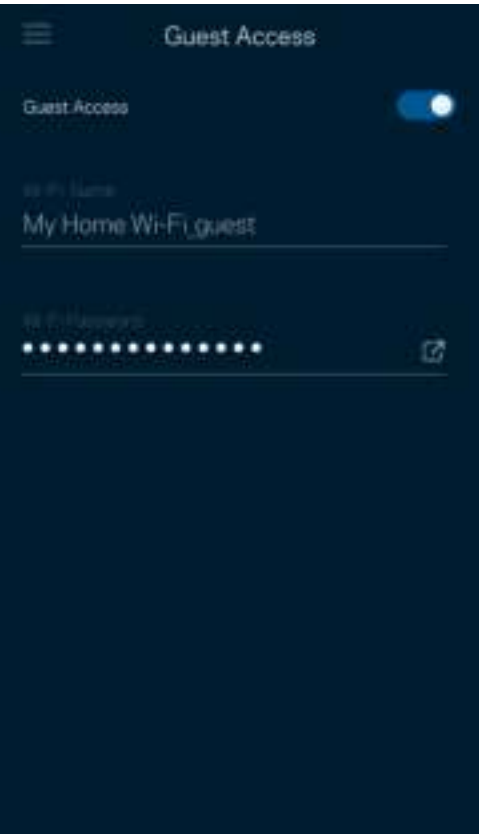

### Sprawdzanie szybkości

Przeprowadź sprawdzanie szybkości, by upewnić się, że uzyskujesz prędkość, za jaką płacisz. Sprawdzanie szybkości pomaga też nadawać priorytet urządzeniom, ponieważ na podstawie wyników testów można określić, jak sygnał sieci Wi-Fi jest rozdzielany na urządzenia z określonymi priorytetami.

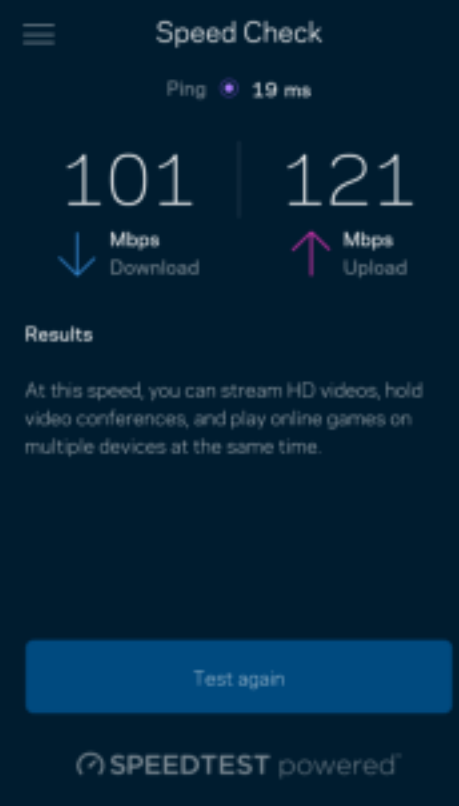

- Szybkość pobierania to prędkość, z jaką treści internetowe są przesyłane do systemu mesh.
- Prędkość przekazywania to szybkość, z jaką możesz przesyłać treści do Internetu.

Uwaga – szybkość połączenia internetowego zależy od wielu czynników, w tym od typu konta u dostawcy Internetu, lokalnego i światowego ruchu internetowego oraz liczby urządzeń, które w domu korzystają z tego samego łącza internetowego.

## Kontrola rodzicielska

Kontrola rodzicielska umożliwia kontrolowanie korzystania z Internetu przez dzieci i ich działań w trybie online. Wstrzymaj dostęp do Internetu dla określonych urządzeń albo zablokuj niektóre strony.

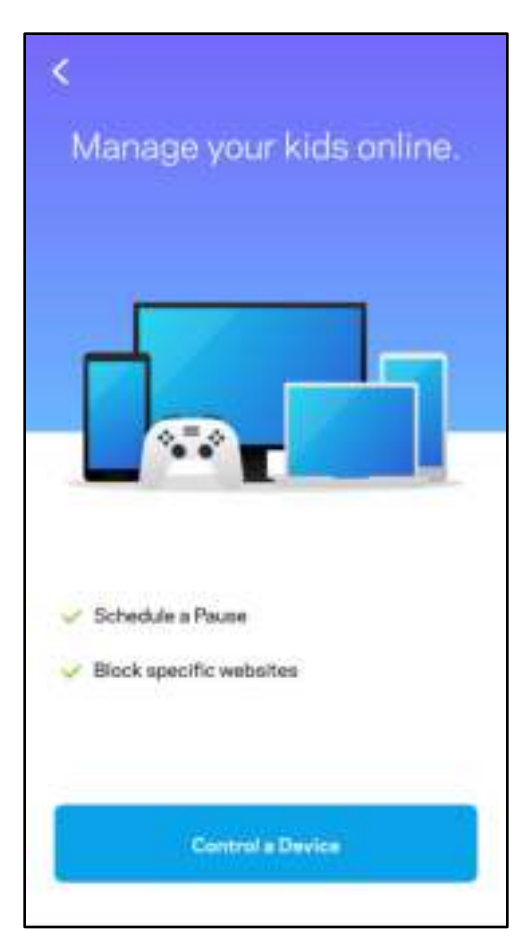

### **Priorytet**

Wybierz do trzech urządzeń, które będą miały priorytetowy dostęp do połączenia internetowego. Te urządzenia, podłączone za pomocą sieci przewodowej i/lub bezprzewodowej, zawsze będą miały najlepszy dostęp po połączeniu. Atlas 6 przeprowadza sprawdzanie szybkości, aby określić, jak w najlepszy sposób rozdzielić sygnał sieci Wi-Fi dla urządzeń z określonymi priorytetami. Pozostałe urządzenia będą korzystać z pozostałej przepustowości. Urządzenia priorytetowe pojawią się w pulpicie nawigacyjnym.

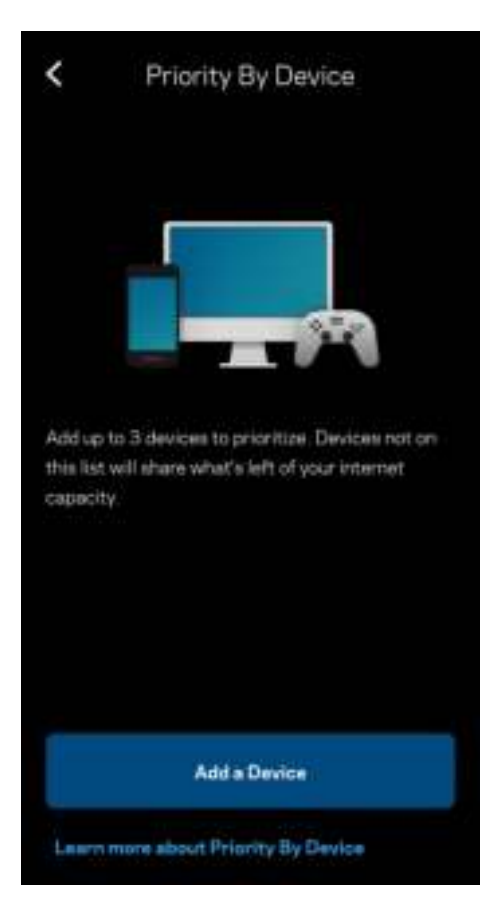

### Powiadomienia

Jeżeli masz więcej niż jeden węzeł, Linksys może Cię powiadomić, gdy węzły wtórne w Twoim systemie przejdą w tryb offline. Węzły wtórne to węzły, które nie są połączone przewodem z modemem. Musisz włączyć powiadomienia w ustawieniach swojego urządzenia przenośnego, by umożliwić przesyłanie Ci powiadomień przez system Linksys.

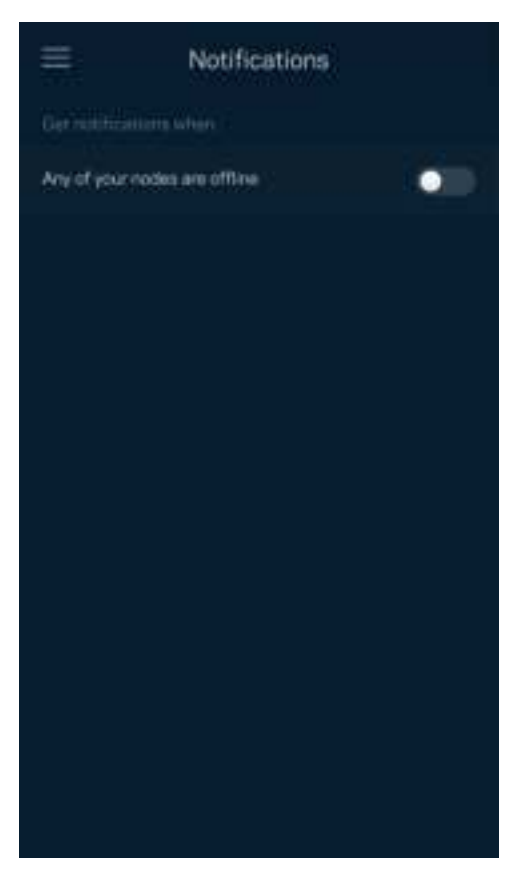

## Administracja siecią

Na ekranie administracyjnym routera możesz zmienić hasło administratora i wskazówkę dotyczącą tego hasła oraz sprawdzić różne identyfikatory (numer modelu, numer seryjny i szczegóły adresu IP) wszystkich węzłów w sieci Wi-Fi.

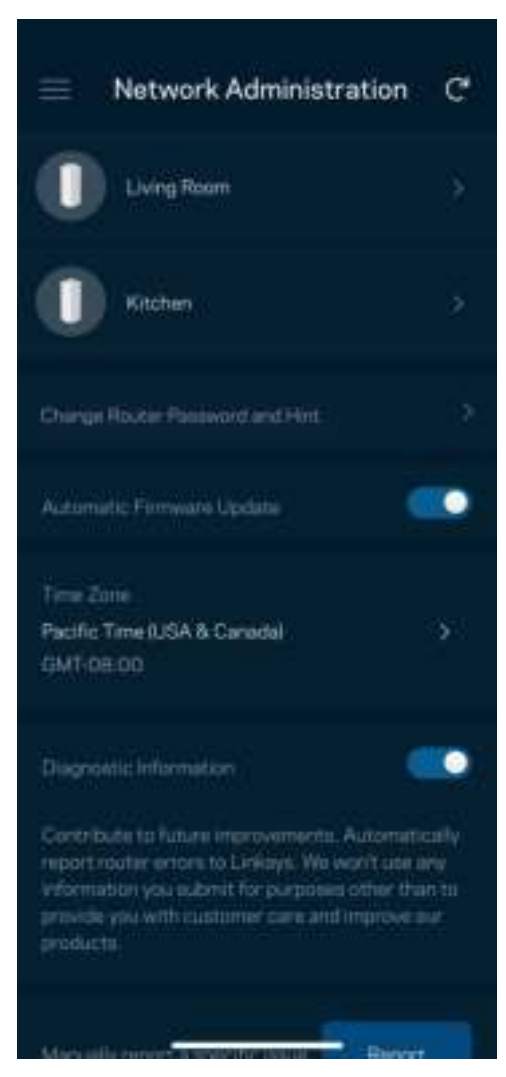

Wyraź zgodę na uczestnictwo, aby automatycznie raportować awarie do Linksys i przyczyniać się do poprawy możliwości sieci Wi-Fi. Możesz też ręcznie raportować do Linksys konkretne problemy. Razem z opisem problemu będą przesyłane następujące informacje:

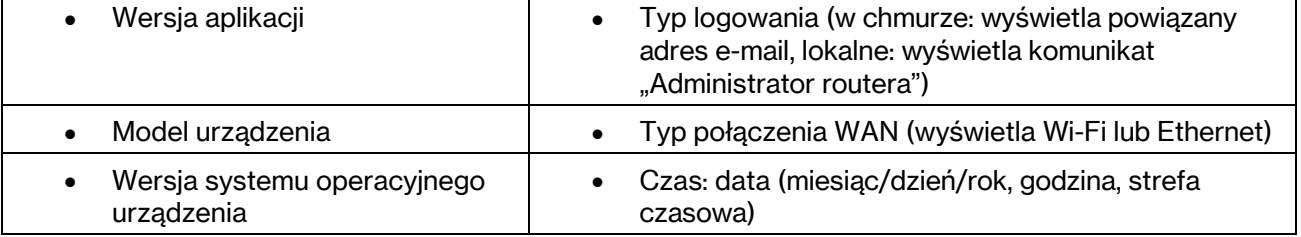

### Ustawienia zaawansowane

#### Ustawienia internetowe

Możesz wybrać sposób, w jaki system mesh będzie łączyć się z Internetem. Domyślne ustawienie to Konfiguracja automatyczna – DHCP. Inne typy połączeń zależą od usługodawcy internetowego oraz od planów korzystania z systemu mesh. Zaawansowani użytkownicy mogą skorzystać z Dodatkowych ustawień, by sklonować adresy MAC i skonfigurować MTU (rozmiar największego pakietu, który można przekazać przez sieć).

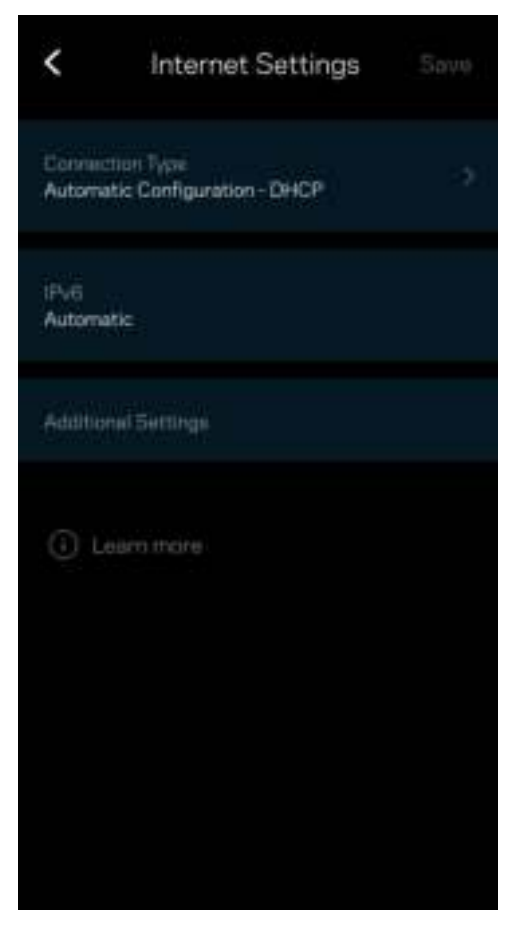

#### Ustawienia portu

Przekazywanie portów – dla pojedynczego portu, wielu portów lub zakresu portów – przekierowuje ruch przychodzący do konkretnego portu lub portów do określonego urządzenia lub portu w sieci Wi-Fi. Przy włączonym wyzwalaniu zakresu portów router obserwuje dane wychodzące dla konkretnych numerów portów. Router pamięta adresy IP urządzeń korzystających z danych, więc kiedy te dane wracają, są kierowane z powrotem do właściwego urządzenia.

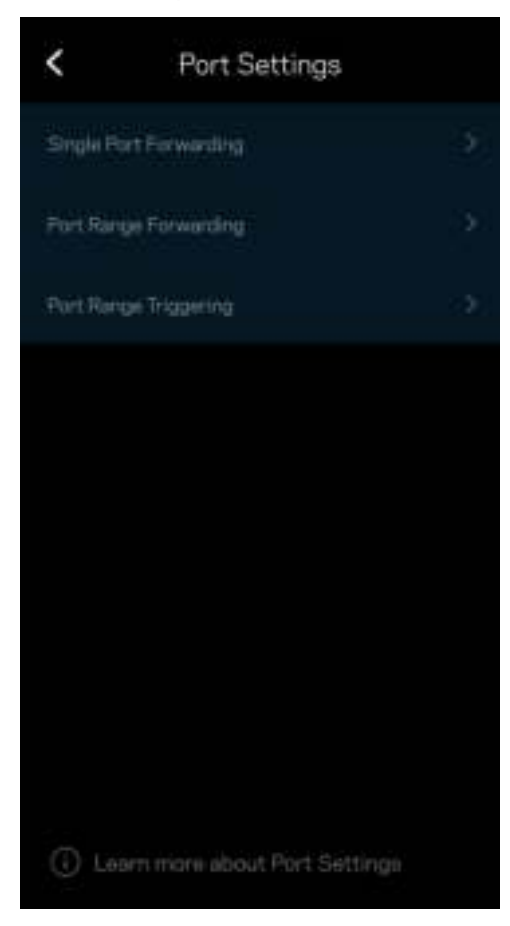

### Filtrowanie adresów MAC sieci Wi-Fi

Każde urządzenie sieciowe ma unikatowy, 12-cyfrowy adres MAC (Media Access Control). Możesz utworzyć listę adresów MAC i ustawić sposób, w jaki urządzenia korzystają z sieci Wi-Fi.

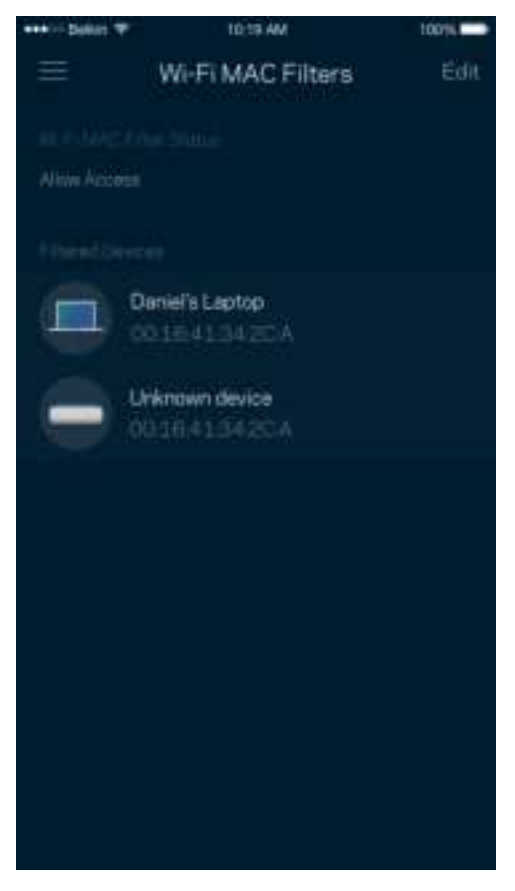

### Ustawienia sieci lokalnej

Informacje dotyczące routera i jego statusu połączenia.

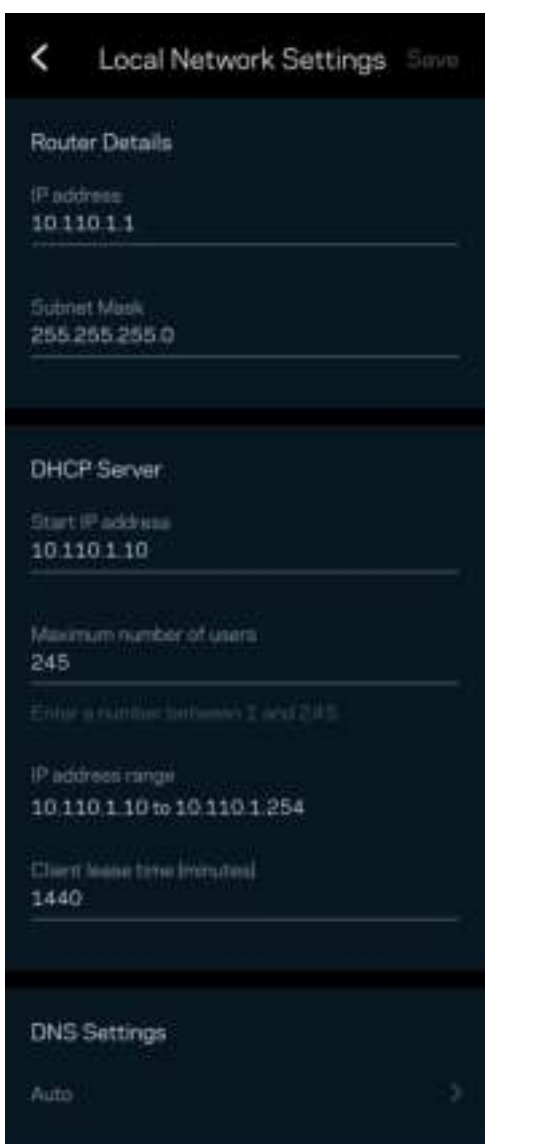

## Moje konto

Zmień hasło do aplikacji Linksys i wyraź zgodę na otrzymywanie aktualności i ofert od Linksys.

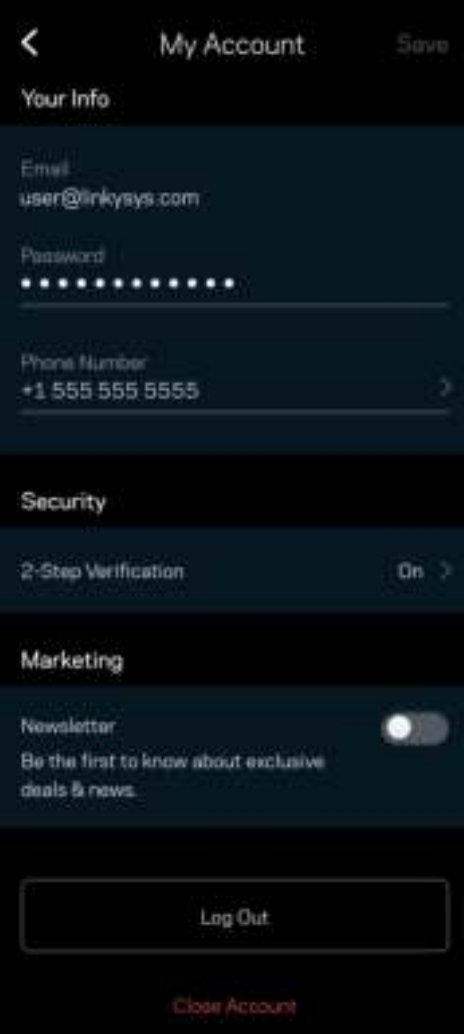

### **Opinie**

Przekaż nam swoją opinię. Oceń aplikację w swoim sklepie z aplikacjami, prześlij nam sugestie albo zgłoś problem, który wpływa na Twoje wrażenia.

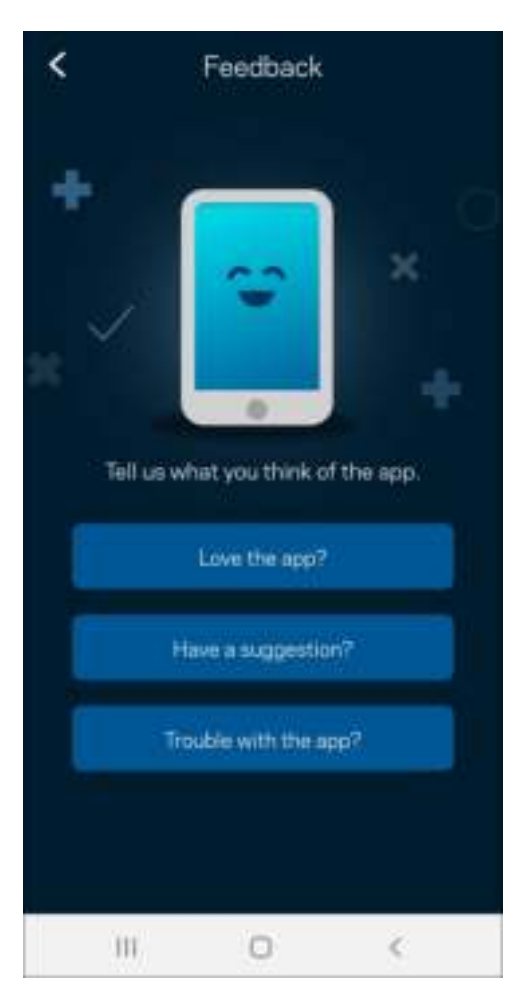

### Pomoc

Problemy z aplikacją? Chcesz uzyskać więcej informacji o jednej z funkcji? Wybierz Pomoc.

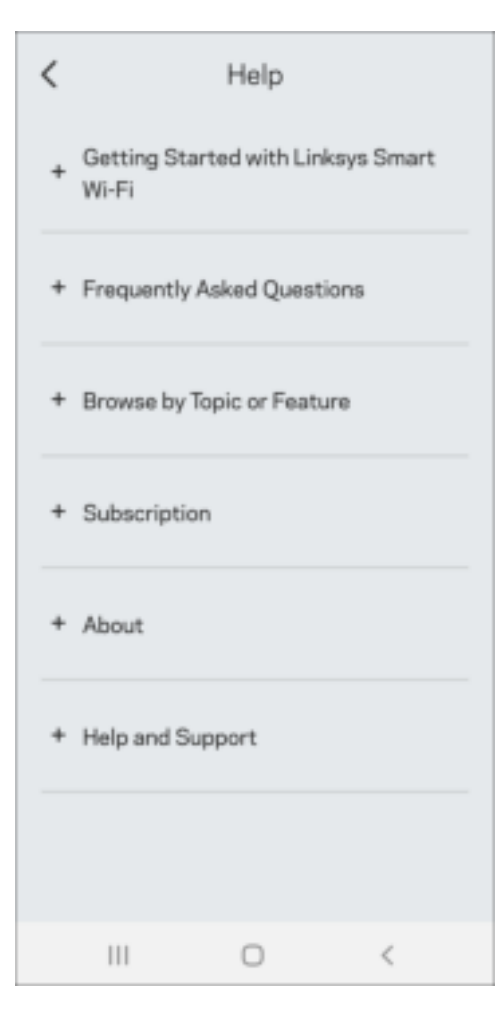

# Połącz się bezpośrednio z systemem Linksys Atlas 6

Jeśli nie masz połączenia internetowego, nadal możesz uzyskać dostęp do systemu mesh. Połącz się z siecią Wi-Fi, uruchom aplikację Linksys i wybierz Użyj hasła routera. Dostępu do konta Linksys Wi-Fi nie można uzyskać bez połączenia z Internetem.

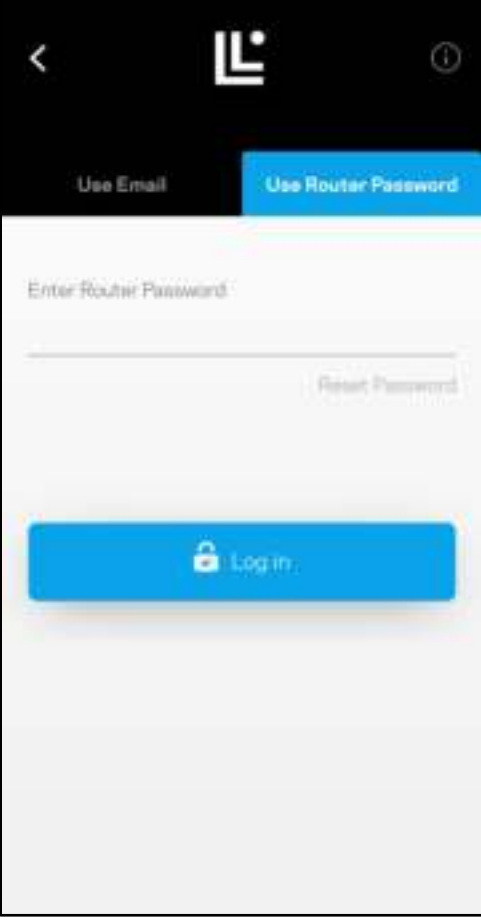

#### Hasło routera

Utworzyliśmy bezpieczne hasło routera podczas instalacji. Nie jest ono takie samo, jak hasło sieci Wi-Fi utworzone w celu połączenia z systemem mesh. Aby je zmienić, wybierz Administracja siecią, a następnie Zmień hasło routera i podpowiedź do hasła.

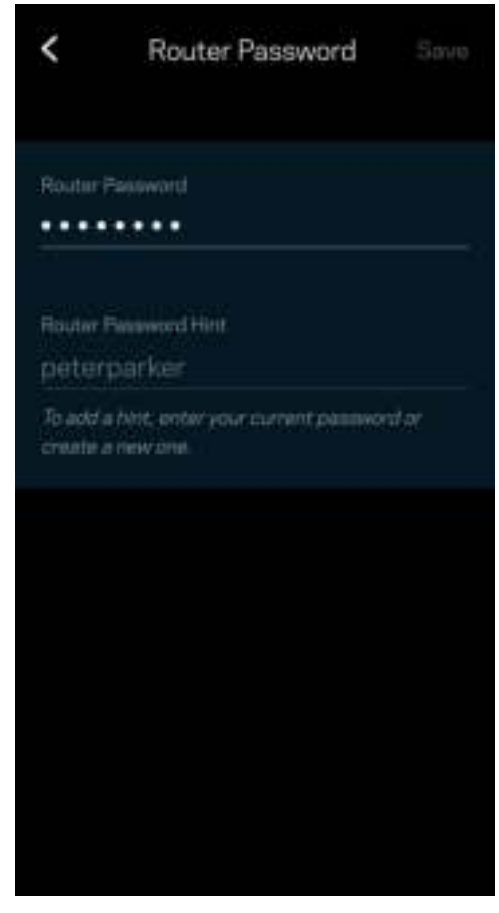

Aby zapewnić bezpieczeństwo systemu mesh Linksys, po zmianie hasła administratora prześlemy Ci wiadomość e-mail.

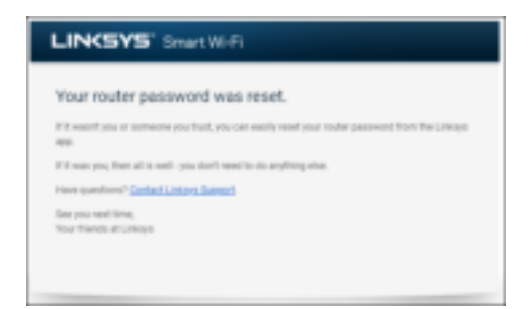

# Przywracanie ustawień fabrycznych

Nie zaleca się stosowania opcji przywracania ustawień fabrycznych systemu Atlas 6 – jest to bardzo uciążliwy proces. Przywrócenie ustawień fabrycznych przywraca router do stanu, w jakim był po wyjęciu z pudełka – konieczne jest ponowne przeprowadzenie konfiguracji. Wszystkie ustawienia wprowadzone podczas konfiguracji i po niej, takie jak nazwa sieci Wi-Fi, hasła i typ zabezpieczenia, zostaną usunięte. Wszystkie urządzenia bezprzewodowe zostaną odłączone od sieci Wi-Fi.

Resetowanie systemu Atlas 6:

• Upewnij się, że węzeł jest podłączony do zasilania i włączony. Naciśnij i przytrzymaj przycisk Resetuj na dole urządzenia. Kontrolka na górze węzła zaświeci się na czerwono i zacznie migać coraz słabszym światłem. Nie zwalniaj przycisku, dopóki kontrolka nie zgaśnie i nie zaświeci się na jasnoczerwono.

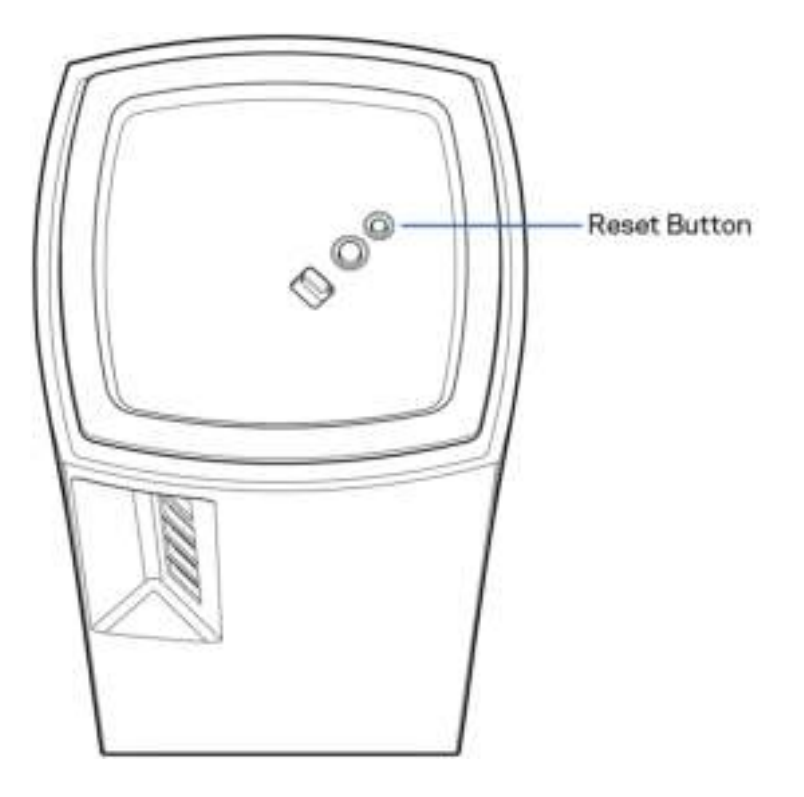

## Dane techniczne

### Linksys Atlas 6

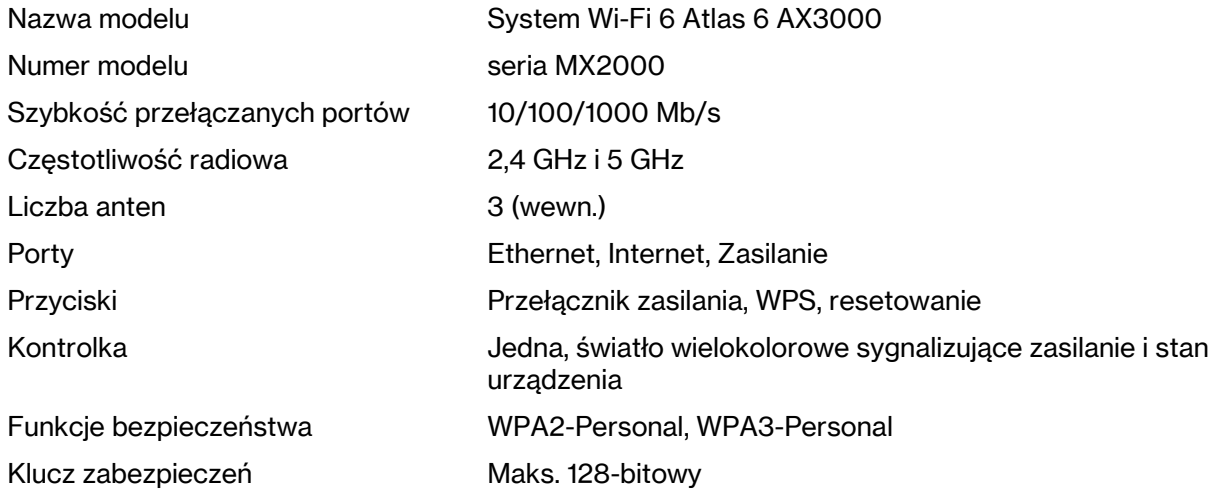

### Parametry fizyczne i środowiskowe

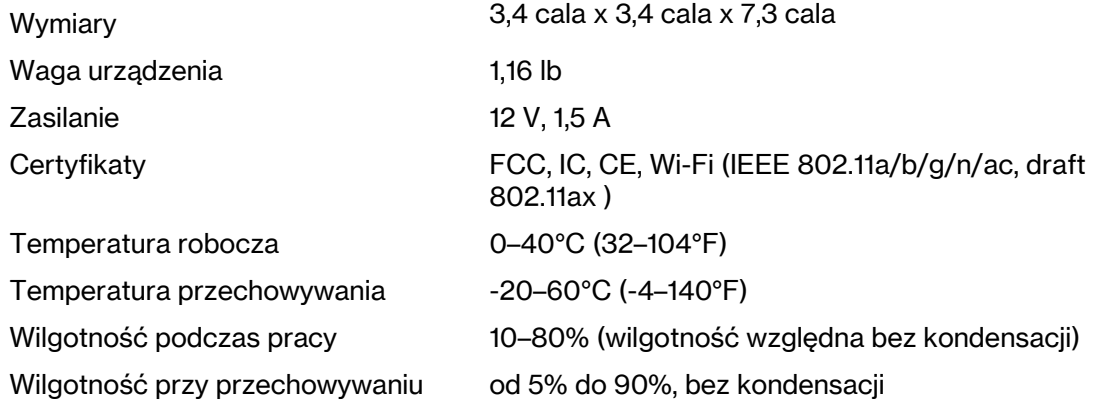

Uwagi:

Informacje dotyczące przepisów, gwarancji i bezpieczeństwa można znaleźć pod adresem Linksys.com/support/Atlas6.

Parametry techniczne mogą ulec zmianie bez uprzedzenia.

Maksymalna wydajność oparta na standardzie IEEE 802.11. Rzeczywista wydajność może odbiegać od nominalnej. Może to dotyczyć m.in. mniejszej przepustowości sieci bezprzewodowej, szybkości przesyłania danych, zasięgu i obszaru pokrycia. Osiągi zależą od wielu czynników, warunków i zmiennych, w tym odległości od punktu dostępowego, natężenia ruchu sieciowego, materiałów i konstrukcji budynku, używanego systemu operacyjnego, używanych urządzeń bezprzewodowych, zakłóceń itp.

Najlepsza pomoc techniczna dostępna jest na stronie linksys.com/support/Atlas6.

LINKSYS oraz wiele nazw produktów i logotypów stanowi znaki towarowe firmy Linksys Holdings, Inc. i/lub jej podmiotów powiązanych. Wymienione w dokumencie znaki towarowe innych firm stanowią własność odpowiednich podmiotów.

© 2022 Linksys Holdings Inc. i/lub spółki stowarzyszone. Wszelkie prawa zastrzeżone.

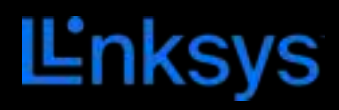

# MANUAL DO UTILIZADOR **ATLAS 6**

Série MX2000

# Índice

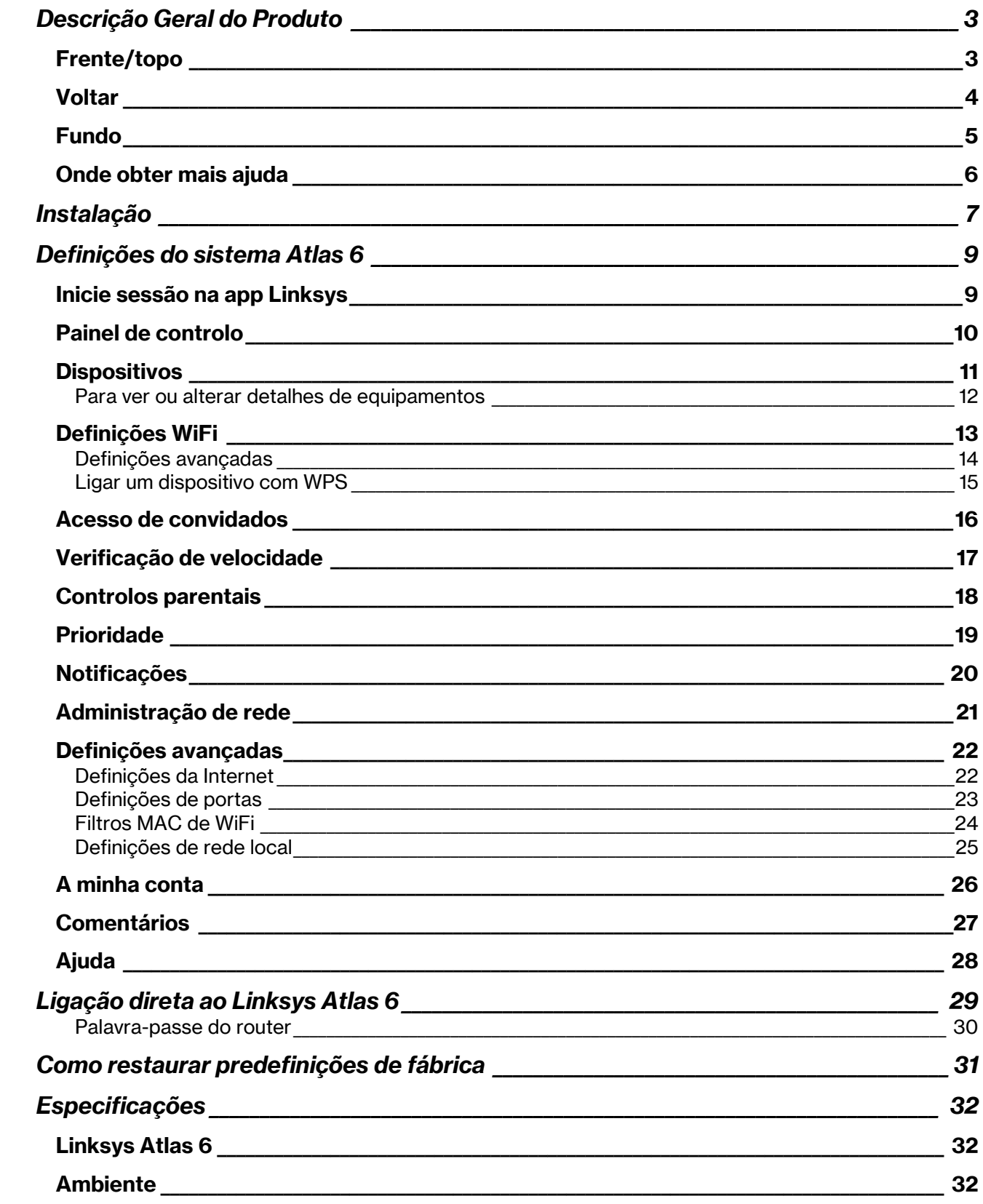

# Descrição Geral do Produto

## Frente/topo

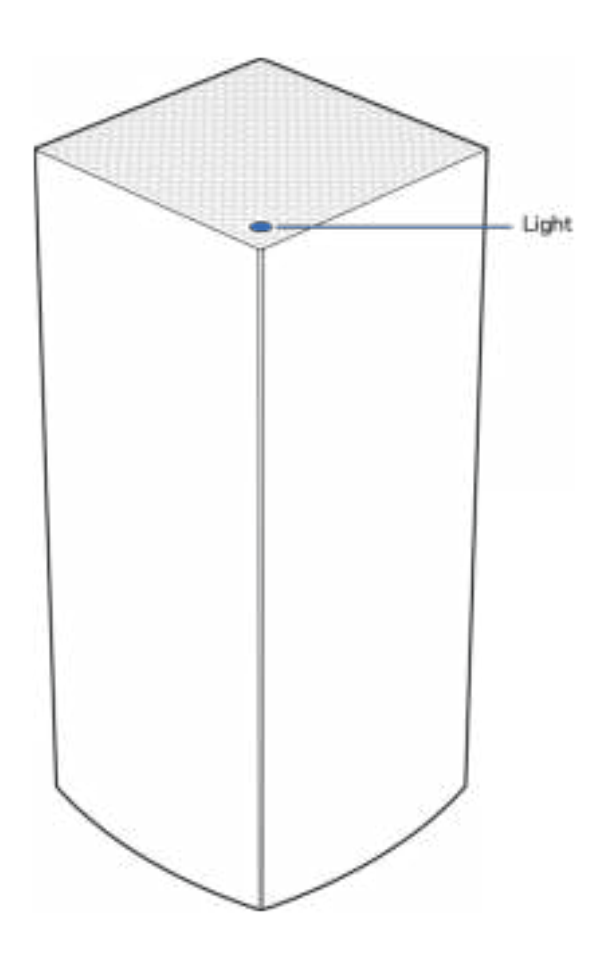

A luz no topo do seu nó fornece-lhe informação sobre o funcionamento do nó.

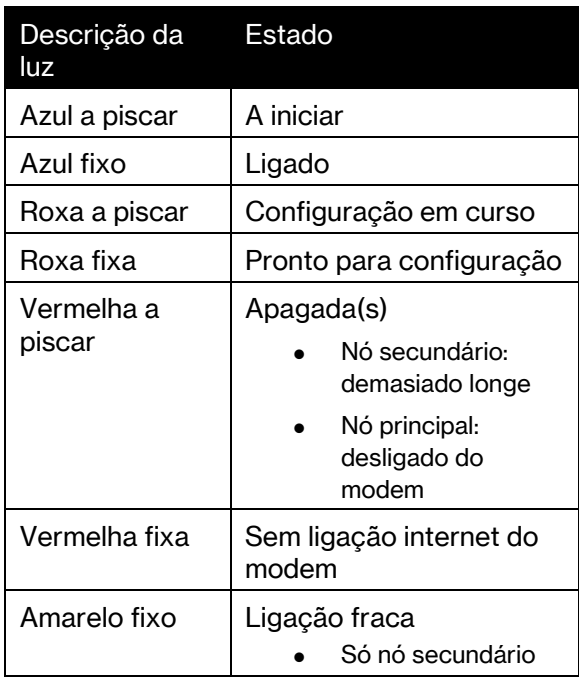

### **Voltar**

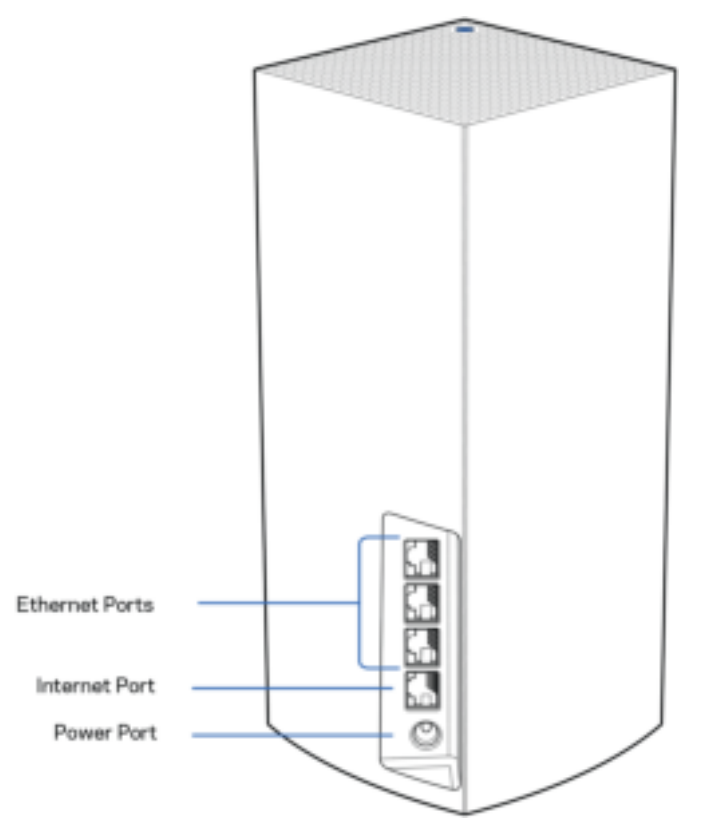

Portas Ethernet — Ligue cabos ethernet a estas portas ethernet Gigabit (10/100/1000) e a outros equipamentos com fios na sua rede. Se tiver mais de um nó no seu sistema mesh, use uma destas portas para ligação ao seu modem ou modem-router.

#### Nota - Para melhor desempenho, utilize um cabo CAT5e ou com classificação superior nas portas Ethernet.

Porta Internet — Ligue um cabo ethernet à porta gigabit (10/100/1000) amarela e a um modem internet de cabo/DSL ou fibra de banda larga. Se estiver a usar este router como um nó secundário num sistema WiFi mesh, pode usar esta porta para criar uma ligação por cabo a outro nó.

Porta de alimentação — Ligue o transformador CA, incluído, a esta porta.

### Fundo

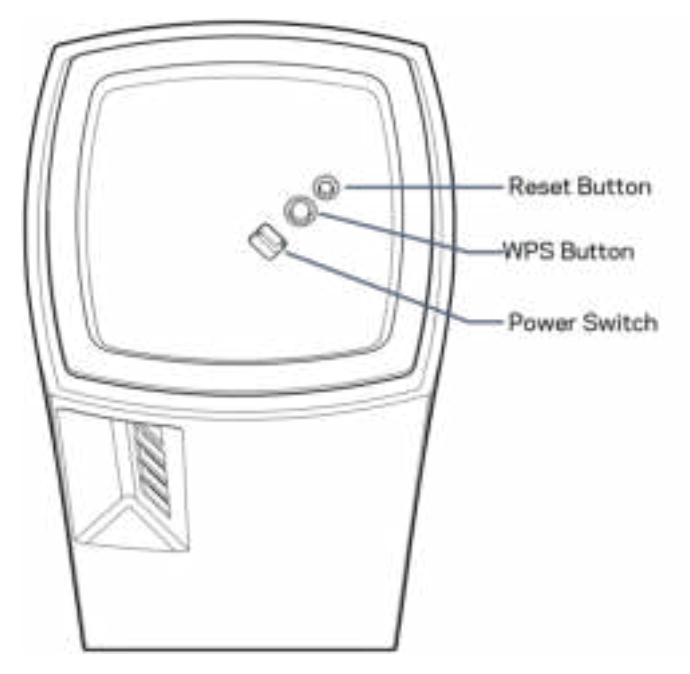

Botão de reposição — Mantenha premido este botão até a luz no topo do nó ficar vermelha, diminuir brilho e piscar a vermelho vivo novamente, para repor o nó com as suas definições de fábrica. Botão WiFi Protected Setup — Prima para efetuar ligação de dispositivos preparados para WPS. Interruptor de alimentação - Prima | (on/ligar) para ligar a alimentação elétrica do nó.

# Ajuda

### Onde obter mais ajuda

- Linksys.com/support/Atlas6
- A ajuda da app Linksys (abra a app e clique em Ajuda no menu de navegação principal)

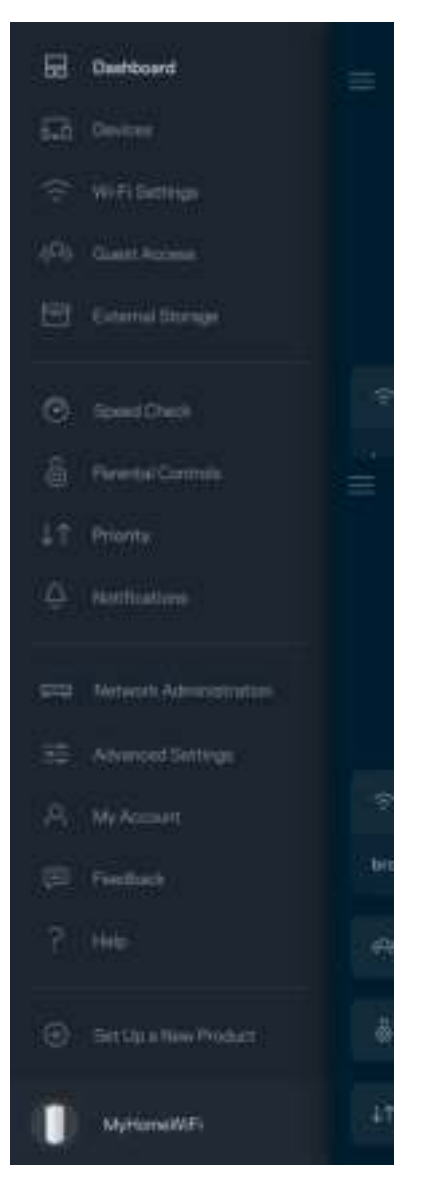

Nota — As licenças e avisos para software de terceiros utilizados neste produto poderão ser vistos em http://support.linksys.com/en-us/license. Contacte http://support.linksys.com/enus/gplcodecenter para perguntas ou pedidos de código fonte GPL.

# Instalação

IMPORTANTE—Os nós Atlas 6 podem ser configurados como nós principais ou como nós secundários. Um nó primário tem de ser ligado com um cabo ethernet ao seu modem ou modem router. Logo que tenham sido configurados para funcionarem sem fios, os nós secundários podem ser ligados a outro nó sem fios ou com cabos ethernet.

Se estiver a adicionar este novo nó como um nó principal a um sistema, já existente, Linksys WiFi mesh para a casa toda, reponha as predefinições de fábrica de todos os nós, e depois adicione-os ao sistema após o novo nó principal já estar configurado e a funcionar.

Descarregue a app Linksys. Precisa desta app para instalar o seu Linksys Atlas 6.

Visite a App Store do seu dispositivo e procure por Linksys.

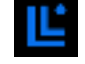

Instale a app, abra-a e siga as instruções.

#### Nota — A app funciona com iOS 14.1 e posterior, Android 6 e posterior.

Irá criar uma conta Linksys Smart WiFi, para que possa usar a app para ver ou alterar as suas definições mesh a partir de qualquer lugar com ligação à Internet.

Algumas das muitas coisas que pode fazer com Linksys Smart WiFi:

- Mudar o nome e palavra-passe da WiFi
- Configurar o acesso de convidados
- Ligar equipamentos à WiFi usando a função WPS
- Bloquear a internet usando controlos parentais
- Testar a velocidade da ligação à internet.

**Nota —** Durante a instalação iremos enviar-lhe um email de verificação. A partir da sua rede doméstica, clique na hiperligação no email.

Com exceção de ligar os cabos de corrente elétrica e ethernet, a instalação baseada na app faz todo o trabalho por si. Uma vez ligado, use a app para personalizar a sua WiFi, dando-lhe um nome e palavrapasse. Também pode dar aos nós nomes baseados em onde eles estão, para que os possa identificar no raro caso de ser preciso resolver alguma questão.

Imprima esta página, depois registe as definições de WiFi e de conta na tabela abaixo, como referência. Guarde as suas notas num local seguro.

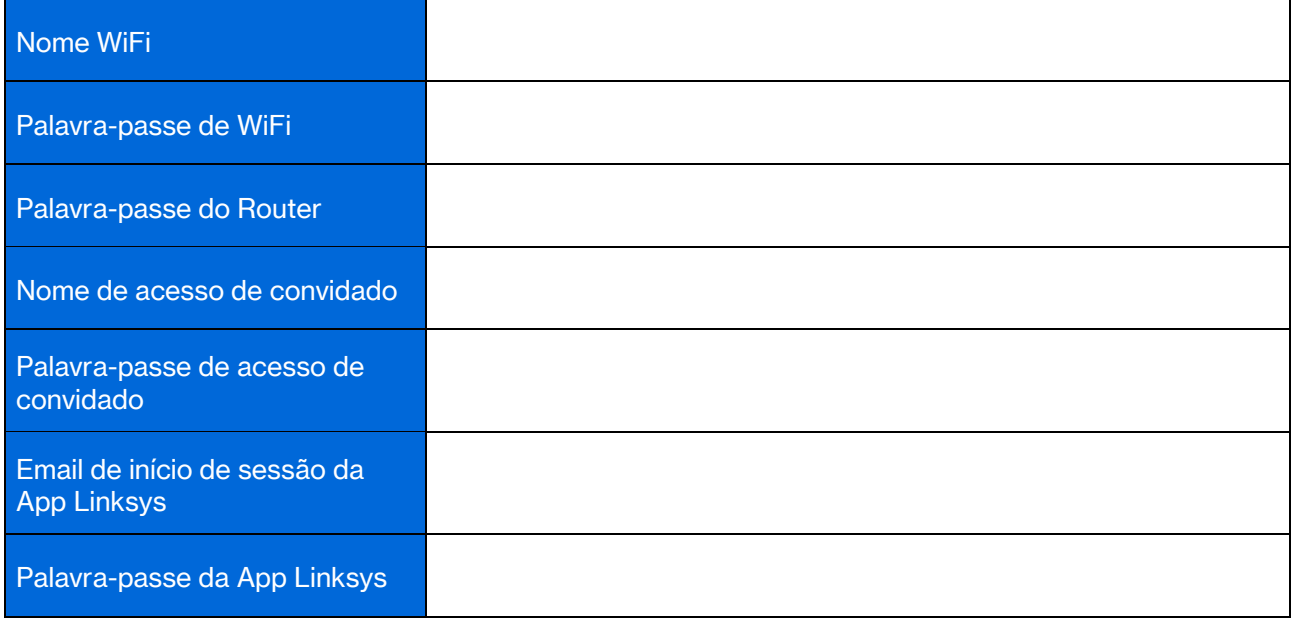

# Definições do sistema Atlas 6

Usando a app Linksys pode ver ou alterar as definições do Atlas 6, para tornar a sua WiFi mais segura ou para funcionar melhor com um equipamento ou jogo. Pode aceder às definições a partir de qualquer lugar do mundo em que tenha ligação à internet. Pode também aceder às definições usando a palavrapasse do router quando estiver ligado à sua rede doméstica, mesmo se não tiver uma ligação à internet.

### Inicie sessão na app Linksys

1. Abra a app Linksys.

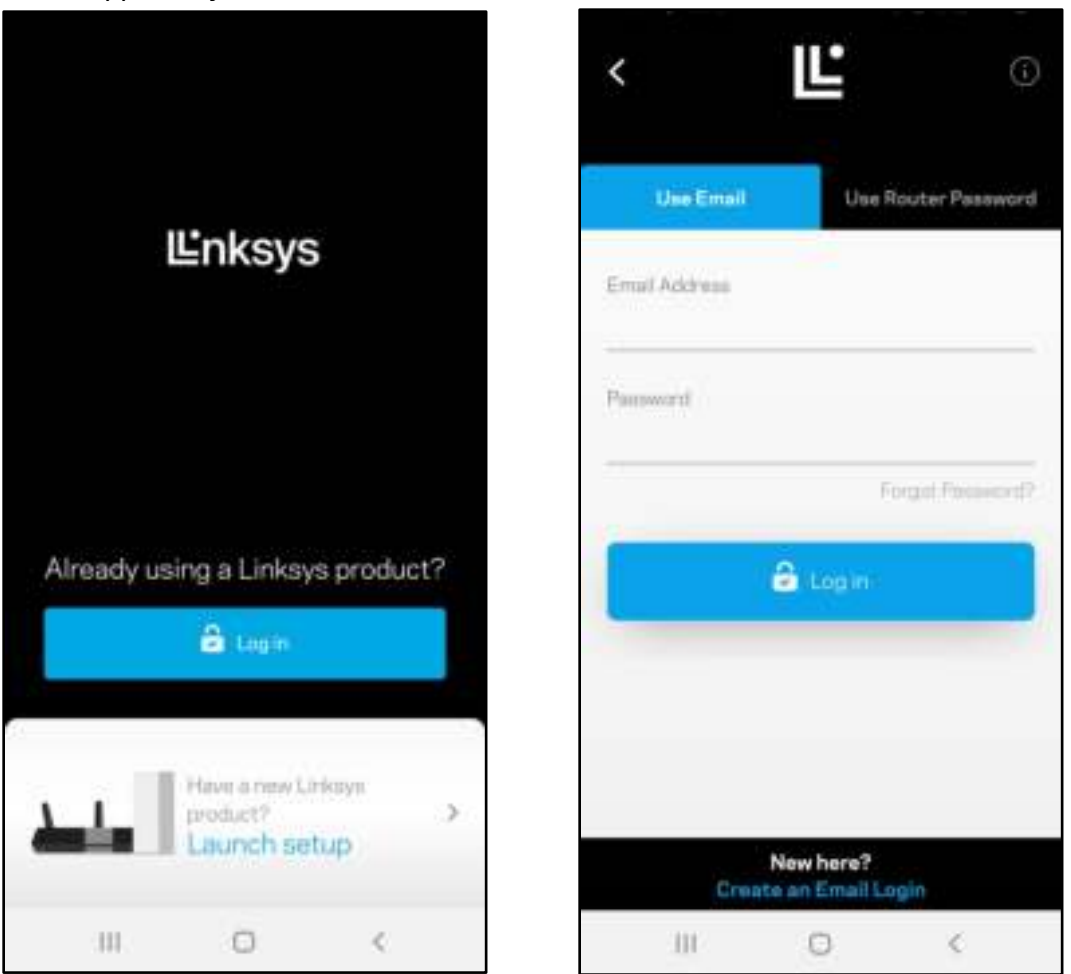

- 2. Introduza o endereço de email que utilizou quando criou a sua conta.
- 3. Introduza a palavra-passe da conta.
- 4. Toque em Iniciar sessão.

## Painel de controlo

O painel de controlo é um resumo da sua WiFi. Veja quantos dispositivos estão ligados ao seu sistema mesh. Partilhe a sua palavra-passe de WiFi e dê acesso de convidado à sua WiFi. O painel de controlo também mostra se quaisquer dispositivos têm controlos parentais ativos ou se receberam prioridade para acesso WiFi.

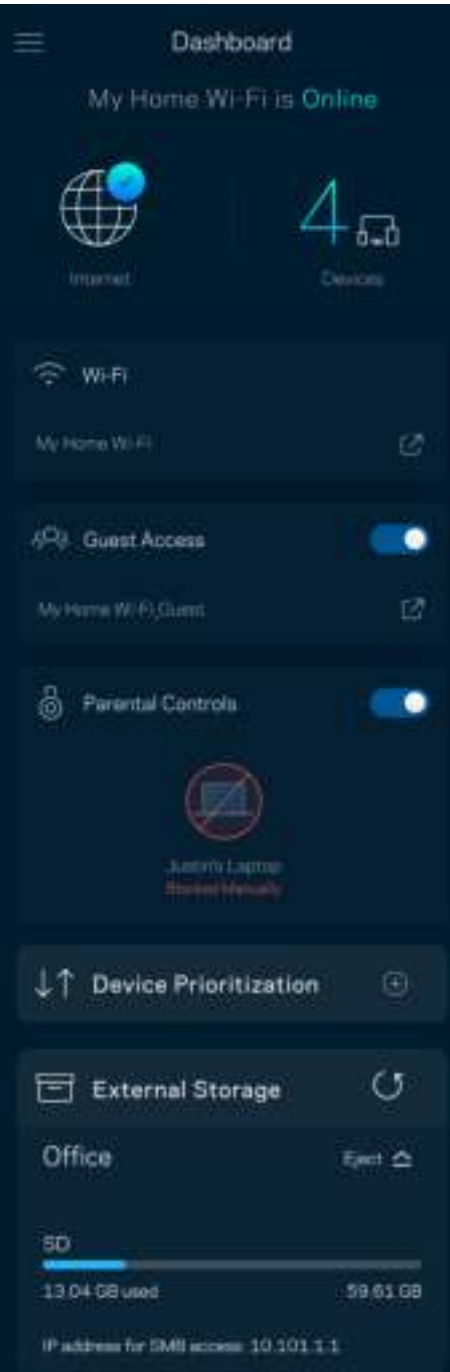

## **Dispositivos**

Veja e altere detalhes de todos os dispositivos ligados à sua WiFi. Pode ver os dispositivos na sua rede principal e na sua rede de convidado, ou ver informação sobre cada dispositivo.

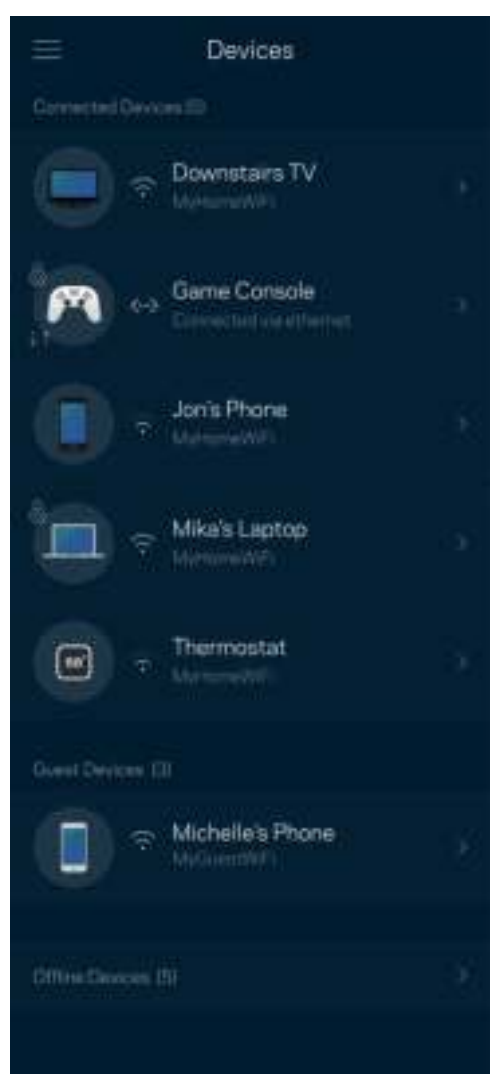
### Para ver ou alterar detalhes de equipamentos

No ecrã Dispositivos pode editar nomes de dispositivos e alterar os ícones dos dispositivos. Também pode atribuir prioridades a dispositivos, definir controlos parentais e ver detalhes de WiFi. Toque em qualquer dispositivo para ver detalhes.

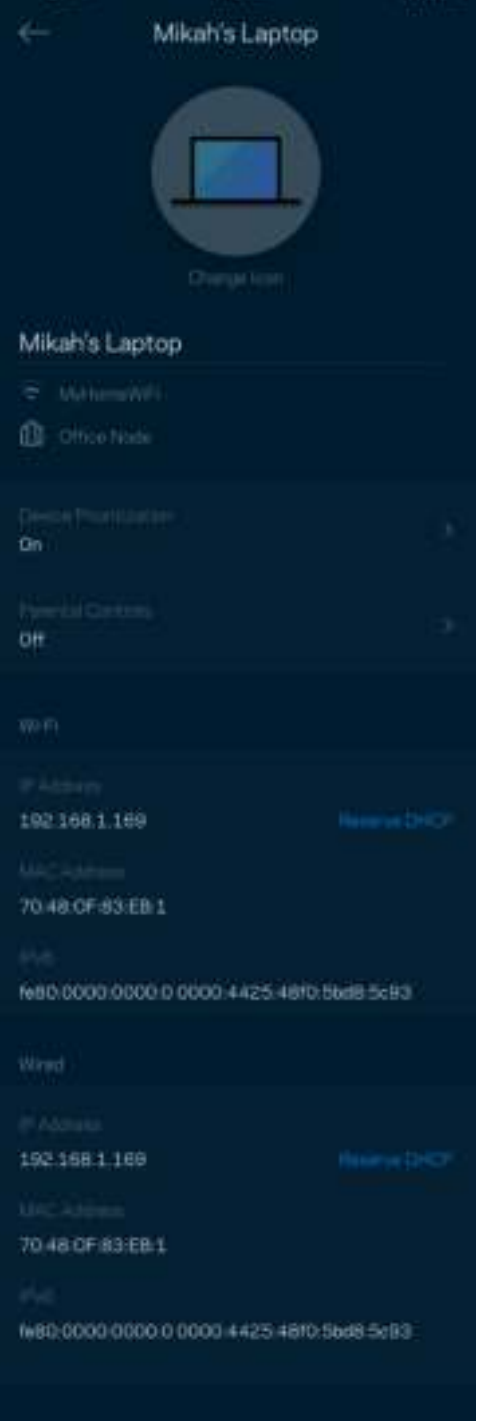

## Definições WiFi

Pode ver ou alterar o nome e palavra-passe da sua WiFi e ligar dispositivos utilizando a função WiFi Protected Setup™.

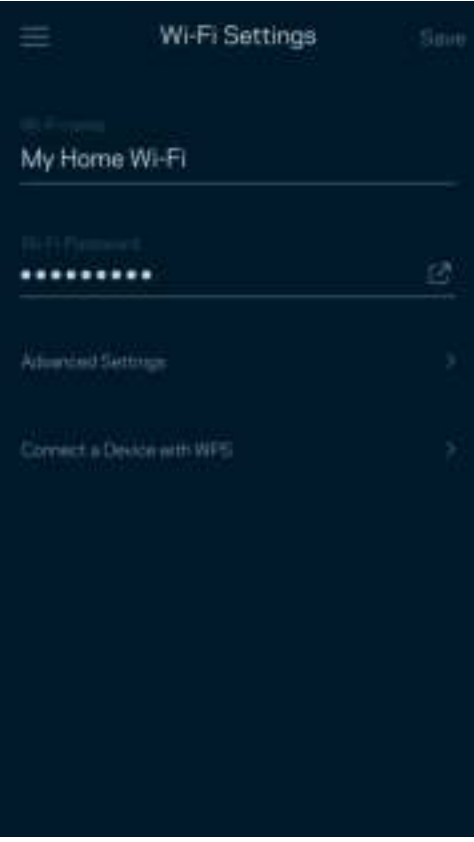

### Definições avançadas

Os utilizadores avançados podem alterar o tipo de segurança e modo de WiFi predefinidos. Não altere estas definições a não ser que tenha muita experiência com redes WiFi. O Localizador de Canais vai procurar os canais de WiFi mais abertos na sua área, para assegurar que obtém o melhor desempenho do seu sistema mesh. Se tiver mais de um nó no seu sistema mesh, o Localizador de Canais irá determinar o melhor canal para cada nó.

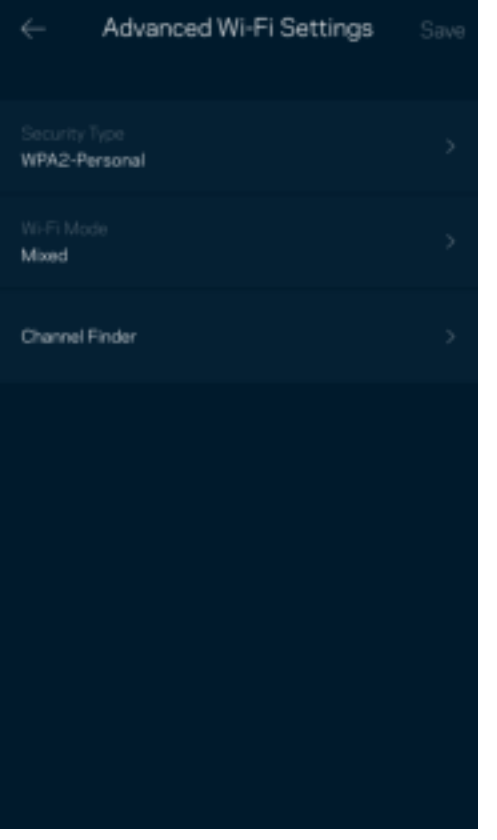

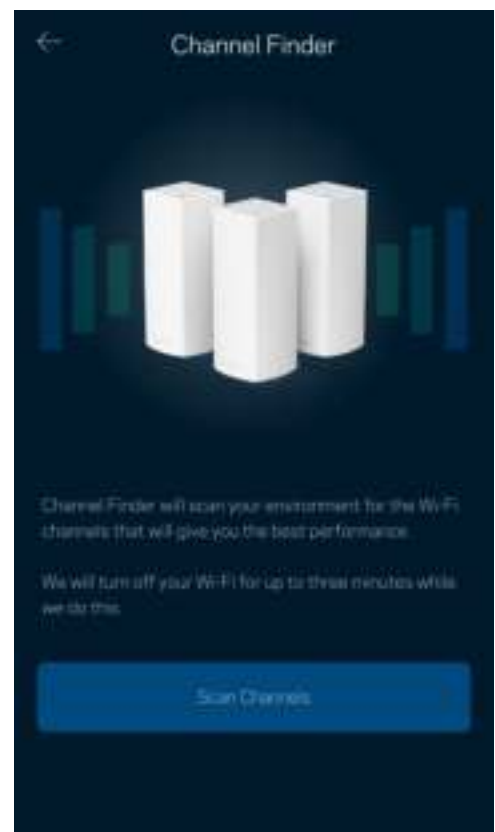

### Ligar um dispositivo com WPS

O WiFi Protected Setup permite ligar facilmente dispositivos sem fios à sua WiFi sem ter de introduzir manualmente as definições de segurança.

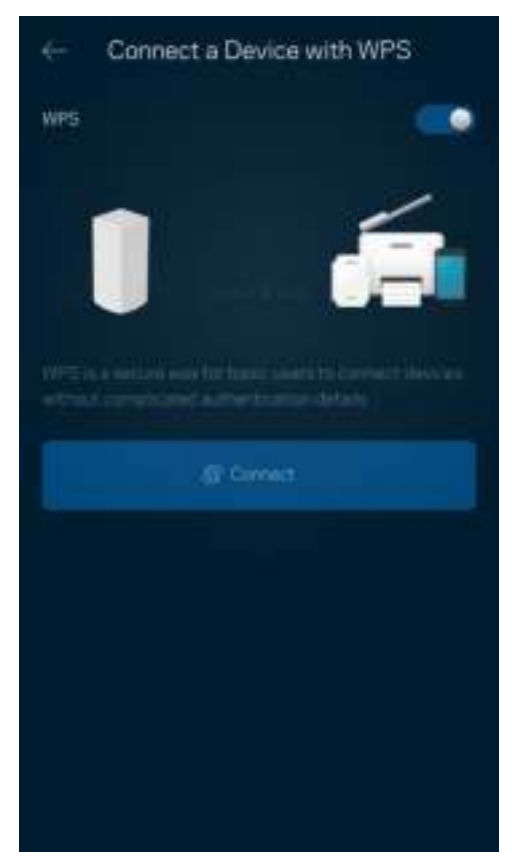

## Acesso de convidados

Use o seu Acesso de convidado para permitir aos seus convidados ligarem-se à internet sem terem acesso a outros recursos ligados à sua WiFi. Envie a palavra-passe por mensagem de texto ou email.

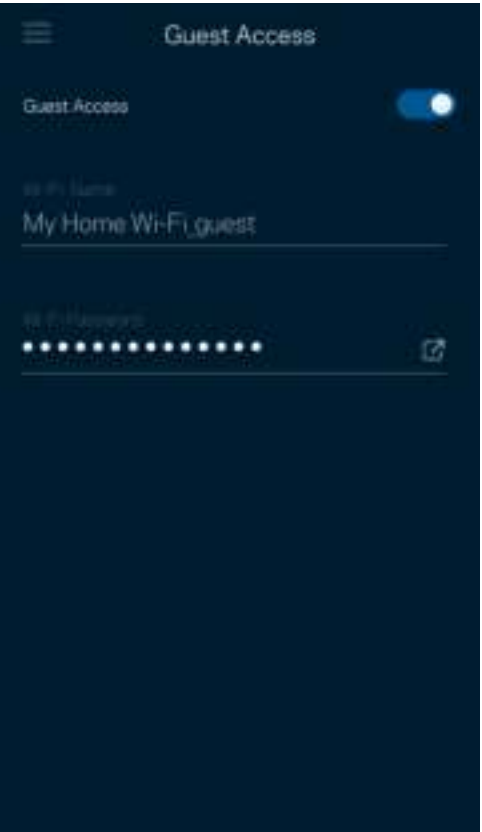

### Verificação de velocidade

Execute uma verificação de velocidade para se certificar de que tem a velocidade pela qual está a pagar. A verificação de velocidade também ajuda a determinar Prioridades de dispositivos, porque os resultados determinam como a WiFi é distribuída pelos dispositivos com prioridade.

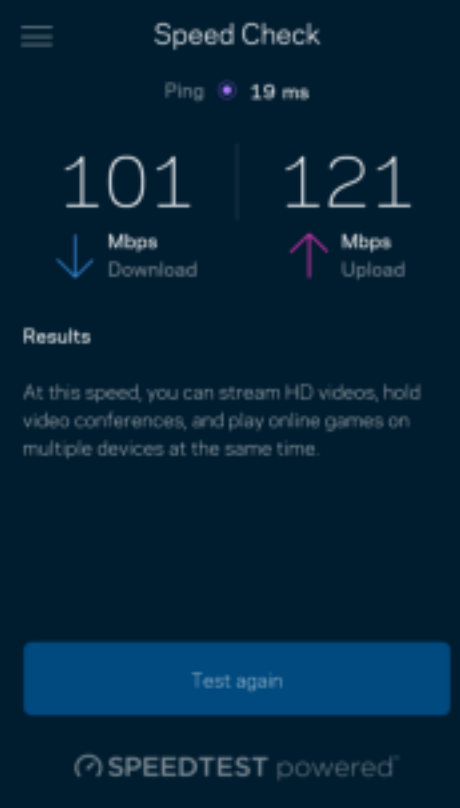

- A velocidade de download é a velocidade à qual os conteúdos são transferidos da internet para o seu sistema mesh.
- A velocidade de upload é a velocidade à qual pode transferir conteúdos da sua rede para a internet.

Nota — As velocidades de ligação à internet são determinadas por uma variedade de fatores, incluindo tipo de conta ISP, tráfego de internet local e mundial e número de equipamentos em sua casa que estejam a partilhar a ligação à internet.

## Controlos parentais

Os controlos parentais permitem controlar quando os seus filhos estão online e o que aí estão a fazer. Bloqueie temporariamente o acesso de determinados dispositivos à internet ou a determinados websites.

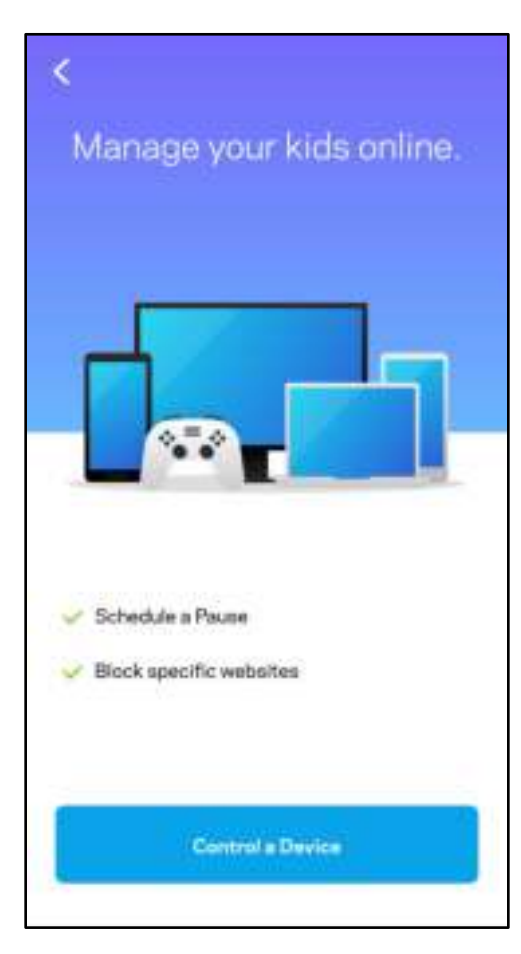

### Prioridade

Escolha até três dispositivos para atribuição de prioridade na utilização da sua ligação à internet. Esses dispositivos - com e/ou sem fios - irão sempre ter o melhor acesso quando ligados. O Atlas 6 executa uma verificação de velocidade para determinar como melhor distribuir o acesso Wi-Fi aos seus dispositivos com prioridade. Os outros dispositivos irão partilhar a capacidade restante. Os dispositivos com prioridade aparecem no Painel de controlo.

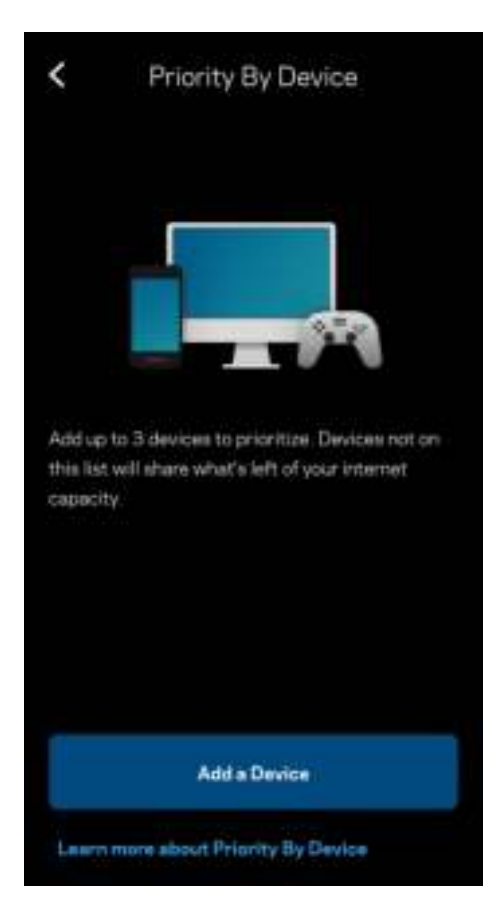

## Notificações

Se tiver mais do que um nó, o sistema Linksys pode avisá-lo quando os nós secundários do seu sistema ficarem offline. Os nós secundários são todos aqueles que não estão ligados por cabo ao modem. Para que o sistema Linksys possa notificá-lo tem de ligar as notificações nas definições do seu dispositivo móvel.

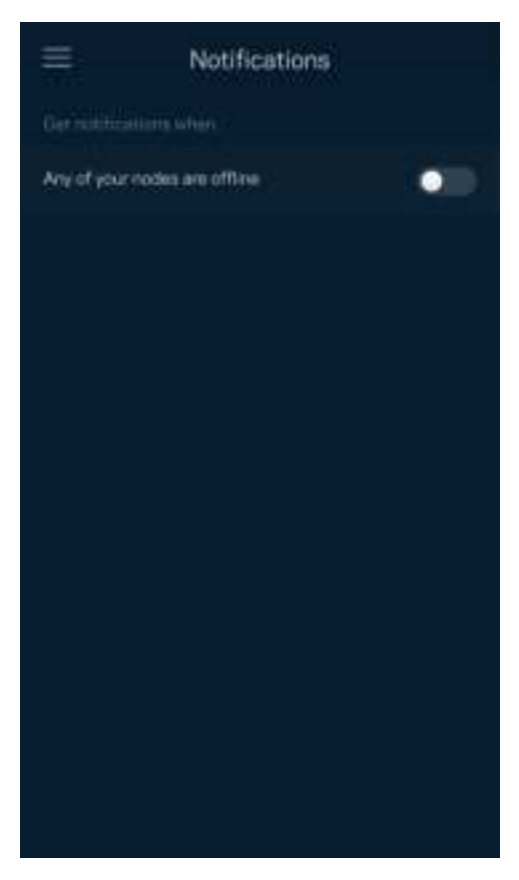

## Administração de rede

Use o ecrã de Administração de Router para alterar a palavra-passe de administrador e respetiva pista, verificar vários identificadores (n.º de modelo, número de série e detalhes de IP) de todos os nós da sua WiFi.

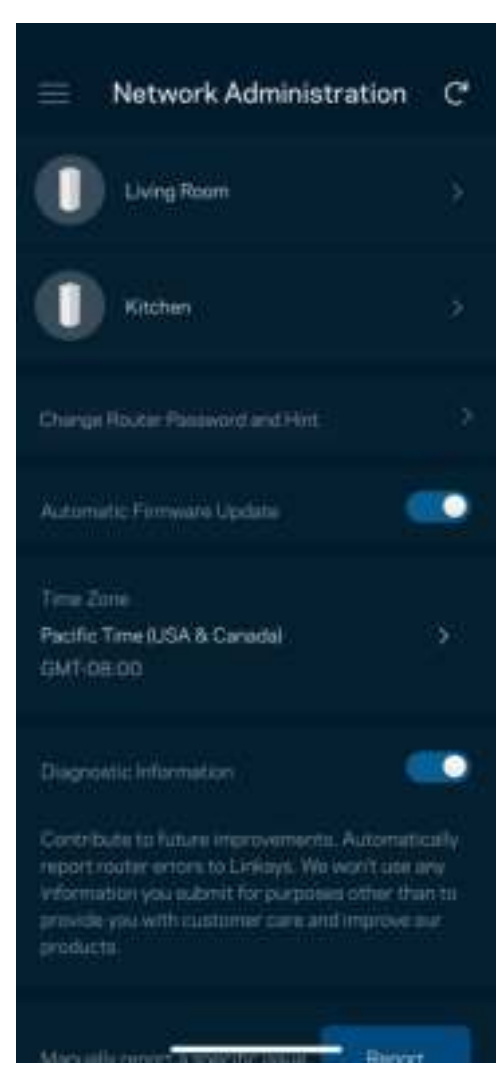

Pode optar por reportar automaticamente à Linksys problemas do sistema e assim ajudar a melhorar a experiência WiFi. Também pode reportar manualmente questões específicas à Linksys.

Será enviada a seguinte informação juntamente com a sua descrição do problema:

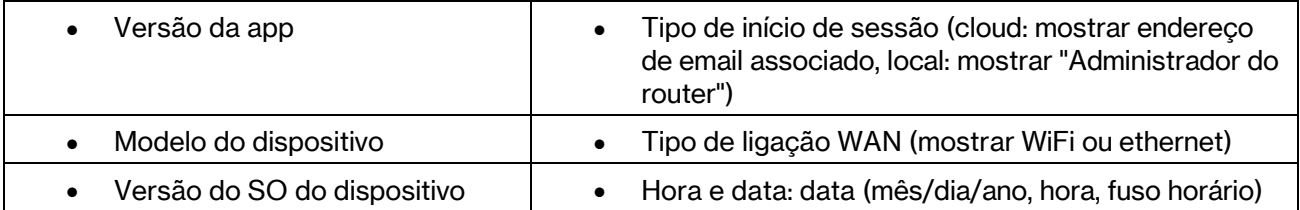

## Definições avançadas

### Definições da Internet

Pode escolher como o seu sistema mesh se liga à Internet. A predefinição é Configuração automática – DHCP. Outros tipos de ligação dependem do seu fornecedor de serviços internet, ou de como planeia usar o seu sistema mesh. Os utilizadores avançados podem usar Definições adicionais para clonar endereços MAC e definir a MTU (maximum transmission unit - unidade máxima de transmissão).

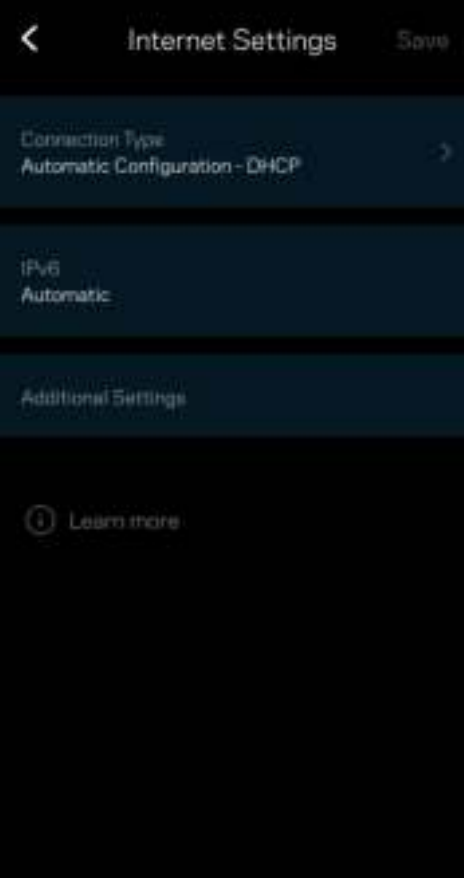

### Definições de portas

O encaminhamento de portas - para uma única porta, ou várias portas, ou um intervalo de portas encaminha o tráfego recebido através de uma porta ou portas específicas, para um equipamento ou porta específicos na sua WiFi. Na função de desencadeamento de ação por portas com determinado intervalo de números, o seu router monitoriza os dados enviados através de números de portas específicos. O seu router lembra-se do endereço IP do equipamento que solicita os dados, para que quando os dados pedidos forem recebidos sejam encaminhados para o equipamento adequado.

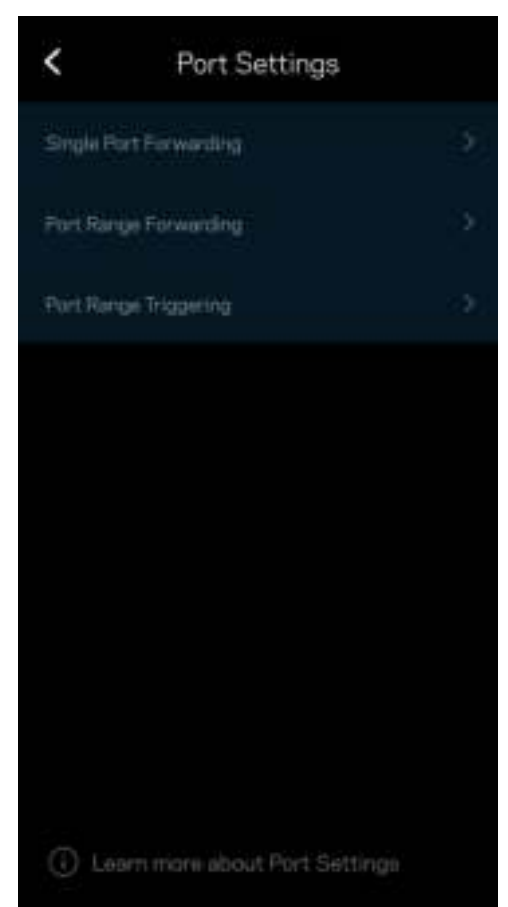

### Filtros MAC de WiFi

Cada equipamento de rede tem um endereço MAC (media access control) único de 12 algarismos. Pode criar uma lista de endereços MAC e determinar como os dispositivos usam a sua WiFi.

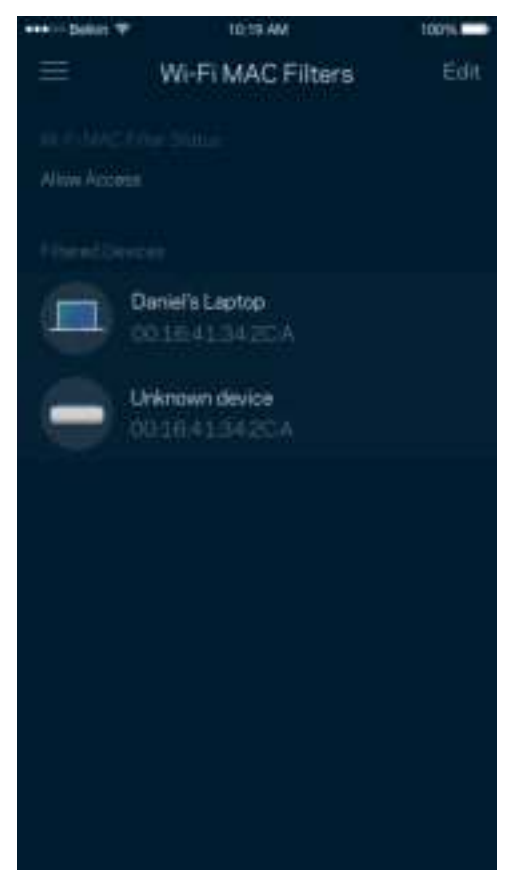

### Definições de rede local

Detalhes sobre o router e o seu estado de ligação.

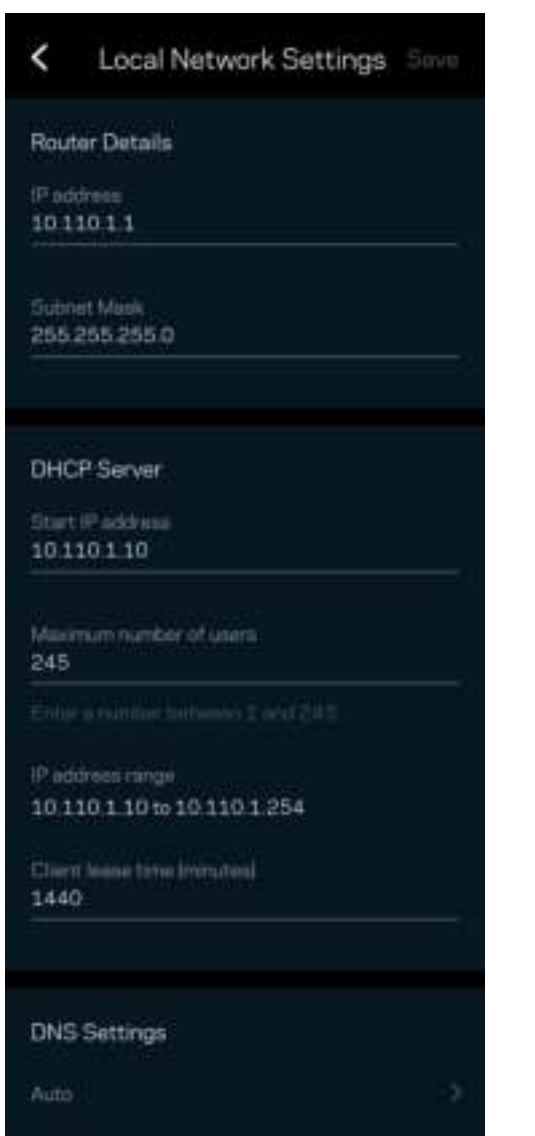

## A minha conta

Mude a sua palavra-passe da app Linksys e opte por receber as novidades e promoções da Linksys.

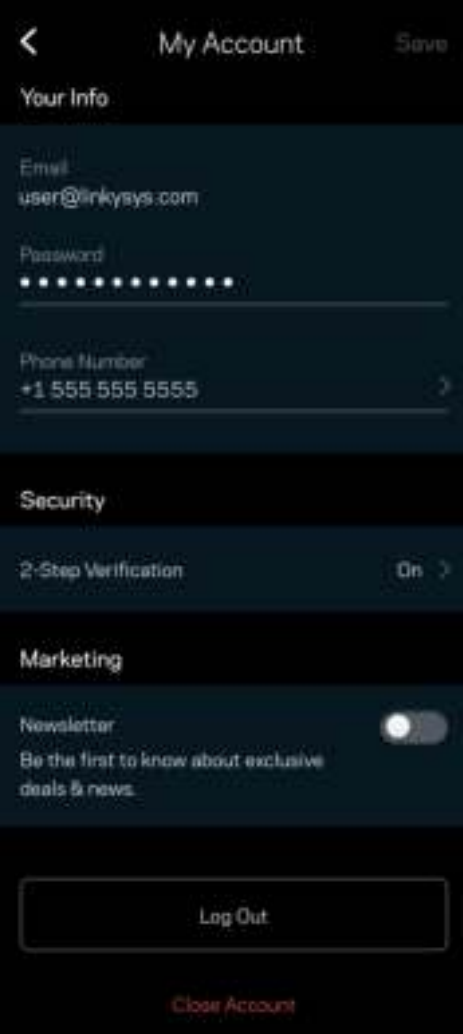

## **Comentários**

Eis a sua oportunidade para nos dizer o que pensa. Avalie a app na respetiva app store, envie-nos uma sugestão, ou comunique um problema que está a impedi-lo de ter uma experiência de utilização ideal.

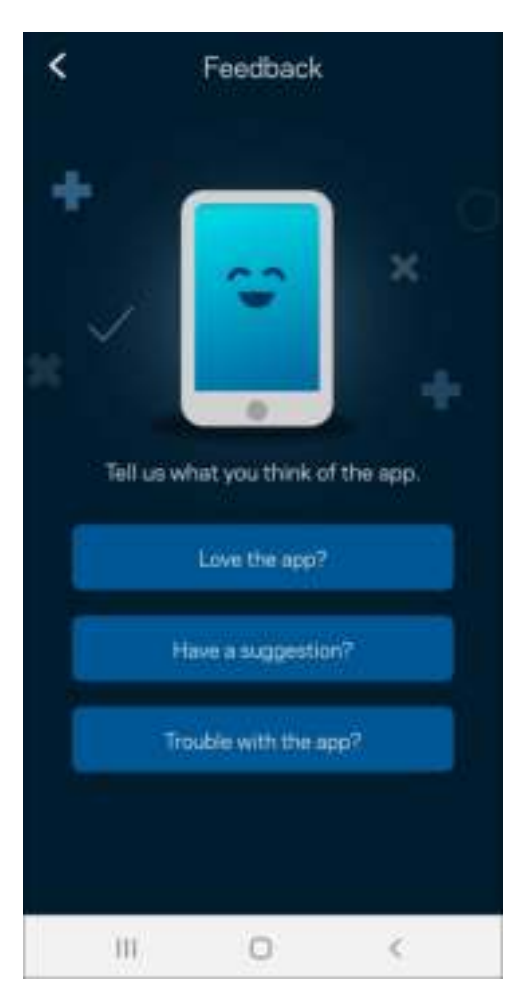

## Ajuda

Tem problemas com a app? Precisa de mais informações sobre uma função? Toque em Ajuda para receber uma explicação.

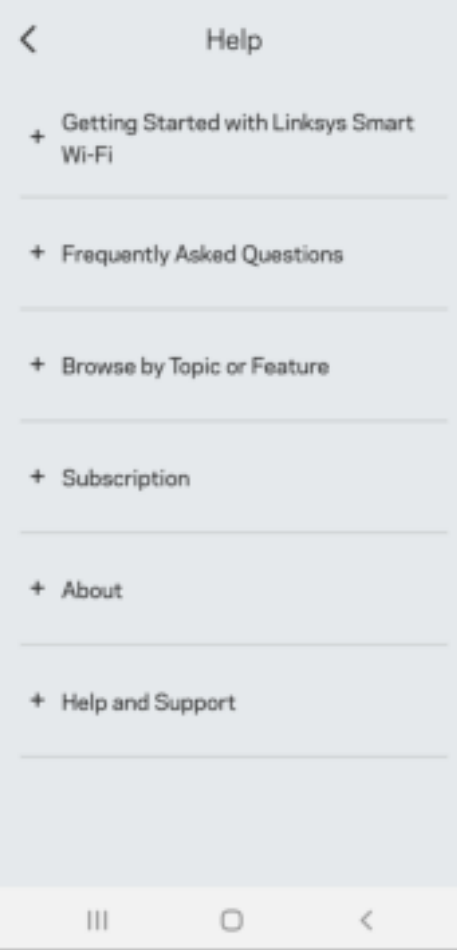

# Ligação direta ao Linksys Atlas 6

Mesmo que não esteja ligado à internet poderá ainda assim aceder ao seu sistema mesh. Ligue-se ao nome da sua WiFi, abra a app Linksys e toque em Usar palavra-passe do router. Quando não estiver online não poderá aceder à sua conta WiFi Linksys.

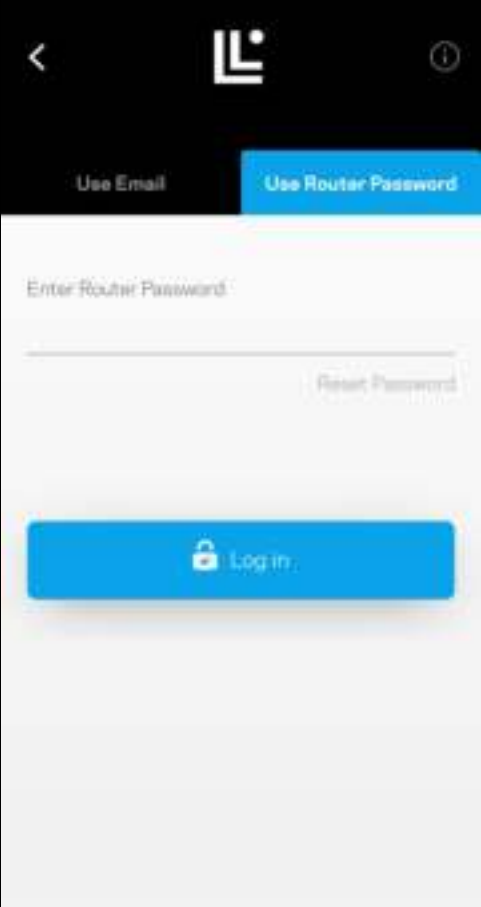

### Palavra-passe do router

Durante a instalação criámos uma palavra-passe de router segura. Isto não é o mesmo que a palavrapasse de WiFi que criou para se ligar ao seu sistema mesh. Para alterar a palavra-passe do router, toque em Administração de rede e Alterar palavra-passe do router e respetiva pista.

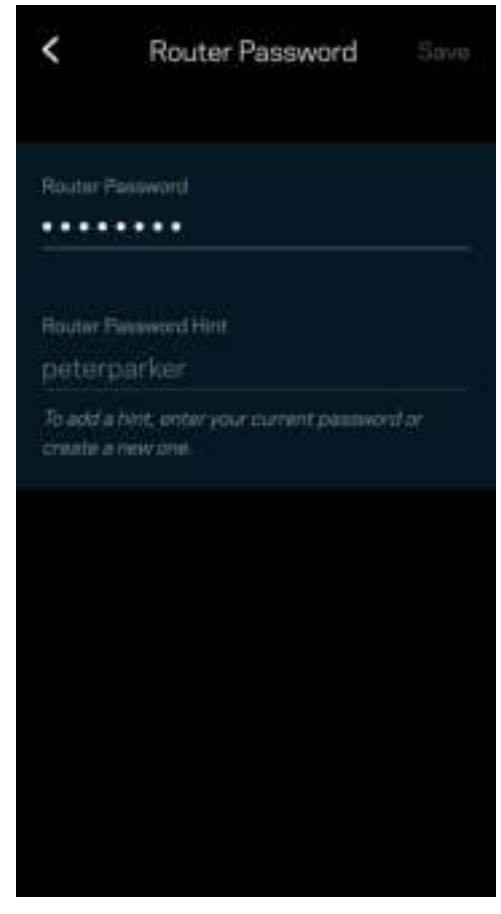

Para manter o seu sistema Linksys mesh seguro, iremos enviar-lhe um email se alguém mudar a palavrapasse do router.

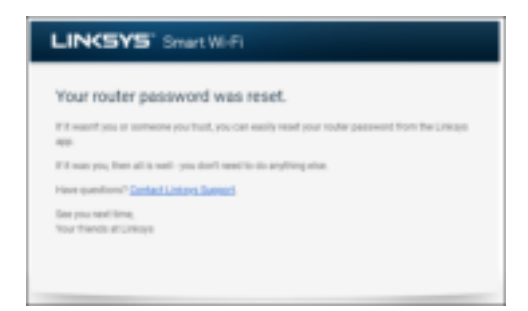

# Como restaurar predefinições de fábrica

Nunca deverá precisar de repor as predefinições de fábrica no seu Atlas 6— um processo muito disruptivo. Uma reposição de fábrica coloca o seu router no estado em que ele se encontrava quando o tirou da caixa, tendo necessidade de passar pelo processo de configuração novamente. Todas as definições que tiver personalizado durante a configuração e depois disso - como nome Wi-Fi, palavraspasse, tipo de segurança - serão eliminadas. Todos os dispositivos sem fios serão desligados da sua WiFi.

Para repor as predefinições do Atlas 6:

• Com o seu nó ligado à alimentação elétrica e através do interruptor, mantenha premido o botão Reset na parte de baixo do equipamento. A luz na parte de cima do nó irá ficar vermelha e diminuir de brilho em impulsos. Mantenha premido o botão até a luz se apagar e depois acender com cor vermelha viva.

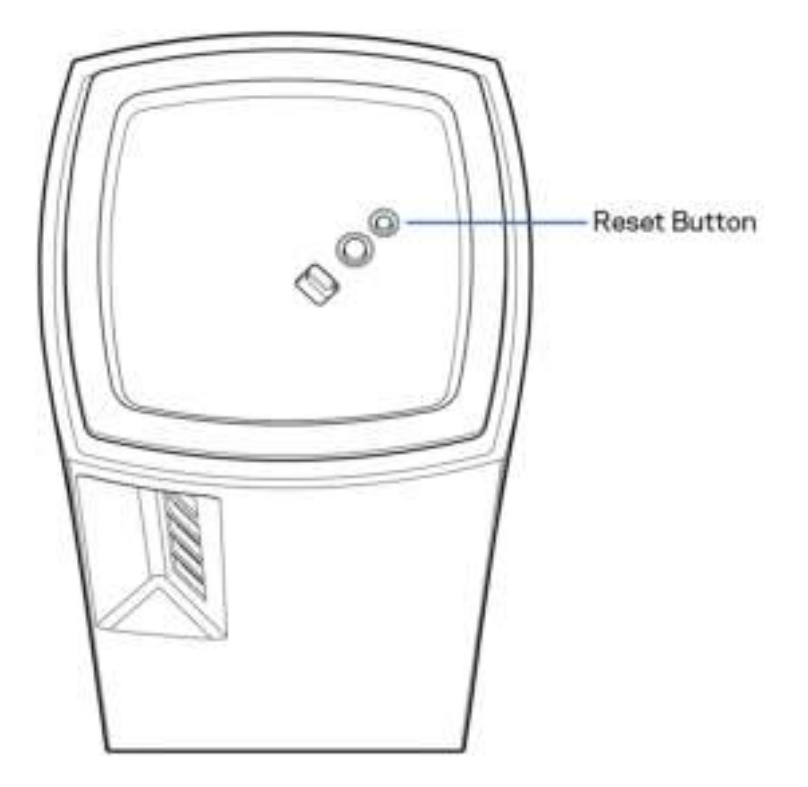

## Especificações

### Linksys Atlas 6

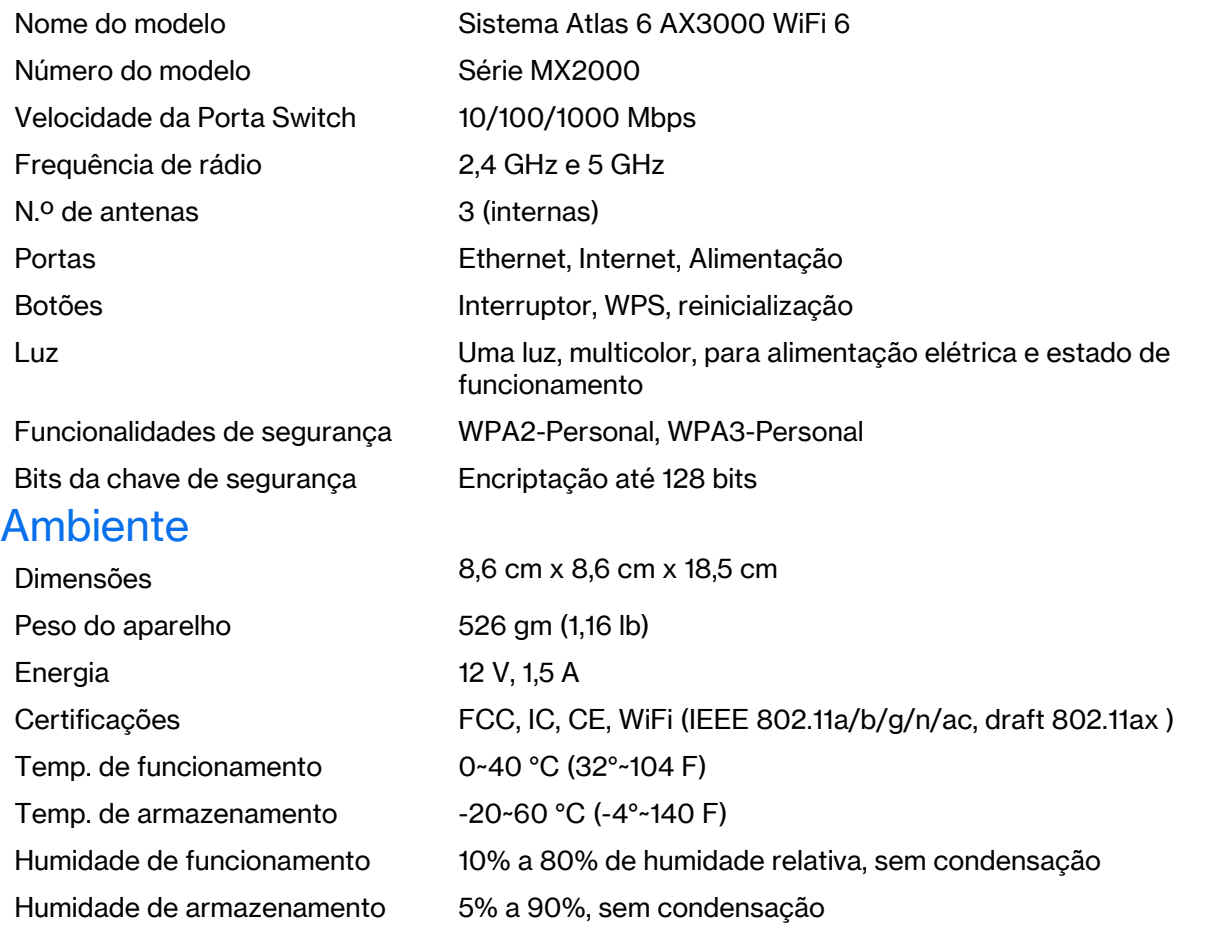

Notas:

Para informação regulamentar, de garantia e de segurança, aceda a Linksys.com/support/ Atlas6. As especificações podem ser alteradas sem aviso prévio.

Desempenho máximo determinado a partir das especificações da norma IEEE 802.11. O desempenho real poderá variar, incluindo menor capacidade da rede sem fios, da velocidade do débito de dados, do alcance e da cobertura. O desempenho depende de diversos fatores, condições e variáveis, incluindo a distância ao ponto de acesso, o volume do tráfego na rede, os materiais de construção e a construção, o sistema operativo utilizado, a mistura de produtos sem fios utilizados, as interferências e outras condições adversas.

Visite linksys.com/support/Atlas6 para beneficiar de assistência técnica premiada.

LINKSYS e muitos nomes de produtos e logótipos são marcas comerciais da Linksys Holdings Inc. e/ou respetivas afiliadas. As marcas comerciais de terceiros mencionadas pertencem aos respetivos proprietários.

© 2022 Linksys Holdings Inc. e/ou as suas afiliadas. Todos os direitos reservados.

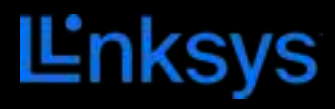

# GUIA DO USUÁRIO **ATLAS 6**

Série MX2000

# Sumário

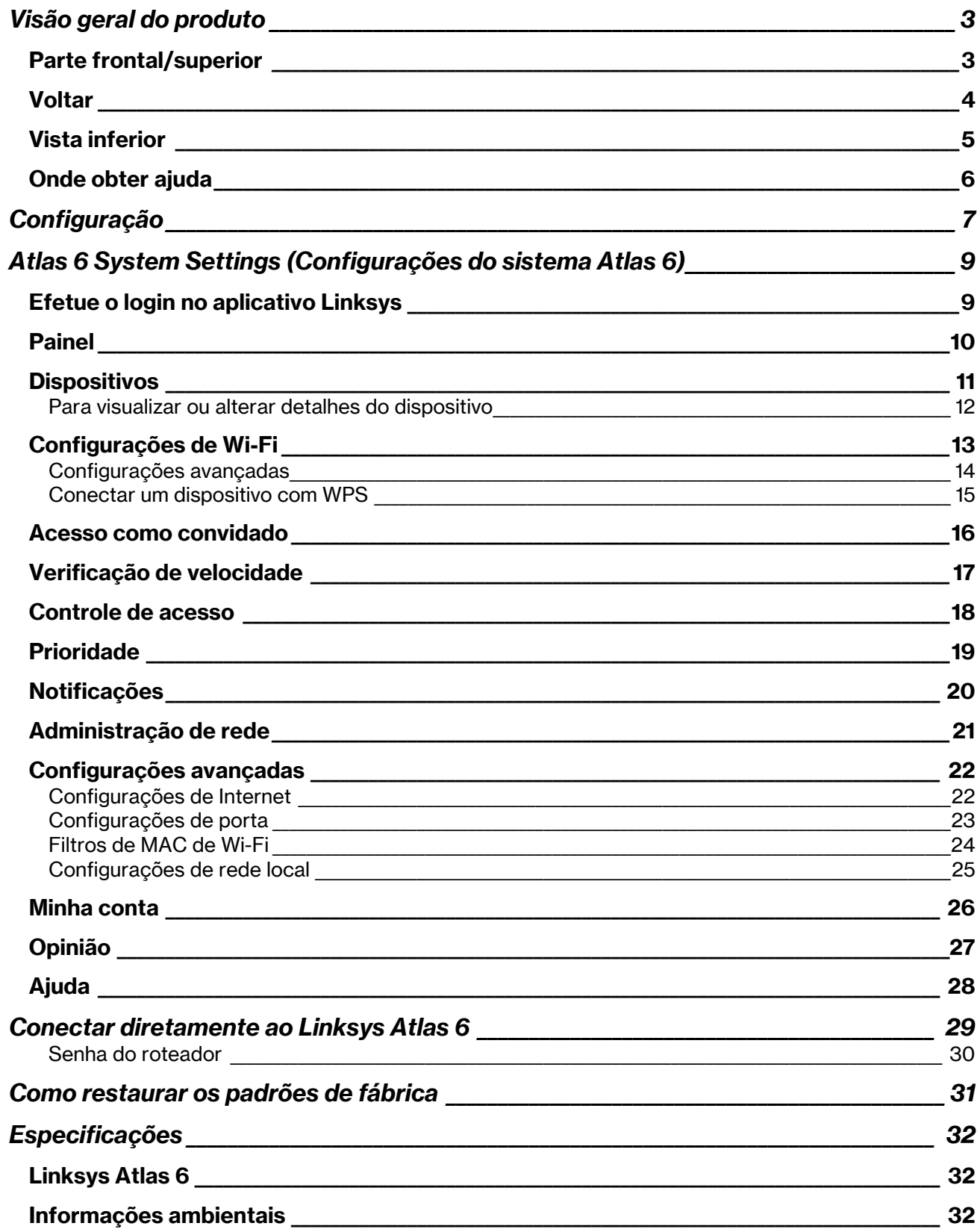

# Visão geral do produto

## Parte frontal/superior

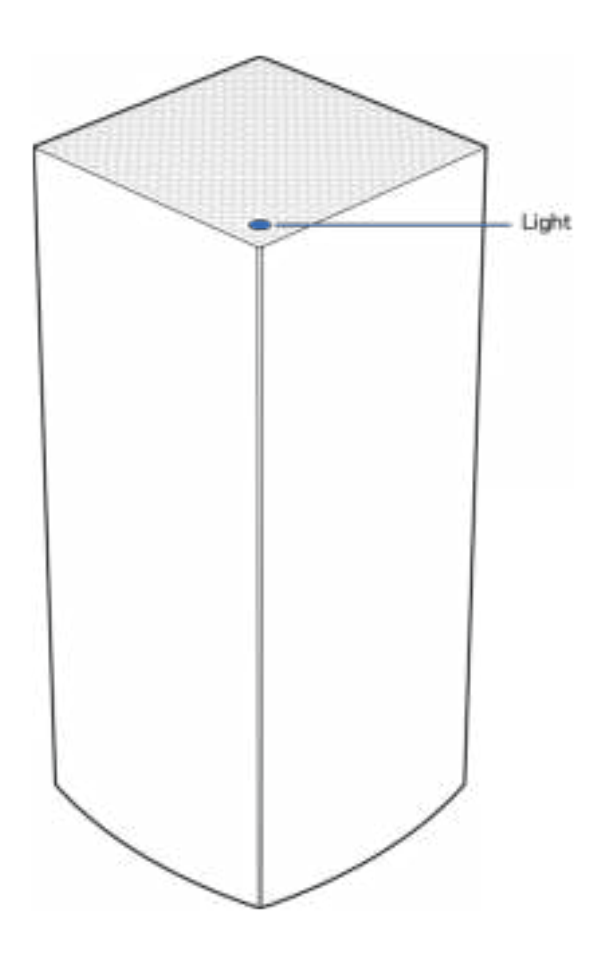

A luz na parte frontal do nó fornece informações sobre a operação do nó.

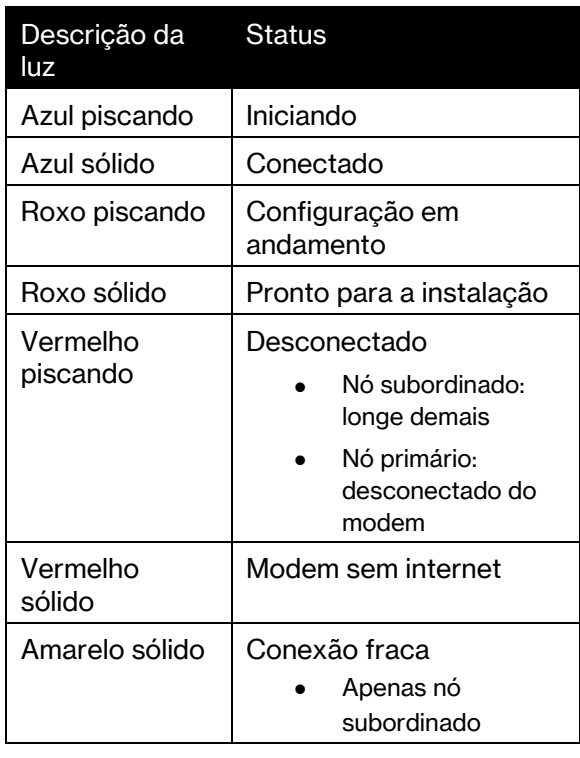

### **Voltar**

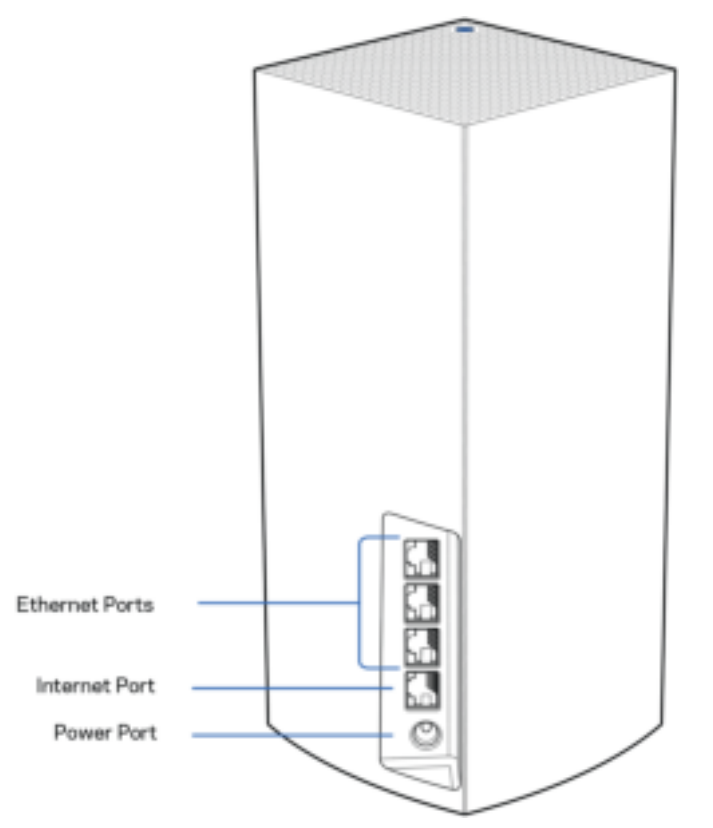

Portas de Ethernet — Conecte esses cabos Ethernet a essas portas Ethernet Gigabit (10/100/1000) e outros dispositivos com fio à sua rede. Se tiver mais de um nó em seu sistema de malha, use uma destas portas para se conectar ao seu modem ou roteador de modem.

### Nota - Para um melhor desempenho, utilize cabos CAT5e ou superior nas portas Ethernet.

Porta Internet — Conecte um cabo Ethernet à porta Gigabit amarela (10/100/1000), e a um cabo de Internet de banda larga/DSL ou modem de fibra. Se estiver usando esse roteador como um nó subordinado em uma rede de sistema Wi-Fi, você poderá usar essa porta para criar uma conexão com fio para outro nó.

Porta de alimentação — Conecte o adaptador de alimentação CA incluído nessa porta.

### Vista inferior

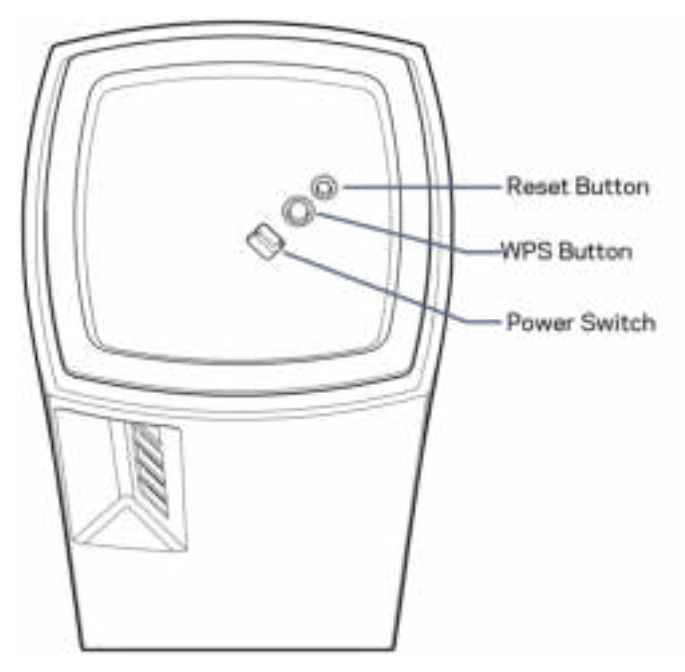

Botão de reset — Pressione e mantenha-o pressionado até que a luz na parte superior do nó fique vermelha, desapareça e pisque em vermelho brilhante novamente para redefinir o nó para os padrões de fábrica.

Botão de configuração protegida de Wi-Fi—Pressione o botão WPS para conectar dispositivos à rede. Interruptor de energia— Deslize para | (ligado) para ligar o nó.

# Ajuda

## Onde obter ajuda

- Linksys.com/support/Atlas6
- Ajuda do aplicativo Linksys (inicie o aplicativo e clique em Ajuda no menu de navegação principal)

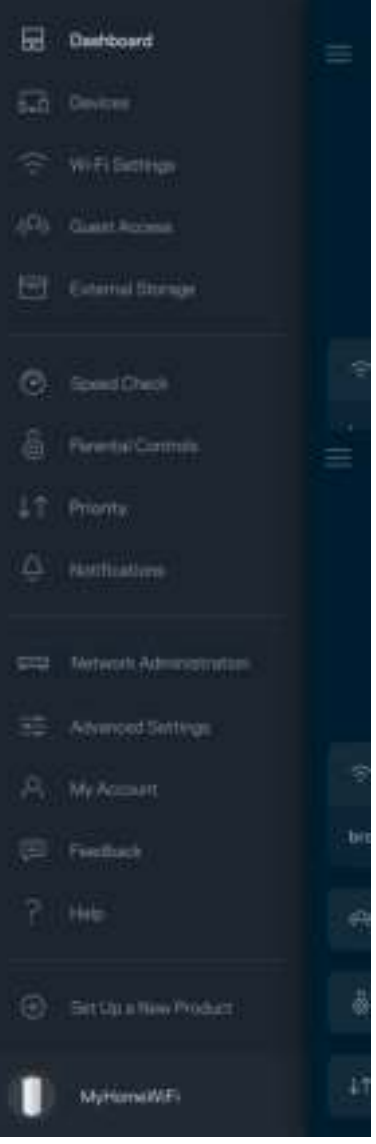

Nota — As licenças e avisos para software de terceiros usados neste produto estão disponíveis em http://support.linksys.com/en-us/license. Entre em contato com http://support.linksys.com/enus/gplcodecenter em caso de dúvidas ou para solicitar o código fonte da GPL.

# Configuração

IMPORTANTE—Os nós Atlas 6 podem ser configurados como nós primários ou nós subordinados. Um nó primário precisa estar conectado ao modem com um cabo Ethernet ou roteador de modem. Após a configuração sem fio, os nós secundários podem ser conectados a outro nó sem fio ou com cabos Ethernet.

Se estiver adicionando este novo nó como nó primário a um sistema de Wi-Fi de malha Linksys totalmente doméstico, redefina todos os nós ao padrão de fábrica e adicione-os ao sistema após o novo nó estar configurado e funcionando.

Baixe o aplicativo Linksys. Este aplicativo é necessário para instalar seu Linksys Atlas 6.

Acesse a App Store do seu dispositivo e procure por Linksys.

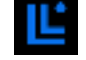

Instale o aplicativo, abra-o e siga as instruções.

#### Nota — O aplicativo funciona com iOS 14.1 e versões superiores, e com Android 6 e versões superiores.

Você criará uma conta de Linksys Smart Wi-Fi para que possa usar o aplicativo para visualizar ou alterar as configurações do sistema de malha a partir de qualquer lugar que tenha uma conexão com a internet.

Entre as diversas coisas que você pode fazer com o Linksys Smart Wi-Fi estão:

- Alterar seu nome e senha de Wi-Fi
- Configurar acesso do convidado
- Conectar dispositivos a Wi-Fi com WPS
- Bloquear a Internet com controle de acesso
- Testar a velocidade da conexão à internet

**Nota -** Durante a instalação, enviaremos um e-mail de verificação. Da sua rede doméstica, clique no link no e-mail.

Em vez de conectar à energia ou ao cabo Ethernet, o processo de instalação baseado no aplicativo faz o trabalho por você. Depois de conectado, use o aplicativo para personalizar seu Wi-Fi ao dar um nome e uma senha. Você também pode nomear nós com base na localização deles, para que seja fácil de identificá-los no caso raro de algo necessitar de atenção.

Imprima essa página e anote as configurações de Wi-Fi e de conta na tabela para referência. Armazene suas anotações em um lugar seguro.

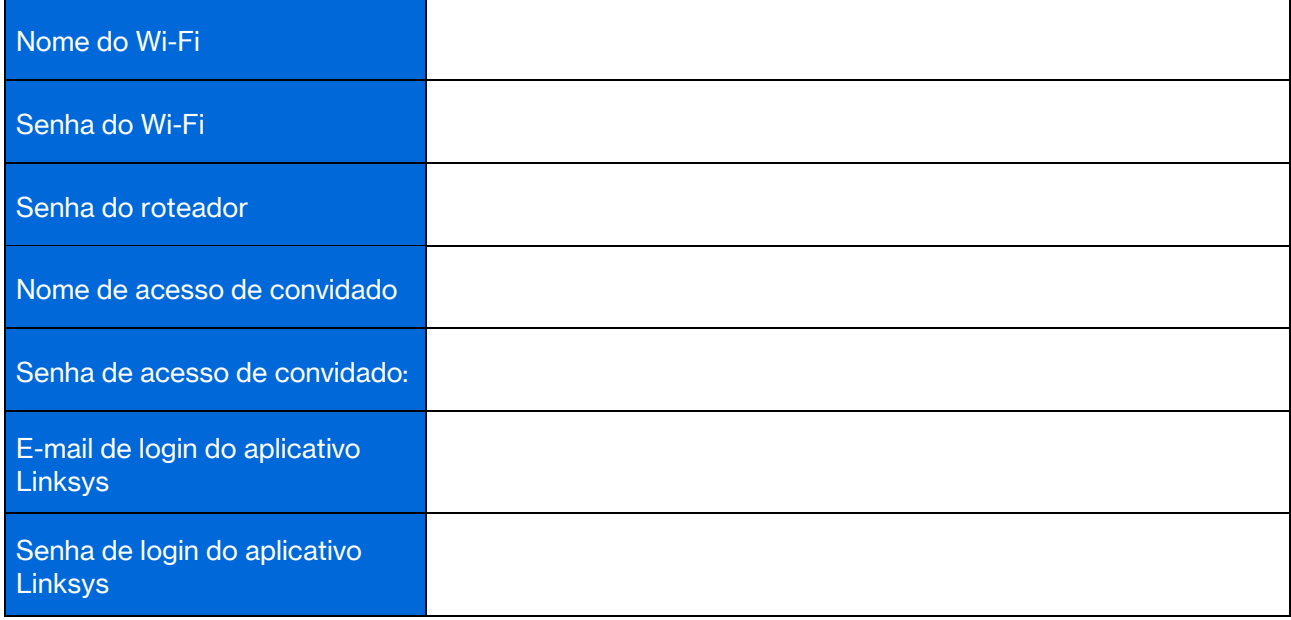

# Atlas 6 System Settings (Configurações do sistema Atlas 6)

Utilizando o aplicativo Linksys, você pode visualizar ou alterar as configurações do Atlas 6 para tornar seu Wi-Fi mais seguro ou funcionar melhor com um dispositivo ou jogo. É possível acessar as configurações de qualquer lugar com conexão à internet. Você também pode acessar as configurações do roteador usando sua senha quando estiver conectado à sua rede doméstica, mesmo se não tiver uma conexão à internet.

## Efetue o login no aplicativo Linksys

1. Abra o aplicativo Linksys.

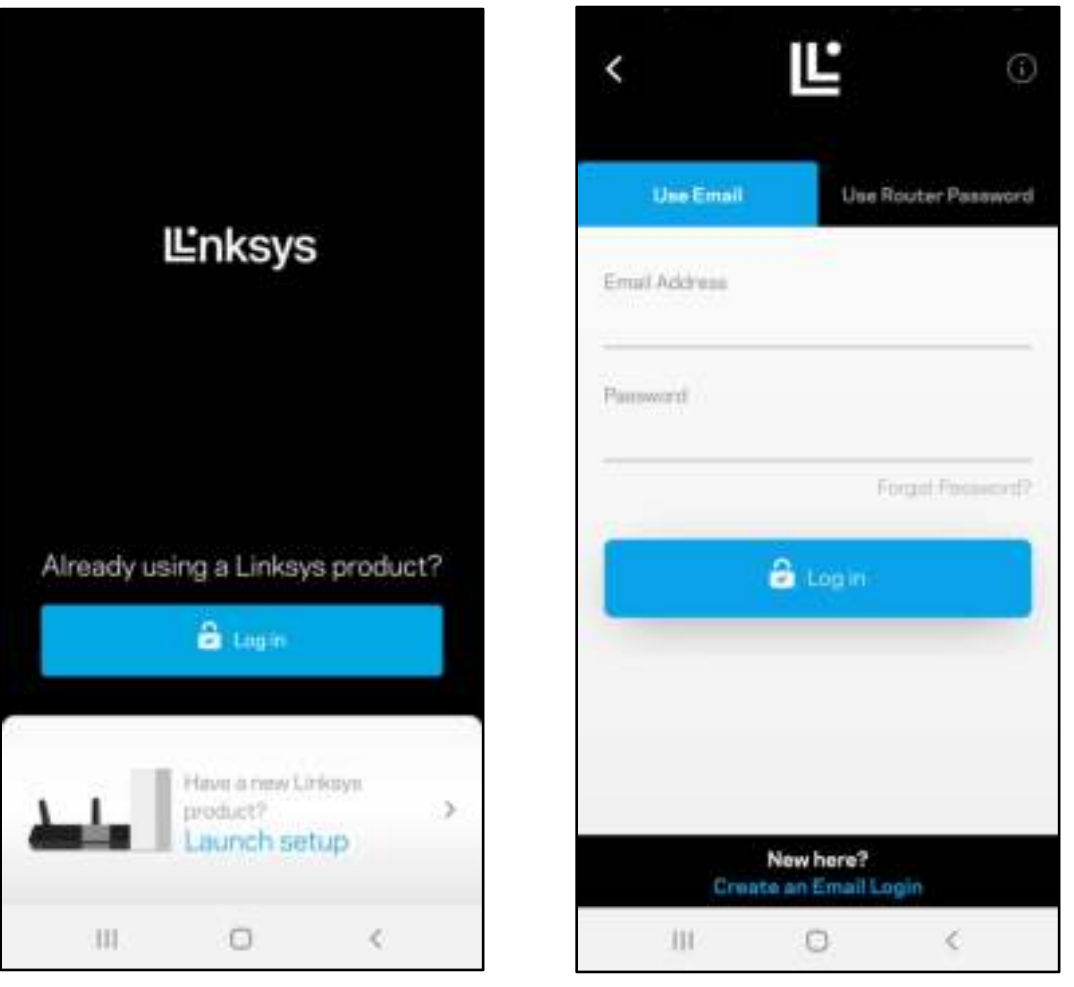

- 2. Digite o endereço de e-mail utilizado para criar sua conta.
- 3. Digite a senha da conta.
- 4. Pressione Login.

### Painel

O painel é um retrato do seu Wi-Fi. Veja quantos dispositivos estão conectados ao seu sistema de malha. Compartilhe a senha de Wi-Fi e permita que os convidados tenham acesso ao Wi-Fi. O painel também mostra se algum dos dispositivos está com controle de acesso ativo ou se foram priorizados para acesso ao Wi-Fi.

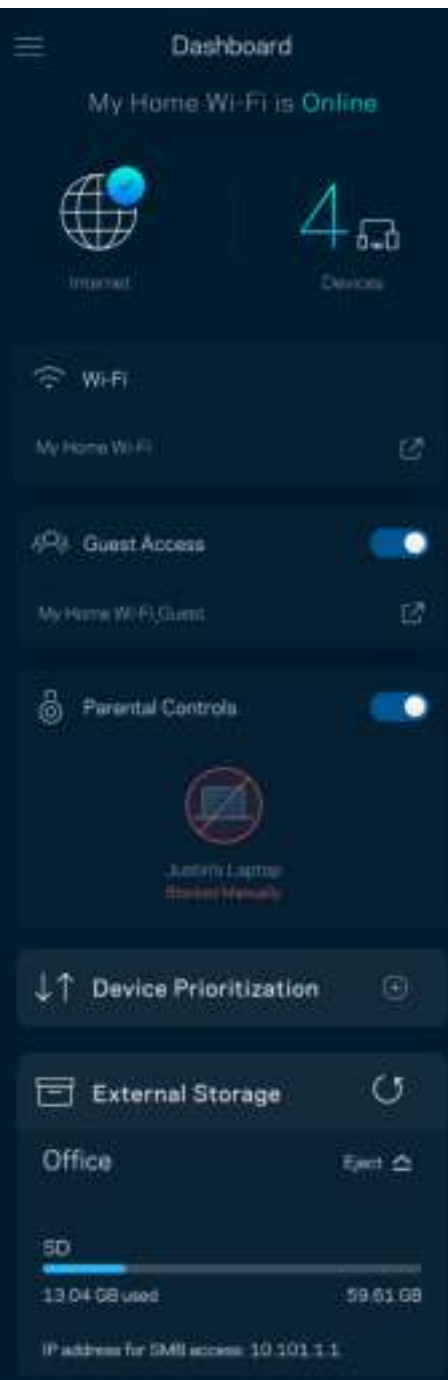

## **Dispositivos**

Visualize e altere detalhes de todos os dispositivos conectados ao Wi-Fi. É possível visualizar os dispositivos na sua rede principal e de convidados, desconectar dispositivos ou exibir informações de cada dispositivo.

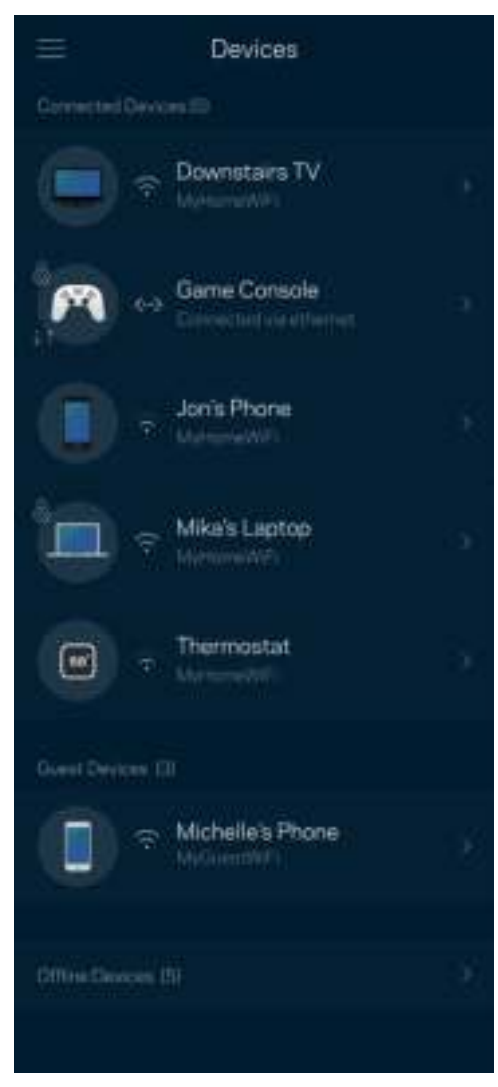

### Para visualizar ou alterar detalhes do dispositivo

A partir da tela Dispositivos é possível editar os nomes do dispositivo e alterar seus ícones. Você também pode priorizar dispositivos, definir controles de acesso e visualizar detalhes do Wi-Fi. Pressione um dos dispositivos para visualizar os detalhes.

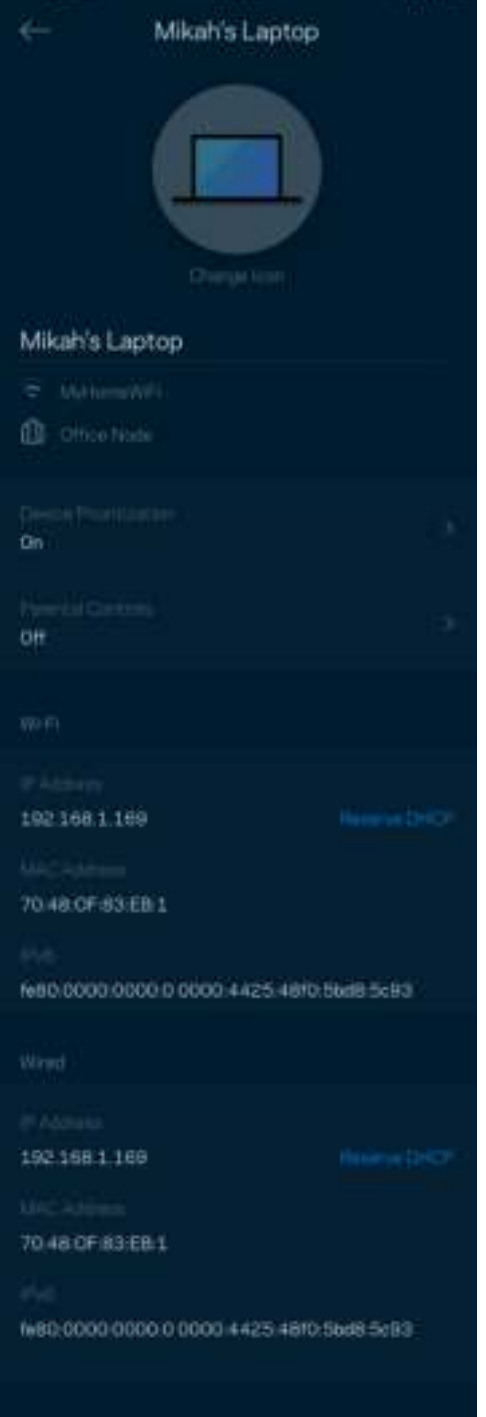

## Configurações de Wi-Fi

Visualize ou altere seu nome e senha de Wi-Fi e conecte dispositivos utilizando o Wi-Fi Protected Setup™.

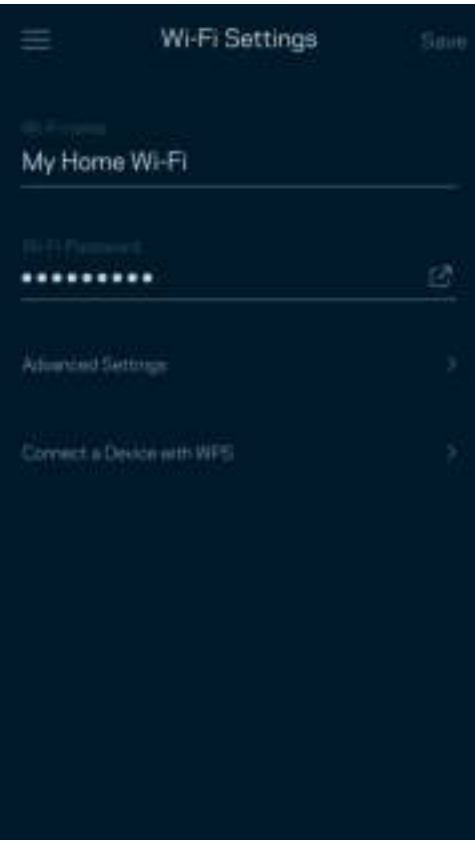

### Configurações avançadas

Usuários avançados podem alterar o tipo de segurança padrão e o modo Wi-Fi. Não os altere a menos que tenha muita experiência com redes Wi-Fi. O localizador de canal procurará os canais Wi-Fi mais abertos em sua área para que você tenha o melhor desempenho do seu sistema de malha. Se você tiver mais de um nó no seu sistema de malha, o localizador de canal encontrará o melhor canal para cada nó.

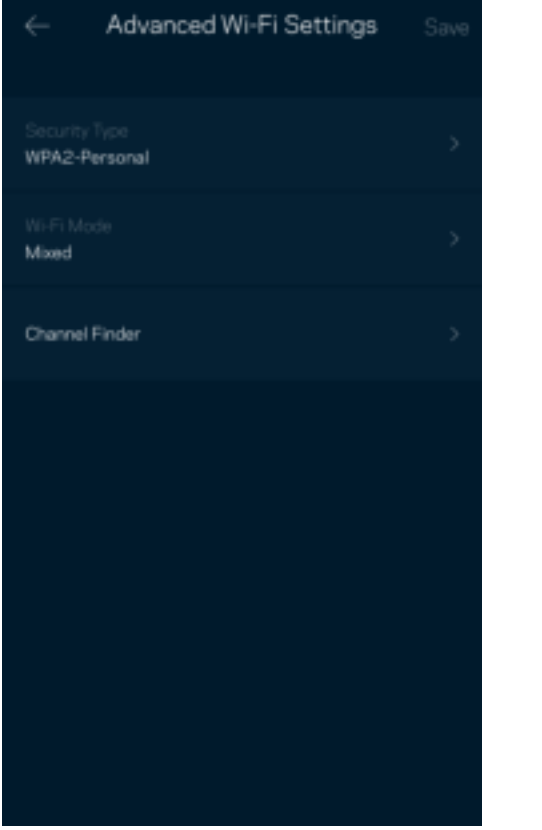

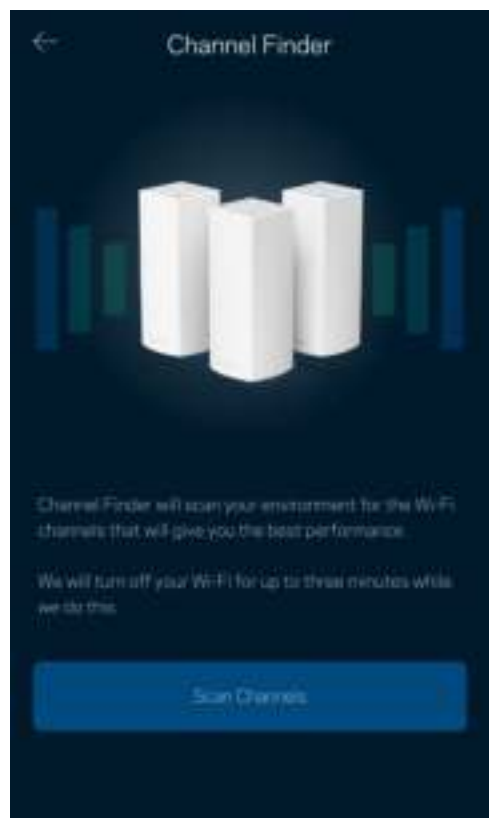

### Conectar um dispositivo com WPS

O Wi-Fi Protected Setup permite que você conecte facilmente dispositivos sem fio à sua rede Wi-Fi sem configurar manualmente as configurações de segurança.

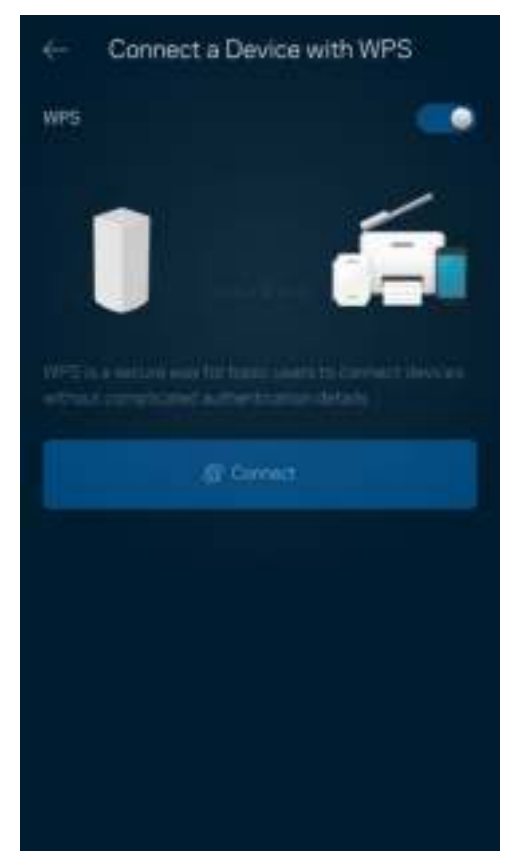
### Acesso como convidado

Utilize o acesso como convidado para permitir que os convidados fiquem on-line enquanto restringe seu acesso a outros recursos conectados ao seu Wi-Fi. Envie a senha por mensagem de texto ou e-mail.

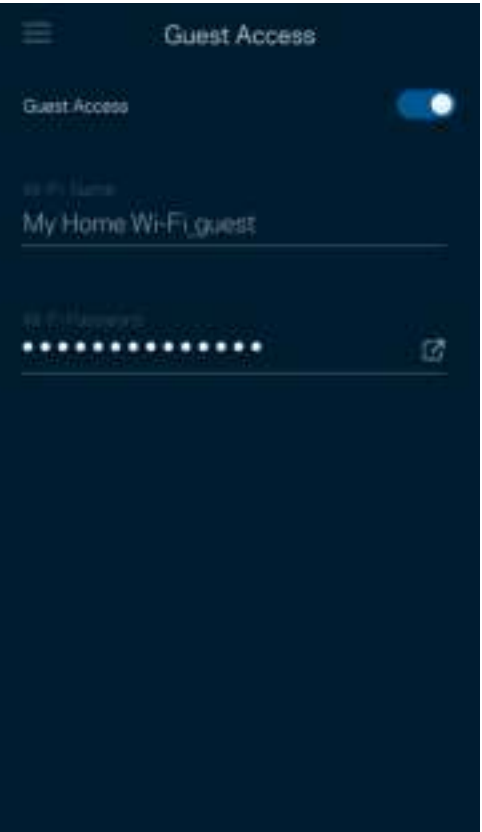

### Verificação de velocidade

Realize uma verificação de velocidade para garantir que você esteja obtendo as taxas contratadas. A verificação de velocidade também ajuda na priorização de dispositivos uma vez que os resultados determinam como o Wi-Fi é distribuído para os dispositivos priorizados.

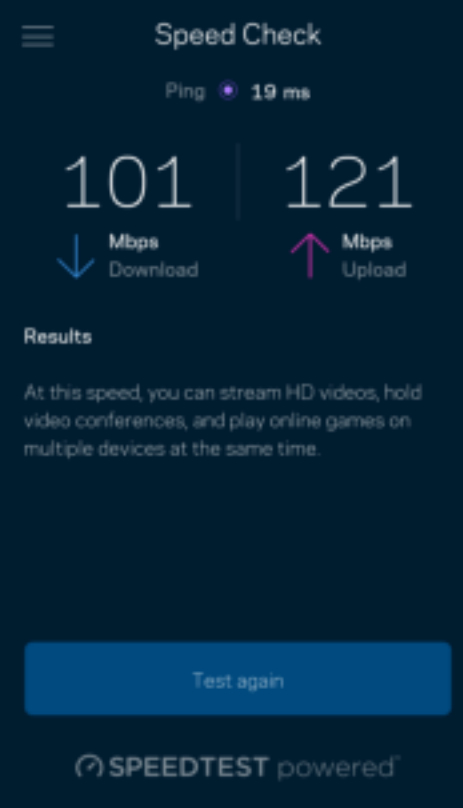

- Velocidade de download é a taxa na qual o conteúdo da internet é transferido para o seu sistema de malha.
- Velocidade de upload é a taxa na qual você pode enviar conteúdo para a internet.

Nota — As velocidades de conexão com a internet são determinadas por diversos fatores, incluindo tipo de conta de ISP, tráfego de internet mundial e local e número de dispositivos em sua casa que compartilham a conexão à internet.

### Controle de acesso

O controle de acesso permite que você controle quando seus filhos estão on-line e o que estão fazendo. Pause a Internet para dispositivos específicos ou bloqueie sites específicos.

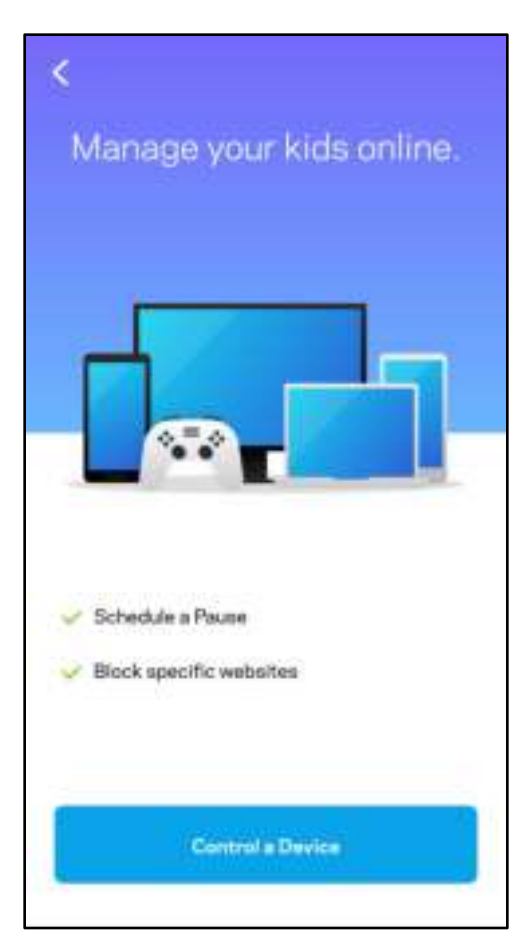

### Prioridade

Escolha até três dispositivos para uso prioritário da sua conexão à internet. Esses dispositivos, com fio e/ou sem fio, sempre terão o melhor acesso quando conectados. O Atlas 6 executa uma verificação de velocidade para determinar como melhor distribuir o Wi-Fi a dispositivos priorizados. Outros dispositivos compartilharão a capacidade restante. Os dispositivos priorizados são exibidos no painel.

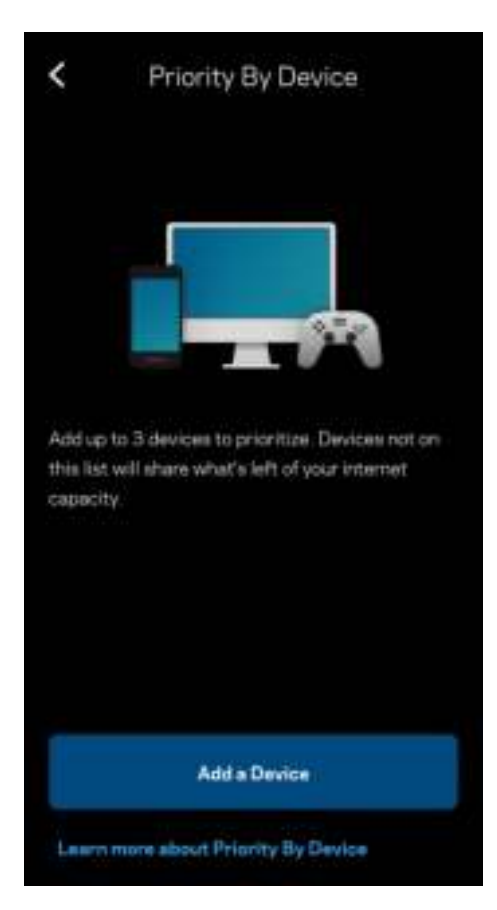

### Notificações

Se você possui mais de um nó, a Linksys pode notificá-lo quando nós secundários no sistema ficarem off-line. Nós secundários são aqueles que não estão ligados por cabos ao seu modem. Você precisa ativar as notificações nas configurações de dispositivo móvel para permitir que a Linksys o avise.

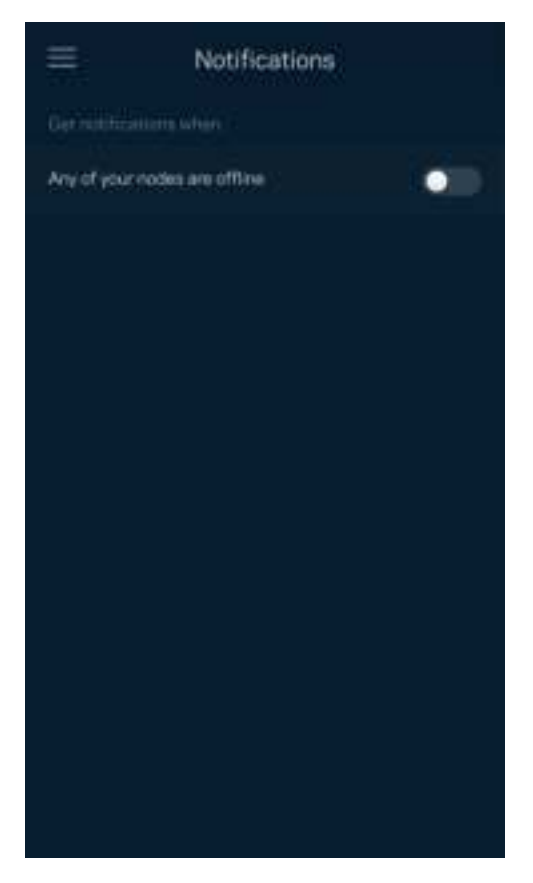

### Administração de rede

Use a tela Administração do roteador para alterar a senha e a dica do administrador e verificar vários identificadores do dispositivo (número de modelo, número de série e detalhes do IP) de todos os nós no seu Wi-Fi.

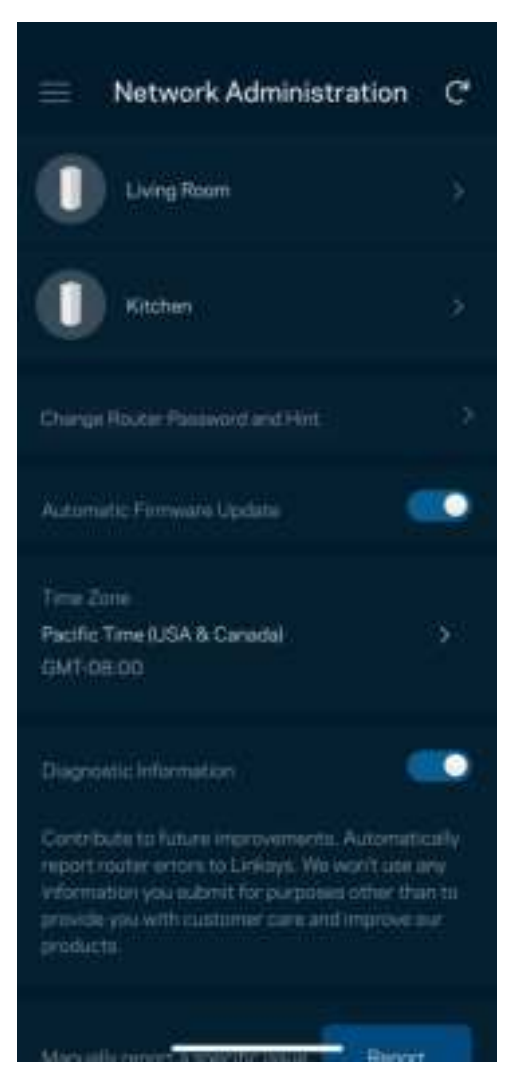

Opte por informar automaticamente os erros à Linksys e contribua para melhoria de sua experiência de Wi-Fi. Ou você pode informar manualmente problemas específicos à Linksys.

As informações a seguir serão enviadas com a sua descrição do problema:

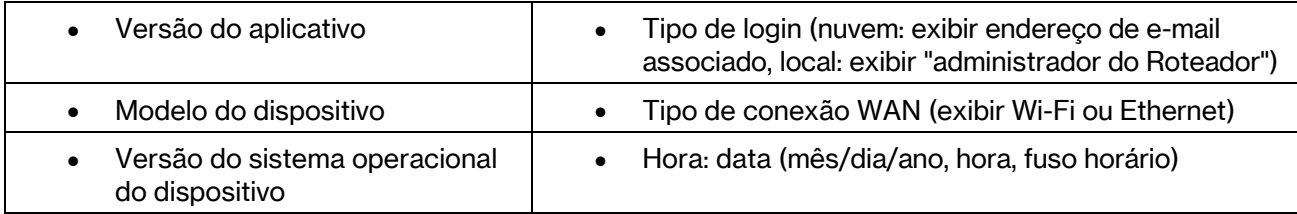

### Configurações avançadas

#### Configurações de Internet

Você pode escolher de que modo seu sistema de malha se conecta à internet. O padrão é Configuração automática – DHCP. Outros tipos de conexão dependem do seu provedor de serviços de internet ou de que modo você planeja utilizar seu sistema de malha. Usuários avançados podem utilizar as Configurações adicionais para clonar endereços MAC e definir a MTU (unidade máxima de transmissão).

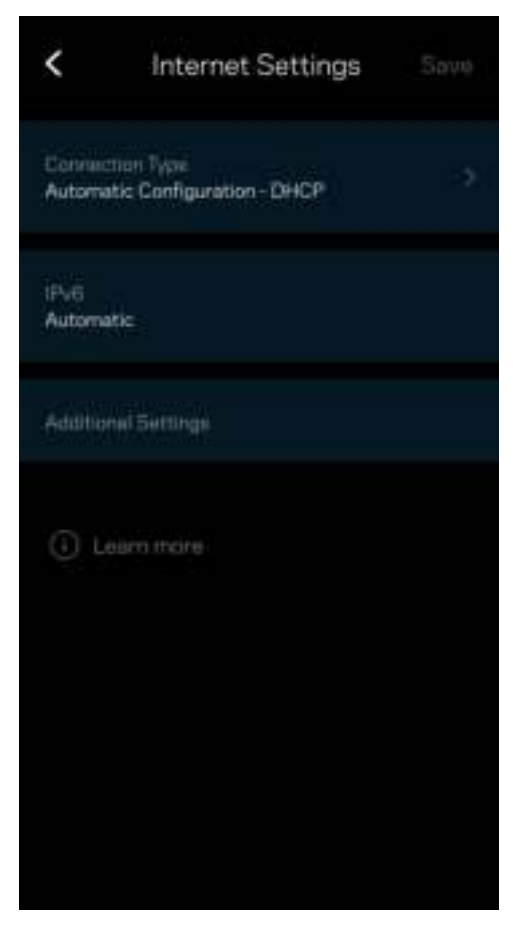

#### Configurações de porta

Encaminhamento de porta—para uma única porta, várias portas ou um intervalo de portas, envia tráfego em uma porta, ou portas, específica(s) para um dispositivo específico ou porta no seu Wi-Fi. No acionamento de intervalo de portas, o seu roteador observa dados de saída para números de porta específicos. O roteador lembra-se do endereço IP do dispositivo que solicita os dados, assim, quando os dados solicitados voltam, estes são roteados de volta para o dispositivo apropriado.

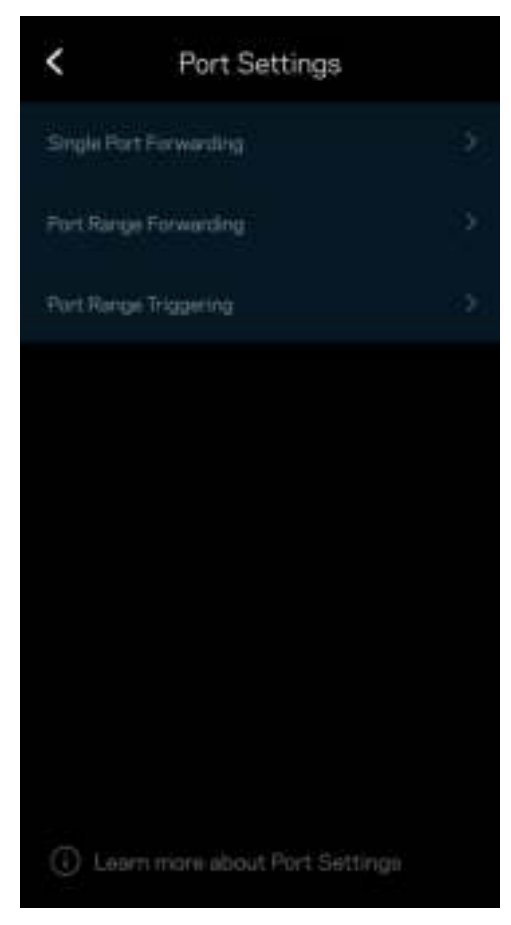

#### Filtros de MAC de Wi-Fi

Cada dispositivo de rede tem um endereço MAC (media access control) exclusivo de 12 dígitos. Você pode criar uma lista de endereços MAC e controlar como os dispositivos utilizam o Wi-Fi.

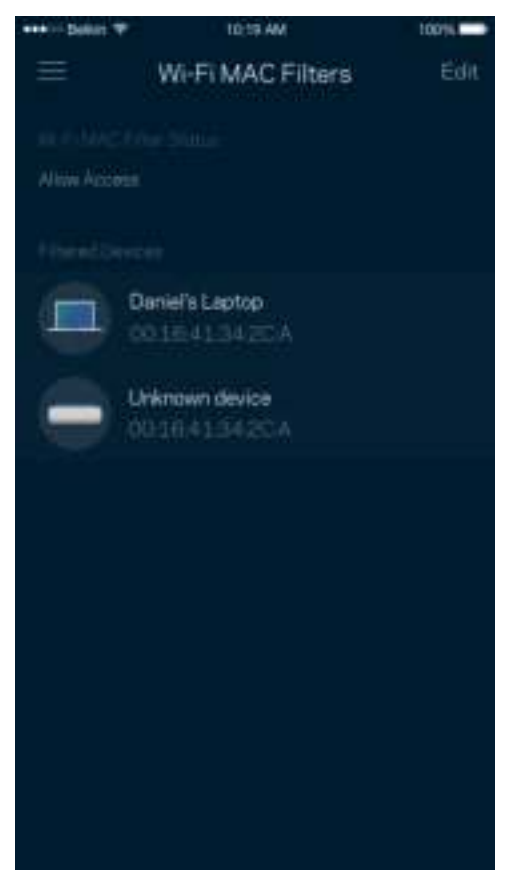

### Configurações de rede local

Detalhes sobre o roteador e seu status de conexão.

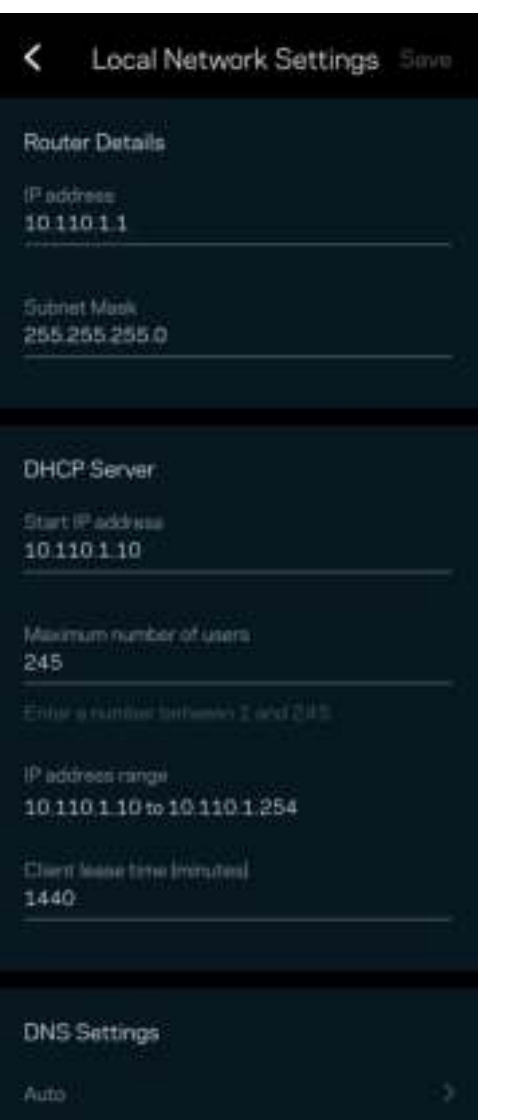

### Minha conta

Altere a senha de seu aplicativo Linksys e opte por receber as novidades e ofertas mais recentes da Linksys.

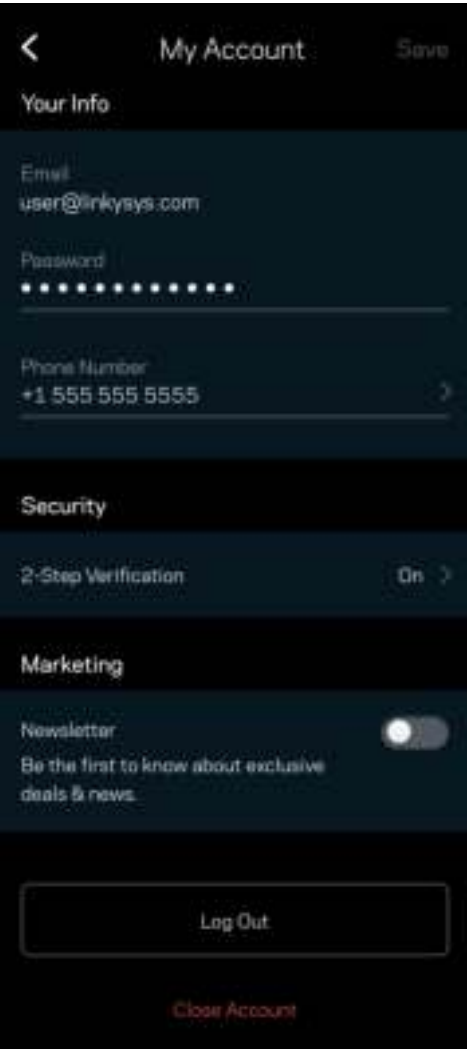

### Opinião

Essa é a sua oportunidade de nos dar a sua opinião. Avalie o aplicativo na App Store, envie-nos uma sugestão ou informe um problema que esteja impedindo que tenha uma grande experiência.

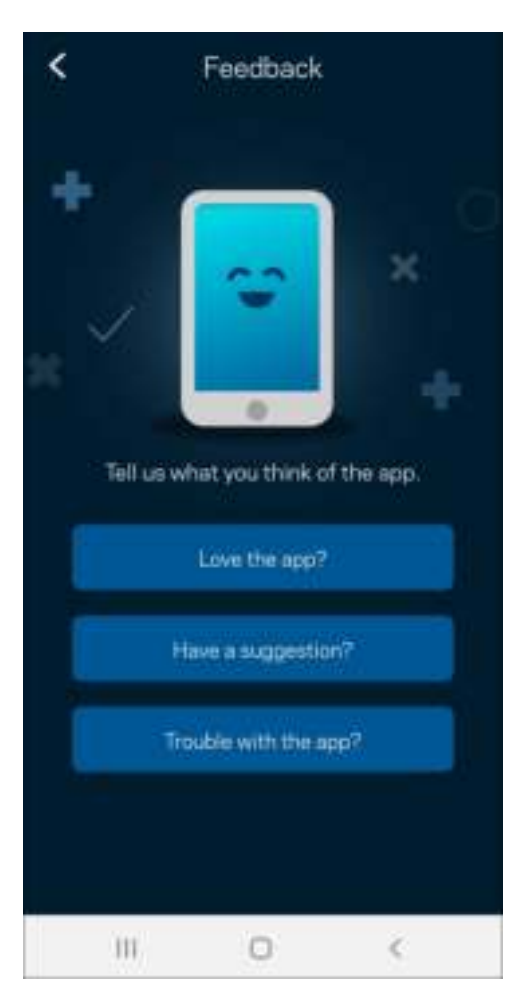

## Ajuda

Problemas com o aplicativo? Precisa de um pouco mais de informações sobre um recurso? Pressione Ajuda para uma explicação.

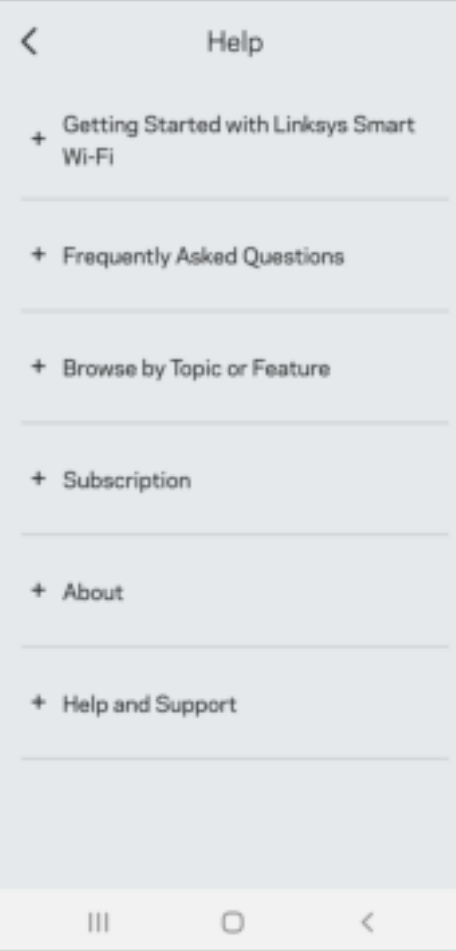

## Conectar diretamente ao Linksys Atlas 6

Se não estiver conectado à internet, você ainda pode acessar seu sistema de malha. Conecte-se ao nome do seu Wi-Fi, inicie o aplicativo Linksys e toque em Usar senha do roteador. Não será possível acessar sua conta Linksys Wi-Fi quando não estiver on-line.

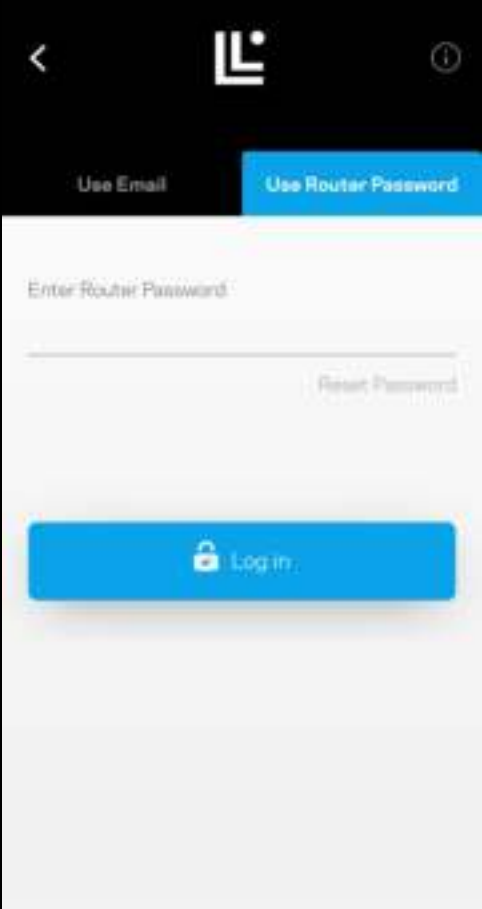

#### Senha do roteador

Criamos uma senha de roteador segura durante a instalação. Ela não é a mesma senha do Wi-Fi que você criou para se conectar ao seu sistema de malha. Para alterá-la, pressione Administração da rede e Alterar senha e dica do Roteador.

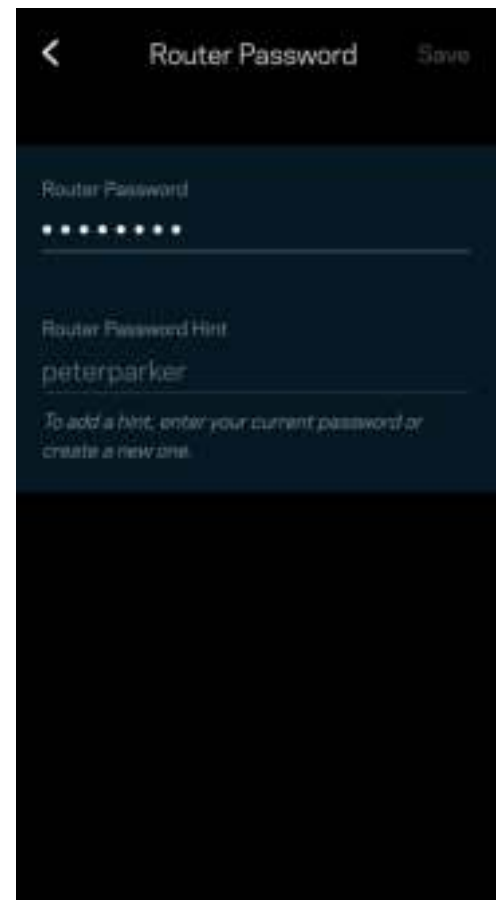

Para manter o seu sistema Linksys seguro, enviaremos um e-mail, se alguém alterar a senha do roteador.

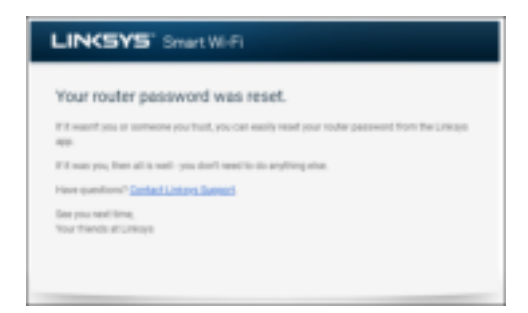

# Como restaurar os padrões de fábrica

Você nunca precisa redefinir seu Atlas 6 para as configurações de fábrica - um processo bastante nocivo. A redefinição para as configurações de fábrica restauram o roteador para o estado em que ele estava quando tirado da caixa. Você precisará passar por todo o processo de instalação novamente. Todas as configurações que você personalizou na instalação e desde então - tais como nome, senhas e tipo de segurança do Wi-Fi - serão apagadas. Todos os dispositivos sem fio se desconectarão do seu Wi-Fi.

Para reiniciar seu Atlas 6:

• Com seu nó conectado e ativado, pressione e mantenha o botão Redefinir pressionado na parte inferior. A luz na parte superior do nó ficará vermelha e diminuirá gradualmente. Não solte o botão até que a luz desligue e acenda de novo em vermelho.

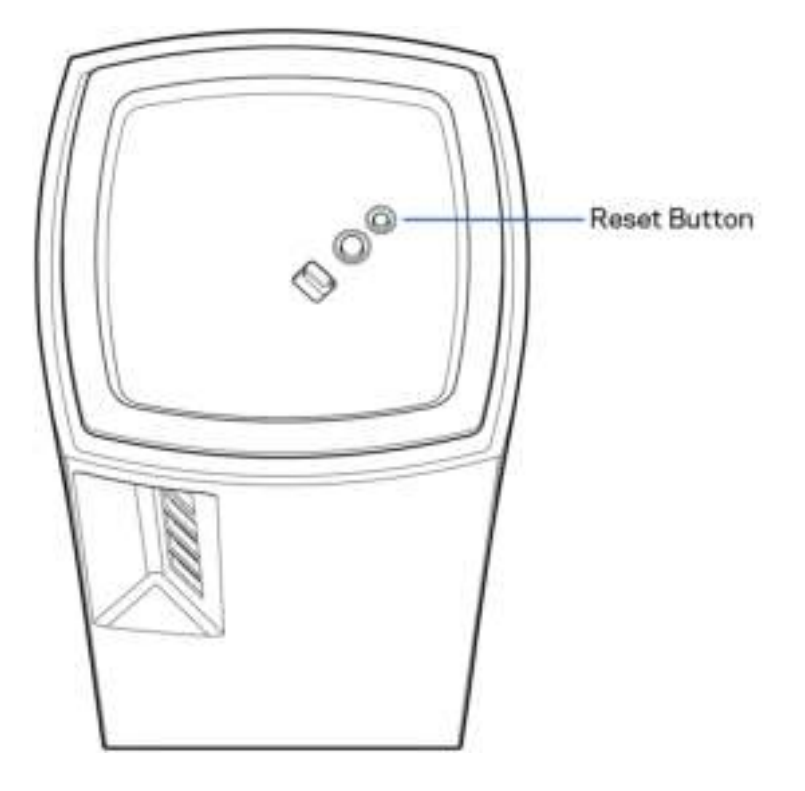

## Especificações

#### Linksys Atlas 6

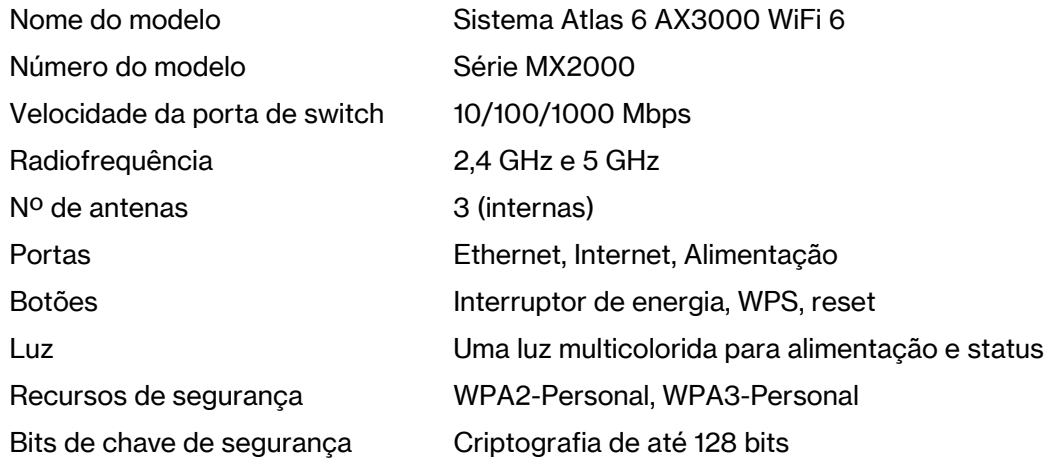

#### Informações ambientais

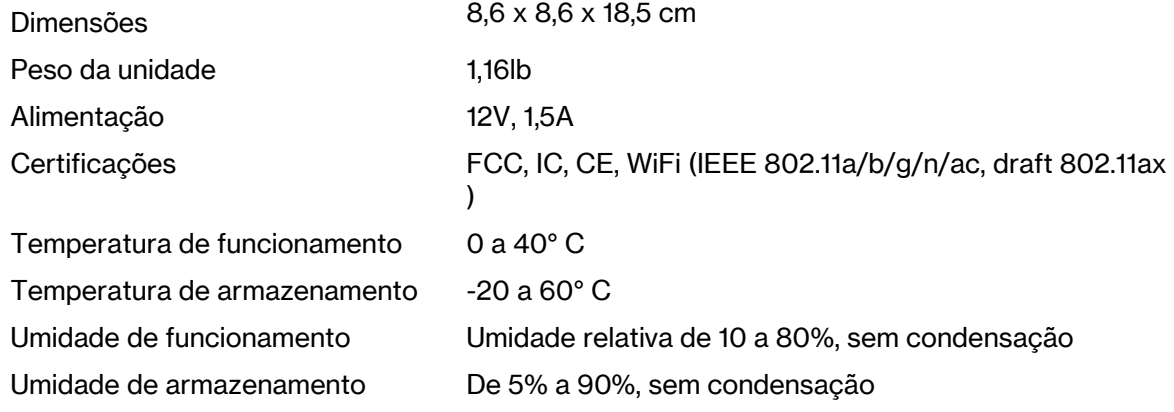

Observações:

Para informações regulamentares, de garantia e segurança, acesse Linksys.com/support/Atlas6. Especificações sujeitas a alterações sem aviso prévio.

Desempenho máximo derivado das especificações do padrão IEEE 802.11. O desempenho real pode variar, incluindo capacidade de rede sem fio, taxa de transferência de dados, alcance e cobertura inferiores. O desempenho depende de muitos fatores, condições e variáveis, incluindo a distância do ponto de acesso, volume do tráfego da rede, materiais de edificação e construção, sistema operacional usado, combinação de produtos sem fio usados, interferência e outras condições adversas.

Acesse linksys.com/support/Atlas6 para um suporte técnico premiado.

LINKSYS e muitos nomes e logotipos de produtos são marcas comerciais registradas da Linksys Holdings Inc. e/ou suas afiliadas. As marcas comerciais de terceiros mencionadas são de propriedade de seus respectivos proprietários.

© 2022 Linksys International Inc. e/ou suas afiliadas. Todos os direitos reservados.

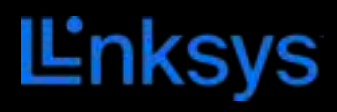

# GHID DE UTILIZARE **ATLAS 6**

Seria MX2000

# **Cuprins**

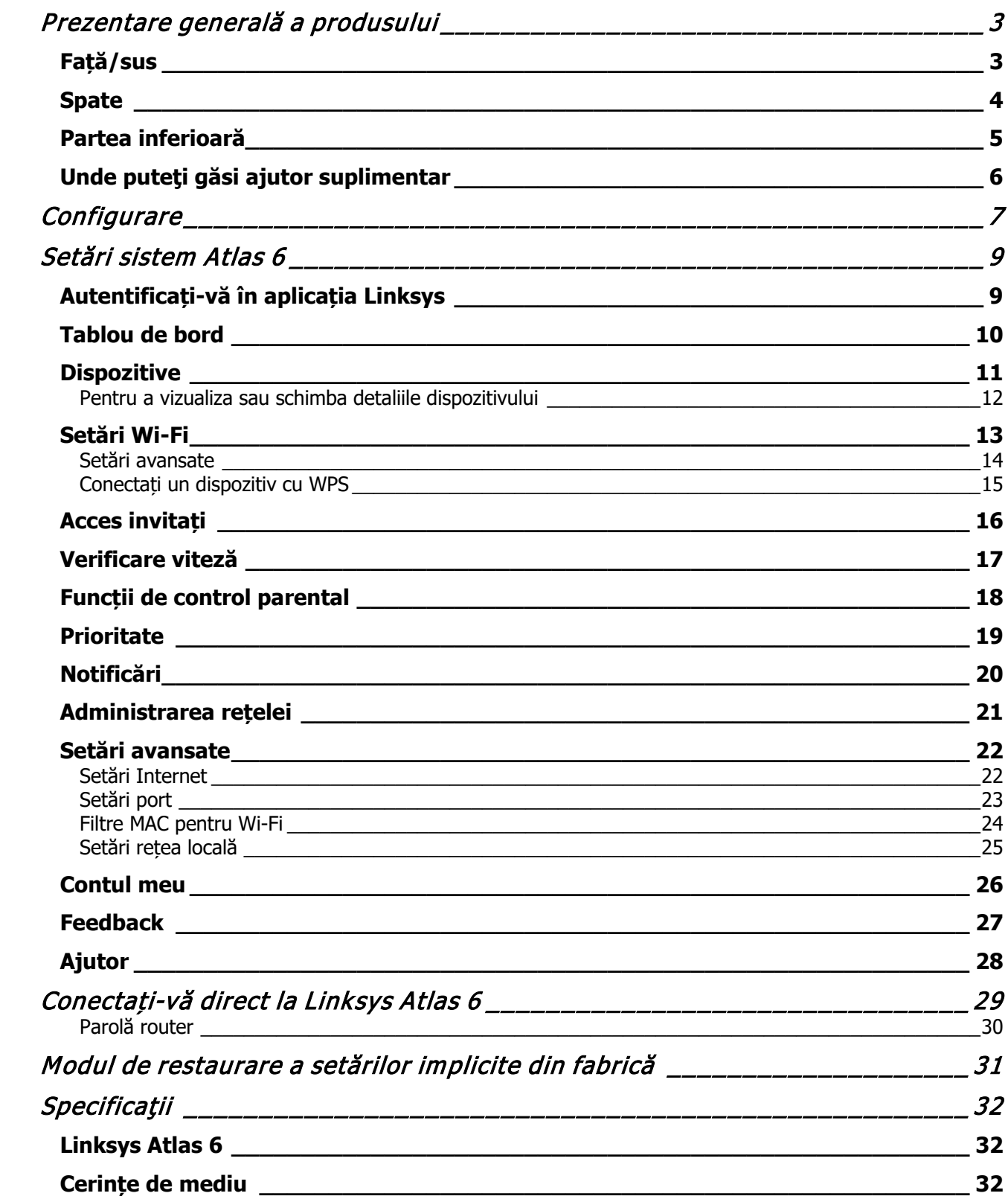

# Prezentare generală a produsului

## Față/sus

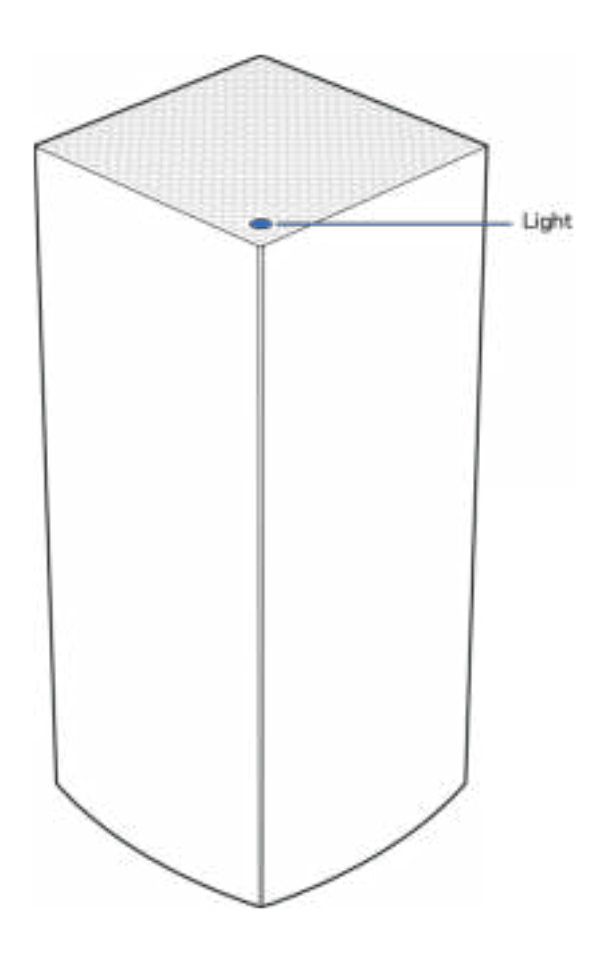

Indicatorul luminos de pe partea de sus a dispozitivului vă oferă informații privind funcționarea dispozitivului.

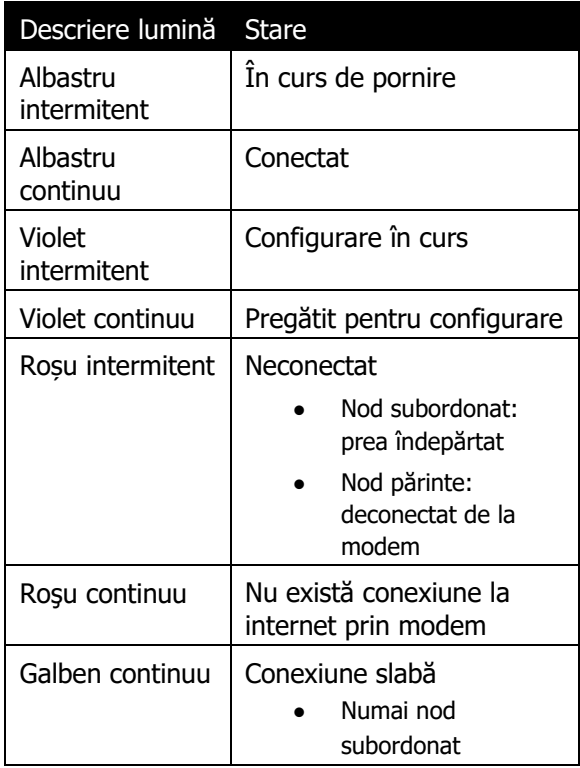

### **Spate**

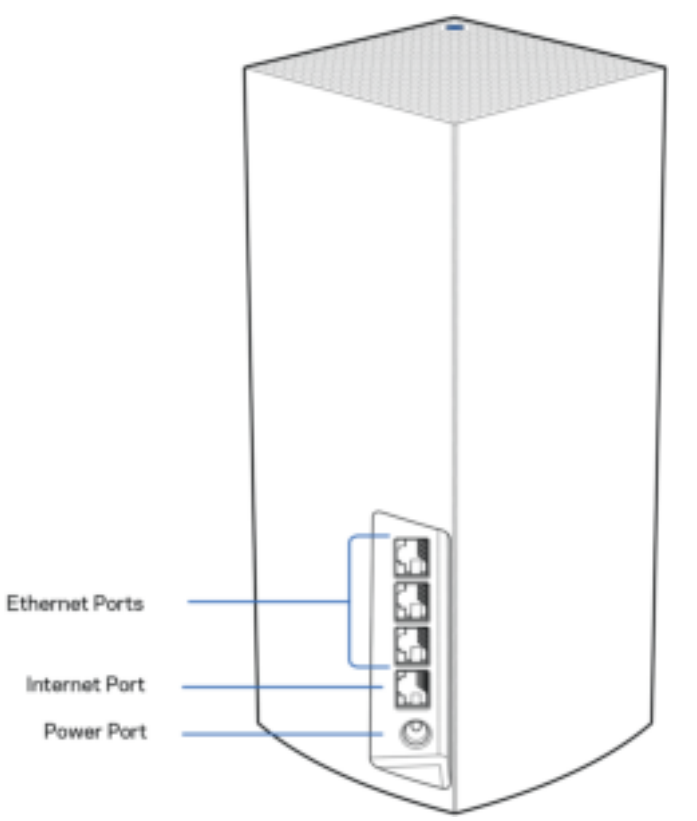

Porturile Ethernet—Conectați cablurile Ethernet la aceste porturi Gigabit Ethernet (10/100/1000) și la alte dispozitive de rețea cu cablu din rețeaua dumneavoastră. Dacă aveți mai mult de un nod în sistemul dvs. de tip plasă, utilizați unul dintre aceste porturi pentru a conecta modemul dvs. sau routerul modem.

Notă—Pentru performanță optimă, utilizați un cablu CAT5e sau unul superior la portul Ethernet.

Port de internet—Conectați un cablu ethernet la portul galben gigabit (10/100/1000) și la un cablu internet de bandă largă/DSL sau la un modem de fibră optică. Dacă utilizați acest router ca nod subordonat într-un sistem Wi-Fi de tip plasă, puteți utiliza acest port pentru a crea o conexiune cu fir către un alt nod.

Portul de alimentare electrică—Conectați adaptorul de alimentare CA inclus la acest port.

### Partea inferioară

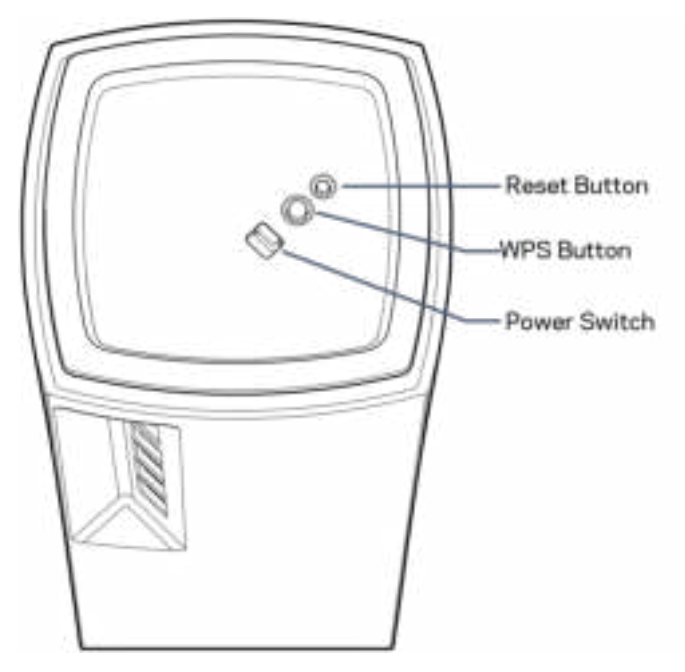

Butonul Resetare—Apăsați continuu până când indicatorul de pe partea superioară a nodului devine roșu, se stinge și apoi se aprinde din nou roșu intens, pentru a reseta nodul la setările implicite din fabrică. Buton Wi-Fi Protected Setup—Apăsați pentru a conecta dispozitive de rețea care au WPS activat. Comutator de alimentare—Glisaţi în poziţia | (pornit) pentru a porni alimentarea nodului.

# Ajutor

### Unde puteţi găsi ajutor suplimentar

- Linksys.com/support/Atlas6
- Secțiunea Ajutor a aplicației Linksys (inițializați aplicația și faceți clic pe Ajutor în meniul principal de navigare)

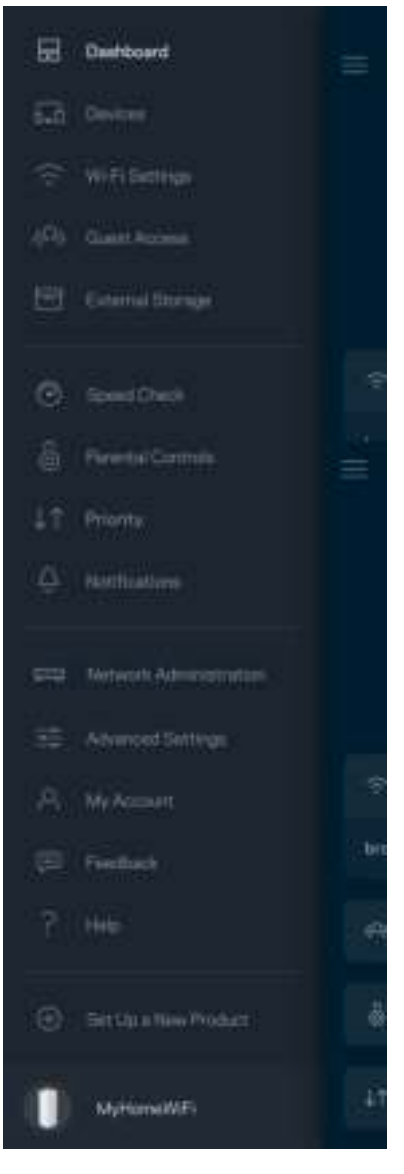

Notă—Licențele și notificările pentru software-urile terțe utilizate pentru acest produs pot fi vizualizate la http://support.linksys.com/en-us/license. Contactați http://support.linksys.com/en-us/gplcodecenter pentru întrebări sau solicitări legate de coduri sursă GPL.

# **Configurare**

IMPORTANT—Nodurile Atlas 6 pot fi configurate ca noduri primare sau noduri subordonate. Nodul primar trebuie conectat cu un cablu ethernet la modemul dvs. sau la modem-routerul dvs. Odată configurate wireless, nodurile secundare pot fi conectate la un alt nod în mod wireless sau cu cabluri Ethernet.

Dacă adăugaţi acest nod nou ca nod părinte la un sistem Wi-Fi Linksys de tip plasă existent, resetaţi la setările din fabrică toate nodurile și adăugați-le la sistem după ce noul nod este configurat și în funcțiune.

Descărcați aplicația Linksys. Aveți nevoie de această aplicație pentru a vă configura dispozitivul Linksys Atlas 6.

Accesați magazinul de aplicații pentru dispozitivul dvs. și căutați Linksys.

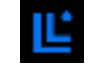

Instalați aplicația, deschideți-o și urmați instrucțiunile.

Notă— Această aplicație funcționează cu versiunea iOS 14.1 și versiuni ulterioare și versiunea Android 6 și versiuni ulterioare.

Veți crea un cont Linksys Smart Wi-Fi astfel încât să puteți utiliza aplicația pentru a vedea sau schimba setările sistemului de tip plasă de oriunde aveți o conexiune la internet.

Printre numeroasele lucruri pe care le puteți face cu Linksys Smart Wi-Fi:

- Modificarea numelui Wi-Fi și a parolei
- Configurarea accesului invitaţilor
- Conectarea dispozitivelor cu WPS la Wi-Fi
- Blocarea internetului prin control parental
- Testarea vitezei conexiunii la internet

**Notă—**În timpul configurării, vă vom trimite un e-mail de verificare. Din rețeaua dvs. de domiciliu, faceți clic pe linkul din e-mail.

Cu excepția conectării cablului de alimentare și a celui de ethernet, procesul de configurare pe bază de aplicație face totul pentru dvs. După conectare, utilizați aplicația pentru a vă personaliza rețeaua Wi-Fi setând un nume și o parolă pentru aceasta. De asemenea, puteți numi nodurile în funcție de locurile în care sunt situate astfel încât să le puteți identifica dacă este cazul.

Imprimați această pagină, apoi înregistraţi rețeaua Wi-Fi și setările contului dvs. în tabelul de mai jos pentru referinţă. Păstraţi informaţiile dvs. la loc sigur.

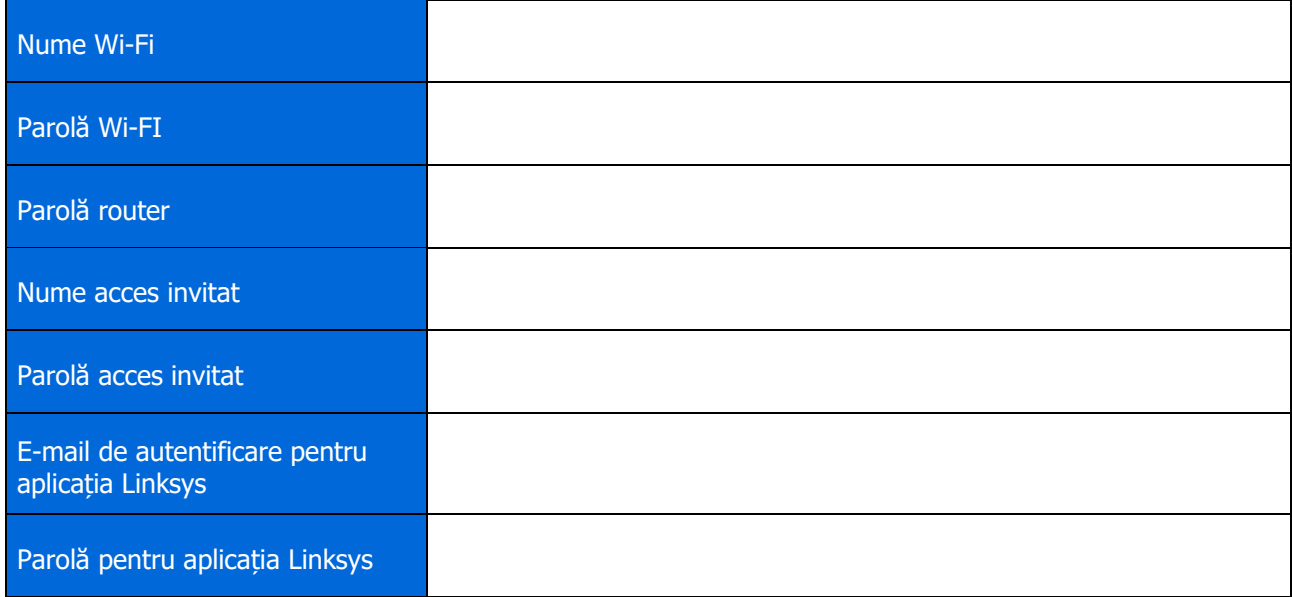

# Setări sistem Atlas 6

Folosind aplicația dvs. Linksys, puteți vizualiza sau schimba setările pentru Atlas 6 pentru a face Wi-Fi-ul dvs. mai securizat sau pentru a îmbunătăți funcționarea împreună cu un dispozitiv sau un joc. Puteți accesa setările de oriunde din lume dacă aveti o conexiune la internet. De asemenea puteți accesa setări folosind parola routerului atunci când vă conectați la rețeaua de domiciliu, chiar dacă nu aveți o conexiune la internet.

## Autentificați-vă în aplicația Linksys

- 1. Deschideți aplicația Linksys. Ľ  $\overline{\phantom{0}}$ G) **Use Email** Use Router Password **L'nksys** Email Address Pamword Forgial Faceword? Already using a Linksys product? **B** Login a Lagin Have a new Linksys product? ъ Launch setup New here? Create an Email Login  $\leq$ Ш. O. Ш  $\epsilon$ 0
- 

- 2. Introduceți adresa de e-mail pe care ați utilizat-o la crearea contului dvs.
- 3. Introduceţi parola contului dvs.
- 4. Atingeți Autentificare.

### Tablou de bord

Tabloul de bord este o prezentare generală a rețelei dvs. Wi-Fi. Vedeți câte dispozitive sunt conectate la sistemul dvs. de tip plasă. Partajați parola Wi-Fi și permiteți accesul invitaților la Wi-Fi-ul dvs. Tabloul de bord afișează, de asemenea, dacă există dispozitive pentru care este setat controlul parental sau dacă dispozitivele au fost prioritizate pentru acces Wi-Fi.

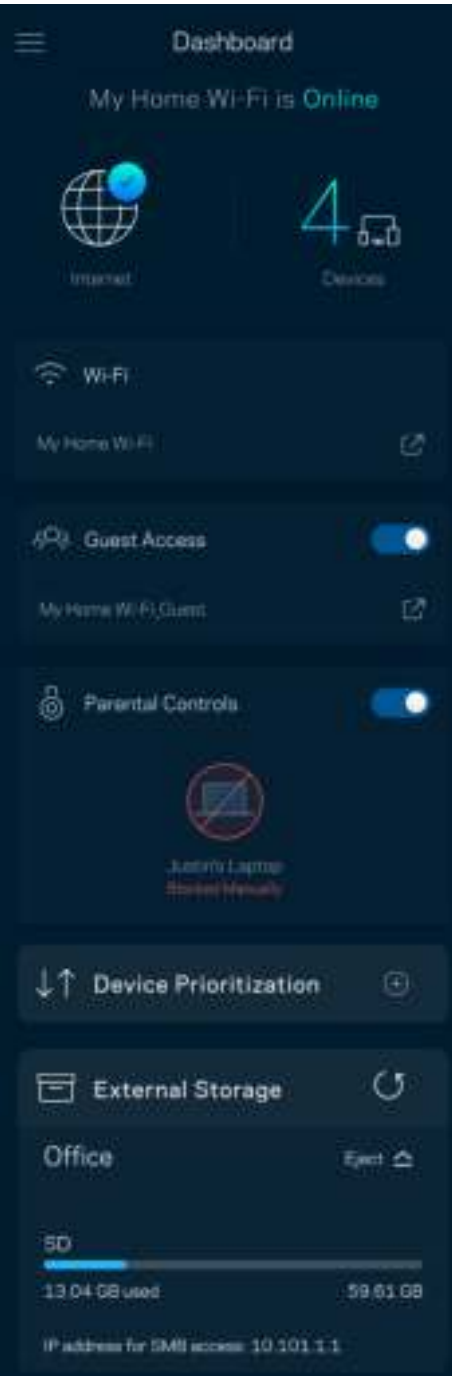

### **Dispozitive**

Vizualizați și schimbați detaliile pentru toate dispozitivele conectate la Wi-Fi-ul dvs. Puteţi vizualiza dispozitivele din reţeaua principală şi din reţeaua pentru invitaţi sau puteţi afişa informaţii despre fiecare dispozitiv.

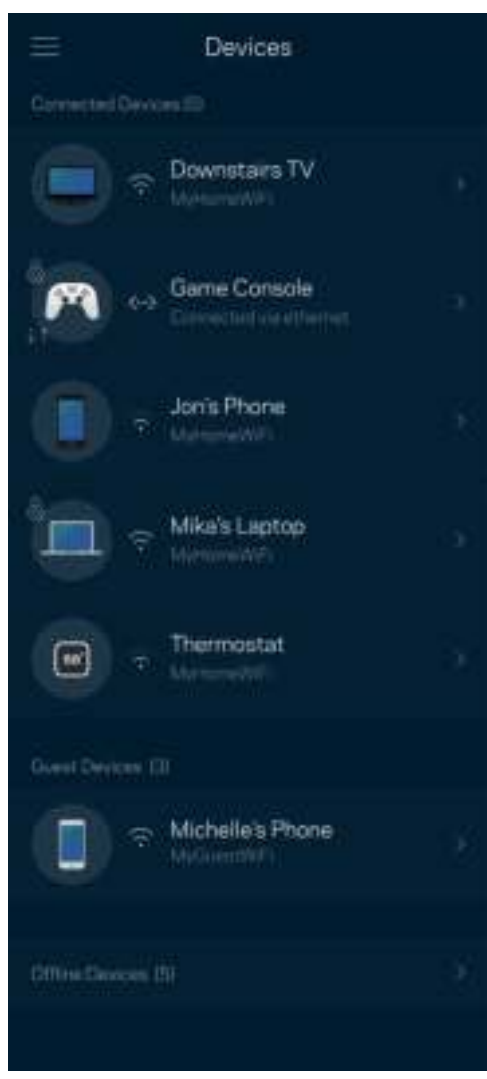

#### Pentru a vizualiza sau schimba detaliile dispozitivului

Din ecranul Dispozitive puteți edita numele dispozitivelor și puteți schimba pictogramele dispozitivelor. De asemenea, puteți stabili nivelul de prioritate pentru dispozitive, puteți seta controlul parental și puteți vedea detalii privind rețeaua Wi-Fi. Atingeți orice dispozitiv pentru a vedea detalii.

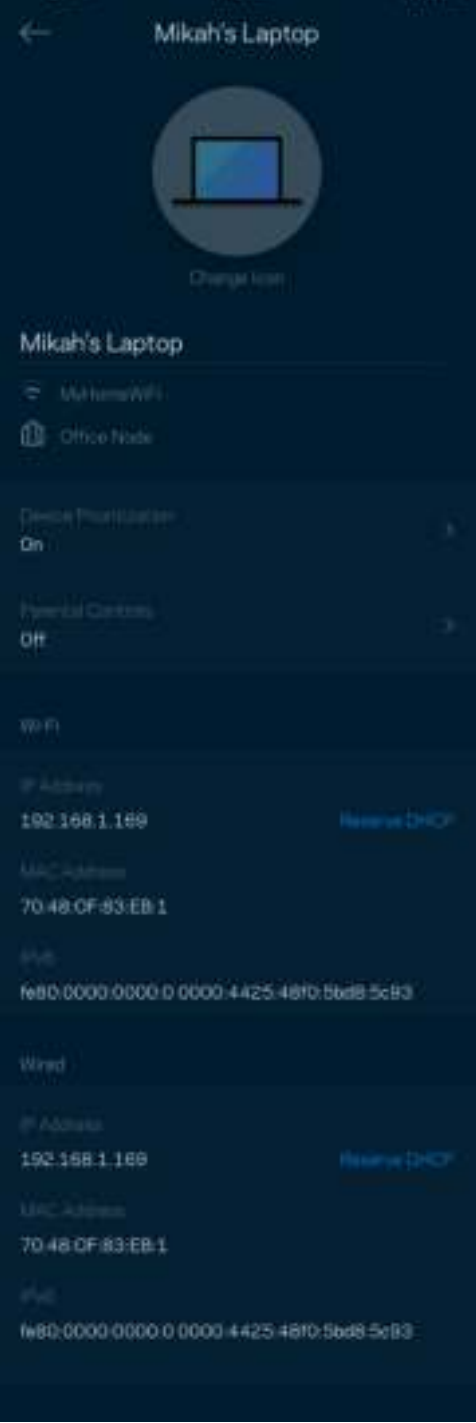

### Setări Wi-Fi

Vizualizați sau schimbați numele și parola rețelei Wi-Fi și pentru a conecta dispozitive folosind Wi-Fi Protected Setup™.

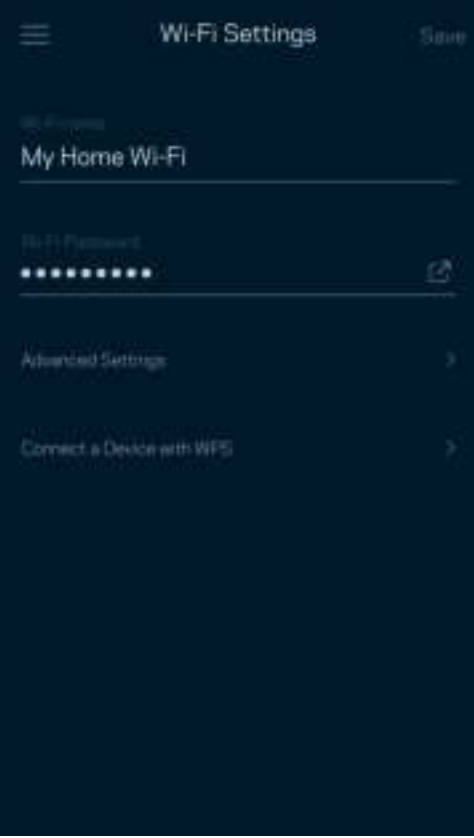

#### Setări avansate

Utilizatorii avansați pot modifica tipul de securitate implicit și modul Wi-Fi. Nu le schimbați decât dacă aveți multă experiență cu rețelele Wi-Fi. Channel Finder va căuta cele mai deschise canale Wi-Fi din zona dvs., pentru a asigura cea mai bună performanță a sistemului dvs. de tip plasă. Dacă aveți mai multe noduri în sistemul dvs. de tip plasă, Channel Finder va găsi cel mai bun canal pentru fiecare nod.

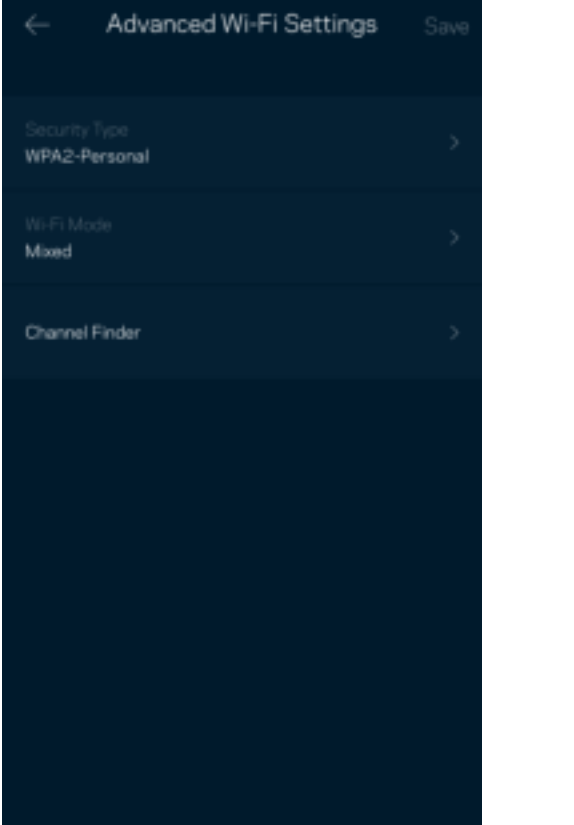

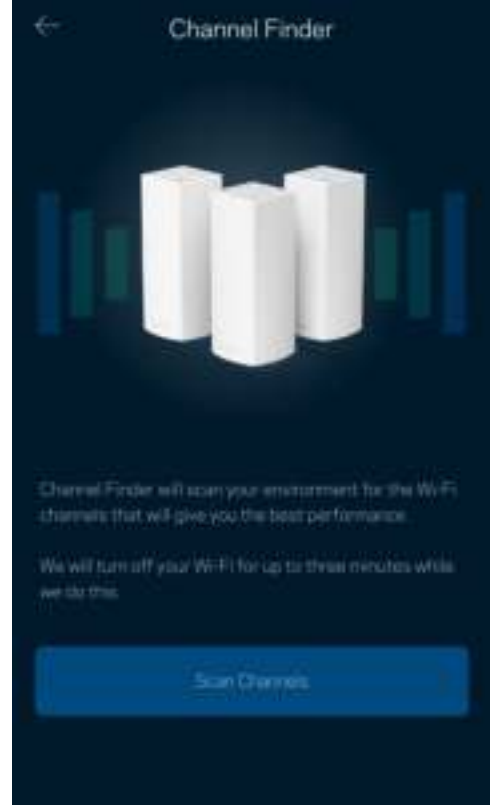

### Conectați un dispozitiv cu WPS

Wi-Fi Protected Setup vă permite să conectați în mod facil dispozitive wireless la rețeaua dvs. Wi-Fi fără a introduce manual setările de securitate.

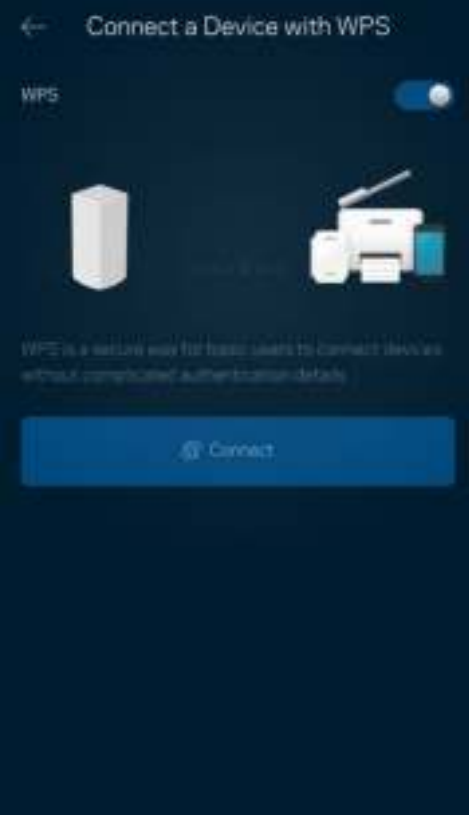

### Acces invitați

Utilizați Acces invitați pentru a permite invitaților să treacă online, restricționând accesul acestora la alte resurse conectate la rețeaua dvs. Wi-Fi. Trimiteți parola prin mesaj text sau e-mail.

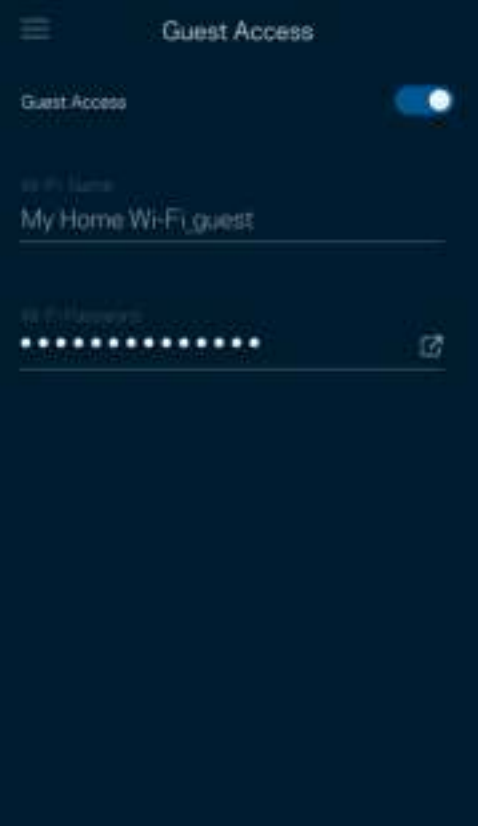

### Verificare viteză

Efectuați o verificare a vitezei pentru a vă asigura că obțineți cele mai bune viteze pentru care plătiți. Verificarea vitezei ajută, de asemenea, la stabilirea unui nivel de prioritate pentru dispozitive, deoarece rezultatele determină modul în care Wi-Fi este distribuit către dispozitivele cu prioritate.

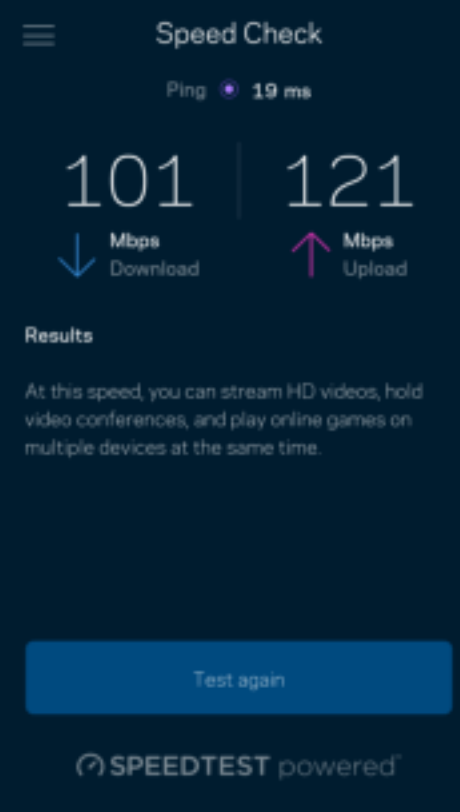

- Viteză de descărcare este viteza cu care conținutul online este transferat către sistemul dvs. de tip plasă.
- Viteza de încărcare este viteza la care puteți încărca un conținut pe internet.

Notă—Vitezele conexiunii la internet sunt determinate de mai mulți factori, inclusiv tipul de cont ISP, traficul de internet local și global și numărul de dispozitive din domiciliu care utilizează aceeași conexiune la internet.

### Funcții de control parental

Controlul parental vă permite să controlați când copiii dvs. sunt online și ce fac online. Suspendați internetul pentru dispozitive specifice sau blocați site-uri web specifice.

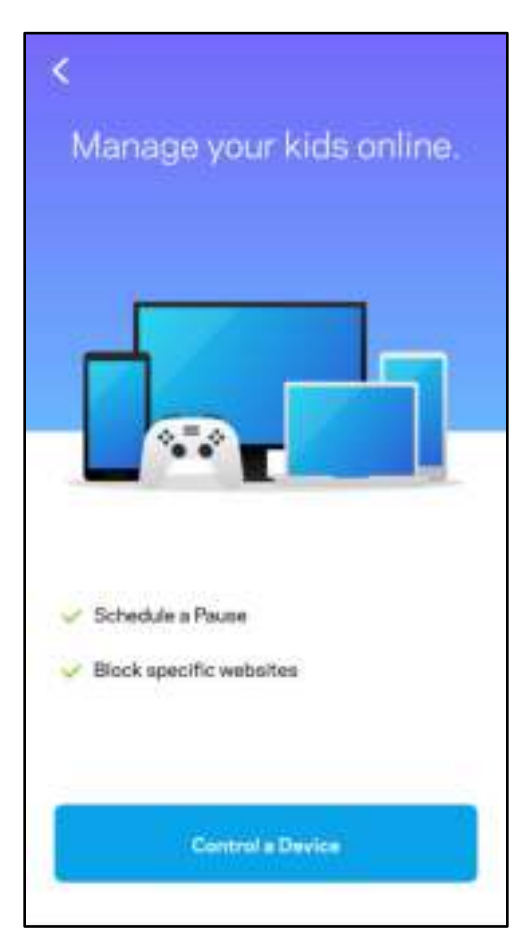

### **Prioritate**

Alegeți până la trei dispozitive pentru utilizarea prioritară a conexiunii dvs. la internet. Acele dispozitive – cu fir și/sau fără fir – vor avea întotdeauna cel mai bun acces atunci când sunt conectate. Atlas 6 rulează o verificare de viteză pentru a determina cum să distribuie cel mai bine sistemul Wi-Fi la dispozitivele prioritizate. Alte dispozitive vor partaja capacitatea rămasă. Dispozitivele prioritizate apar pe Tabloul de bord.

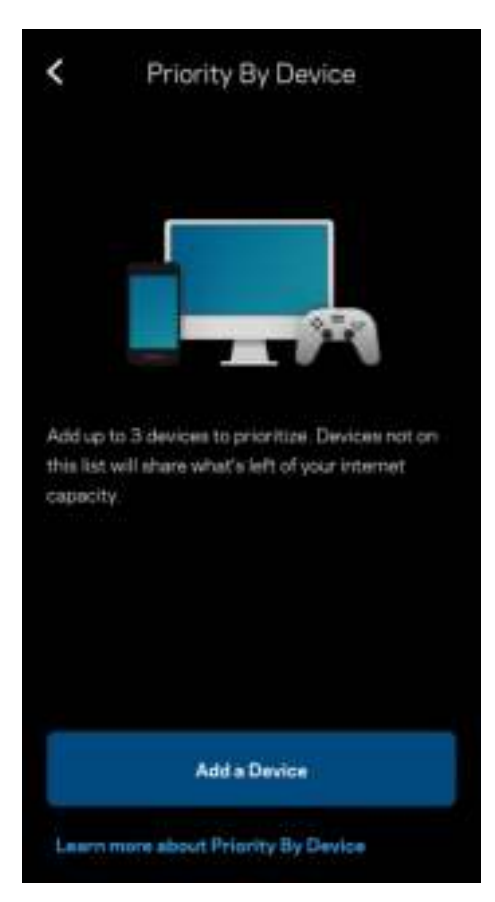
## **Notificări**

Dacă aveți mai mult de un nod, Linksys vă poate notifica atunci când noduri secundare din sistemul dvs. trec offline. Nodurile secundare sunt oricare noduri care nu sunt cablate la modem. Trebuie să activați notificările din setările dispozitivul mobil pentru a permite ca Linksys să vă notifice.

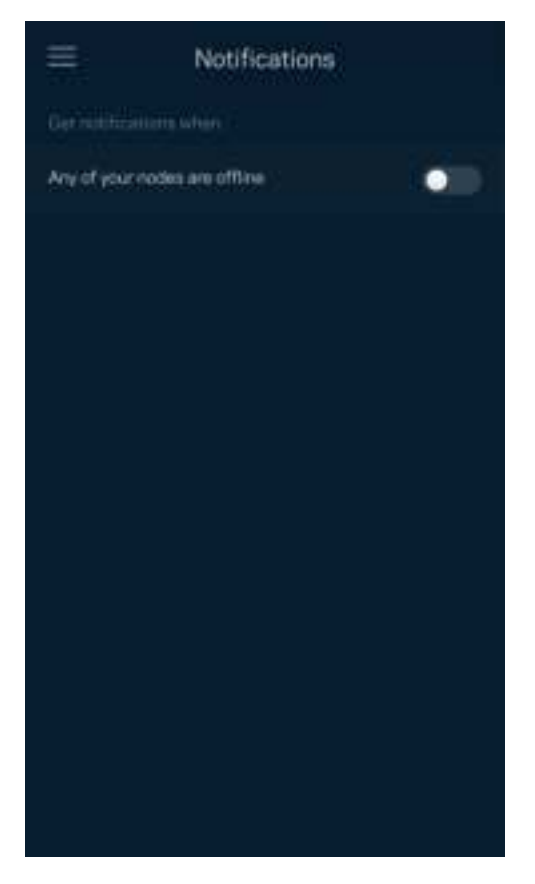

## Administrarea rețelei

Utilizați ecranul de Administrare router pentru a schimba parola administratorului și indiciul și pentru a verifica diferite elemente de verificare (număr model, serie și detalii privind IP-ul) pentru toate nodurile din Wi-Fi-ul dvs.

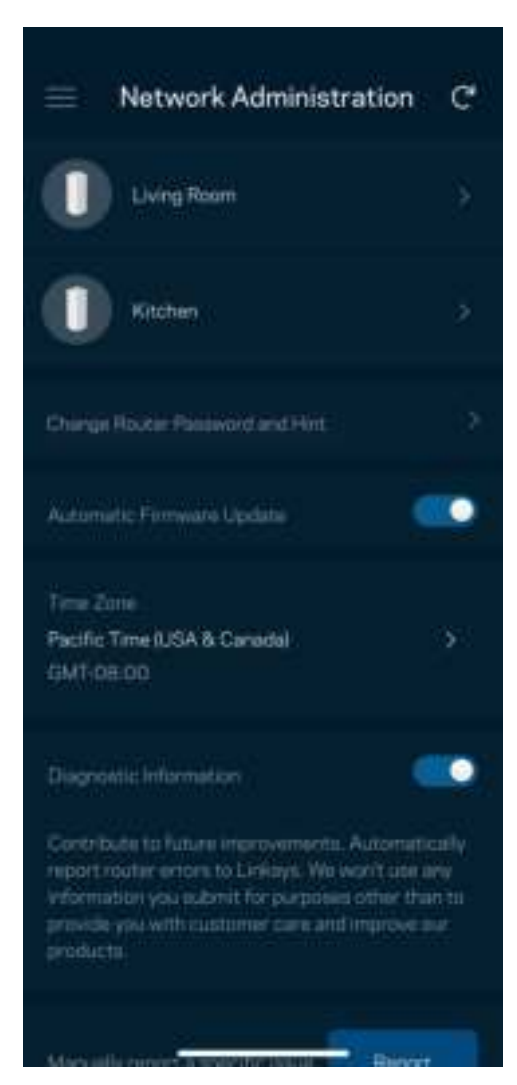

Optați pentru raportarea automată a căderilor către Linksys și contribuiți la îmbunătățirea experienței Wi-Fi. De asemenea, puteți raporta manual probleme specifice către Linksys.

Informațiile următoare vor fi trimise odată cu descrierea problemei:

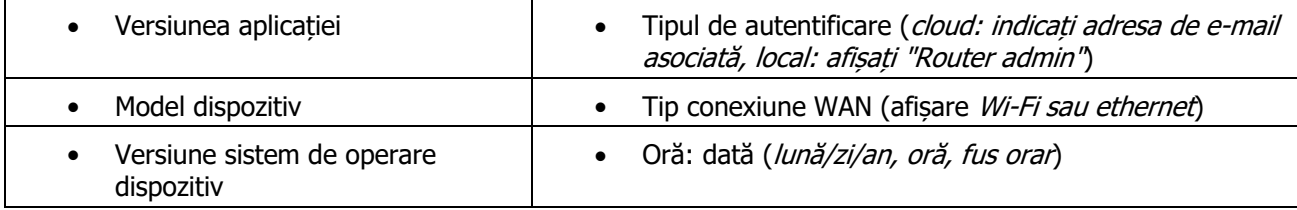

## Setări avansate

#### Setări Internet

Puteți alege modul în care sistemul dvs. de tip plasă se conectează la internet. Modul implicit este Configurare automată – DHCP. Alte tipuri de conexiuni depind de furnizorul de servicii internet sau de modul în care intenționați să utilizați sistemul dvs. de tip plasă. Utilizatorii avansați pot utiliza Setări suplimentare pentru a clona adresele MAC și pentru a seta MTU (unitatea de transmitere maximă).

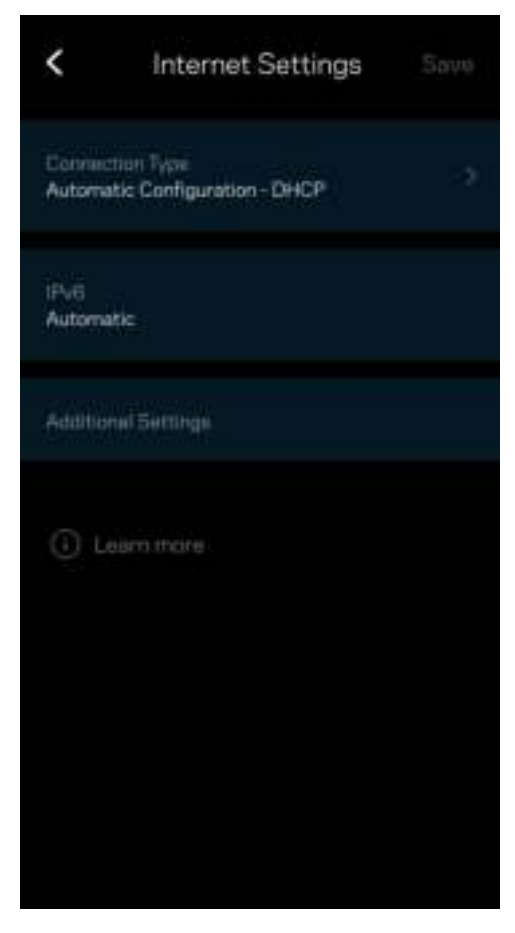

#### Setări port

Port forwarding (Redirecționare porturi)—pentru un singur port, mai multe porturi sau un interval de porturi trimite traficul care intră pe un port sau mai multe porturi specifice către un dispozitiv sau port specific de pe rețeaua dvs. Wi-Fi. La declanșarea intervalului de porturi, routerul monitorizează datele de ieșire ale portului respectiv. Routerul memorează adresa IP a dispozitivului care solicită datele astfel încât, când datele solicitate revin, acestea sunt direcționate înapoi la dispozitivul corespunzător.

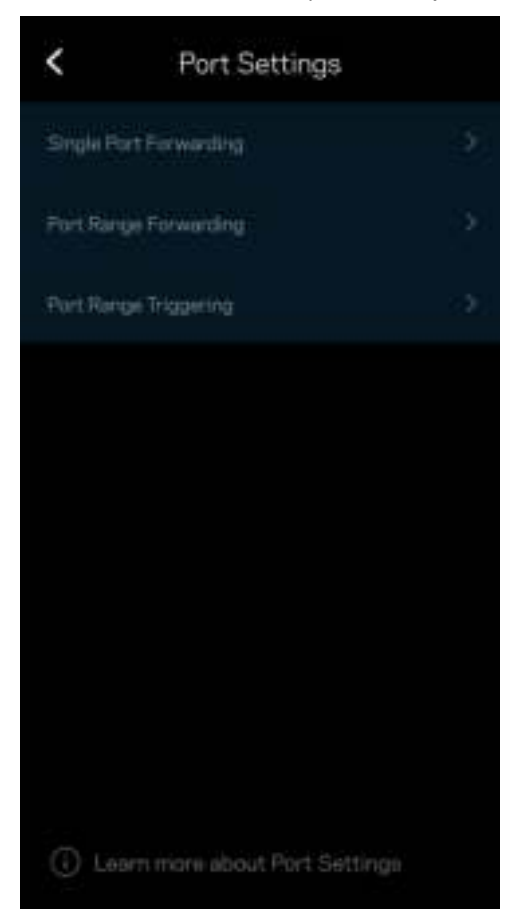

#### Filtre MAC pentru Wi-Fi

Fiecare dispozitiv de reţea are o adresă MAC (media access control) unică, de 12 caractere. Puteţi crea o listă de adrese MAC şi reglaţi cât de multe dispozitive utilizează Wi-Fi-ul dvs.

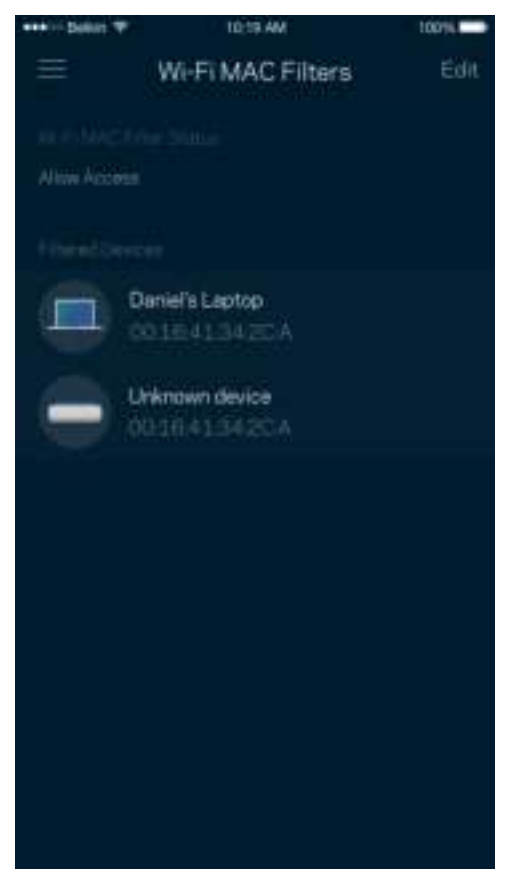

#### Setări rețea locală

Detalii despre router și starea conexiunii acestuia.

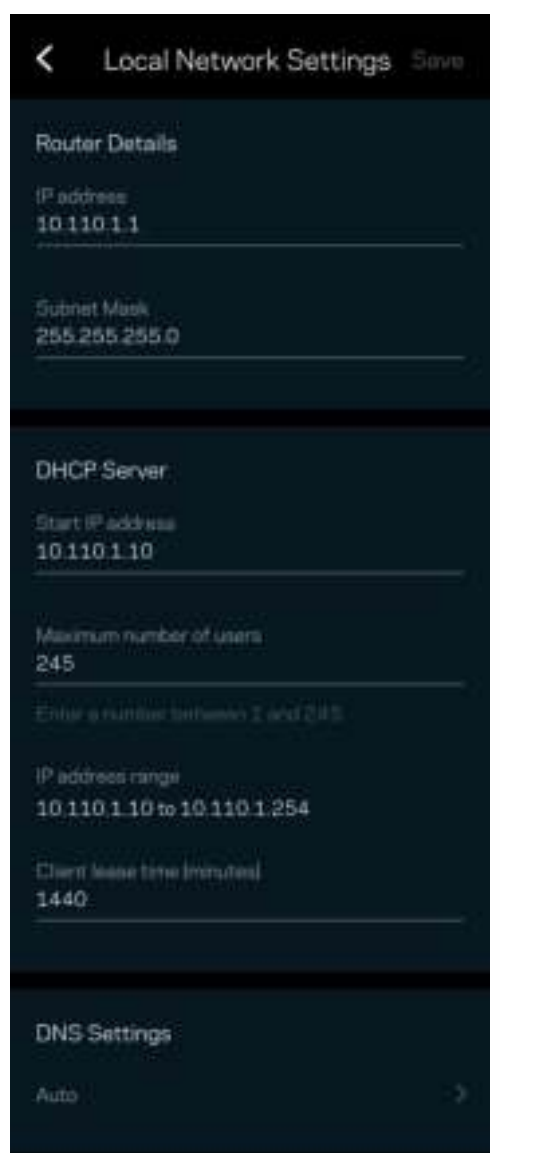

## Contul meu

Schimbați parola aplicației dvs. Linksys și optați să primiți ultimele noutăți și oferte de la Linksys.

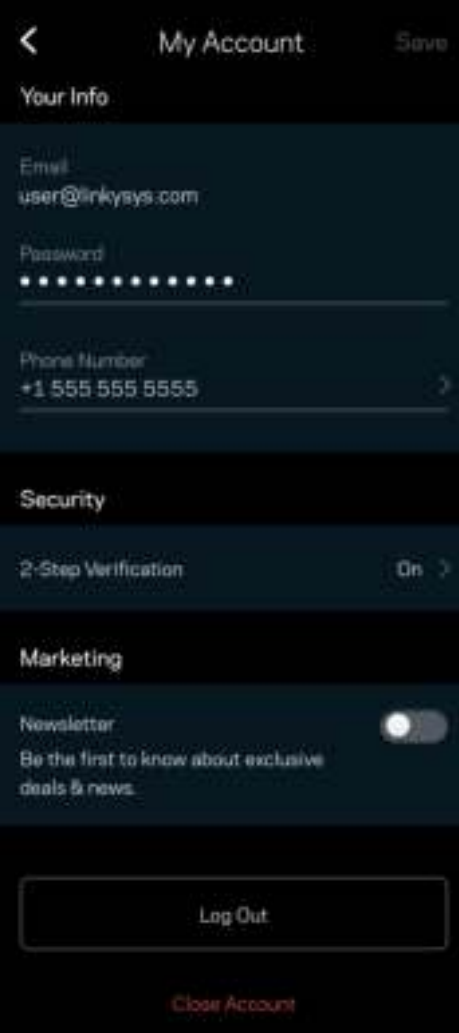

## **Feedback**

Iată șansa dvs. de a ne spune opinia dvs. Evaluați aplicația în magazinul de aplicații, trimiteți-ne o sugestie, sau raportați o problemă care vă afectează experiența de utilizare.

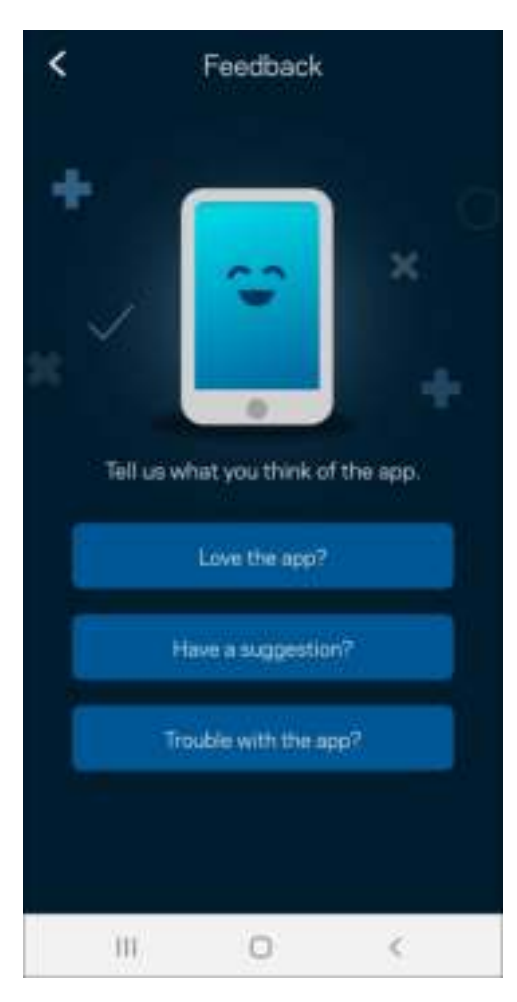

## Ajutor

Aveți probleme privind aplicația? Aveți nevoie de ceva mai multe informații privind o funcție? Atingeți Ajutor pentru o explicație.

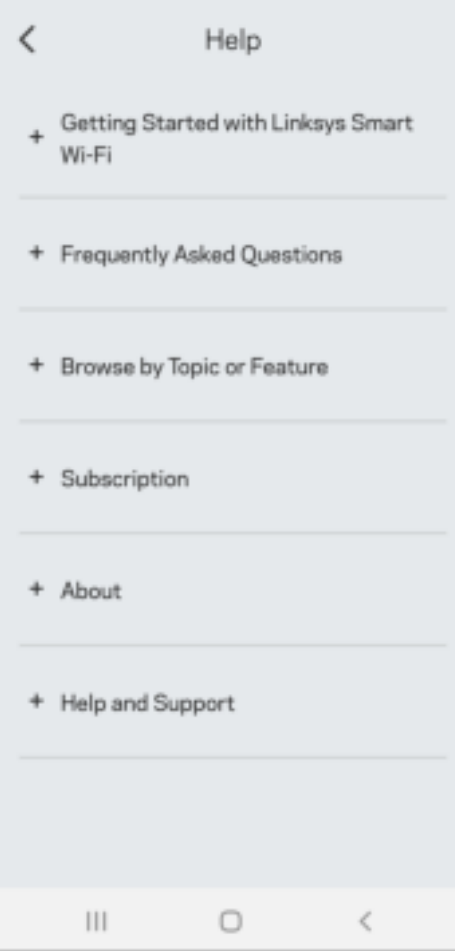

# Conectați-vă direct la Linksys Atlas 6

Dacă nu sunteți conectați la internet, puteți să vă accesați sistemul de tip plasă. Conectați-vă la numele rețelei dumneavoastră Wi-Fi, porniți aplicația Linksys și atingeți Use Admin Password (folosiți parolă routerului). Nu veți putea accesa contul Wi-Fi atunci când nu sunteți online.

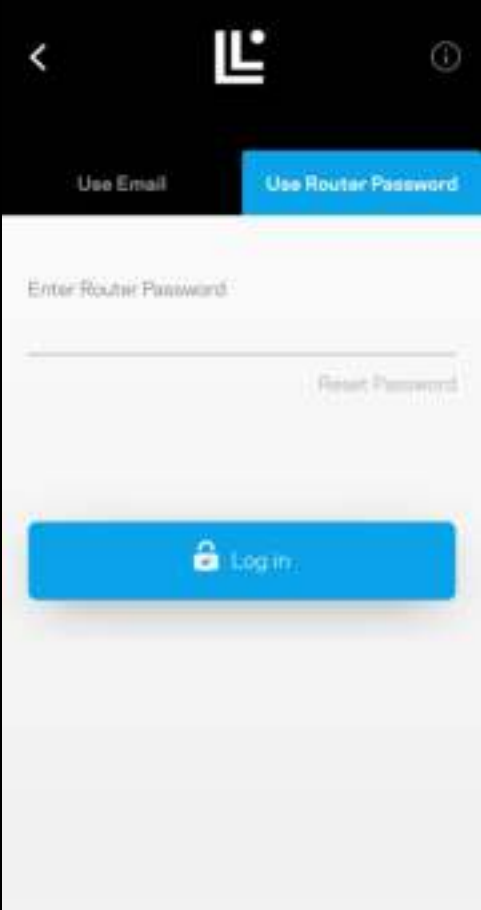

#### Parolă router

Am creat o parolă a routerului securizată în timpul configurării. Nu este aceeași cu parola Wi-Fi pe care ați creat-o pentru a vă conecta la sistemul dvs. de tip plasă. Pentru a schimba parola routerului, selectați Administrare rețea și Schimbare parolă router și indiciu.

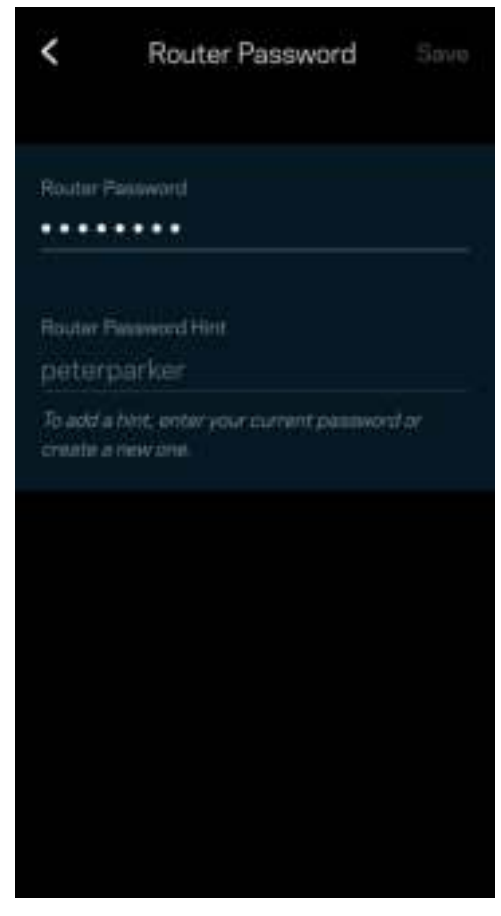

Pentru a vă menține securizat sistemul Linksys de tip plasă, vă vom trimite un e-mail dacă cineva schimbă parola routerului.

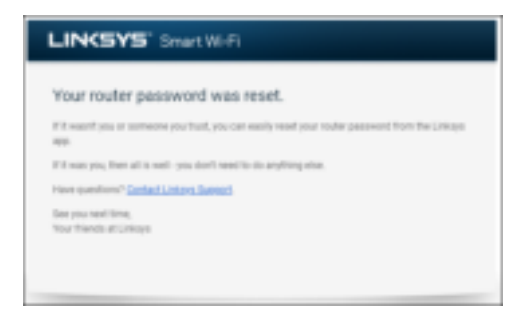

# Modul de restaurare a setărilor implicite din fabrică

Nu trebuie să resetați niciodată routerul dvs. Atlas 6 la setările din fabrică — este un proces foarte disruptiv. Resetarea la setările din fabrică aduce routerul dvs. în starea în care era când l-ați scos din cutie, necesitând să treceți din nou prin procesul de configurare. Toate setările pe care le-ați personalizat în cadrul procesului de configurare și de atunci – elemente precum numele Wi-Fi, parole, tipul de securitate – vor fi șterse. Toate dispozitivele wireless se vor deconecta de la Wi-Fi-ul dvs.

Pentru a reseta routerul dvs. Atlas 6:

• Având nodul dvs. conectat la alimentare și pornit, apăsați continuu butonul Resetare din partea de jos. Indicatorul de pe partea superioară a nodului va deveni roșu și se va stinge în pulsații. Nu eliberați butonul înainte ca indicatorul să se stingă și să devină ulterior roșu intens.

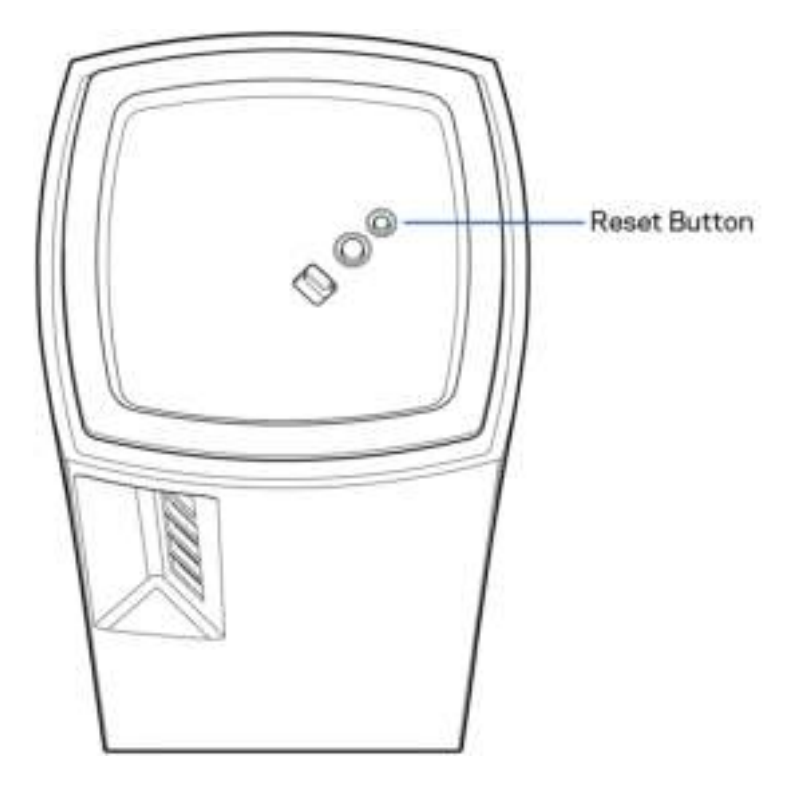

# **Specificații**

### Linksys Atlas 6

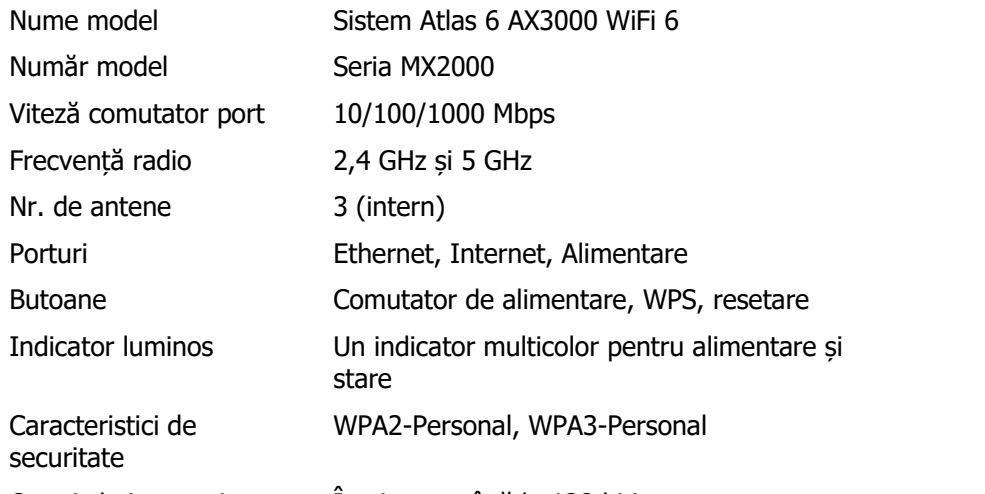

### Octeți cheie securitate Încriptare până la 128 biți

### Cerințe de mediu

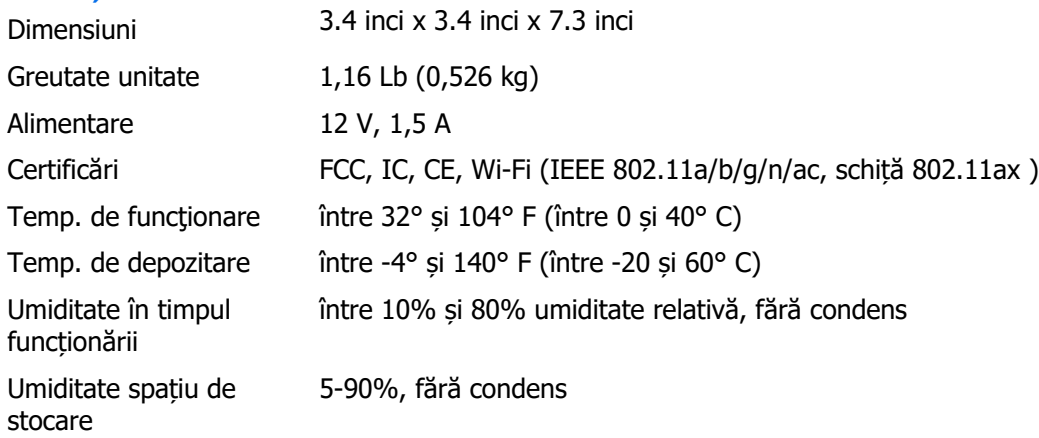

#### Note:

Pentru informații legate de reglementare, garanție și siguranță, accesați Linksys.com/support/Atlas6.

Specificațiile pot fi modificate fără notificare prealabilă.

Performanță maximă asigurată de specificațiile standardului IEEE 802.11. Performanțele reale pot să difere, inclusiv capacitatea de rețea wireless inferioară, frecvența de comunicare a datelor, distanța activă și acoperirea. Performanța depinde de numeroși factori, condiții și variabile, inclusiv distanța față de punctul de acces, volumul traficului în rețea, materialele de construcție a clădirii, sistemul de operare utilizat, combinația produselor wireless, interferența și alte condiții nefavorabile.

Accesați linksys.com/support/Atlas6 pentru suport tehnic premiat.

LINKSYS și numeroase nume de produse și sigle sunt mărci comerciale ale Linksys Holdings Inc. și/sau ale afiliaților săi. Mărcile comerciale ale terților menționate aparțin proprietarilor respectivi.

© 2022 Linksys Holdings Inc. și/sau părțile sale afiliate. Toate drepturile rezervate.

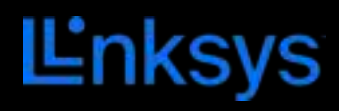

## РУКОВОДСТВО ПОЛЬЗОВАТЕЛЯ

## **ATLAS 6**

Серия MX2000

## Содержание

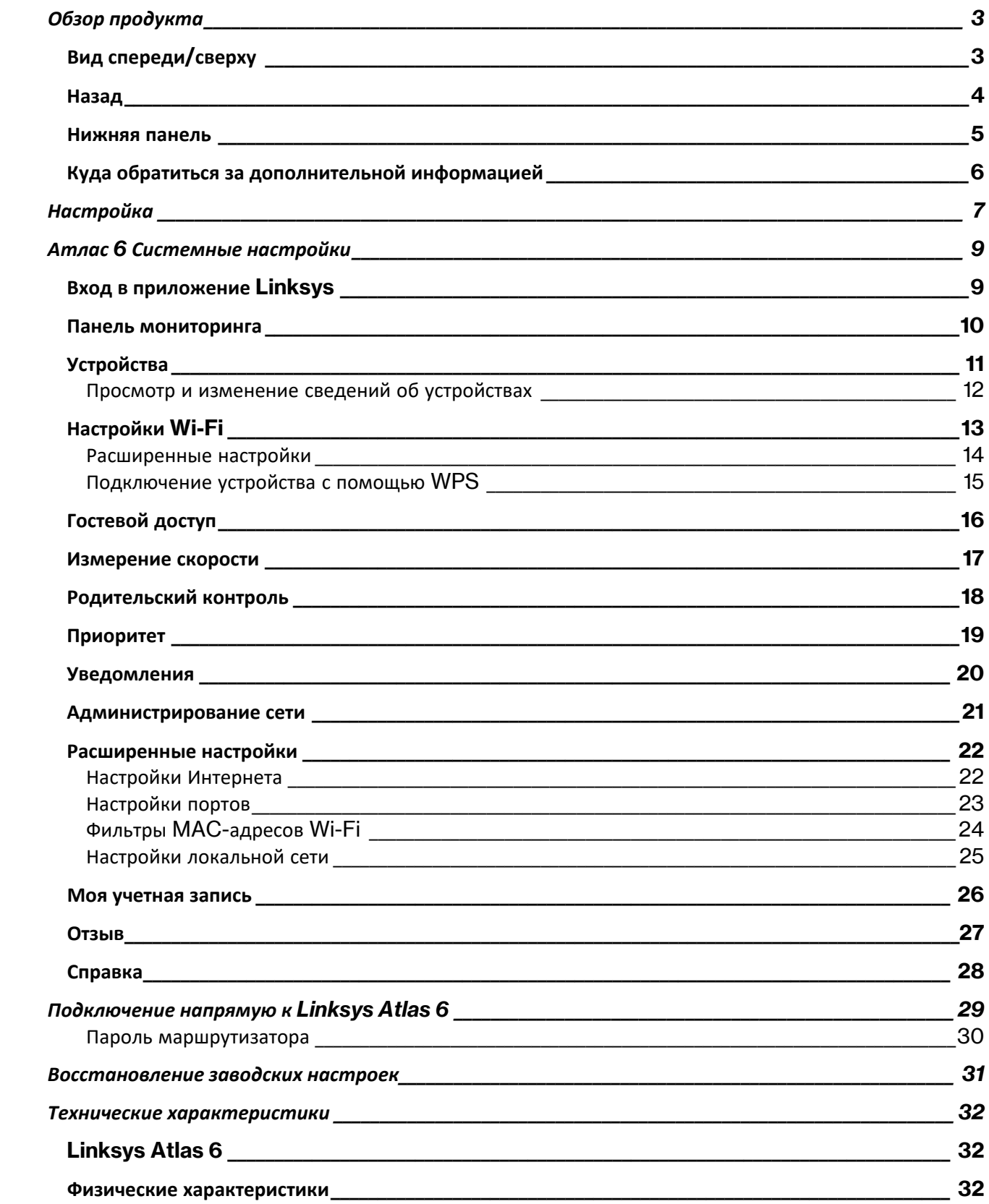

# Обзор продукта

## Вид спереди/сверху

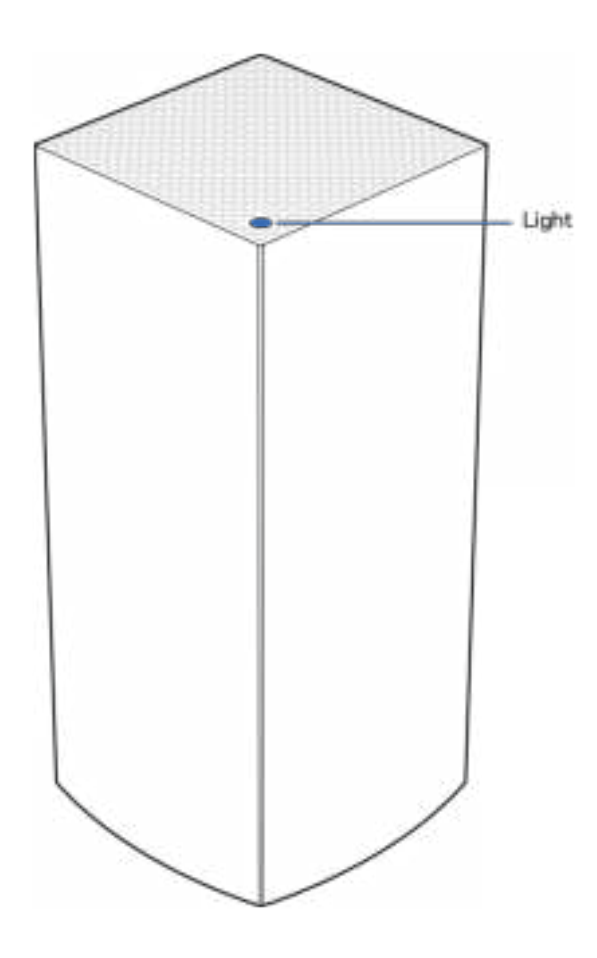

Индикатор на верхней панели узла предоставляет информацию о работе узла.

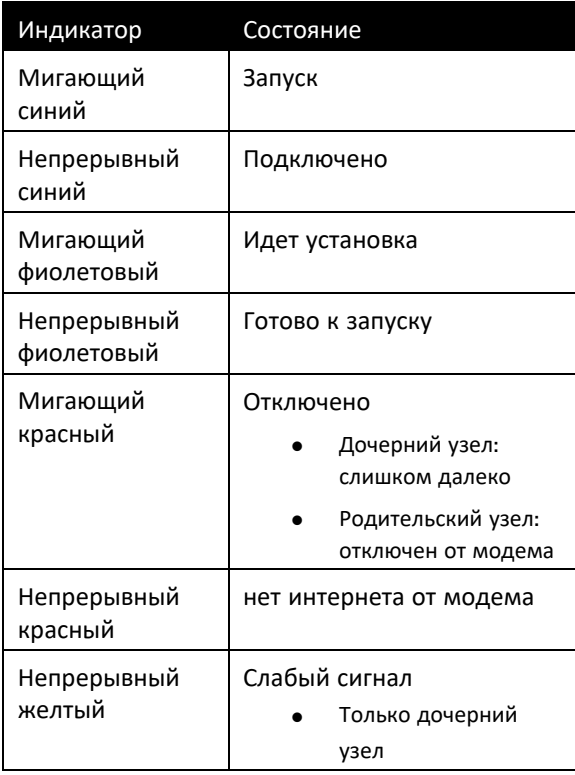

#### Назад

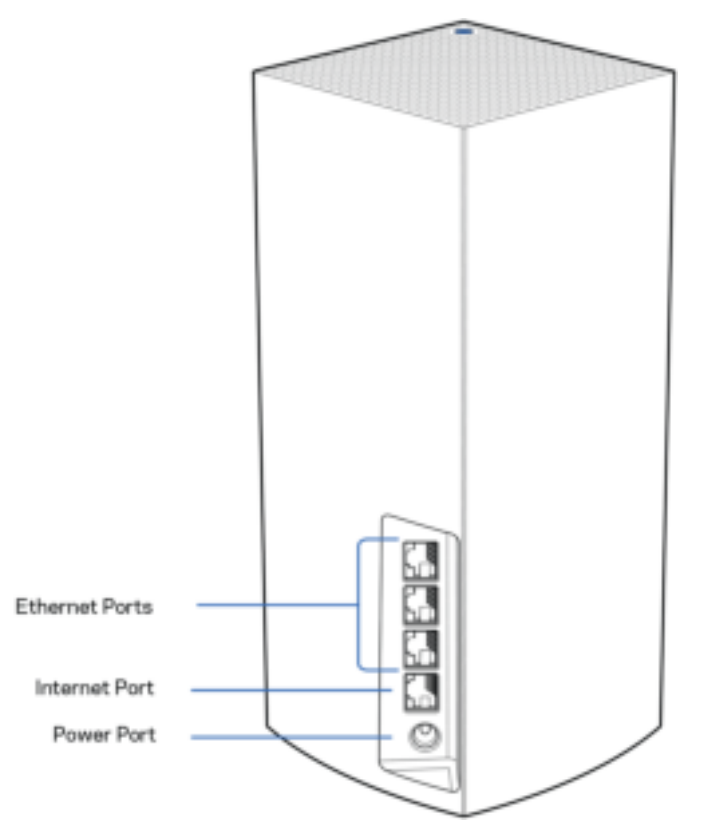

Порты Ethernet — подключите кабели Ethernet к этим гигабитным портам Ethernet (10/100/1000 Мбит/с) и к проводным устройствам в вашей сети. Если в вашей одноранговой системе несколько узлов, подключите один из этих портов к маршрутизатору или к модему-маршрутизатору.

#### Примечание. Для лучшей производительности используйте для портов Ethernet кабели категории 5e или более высокой категории.

Порт Интернета — подключите кабель Ethernet к желтому гигабитному порту (10/100/1000 Мбит/с) и к широкополосному кабельному модему/DSL или оптоволоконному модему. Если этот маршрутизатор используется в качестве дочернего узла в одноранговой системе Wi-Fi, можно использовать этот порт для создания проводного подключения к другому узлу.

Разъем питания — подключите к этому разъему адаптер питания, входящий в комплект.

#### Нижняя панель

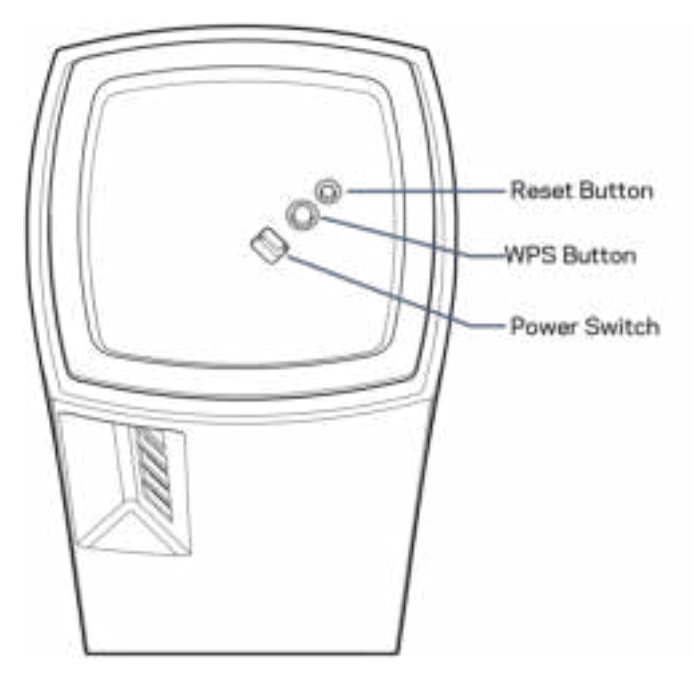

Кнопка сброса — нажмите и удерживайте, пока индикатор на верхней панели узла не загорится красным цветом, погаснет, а затем снова начнет мигать красным цветом, чтобы сбросить настройки узла и восстановить заводские настройки.

Кнопка WPS— нажмите для подключения сетевых устройств, поддерживающих WPS.

Выключатель питания — передвиньте в положение «|» (Вкл.), чтобы включить питание узла

## Справка

#### Куда обратиться за дополнительной информацией

- Linksys.com/support/MR5500
- Справка в приложении Linksys (запустите приложение и выберите «Справка» в главном меню)

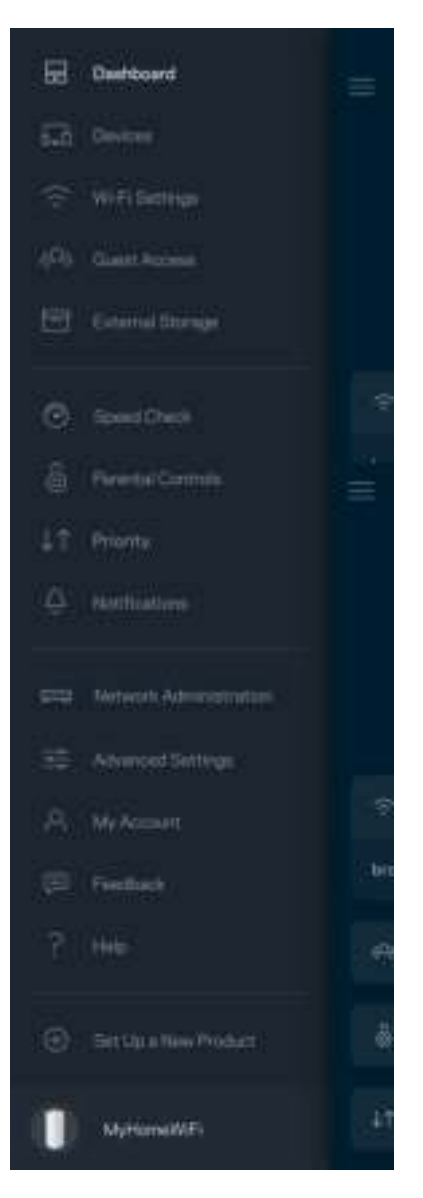

Примечание. Лицензии и уведомления для стороннего программного обеспечения, использованного в этом продукте, можно просмотреть по адресу http://support.linksys.com/en-us/license. Обращайтесь по адресу http://support.linksys.com/en-us/gplcodecenter с вопросами или запросами относительно исходного кода GPL.

## Настройка

ВАЖНО. Можно настраивать узлы Atlas 6 в качестве основных или дочерних. Основной узел должен быть подключен к модему или к модему-маршрутизатору с помощью кабеля Ethernet. Дочерние узлы настраиваются в беспроводном режиме, после чего их можно подключать к другим узлам по беспроводной сети или кабелями Ethernet.

При добавлении этого нового узла в качестве родительского узла в существующую одноранговую Wi-Fi сеть домашней системы Linksys необходимо восстановить заводские настройки на всех узлах и добавить эти узлы в систему после настройки и запуска нового узла.

Загрузите приложение Linksys. Это приложение необходимо для настройки Linksys Atlas 6.

Откройте магазин приложений для вашего устройства и найдите приложение Linksys.

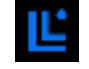

Установите приложение, откройте его и следуйте инструкциям.

Примечание. Для этого приложения требуется операционная система iOS 14.1 или более поздней версии либо Android 6 или более поздней версии.

Будет создана учетная запись Linksys Smart Wi-Fi, чтобы можно было использовать приложение для просмотра и изменения настроек одноранговой системы из любого места при наличии подключения к Интернету.

С помощью Linksys Smart Wi-Fi можно выполнять следующие действия:

- Изменять имя и пароль сети Wi-Fi
- Настраивать гостевой доступ
- Подключать устройства к Wi-Fi с помощью WPS
- Блокировать доступ к Интернету с помощью родительского контроля
- Проверять скорость подключения к Интернету

**Примечание.** В процессе установки мы отправим вам электронное письмо для подтверждения. Установив подключение к домашней сети, щелкните ссылку в электронном письме.

Достаточно лишь подключить узел к электросети и подключить кабель Ethernet, вся остальная настройка будет выполнена автоматически. После подключения выберите имя сети Wi-Fi и пароль с помощью приложения. Названия узлов можно выбирать на основе их расположения, чтобы было удобнее их опознавать в тех редких случаях, когда что-то окажется не в порядке.

Напечатайте эту страницу, затем запишите в таблице настройки маршрутизатора и учетной записи, чтобы сохранить их для справки. Храните записи в надежном месте.

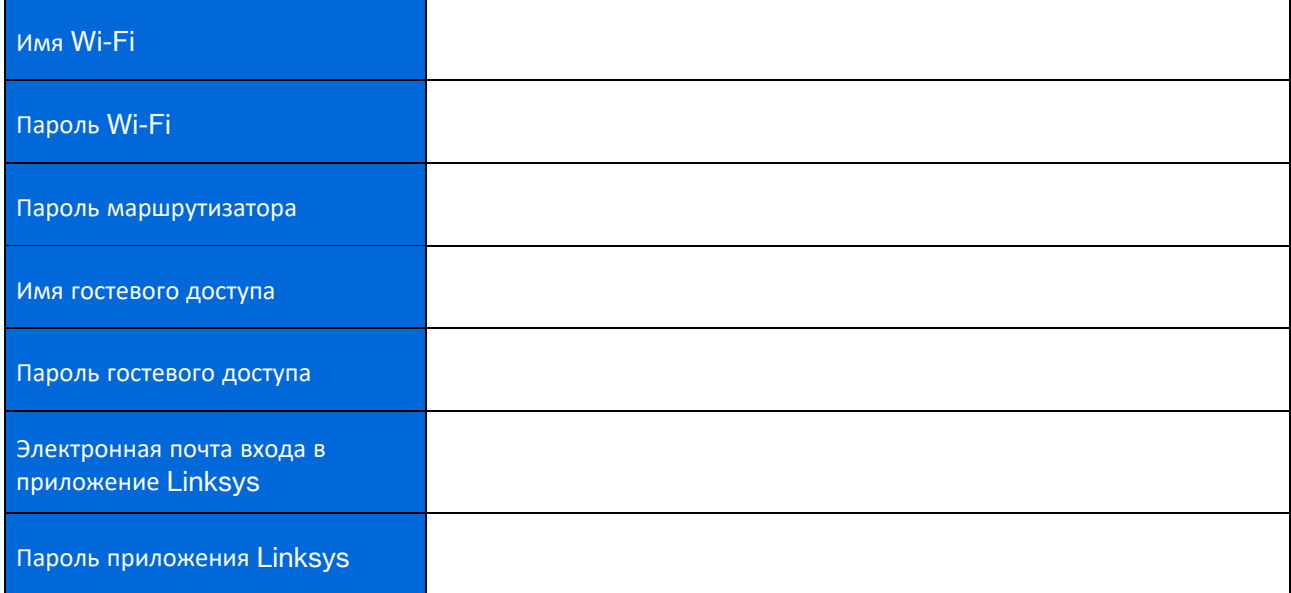

## Атлас 6 Системные настройки

С помощью приложения Linksys можно просматривать и изменять настройки Atlas 6, чтобы повысить уровень безопасности сети Wi-Fi или обеспечить более приоритетную работу какого-либо устройства или игры. Доступ к этим настройкам возможен из любой точки мира при наличии подключения к Интернету. Кроме того, доступ к настройкам с паролем маршрутизатора возможен при подключении к домашней сети даже при отсутствии подключения к Интернету.

### Вход в приложение Linksys

1. Откройте приложение Linksys.

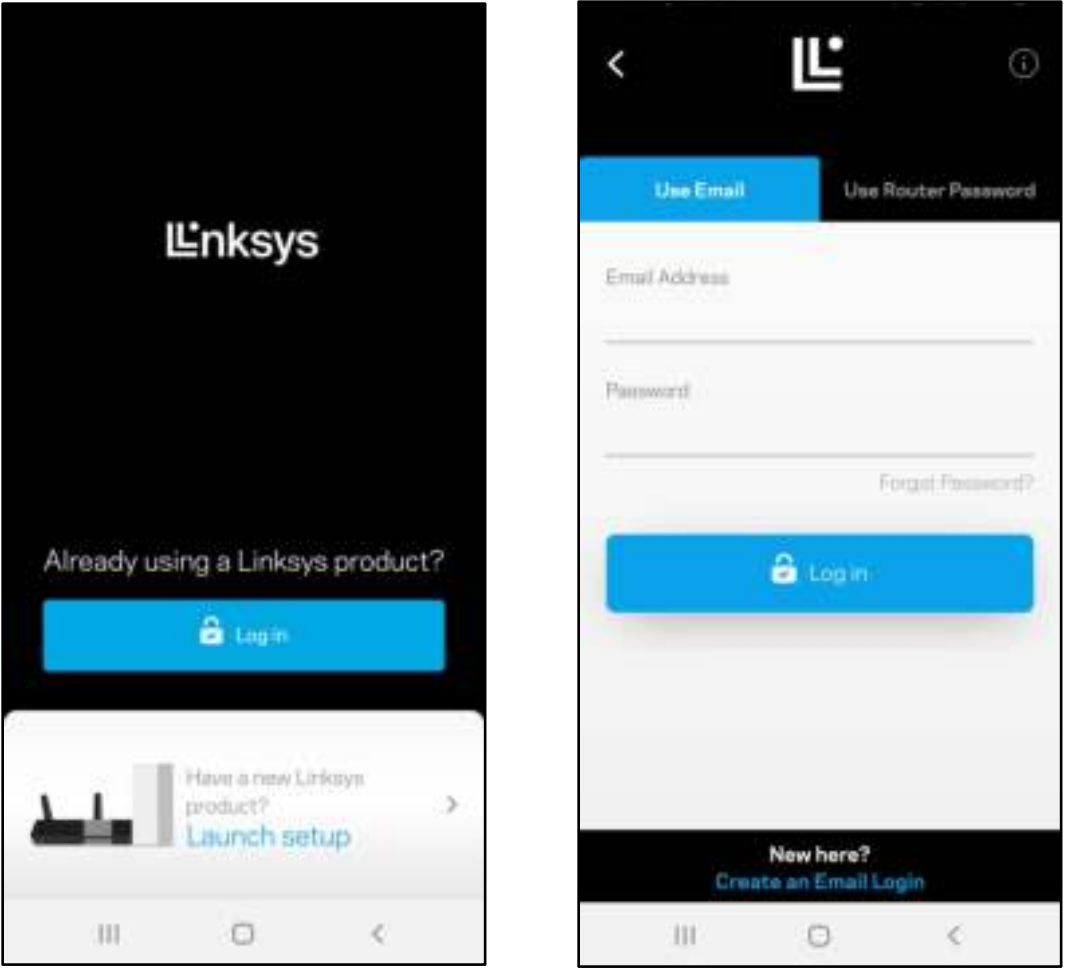

- 2. Введите адрес электронной почты, который вы использовали при создании учетной записи.
- 3. Введите пароль учетной записи.
- 4. Нажмите «Войти».

#### Панель мониторинга

Панель мониторинга отображает состояние сети Wi-Fi. Здесь можно увидеть, сколько устройств подключено к одноранговой системе. Можно разослать пароль к сети Wi-Fi и разрешить гостевой доступ к сети Wi-Fi. На панели мониторинга также указывается, используется ли на каких-либо подключенных устройствах родительский контроль или приоритетный доступ к сети Wi-Fi.

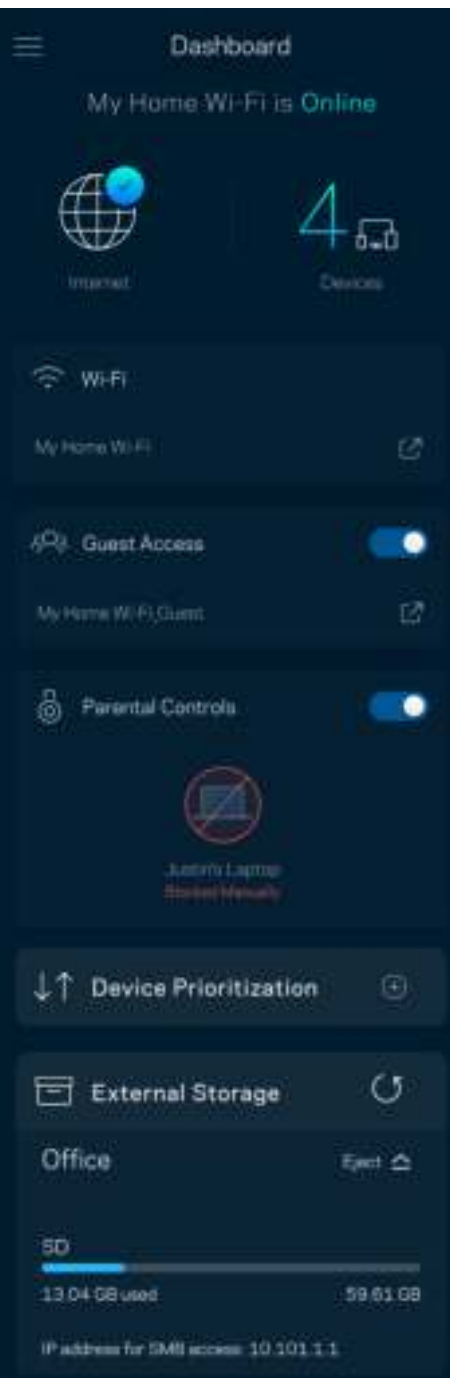

### Устройства

Просмотр и изменение сведений обо всех устройствах, подключенных к вашей сети Wi-Fi. Можно просматривать устройства в основной сети и в гостевой сети, отключать устройства и отображать информацию о каждом из них.

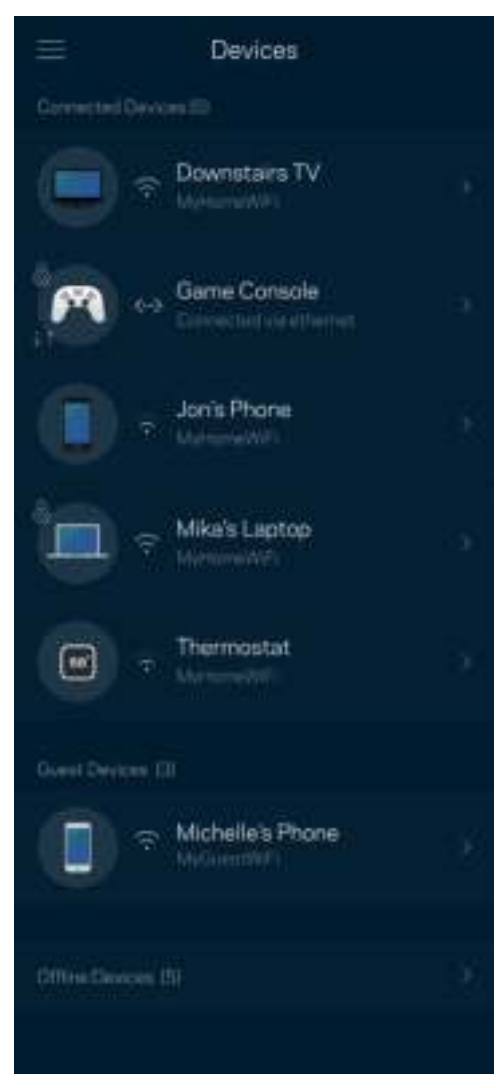

#### Просмотр и изменение сведений об устройствах

На экране «Устройства» можно изменить имена устройств и их значки. Также можно назначить приоритет устройств, настроить родительский контроль и просмотреть сведения о сети Wi-Fi. Нажмите любое устройство для просмотра подробных сведений.

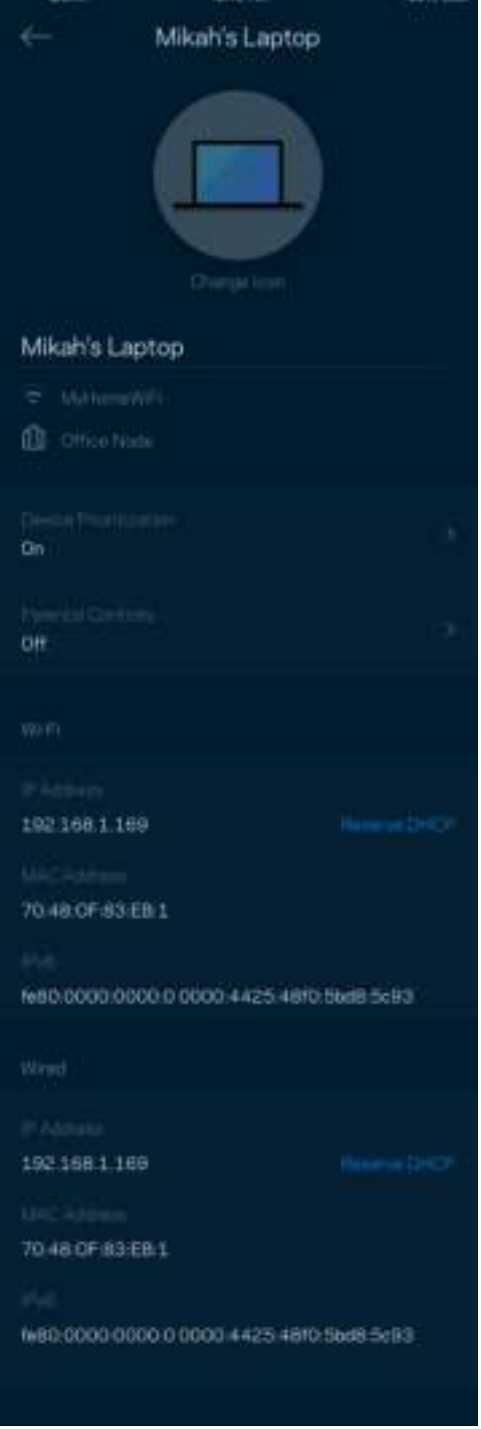

## Настройки Wi-Fi

Здесь можно просмотреть и изменить имя сети Wi-Fi и пароль, а также подключить устройства с помощью WPS.

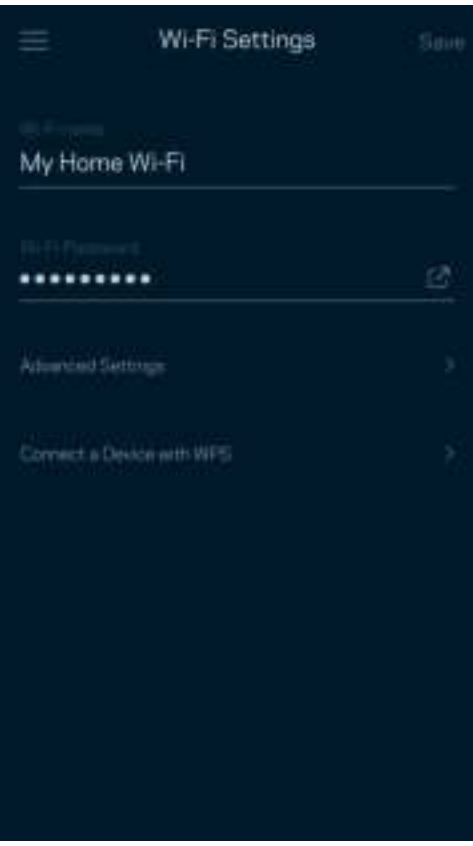

#### Расширенные настройки

Опытные пользователи могут изменить тип безопасности по умолчанию и режим сети Wi-Fi. Изменяйте эти настройки только в случае, если вы обладаете значительным опытом работы с сетями Wi-Fi. Программа Channel Finder находит наименее загруженные каналы Wi-Fi, чтобы обеспечить наивысшую производительность одноранговой системы. При наличии нескольких узлов в одноранговой системе Channel Finder выберет наилучший канал для каждого узла.

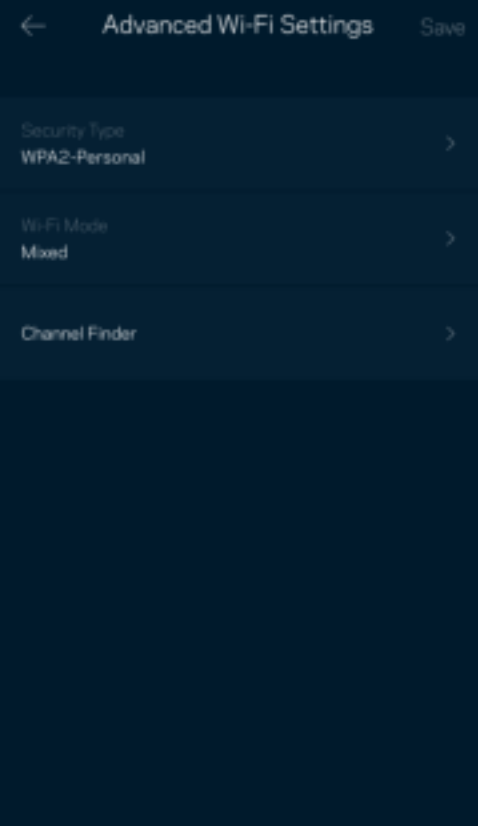

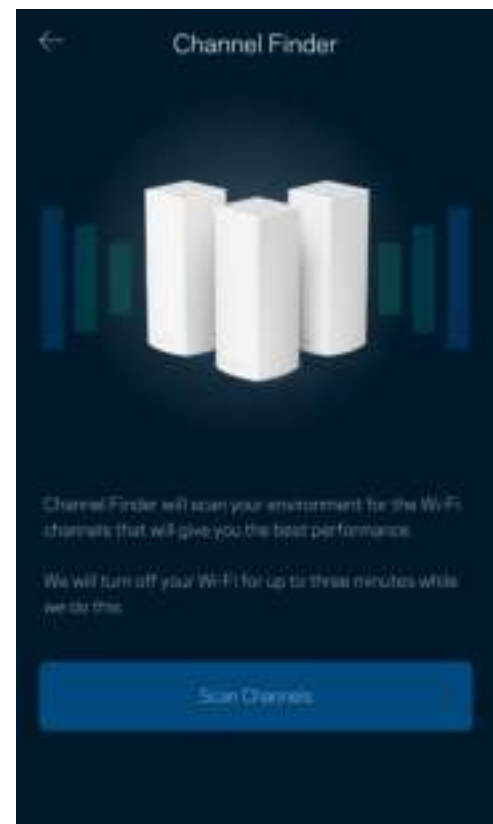

#### Подключение устройства с помощью WPS

С помощью WPS можно удобно подключать беспроводные устройства к сети Wi-Fi, не вводя настройки безопасности вручную.

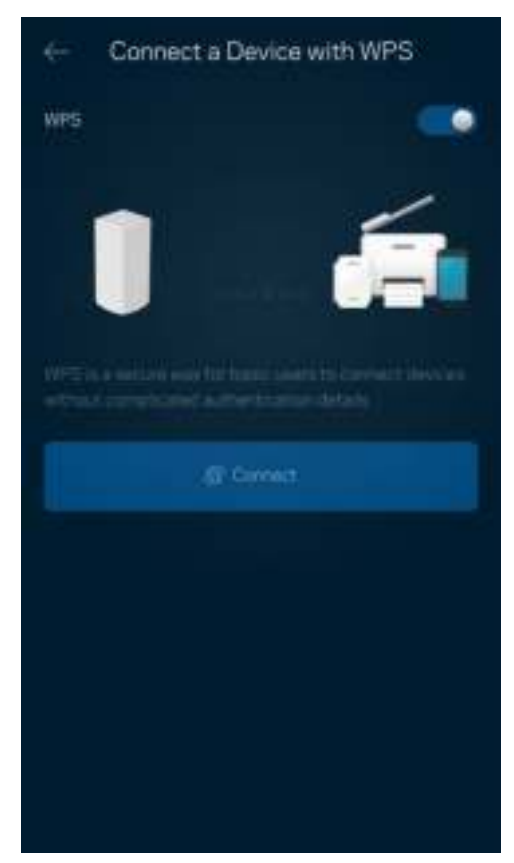

## Гостевой доступ

Гостевой доступ дает возможность вашим гостям пользоваться Интернетом, но без доступа к другим ресурсам, подключенным к вашей сети Wi-Fi. Пароль можно отправить с помощью SMS-сообщения или по электронной почте.

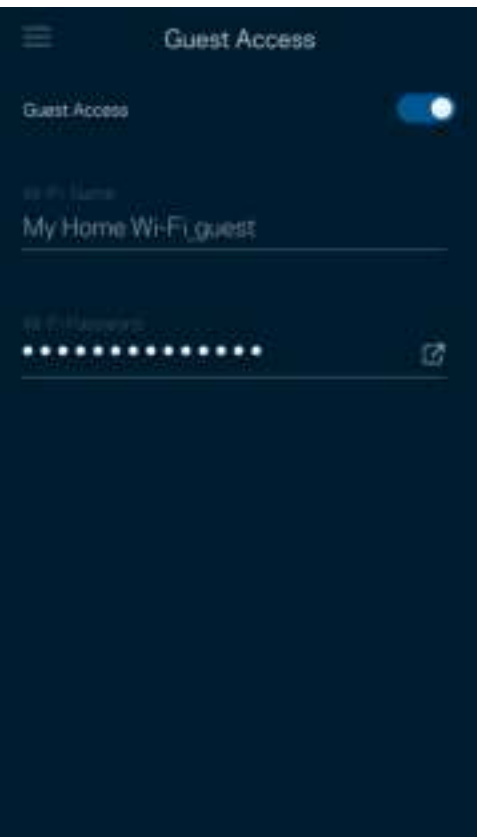

#### Измерение скорости

Запустите измерение скорости, чтобы определить, действительно ли скорость вашего подключения к Интернету соответствует указанной в условиях тарифного плана. Измерение скорости также помогает при управлении приоритетом устройств, поскольку полученные результаты дают возможность определить, как доступ к Wi-Fi распределен среди приоритетных устройств.

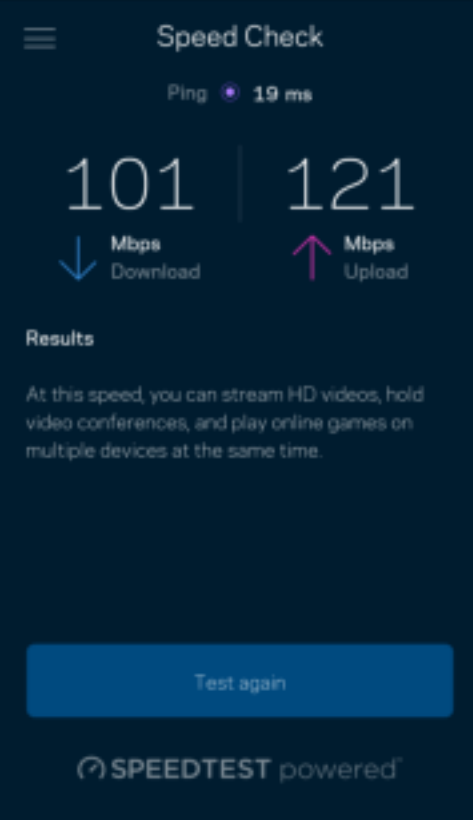

- Скорость загрузки это скорость, с которой данные передаются из Интернета в одноранговую систему.
- Скорость отправки это скорость, с которой вы можете передавать данные в Интернет.

Примечание. Скорость подключения к Интернету зависит от множества факторов, в том числе от тарифа у поставщика услуг Интернета, от локального и всемирного трафика в Интернете, а также от количества одновременно подключенных к Интернету устройств у вас дома.

## Родительский контроль

С помощью родительского контроля можно управлять временем, когда у ваших детей будет доступ к Интернету, и доступными ресурсами. Можно приостановить доступ к Интернету с определенных устройств или запретить доступ к определенным сайтам.

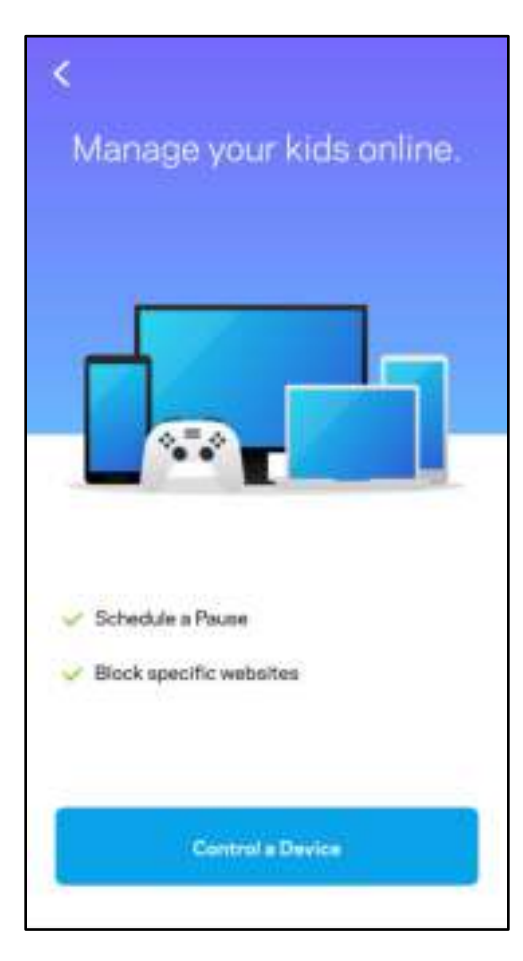

### Приоритет

Можно выбрать до трех устройств с приоритетным подключением к Интернету. Эти устройства, как проводные, так и беспроводные, всегда будут располагать наилучшим подключением к Интернету. Atlas 6 использует проверку скорости, чтобы определить, как лучше распределить ресурсы сети Wi-Fi среди приоритетных устройств. Остальные устройства будут использовать оставшуюся пропускную способность подключения. Приоритетные устройства отображаются на панели мониторинга.

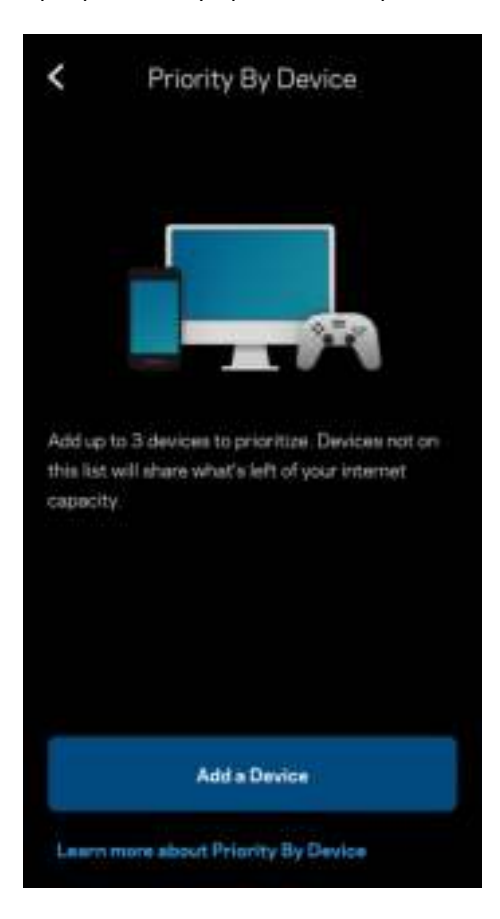

#### Уведомления

При наличии нескольких узлов система Linksys может уведомлять об отключении дополнительных узлов. Дополнительными считаются все узлы, не подключенные кабелем к модему. Для получения уведомлений от Linksys необходимо включить уведомления в настройках мобильного устройства.

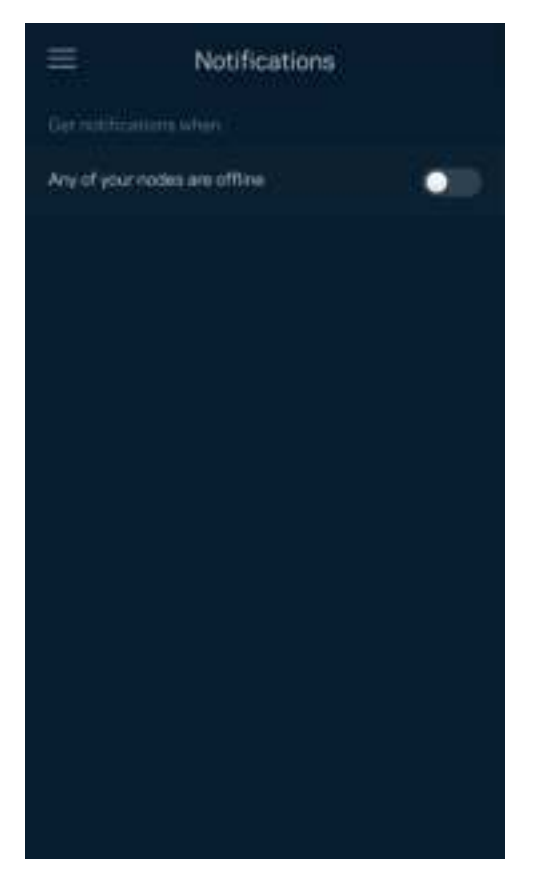

#### Администрирование сети

На экране «Администрирование маршрутизатора» можно изменить пароль и подсказку администратора, а также проверить различные данные (номер модели, серийный номер, данные IP-адреса) всех узлов вашей сети Wi-Fi.

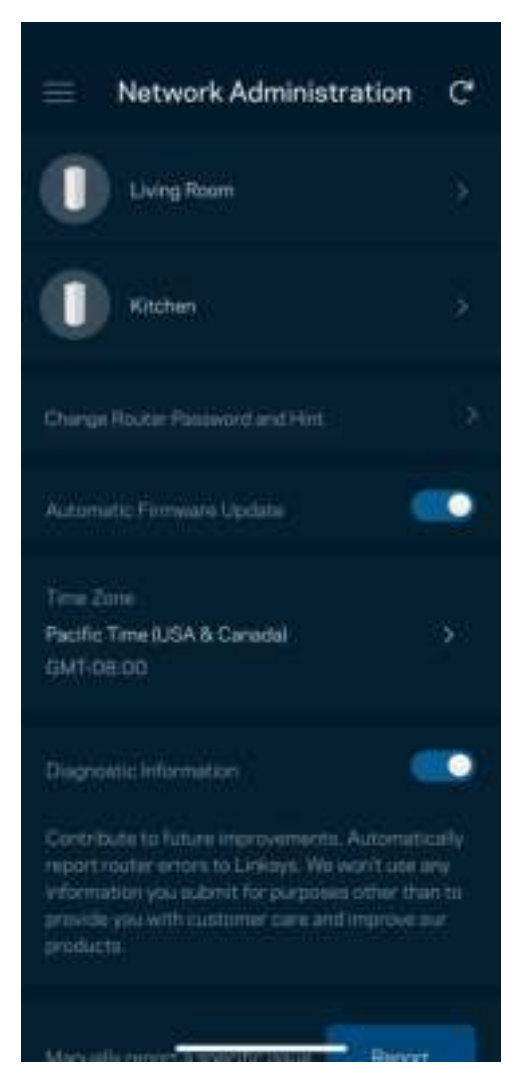

Можно автоматически отправлять отчеты о сбоях в Linksys, чтобы помочь нам в улучшении беспроводных устройств. Также можно вручную отправлять в Linksys сообщения об определенных проблемах.

Вместе с описанием неполадки будет отправлена следующая информация:

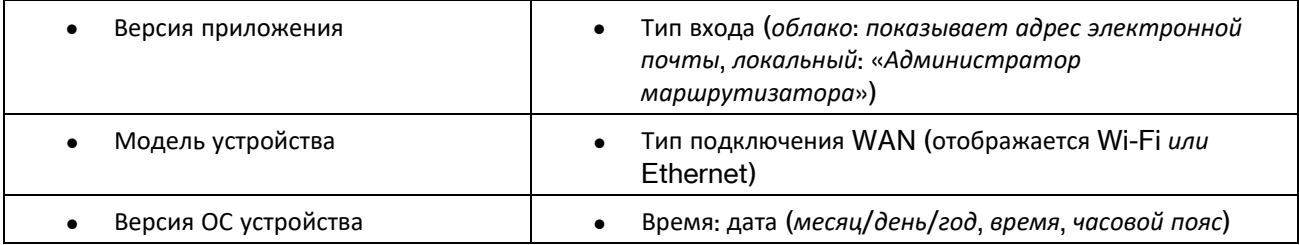

### Расширенные настройки

#### Настройки Интернета

Можно выбрать способ подключения одноранговой системы к Интернету. По умолчанию используется «Автоматическая настройка — DHCP». Прочие типы подключения зависят от вашего поставщика услуг Интернета и от того, как вы планируете использовать одноранговую систему. Опытные пользователи могут использовать расширенные настройки для клонирования MAC-адресов и настройки величины блоков MTU.

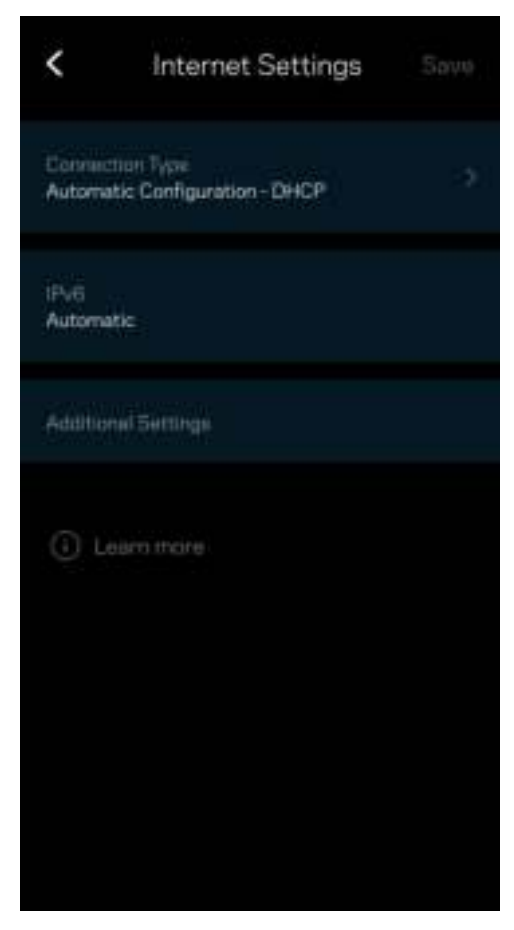

#### Настройки портов

Переадресация портов — для одного порта, нескольких портов или диапазона портов — входящий трафик, поступающий в определенный порт, можно переадресовать определенному устройству или в определенный порт в вашей сети Wi-Fi. При переключении диапазона портов маршрутизатор отслеживает исходящие данные для определенных номеров портов. Маршрутизатор запоминает IP-адрес устройства, запрашивающего данные, поэтому при возврате запрошенных данных эти данные направляются соответствующему устройству.

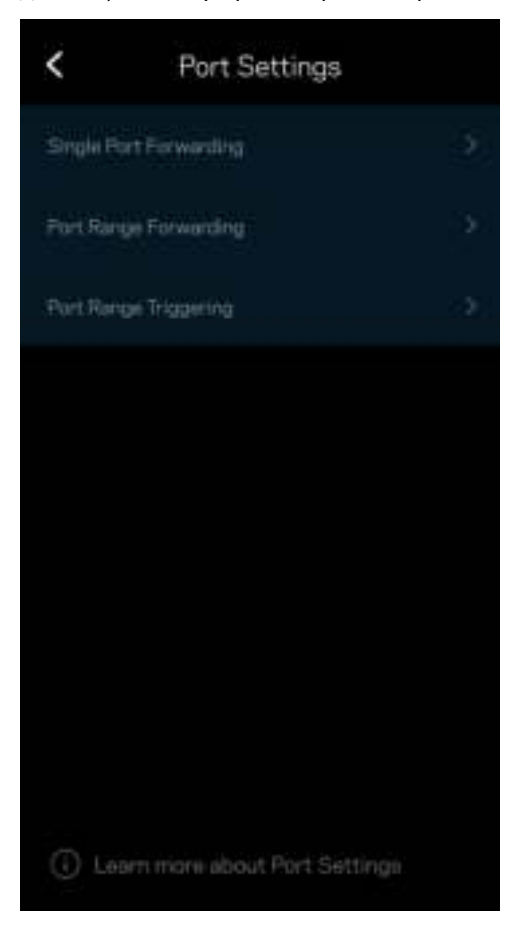
#### Фильтры MAC-адресов Wi-Fi

У каждого сетевого устройства есть уникальный MAC-адрес, состоящий из 12 цифр. Можно создать список MAC-адресов и управлять доступом этих устройств к вашей сети Wi-Fi.

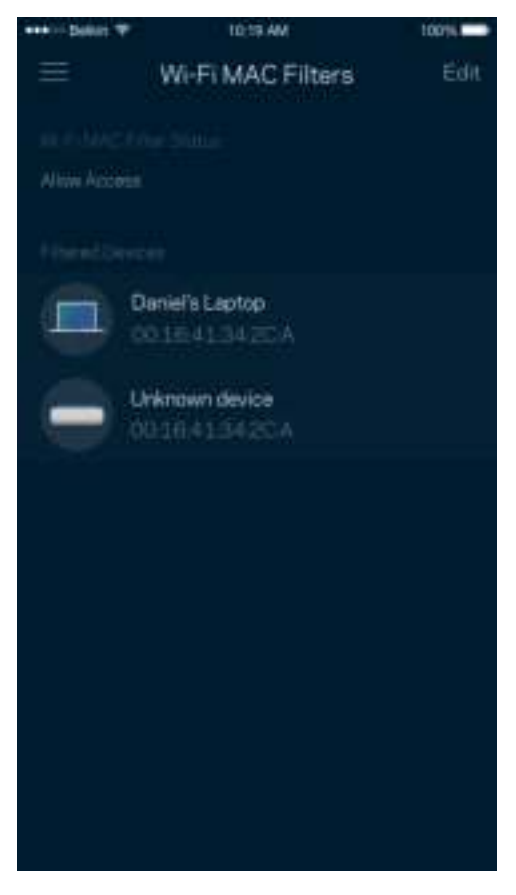

#### Настройки локальной сети

Подробная информация о маршрутизаторе и статусе его подключения.

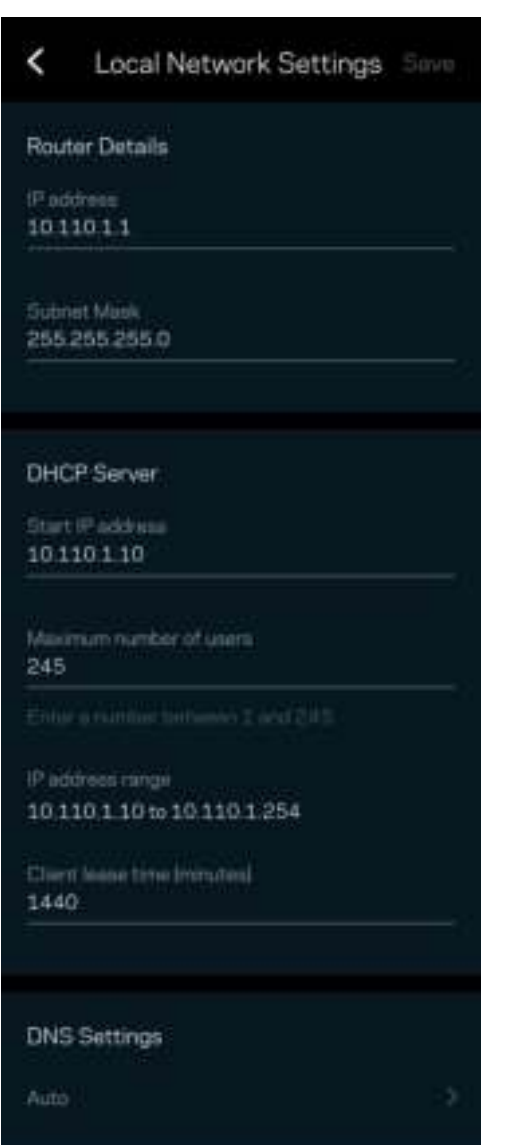

#### Моя учетная запись

Можно изменить пароль вашего приложения Linksys и выбрать получение новостей и специальных предложений компании Linksys.

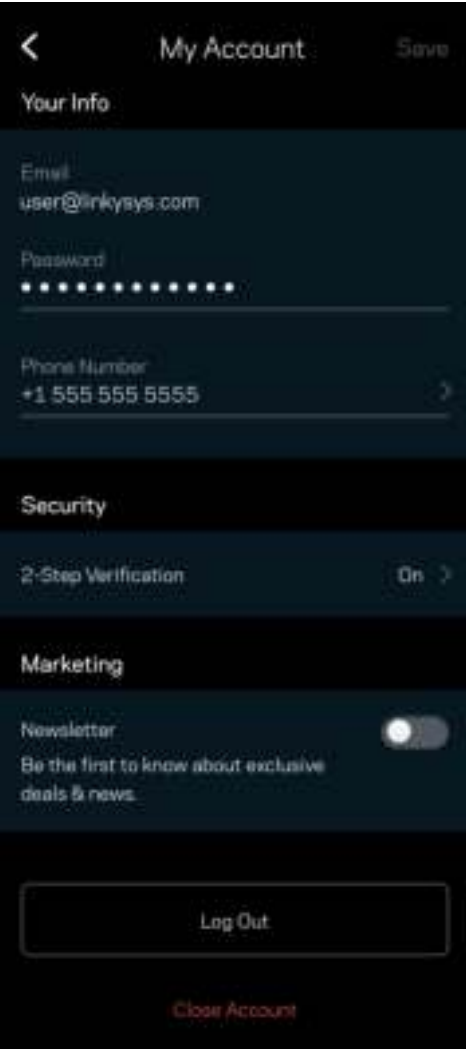

#### Отзыв

Сообщите нам свое мнение. Можно выставить нашему приложению оценку в магазине приложений, отправить нам пожелание или сообщить о неполадке.

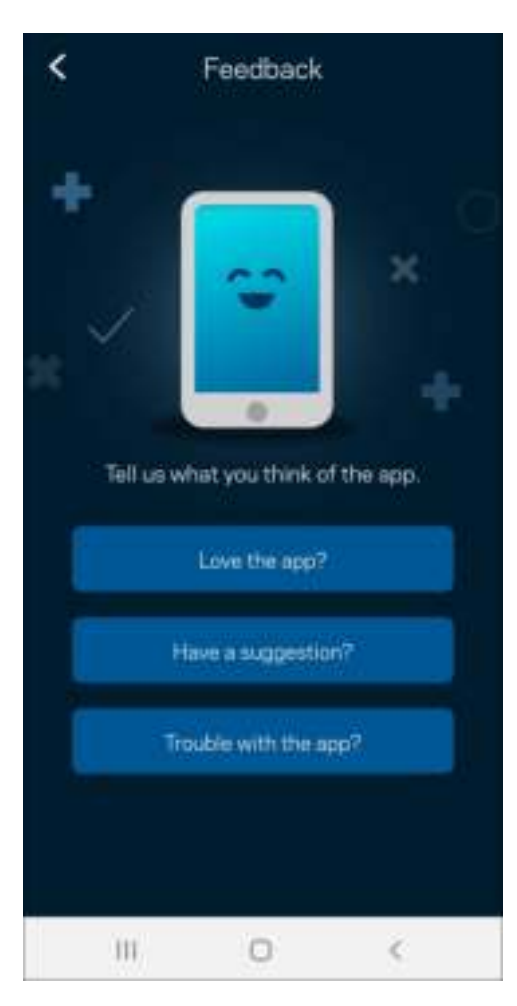

#### Справка

В работе приложения возникли неполадки? Требуется дополнительная информация о каких-либо функциях? Нажмите «Справка» для получения нужных сведений.

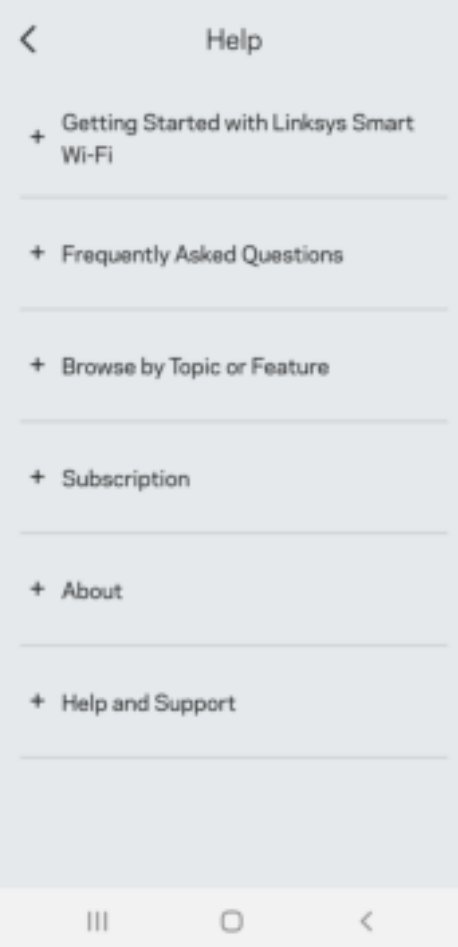

# Подключение напрямую к Linksys Atlas 6

Даже при отсутствии подключения к Интернету можно установить подключение к одноранговой системе. Подключитесь к своей сети Wi-Fi, запустите приложение Linksys и нажмите Использовать пароль маршрутизатора. Доступ к учетной записи Linksys Wi-Fi невозможен без подключения к Интернету.

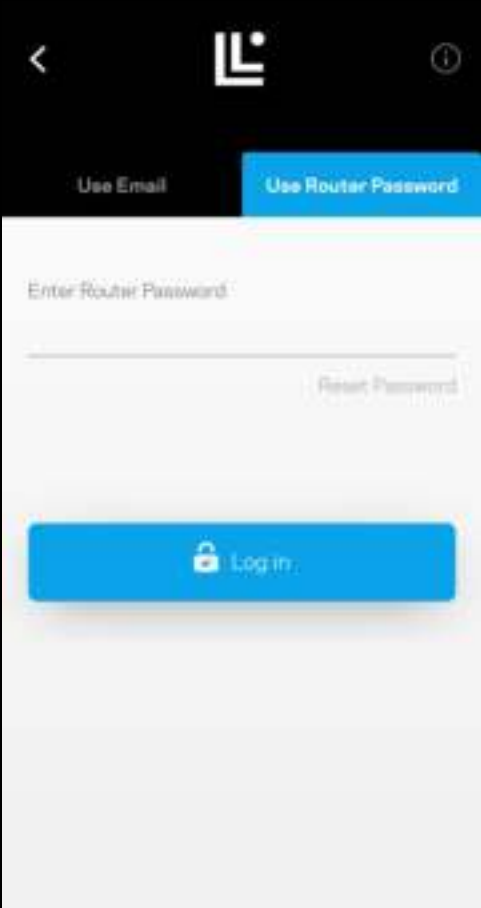

#### Пароль маршрутизатора

Безопасный пароль маршрутизатора был создан при настройке. Это не то же самое, что пароль Wi-Fi, который вы создали для подключения к вашей одноранговой системе. Чтобы изменить пароль маршрутизатора, нажмите «Администрирование сети», затем «Изменить пароль маршрутизатора и подсказку».

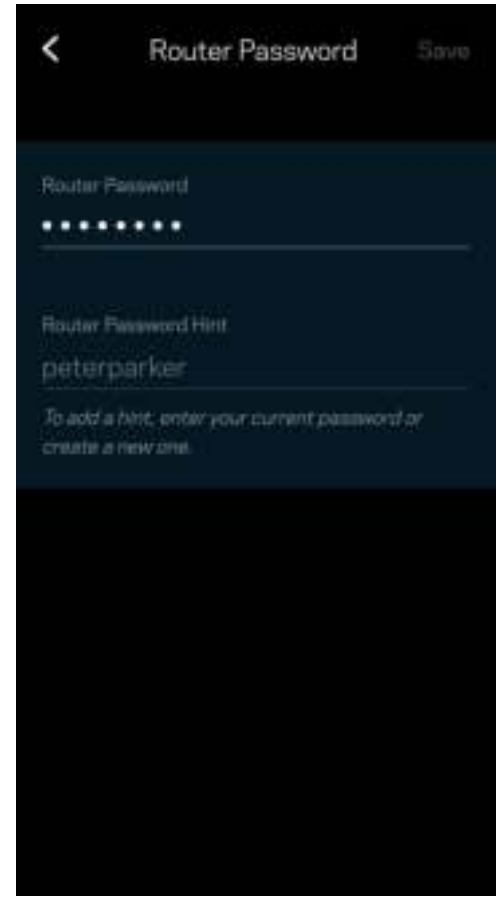

Для обеспечения безопасности одноранговой системы Linksys мы отправим вам электронное письмо, если кто-либо изменит пароль маршрутизатора.

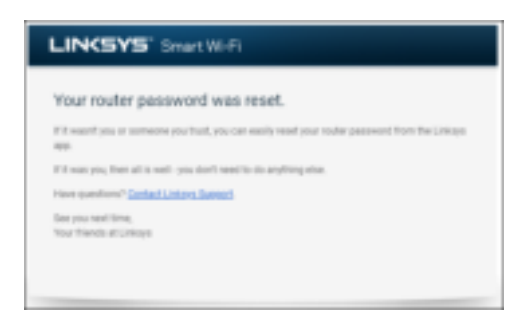

# Восстановление заводских настроек

Скорее всего, у вас не возникнет необходимости сбрасывать все настройки Atlas 6 и восстанавливать заводские настройки. В этом случае маршрутизатор возвращается в то состояние, в котором он был в момент покупки, поэтому вам потребуется заново выполнить весь процесс настройки. Все параметры, настроенные при первоначальной настройке и после нее (имя сети Wi–Fi, пароли, тип безопасности и т. д.) будут удалены. Все беспроводные устройства будут отключены от вашей сети Wi-Fi.

Чтобы сбросить все настройки Atlas 6:

• На подключенном к электросети и включенном узле нажмите и удерживайте кнопку сброса, расположенную на нижней панели узла. Индикатор на верхней панели узла загорится красным цветом, затем начнет мигать. Не отпускайте индикатор, пока он не погаснет, а затем загорится ярким красным цветом.

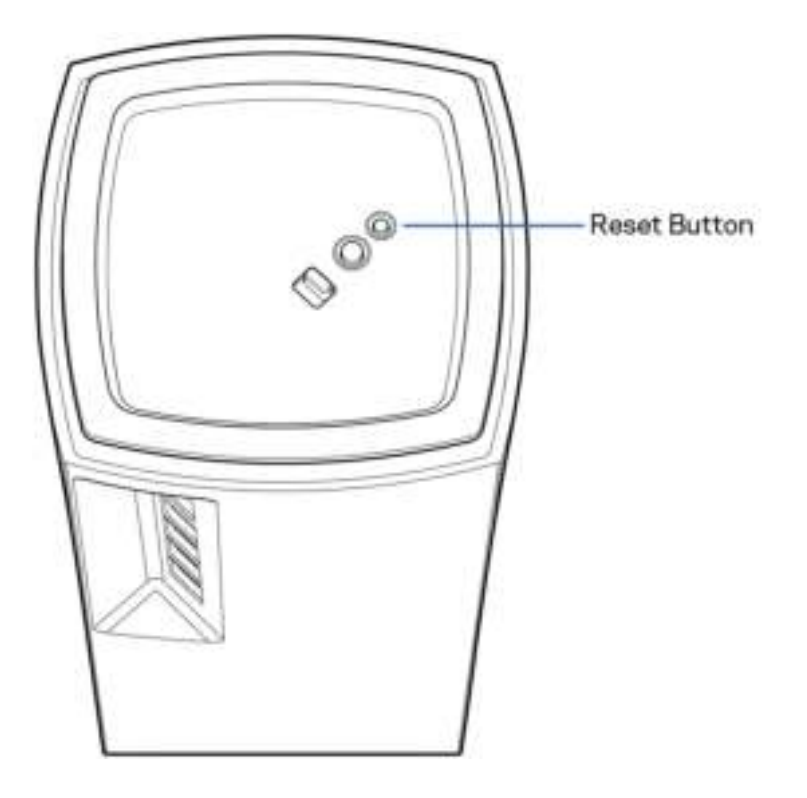

## Технические характеристики

#### Linksys Atlas 6

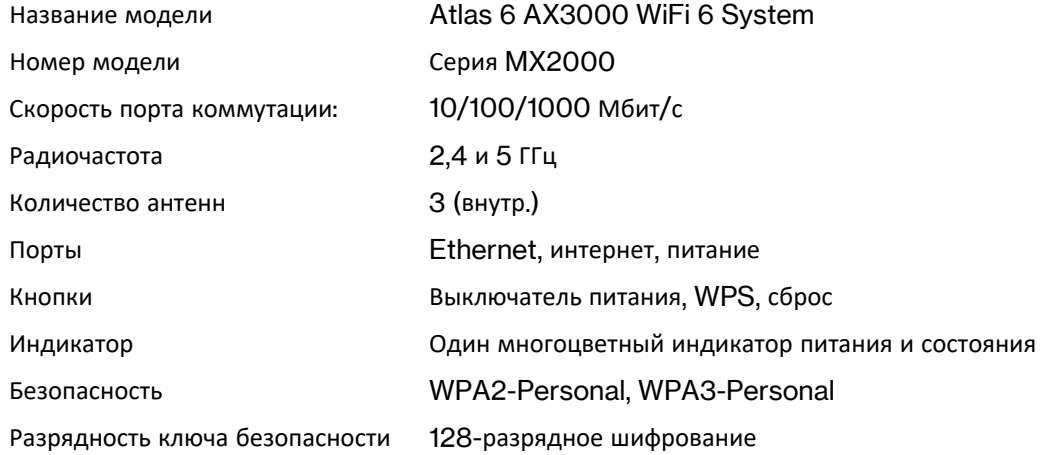

#### Физические характеристики

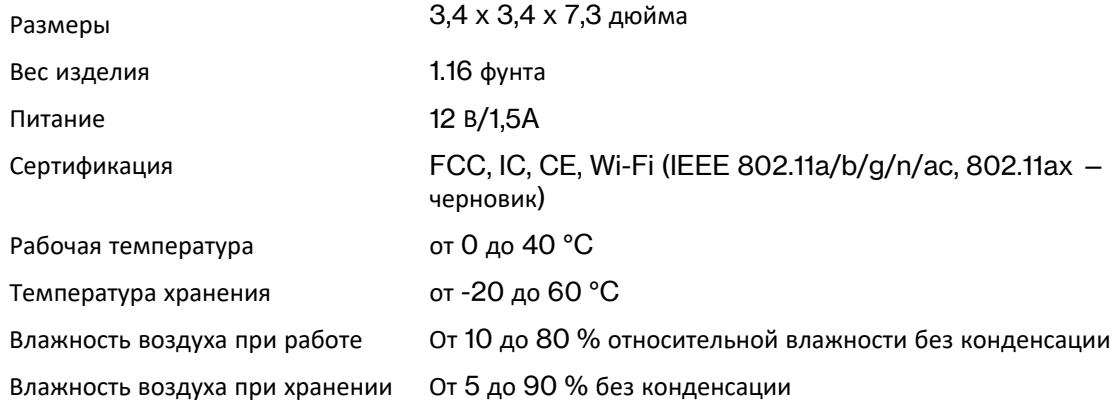

Примечания.

Сведения о соответствии требованиям, гарантии и безопасности см. по адресу Linksys.com/support/Atlas6. Технические характеристики могут быть изменены без уведомления.

Максимальная производительность рассчитана в соответствии со спецификациями стандарта IEEE 802.11. Фактические характеристики, включая емкость, пропускную способность, диапазон и покрытие беспроводной сети, могут отличаться от указанных. Производительность зависит от многих факторов, условий и переменных величин, в том числе расстояния от точки доступа, объема сетевого трафика, материалов и конструкции здания, используемой операционной системы, сочетания беспроводных устройств, помех и других неблагоприятных условий.

Для получения технической поддержки обратитесь по адресу linksys.com/support/Atlas6.

LINKSYS и многие названия продуктов и логотипов являются товарными знаками корпорации «Linksys Holdings Inc.» и/или ее филиалов. Упомянутые здесь товарные знаки сторонних компаний являются собственностью соответствующих владельцев.

© 2022 Linksys Holdings Inc. и/или аффилированные структуры компании. Все права защищены.

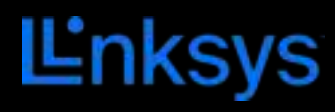

《用户指南》

# **ATLAS 6**

MX2000 系列

# 目录

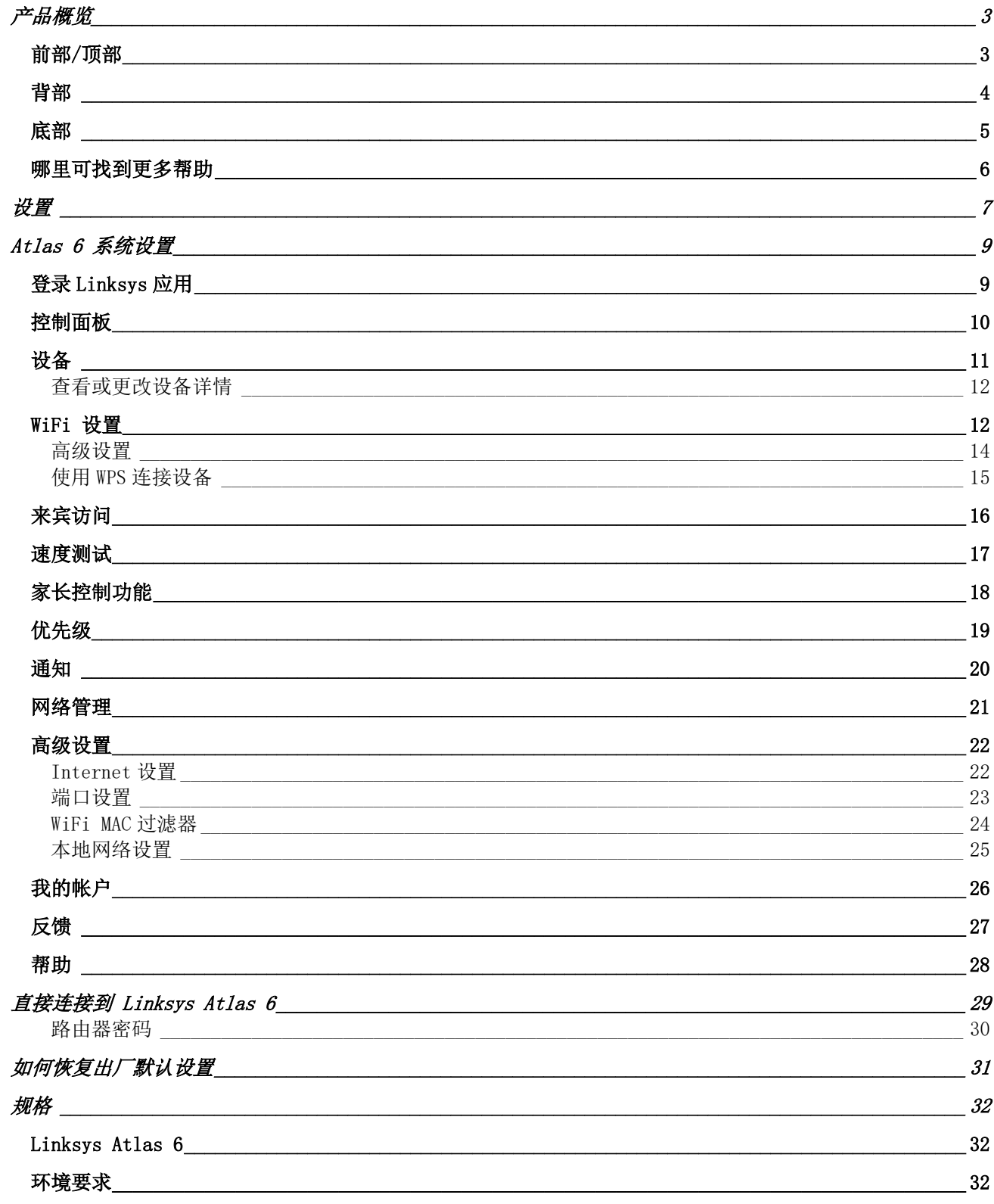

产品概览

## 前部/顶部

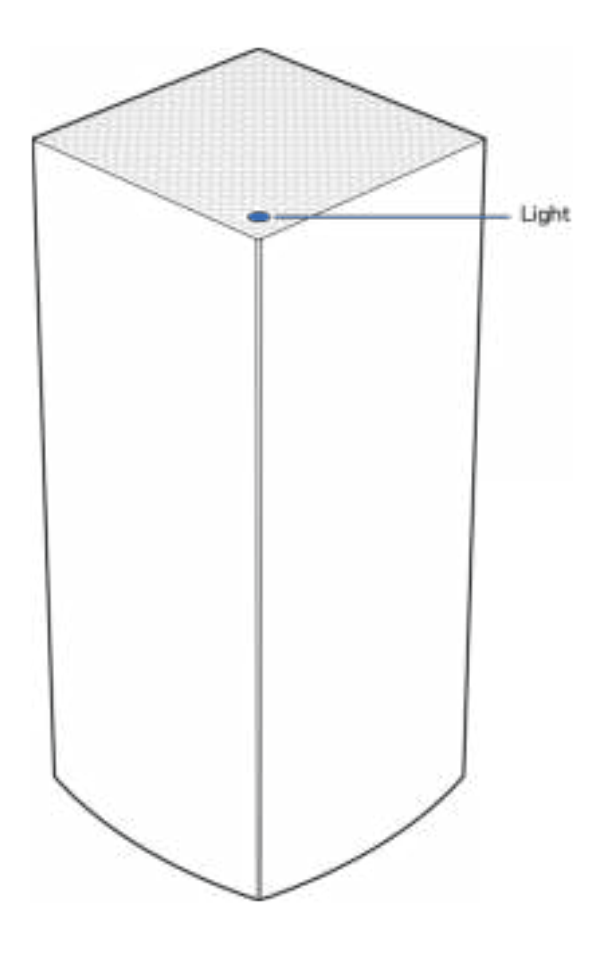

节点顶部的指示灯会向您展示该节点运行的状况。

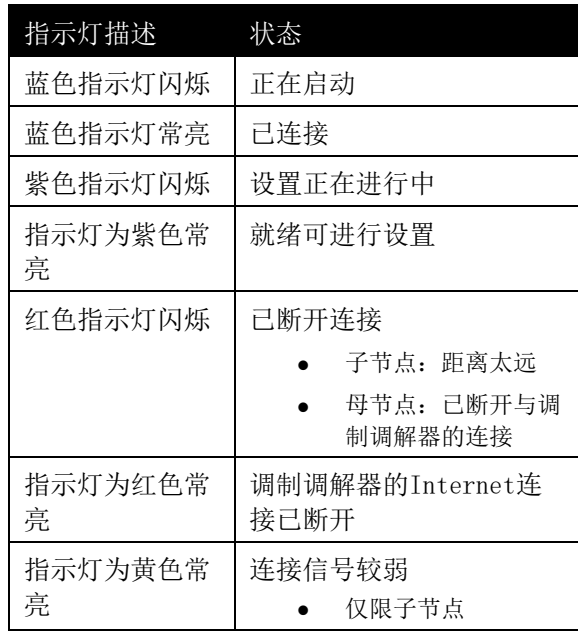

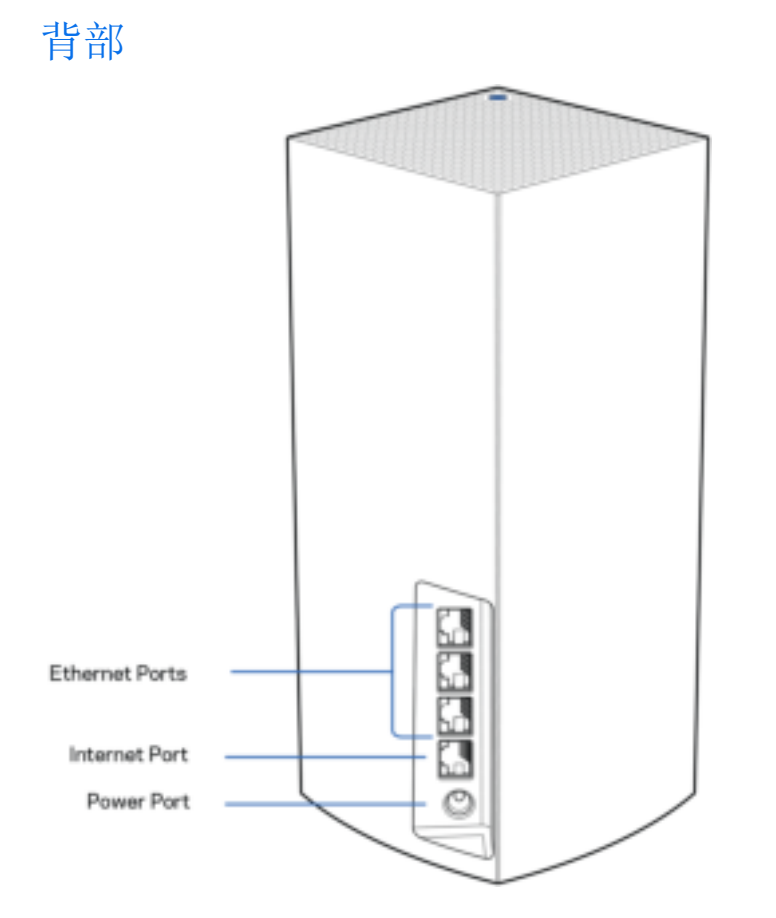

以太网端口 - 将以太网线缆连接到这些千兆以太网 (10/100/1000) 端口和您网络上的其他有线设备。如果您 的网格系统中有多个节点,则使用这些端口连接到您的调制解调器或数据机路由器。

注意: 为了获得最佳性能,请在以太网端口上使用CAT5e或更高额定的网线。

Internet端口:将以太网线插入到黄色千兆(10/100/1000)端口,并连接至宽带Internet网线/DSL或光纤调制 调解器。如果您在网格 WiFi 系统中将该路由器用作子节点,您可以使用此端口与另一个节点建立有线连接。 电源接口:将随附的交流电适配器连接到此端口。

### 底部

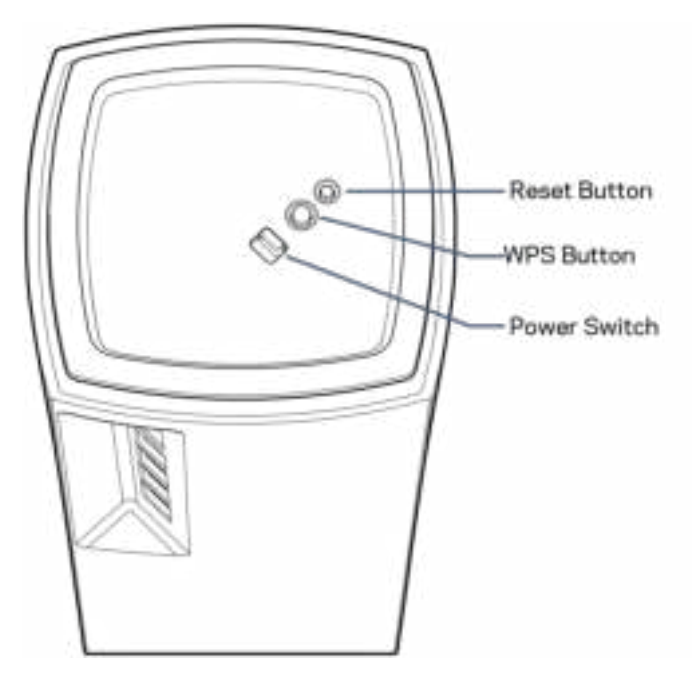

"重置"按钮 - 长按此按钮,直至节点顶部指示灯变红,转暗,然后再次闪烁亮红色,以将节点重置为出厂默 认设置。

"WiFi 保护设置"按钮——按下即可连接支持 WPS 的网络设备。 电源开关 - 滑动至 | (开), 以开启节点的电源开关。

# 帮助

#### 哪里可找到更多帮助

- Linksys.com/support/Atlas6
- Linksys应用帮助(启动应用,并点击主导航菜单中的"帮助"按钮)

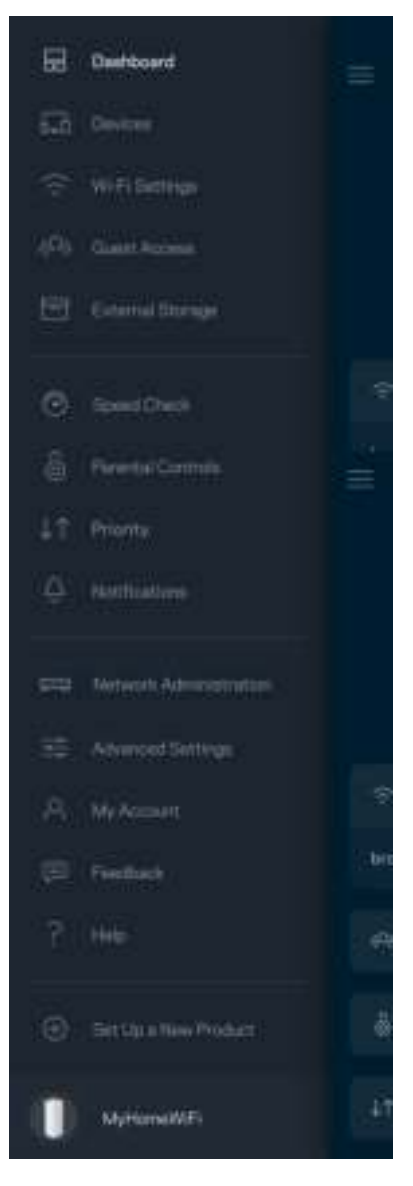

注意: 本产品所使用的第三方软件之许可和通知可从以下链接查看: http://support.linksys.com/enus/license。请联系http://support.linksys.com/en-us/gplcodecenter, 以获取问题或 GPL 源代码请 求。

# 设置

重要提示——可以将 Atlas 6 节点设置为主节点或子节点。必须使用网线将主节点连接至您的调制解调器或数 据机路由器。通过无线完成设置之后,辅助节点可通过无线网络或以太网线缆连接至另一节点。

如果您要将这个新节点作为父节点添加至现有的 Linksys 全家网格 WiFi 系统,请将所有节点恢复出厂设置, 然后在您的新节点设置完毕并正常工作之后,将其添加到该系统。

下载Linksys应用。您需要此应用程序来设置您的 Linksys Atlas 6。

访问您设备的应用商店, 然后搜索"Linksys"。

Ë

安装并打开应用程序,然后按说明进行操作。

注意——此应用支持iOS 14.1 及以上版本、以及Android 6及以上版本。

您将创建一个 Linksys Smart WiFi 帐户, 以便从可连接互联网的任意地方通过该应用程序杳看或更改您的网 格系统设置。

您可通过 Linksys Smart WiFi 进行的操作包括:

- 更改您的 WiFi 名称和密码
- 设置来宾访问权限
- 使用 WPS 将设备连接到 WiFi
- 使用家长控制功能阻止Internet访问
- 测试您的Internet连接速度

说明: 在设置过程中, 我们将会发一封送验证邮件。请登录您的家庭网络, 然后点击该邮件的链接。

除了需要插入电源和以太网线之外,该应用程序的设置流程可帮助您完成其他操作。成功连接后,请使用应用 程序为其设置名称和密码,对您的 WiFi 进行个性化设置。您也可以根据其位置设置节点名称,以便您能够在 需要处理问题的极少情况下对其进行识别。

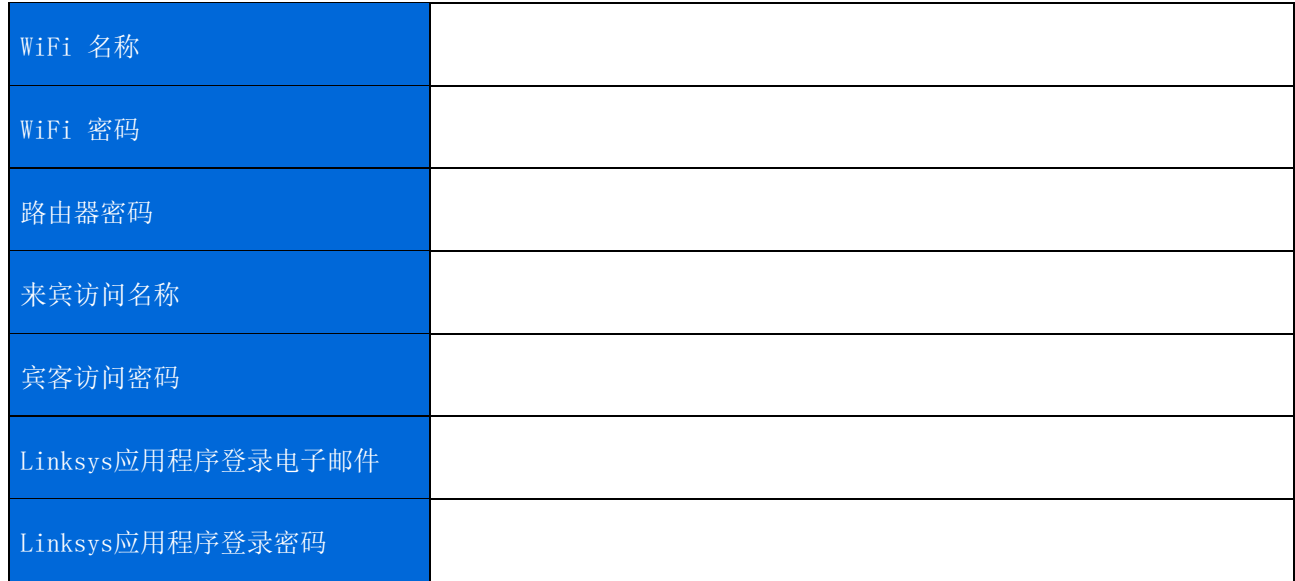

打印此页面,然后在表格中记录您的 WiFi 和帐户设置以供参考。将您的记录保存至安全的地方。

# Atlas 6 系统设置

通过您的 Linksys 应用程序, 您能够查看或更改 Atlas 6 设置, 使您的 WiFi 更安全或者更好地兼容设备或 游戏。您可从全球任何拥有Internet连接的地方访问各种设置。即使您没有Internet连接,当您连接到您的家 庭网络时,您也可以使用您的路由器密码来访问这些设置。

### 登录Linksys应用

1. 打开Linksys应用。

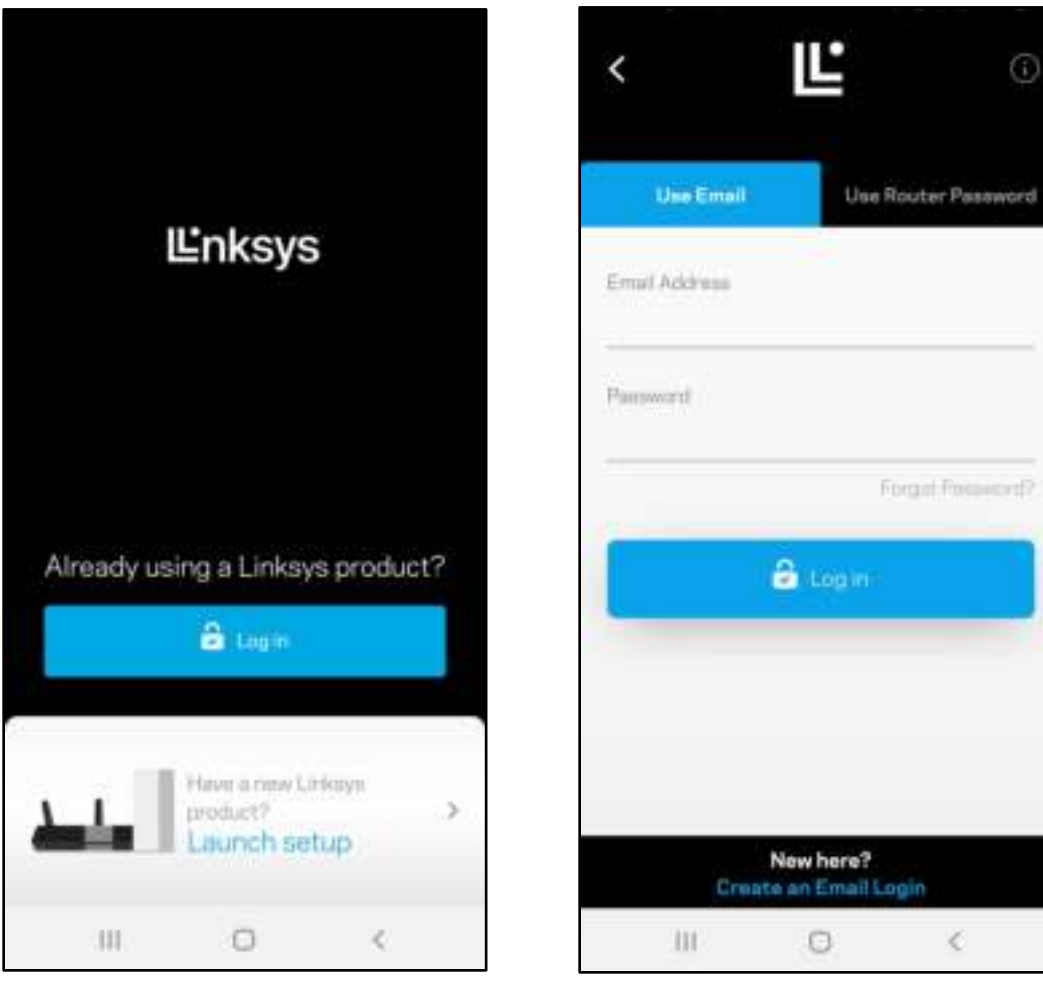

- 2. 输入您在创建帐户时所使用的电子邮件地址。
- 3. 输入您的帐户密码。
- 4. 点击登录。

### 控制面板

通过控制面板可快速查看 WiFi 的状态。查看有多少台设备连接到您的网格系统。共享 WiFi 密码并允许来宾 访问您的 WiFi。控制面板还会显示是否已对任意设备设置家长控制或设置 WiFi 访问优先级别。

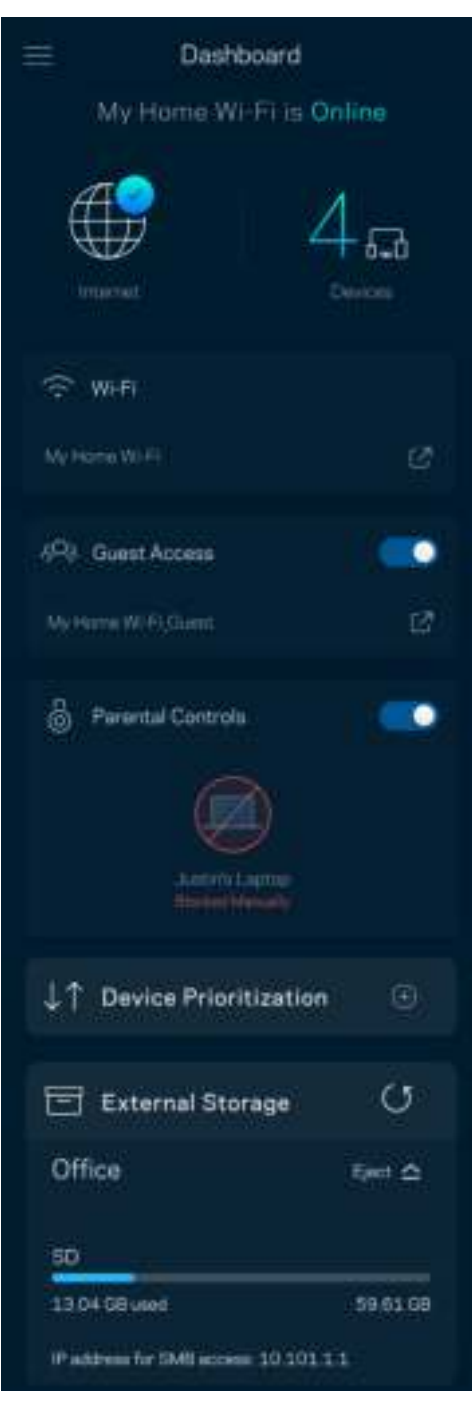

## 设备

查看并更改已连接至您 WiFi 的所有设备的详情。您可查看您的主网络及来宾网络上的各种设备, 或显示每个 设备的信息。

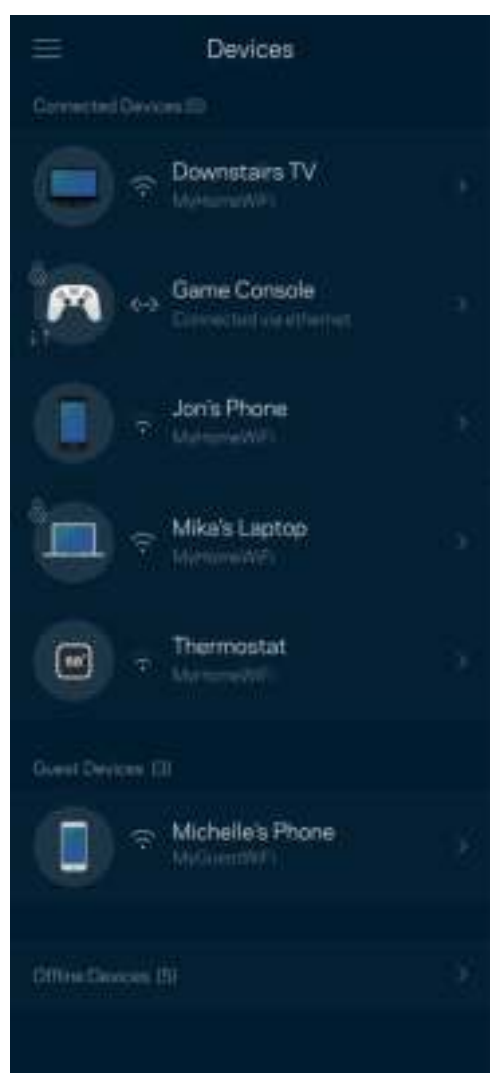

#### 查看或更改设备详情

在"设备"窗口中,您可编辑设备名称,并更改设备图标。您还可对设备进行优先级设置、设置家长控制功 能,并查看 WiFi 详情。点击任意设备,以查看详情。

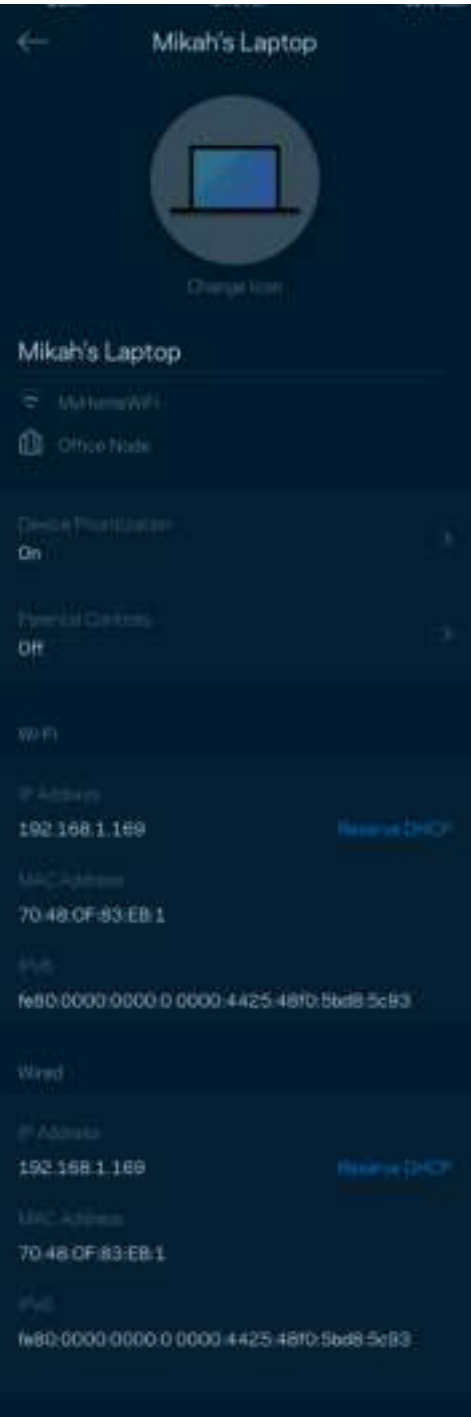

#### WiFi 设置

查看或更改您的 WiFi 名称和密码,并使用 WiFi Protected Setup™(WiFi 保护设置)功能连接各种设备。

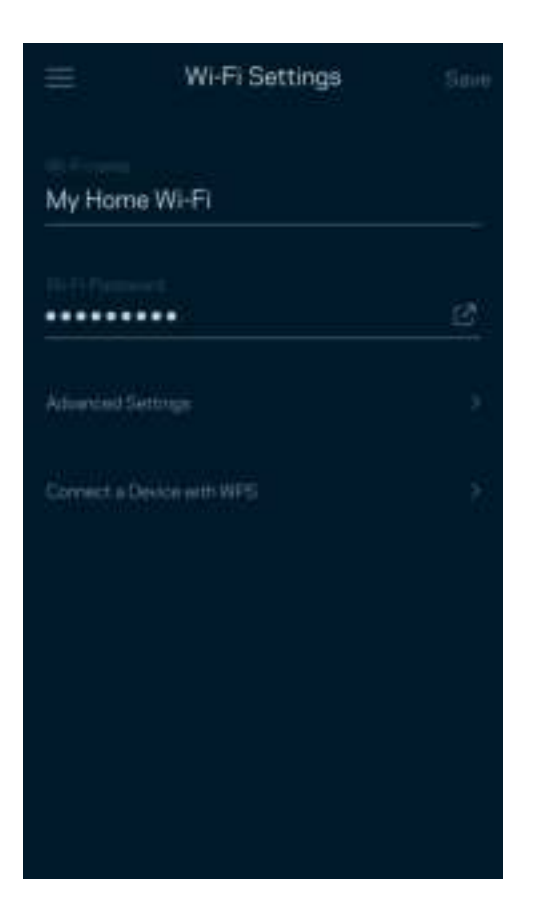

#### 高级设置

高级用户可更改默认安全类型和 WiFi 模式。除非您拥有丰富的 WiFi 网络经验,否则请勿更改这些内容。 "信道搜索"功能将搜索您所在区域中最开放的 WiFi 信道,以确保您的网格系统可实现最佳性能。如果您的 网格系统中拥有多个节点, "信道搜索"功能将为每个节点寻找最佳信道。

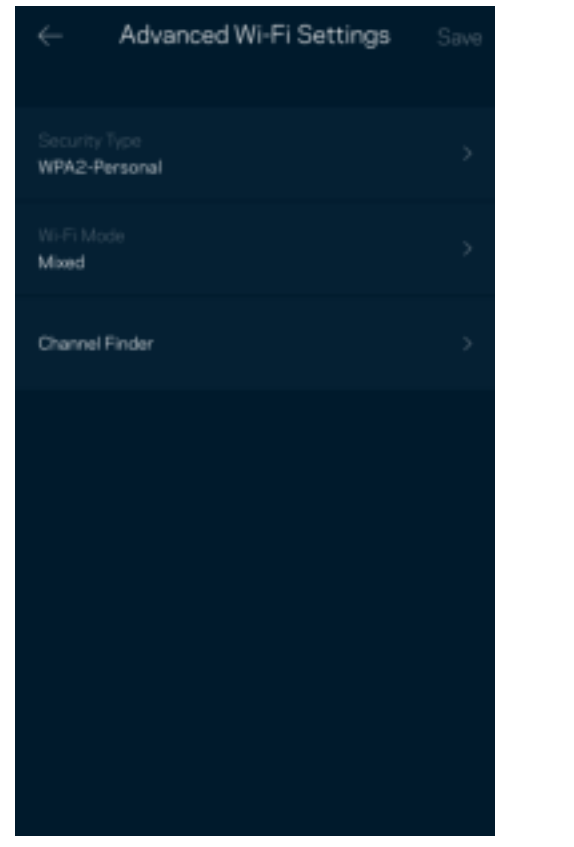

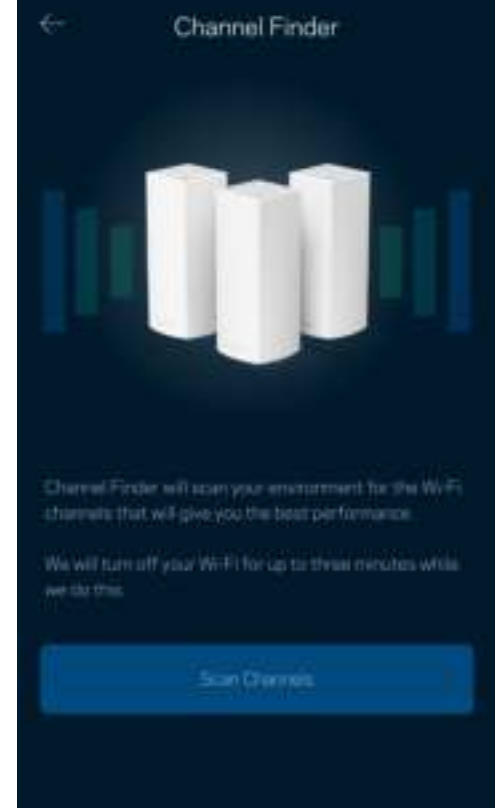

#### 使用 WPS 连接设备

通过 WiFi 保护设置, 您可将无线设备轻松连接到您的 WiFi, 而无需手动输入安全设置。

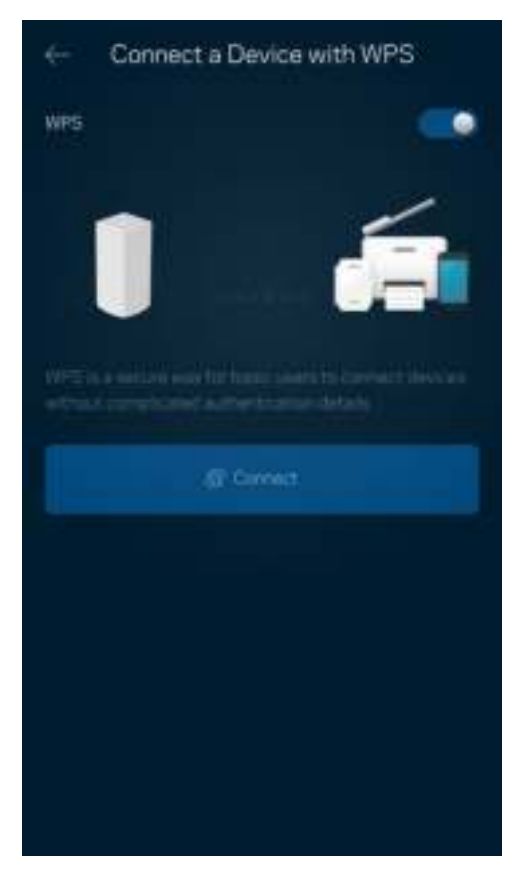

### 来宾访问

使用您的"来宾访问"功能允许来宾上网,同时限制他们访问连接到您的 WiFi 的其他资源。通过短信或电子 邮件发送密码。

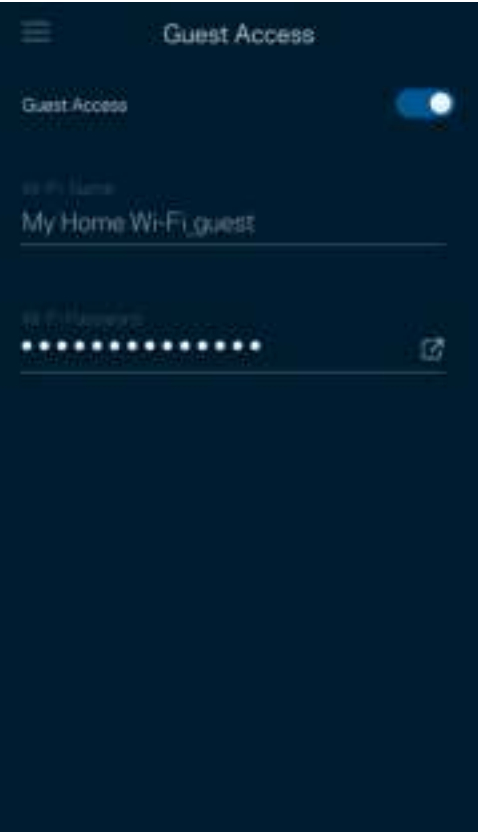

### 速度测试

运行速度测试,以确保您获得最佳的服务速度。速度测试还可以帮助进行设备优先级设置,因为其结果可用于 确定如何向已设置优先级的设备分配 WiFi 网络。

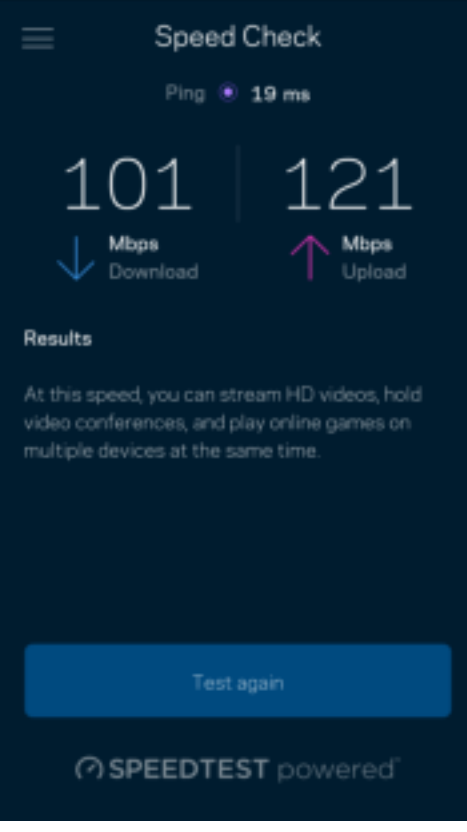

- 下载速度是指网络内容传输至您的网格系统的速率。
- 上传速度是指您将各种内容上传至Internet的速度。

说明:Internet连接速度取决于各种因素,包括ISP帐户类型、本地和全球网络流量状况以及您家庭中共享 该Internet连接的设备数量。

### 家长控制功能

家长控制功能可允许您控制您的孩子何时上网以及他们的上网行为。阻止特定设备的Internet访问,或阻止对 特定网站的访问。

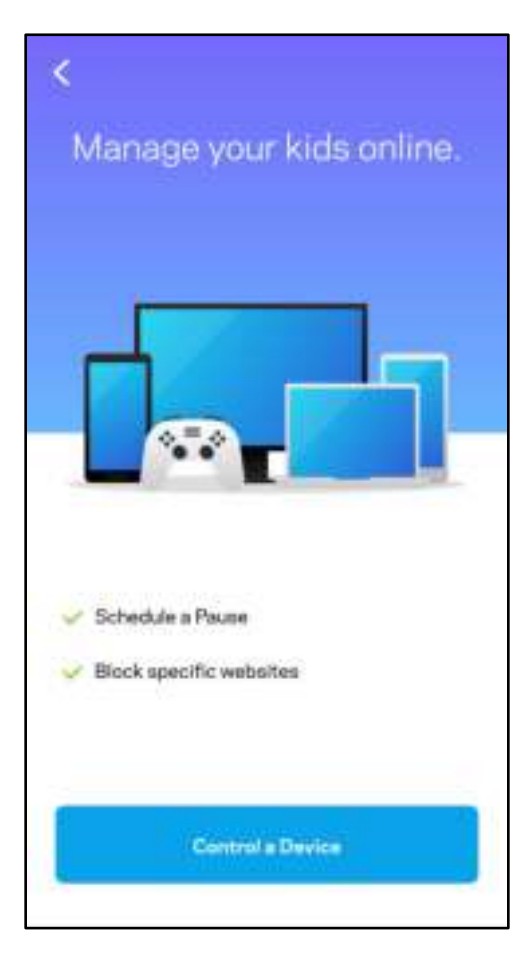

## 优先级

选择最多3台设备,以优先使用您的Internet连接。无论其属于有线及/无线设备,成功连接后,这些设备都将 始终拥有最高的访问优先级。Atlas 6 会运行速度测试,确定如何以最佳方式将 WiFi 分配到已设置优先级的 设备。其他设备将共享剩余的容量。已设置优先级的设备都会显示在控制面板上。

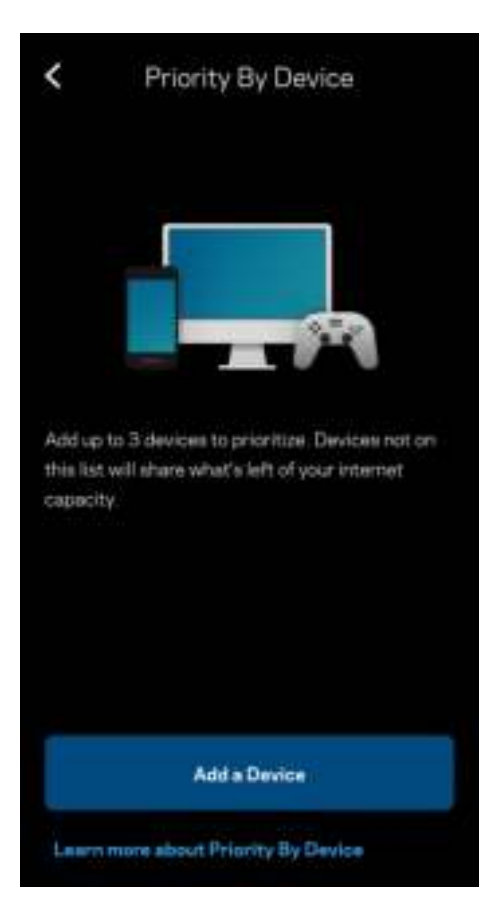

### 通知

如果您拥有多个节点,当您系统中的辅助节点离线时,Linksys 会通知您。辅助节点包括并未连接到您调制调 解器的所有节点。您必须在您的移动设备设置中打开通知功能,使 Linksys 能够向您发送通知。

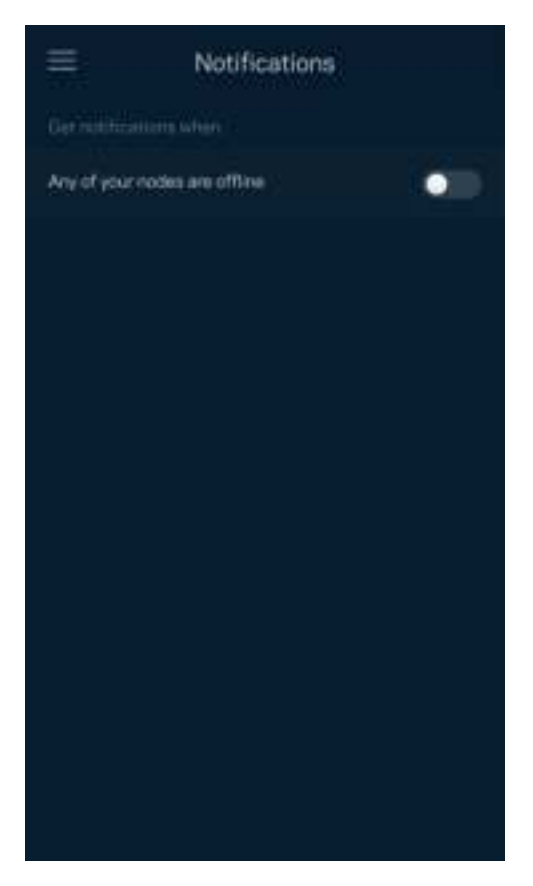

### 网络管理

使用"路由器管理"窗口更改管理员密码和提示,并且检查您的 WiFi 网络中所有节点的各种标识符(型号、 序列号和 IP 详细信息)。

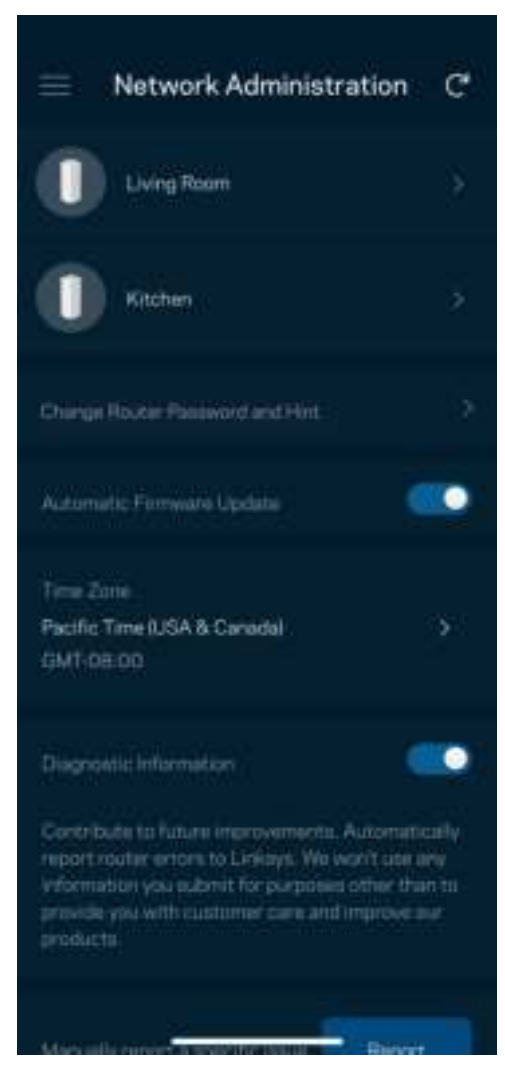

选择自动向 Linksys 报告崩溃情况,并参加 WiFi 体验改善计划。您也可手动向Linksys报告特定问题。 以下信息将随您的问题描述一起发送:

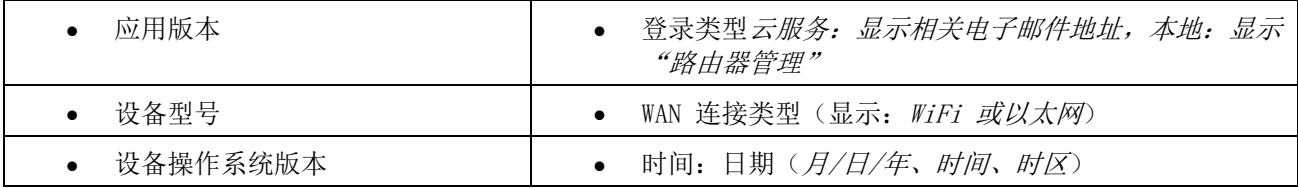

### 高级设置

#### Internet 设置

您可以选择网格系统连接到互联网的方式。默认的连接方式是"自动配置 - DHCP"。其他连接类型取决于您的 网络服务提供商或者您计划使用网格系统的方式。高级用户可使用"附加设置"克隆MAC地址,并且设置MTU (最大传输单元)。

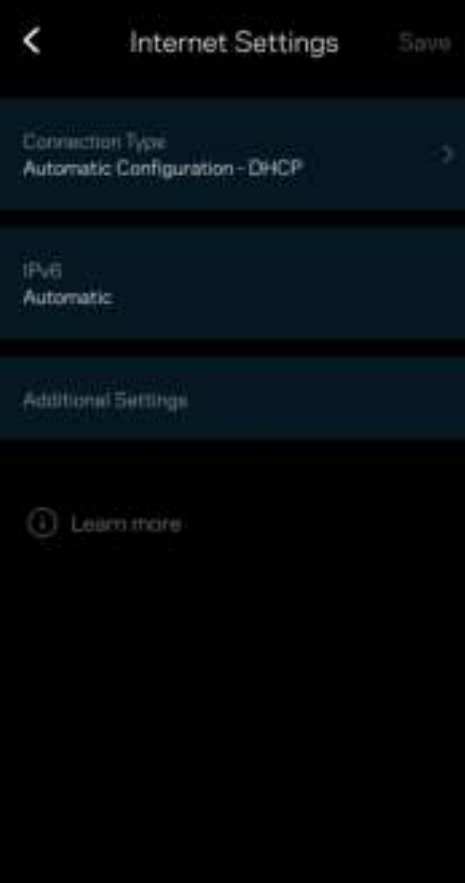

端口设置

端口转发:适用于单个端口、多个端口或一系列端口——将某个特定端口或多个端口上的入站流量发送至 WiFi 上的某个特定设备或端口。在多端口触发中,您的路由器可监测特定端口编号的出站数据。您的路由器会记住 请求该数据的设备的IP地址,以便于在所请求的数据返回时将其重新发回至适当的设备。

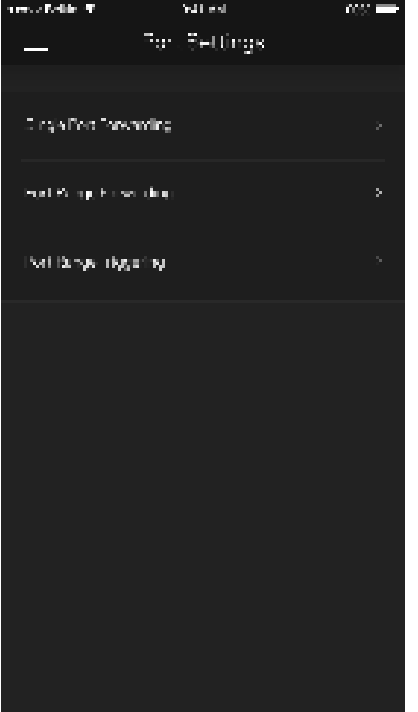

#### WiFi MAC 过滤器

每个网络设备都有一个独特的12位MAC(媒体访问控制)地址。您可创建一个 MAC 地址列表,并规定设备如何 访问您的 WiFi。

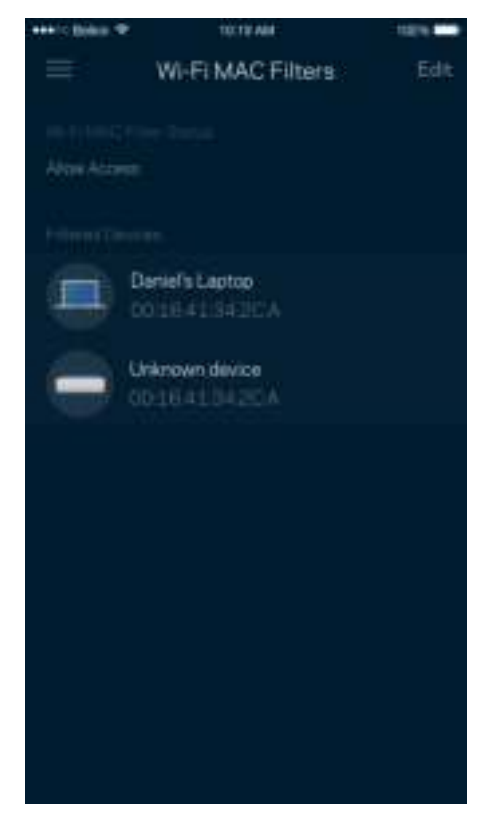

#### 本地网络设置

有关路由器及其连接状态的详细信息。

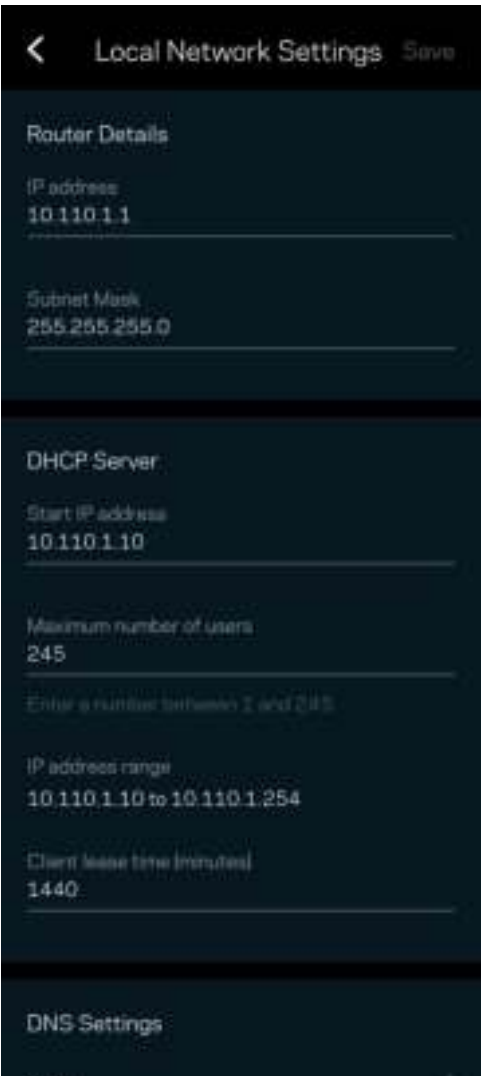

Auto

## 我的帐户

更改您的Linksys应用密码,并且选择接收Linksys的最新消息和优惠信息。

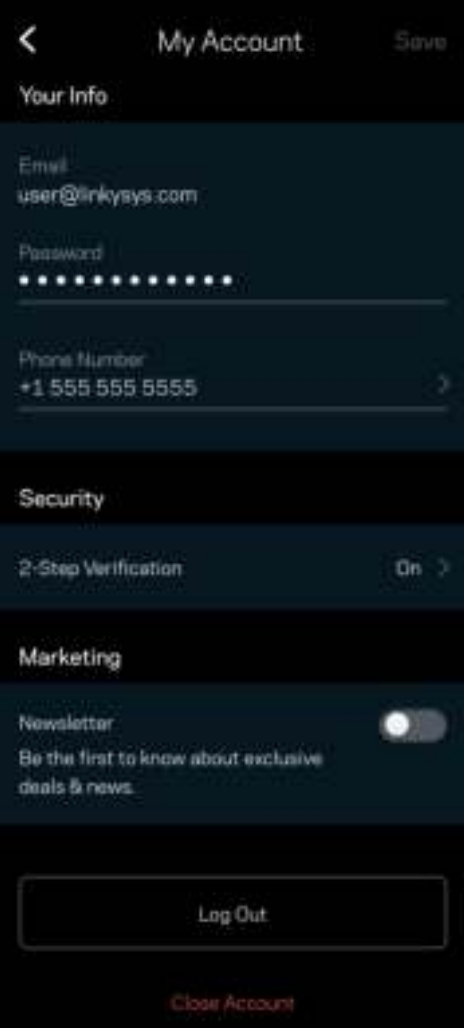

## 反馈

我们诚邀您提供您的意见请前往您的应用商店,对该应用进行评价,向我们发送相关建议,或者报告相关问 题,以保证您可获得美好的用户体验。

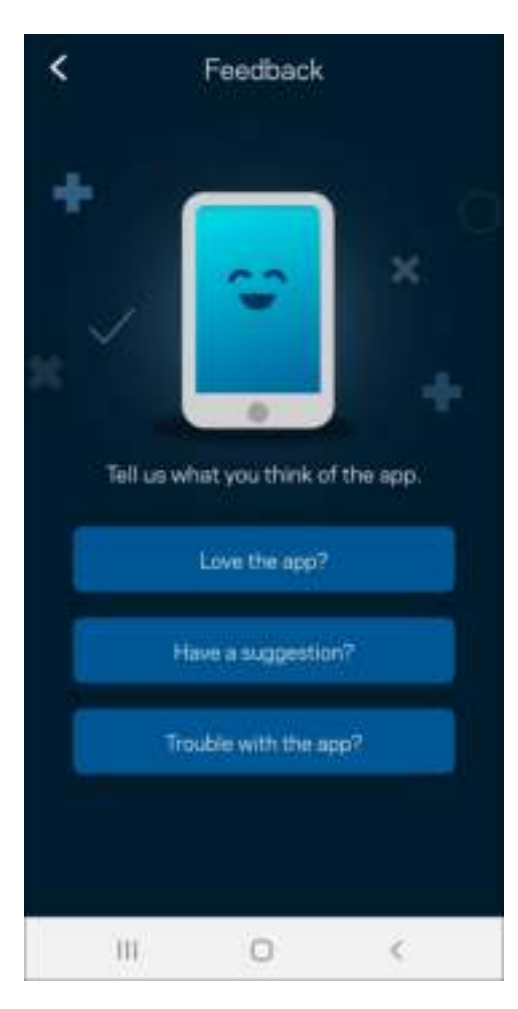
### 帮助

在应用使用中遇到问题?需要了解某个功能的更多相关信息?点击"帮助",以获取说明。

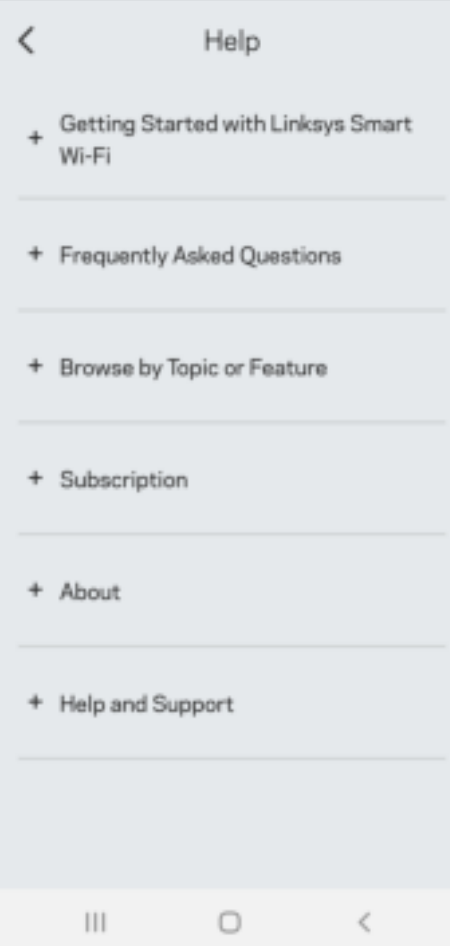

## 直接连接到 Linksys Atlas 6

即使您未连接到互联网,您仍然可以访问您的网格系统。连接到您的 WiFi 名称,启动 Linksys 应用程序, 然 后点击"使用路由器密码"。 在离线状态下,您将无法访问您的 Linksys WiFi 帐户。

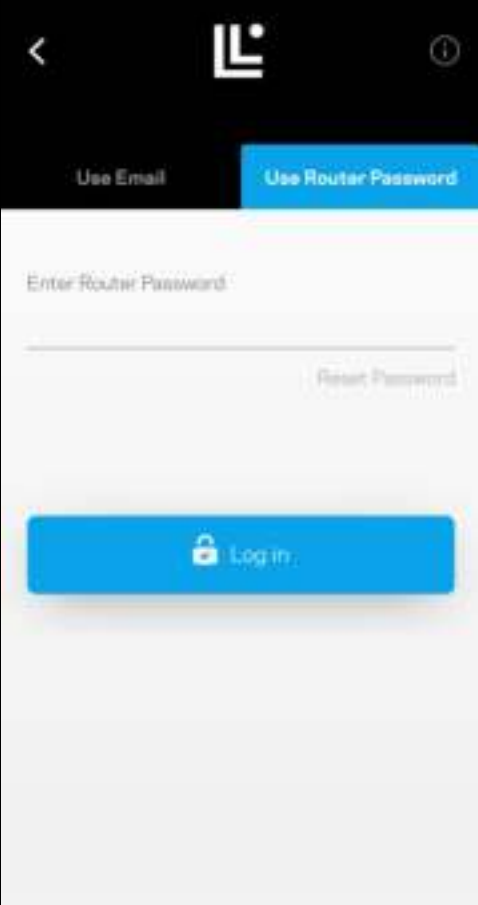

#### 路由器密码

我们在设置过程中创建了一个安全路由器密码。这与您为连接到网格系统而创建的 WiFi 密码不同。要更改路 由器密码,请点击"网络管理"和"更改路由器密码和提示"。

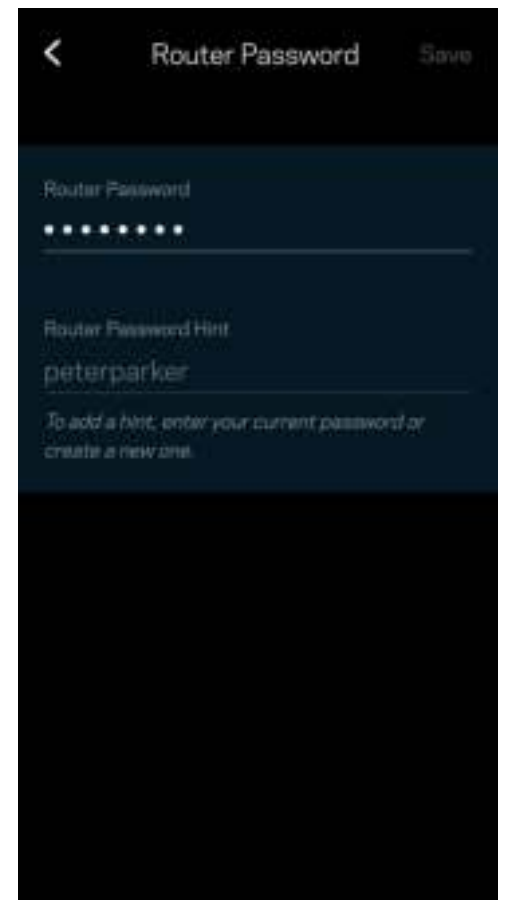

为了确保您的 Linksys 网格系统安全, 如果有人更改了路由器密码, 我们将向您发送一封电子邮件。

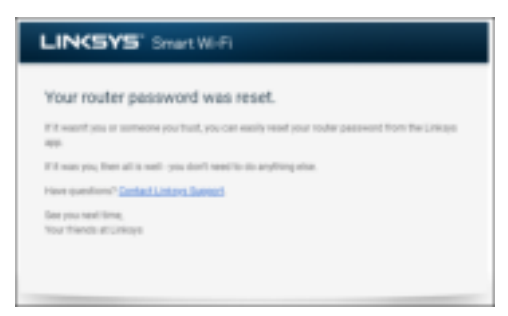

## 如何恢复出厂默认设置

您不应该轻易将您的 Atlas 6 恢复出厂设置,因为这是一个非常具有破坏性的过程。恢复出厂设置会将您的路 由器恢复到您开箱时的状态,因此,其将需要您再次重复设置流程。您在设置期间及之后自定义的所有设置都 将被擦除,例如 WiFi 名称、密码和安全类型。所有无线设备都将断开 WiFi 连接。

若要重置您的 Atlas 6:

• 将您的 Atlas 6 连接到电源并开启,长按底部的"重置"按钮。顶部的指示灯将转为红色,然后闪烁 变暗。在指示灯熄灭然后再变为亮红色之前,请勿放开按钮。

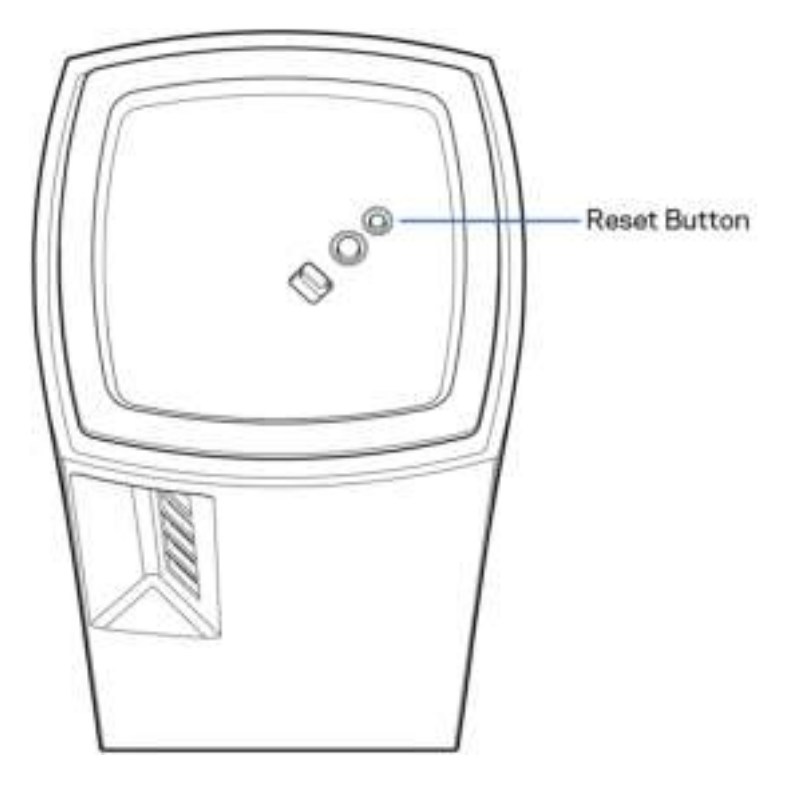

## 规格

#### Linksys Atlas 6

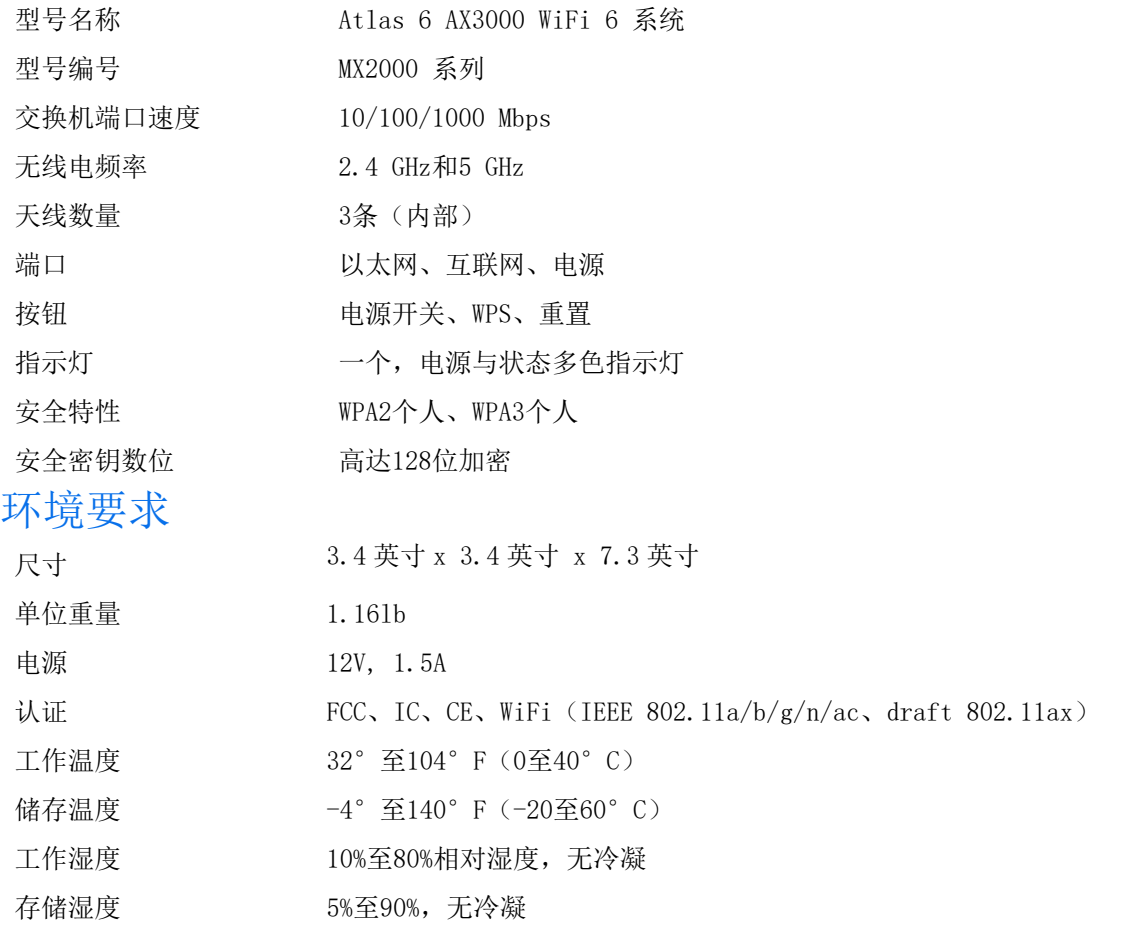

注意:

如需了解法规、保修和安全相关信息,请访问 Linksys.com/support/Atlas6。

如规格发生变化,恕不另行通知。

最佳性能基于IEEE标准802.11规范。实际性能可能有所变化,包括无线网络功能降低、数据吞吐率减小、距离 和覆盖范围缩小。性能取决于很多因素、条件和变量,包括与接入点的距离、网络通信量、建筑物材料和构 造、所使用的操作系统、无线产品组合、干扰和其他不利条件。

访问 linksys.com/support/Atlas6,以获得我们备受赞誉的技术支持服务。

LINKSYS 和许多产品名称和徽标是 Linksys Holdings Inc. 和/或其附属公司的商标。所述的第三方商标均为 其各自所有者之财产。

© 2022 Linksys Holdings Inc. 和/或其附属公司。保留所有权利。

LNKPG-00913 A00

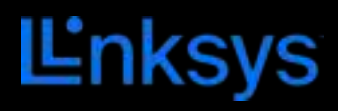

# NÁVOD NA POUŽÍVANIE **ATLAS 6**

MX2000 Series

## Obsah

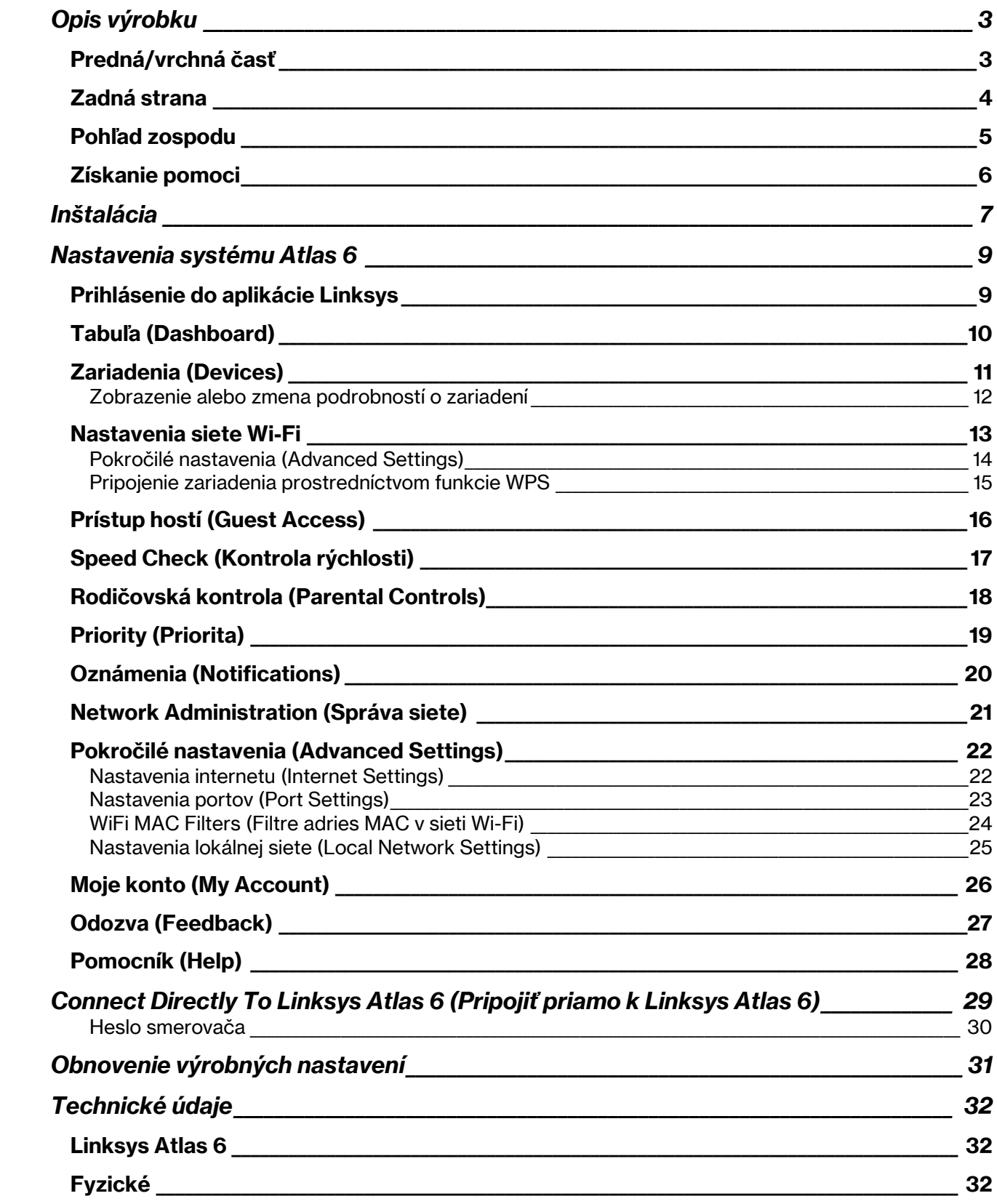

# Opis výrobku

## Predná/vrchná časť

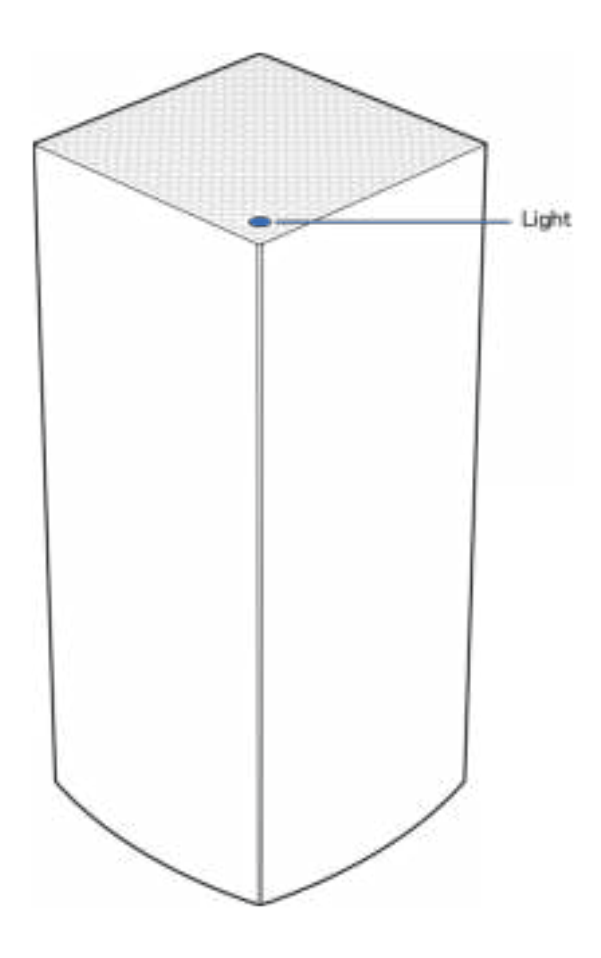

Indikátor na vrchnom paneli uzla informuje o prevádzke uzla.

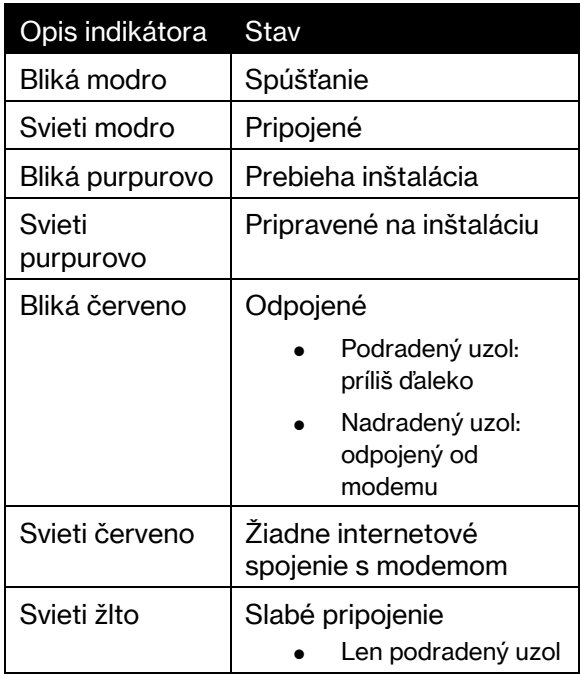

#### Zadná strana

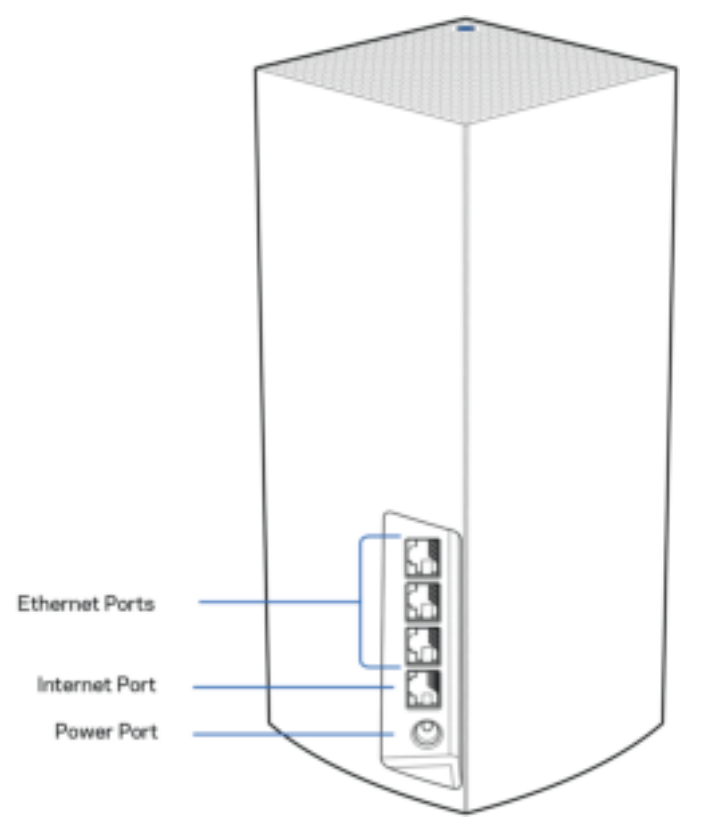

Sieťové rozhrania Ethernet – Sieťovými káblami (ethernet) prepojte tieto gigabitové konektory siete ethernet (10/100/1000) a sieťové zariadenia v sieti. Ak máte vo svojom systéme mesh viacero uzlov, použite niektoré z týchto rozhraní na pripojenie k modemu alebo modemovému smerovaču.

Poznámka – Najlepší výkon rozhraní siete Ethernet dosiahnete s káblami triedy CAT5e alebo vyššej.

Rozhranie Internet – Sieťovým káblom (ethernet) prepojte tento žltý gigabitový konektor (10/100/1000) a káblový/DSL/optický modem širokopásmového internetu. Ak používate tento smerovač ako podradený uzol v systéme siete mesh Wi-Fi, môžete tento port použiť na vytvorenie káblového pripojenia k inému uzlu.

Konektor napájania – Do tohto konektora zapojte napájací adaptér, ktorý je súčasťou tohto zariadenia.

#### Pohľad zospodu

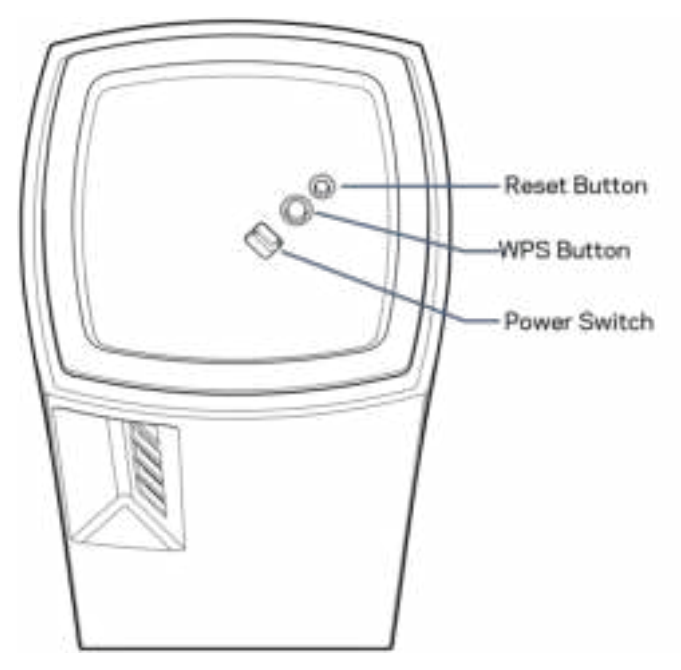

Tlačidlo Reset – Ak chcete resetovať uzol na továrenské nastavenia, podržte tlačidlo stlačené, kým sa indikátor na vrchnom paneli uzla nerozsvieti červeno, pomaly nezhasne a opäť nezačne blikať jasne červeno.

Tlačidlo funkcie WPS (Wi-Fi Protected Setup)—Stlačením pripojte zariadenia podporujúce funkciu WPS. Hlavný vypínač – Posunutím do polohy | (zapnuté) zapnete uzol.

## Pomoc

#### Získanie pomoci

- Linksys.com/support/Atlas6
- Pomocník aplikácie Linksys (spustite aplikáciu a kliknite na položku Help (Pomocník) v hlavnej navigačnej ponuke)

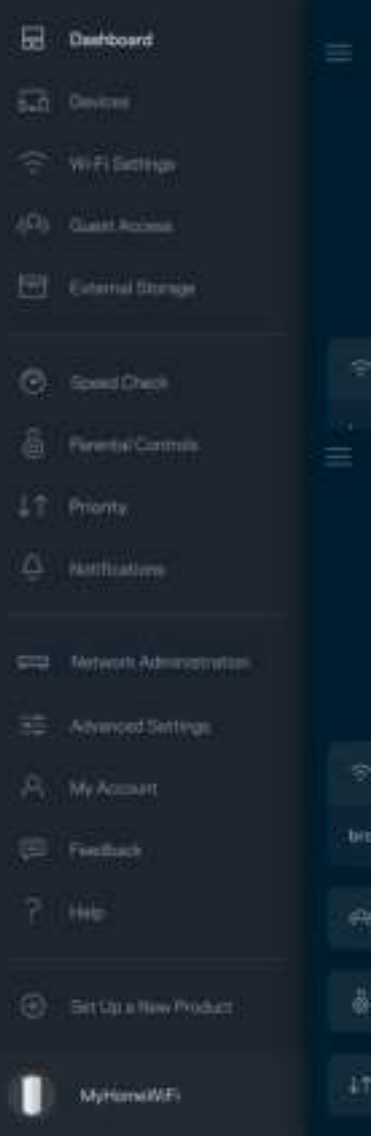

Poznámka — Licencie a upozornenia týkajúce sa softvéru tretích strán si môžete pozrieť na lokalite http://support.linksys.com/en-us/license. S otázkami alebo požiadavkami týkajúcimi sa zdrojového kódu GPL sa obráťte na http://support.linksys.com/en-us/gplcodecenter.

## Inštalácia

DÔLEŽITÉ – Uzly Atlas 6 je možné nastaviť ako primárne uzly alebo podradené uzly. Primárny uzol je nutné pripojiť sieťovým káblom (ethernet) k modemu alebo modemovému smerovaču. Po nastavení bezdrôtového pripojenia je možné pripojiť sekundárne uzly k inému uzlu bezdrôtovo alebo použitím sieťových káblov (ethernet).

Ak pridávate tento nový uzol ako nadradený uzol k existujúcemu systému Linksys Whole Home Mesh Wi-Fi, obnovte továrenské nastavenia všetkých uzlov a pridajte ich k systému, keď bude nový uzol nastavený a bude fungovať.

Stiahnite si aplikáciu Linksys. Táto aplikácia bude potrebná na inštaláciu Linksys Atlas 6.

Prejdite do obchodu s aplikáciami pre svoje zariadenie a vyhľadajte Linksys.

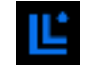

Nainštalujte aplikáciu, otvorte ju a postupujte podľa pokynov.

#### Poznámka –Aplikácia funguje v systémoch iOS 14.1 a novšom a Android 6 a novšom.

Vytvoríte si konto služby Linksys Smart Wi-Fi, takže túto aplikáciu budete môcť používať na zobrazenie alebo zmenu nastavení systému mesh z ľubovoľného miesta s internetovým pripojením.

Služba Linksys Smart Wi-Fi okrem iného umožňuje:

- Zmeniť názov a heslo siete Wi-Fi
- Nastaviť prístup hostí
- Pripojiť zariadenia k sieti Wi-Fi prostredníctvom funkcie WPS
- Blokovať prístup k internetu použitím rodičovskej kontroly
- Otestovať rýchlosť pripojenia k internetu

**Poznámka –** V priebehu inštalácie vám zašleme overovací e-mail. Kliknite na prepojenie v e-maile zo svojej domácej siete.

Stačí len pripojiť napájanie a kábel siete Ethernet, o ostatné sa postará inštalačný proces prostredníctvom aplikácie. Po nadviazaní pripojenia môžete použiť aplikáciu na prispôsobenie siete Wi-Fi pridelením názvu a hesla. Uzly môžete pomenovať aj podľa toho, kde sú umiestnené, aby ste ich mohli identifikovať, ak by sa náhodou vyskytol problém.

Vytlačte si túto stránku a do tabuľky si zaznamenajte nastavenia svojej siete Wi-Fi a svojho konta. Túto stránku si uložte na bezpečné miesto.

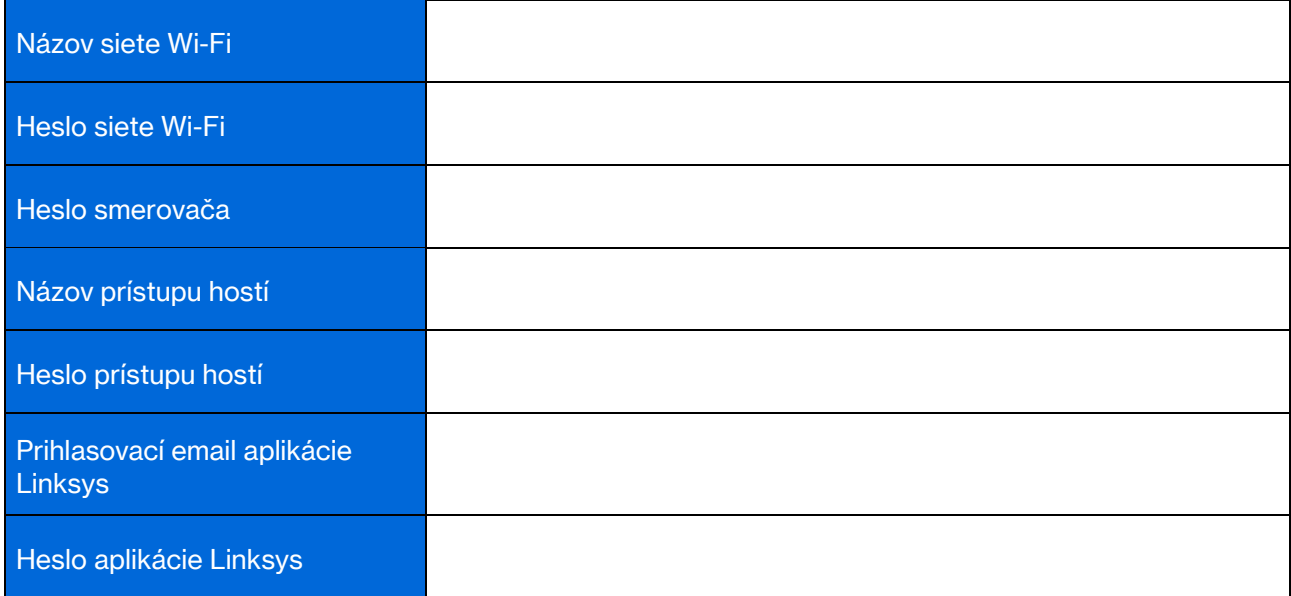

## Nastavenia systému Atlas 6

Použitím aplikácie Linksys môžete zobraziť alebo zmeniť nastavenia Atlas 6 tak, aby bola sieť Wi-Fi bezpečnejšia alebo aby lepšie fungovala so zariadením alebo s hrou. Prístup k nastaveniam je možný odkiaľkoľvek, kde je k dispozícii internetové pripojenie. K nastaveniam máte prístup aj použitím hesla smerovača, ak ste pripojení k domácej sieti, a to aj bez pripojenia k internetu.

### Prihlásenie do aplikácie Linksys

1. Otvorte aplikáciu Linksys.

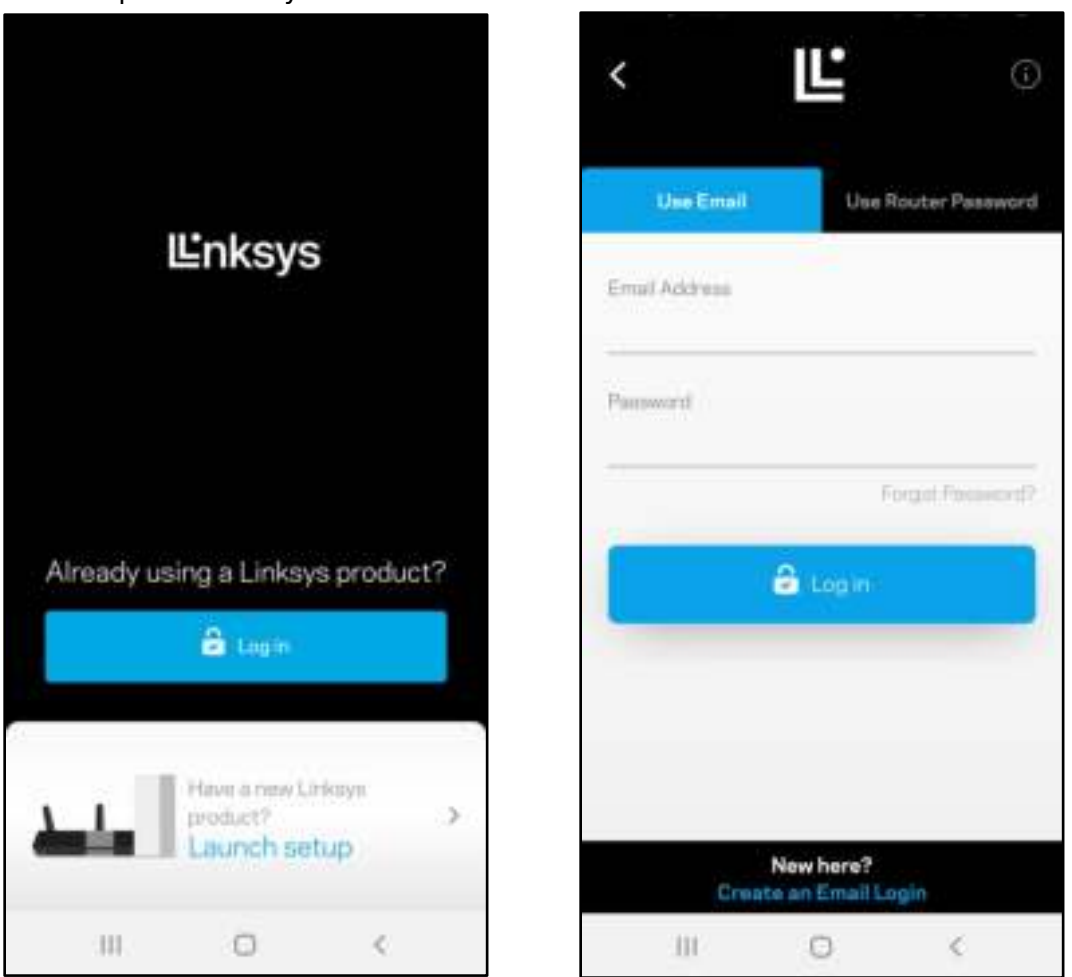

- 2. Vložte emailovú adresu, ktorú ste použili pri vytvorení svojho konta.
- 3. Vložte heslo svojo konta.
- 4. Klepnite na Log in (Prihlásiť sa).

### Tabuľa (Dashboard)

Tabuľa poskytuje prehľad o sieti Wi-Fi. Zistite, koľko zariadení je pripojených k systému mesh. Zdieľajte heslo siete Wi-Fi a umožnite hosťom prístup k svojej sieti Wi-Fi. Tabuľa takisto zobrazuje informácie o zariadeniach chránených rodičovskou kontrolou alebo prioritizovaných pri prístupe k sieti Wi-Fi.

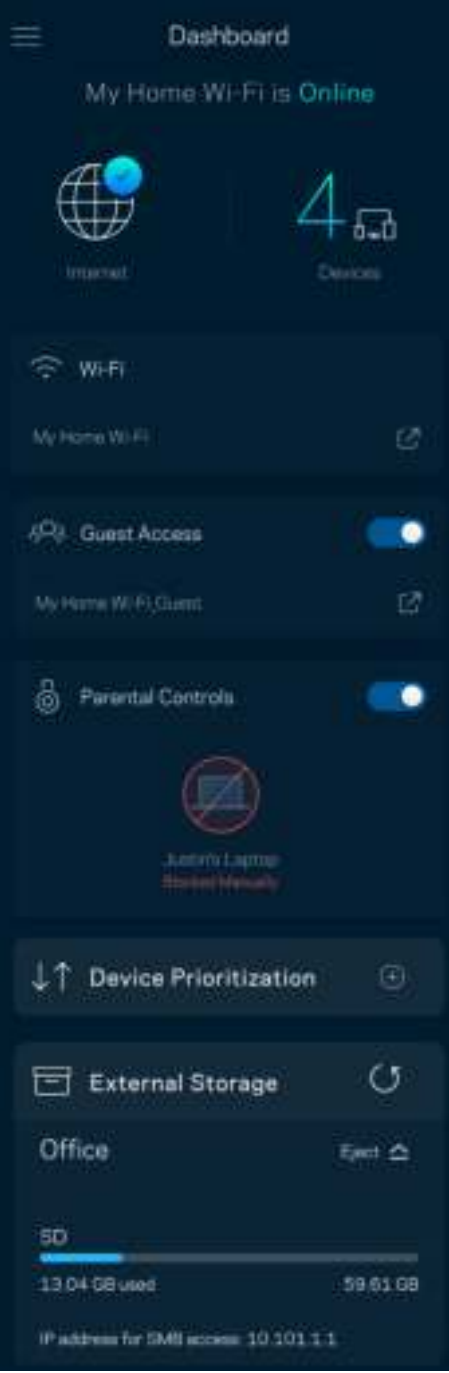

### Zariadenia (Devices)

Zobrazte a zmeňte detaily o všetkých zariadeniach pripojených k sieti Wi-Fi. Môžete zobraziť zariadenia pripojené k hlavnej sieti a hostiteľskej sieti alebo zobraziť informácie o jednotlivých zariadeniach.

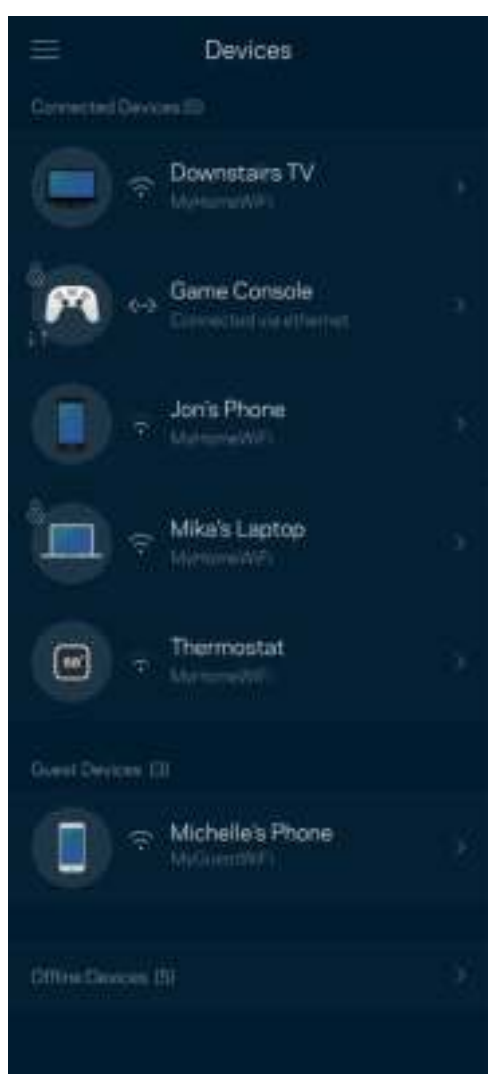

#### Zobrazenie alebo zmena podrobností o zariadení

V okne Devices (Zariadenia) môžete upraviť názvy zariadení a zmeniť ikony zariadení. Zariadenia môžete aj prioritizovať, nastaviť pre ne rodičovskú kontrolu a zobraziť podrobné informácie o sieti Wi-Fi. Klepnite na zariadenie, ktorého detaily chcete zobraziť.

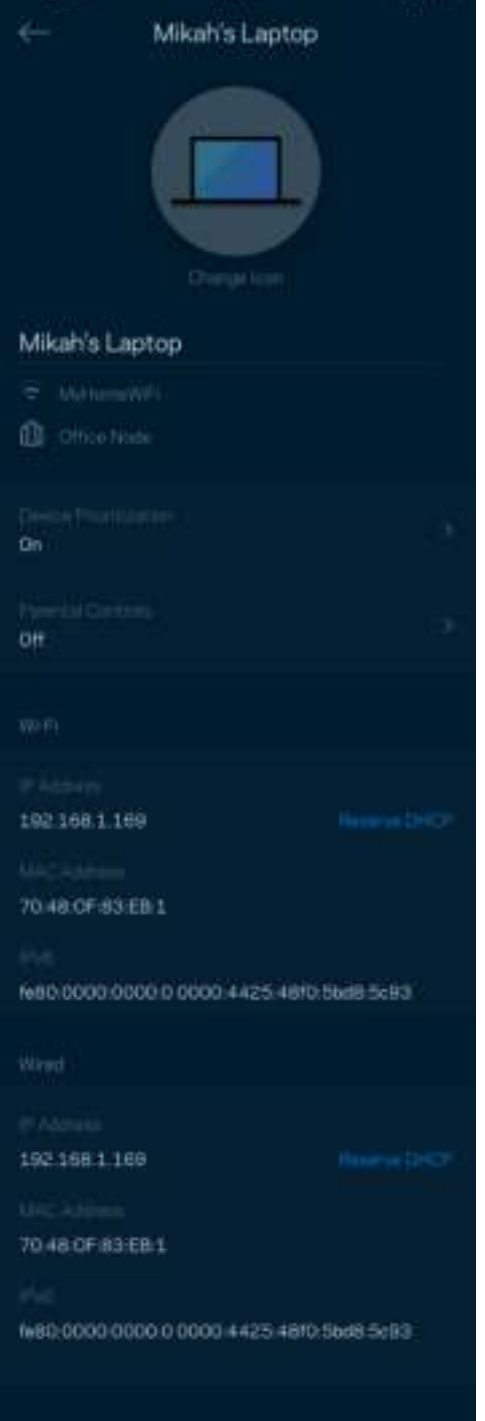

### Nastavenia siete Wi-Fi

Zobrazte alebo zmeňte názov a heslo siete Wi-Fi a pripojte k nej zariadenia použitím funkcie Wi-Fi Protected Setup™.

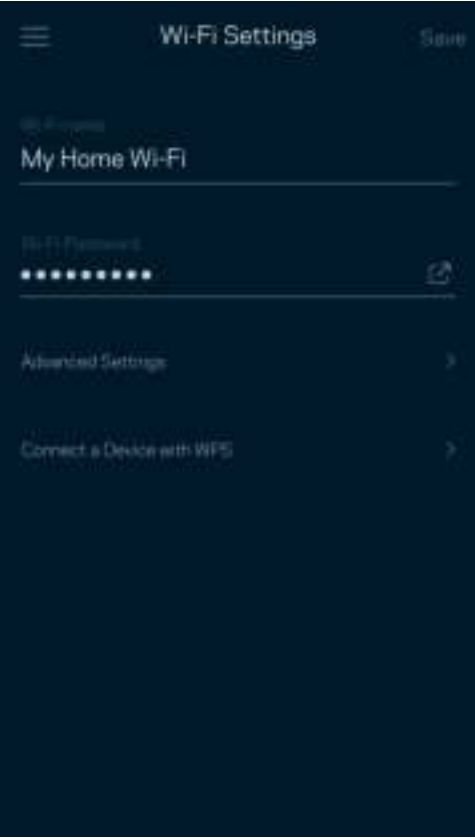

#### Pokročilé nastavenia (Advanced Settings)

Pokročilí používatelia môžu zmeniť predvolený typ zabezpečenia a režim siete Wi-Fi. Nemeňte tieto nastavenia, ak nemáte rozsiahle znalosti o sieťach Wi-Fi. Funkcia Channel Finder (Vyhľadanie kanála) vyhľadá najviac otvorené kanály sietí Wi-Fi v danej oblasti, aby sa zaistil najlepší výkon systému mesh. Ak sa vo vašom systéme mesh nachádza viac uzlov, funkcia Channel Finder (Vyhľadanie kanála) nájde najlepší kanál pre každý uzol.

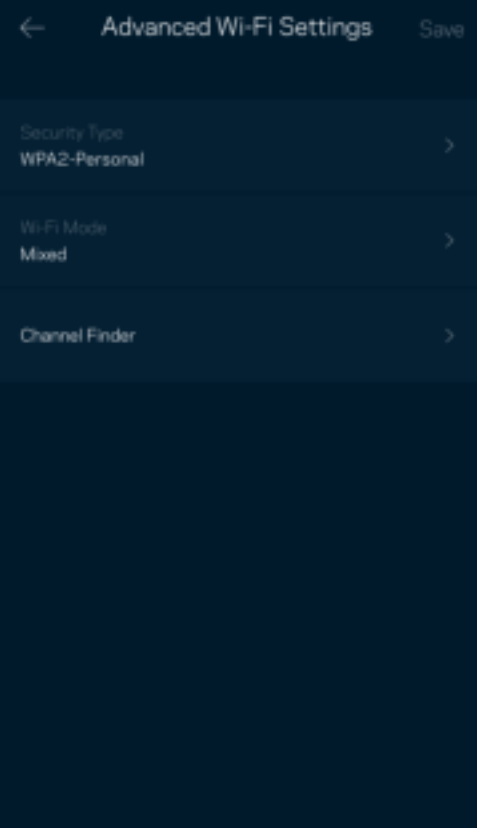

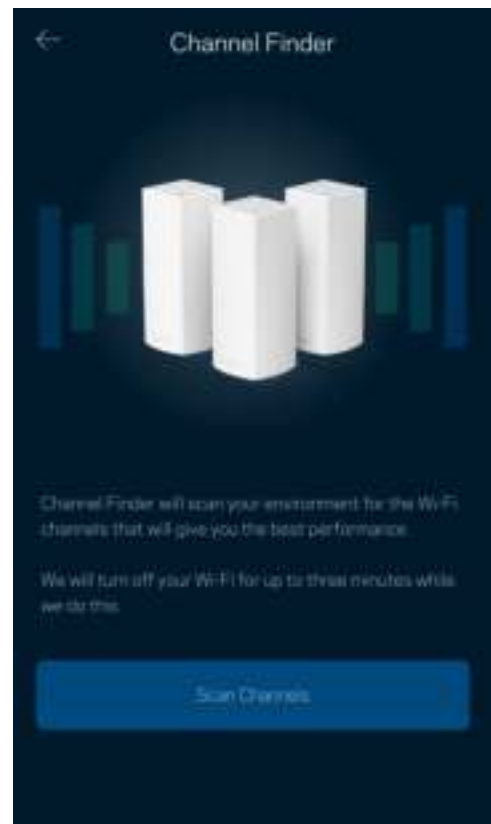

#### Pripojenie zariadenia prostredníctvom funkcie WPS

Funkcia WPS (Wi-Fi Protected Setup) umožňuje jednoduché pripojenie bezdrôtových zariadení k sieti Wi-Fi bez nutnosti manuálneho vkladania nastavení zabezpečenia.

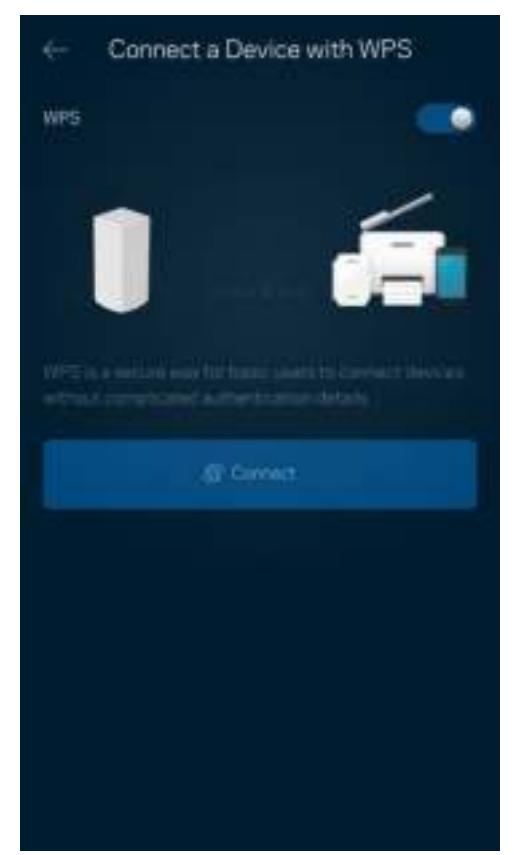

### Prístup hostí (Guest Access)

Použitím funkcie Guest Access (Prístup hostí) umožníte hosťom pripojiť sa k internetu, súčasne im však obmedzíte prístup k ďalším zdrojom pripojeným k sieti Wi-Fi. Heslo môžete zaslať v textovej správe alebo v emaile.

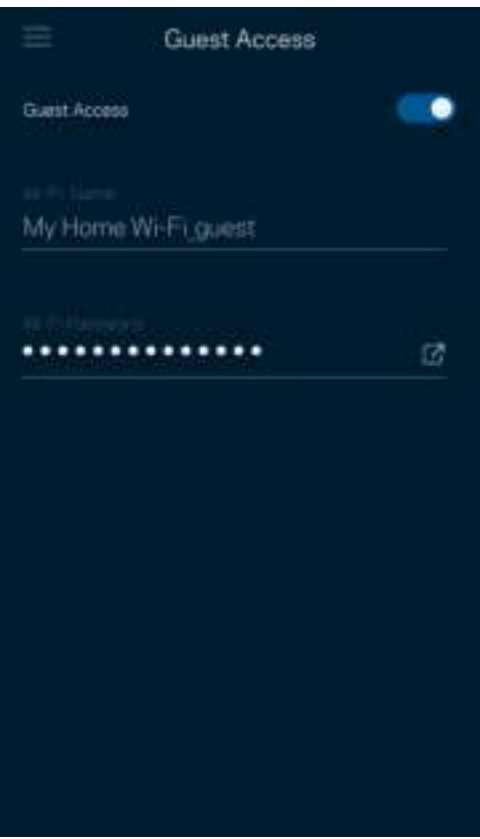

#### Speed Check (Kontrola rýchlosti)

Spustite kontrolu rýchlosti a overte, či rýchlosť internetového pripojenia dosahuje zmluvné hodnoty. Kontrola rýchlosti takisto pomáha pri prioritizácii zariadení (Device Prioritization), pretože výsledky určujú, ako sa sieť Wi-Fi distribuuje prioritizovaným zariadeniam.

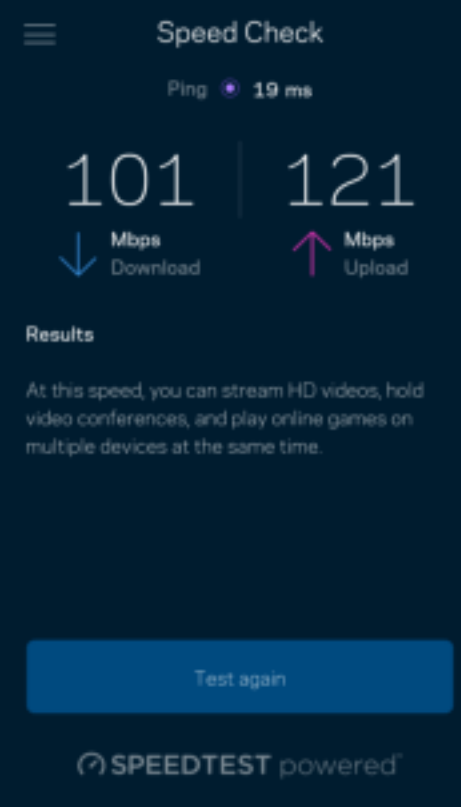

- Rýchlosť sťahovania (download) vyjadruje rýchlosť prenosu obsahu z internetu do systému mesh.
- Rýchlosť odovzdávania (upload) vyjadruje rýchlosť odosielania obsahu do siete internet.

Poznámka – Na rýchlosť internetového pripojenia má vplyv mnoho faktorov vrátane typu konta ISP (poskytovateľ internetových služieb), prenosu dát po internete v lokálnom alebo celosvetovom meradle a počet zariadení vo vašej domácnosti, ktoré práve zdieľajú internetové pripojenie.

### Rodičovská kontrola (Parental Controls)

Funkcia rodičovskej kontroly umožňuje sledovať, kedy sú vaše deti online a akým aktivitám sa na internete venujú. Môžete pozastaviť internet pre špecifické zariadenia alebo môžete zablokovať špecifické webové lokality.

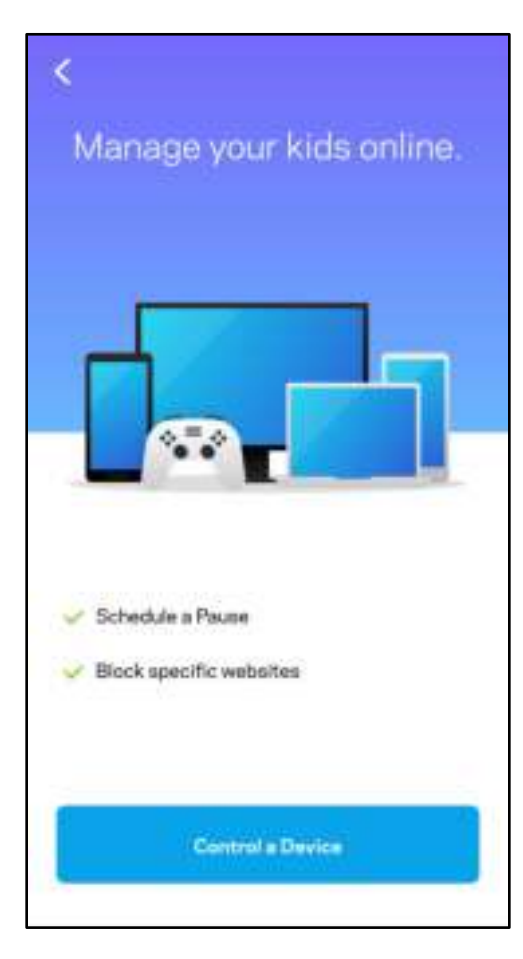

### Priority (Priorita)

Zvoľte maximálne tri zariadenia, ktoré budú mať prioritný prístup k internetu. Tieto zariadenia – pripojené káblom alebo bezdrôtovo – budú mať vždy najlepší prístup k internetu. Atlas 6 spustí kontrolu rýchlosti, aby určil najlepšie rozdelenie siete Wi-Fi prioritizovaným zariadeniam. Ostatné zariadenia budú využívať zvyšnú kapacitu. Prioritizované zariadenia sa zobrazia na tabuli (Dashboard).

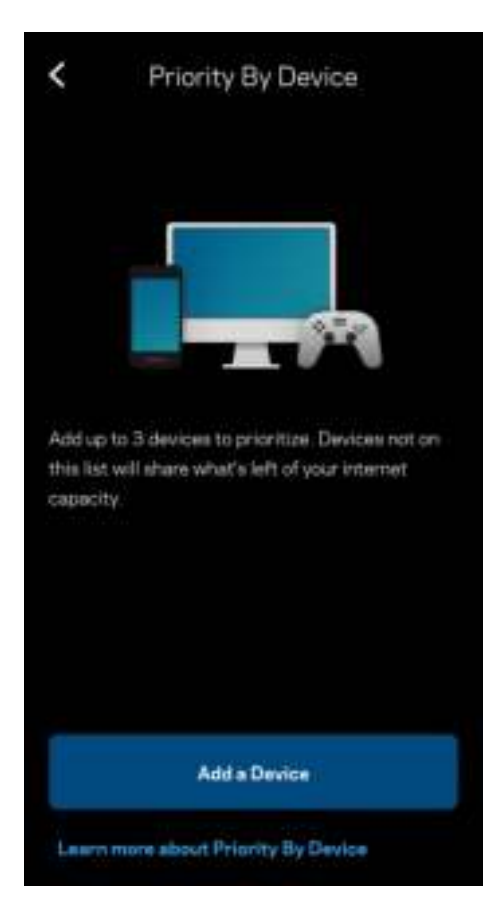

### Oznámenia (Notifications)

Ak máte viac uzlov, systém Linksys vás môže informovať o výpadkoch sekundárnych uzlov v rámci systému. Sekundárne uzly sú uzly, ktoré nie sú pripojené k modemu káblom. Aby vás na to systém Linksys mohol upozorniť, musíte v nastaveniach mobilného zariadenia zapnúť tieto oznámenia.

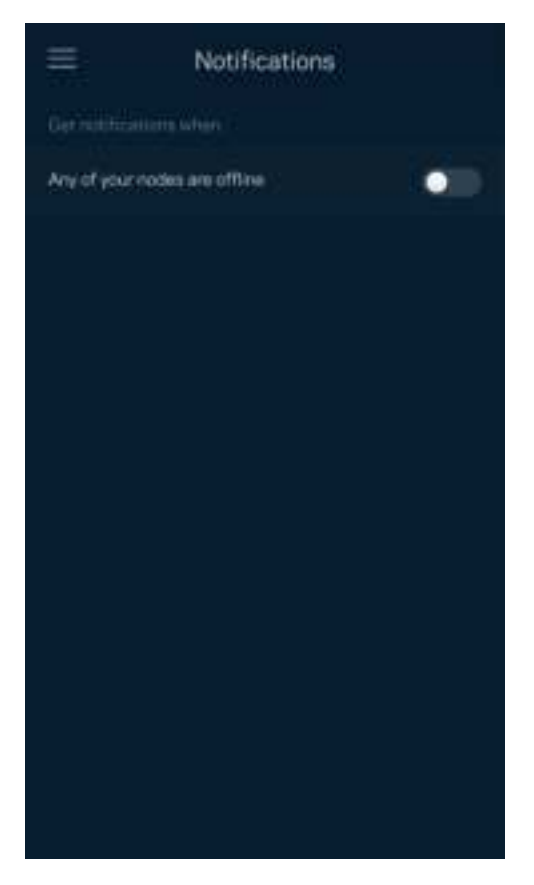

### Network Administration (Správa siete)

V okne správy systému smerovača (Router Administration) môžete zmeniť heslo správcu a pomôcku (hint) a zistiť rozličné identifikátory (číslo modelu, sériové číslo, adresu IP) všetkých uzlov v sieti Wi-Fi.

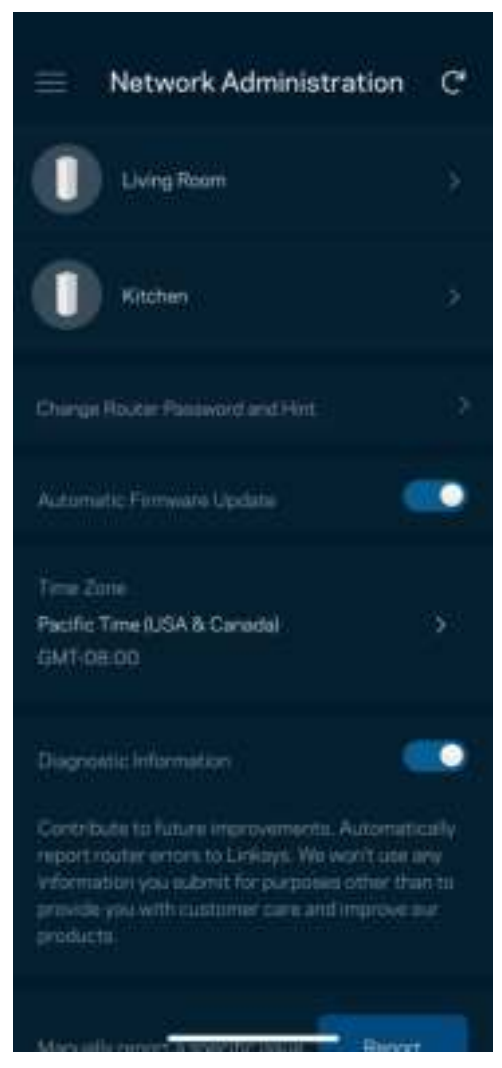

Vyjadrite súhlas s automatickým zasielaním správ o chybách do spoločnosti Linksys a pomôžte nám zlepšiť funkcie pripojenia k sieti Wi-Fi. Konkrétne problémy môžete spoločnosti Linksys ohlásiť aj manuálne.

S opisom problému sa budú odosielať nasledujúce informácie:

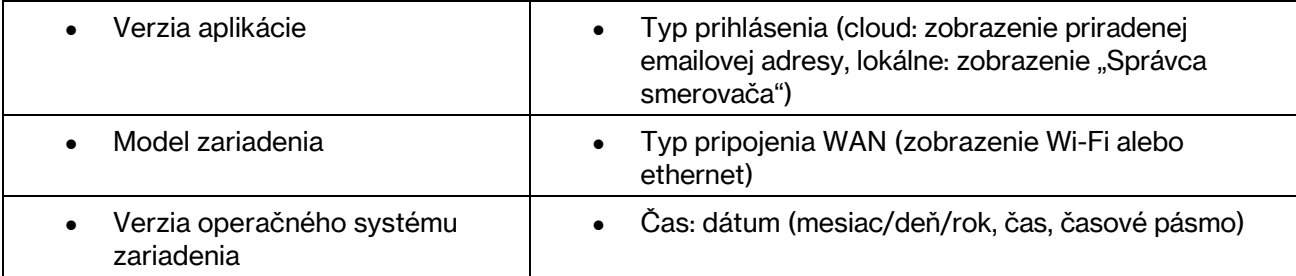

### Pokročilé nastavenia (Advanced Settings)

Nastavenia internetu (Internet Settings)

Môžete si zvoliť, ako sa systém mesh pripojí k internetu. Predvolenou voľbou je Automatic Configuration – DHCP (Automatická konfigurácia – DHCP). Ďalšie typy pripojenia závisia od poskytovateľa internetových služieb alebo od toho, akým spôsobom chcete využívať systém mesh. Pokročilí používatelia môžu voľbou Additional Settings (Ďalšie nastavenia) naklonovať adresy MAC a nastaviť hodnotu MTU (maximálna jednotka prenosu).

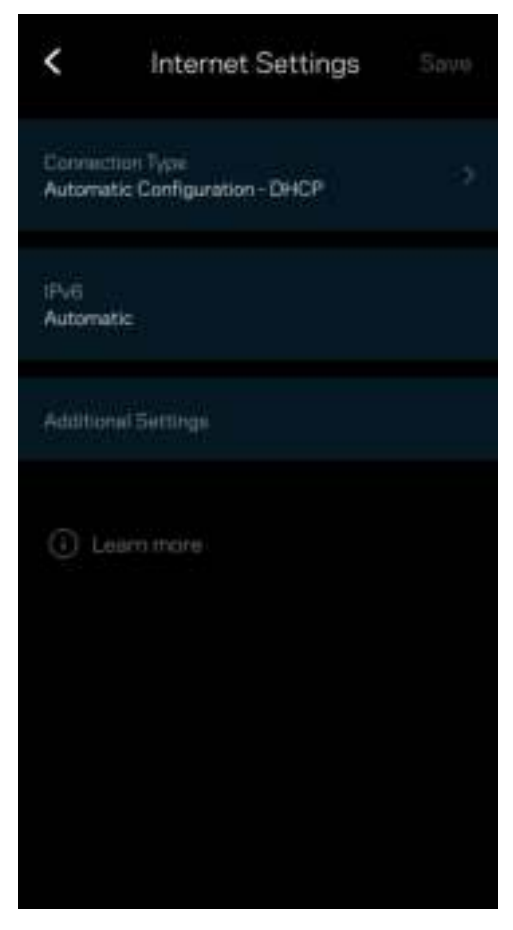

#### Nastavenia portov (Port Settings)

Port forwarding (Presmerovanie portov) – pre jediný port, viac portov alebo rozsah portov – odosiela prichádzajúce dáta na špecifickom porte alebo špecifických portoch do špecifického zariadenia alebo portu vo vašej sieti Wi-Fi. Pri spustení rozsahu portov smerovač sleduje špecifické čísla portov odchádzajúcich dát. Smerovač si pamätá adresu IP zariadenia, ktoré požaduje dáta, takže pri vrátení sa požadované dáta smerujú priamo do príslušného zariadenia.

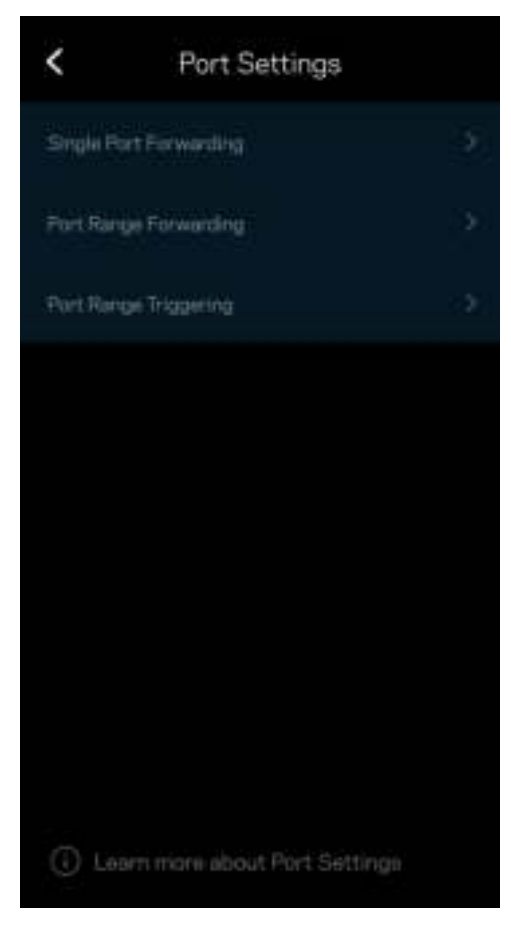

#### WiFi MAC Filters (Filtre adries MAC v sieti Wi-Fi)

Každé sieťové zariadenie má jedinečnú 12-znakovú adresu MAC (riadenie prístupu k médiám). Môžete vytvoriť zoznam adries MAC a regulovať, ako môžu zariadenia využívať sieť Wi-Fi.

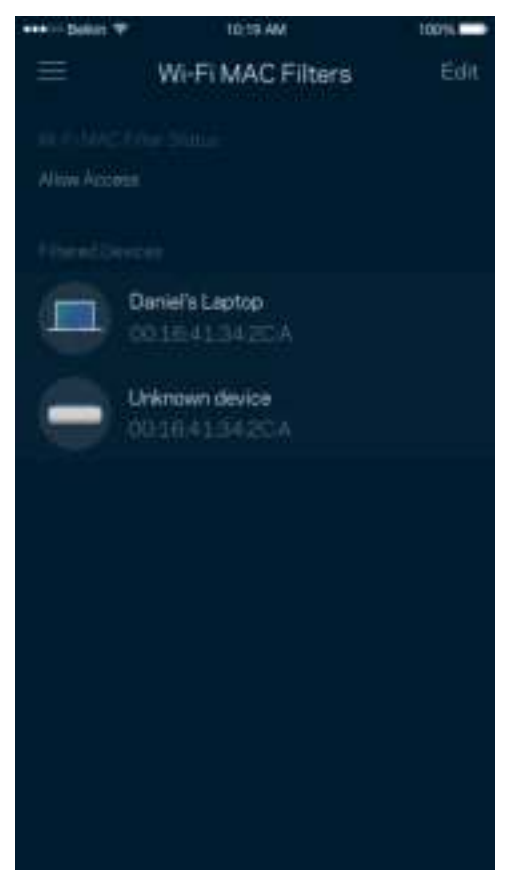

#### Nastavenia lokálnej siete (Local Network Settings)

Podrobnosti o smerovači a stave jeho pripojenia.

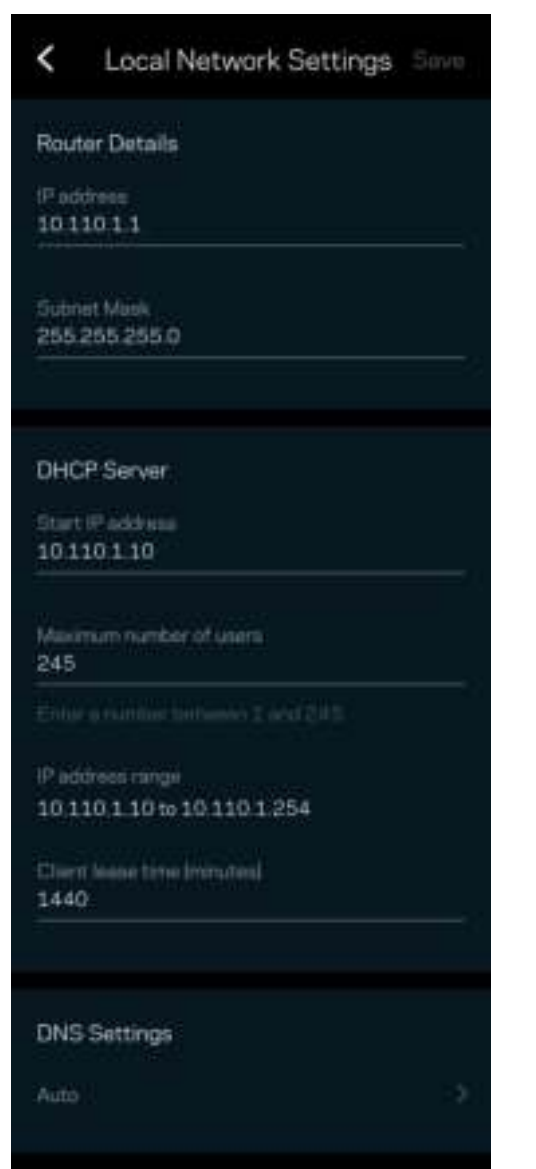

### Moje konto (My Account)

Zmeňte heslo aplikácie Linksys a prihláste sa na odber noviniek a špeciálnych ponúk spoločnosti Linksys.

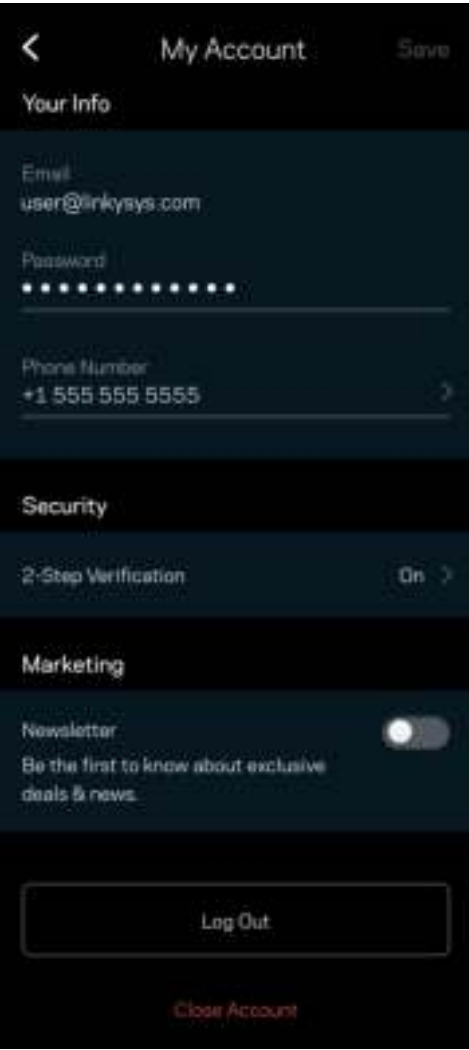

### Odozva (Feedback)

Tu môžete vyjadriť svoj názor. Ohodnoťte aplikáciu v obchode s aplikáciami, zašlite nám návrhy alebo oznámte problémy, ktoré vám bránia naplno využívať naše produkty.

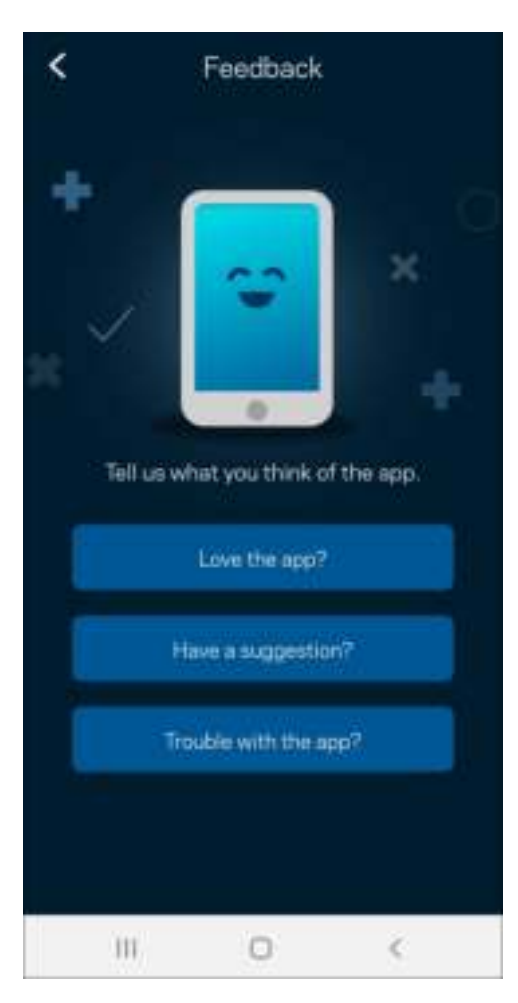

## Pomocník (Help)

Máte problémy s aplikáciou? Potrebujete viac informácií o niektorej funkcii? Klepnite na voľbu Help (Pomocník) a získate viac informácií.

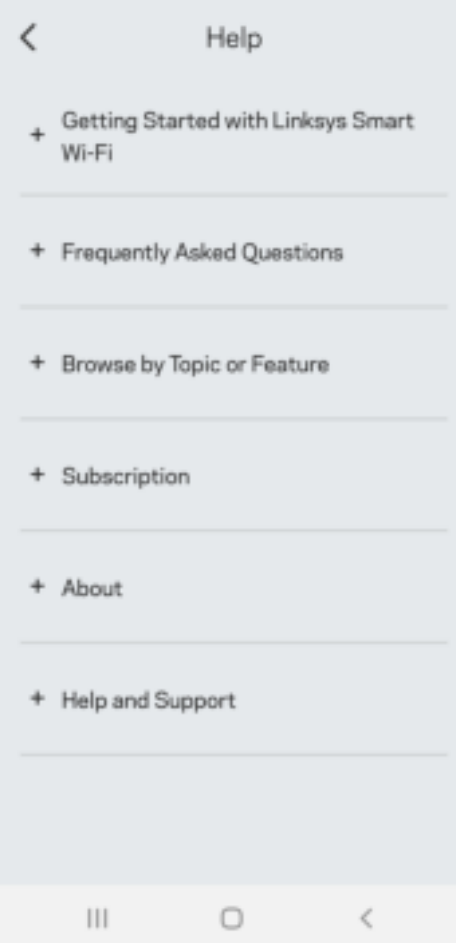

## Connect Directly To Linksys Atlas 6 (Pripojiť priamo k Linksys Atlas 6)

Aj keď nie ste pripojení k internetu, môžete využívať prístup k systému mesh. Pripojte sa k svojej sieti Wi-Fi, spustite aplikáciu Linksys a klepnite na Use Router Password (Použiť heslo smerovača). Ak však nie ste online, nebudete mať prístup k svojmu kontu Linksys Wi-Fi.

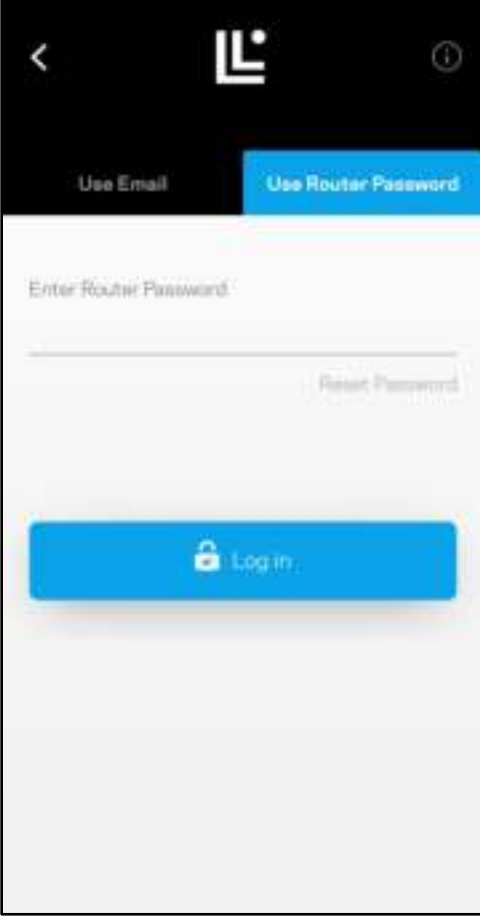

#### Heslo smerovača

Počas inštalácie sme vytvorili bezpečné heslo smerovača. Nie je rovnaké ako heslo siete Wi-Fi, ktoré ste vytvorili na pripojenie k systému mesh. Ak chcete zmeniť heslo smerovača, klepnite na Network Administration (Správa siete) and Change Router Password and Hint (Zmeniť heslo smerovača a pomôcku).

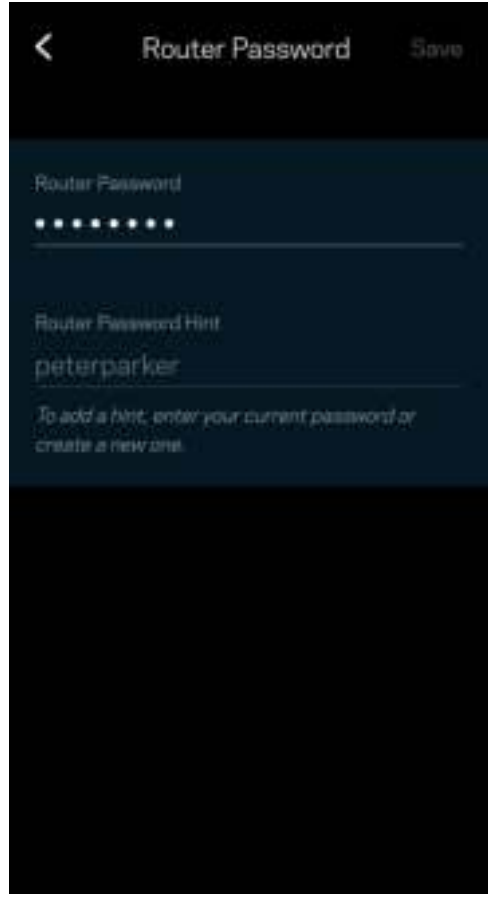

Ak nejaká osoba zmení heslo smerovača, budeme vás o tom informovať emailom, aby sa zaistila bezpečnosť vášho systému mesh Linksys.

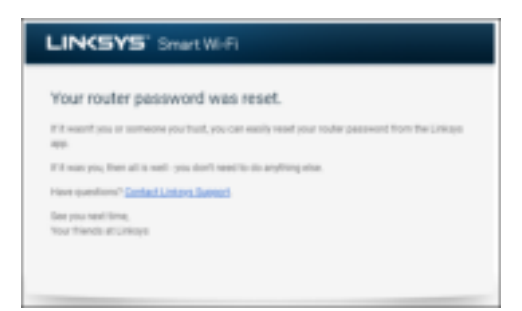

# Obnovenie výrobných nastavení

Obnovenie výrobných nastavení Atlas 6 by nemalo byť nikdy potrebné – ide o veľký zásah do nastavení. Obnovenie výrobných nastavení vráti smerovač do stavu, v akom ste ho vybrali z balenia – musíte teda nanovo absolvovať celý proces inštalácie. Vymažú sa všetky nastavenia, ktoré ste vykonali pri inštalácii a aj po nej – názov siete Wi-Fi, heslá, typ zabezpečenia a pod. Všetky bezdrôtové zariadenia budú odpojené od siete Wi-Fi.

Resetovanie zariadenia Atlas 6:

• Skontrolujte, či je uzol pripojený k elektrickej sieti a zapnutý, a potom podržte stlačené tlačidlo Reset na spodnej strane uzla. Indikátor na vrchnom paneli uzla sa rozsvieti červeno a blikajúc pomaly zhasne. Tlačidlo resetovania uvoľnite až potom, keď indikátor zhasne a opäť sa jasne rozsvieti červeno.

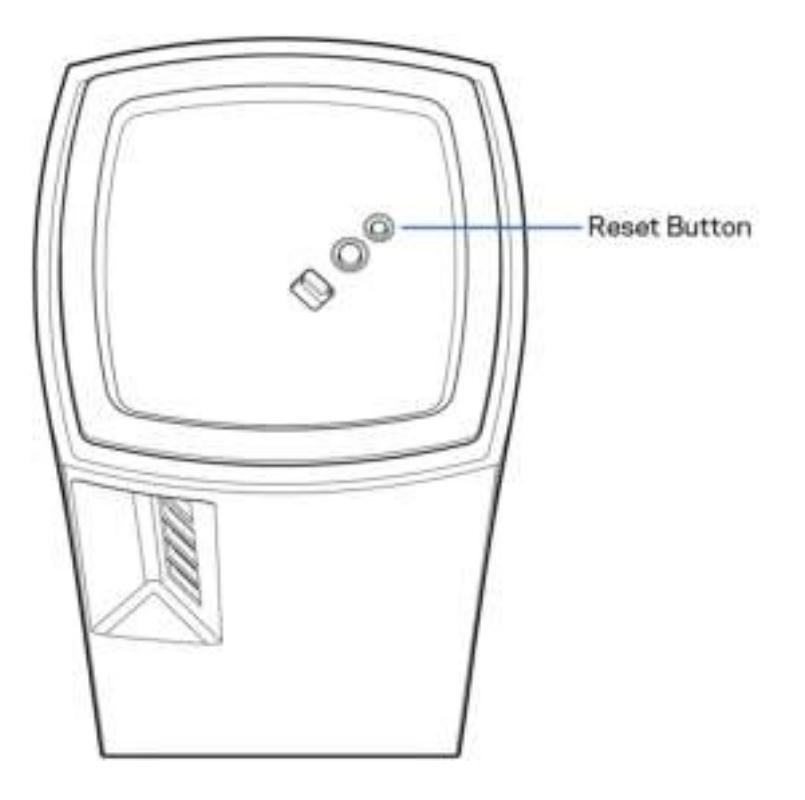
# Technické údaje

#### Linksys Atlas 6

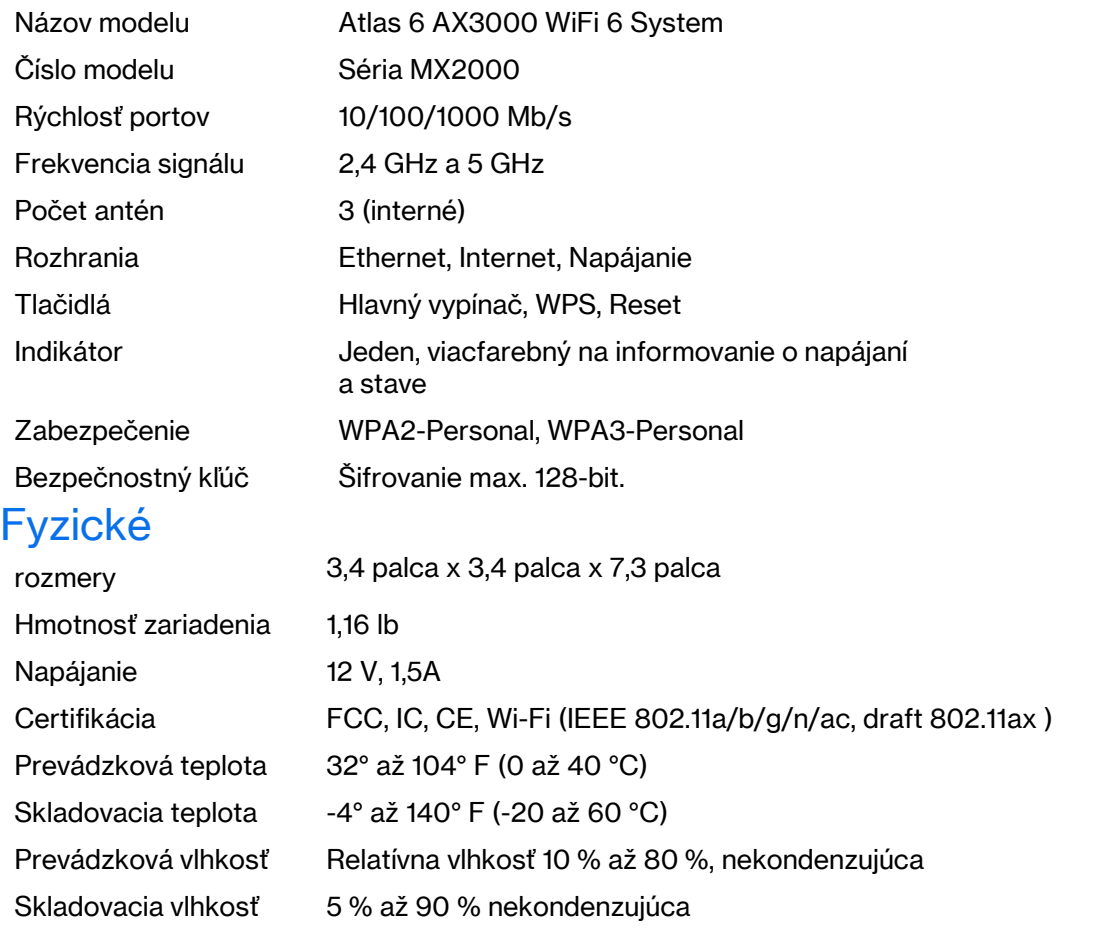

#### Poznámky:

Regulačné informácie, informácie o záruke a bezpečnostné informácie nájdete na Linksys.com/support/ Atlas6.

Špecifikácie sa môžu zmeniť bez predchádzajúceho upozornenia.

Maximálny výkon je odvodený od špecifikácií normy IEEE 802.11. Skutočný výkon sa môže líšiť, vrátane poklesu kapacity bezdrôtovej siete, dátového toku, rozsahu a pokrytia. Výkon závisí od mnohých faktorov, podmienok a premenných vrátane vzdialenosti od prístupového bodu, objemu sieťovej prevádzky, stavebných materiálov a konštrukcie budovy, použitého operačného systému, kombinácie použitých bezdrôtových produktov, interferencie a iných nepriaznivých podmienok.

Navštívte oceňované centrum technickej podpory linksys.com/support/Atlas6.

LINKSYS a mnoho názvov a log produktov sú ochrannými známkami skupiny Linksys Holdings, Inc. a pridružených spoločnosti. Uvedené obchodné známky tretej strany sú majetkom príslušných vlastníkov.

© 2022 Linksys Holdings Inc. a/alebo pridružené spoločnosti. Všetky práva vyhradené.

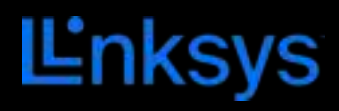

# UPORABNIŠKI PRIROČNIK **ATLAS 6**

Serija MX2000

## **Kazalo vsebine**

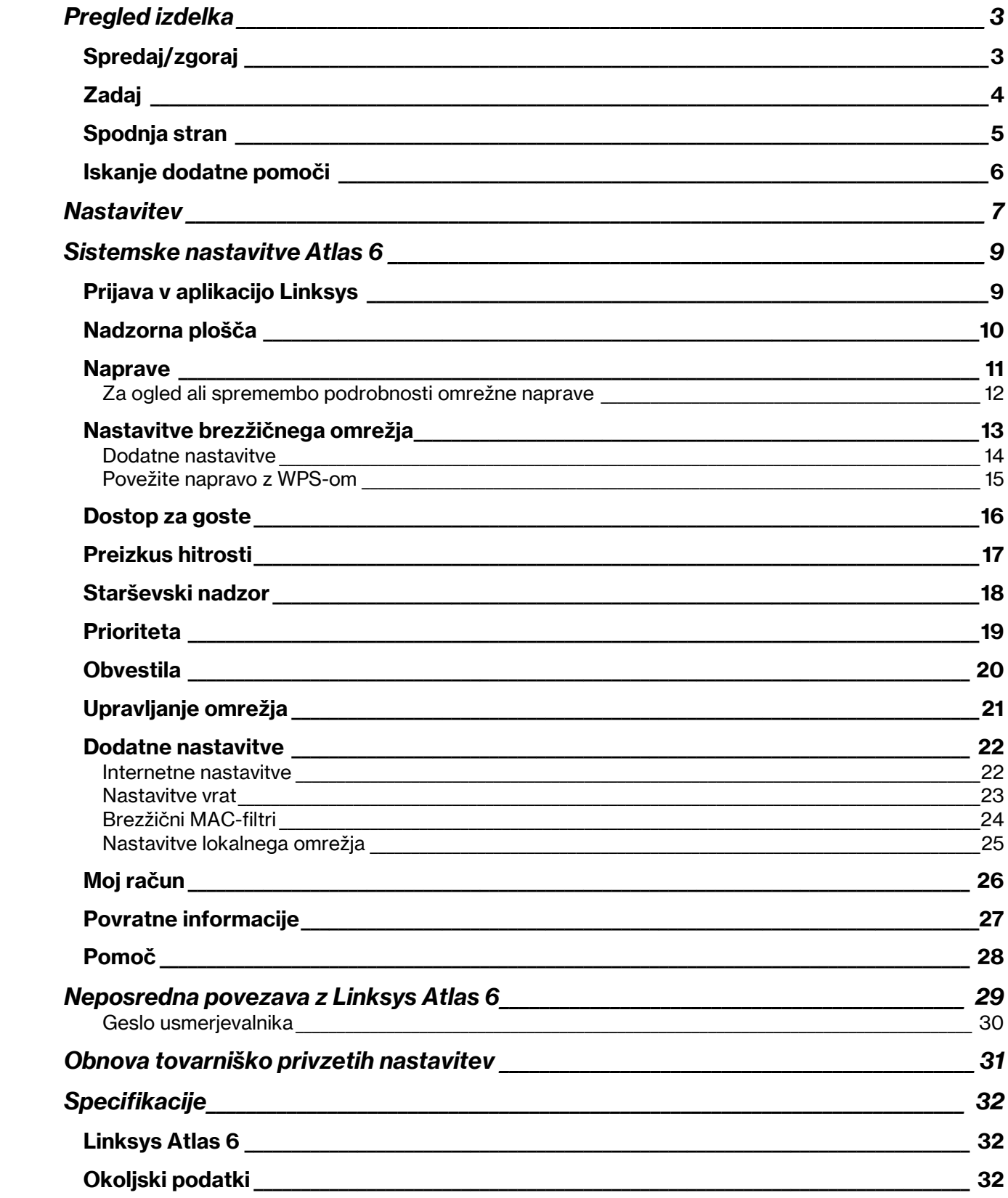

# Pregled izdelka

## Spredaj/zgoraj

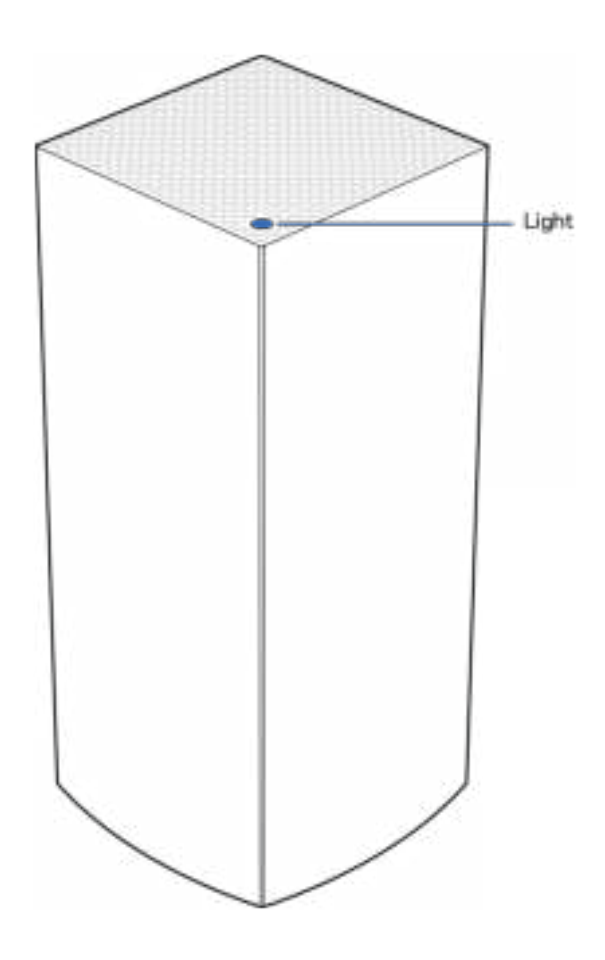

Lučka na vrhu vašega vozlišča prikazuje informacije o delovanju vozlišča.

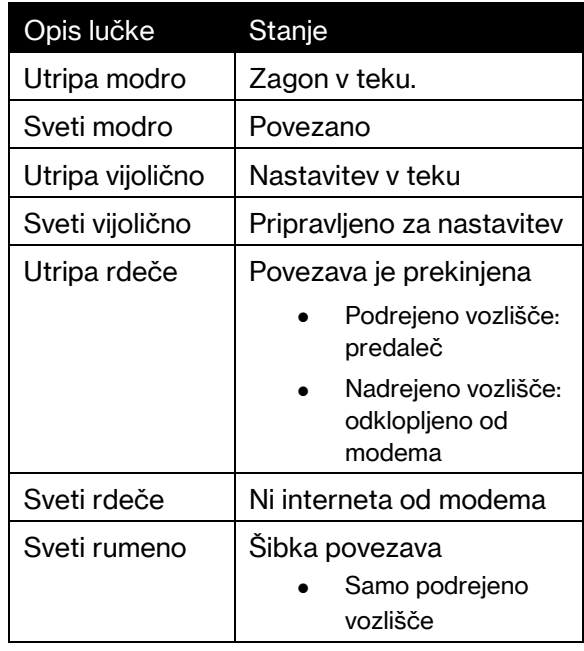

### Zadaj

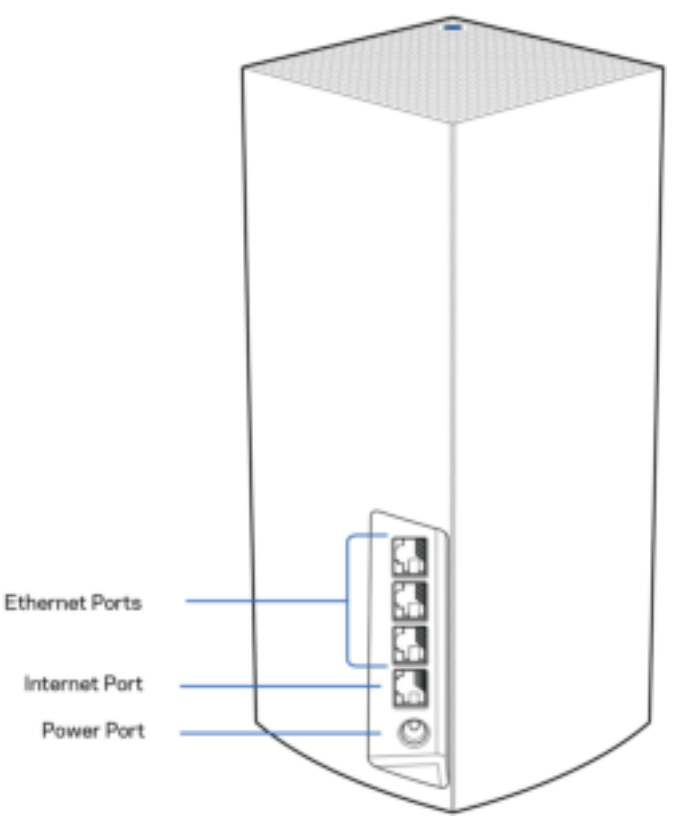

Ethernet vrata— povežite kable Ethernet na ta gigabitna Ethernet vrata (10/100/1000) in na ožičene naprave na vašem omrežju. Če imate v svojem mrežnem sistemu več kot eno vozlišče, uporabite katero od teh vrat, da se povežete s svojim modemom ali modemskim usmerjevalnikom.

Opomba—Za najboljše delovanje v Ethernet vrata priključite kabel razreda CAT5e ali višje.

Internetna vrata — Povežite kabel Ethernet na rumena gigabitna (10/100/1000) vrata in na širokopasovni internetni kabel/DSL ali optični modem. Če usmerjevalnik uporabljate kot podrejeno vozlišče v mrežnem brezžičnem sistemu, lahko s pomočjo teh vrat ustvarite žično povezavo z drugim vozliščem.

Vrata za napajanje — v ta vrata povežite priložen električni napajalnik.

#### Spodnja stran

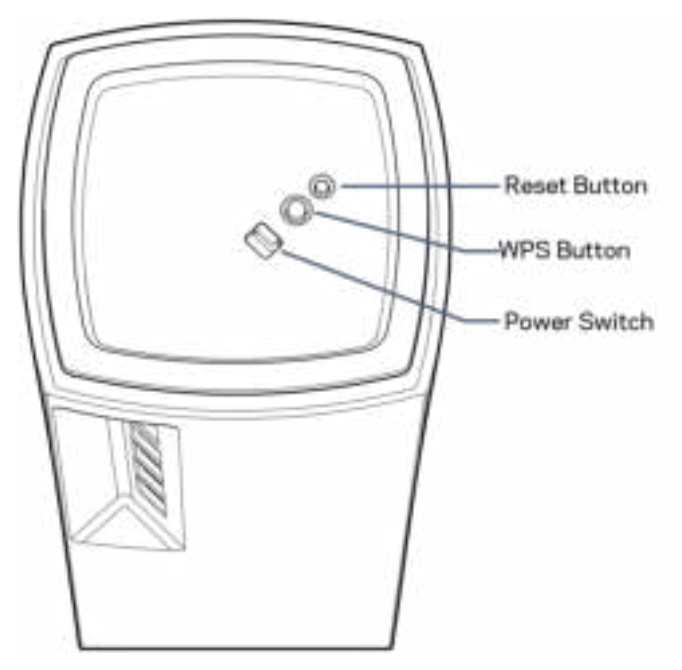

Gumb za ponastavitev — pritisnite in zadržite gumb, dokler lučka na vrhu vozlišča ne zasveti rdeče, ugasne in ponovno začne utripati rdeče. Tako se vozlišče ponastavi na tovarniško privzete nastavitve. Gumb Wi-Fi Protected Setup —pritisnite, da povežete omrežne naprave, omogočene za WPS. Stikalo za vklop— potisnite na | (vklop), da vklopite vozlišče.

# Pomoč

#### Iskanje dodatne pomoči

- Linksys.com/support/Atlas6
- Pomoč v aplikaciji Linksys (zaženite aplikacijo in kliknite Help (Pomoč)) v glavnem meniju)

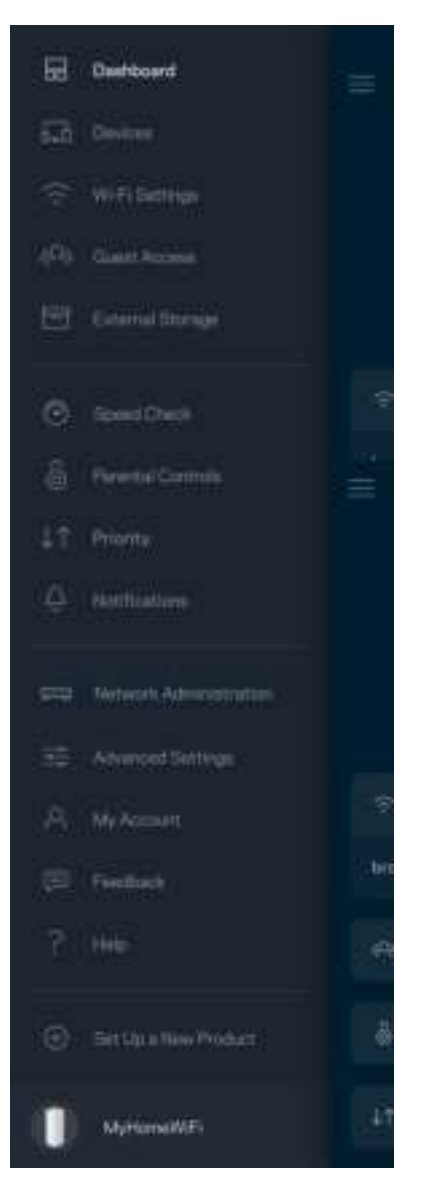

Opomba—Licence in obvestila za programsko opremo neodvisnih izdelovalcev, uporabljeno v tem izdelku, si lahko ogledate na http://support.linksys.com/en-us/license. Za vprašanja ali zahteve za izvorne kode GPL se obrnite na http://support.linksys.com/en-us/gplcodecenter.

## **Nastavitev**

POMEMBNO—Atlas 6 mogoče nastaviti kot primarna ali podrejena vozlišča. Primarno vozlišče mora biti z modemom ali modemskim usmerjevalnikom povezano z ethernetnim kablom. Ko nastavite brezžično povezavo, je mogoče sekundarna vozlišča z drugimi povezati ali brezžično ali s kabli Ethernet.

Če dodajate to novo vozlišče kot nadrejeno vozlišče k obstoječemu brezžičnemu sistemu svojega doma Linksys, ponastavite vsa vozlišča na tovarniške nastavitve in jih dodajte k sistemu po tem, ko je vaše novo vozlišče nastavljeno in deluje.

Prenesite aplikacijo Linksys. To aplikacijo potrebujete za nastavitev svojega Linksys Atlas 6.

Pojdite v spletno prodajalno aplikacij na svoji napravi in poiščite Linksys.

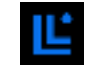

Namestite aplikacijo, jo odprite in sledite navodilom.

Opomba—Aplikacija deluje z operacijskim sistemom iOS 14.1 in novejšimi ter operacijskim sistemom Android 6 in novejšimi.

Ustvarili boste račun Linksys Smart Wi-Fi, da boste lahko aplikacijo uporabljali za ogled in spreminjanje nastavitev svojega mrežnega sistema od koder koli, če imate internetno povezavo.

Med drugim lahko Linksys Smart Wi-Fi naredite tudi naslednje:

- spremenite svoje ime in geslo brezžičnega omrežja
- nastavite dostop za goste
- povežete naprave z brezžičnim omrežjem z WPS
- zaklenete internetne s starševskim nadzorom
- preizkusite hitrost internetne povezave

**Opomba—**Med nastavitvijo vam bomo poslali potrditveno e-pošto. Z vašega domačega omrežja kliknite na povezavo v e-pošti.

Razen priklopa vtiča v vtičnico in ethernetnega kabla se nastavitveni postopek aplikacije odvija samodejno. Ko se enkrat povežete, lahko z aplikacijo personalizirate svoje brezžično omrežje tako, da mu dodelite želeno ime in geslo. Vozlišča lahko prav tako poimenujete glede na to, kje so, da jih lahko prepoznate v redkih primerih, ko določene zadeve potrebujejo pozornost.

Natisnite to stran, nato pa v tabelo napišite nastavitve svojega brezžičnega računa. Zapiske spravite na varno.

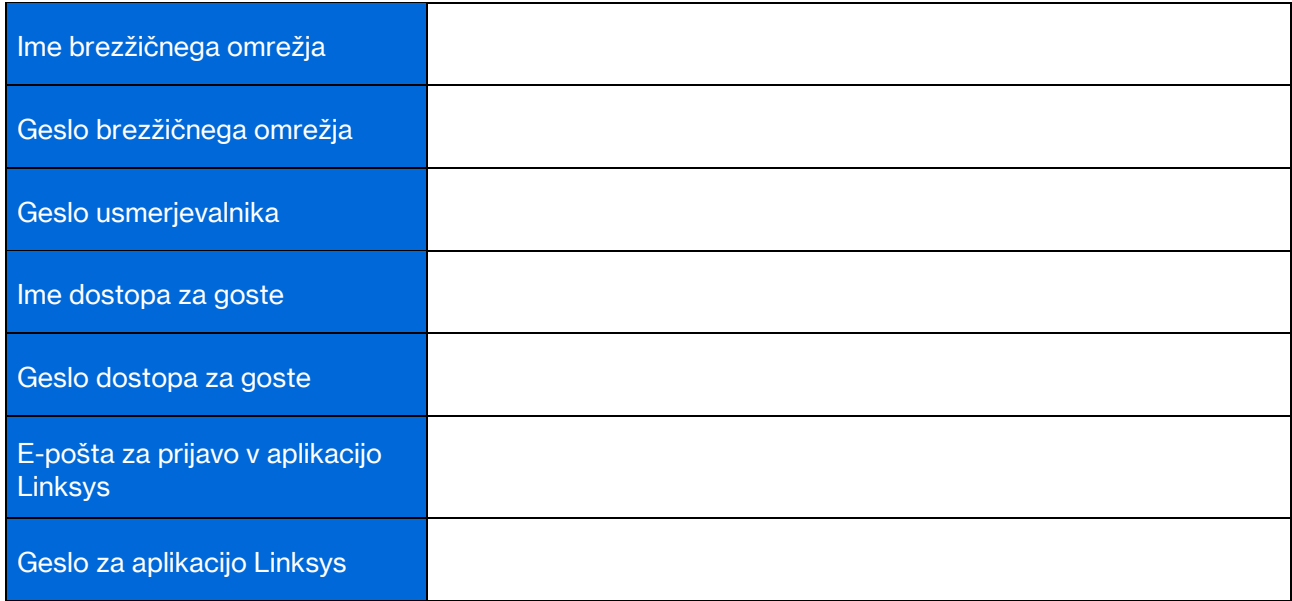

# Sistemske nastavitve Atlas 6

S svojo aplikacijo Linksys si lahko ogledate ali spremenite nastavitve sistema Atlas 6 in svoje brezžično omrežje naredite bolj varno oz. ga nastavite tako, da bo bolje delovalo z naravo ali igrami. Do nastavitev lahko dostopate od koder koli na svetu, če imate internetno povezavo. Dostop do nastavitev je mogoč tudi z geslom vašega usmerjevalnika, ko ste povezani s svojim domačim omrežjem, četudi nimate internetne povezave.

#### Prijava v aplikacijo Linksys

1. Odprite aplikacijo Linksys.

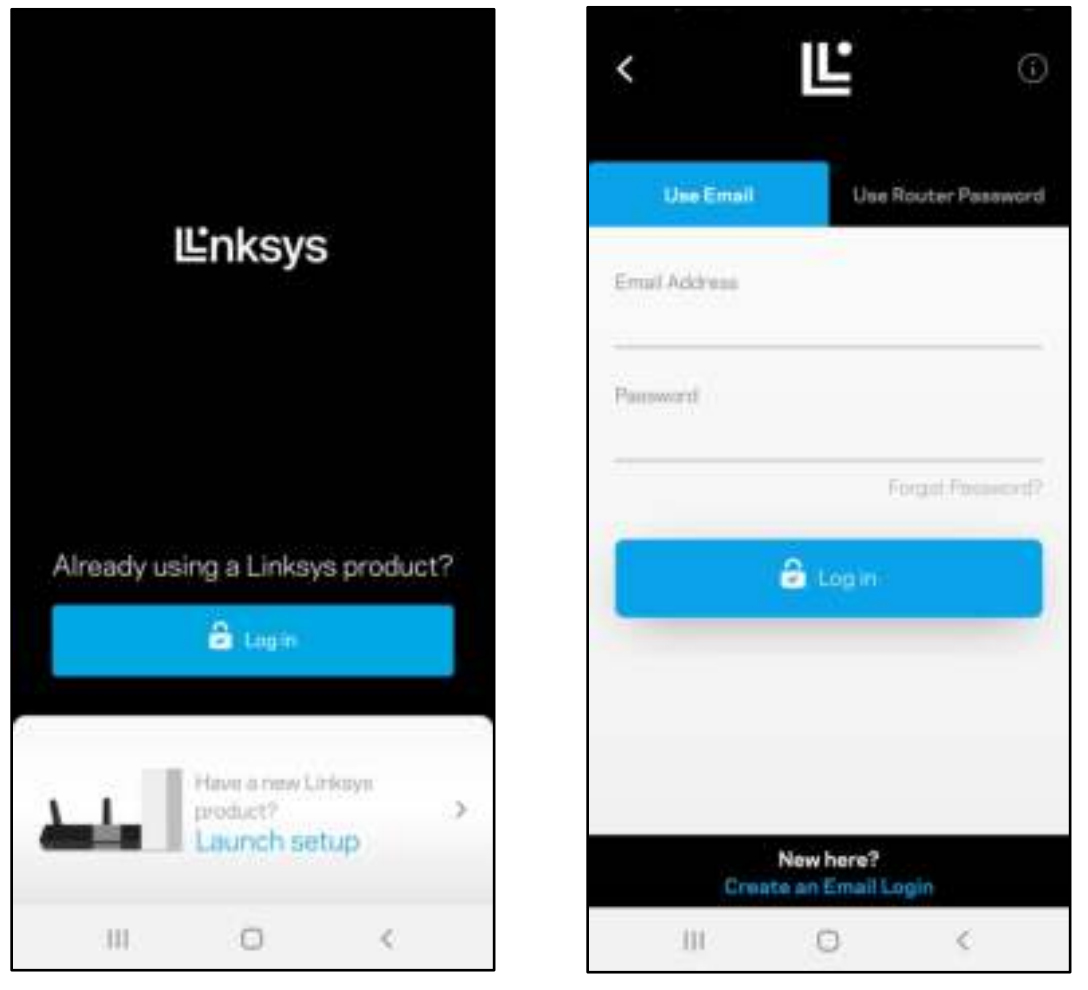

- 2. Vnesite e-poštni naslov, ki ste ga uporabili pri ustvarjanju računa.
- 3. Vnesite geslo računa.
- 4. Dotaknite se polja Log in (Prijava).

### Nadzorna plošča

Nadzorna plošča je posnetek vašega brezžičnega omrežja. Oglejte si, koliko naprav je povezanih z vašim mrežnim sistemom. Delite geslo za brezžično omrežje in dovolite gostom dostop do vašega brezžičnega omrežja. Nadzorna plošča vam prav tako prikazuje, ali imajo katere naprave starševski nadzor oz. prednost za dostop do brezžičnega omrežja.

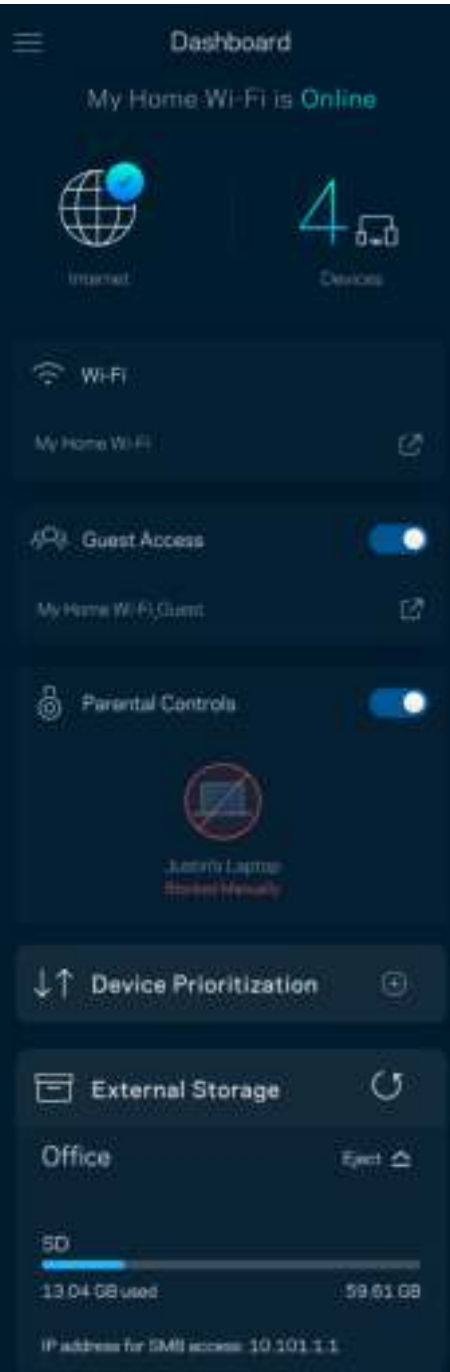

#### Naprave

Oglejte si in spremenite podrobnosti za vse naprave, povezane z vašim brezžičnim omrežjem. Ogledate si lahko naprave v glavnem in gostujočem omrežju ali prikažete informacije o kateri koli napravi.

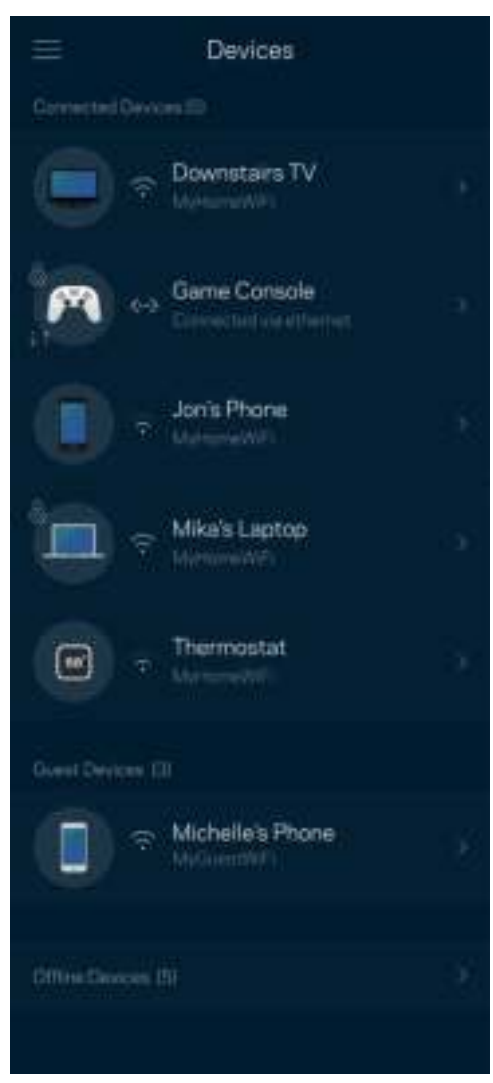

#### Za ogled ali spremembo podrobnosti omrežne naprave

Z zaslona "Devices" (Naprave) lahko urejate imena naprav in spreminjate njihove ikone. Napravam lahko prav tako določite prioriteto, nastavite starševski nadzor in si ogledate podatke vašega brezžičnega omrežja. Za ogled podrobnosti se dotaknite želene naprave.

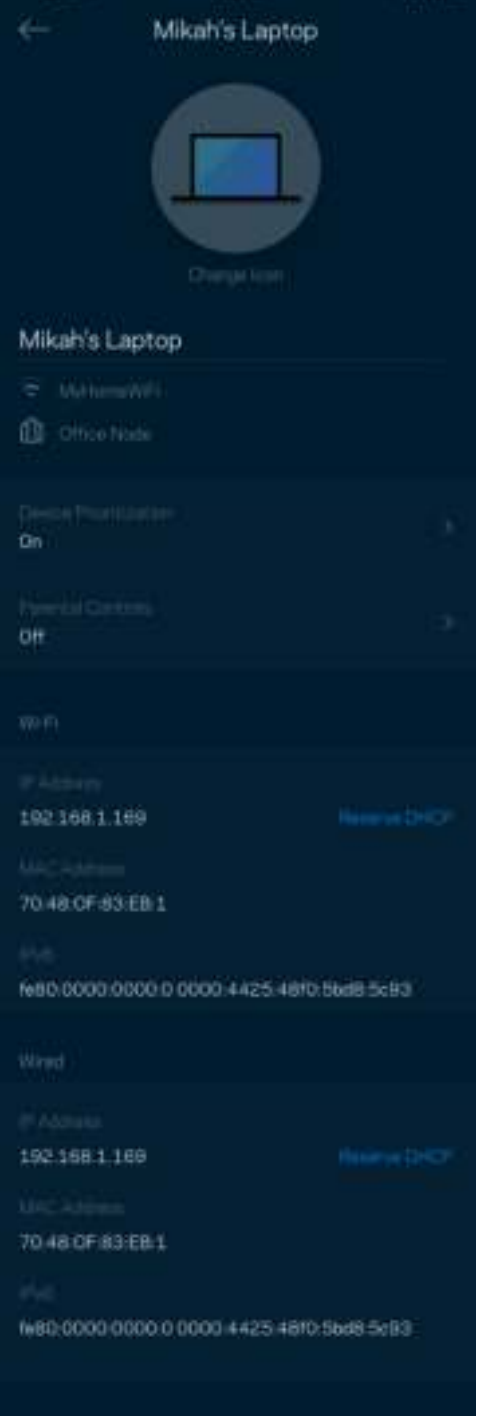

## Nastavitve brezžičnega omrežja

Oglejte si ali spremenite ime in geslo svojega brezžičnega omrežja ter povežite naprave s pomočjo Wi-Fi Protected Setup™.

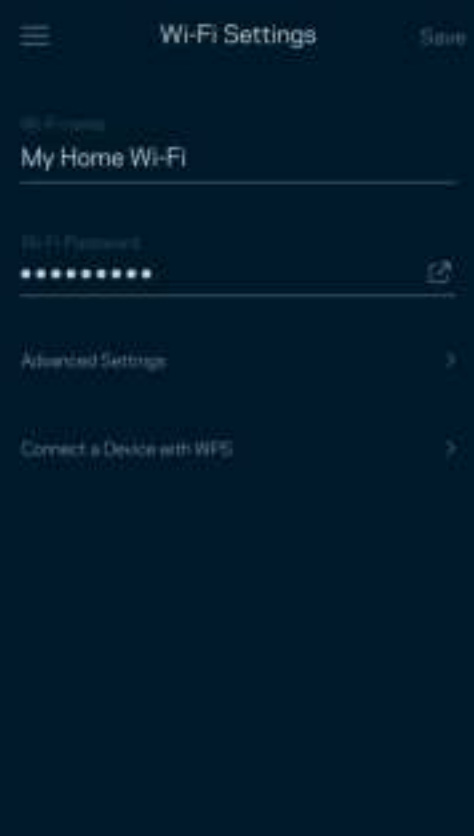

#### Dodatne nastavitve

Napredni uporabniki lahko spremenijo privzeto vrsto varnosti in način delovanja brezžičnega omrežja. Teh nastavitev ne spreminjajte, če nimate veliko izkušenj z brezžičnimi omrežji. Iskalnik Channel Finder bo poiskal najbolj odprte brezžične kanale v vašem območju, da zagotovi najboljše delovanje vašega mrežnega sistema. Če imate v svojem mrežnem sistemu več kot eno vozlišče, bo iskalnik Channel Finder poiskal najboljši kanal za vsako vozlišče.

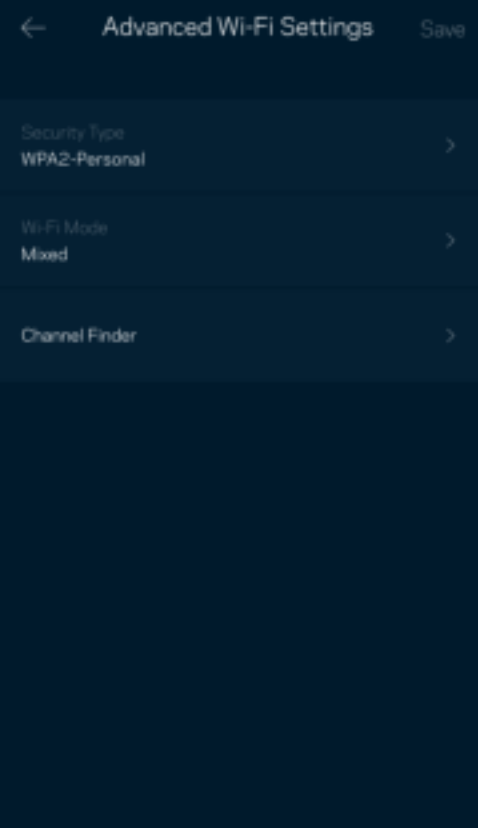

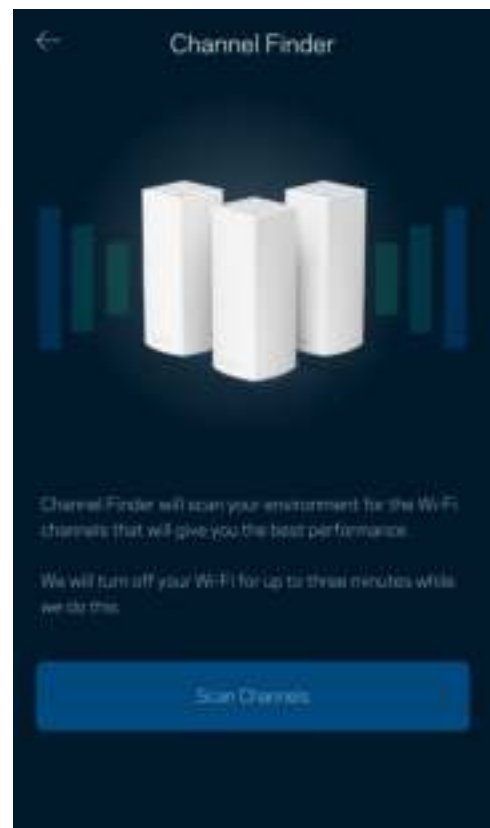

#### Povežite napravo z WPS-om

Wi-Fi Protected Setup vam omogoča enostavno povezati brezžične naprave z vašim brezžičnim omrežjem brez ročnega vnosa varnostnih nastavitev.

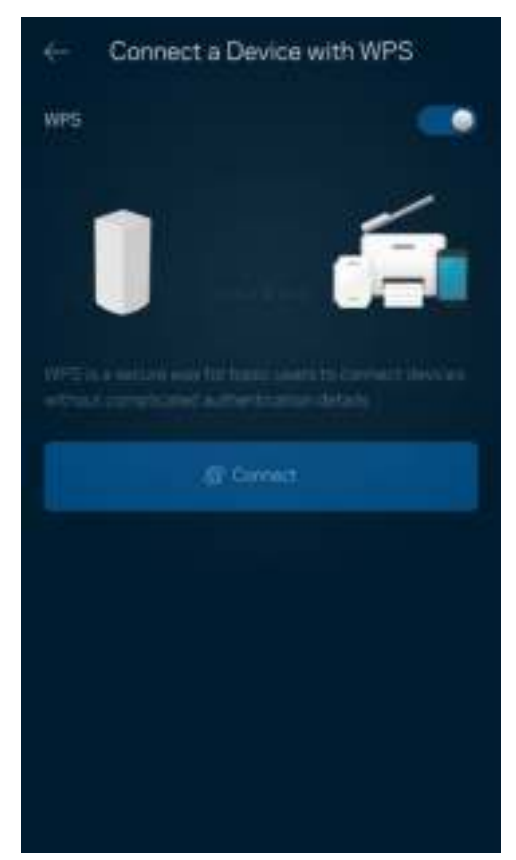

#### Dostop za goste

Z dostopom za goste lahko dovolite gostom dostop do interneta, pri čemer jim omejite dostop do drugih virov, povezanih z vašim brezžičnim omrežjem. Geslo lahko pošljete po SMS-u ali e-pošti.

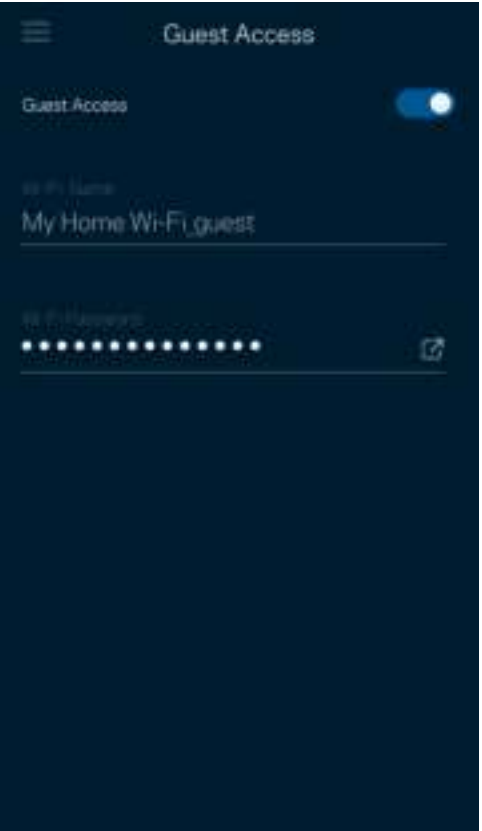

#### Preizkus hitrosti

Zaženite preizkus hitrosti, da preverite, ali prejemate hitrosti, za katere plačujete. Preizkus hitrosti vam prav tako pomaga pri določanju prioritet naprav, saj rezultati preizkusa določajo, koliko brezžičnega prenosa se porazdeli napravam s prioriteto.

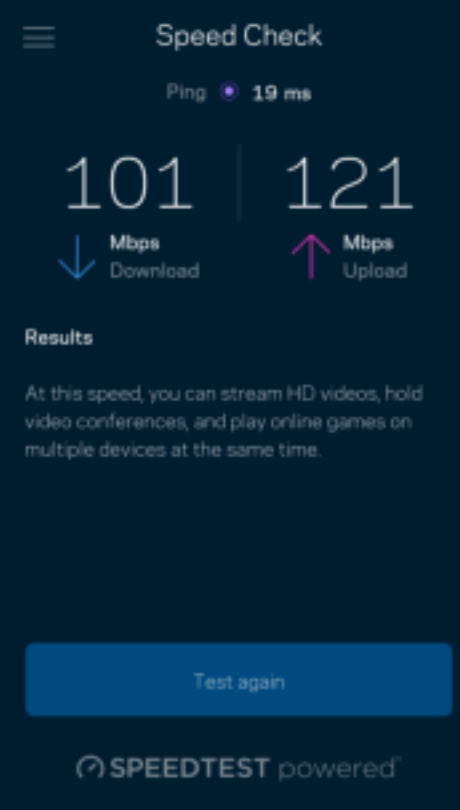

- Hitrost prenosa je hitrost, s katero se spletna vsebina prenaša na vaš mrežni sistem.
- Hitrost nalaganja je hitrost, s katero lahko nalagate vsebino na internet.

Opomba - Hitrosti internetne povezave so odvisne od različnih dejavnikov, vključno z vrsto ISPračuna, lokalnega in svetovnega spletnega prometa ter števila naprav v vašem domu, ki si delijo internetno povezavo.

#### Starševski nadzor

Starševski nadzor vam dovoli nadzirati, kdaj vaši otroci uporabljajo splet in kaj počnejo. Blokirajte internet do določenih naprav ali blokirajte specifične spletne strani.

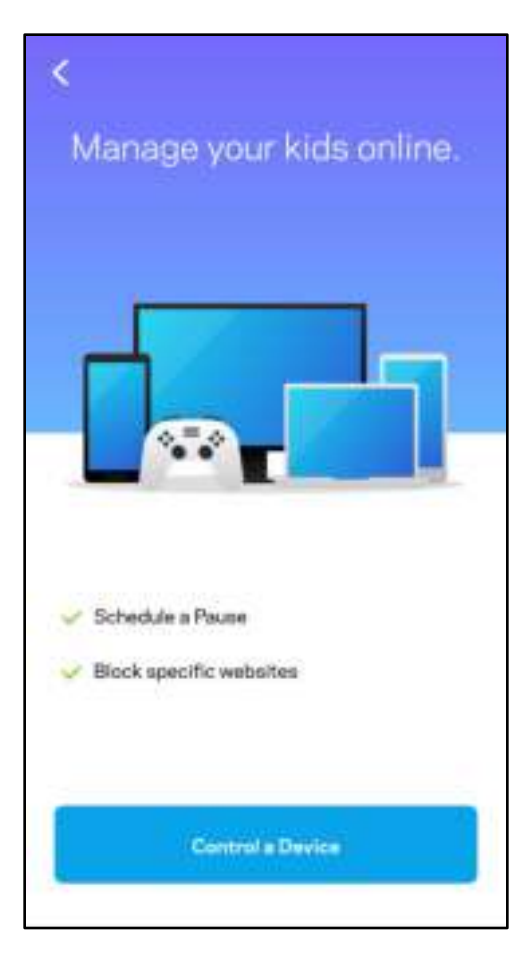

### **Prioriteta**

Izberite do tri naprave in jim določite prioriteto uporabe vaše internetne povezave. Te naprave, ne glede na to, ali so žične in/ali brezžične, bodo vedno imele najboljši dostop, ko bodo povezane. Atlas 6 s pomočjo preizkusa hitrosti določi, kako najbolje razporediti brezžični dostop do prednostnih naprav. Druge naprave si bodo delile preostalo zmogljivost. Prednostne naprave bodo prikazane na nadzorni plošči.

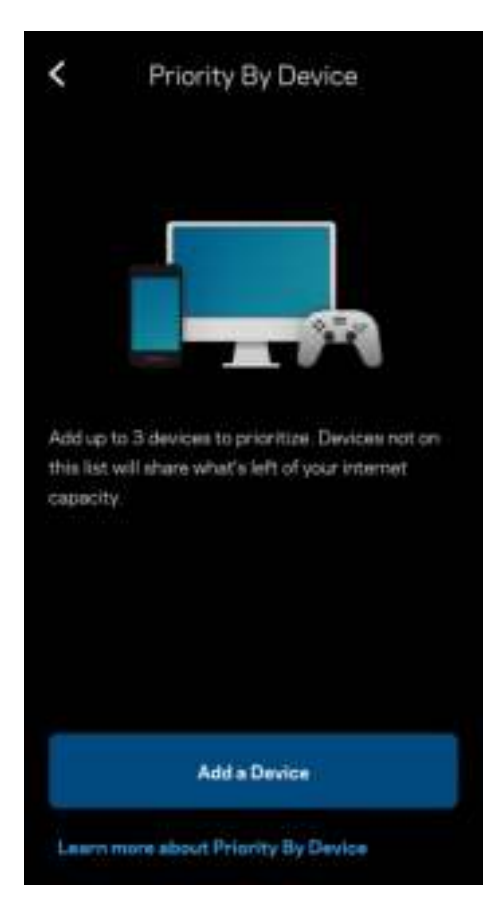

### **Obvestila**

Če imate več kot eno vozlišče, vas bo Linksys obvestil, ko bodo sekundarna vozlišča v vašem sistemu nedosegljiva. Sekundarna vozlišča so tista, ki niso s kablom povezana z vašim modemom. V tem primeru morate v nastavitvah svoje mobilne naprave vključiti obvestila, da vas lahko sistem Linksys obvešča.

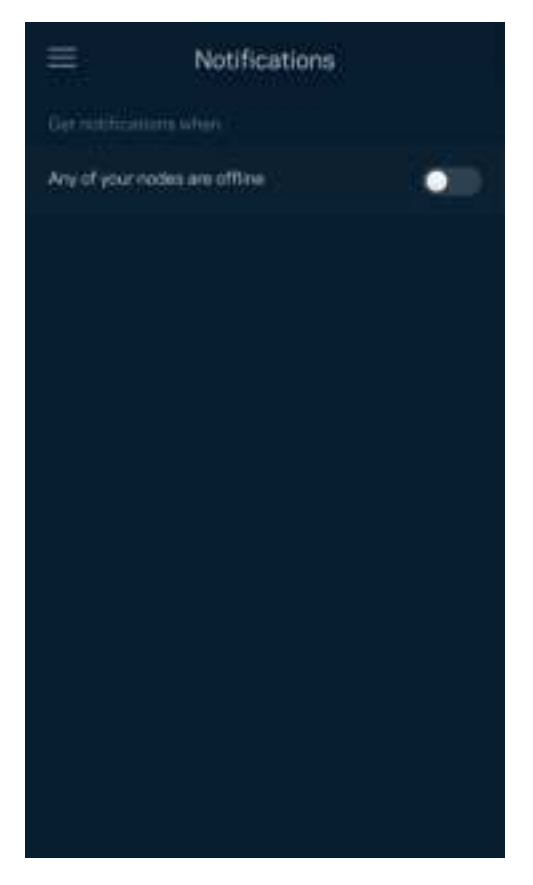

### Upravljanje omrežja

S skrbniškim zaslonom usmerjevalnika lahko spremenite skrbniško geslo in namig ter preverite različne identifikatorje (številka modela, serijska številka in IP-podatki) za vsa vozlišča v vašem brezžičnem omrežju.

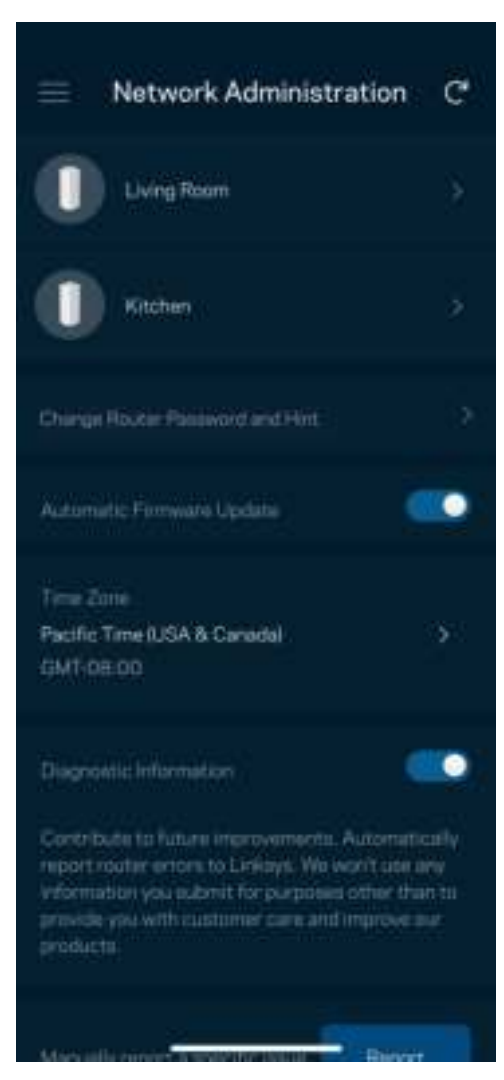

Prav tako lahko nastavite, če želite, da Linksys samodejno prejme poročilo, če se sistem zruši, s čimer prispevate k izboljšanju brezžične izkušnje. Določene težave pa lahko Linksysu posredujete tudi z ročno poslanim poročilom.

Z vašim opisom težave se bodo poslale naslednje informacije:

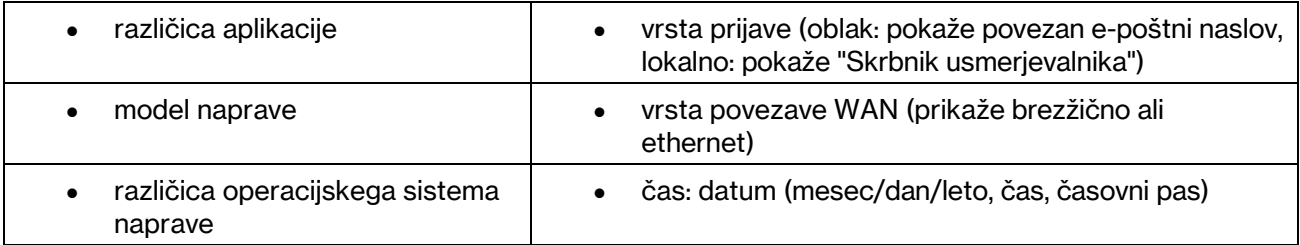

### Dodatne nastavitve

#### Internetne nastavitve

Izberete lahko, kako se naj vaš mrežni sistem poveže z internetom. Privzeta nastavitev je Automatic Configuration – DHCP (Samodejna konfiguracija - DHCP). Druge vrste povezav so odvisne od vašega ponudnika internetnih storitev ali od tega, kako nameravate uporabljati svoj mrežni sistem. Napredni uporabniki lahko s pomočjo funkcije Additional Settings (Dodatne nastavitve) klonirajo naslove MAC in nastavijo MTU (enota največjega prenosa).

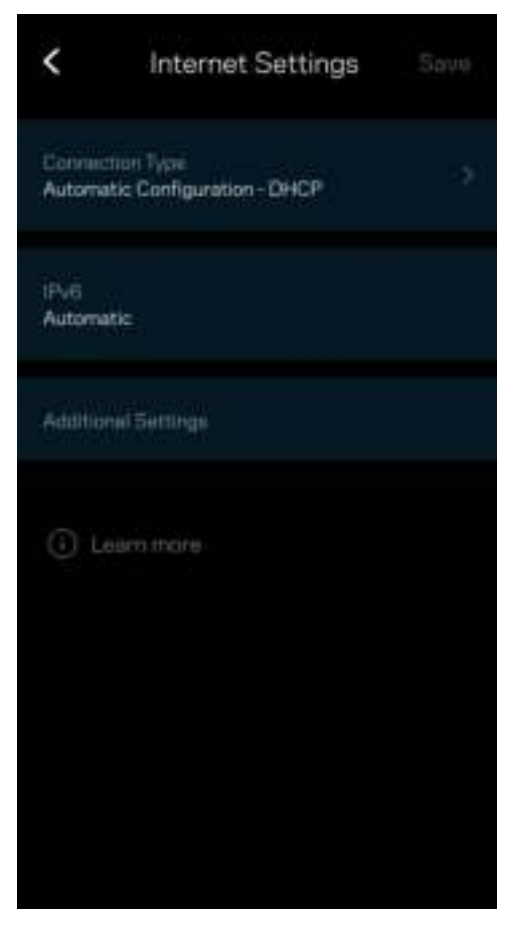

#### Nastavitve vrat

Posredovanje vrat — za enojna vrata, več vrat ali vrsto vrat — pošlje promet po določenih vratih do določene naprave ali vrat v vašem brezžičnem omrežju. Pri sprožanju dometa vrat vaš usmerjevalnik nadzira izhodne podatke za določene številke vrat. Vaš usmerjevalnik si zapomni IP-naslov naprave, ki zahteva podatke in jih usmeri nazaj do ustrezne naprave, ko se zahtevani podatki vrnejo.

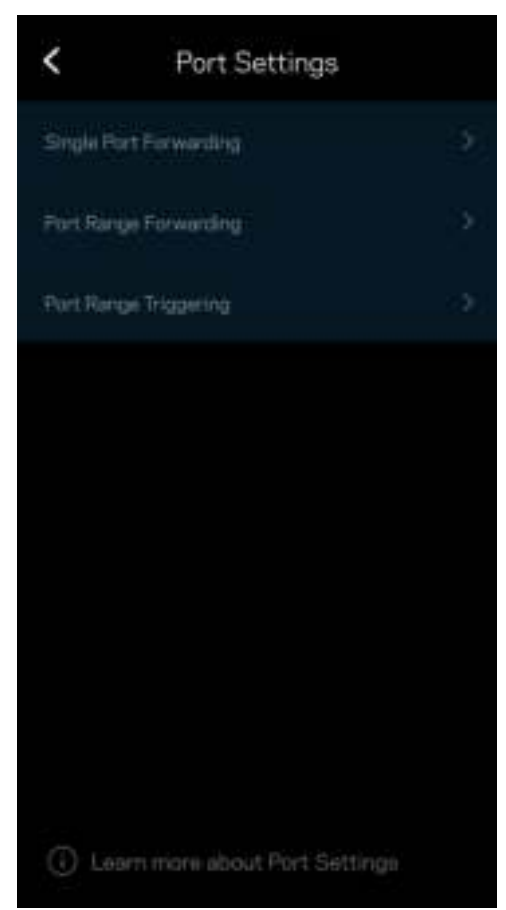

#### Brezžični MAC-filtri

Vsaka omrežna naprava ima edinstven, 12-mestni naslov MAC (nadzor dostopa do medija). Ustvarite lahko seznam naslovov MAC in nato uravnavate, kako naprave uporabljajo vaše brezžično omrežje.

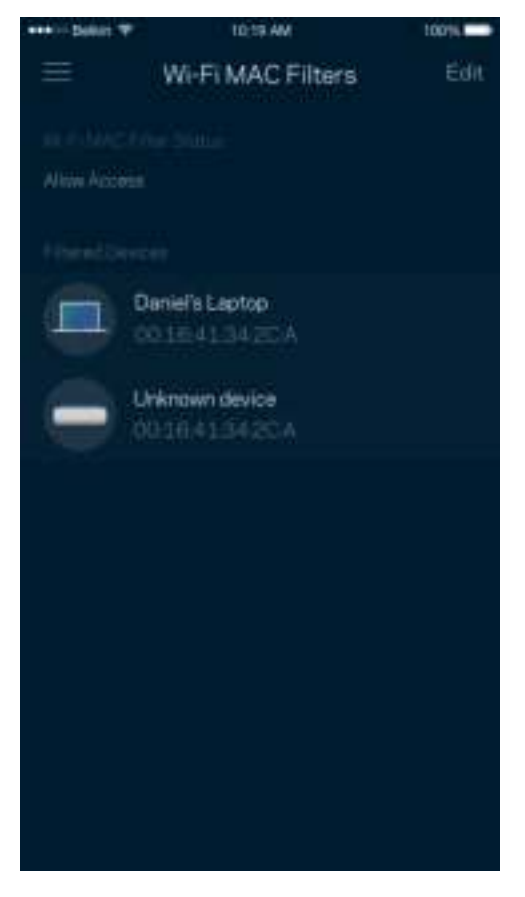

#### Nastavitve lokalnega omrežja

Podrobnosti o vašem usmerjevalniku in njegovo stanje povezave.

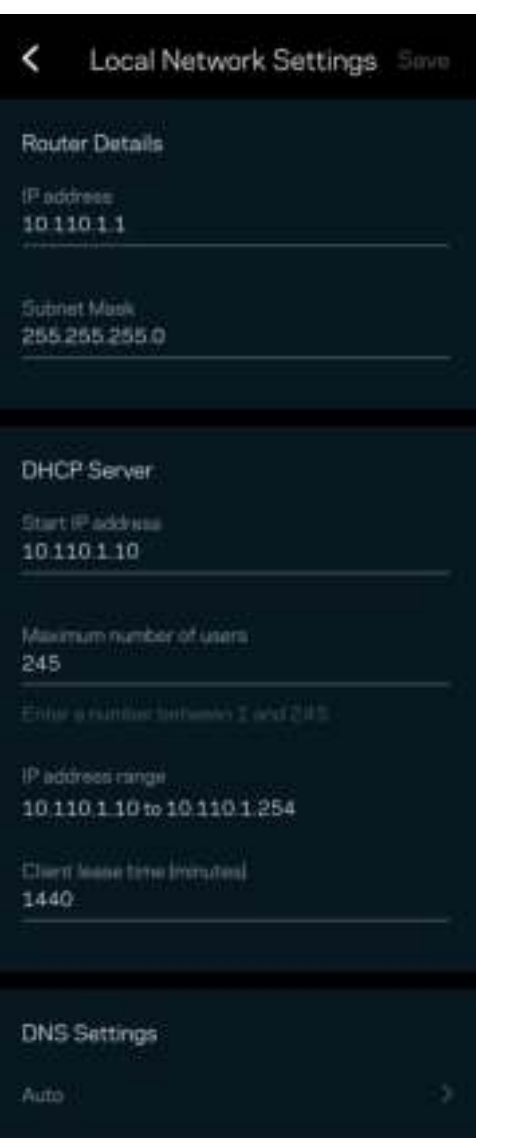

## Moj račun

Spremenite geslo svoje aplikacije Linksys in privolite v prejemanje najnovejših novih in ponudb Linksysa.

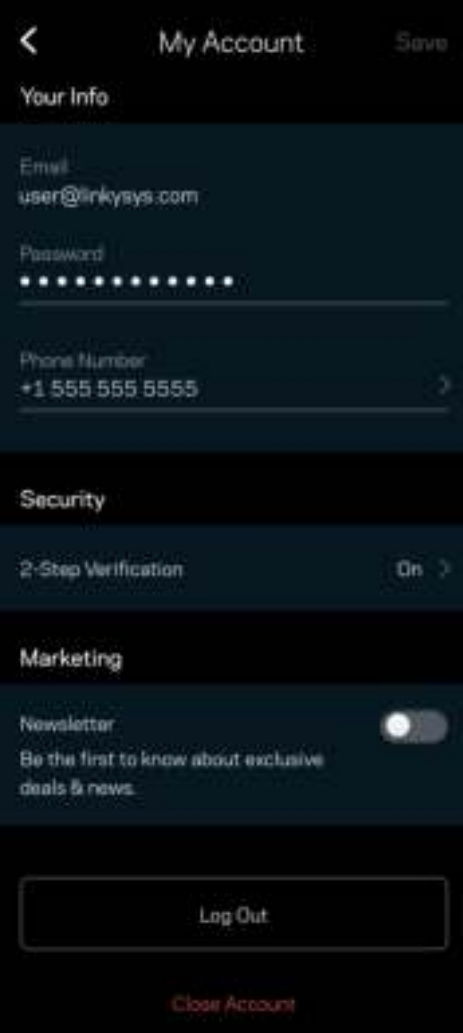

### Povratne informacije

Tukaj imate priložnost, da nam pošljete svoje mnenje. Ocenite aplikacijo v svoji spletni prodajalni aplikacij, pošljite nam predlog ali poročilo o težavi, ki vam onemogoča doživeti to odlično izkušnjo.

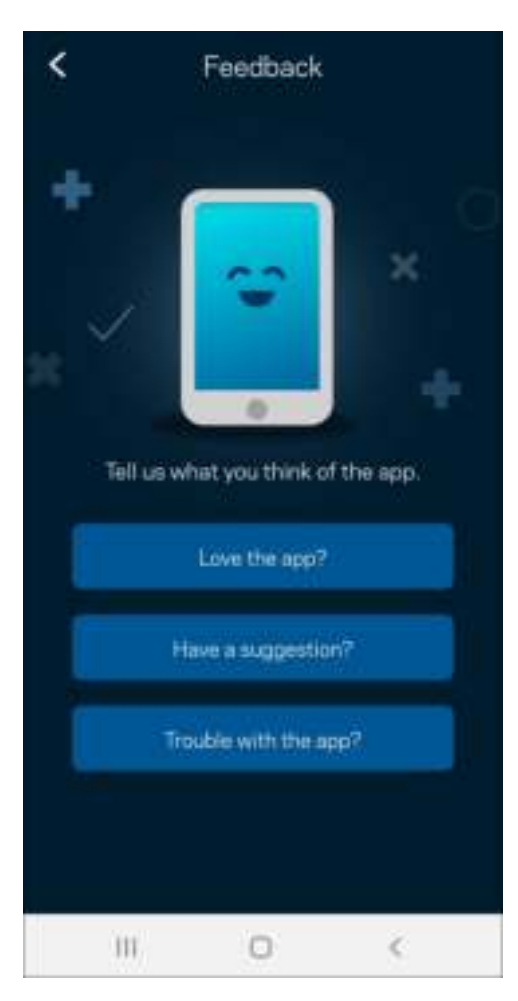

## Pomoč

Imate težave z aplikacijo? Potrebujete še nekaj informacije o določeni funkciji? Za razlago se dotaknite polja "Help" (Pomoč).

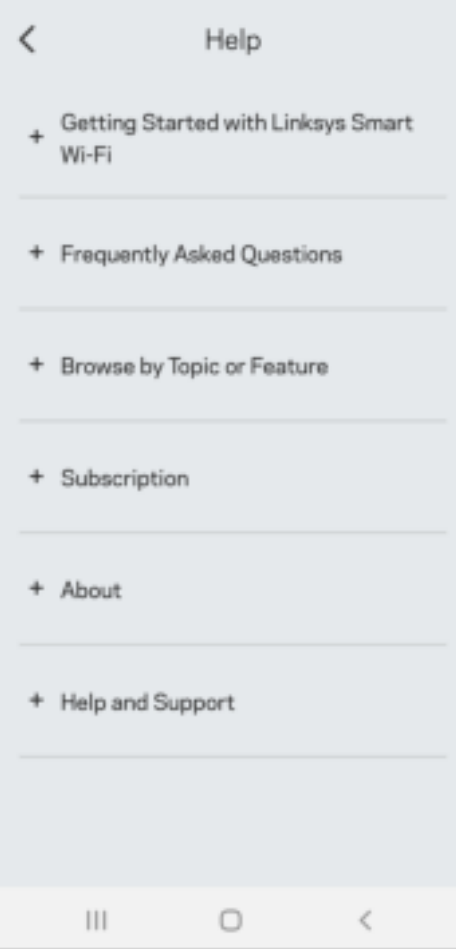

## Neposredna povezava z Linksys Atlas 6

Če niste povezani z internetom, lahko še vedno dostopate do svojega mrežnega sistema. Povežite se z imenom svojega brezžičnega omrežja, zaženite aplikacijo Linksys in tapnite Use Router Password (Uporabi geslo usmerjevalnika). Upoštevajte, da brez internetne povezave ne morete dostopati do svojega brezžičnega računa Linksys.

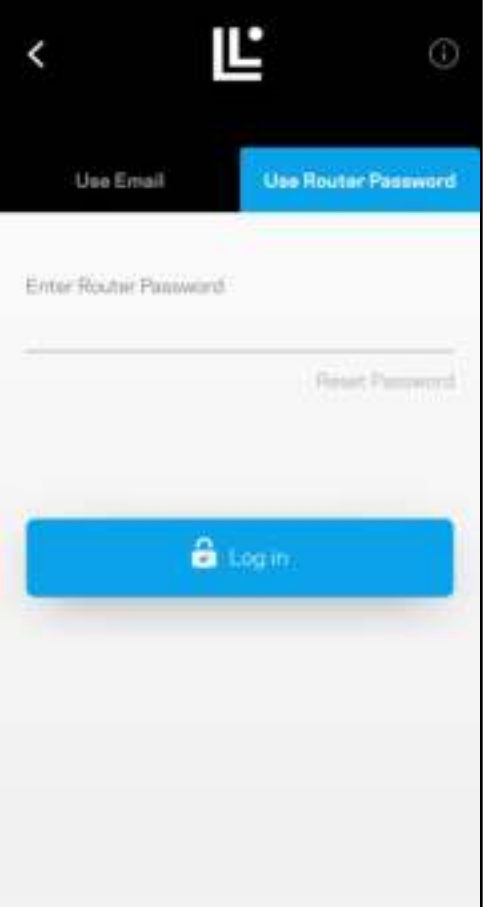

#### Geslo usmerjevalnika

Med nastavitvijo smo ustvarili varne geslo usmerjevalnika. To ni enako kot geslo brezžičnega omrežja, ki ste ga ustvarili za povezavo s svojim mrežnim sistemom. Če želite spremeniti geslo usmerjevalnika, se dotaknite polja Network Administration (Skrbništvo omrežja) in polja Change Router Password and Hint (Spremeni geslo usmerjevalnika in namig).

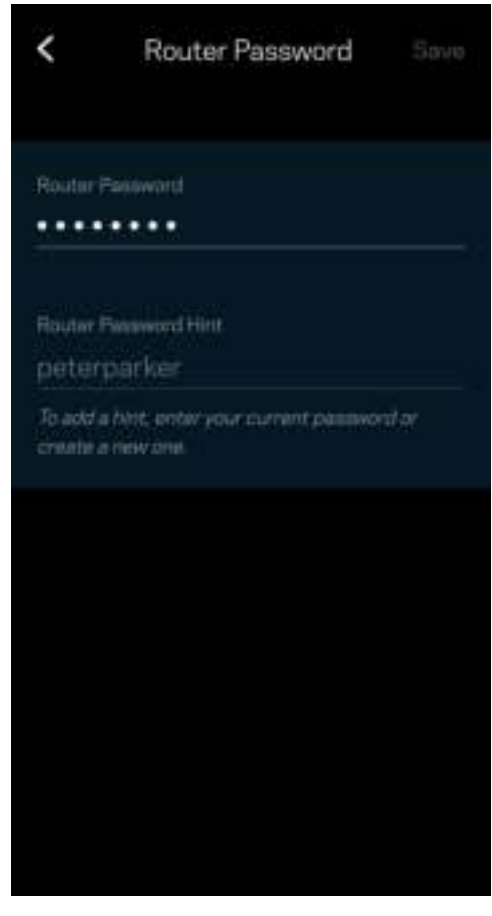

Da ohranite svoj sistem Linksys varen, vam bomo poslali e-pošto, če bi kdor koli spremenil vaše geslo usmerjevalnika.

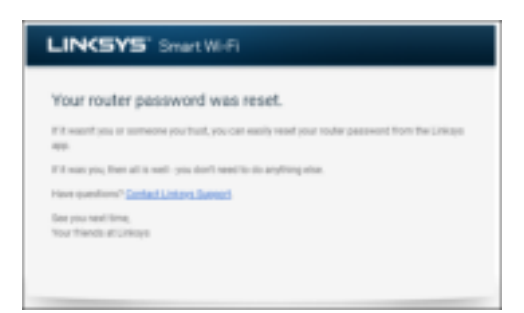

# Obnova tovarniško privzetih nastavitev

Ponastavitev na tovarniške nastavitve sistema Atlas 6 ni nikoli potrebna, saj gre za zelo razdiralen postopek. Ponastavitev na tovarniške nastavitve obnovi vaš usmerjevalnik v stanje, v katerem je bil, ko ste ga vzeli iz škatle. V tem primeru morate ponoviti celotno nastavitev. Pri obnovi na tovarniške nastavitve se namreč izbrišejo vse nastavitve, ki ste jih nastavili med nastavitvijo in po tem, kot so ime brezžičnega omrežja, gesla, vrsta varnosti ipd. Vse brezžične naprave se bodo odjavile iz vašega brezžičnega omrežja.

Za ponastavitev vašega sistema Atlas 6:

• Ko je vaše vozlišče povezano z napajanjem in vključeno, pritisnite in zadržite gumb za ponastavitev na dnu. Lučka na vrhu vozlišča zasveti rdeče in počasi z utripanjem izgine. Ne izpustite gumba, dokler lučka ne ugasne in nato zasveti živo rdeče.

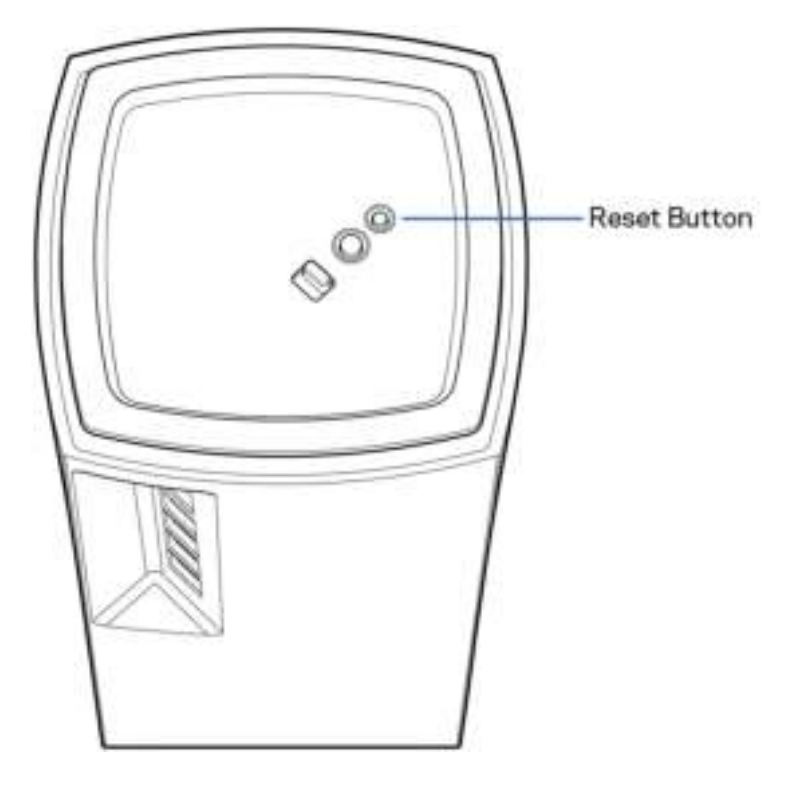

# **Specifikacije**

#### Linksys Atlas 6

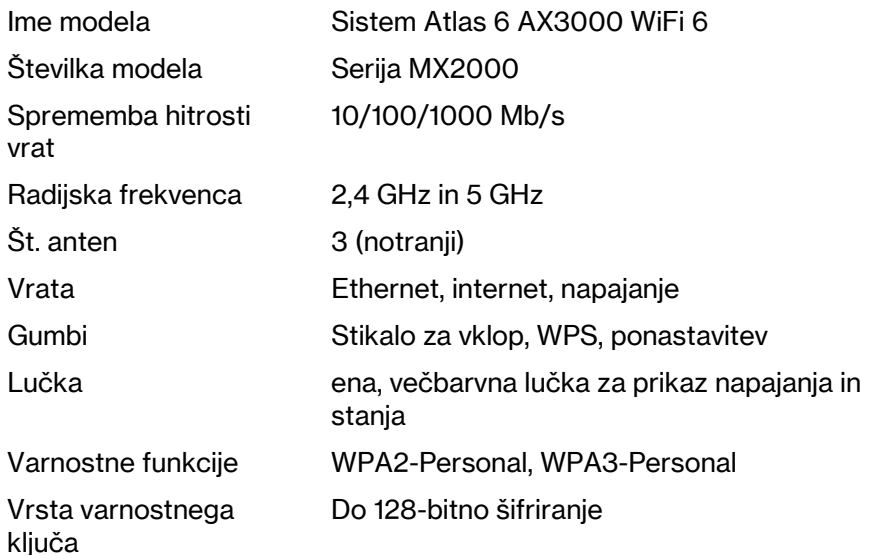

#### Okoljski podatki

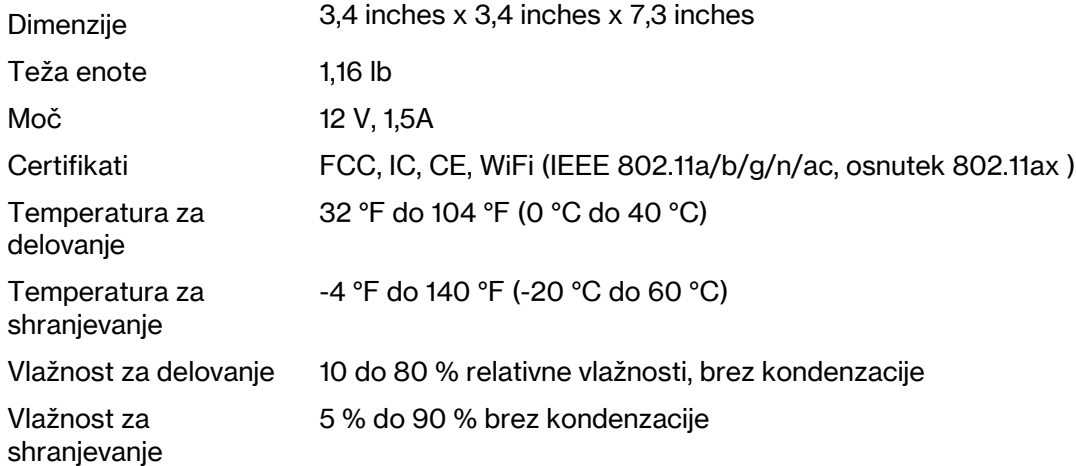

#### Opombe:

Za regulativne, garancijske in varnostne informacije obiščite Linksys.com/support/Atlas6.

Tehnični podatki se lahko spremenijo brez predhodnega obvestila.

Najvišja učinkovitost delovanja je izpeljana iz specifikacij standarda IEEE 802.11. Dejanska učinkovitost se lahko od te razlikuje, vključno z nižjo zmogljivostjo brezžičnega omrežja, hitrostjo pretoka, dosegom in pokritostjo. Delovanje je odvisno od številnih dejavnikov, pogojev in spremenljivk, vključno z oddaljenostjo od dostopne točke, količino omrežnega prometa, materiali zgradbe in vrsto gradnje, uporabljenim operacijskim sistemom, različnimi uporabljenimi brezžičnimi izdelki, motenj in drugih neželenih vplivov.

Obiščite linksys.com/support/Atlas6 za nagrajeno tehnično podporo.

LINKSYS in številna druga imena izdelkov in logotipi so blagovne znamke družbe Linksys Holdings Inc. in njenih hčerinskih družb. Druge omenjene blagovne znamke so v lasti njihovih lastnikov.

© 2022 Linksys Holdings Inc. in/ali njihove hčerinske družbe. Vse pravice pridržane.

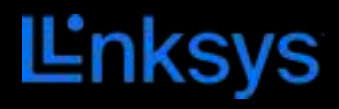

# ANVÄNDARHANDBOK **ATLAS 6**

Serien MX2000

# Innehållsförteckning

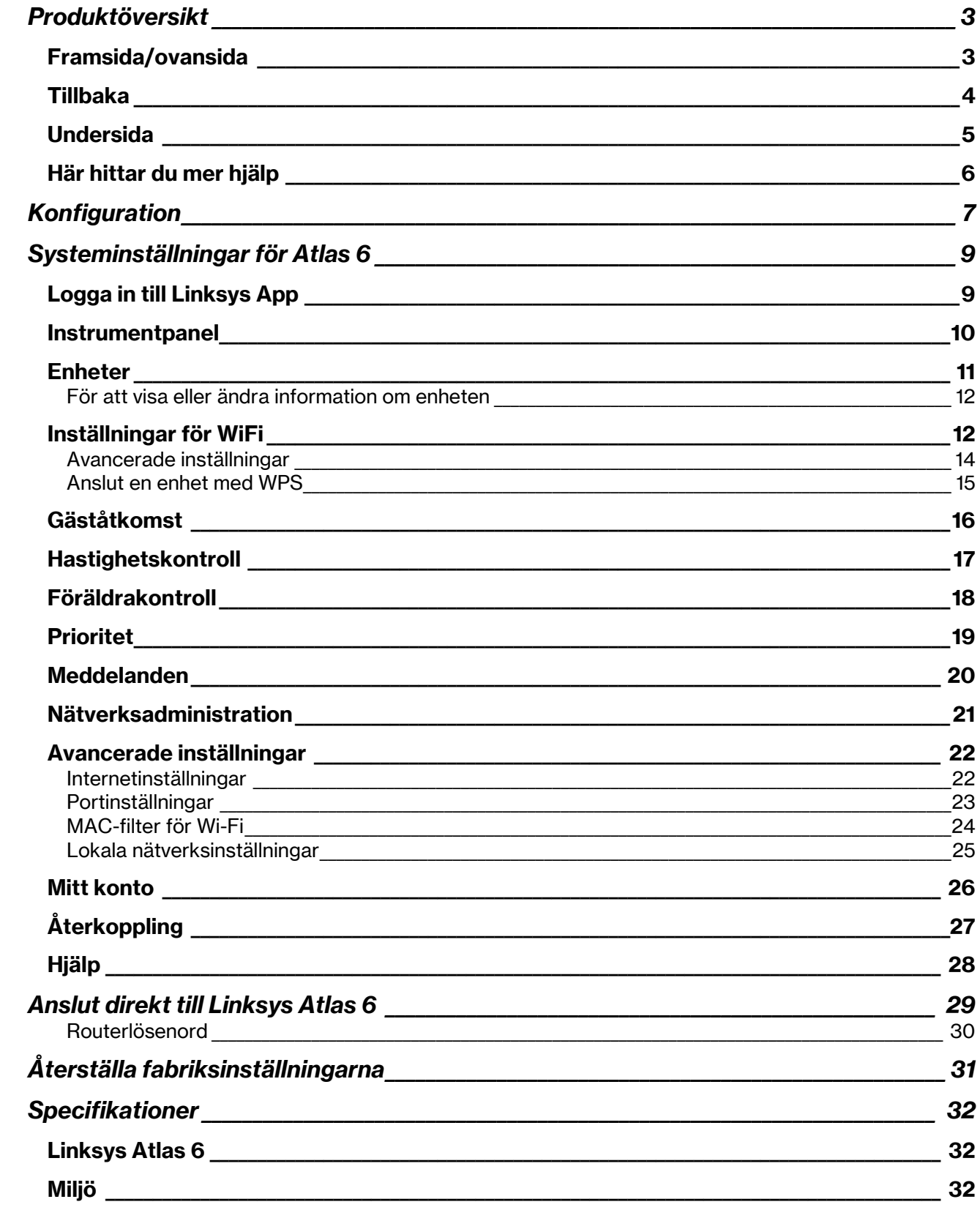

# Produktöversikt

## Framsida/ovansida

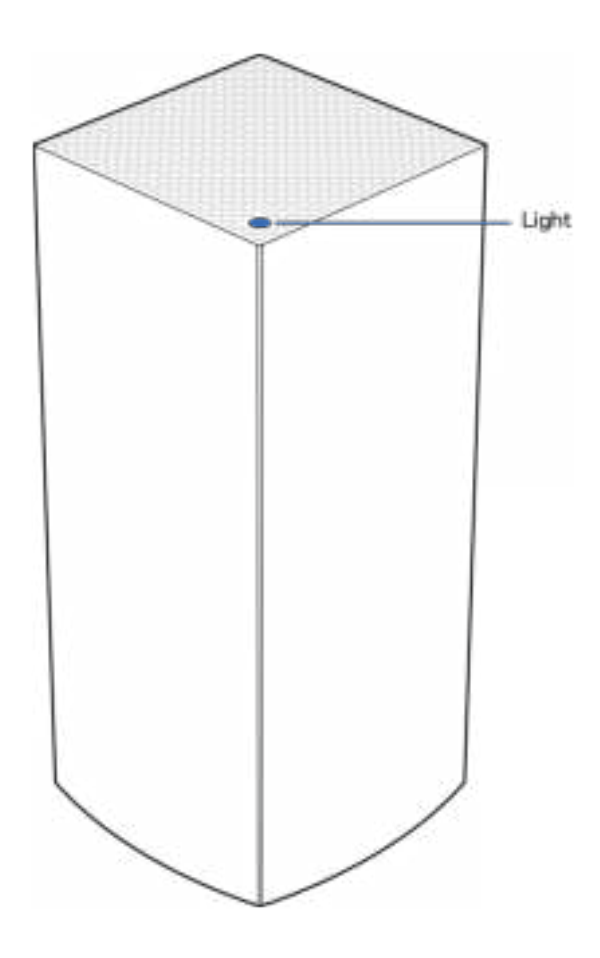

Lampan på nodens ovansida ger dig information om nodens drift.

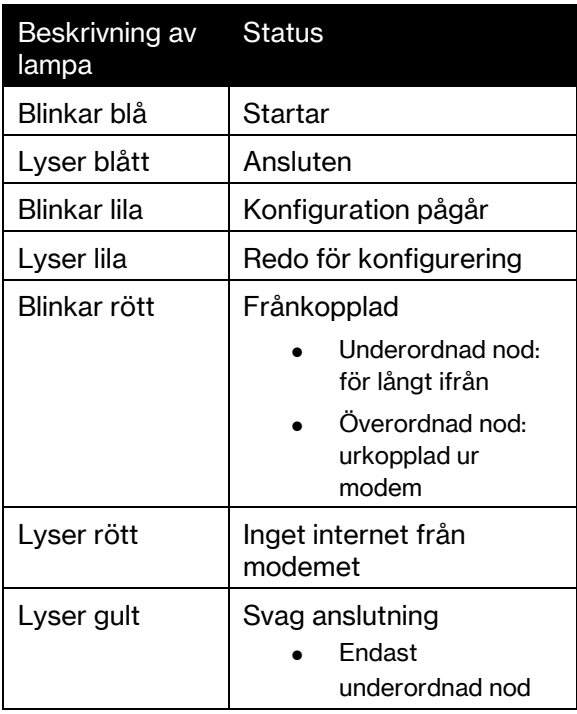
## **Tillbaka**

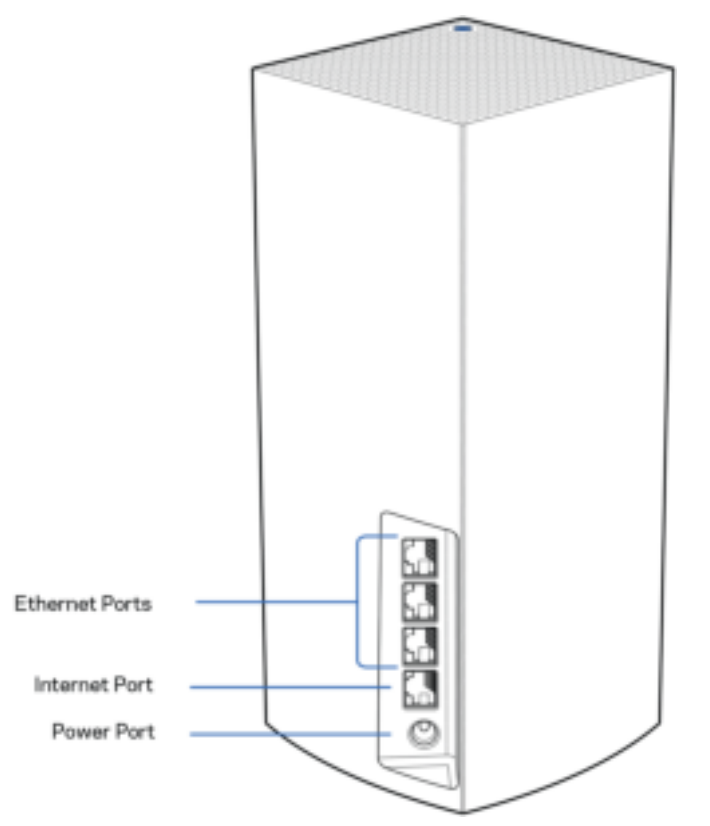

Ethernetportar – Anslut Ethernetkablar till dessa Gigabit Ethernet-portar (10/100/1000) och till andra kabelanslutna enheter i nätverket. Om du har fler än en nod i ditt mesh-system, kan du använda en av portarna för att ansluta till ditt modem eller din modemrouter.

#### Obs!—Du bör använda kablar av typen CAT5e eller bättre för Ethernet-porten, för bästa prestanda.

Internetport—Anslut en Ethernetkabel mellan den gula Gigabit-porten (10/100/1000) och ett modem för bredbandsanslutning till internet via kabel/DSL eller fiber. Om du använder routern som en underordnad router i ett mesh WiFi-system, kan du använda porten för att skapa en kabelanslutning till en annan nod.

Strömport-Anslut den medföljande strömadaptern till den här porten.

### Undersida

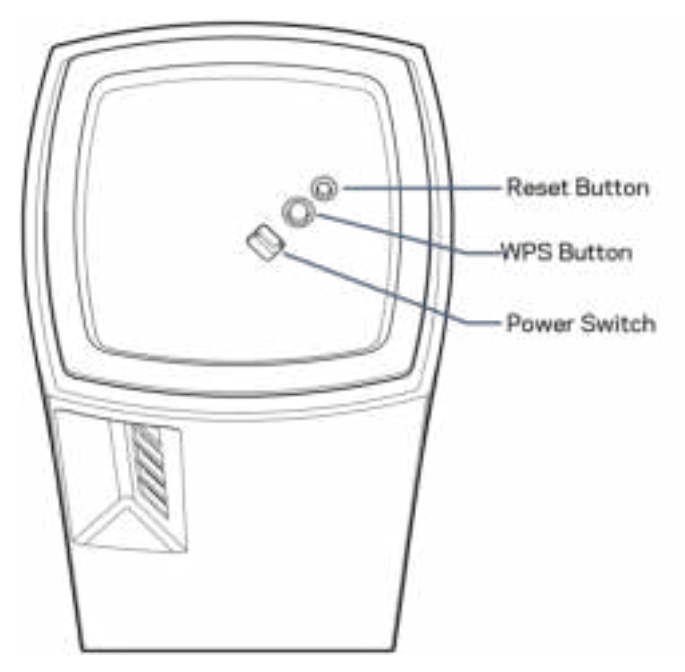

Återställningsknapp – Tryck in knappen och håll den intryckt tills dess att lampan på nodens överdel blir röd, slocknar och blinkar ljusrött för att återställa noden till fabriksinställningen. Knapp för WiFi Protected Setup—Tryck för att ansluta nätverksenheter med WPS. Strömbrytare– Skjut den till | (på) för att slå på noden.

# Hjälp

## Här hittar du mer hjälp

- Linksys.com/support/Atlas6
- Hjälp för Linksys app. (starta appen och klicka på Hjälp i huvudmenyn)

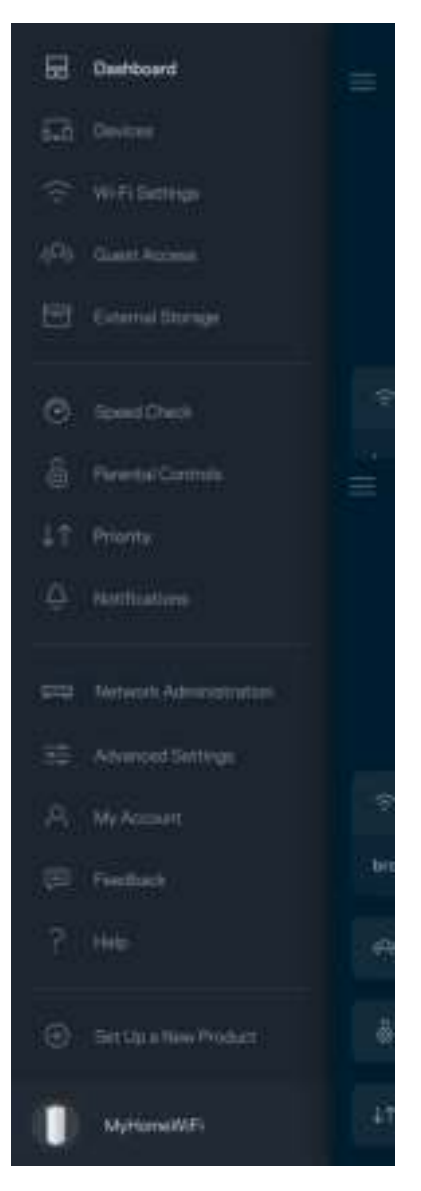

Obs! – Licenser och meddelanden om programvara från tredje part som används i denna produkt kan granskas på http://support.linksys.com/en-us/license. Kontakta http://support.linksys.com/eneu/gplcodecenter om du har frågor om eller vill få tillgång till GPL-källkoden.

# Konfiguration

VIKTIGT—Atlas 6-noder kan konfigureras som primära noder eller underordnade noder. En primär nod måste vara ansluten med en Ethernet-kabel till ditt modem eller din modemrouter. När den trådlösa konfiguration är klar kan sekundära noder anslutas trådlöst till en annan nod eller via Ethernetkablar.

Om du lägger till den nya noden som en överordnad nod i ett befintligt mesh WiFi-system för hela hemmet, måste du fabriksåterställa alla noder och lägga till dem i systemet efter att den nya noden är konfigurerad och fungerar.

Ladda ned Linksys app. Du behöver den här appen för att konfigurera din Linksys Atlas 6.

Gå till app-butiken för din enhet och sök efter Linksys.

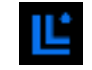

Installera appen, starta den och följ instruktionerna.

#### Obs!—Appen fungerar tillsammans med iOS 14,1 och senare, samt Android 6 och senare.

Du kommer att skapa ett Linksys Smart WiFi-konto så att du kan använda appen för att visa och ändra inställningarna i ditt mesh-system överallt där det finns en internetanslutning.

Ett par av de många saker du kan göra med Linksys Smart WiFi:

- Ändra ditt namn och lösenord för WiFi-nätverket
- Ställa in gäståtkomst
- Ansluta enheter till WiFi-nätverket med WPS
- Blockera internet med föräldrakontrollen
- Testa hastigheten på internetanslutningen

#### **Obs!**Vid konfigurationen skickar vi ett e-meddelande för verifiering. Klicka på länken i epostmeddelandet när du är ansluten till ditt hemmanätverk.

Förutom att ansluta ström- och ethernetkabeln så gör den app-baserade konfigurationsprocessen arbetet åt dig. När du är ansluten, använder du appen för att göra ditt WiFi-nätverk personligt genom att ge det ett namn och ett lösenord. Du kan även ge noderna namn baserat på var de finns så att du kan identifiera dem i de sällsynta fall när de behöver tillsyn.

Skriv ut den här sidan och skriv ned dina WiFi- och kontoinställningar i tabellen. Förvara uppgifterna på ett säkert ställe.

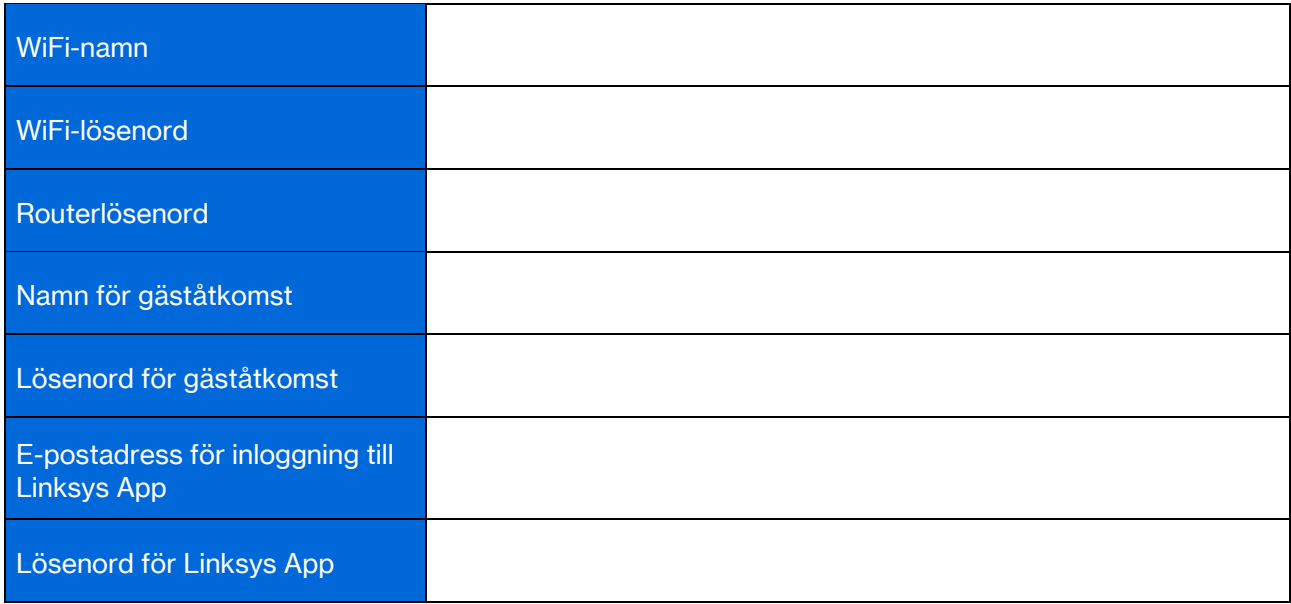

# Systeminställningar för Atlas 6

Med hjälp av din Linksys-app, kan du visa eller ändra systeminställningarna i Atlas 6 för att göra ditt WiFi säkrare, eller för att den ska fungera bättre ihop med en enhet eller spel. Du kommer åt dina inställningar överallt i världen om du har en internetanslutning. Du kan även komma åt inställningarna med din routers lösenord när du är ansluten till ditt hemmanätverk även om du inte har en internetanslutning.

## Logga in till Linksys App

1. Öppna Linksys app.

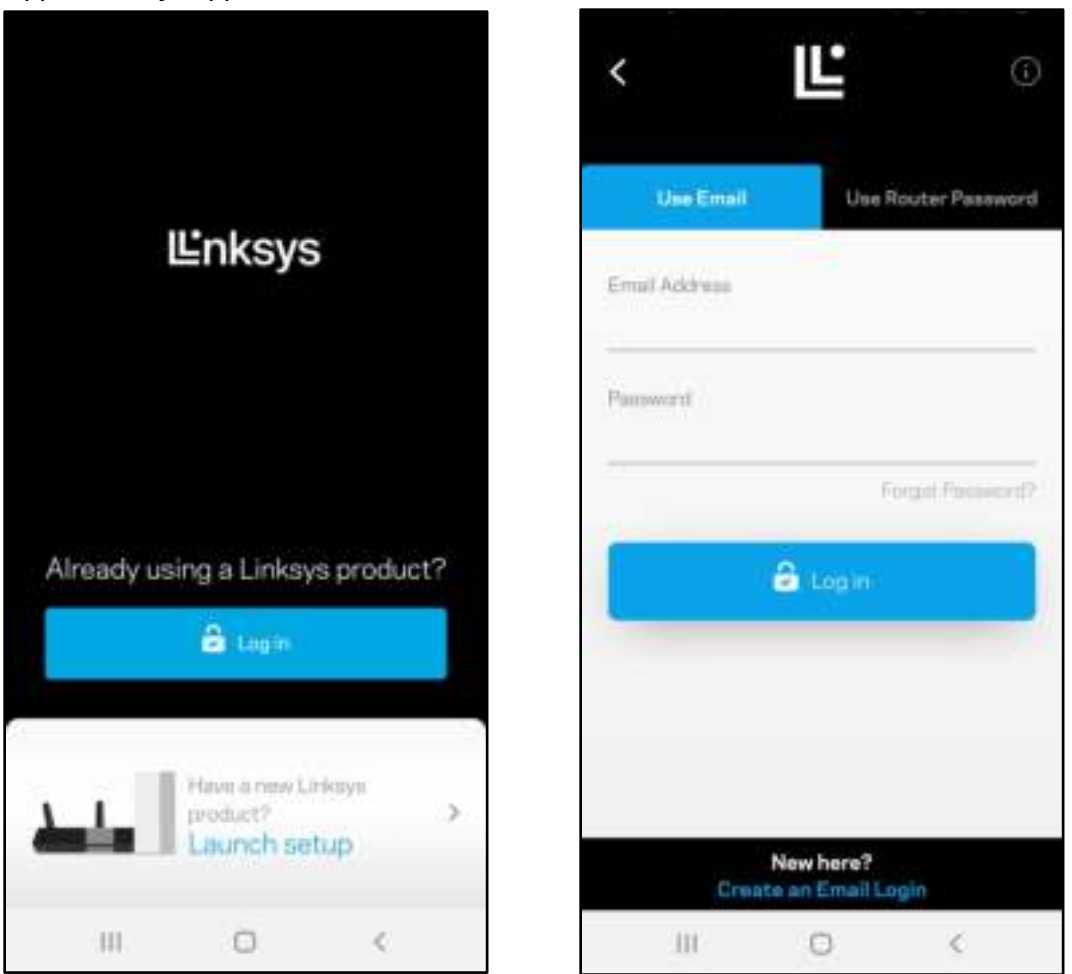

- 2. Ange den e-postadress du använde när du skapade ditt konto.
- 3. Ange ditt lösenord för kontot.
- 4. Tryck på Logga in

## Instrumentpanel

Instrumentpanelen är en ögonblicksbild av ditt WiFi-nätverk. Se hur många enheter som är anslutna till ditt mesh-system. Dela ut Wi-Fi-lösenord och tillåt gäståtkomst till ditt WiFi-nätverk. Instrumentpanelen visar också om några enheter har föräldrakontroll aktiverat eller om de har prioriterats för WiFi-åtkomst.

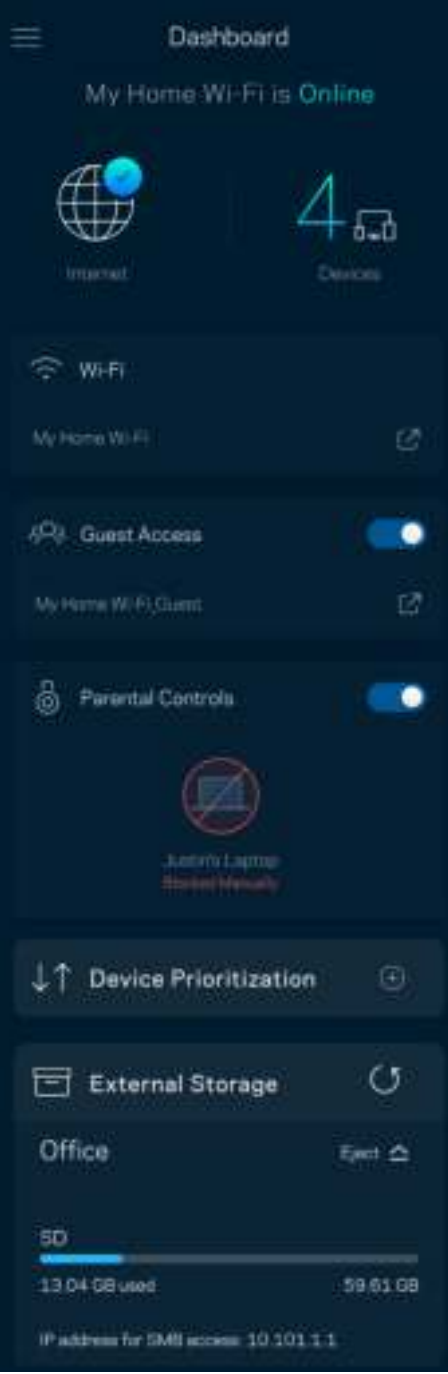

## **Enheter**

Visa och ändra informationen för alla enheter som är anslutna till ditt WiFi-nätverk. Du kan visa enheter i huvud- och gästnätverket eller visa information om respektive enhet.

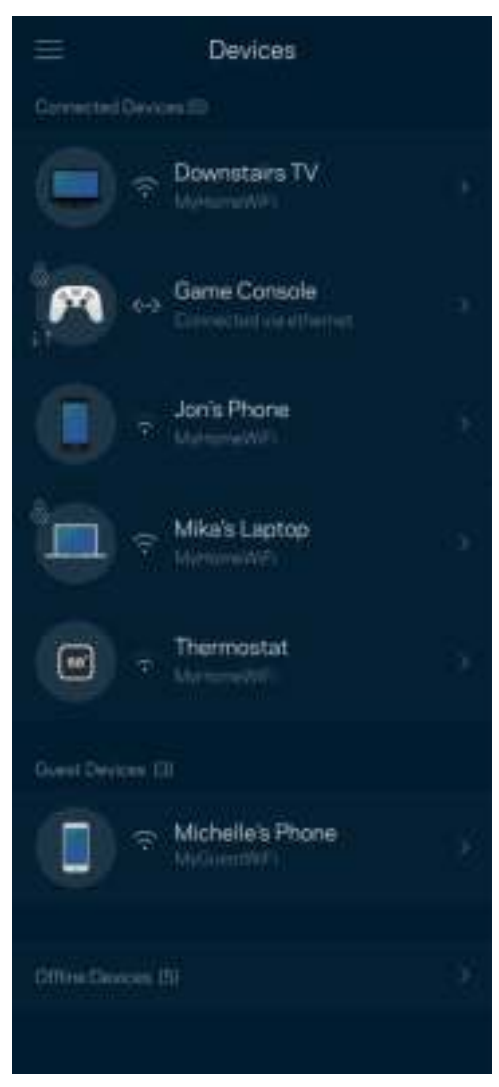

### För att visa eller ändra information om enheten

I skärmen Enheter kan du redigera enhetens namn och ändra enhetens symboler. Du kan även prioritera enheter, ställa in föräldrakontroller, och se WiFi-information. Tryck på en enhet för att visa informationen.

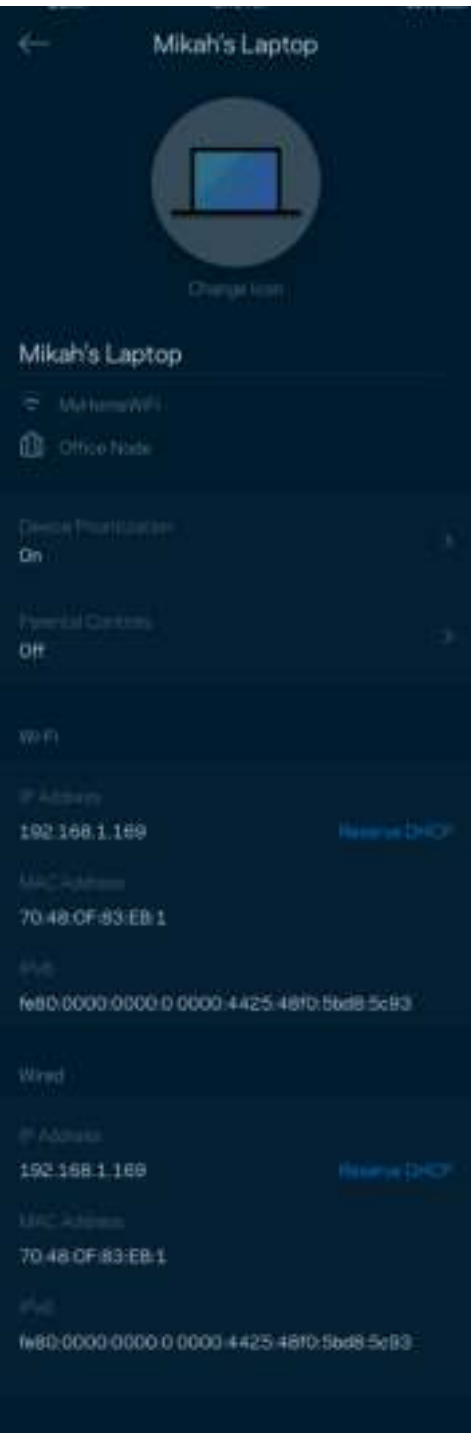

## Inställningar för WiFi

Visa eller ändra ditt WiFi-namn och lösenord och anslut enheter med hjälp av Wi-Fi Protected Setup™.

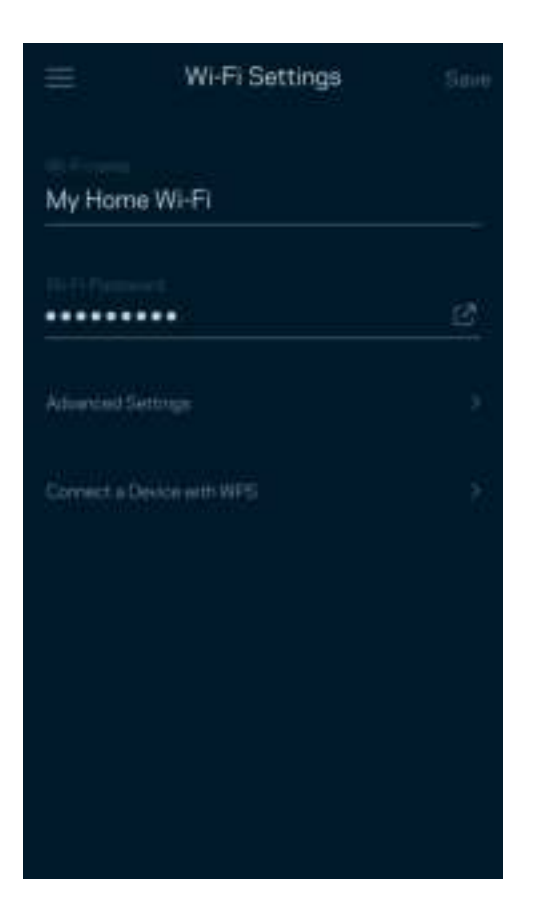

#### Avancerade inställningar

Avancerade användare kan ändra standardsäkerhetstyp och WiFi-läge. Ändra inte detta om du inte har mycket erfarenhet av WiFi-nätverk. Kanalfinnaren söker efter de WiFi-kanaler som utnyttjas minst i ditt område för att garantera att du får ut den bästa prestandan ur ditt mesh-system. Om du har mer än en nod i ditt mesh-system, kommer Kanalfinnaren att hitta den bästa kanalen för varje nod.

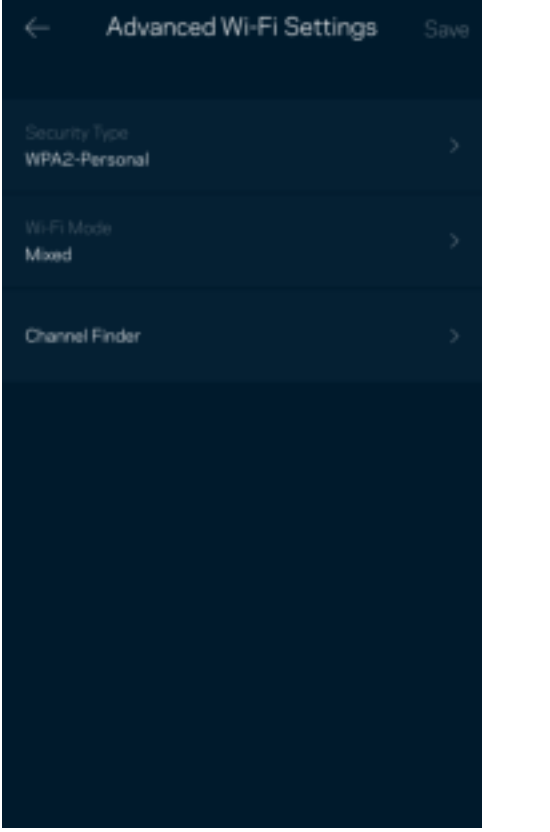

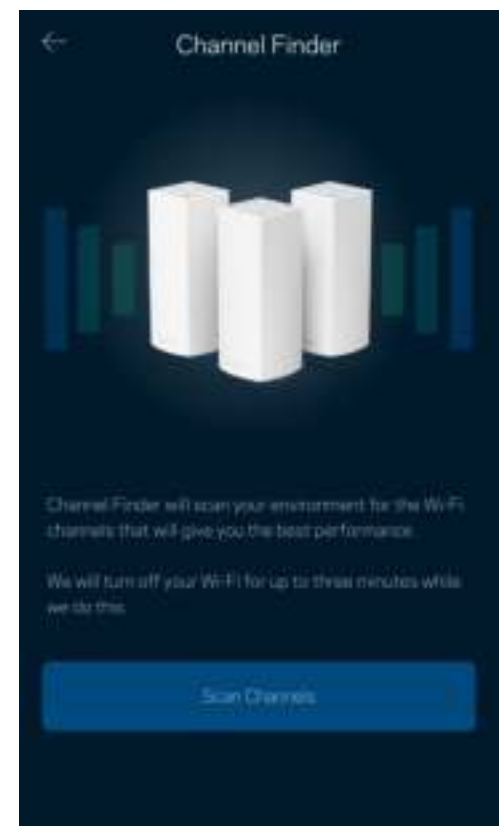

### Anslut en enhet med WPS

WiFi Protected Setup låter dig enkelt ansluta trådlösa enheter till ditt Wi-Fi-nätverk utan att ange säkerhetsinställningarna manuellt.

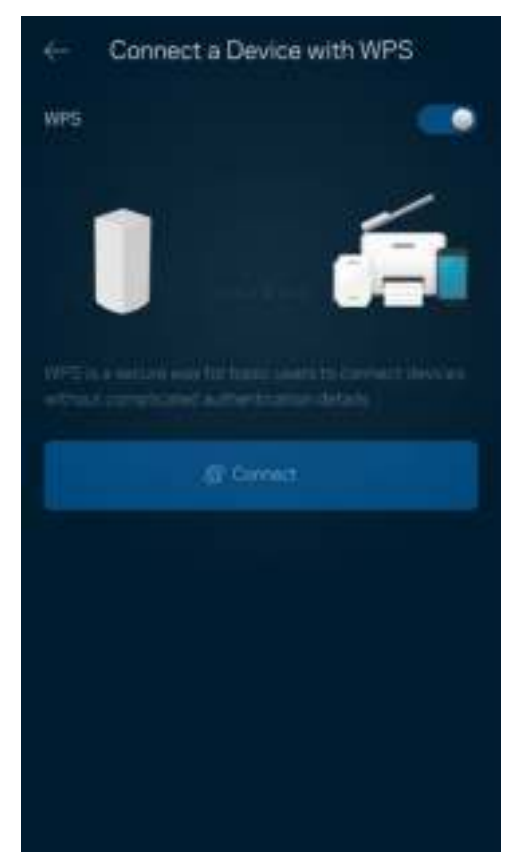

## Gäståtkomst

Använd Gäståtkomst för att göra det möjligt för gäster att vara online, och samtidigt begränsa deras åtkomst till andra resurser i ditt trådlösa WiFi-nätverk. Skicka lösenordet via SMS eller e-post.

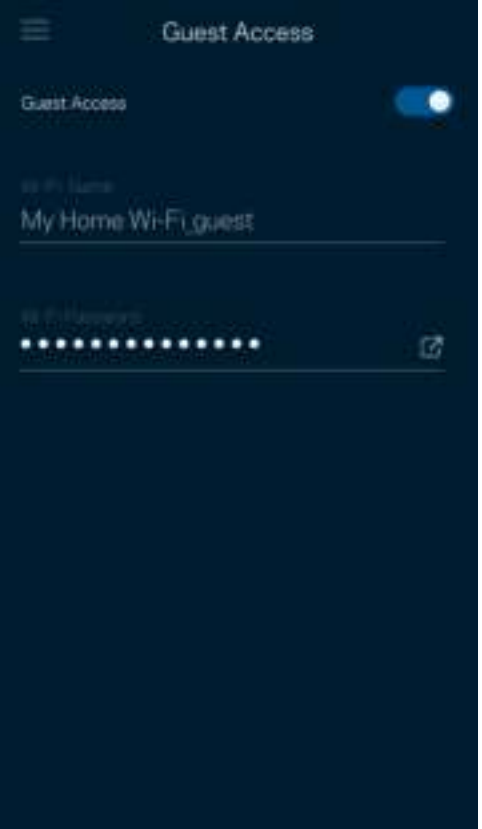

## Hastighetskontroll

Kör en hastighetskontroll för att se till att du får den hastighet du betalar för. Hastighetskontrollen hjälper dig även med prioritering av enheter eftersom resultatet avgör hur WiFi distribueras till de prioriterade enheterna.

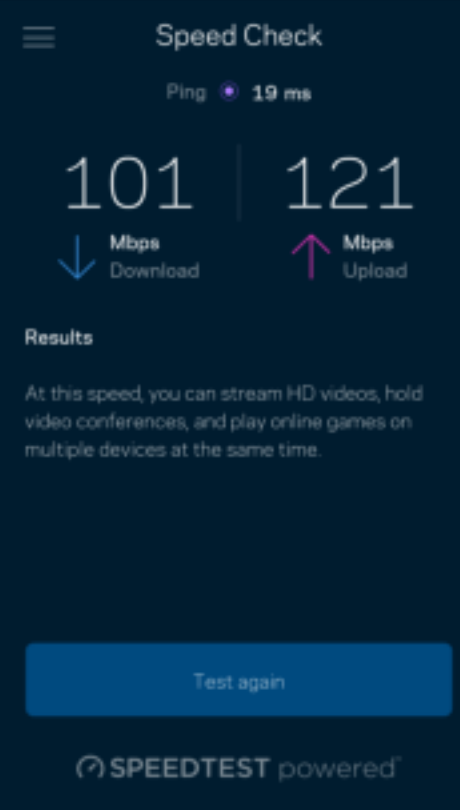

- Nerladdningshastighet är den hastighet med vilken innehåll på internet överförs till ditt WiFisystem.
- Uppladdningshastighet är den hastighet som du laddar upp innehåll till internet med.

Obs! – Hastigheten på internetanslutningen påverkas av flera faktorer, till exempel typ av konto hos internetleverantören, lokal och global internettrafik, och antalet enheter hemma hos dig som delar samma internetanslutning.

## Föräldrakontroll

Föräldrakontroll låter dig styra när barnen är online och vad de får göra. Pausa internet för specifika enheter, eller blockera specifika webbplatser.

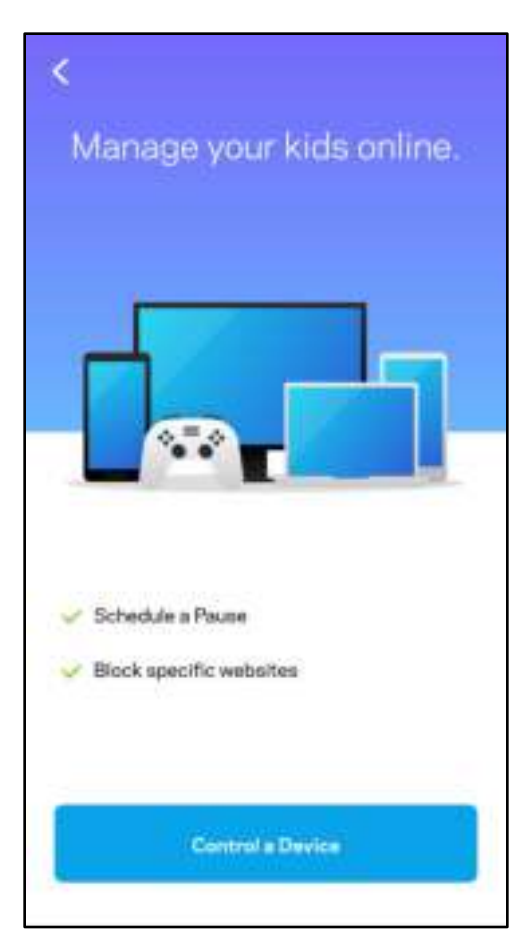

## Prioritet

Välj upp till tre enheter för prioriterad användning av din internetanslutning. Enheterna – kabelanslutna och/eller trådlösa – kommer alltid att ha bästa åtkomst när de är anslutna. Atlas 6 utför en hastighetstest för att avgöra hur WiFi ska fördelas på bästa sätt till de prioriterade enheterna. Övriga enheter delar på den återstående kapaciteten. Prioriterade enheter visas på instrumentpanelen.

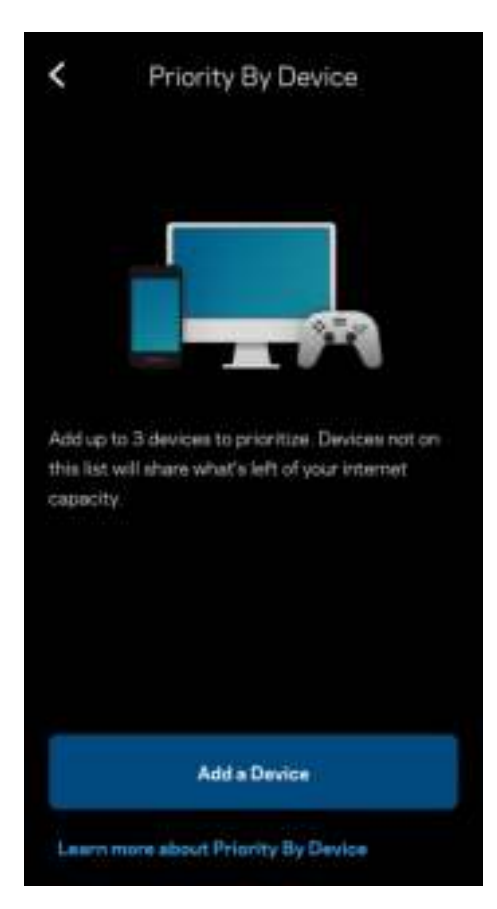

## Meddelanden

Om du har fler än en nod kan Linksys meddela dig när sekundära noder i ditt system går offline. Sekundära noder är alla noder som inte är kopplade med kabel till ditt modem. Du måste slå på meddelanden under inställningar i din mobila enhet för att tillåta att Linksys meddelar dig.

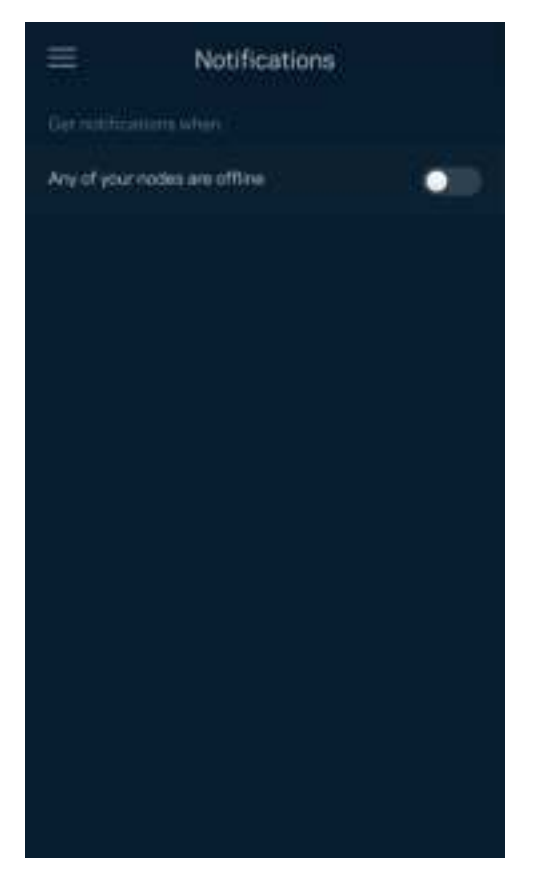

## Nätverksadministration

Använd skärmen för administrations av routern för att ändra administratörens lösenord och ledtråd, samt för att kontrollera olika identifieringsparametrar (modellnummer, serienummer och IP-information) för alla noder i ditt WiFi-nätverk.

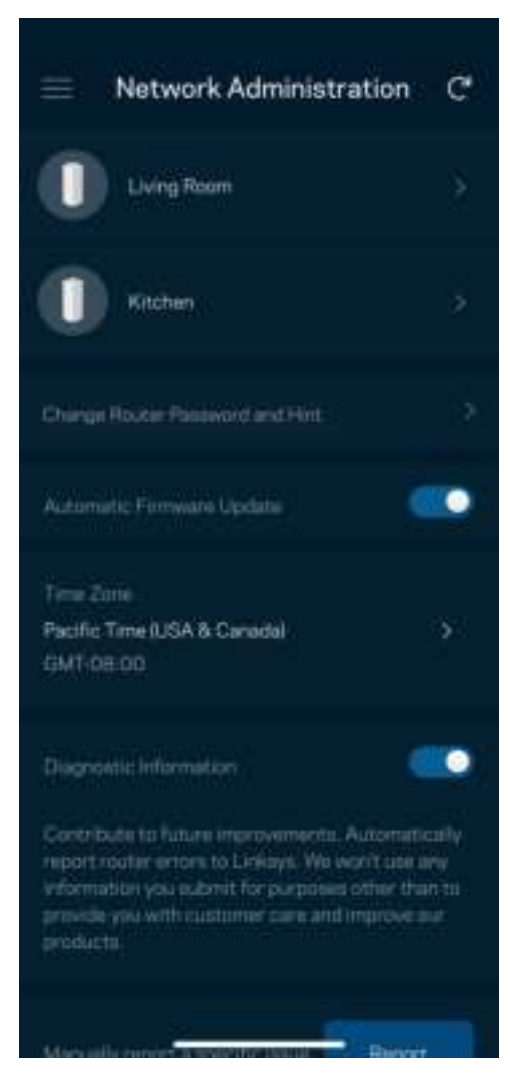

Delta för att automatiskt rapportera krascher till Linksys och bidra till att förbättra WiFi-upplevelsen. Du kan även rapportera särskilda händelser manuellt till Linksys.

Följande information kommer att skickas med din beskrivning av problemet:

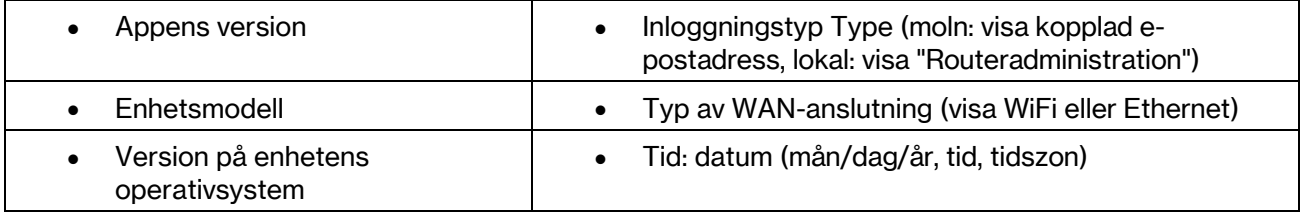

## Avancerade inställningar

### Internetinställningar

Du kan välja hur ditt mesh-system ansluter till internet. Standard är Automatisk konfigurering – DHCP. Andra typer av anslutningar beror på din internetleverantör och på hur du tänker använda ditt meshsystem. Avancerade användare kan använda Övriga inställningar för att kopiera MAC-adresser och ställa in MTU (maximum transmission unit).

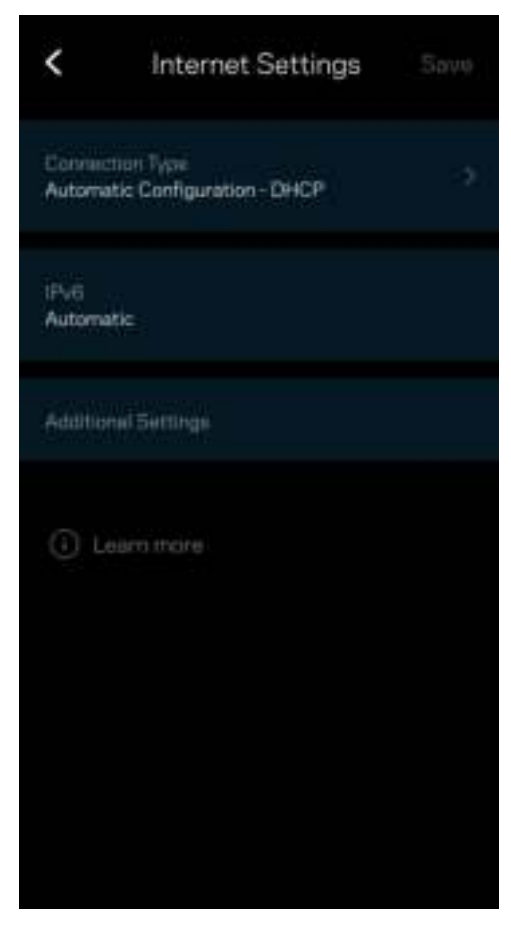

### Portinställningar

Vidarebefordran av port - för en enda port, flera portar eller ett intervall av portar - skickar inkommande trafik på en specifik port eller portar till en specifik enhet i ditt WiFi-nätverk. Genom portintervallsutlösning kan din router övervaka utgående data för specifika portnummer. Din router kommer ihåg IP-adressen för den enhet som begär data så att när begärd data returneras, skickas den vidare till korrekt enhet.

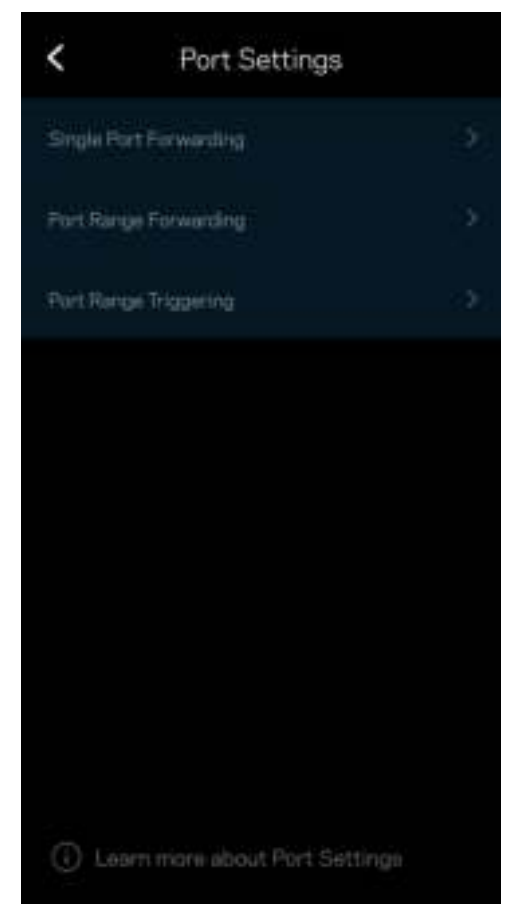

### MAC-filter för Wi-Fi

Varje nätverksenhet har en unik 12-siffrig MAC-adress (media access control). Du kan skapa en lista över MAC-adresser och styra hur enheter använder ditt WiFi-nätverk.

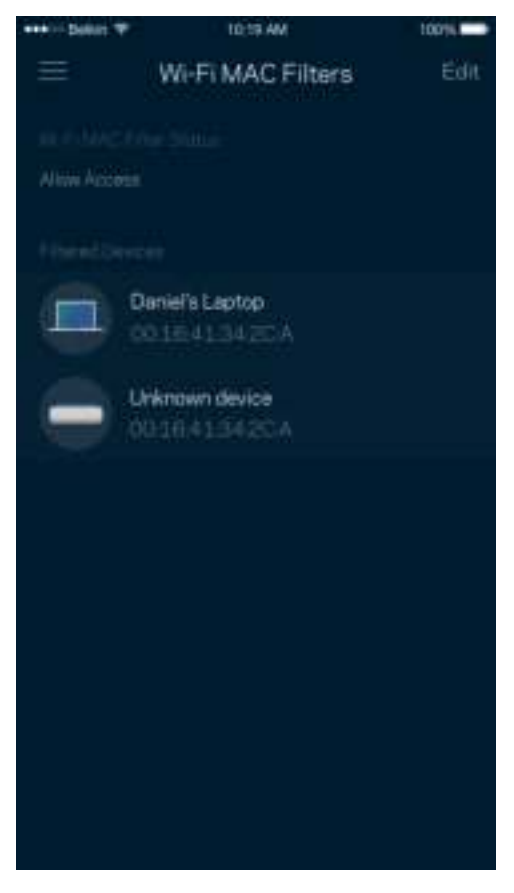

### Lokala nätverksinställningar

Information om routern och dess anslutningsstatus.

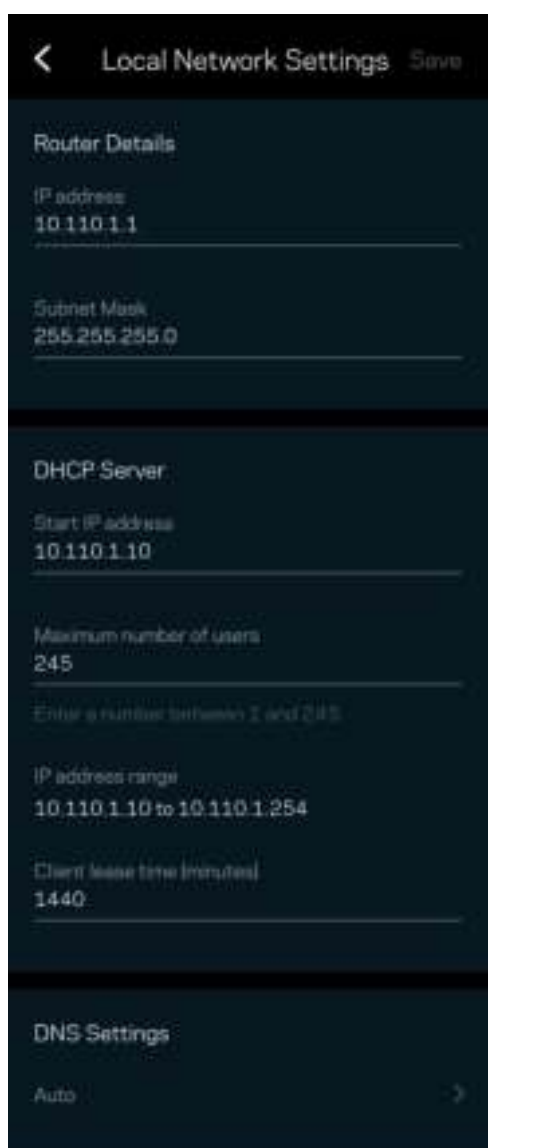

## Mitt konto

Ändra lösenord för din Linksys-app och delta för att få de senaste nyheterna och erbjudandena från Linksys.

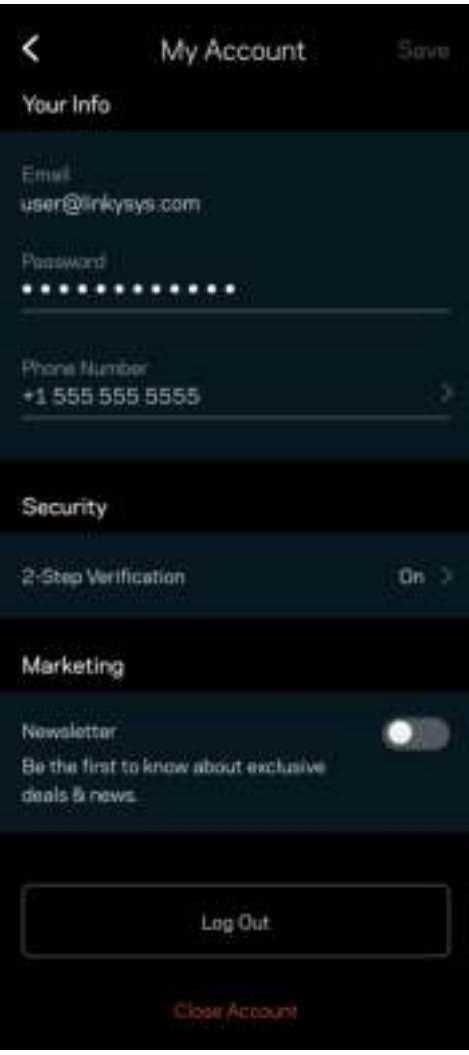

## Återkoppling

Här är din möjlighet att tala om för oss vad du tycker. Betygsätt appen i din app-butik, skicka ett förslag eller rapportera ett problem som hindrar dig från en god upplevelse.

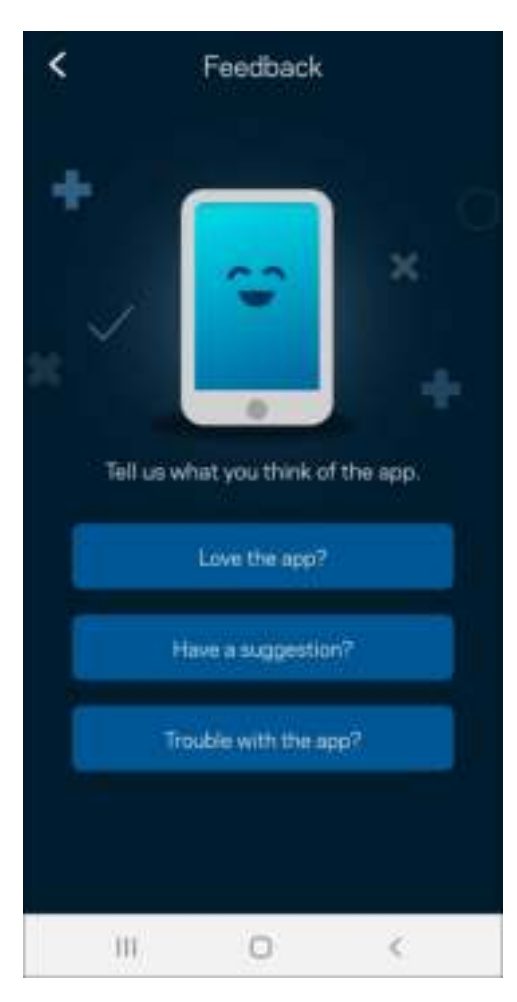

## Hjälp

Har du problem med appen? Behöver du mer information om en funktion? Tryck på Hjälp för en förklaring.

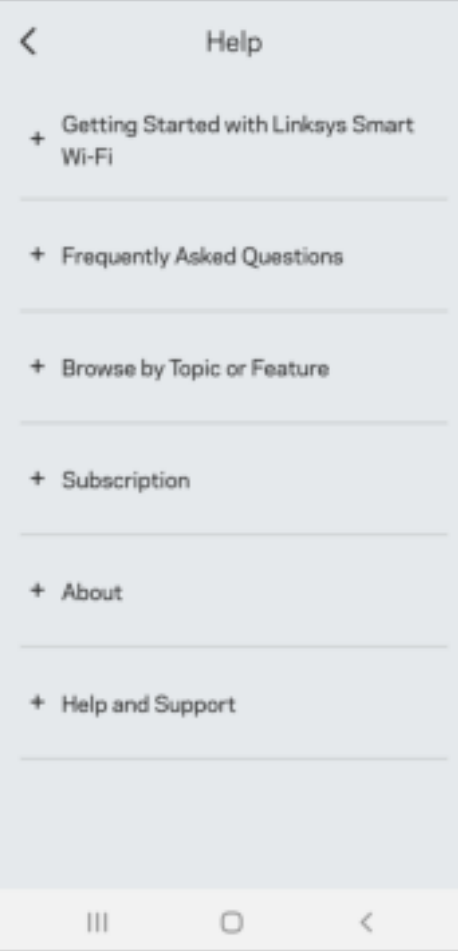

# Anslut direkt till Linksys Atlas 6

Även om du inte är ansluten till internet så kommer du ändå åt ditt mesh-system. Anslut till ditt WiFinamn, öppna Linksys app och tryck på Använd routerlösenord. Du kommer inte att komma åt ditt Linksys WiFi-konto när du inte är online.

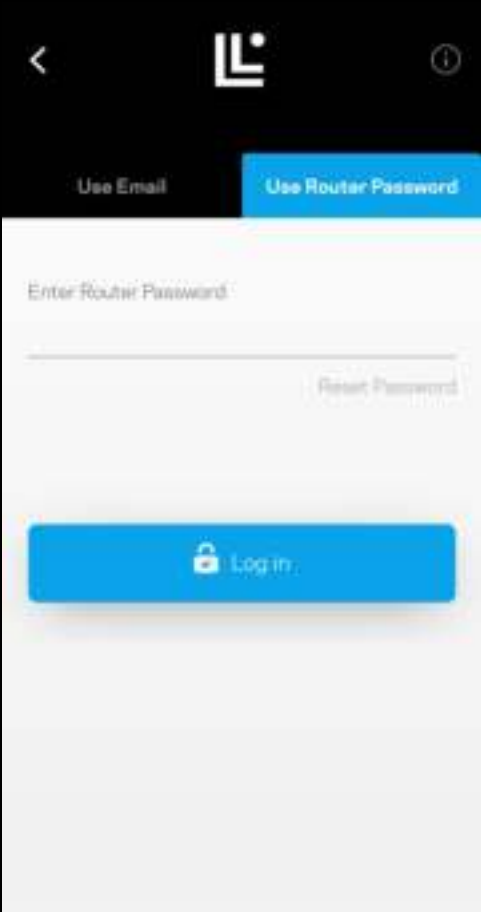

#### Routerlösenord

Vi har skapat ett säkert administratörslösenord vid konfigurationen. Det är inte detsamma som det lösenord för WiFi-nätverket som du skapade när du anslöt ditt mesh-system. Tryck på Nätverksadministration och Ändra lösenord och ledtråd för router för att ändra routerns lösenord.

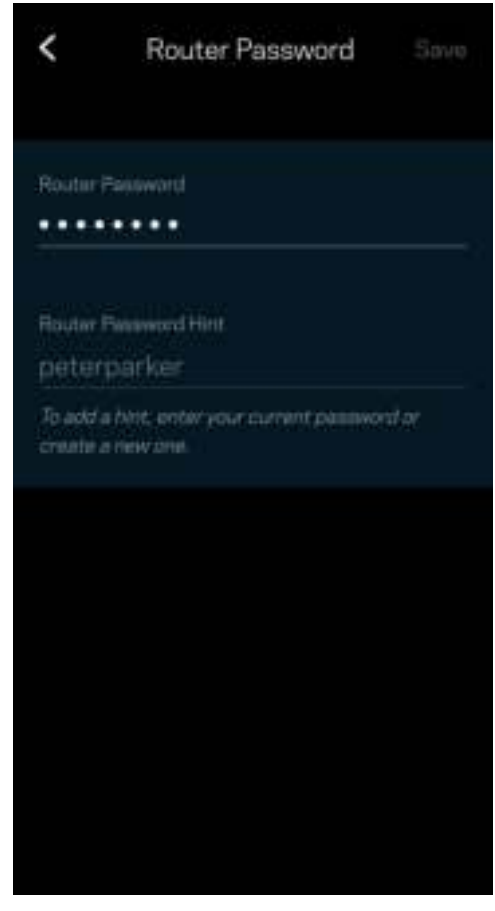

För att hålla ditt Linksys mesh-system säkert, kommer vi att skicka ett e-postmeddelande om någon ändrar routerns lösenord.

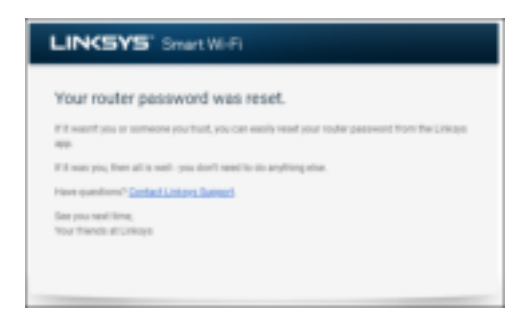

# Återställa fabriksinställningarna

Du ska aldrig behöva fabriksåterställa din Atlas 6 – det är en process som orsakar mycket störningar. En fabriksåterställning återställer routern till det tillstånd den befann sig i när du plockade upp den ur förpackningen, vilket medför att du måste genomgå konfigurationsprocessen igen. Alla inställningar som du har anpassat vid konfigurationen – funktioner såsom WiFi-namn, lösenord, säkerhetstyp – kommer att raderas. Alla trådlösa enheter kommer att kopplas ur från ditt WiFi-nätverk.

För att återställa din Atlas 6:

• Se till att noden har ström och är påslagen. Håll in återställningsknappen på baksidan. Lampan på ovansidan av noden kommer att lysa rött och pulsera. Håll knappen intryckt tills lampan slocknar och sedan börjar lysa rött.

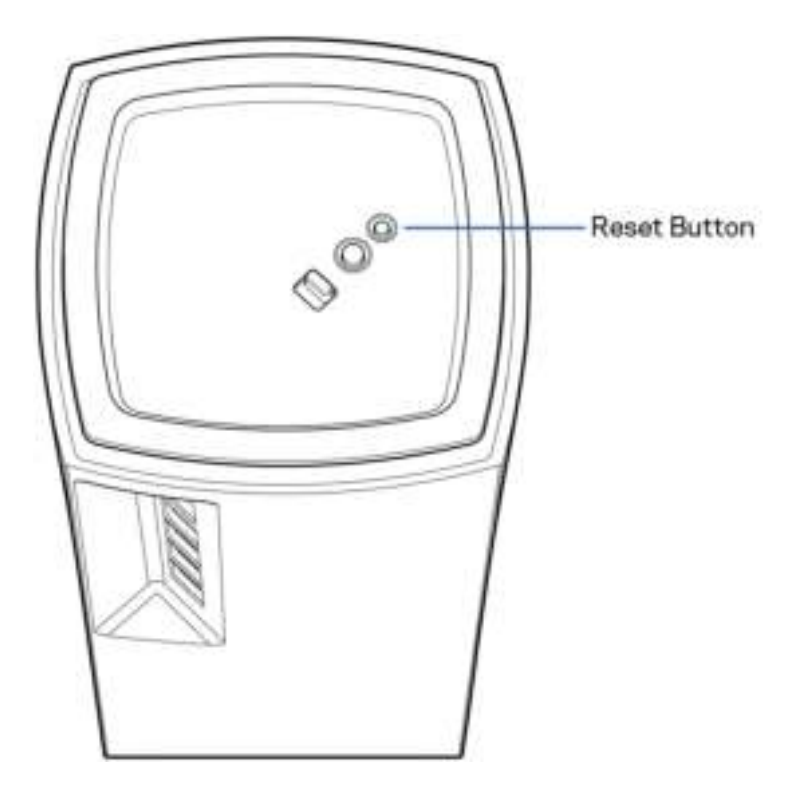

# Specifikationer

### Linksys Atlas 6

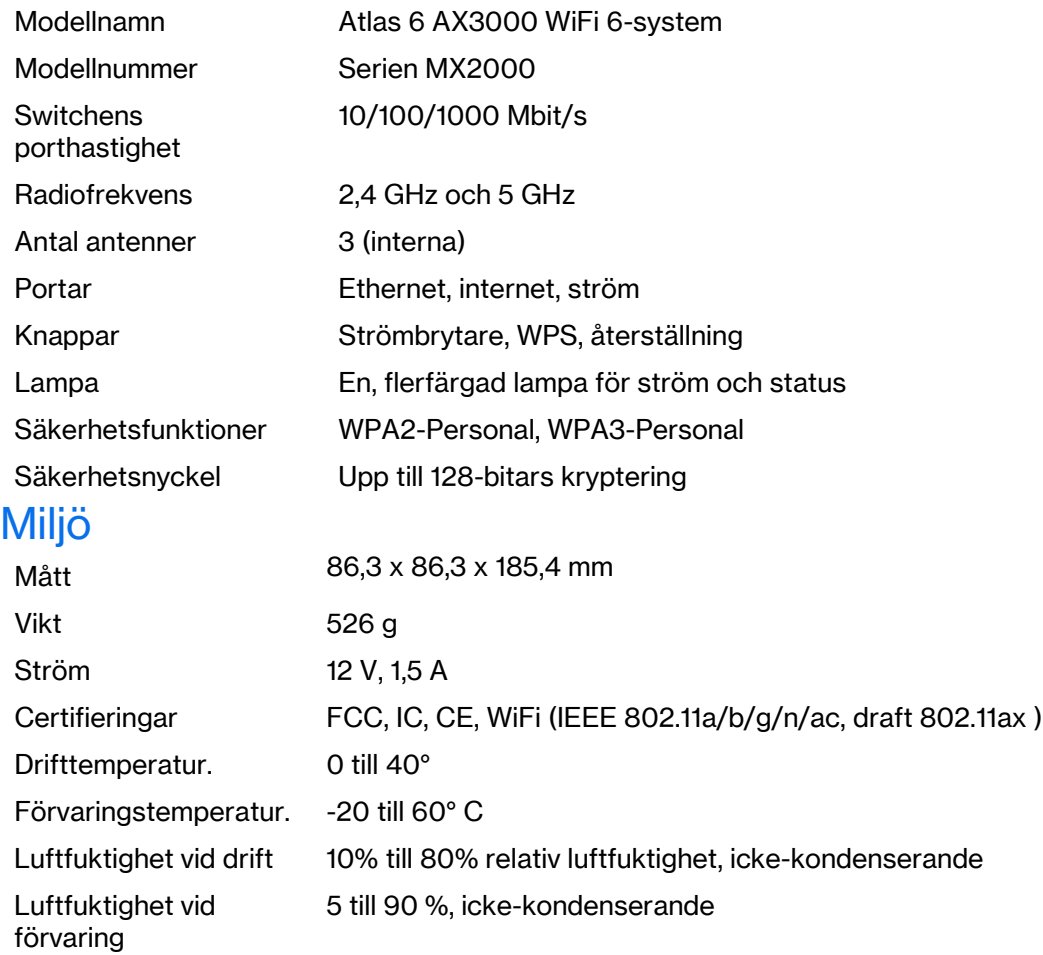

#### Obs!

För information om garanti, föreskrifter och säkerhet, besök Linksys.com/support/Atlas 6.

Specifikationerna kan komma att ändras utan föregående meddelande.

Värdena för maximal överföring kommer från specifikationena för IEEE Standard 802.11. Den faktiska prestandan kan variera, inklusive lägre kapacitet för trådlöst nätverk, hastighet för datagenomströmning, räckvidd och täckning. Prestanda påverkas av många faktorer och förutsättningar. Den kan bland annat bero på avståndet till accesspunkten, trafikmängden i nätverket, byggnadsmaterial och konstruktion, det operativsystem som används, blandningen av trådlösa produkter som används, lokala störningar och andra ogynnsamma villkor.

Besök linksys.com/support/Atlas6 för prisbelönad teknisk support.

LINKSYS och många produktnamn och logotyper är varumärken som tillhör Linksys Holdings Inc. och/eller dess dotterbolag. De varumärken från tredjepart som nämns tillhör deras respektive ägare.

© 2022 Linksys Holdings Inc. och/eller dess dotterbolag. Med ensamrätt.

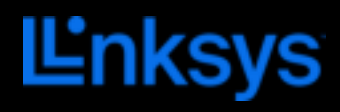

使用者指南

## ATLAS<sub>6</sub>

MX2000 系列

目錄

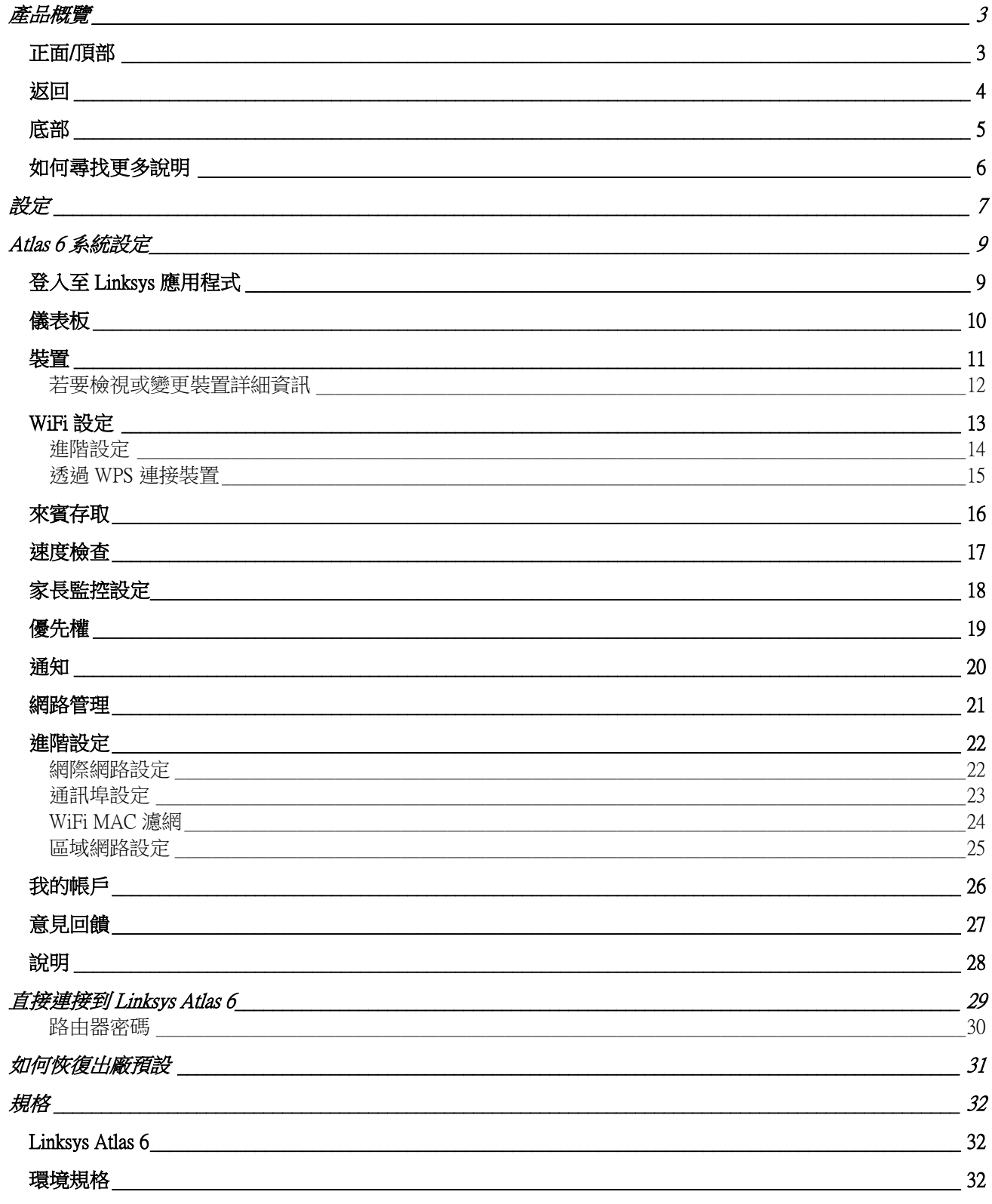

<span id="page-1003-0"></span>產品概覽

## <span id="page-1003-1"></span>正面/頂部

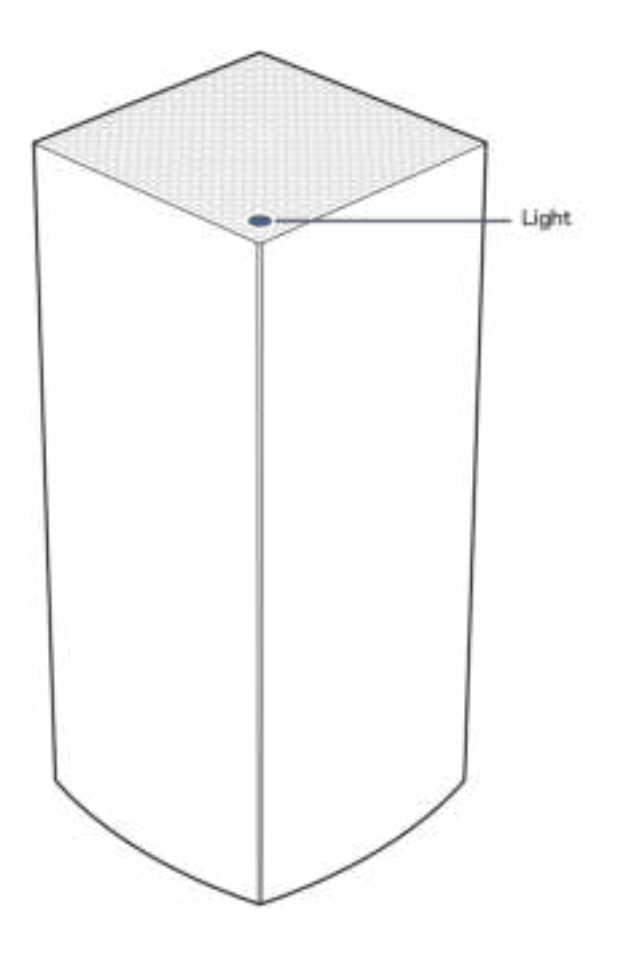

節點上方的指示燈讓您得知節點作業狀況資訊。

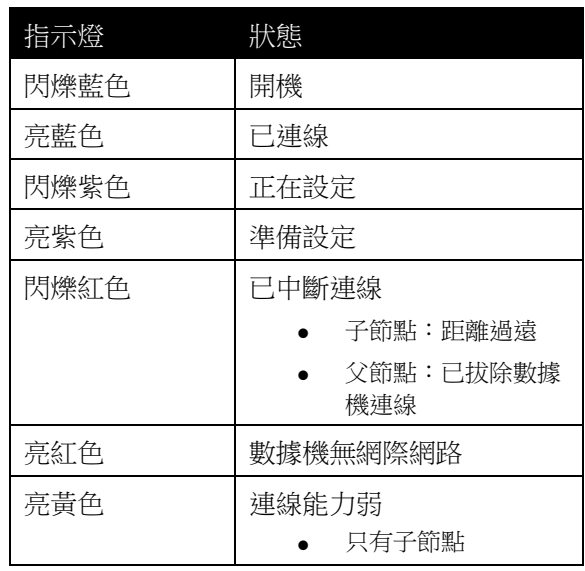

<span id="page-1004-0"></span>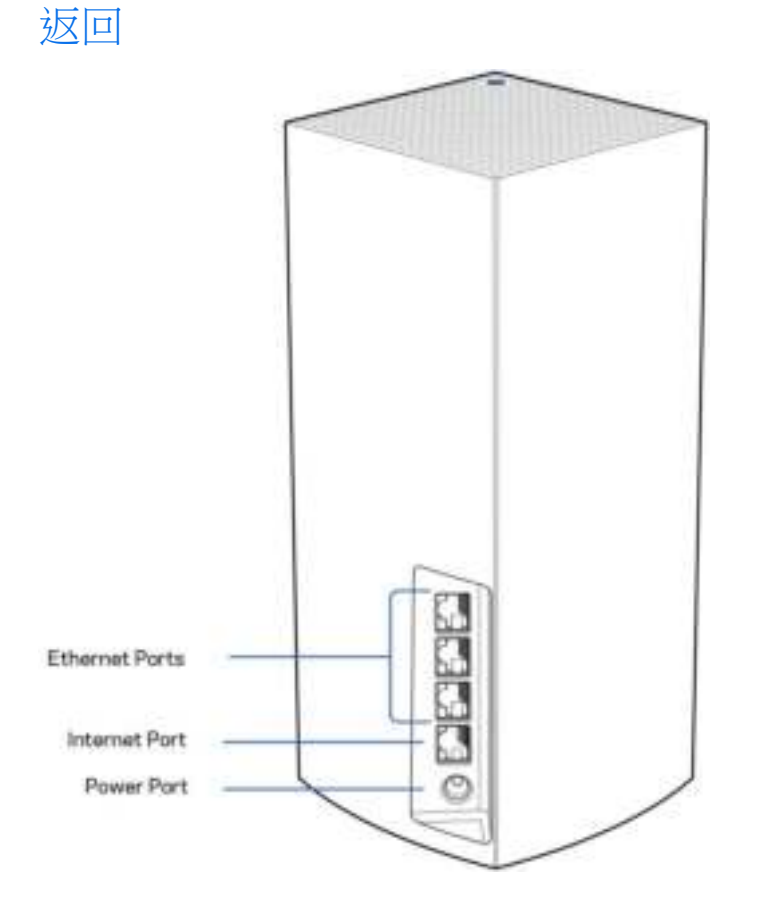

乙太網路連接埠一 將乙太網路線纜一端連接至這些 Gigabit 乙太網路 (10/100/1000) 連接埠,並連接至您網路上的 其他有線裝置。若在您的網狀系統上有一個以上的節點,則請使用這些連接埠之一,來連接您的數據機或數據 機路由器。

注意 一為了獲得最佳效能,請在乙太網連接埠上使用 CAT5e 或更高額定的纜線。

網際網路連接埠 一 將乙太網路纜線一端連接至黃色 Gigabit (10/100/1000) 連接埠,另一端連接至寬頻網際網路纜 線/DSL 或光纖數據機。若您在網狀 Wi-Fi 系統中使用路由器當作子節點,則您可以用此連接埠建立一個連接至 其他節點的有線連線。

電源連接埠 — 將隨附的 AC 電源適配器連接到此連接埠。

## <span id="page-1005-0"></span>底部

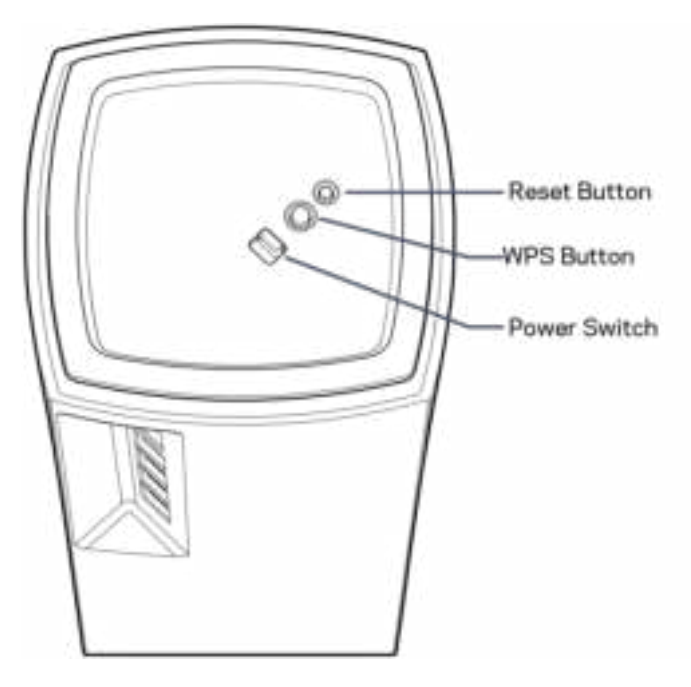

重新開機按鈕 一 按住不放直到節點上方的指示燈變成紅色、消退並再次閃爍亮紅色,以便將節點重設至出廠預 設。

Wi-Fi 保護設定按鈕 - 按下以連接啟用 WPS 的網路裝置。 電源開關 -滑動至 |(開啟),打開節點。

# 說明

## <span id="page-1006-0"></span>如何尋找更多說明

- Linksys.com/support/Atlas6
- Linksys 應用程式說明(啟動應用程式並點選主導向選單的「說明」)

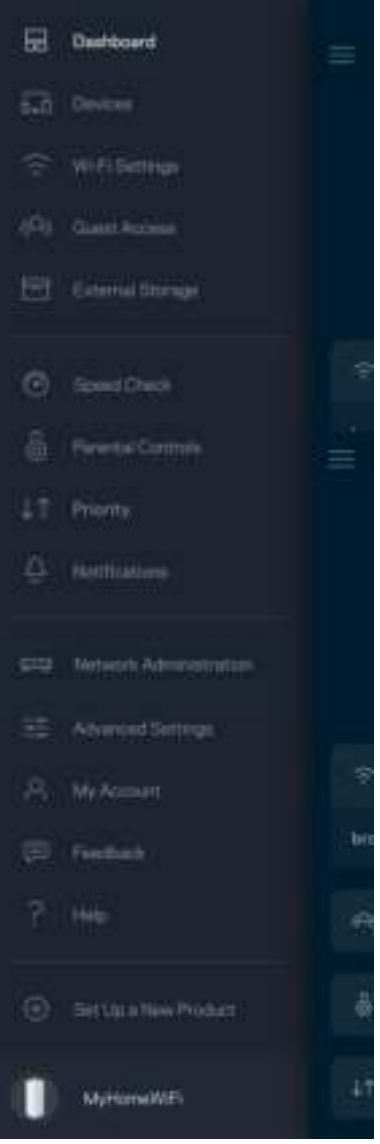

備註:您可以在下列位置檢視用於本產品的協力廠商軟體授權與注意事項:[http://support.linksys.com/en](http://support.linksys.com/en-us/license)[us/license](http://support.linksys.com/en-us/license)。請造訪: <http://support.linksys.com/en-us/gplcodecenter>, 詢問問題或請求 GPL 原始程式碼。

## <span id="page-1007-0"></span>設定

重要事項—Atlas 6 節點可安裝為主要節點或子節點。主要節點必須以乙太網路纜線連接至數據機或數據機路由 器。無線安裝後,第二節點就可以無線連線至其他節點,或連接乙太網路纜線。

若您要將此新增作為父節點新增至現有 Linksys 全居家網狀 Wi-Fi 系統,請將所有節點重設至出廠設定,並在您 的新節點已安裝並正常運作之後將其加入至系統中。

下載 Linksys 應用程式。您需要此應用程式來設定您的 Linksys Atlas 6。

前往您持有裝置的應用程式商店,並搜尋 Linksys。

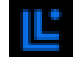

安裝該應用程式,開啟應用程式並遵循指示。

備註:該應用程式需要 iOS 14.1 或以上、Android 6 或以上版本。

您可以建立 Linksys Smart WiFi 帳戶,以便在任何有網際網路連線的地方使用本應用程式檢視或變更網狀系統設 定。

Linksys Smart WiFi 的許多便利功能:

- 變更 WiFi 名稱和密碼
- 設定來賓存取
- 使用 WPS 將裝置連接到 WiFi
- 使用家長監護功能封鎖網際網路
- 測試您的網際網路連線速度

備註 — 您在設定時將收到一封驗證電子郵件。 請連線到您的家用網路,並按一下電子郵件中的連結。

您只需要插入電源與乙太線纜,應用程式設定流程將為您處理其他步驟。一旦連線成功後,請透過應用程式個 人化 WiFi 網路,為其命名並建立密碼。您也可以根據節點所在之處為其命名,以便在需要檢查節點等特殊狀況 時用來辨識節點。
請列印此頁面,然後表格中記錄您的 WiFi 和帳戶設定作為參考。請妥善保存這份筆記。

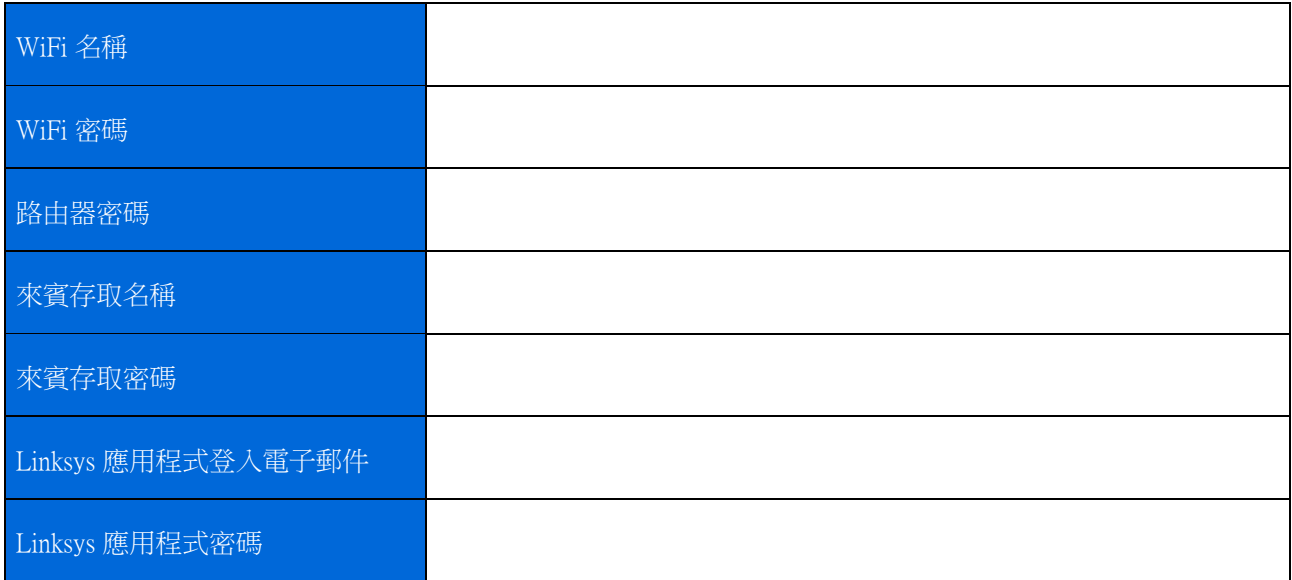

## Atlas 6 系統設定

您可以使用 Linksys 應用程式檢視或變更 Atlas 6 系統設定,讓您的 WiFi 更加安全可靠,或使裝置或遊戲運作更 加順暢。只要您擁有網際網路連線,即可從任何地方存取設定。連線至您的家用網路時,即使您沒有網際網路 連線,也可以使用路由器密碼存取設定。

## 登入至 Linksys 應用程式

1. 開啟 Linksys 應用程式。

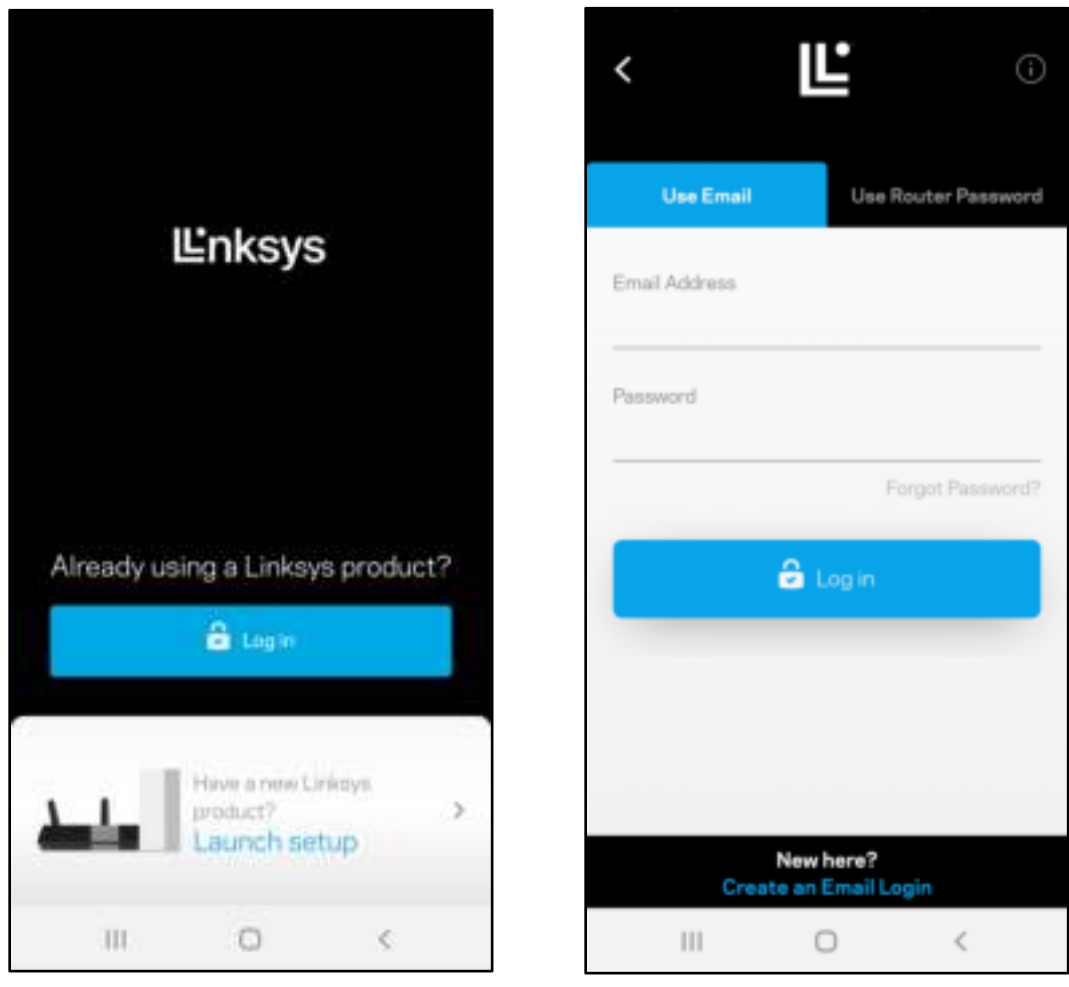

- 2. 輸入您在建立帳戶時使用的電子郵件地址。
- 3. 輸入您的帳戶密碼。
- 4. 點選登入。

## 儀表板

儀表板可快速檢視 WiFi 狀態。查看有多少台裝置連線至您的網狀系統。共用 WiFi 密碼並允許訪客存取您的 WiFi。儀表板也會顯示裝置是否已設定家長監護或優先存取 WiFi。

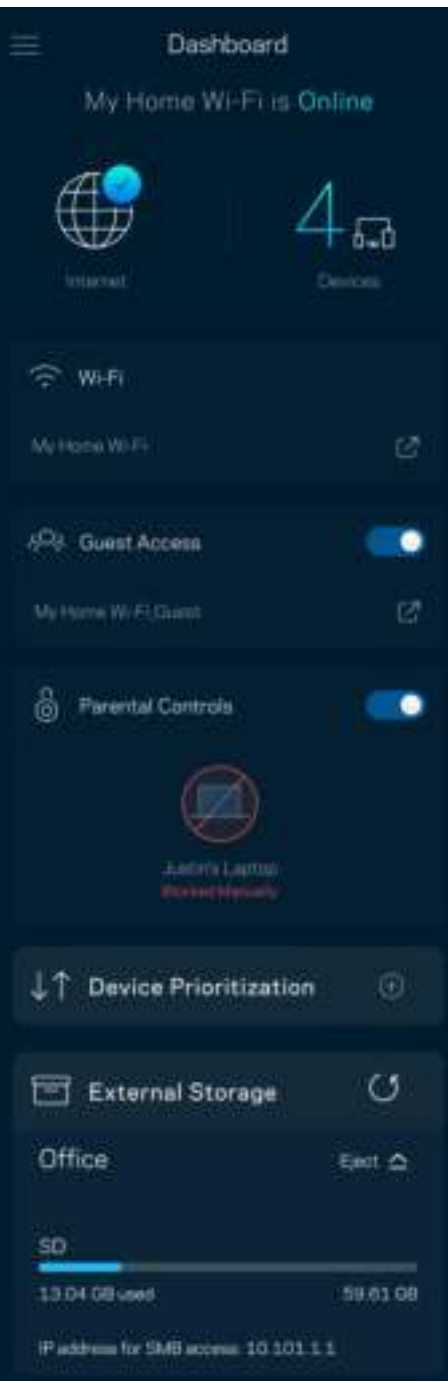

## 裝置

檢視及變更連接至您 WiFi 的所有裝置。您可查看在您的網路和來賓網路上的各種裝置,或顯示每個裝置的資 訊。

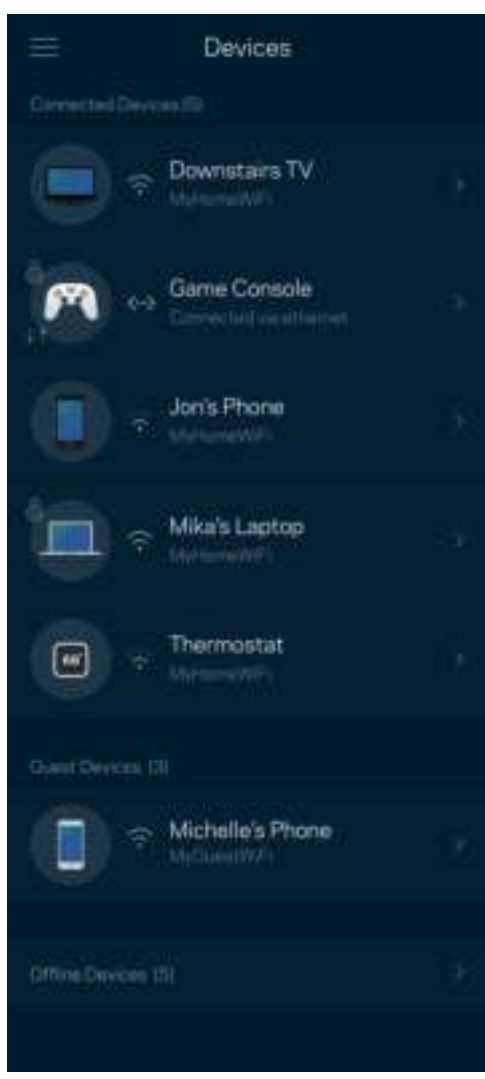

#### 若要檢視或變更裝置詳細資訊

您可以在「裝置」畫面編輯裝置名稱並變更裝置圖示。您也可以設定裝置優先權、設定家長監護並查看 WiFi 詳 細資訊。點選任何裝置,以檢視詳細資訊。

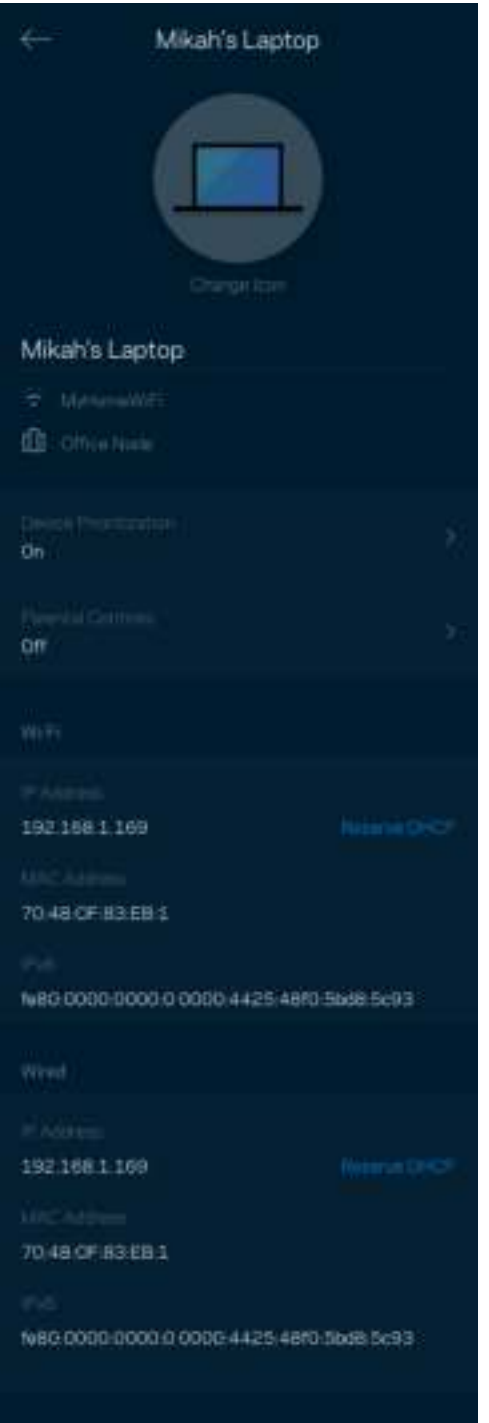

## WiFi 設定

檢視或變更您的 WiFi 名稱與密碼,並使用 WiFi Protected Setup™ 來連接裝置。

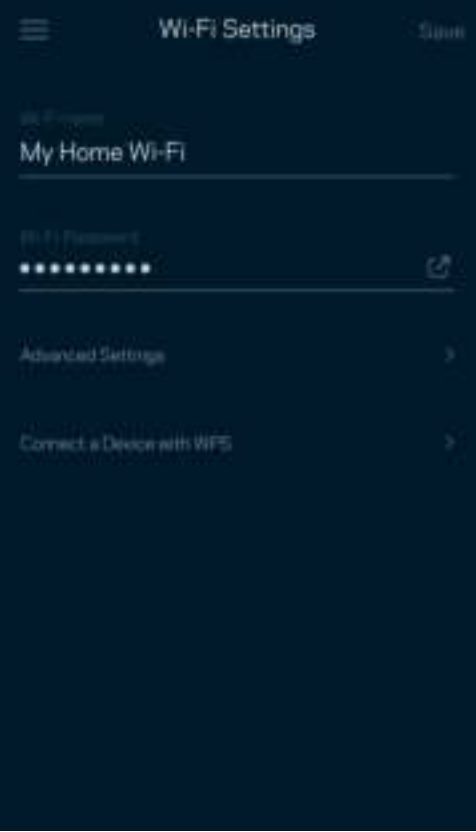

#### 進階設定

進階使用者可以變更預設安全性類型與 WiFi 模式。除非您擁有豐富的 WiFi 網路經驗,否則請勿變更該些設 定。Channel Finder 將在您所在區域搜尋最開放 WiFi 通道,確保您透過網狀系統獲得最佳效能。若您的網狀系統 上有一個以上的節點,Channel Finder 將為各節點尋找最佳通道。

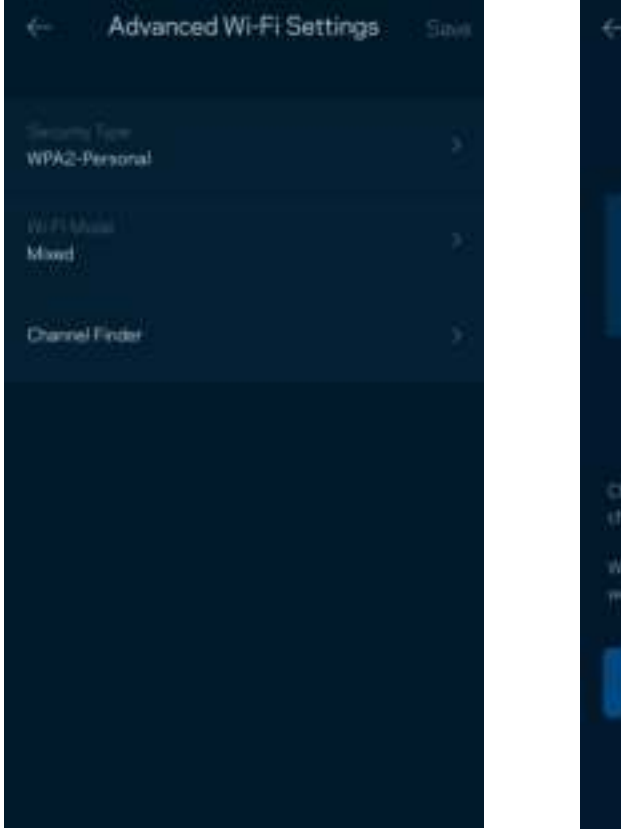

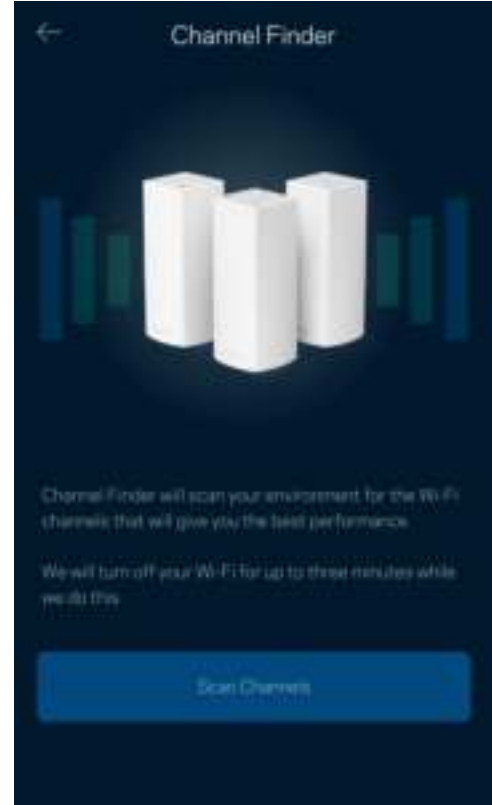

#### 透過 WPS 連接裝置

Wi-Fi Protected Setup 讓您無須手動輸入安全性設定,便輕易地將無線裝置連線至 WiFi。

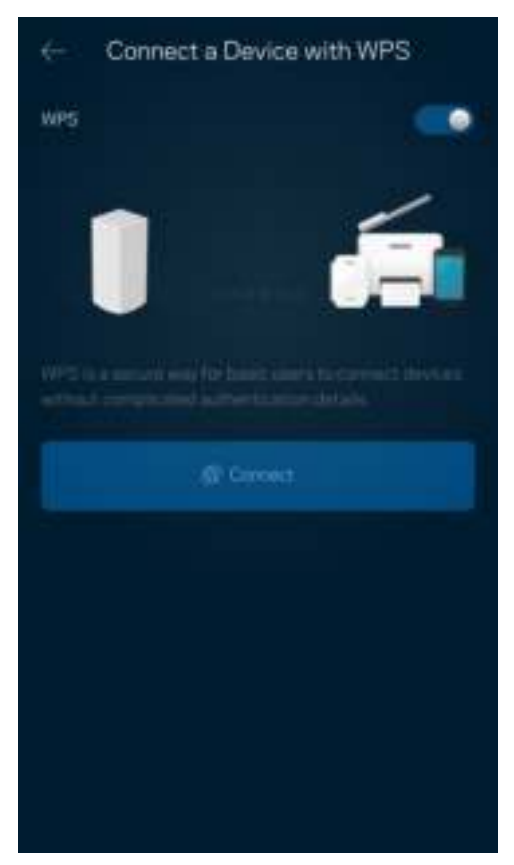

## 來賓存取

使用訪客存取讓訪客連線網際網路,同時限制它們存取其他連接至您 WiFi 的資源。透過簡訊或電子郵件傳送密 碼。

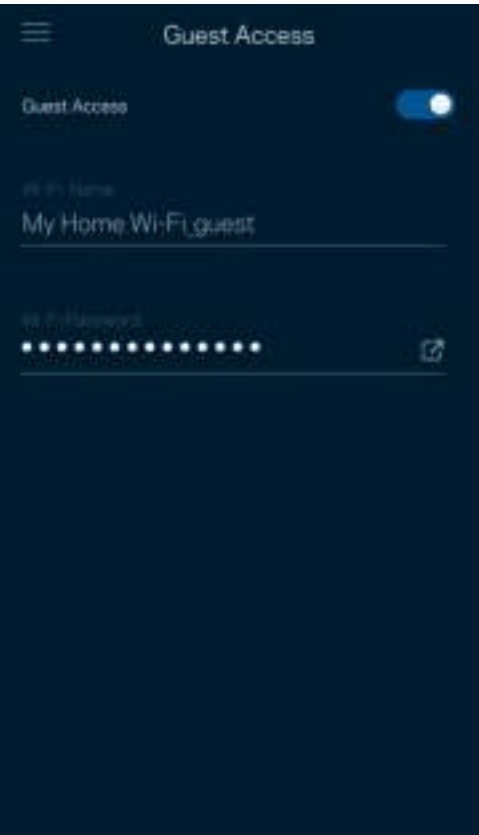

### 速度檢查

執行速度測試,確保您獲得應得的連線速度。速度測試結果將確定如何分配 WiFi 優先順序給各裝置,因此可以 幫助設定裝置優先排序。

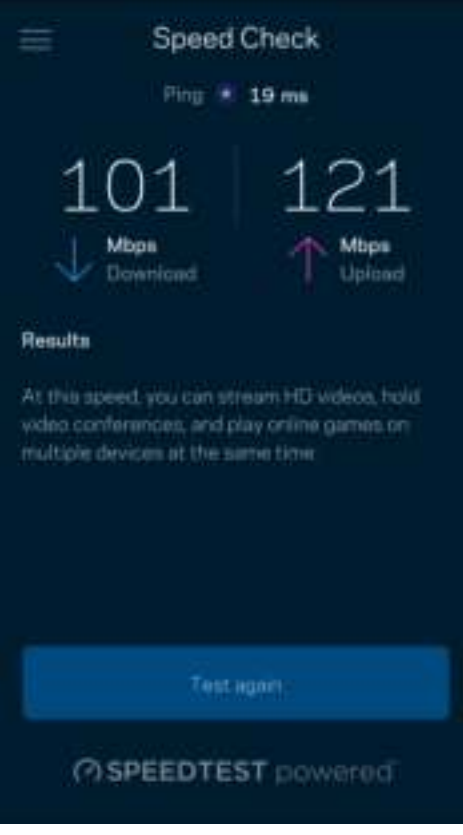

- 下載速度指將網際網路內容轉移至網狀系統的速率。
- 上傳速度指您可以將內容上傳至網際網路上的速率。

備註 - 網際網路連線速度取決於多種因素,包含 ISP 帳戶類別、本地與全球網際網路流量以及在您的居家 網際網路中共用連線的裝置數量。

### 家長監控設定

家長監護讓您得以管控孩子何時上線,以及其線上活動。在特定裝置上暫停網際網路,或封鎖特定網站。

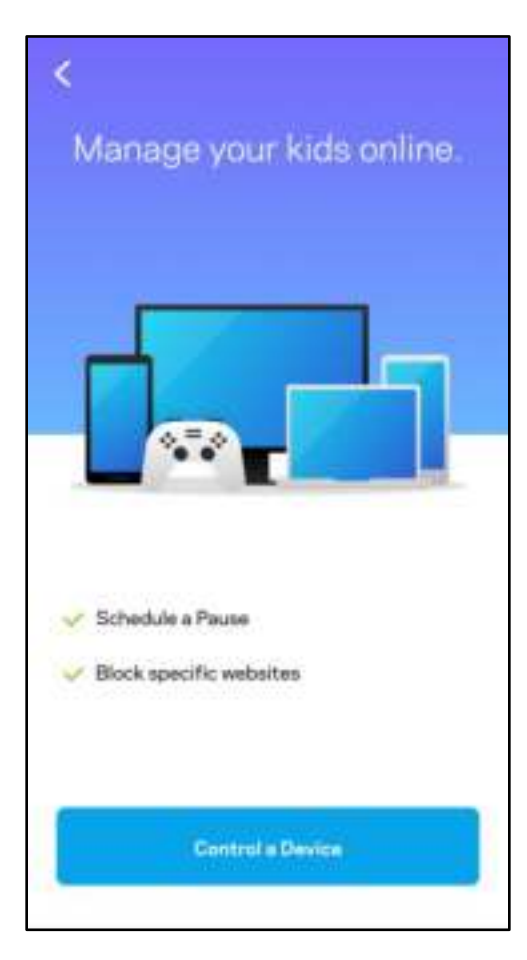

## 優先權

選擇最多三台裝置,給予網際網路連線的優先使用權。這些裝置(無論有線與/或無線)將在連線時永遠擁有最 佳存取。Atlas 6 執行速度測試以決定如何將 WiFi 最佳分配給已設定優先權的裝置。其他裝置則共用剩餘的容 量。已設定優先權的裝置將列於儀表板。

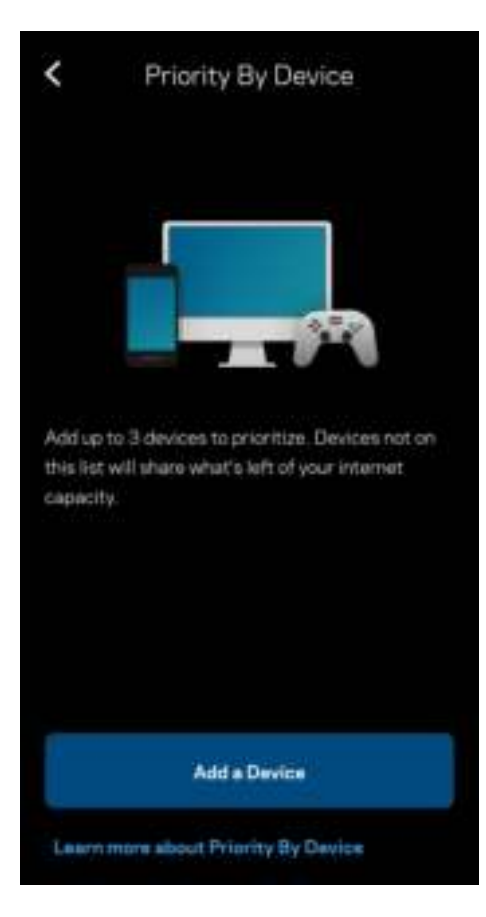

## 通知

若您的節點不只一個,Linksys 可以在系統中次要節點離線時通知您。次要節點指不是直接連線至您的數據機的 節點。您必須開啟行動裝置設定中的通知,以便接收 Linksys 的通知。

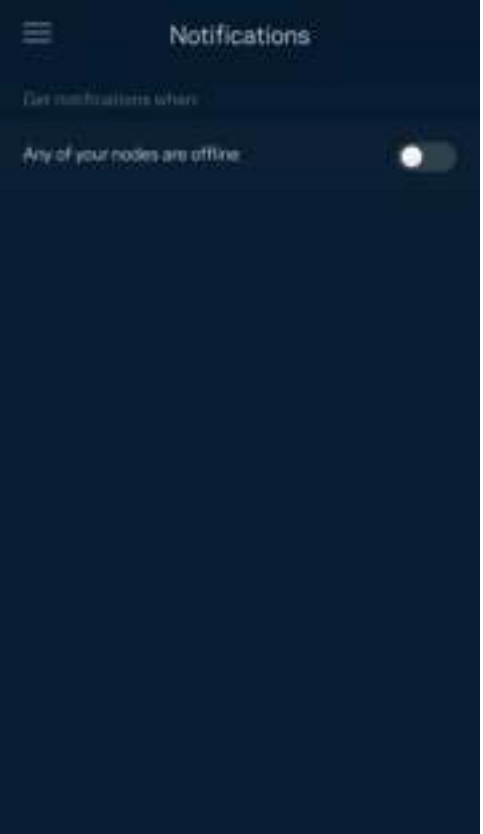

### 網路管理

使用路由器管理畫面變更管理員密碼與提示,並檢查 WiFi 上所有節點的各種識別符(型號、序號以及 IP 詳細 資訊)。

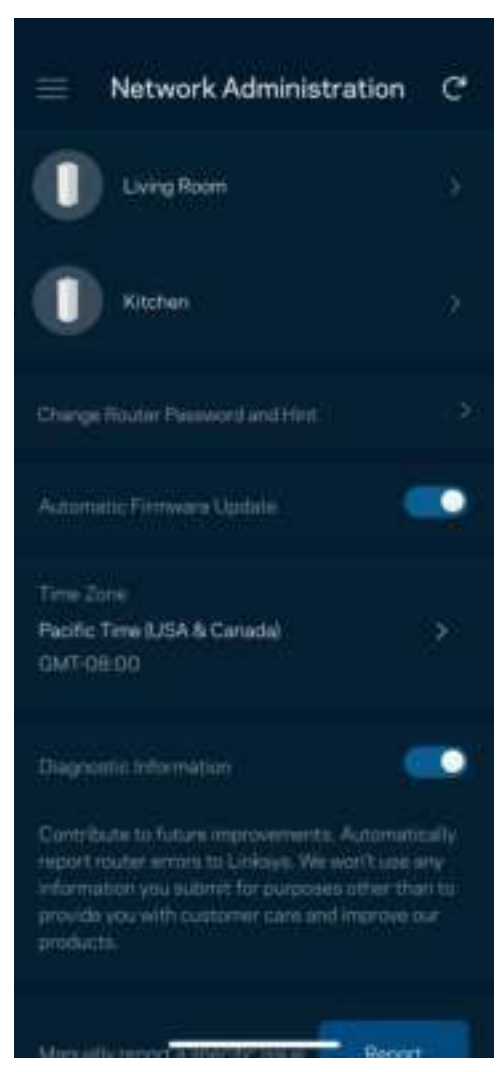

選擇加入自動向 Linksys 傳送當機報告,協助改善 WiFi 體驗。您也可以手動將具體問題回報給 Linksys。 下列資訊將與您所回報的問題描述一同傳送給我們:

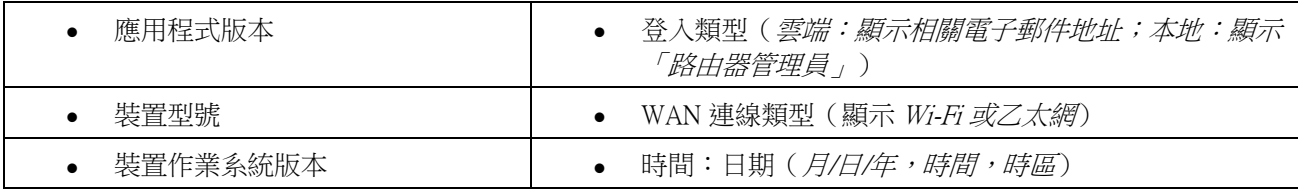

### 進階設定

#### 網際網路設定

您可以選擇網狀系統連接至網際網路的方式。預設為自動設定 - DHCP。其他連線類型則取決於您的網際網路服 務提供者,或者您計劃如何使用網狀系統的方式。進階使用者可以使用額外設定,來複製 MAC 位址並設定 MTU(傳輸單元最大值)。

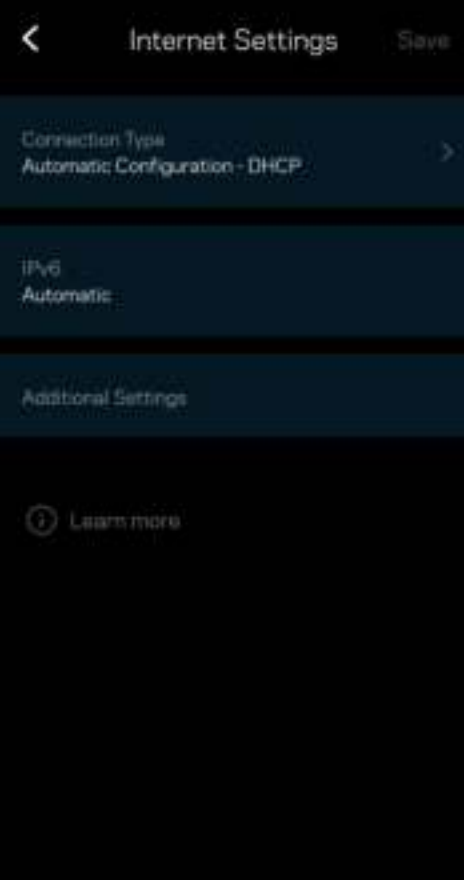

#### 通訊埠設定

通訊埠轉發—針對單一通訊埠、多個通訊埠或者一系列通訊埠—將特定通訊埠的輸入流量傳送至 WiFi 上的特定 裝置或連接埠。在埠口範圍觸發中,路由器監控具體端數量的傳出資料。路由器能記憶要求資料的裝置 IP 位 址,以便在當要求的資料傳回時,可以路由回到適當的裝置。

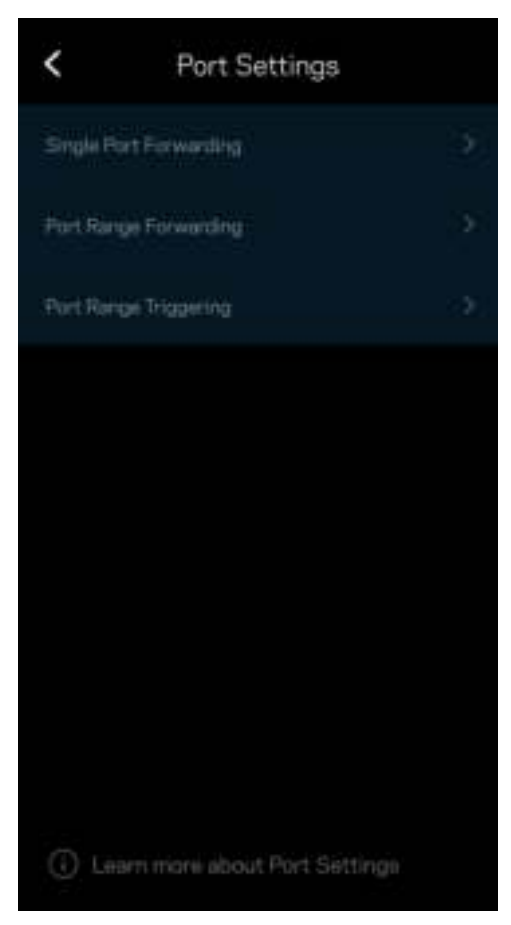

#### WiFi MAC 濾網

各個網路裝置都有一個獨一無二的 12 位數 MAC 位址 ( 媒體存取控制 ) 。您可以建立一份 MAC 位址清單,並 規範裝置使用 Wi-Fi 的方式。

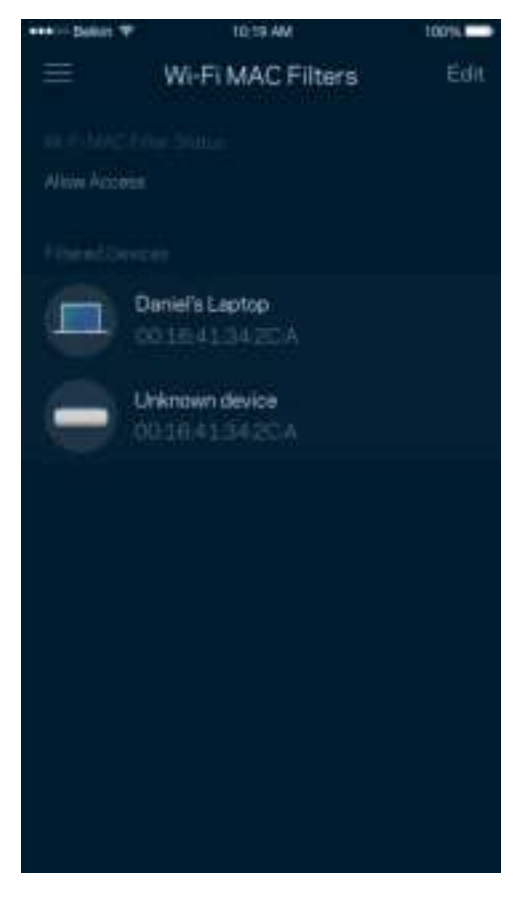

#### 區域網路設定

#### 有關路由器及其連接狀態的詳細資訊。

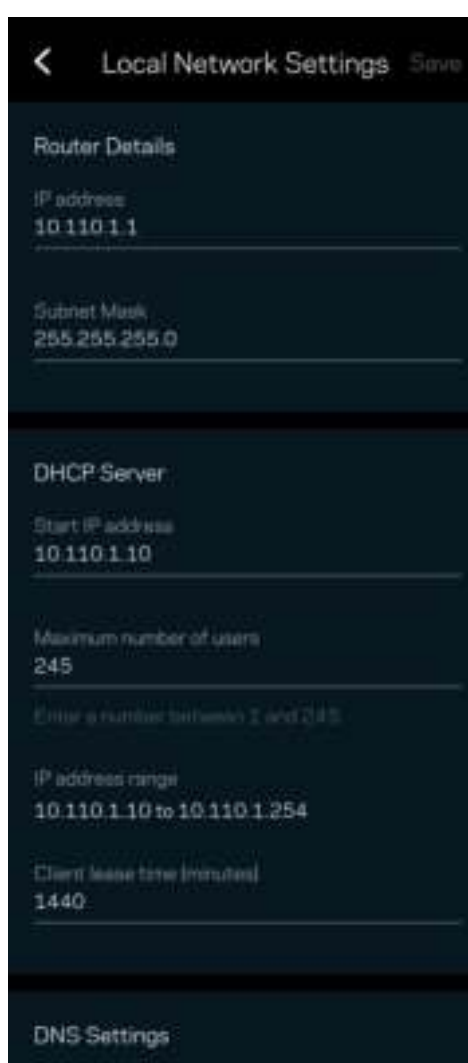

25

## 我的帳戶

變更您的 Linksys 應用程式密碼,並選擇加入收取來自 Linksys 的最新資訊與折扣。

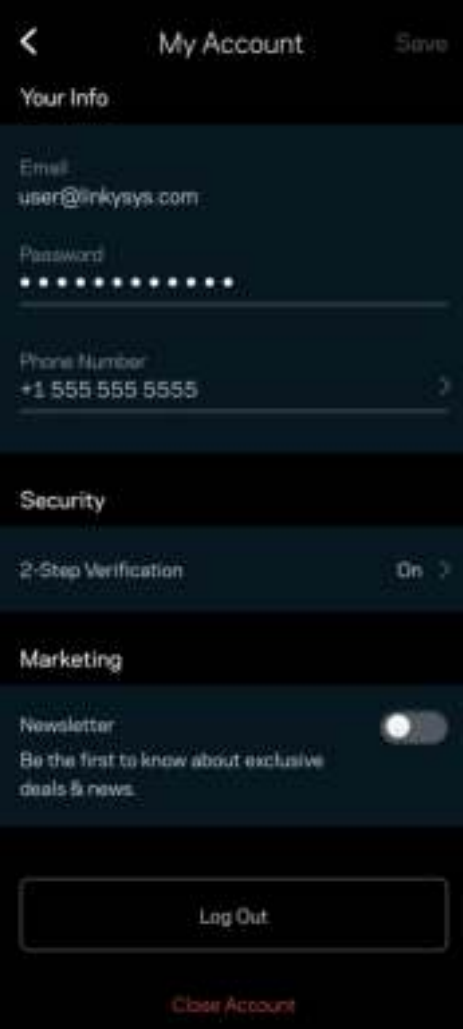

## 意見回饋

您可以在此告訴我們您的寶貴意見。在您的應用裝置商店中為應用程式留下評價、建議給我們或是回報一項讓 您使用時感到不愉快的問題。

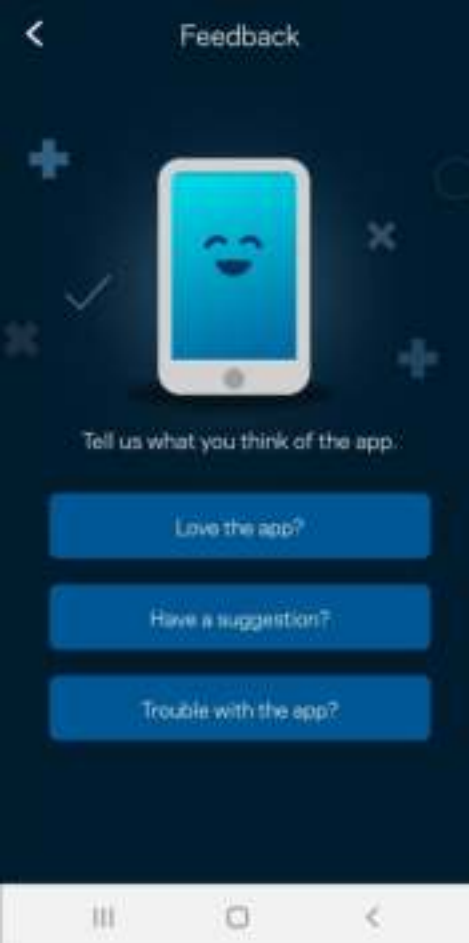

## 說明

您在使用應用程式上遇到問題嗎?您是否需要關於某項功能的更多資訊?點選「說明」取得幫助。

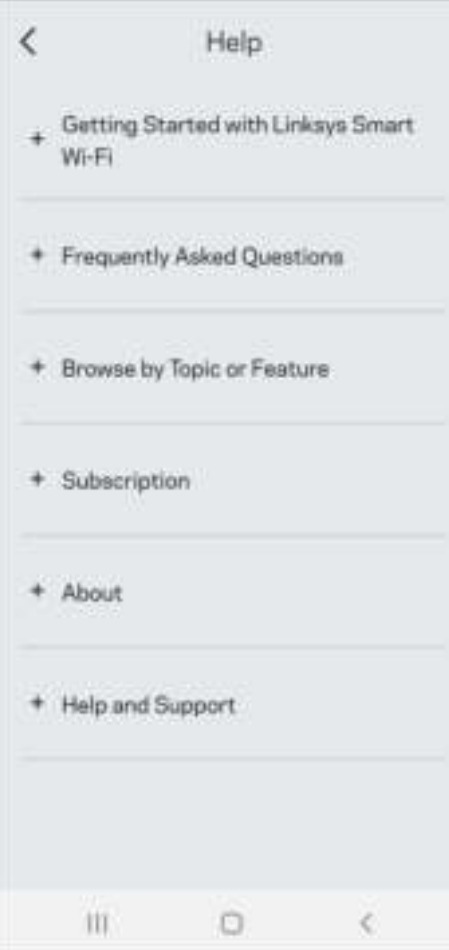

## 直接連接到 Linksys Atlas 6

若您未連線至網際網路,您仍可以存取網狀系統。連接到您的 Wi-Fi 名稱,啟動 Linksys 應用程式,並點選使用 路由器密碼。 離線時您將無法存取 Linksys Wi-Fi 帳戶。

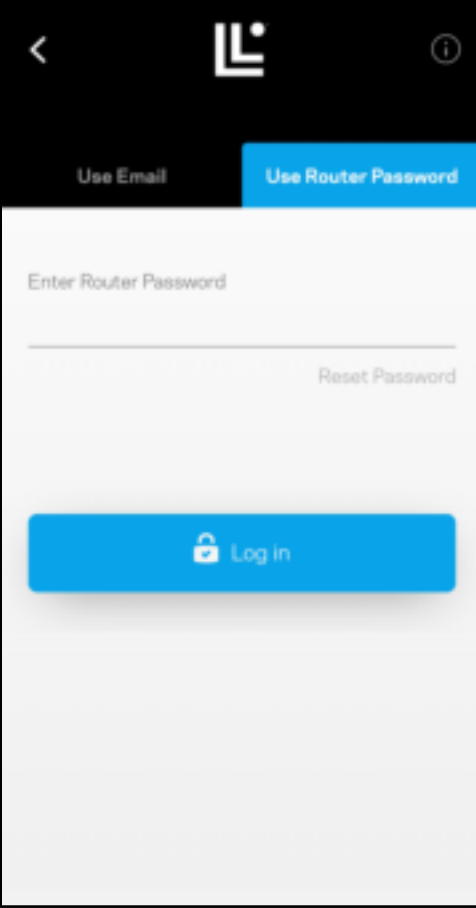

#### 路由器密碼

我們在設定時建立了一組安全的路由器密碼。這與您為連接到網狀系統而建立的 WiFi 密碼不同。要更改路由器 密碼,請點選網路管理和變更路由器密碼與提示.

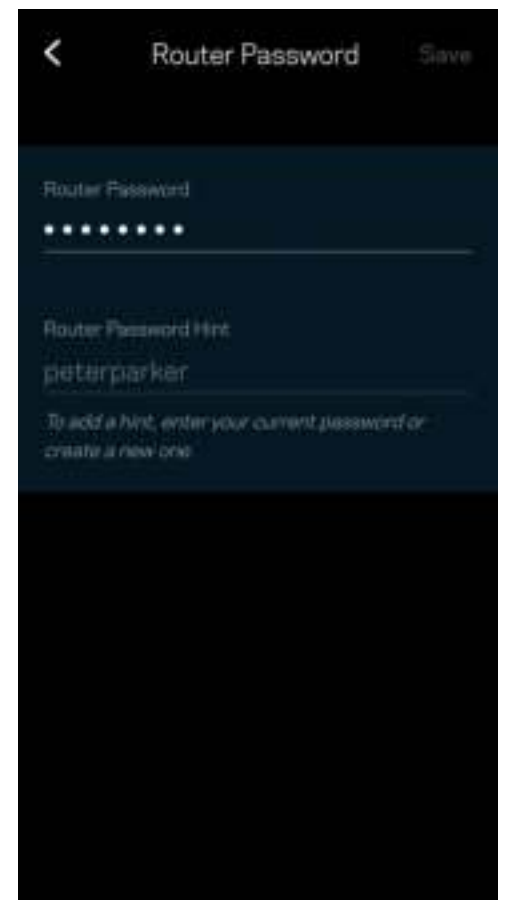

為使您的 Linksys 系統保持安全,若路由器密碼有任何變更時,我們將寄送電子郵件給您。

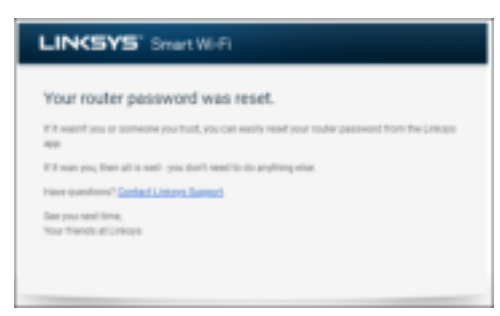

## 如何恢復出廠預設

一般來說您不會需要將 Atlas 6 恢復成出廠預設,這是破壞力極高的步驟。出廠預設會將您的路由器系統恢復至 開箱時的狀態,使您必須再次進行設定過程。所有您在開箱設定時或之後所自訂的設定,諸如 Wi-Fi 名稱、密 碼、安全性類型等都將被刪除。所有無線裝置都將中斷與 Wi-Fi 的連線。

若要重設您的 Atlas 6:

• 保持節點連接且電源開啟狀態,按住不放底部的重新開機按鈕。節點上方的指示燈將會亮起紅色並很快 地消逝。在指示燈熄滅並接著轉為亮紅色之前,請勿放開按鈕。

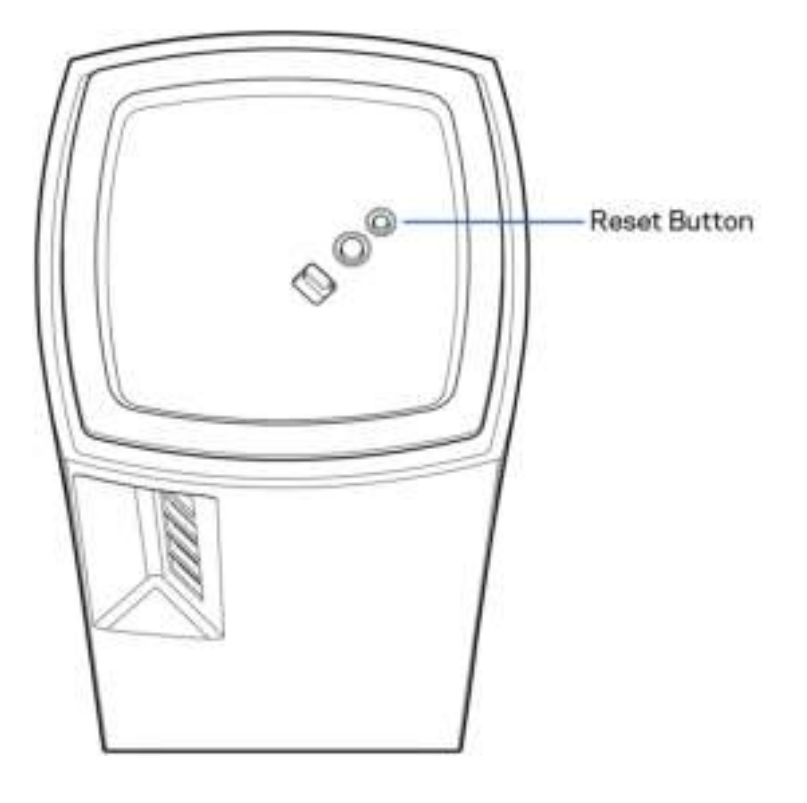

# 規格

## Linksys Atlas 6

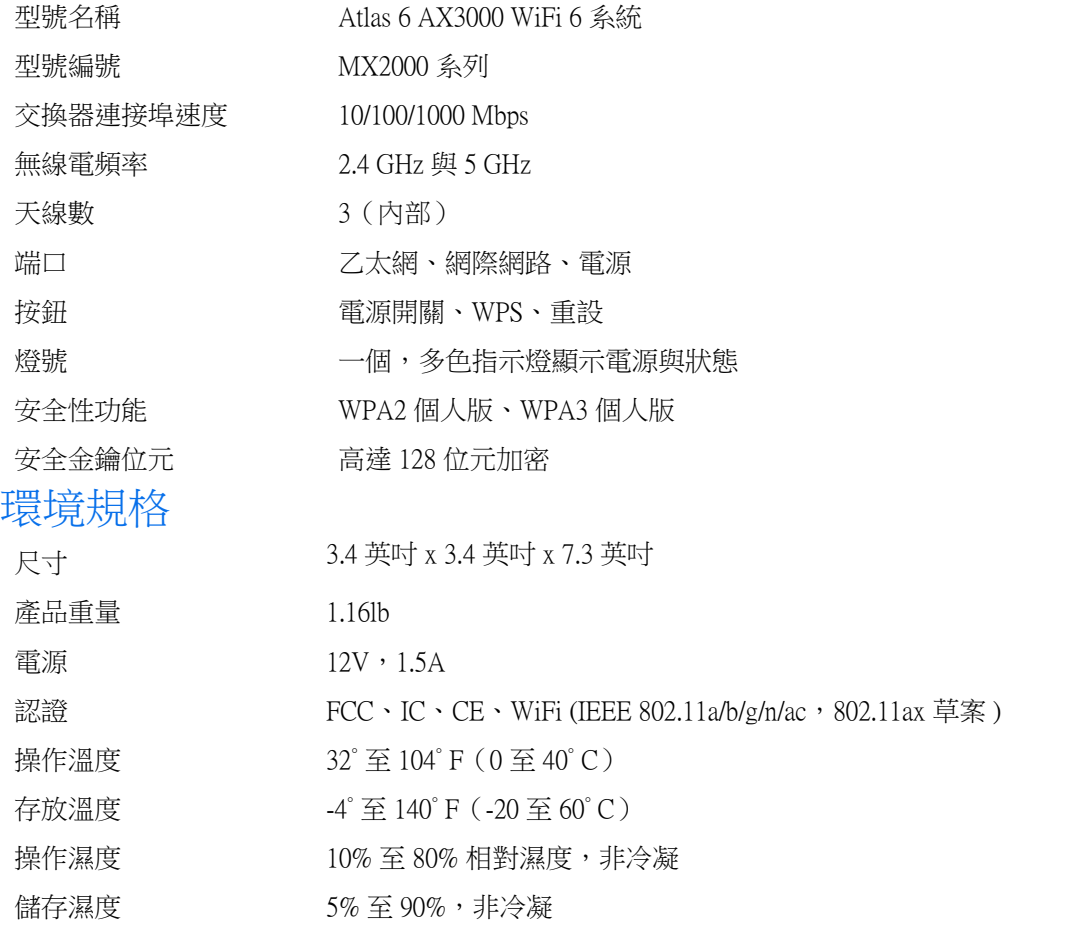

備註:

如需法規、保固與安全性資訊,請造訪網站:Linksys.com/support/Atlas6。

如規格發生變化,恕不另行通知。

最佳性能源自 IEEE 標準 802.11 規範。實際性能可能有所不同,包含較低無線網路容量、資料輸送率、範圍與 涵蓋面。性能取決於許多因素、條件與變數,包括與存取點之間的距離、網路流量、建築材料與結構、使用作 業系統、使用多種無線產品、介面與其他負面影響。

請造訪 linksys.com/support/Atlas6, 以獲取屢獲殊榮的技術支援。

LINKSYS 和許多產品名稱及標誌為 Linksys Holdings Inc. 和/或其附屬公司的商標。所述的協力廠商商標均為其各 自所有者之財產。

© 2022 Belkin International, Inc. 及/或其附屬公司。版權所有。

LNKPG-00913 A00

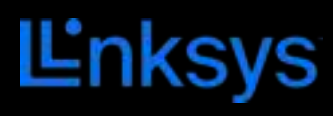

## คู่มือผู้ใช ้ **ATLAS 6**

MX2000 ซรีสี ์

## สารบัญ

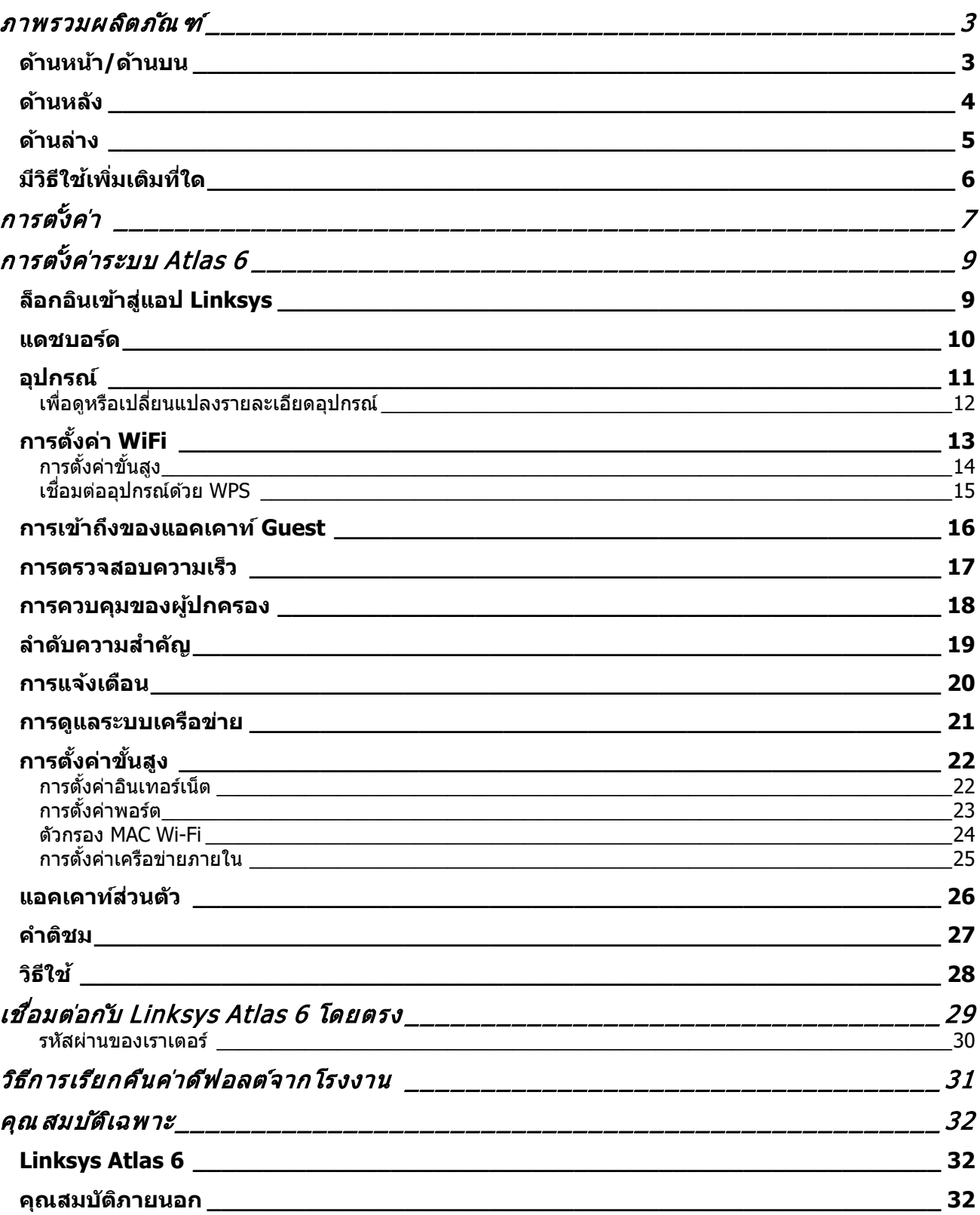

## ภาพรวมผลิตภัณฑ์

## ด้านหน้า/ด้านบน

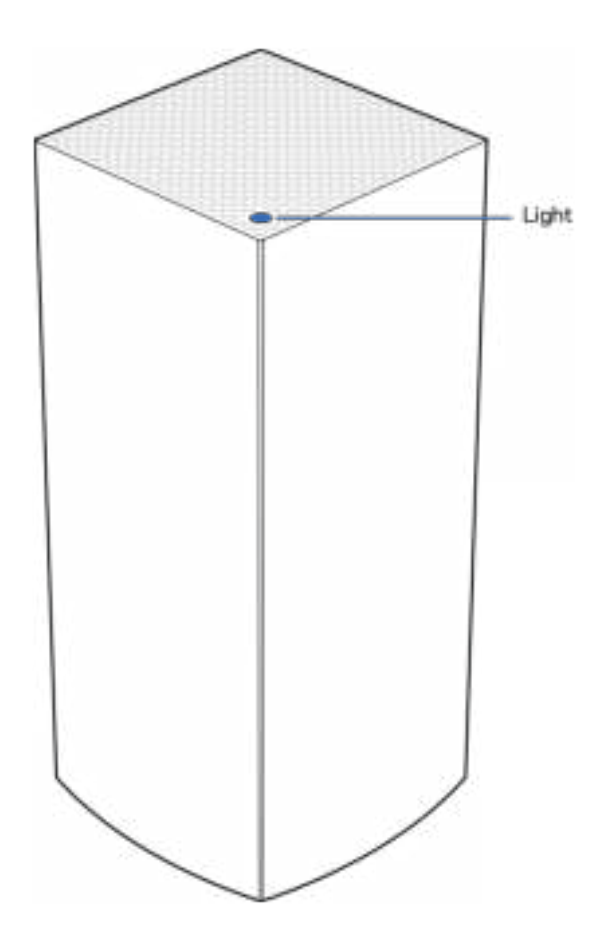

ีใฟที่ด้านบนโหนดของคุณให้ข้อมูลเกี่ยวกับการทำงานของโหน ด

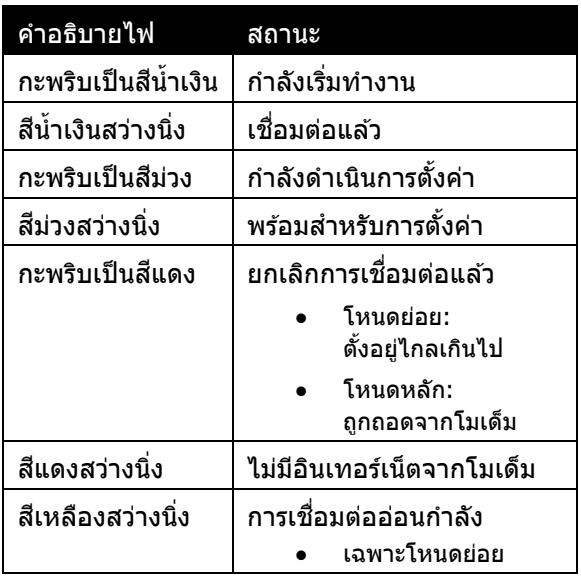

## ด ้านหลัง

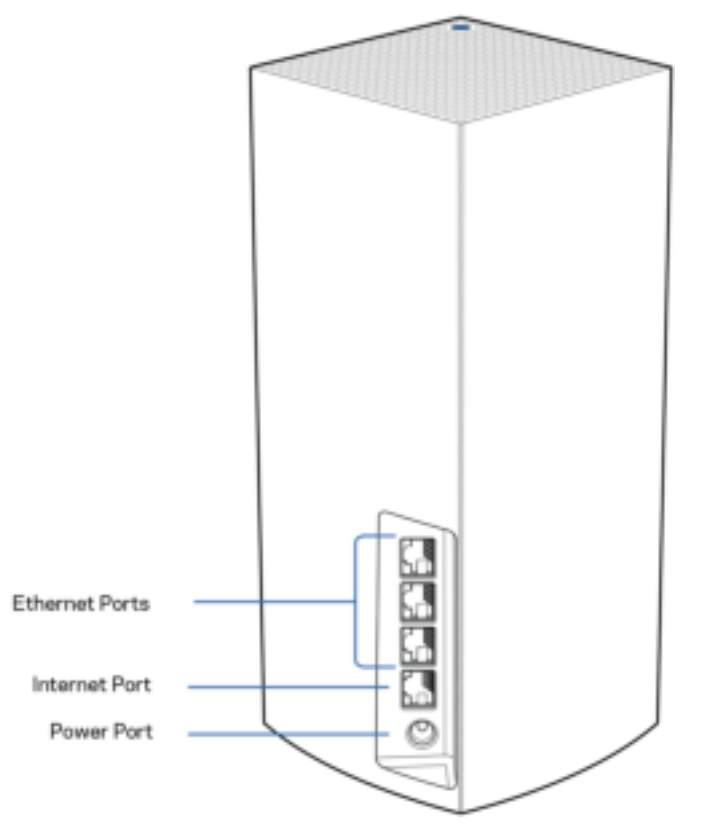

พอร์ตอีเธอร์เน็ต—เชื่อมต่อสายเคเบิลอีเธอร์เน็ตไปยังพอร์ต Gigabit Ethernet (10/100/1000) ี และอุปกรณ์เชื่อมต่อผ่านสายเคเบิลอื่นๆ บนเครือข่ายของคุณ หากคุณมีโหนดมากกว่าหนึ่งตัวในระบบ Mesh ของคุณ ึ ให้ใช้หนึ่งในพอร์ตต่อไปนี้เพื่อเชื่อมต่อกับโมเด็มหรือโมเด็มเราเตอร์ของคุณ

#### หมายเหตุ—เพื่อประสิทธิภาพการทำงานที่ดีที่สุด ให้ใช้ CAT5e หรือสายเคเบิลที่มีอัตราที่สูงกว่าบนพอร์ตอีเธอร์เน็ต

พอร์ตอินเทอร์เน็ต—เชื่อมต่อสายเคเบิลอีเธอร์เน็ตเข้ากับพอร์ต Gigabit (10/100/1000) สีเหลือง และกับสายเคเบิลอินเทอร์เน็ตบรอดแบนด์/DSL หรือโมเด็มไฟเบอร์ หากคุณต้องการใช้เราเตอร์ตัวนี้เป็นโหนดย่อยในระบบ Mesh WiFi คุณสามารถใช้พอร์ตนี้สร้างการเชื่อมต่อผ่านสายไปยังโหนดอีกตัวได้

ี พอร์ตจ่ายไฟ—เชื่อมต่ออะแดปเตอร์ AC ที่ให้มาเข้ากับพอร์ตนี้

### ด ้านล่าง

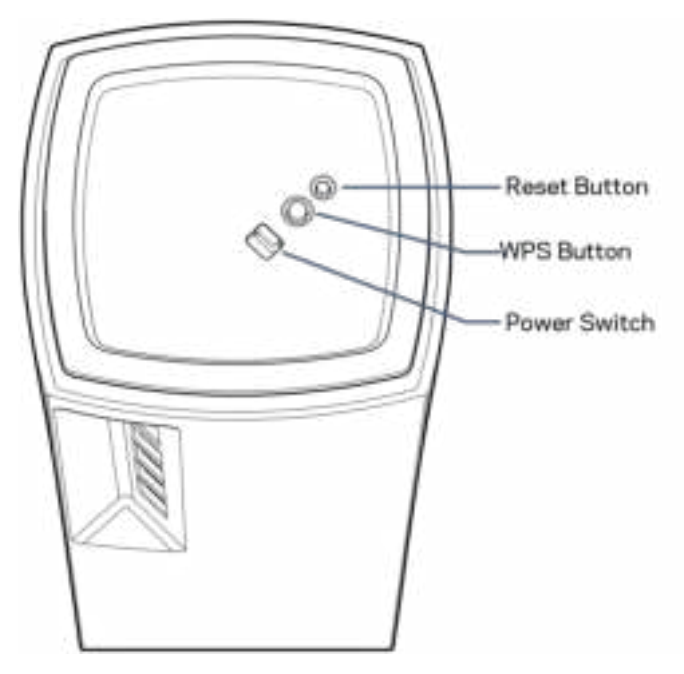

ปุ่มรีเซ็ต—กดปุ่มค้างไว้จนกว่าไฟที่ด้านบนของโหนดของคุณจะเปลี่ยนเป็นสีแดง ค่อยๆ ดับลงและกะพริบเป็นสีแดงสดอีกครั้งเพื่อรีเซ็ตโหนดไปเป็นค่าดีฟอลต์จากโรงงาน ี่ ปุ่ม WiFi Protected Setup—กดเพื่อเชื่อมต่อกับอุปกรณ์เครือข่ายที่เปิดใช้งาน WPS ี่ สวิตช์เปิด/ปิด—เลื่อนไปที่ | (เปิด) เพื่อเปิดโหนด

## วิธีใช้

## มีวิธีใชเพิ่มเติมที่ใด ้

- Linksys.com/support/Atlas6
- วิธีใช้แอป Linksys (เปิดใช้แอปและคลิก วิธีใช้ ในเมนูการนำทางหลัก)

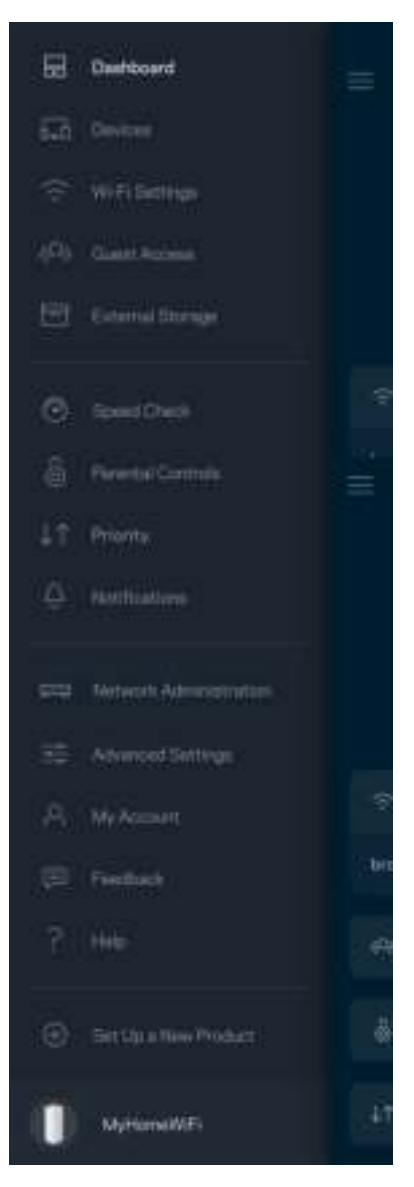

หมายเหต—สามารถอ่านลิขสิทธิ์และประกาศเกี่ยวกับซอฟต์แวร์บุคคลที่สามในผลิตภัณฑ์นี้ได้ที่ http://support.linksys.com/en-us/license โปรดติดต่อ http://support.linksys.com/en-us/gplcodecenter หากมีคำถามหรือต้องการร้องขอซอร์สโค้ด GPL

# การตั้งค่า

ี่ สิ่งสำคัญ—สามารถตั้งค่าโหนด Atlas 6 เป็นโหนดหลักหรือโหนดย่อยก็ได้ โหนดหลักจำเป็นต้องเชื่อมต่อกับโมเด็มหรือโมเด็มเราเตอร์ด้วยสายเคเบิลอีเธอร์เน็ต เมื่อตั้งค่าแบบไร้สายแล้ว สามารถเชื่อมต่อโหนดย่อยเข้ากับโหนดอีกตัวได้แบบไร้สายหรือโดยใช้สายเคเบิลอีเธอร์เน็ตก็ได้

หากคุณต ้องการเพิ่มโหนดตัวใหม่นี้เป็นโหนดหลักไปยังระบบ Whole Home Mesh WiFi ของ Linksys ที่มีอยู่ ้ ใหรีเช็ตโหนดทั้งหมดให้เป็นการตั้งค่าจากโรงงานและเพิ่มเข้าในระบบหลังจากตั้งค่าและใช้งานโหนดตัวใหม่แล้ว

ิดาวน์โหลดแอป Linksys คุณต้องใช้แอปนี้ในการตั้งค่า Linksys Atlas 6 ของคุณ

ไปที่ App Store เพื่อค*้*นหาอุปกรณ์ของคุณและค*้*นหา Linksys

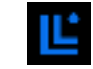

้ติดตั้งแอป เปิดใช้และทำตามคำแนะนำ

#### หมายเหตุ—แอปใช้งานได้กับ iOS 14.1 และใหม่กว่า และกับ Android 6 และใหม่กว่า

คุณจะสร้างแอคเคาท์ Linksys Smart WiFi เพื่อให้คุณสามารถใช้แอปเพื่อดูหรือเปลี่ยนแปลงการตั้งค่าระบบ Mesh ึ่ของคุณได้จากทุกที่ที่คุณมีการเชื่อมต่ออินเทอร์เน็ต ๋

ในบรรดาคุณสมบัติมากมายที่คุณสามารถทําได ้กับ Linksys Smart WiFi:

- เปลี่ยนชื่อและรหัสผ่าน WiFi ของคุณ
- ตั้งค่าการเข้าถึงของแอคเคาท์ Guest
- เชื่อมต่ออปกรณ์เข้ากับ WiFi โดยใช้ WPS
- บล็อคอินเทอร์เน็ตโดยใชการควบคุมของผู้ปกครอง ้
- ทดสอบความเร็วในการเชื่อมต่ออินเทอร์เน็ตของคณ

#### ี่ <mark>หมายเหตุ—</mark>ระหว่างการตั้งค่า เราจะส่งอีเมล์การตรวจสอบ จากเครือข่ายในบ้านของคุณ ให้คลิกที่ลิงก*์*ในอีเมล์

้นอกจากการเสียบสายไฟและสายอีเธอร์เน็ตแล้ว กระบวนการตั้งค่าบนแอปจะทำงานแทนคุณ เมื่อเชื่อมต่อแล้ว ้ ให้ใช้แอปเพื่อปรับแต่ง WiFi ของคุณด้วยการตั้งชื่อและรหัสผ่าน นอกจากนี้ ้ คุณยังสามารถตั้งชื่อให้กับโหนดตามสถานที่ตั้งของโหนดดังกล่าว เพื่อให้คุณสามารถระบุโหนดแต่ละตัวได๋ในกรณีที่มีเรื่องให้ต้องระวัง ซึ่งเกิดขึ้นไม่บ่อยนัก

#### ี พิมพ์หน้านี้แล้วบันทึกการตั้งค่า WiFi และแอคเคาท์ของคุณในตารางเป็นข้อมูลอ้างอิง เก็บบันทึกย่อของคุณไว ้ในที่ที่ปลอดภัย

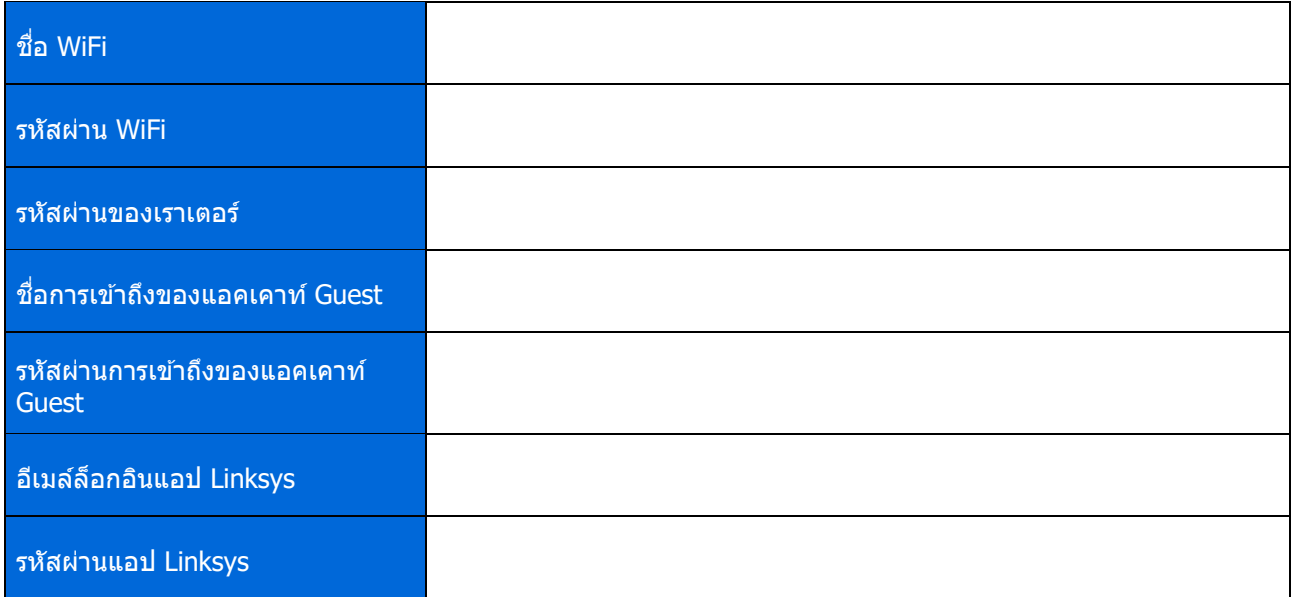

# การตั้งค่าระบบ Atlas 6

โดยใชแอป ้ Linksys ของคุณ คุณสามารถดูหรือเปลี่ยนแปลงการตั้งค่า Atlas 6 เพื่อทําให ้ WiFi ึ่ของคุณมีความปลอดภัยยิ่งขึ้นหรือให้ทำงานกับอุปกรณ์หรือเกมได้ดีขึ้น ้คุณสามารถเข้าถึงการตั้งค่าจากที่ใดก็ได้ทั่วโลกเพียงแค่มีการเชื่อมต่ออินเทอร์เน็ต ้นอกจากนี้คุณยังสามารถเข้าถึงการตั้งค่าโดยการใช้รหัสผ่านเราเตอร์ของคุณเมื่อเชื่อมต่อกับเครือข่ายในบ้านของคุณแม้ว่าคุ ึ่ณจะไม่มีการเชื่อมต่ออินเทอร์เน็ต

## ล็อกอินเข้าสู่แอป Linksys

1. เปิดแอป Linksys

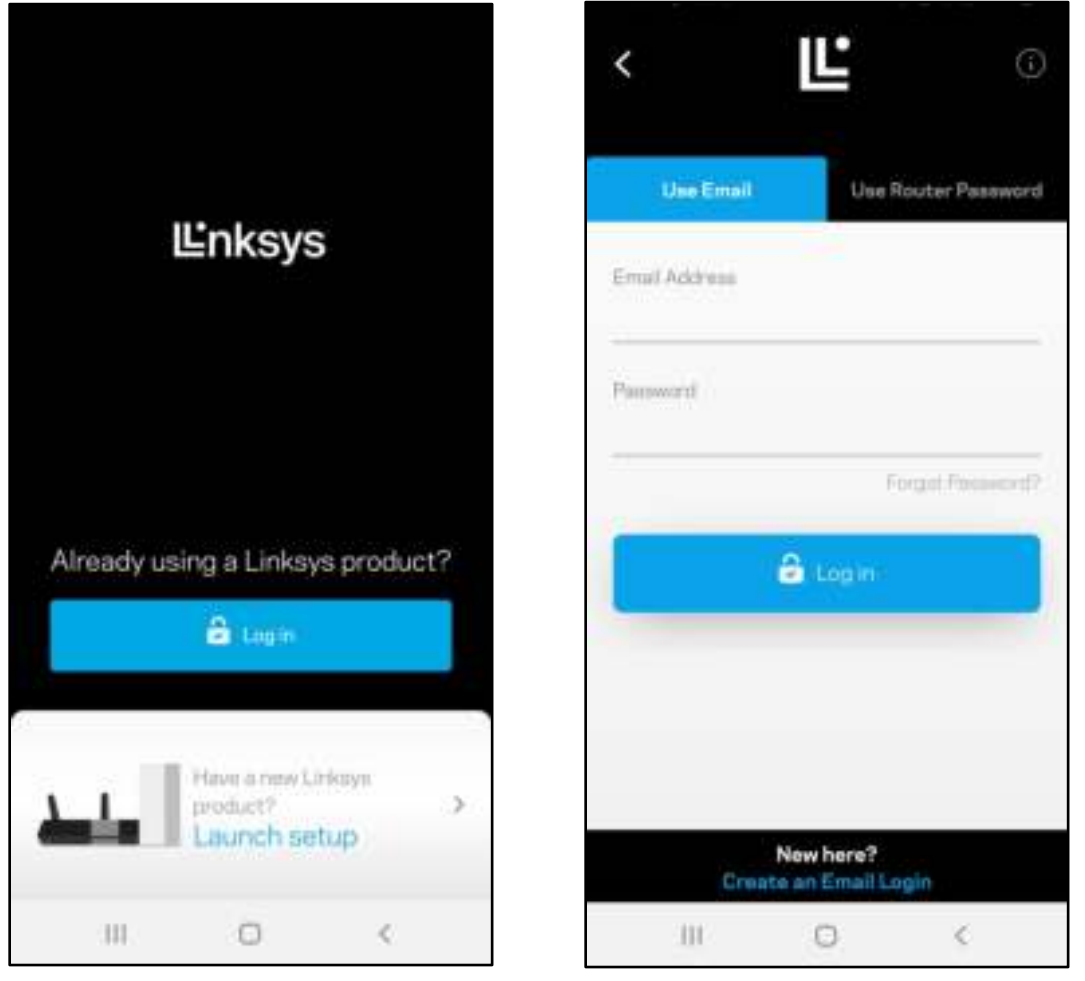

- 2. ป้อนอีเมล์แอดเดรสที่คุณใช้เมื่อสร้างแอคเคาท์ของคุณ
- 3. ป้อนรหัสผ่านแอคเคาท์ของคุณ
- 4. แตะ ล็อกอิน

### แดชบอร์ด

ี แดชบอร์ดเป็นข้อมูลสรุปเกี่ยวกับ WiFi ของคุณ ดูว่ามีอุปกรณ์เชื่อมต่ออยู่กับระบบ Mesh ของคุณกี่เครื่อง ใช้รหัสผ่าน WiFi ร่วมกันและอนุญาตการเข้าถึงของแอคเคาท์ Guest ไปยัง WiFi ของคุณ

นอกจากนี้แดชบอร์ดยังแสดงให ้คุณเห็นว่ามีอุปกรณ์เครื่องใดที่มีการควบคุมของผู้ปกครองหรือได ้รับการจัดลําดับความสาคั ํ ึ ณในการเข้าถึง WiFi บ้างหรือไม่

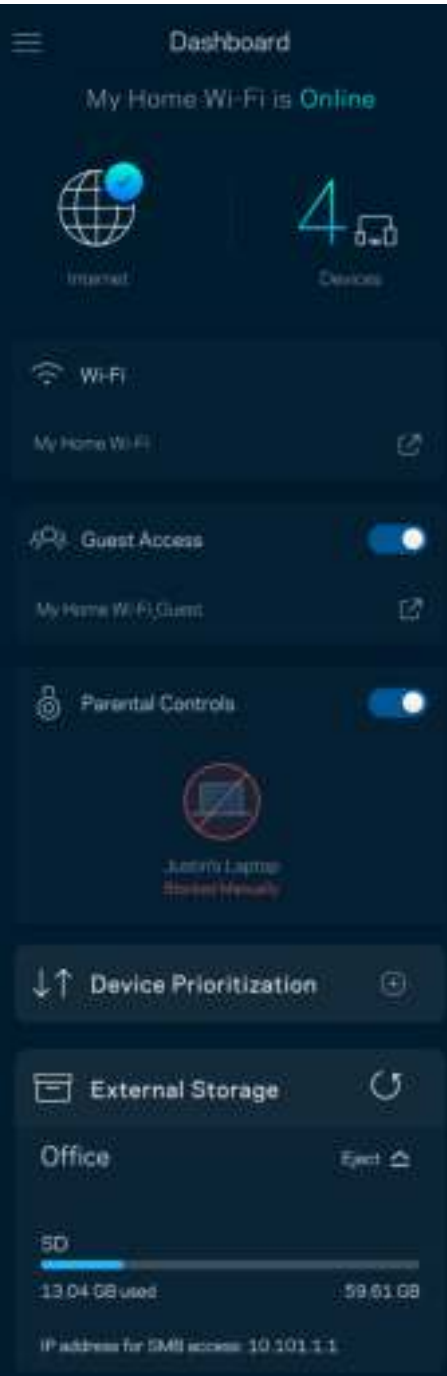

## อุปกรณ์

ดูและเปลี่ยนแปลงรายละเอียดสำหรับอุปกรณ์ทุกเครื่องที่เชื่อมต่ออยู่กับ WiFi ของคุณ คุณสามารถดูอุปกรณ์บนเครือข่ายหลักและเครือข่ายแอคเคาท์ Guest ของคุณ หรือแสดงข้อมูลเกี่ยวกับแต่ละอุปกรณ์ได้

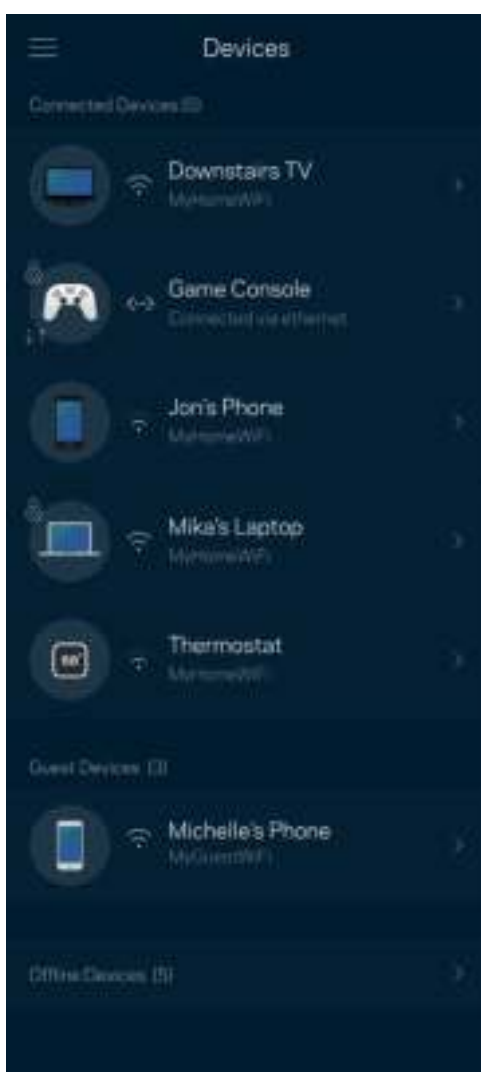
### เพื่อดูหรือเปลี่ยนแปลงรายละเอียดอุปกรณ์

จากหน้าจออุปกรณ์ คุณสามารถแก้ไขชื่ออุปกรณ์และเปลี่ยนไอคอนของอุปกรณ์ได้ นอกจากนี้คุณยังสามารถจัดลำดับความสำคัญอุปกรณ์ ตั้งค่าการควบคุมของผู้ปกครองและดูรายละเอียด WiFi ได้อีกด้วย แตะบนอุปกรณ์ใดๆ เพื่อดูรายละเอียด

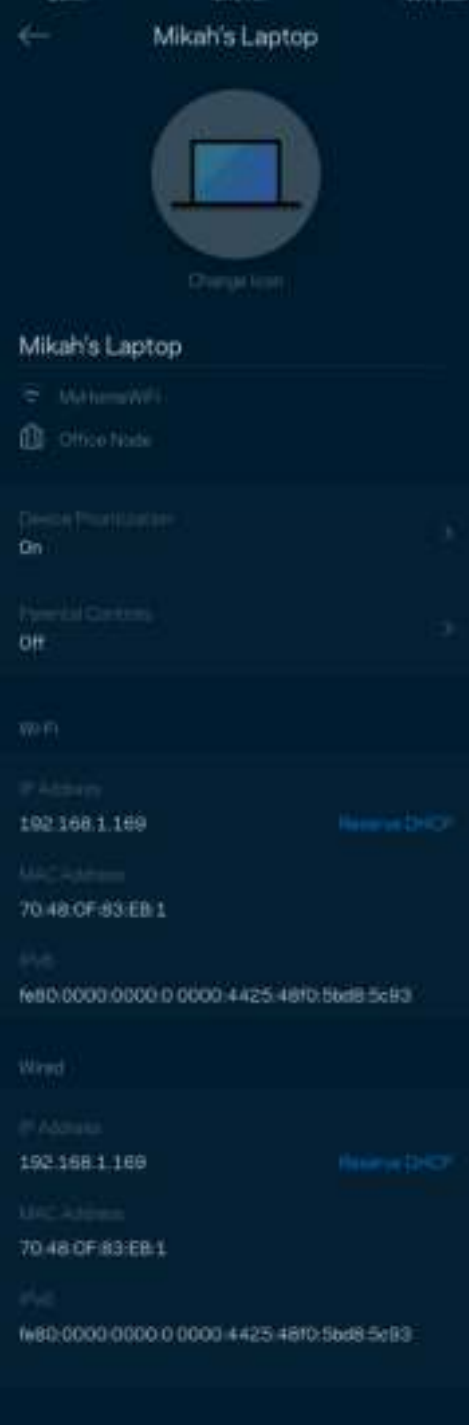

## การตั้งค่า WiFi

ดูหรือเปลี่ยนแปลงชื่อและรหัสผ่าน WiFi ของคุณและเชื่อมต่ออุปกรณ์โดยใช้ WiFi Protected Setup™

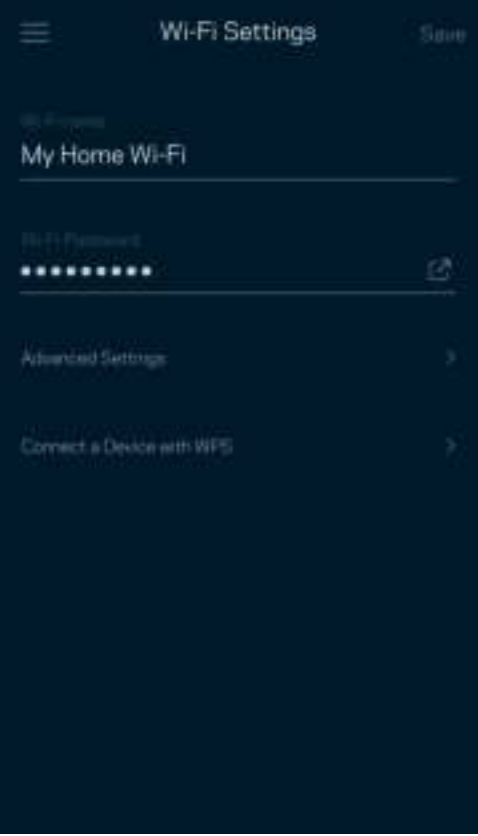

#### การตั้งค่าขั้นสูง

่ ผู้ใช้ขั้นสูงสามารถเปลี่ยนแปลงประเภทการรักษาความปลอดภัยตามค่าดีฟอลต์และโหมด WiFi ได้ ื้อย่าเปลี่ยนแปลงข้อมูลเหล่านี้ นอกเสียจากว่าคุณจะมีประสบการณ์เกี่ยวกับเครือข่าย WiFi มากพอ ี ตัวหาช่องสัญญาณจะค้นหาช่องสัญญาณ WiFi ที่เปิดมากที่สุดในพื้นที่ของคุณ

เพื่อให ้แน่ใจว่าคุณได ้รับประสทธิภาพการทํางานสูงสุดจากระบบ ิ Mesh ของคุณ หากคุณมีโหนดมากกว่าหนึ่งตัวในระบบ Mesh ของคุณ ตัวหาช่องสัญญาณจะค้นหาช่องสัญญาณที่แรงที่สุดสำหรับโหนดแต่ละตัว

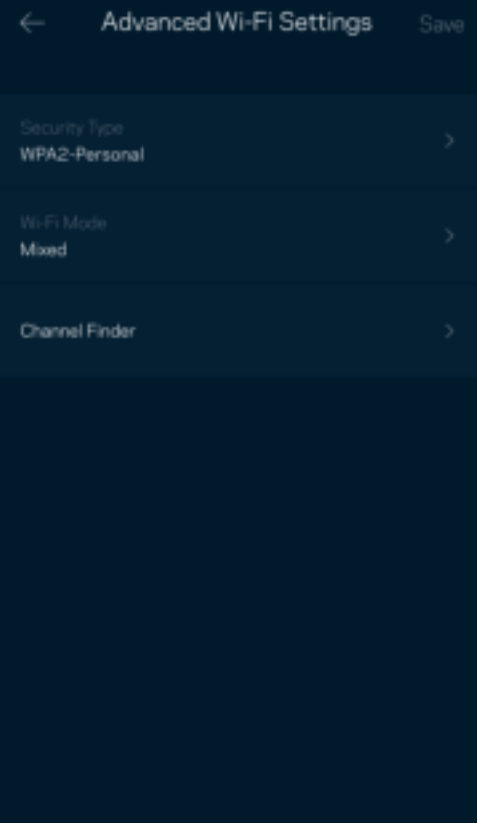

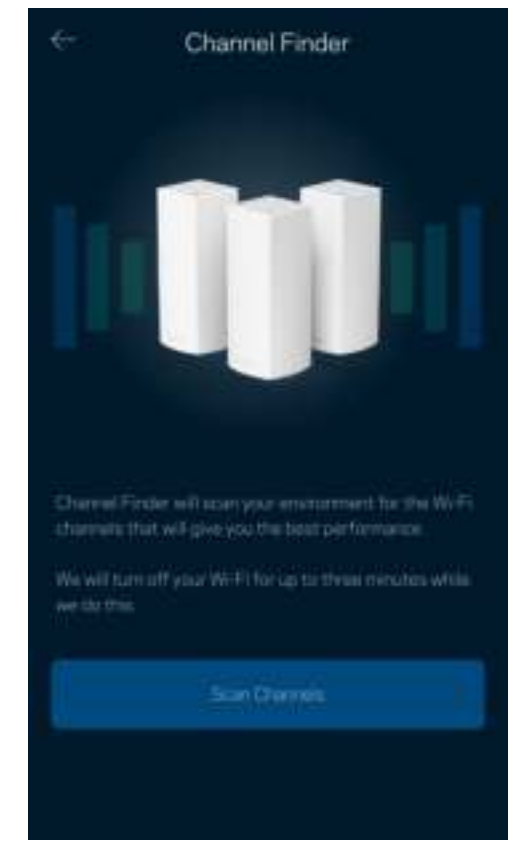

#### เชื่อมต่ออุปกรณ์ด้วย WPS

WiFi Protected Setup ช่วยให้คุณสามารถเชื่อมต่ออุปกรณ์ไร้สายของคุณเข้ากับ WiFi ของคุณได้อย่างง่ายดาย โดยไม่ต ้องป้อนค่าการรักษาความปลอดภัยด ้วยตนเอง

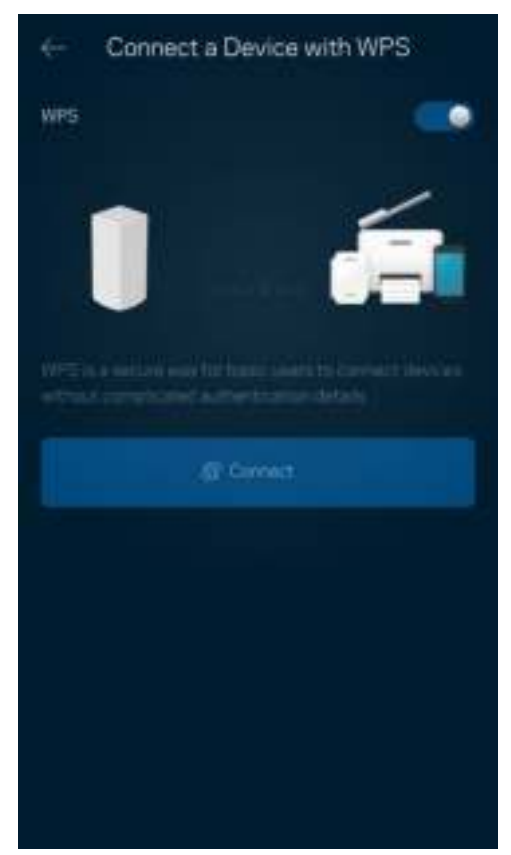

## การเข้าถึงของแอคเคาท์ Guest

่ ใช้การเข้าถึงของแอคเคาท์ Guest ของคุณในการอนุญาตให้ผู้ใช้ภายนอกออนไลน์โดยจำกัดการเข้าถึงทรัพยากรอื่นๆ ้ ที่เชื่อมต่ออยู่กับ WiFi ของคุณ ส่งรหัสผ่านทางข้อความหรืออีเมล์

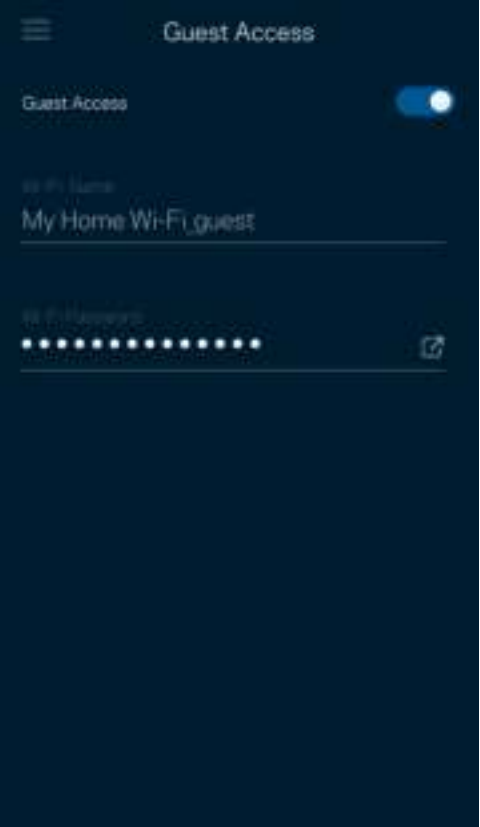

## การตรวจสอบความเร็ว

้รันการตรวจสอบความเร็วเพื่อให้แน่ใจว่าคุณได*้*รับความเร็วที่คุ้มค่าเงินของคุณ ็นอกจากนี้การตรวจสอบความเร็วยังช่วยในการจัดลำดับความสำคัญอุปกรณ์ เพราะผลที่ได*้*รับจะเป็นตัวระบุว่า WiFi ได ้รับการจัดสรรอย่างไรระหว่างอุปกรณ์ที่ได ้รับการจัดลําดับความสําคัญ

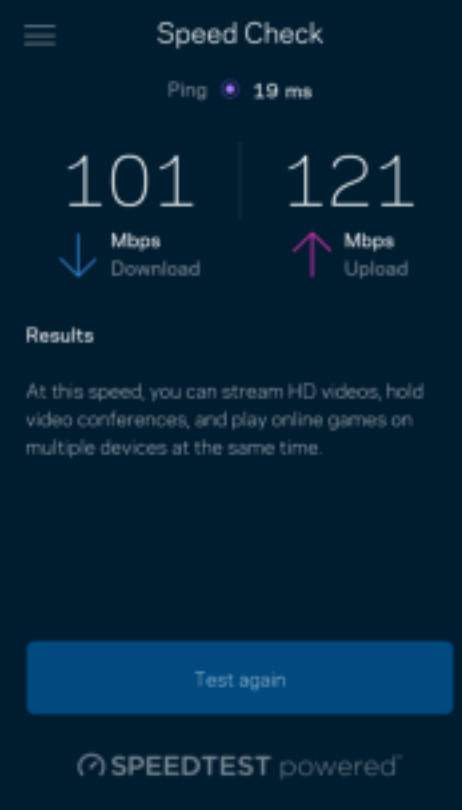

- ความเร็วการดาวน์โหลดคืออัตราที่เนื้อหาอินเทอร์เน็ตถูกถ่ายโอนไปยังระบบ Mesh ของคุณ
- ความเร็วการอัปโหลดคืออัตราที่คุณสามารถอัปโหลดเนื้อหาขึ้นอินเทอร์เน็ตได ้

หมายเหตุ—ความเร็วในการเชื่อมต่ออินเทอร์เน็ตจะถูกกำหนดโดยปัจจัยต่างๆ ซึ่งรวมถึงประเภทแอคเคาท์ ISP ึการรับส่งข้อมูลทางอินเทอร์เน็ตในท้องถิ่นและทั่วโลก ี และจำนวนอุปกรณ์ในบ้านของคุณที่ใช้การเชื่อมต่ออินเทอร์เน็ตร่วมกัน

## การควบคุมของผู้ปกครอง

การควบคุมของผู้ปกครองช่วยให้คุณสามารถควบคุมเวลาที่บุตรหลานของคุณออนไลน์และสิ่งที่พวกเขาทำออนไลน์ได้ พักอินเทอร์เน็ตบนอุปกรณ์ที่เฉพาะเจาะจง หรือบล็อคเว็บไซต์ที่เฉพาะเจาะจง

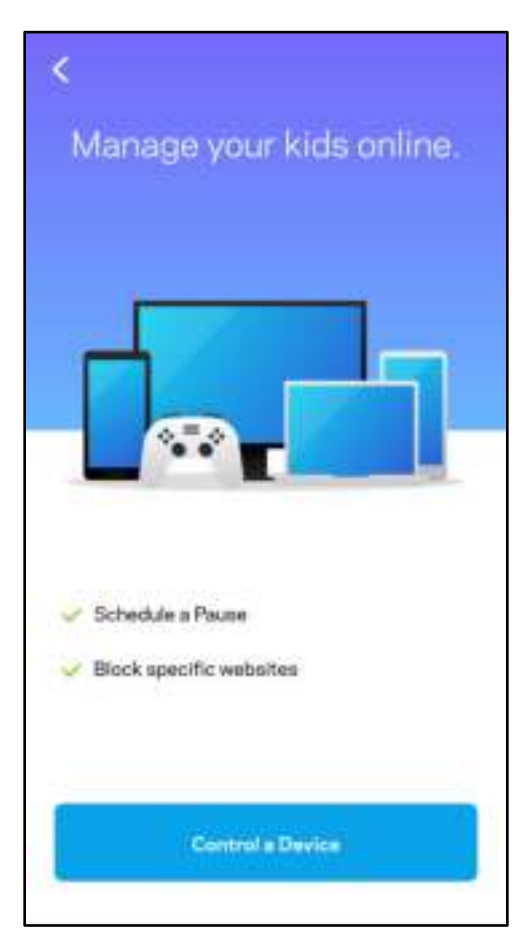

## ลําดับความสําคัญ

ี เลือกอุปกรณ์ได้มากถึงสามเครื่องที่จะได้รับสิทธิ์พิเศษในการใช้งานการเชื่อมต่ออินเทอร์เน็ตของคุณ อุปกรณ์เหล่านั้น – ี่ แบบใช<sup>้</sup>สาย และ/หรือ ไร้สาย – จะมีการเข้าถึงที่ดีที่สุดเสมอเมื่อเชื่อมต่อ Atlas 6 ี ดำเนินการตรวจสอบความเร็วเพื่อกำหนดวิธีการในการแจกจ่ายสัญญาณ WiFi ให้กับอุปกรณ์ที่จัดลำดับความสำคัญ ้อุปกรณ์อื่นๆ จะแบ่งปันความสามารถส่วนที่เหลือ อุปกรณ์ที่ได*้*รับการจัดลำดับความสำคัญจะปรากฏขึ้นบนแดชบอร์ด

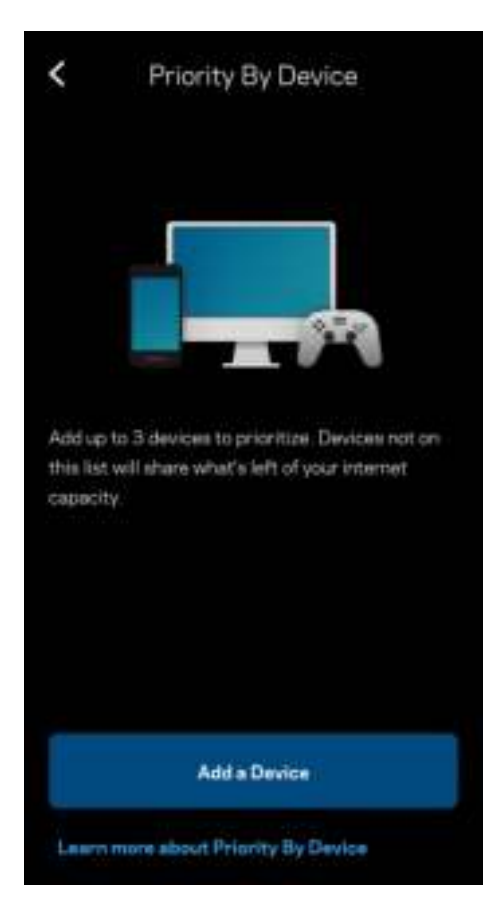

### การแจ้งเตือน

หากคุณมีโหนดมากกว่าหนึ่งตัว Linksys สามารถแจ้งเตือนคุณได้เมื่อโหนดรองในระบบของคุณออฟไลน์ โหนดรองคือโหนดใดๆ ที่ไม่ได้เสียบอยู่กับโมเด็มของคุณ

คุณต ้องเปิดการแจ ้งเตือนในการตั้งค่าอุปกรณ์มือถือของคุณเพื่อให ้ Linksys สามารถแจ ้งเตือนคุณได ้

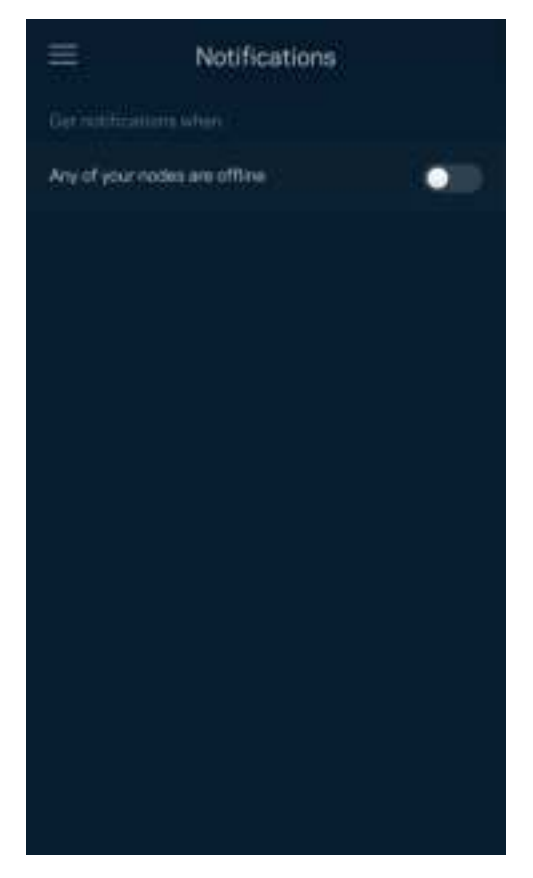

## การดูแลระบบเครือข่าย

่ ใช้หน้าจอการดูแลระบบเราเตอร์เพื่อเปลี่ยนรหัสผ่านผู้ดูแลระบบและคำใบ้ และตรวจสอบชื่อผู้ใช้ต่างๆ (หมายเลขรุ่น, หมายเลขซเรียลและรายละเอียด ี IP) สําหรับโหนดทุกตัวในเครือข่าย WiFi ของคุณ

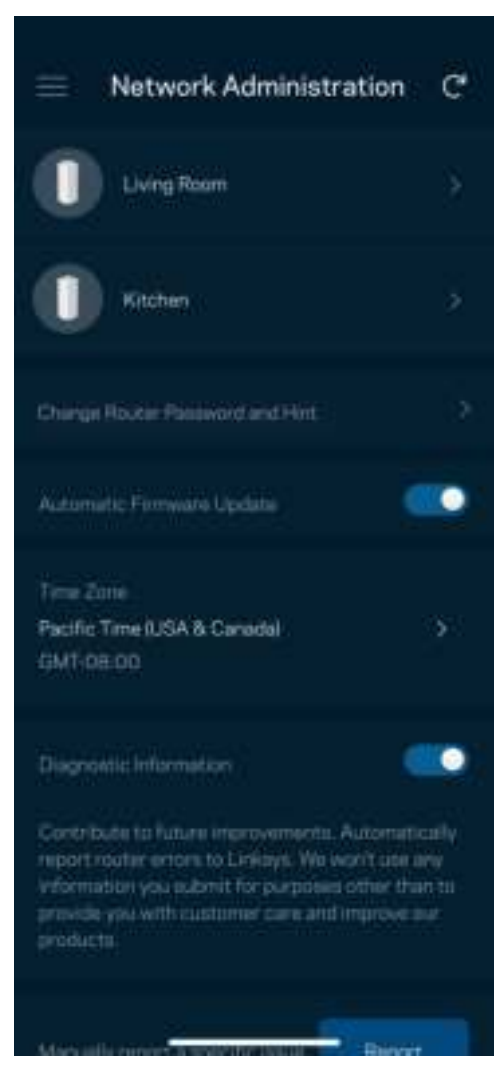

เลือกรับการรายงานการล่มไปยัง Linksys โดยอัตโนมัติและมีสวนร่วมในการปรับปรุงประสบการณ์ ่ WiFi ินอกจากนี้คุณยังสามารถรายงานปัญหาที่เฉพาะเจาะจงแก่ Linksys ได้ด้วยตนเองด้วย

้ข้อมูลดังต่อไปนี้จะถูกส่งพร้อมกับคำอธิบายปัญหาของคุณ:

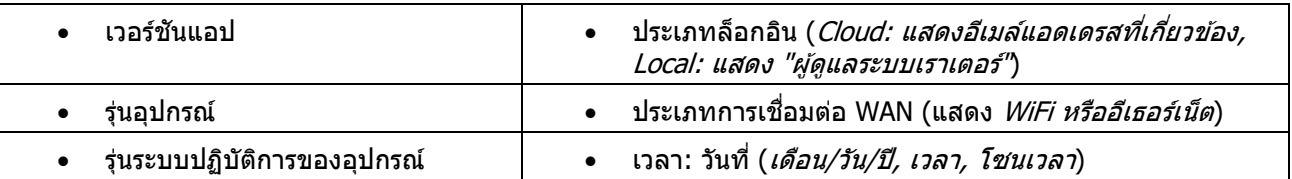

## การตั้งค่าขั้นสูง

#### การตั้งค่าอินเทอร์เน็ต

ี คุณสามารถเลือกวิธีการที่ระบบ Mesh ของคุณเชื่อมต่อกับอินเทอร์เน็ตได<sub>้</sub> ค่าดีฟอลต์คือ Automatic Configuration (การตั้งค่าอัตโนมัติ) - DHCP ประเภทการเชอมต่ออื่นๆ ื่

ขึ้นอยู่กับผู้ให้บริการอินเทอร์เน็ตของคุณหรือวิธีการที่คุณวางแผนใช้งานระบบ Mesh ของคุณ ผู้ใช้ขั้นสูงสามารถใช้ Additional Settings (การตั้งค่าเพิ่มเติม) ในการโคลนแอดเดรส MAC และตั้งค่า MTU (หน่วยการส่งสูงสุดในแต่ละครั้ง)

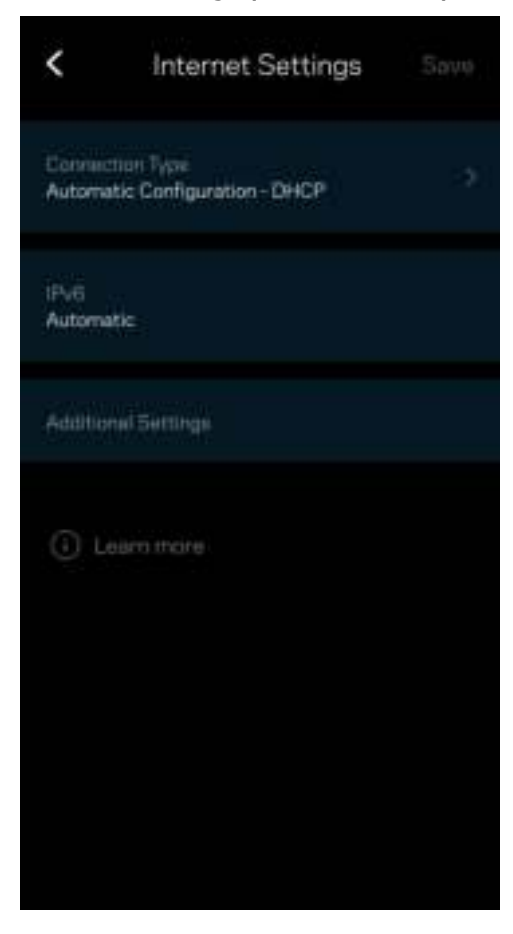

#### การตั้งค่าพอร์ต

การส่งต่อพอร์ต—สำหรับพอร์ตเดียว หลายพอร์ต หรือช่วงของพอร์ต— ี่ ส่งการรับส่งข้อมูลขาเข้าบนพอร์ตที่เฉพาะเจาะจงไปยังอุปกรณ์ที่เฉพาะเจาะจงบนพอร์ตหรือ WiFi ของคุณ ในการทริกเกอร์ช่วงของพอร์ต เราเตอร์จะดูข้อมูลขาออกสำหรับหมายเลขพอร์ตเฉพาะ เราเตอร์จดจำ  $\mathop{\mathrm{IP}}$ ้ แอดเดรสของอุปกรณ์ที่ต้องใช้ข้อมูลดังกล่าว เพื่อที่เมื่อข้อมูลที่ร้องขอย้อนกลับมา ี่ ข้อมูลดังกล่าวจะถูกกำหนดเส้นทางกลับไปยังอุปกรณ์เครื่องที่เหมาะสม

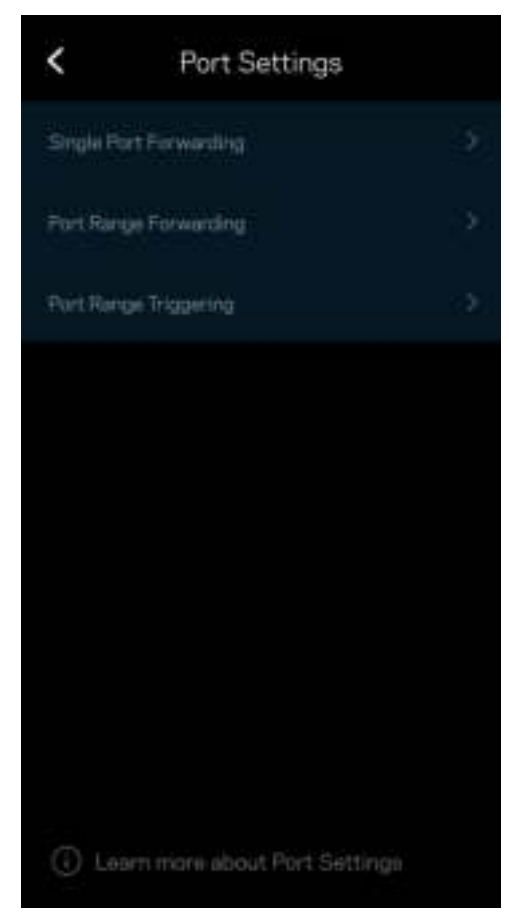

#### ตัวกรอง MAC Wi-Fi

อุปกรณ์เครือข่ายทุกเครื่องมีแอดเดรส MAC (Media Access Control) 12 หลักที่ไม่ซากัน ํ้ คุณสามารถสร้างรายการแอดเดรส MAC แล้วควบคุมวิธีการที่อุปกรณ์ต่างๆ ใช้ WiFi ของคุณได้

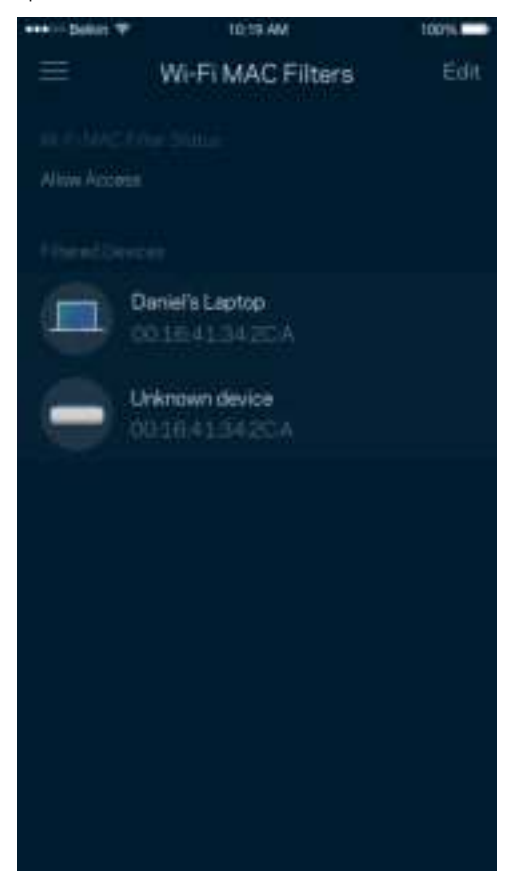

## การตั้งค่าเครือข่ายภายใน

#### รายละเอียดเกี่ยวกับเราเตอร์และสถานะการเชื่อมต่อของเราเตอร์

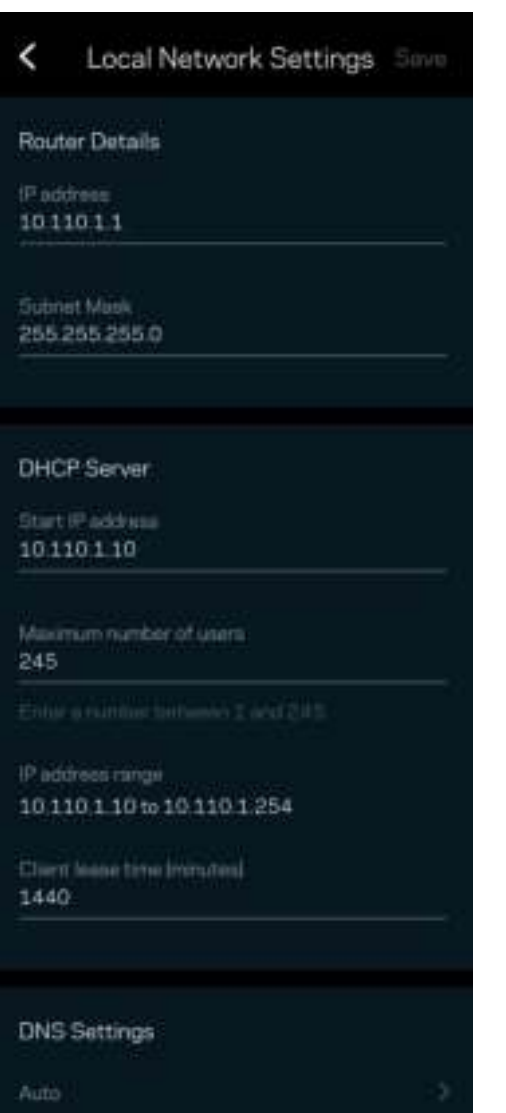

## แอคเคาท์สวนตัว ่

เปลี่ยนรหัสผ่านแอป Linksys ของคุณแล้วเลือกรับข่าวสารและข้อเสนอล่าสุดจาก Linksys

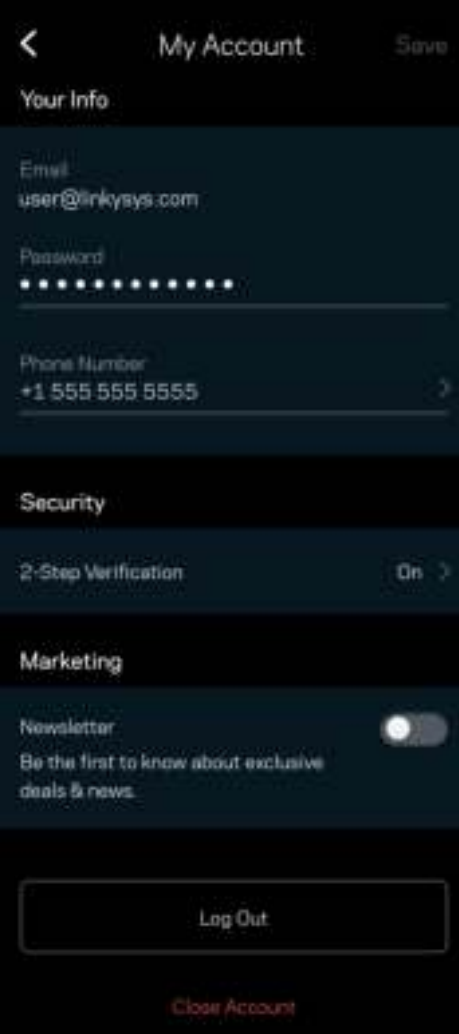

### คําติชม

โอกาสที่คุณจะบอกความคิดเห็นของคุณให้เราทราบมาถึงแล้ว ให้คะแนนแอปที่ App Store ของคุณ ส่งคำแนะนำ หรือรายงานปัญหาที่ทำให้คุณพลาดประสบการณ์อันยอดเยี่ยม

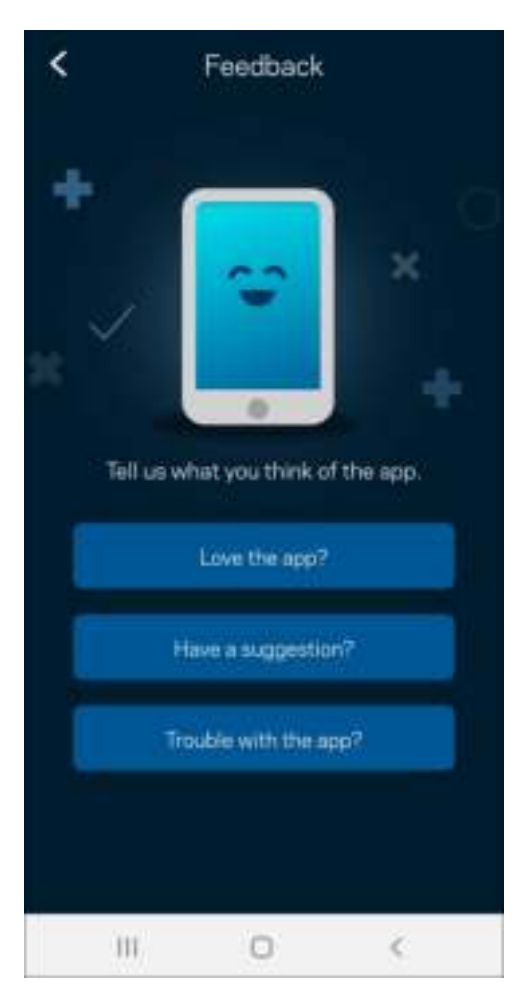

## วิธีใช้

มีปัญหากับแอปนี้หรือ ต้องการข้อมูลเพิ่มเติมอีกเล็กน้อยเกี่ยวกับคุณสมบัติบางอย่างหรือ แตะ วิธีใช้ เพื่อดูคำอธิบาย

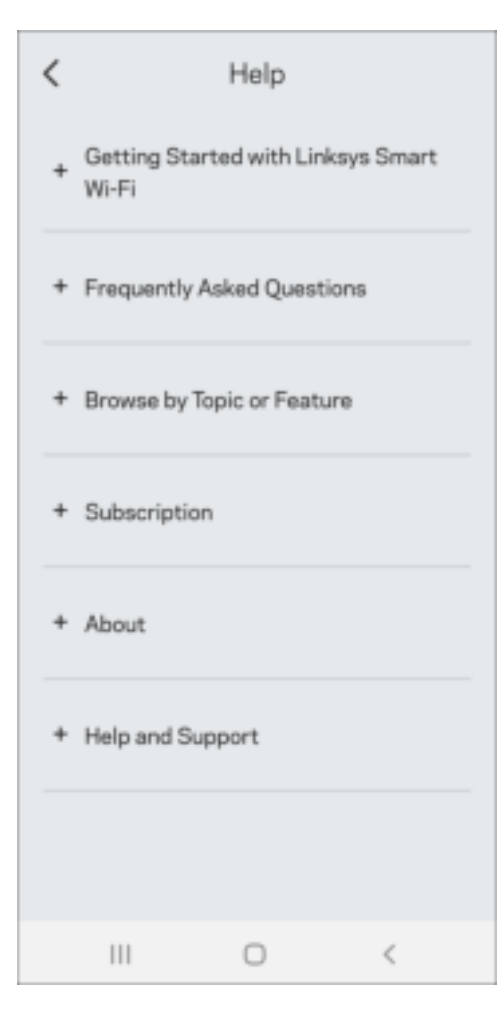

## ูเชื่อมต่อกับ Linksys Atlas 6 โดยตรง

หากคุณไม่เชื่อมต่อกับอินเทอร์เน็ต คุณยังสามารถเข้าถึงระบบ Mesh ของคุณได้ เชื่อมต่อกับชื่อ WiFi ของคุณ เริ่มแอป Linksys แล้วแตะ ใช้รหัสผ่านของเราเตอร์ คุณจะไม่สามารถเข้าถึงแอคเคาท์ Linksys WiFi ได้เมื่อไม่ออนไลน์

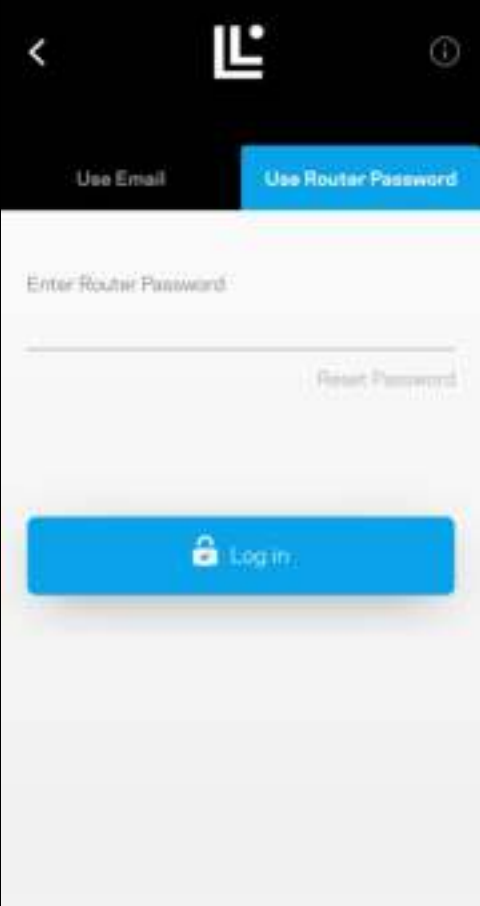

#### รหัสผ่านของเราเตอร์

ี เราได้สร้างรหัสผ่านของเราเตอร์ที่ปลอดภัยระหว่างการตั้งค่า รหัสนี้ไม่ใช่ตัวเดียวกับรหัสผ่าน WiFi ี่ ที่คุณสร้างขึ้นเพื่อเชื่อมต่อกับระบบ Mesh ของคุณ เพื่อเปลี่ยนรหัสผ่านของเราเตอร์ ให้แตะที่ การดูแลเครือข่าย และ ้เปลี่ยนรหัสเราเตอร์และคำใบ้

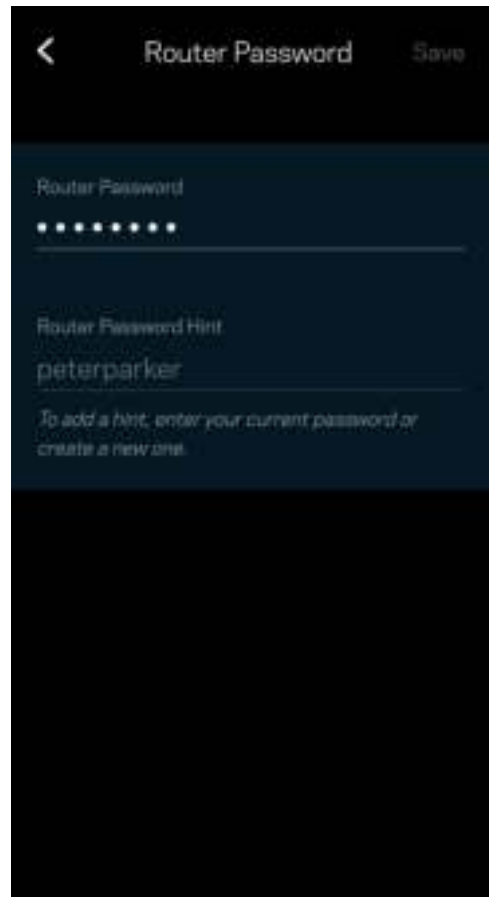

เพื่อรักษาความปลอดภัยระบบ Linksys Mesh ของคุณ เราจะสงอีเมล์ถึงคุณหากมีใครเปลี่ยนรหัสผ่านของเราเตอร์ ่

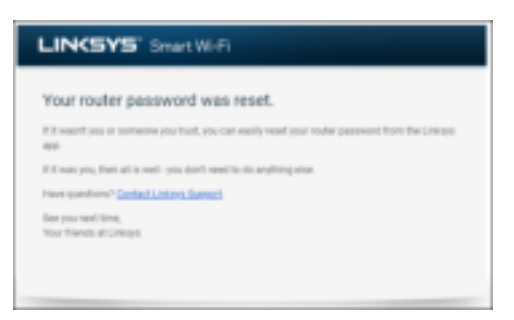

## วิธีการเรียกคืนค่าดีฟอลต์จากโรงงาน

์ คุณไม่ควรมีความจำเป็นต้องรีเซ็ต Atlas 6 ซึ่งเป็นกระบวนการที่ยุ่งยากเป็นอย่างมาก ี การรีเซ็ตให้เป็นการตั้งค่าจากโรงงานจะคืนค่าเราเตอร์ของคุณให้กลับเป็นค่าเริ่มต้นเมื่อคุณแกะกล่องครั้งแรก ้ซึ่งทำให้คุณต้องผ่านกระบวนการตั้งค่าทั้งหมดใหม่อีกครั้ง

ี การตั้งค่าทั้งหมดที่คุณได้กำหนดเองในการตั้งค่าและหลังจากนั้นหลายๆ ค่าจะถูกลบออก เช่น ชื่อ WiFi รหัสผ่าน ูประเภทการรักษาความปลอดภัย อุปกรณ์ไร้สายทั้งหมดจะยกเลิกการเชื่อมต่อจาก WiFi ของคุณ

หากต้องการรีเซ็ต Atlas 6 ของคุณ:

• หากโหนดของคุณเชื่อมต่อกับสายไฟและเปิดเครื่องอยู่ ให้กดปุ่มรีเซ็ตที่ด้านล่างค้างเอาไว้ ็ไฟที่ด้านบนของโหนดจะเปลี่ยนเป็นสีแดงและค่อยๆ ดับลงเป็นจังหวะ ื่อย่าปล่อยปุ่มจนกว่าไฟจะดับและเปลี่ยนเป็นสีแดงสด

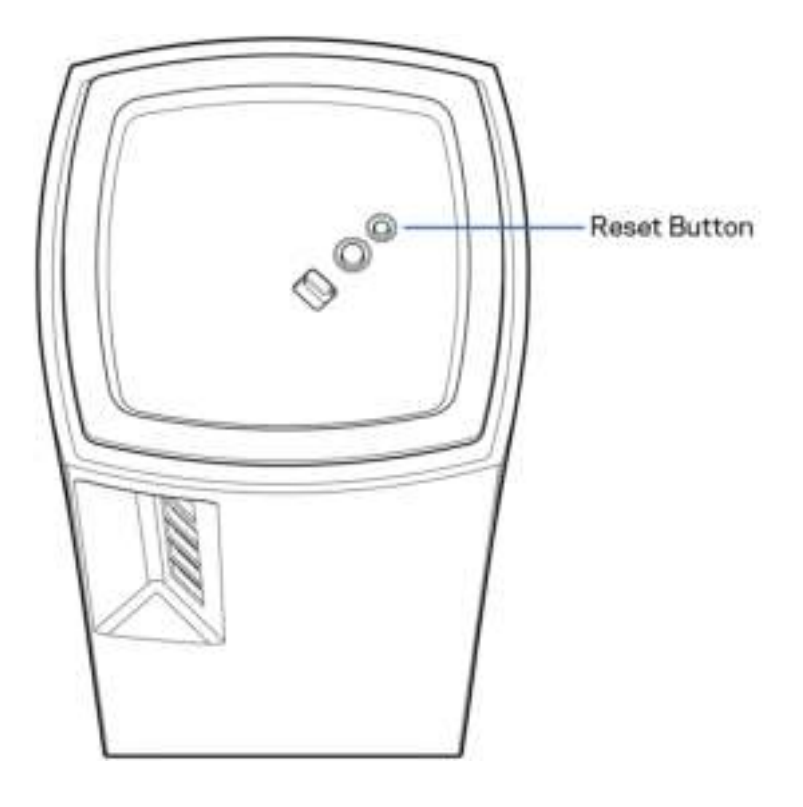

## คุณสมบัติเฉพาะ

### Linksys Atlas 6

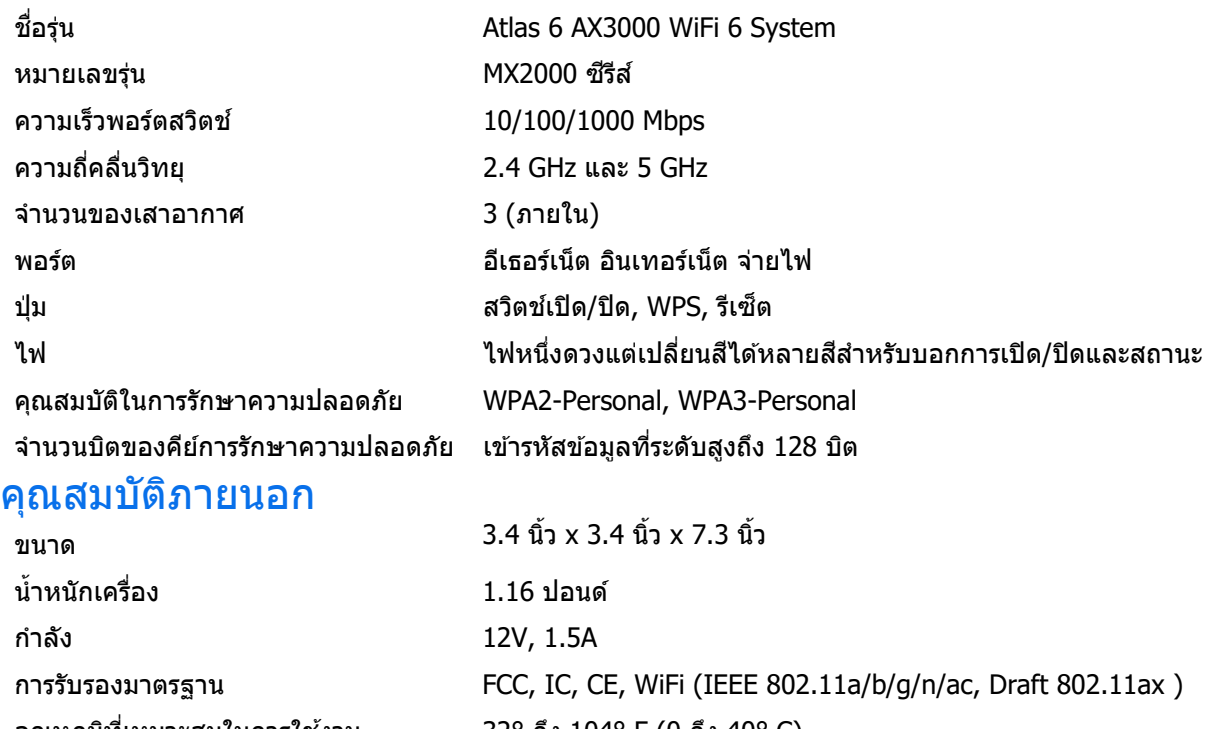

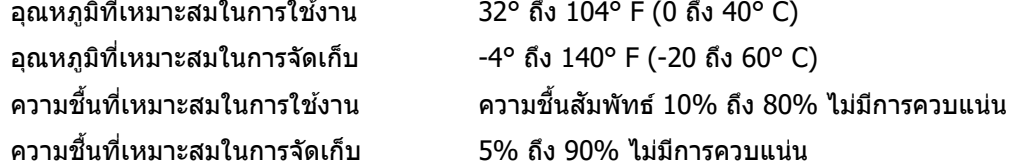

หมายเหตุ:

ี่สำหรับข้อบังคับ การรับประกัน และข้อมลความปลอดภัย โปรดไปที่ Linksys.com/support/Atlas6

คุณสมบัติเฉพาะอาจเปลี่ยนแปลงได ้โดยไม่ต ้องแจ ้งให ้ทราบล่วงหน้า

ประสิทธิภาพสูงสุดตามมาตรฐาน IEEE Standard 802.11 ประสิทธิภาพการทำงานจริงอาจแตกต่างกันไป เช่น ึการรองรับการใช้งานเครือข่ายไร้สาย อัตราการรับส่งข้อมูล ระยะและการครอบคลุมการใช้งานอาจต่ำกว่าที่ระบุไว้ ูประสิทธิภาพการทำงานจะขึ้นอย่กับหลายปัจจัย สภาพแวดล้อมการทำงาน และตัวแปรอื่นๆ รวมถึงระยะห่างจากจุดเชื่อมต่อ ่ ปริมาณการรับส่งข้อมูลเครือข่าย โครงสร้างและส่วนประกอบของอาคาร ระบบปฏิบัติการที่ใช้ ึการใช้ผลิตภัณฑ์ไร้สายจากผู้ผลิตหลายราย สัญญาณรบกวน และสภาพแวดล้อมอื่นๆ ที่อาจส่งผลกระทบต่อการทำงาน

ไปที่ linksys.com/support/Atlas6 เพื่อรับบริการทางเทคนิคที่รับประกันด ้วยรางวัลยอดเยี่ยม

LINKSYS และชื่อผลิตภัณฑ์และโลโก้ต่างๆ เป็นเครื่องหมายการค้าของ Linksys Holdings Inc. และ/หรือบริษัทในเครือ ี่ เครื่องหมายการค้าของบุคคลที่สามที่ระบุไว้เป็นกรรมสิทธิ์ของผู้เป็นเจ้าของแต่ละราย

 $\odot$  2022 Linksys Holdings Inc. และ/หรือบริษัทในเครือ สงวนลิขสิทธิ์

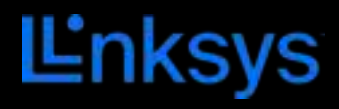

## KULLANICI KILAVUZU **ATLAS 6**

MX2000 Serisi

## İçindekiler

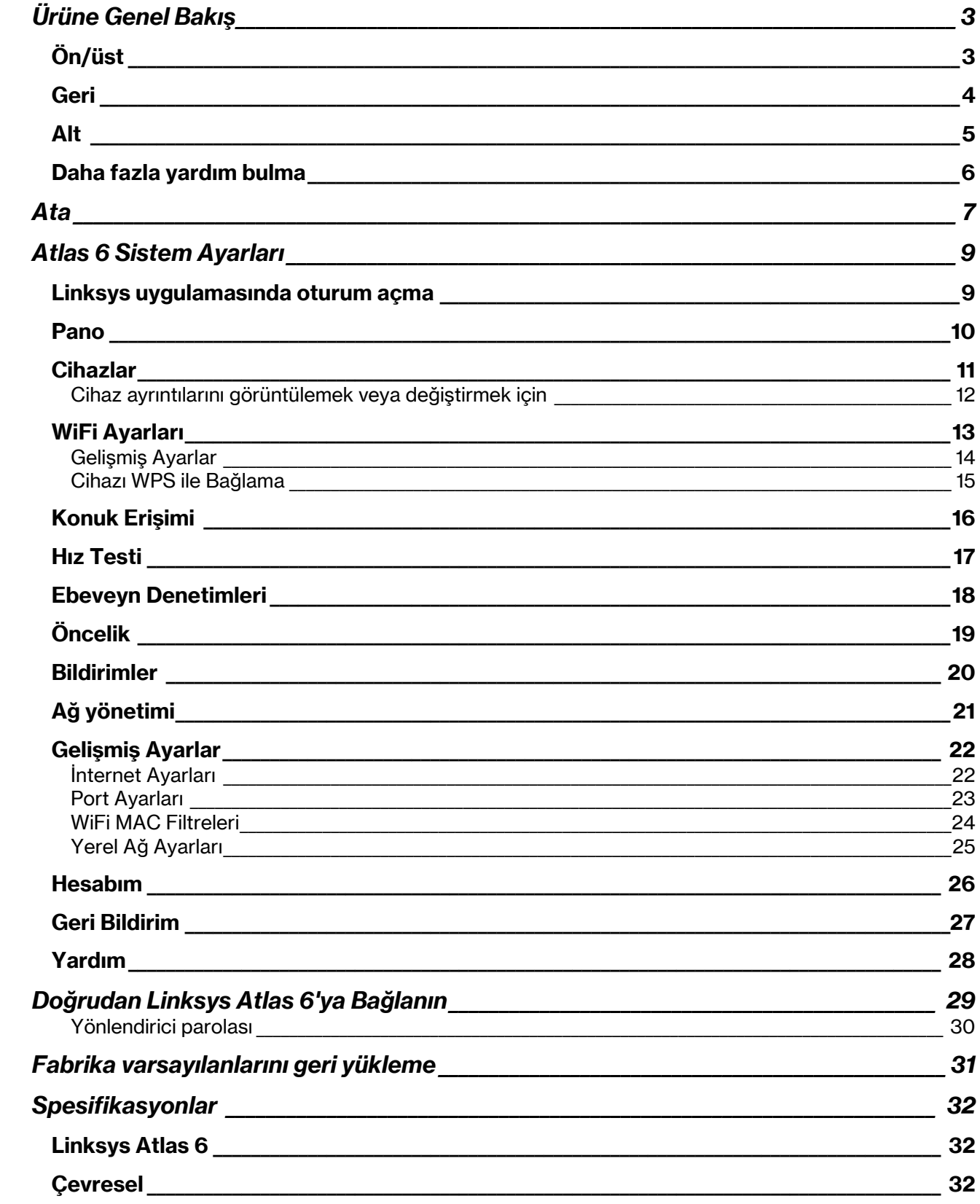

# Ürüne Genel Bakış

## Ön/üst

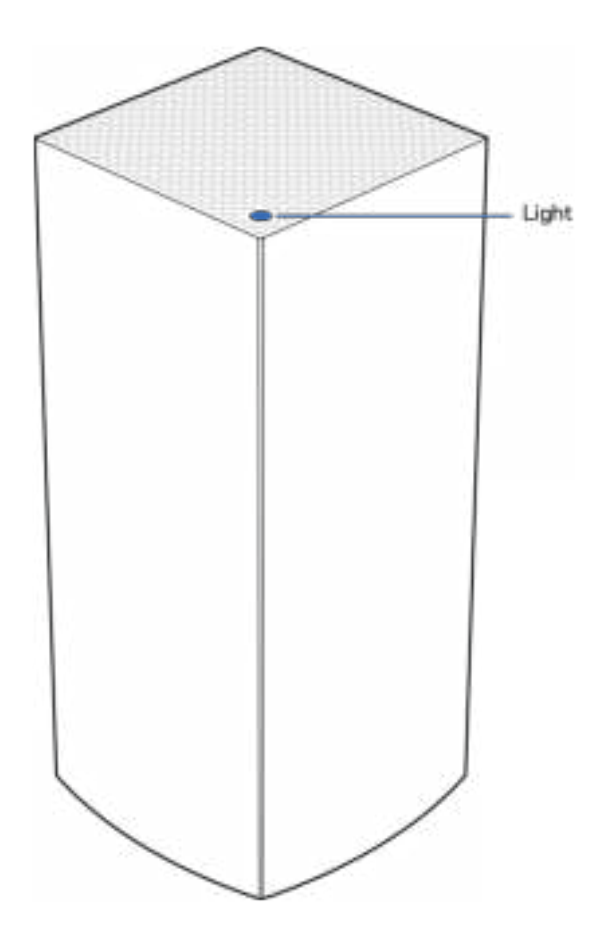

Düğümünüzün üst kısmında bulunan ışık düğümünüzün çalışma durumu hakkında bilgi verir.

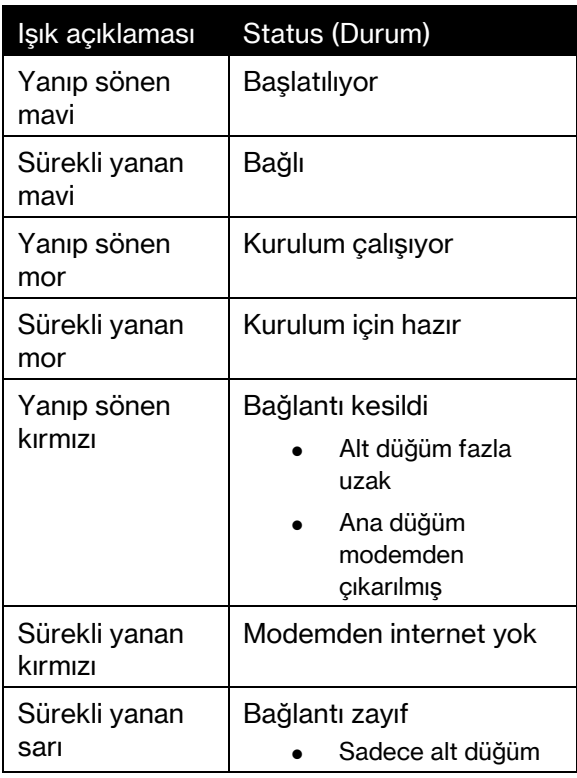

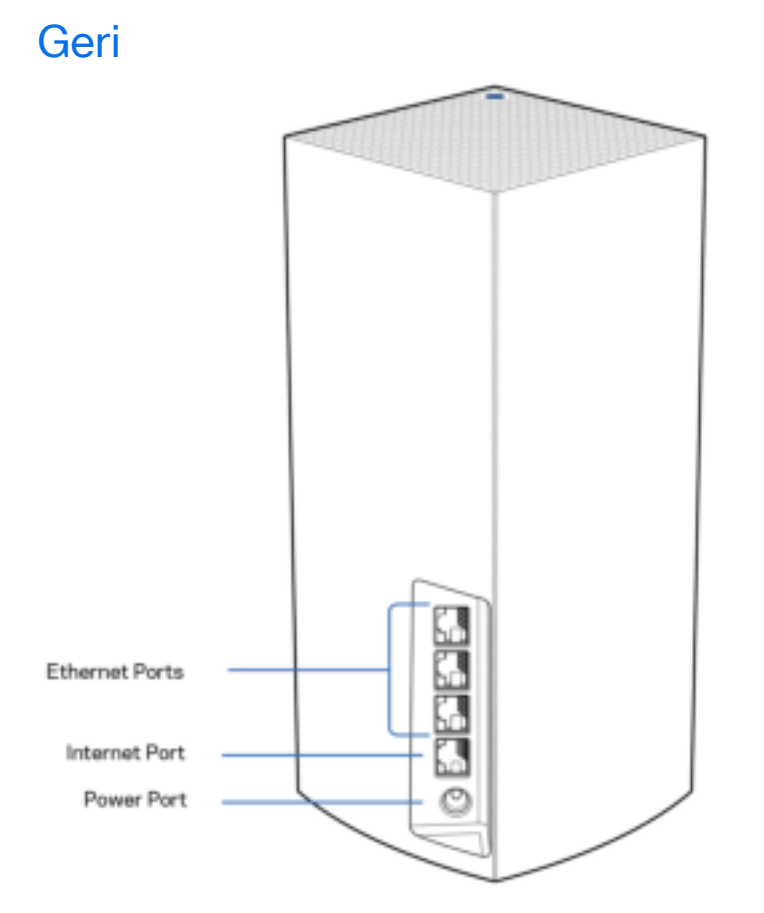

Ethernet portu––Ethernet kablolarını bu Gigabit Ethernet (10/100/1000) bağlantı noktalarına ve ağınızdaki diğer kablolu cihazlara bağlayın. Ağ sisteminizde birden fazla düğüm varsa modeminizi veya modem yönlendiricinizi bağlamak için bu bağlantı noktalarından birini kullanın.

Not: En iyi performansı almak için Ethernet bağlantı noktasında CAT5e veya daha yüksek dereceli bir kablo kullanın.

İnternet portu––Ethernet kablosunu sarı gigabit (10/100/1000) porta ve geniş bantlı kablo/DSL ya da fiber modeme bağlayın. Bu yönlendiriciyi bir ağ WiFi sisteminde alt düğüm olarak kullanıyorsanız bu port üzerinden başka bir ağ düğümüyle kablolu bağlantı kurabilirsiniz.

Güç bağlantı noktası: Birlikte gelen AC güç adaptörünü bu bağlantı noktasına bağlayın.

Alt Reset Button WPS Button Power Switch

Sıfırla düğmesi––Düğümü fabrika ayarlarına sıfırlamak için düğümün üst kısmındaki ışık kırmızı olup sönükleşene ve parlak bir kırmızı olarak yanıp sönene kadar basılı tutun. WiFi Protected Setup™ düğmesine - WPS özellikli ağ cihazlarına bağlanmak için basın. Güç düğmesi—Düğümü açmak için | (on) konumuna getirin.

## Yardım

### Daha fazla yardım bulma

- Linksys.com/support/Atlas6
- Linksys uygulama yardımı (uygulamayı başlatın ve ana gezinti menüsünde Yardım'a tıklayın)

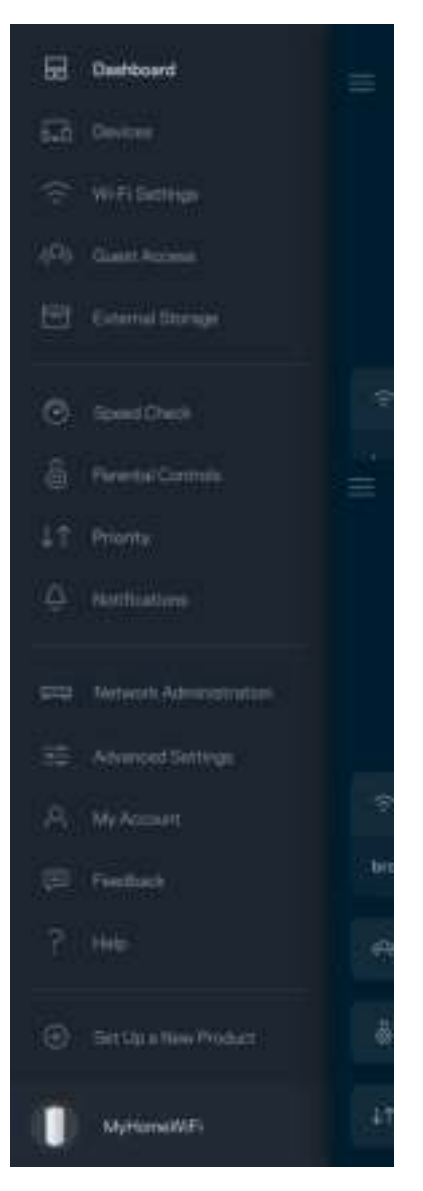

Not-Üçüncü şahıs yazılımlarıyla ilgili lisans ve uyarılar http://support.linksys.com/en-us/license adresinde görüntülenebilir. Sorularınız veya GPL kaynak kodu istekleriniz için http://support.linksys.com/en-us/gplcodecenter adresi üzerinden bizimle iletişime geçiniz.

## Ata

ÖNEMLİ—Atlas 6 düğümleri ana veya alt düğüm olarak ayarlanabilir. Birincil düğümün modeminize veya modem yönlendiricinize bir ethernet kablosuyla bağlanması gereklidir. Kablosuz kurulum tamamlandıktan sonra, ikincil düğümler diğer düğümlere ister kablosuz ister ethernet kablosuyla bağlanabilir.

Bu yeni düğümü mevcut bir Linksys tam ev ağ WiFi sistemine ekliyorsanız tüm düğümleri fabrika ayarlarına sıfırlayın ve yeni düğümün kurulumu ve çalışmasından sonra bunları sisteme ekleyin.

Linksys uygulamasını indirin. Linksys Atlas 6'nızı kurmak için bu uygulamaya ihtiyacınız var.

Cihazınızın uygulama mağazasına gidip Linksys'i arayın.

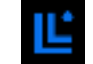

Uygulamayı indirip açın ve talimatları takip edin.

#### Not—Uygulama, iOS 14.1 ve üstü ve Android 6 ve üstü ile çalışır.

Kurulum sırasında internet bağlantısının olduğu her yerden ağ sistem ayarlarını görüntülemek ve değiştirmek üzere uygulamayı kullanabilmeniz için bir Linksys Smart WiFi hesabı oluşturacaksınız.

Linksys Smart WiFi ile yapabileceğini birçok şeyin arasında şunlar da vardır:

- WiFi adı ve parolanızı değiştirin
- Konuk erişimini ayarlayın
- Cihazları WiFi'a WPS ile bağlayın
- Ebeveyn denetimleri ile interneti engelleyin
- İnternet bağlantı hızınızı test edin

#### Not: Kurulum sırasında doğrulama e-postası gönderin. Ev ağınızdan e-postadaki bağlantıya tıklayın.

Güç ve ethernet kablosuna bağlamanın dışında uygulama tabanlı kurulum işlemi de işe yarayabilir. Bağlandıktan sonra bir ad ve parola vererek WiFi'ınızı kişiselleştirmek için uygulamayı kullanın. Ayrıca dikkat gereken nadir durumları belirleyebilmeniz için bulundukları yere bağlı olarak düğümlere ad verebilirsiniz.

Bu sayfayı yazdırıp WiFi'ı ve hesap ayarlarını referans olarak tabloya kaydedin. Notlarınızı güvenli bir yerde saklayın.

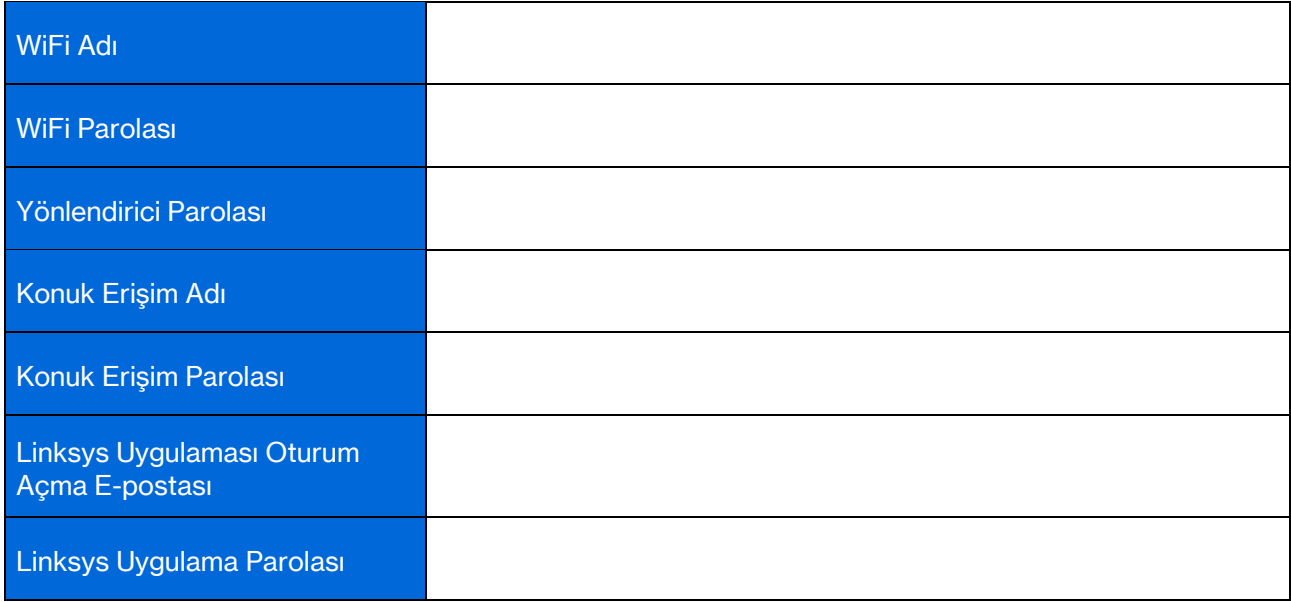

## Atlas 6 Sistem Ayarları

Linksys uygulamanızı kullanarak WiFi'ınızı daha güvenli hale getirmek veya bir cihaz ya da bir oyunun daha iyi çalışmasını sağlamak için Atlas 6 ayarlarını görüntüleyebilir veya değiştirebilirsiniz. İnternet bağlantınız varsa, dünyanın her yerinden ayarlara erişebilirsiniz. Ayarlara ulaşmak için, internet bağlantınız olmasa da ev ağınıza bağlandığınız zaman router şifrenizi kullanabilirsiniz.

## Linksys uygulamasında oturum açma

- 1. Linksys uygulamasını açın. Ľ  $\overline{\phantom{0}}$  $\odot$ **Use Email** Use Router Password **L'nksys** Email Address Pamword Forgial Parameter(?) Already using a Linksys product? **B** Lopin **B** Lagin Have a new Unkeys S. product? Launch setup New here? Create an Email Login  $\epsilon$ ш O m O Ċ
- 
- 2. Hesabınızı oluştururken kullandığınız e-posta adresini girin.
- 3. Hesap parolanızı girin.
- 4. Oturum aç'a dokunun.

### Pano

Pano WiFi'ınızın anlık görüntüsüdür. Ağ sisteminize kaç cihazın bağlı olduğunu görün. WiFi parolasını paylaşın ve WiFi'ınıza konukların erişmesine izin verin. Ayrıca Pano size ebeveyn denetimleri olan cihazları veya WiFi erişimi için önceliği olan cihazları gösterir.

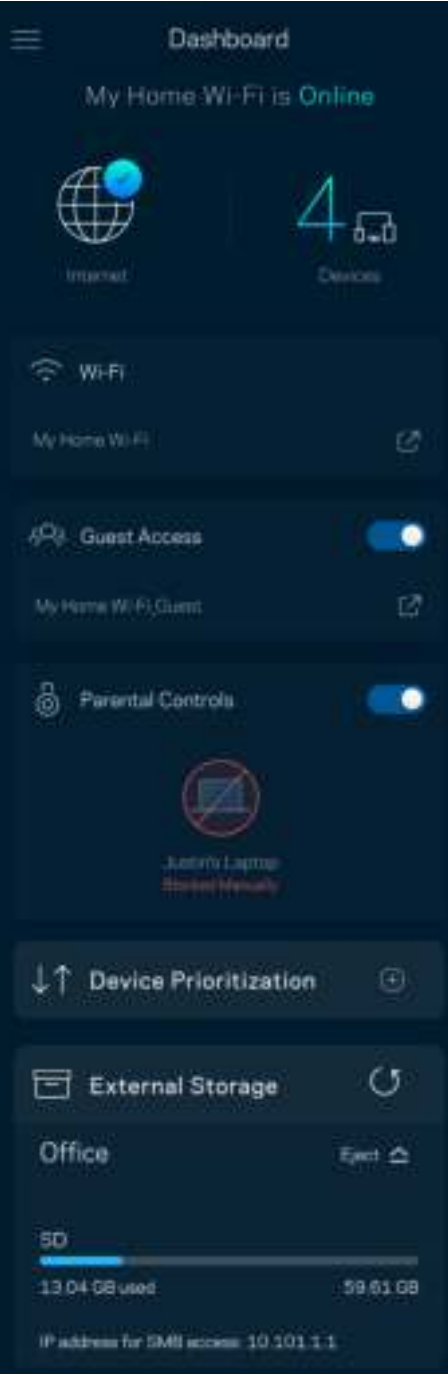

## **Cihazlar**

WiFi'ınıza bağlı tüm cihazlar için ayrıntıları görüntüleyip değiştirin. Ana ağınızdaki ve konuk ağınızdaki cihazları görüntüleyebilir veya her bir cihazla ilgili bilgileri görüntüleyebilirsiniz.

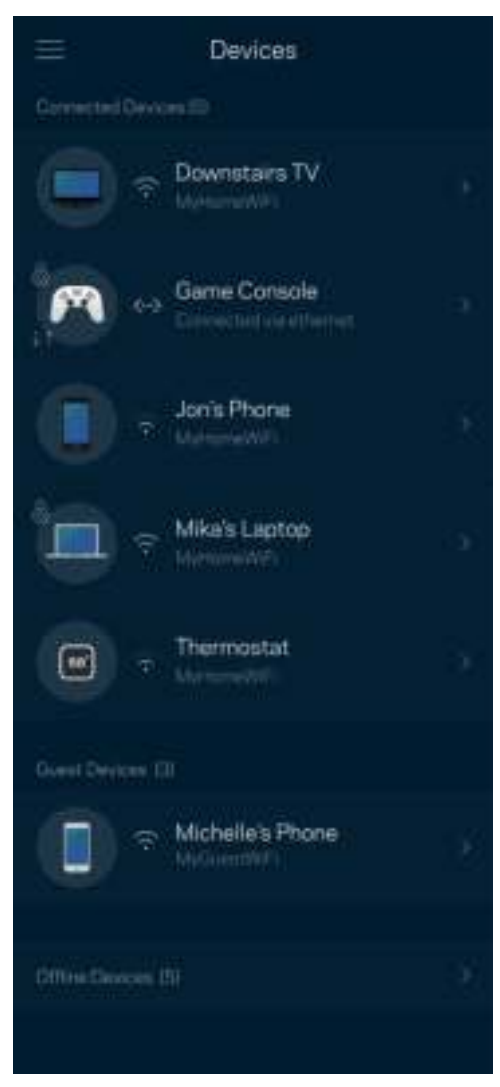

#### Cihaz ayrıntılarını görüntülemek veya değiştirmek için

Cihazlar ekranından cihaz adlarını düzenleyebilir ve cihaz simgelerini değiştirebilirsiniz. Ayrıca cihazlara öncelik tanıyabilir, ebeveyn denetimlerini ayarlayabilir ve WiFi ayrıntılarını görebilirsiniz. Ayrıntıları görmek için herhangi bir cihaza dokunun.

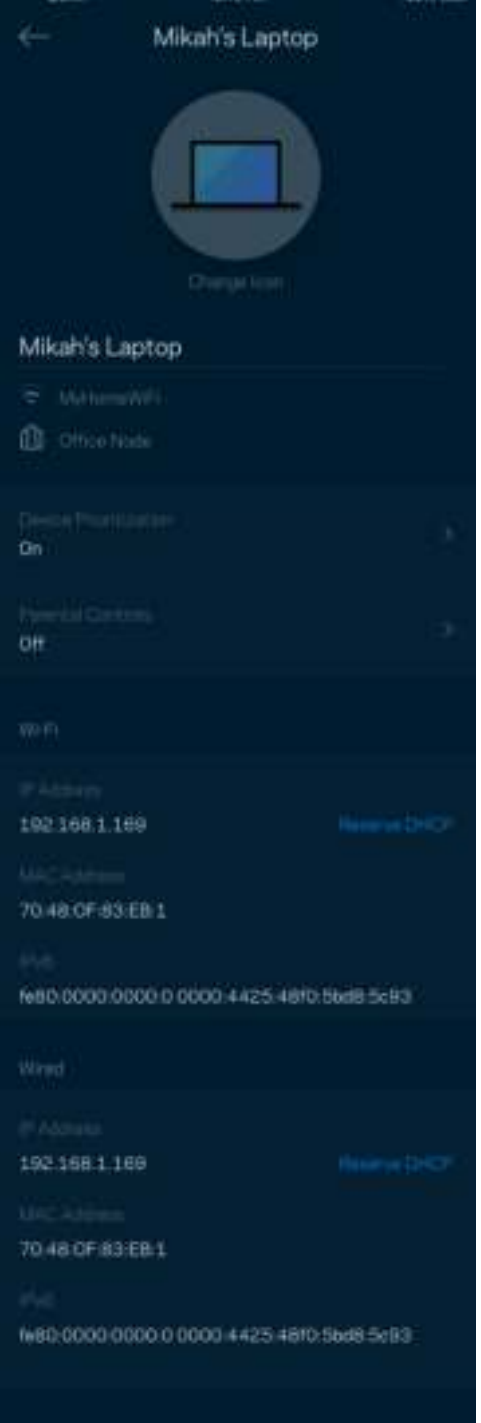

## WiFi Ayarları

WiFi adı ve parolanızı görüntüleyin ya da değiştirin ve WiFi Korumalı Kurulum'u kullanarak cihazlara bağlanın.

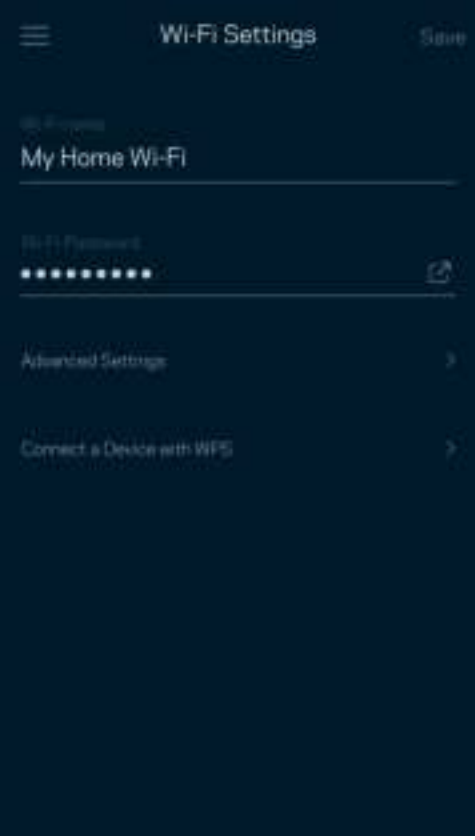

#### Gelişmiş Ayarlar

Gelişmiş kullanıcılar varsayılan güvenlik türü ve WiFi modunu değiştirebilir. WiFi ağları ile ilgili fazla deneyiminiz yoksa bu ayarları değiştirmeyin. Kanal Bulucu, ağ sisteminizden en iyi performansı almanızı sağlamak için bölgenizdeki en uygun WiFi kanallarını arayacaktır. Ağ sisteminizde birden fazla düğümünüz varsa Kanal Bulucu her bir düğüm için en iyi kanalı bulacaktır.

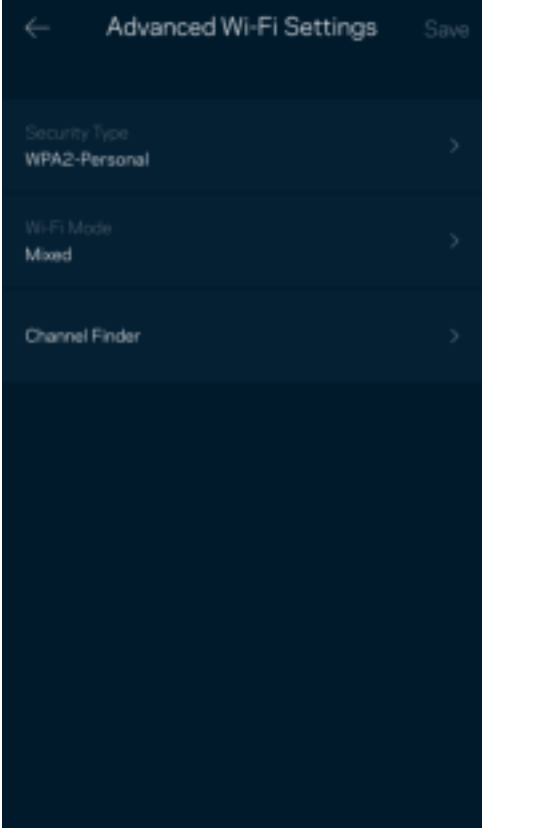

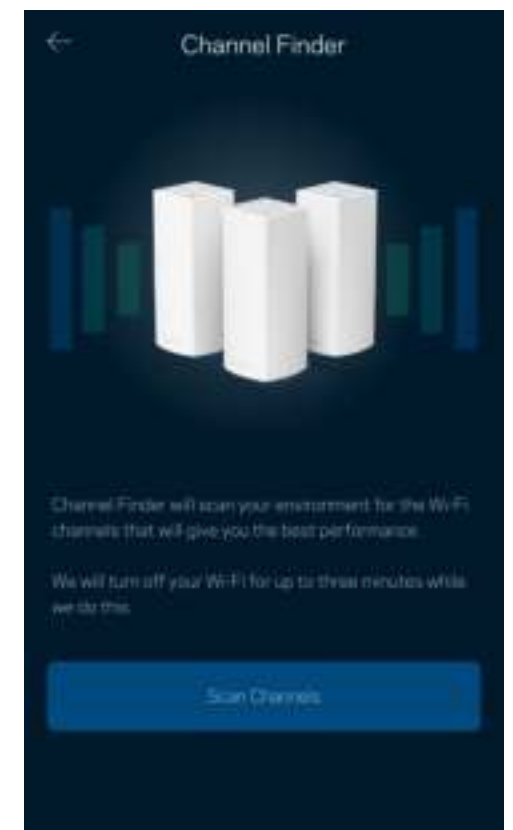

### Cihazı WPS ile Bağlama

WiFi Korumalı Kurulum güvenlik ayarlarını manüel olarak girmeden kablosuz cihazları WiFi'ınıza kolayca bağlamanızı sağlar.

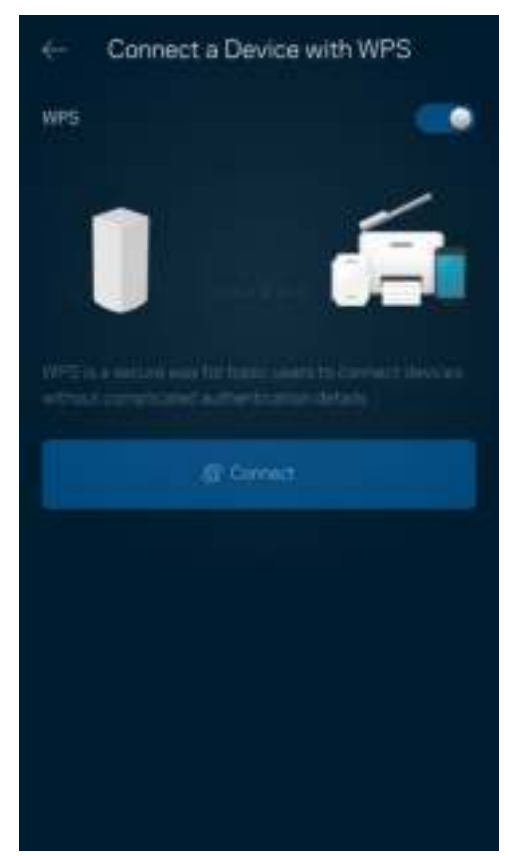
# Konuk Erişimi

WiFi'ınıza bağlı diğer kaynaklara erişimi kısıtlarken konuklarınızın çevrim içi olmasını sağlamak için Konuk Erişimi'nizi kullanın. Parolayı kısa mesaj veya e-posta ile gönderin.

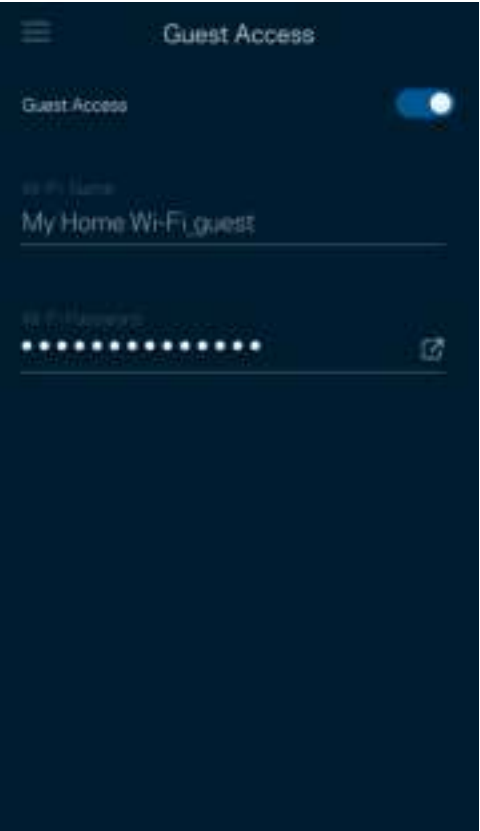

## Hız Testi

Ödediğinizin karşılığını alacağınız hıza ulaştığınızdan emin olmak için hız testi yapın. Hız testi, sonuçlar WiFi'ın öncelikli cihazlara nasıl dağıtılacağını belirleyeceğinden Cihaz Önceliği özelliğinde yardımcı olur.

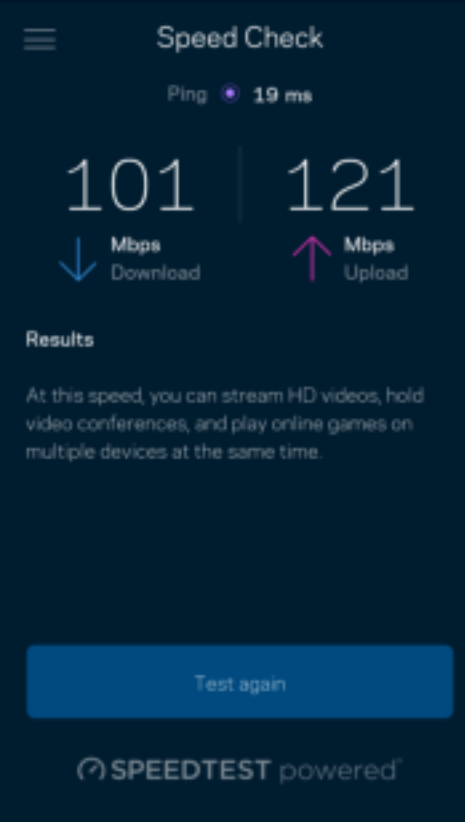

- İndirme hızı internet içeriğinin ağ sisteminize iletildiği hızdır.
- Karşıya yükleme hızı içeriği internete yükleyebileceğiniz hızdır.

Not: İnternet bağlantısı hızları ISS hesap tipi, yerel ve dünya çapında internet trafiği ve evinizde internet bağlantısını paylaşan cihaz sayısı dahil olmak üzere birçok etmen tarafından belirlenir.

## Ebeveyn Denetimleri

Ebeveyn denetimleri çocuklarınız çevrimiçiyken ne yaptıklarını kontrol etmenizi sağlar. İnternet'i belirli cihazlara duraklatın ya da belirli web sitelerini engelleyin.

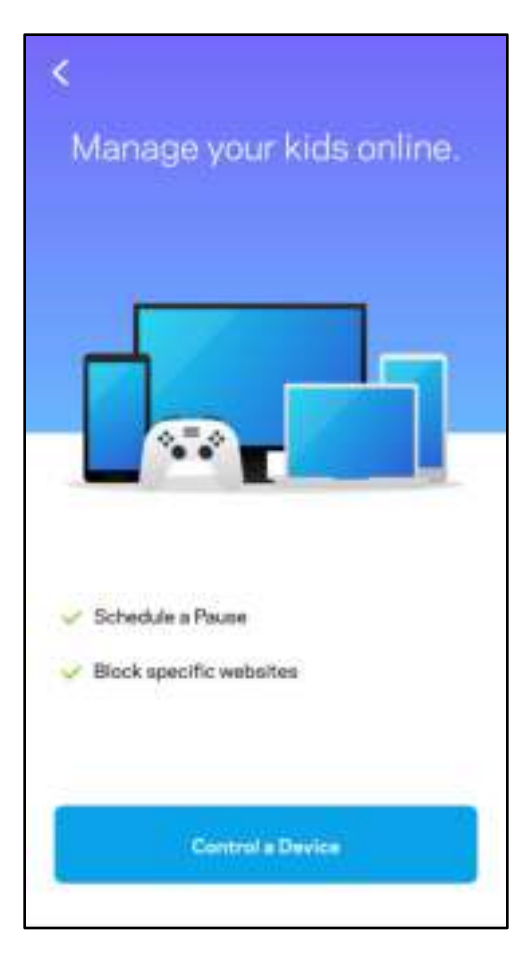

# Öncelik

İnternet bağlantınızı öncelikli kullanması için üçe kadar cihaz seçebilirsiniz. Bu cihazlar (kablolu ve/veya kablosuz) bağlı olduğunda her zaman en iyi erişime sahip olur. Atlas 6, cihazları öncelik sırasına koymak için en iyi WiFi dağıtımını nasıl yapacağınızı belirlemek üzere bir hız testi çalıştırır. Diğer cihazlar kalan kapasiteyi paylaşacaktır. Öncelikli cihazlar Pano'da görünür.

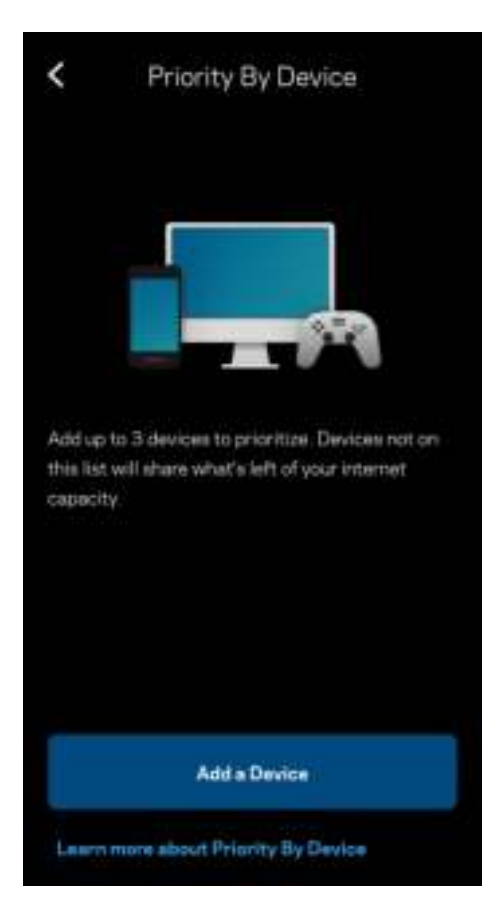

### Bildirimler

Birden fazla düğümünüz varsa Linksys sisteminizdeki ikincil düğümler çevrim dışı olduğunda sizi bilgilendirebilir. İkincil düğümler, modeminize bağlı olmayan herhangi bir düğümdür. Linksys sisteminin sizi tanıması için mobil cihaz ayarlarınızdaki bildirimleri açmanız gerekir.

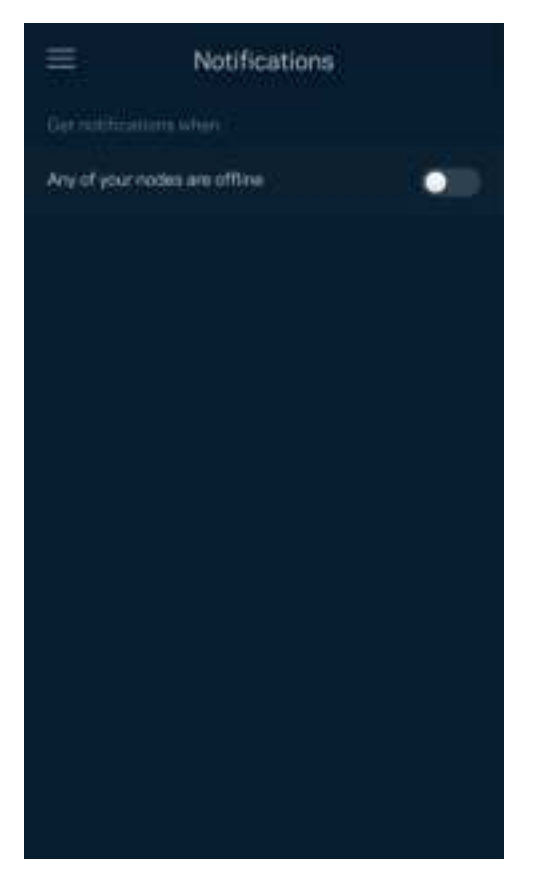

## Ağ yönetimi

Yönetici parolası ve ipucunu değiştirmek ve WiFi'ınızdaki tüm düğümler için çeşitli tanımlayıcıları (model numarası, seri numarası ve IP ayrıntıları) kontrol etmek için Yönlendirici Yöneticisi'ni kullanın.

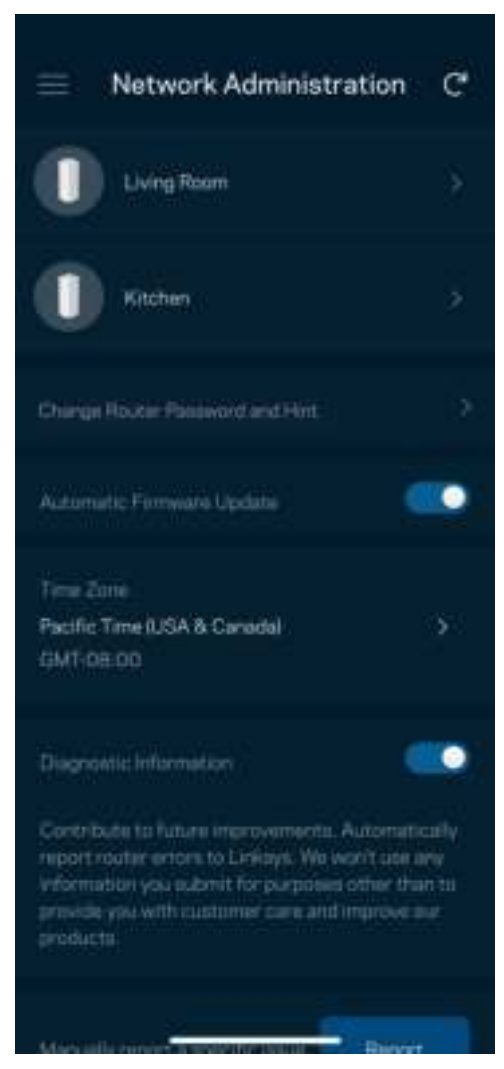

Linksys sorunlarını otomatik olarak bildirmeyi seçin ve WiFi deneyiminin gelişmesine katkı sağlayın. Linksys ile ilgili belirli sorunları manüel olarak da bildirebilirsiniz.

Aşağıdaki bilgiler sorunun açıklamasında gönderilir.

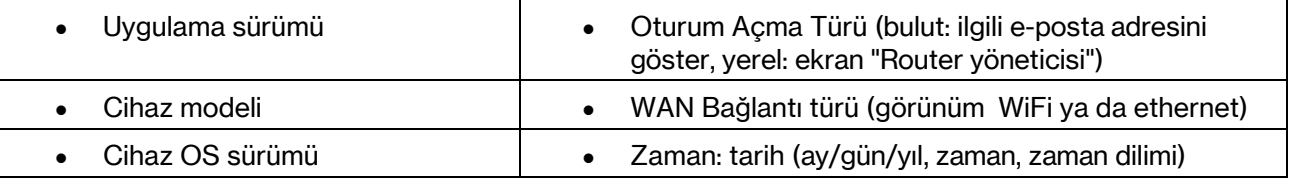

## Gelişmiş Ayarlar

### İnternet Ayarları

Ağ sisteminizin internete nasıl bağlanacağını seçebilirsiniz. Varsayılan ayar Otomatik Yapılandırma - DHCP'dir. Diğer bağlantı türleri internet servis sağlayıcısına veya ağ sisteminizi kullanma planınıza bağlıdır. Gelişmiş kullanıcılar MAC adreslerini klonlamak ve MTU'yu (maksimum aktarım birimi) ayarlamak için Ek Ayarlar kullanır.

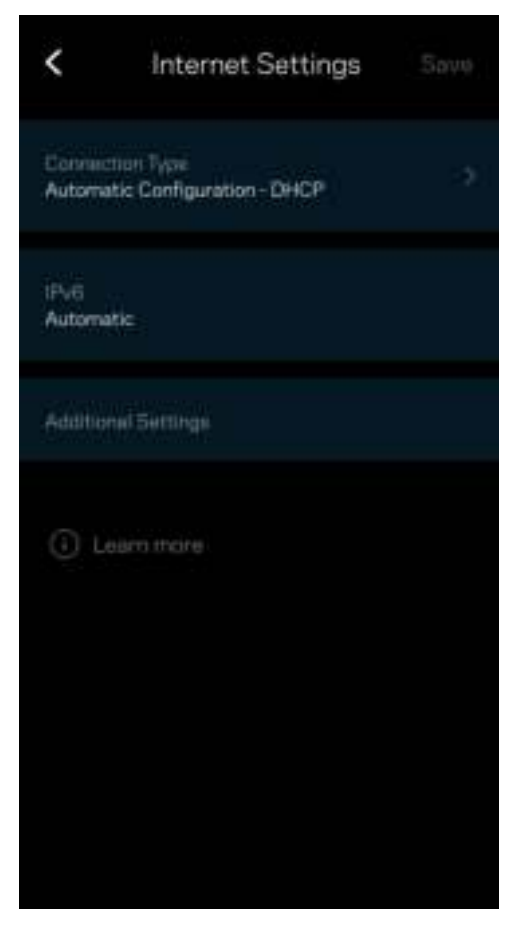

#### Port Ayarları

Bağlantı noktası iletme (tek bir bağlantı noktası, birden fazla bağlantı noktası veya bağlantı sırası) belirli bir bağlantı noktası veya bağlantı noktalarındaki iç trafiği WiFi'ınızdaki başka bir bağlantı noktasına ya da cihaza gönderir. Port aralığı tetiklemede, router'ınız belirli port numaraları için giden verileri izler. Router'ınız, verileri talep eden cihazın IP adresini hatırlar, böylece istenen veri döndüğünde, doğru cihaza yönlendirilir.

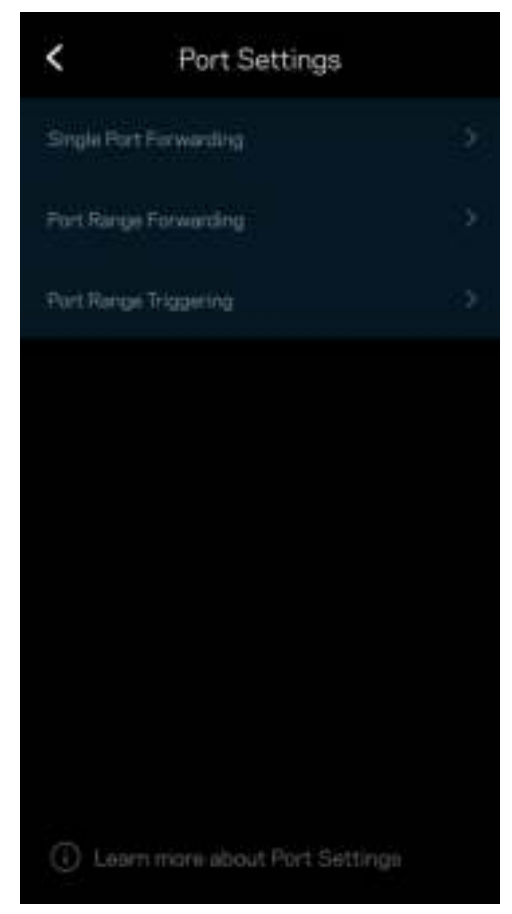

#### WiFi MAC Filtreleri

Tüm ağ cihazları benzersiz 12 haneli MAC (ortam erişim denetimi) adresine sahiptir. MAC adreslerinin listesini oluşturabilir, cihazların WiFi bağlantınızı nasıl kullanacaklarını düzenleyebilirsiniz.

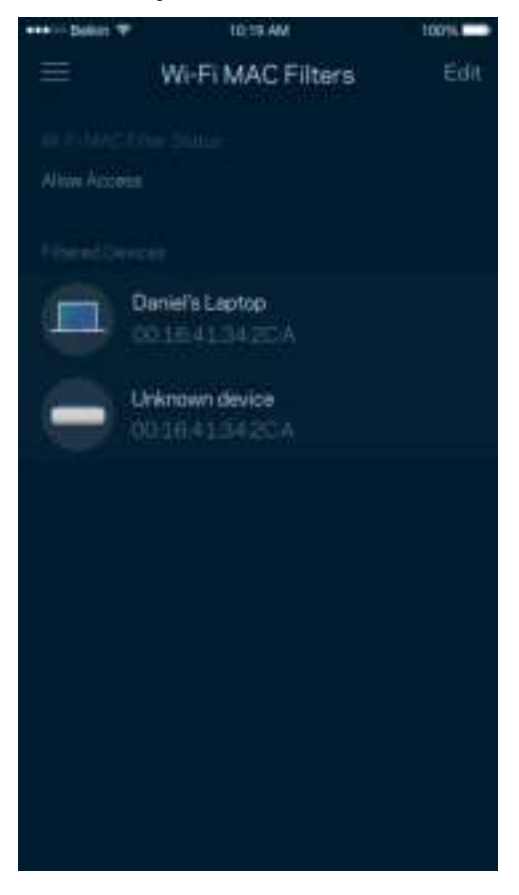

### Yerel Ağ Ayarları

Yönlendirici ve bağlantı durumu hakkında ayrıntılar.

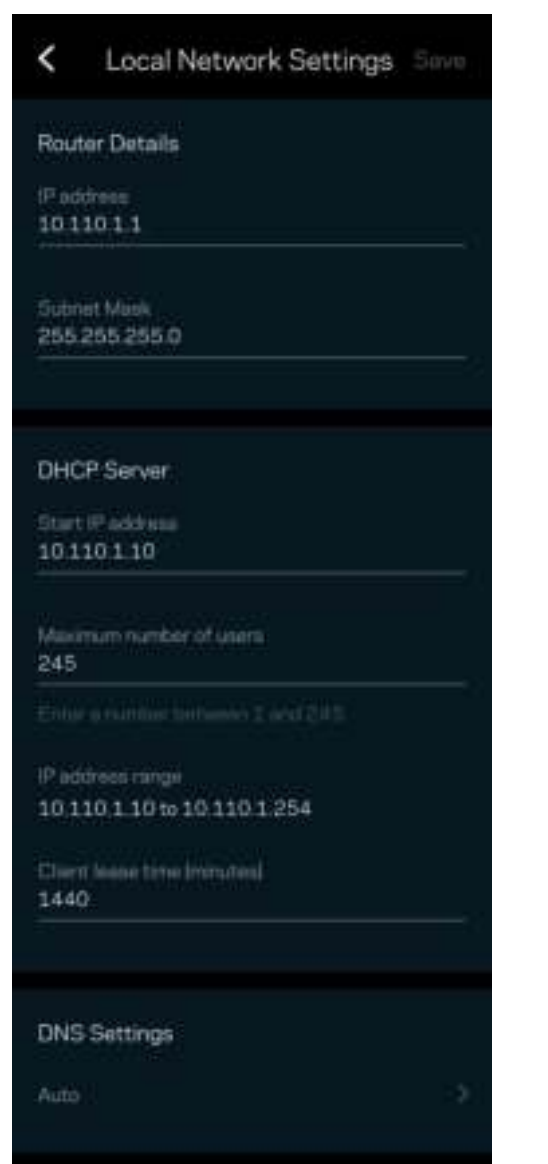

## Hesabım

Linksys uygulamanızın şifresini değiştirin ve Linksys'den en son haberleri ve fırsatları almayı kabul edin.

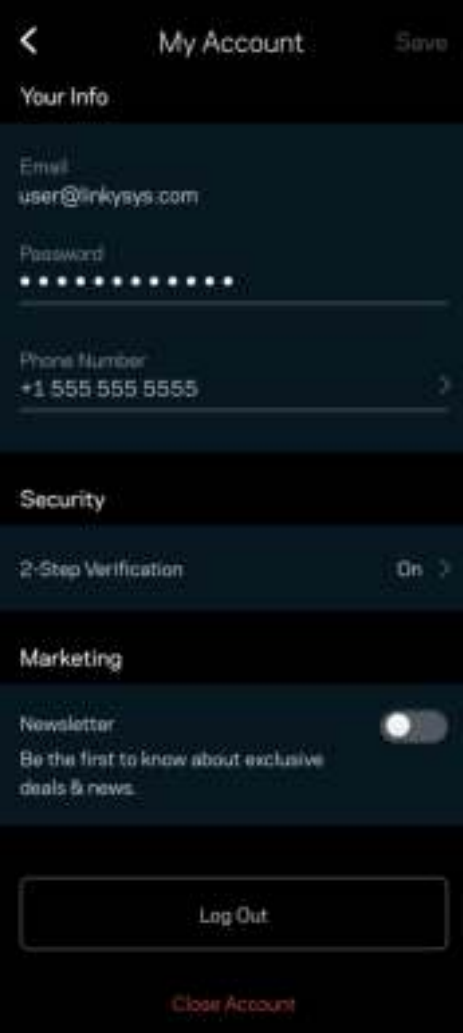

## Geri Bildirim

Bize düşüncelerinizden bahsetme şansını yakalayın. Uygulama mağazanızda uygulamayı derecelendirin, bize öneri gönderin veya mükemmel bir deneyim yaşamanızı engelleyen bir sorunu bildirin.

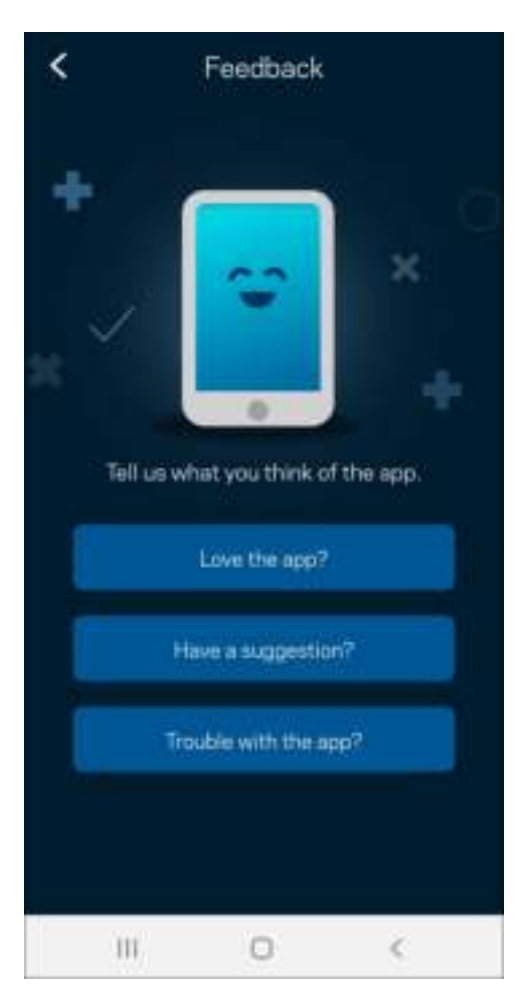

## Yardım

Uygulamayla ilgili sorun mu yaşıyorsunuz? Özellik hakkında biraz daha fazla bilgiye mi ihtiyacınız var? Açıklama için Yardım'a dokunun.

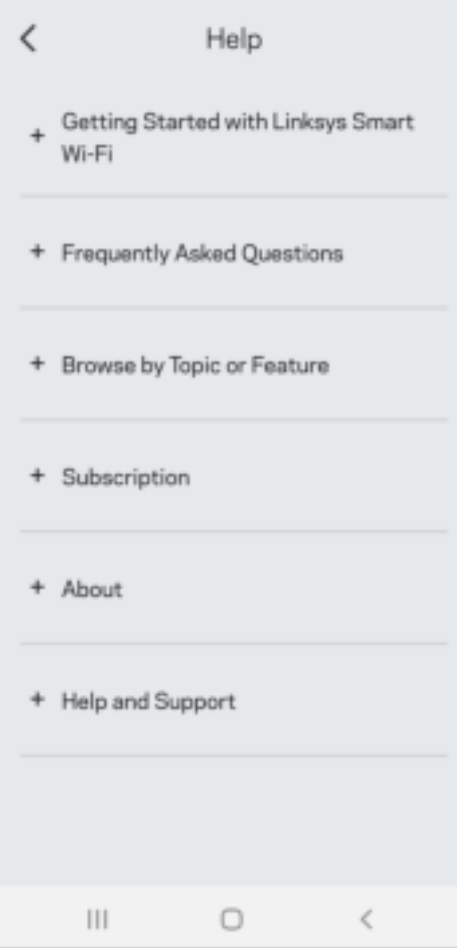

# Doğrudan Linksys Atlas 6'ya Bağlanın

İnternete bağlı değilseniz yine de ağ sisteminize erişebilirsiniz. WiFi adınıza bağlanın, Linksys uygulamasını başlatın ve Yönlendirici Parolasını Kullan'a dokunun. Çevrim içi olmadığınızda Linksys WiFi hesabınıza erişemezsiniz.

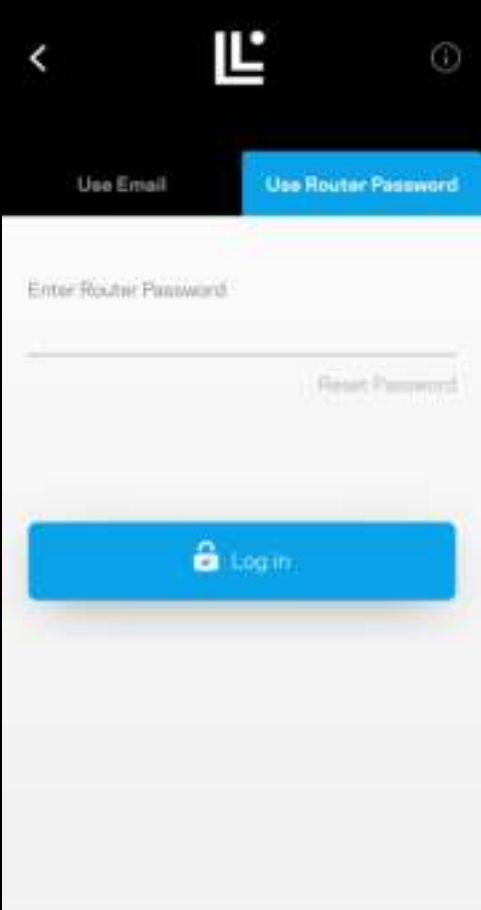

#### Yönlendirici parolası

Kurulum süresince güvenli bir yönlendirici parolası oluşturduk. Bu, ağ sisteminize bağlanmak için oluşturduğunuz WiFi şifresi ile aynı değildir. Yönlendirici parolasını değiştirmek için Ağ Yönetimi'ne ve Yönlendirici Parolasını ve İpucunu Değiştir seçeneğine dokunun.

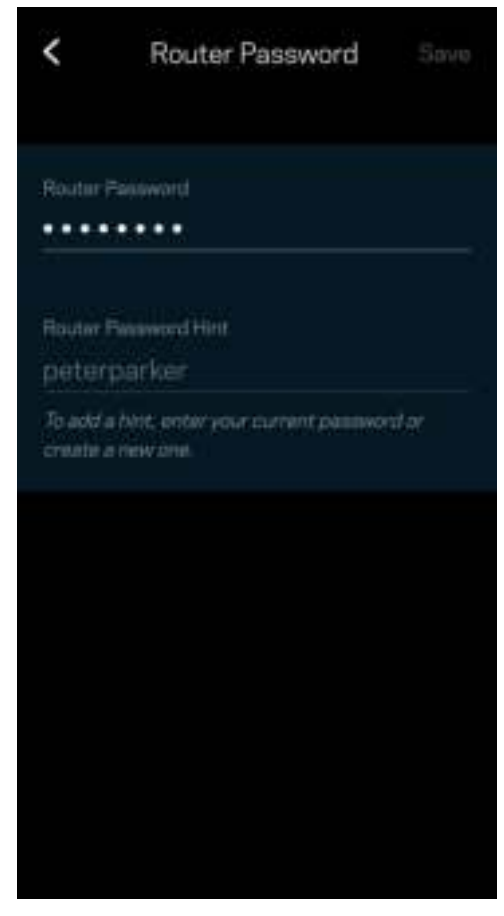

Linksys ağ sisteminizi güvenli tutmak için yönlendirici parolasını değiştiren biri olursa size bir e-posta göndeririz.

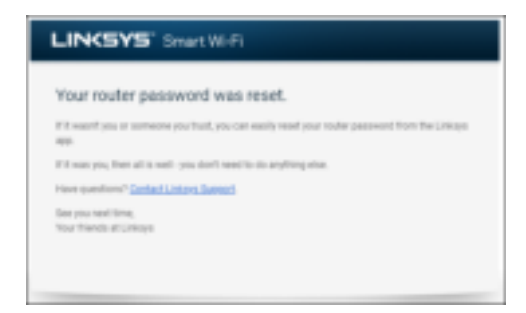

# Fabrika varsayılanlarını geri yükleme

Atlas 6'nızı fabrika ayarlarına asla sıfırlamamanız gerekir - çok yıkıcı bir işlem. Fabrika ayarlarına sıfırlamak router'ınızı kutusundan çıkardığınız zamanki durumuna geri yükler ve kurulum işlemini baştan yapmanız gerekir. WiFi adı, parolalar, güvenlik tipi gibi kurulumda ve sonrasında özelleştirdiğiniz tüm ayarlar silinecektir. Tüm kablosuz cihazlar WiFi bağlantınızı keser.

Atlas 6'nızı sıfırlamak için:

• Düğümünüzün fişi takılıyken ve açıkken alt kısımdaki Sıfırla düğmesini basılı tutun. Düğümün üst kısmındaki ışık kırmızıya döner ve yavaş yavaş yanıp söner. Işık sönüp parlak kırmızı yanana kadar düğmeyi bırakmayın.

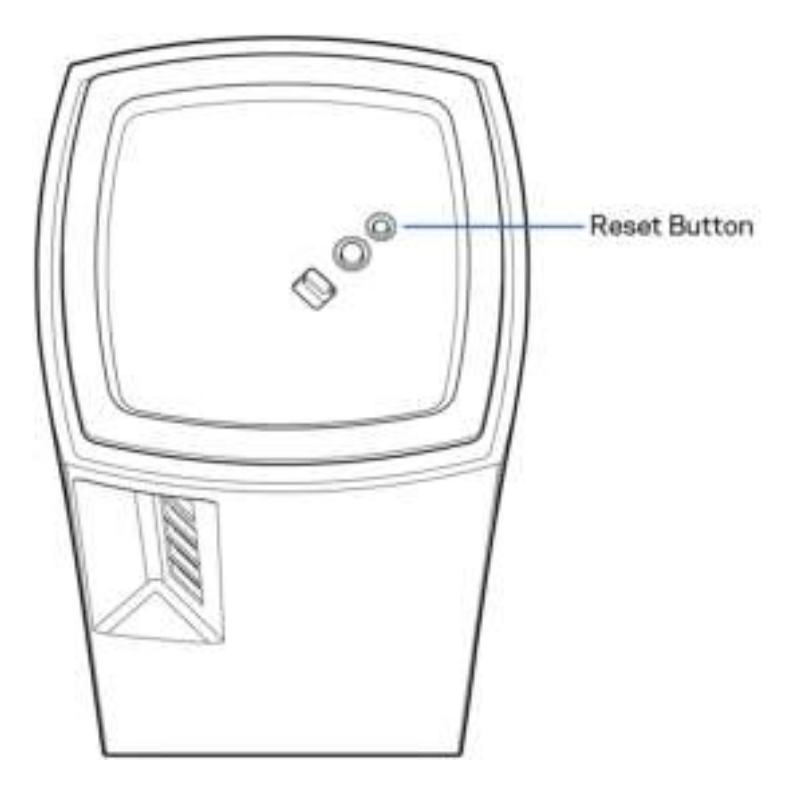

# Spesifikasyonlar

### Linksys Atlas 6

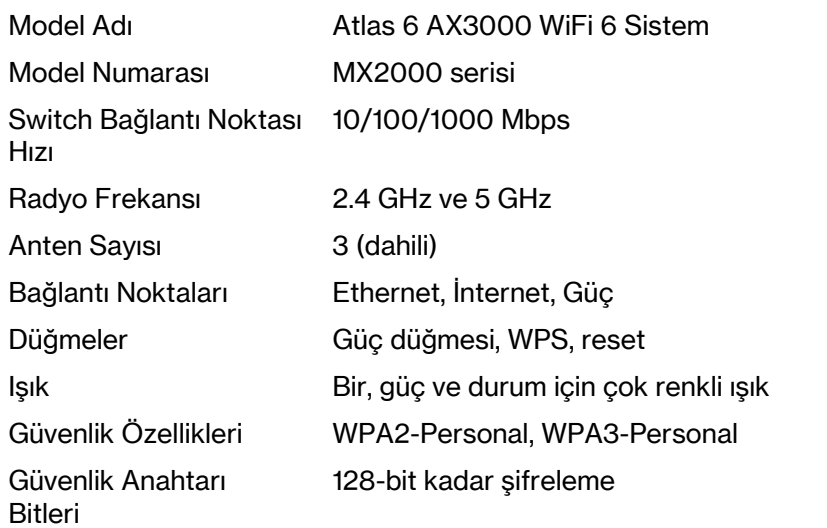

### **Cevresel**

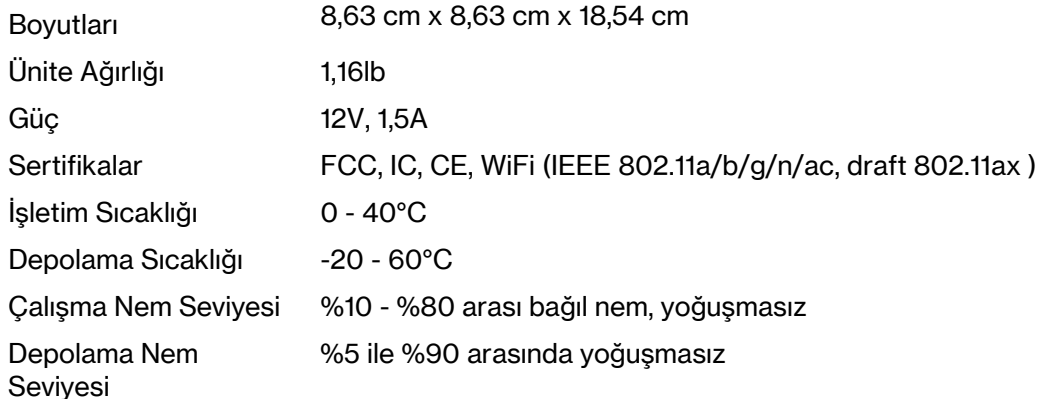

#### Notlar:

Mevzuat, garanti ve güvenlik bilgileri için Linksys.com/support/Atlas6 adresini ziyaret edin.

Spesifikasyonlar haber verilmeksizin değiştirilebilir.

Maksimum performans IEEE Standard 802.11 spesifikasyonlarından alınmıştır. Gerçek performans, düşük kablosuz ağ kapasitesi, veri aktarım hızı, menzil ve kapsama alanı gibi faktörlere bağlı olarak değişebilir. Performans; erişim noktasına uzaklık, ağ trafiği yoğunluğu, binada kullanılan yapı malzemeleri, kullanılan işletim sistemi, kullanılan kablosuz ürün karması, sinyal karışması ve diğer olumsuz koşullar gibi pek çok faktör, koşul ve değişkene bağlıdır.

Ödüllü teknik desteğimiz linksys.com/support/Atlas6 sayfasında.

LINKSYS ve birçok ürün adı ve logosu, Linksys Holdings, Inc. ve/veya bağlı kuruluşlarının ticari markalarıdır. Üçüncü taraf ticari markaları, kendi sahiplerinin mülkiyetindedir.

© 2022 Linksys Holdings Inc. ve/veya bağlı şirketleri. Her hakkı saklıdır.

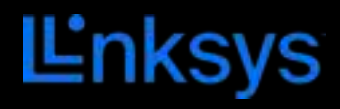

# ПОСІБНИК КОРИСТУВАЧА

## **ATLAS 6**

Серія MX2000

# Зміст

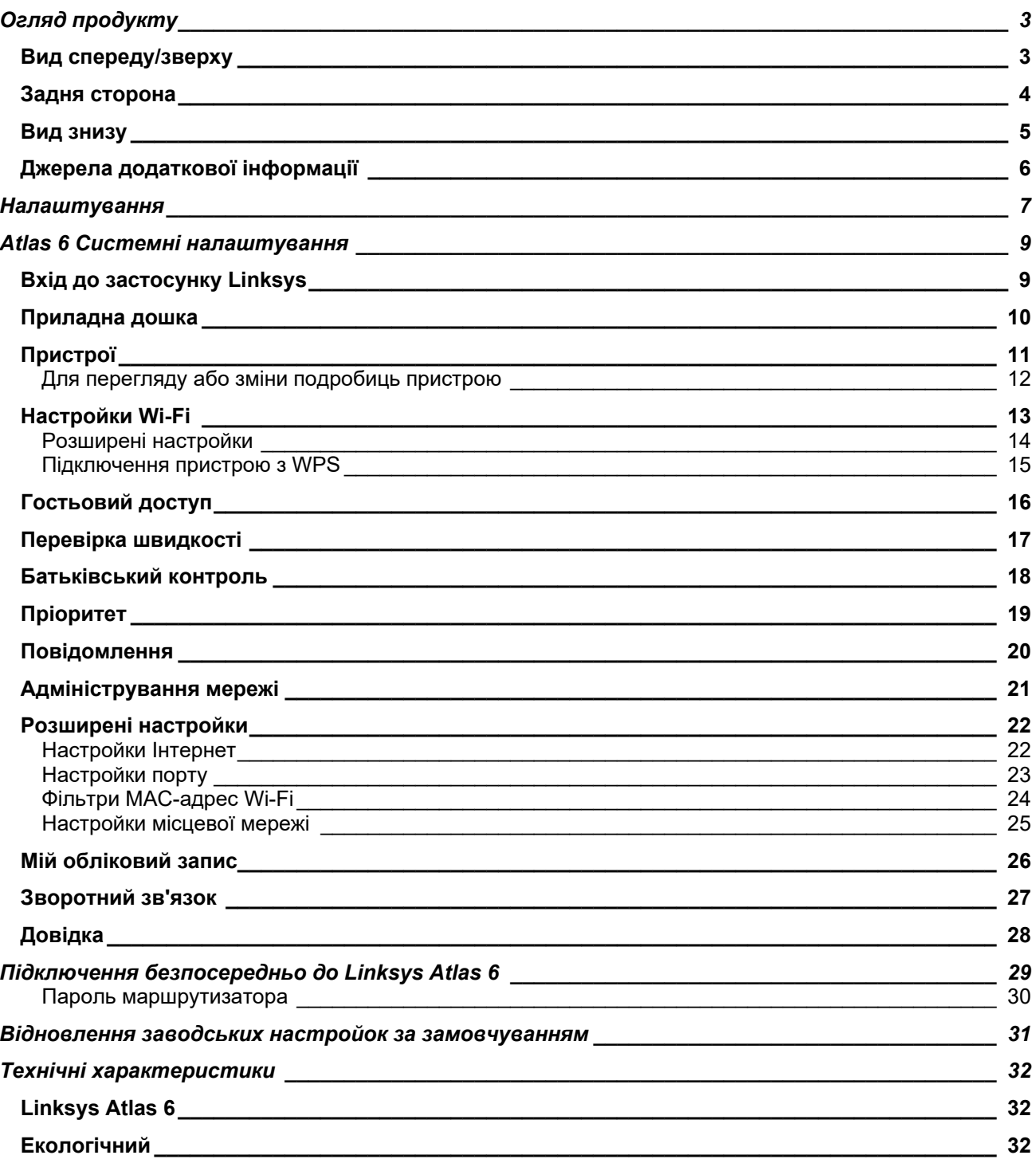

# Огляд продукту

# Вид спереду/зверху

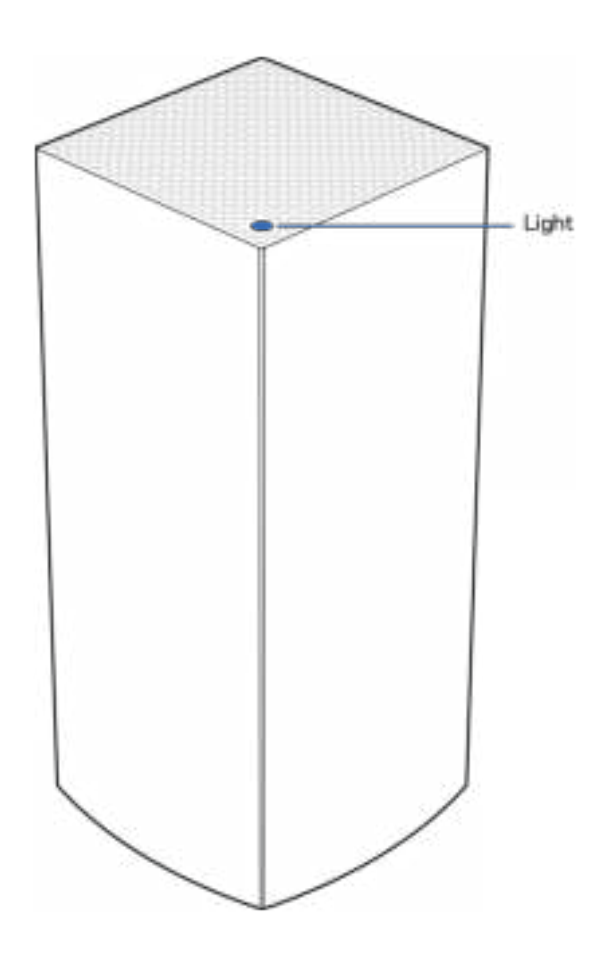

Лампочка вгорі вузла повідомляє про його роботу.

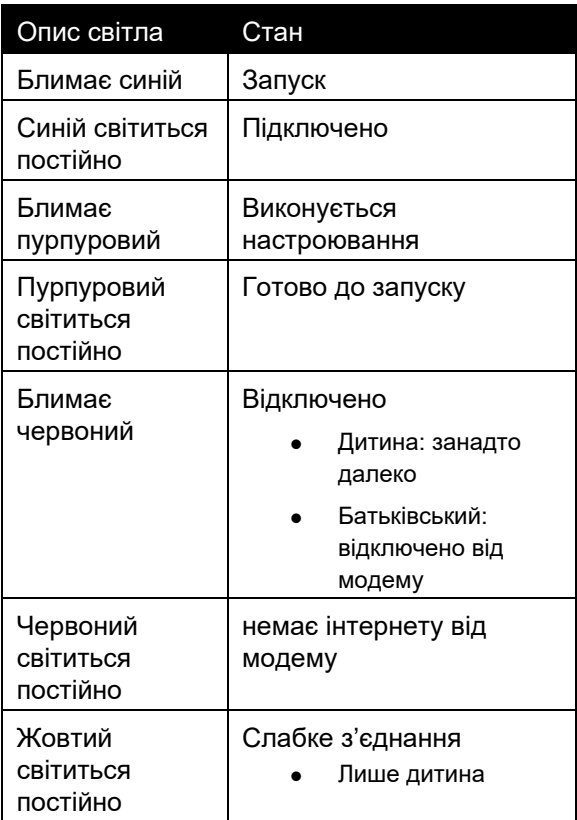

### Задня сторона

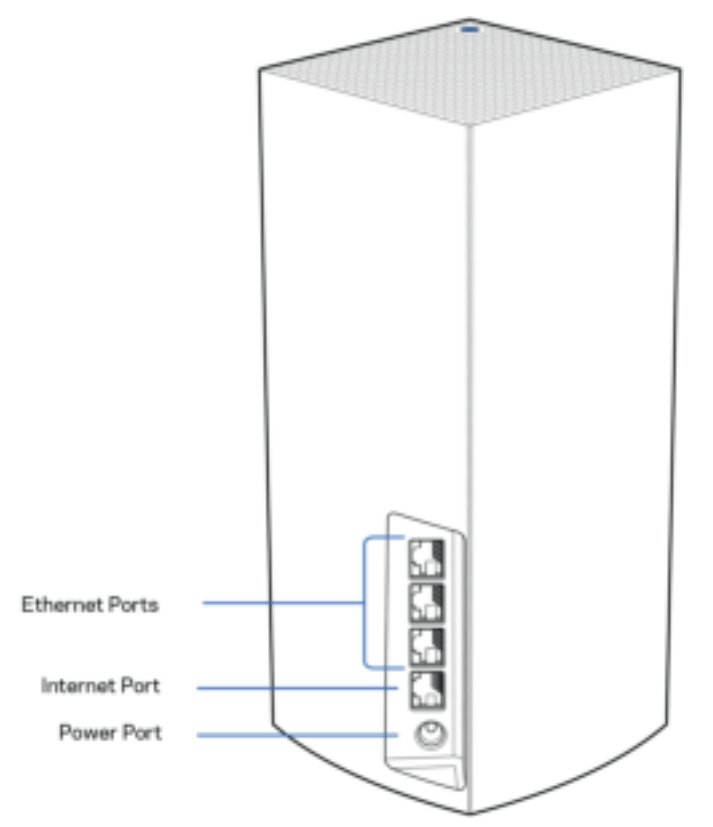

Порти Ethernet. Приєднайте кабелі Ethernet до цих гігабітних Gigabit Ethernet (10/100/1000) портів та до інших провідних пристроїв у вашій мережі. Якщо у вас декілька вузлів у одноранговій системі, скористайтеся одним з цих портів для підключення до модему або маршрутизатора модему.

#### Примітка. Для отримання оптимальних результатів використовуйте кабелі CAT5e або кабелі з кращими параметрами на портах Ethernet.

Порт Internet. Підключіть кабель Ethernet до цього жовтого гігабітного порту (10/100/1000) і до широкосмугового мережевого кабелю / DSL або волоконного модему. Якщо ви використовуєте цей маршрутизатор у якості підпорядкованого вузла у одноранговій мережі Wi-Fi, можна використовувати цей порт для створення дротового підключення до іншого вузла.

Порт живлення. Підключіть адаптер живлення перемінного струму, що входить до комплекту, до цього порту.

### Вид знизу

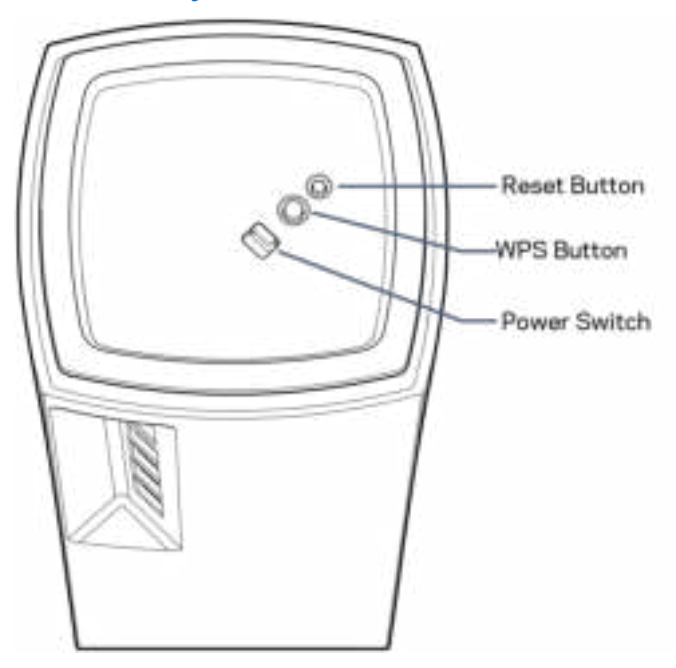

Кнопка скидання. Натисніть та утримуйте, поки світло вгорі вузла не стане червоним, потьмяніє і стане блимати яскравим червоним знову, щоб скинути вузол до його заводських налаштувань за замовчуванням.

Кнопка захищеного налаштування Wi-Fi Protected Setup. Натисніть для приєднання до мережевих пристроїв з WPS.

Перемикач живлення. Пересуньте до | (увімкн.) для живлення вузла.

# Довідка

### Джерела додаткової інформації

- Linksys.com/support/MR5500
- Довідка програми Linksys (запустіть програму і натисніть Довідка у головному меню навігації)

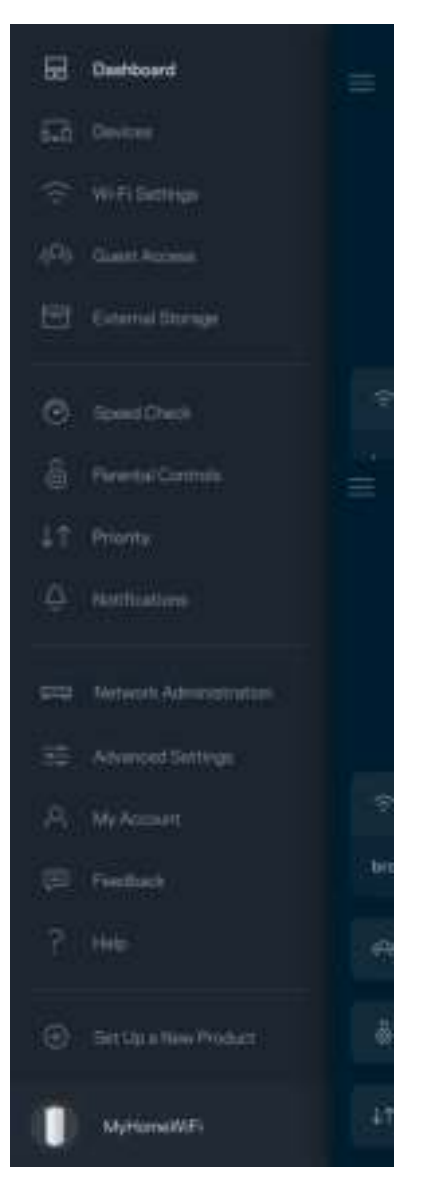

Примітка. Ліцензії та повідомлення щодо стороннього програмного забезпечення, котре застосовується в цьому виробі, можна переглянути за посиланням http://support.linksys.com/enus/license. Перейдіть, будь ласка, за адресою http://support.linksys.com/en-us/gplcodecenter, щоб поставити запитання або подати запити щодо програмного коду універсальної суспільної ліцензії.

# Налаштування

ВАЖЛИВО — Вузли Atlas 6 можна налаштувати як основні або дитячі вузли. Основний вузол необхідно підключити за допомогою кабелю ethernet до вашого модема або модема-маршрутизатора. Після безпровідного налаштування вторинні вузли можна приєднати до іншого вузла безпровідно або кабелями ethernet.

Якщо додаєте цей новий вузол як батьківський до існуючої системи Linksys однорангової Wi-Fi мережі всього будинку, виконайте скидання всіх вузлів на налаштування за промовчанням і додайте їх до системи після настроювання та увімкнення нового вузла.

Завантажте застосунок Linksys. Цей застосунок вам потрібен для налаштування Linksys Atlas 6.

Перейдіть до магазину програм для вашого пристрою і шукайте Linksys.

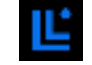

Встановіть програму, відкрийте її та виконуйте інструкції.

#### Примітка. Застосунок працює з iOS 14.1 і новішими версіями, а також з Android 6 і новішими версіями.

Ви створите обліковий запис Linksys Smart Wi-Fi і зможете використовувати програму для перегляду та зміни налаштувань однорангової системи з будь-якого місця, де є підключення до Інтернет.

З Linksys Smart Wi-Fi ви зокрема зможете робити наступне:

- Змінювати ім'я Wi-Fi та пароль
- Налаштовувати доступ для гостей
- Підключати пристрої до Wi-Fi з WPS
- Блокувати Інтернет з батьківським контролем
- Випробувати швидкість з'єднання з Інтернетом

**Примітка.** Впродовж налаштування ми надсилатимемо електронною поштою листа для перевірки. Зі своєї домашньої мережі перейдіть по посиланню у листі.

Просто підключіть живлення і кабель ethernet. Все інше процес настроювання на основі програми зробить за вас. Після підключення використовуйте програму для персоналізації своєї Wi-Fі, присвоївши їй ім'я та пароль. Також надавайте імена вузлам на основі того, де вони знаходяться, так щоб можна було визначити їх у рідких випадках, коли потрібна буде ваша увага.

Роздрукуйте цю сторінку, потім запишіть налаштування Wi-Fi та облікового запису у таблицю для довідки. Зберігайте свої записи у надійному місці.

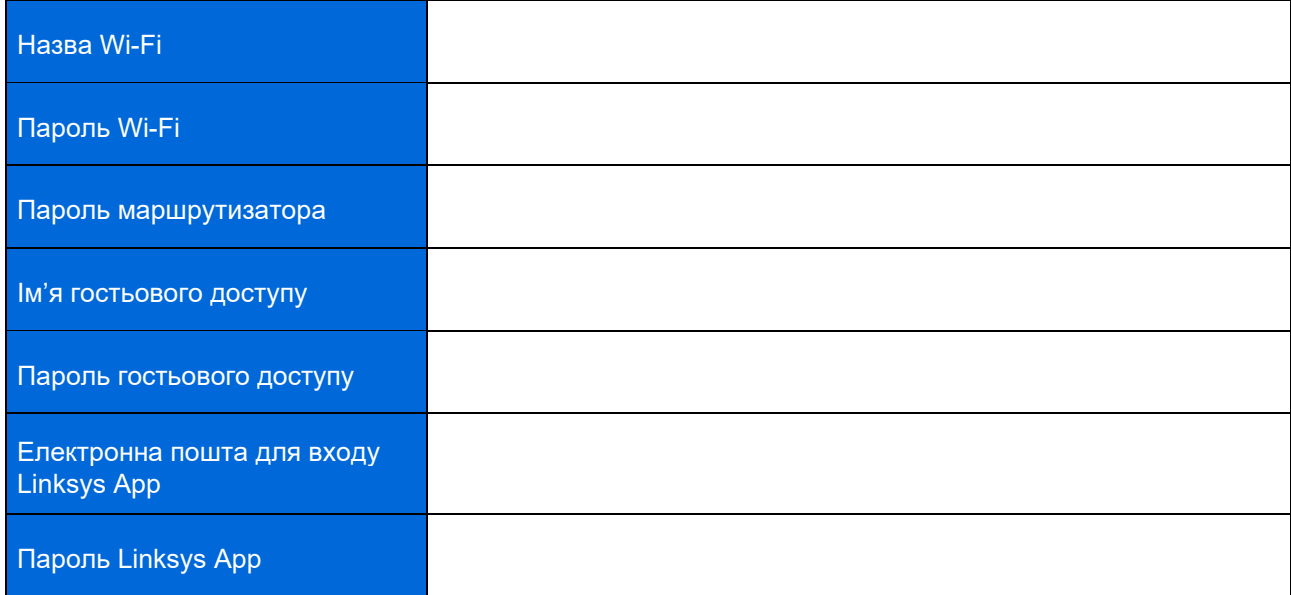

# Atlas 6 Системні налаштування

Використовуючи програму Linksys можна переглянути або змінити налаштування Atlas 6, щоб зробити вашу Wi-Fi більш безпечною або для кращої роботи з пристроєм чи грою. Можна отримати доступ до настройок з будь-якого місця у світі, якщо є підключення до Інтернету. Ви також можете отримати доступ до налаштувань з паролем свого маршрутизатора, коли підключені до своєї домашньої мережі, навіть якщо підключення до інтернету відсутнє.

### Вхід до застосунку Linksys

1. Відкрийте програму Linksys.

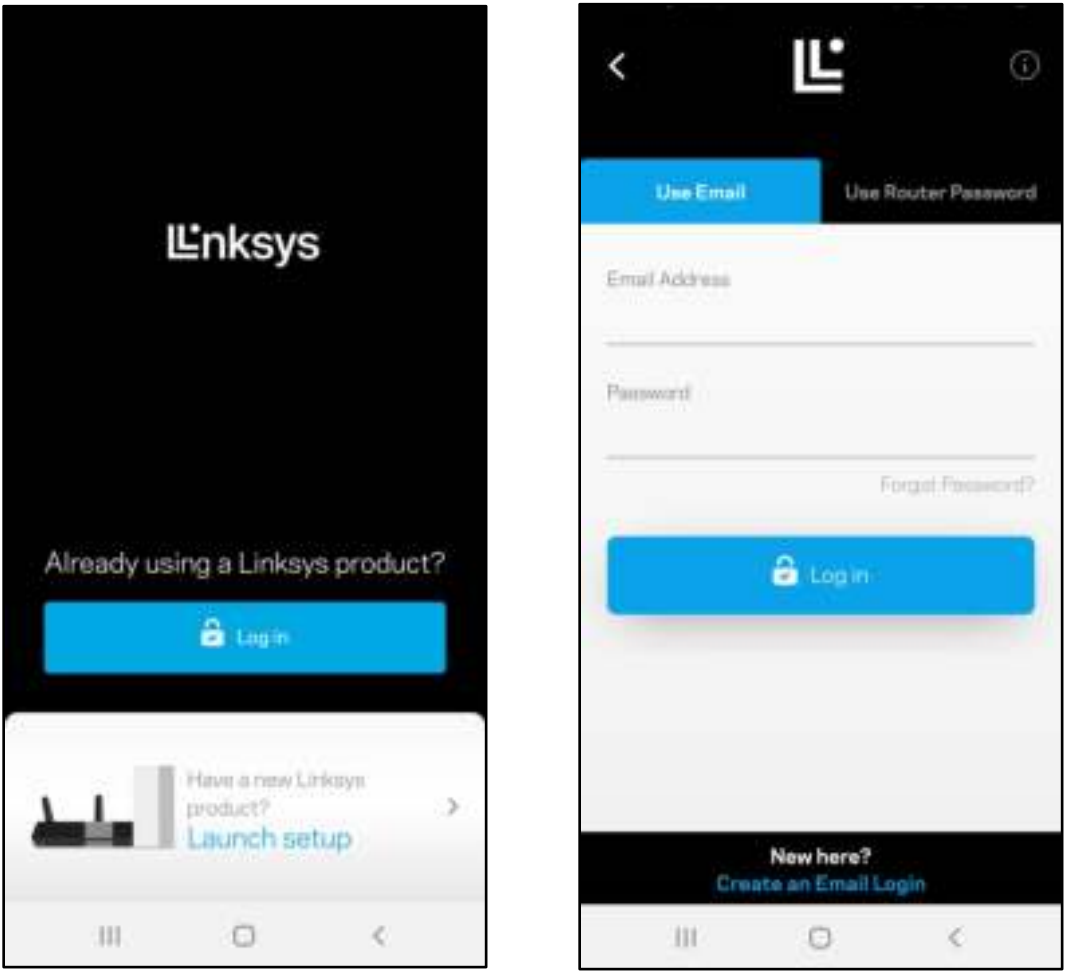

- 2. Введіть адресу електронної пошти, яку використовували при створенні облікового запису.
- 3. Введіть пароль до свого облікового запису.
- 4. Торкніться Увійти.

### Приладна дошка

Приладна дошка — це знімок вашої Wi-Fi. Подивіться, скільки пристроїв підключено до вашої однорангової системи. Діліться паролем Wi-Fi і дайте гостям доступ до вашої Wi-Fi. Приладна дошка також показує вам, якщо у пристроїв є батьківський контроль або пріоритети для доступу Wi-Fi.

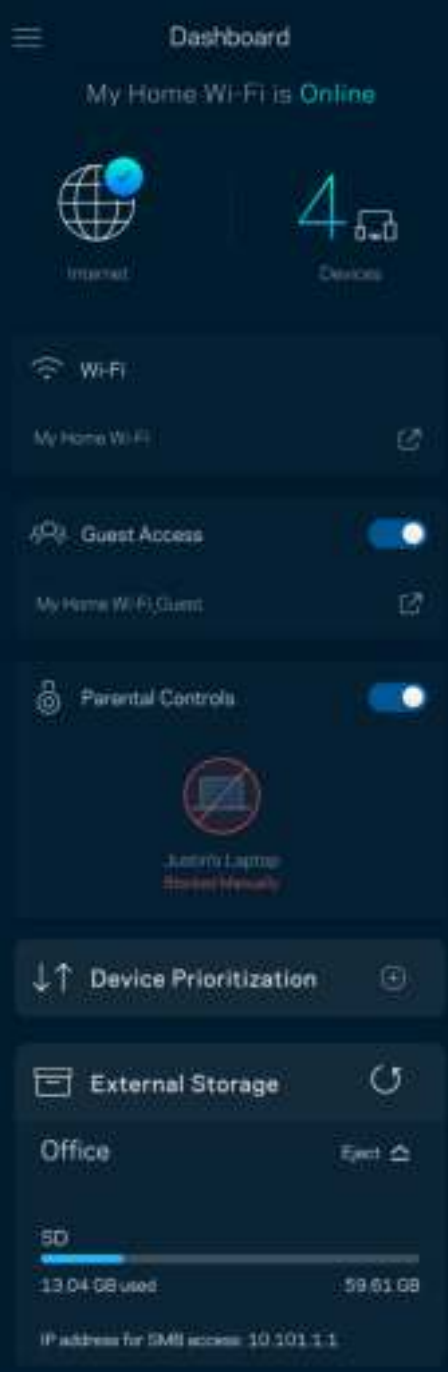

## Пристрої

Переглядайте та змінюйте подробиці для всіх пристроїв, підключених до вашої Wi-Fi. Можна переглядати пристрої головної мережі та мережі для гостей або отримувати інформацію про кожний пристрій.

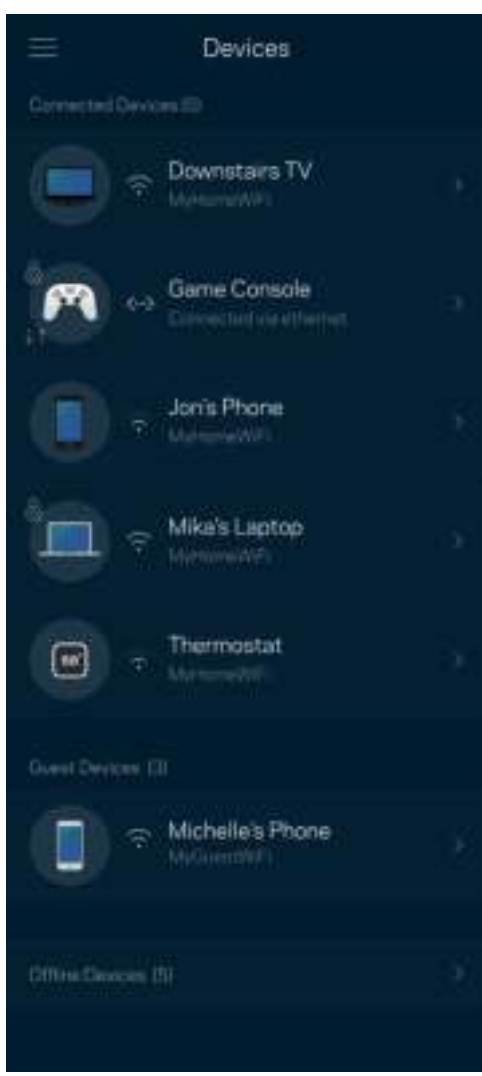

#### Для перегляду або зміни подробиць пристрою

З екрану Пристрої можна редагувати імена пристроїв та змінювати піктограми пристроїв. Також можна встановити пріоритетність пристроїв, переглянути батьківський контроль і побачити подробиці Wi-Fi. Торкніться будь-якого пристрою, щоб побачити подробиці.

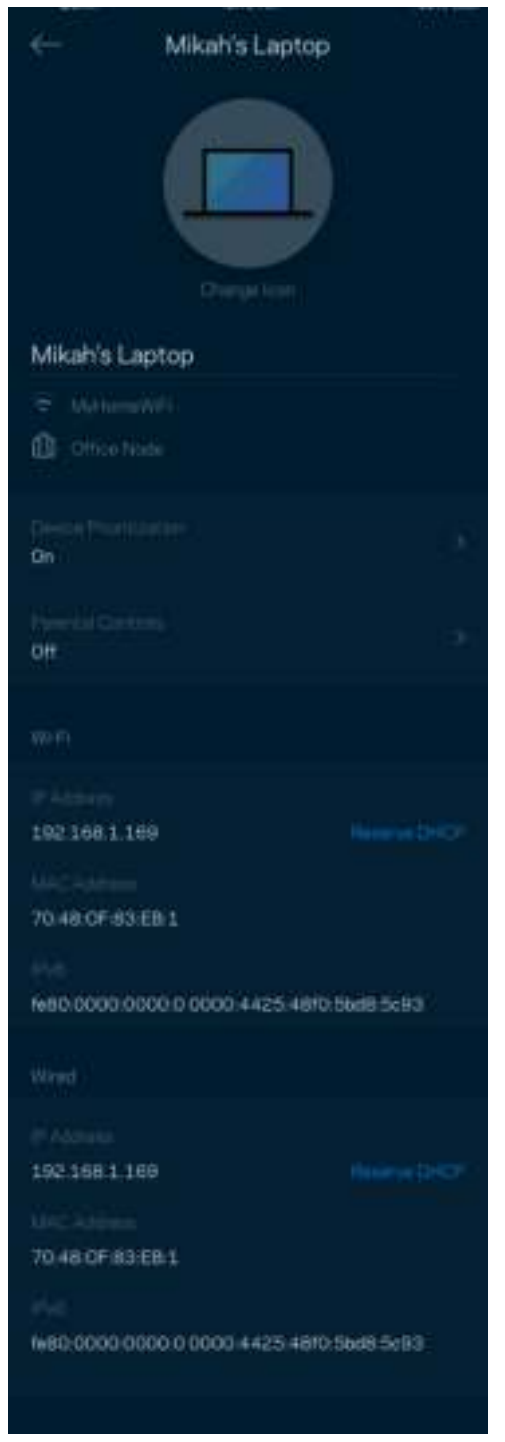

## Настройки Wi-Fi

Перегляньте або змініть своє ім'я Wi-Fi та пароль і підключіть пристрої за допомогою Wi-Fi Protected Setup™.

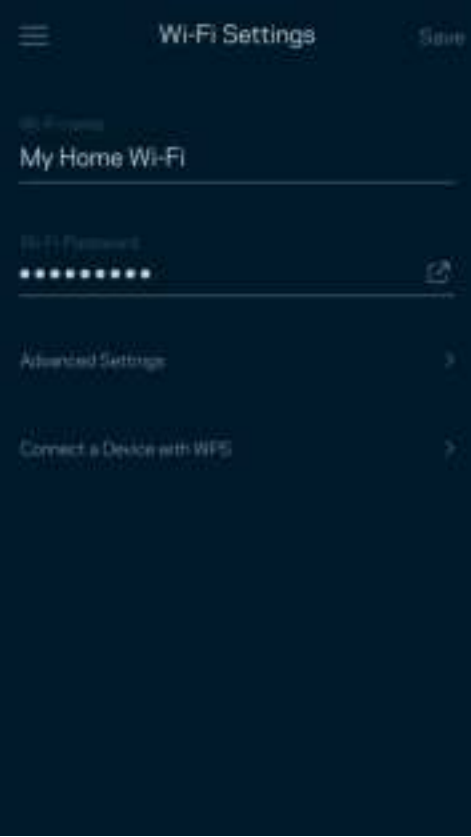

#### Розширені настройки

Просунуті користувачі можуть змінювати тип безпеки за замовчуванням та режим Wi-Fi. Не змінюйте це, якщо тільки у вас немає достатньо досвіду з мережами Wi-Fi. Шукач каналів виконуватиме пошук найбільш відкритих каналів Wi-Fi у вашій області, щоб гарантувати найкращу продуктивність однорангової системи. Якщо у вас кілька вузлів у одноранговій системі, Шукач каналів знайде найкращий канал для кожного вузла.

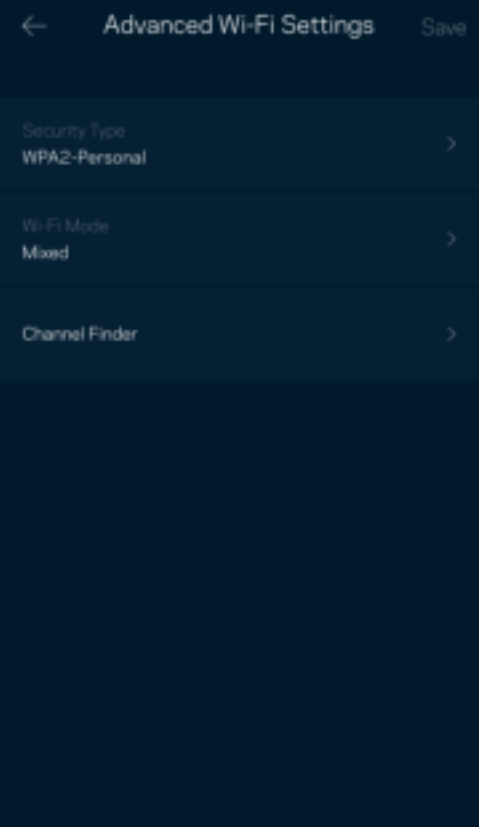

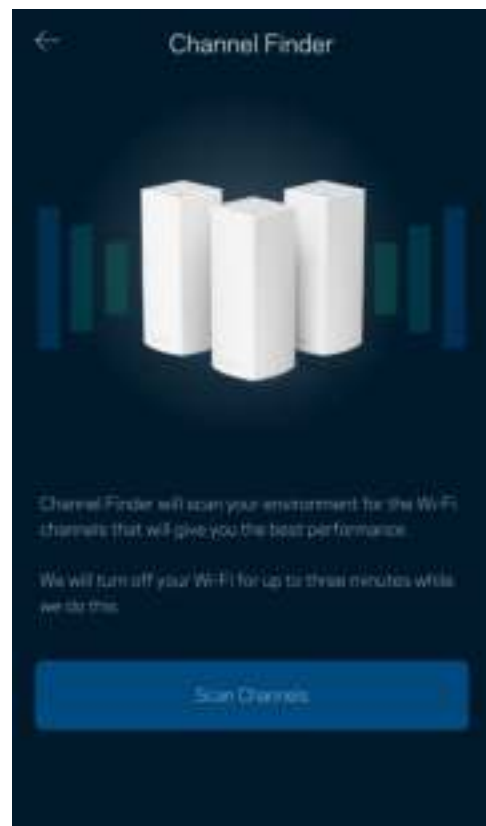

#### Підключення пристрою з WPS

З захищеним налаштуванням Wi-Fi можна легко підключити безпроводові пристрої до Wi-Fi без введення налаштувань безпеки вручну.

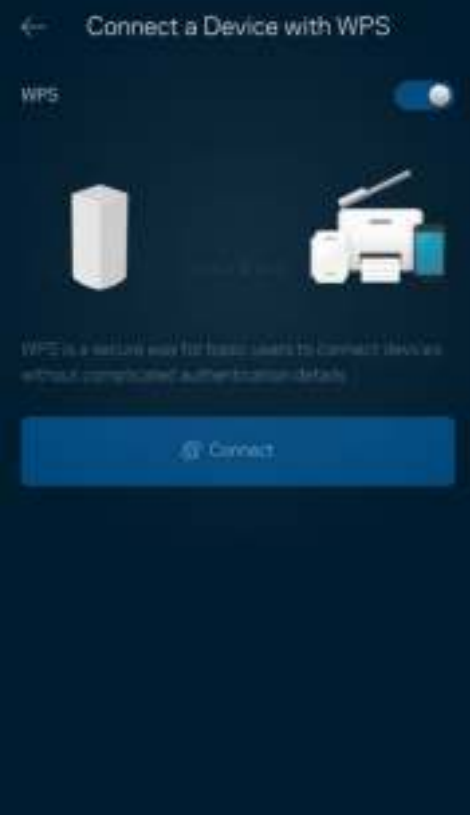

## Гостьовий доступ

Використовуйте гостьовий доступ, щоб дозволити гостям виходити онлайн, обмежуючи їх доступ до інших ресурсів, підключених до вашої Wi-Fi. Надсилайте пароль текстовим повідомленням або електронною поштою.

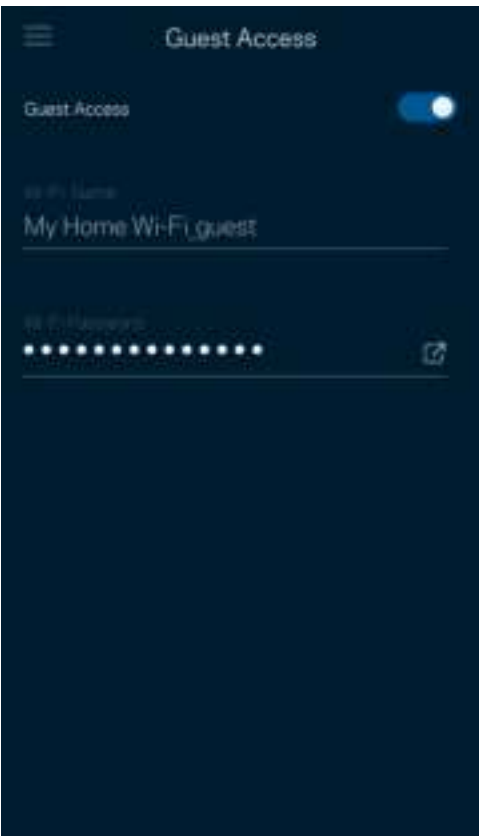

### Перевірка швидкості

Виконайте перевірку швидкості, щоб переконатися, що ви отримуєте ту швидкість, за яку платите. Перевірка швидкості також допомагає розподілити пріоритети пристроїв, тому що результати визначають, як Wi-Fi розподіляється між пріоретизованими пристроями.

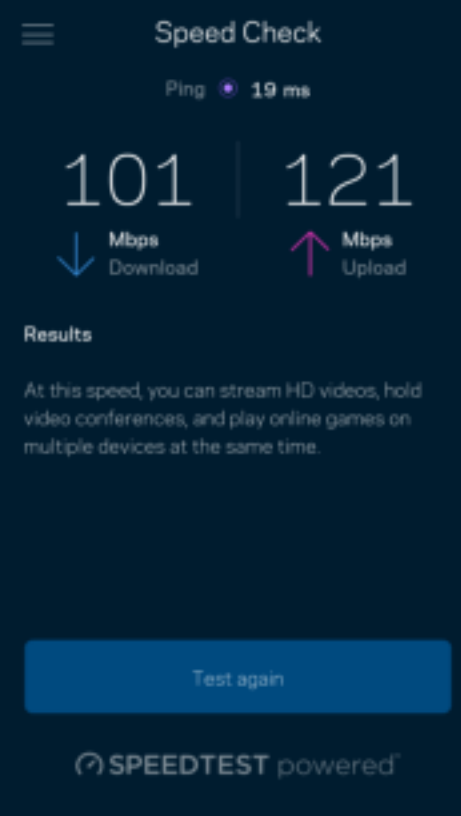

- Швидкість завантаження це швидкість, з якою Інтернет-контент передається у вашу однорангову систему.
- Швидкість передачі це швидкість, з якою ви можете завантажувати контент в Інтернет.

Примітка. Швидкості Інтернет-підключення визначаються різноманітними факторами, в т.ч. типом облікового запису інтернет-провайдера, місцевим або глобальним трафіком Інтернет, а також кількістю пристроїв вдома, які спільно використовують Інтернет-підключення.

### Батьківський контроль

Батьківський контроль дозволяє контролювати, коли діти перебувають онлайн і що вони там роблять. Призупиніть інтернет для конкретних пристроїв або блокуйте певні веб-сайти.

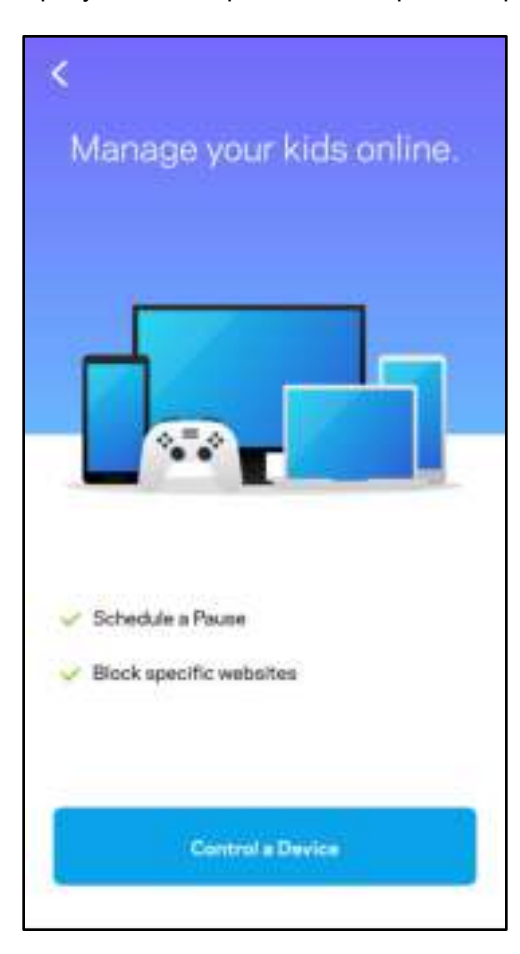

### Пріоритет

Обирайте до трьох пристроїв для пріоритетного використання вашого Інтернет-підключення. Ці пристрої – проводові та/або безпроводові – завжди матимуть найкращий доступ при підключенні. Atlas 6 виконує тест швидкості, щоб визначити, як найкраще розподіляти Wi-Fi до пріоритетних пристроїв. Інші пристрої розподілять між собою залишену доступність ресурсу. Пріоритетні пристрої відображаються на Приладній дошці.

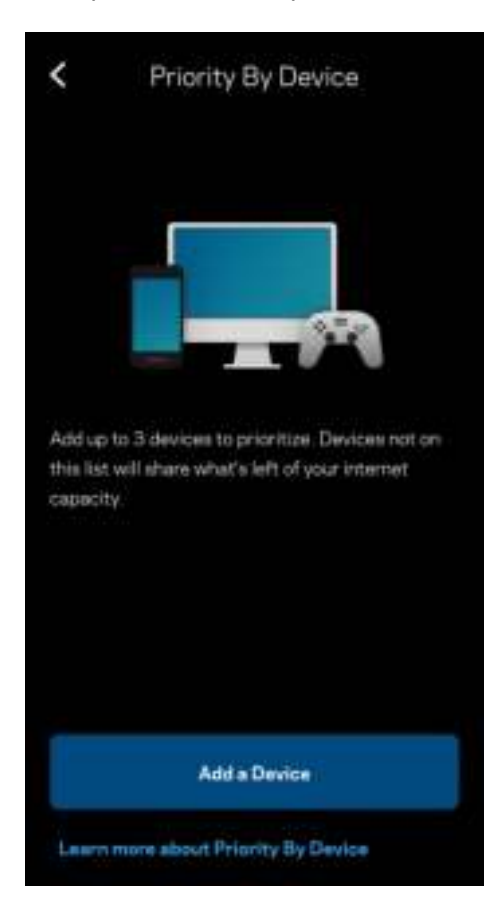
#### Повідомлення

Якщо у вас кілька вузлів, Linksys може повідомити вам, коли другорядні вузли у системі переходять у стан офлайн. Другорядні вузли — це ті, що не під'єднані до модему. Потрібно увімкнути повідомлення у настройках свого мобільного пристрою, щоб дозволити повідомлення від Linksys.

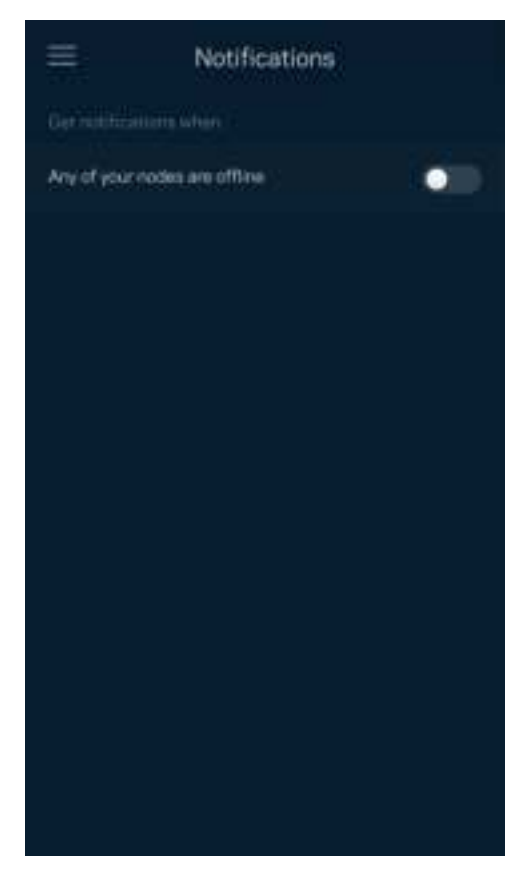

### Адміністрування мережі

Використовуйте екран Адміністрування маршрутизатора для зміни пароля адміністратора та підказки, а також перевірки різних ідентифікаторів (номер моделі, серійний номер та подробиці ІР) для всіх вузлів у вашій Wi-Fi.

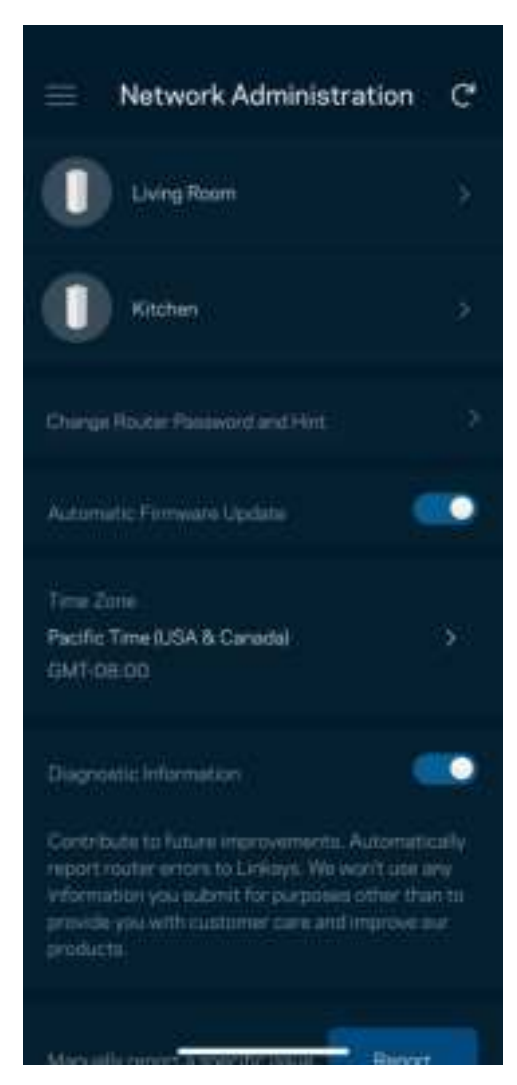

Оберіть автоматичне повідомлення про збої Linksys і зробіть свій внесок у покращення роботи Wi-Fi. Також можна вручну звітувати Linksys про конкретні проблеми.

Наступна інформація надсилатиметься з описом проблеми:

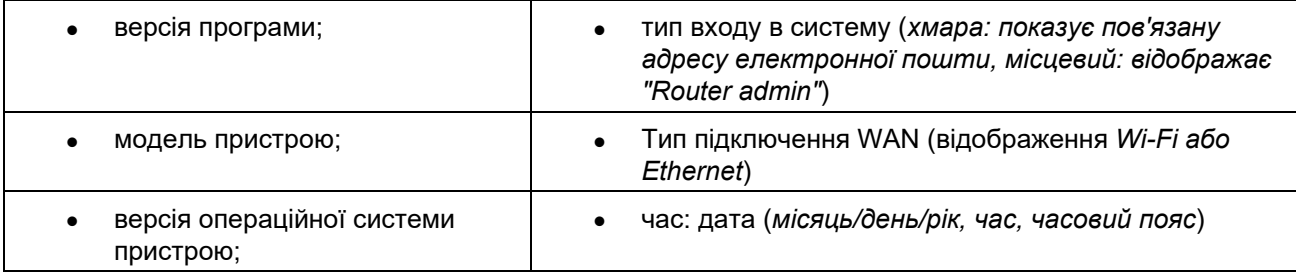

### Розширені настройки

#### Настройки Інтернет

Можна обрати спосіб підключення однорангової системи до Інтернету. За замовчуванням це Автонастроювання – DHCP. Інші типи підключення залежать від вашого інтернет-провайдера або того, як планується використовувати однорангову систему. Досвідчені користувачі можуть скористатися Додатковими настройками для клонування MAC-адрес та настройки MTU (максимальний блок передачі).

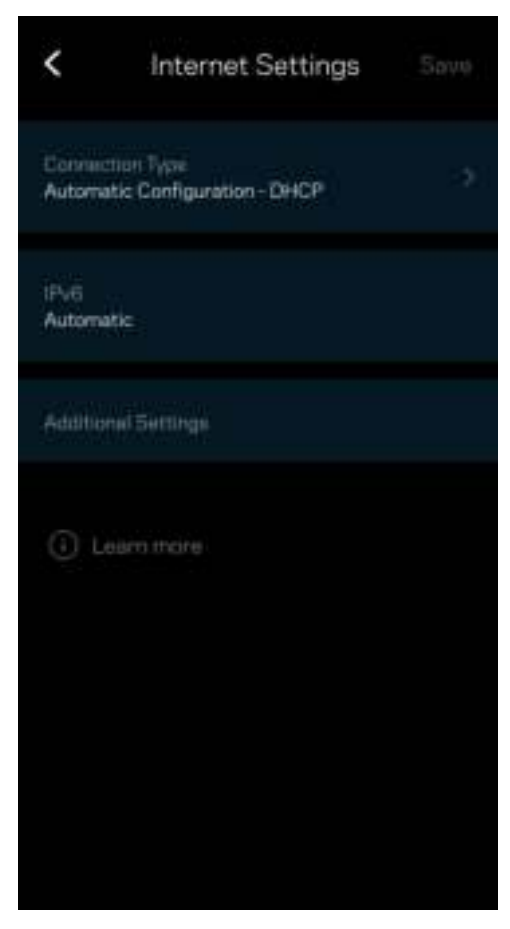

#### Настройки порту

Переадресування портів — для одного порту, кількох портів або діапазону портів — надсилає вхідний трафік на конкретний порт або порти конкретного пристрою чи порт у Wi-Fi. У синхронізації діапазону маршрутизатор спостерігає за вихідними даними для конкретних номерів портів. Ваш маршрутизатор запам'ятовує IP-адреси пристроїв, які запитують дані, щоб коли запитані дані повернуться, вони перенаправлялися назад до відповідного пристрою.

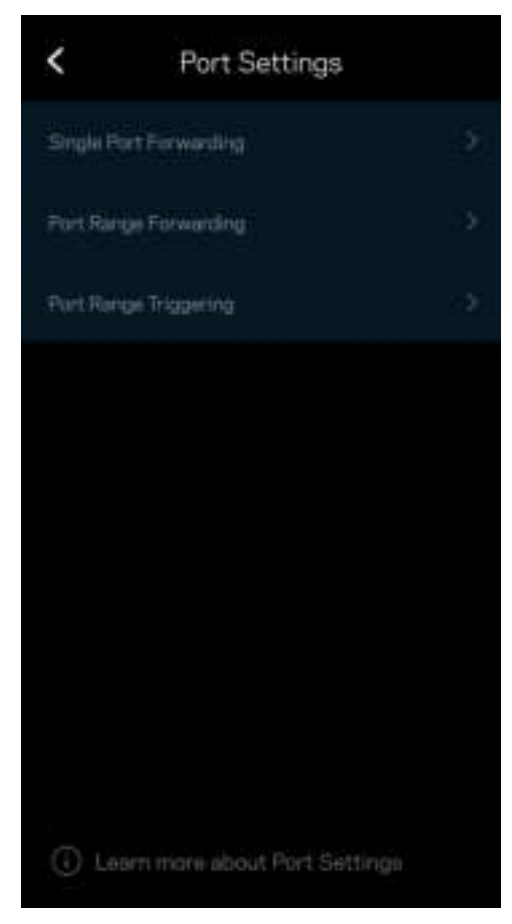

#### Фільтри MAC-адрес Wi-Fi

У кожного мережевого пристрою є унікальна 12-цифрова адреса MAC (керування доступом до середовища). Можете створити список MAC-адрес, а потім регулювати використання цими пристроями вашої Wi-Fi.

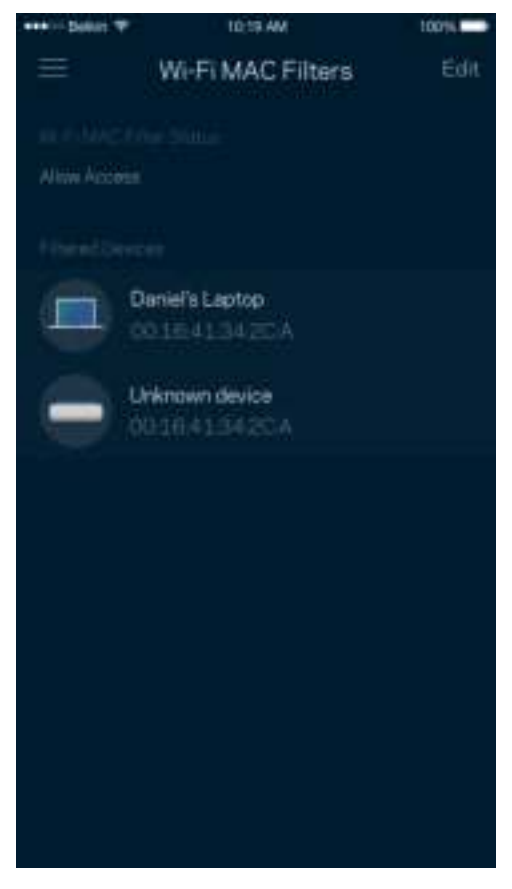

#### Настройки місцевої мережі

Детальна інформація про маршрутизатор і статус його підключення.

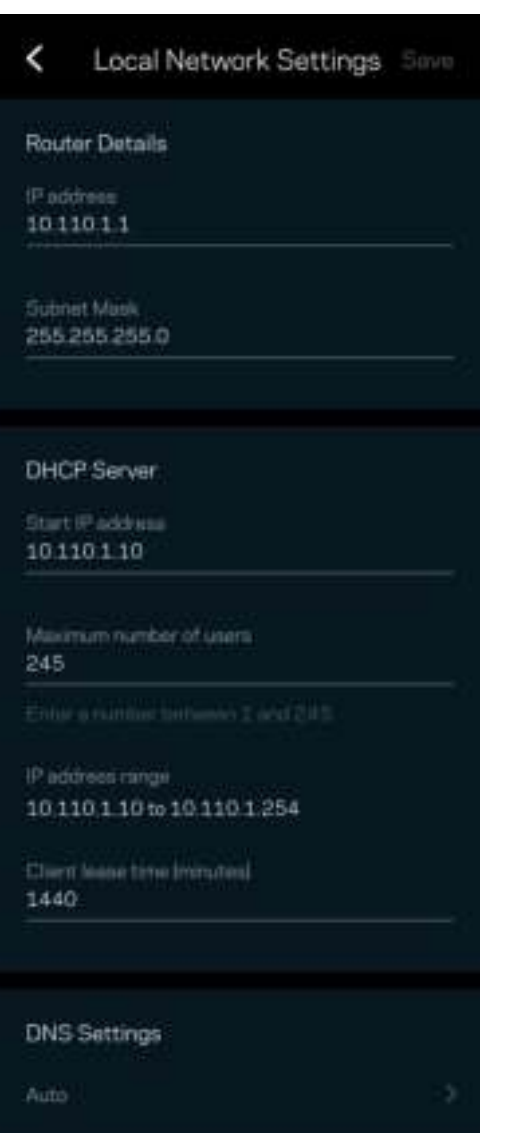

## Мій обліковий запис

Змініть свій пароль застосунку Linksys і виберіть отримання останніх новин та пропозицій від Linksys.

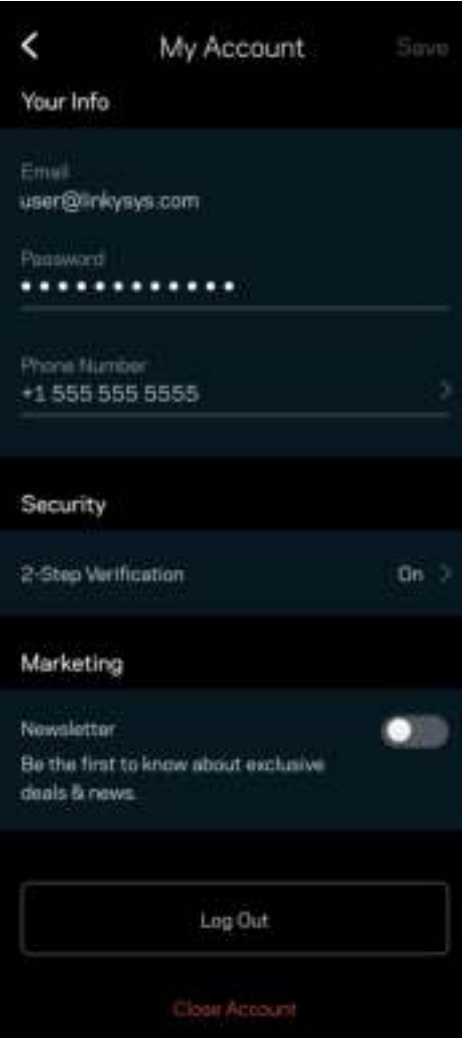

## Зворотний зв'язок

Тут ви маєте змогу розказати нам, що ви думаєте. Поставте рейтинг програмі у своєму магазині програм, надішліть нам пропозиції або повідомте про проблеми, які заважають зручній роботі.

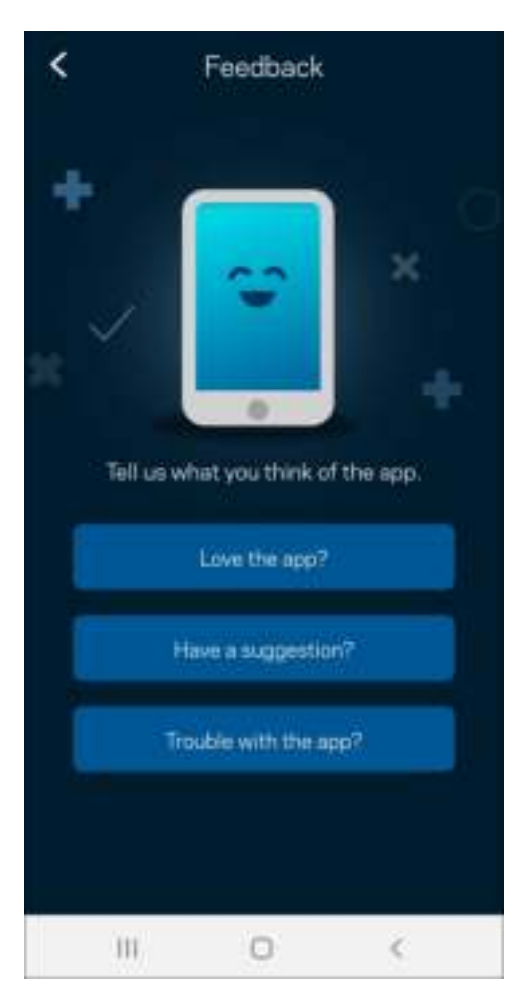

## Довідка

Проблеми з програмою? Просто потрібно трохи більше інформації про функції? Торкніться Довідка для пояснення.

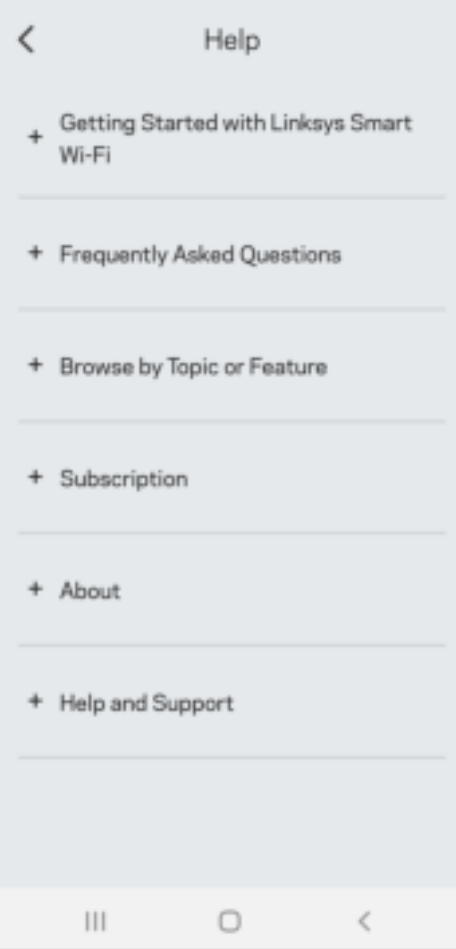

# Підключення безпосередньо до Linksys Atlas 6

Якщо у вас немає Інтернет-підключення, ви все ще можете мати доступ до однорангової системи. Підключіться до своєї мережі Wi-Fi, запустіть застосунок Linksys і торкніться Використати пароль маршрутизатора. Тепер ви зможете отримати доступ до свого облікового запису Linksys Wi-Fi, коли перебуваєте офлайн.

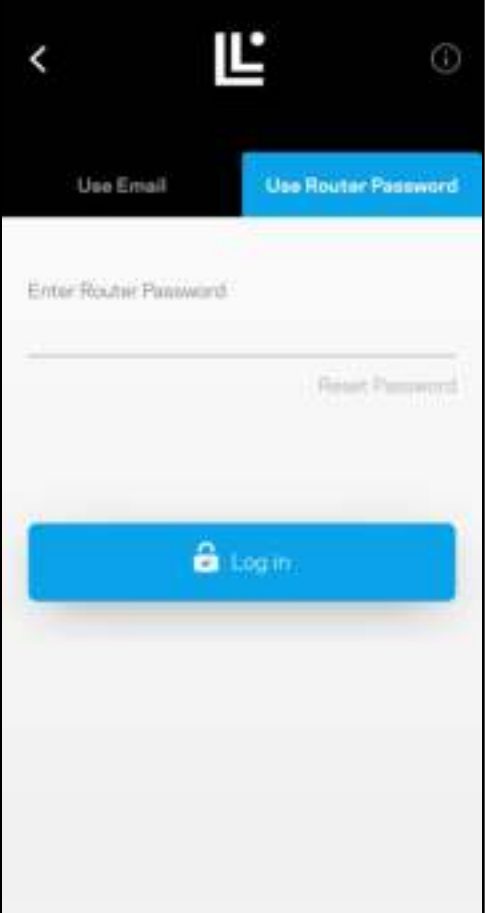

#### Пароль маршрутизатора

Ми створили пароль маршрутизатора під час налаштувань. Це не те саме, що пароль Wi-Fi, який ви створили для підключення до вашої однорангової системи. Щоб змінити пароль маршрутизатора, торкніться Адміністрація мережі і Змінити пароль маршрутизатора та підказку.

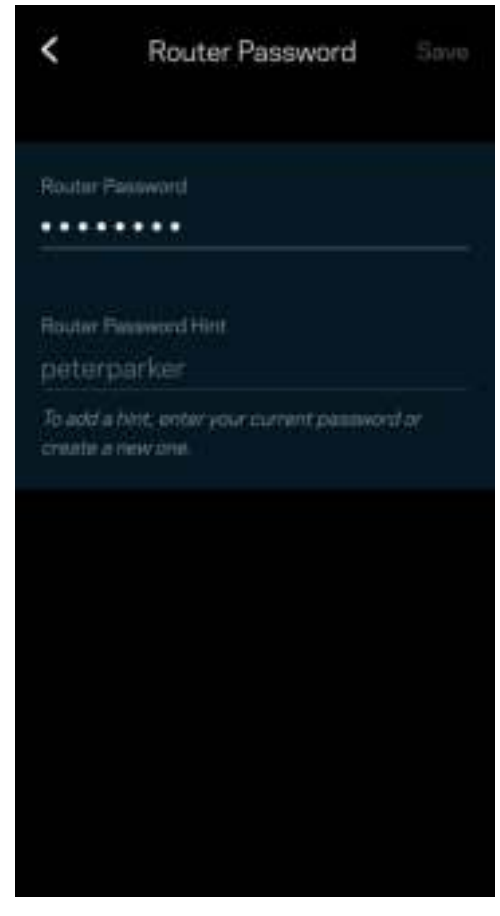

Щоб підтримувати безпеку однорангової системи Linksys, ми надішлемо вам електронного листа, якщо хтось змінить пароль маршрутизатора.

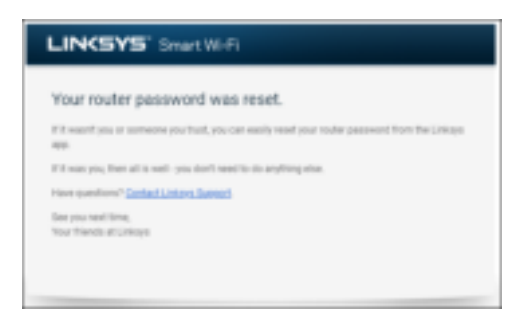

## Відновлення заводських настройок за замовчуванням

Потреба відновлювати заводські настройки маршрутизатора Atlas 6 - це дуже деструктивний процес. Скидання до заводських настройок маршрутизатора відновлює стан, коли ви вийняли його з коробки, і потрібно знову пройти процес налаштування. Всі налаштовані параметри у процесі настройки і після того, такі як ім'я Wi-Fi, паролі, тип безпеки, будуть видалені. Усі безпровідні пристрої будуть відключені від Wi-Fi.

Щоб скинути заводські настройки Atlas 6:

• Коли ваш вузол підключений до мережі живлення і увімкнений, натисніть та утримуйте кнопку скидання внизу. Світло вгорі вузла стане червоним і згасатиме імпульсами. Не відпускайте кнопку, доки світло не погасне, а потім стане яскраво-червоним.

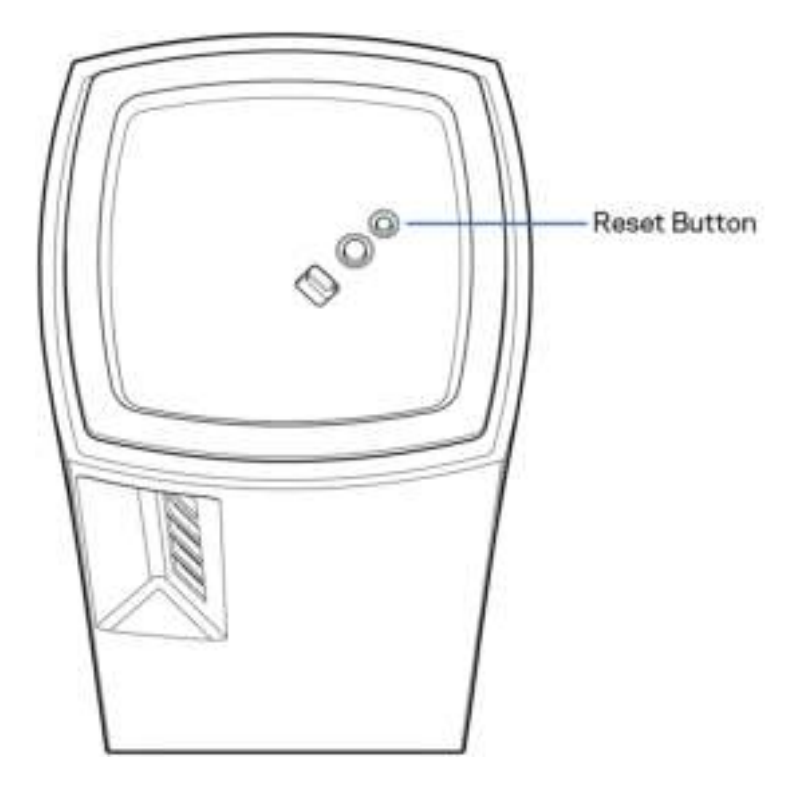

# Технічні характеристики

#### Linksys Atlas 6

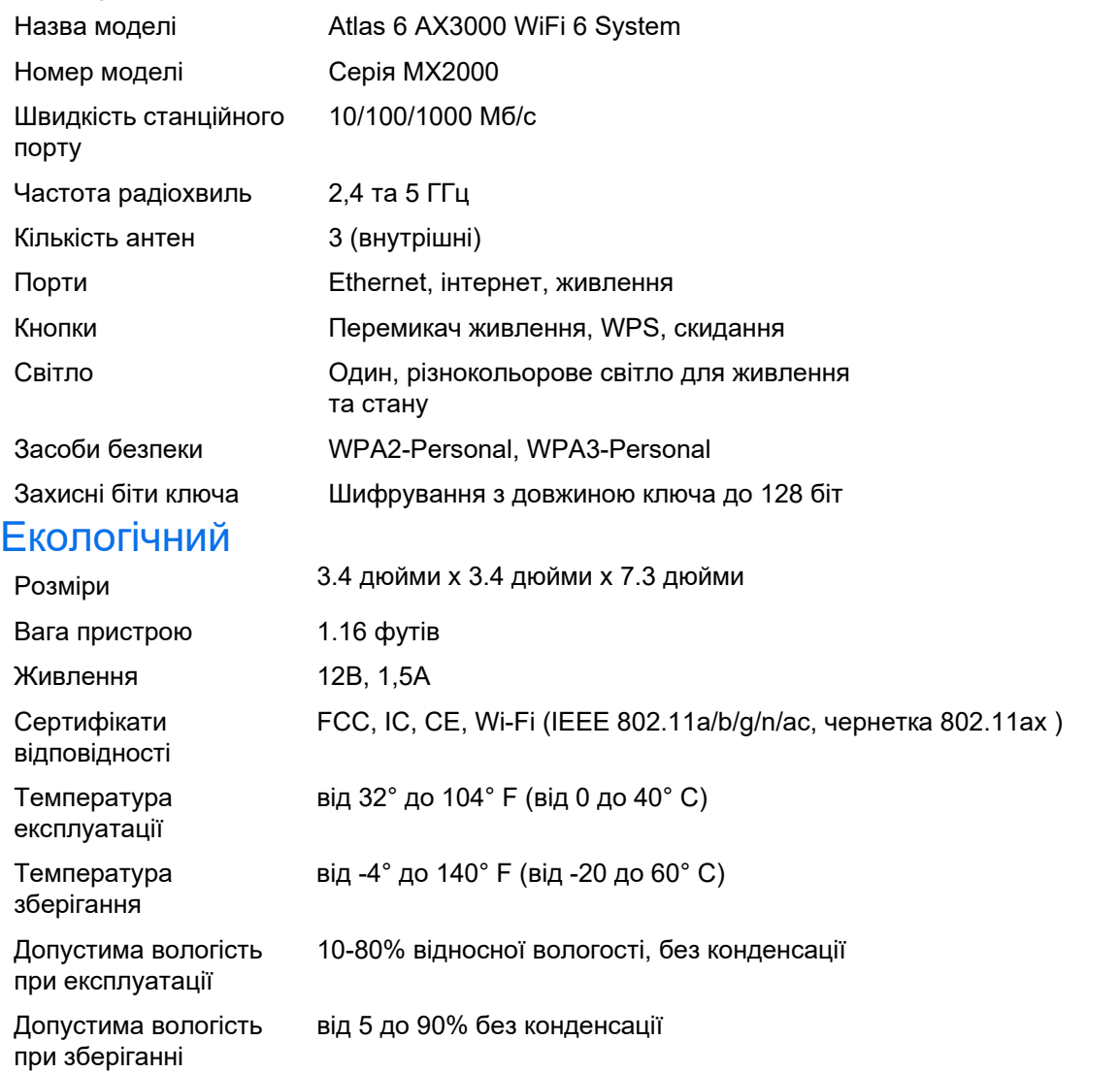

#### Примітки

Нормативну, гарантійну, а також інформацію про техніку безпеки див. на Linksys.com/support/Atlas6.

Технічні характеристики може бути змінено без сповіщення.

Максимальна продуктивність, розрахована відповідно до стандартів IEEE 802.11. Фактична продуктивність може відрізнятися через низьку пропускну здатність мережі, швидкість передавання даних, діапазон і покриття. Продуктивність залежить від багатьох чинників, умов і змінних, включно з відстанню від точки доступу, обсягом мережного трафіку, матеріалів і конструкції будівлі, наявної операційної системи, сполучення безпроводових пристроїв, перешкод та інших несприятливих умов.

Зайдіть на linksys.com/support/Atlas6, щоб отримати висококласну технічну підтримку.

LINKSYS та багато назв продуктів і логотипів є торговими марками корпорації «Linksys Holdings Inc.» та/або її філій. Вищезгадані торгові марки третіх сторін є власністю їхніх відповідних власників.

© 2022 Linksys Holdings Inc. та (або) її дочірні компанії. Усі права захищено.

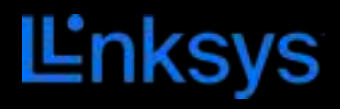

# HƯỚNG DẪN SỬ DỤNG **ATLAS 6**

MX2000 Series

# Mục lục

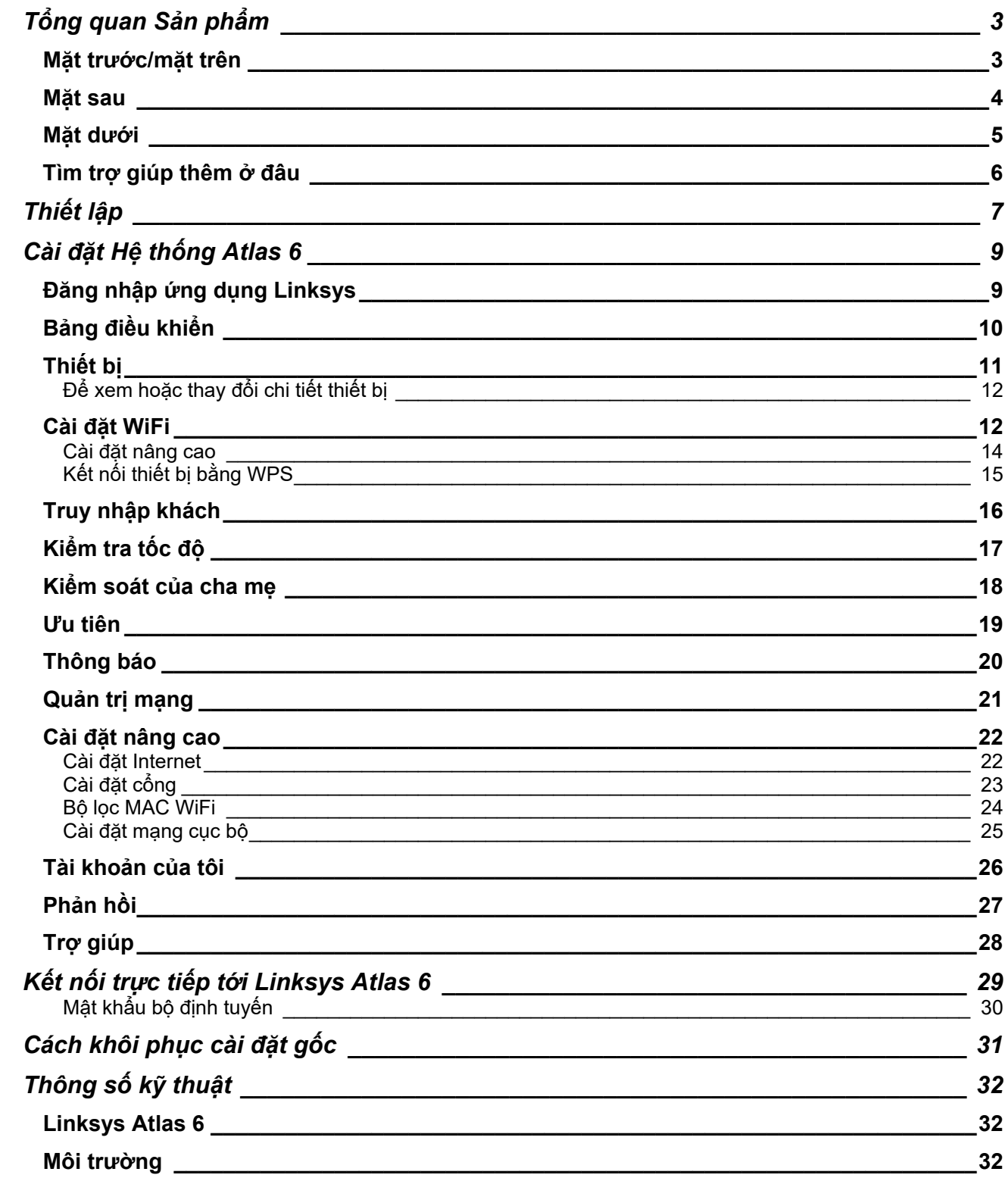

# Tổng quan Sản phẩm

## Mặt trước/mặt trên

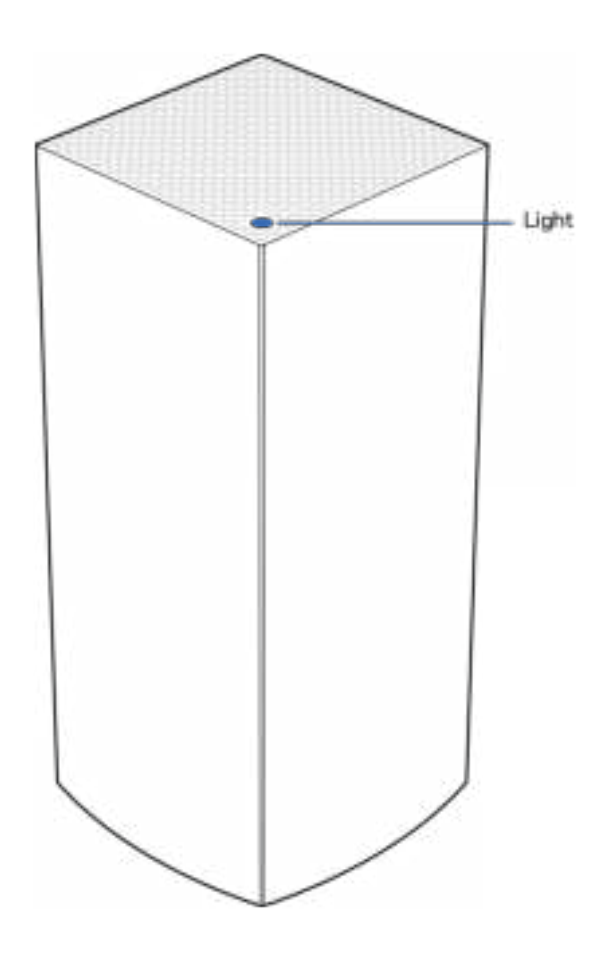

Đèn ở mặt trên của điểm nút cung cấp cho bạn thông tin về hoạt động của điểm nút.

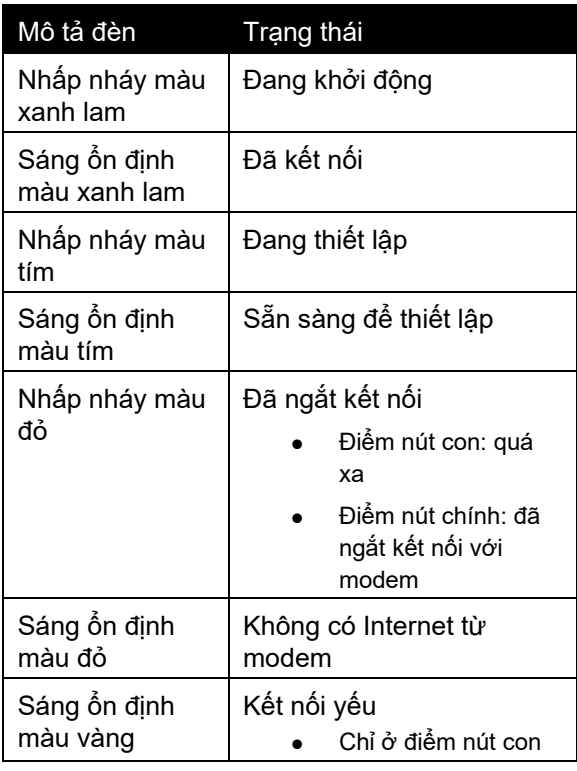

#### Mặt sau

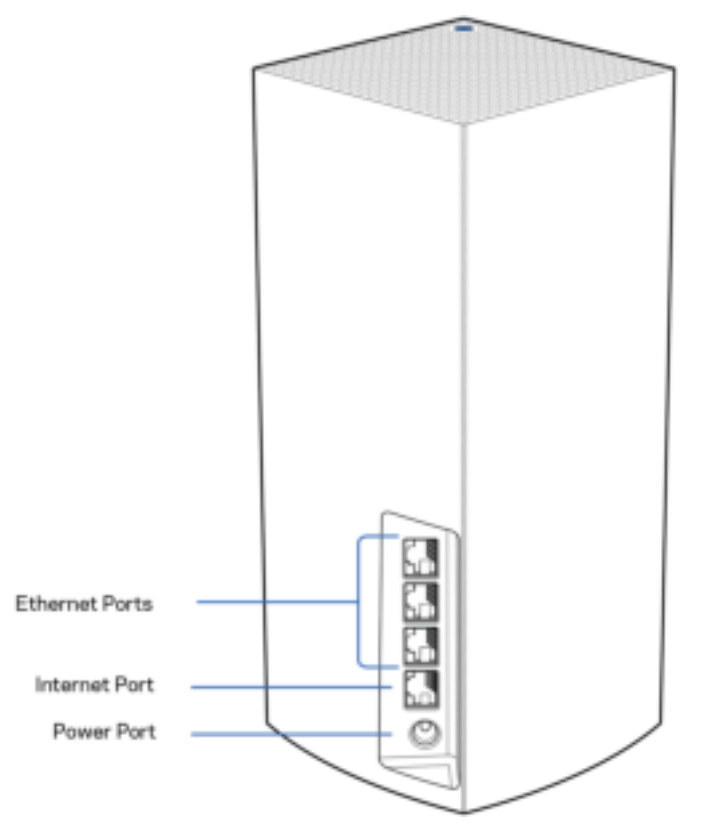

Cổng Ethernet—Kết nối cáp Ethernet với các cổng Gigabit Ethernet (10/100/1000) và với các thiết bị nối dây khác trong mạng của bạn. Nếu bạn có nhiều hơn một điểm nút trong hệ thống mesh, hãy sử dụng một trong những cổng này để kết nối với modem hoặc bộ định tuyến modem của bạn.

#### Lưu ý—Để đạt hiệu suất tốt nhất, hãy dùng cáp CAT5e hoặc loại cáp chất lượng cao hơn trên cổng Ethernet.

Cổng Internet—Kết nối cáp Ethernet với cổng gigabit (10/100/1000) màu vàng và với modem cáp Internet băng rộng/DSL hoặc modem cáp quang. Nếu đang dùng bộ định tuyến này làm điểm nút con trong hệ thống mesh WiFi, bạn có thể dùng cổng này để tạo kết nối có dây tới một điểm nút khác.

Cổng nguồn—Kết nối bộ chuyển đổi nguồn điện AC kèm theo với cổng này.

### Mặt dưới

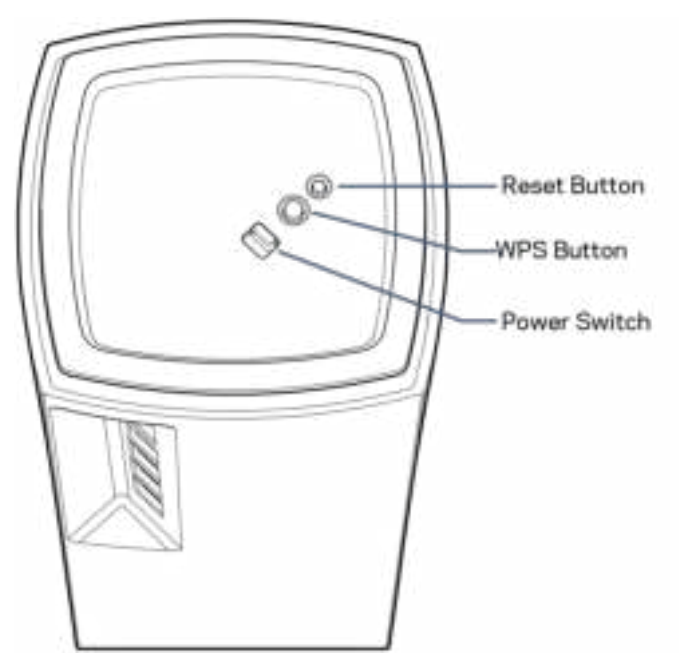

Nút Reset (Đặt lại)—Ấn và giữ cho đến khi đèn ở mặt trên của điểm nút chuyển sang màu đỏ, mờ dần và lại nháy sáng màu đỏ để khôi phục điểm nút về cài đặt gốc.

Nút WiFi Protected Setup—Ấn để kết nối các thiết bị mạng hỗ trợ WPS.

Công tắc nguồn—Gạt tới vị trí | (on) để bật nguồn điểm nút.

# Trợ giúp

#### Tìm trợ giúp thêm ở đâu

- Linksys.com/support/Atlas6
- Mục trợ giúp của ứng dụng Linksys (khởi chạy ứng dụng và bấm Trợ giúp trong menu dẫn hướng chính)

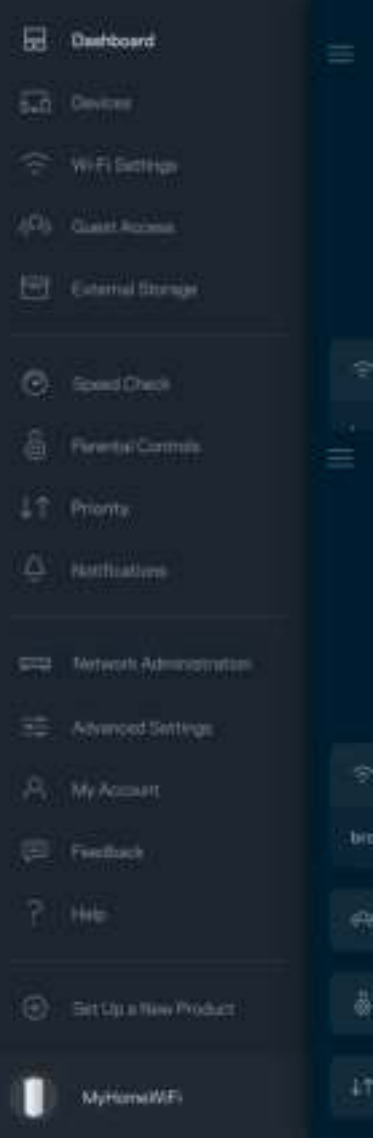

Lưu ý—Các giấy phép và thông báo cho các phần mềm của bên thứ ba được sử dụng trong sản phẩm này có thể xem tại http://support.linksys.com/en-us/license. Vui lòng liên hệ http://support.linksys.com/enus/gplcodecenter nếu có câu hỏi hoặc yêu cầu mã nguồn GPL.

# Thiết lập

QUAN TRỌNG—Có thể thiết lập điểm nút Atlas 6 thành điểm nút chính hoặc điểm nút con. Điểm nút chính phải được kết nối bằng cáp Ethernet tới modem hoặc bộ định tuyến modem của bạn. Khi đã thiết lập không dây, các điểm nút phụ có thể được kết nối không dây hoặc qua cáp Ethernet với một điểm nút khác. Nếu bạn thêm điểm nút mới này để làm điểm nút chính cho hệ thống mesh WiFi Linksys hiện có của toàn bộ ngôi nhà, hãy khôi phục cài đặt gốc cho tất cả các điểm nút và thêm chúng vào hệ thống sau khi điểm nút mới đã được thiết lập xong và hoạt động tốt.

Tải xuống ứng dụng Linksys. Bạn cần ứng dụng này để thiết lập Linksys Atlas 6.

Truy cập cửa hàng ứng dụng trên thiết bị và tìm Linksys.

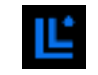

Cài đặt, sau đó mở ứng dụng và làm theo hướng dẫn.

#### Lưu ý—Ứng dụng tương thích với iOS 14.1 trở lên và Android 6 trở lên.

Bạn sẽ tạo một tài khoản Linksys Smart WiFi để có thể vào xem và thay đổi các cài đặt hệ thống mesh từ bất cứ nơi nào có kết nối Internet thông qua ứng dụng.

Một số thao tác bạn có thể thực hiện với Linksys Smart WiFi:

- Thay đổi tên và mật khẩu WiFi
- Thiết lập truy nhập khách
- Kết nối thiết bị với WiFi bằng WPS
- Chặn Internet bằng Kiểm soát của cha mẹ
- Kiểm tra tốc độ kết nối Internet

**Lưu ý—**Trong quá trình thiết lập, chúng tôi sẽ gửi một email xác minh. Từ mạng gia đình của bạn, hãy bấm vào liên kết trong email đó.

Thay vì phải cắm điện và kết nối cáp Ethernet, quy trình thiết lập trên ứng dụng sẽ làm giúp bạn. Khi được kết nối, hãy sử dụng ứng dụng để cá nhân hóa WiFi bằng cách đặt tên và mật khẩu riêng. Bạn cũng có thể đặt tên các điểm nút theo vị trí của chúng để có thể dễ dàng xác định khi cần thiết.

Hãy in trang này, sau đó ghi các cài đặt của tài khoản và WiFi vào bảng để tham khảo. Giữ các ghi chú của bạn ở nơi an toàn.

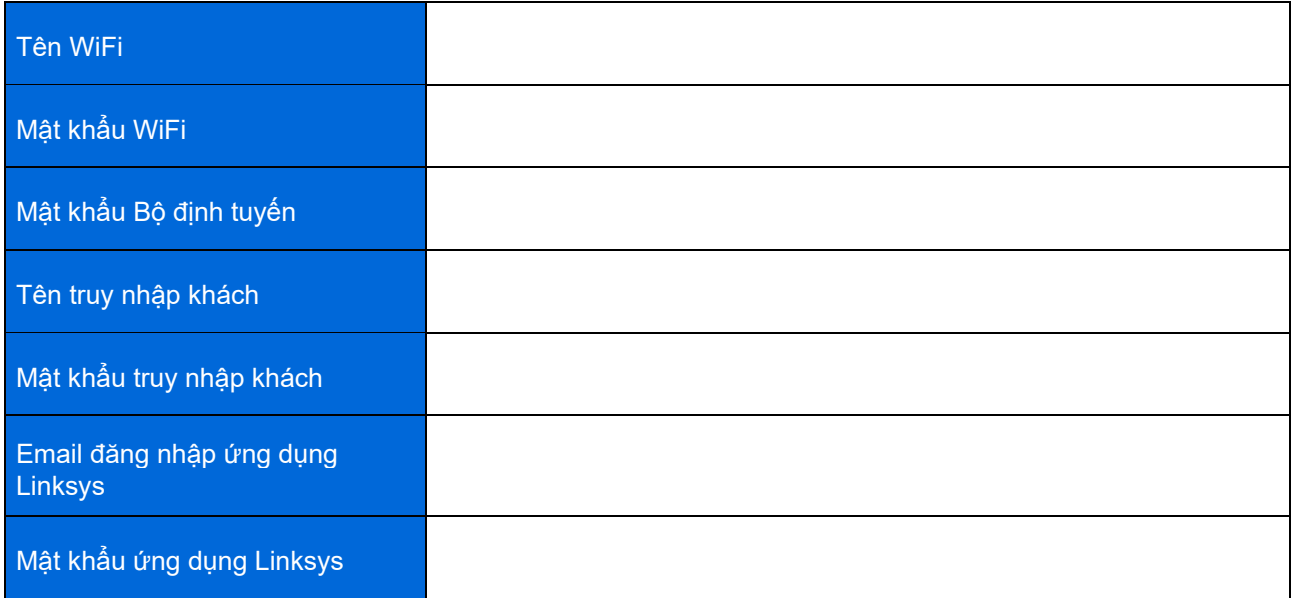

# Cài đặt Hệ thống Atlas 6

Với ứng dụng Linksys, bạn có thể xem hoặc thay đổi các cài đặt Atlas 6 để WiFi an toàn hơn hoặc để hỗ trợ tốt hơn cho thiết bị hoặc trò chơi. Bạn có thể truy nhập các cài đặt mọi lúc, mọi nơi nếu có kết nối Internet. Bạn cũng có thể truy nhập cài đặt bằng cách dùng mật khẩu bộ định tuyến khi được kết nối với mạng gia đình, ngay cả khi không có kết nối Internet.

## Đăng nhập ứng dụng Linksys

1. Mở ứng dụng Linksys.

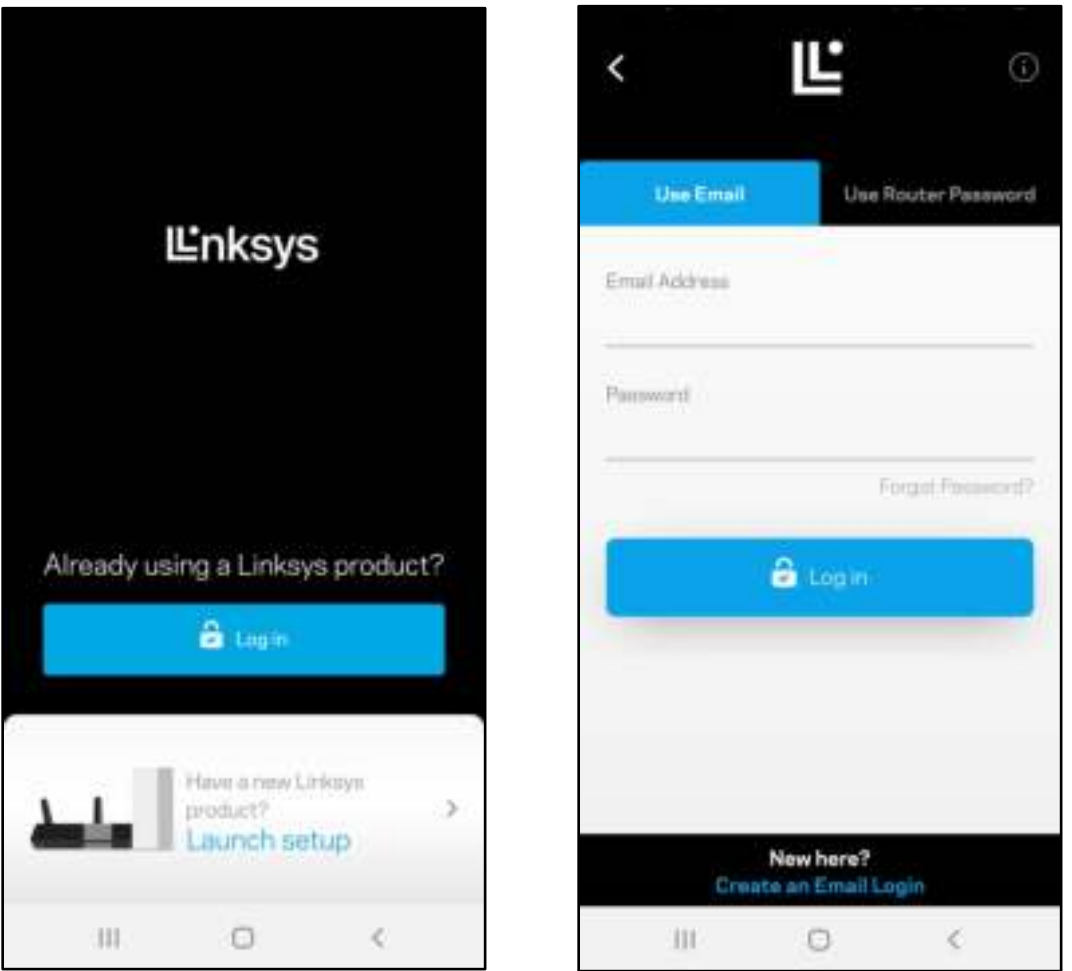

- 2. Nhập địa chỉ email mà bạn đã dùng khi tạo tài khoản.
- 3. Nhập mật khẩu tài khoản của bạn.
- 4. Nhấn Đăng nhập.

## Bảng điều khiển

Bảng điều khiển là thông tin tóm tắt về WiFi của bạn. Xem có bao nhiêu thiết bị kết nối với hệ thống mesh. Chia sẻ mật khẩu WiFi và cho phép các vị khách truy nhập WiFi của bạn. Bảng điều khiển cũng cho bạn biết thiết bị nào đang có kiểm soát của cha mẹ hoặc được ưu tiên truy nhập WiFi.

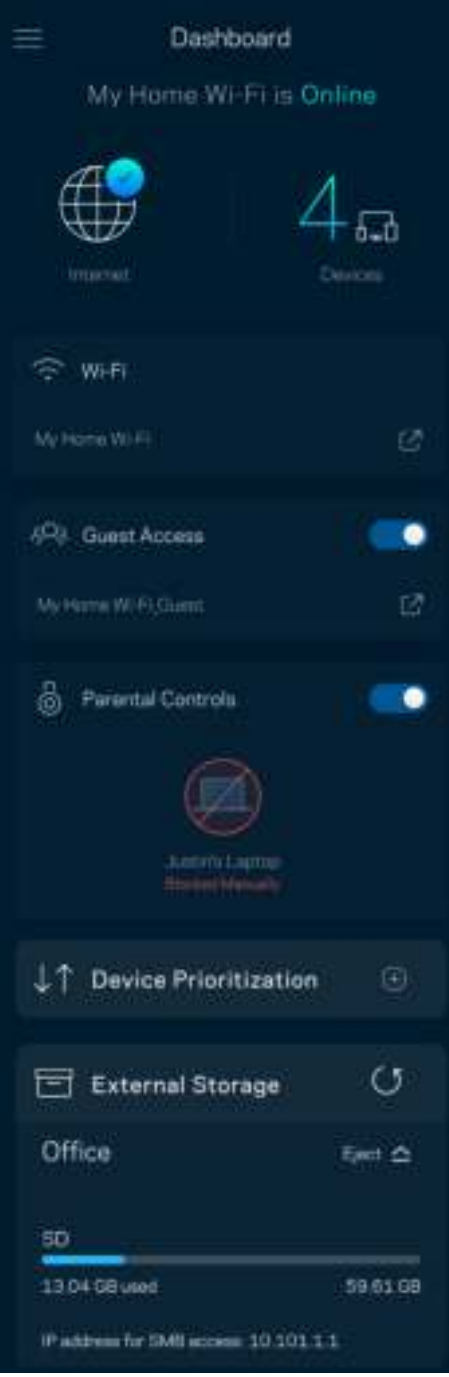

## Thiết bị

Xem và thay đổi chi tiết cho tất cả các thiết bị kết nối với WiFi. Bạn có thể xem các thiết bị trên mạng chính và mạng khách, hoặc hiển thị thông tin về mỗi thiết bị.

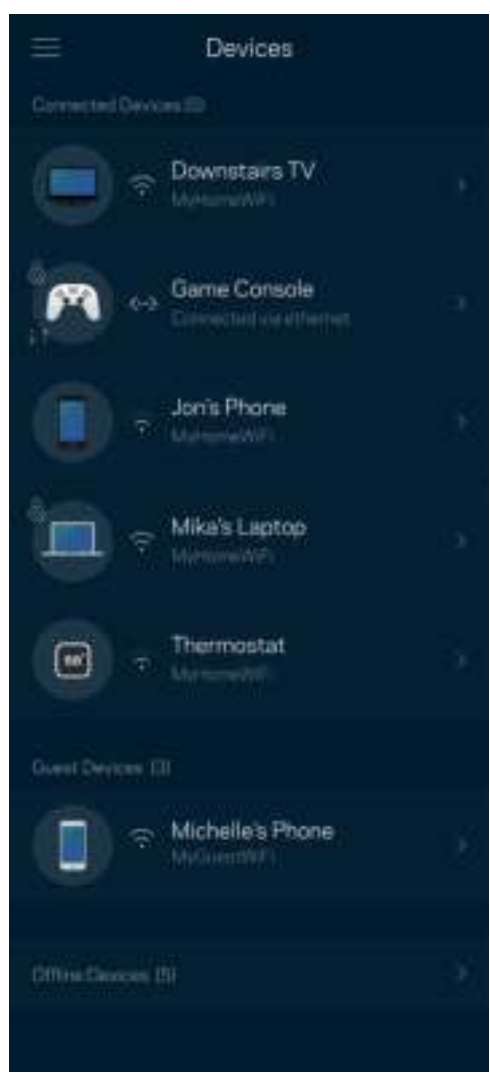

#### Để xem hoặc thay đổi chi tiết thiết bị

Từ màn hình Thiết bị, bạn có thể chỉnh sửa tên thiết bị và thay đổi biểu tượng thiết bị. Bạn cũng có thể ưu tiên thiết bị, đặt kiểm soát của cha mẹ và xem chi tiết WiFi. Nhấn vào một thiết bị để xem chi tiết.

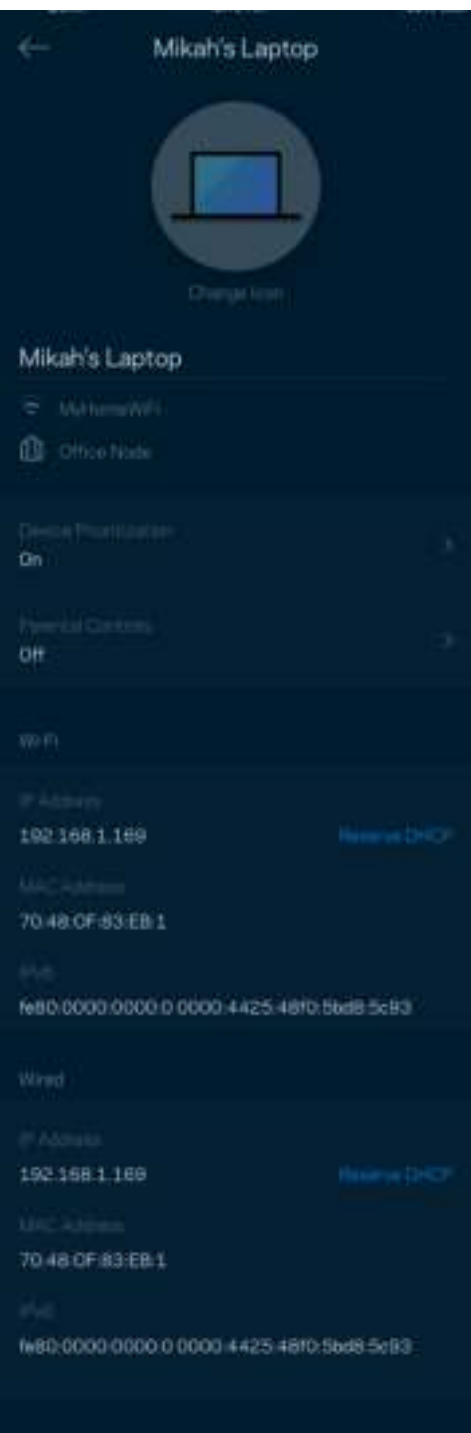

#### Cài đặt WiFi

Xem hoặc thay đổi tên và mật khẩu WiFi, và kết nối các thiết bị bằng cách sử dụng WiFi Protected Setup™.

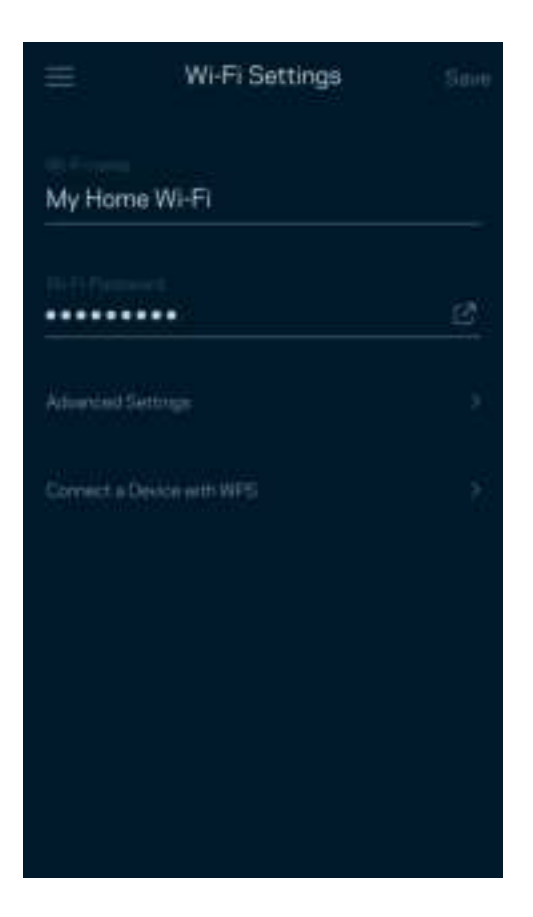

#### Cài đặt nâng cao

Người dùng nâng cao có thể thay đổi chuẩn bảo mật và chế độ WiFi mặc định. Không thay đổi các cài đặt này trừ khi bạn có nhiều kinh nghiệm về mạng WiFi. Tìm kiếm kênh sẽ tìm các kênh WiFi mở nhiều nhất trong khu vực của bạn để bảo đảm bạn nhận được hiệu suất cao nhất từ hệ thống mesh. Nếu bạn có nhiều hơn một điểm nút trong hệ thống mesh, Tìm kiếm kênh sẽ tìm kênh tốt nhất cho từng điểm nút.

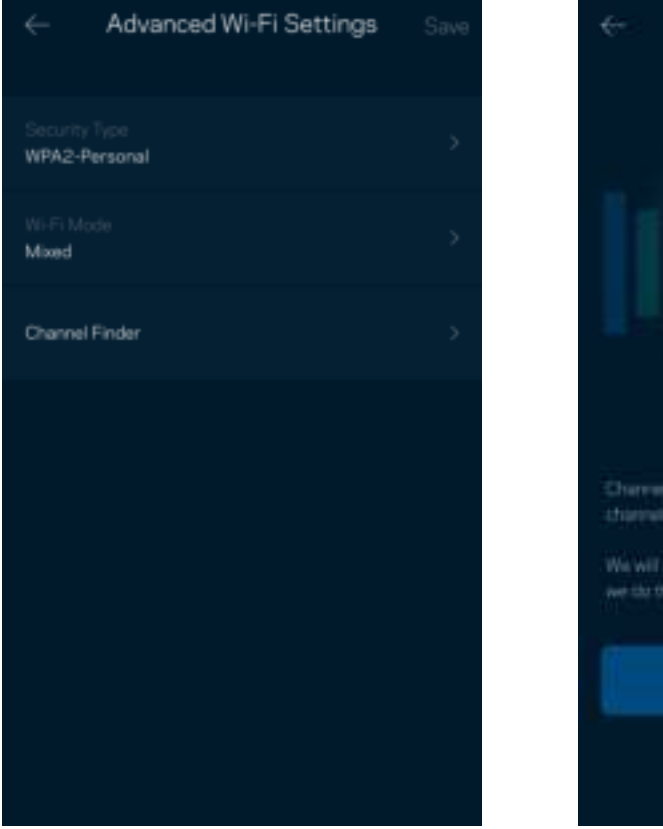

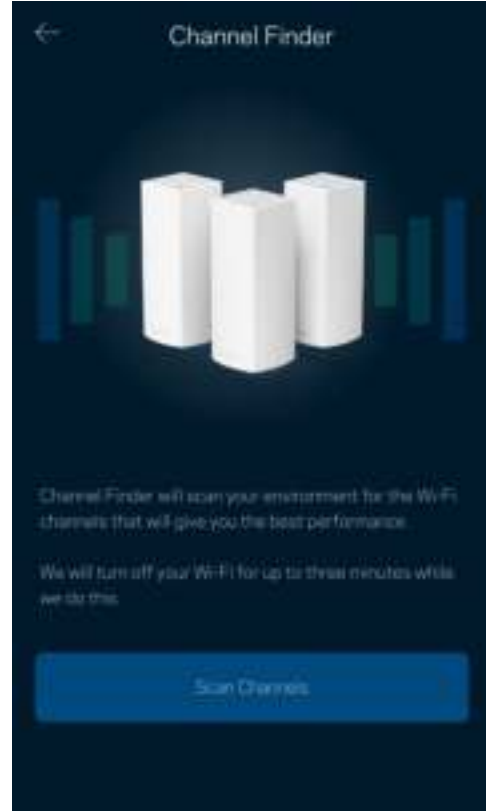

## Kết nối thiết bị bằng WPS

WiFi Protected Setup cho phép bạn dễ dàng kết nối các thiết bị không dây với WiFi mà không cần tự nhập các cài đặt bảo mật.

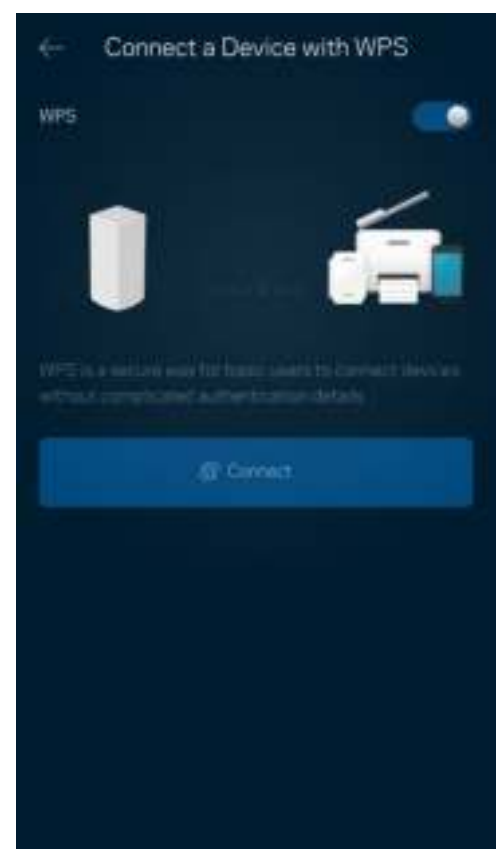

## Truy nhập khách

Sử dụng Truy nhập khách để cho phép các vị khách sử dụng Internet nhưng không truy nhập được các tài nguyên khác trong WiFi của bạn. Gửi mật khẩu bằng tin nhắn văn bản hoặc email.

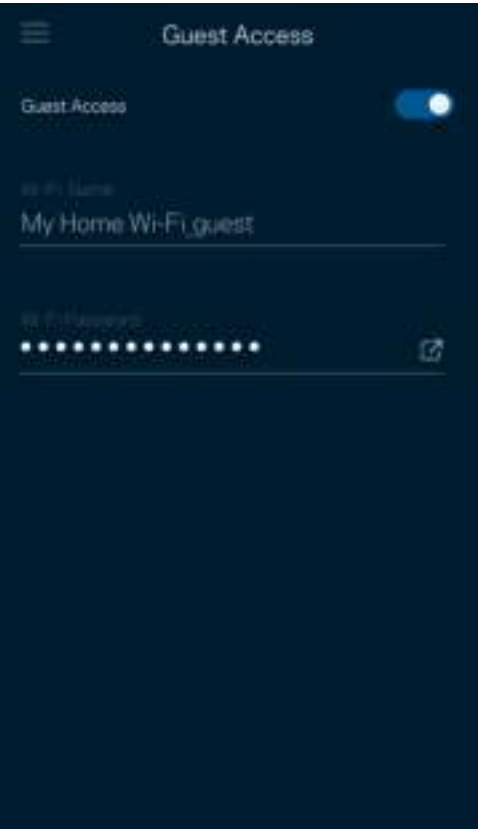

## Kiểm tra tốc độ

Chạy kiểm tra tốc độ để chắc chắn rằng bạn đang nhận được tốc độ tương xứng với số tiền bỏ ra. Kiểm tra tốc độ cũng giúp ích cho tính năng Ưu tiên thiết bị vì kết quả sẽ quyết định cách phân bổ WiFi cho các thiết bị được ưu tiên.

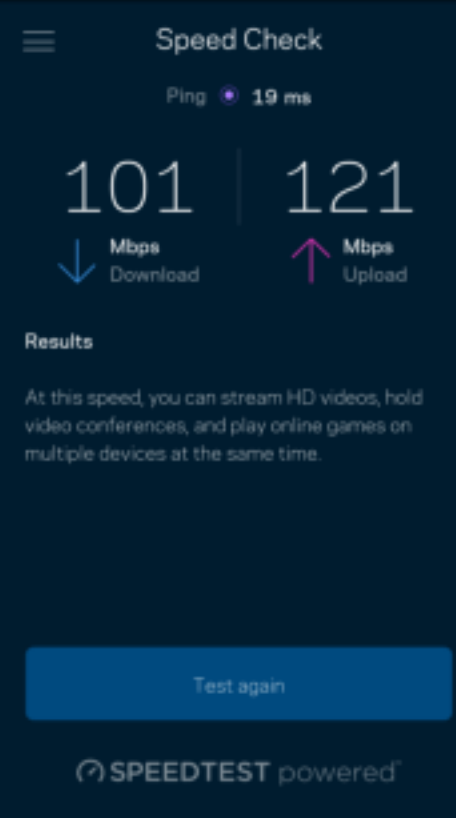

- Tốc độ tải xuống là tốc độ mà nội dung Internet được truyền về hệ thống mesh của bạn.
- Tốc độ tải lên là tốc độ mà bạn có thể tải nội dung lên Internet.

Lưu ý—Tốc độ kết nối Internet phụ thuộc vào nhiều yếu tố, bao gồm loại tài khoản ISP, lưu lượng Internet địa phương và toàn cầu, và số lượng thiết bị trong gia đình đang cùng chia sẻ kết nối Internet.

## Kiểm soát của cha mẹ

Kiểm soát của cha mẹ cho phép bạn kiểm soát thời gian trẻ nhỏ lên mạng và những hoạt động của chúng trên mạng. Tạm dừng Internet trên các thiết bị cụ thể hoặc chặn các trang web cụ thể.

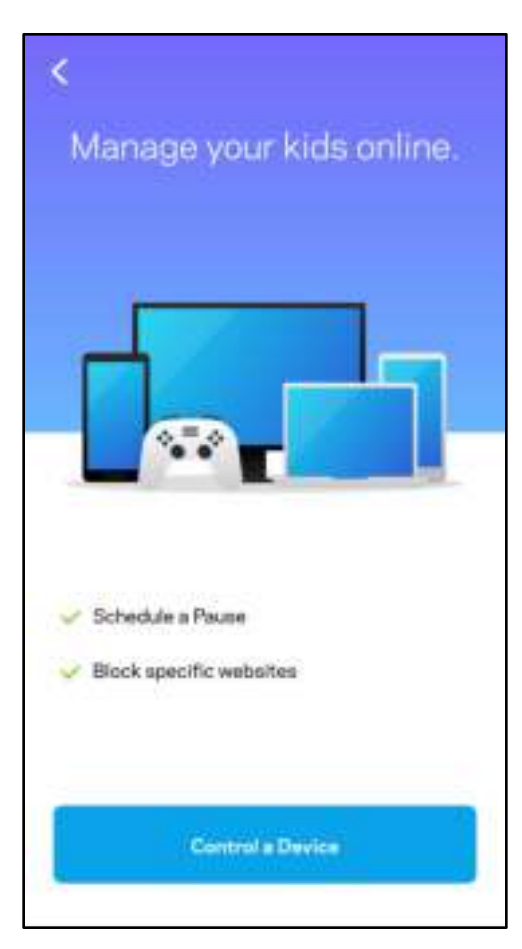

#### Ưu tiên

Chọn tối đa ba thiết bị được ưu tiên sử dụng kết nối Internet. Các thiết bị đó – nối dây và/hoặc không dây – sẽ luôn có truy nhập tốt nhất khi kết nối. Atlas 6 sẽ chạy kiểm tra tốc độ để xác định cách thức phân bổ WiFi hợp lý nhất cho các thiết bị được ưu tiên. Các thiết bị khác sẽ chia sẻ phần dung lượng còn lại. Các thiết bị được ưu tiên sẽ xuất hiện trên Bảng điều khiển.

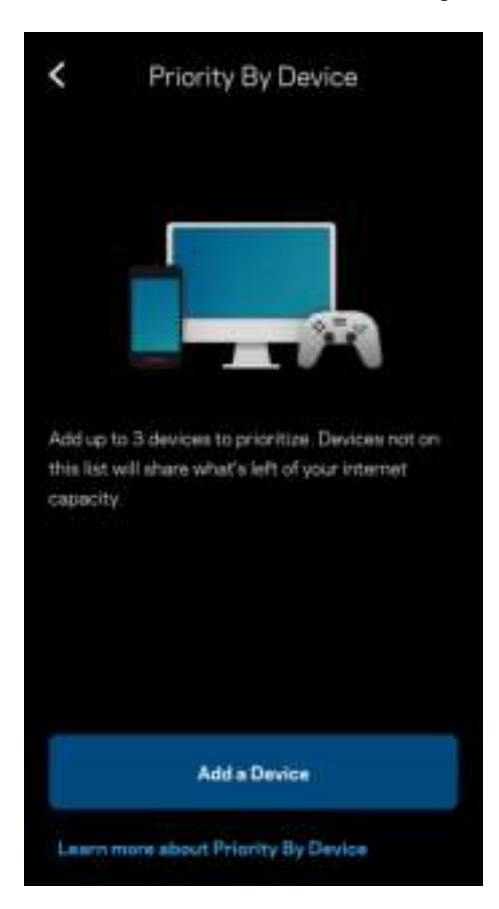

### Thông báo

Nếu bạn có nhiều hơn một điểm nút, Linksys có thể thông báo cho bạn khi các điểm nút phụ trong hệ thống ngoại tuyến. Điểm nút phụ là các điểm nút không nối dây với modem của bạn. Bạn phải bật thông báo trong phần cài đặt của thiết bị di động để cho phép Linksys thông báo cho bạn.

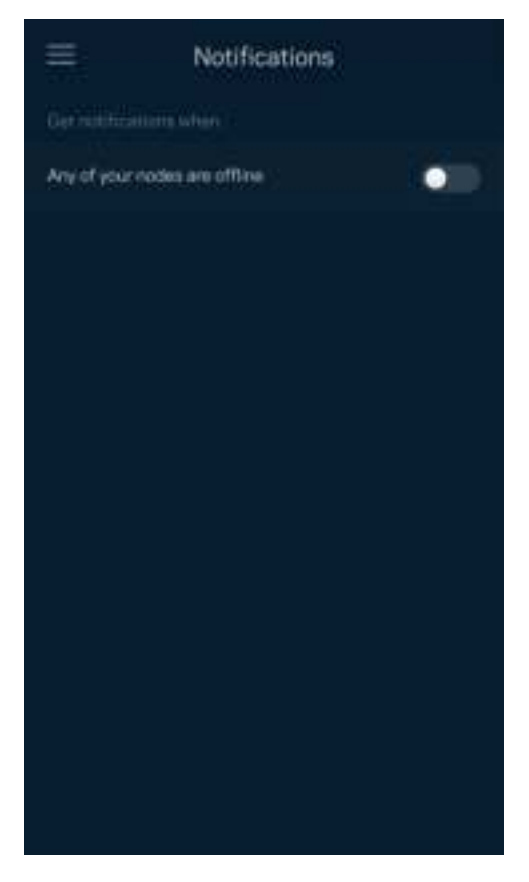

### Quản trị mạng

Sử dụng màn hình Quản trị Bộ định tuyến để thay đổi mật khẩu quản trị và gợi ý, đồng thời kiểm tra nhiều loại mã định danh (mã sản phẩm, số sê-ri và địa chỉ IP) cho tất cả các điểm nút trong WiFi của bạn.

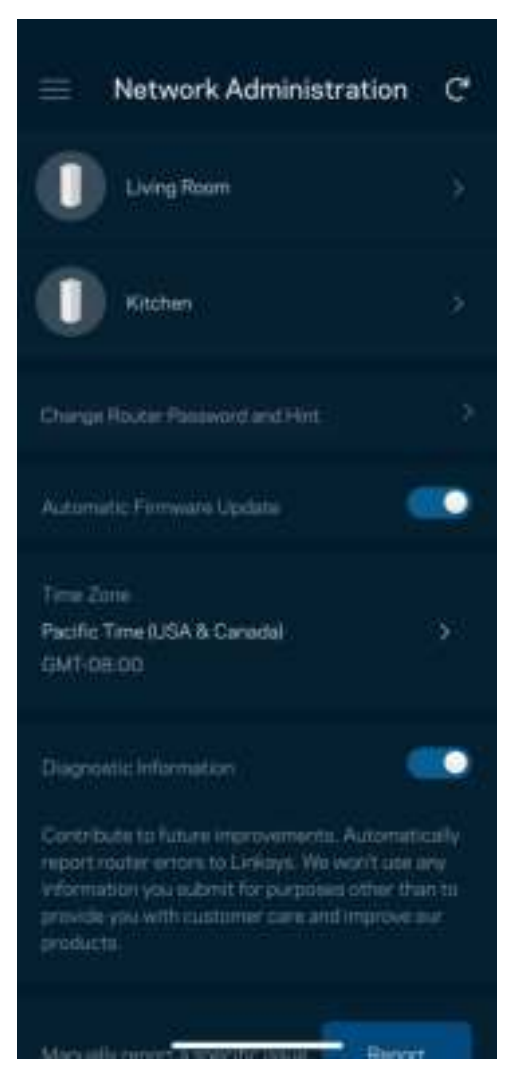

Chọn cho phép tự động báo cáo lỗi cho Linksys và góp phần cải thiện trải nghiệm WiFi. Bạn cũng có thể tự báo cáo các vấn đề cụ thể cho Linksys.

Các thông tin sau đây sẽ được gửi cùng phần mô tả vấn đề của bạn:

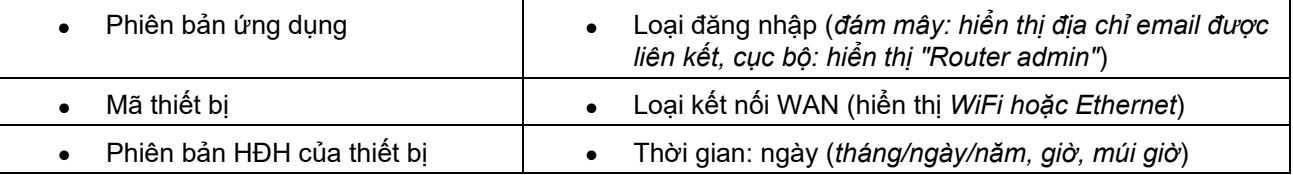

### Cài đặt nâng cao

#### Cài đặt Internet

Bạn có thể chọn cách thức hệ thống mesh kết nối với Internet. Mặc định là Cấu hình tự động – DHCP. Các loại kết nối khác tùy thuộc vào nhà cung cấp dịch vụ Internet của bạn hoặc cách thức mà bạn dự định sử dụng hệ thống mesh. Người dùng nâng cao có thể sử dụng Cài đặt bổ sung để sao chép các địa chỉ MAC và đặt MTU (đơn vị truyền tối đa).

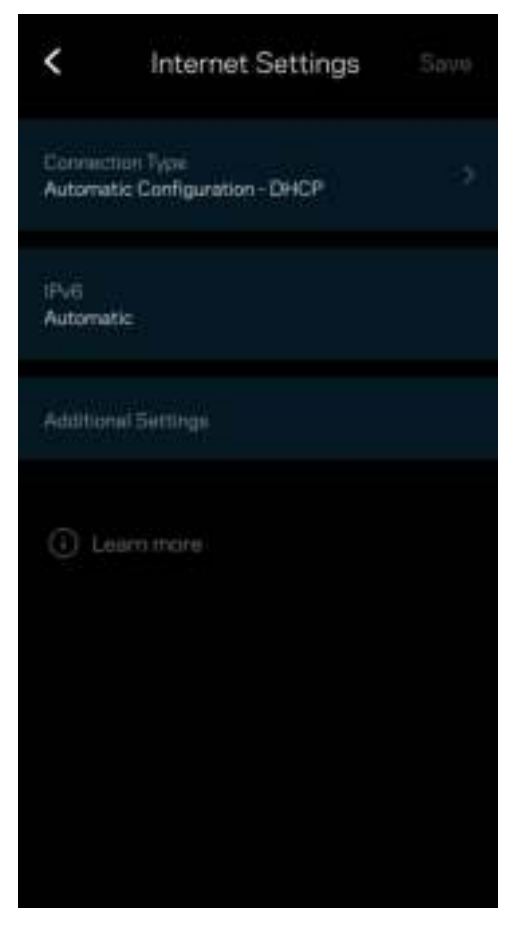

#### Cài đặt cổng

Chuyển tiếp cổng—cho một cổng đơn, nhiều cổng hoặc một dải cổng—chuyển lưu lượng gửi đến trên một cổng hoặc các cổng cụ thể tới một thiết bị hoặc cổng cụ thể trong WiFi của bạn. Trong kích hoạt dải cổng, bộ định tuyến của bạn theo dõi dữ liệu đi ra tại các số cổng cụ thể. Bộ định tuyến ghi nhớ địa chỉ IP của thiết bị đã yêu cầu dữ liệu để khi dữ liệu đó trở về, nó sẽ được định tuyến trở lại đúng thiết bị đó.

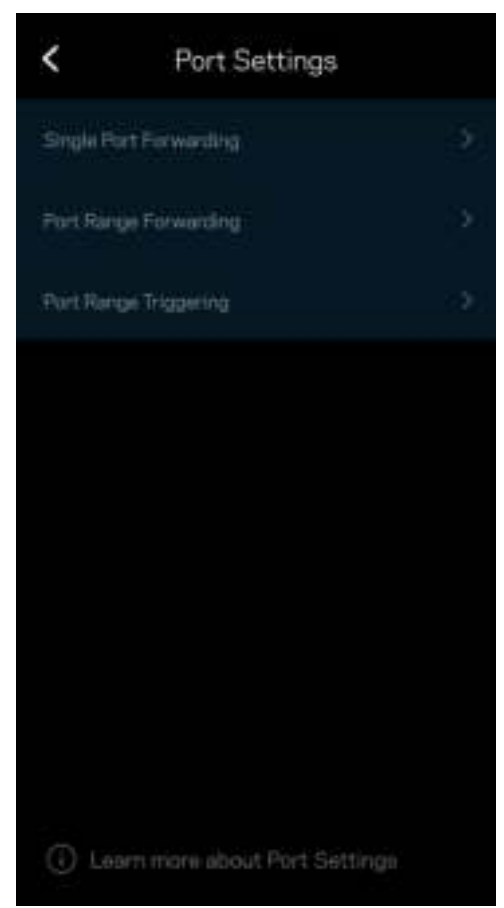
### Bộ lọc MAC WiFi

Mỗi thiết bị mạng có một địa chỉ MAC (kiểm soát truy nhập phương tiện) duy nhất với 12 chữ số. Bạn có thể tạo danh sách các địa chỉ MAC và quy định cách các thiết bị sử dụng WiFi của bạn.

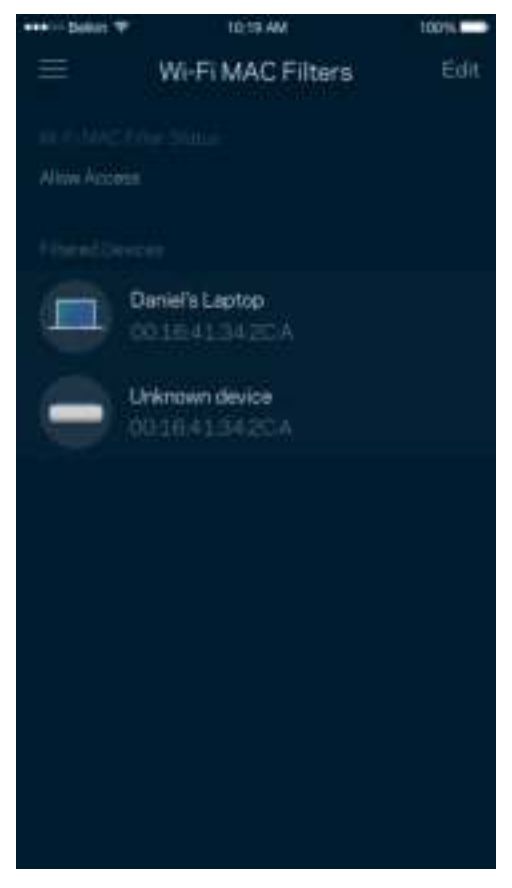

### Cài đặt mạng cục bộ

Thông tin chi tiết về bộ định tuyến và trạng thái kết nối của nó.

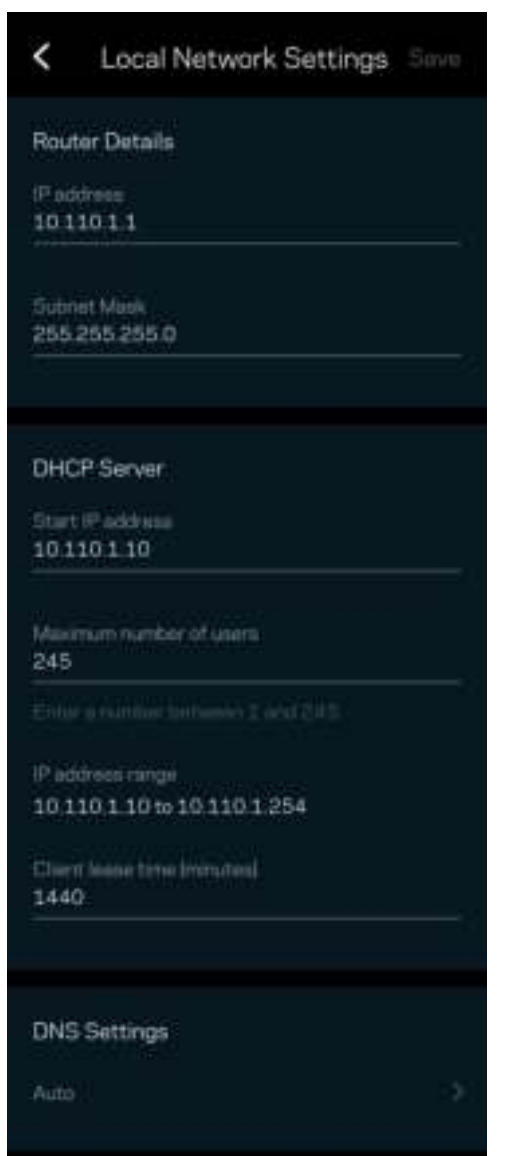

### Tài khoản của tôi

Thay đổi mật khẩu ứng dụng Linksys và chọn tham gia nhận các tin tức và ưu đãi mới nhất từ Linksys.

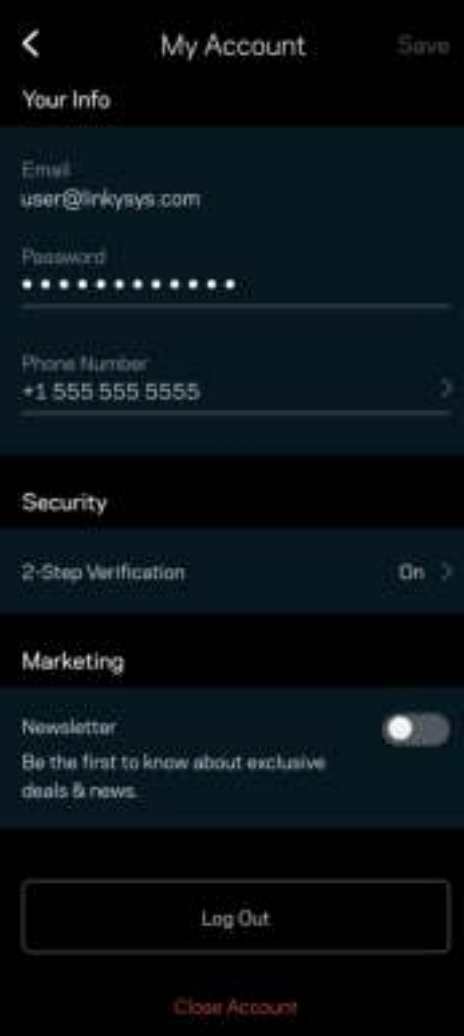

### Phản hồi

Đây là nơi bạn cho chúng tôi biết suy nghĩ của bạn. Hãy xếp hạng ứng dụng trên cửa hàng ứng dụng, gửi đề xuất cho chúng tôi hoặc báo cáo vấn đề đang khiến bạn không có được trải nghiệm tốt.

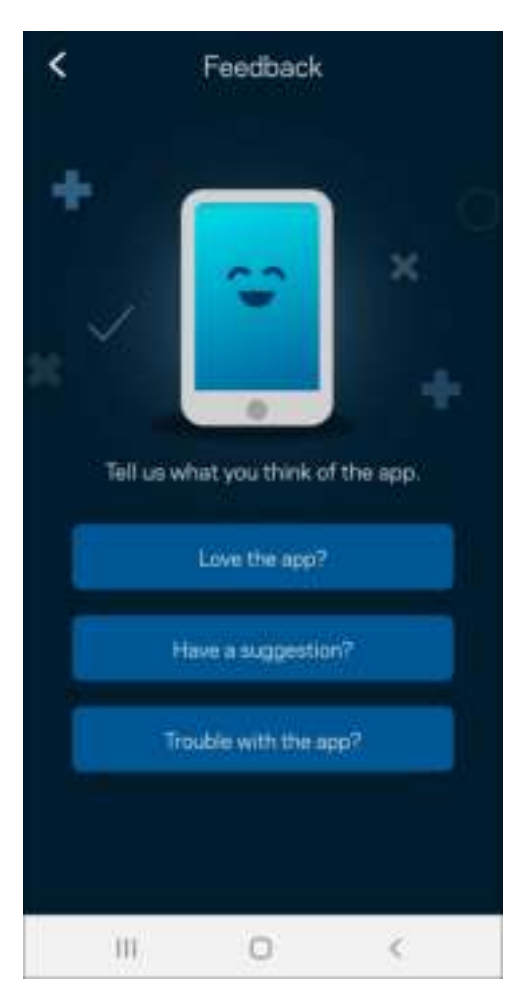

## Trợ giúp

Bạn gặp vấn đề với ứng dụng? Chỉ cần thêm một chút thông tin về tính năng? Hãy nhấn Trợ giúp để được giải thích.

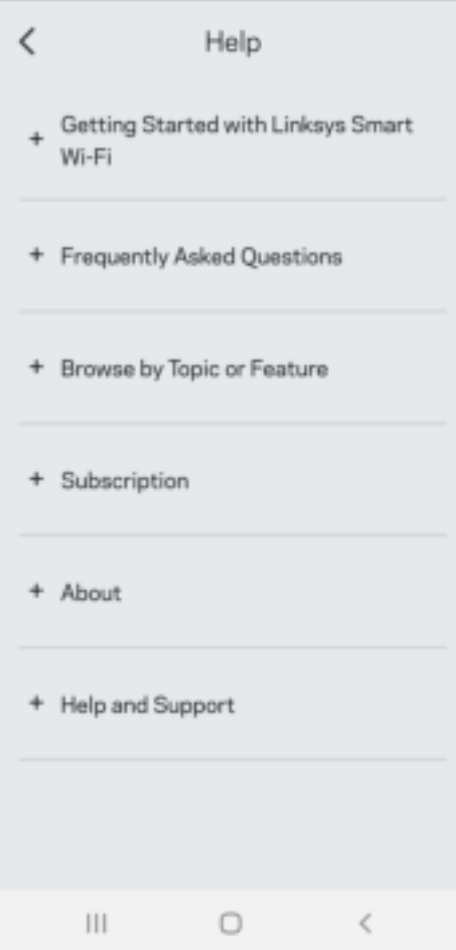

## Kết nối trực tiếp tới Linksys Atlas 6

Nếu không kết nối với Internet, bạn vẫn có thể truy nhập hệ thống mesh. Kết nối với tên WiFi của bạn, khởi chạy ứng dụng Linksys và nhấn Dùng mật khẩu bộ định tuyến. Bạn sẽ không thể truy nhập tài khoản Linksys WiFi khi không trực tuyến.

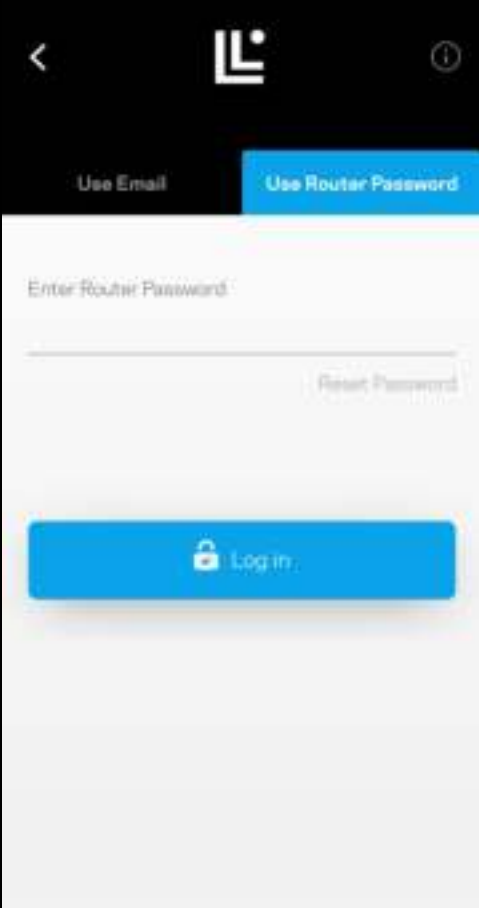

#### Mật khẩu bộ định tuyến

Chúng tôi đã tạo một mật khẩu bộ định tuyến an toàn trong quá trình thiết lập. Mật khẩu này không giống với mật khẩu WiFi bạn đã tạo để kết nối với hệ thống mesh. Để thay đổi mật khẩu bộ định tuyến, hãy nhấn Quản trị mạng, và Thay đổi mật khẩu và gợi ý cho bộ định tuyến.

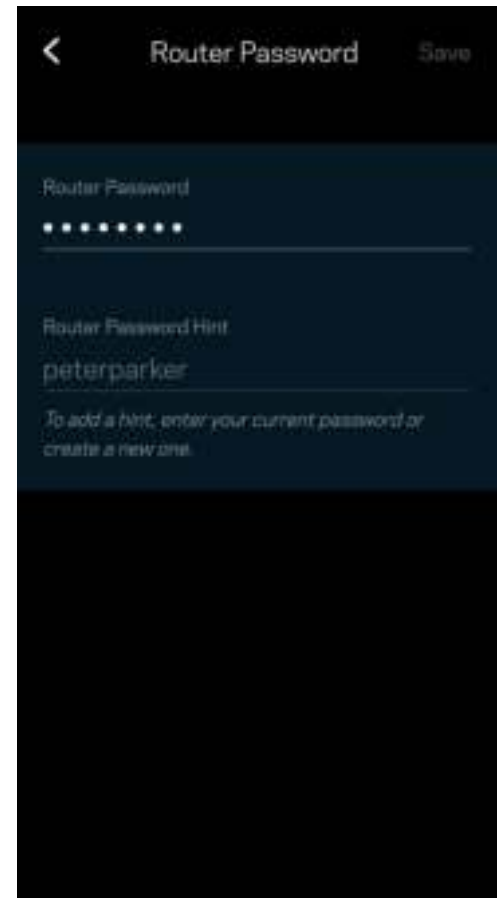

Để bảo đảm an toàn cho hệ thống mesh Linksys, chúng tôi sẽ gửi cho bạn một email thông báo nếu ai đó thay đổi mật khẩu bộ định tuyến.

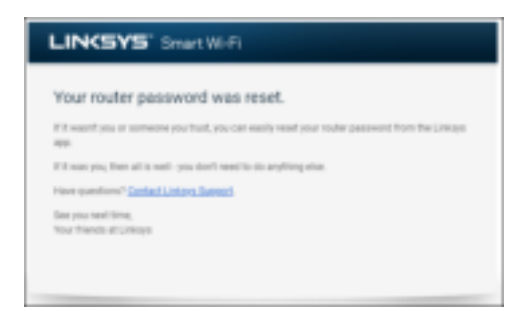

## Cách khôi phục cài đặt gốc

Bạn sẽ không bao giờ cần phải khôi phục cài đặt gốc cho Atlas 6—đây là một qui trình gây ra nhiều rắc rối. Khôi phục cài đặt gốc sẽ đưa bộ định tuyến của bạn về trạng thái khi xuất xưởng, khiến bạn phải thực hiện lại quá trình thiết lập. Mọi cài đặt mà bạn đã tùy chỉnh khi thiết lập và mọi thông tin như tên WiFi, mật khẩu, chuẩn bảo mật từ đó tới nay sẽ bị xóa. Tất cả các thiết bị không dây sẽ ngắt kết nối khỏi WiFi của bạn.

Để đặt lại Atlas 6:

• Khi điểm nút đang được cắm nguồn và đang bật, ấn và giữ nút Reset (Đặt lại) ở mặt dưới. Đèn ở mặt trên điểm nút sẽ chuyển sang màu đỏ rồi mờ dần. Giữ nút cho đến khi đèn tắt và sau đó bật sáng màu đỏ trở lại.

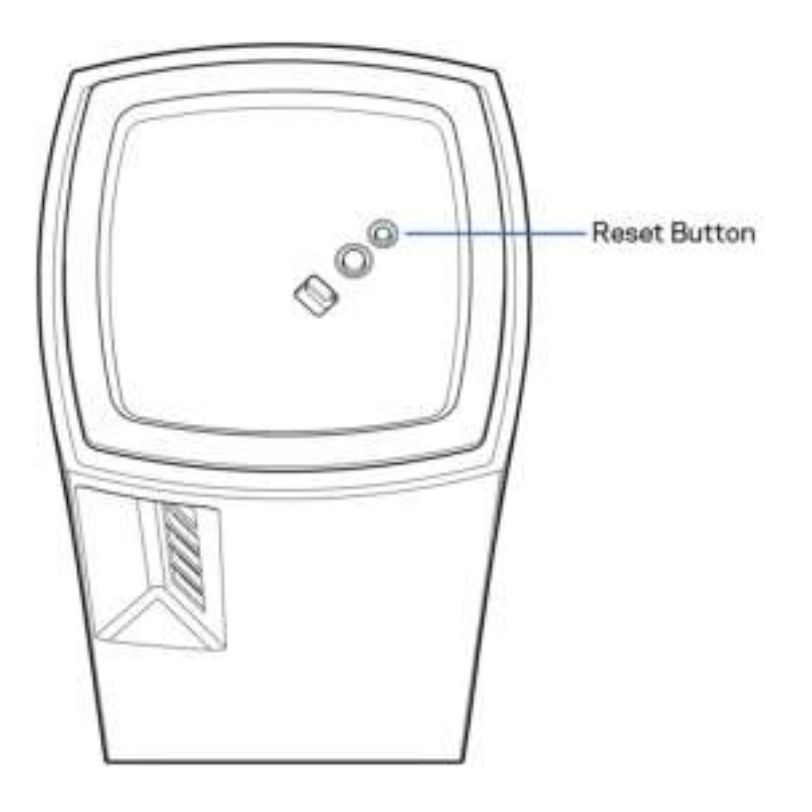

# Thông số kỹ thuật

Linksys Atlas 6

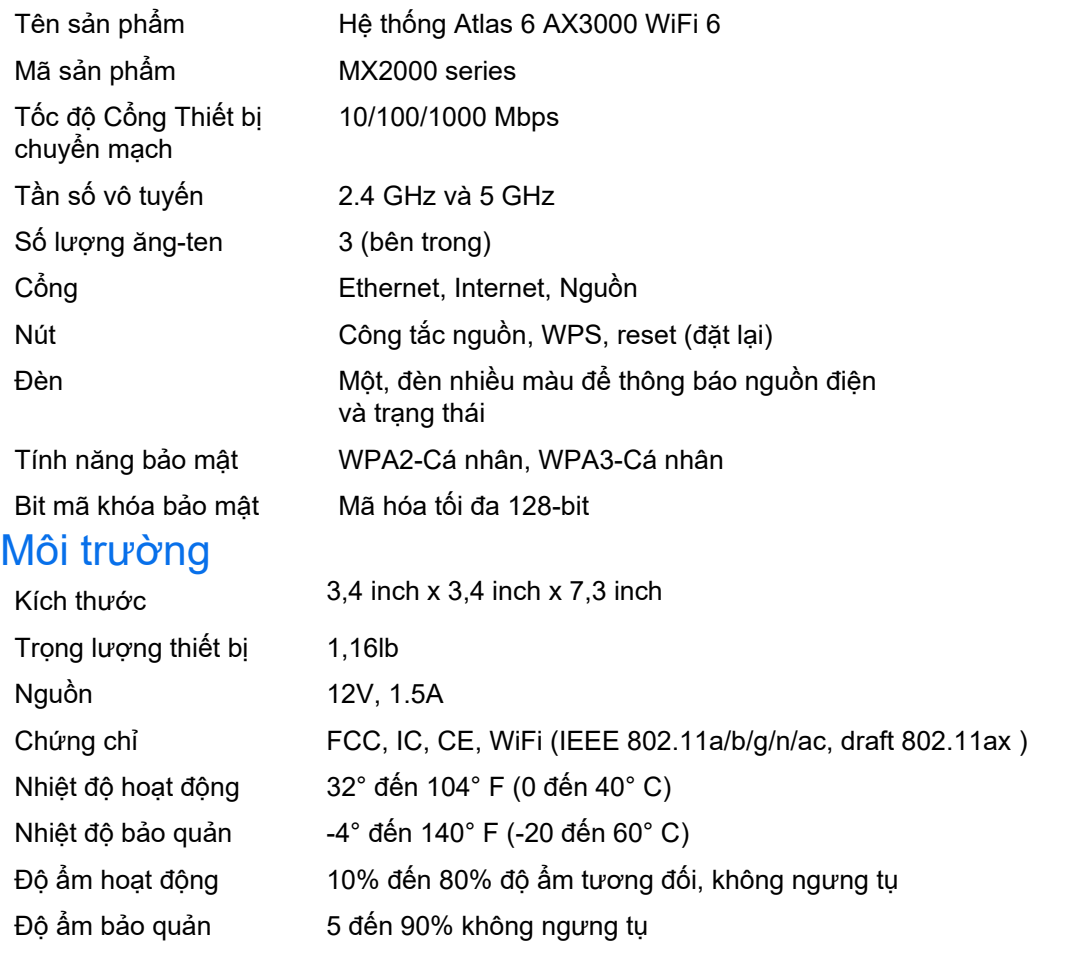

#### Lưu ý:

Để biết thông tin về các quy định, bảo hành và an toàn, vui lòng truy cập Linksys.com/support/Atlas6.

Các thông số kỹ thuật có thể thay đổi mà không cần thông báo.

Hiệu suất tối đa lấy từ các thông số kỹ thuật của Tiêu chuẩn IEEE 802.11. Hiệu suất thực tế có thể thay đổi, trong đó công suất của mạng không dây, tốc độ truyền dữ liệu, phạm vi và vùng phủ sóng có thể thấp hơn. Hiệu suất phụ thuộc vào nhiều yếu tố, điều kiện và biến số như: khoảng cách tới điểm truy nhập, lưu lượng mạng, vật liệu và cấu trúc xây dựng, hệ điều hành sử dụng, kết hợp nhiều sản phẩm không dây, nhiễu và các điều kiện bất lợi khác.

Truy cập linksys.com/support/Atlas6 để được trợ giúp từ bộ phận hỗ trợ kỹ thuật đã giành nhiều giải thưởng.

LINKSYS và nhiều tên, logo sản phẩm là thương hiệu của Linksys Holdings, Inc. và các chi nhánh của họ. Các thương hiệu của bên thứ ba được đề cập là tài sản của chủ sở hữu tương ứng.

© 2022 Linksys Holdings Inc. và/hoặc các công ty con. Bảo lưu mọi quyền.

LNKPG-00913 A00